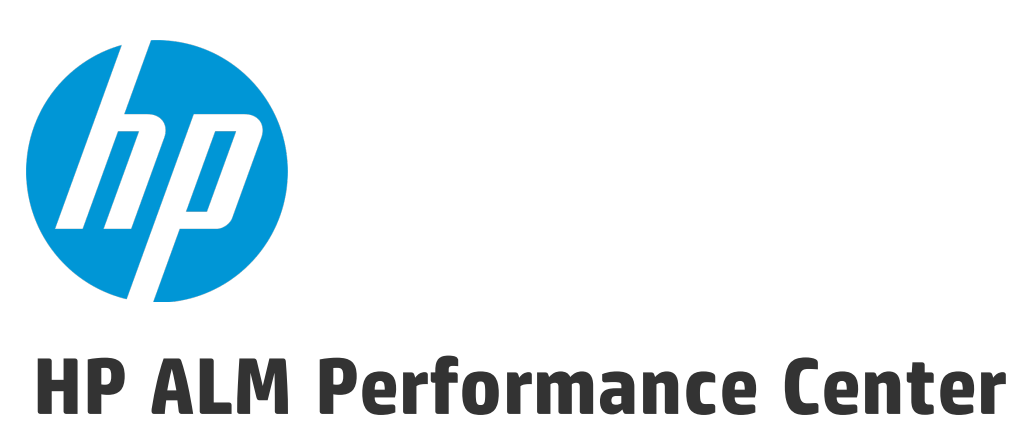

Softwareversion: 12.20

# Benutzer- und Administratorhandbuch

Dokumentreleasedatum: Dezember 2014 Softwarereleasedatum: Dezember 2014

#### Rechtliche Hinweise

#### Garantie

Die Garantiebedingungen für Produkte und Services von HP sind in der Garantieerklärung festgelegt, die diesen Produkten und Services beiliegt. Keine der folgenden Aussagen kann als zusätzliche Garantie interpretiert werden. HP haftet nicht für technische oder redaktionelle Fehler oder Auslassungen.

Die hierin enthaltenen Informationen können ohne vorherige Ankündigung geändert werden.

#### Eingeschränkte Rechte

Vertrauliche Computersoftware. Gültige Lizenz von HP für den Besitz, Gebrauch oder die Anfertigung von Kopien erforderlich. Entspricht FAR 12.211 und 12.212; kommerzielle Computersoftware, Computersoftwaredokumentation und technische Daten für kommerzielle Komponenten werden an die US-Regierung per Standardlizenz lizenziert.

#### Copyright-Hinweis

© Copyright 2002 - 2014 Hewlett-Packard Development Company, L.P.

#### Marken

Adobe™ ist eine Marke von Adobe Systems Incorporated.

Microsoft® und Windows® sind in den Vereinigten Staaten eingetragene Marken der Microsoft Corporation.

UNIX® ist eine eingetragene Marke von The Open Group.

Dieses Produkt enthält eine Schnittstelle der freien Programmbibliothek zum Komprimieren, 'zlib', geschützt durch Copyright © 1995-2002 Jean-loup Gailly und Mark Adler.

#### Dokumentationsaktualisierungen

Die Titelseite dieses Dokuments enthält die folgenden Informationen:

- Software-Versionsnummer zur Angabe der Software-Version.
- <sup>l</sup> Dokumentreleasedatum, das sich mit jeder Aktualisierung des Dokuments ändert.
- Softwarereleasedatum zur Angabe des Releasedatums der Software-Version.

Unter der unten angegebenen Internetadresse können Sie überprüfen, ob neue Updates verfügbar sind, und sicherstellen, dass Sie mit der neuesten Version eines Dokuments arbeiten: **http://h20230.www2.hp.com/selfsolve/manuals**

Für die Anmeldung an dieser Website benötigen Sie einen HP Passport. Hier können Sie sich für eine HP Passport-ID registrieren: **http://h20229.www2.hp.com/passportregistration.html**

Alternativ können Sie auf den Link **New user registration** (Neue Benutzer registrieren) auf der HP Passport-Anmeldeseite klicken.

Wenn Sie sich beim Support-Service eines bestimmten Produkts registrieren, erhalten Sie ebenfalls aktualisierte Softwareversionen und überarbeitete Ausgaben der zugehörigen Dokumente. Weitere Informationen erhalten Sie bei Ihrem HP-Kundenbetreuer.

### **Support**

Besuchen Sie die HP Software Support Online-Website von HP unter: **http://www.hp.com/go/hpsoftwaresupport**

Auf dieser Website finden Sie Kontaktinformationen und Details zu Produkten, Services und Supportleistungen von HP Software.

HP Software-Unterstützung stellt Kunden online verschiedene Tools zur eigenständigen Problemlösung zur Verfügung. Dieser Service ermöglicht den schnellen und effizienten Zugriff auf interaktive technische Support-Tools. Als Kunde mit Supportvertrag stehen Ihnen auf der HP-Website zur Software-Unterstützung folgende Optionen zur Verfügung:

- Suchen nach interessanten Wissensdokumenten
- <sup>l</sup> Absenden und Verfolgen von Support-Fällen und Erweiterungsanforderungen
- Herunterladen von Software-Patches
- <sup>l</sup> Verwalten von Supportverträgen
- Nachschlagen von HP-Supportkontakten
- <sup>l</sup> Einsehen von Informationen über verfügbare Services
- <sup>l</sup> Führen von Diskussionen mit anderen Softwarekunden
- Suchen und Registrieren für Softwareschulungen

Bei den meisten Support-Bereichen ist die Registrierung und Anmeldung als HP-Passport-Benutzer erforderlich. Einige Angebote setzen den Abschluss eines Supportvertrags voraus. Um sich für eine HP Passport-ID zu registrieren, wechseln Sie zu:

#### **http://h20229.www2.hp.com/passport-registration.html**

Weitere Informationen über die für den Zugriff erforderlichen Voraussetzungen erhalten Sie unter:

#### **http://h20230.www2.hp.com/new\_access\_levels.jsp**

Mit **HP Software Solutions Now** greifen Sie auf die Website des Lösungs- und Integrationsportals von HPSW zu. Auf dieser Website können Sie erkunden, welche HP-Produktlösungen die Anforderungen Ihres Unternehmens erfüllen. Zudem finden Sie hier eine vollständige Liste der Integrationen zwischen HP-Produkten und eine Auflistung der ITIL-Prozesse. Der URL für diese Website lautet **http://h20230.www2.hp.com/sc/solutions/index.jsp**.

# Inhalt

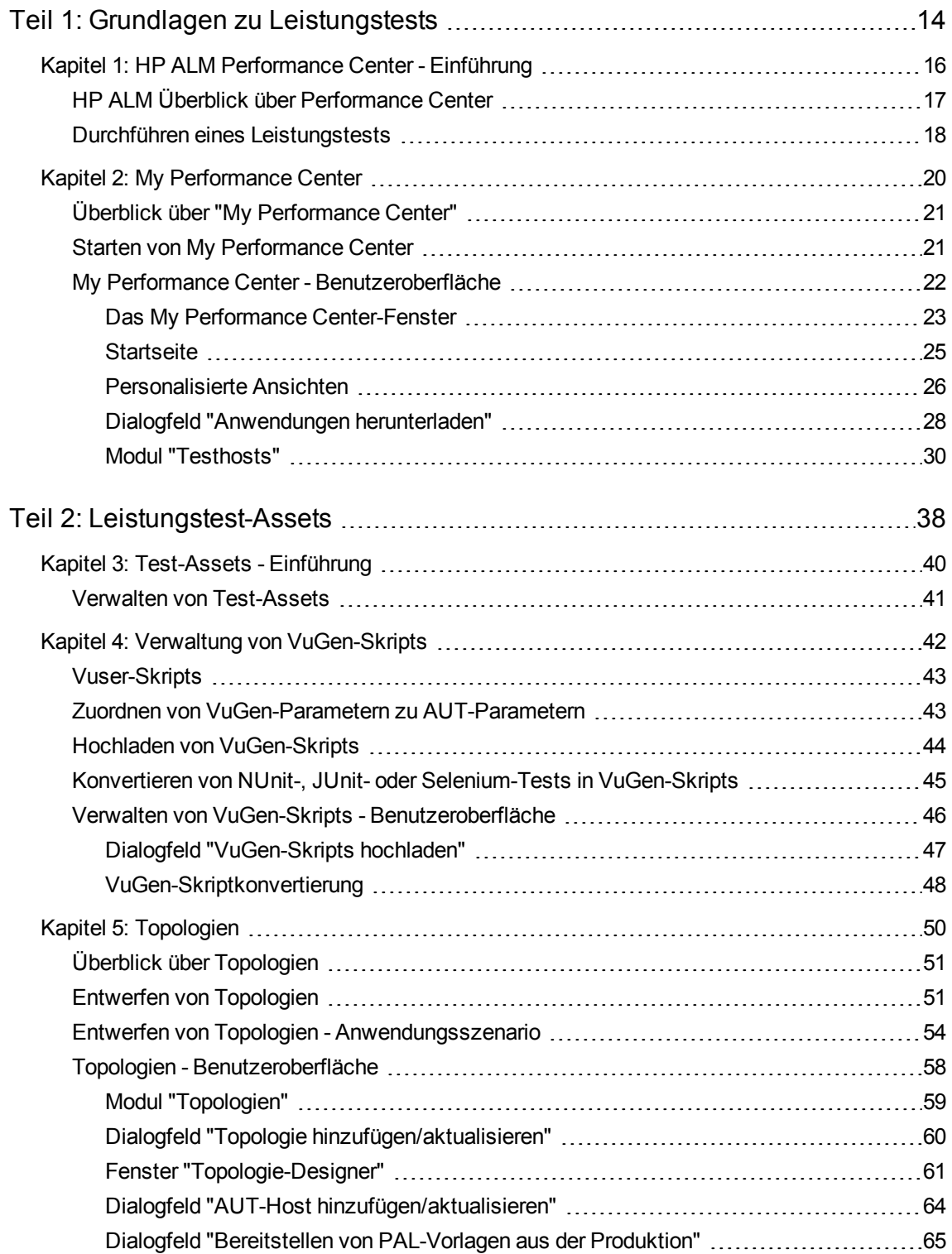

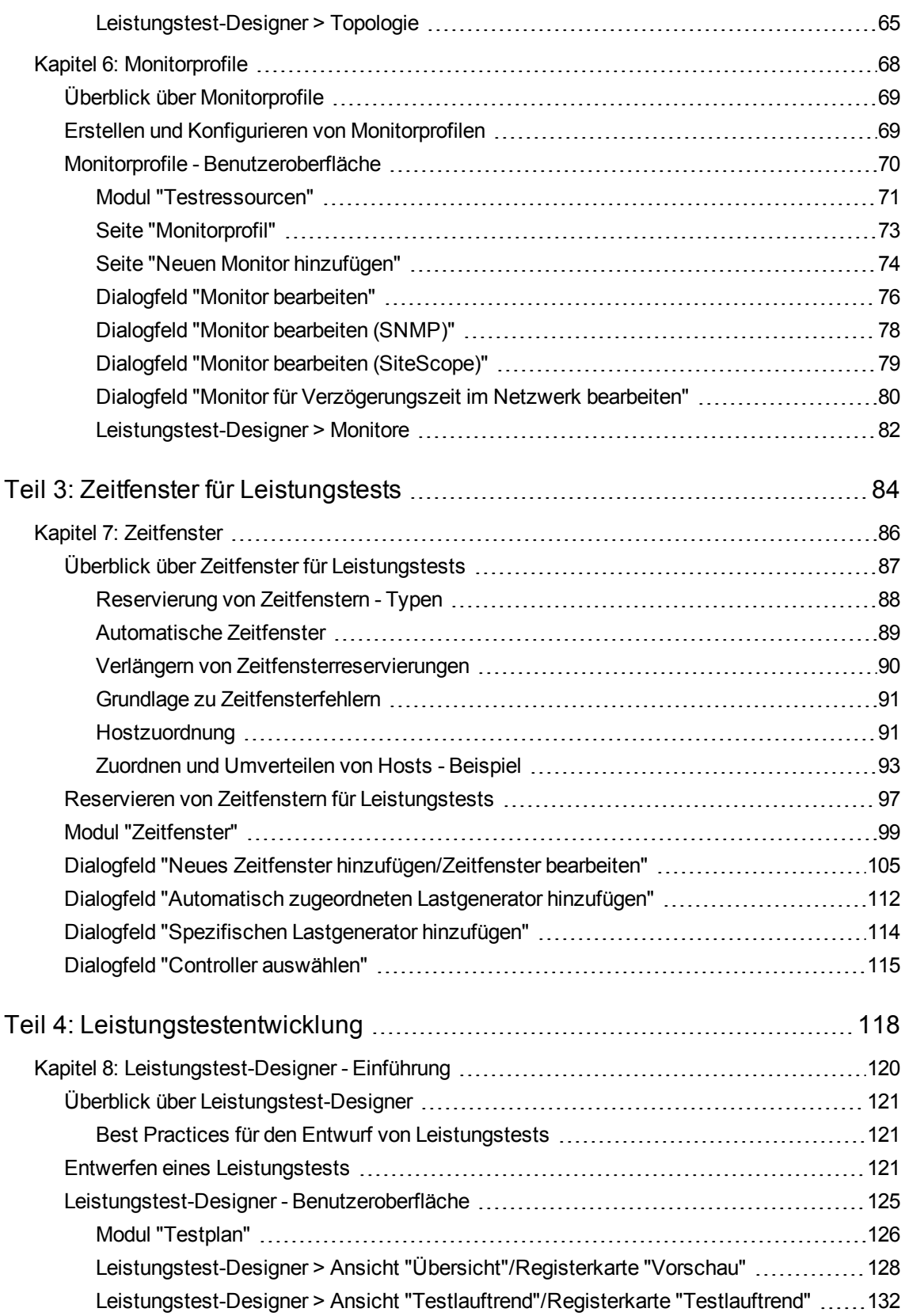

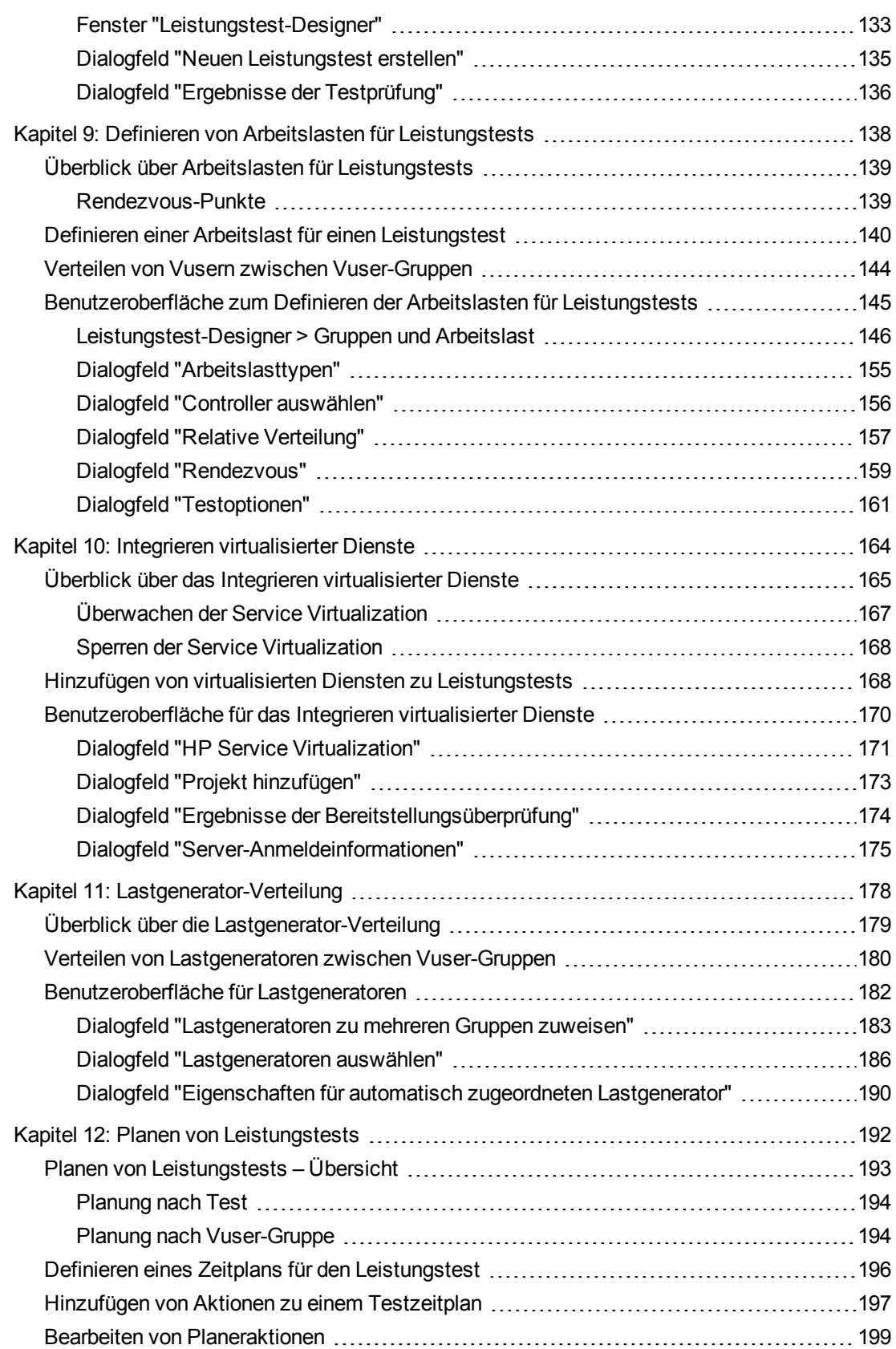

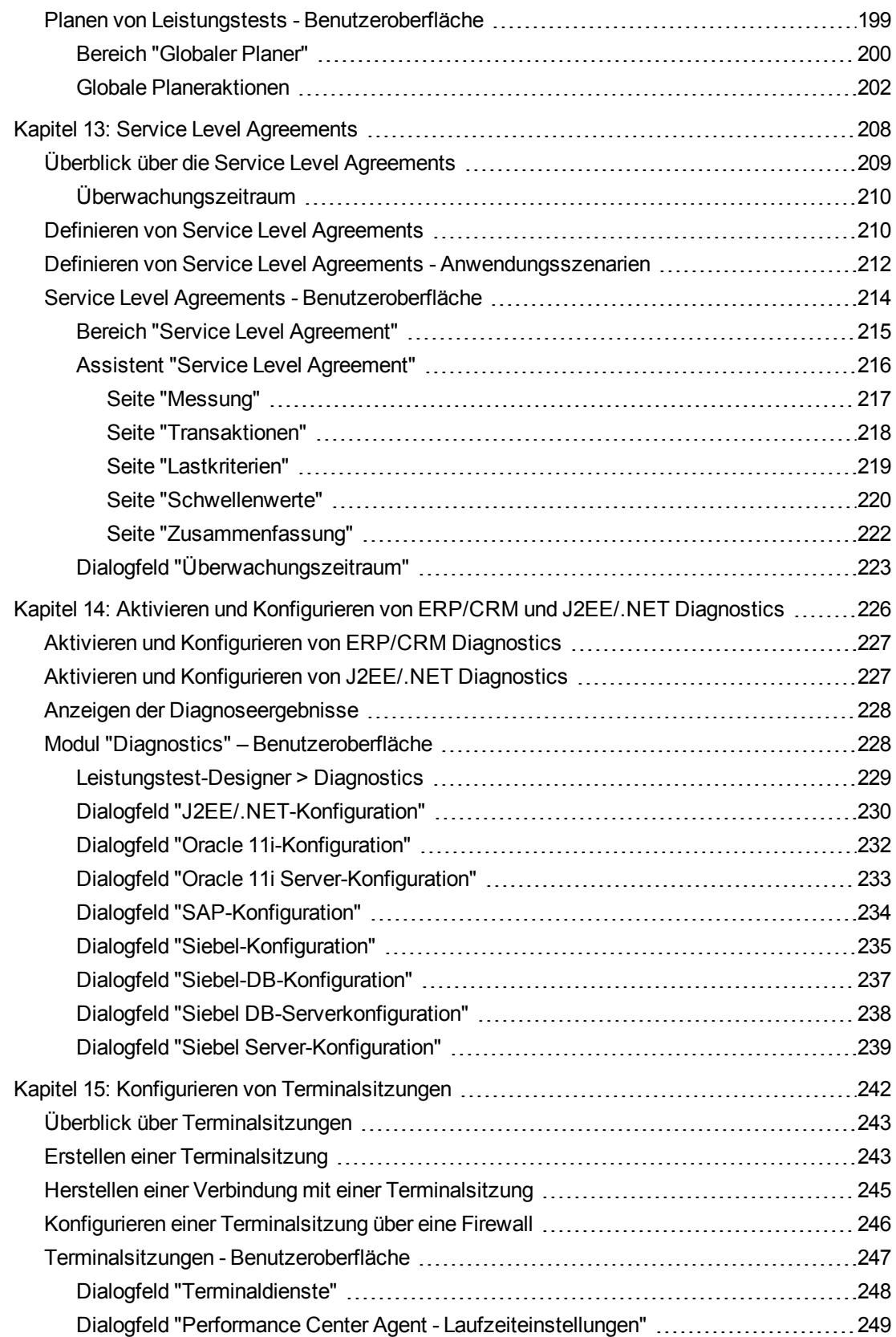

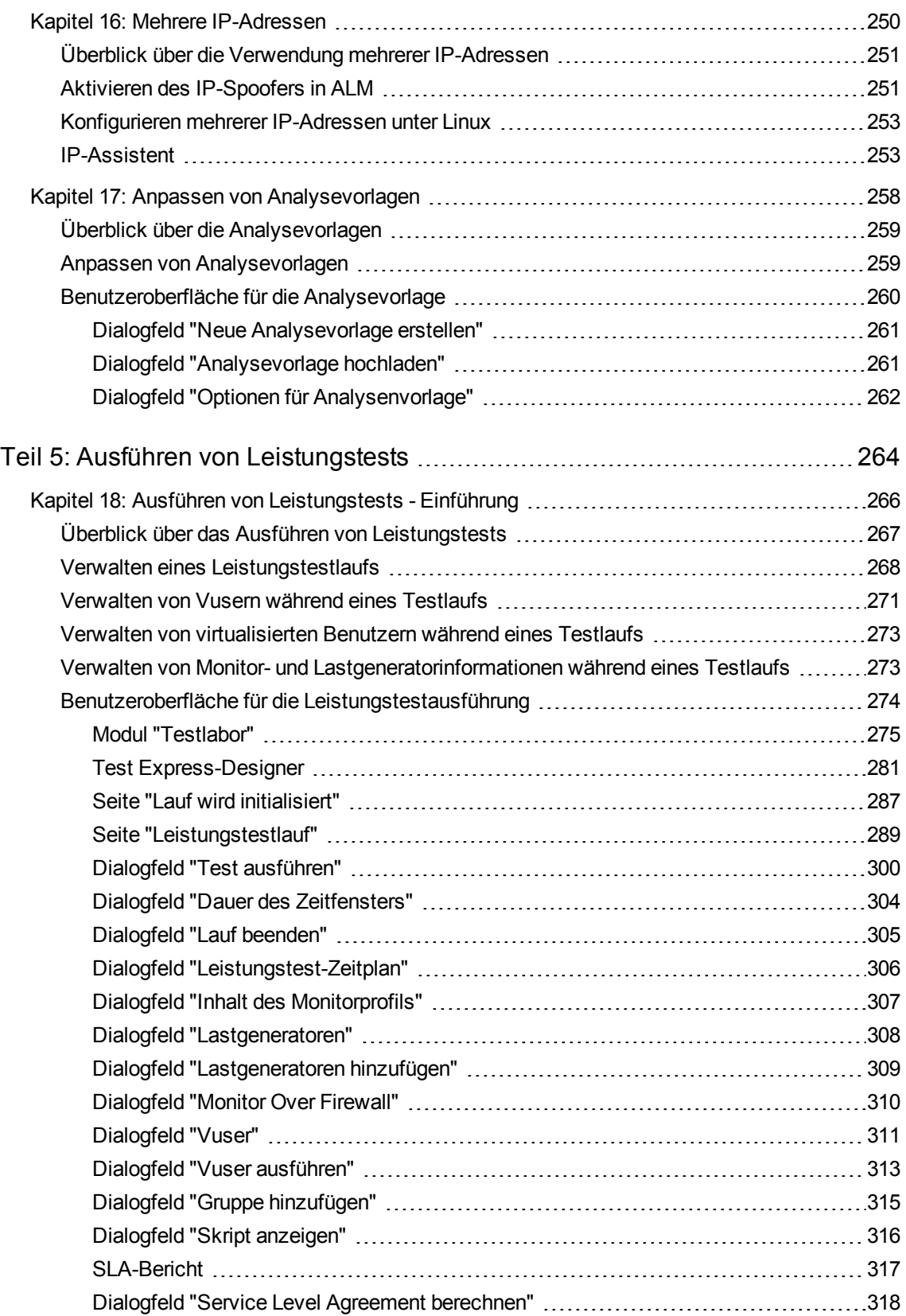

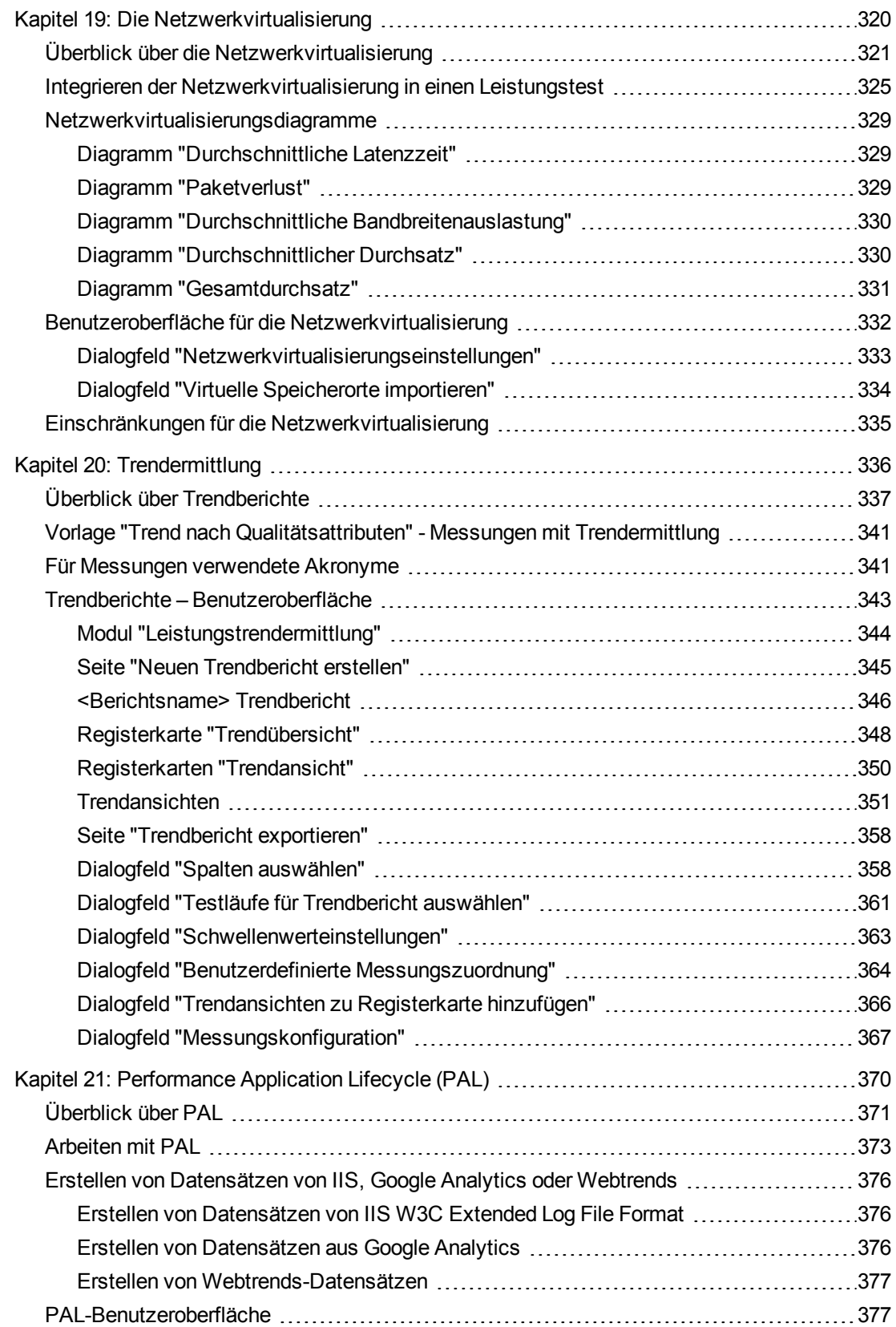

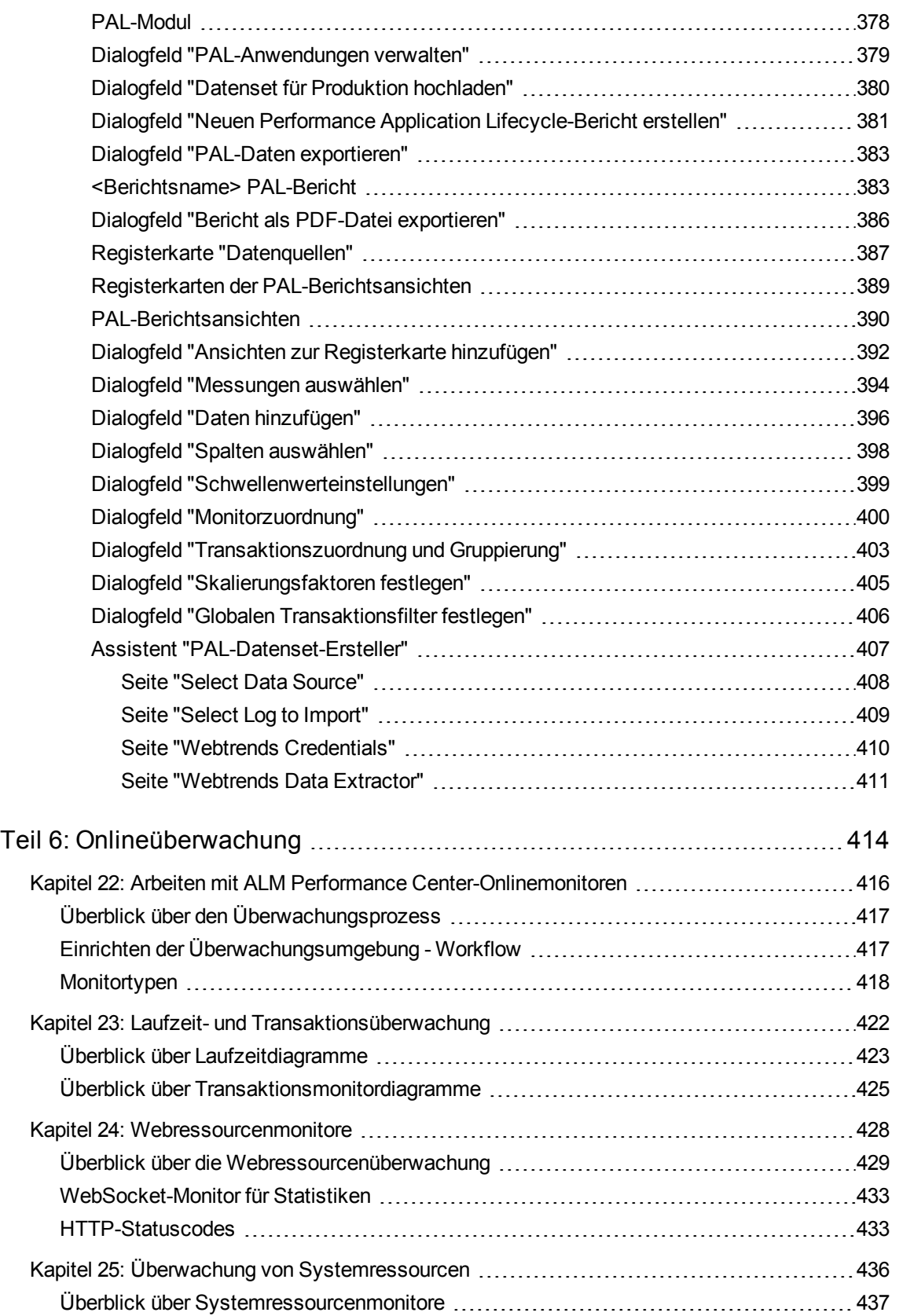

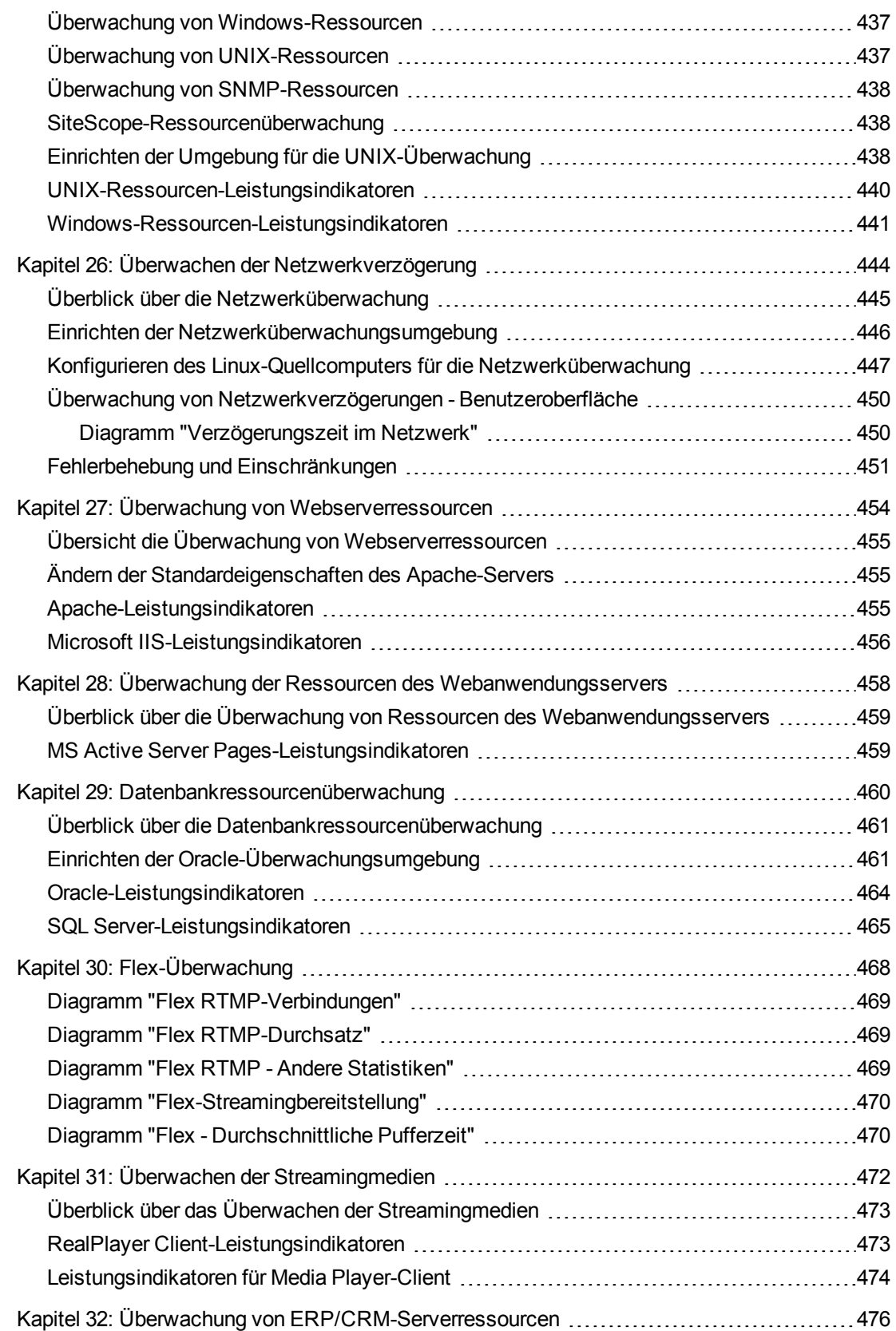

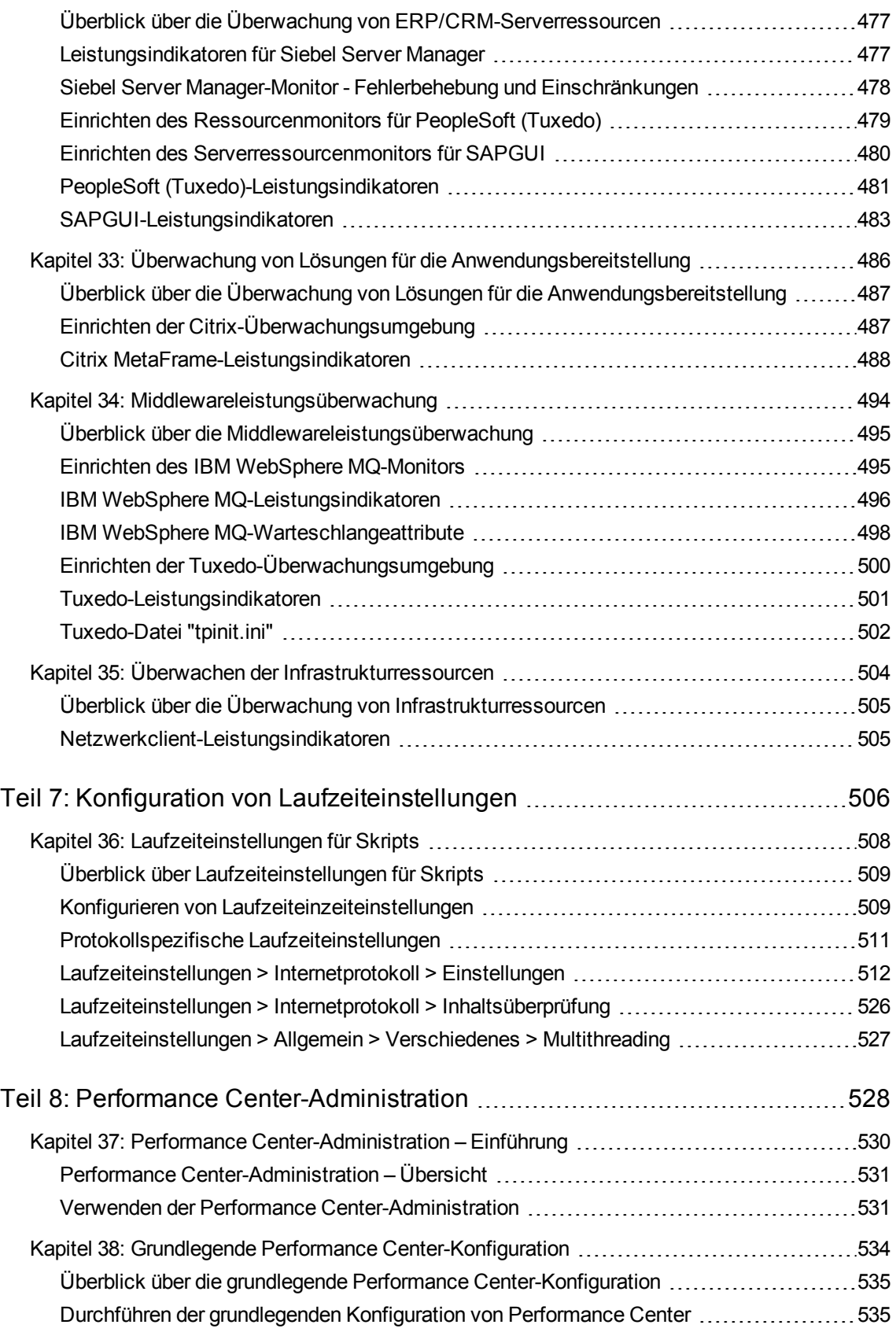

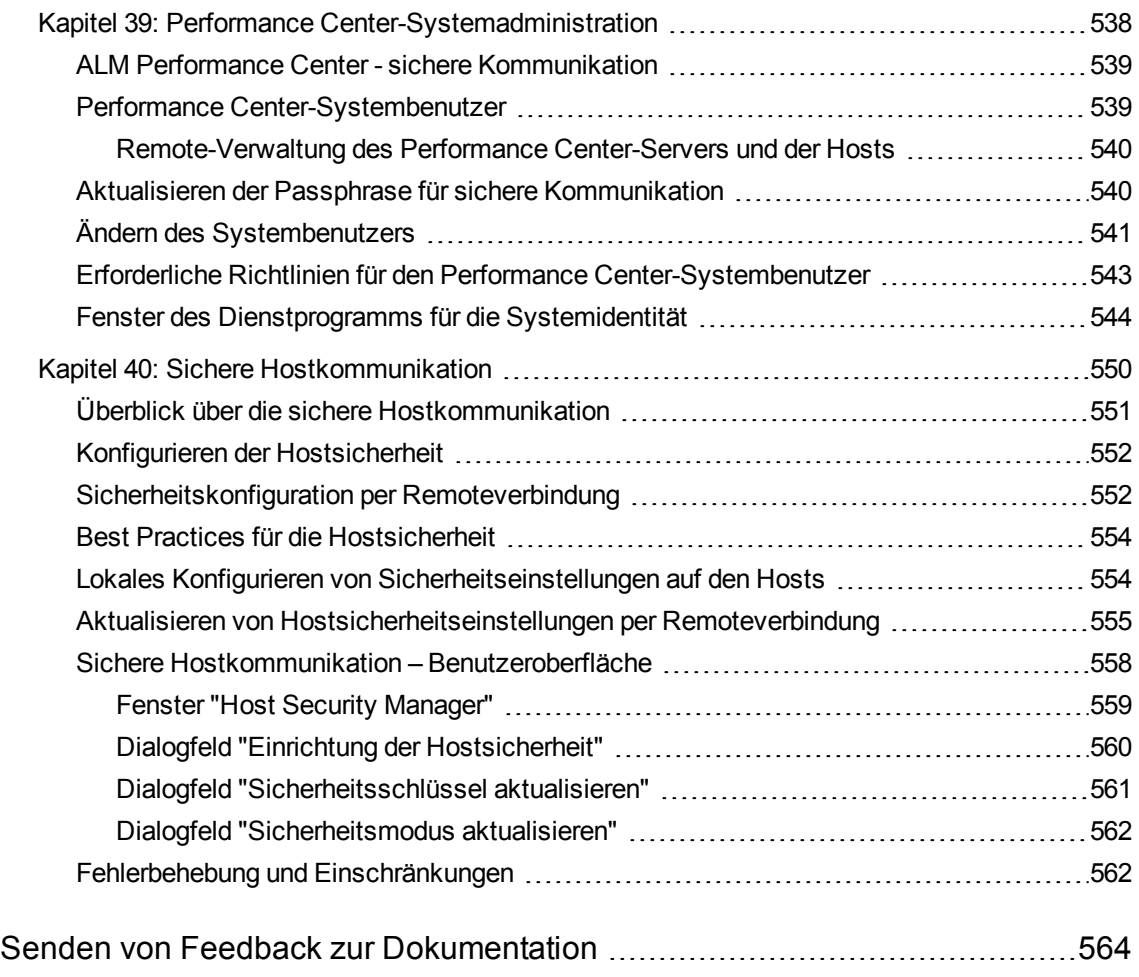

<span id="page-13-0"></span>Teil 1: Grundlagen zu Leistungstests

Benutzer- und Administratorhandbuch Teil 1: Grundlagen zu Leistungstests

# <span id="page-15-0"></span>Kapitel 1: HP ALM Performance Center - Einführung

Dieses Kapitel umfasst die folgenden Themen:

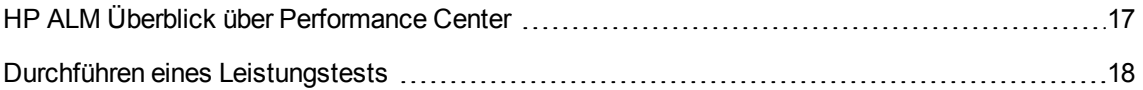

# <span id="page-16-0"></span>HP ALM Überblick über Performance Center

HP ALM Performance Center ist ein Tool für globale unternehmensübergreifende Leistungstests. Mit diesem Tool können Sie mehrere Testprojekte zeitgleich an verschiedenen geografischen Standorten durchführen, ohne die einzelnen Standorte persönlich aufsuchen zu müssen. Performance Center verwaltet sämtliche internen Leistungstestanforderungen. Mit Performance Center lassen sich alle Aspekte umfangreicher Leistungstestprojekte, einschließlich Ressourcenzuweisung und Planung, über einen zentralen Standort mit Webzugriff verwalten. Performance Center hilft Ihnen, den Testprozess zu optimieren, Ressourcenkosten zu sparen und die Betriebseffizienz zu steigern.

Mithilfe der von HP entwickelten Technik des "Virtuellen Benutzers" (Vuser) erzeugt Performance Center eine Last auf Ihrem Webserver oder in Ihrer Anwendung. Jeder Vuser führt eine Reihe von Schritten aus (folgt z. B. Hyperlinks, übermittelt Formulare usw.), die Sie in einem Vuser-Skript definieren. Vuser-Skripts dienen der Emulation typischer Benutzeraktivitäten in Ihrer Anwendung.

Vuser werden auf dedizierten Hostcomputern ausgeführt. Dabei führt jeder Host mehrere Vuser aus. Bei gleichzeitiger Ausführung erzeugen die Vuser eine Last, die der von mehreren Zehntausend echten Benutzern entspricht. Während der Ausführung der Vuser erfasst Performance Center Daten zur Reaktionszeit des Servers.

Die Performance Center-Analysetools, auf die Sie sowohl während als auch nach dem Leistungstest zugreifen können, vermitteln Ihnen ein klares und präzises Bild darüber, welche Leistung Ihre Anwendung unter Last erbringt.

Mit Performance Center können Sie Leistungsengpässe ermitteln. Ferner können Sie die Skalierbarkeit Ihres Systems testen (d. h. die maximale Benutzeranzahl herausfinden, bis zu der die Anwendungsleistung konstant bleibt, bevor sie abfällt). Solche Informationen geben Aufschluss darüber, wie Sie die Lastkapazität Ihrer Anwendung erhöhen können.

Zudem können Sie anhand der von Performance Center bereitgestellten Informationen analysieren, wie sich die Systemlast auf Leistungsverträge (SLAs) und sonstige für Ihr Unternehmen wesentliche Leistungsschwellen auswirkt.

Vorteile des Performance Center-Systems:

- Performance Center leitet Sie schrittweise durch den Prozess des Leistungstests.
- Performance Center ermöglicht Remotetests, die standort- und zeitunabhängig von beliebigen Personen durchgeführt werden können. Dadurch entfallen Reisetätigkeiten.
- Performance Center ermöglicht die zeitgleiche Durchführung mehrerer Tests und ersetzt serielle durch parallele Tests.
- Performance Center lässt sich von einem beliebigen Standort aus remote über einen Webserver verwalten.
- Performance Center ist ein ganzheitliches System für die Verwaltung von Leistungstests, Skripts und Ressourcen. Performance Center bietet eine zentrale Testumgebung ohne doppelte Testlabore

und spart Zeit und Kosten.

• Mit Performance Center nutzen Sie das Internet für Ihr Supportangebot, z. B. für Remoteberatung und Onlinesupport.

Details über die Durchführung eines Leistungstests finden Sie unter ["Durchführen](#page-17-0) eines [Leistungstests"](#page-17-0) unten.

# <span id="page-17-0"></span>Durchführen eines Leistungstests

In dieser Aufgabe wird die Durchführung eines Leistungstests für Ihre Anwendung beschrieben.

**Hinweis:** Wenn Sie einen Film über die Durchführung eines Leistungstests anschauen möchten, wählen Sie im ALM-Hauptfenster **Hilfe > Filme** aus.

Weitere Informationen über die Leistungstests finden Sie unter "HP ALM Überblick über [Performance](#page-16-0) Center" auf der [vorherigen](#page-16-0) Seite.

- 1. Erstellen und Hinzufügen von Test-Assets Weitere Informationen finden Sie unter "Verwalten von [Test-Assets"](#page-40-0) auf Seite 41.
- 2. Reservieren eines Zeitfensters für einen Leistungstest Weitere Informationen finden Sie unter "Reservieren von Zeitfenstern für [Leistungstests"](#page-96-0) auf Seite [97.](#page-96-0)
- 3. Entwickeln des Leistungstests Weitere Informationen finden Sie unter "Entwerfen eines [Leistungstests"](#page-120-2) auf Seite 121.
- 4. Ausführen, Überwachen und Anzeigen der Ergebnisse des Leistungstests Weitere Informationen finden Sie unter "Verwalten eines [Leistungstestlaufs"](#page-267-0) auf Seite 268.

Benutzer- und Administratorhandbuch Kapitel 1: HP ALM Performance Center - Einführung

# <span id="page-19-0"></span>Kapitel 2: My Performance Center

Dieses Kapitel umfasst die folgenden Themen:

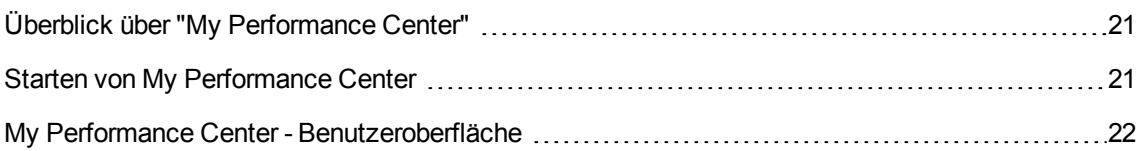

# <span id="page-20-0"></span>Überblick über "My Performance Center"

My Performance Center bietet eine Benutzeroberfläche, die speziell für die Ausführung alltäglicher Leistungstestaktivitäten entwickelt wurde. Sie bietet Ihnen die Möglichkeit, Ansichten der Leistungstestfunktionen zu erstellen und anzupassen. Über **My Performance Center** können Sie Tests erstellen und bearbeiten, Test-Assets verwalten sowie Testläufe ausführen und verfolgen.

## <span id="page-20-1"></span>Starten von My Performance Center

In dieser Aufgabe wird beschrieben, wie Sie My Performance Center auf Ihrem Computer in Ihrem Webbrowser starten.

1. Wählen Sie eine der folgenden Optionen:

**In Performance Center:** Öffnen Sie den Webbrowser und geben Sie den Performance Center-Server-URL ein:

http://<PCS-Servername>/loadtest.

**Hinweis:** Wenn mehr als ein Performance Center-Server in Ihrem System gemeinsam mit einem Load Balancer installiert ist, sollten Sie auf **My Performance Center** zugreifen, indem Sie den Load Balancer-URL eingeben. Alternativ dazu können Sie auch den definierten internen URL des Servers eingeben.

**In ALM:** Öffnen Sie den Webbrowser und geben Sie den ALM-URL ein. http://<ALM-Servername/-IP-Adresse>[<:Portnummer>]/qcbin. Das HP Application Lifecycle Management-Optionenfenster wird geöffnet. Klicken Sie auf **My Performance Center**.

**Hinweis:** Wenden Sie sich an Ihren Systemadministrator, falls Ihnen der korrekte URL nicht bekannt ist.

2. Das My Performance Center-Anmeldefenster wird geöffnet.

**Hinweis:** Wenn Performance Center für eine externe Authentifizierung konfiguriert wurde, werden die Felder **Anmeldename** und **Passwort** nicht in diesem Fenster angezeigt. Weitere Informationen über externe Authentifizierung finden Sie im *HP ALM External Authentication Configuration Guide*.

- 3. Geben Sie im Feld **Anmeldename** Ihren Benutzernamen ein.
- 4. Geben Sie im Feld **Passwort** das Passwort ein, das Sie von Ihrem Site-Administrator erhalten haben.
- 5. Aktivieren Sie das Kontrollkästchen **Automatisch bei letzter Domäne und letztem Projekt auf diesem Computer anmelden**, wenn Sie möchten, dass die Anmeldung beim letzten Projekt, in dem Sie in Performance Center gearbeitet haben, automatisch erfolgt.
- 6. Klicken Sie auf die Schaltfläche **Authentifizieren**. Performance Center überprüft den Benutzernamen und das Passwort und ermittelt, auf welche Domänen und Projekte Sie zugreifen können. Falls Sie die automatische Anmeldung aktiviert haben, wird Performance Center geöffnet.
- 7. Falls die Authentifizierung fehlschlägt, prüfen Sie, ob Sie Ihren Benutzernamen und das Passwort korrekt eingegeben haben, und versuchen Sie es erneut.
- 8. Wählen Sie in der Liste **Domäne** eine Domäne aus. Standardmäßig wird die Domäne angezeigt, in der Sie zuletzt gearbeitet haben.
- 9. Wählen Sie in der Liste **Projekt** ein Projekt aus. Standardmäßig wird das Projekt angezeigt, in dem Sie zuletzt gearbeitet haben.

**Hinweis:** Der Systemadministrator kann den Benutzerzugriff auf Performance Center-Projekte steuern, indem er Benutzergruppen definiert, die darauf zugreifen dürfen. Er kann außerdem mithilfe von Berechtigungsebenen die Arten von Aufgaben bestimmen, die jede Benutzergruppe ausführen darf. Weitere Informationen finden Sie im *HP Application Lifecycle Management-Administratorhandbuch*.

10. Klicken Sie auf die Schaltfläche **Anmelden**. Performance Center wird geöffnet.

## <span id="page-21-0"></span>My Performance Center - Benutzeroberfläche

Dieser Abschnitt enthält folgende Themen:

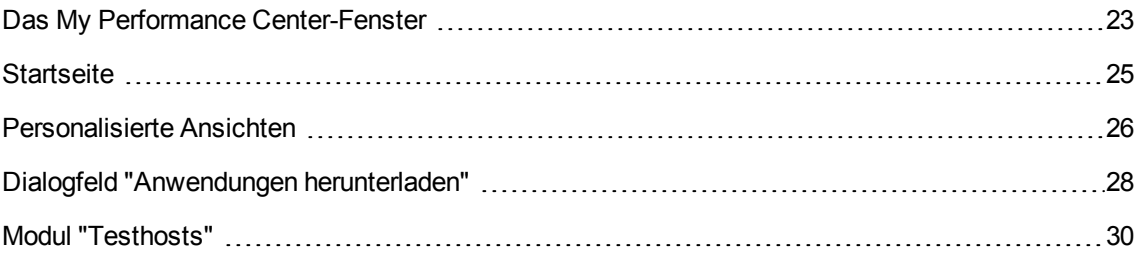

## <span id="page-22-0"></span>Das My Performance Center-Fenster

In diesem Abschnitt wird das My Performance Center-Fenster beschrieben.

#### **Zugriff** Siehe "Starten von My [Performance](#page-20-1) Center" auf Seite 21.

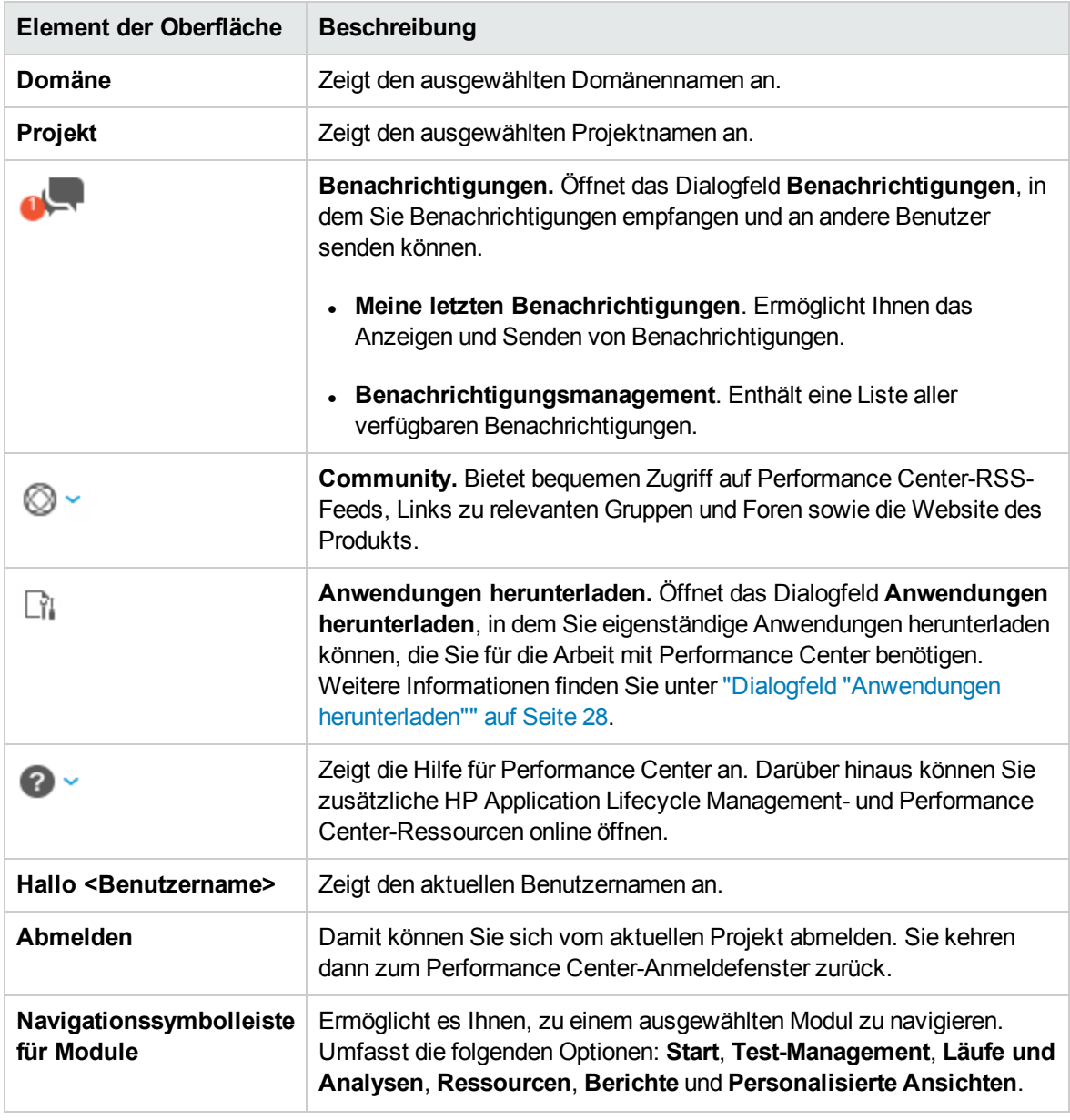

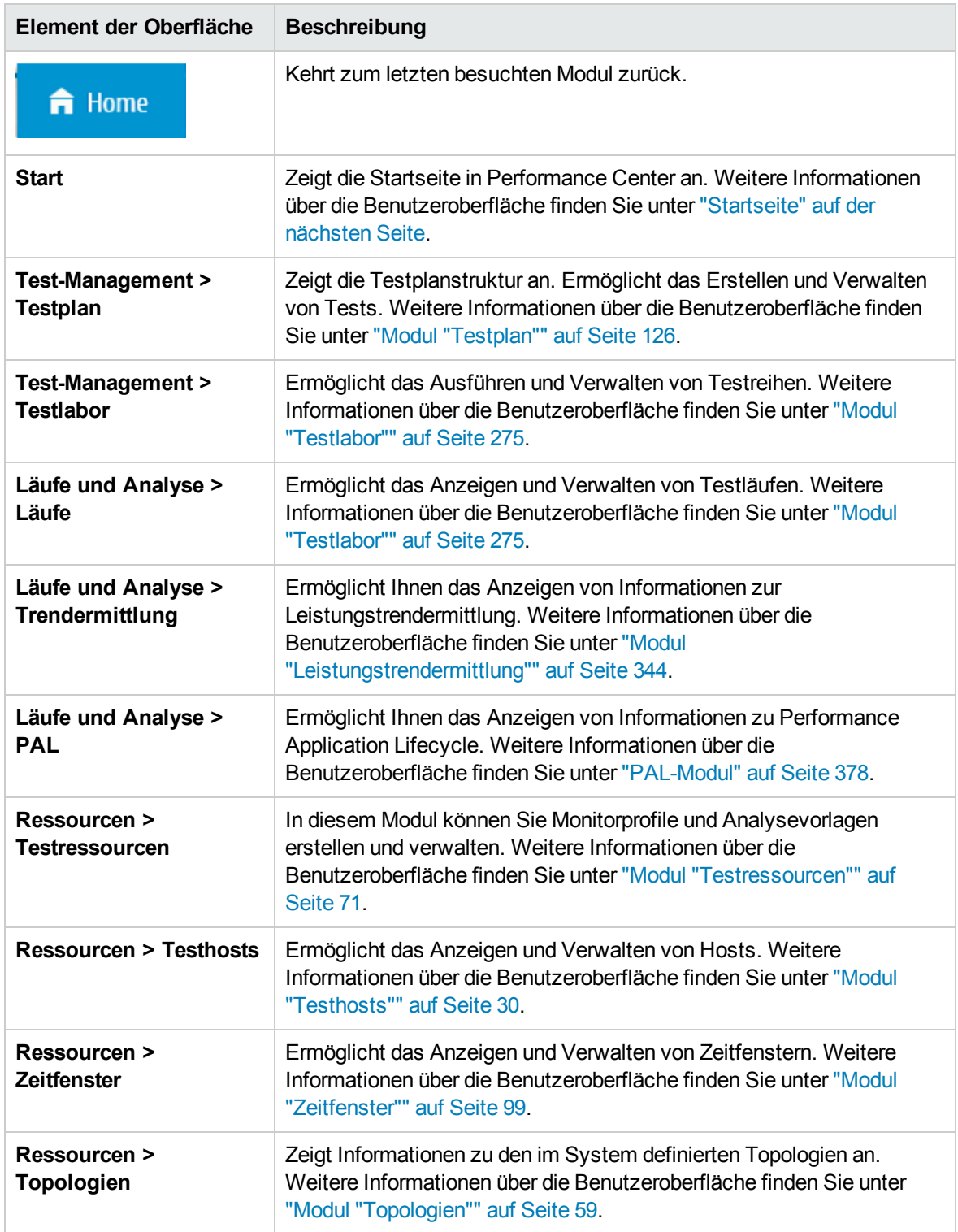

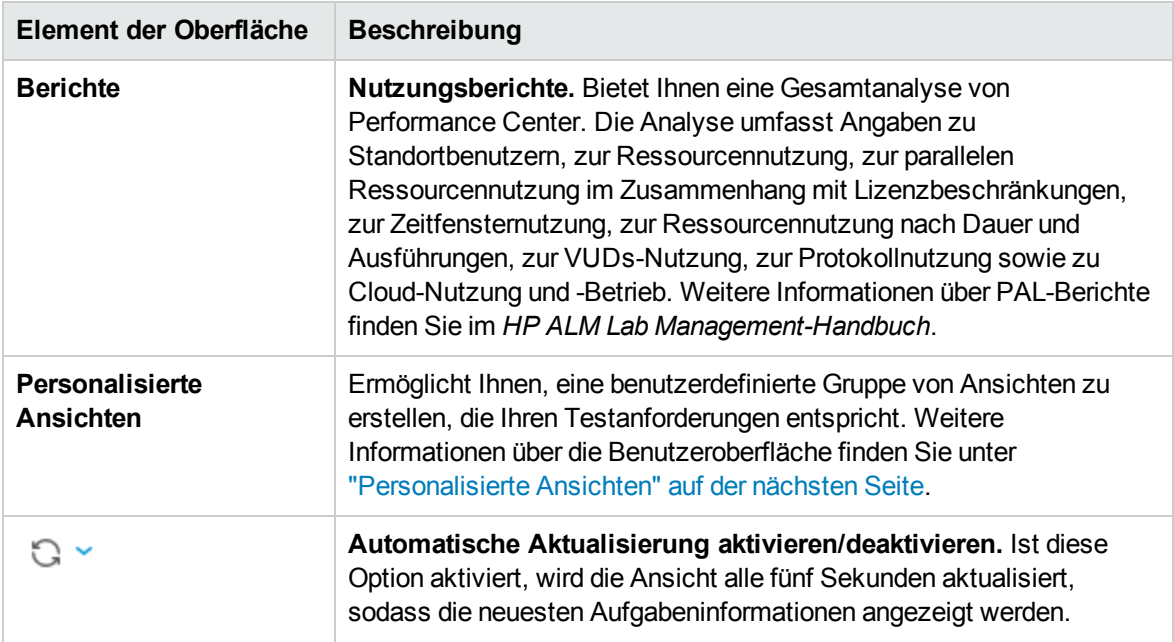

### <span id="page-24-0"></span>**Startseite**

In diesem Abschnitt wird die Startseite in My Performance Center beschrieben. Diese Seite zeigt ein Dashboard der Testläufe an. Sie können Ihre Läufe oder alle Läufe anzeigen. Die Seite zeigt auch eine Liste der zuletzt geänderten Entitäten und der verwendeten Ressourcen an.

**Zugriff** Siehe "Starten von My [Performance](#page-20-1) Center" auf Seite 21. Klicken Sie in der Navigationsleiste von My Performance Center auf **Start**.

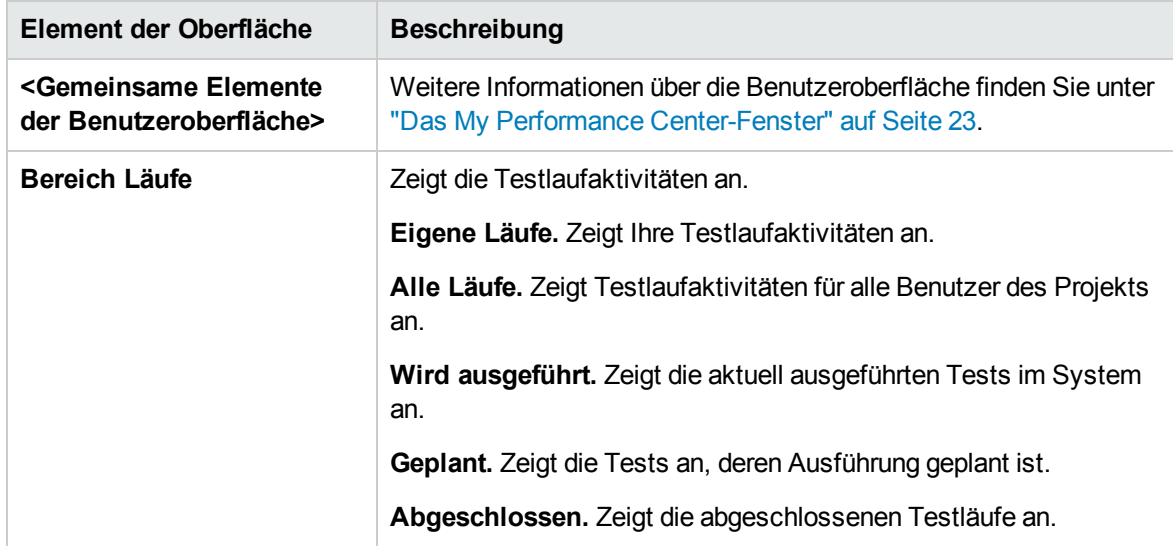

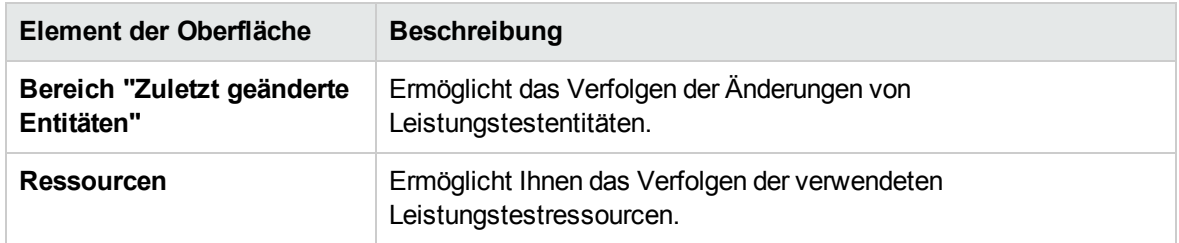

### <span id="page-25-0"></span>Personalisierte Ansichten

Sie erstellen eine benutzerdefinierte Gruppe von Ansichten, die Ihren Testanforderungen entspricht.

**Zugriff** Wählen Sie in der Navigationsleiste von My Performance Center **Personalisierte Ansichten**.

Nachfolgend werden die Elemente der Benutzeroberfläche beschrieben:

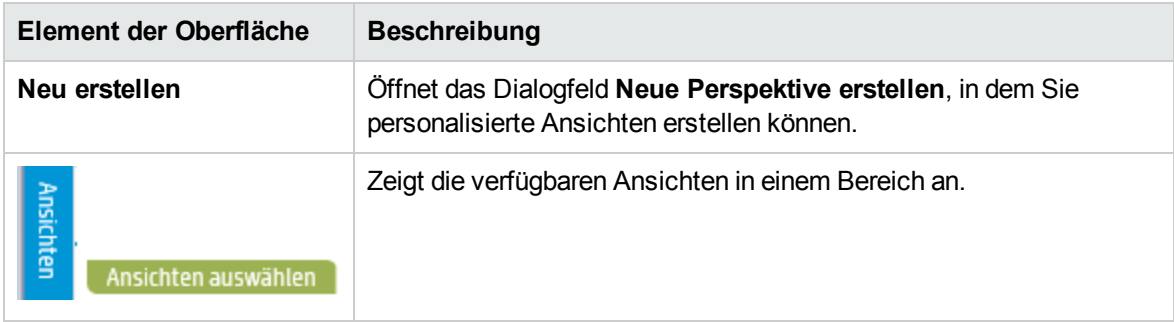

#### Verfügbare Ansichten

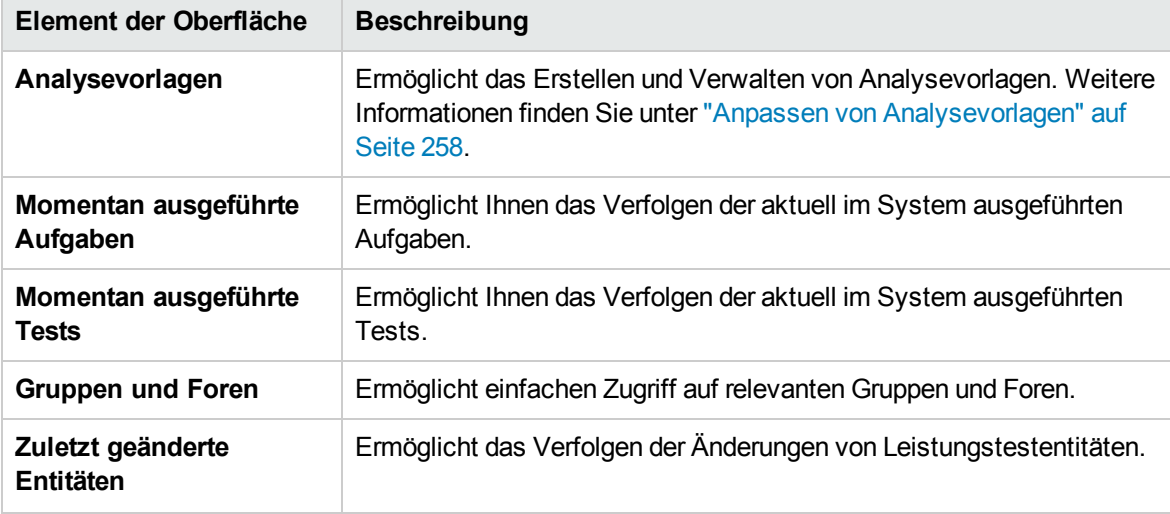

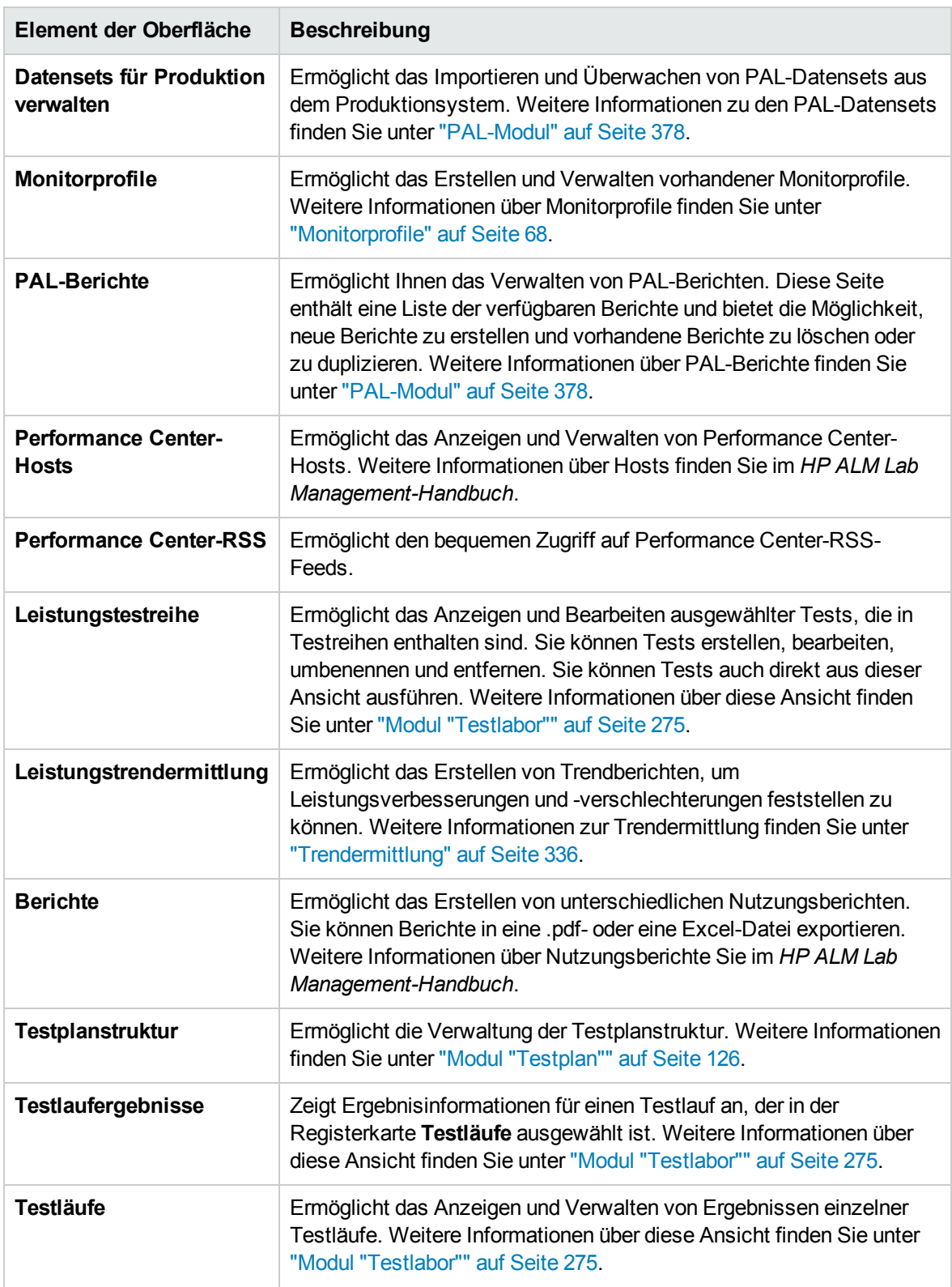

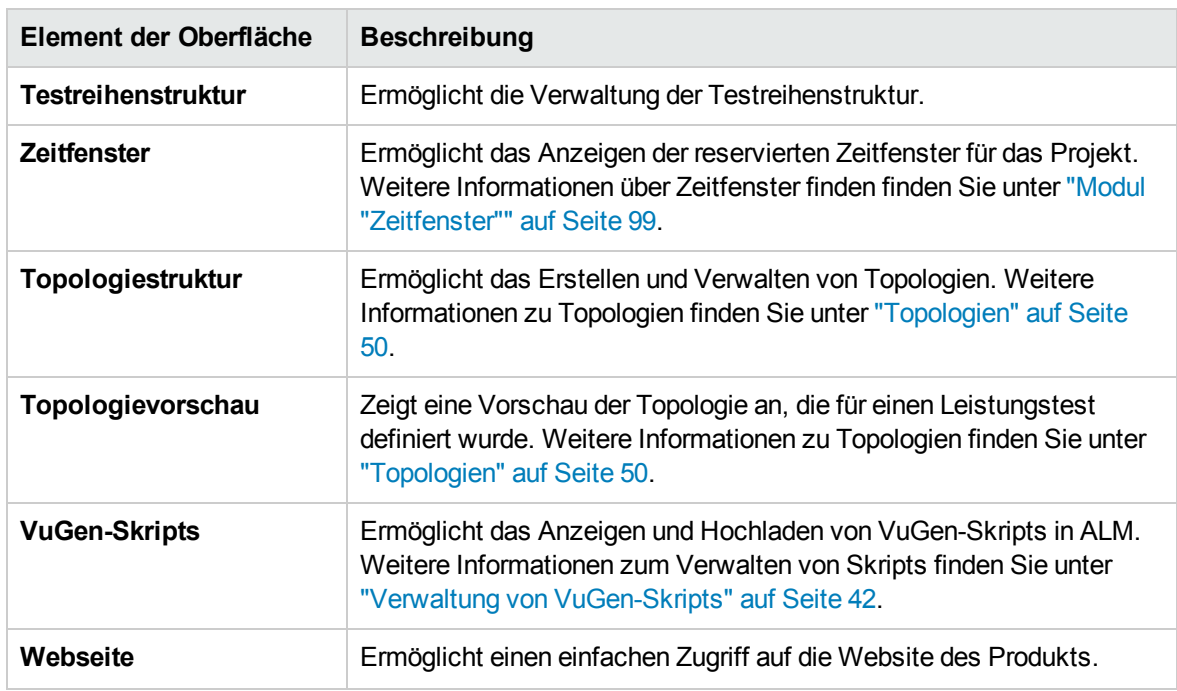

## <span id="page-27-0"></span>Dialogfeld "Anwendungen herunterladen"

In diesem Dialogfeld können Sie verschiedene eigenständige Anwendungen für die Verwendung mit Performance Center herunterladen.

**Zugriff** Klicken Sie oben rechts im My Performance Center-Fenster auf

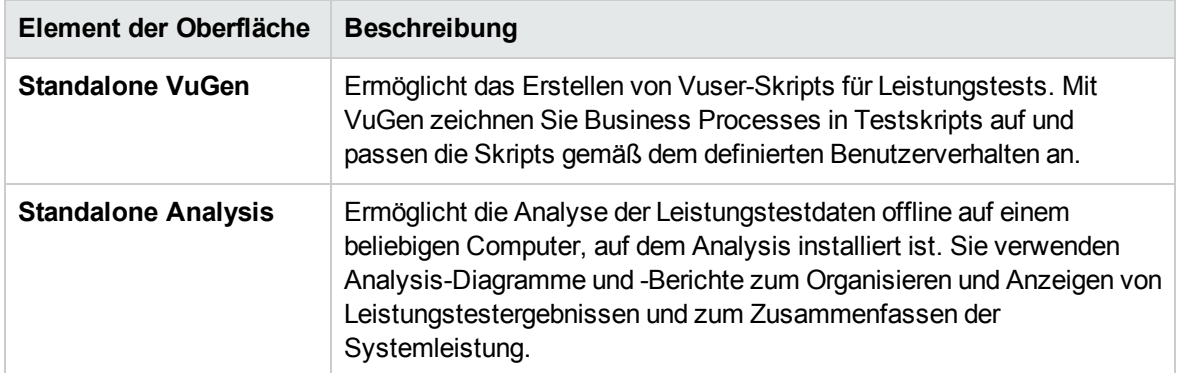

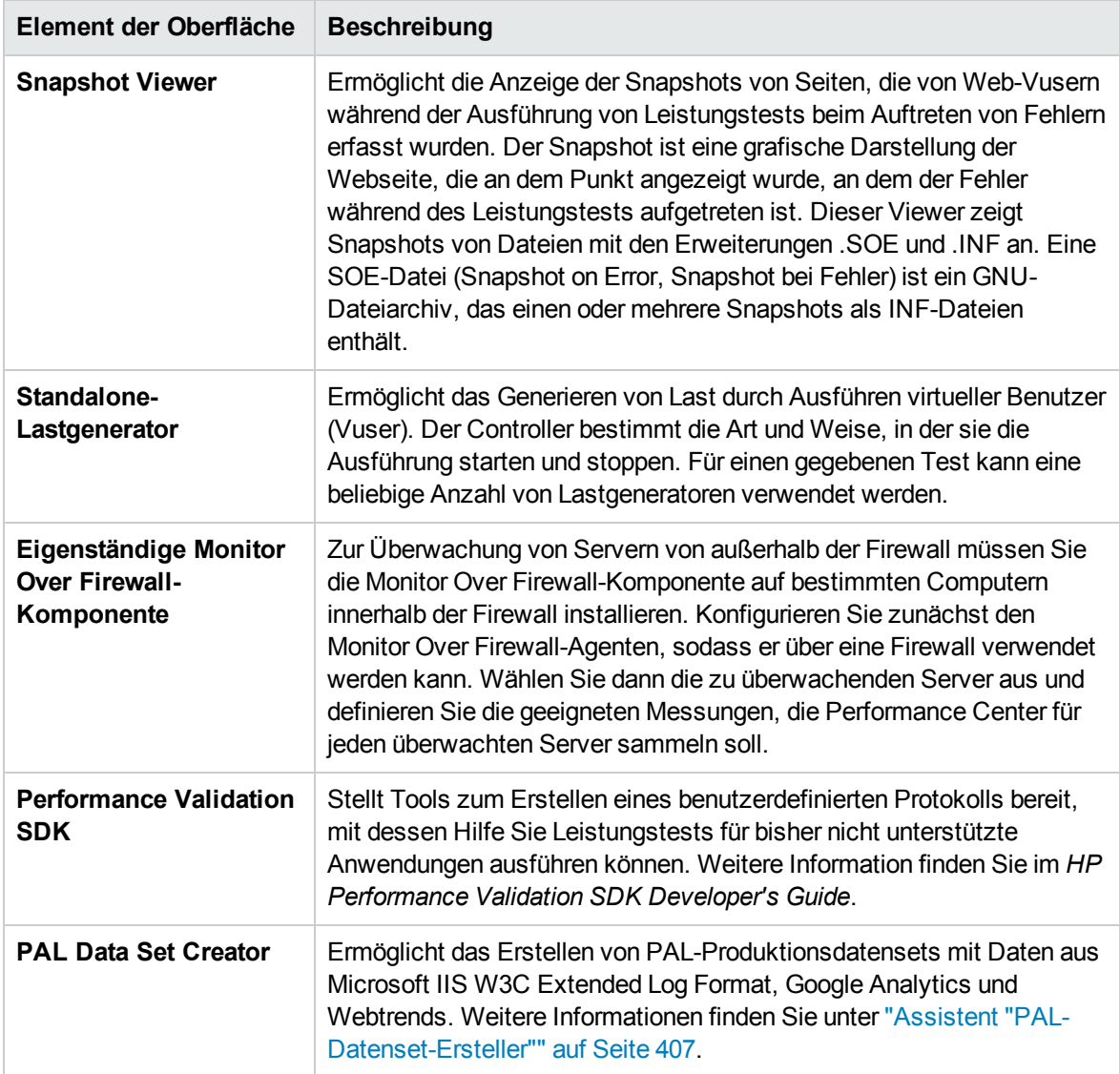

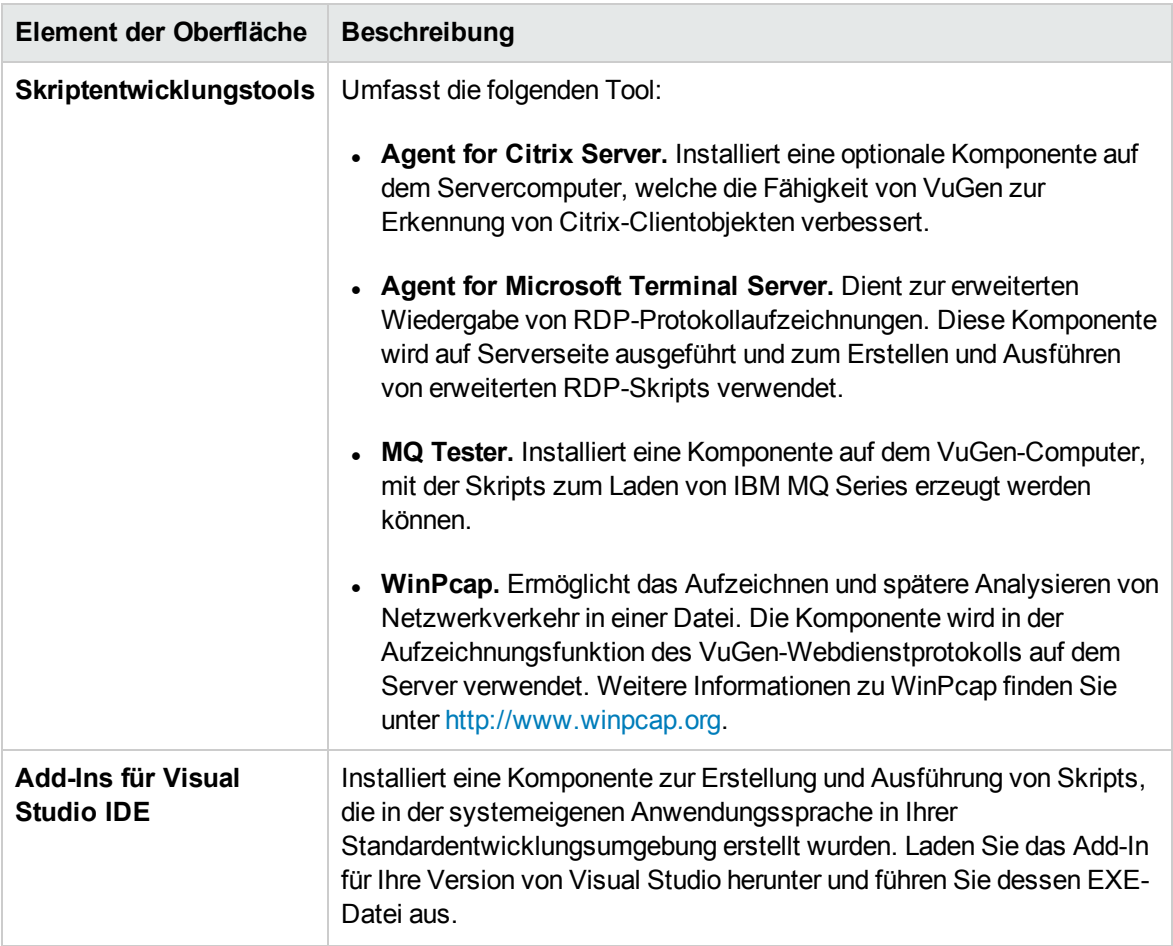

# <span id="page-29-0"></span>Modul "Testhosts"

In diesem Modul können Sie die Hosts anzeigen und verwalten, die für die Testausführung verwendet werden.

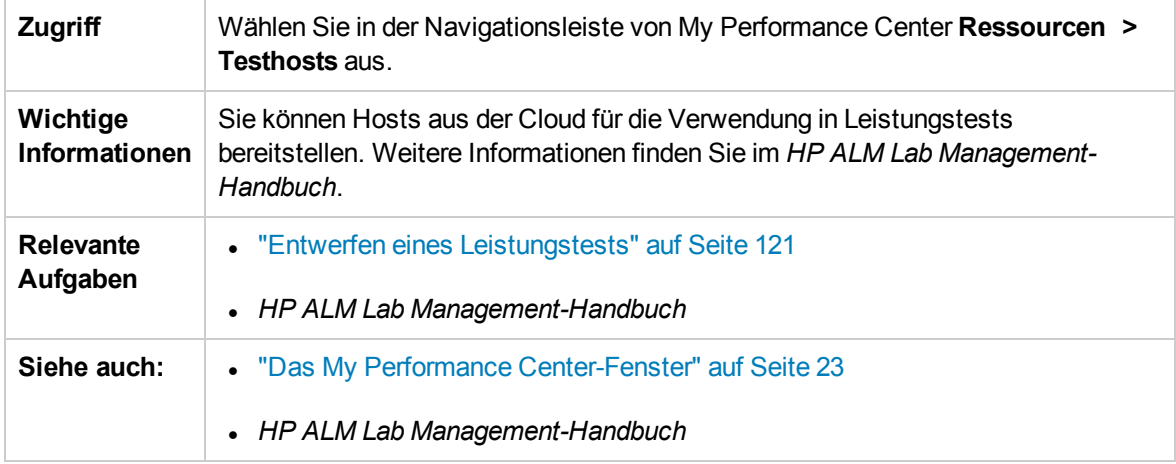

Nachfolgend werden die Elemente der Benutzeroberfläche beschrieben (Elemente ohne Beschriftung werden in spitzen Klammern dargestellt):

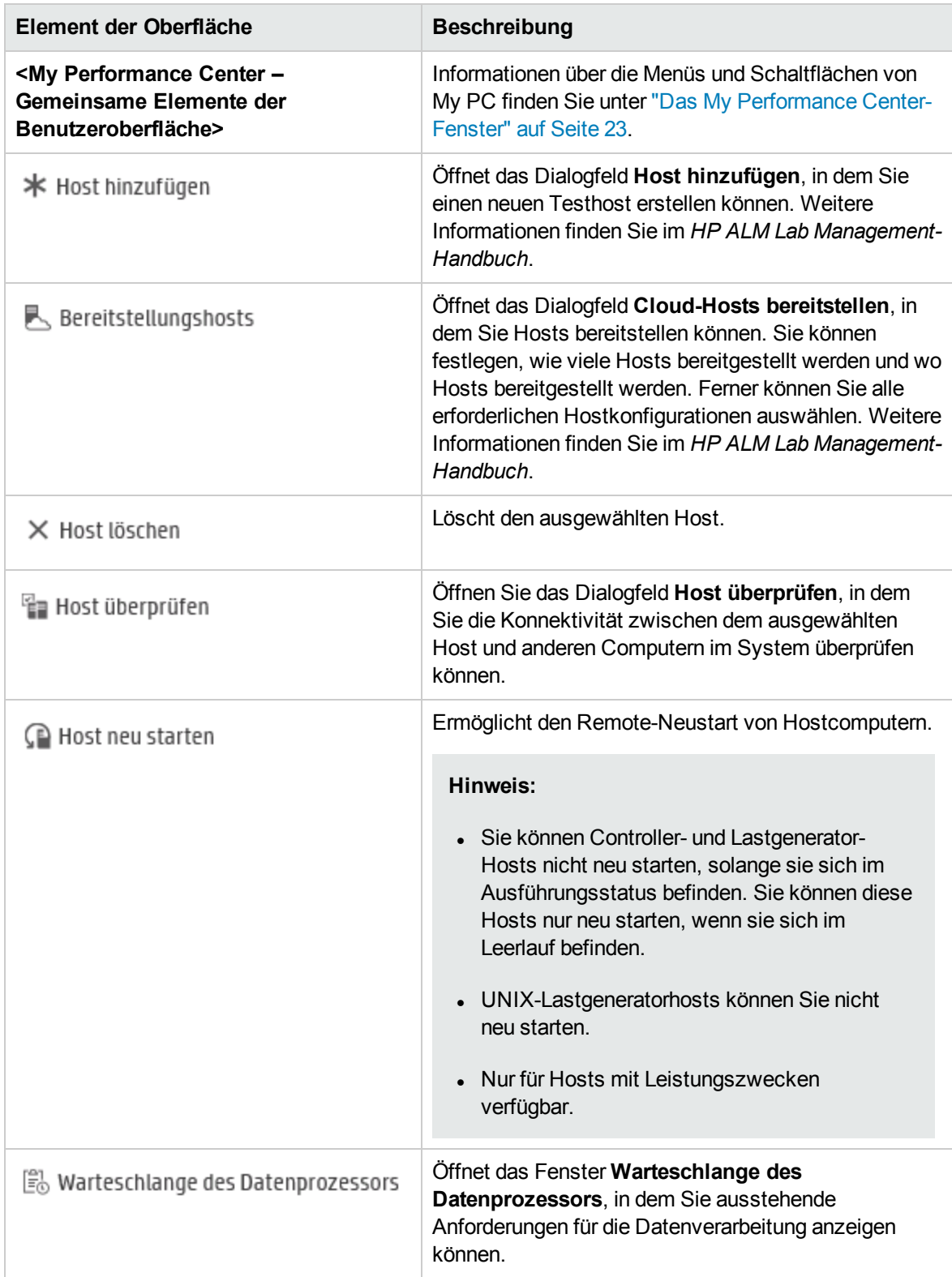

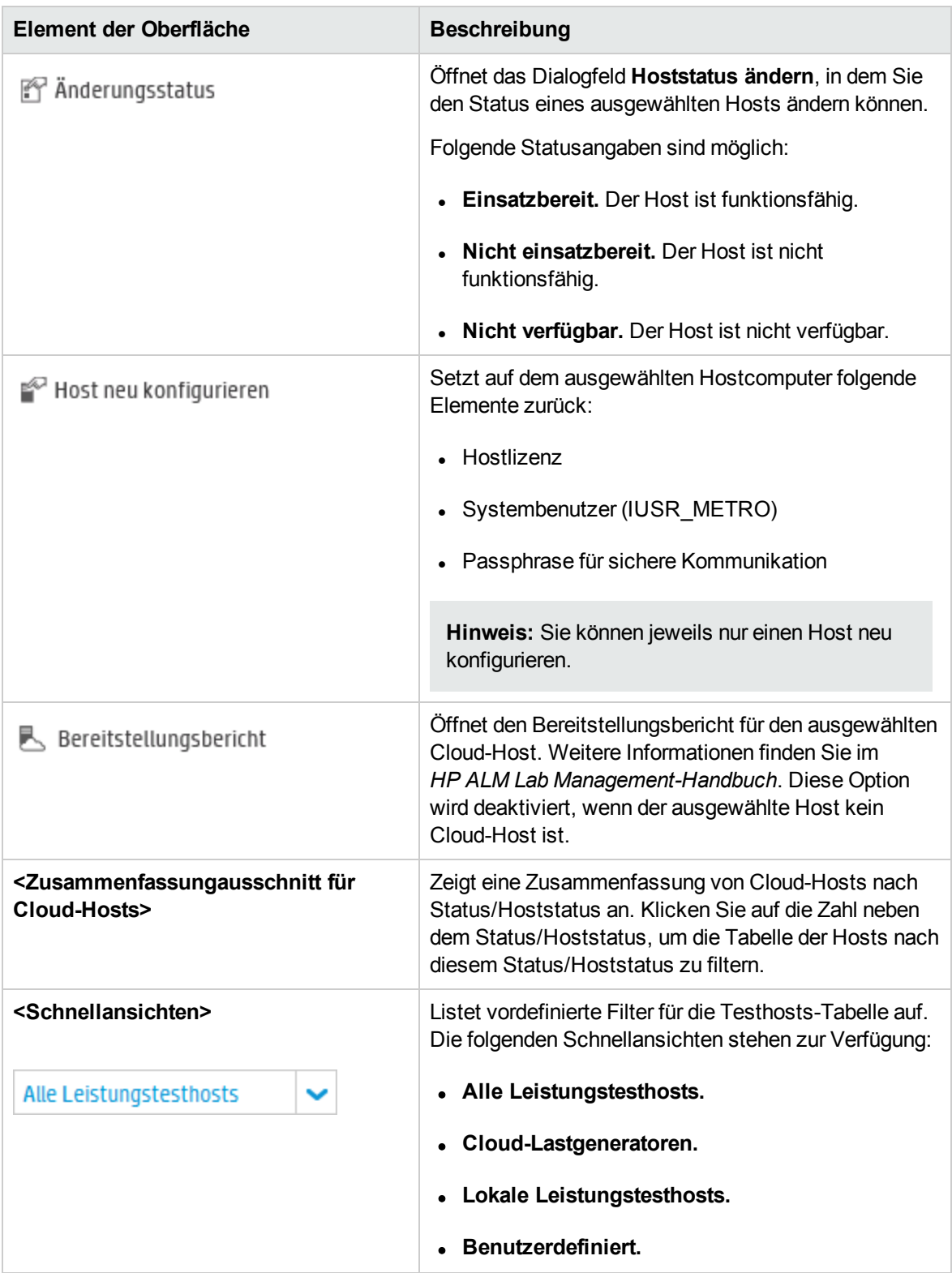

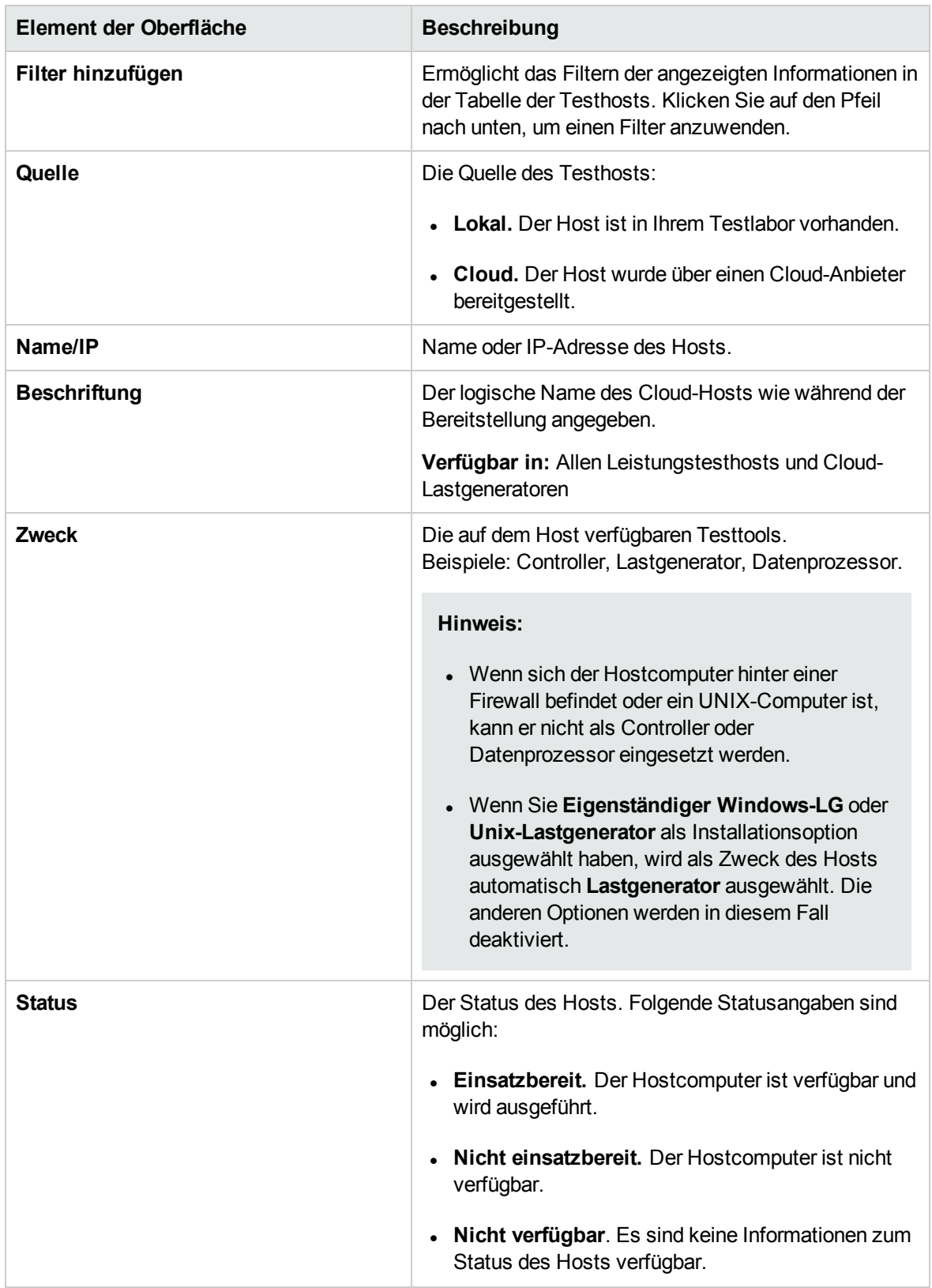

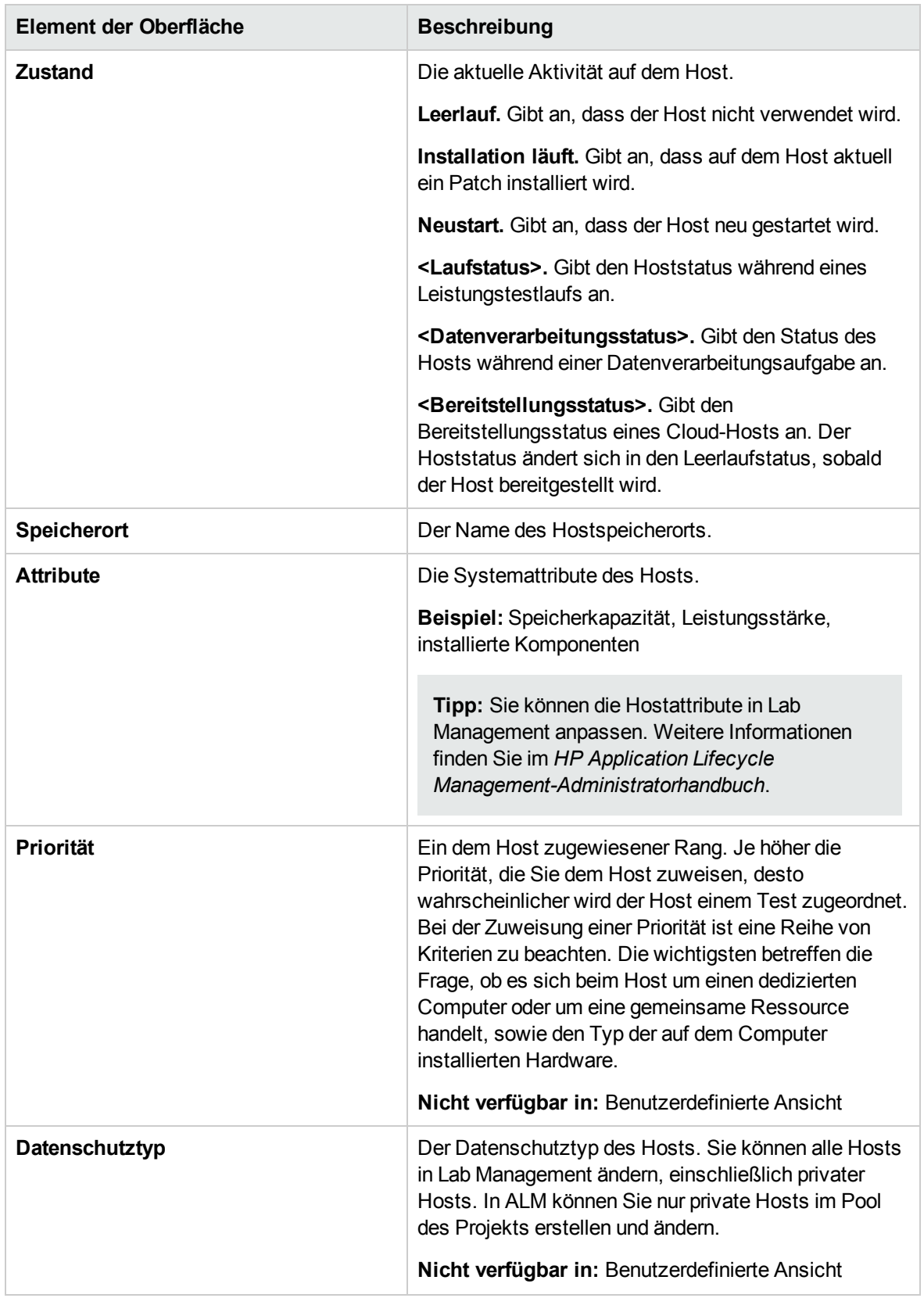

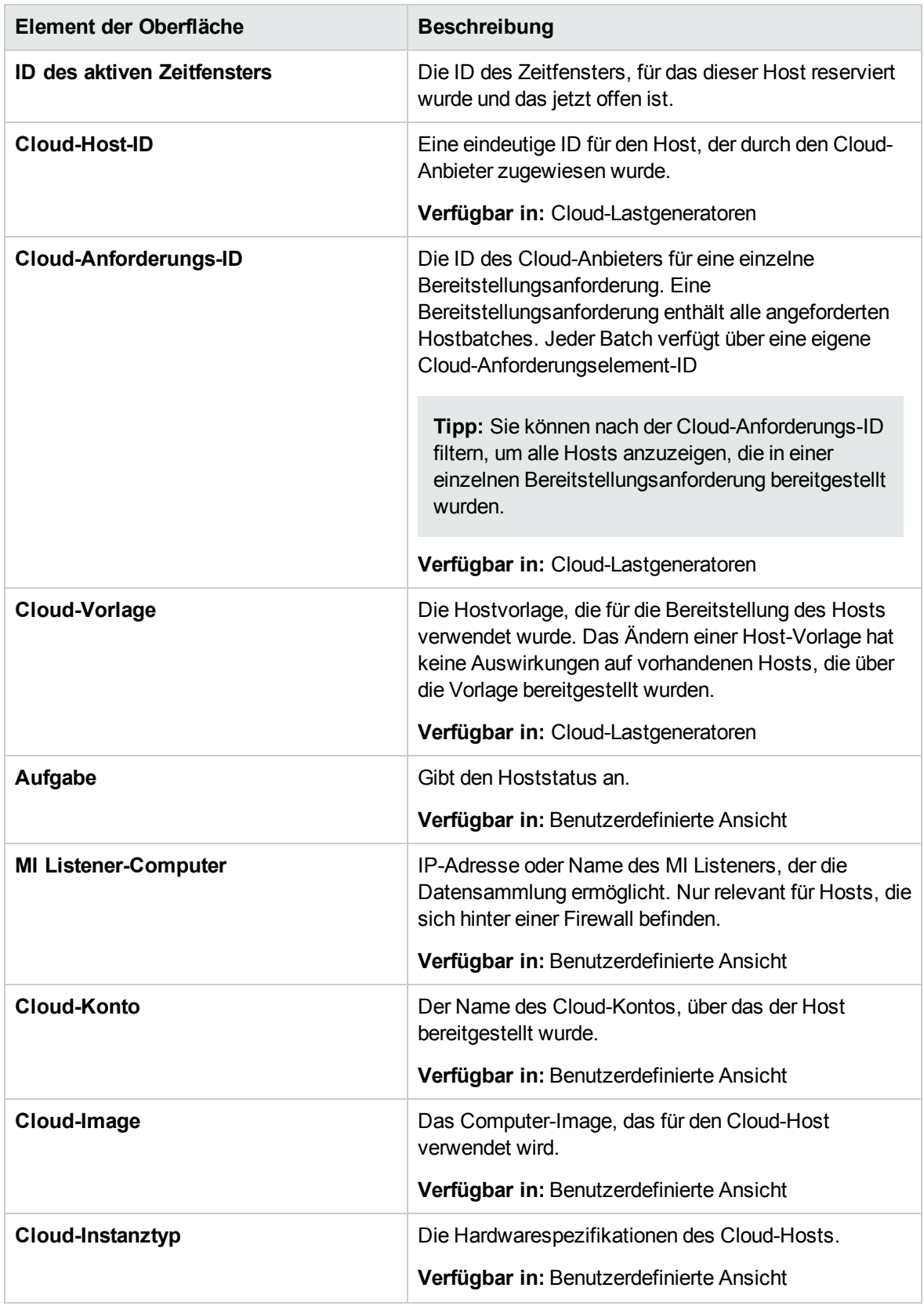

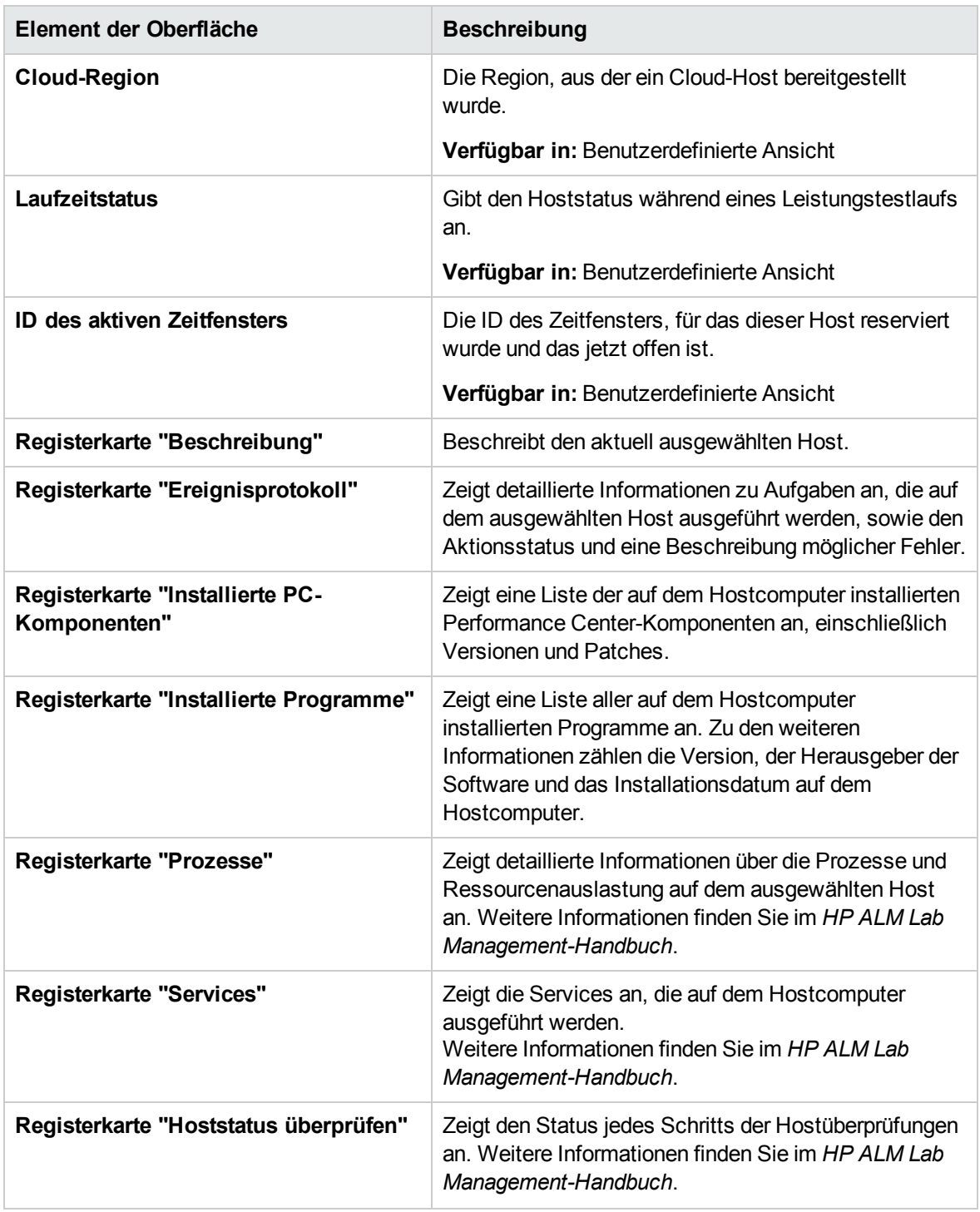
Benutzer- und Administratorhandbuch Kapitel 2: My Performance Center

# Teil 2: Leistungstest-Assets

Benutzer- und Administratorhandbuch Teil 2: Leistungstest-Assets

## Kapitel 3: Test-Assets - Einführung

Dieses Kapitel umfasst die folgenden Themen:

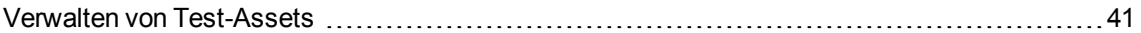

### <span id="page-40-0"></span>Verwalten von Test-Assets

In den folgenden Schritten wird beschrieben, wie Sie die Projekteinstellungen konfigurieren und Test-Assets hinzufügen können.

**Hinweis:** Diese Aufgabe ist Bestandteil einer übergeordneten Aufgabe. Weitere Informationen finden Sie unter "Durchführen eines [Leistungstests"](#page-17-0) auf Seite 18.

#### Konfigurieren der Projekteinstellungen

Sie können für alle Performance Center-Projekte Monitore, Laufzeiteinstellungen, Zeitüberschreitungs-, Debugging- und allgemeine Informationen konfigurieren. Weitere Informationen finden Sie im *HP ALM Lab Management-Handbuch*.

#### Erstellen von Projekten, die virtualisierte Dienste enthalten - optional

Sie können Projekte erstellen, die virtualisierte Dienste enthalten, und diese Dienste in Ihre VuGen-Skripts integrieren. Details hierzu finden Sie im Benutzerhandbuch zu *HP Service Virtualization*.

#### Hochladen von VuGen-Skripts

Nachdem Sie Vuser-Skripts mit HP Virtual User Generator erstellt haben, müssen Sie sie in Performance Center hochladen. Weitere Informationen finden Sie unter ["Hochladen](#page-43-0) von VuGen-[Skripts"](#page-43-0) auf Seite 44.

#### Entwerfen von Topologien von zu testenden Anwendungen

Mit der Funktion **Topologien** können Sie Topologien Ihrer zu testenden Anwendungen entwerfen. Weitere Informationen finden Sie unter "Entwerfen von [Topologien"](#page-50-0) auf Seite 51.

#### Erstellen von Monitorprofilen zur Überwachung der Tests

Wenn Sie Serverressourcen überwachen möchten, müssen Sie die Monitoreinstellungen für einen Test konfigurieren. Diese Monitoreinstellungen können als Monitorprofil gespeichert und in beliebigen Leistungstests innerhalb Ihres Projekts verwendet werden. Informationen über das Erstellen von Monitorprofilen finden Sie unter "Erstellen und Konfigurieren von [Monitorprofilen"](#page-68-0) auf Seite 69.

## Kapitel 4: Verwaltung von VuGen-Skripts

Dieses Kapitel umfasst die folgenden Themen:

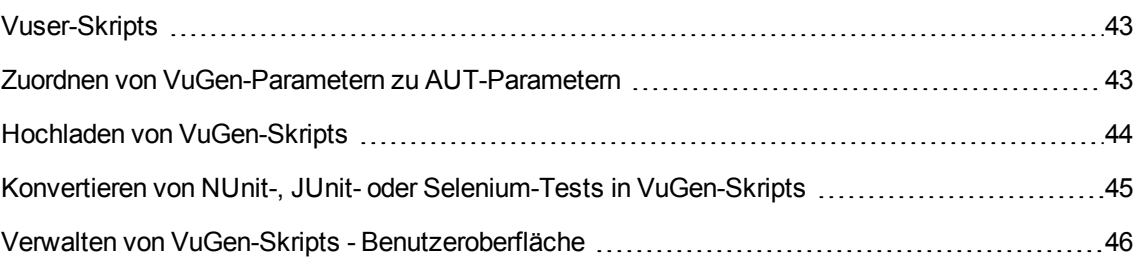

### <span id="page-42-0"></span>Vuser-Skripts

Wenn Sie einen Leistungstest durchführen, greifen virtuelle Benutzer (Vuser) zeitgleich auf Ihre Anwendung zu und erzeugen eine Serverlast. Die Schritte, die die Vuser beim Zugriff auf die Anwendung tatsächlich ausführen, werden in einem Vuser-Skript festgehalten. Die Aktionen jedes Vusers werden in einem eigenen Vuser-Skript aufgezeichnet.

Vuser-Skripts dienen der Emulation typischer Benutzeraktivitäten in Ihrer Anwendung. Wenn Sie beispielsweise die Leistung einer Website testen möchten, wird durch das Vuser-Skript ein echter Benutzer emuliert, der auf URLs zugreift, auf Links klickt, Formulare übermittelt usw. Bei der Erstellung eines Leistungstests teilen Sie die Vuser-Skripts unter Ihren Vusern auf.

Beispiel: Bei einem Websitetest können Sie festlegen, dass einige Vuser ein Skript ausführen, mit dem das Verhalten echter Benutzer beim Zugriff auf Ihre Homepage emuliert wird, andere ein Skript ausführen, das eine Suchanfrage startet, und wieder andere das Ausfüllen eines Bestellformulars emulieren.

Vuser-Skripts werden mithilfe von HP Virtual User Generator (VuGen) aufgezeichnet und in Performance Center hochgeladen.

Sie können auch Vuser-Skripts durch Konvertieren vorhandener NUnit-, JUnit- oder Selenium-Tests und Hochladen dieser Skripts inPerformance Center erstellen.

Neben Websitetests können mit Performance Center auch Leistungstests in anderen Umgebungen durchgeführt werden. So lassen sich beispielsweise auch WAP-, Real- oder Oracle NCA-Anwendungen testen. Details zu den unterstützten Protokollen finden Sie im *HP Virtual User Generator-Benutzerhandbuch*.

Details zum Hochladen von VuGen-Skripts in Performance Center finden Sie unter ["Hochladen](#page-43-0) von [VuGen-Skripts"](#page-43-0) auf der nächsten Seite.

Weitere Informationen über das konvertieren von NUnit-, JUnit- oder Selenium-Tests in VuGen-Skripts finden Sie unter "Konvertieren von NUnit-, JUnit- oder [Selenium-Tests](#page-44-0) in VuGen-Skripts" auf Seite 45.

### <span id="page-42-1"></span>Zuordnen von VuGen-Parametern zu AUT-Parametern

Beim Festlegen von VuGen-Parametern in einem Vuser-Skript können Sie AUT-Umgebungsparameter definieren. AUT-Umgebungen ermöglichen es Benutzern, die Testausführung dynamischer zu gestalten, indem die für den Test verwendeten Umgebungsdaten parametriert werden. Anstatt mehrere unterschiedliche Skripts zu definieren und auszuführen, die dieselbe Logik, jedoch unterschiedliche AUT-Umgebungsparameter verwenden, können Sie einfach eine bestimmte AUT-Umgebungskonfiguration bereitstellen, die ALM zur Laufzeit in Ihre Skripts einfügt. ALM verwendet dann die Parameterwerte, die Sie in der AUT-Umgebungskonfiguration definiert haben, für die Bereitstellung und Ausführung des Tests.

Weitere Informationen über die Verwendung von AUT-Umgebungen finden Sie im *HP Application Lifecycle Management-Benutzerhandbuch*.

### <span id="page-43-0"></span>Hochladen von VuGen-Skripts

In dieser Aufgabe wird beschrieben, wie Vuser-Skripts in Performance Center hochgeladen werden.

**Hinweis:** Diese Aufgabe ist Bestandteil einer übergeordneten Aufgabe. Weitere Informationen finden Sie unter "Verwalten von [Test-Assets"](#page-40-0) auf Seite 41.

Diese Aufgabe umfasst die folgenden Schritte:

- ["Voraussetzungen"](#page-43-1) unten
- "Hochladen der [VuGen-Skripts](#page-43-2) in Performance Center" unten
- <span id="page-43-1"></span>1. Voraussetzungen

Erstellen Sie Skripts in VuGen. Weitere Informationen finden Sie im *HP Virtual User Generator-Benutzerhandbuch*.

#### **Hinweis: Service Virtualization:**

- <sup>n</sup> Wenn für Ihren Test der Dienst ausgeführt werden muss, während Sie den Geschäftsprozess aufzeichnen, öffnen Sie gleichzeitig die Service Virtualization und stellen die virtualisierten Dienste bereit. Zeichnen Sie das Skript wie üblich auf.
- **Numer verweise auf virtuelle Dienste in der getesteten Anwendung beinhalten zwei wichtige** Szenarios:
	- <sup>o</sup> Anwendungskomponenten, die die Dienste verwenden, werden in den Code oder in eine Konfigurationsdatei eingebettet. In diesem Fall müssen Sie den Code in der getesteten Anwendung aktualisieren oder die Konfigurationsdatei aktualisieren, damit sie auf den neuen URL verweist.

#### **Beispiele**:

Eine .NET Desktopanwendung verwendet einen Webdienst und der URL wird für die Verwendung mit einer Konstanten konfiguriert: stringURL = http://hp.com

Eine Dienst- oder Backendkomponente verwendet den Webdienst und der URL ist in der app.config-Datei konfiguriert.

- <sup>o</sup> Der Dienst wird durch den Zugriff auf UDDI oder eine andere Registrierungskomponente (Systinet) verwendet und der URL wird in Echtzeit abgerufen. In diesem Fall aktualisieren Sie den Endpunkt-URL in UDDI/Systinet.
- <span id="page-43-2"></span>2. Hochladen der VuGen-Skripts in Performance Center
- a. Speichern Sie die VuGen-Skripts lokal. Die Skripts müssen im ZIP-Format gespeichert werden und alle Dateien im Testskriptordner enthalten.
- b. Wählen Sie dazu in der Navigationsleiste von My Performance Center, **Test-Management > Testplan**.
- c. Klicken Sie auf die Schaltfläche **VuGen-Skript hochladen** .

Wählen Sie einen Zielordner, die gewünschten Skripts und die Optionen zum Hochladen aus.

Weitere Informationen über die Benutzeroberfläche finden Sie unter ["Dialogfeld](#page-46-0) "VuGen-Skripts [hochladen""](#page-46-0) auf Seite 47.

Weitere Details über das Hochladen von VuGen-Skripts aus VuGen in ALM finden Sie im *HP Virtual User Generator-Benutzerhandbuch* im Abschnitt zum Speichern von VuGen-Skripts in ALM.

### <span id="page-44-0"></span>Konvertieren von NUnit-, JUnit- oder Selenium-Tests in VuGen-Skripts

In dieser Aufgabe wird beschrieben, wie NUnit-, JUnit- oder Selenium-Tests in VuGen-Skripts konvertiert werden.

- 1. Voraussetzungen
	- <sup>n</sup> Stellen Sie sicher, dass Sie den Lastgeneratorcomputer so wie den Computer konfigurieren, der verwendet wird, um das Skript oder den Test aufzuzeichnen oder vorzubereiten.
	- <sup>n</sup> **NUnit-Tests:** Vor dem Konvertieren eines NUnit-Tests in ein VuGen-Skript stellen Sie sicher, dass sich **nunit.framework.dll** im selben Verzeichnis wie der NUnit-Test befindet.
	- <sup>n</sup> **NUnit-Tests:** Stellen Sie sicher, dass das NUnit-Framework auf dem Lastgeneratorcomputer installiert ist.
	- **Java-Skripts und JUnit-Tests:** Stellen Sie sicher, dass Testabhängigkeiten auf dem Lastgeneratorcomputer mit den gleichen in den Classpath-Laufzeiteinstellungen definierten Pfaden verfügbar sind.
- 2. Konvertieren eines Tests in ein VuGen-Skript
	- a. Wählen Sie auf einem Performance CenterHostcomputer **Start > Alle Programme > HP Software > Performance Center Host > VuGen-Skriptkonvertierung** aus. Das Dialogfeld für die VuGen-Skriptkonvertierung wird geöffnet. Weitere Informationen über die Benutzeroberfläche finden Sie unter ["VuGen-Skriptkonvertierung"](#page-47-0) auf Seite 48.
- b. Wählen Sie den Test aus und geben den Speicherort zum Speichern des konvertierten Skripts an. Klicken Sie auf **Konvertieren**. Die konvertierte Skript wird im ZIP-Format gespeichert.
- 3. Hochladen konvertierter VuGen-Skripts in Performance Center
	- a. Speichern Sie die konvertierten VuGen-Skripts lokal.
	- b. Wählen Sie in der Navigationsleiste von My Performance Center **Test-Management > Testplan**. Klicken Sie auf die Schaltfläche **Skript hochladen** .

Weitere Informationen über die Benutzeroberfläche finden Sie unter ["Dialogfeld](#page-46-0) "VuGen-Skripts [hochladen""](#page-46-0) auf der nächsten Seite.

### <span id="page-45-0"></span>Verwalten von VuGen-Skripts - Benutzeroberfläche

Dieser Abschnitt enthält folgende Themen:

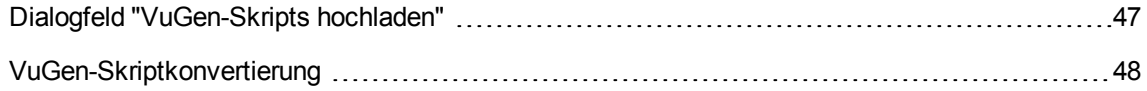

### <span id="page-46-0"></span>Dialogfeld "VuGen-Skripts hochladen"

In diesem Dialogfeld können Sie VuGen-Skripts in ALM hochladen.

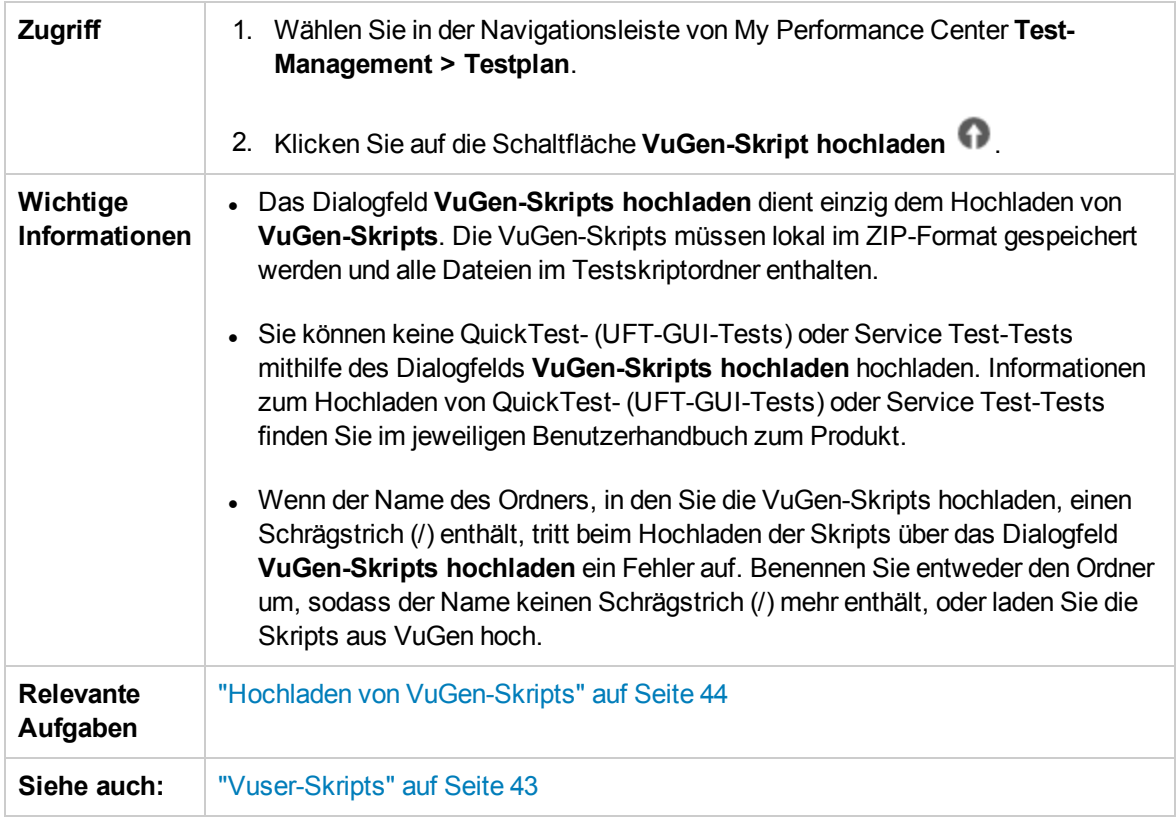

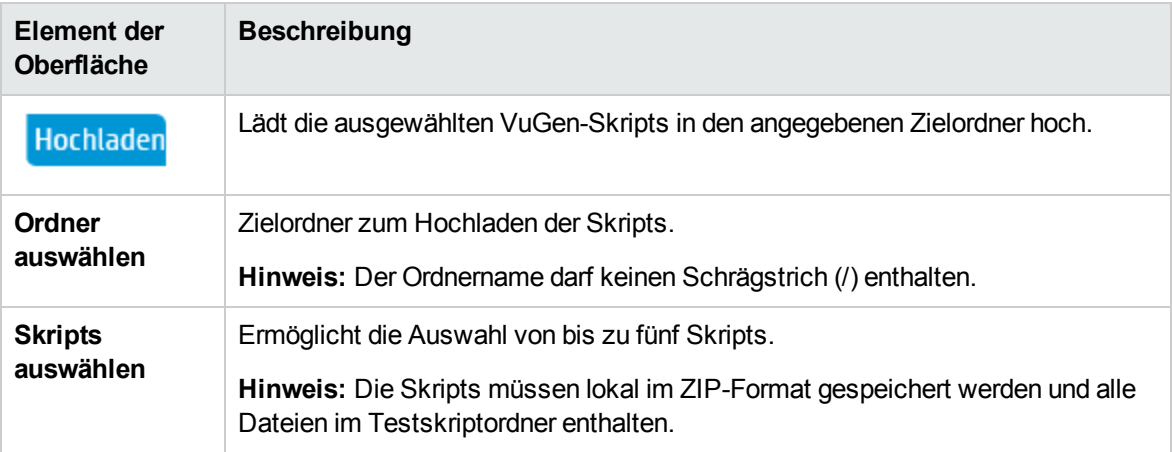

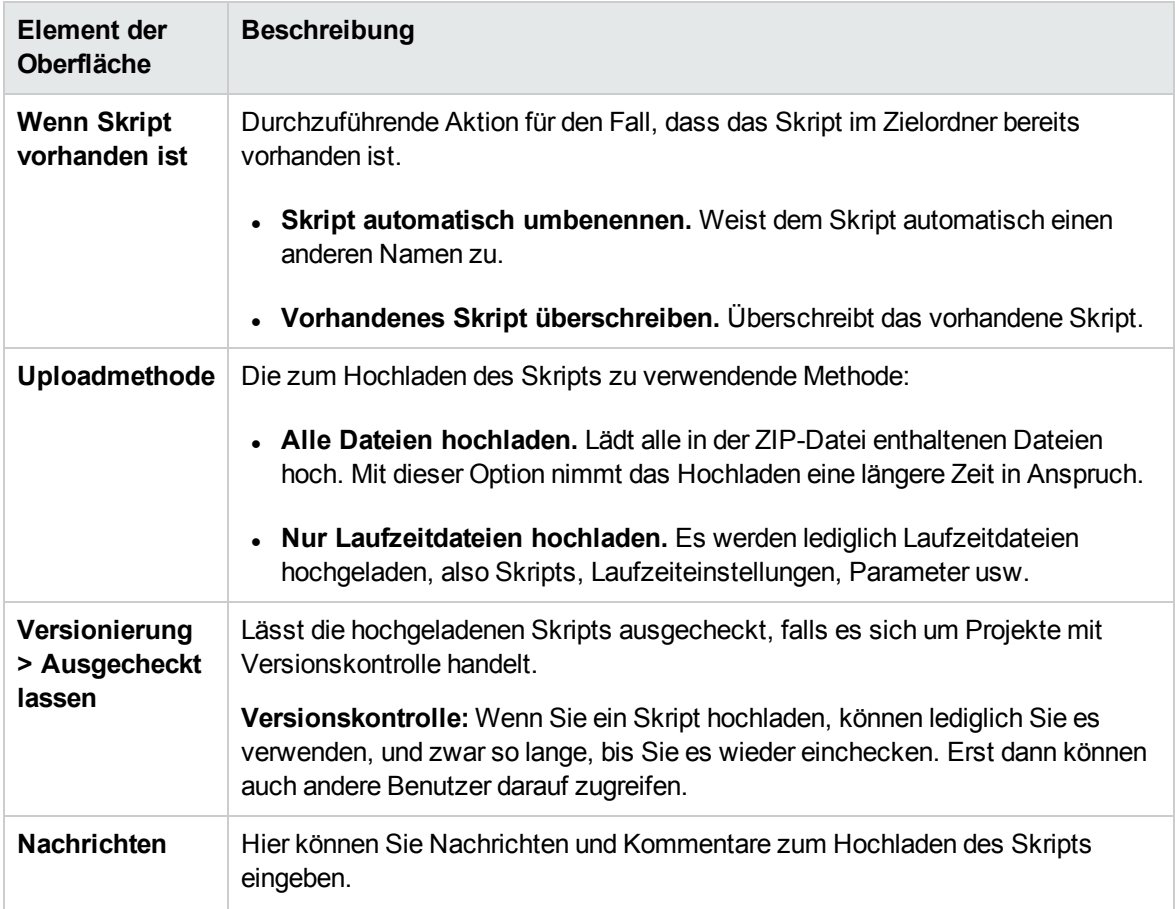

### <span id="page-47-0"></span>VuGen-Skriptkonvertierung

Mit diesem Dialogfeld können Sie jetzt NUnit-, JUnit- oder Selenium-Tests in VuGen-Skripts umwandeln. Die VuGen-Skripts können anschließend in Performance Center hochgeladen werden.

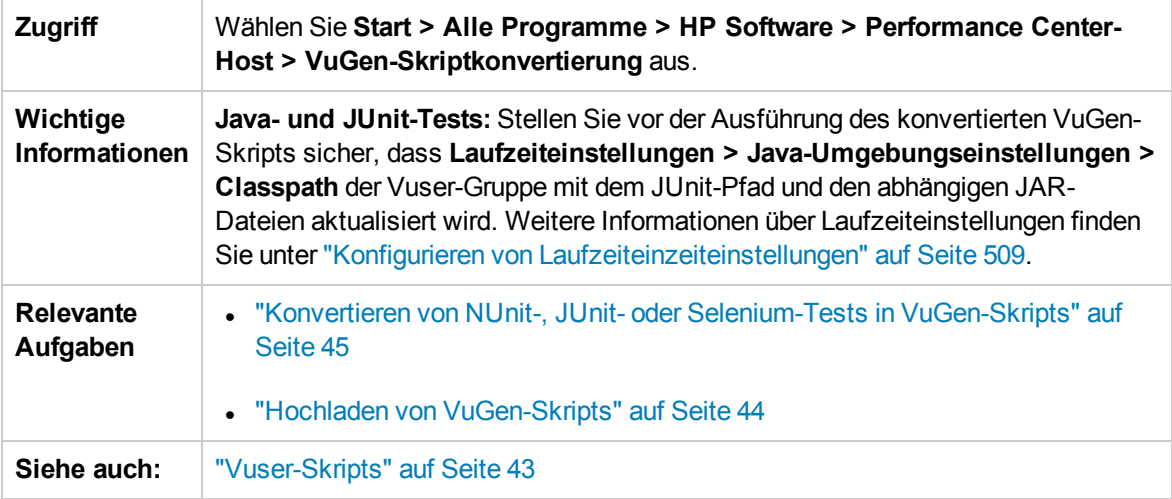

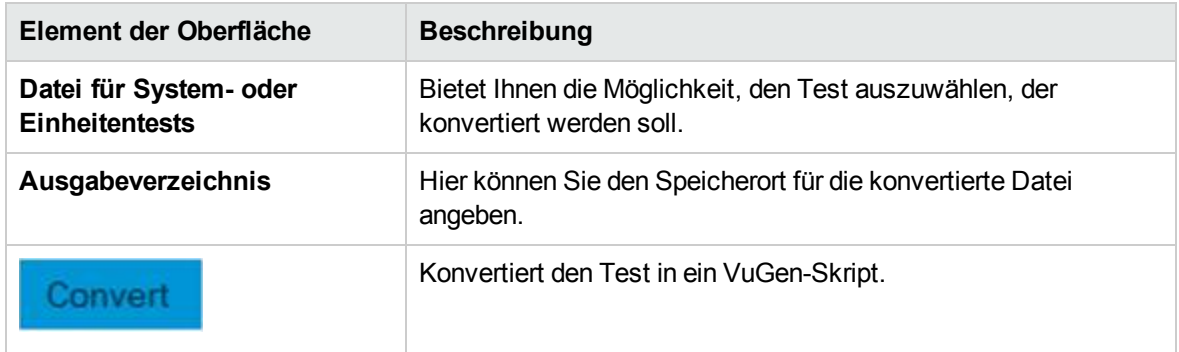

## Kapitel 5: Topologien

Dieses Kapitel umfasst die folgenden Themen:

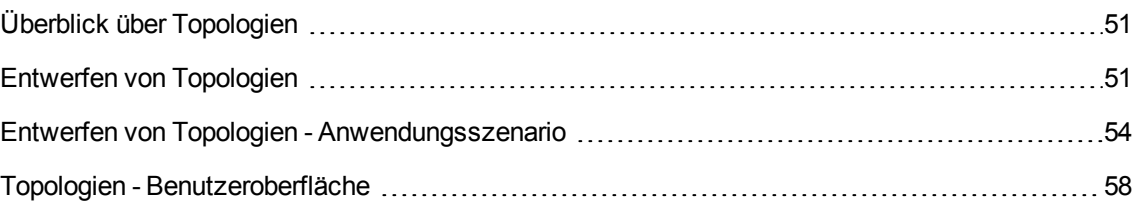

### <span id="page-50-1"></span>Überblick über Topologien

Performance Center kann nun die AUT-Topologie (Application Under Test) darstellen und als Schnittstelle zur Definition von Leistungsmonitoren mit HP SiteScope verwenden.

Mit Topologien können Sie:

- Einen Bestand an AUT-Hosts verwalten, die ähnlich wie Performance Center-Hosts und Hostpools in AUT-Hostpools gruppiert werden
- Die getesteten Umgebungen visuell nachvollziehen
- Monitore mit bewährten Monitorvorlagen konfigurieren
- Monitore mit Vorlagen aus Produktionsumgebungen konfigurieren
- Probleme bei der Laufzeitleistung präzise aufzeigen, indem Sie den Status eines Topologieknotens anhand des Schwellenwerts des SiteScope-Monitors hervorheben

Die SiteScope-Benutzeroberfläche ist in Performance Center integriert und ermöglicht so die Nutzung der SiteScope-Funktionalität in einem am Anwendungsfall orientierten Ansatz; eine zusätzliche Monitorkonfiguration in Performance Center kann entfallen.

Während der Laufzeit wird im Performance Center-Ausführungsbildschirm das AUT-Schema zusammen mit ausführlichen SiteScope-Monitordaten in verschiedenen Monitordiagrammen angezeigt. Hier können die Namen von Messwerten identifiziert und gefiltert werden.

Weitere Informationen zum Entwerfen von Topologien finden Sie unter "Entwerfen von [Topologien"](#page-50-0) [unten](#page-50-0).

### <span id="page-50-0"></span>Entwerfen von Topologien

In diesem Abschnitt werden der Entwurf einer Topologie zur grafischen Darstellung der logischen Komponenten, aus denen sich Ihre getestete Anwendung (AUT) zusammensetzt, sowie die Beziehungen zwischen den einzelnen Komponenten beschrieben. Dies stellt eine hilfreiche Methode zur Verwaltung des AUT-Host-Bestands bereit und ermöglicht eine topologieorientierte Überwachung und Analyse.

#### **Hinweis:**

- Diese Aufgabe ist Bestandteil einer übergeordneten Aufgabe. Weitere Informationen finden Sie unter "Verwalten von [Test-Assets"](#page-40-0) auf Seite 41.
- Vergewissern Sie sich, dass SiteScope installiert und für die Verwendung mit ALM Performance Center konfiguriert ist. Weitere Informationen finden Sie im Abschnitt zur Installation von SiteScope im *HP ALM Performance Center-Installationshandbuch*.

• Nachdem Sie eine Topologie entworfen haben, können Sie sie beim Testentwurf für einen Leistungstest auswählen.

**Tipp:** Ein Anwendungsszenario für diese Aufgabe finden Sie unter ["Entwerfen](#page-53-0) von Topologien - [Anwendungsszenario"](#page-53-0) auf Seite 54.

Weitere Informationen über Topologien finden Sie unter "Überblick über [Topologien"](#page-50-1) auf der vorherigen [Seite.](#page-50-1)

Diese Aufgabe umfasst die folgenden Schritte:

- "Erstellen einer leeren [Topologie"](#page-51-0) unten
- ["Entwerfen](#page-51-1) der Topologie" unten
- ["Hinzufügen](#page-52-0) der AUT-Hosts" auf der nächsten Seite
- "Konfigurieren der [Komponenteneigenschaften"](#page-52-1) auf der nächsten Seite
- "Konfigurieren von Monitoren für die [Komponenten"](#page-52-2) auf der nächsten Seite
- <span id="page-51-0"></span>• ["Ergebnisse"](#page-53-1) auf Seite 54
- 1. Erstellen einer leeren Topologie
	- a. Wählen Sie in der Navigationsleiste von My Performance Center **Ressourcen > Topologien** aus.
	- b. Klicken Sie zum Erstellen eines Topologieordners auf die Schaltfläche **Neuer Ordner** und geben Sie den Ordnernamen ein.
	- c. Klicken Sie auf **Neu - Topologie** und geben Sie die Informationen zur Topologie ein. Wenn Sie SiteScope-Monitore zur Topologie hinzufügen möchten, geben Sie die Informationen zum SiteScope-Server an.
- <span id="page-51-1"></span>2. Entwerfen der Topologie

**Hinweis:** Wenn Sie eine neue Topologie erstellen, wird automatisch das Fenster **Topologie-Designer** geöffnet. Sollte dies nicht der Fall sein, wählen Sie eine Topologie aus und klicken Sie auf **Topologie entwerfen**.

Gehen Sie im Fenster **Topologie-Designer** folgendermaßen vor:

a. Wählen Sie aus der Palette auf der linken Seite die Knoten aus, durch die die Komponenten der zu testenden Anwendung dargestellt werden, und ziehen Sie sie in den Zeichenbereich **Topologie**.

- b. Wenn Sie zwei Komponenten miteinander verbinden möchten, klicken Sie auf die eine (nicht markierte) Komponente, und ziehen Sie den Cursor auf die andere Komponente.
- <span id="page-52-0"></span>3. Hinzufügen der AUT-Hosts

Definieren Sie die Host-Computer der Komponenten, die für die zu testende Anwendung relevant sind.

Klicken Sie im Fenster **Topologie-Designer** auf **AUT-Hosts**. Klicken Sie auf **Neuen AUT-Host hinzufügen** , um die Computer für die zu testende Anwendung zu definieren.

**Tipp:** Wenn Sie Ihre AUT-Hosts in einer Excel-Datei vorliegen haben, besteht die Möglichkeit, diese in ALM zu importieren. Weitere Informationen finden Sie im *HP ALM Lab Management-Handbuch*.

<span id="page-52-1"></span>Sie sehen die Liste der AUT-Hosts auf der Registerkarte **AUT-Hosts** auf der linken Seite.

4. Konfigurieren der Komponenteneigenschaften

Wählen Sie eine Komponente aus, und geben Sie im Bereich **Eigenschaften** in der rechten oberen Ecke des Topologie-Designers die entsprechenden Eigenschaften dieser Komponente ein. Damit die Integration in SiteScope reibungslos verläuft, müssen Sie den richtigen AUT-Host auswählen und alle Eigenschaften präzise angeben.

**Tipp:** Wenn Sie auf eine Eigenschaft klicken, wird im unteren Teil des Bereichs **Eigenschaften** eine Beschreibung angezeigt.

<span id="page-52-2"></span>Wiederholen Sie die dieses Verfahren für alle relevanten Komponenten.

5. Konfigurieren von Monitoren für die Komponenten

Sie können für die Komponenten auf den AUT-Hosts Monitorgruppen konfigurieren. Vergewissern Sie sich, dass die Details der AUT-Hosts für alle relevanten Komponenten präzise eingegeben wurden.

- <sup>n</sup> Wenn Sie Monitore für bestimmte Komponenten in Ihrem Zeichenbereich bereitstellen möchten, wählen Sie die Komponenten aus, klicken Sie mit der rechten Maustaste darauf und wählen Sie **Monitorvorlagen bereitstellen** aus. In SiteScope werden für jede ausgewählte Komponente Monitorgruppen erstellt, wobei jede Gruppe automatisch mit den entsprechenden systemdefinierten Monitoren konfiguriert wird.
- Klicken Sie zum manuellen Konfigurieren von Monitoren für eine Komponente in SiteScope mit der rechten Maustaste auf die Komponente, und wählen Sie **Monitore konfigurieren** aus. Weitere Details zum Konfigurieren von SiteScope-Monitoren finden im *Benutzerhandbuch zu HP SiteScope*.

**Hinweis:** Der in den Komponenteneigenschaften definierte AUT-Host wird als Remotehost an SiteScope übergeben und als überwachter Standardserver für alle Monitore eingefügt, die für diese Komponente erstellt werden.

<span id="page-53-1"></span>6. Ergebnisse

Nach dem Speichern können Sie den Topologieentwurf für den Leistungstest auswählen. Weitere Informationen finden Sie unter ["Leistungstest-Designer](#page-64-0) > Topologie" auf Seite 65.

Im Rahmen eines Testlaufs sehen Sie die Aktivität des SiteScope-Monitors in den entsprechenden Komponenten Ihrer zu testenden Anwendung. Weitere Informationen finden Sie unter "Seite ["Leistungstestlauf""](#page-288-0) auf Seite 289.

### <span id="page-53-0"></span>Entwerfen von Topologien - Anwendungsszenario

In diesem Anwendungsszenario werden der Entwurf einer Topologie zur grafischen Darstellung der logischen Komponenten, aus denen sich Ihre getestete Anwendung (AUT) zusammensetzt, sowie die Beziehungen zwischen den einzelnen Komponenten beschrieben.

**Hinweis:** Eine Aufgabe für dieses Anwendungsszenario finden Sie unter ["Entwerfen](#page-50-0) von [Topologien"](#page-50-0) auf Seite 51.

Dieses Szenario umfasst die folgenden Schritte:

- ["Hintergrund"](#page-53-2) unten
- "Erstellen der Topologie und [Entwerfen](#page-54-0) der Struktur" auf der nächsten Seite
- ["Hinzufügen](#page-55-0) der AUT-Hosts" auf Seite 56
- <sup>l</sup> "Definieren der [Komponenteneigenschaften"](#page-56-0) auf Seite 57
- "Bereitstellen der [Monitorvorlagen"](#page-57-1) auf Seite 58
- ["Ergebnisse"](#page-57-2) auf Seite 58
- <span id="page-53-2"></span>1. Hintergrund

John arbeitet als Entwickler an HP Web Tours. Er möchte einen Leistungstest für die Anwendung entwerfen.

Als erstes möchte er die Anwendung in ALM Performance Center modellieren, um sich einen Überblick über die Topologie seiner zu testenden Anwendung zu verschaffen. Mit diesem Modell kann er von den Möglichkeiten der Überwachung und der Online-Ansicht profitieren, die ihm die Topologiefunktionen bieten.

- <span id="page-54-0"></span>2. Erstellen der Topologie und Entwerfen der Struktur
	- a. In der Performance Center-Navigationsleiste wählt John **Ressourcen > Topologien** aus, um das Modul **Topologie** zu öffnen. Anschließend klickt er zum Erstellen einer neuen Topologie auf **Neu - Topologie** . Er ruft die Topologie **WebTours** auf und gibt die Details des

SiteScope-Servers ein, auf den die Anwendung zu Überwachungszwecken zugreift.

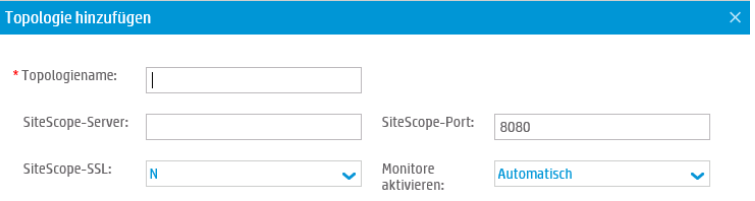

Wenn John auf **OK** klickt, wird das Fenster **Topologie-Designer** mit dem bislang leeren Zeichenbereich **Topologie** angezeigt.

b. Johns Web Tours-Anwendung besteht aus folgenden Komponenten: Einem Webserver, einem Anwendungsserver und einem Datenbankserver. Der Benutzer greift auf die Anwendung über eine Clientarbeitsstation zu.

Im Fenster **Topologie-Designer** zieht John die Knoten, durch die die Komponenten dargestellt werden, aus der Palette auf der linken Seite in den Zeichenbereich **Topologie** und ändert ihre Überschriften entsprechend den Komponentennamen.

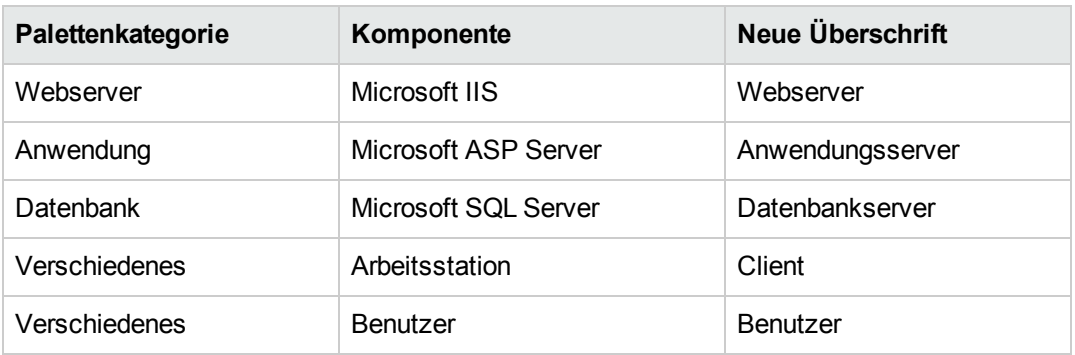

John verschiebt die folgenden Knoten:

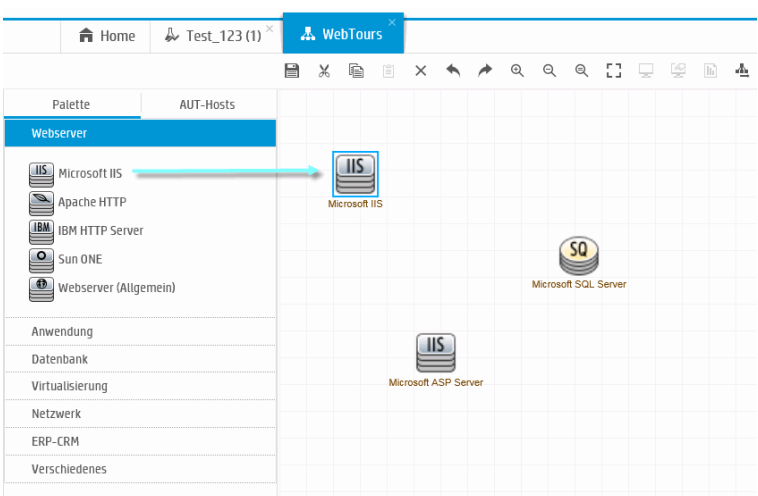

c. John stellt eine Verbindung zwischen dem Anwendungsserver und dem Webserver her, indem er auf den (nicht markierten) Anwendungsserver klickt und den Cursor auf den Webserver zieht.

Analog stellt er eine Verbindung vom Anwendungsserver zum Datenbankserver, von der Clientarbeitsstation zum Webserver und vom Benutzer zum Client her.

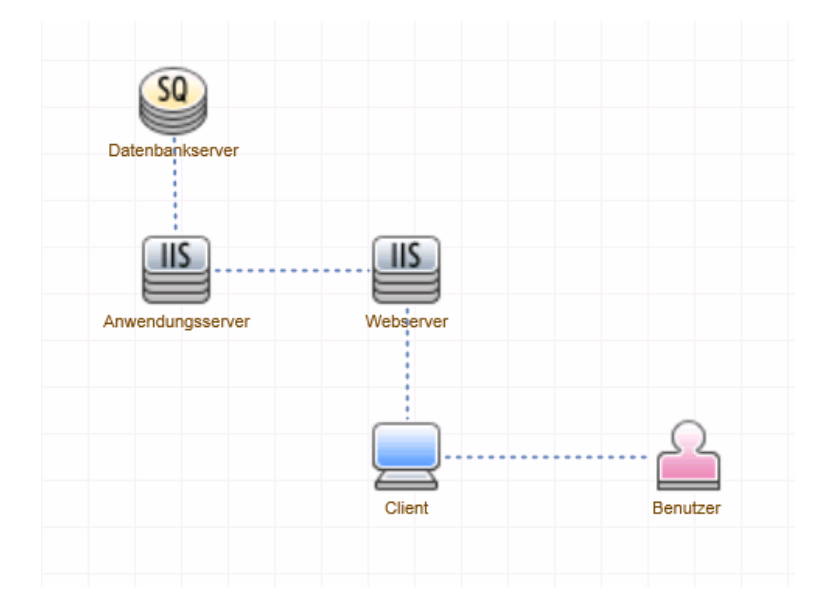

#### <span id="page-55-0"></span>3. Hinzufügen der AUT-Hosts

Bei den AUT-Hosts handelt es sich um physische Computer, auf denen sich alle relevanten Komponenten der zu testenden Anwendung befinden.

Im Fenster **Topologie-Designer** klickt John auf **AUT-Hosts**. Anschließend klickt er auf **Neuen AUT-Host hinzufügen** und gibt den Namen und die Details des Computers ein, der den Datenbankserver hostet:

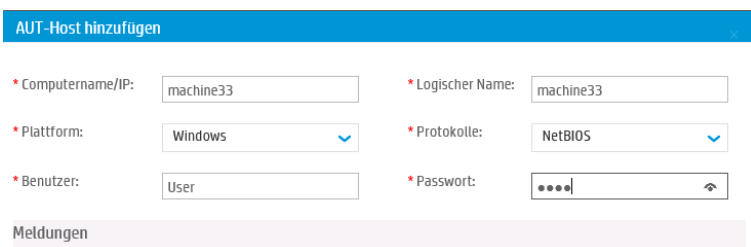

Anschließend fügt er den AUT-Host hinzu, auf dem sich die Anwendung und die Webserver befinden.

**Tipp:**

- Alternativ kann John, sofern ihm die Liste der AUT-Hosts im Excel-Format vorliegt, diese Datei in ALM importieren. Weitere Informationen finden Sie im *HP ALM Lab Management-Handbuch*.
- **n** John kann die Liste der AUT-Hosts auf der Registerkarte **AUT-Hosts** sehen, wenn er neben der Registerkarte **Palette** auf **AUT-Hosts** klickt.

#### <span id="page-56-0"></span>4. Definieren der Komponenteneigenschaften

Damit die Integration in SiteScope reibungslos verläuft, muss sich John vergewissern, dass er die Eigenschaften ordnungsgemäß definiert hat.

John wählt die einzelnen Komponenten aus und gibt die entsprechenden Eigenschaften in den Bereich **Eigenschaften** in der rechten oberen Ecke des Fensters **Topologie-Designer** ein. Die Eigenschaften unterscheiden sich je nach Komponententyp.

**Tipp:** Der untere Bereich des Bereichs **Eigenschaften** enthält eine Beschreibung der jeweiligen Eigenschaft. Diese hilft John nachzuvollziehen, welche Informationen er für die Eigenschaft angeben muss.

Für den Datenbankserver wählt John zum Beispiel **machine33** aus der Dropdownliste **AUT-Host** aus und übernimmt für alle anderen Eigenschaften die Standardwerte. Anschließend gibt er die entsprechenden Details für die Anwendungs- und Webserver an.

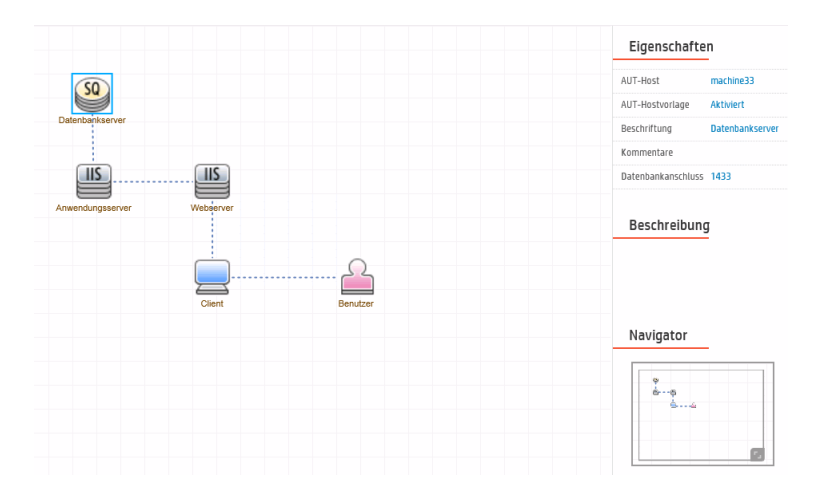

#### <span id="page-57-1"></span>5. Bereitstellen der Monitorvorlagen

John wählt die drei Server aus und klickt auf **Monitorvorlagen bereitstellen**. Performance Center erstellt in SiteScope für jede ausgewählte Komponente eine Monitorgruppe und stellt für jede Komponente die entsprechenden systemdefinierten Monitorvorlagen bereit. Da die Eigenschaft **AUT-Hostvorlage** deaktiviert ist, werden ebenfalls die Vorlagen für den aktuellen AUT-Host bereitgestellt.

**Tipp:** John kann diese Monitore anzeigen oder ändern, indem er in der Symbolleiste auf **Monitore konfigurieren** klickt. Daraufhin wird HP SiteScope geöffnet, und die für jede Komponente erstellten Monitorstrukturen werden angezeigt.

#### <span id="page-57-2"></span>6. Ergebnisse

John speichert die Topologie und schließt das Fenster **Topologie-Designer**. Diese Topologie wählt er für den Entwurf des Leistungstests für die Web Tours-Anwendung aus. Wenn er den Test ausführt, kann er auf der Leistungslauf-Seite die Aktivität des SiteScope-Monitors in den entsprechenden Komponenten der Anwendung verfolgen.

### <span id="page-57-0"></span>Topologien - Benutzeroberfläche

Dieser Abschnitt enthält folgende Themen:

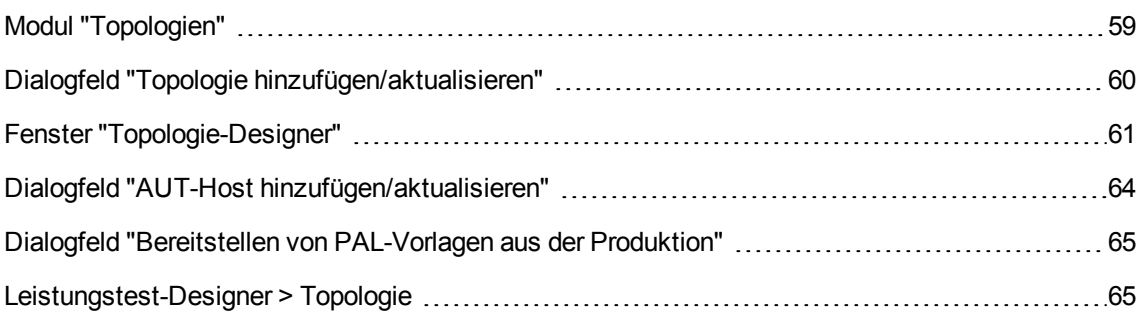

### <span id="page-58-0"></span>Modul "Topologien"

In diesem Modul können Sie Topologien erstellen und verwalten.

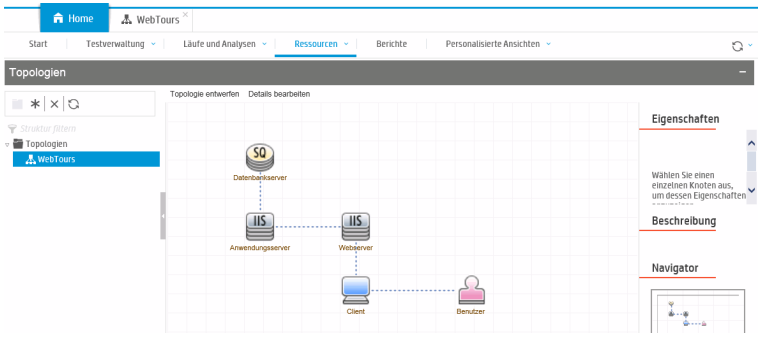

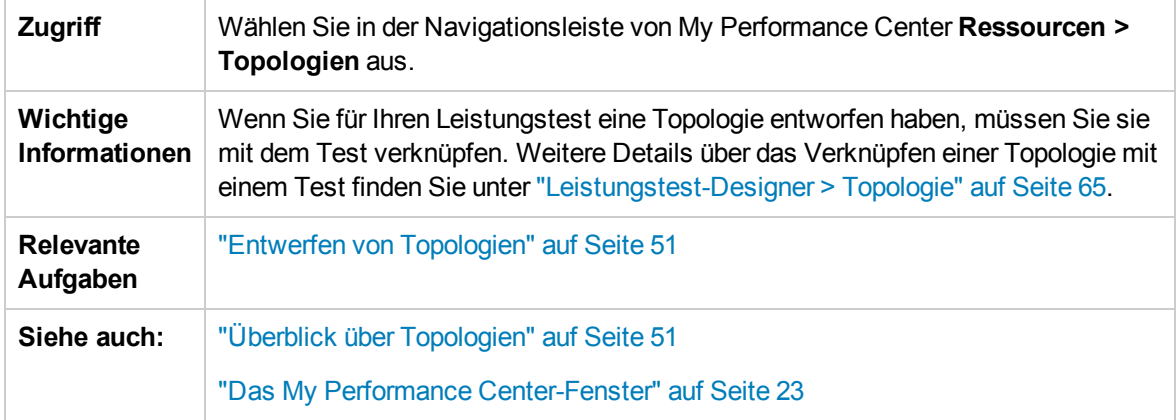

Nachfolgend werden die Elemente der Benutzeroberfläche beschrieben (Elemente ohne Beschriftung werden in spitzen Klammern dargestellt):

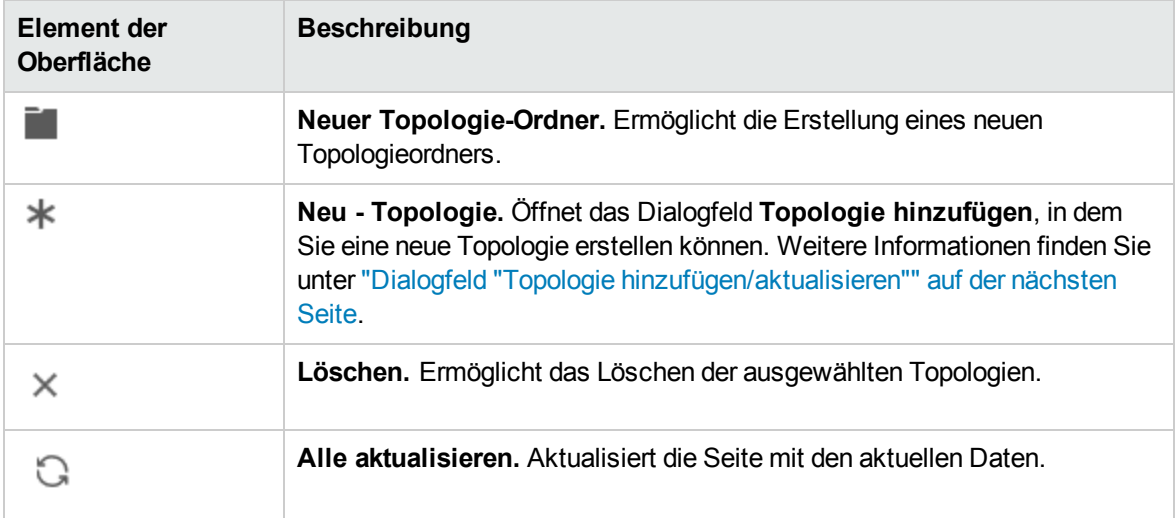

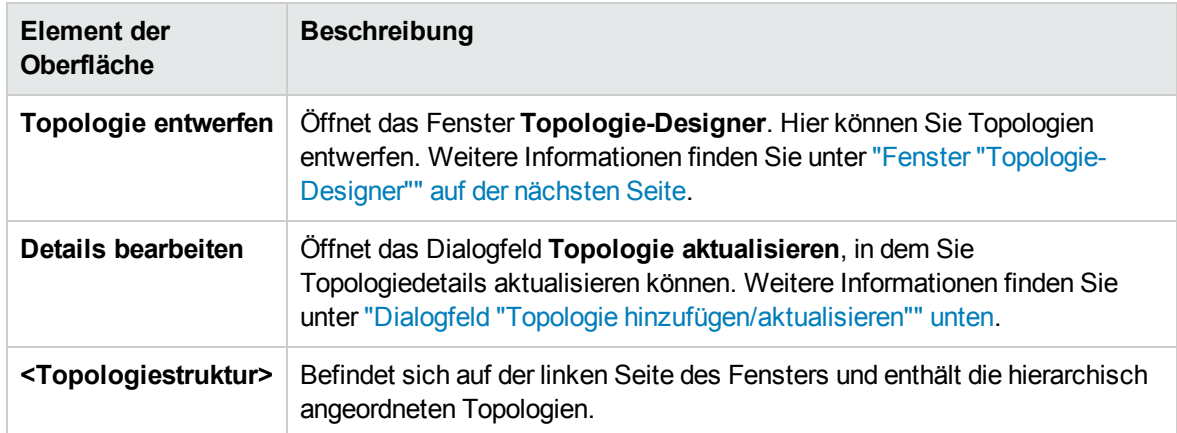

## <span id="page-59-0"></span>Dialogfeld "Topologie hinzufügen/aktualisieren"

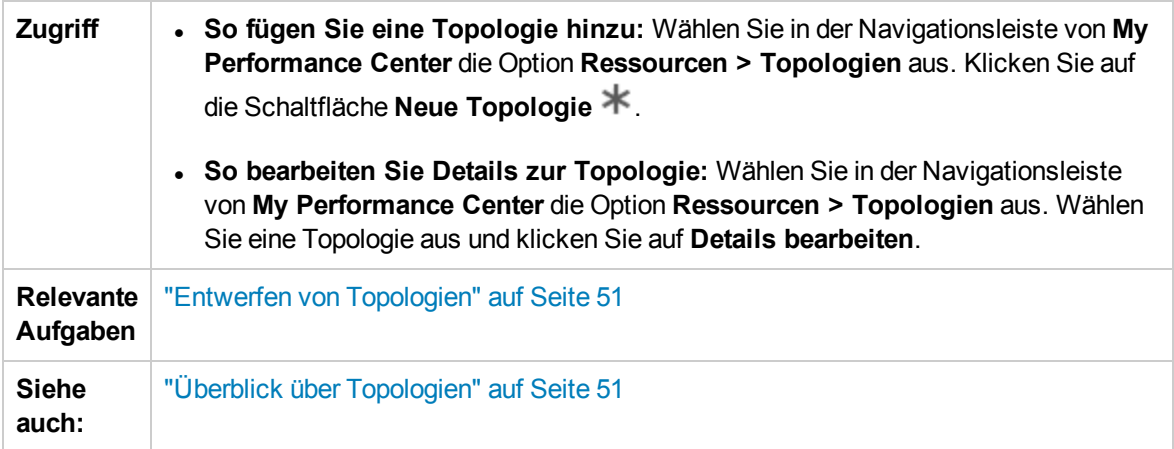

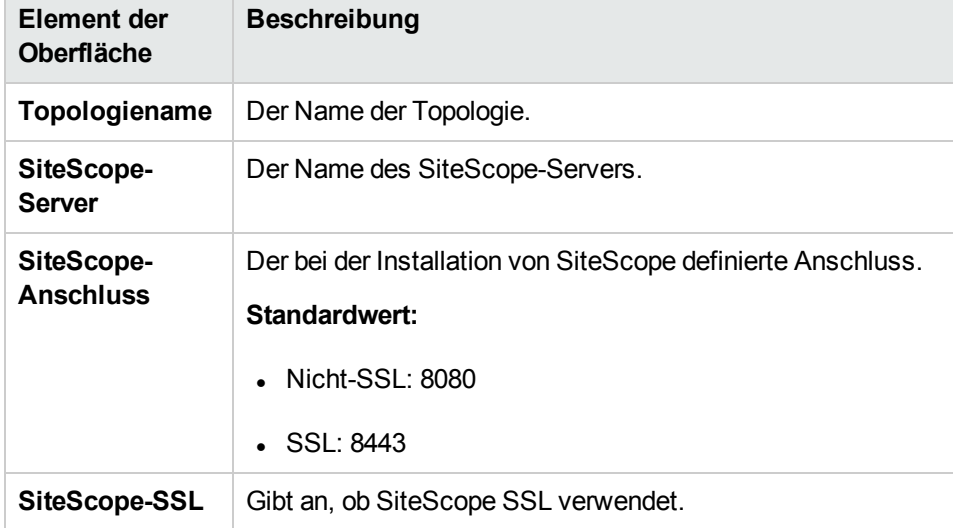

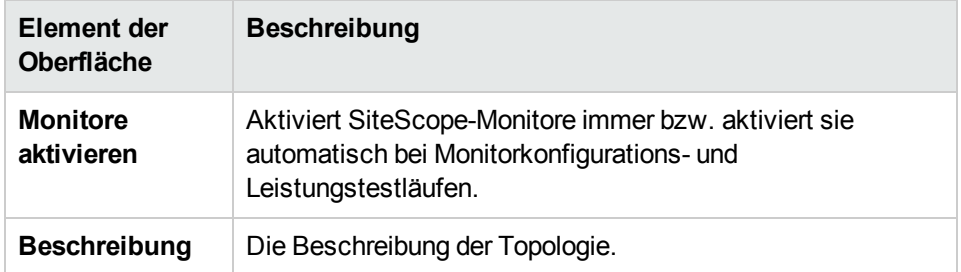

### <span id="page-60-0"></span>Fenster "Topologie-Designer"

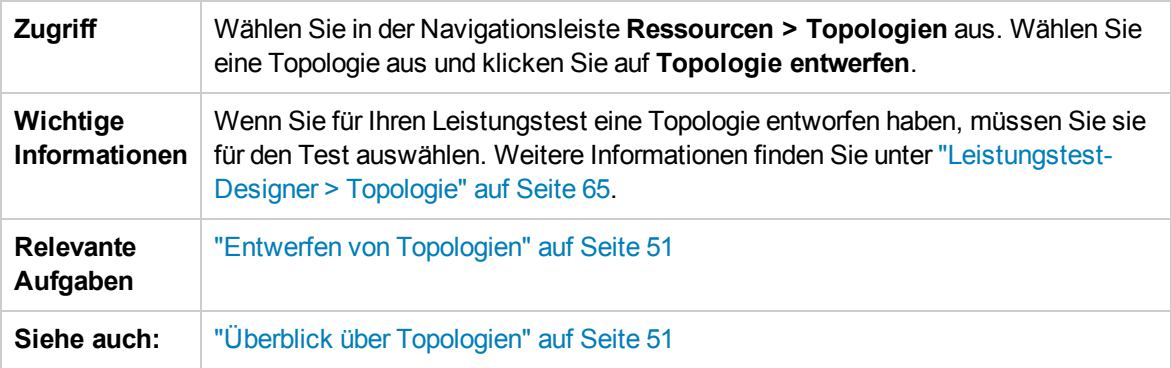

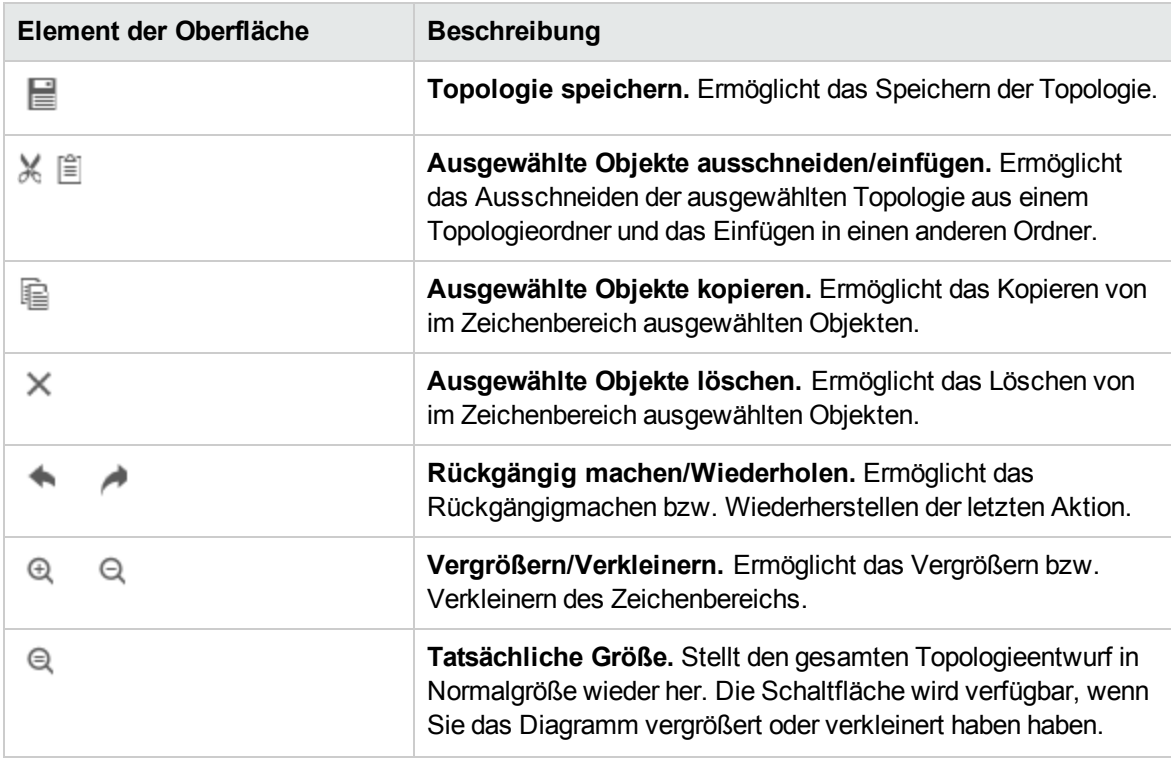

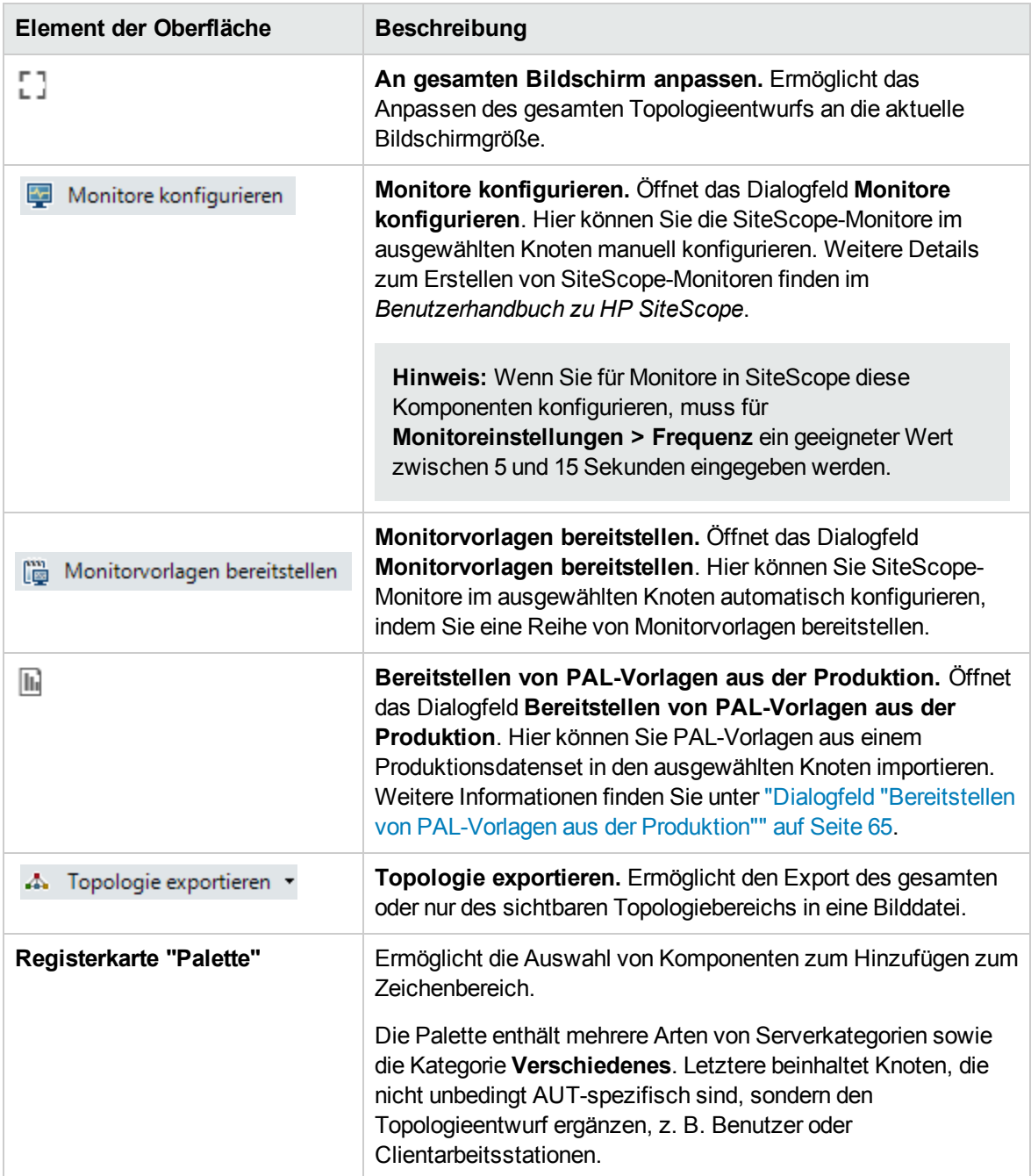

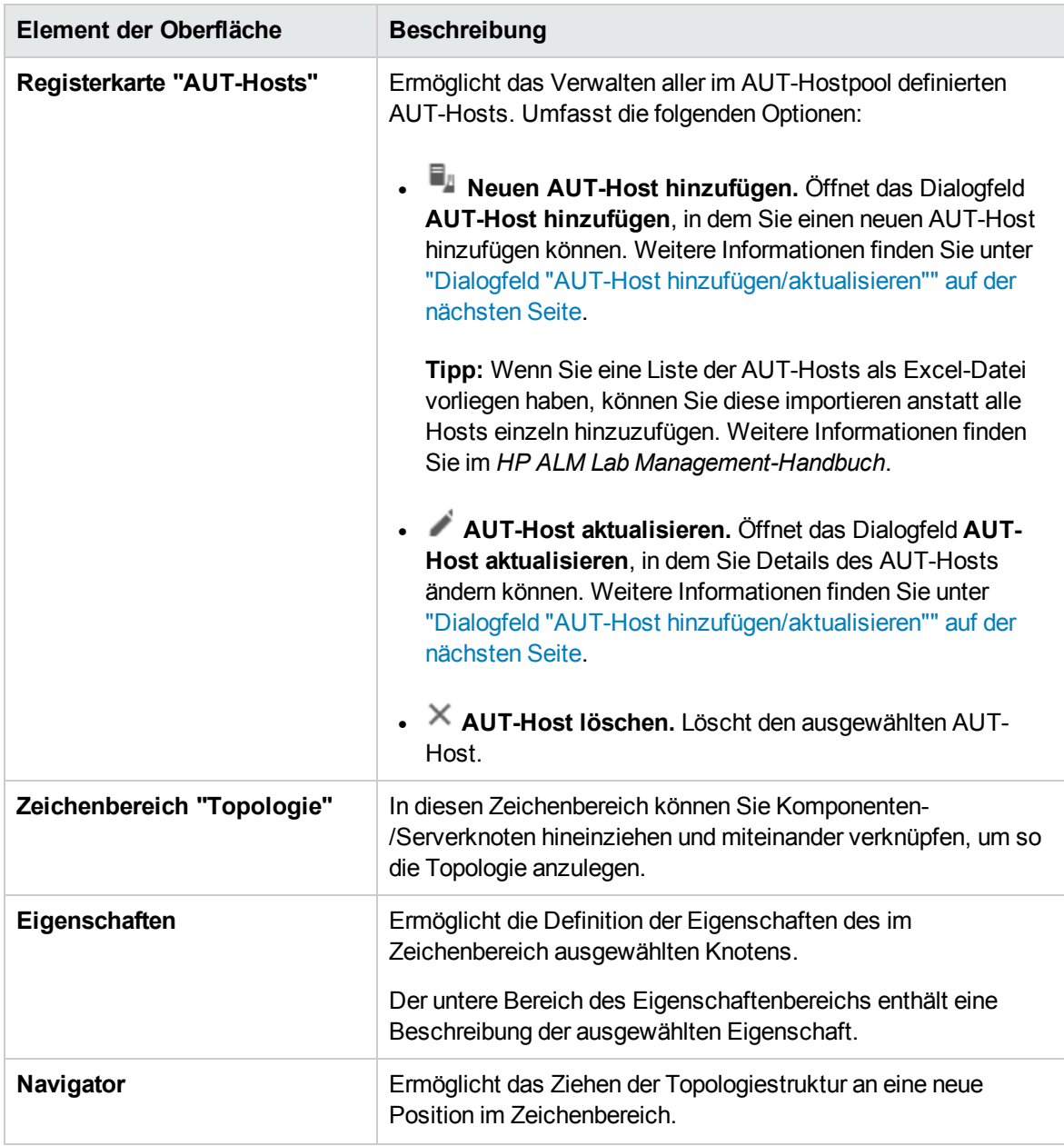

## <span id="page-63-0"></span>Dialogfeld "AUT-Host hinzufügen/aktualisieren"

In diesem Dialogfeld können Sie einen neuen AUT-Host erstellen.

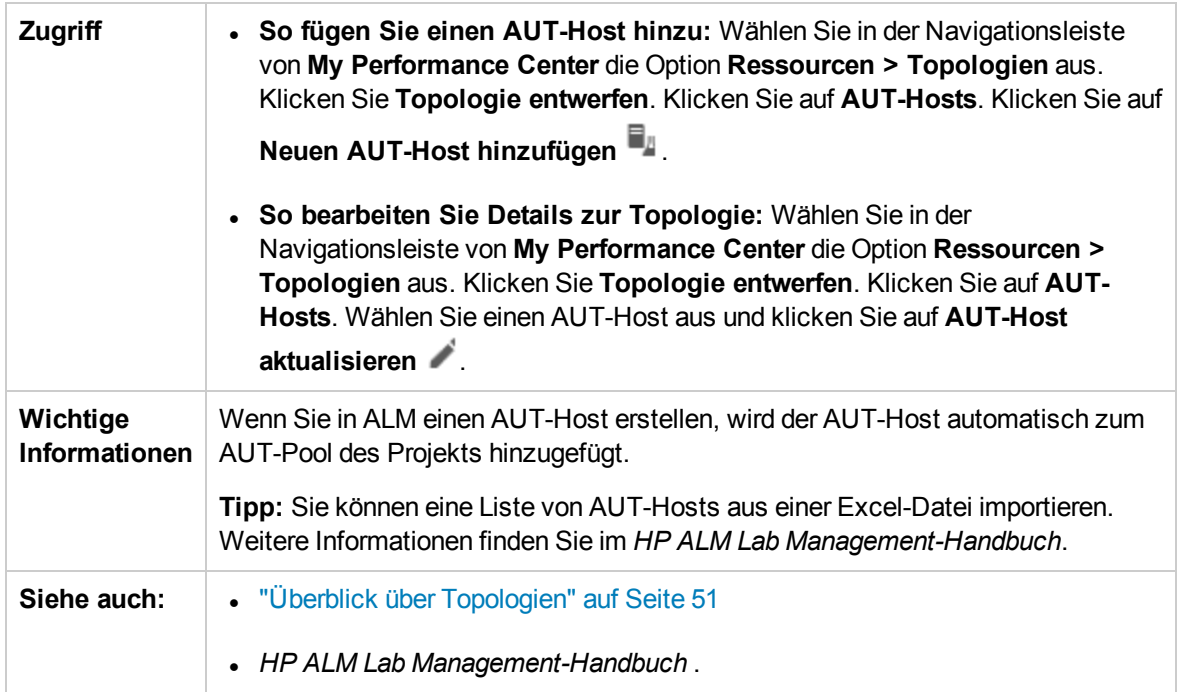

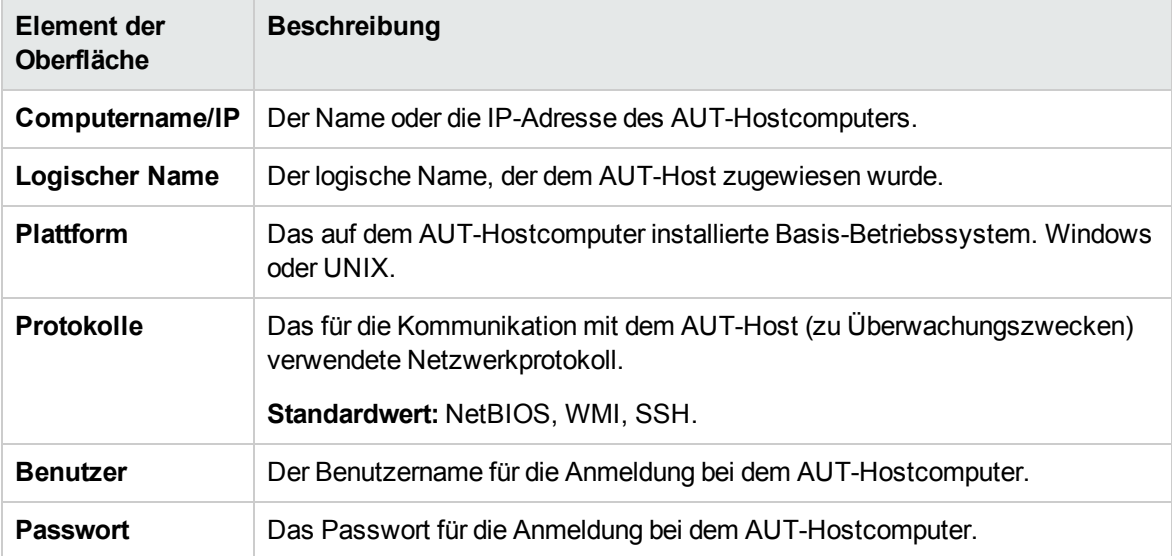

### <span id="page-64-1"></span>Dialogfeld "Bereitstellen von PAL-Vorlagen aus der Produktion"

In diesem Dialogfeld können Sie PAL-Vorlagen aus einem Produktionsdatensets in einen ausgewählten Topologieknoten importieren.

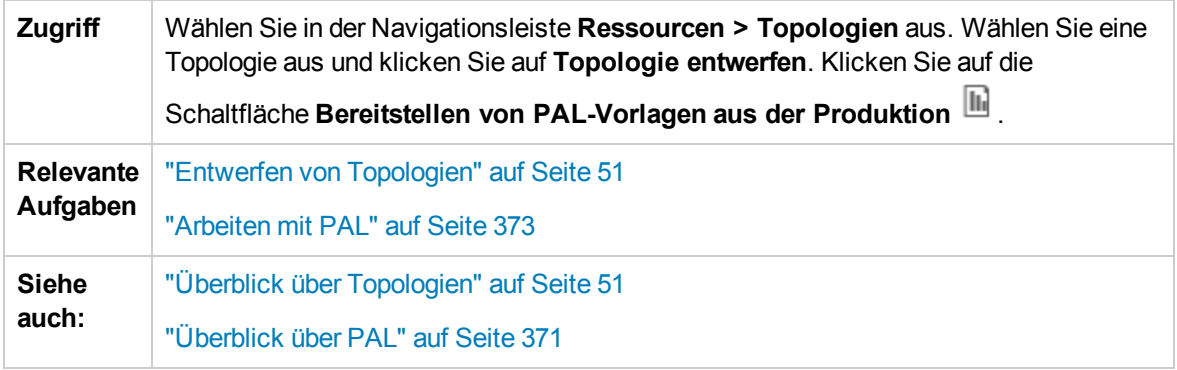

Nachfolgend werden die Elemente der Benutzeroberfläche beschrieben:

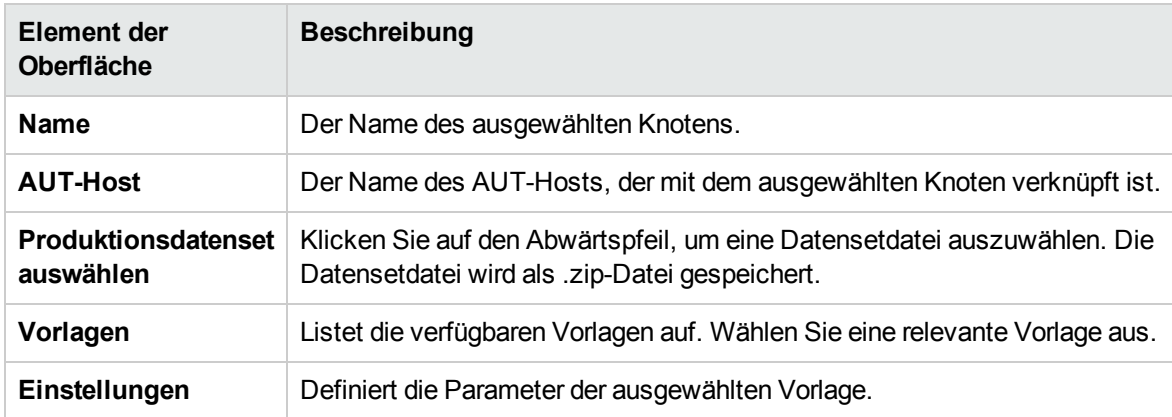

### <span id="page-64-0"></span>Leistungstest-Designer > Topologie

In dieser Ansicht können Sie eine Topologie für einen Leistungstest auswählen.

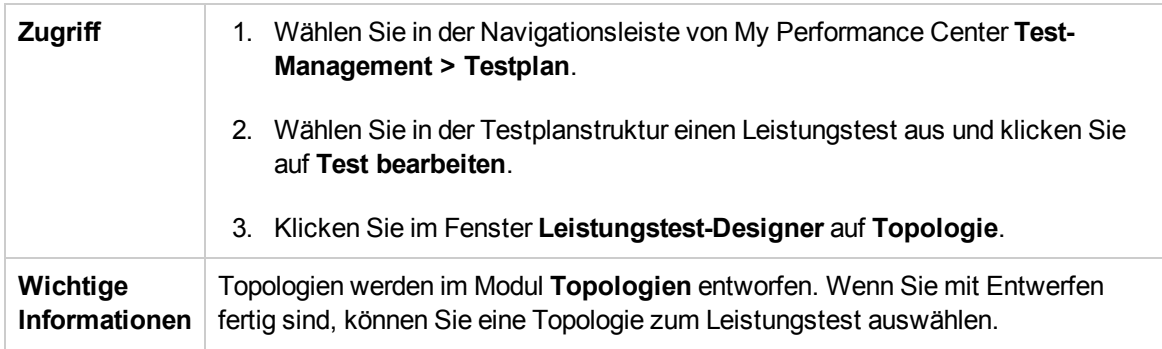

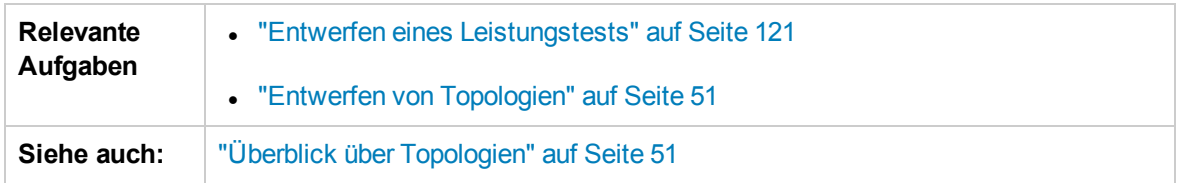

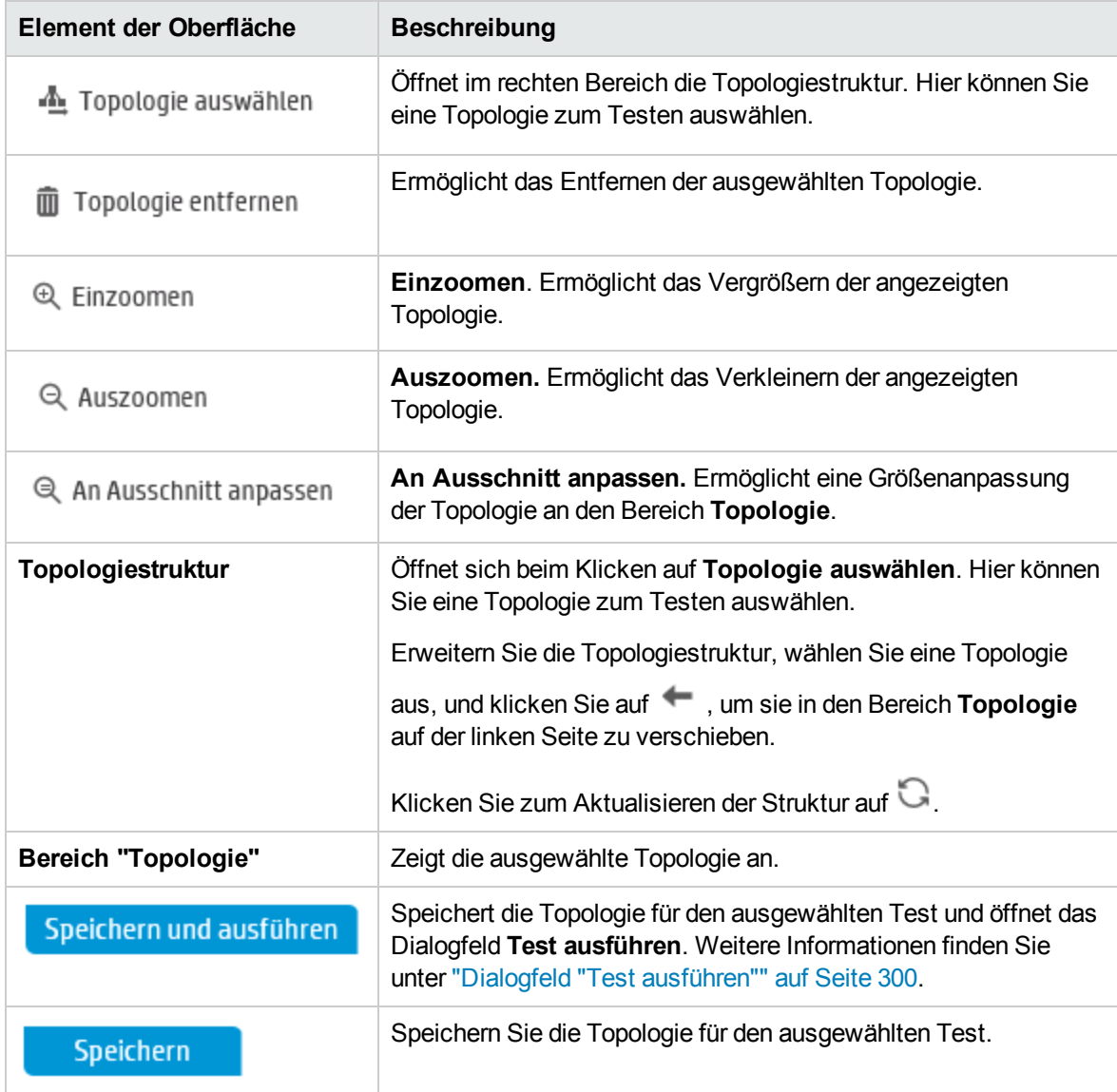

Benutzer- und Administratorhandbuch Kapitel 5: Topologien

# Kapitel 6: Monitorprofile

Dieses Kapitel umfasst die folgenden Themen:

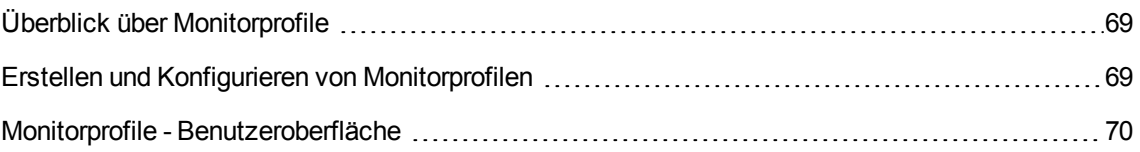

### <span id="page-68-1"></span>Überblick über Monitorprofile

Die Ausführung von Leistungstests können Sie mit den Performance Center-Onlinemonitoren überwachen. Wenn Sie Serverressourcen überwachen möchten, müssen Sie die Monitoreinstellungen für einen Leistungstest konfigurieren. Wählen Sie hierzu den Typ der auszuführenden Monitore aus sowie die Server, deren Ressourcen überwacht werden sollen, und fügen Sie für jeden Server die zu überwachenden Messungen hinzu. Diese Monitoreinstellungen können als Monitorprofil gespeichert und in beliebigen Leistungstests innerhalb Ihres Projekts verwendet werden.

Informationen über das Erstellen von Monitorprofilen finden Sie unter "Erstellen und [Konfigurieren](#page-68-0) von [Monitorprofilen"](#page-68-0) unten.

### <span id="page-68-0"></span>Erstellen und Konfigurieren von Monitorprofilen

In dieser Aufgabe wird beschrieben, wie Sie ein Monitorprofil erstellen und konfigurieren.

**Hinweis:** Diese Aufgabe ist Bestandteil einer übergeordneten Aufgabe. Weitere Informationen finden Sie unter "Verwalten von [Test-Assets"](#page-40-0) auf Seite 41.

Weitere Informationen über Monitorprofile finden Sie unter "Überblick über [Monitorprofile"](#page-68-1) oben.

Diese Aufgabe umfasst die folgenden Schritte:

- ["Voraussetzungen"](#page-68-2) unten
- "Erstellen und Konfigurieren von [Monitorprofilen"](#page-68-0) oben
- "Erstellen eines [Monitorprofils"](#page-69-1) auf der nächsten Seite
- <span id="page-68-2"></span>1. Voraussetzungen

Damit Sie die folgenden Monitore verwenden können, müssen Sie zunächst die Überwachungskomponenten auf dem Server installieren oder konfigurieren. Informationen über die Aufgaben zum Konfigurieren der Überwachungskomponenten finden Sie unter den im Folgenden aufgeführten Überwachungsabschnitten.

- <sup>n</sup> **Citrix.** Informationen über Aufgaben finden Sie unter ["Einrichten](#page-486-0) der Citrix-[Überwachungsumgebung"](#page-486-0) auf Seite 487.
- **J2EE & .NET.** Informationen über Aufgaben finden Sie unter "Aktivieren und [Konfigurieren](#page-226-0) von J2EE/.NET [Diagnostics"](#page-226-0) auf Seite 227.
- <sup>n</sup> **Network Delay.** Informationen über Aufgaben finden Sie unter ["Einrichten](#page-445-0) der [Netzwerküberwachungsumgebung"](#page-445-0) auf Seite 446.
- **Dracle.** Informationen über Aufgaben finden Sie unter ["Einrichten](#page-460-0) der Oracle-[Überwachungsumgebung"](#page-460-0) auf Seite 461.
- **UNIX.** Informationen über Aufgaben finden Sie unter ["Einrichten](#page-437-0) der Umgebung für die UNIX-[Überwachung"](#page-437-0) auf Seite 438.
- <span id="page-69-1"></span>2. Erstellen eines Monitorprofils
	- a. Wählen Sie in der Navigationsleiste von My Performance Center **Ressourcen > Testressourcen** aus.
	- b. Klicken Sie auf **Neues Monitorprofil** \* Neues Monitorprofil erstellen . Das Dialogfeld **Neues Monitorprofil erstellen**, in dem Sie neue Monitorprofile hinzufügen können.
	- c. Klicken Sie auf der Seite **Monitorprofil** auf die Schaltfläche **Monitor hinzufügen** . Die Seite **Neuen Monitor hinzufügen** wird geöffnet. Wählen Sie hier den auszuführenden Monitor aus.
	- d. Geben Sie im Dialogfeld **Monitor bearbeiten** die erforderlichen Informationen ein und wählen Sie die zu überwachenden Indikatoren aus. Die Darstellung der Seite **Monitor bearbeiten** hängt vom ausgewählten Monitortyp ab:
		- <sup>o</sup> Weitere Informationen über die Benutzeroberfläche für Windowsressourcen, UNIX, Apache, MS IIS, MS ASP, Citrix, SQL oder Oracle finden Sie unter ["Dialogfeld](#page-75-0) "Monitor [bearbeiten""](#page-75-0) auf Seite 76.
		- <sup>o</sup> Weitere Informationen über die Benutzeroberfläche des SNMP-Monitors finden Sie unter ["Dialogfeld](#page-77-0) "Monitor bearbeiten (SNMP)"" auf Seite 78.
		- <sup>o</sup> Weitere Informationen über die Benutzeroberfläche des SiteScope-Monitors finden Sie unter "Dialogfeld "Monitor bearbeiten [\(SiteScope\)""](#page-78-0) auf Seite 79.
		- <sup>o</sup> Informationen zur Benutzeroberfläche von Monitoren der Verzögerungszeit im Netzwerk finden Sie unter "Dialogfeld "Monitor für [Verzögerungszeit](#page-79-0) im Netzwerk bearbeiten"" auf [Seite](#page-79-0) 80.

### <span id="page-69-0"></span>Monitorprofile - Benutzeroberfläche

Dieser Abschnitt enthält folgende Themen:

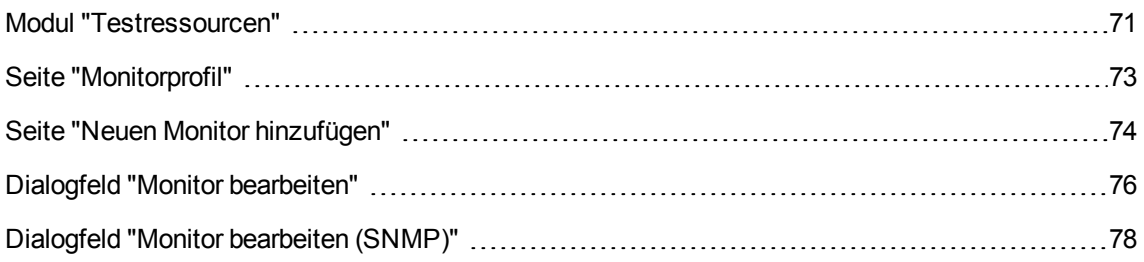

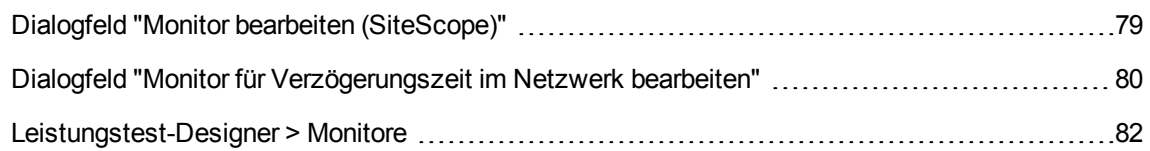

### <span id="page-70-0"></span>Modul "Testressourcen"

In diesem Modul können Sie Monitorprofile und Analysevorlagen erstellen und verwalten.

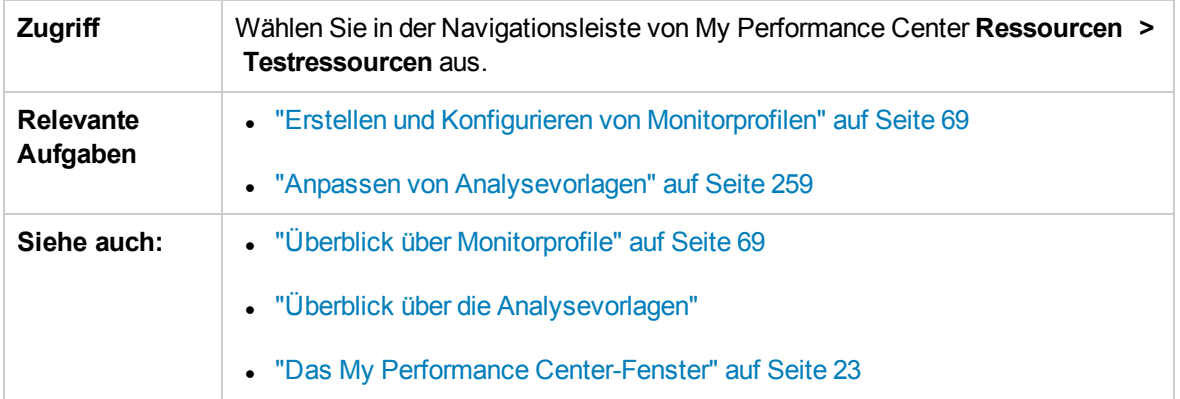

#### Testressourcenstruktur

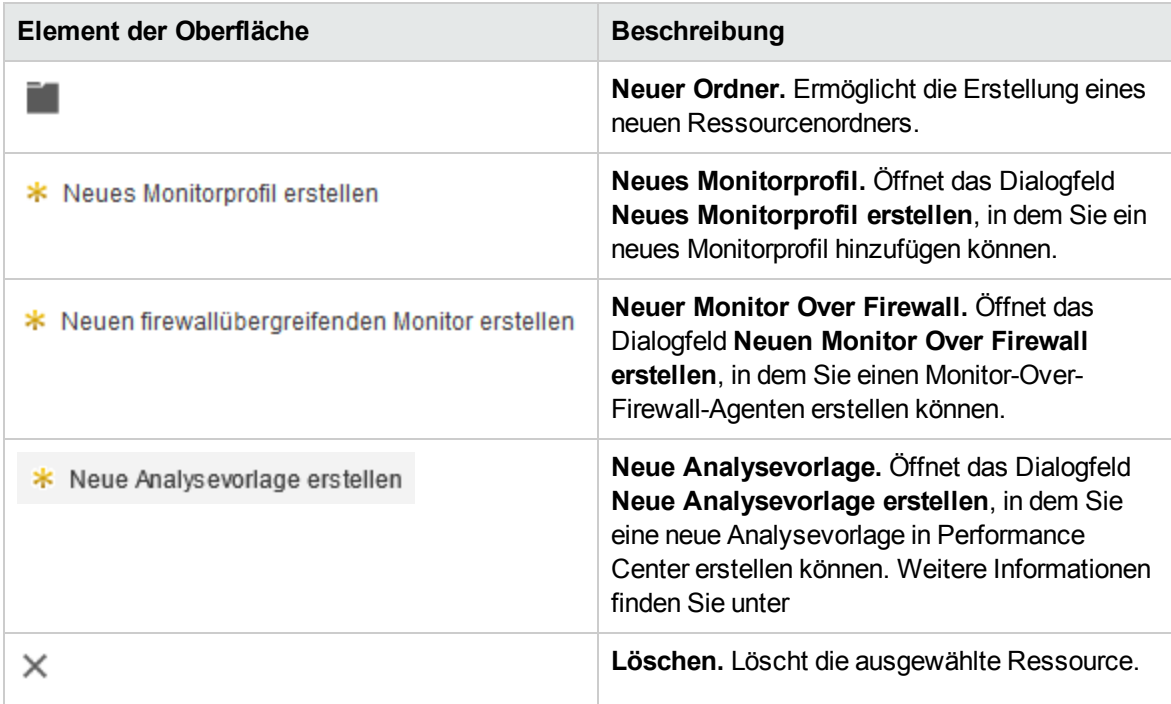

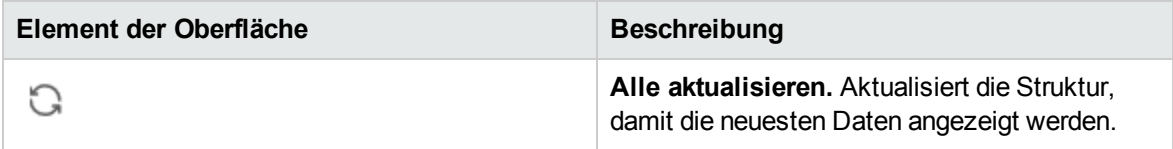

Bereich "Monitorprofil"

In diesem Bereich können Sie ein ausgewähltes Monitorprofil anzeigen und verwalten.

Nachfolgend werden die Elemente der Benutzeroberfläche beschrieben:

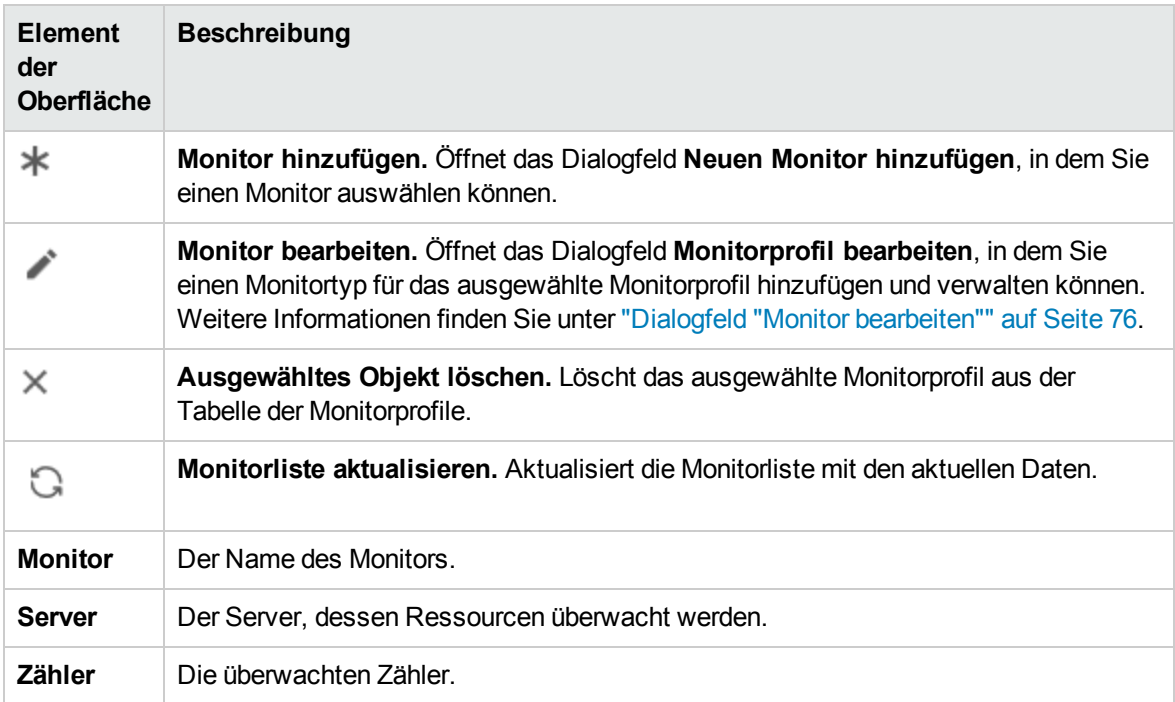

Bereich "Analysevorlagen"

In diesem Bereich können Sie Analysevorlagen anzeigen, hochladen und herunterladen.

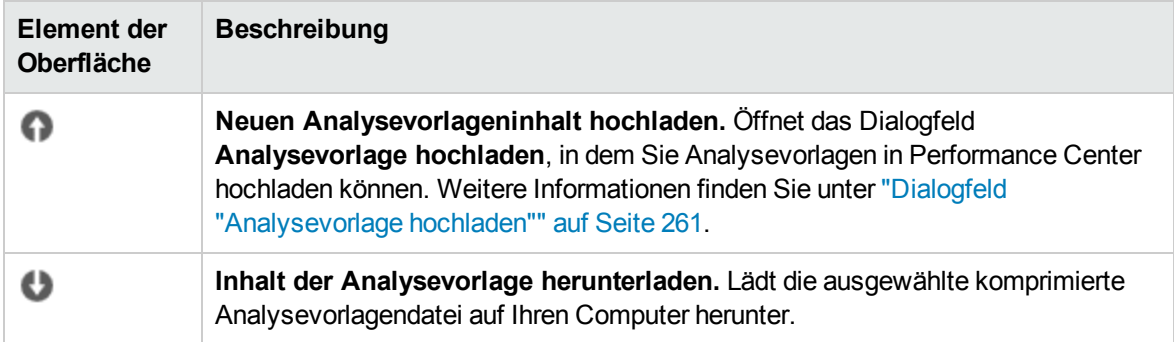
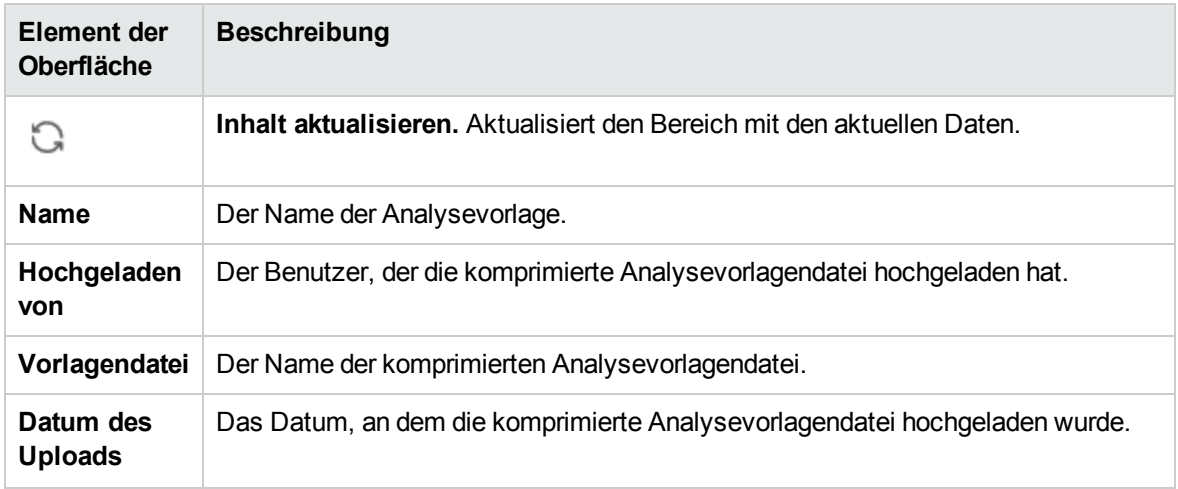

# Seite "Monitorprofil"

Auf dieser Seite können Sie Monitore hinzufügen und bearbeiten, die Teil eines Monitorprofils sind.

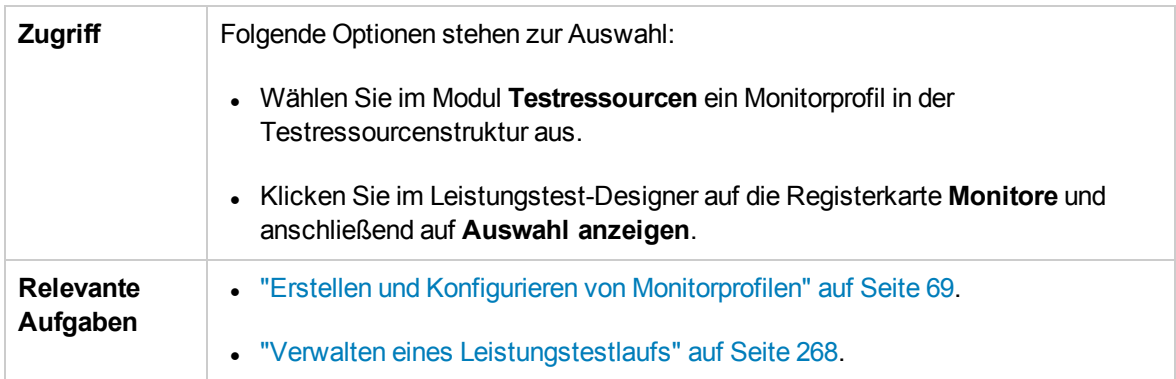

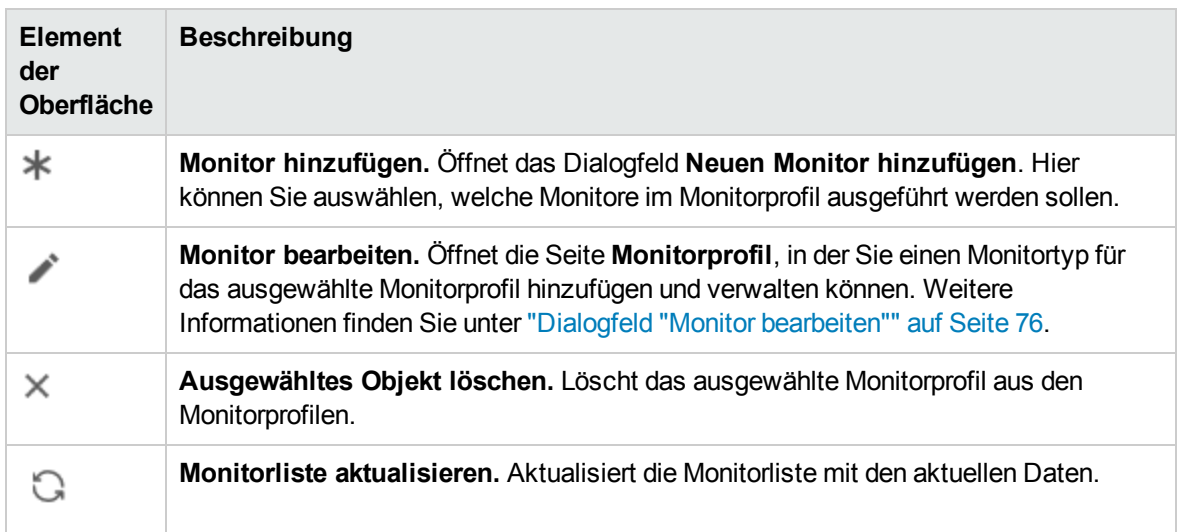

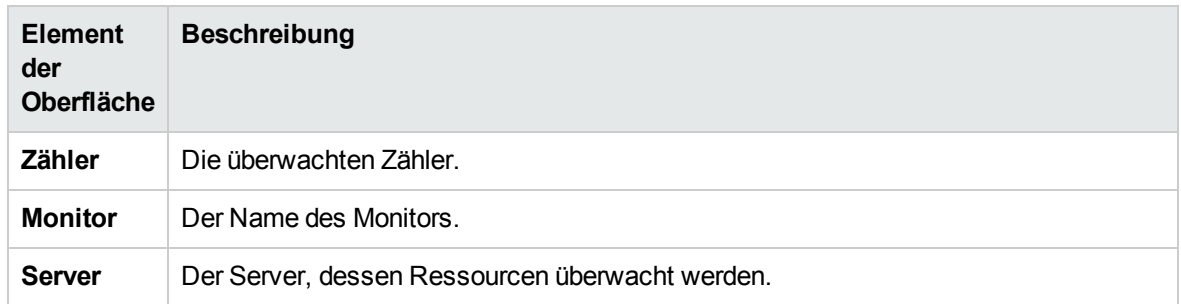

# Seite "Neuen Monitor hinzufügen"

Auf dieser Seite können Sie den Monitortyp auswählen, der einem Monitorprofil hinzugefügt werden soll.

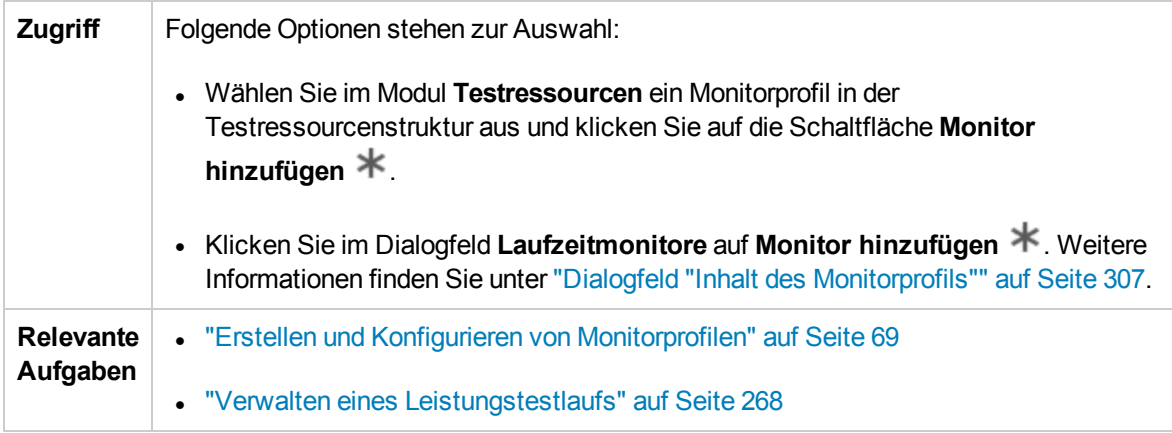

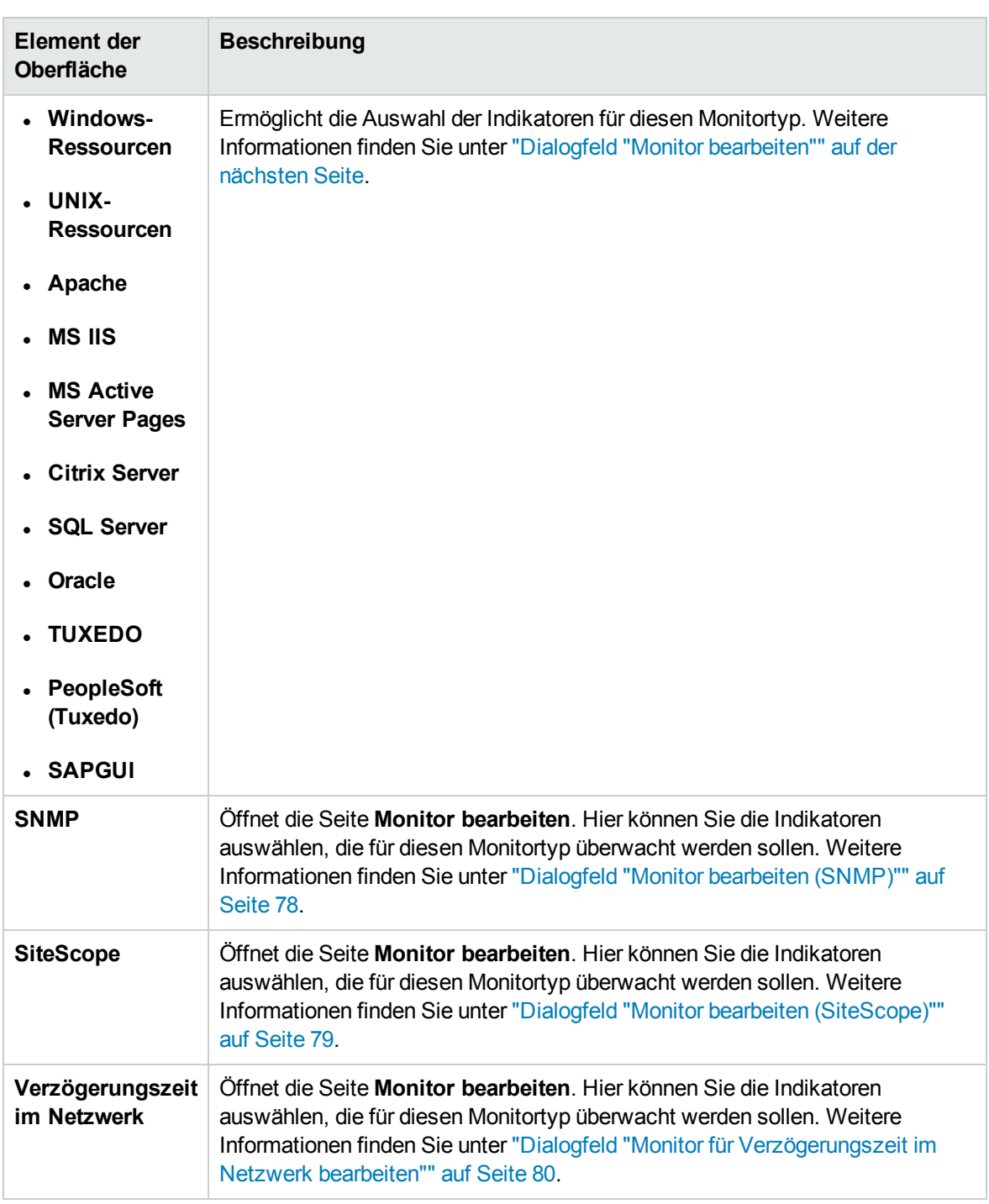

# <span id="page-75-0"></span>Dialogfeld "Monitor bearbeiten"

In diesem Dialogfeld können Sie den Server definieren, dessen Ressourcen Sie überwachen möchten, sowie die zu überwachenden Indikatoren auswählen.

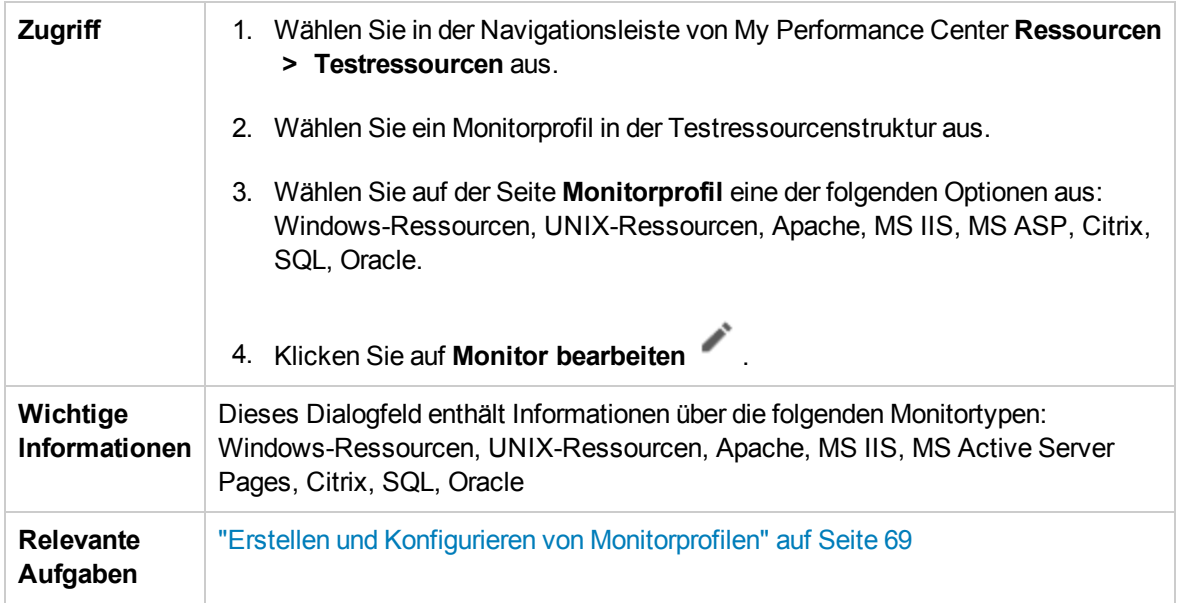

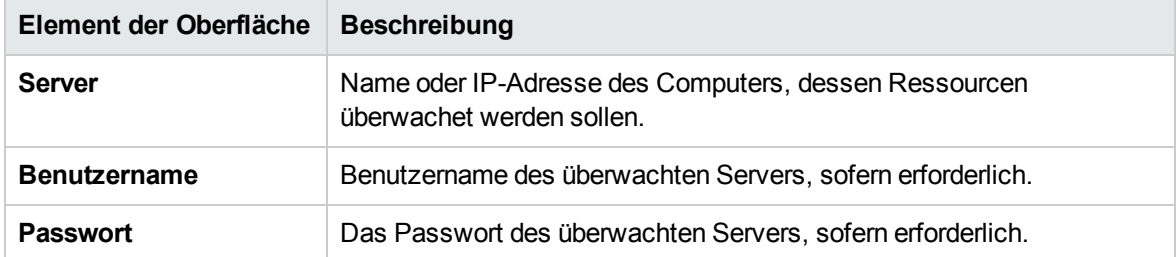

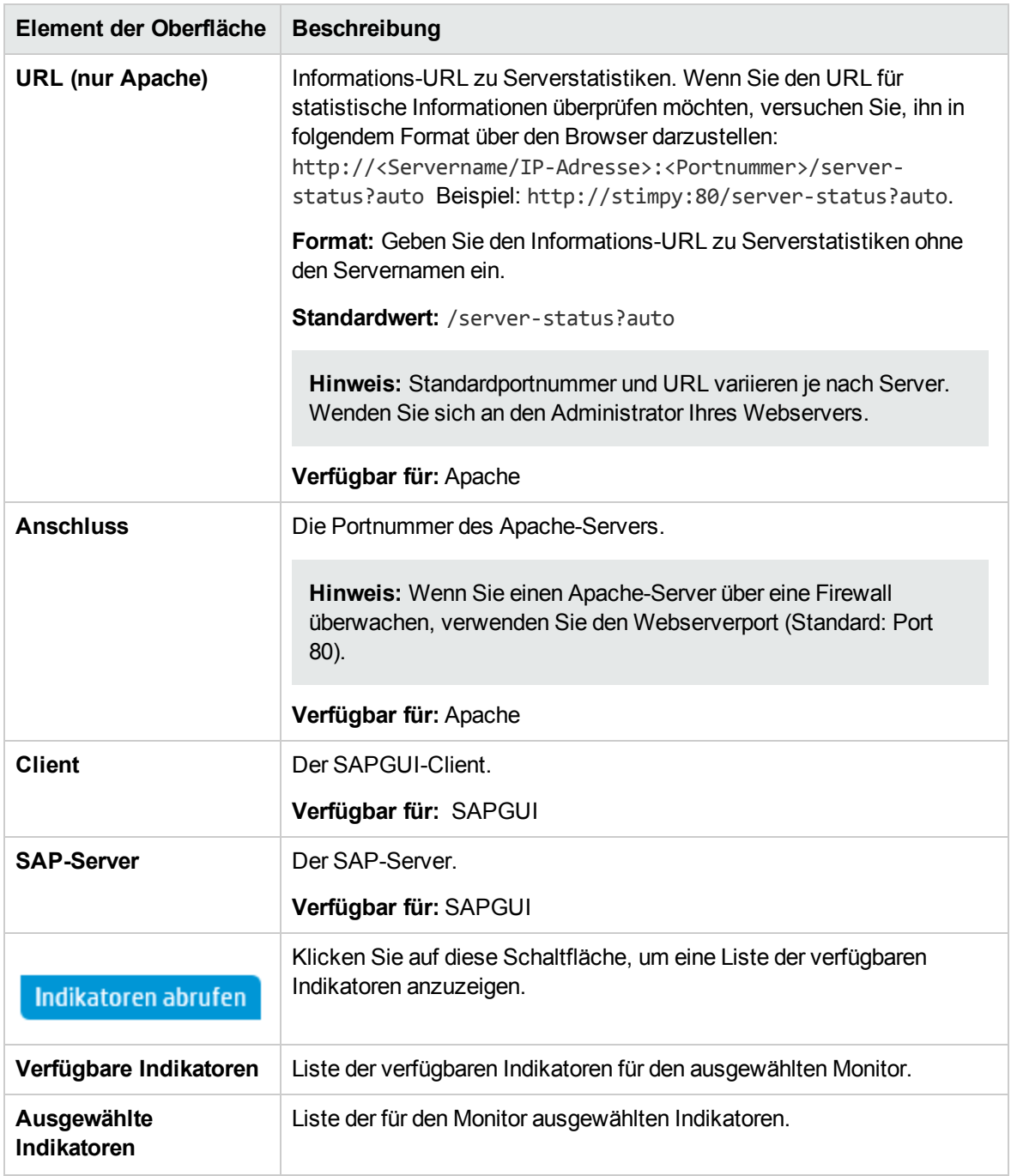

# <span id="page-77-0"></span>Dialogfeld "Monitor bearbeiten (SNMP)"

In diesem Dialogfeld können Sie den SNMP-Server definieren, dessen Ressourcen Sie überwachen möchten, sowie die zu überwachenden Indikatoren auswählen.

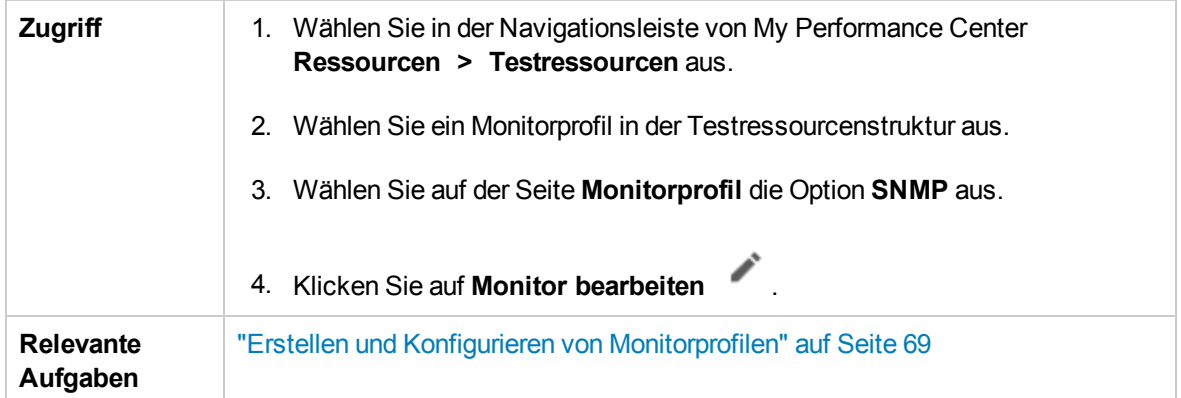

Nachfolgend werden die Elemente der Benutzeroberfläche beschrieben (Elemente ohne Beschriftung werden in spitzen Klammern dargestellt):

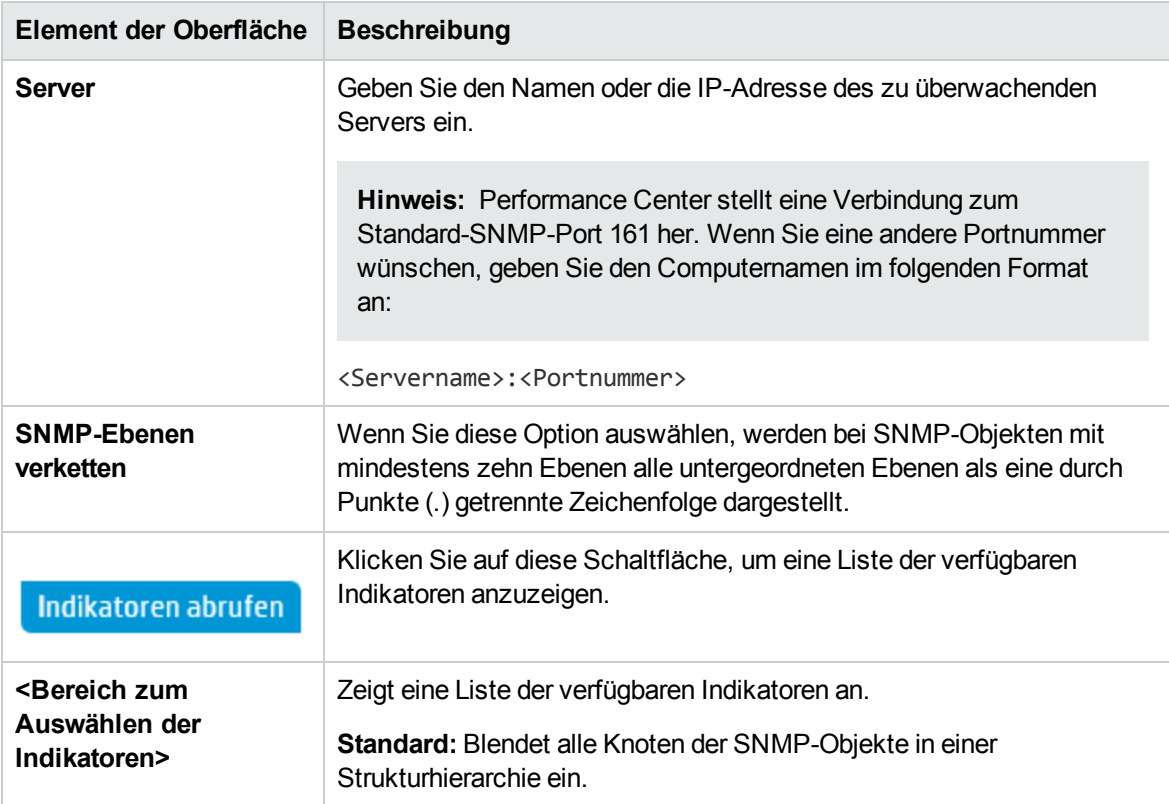

# <span id="page-78-0"></span>Dialogfeld "Monitor bearbeiten (SiteScope)"

In diesem Dialogfeld können Sie den SiteScope-Server definieren, dessen Ressourcen Sie überwachen möchten, sowie die zu überwachenden Indikatoren auswählen.

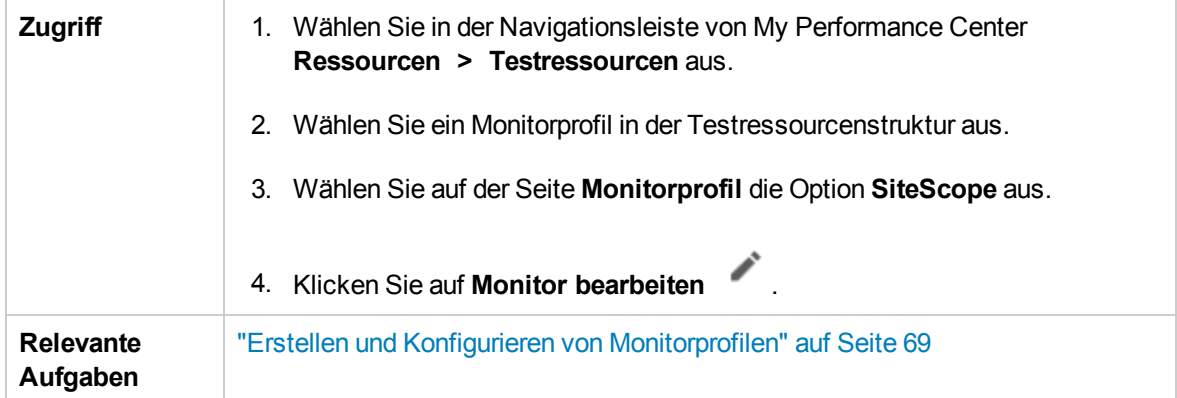

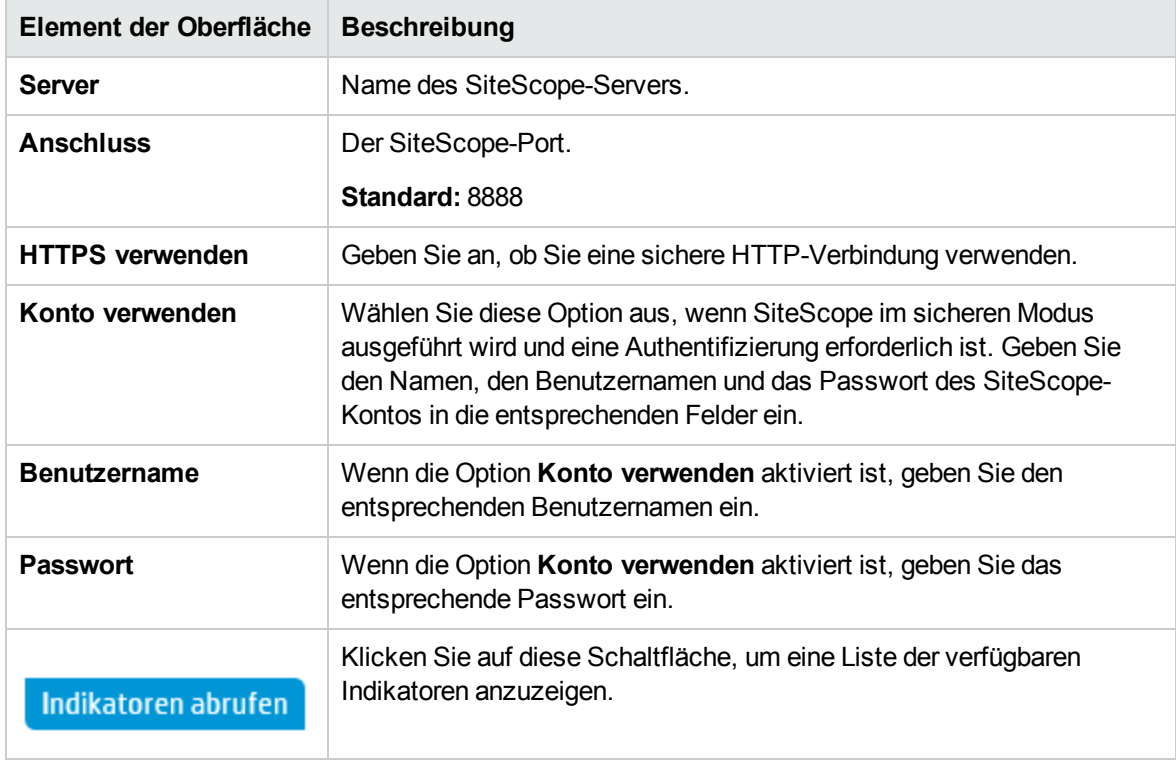

# <span id="page-79-0"></span>Dialogfeld "Monitor für Verzögerungszeit im Netzwerk bearbeiten"

In diesem Dialogfeld können Sie den Server für die Verzögerungszeit im Netzwerk definieren, dessen Ressourcen Sie überwachen möchten, sowie die zu überwachenden Indikatoren auswählen.

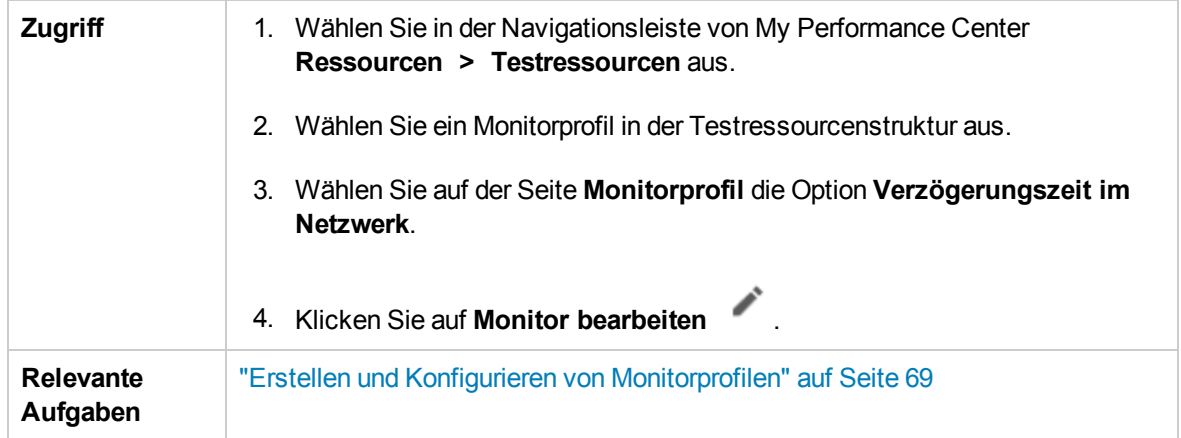

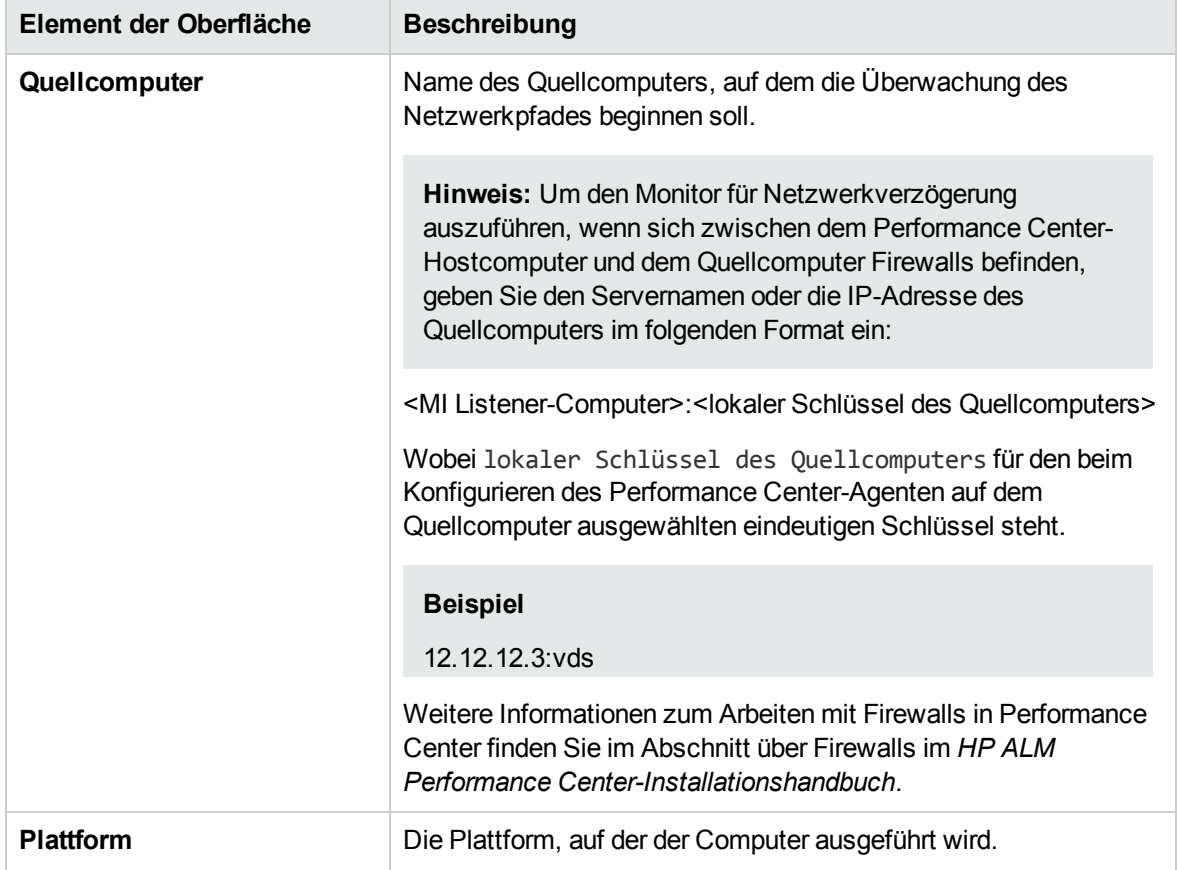

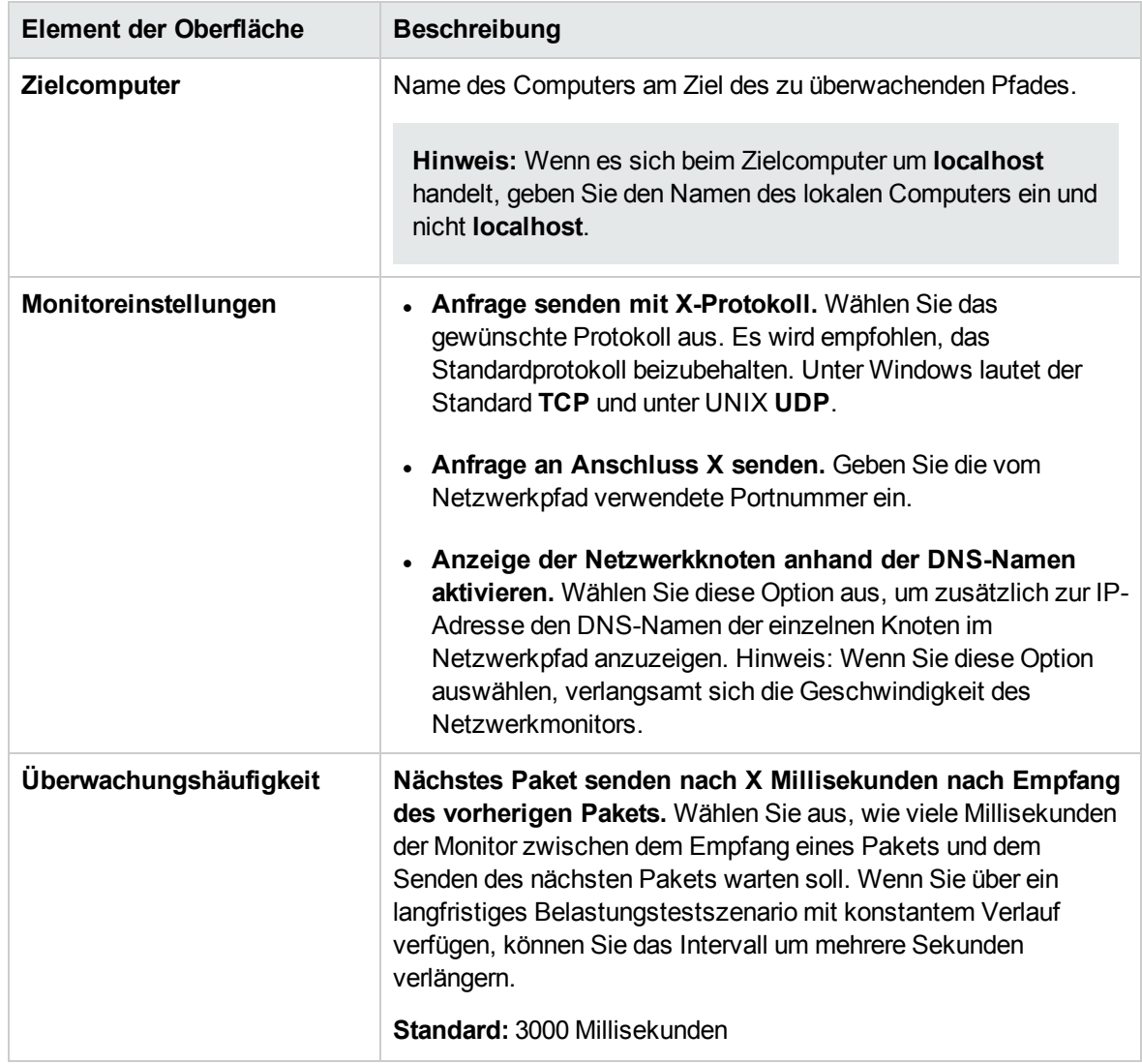

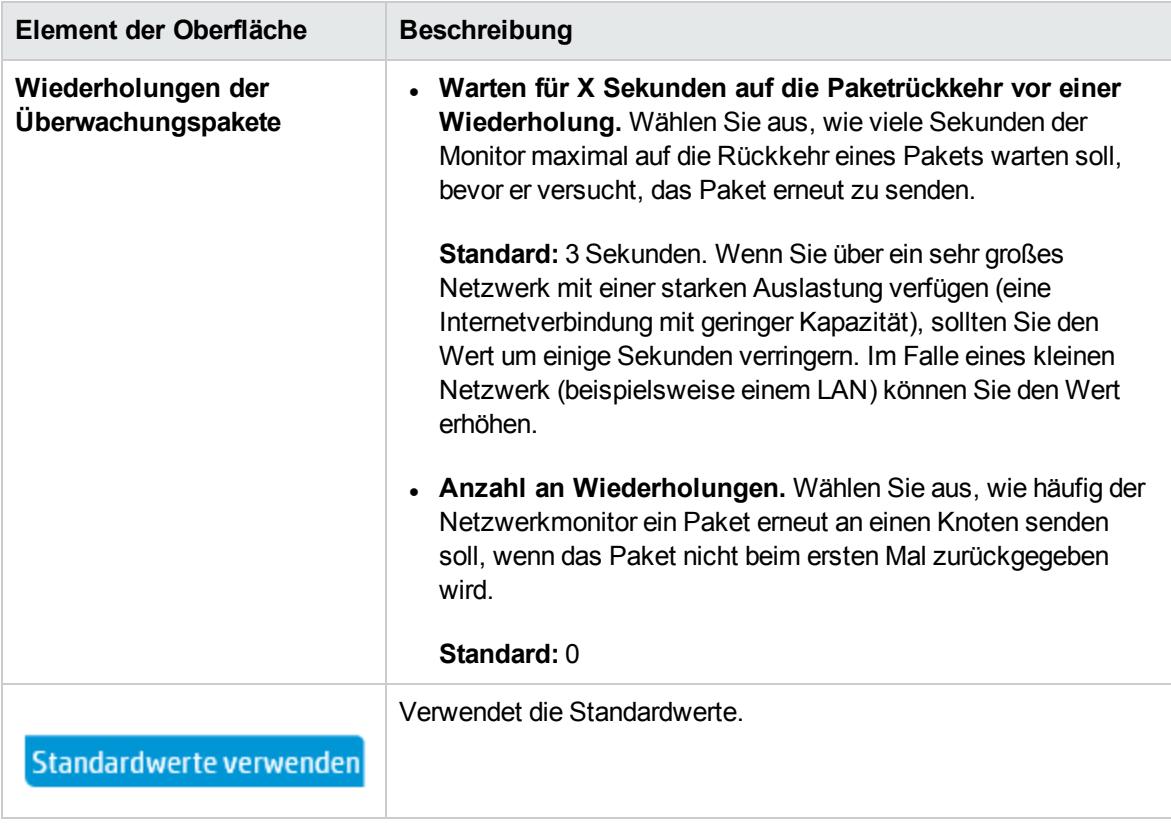

### Leistungstest-Designer > Monitore

In dieser Ansicht können Sie die Monitorprofile und Monitor-Over-Firewall-Agenten auswählen, die im Leistungstest verwendet werden sollen.

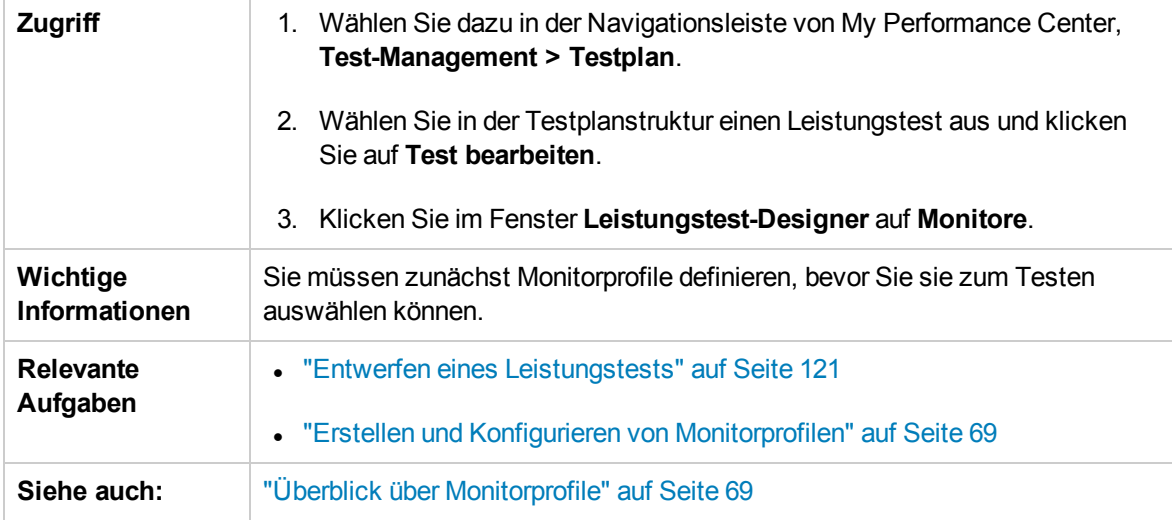

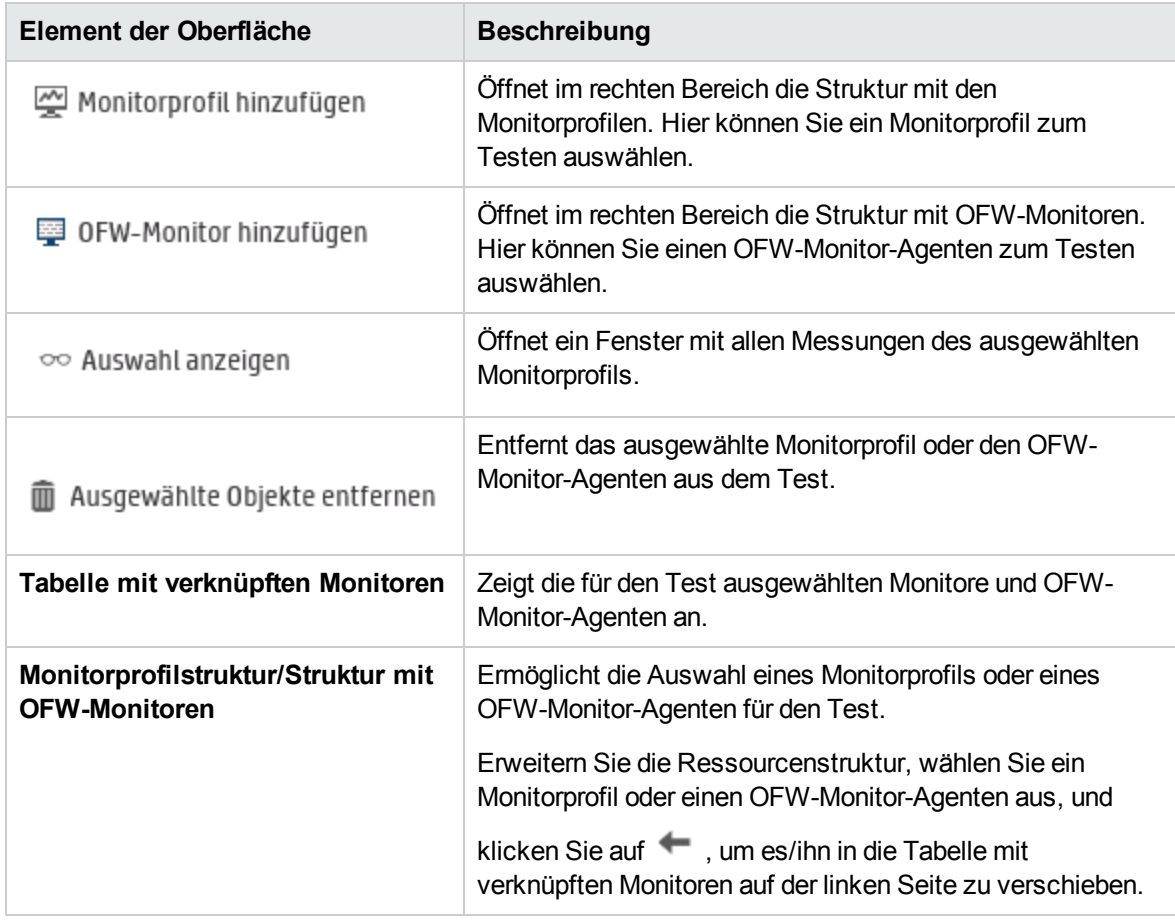

# Teil 3: Zeitfenster für Leistungstests

Benutzer- und Administratorhandbuch Teil 3: Zeitfenster für Leistungstests

# Kapitel 7: Zeitfenster

Dieses Kapitel umfasst die folgenden Themen:

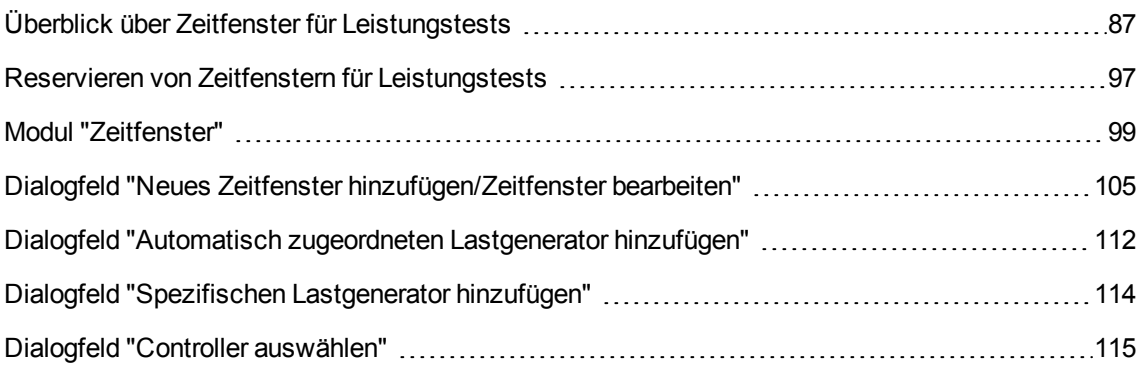

# <span id="page-86-0"></span>Überblick über Zeitfenster für Leistungstests

Beim Ausführen von Tests oder Verwaltungsarbeiten an Hostcomputern (gilt nur für Administratoren) müssen die Ressourcen für die jeweiligen Aufgaben zur Verfügung stehen und sie müssen innerhalb der Projekt- und Lizenzlimits liegen. Mit der Zeitfensterfunktion von Performance Center können Sie vorab Zeitfenster reservieren. So ist gewährleistet, dass die erforderlichen Ressourcen auch verfügbar sind, wenn Sie die jeweiligen Aufgaben durchführen möchten. Performance Center selbst reserviert auch Ressourcen, die für Datenverarbeitungsaufgaben benötigt werden.

Dieser Abschnitt enthält folgende Themen:

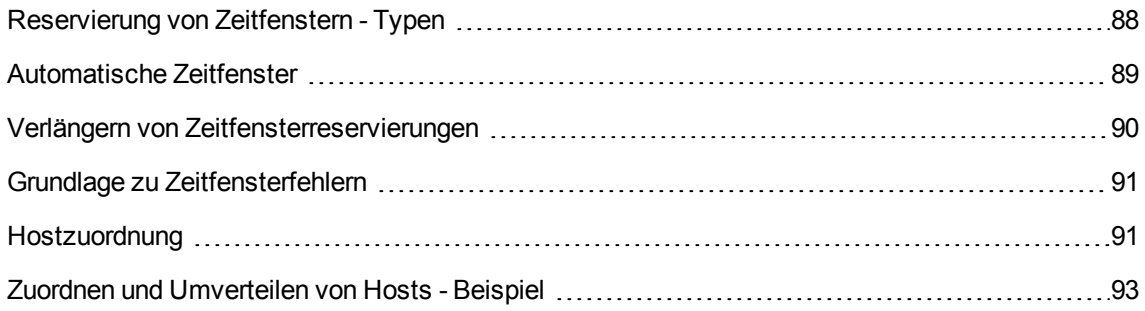

### <span id="page-87-0"></span>Reservierung von Zeitfenstern - Typen

Zeitfenster können für die sofortige Nutzung oder im Voraus für eine zukünftige Nutzung reserviert werden. In diesem Abschnitt werden die beiden Reservierungsarten beschrieben.

#### Sofortige Zeitfensterreservierungen

Durch das Planen eines sofortigen Zeitfensters werden Ressourcen für eine Aufgabe reserviert, die gerade bearbeitet wird.

- **· Verwaltung:** Wenn Sie an bestimmten Hosts administrative Aufgaben durchführen möchten, z. B. Patches installieren, werden die entsprechenden Hosts von Performance Center unter der Voraussetzung, dass sie gegenwärtig verfügbar sind, beim Start der Aufgabe automatisch in einem Zeitfenster für Wartungszwecke reserviert. Dadurch können die Hosts in diesem Zeitfenster für die Dauer Ihrer Aufgabe für keinen anderen Zweck verwendet werden.
- **Leistungstests:** Wenn Sie einen Leistungstest ausführen möchten, bevor die Testausführung beginnt, geben Sie die benötigte Zeit und die Ressourcen für den Test an. Performance Center überprüft, ob die erforderlichen Hosts und Vuser in diesem Zeitraum verfügbar sind und ob das Lizenz- und Projektlimit eingehalten wird. Wenn all das zutrifft, können Sie die Hosts und Vuser für das gewünschte Zeitfenster reservieren. Wenn die Hosts und Vuser nicht verfügbar sind oder das Lizenz- oder Projektlimit überschritten wurde, können Sie den Test zum gegenwärtigen Zeitpunkt nicht ausführen. Versuchen Sie es später erneut.
- **Datenverarbeitung:** Beim Arbeiten mit Performance Center-Projekten werden z. B. folgende Aufgaben auf einem Datenprozessorhost ausgeführt: Analysen von Testergebnissen, Veröffentlichung des SLA-Status und Trendermittlungen. Performance Center ermittelt, wie lange der Host in etwa für die jeweilige Aufgabe benötigt wird. Sobald der Datenprozessor für die Aufgabe verfügbar ist, wird automatisch eine sofortige Zeitfensterreservierung durchgeführt.

#### Reservieren von Zeitfenstern im Voraus

Wenn Sie wissen, welche Testressourcen Sie für einen Test bzw. welche Hosts Sie für Wartungsarbeiten benötigen, können Sie die Ressourcen für den Test für den gewünschten Zeitraum im Voraus reservieren.

Beim Reservieren von Ressourcen für ein Testzeitfenster stehen zwei Typen von Zeitfensterreservierungen zur Verfügung:

- **Leistungstest.** Ermöglicht Ihnen das Reservieren der Ressourcen, die für das Ausführen einer einzelnen Instanz eines Leistungstests erforderlich sind.
- <sup>l</sup> **Build-Verifizierungssuite.** Ermöglicht Ihnen das Reservieren der erforderlichen Ressourcen für die Ausführung mehrerer funktioneller Testreihen sowie einer einzelnen Instanz eines Leistungstests, um den Gesamtstatus Ihres Builds zu überprüfen. Die Tests in der Testreihe werden nacheinander, gefolgt von dem einzelnen Leistungstest, ausgeführt. Diese Art der Zeitfensterreservierung ermöglicht Ihnen die Integration Ihres Systems mit HP Continuous Delivery

Automation (CDA), um die Bereitstellung und andere Aufgaben auszuführen. Weitere Informationen finden Sie im *HP Application Lifecycle Management-Benutzerhandbuch*.

Bei der Reservierung eines Zeitfensters für Tests können Sie entweder bestimmte Hosts reservieren oder Hosts automatisch zuordnen lassen. Das heißt, Sie können die genauen Hosts angeben, die den Test oder die Testreihen ausführen, und Performance Center reserviert die Hosts für Sie, sofern diese verfügbar sind. Alternativ dazu können Sie eine automatische Hostzuordnung anfordern, die Performance Center die Zuordnung beliebiger verfügbarer Hosts mit den Eigenschaften ermöglicht, die den von Ihnen ausgewählten Kriterien entsprechen.

Wenn Sie eine Testinstanz zu einer Testreihe hinzufügen, weist Performance Center dieser Testinstanz automatisch, basierend auf dem Testtyp, Hosts mit automatischer Zuordnung zu. Sie können diese Zuordnung als Teil der Zeitfensterreservierung ändern.

Bei Zeitfenstern für Leistungstests müssen Sie mindestens einen Controller und einen Lastgenerator auswählen. Weitere Informationen finden Sie im "Überblick über die [Lastgenerator-Verteilung"](#page-178-0) auf [Seite](#page-178-0) 179.

Ein Zeitfenster kann nur erfolgreich reserviert werden, wenn alle erforderlichen Ressourcen zur Verfügung stehen.

**Tipp:** Das von Ihnen reservierte Zeitfenster kann von allen Benutzern in Ihrem Projekt verwendet werden.

Beachten Sie, dass sich viele Systemzustände und -änderungen auf die Hostzuordnung auswirken und einen Hostwechsel bewirken können. Weitere Details über die Hostzuordnung sowie Beispiele für einen Ressourcenwechsel finden Sie unter ["Hostzuordnung"](#page-90-1) auf Seite 91.

### <span id="page-88-0"></span>Automatische Zeitfenster

Manche Tests sind sehr zeit- und ressourcenintensiv. Mit der Funktion **Zeitfenster** können Sie diese Ressourcen für Zeiten reservieren, zu denen sie mit höherer Wahrscheinlichkeit frei sind oder zu denen Sie den Test nicht manuell durchführen können. Dadurch ergibt sich eine maximale Auslastung, da die Ressourcen rund um die Uhr genutzt werden können.

#### **Beispiel**

Für ein Projekt sind insgesamt acht Hosts erforderlich, und die Standardarbeitszeit des Projektteams liegt zwischen 09:00 und 17:00 Uhr. Dementsprechend ist die Hostauslastung in diesem Zeitraum am höchsten, da hier in der Regel alle Hosts für Test-, Datenverarbeitungs- und Wartungszwecke reserviert sind. Das kann dazu führen, dass zu manchen Zeiten mangels verfügbarer Hosts keine Aufgaben durchgeführt werden können. Im Gegensatz dazu ist die Hostauslastung außerhalb der Standardarbeitszeit sehr gering.

Und selbst wenn die Mitarbeiter früher kämen oder länger blieben, würde sich die Spitzenauslastung allenfalls um ein bis zwei Stunden nach vorne oder hinten verlängern.

Eine maximale Ressourcenauslastung lässt sich nur erreichen, wenn außerhalb der Standardarbeitszeit Zeitfenster für die Durchführung der Tests reserviert werden.

### Best Practices für die Reservierung von automatischen Zeitfenstern

In diesem Abschnitt werden einige Best Practices für die Reservierung eines automatischen Zeitfensters beschrieben:

- Führen Sie den Test möglichst zuerst manuell aus, damit Sie einen Hinweis auf dessen Länge erhalten. Mit dieser Information können Sie die Dauer des Zeitfensters besser auswählen.
- Die folgenden Vorschläge gelten für das Ausführen von automatischen Leistungstests:

**Hinweis:** Wird ein Leistungstest zu einem Build-Verifizierungssuite-Zeitfenster hinzugefügt, wird der Leistungstest nur ausgeführt, wenn alle eingeschlossenen funktionelle Tests vollständig ausgeführt wurden.

- <sup>n</sup> Achten Sie immer darauf, den Planer so einzustellen, dass er beendet wird, sobald keine Vuser-Aktivität mehr vorliegt. Dadurch bleibt während des Zeitfensters mehr Zeit für Aktionen nach dem Lauf. Weitere Informationen über das Einstellen von Testoptionen finden im ["Dialogfeld](#page-160-0) ["Testoptionen""](#page-160-0) auf Seite 161.
- **Nenn Sie die Testergebnisse direkt nach dem Lauf analysieren möchten, beachten Sie, dass** dies sehr lange dauern kann. Reservieren Sie also genügend Zeit für diesen Vorgang.
- **Nenn Sie am Ende des Laufs eine automatische Sortierung und Analyse durchführen möchten,** müssen Sie die dafür erforderliche Zeit schon bei der Reservierung des Zeitfensters berücksichtigen.

**Hinweis:** Um den Verlust von Ausführungsdaten zu verhindern, empfiehlt es sich, die Ergebnisse möglichst immer direkt nach Beendigung des Laufs zu sortieren. Sollte das Zeitfenster vor Abschluss der Sortierung enden, wird die Sortierung fortgesetzt, da sie keine reservierten Ressourcen erfordert.

**15 Minuten vor Ende des Zeitfensters stoppt Performance Center den Testlauf automatisch.** Fünf Minuten vor Ende des Zeitfensters bricht Performance Center den Lauf ab, selbst wenn noch nicht alle Vuser-Aktivitäten abgeschlossen sind. Damit der Test vorschriftsmäßig beendet wird, sollten Sie mehr Zeit reservieren als Sie im Testzeitplan definiert haben.

### <span id="page-89-0"></span>Verlängern von Zeitfensterreservierungen

Es kann vorkommen, dass Sie nicht ausreichend Zeit für den Abschluss einer Testreihe einplanen. Beispiel: Wenn Sie eine Testreihe zum ersten Mal ausführen, wissen Sie nicht genau, wie lange die Tests dauern werden. Sie können Zeitfenster verlängern, damit Ihre Tests abgeschlossen werden können.

Um ein Zeitfenster verlängern zu können, müssen alle erforderlichen Testressourcen während der Dauer der Verlängerung verfügbar sein. Wenn Testressourcen für ein anderes Zeitfenster reserviert sind, dass unmittelbar auf Ihr Zeitfenster folgt, können Sie das Zeitfenster nicht verlängern, und der Test wird ohne einen ordnungsgemäßen Abschluss beendet.

Ein Leistungstest wird manuell während der Testausführung verlängert. Wenn Sie feststellen, dass ein Leistungstest vor seinem Abschluss das Ende seines Zeitfensters erreicht, können Sie die Anzahl von Minuten zur Verlängerung des Zeitfensters eingeben. Weitere Informationen finden Sie im ["Dialogfeld](#page-303-0) "Dauer des [Zeitfensters""](#page-303-0) auf Seite 304.

**Hinweis:** Wenn die Vuser-Aktivitäten nacheinander beendet werden, verlängert das System das Zeitfenster automatisch um 15 Minuten, sofern die Ressourcen weiterhin verfügbar sind.

### <span id="page-90-0"></span>Grundlage zu Zeitfensterfehlern

Zeitfenster können nur reserviert werden, wenn im gewünschten Zeitraum alle erforderlichen Ressourcen verfügbar sind.

Viele Faktoren können bewirken, dass ein Zeitfenster ungültig wird. Zu diesen Faktoren gehören:

- Änderungen an den ALM-Lizenzen (gilt nicht für Wartungszeitfenster)
- Nicht verfügbare Ressourcen
- Ungültiger, mit einem Zeitfenster verknüpfter Test

In einigen Fällen, beispielsweise bei einem Konflikt zwischen Hosts, kann es vorkommen, dass das System die Hosts umverteilt, um die Situation zu bereinigen und das Zeitfenster erneut zu validieren. Weitere Informationen finden Sie unter ["Hostzuordnung"](#page-90-1) unten. Andere Fehler, z. B. ungültige Tests, lassen sich manuell beheben.

**Tipp:** Sie können das System so konfigurieren, dass Sie eine E-Mail-Warnung erhalten, wenn ein Zeitfenster ungültig ist. Die Warnung enthält Details über die Ursache des Fehlers. Weitere Informationen über das Konfigurieren von Zeitfensterwarnungen finden Sie im *HP ALM Lab Management-Handbuch*.

### <span id="page-90-1"></span>Hostzuordnung

Bei der Reservierung eines Zeitfensters berechnet das System die Verfügbarkeit aller angeforderten Hosts und – im Fall eines Leistungstest-Zeitfensters – Vuser. Zeitfenster können nur reserviert werden, wenn alle angeforderten Host zugewiesen werden können, und im Fall eines Leistungstest-Zeitfensters, wenn alle angeforderten Vuser verfügbar sind.

**Hinweis: Leistungstests.** Sie müssen mindestens einen Controller und einen Lastgenerator anfordern. Bei Verknüpfung eines Tests mit dem Zeitfenster werden die im Test definierten Hosts und Vuser automatisch für dieses Zeitfenster angefordert.

Die Hosts werden wie folgt zugeordnet:

<sup>l</sup> Ein in der Tabelle der Testhosts definierter **spezifischer Host** kann für einen Test zugeordnet werden, solange er verfügbar und einsatzbereit ist. Für Wartungsarbeiten kann ein **spezifischer Host** auch dann zugeordnet werden, wenn er nicht einsatzbereit ist.

**Hinweis:** Sie können bestimmte Hosts nur für bestimmte Benutzer verfügbar machen. Weitere Informationen finden Sie im *HP ALM Lab Management-Handbuch*.

- **Ein Host mit automatischer Zuordnung** wird einem bestimmten Host zugeordnet, der die angeforderten Eigenschaften aufweist. Die Hostzuordnung erfolgt nach Überprüfung der folgenden Kriterien:
	- <sup>n</sup> Lab Management und PC erstellen eine Liste aller Hosts im Hostpool des Projekts, die einsatzbereit und verfügbar sind und deren Eigenschaften den angeforderten Eigenschaften des Hosts mit automatischer Zuordnung entsprechen.
	- <sup>n</sup> Aus dieser Liste der geeigneten Hosts wählt das System den am besten auf die angeforderten Eigenschaften passenden Host aus und berücksichtigt dabei seine Priorität, die Anzahl der Pools, denen er angehört, seinen Zweck und seine Attribute. Die Hosts werden dann so zugeordnet, dass andere passende Hosts mit ähnlichen aber auch zusätzlichen Eigenschaften immer noch für andere Testausführungen zugeordnet werden können.

**Hinweis:** Sie können Hosts aus der Auswahl für die automatische Zuordnung ausschließen. Weitere Informationen finden Sie im *HP ALM Lab Management-Handbuch*.

Beachten Sie, dass sich viele Systemzustände und -änderungen auf die Hostzuordnung auswirken. In diesen Fällen versucht das System, die Gesamtressourcenauslastung durch Umverteilung der verfügbaren Hosts auf die Zeitfenster zu optimieren.

Manchmal ist es nicht möglich, die Hosts auf geeignete Weise zu verteilen. In solchen Fällen kann ein Zeitfenster **teilweise zugeordnet** werden und ist dann ungültig. Sobald der angeforderte Host wieder verfügbar ist oder an seiner Stelle ein anderer Host zugeordnet werden kann, wird das Zeitfenster wieder gültig.

#### **Beispiel**

- Wenn ein zugeordneter Host nicht mehr einsatzbereit ist, sucht das System als Ersatz nach einem anderen Host.
- Wenn in einem Projekt mit Versionskontrolle ein Test mit einem automatischen Zeitfenster verknüpft ist und vor Beginn des Zeitfensters ausgecheckt, geändert und wieder eingecheckt wird, berechnet das Zeitfenster die Verfügbarkeit der aktualisierten Ressourcen neu.

Ein Beispiel für die Zuordnung und Umverteilung von Hosts finden Sie unter ["Zuordnen](#page-92-0) und [Umverteilen](#page-92-0) von Hosts - Beispiel" auf der nächsten Seite.

### <span id="page-92-0"></span>Zuordnen und Umverteilen von Hosts - Beispiel

Welchen Zeitfenstern die Hosts genau zugeordnet werden, ist von vielen Faktoren abhängig. Die folgenden Szenarien veranschaulichen die Verteilung der Hosts auf die Leistungszeitfenster und die Auswirkungen von Änderungen bei den verfügbaren Testhosts auf die Hostzuordnung. Sie sehen, dass Lab Management versucht, die Gesamtressourcenauslastung durch Umverteilung der verfügbaren Hosts auf die Zeitfenster zu optimieren.

Angenommen, es gehören folgende Hosts zum Hostpool des Projekts:

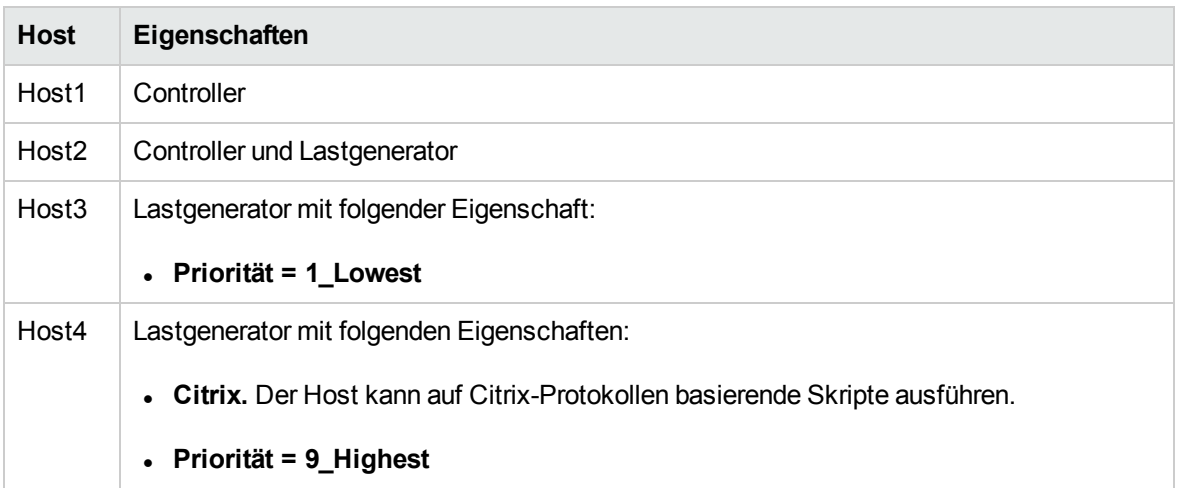

John reserviert um 07:00 Uhr folgendes Zeitfenster:

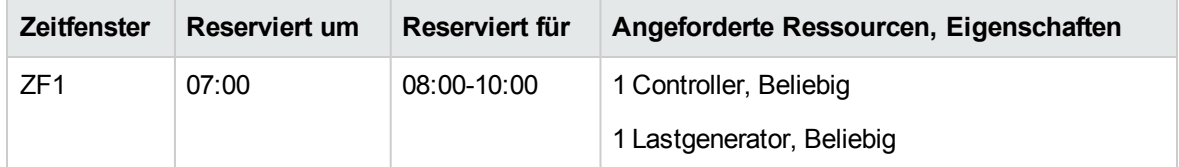

John übermittelt die Anforderung. Das System weist Host1 als Controller zu, sodass Host2 in anderen Zeitfenstern entweder als Lastgenerator oder als Controller zugeordnet werden kann. Zusätzlich ordnet das System Host4 als Lastgenerator zu, da dessen Priorität höher ist als die von Host2 und Host3. Folgende Hosts werden erfolgreich zugeordnet:

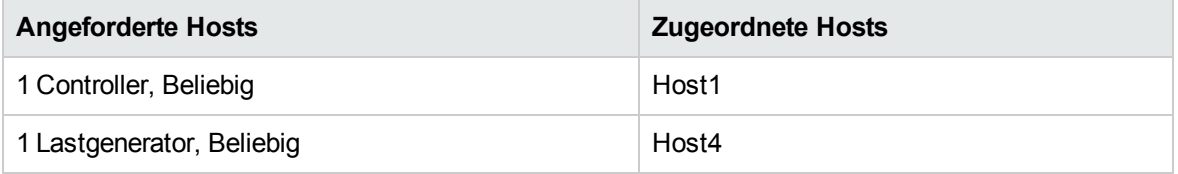

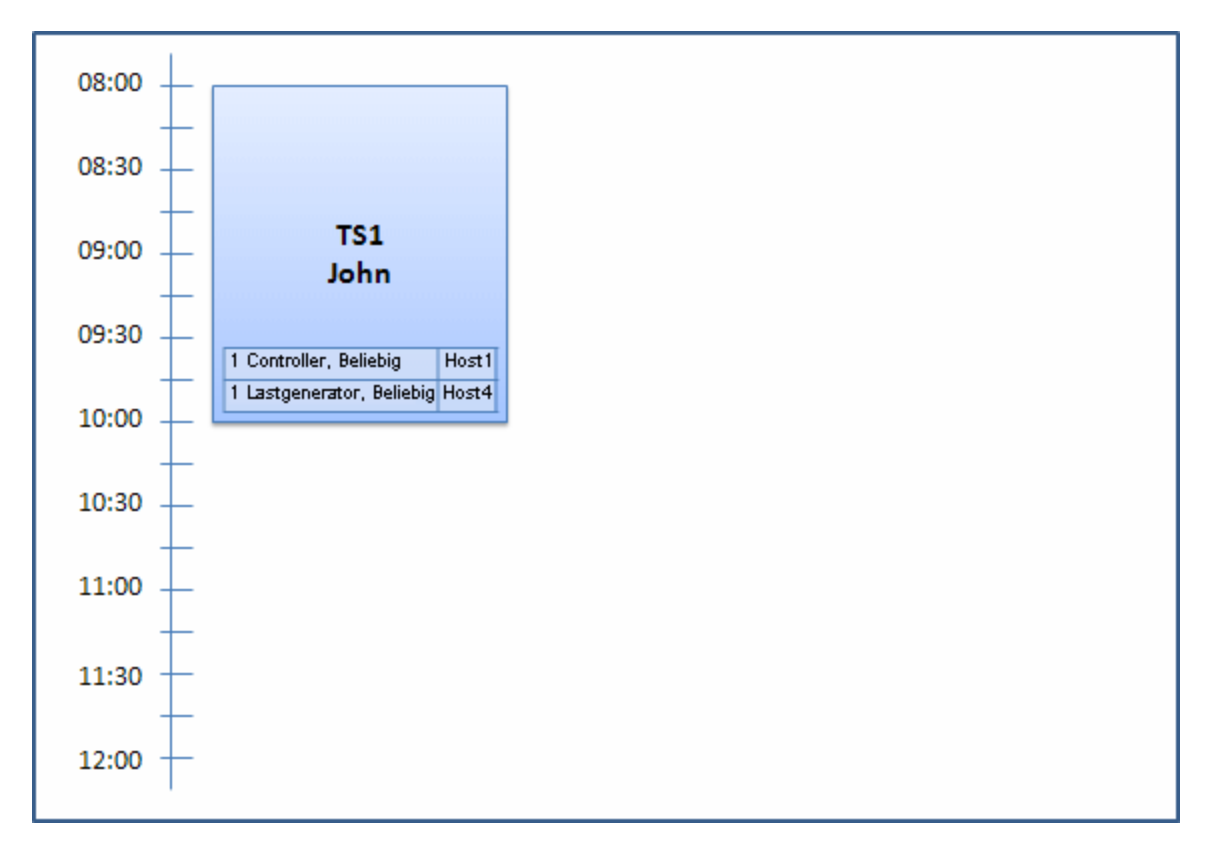

Um 07:30 Uhr übermittelt Sue die folgende Zeitfensterreservierung:

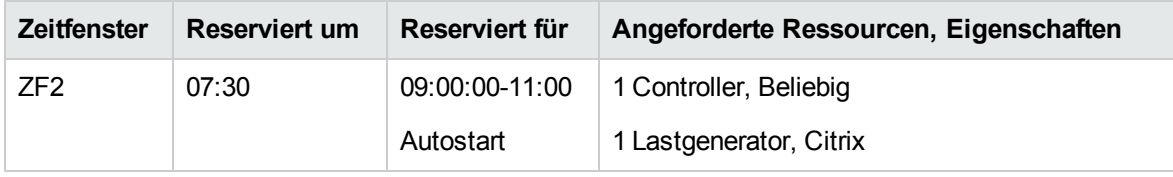

Da Host4 der einzige Citrix-Lastgenerator ist, überprüft das System, ob für Johns Zeitfenster ein anderer Lastgenerator ausgewählt werden kann, sodass Host4 für Sues Zeitfenster verfügbar wird.

Da die erforderlichen Hosts verfügbar sind, wird wie folgt umverteilt:

- Host3 wird John zugeordnet und Host4 Sue
- Die Zuordnung von Johns Controller, Host1, bleibt erhalten. Host2, ebenfalls ein Controller (bislang nicht zugeordnet), wird Sue zugeordnet.

Sue übermittelt die Anforderung. Daraus ergibt sich folgende Hostzuordnung:

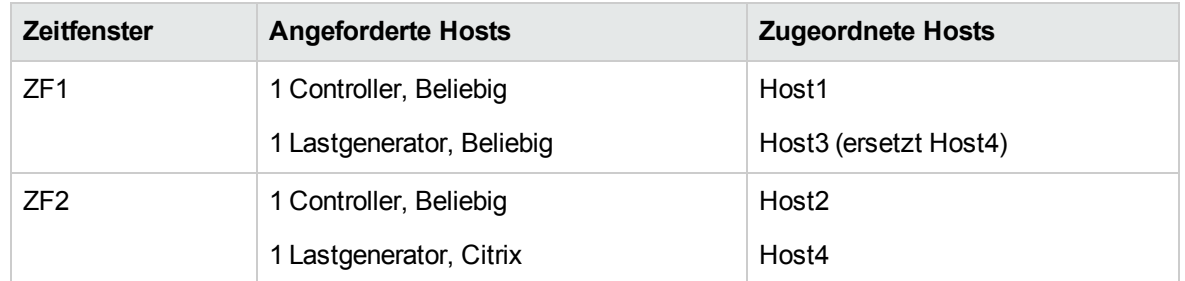

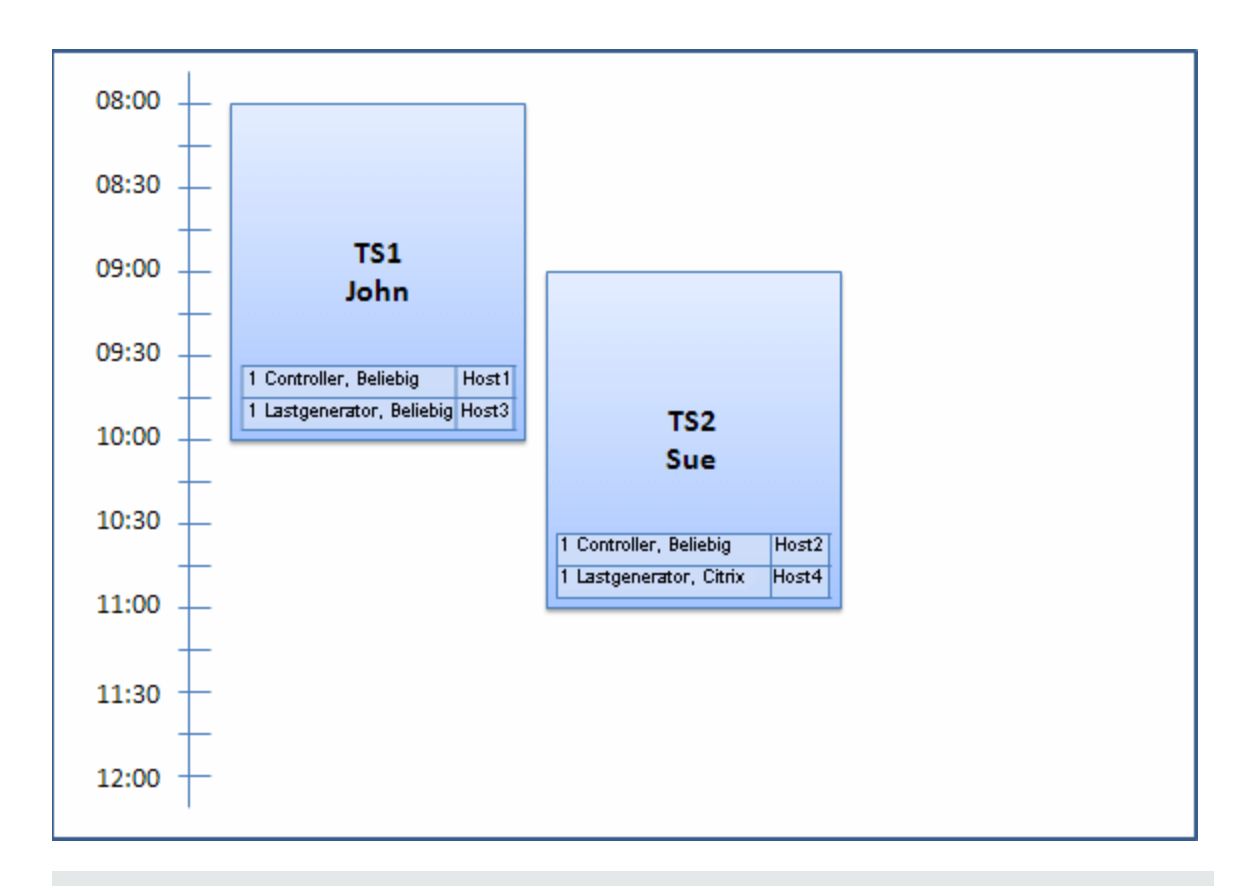

**Hinweis:** Die Hostzuordnung erfolgt nach der Reihenfolge der Reservierungen. Da Host4 zuerst von John reserviert wurde, wäre die Zuordnung bestehen geblieben, wenn sich kein anderer Host gefunden hätte. In diesem Fall hätte Sue ihr Zeitfenster nicht erfolgreich reservieren können.

Peter reserviert um 07:45 Uhr folgendes Zeitfenster:

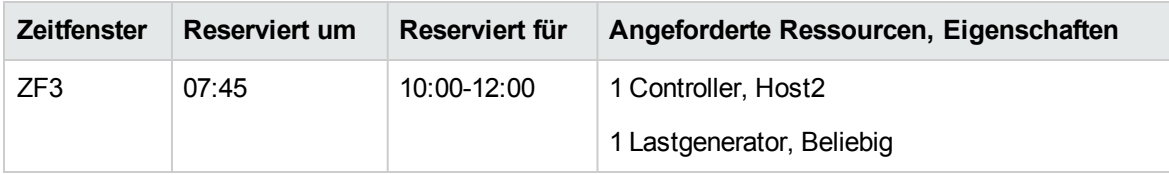

Peter fordert als Controller Host2 an sowie einen beliebigen Host als Lastgenerator. Das System überprüft, ob die angeforderten Hosts zuordnungsfähig sind und berücksichtigt dabei die Anforderungen und Belegung der anderen Zeitfenster:

- Damit Host2 zu Peters Zeitfenster zugeordnet werden kann, muss er um 10:00 Uhr verfügbar sein.
- Sue fordert einen beliebigen Controller an.
- Johns Zeitfenster endet um 10:00 Uhr, sodass Ressourcen freigegeben werden.

Daraus ergibt sich folgende Umverteilung, die alle Zeitfenster miteinander in Einklang bringt:

- Der für Sues Zeitfenster reservierte Host2 wird freigegeben. Ihr wird stattdessen Host1 zugeordnet. Die Zuordnung von Host4 (Citrix) bleibt Sue erhalten.
- Host2 wird zu Johns Zeitfenster zugeordnet. Die Zuordnung von Host3 bleibt John erhalten.
- Daraufhin können Host2 und Host3 zu Peters Zeitfenster zugeordnet werden, da Johns Zeitfenster um 10:00 Uhr, also beim Start von Peters Zeitfenster, endet.

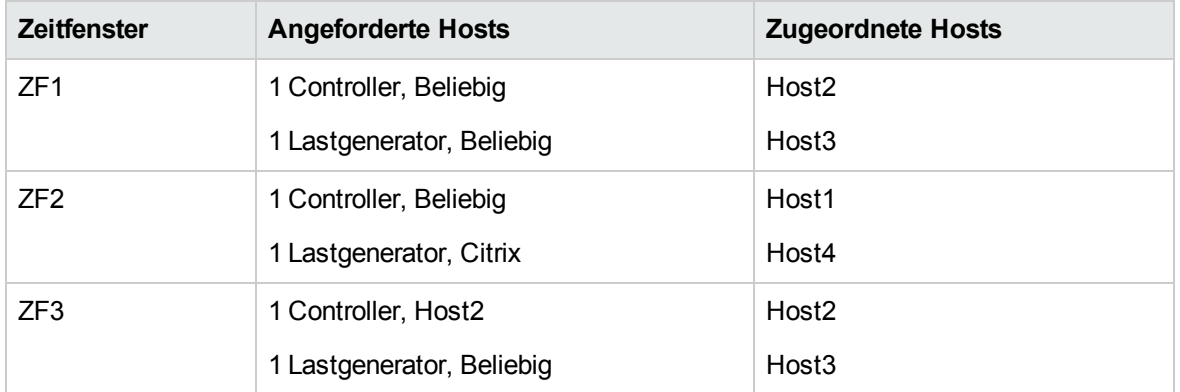

Peter übermittelt seine Anforderung. Daraus ergibt sich folgende Hostzuordnung:

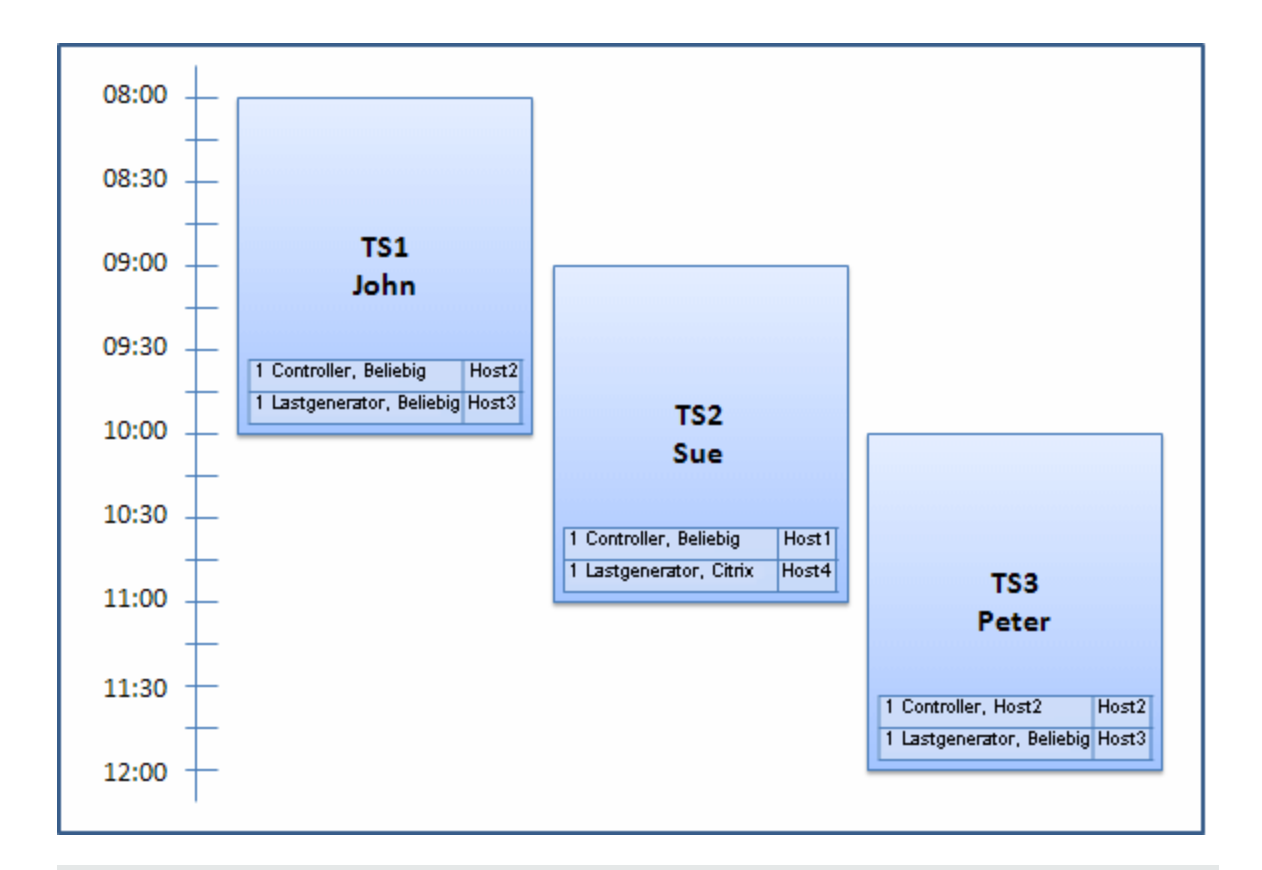

**Hinweis:** Würden sich Johns und Peters Zeitfenster überschneiden, gäbe es keine Zuordnung von Host2 zu Peters Zeitfenster. In diesem Fall wäre keine Umverteilung möglich gewesen, und Peter hätte sein Zeitfenster nicht reservieren können.

Angenommen, die Einsatzbereitschaft von Host2 endet um 07:55 Uhr. Folglich erhält ZF1 Host1 zurück und beginnt um 08:00. Daraus folgt, dass ZF2 und ZF3 ungültig werden, da ihre Ressourcen nur teilweise zugeordnet werden können.

Um 09:05 Uhr ist Host2 schließlich wieder einsatzbereit. Er wird zu ZF2 zugeordnet. Damit beginnt ZF2 fünf Minuten zu spät, liegt aber immer noch innerhalb der angegebenen Wiederholungsversuche. (Weitere Informationen zum Konfigurieren von Wiederholungsversuchen finden Sie im *HP ALM Lab Management-Handbuch*.)

Um 11:00 Uhr ist ZF3 weiterhin ungültig (teilweise zugeordnet) und kann nicht starten, da Host2 immer noch von ZF2 verwendet wird.

# <span id="page-96-0"></span>Reservieren von Zeitfenstern für Leistungstests

In diesem Abschnitt wird beschrieben, wie Zeitfenster reserviert werden.

**Hinweis:** Diese Aufgabe ist Bestandteil einer übergeordneten Aufgabe. Weitere Informationen

finden Sie unter "Durchführen eines [Leistungstests"](#page-17-0) auf Seite 18.

Weitere Informationen über Topologien finden Sie unter "Überblick über Zeitfenster für [Leistungstests"](#page-86-0) auf [Seite](#page-86-0) 87.

- 1. Voraussetzungen
	- <sup>n</sup> Stellen Sie sicher, dass ein Hostpool definiert und dem Projekt zugeordnet wurde. Weitere Informationen zum Verwalten von Hostpools in Lab Management finden Sie im *HP ALM Lab Management-Handbuch*.
	- <sup>n</sup> Wenn Sie einen bestimmten Test im Zeitfenster durchführen möchten, muss eine Instanz des Tests in einer Testreihe enthalten sein.
	- <sup>n</sup> Vergewissern Sie sich, dass mindestens einer der Hosts im Hostpool als Controller benannt werden kann und dass in den Projekteinstellungen Grenzen für Host, Vuser und gleichzeitige Läufe definiert sind.
- 2. Erstellen eines Zeitfensters
	- a. Wählen Sie in der Navigationsleiste von My Performance Center **Ressourcen Zeitfenster**.
	- b. Klicken Sie im Modul **Zeitfenster** auf **Zeitfenster erstellen** .
	- c. Geben Sie die Details zum Zeitfenster ein, und wählen Sie Ressourcen aus. Weitere Informationen über die Benutzeroberfläche finden Sie unter " Dialogfeld "Neues [Zeitfenster](#page-104-0) [hinzufügen/Zeitfenster](#page-104-0) bearbeiten"" auf Seite 105.
- 3. Überprüfen der Verfügbarkeit der erforderlichen Ressourcen

Ergreifen Sie eine der folgenden Maßnahmen:

<sup>n</sup> (Empfohlen) Klicken Sie auf **Verfügbarkeit berechnen**. Das System überprüft die Verfügbarkeit angeforderter Ressourcen. Die Ergebnisse der Berechnung werden auf der Registerkarte **Zeitfensterstatus** und grafisch im Zeitplan für die Ressourcenverfügbarkeit angezeigt.

Falls das Zeitfenster nicht reserviert werden kann, berücksichtigen Sie die Gründe dafür. Diese werden beim erneuten Auswählen der Ressourcen auf der Registerkarte **Zeitfensterstatus** angezeigt. Wenn das Zeitfenster reserviert werden kann, klicken Sie auf **Senden**, um es zu speichern.

<sup>n</sup> Klicken Sie auf **Senden**. Das System berechnet die Verfügbarkeit der für das ausgewählte Zeitfenster angeforderten Ressourcen. Wenn alle Ressourcen verfügbar sind, wird das Dialogfeld **Neues Zeitfenster hinzufügen** geschlossen, das Zeitfenster wird reserviert und auf der Seite **Zeitfenster** angezeigt. Falls das Zeitfenster nicht reserviert werden kann, werden die Gründe dafür auf der Registerkarte **Zeitfensterreservierung** angezeigt.

# <span id="page-98-0"></span>Modul "Zeitfenster"

In diesem Modul können Sie Zeitfenster für die Ausführung von Leistungstests reservieren. Das Modul enthält die folgenden Ansichten: Kalenderansicht und Tabellenansicht.

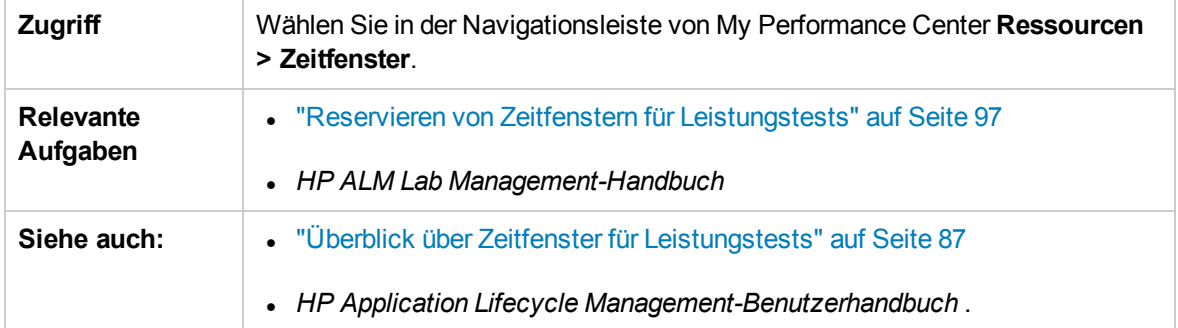

#### Kalenderansicht

In dieser Ansicht werden die Zeitfenster in einem Kalender dargestellt. Die Kalenderansicht ist chronologisch aufgebaut. Hier sehen Sie Ihre für den jeweiligen Tag geplanten Zeitfenster. Überschneidungen werden visuell verdeutlicht.

Nachfolgend werden die Elemente der Benutzeroberfläche beschrieben (Elemente ohne Beschriftung werden in spitzen Klammern dargestellt):

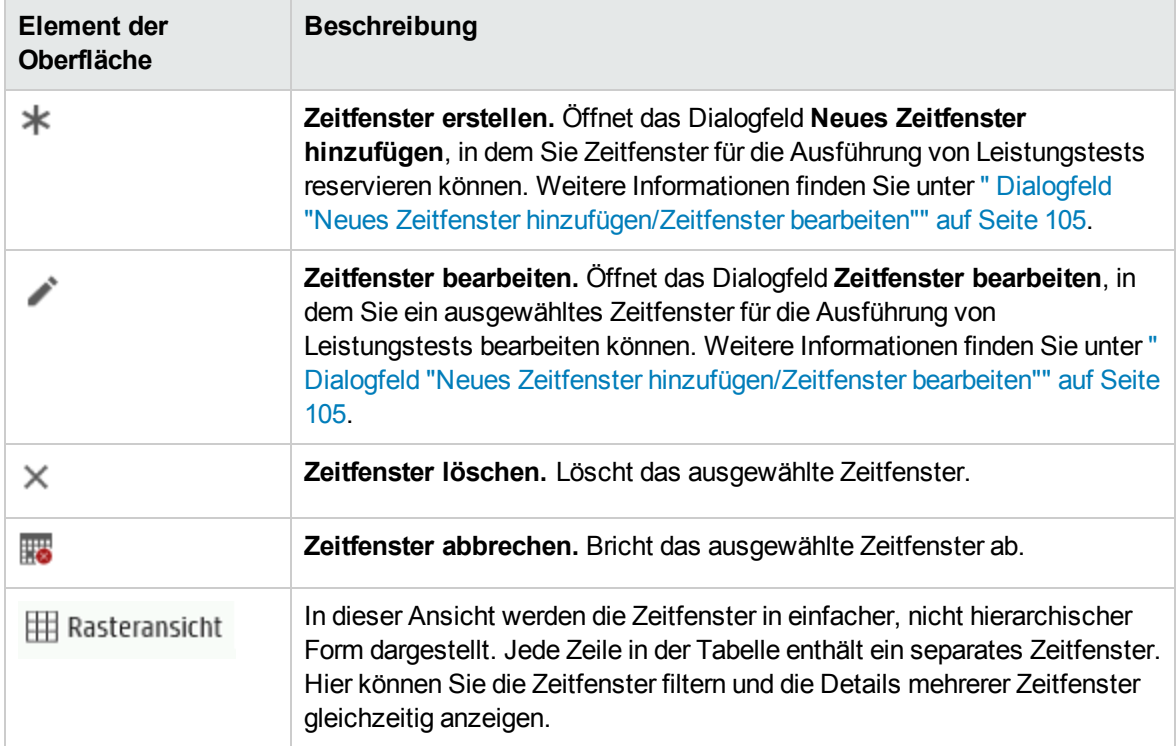

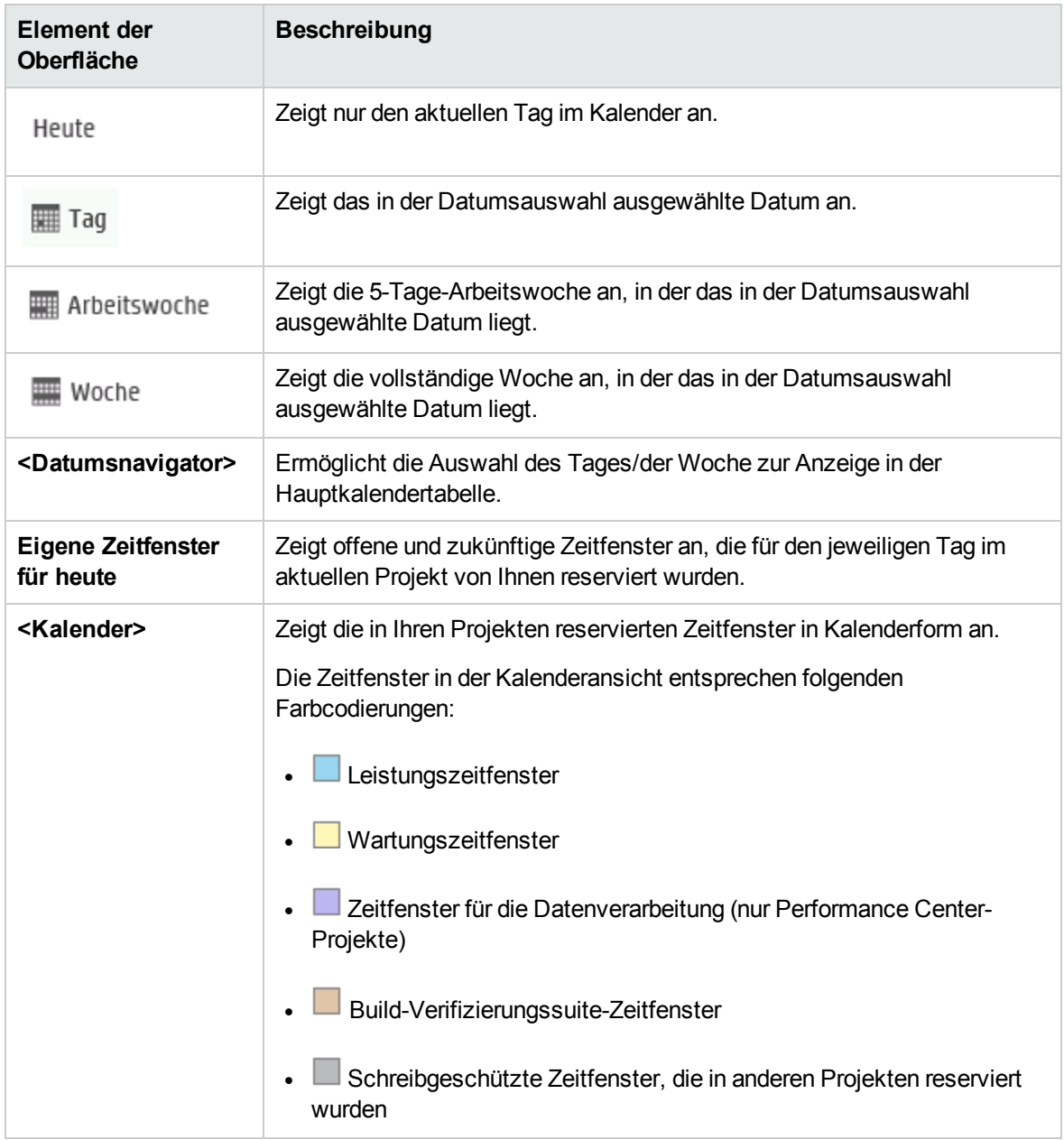

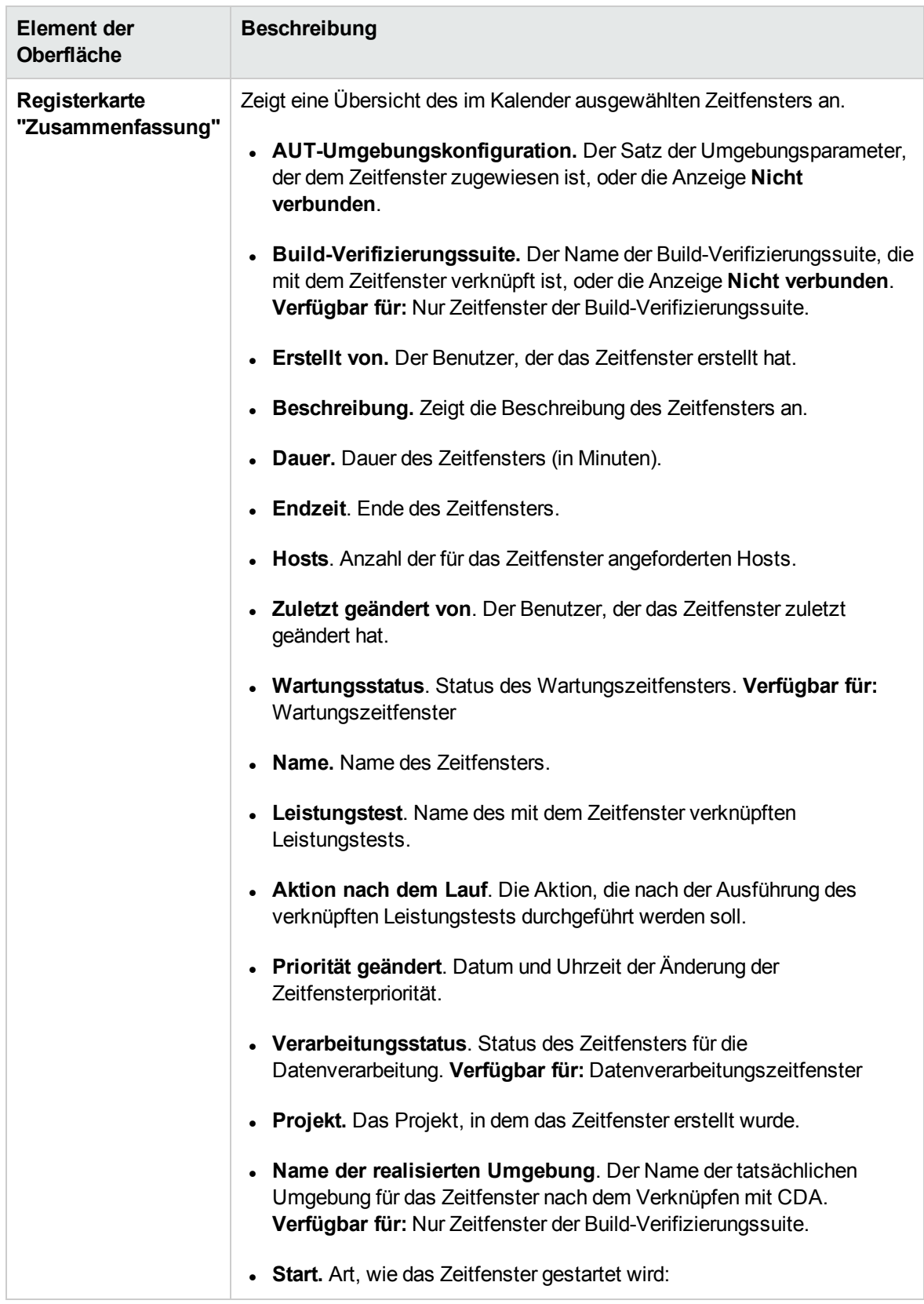

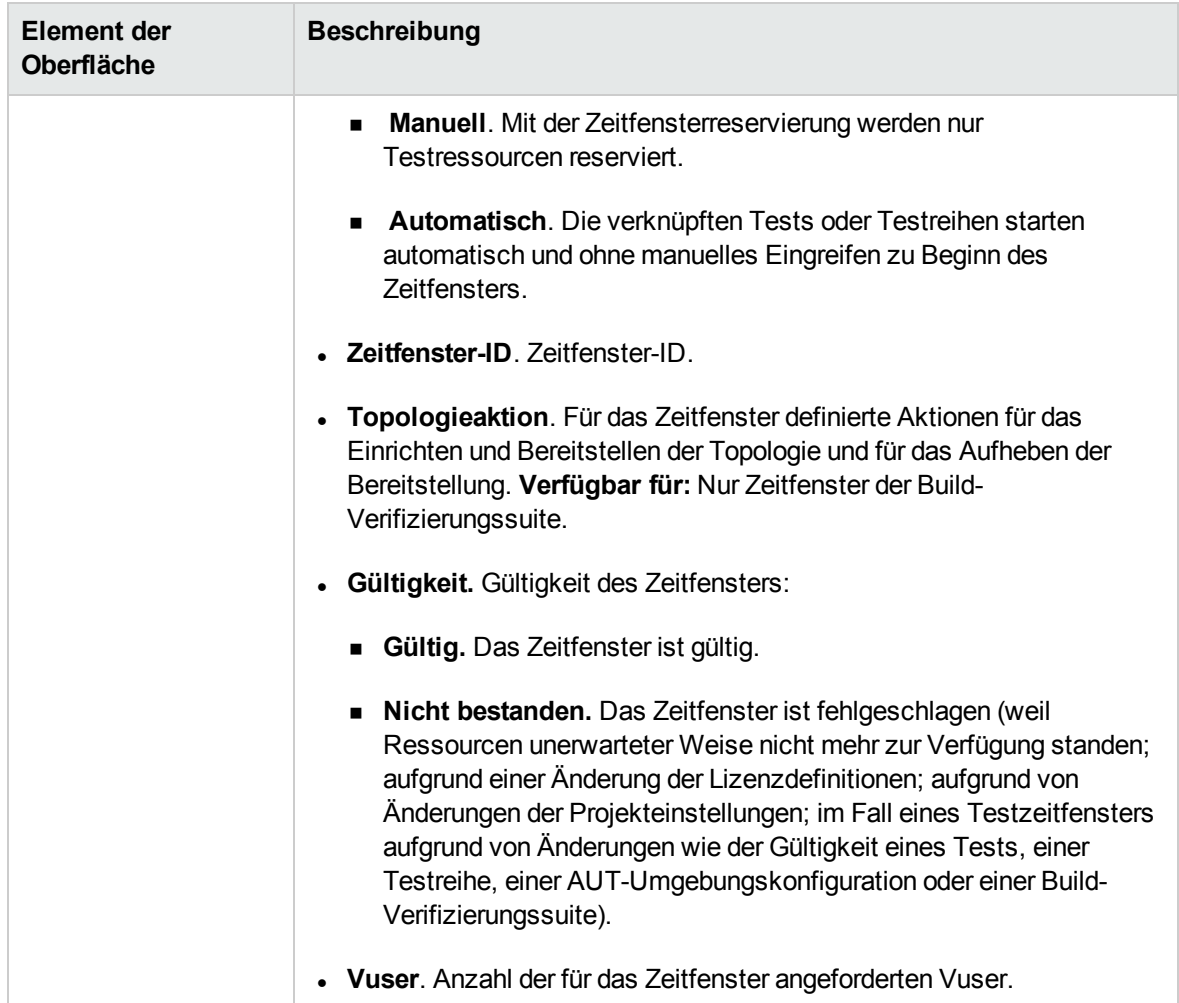

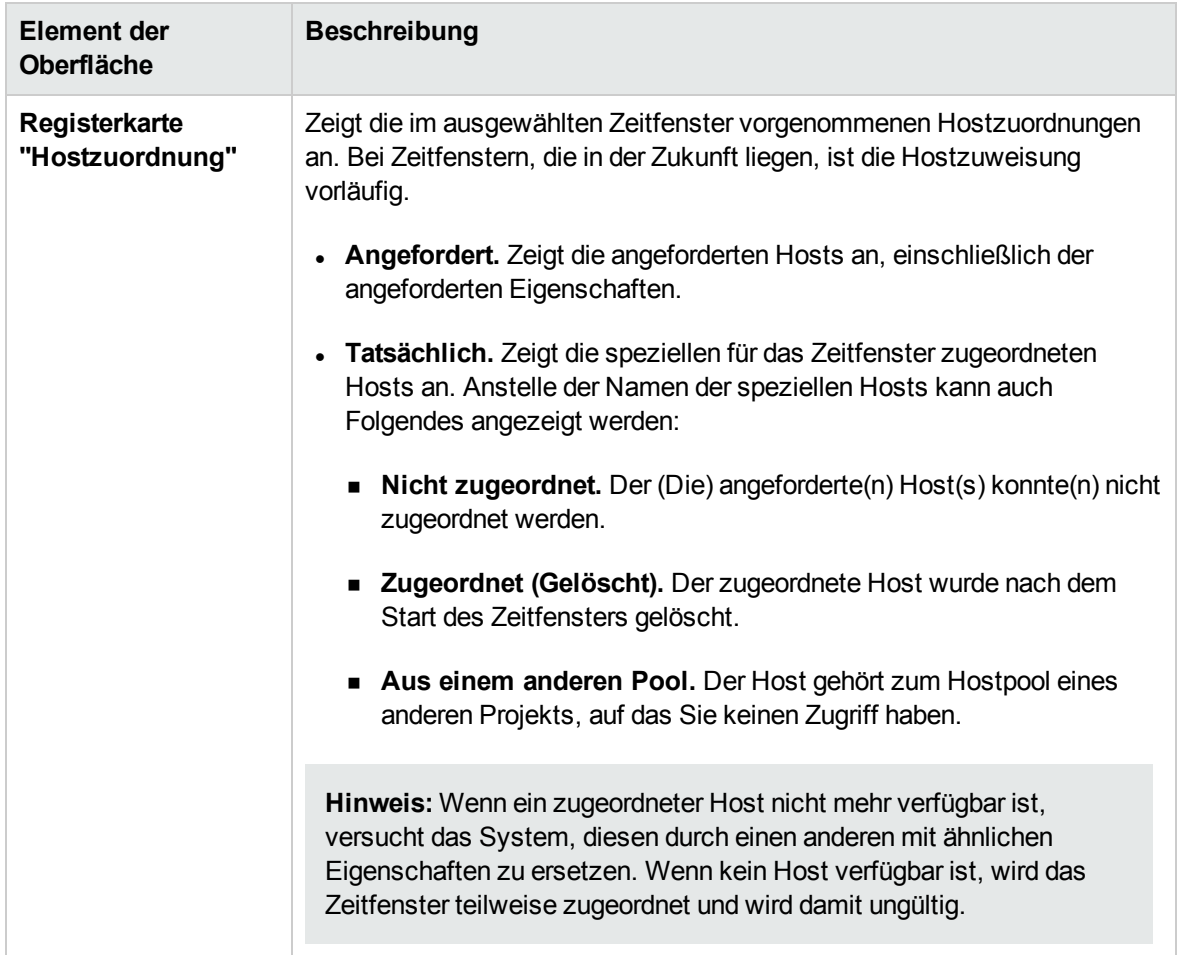

#### Tabellenansicht

In dieser Ansicht werden die Zeitfenster in einfacher, nicht hierarchischer Form dargestellt. Jede Zeile in der Tabelle enthält ein separates Zeitfenster. Hier können Sie die Zeitfenster filtern und die Details mehrerer Zeitfenster gleichzeitig anzeigen.

Nachfolgend werden die Elemente der Benutzeroberfläche beschrieben (Elemente ohne Beschriftung werden in spitzen Klammern dargestellt):

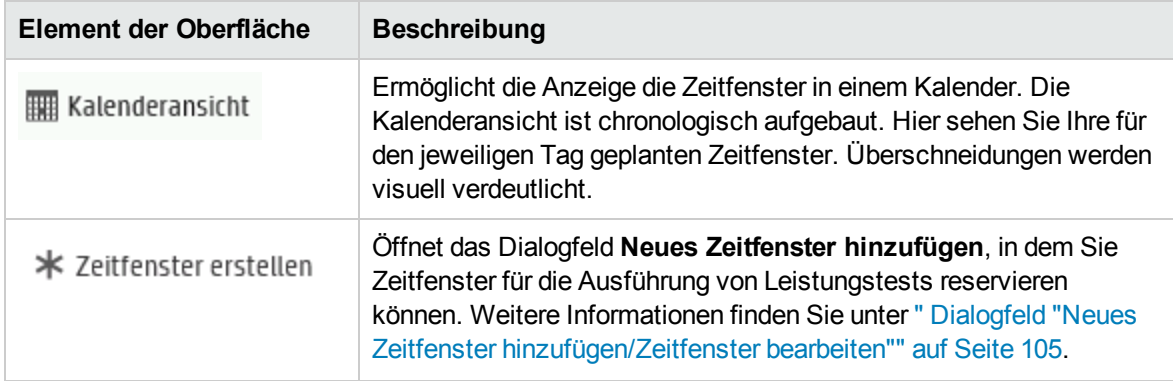

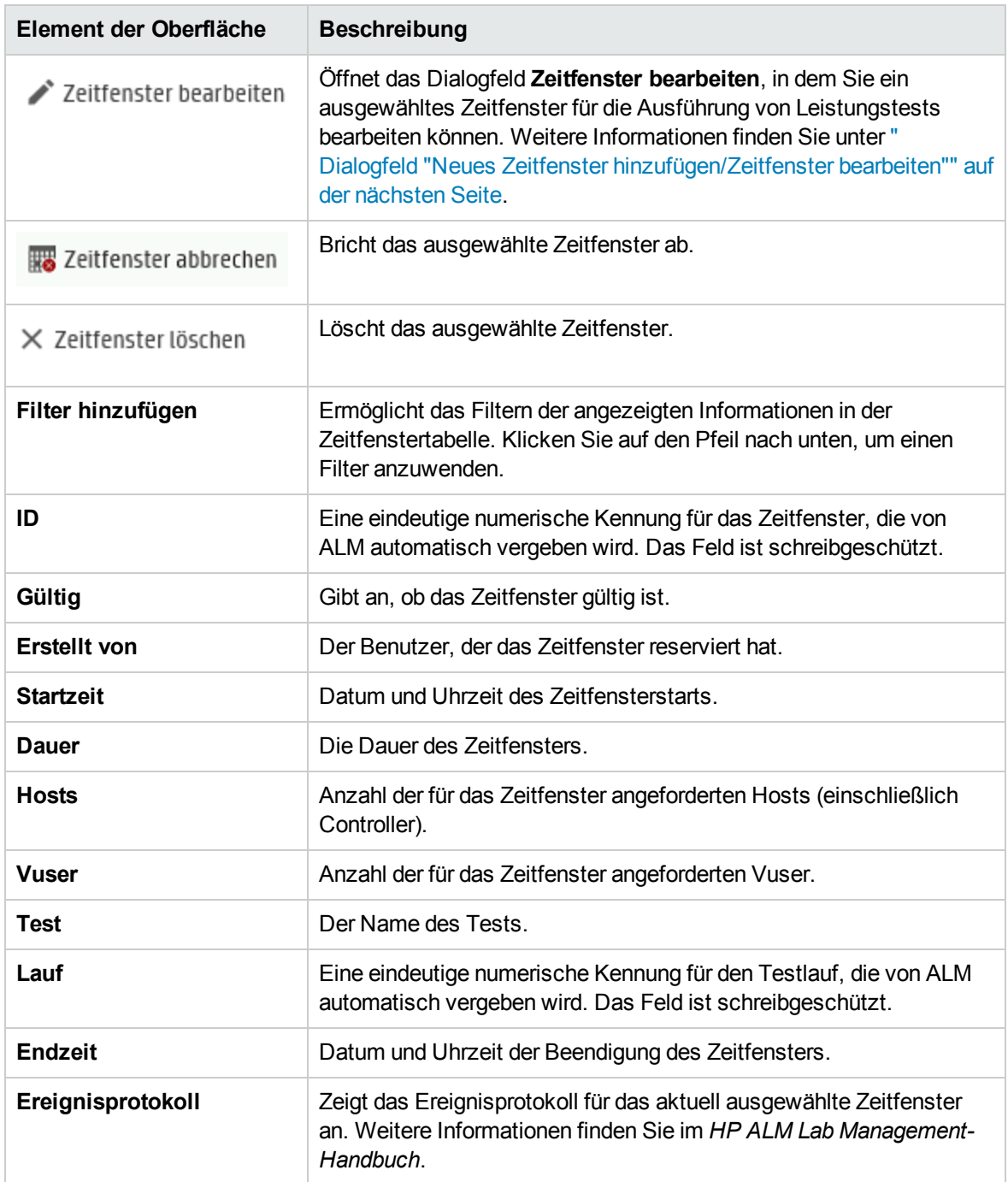

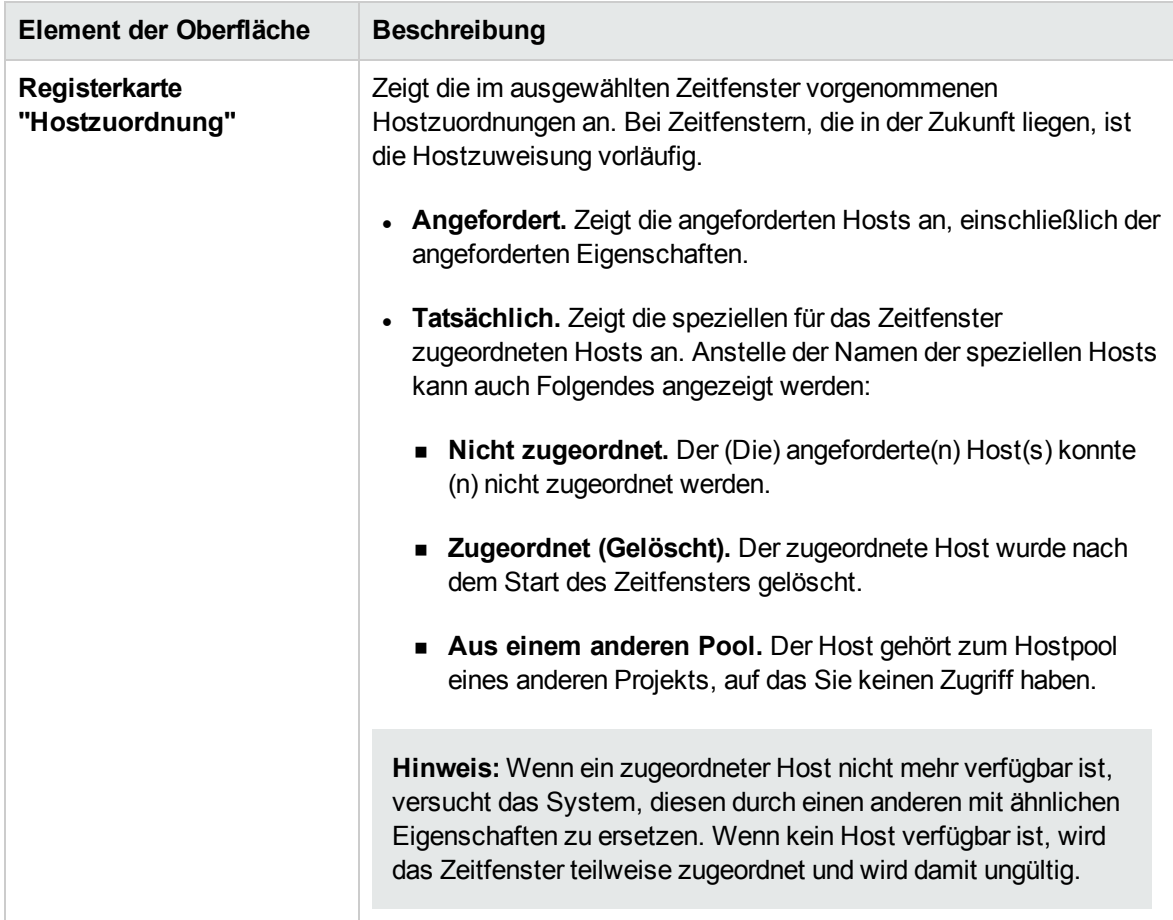

# <span id="page-104-0"></span>Dialogfeld "Neues Zeitfenster hinzufügen/Zeitfenster bearbeiten"

In diesem Dialogfeld können Sie Zeitfenster für die Ausführung von Leistungstests reservieren und verwalten.

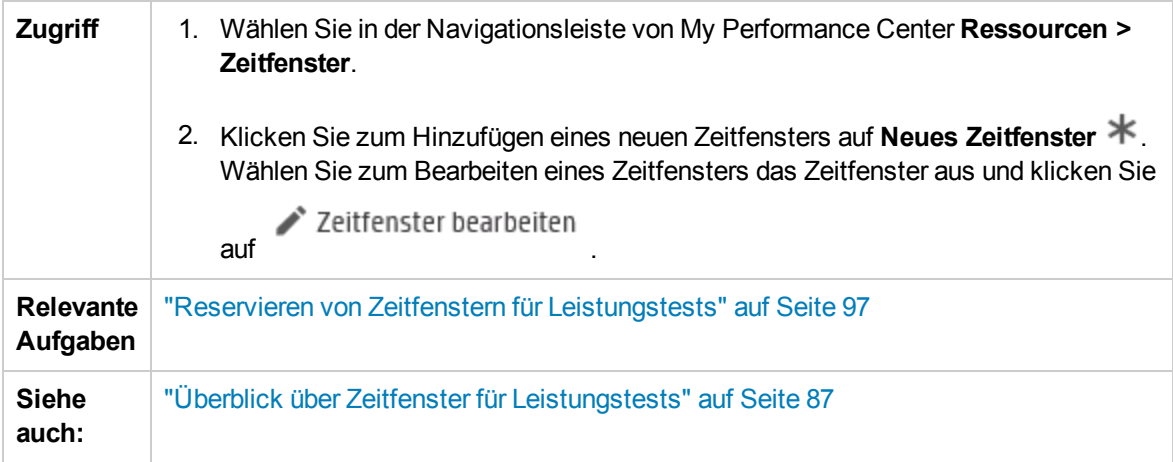

Nachfolgend werden die Elemente der Benutzeroberfläche beschrieben (Elemente ohne Beschriftung werden in spitzen Klammern dargestellt):

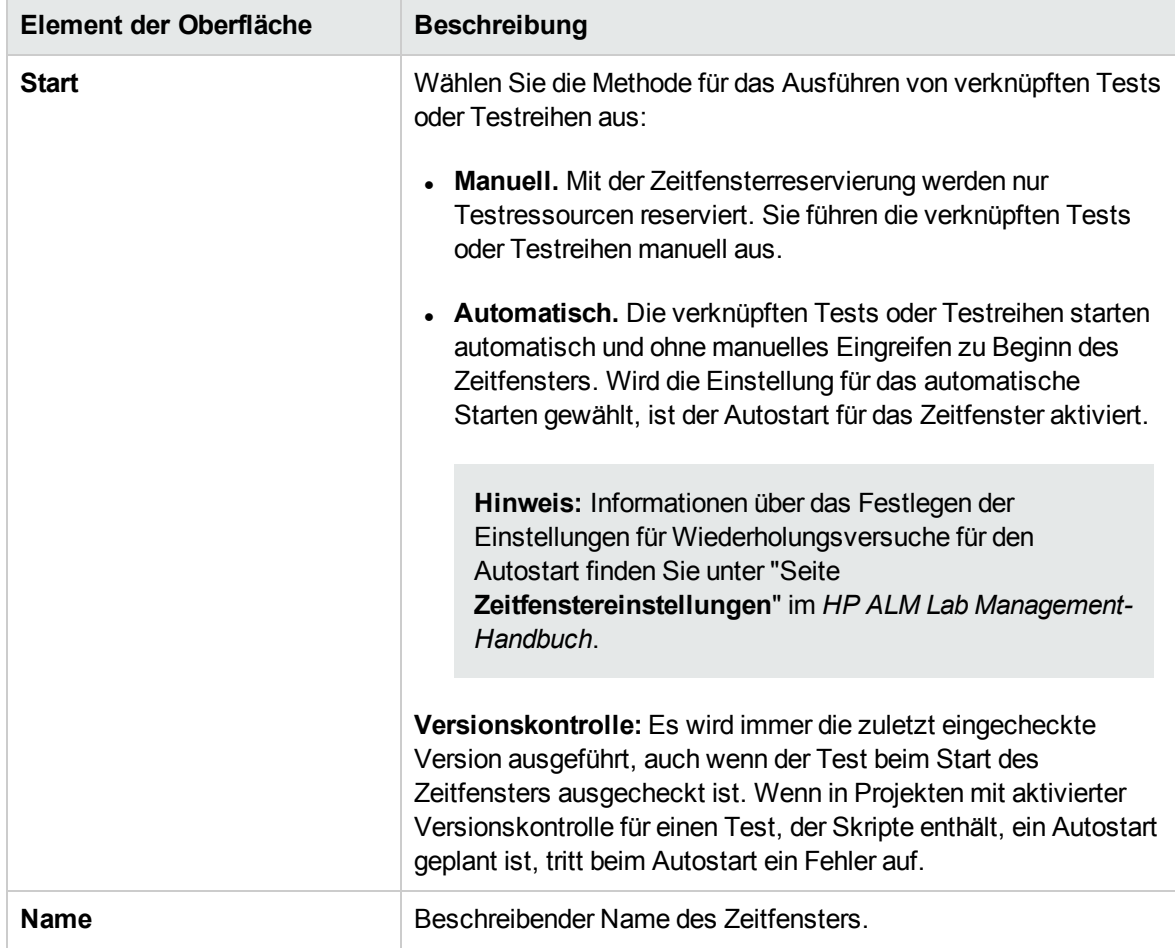

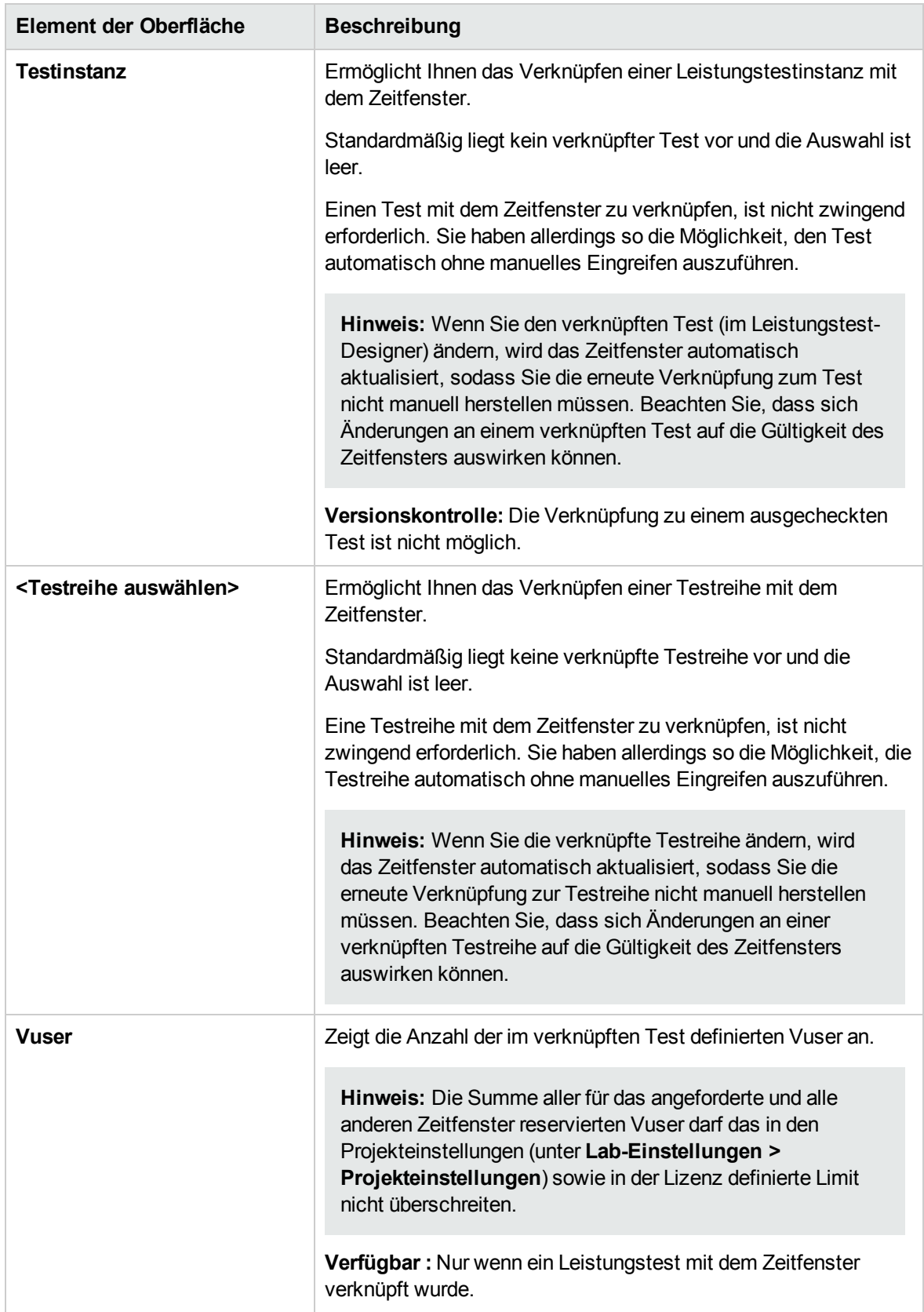

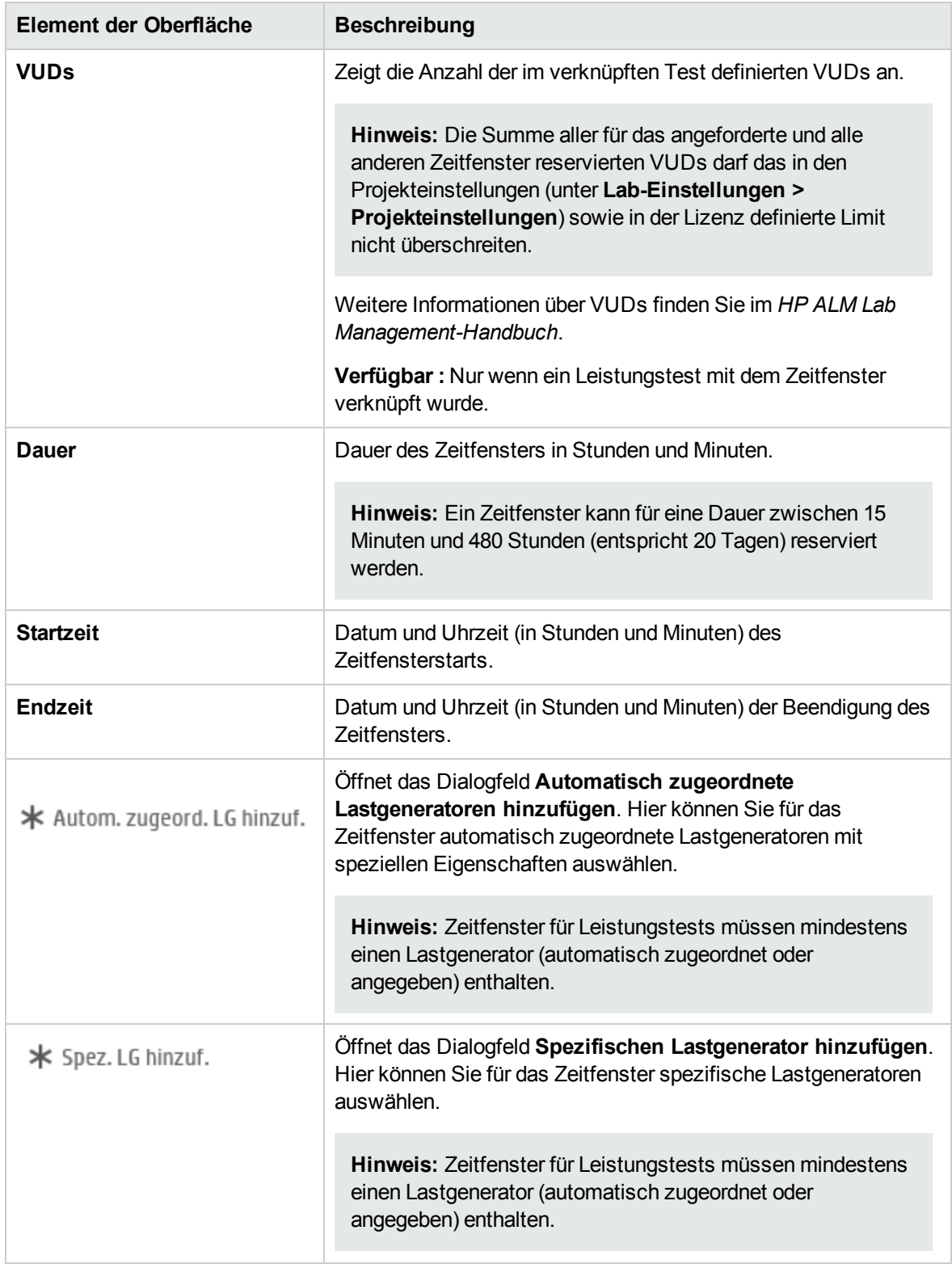
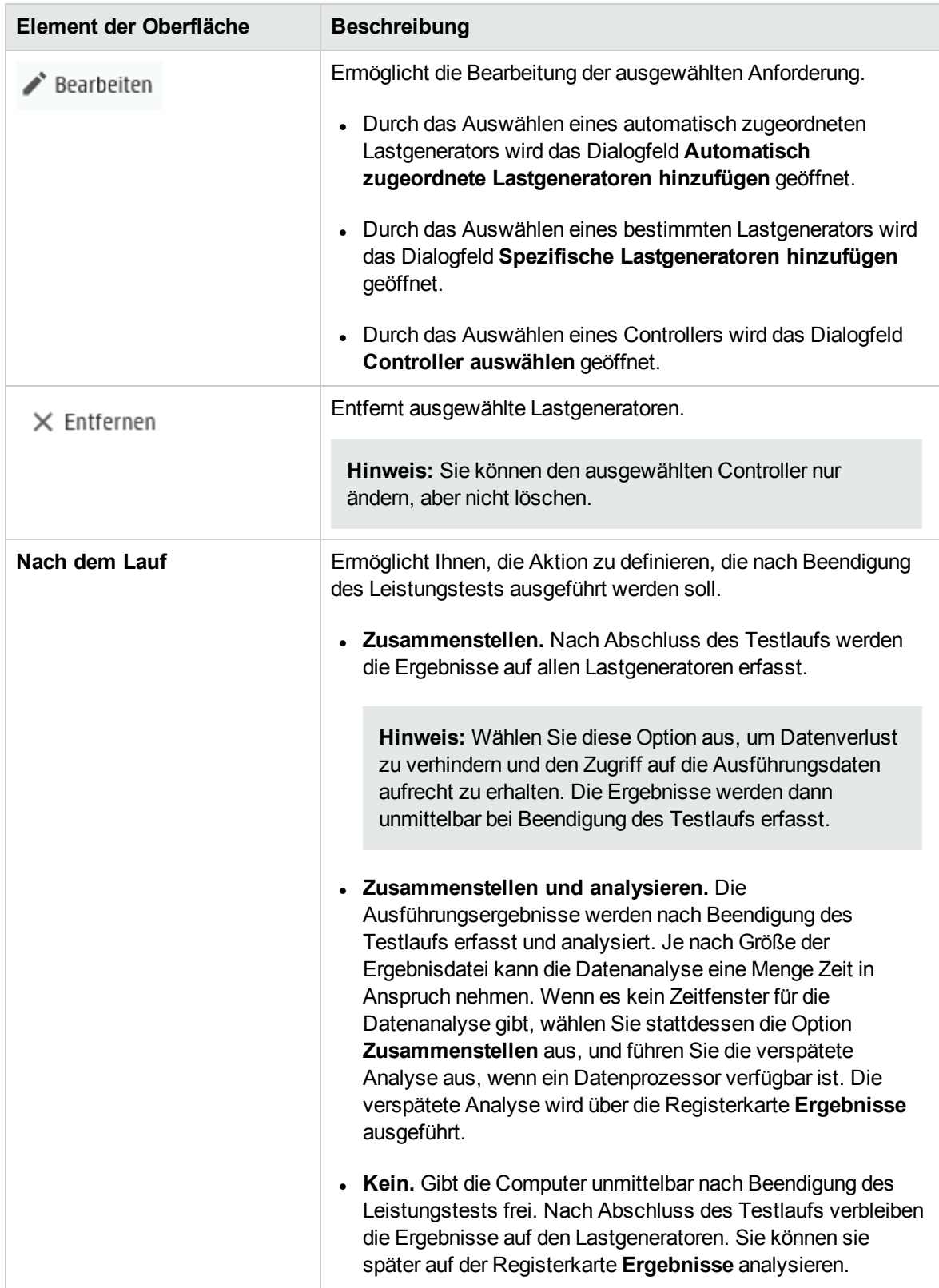

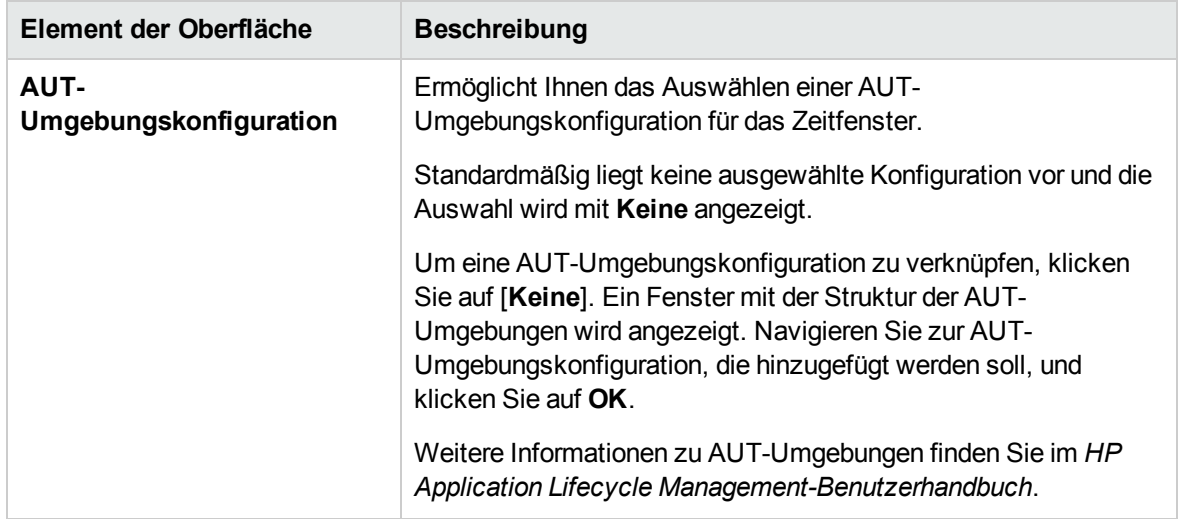

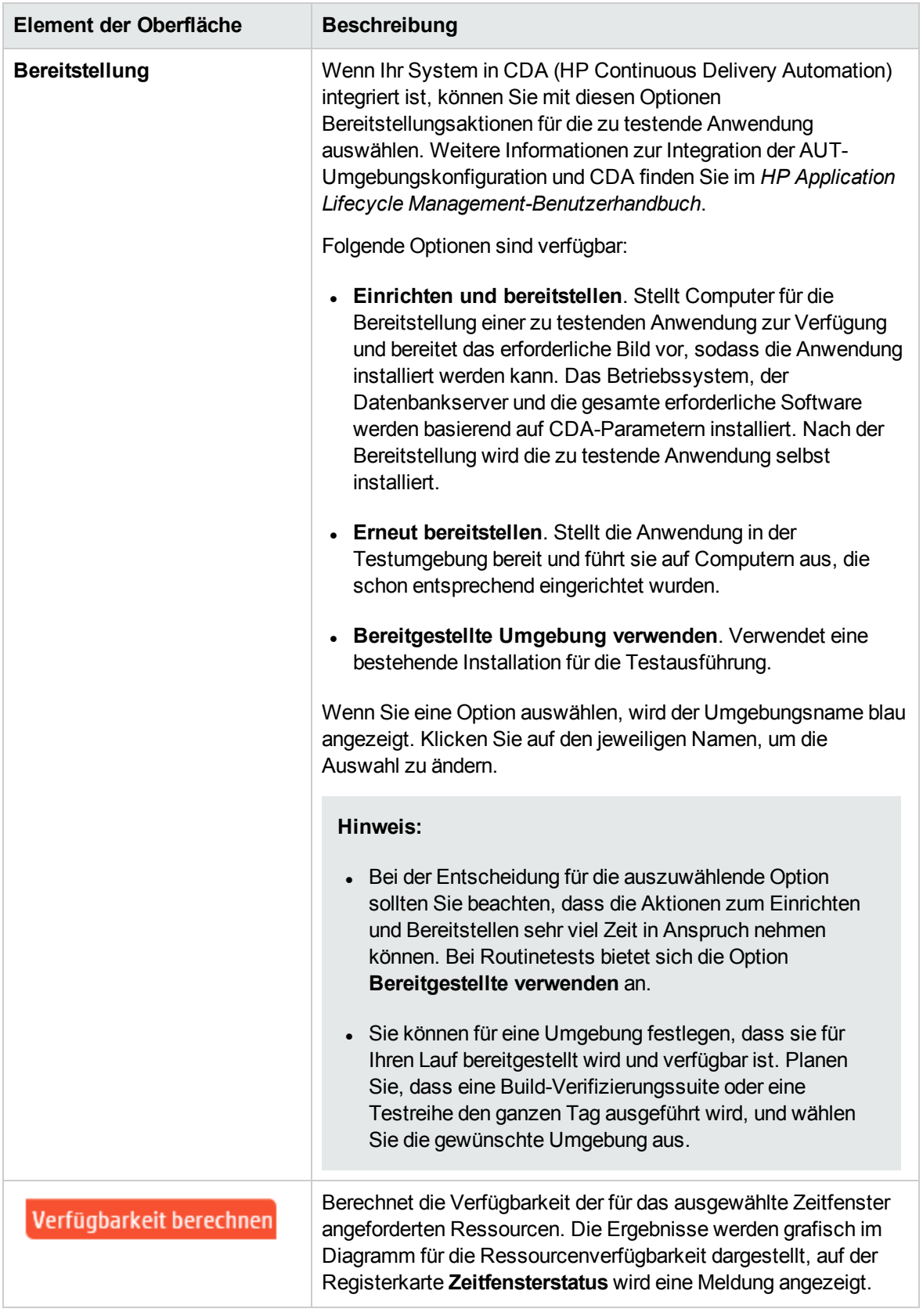

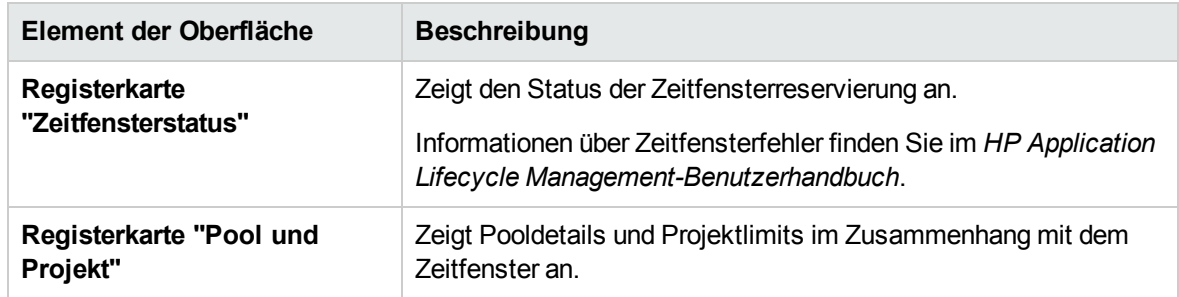

# Dialogfeld "Automatisch zugeordneten Lastgenerator hinzufügen"

In diesem Dialogfeld können Sie automatisch zugeordnete Lastgeneratoren reservieren und deren Eigenschaften definieren.

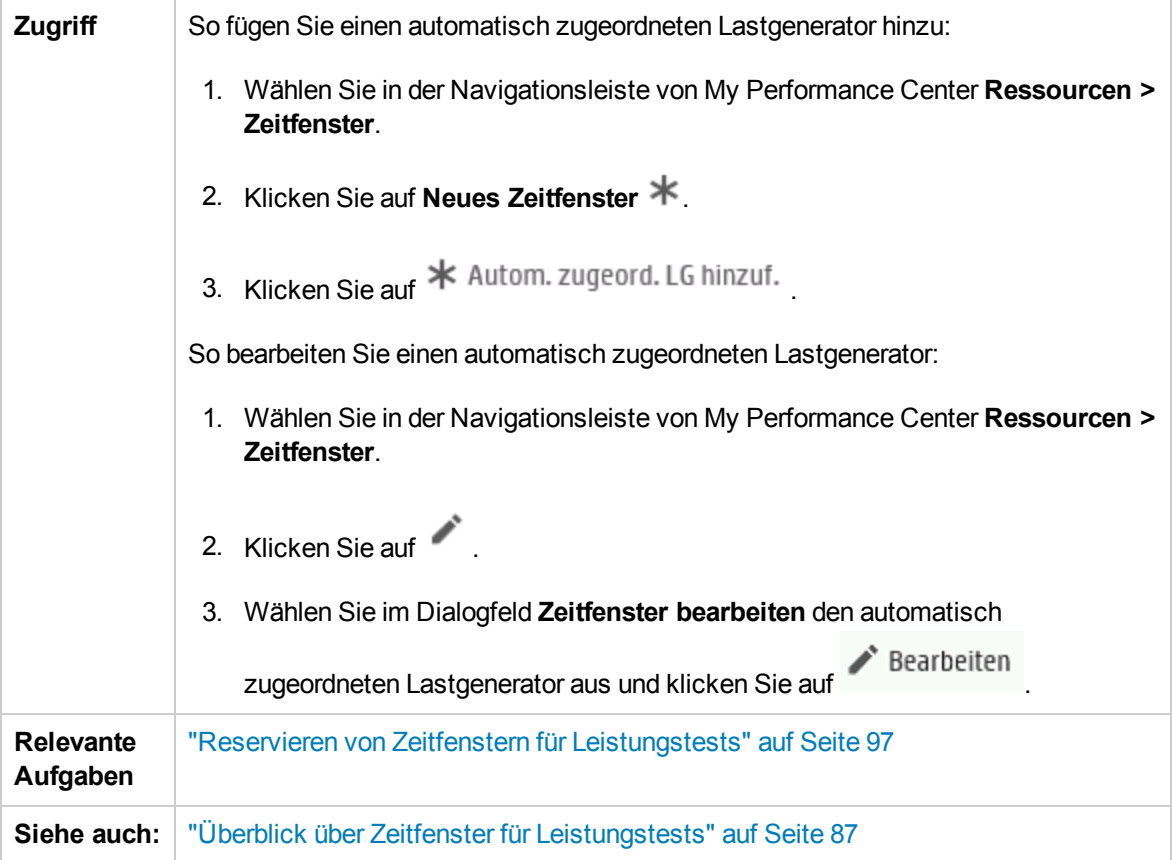

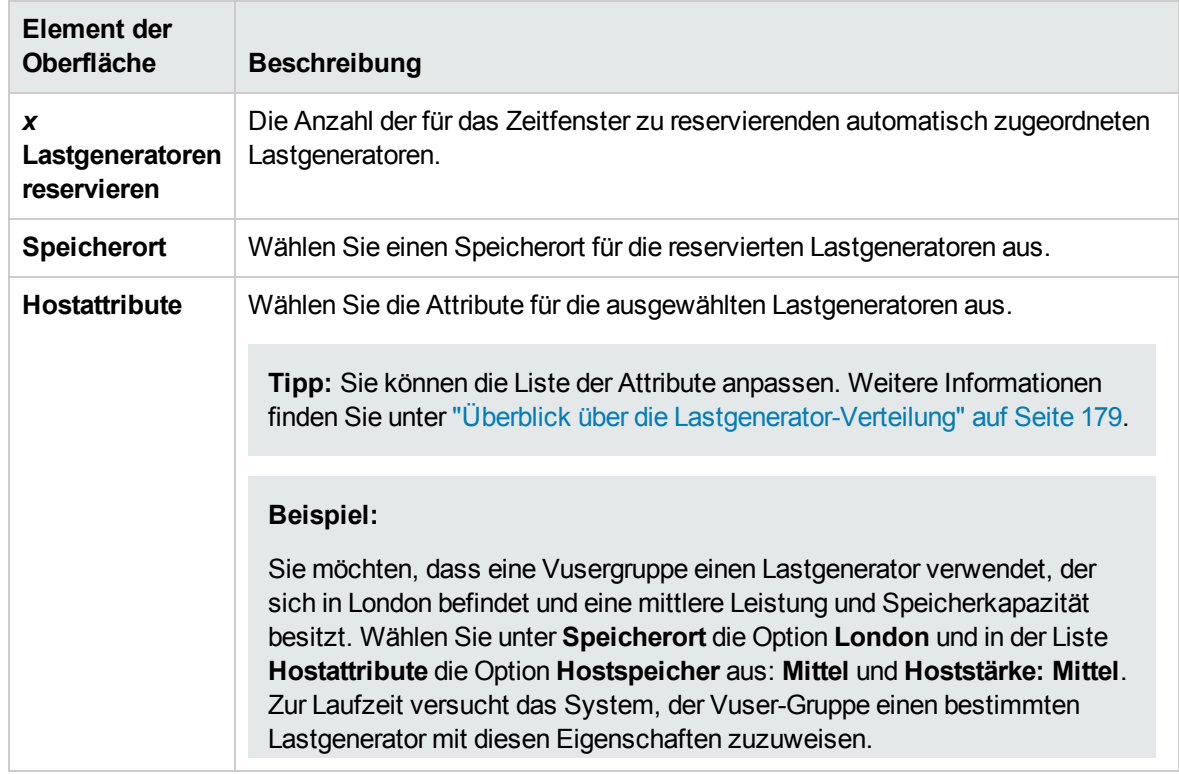

# Dialogfeld "Spezifischen Lastgenerator hinzufügen"

In diesem Dialogfeld können Sie spezifische Lastgeneratoren für ein ausgewähltes Zeitfenster hinzufügen.

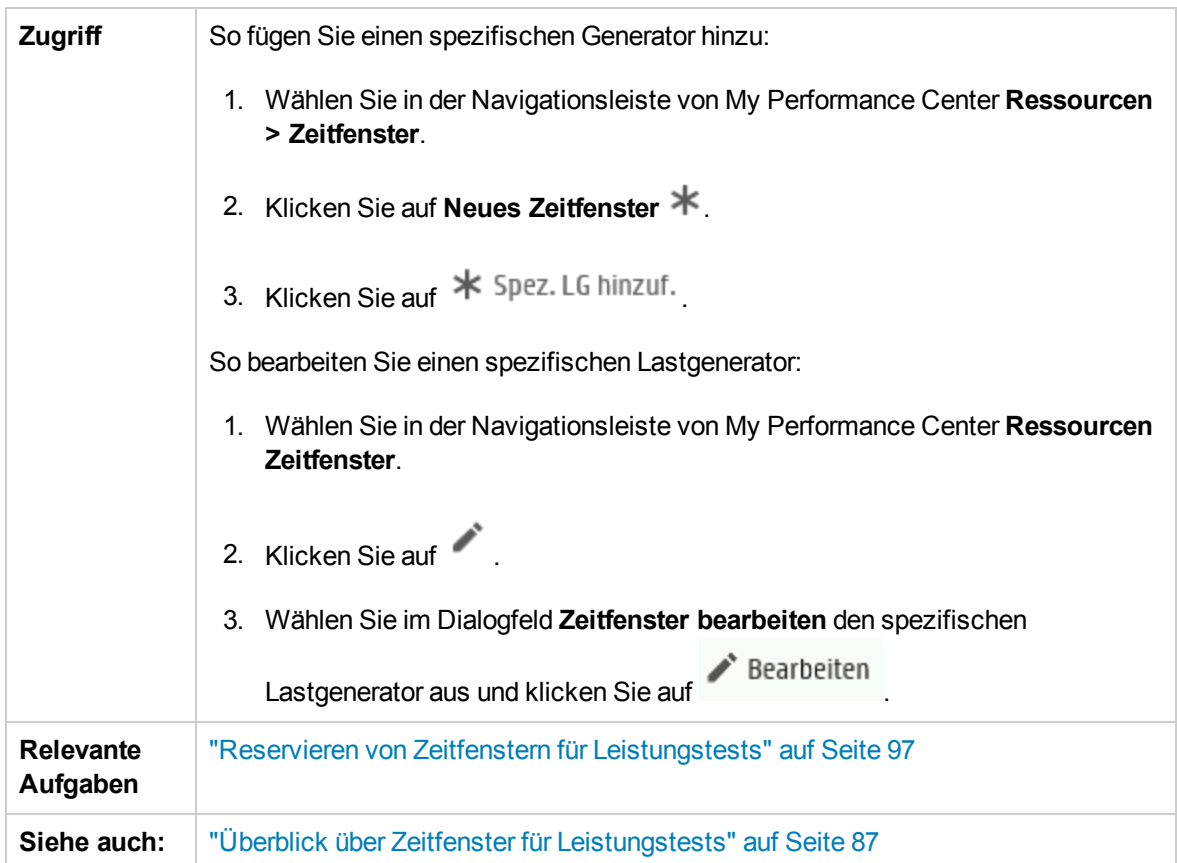

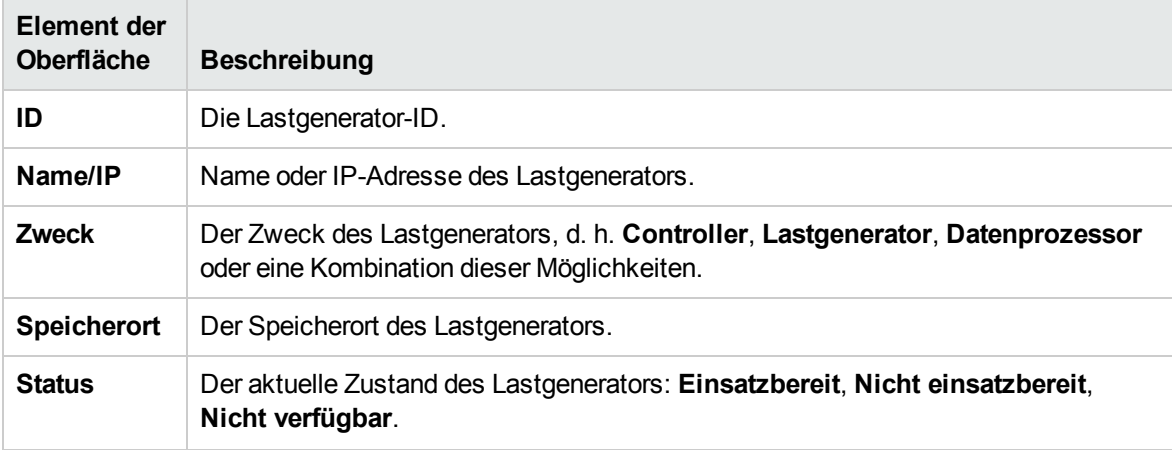

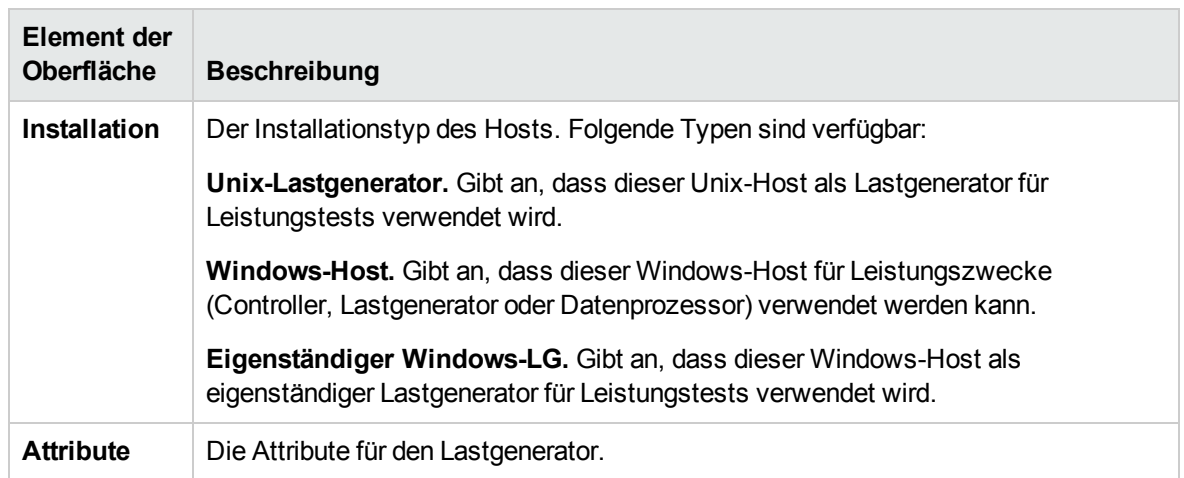

# Dialogfeld "Controller auswählen"

Dieses Dialogfeld bietet Ihnen die Möglichkeit, einen Controller für ein ausgewähltes Zeitfenster auszuwählen.

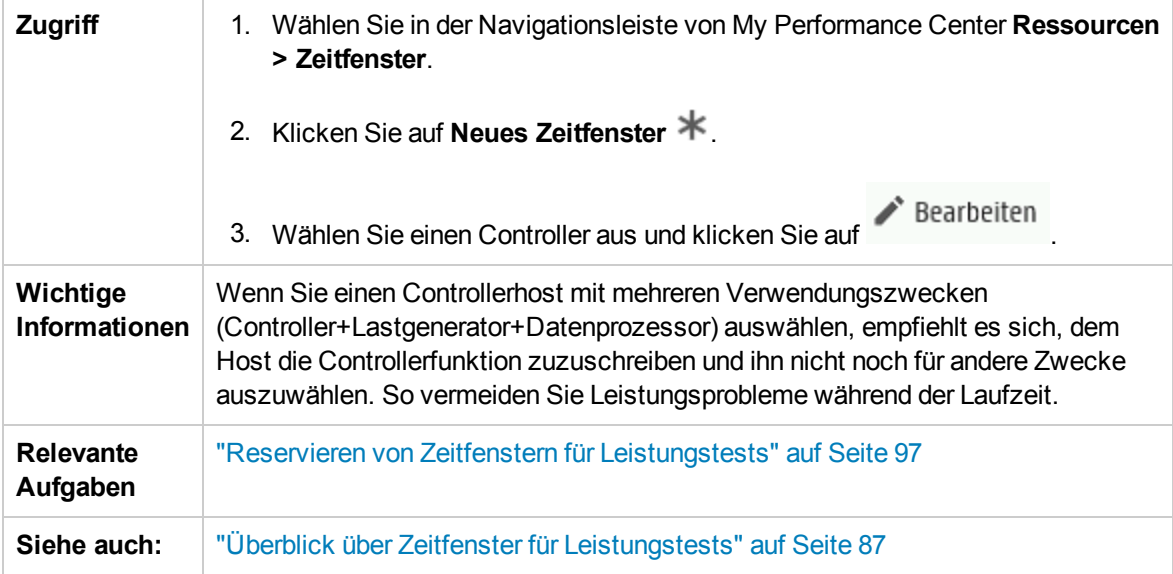

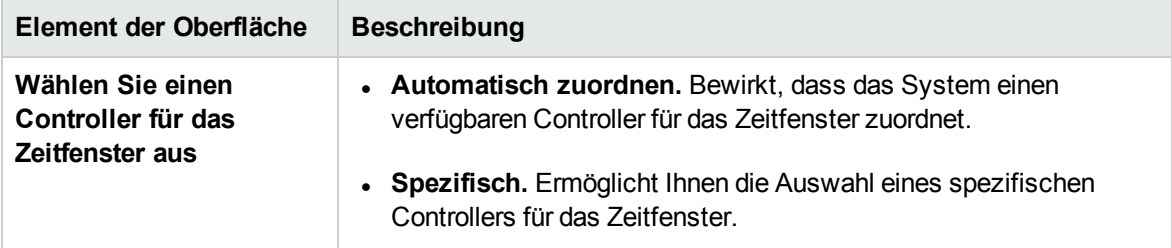

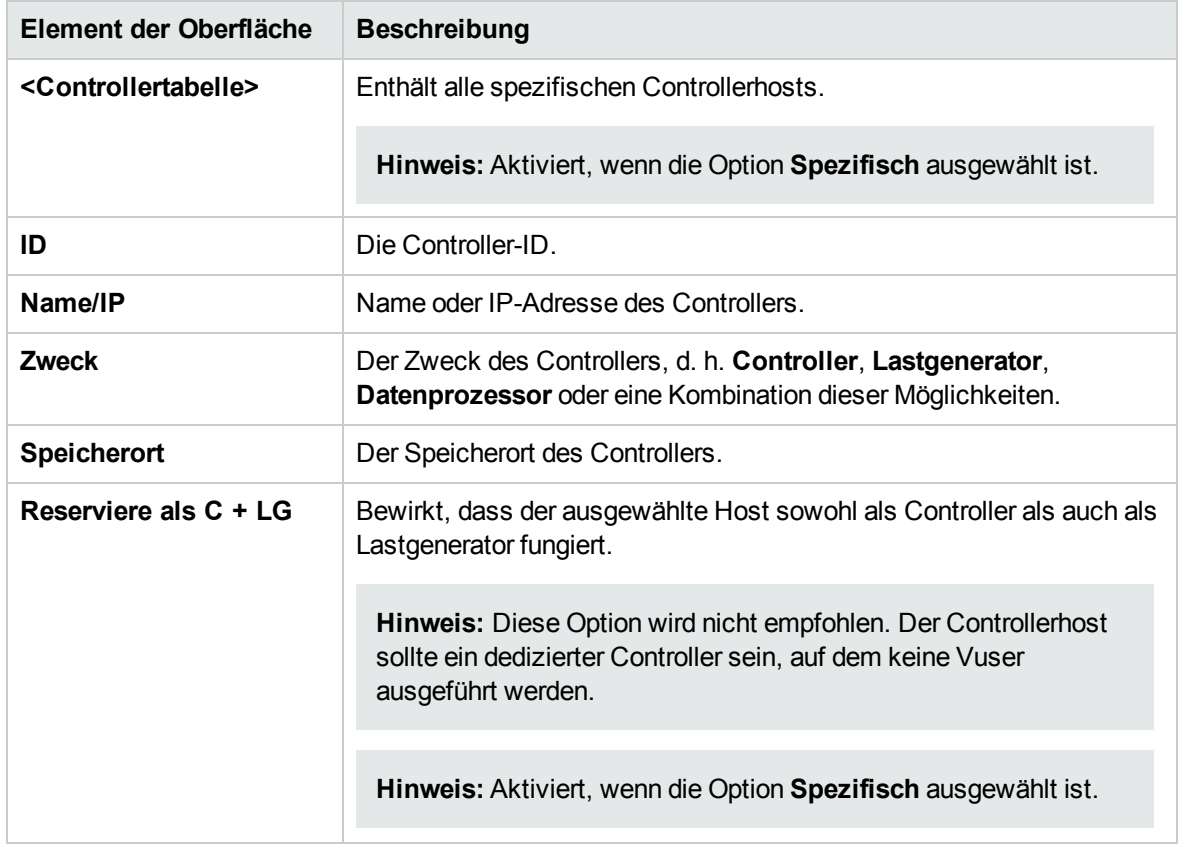

Benutzer- und Administratorhandbuch Kapitel 7: Zeitfenster

# Teil 4: Leistungstestentwicklung

Benutzer- und Administratorhandbuch Teil 4: Leistungstestentwicklung

# Kapitel 8: Leistungstest-Designer - Einführung

Dieses Kapitel umfasst die folgenden Themen:

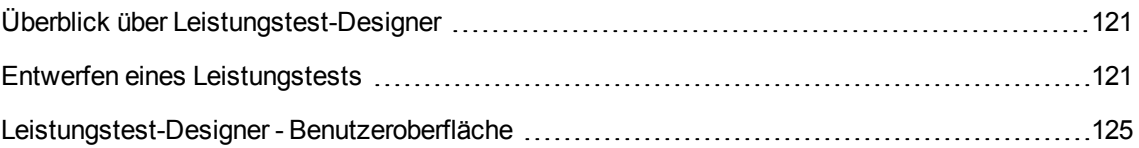

# <span id="page-120-0"></span>Überblick über Leistungstest-Designer

Der Entwurf eines Leistungstests umfasst das Erstellen des Tests, das Definieren einer Arbeitslast und gegebenenfalls das Zuordnen einer Topologie sowie von Monitorprofilen. Dadurch erhalten Sie ein Diagramm der zu testenden Anwendung.

Sie können auch ein Diagnosemodul aktivieren, um während des Testlaufs Diagnosedaten zu erfassen.

**Service Virtualization:** Ihr Test kann simulierte, virtualisierte Dienste anstelle der eigentlichen Dienste ausführen, beispielsweise wenn der eigentliche Dienst mit zusätzlichen Kosten verbunden ist oder wenn die Dienste nicht verfügbar sind, wenn Sie den Leistungstest ausführen.

### <span id="page-120-2"></span>Best Practices für den Entwurf von Leistungstests

Es wird empfohlen, vor dem Entwerfen eines Leistungstests folgende Schritte auszuführen:

- Erstellen Sie für Ihren Test in der entsprechenden Anwendung Skripts (VuGen-Skripts, QuickTest-Tests, Service Test-Tests), und laden Sie diese in ALM hoch. Weitere Informationen finden Sie im entsprechenden Benutzerhandbuch.
- Entwerfen Sie Topologien von zu testenden Anwendungen. Weitere Informationen finden Sie unter ["Topologien"](#page-49-0) auf Seite 50.
- Konfigurieren Sie die Monitorcomputer oder OFW-Monitor-Agenten, die Sie zur Überwachung des Testlaufs verwenden möchten, und definieren Sie Monitorprofile dafür. Weitere Informationen finden Sie unter ["Monitorprofile"](#page-67-0) auf Seite 68.
- Wenn Sie Diagnosemodule aktivieren und Diagnosedaten aus dem Testlauf erfassen möchten, müssen Sie die entsprechenden Diagnosekomponenten (Server/Mediatoren) einrichten. Weitere Informationen finden Sie im *HP ALM Lab Management-Handbuch*.
- Um während des Testlaufs simulierte Dienste zu verwenden, anstatt die eigentlichen Dienste zu laden, erstellen Sie Ihre virtualisierten Dienste im HP Service Virtualization-Designer. Weitere Informationen über das Erstellen von Projekten mit virtualisierten Diensten finden Sie im Benutzerhandbuch zu *HP Service Virtualization*.

# <span id="page-120-1"></span>Entwerfen eines Leistungstests

In dieser Aufgabe wird beschrieben, wie Sie einen Leistungstest entwerfen.

**Hinweis:** Diese Aufgabe ist Bestandteil einer übergeordneten Aufgabe. Weitere Informationen finden Sie unter "Durchführen eines [Leistungstests"](#page-17-0) auf Seite 18.

Weitere Informationen zum Leistungstestentwurf finden Sie unter "Überblick über [Leistungstest-](#page-120-0)Designer" auf der [vorherigen](#page-120-0) Seite.

Diese Aufgabe umfasst die folgenden Schritte:

- ["Voraussetzungen"](#page-121-0) unten
- "Erstellen eines [Leistungstests"](#page-121-1) unten
- ["Entwerfen](#page-122-0) einer Arbeitslast für den Test" auf der nächsten Seite
- "Integrieren [virtualisierter](#page-122-1) Dienste Optional" auf der nächsten Seite
- ["Auswählen](#page-122-2) einer Topologie für den Test Optional" auf der nächsten Seite
- "Auswählen von Monitorprofilen zur [Testüberwachung](#page-123-0) Optional" auf Seite 124
- "Aktivieren und Konfigurieren des [Diagnosemoduls](#page-123-1) Optional" auf Seite 124
- **· "Festlegen von [Vereinbarungen](#page-123-2) zum Servicelevel für den Test Optional" auf Seite 124**
- <span id="page-121-0"></span>• ["Ergebnisse"](#page-123-3) auf Seite 124
- 1. Voraussetzungen
	- <sup>n</sup> Vergewissern Sie sich, dass die entsprechenden Skripts/Tests in Performance Center hochgeladen und gespeichert wurden. Sie können VuGen-Skripts für Leistungstests, QuickTest- (UFT-GUI-Tests) und Service Test-Tests verwenden.
		- <sup>o</sup> VuGen-Skripts: Informationen zum Hochladen von VuGen-Skripts finden Sie unter "Dialogfeld ["VuGen-Skripts](#page-46-0) hochladen"" auf Seite 47.
		- <sup>o</sup> QuickTest-Tests: Informationen zum Speichern von QuickTest-Tests (UFT-GUI-Tests) finden Sie im *HP Unified Functional Testing-Benutzerhandbuch*.
		- <sup>o</sup> Service Test-Tests: Informationen zum Speichern von Service Test-Tests (API-Tests) finden Sie im *HP Service Test User Guide* oder die Informationen über API-Tests im *HP Unified Functional Testing-Benutzerhandbuch*.
	- <sup>n</sup> Wählen Sie unter **Lab-Ressourcen** die Option **Testhosts** aus und vergewissern Sie sich, dass sich im Hostpool Ihres Projekts mindestens ein Controller, ein Lastgenerator und ein Datenprozessor befinden. Bitten Sie andernfalls Ihren Administrator, diese hinzuzufügen.
	- Best [Practices](#page-120-2), die Sie optional im Vorfeld ausführen können, finden Sie unter "Best Practices für den Entwurf von [Leistungstests"](#page-120-2) auf der vorherigen Seite.
- <span id="page-121-1"></span>2. Erstellen eines Leistungstests
	- a. Wählen Sie in der Navigationsleiste von My Performance Center **Test-Management > Testplan**.
- b. Wählen Sie in der Testplanstruktur den Stammordner **Subjekt** aus, klicken Sie auf **Neuer Ordner** . Geben Sie den Ordnernamen ein und klicken Sie auf **OK**.
- c. Wählen Sie den Ordner in der Struktur aus.
- d. Klicken Sie auf **Neuer Test** . Füllen Sie die Felder im Dialogfeld **Neuen Leistungstest erstellen** aus. Weitere Informationen finden Sie unter "Modul ["Testplan""](#page-125-0) auf Seite 126.

**Tipp:** Um das Erstellen, Entwerfen und Ausführen von Leistungstests zu vereinfachen, können Sie den Test Express Designer verwenden. Dieses Tool führt Sie durch jeden Schritt, wie beispielsweise das Auswählen von Skripts für einen Test, Planen, wie viele Vuser in den einzelnen Skripts ausgeführt werden und die Dauer der Ausführung sowie das Auswählen einer Aktion nach dem Lauf. Während des Testlaufs können Sie die Schritte der Leistungstestinitialisierung, die von Performance Center durchgeführt werden, sowie den Status für jeden Schritt anzeigen. Wenn jeder Schritt erfolgreich abgeschlossen wurde, wird die Leistungstestausführung fortgesetzt und die Seite **Leistungstestlauf** wird geöffnet. Weitere Informationen über die Benutzeroberfläche finden Sie unter "Test [Express-Designer"](#page-280-0) auf [Seite](#page-280-0) 281.

<span id="page-122-0"></span>3. Entwerfen einer Arbeitslast für den Test

Zum Entwerfen einer Arbeitslast gehören die Erstellung von Vuser-Gruppen, die Verteilung der Vuser auf die Gruppen, die Zuordnung von Hosts zu den Vuser-Gruppen und die Definition eines Ausführungsplans für den Test. Informationen über Aufgaben finden Sie unter ["Definieren](#page-139-0) einer Arbeitslast für einen [Leistungstest"](#page-139-0) auf Seite 140.

**Hinweis:** Vom englischen Zeichensatz abweichende Zeichen werden in Gruppennamen nicht unterstützt.

<span id="page-122-1"></span>4. Integrieren virtualisierter Dienste - Optional

Konfigurieren und integrieren Sie virtualisierte Dienste in den Leistungstests. Informationen über Aufgaben finden Sie unter "Hinzufügen von virtualisierten Diensten zu [Leistungstests"](#page-167-0) auf Seite [168](#page-167-0).

Sie können Projekte, die Virtualisierungsdienste enthalten, über den Leistungstest-Designer jederzeit in der Entwurfsphase zu Ihrem Leistungstest hinzufügen. Es wird jedoch empfohlen, Projekte nach dem Hinzufügen von relevanten Skripts zum Test hinzuzufügen.

<span id="page-122-2"></span>5. Auswählen einer Topologie für den Test- Optional

**Hinweis:** Bevor Sie eine Topologie für einen Test auswählen können, müssen Sie die Topologie zunächst entwerfen. Weitere Informationen über das Entwerfen von Topologien finden Sie unter "Entwerfen von [Topologien"](#page-50-0) auf Seite 51.

Klicken Sie in Performance Center-Designer auf der Registerkarte **Topologie** auf **Topologie auswählen** und wählen Sie eine Topologie für den Test aus. Weitere Informationen über die Benutzeroberfläche finden Sie unter ["Leistungstest-Designer](#page-64-0) > Topologie" auf Seite 65.

<span id="page-123-0"></span>6. Auswählen von Monitorprofilen zur Testüberwachung - Optional

**Hinweis:** Bevor Sie Monitore für einen Test auswählen können, müssen Sie zunächst Monitorcomputer konfigurieren und Monitorprofile erstellen. Weitere Informationen finden Sie unter "Erstellen und Konfigurieren von [Monitorprofilen"](#page-68-0) auf Seite 69.

Analog müssen Sie zunächst OFW-Monitor-Agenten definieren, bevor Sie diese zur Überwachung eines Tests auswählen können.

Klicken Sie im Performance Center-Designer auf der Registerkarte **Monitore** auf **Monitorprofil hinzufügen** oder **OWF-Monitor hinzufügen**. Die entsprechende Struktur wird rechts geöffnet. Wählen Sie einen Monitor aus, ziehen Sie ihn in den linken Bereich, und legen Sie ihn dort ab.

Weitere Informationen über die Benutzeroberfläche finden Sie unter ["Leistungstest-Designer](#page-81-0) > [Monitore"](#page-81-0) auf Seite 82.

<span id="page-123-1"></span>7. Aktivieren und Konfigurieren des Diagnosemoduls - Optional

Um Diagnosedaten aus dem Testlauf erfassen zu können, müssen Sie die Diagnosemodule aktivieren und konfigurieren.

- <sup>n</sup> Weitere Informationen über die Diagnosemodule für ERP/CRM finden Sie unter ["Aktivieren](#page-226-0) und [Konfigurieren](#page-226-0) von ERP/CRM Diagnostics" auf Seite 227.
- <sup>n</sup> Weitere Informationen über die Diagnosemodule für J2EE/.NET finden Sie unter ["Aktivieren](#page-226-1) und [Konfigurieren](#page-226-1) von J2EE/.NET Diagnostics" auf Seite 227.
- <span id="page-123-2"></span>8. Festlegen von Vereinbarungen zum Servicelevel für den Test- Optional

Anhand von Vereinbarungen zum Servicelevel (SLAs) lassen sich Leistungsdaten messen und mit Leistungszielen vergleichen. Weitere Informationen finden Sie unter ["Definieren](#page-209-0) von Service Level [Agreements"](#page-209-0) auf Seite 210.

<span id="page-123-3"></span>9. Ergebnisse

Beim Speichern durchläuft der Test eine Prüfung. Der Test ist nur gültig, wenn er keine Fehler enthält. Das Prüfungsergebnis finden Sie im unteren Fensterbereich des Leistungstest-Designers.

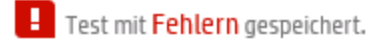

Klicken Sie auf den Link zum Öffnen des Dialogfelds **Ergebnisse der Testprüfung**, um die Details der Prüfungsergebnisse anzuzeigen. Weitere Informationen über die Benutzeroberfläche finden Sie unter "Dialogfeld "Ergebnisse der [Testprüfung""](#page-135-0) auf Seite 136.

**Hinweis:** Wenn Sie Änderungen am Test vornehmen, der mit einem Zeitfenster verknüpft ist, wird das Zeitfenster automatisch aktualisiert.

## <span id="page-124-0"></span>Leistungstest-Designer - Benutzeroberfläche

Dieser Abschnitt enthält folgende Themen:

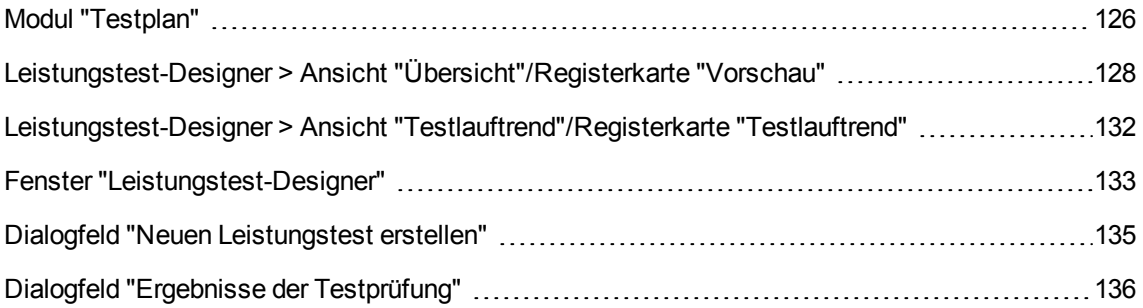

### <span id="page-125-0"></span>Modul "Testplan"

Mit diesem Modul können Sie Performance Center-Tests in der Testplanstruktur erstellen und verwalten.

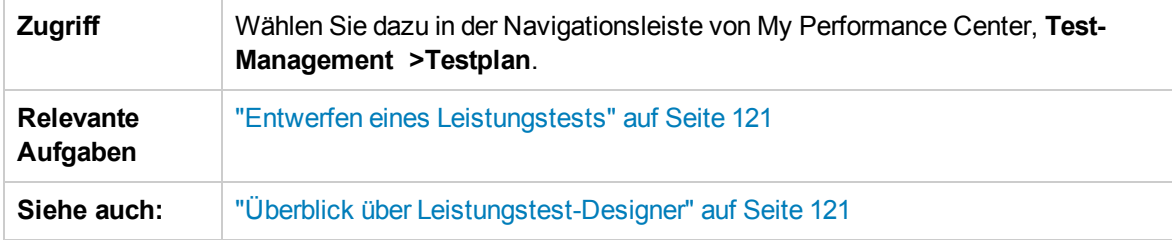

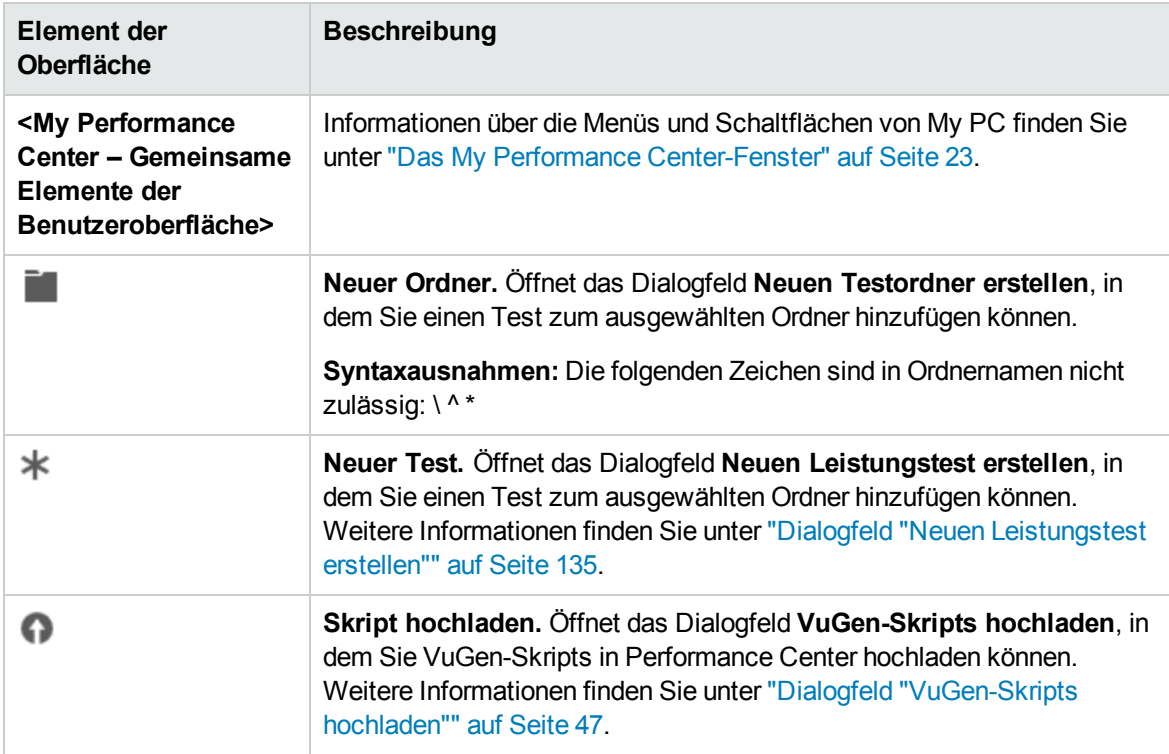

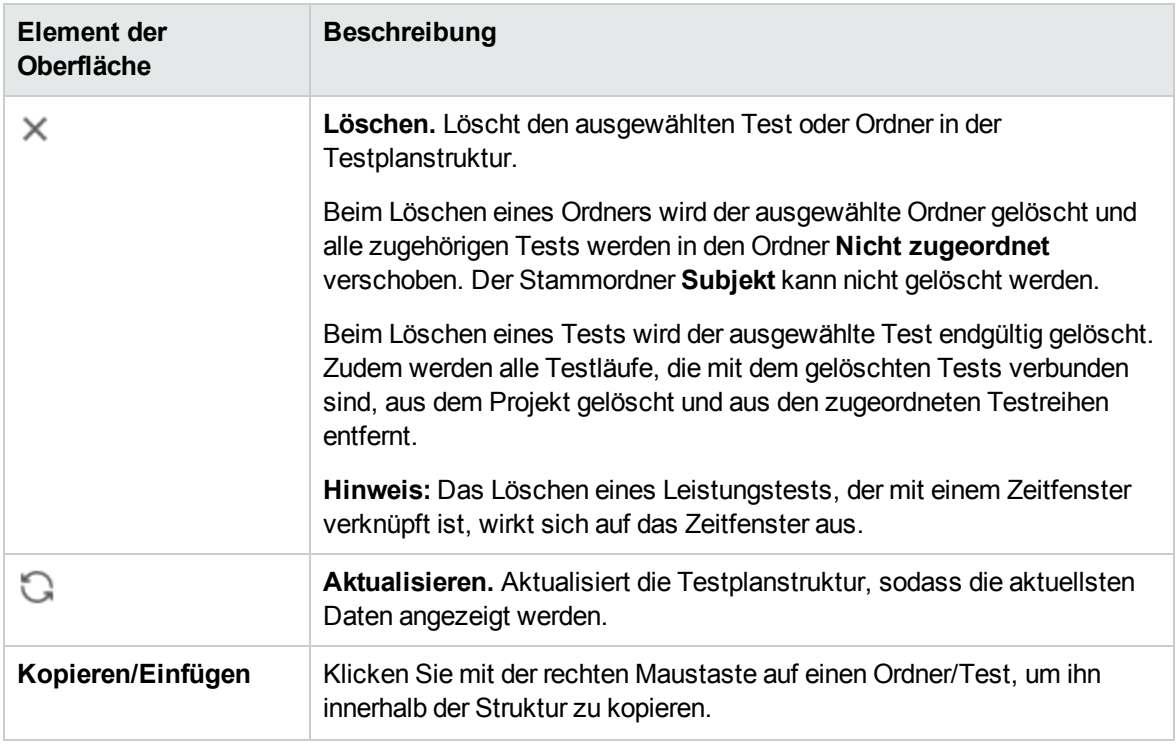

### Registerkarte "Vorschau"

Diese Registerkarte enthält Details des Tests und bietet Ihnen die Möglichkeit, den Test zu bearbeiten und auszuführen. Weitere Informationen finden Sie unter ["Leistungstest-Designer](#page-127-0) > Ansicht ["Übersicht"/Registerkarte](#page-127-0) "Vorschau"" auf der nächsten Seite.

### Registerkarte "Testläufe"

Auf dieser Registerkarte können Sie die mit Aktionen verbundenen Ergebnisse für Testläufe verwalten. Weitere Informationen finden Sie unter "Modul ["Testlabor""](#page-274-0) auf Seite 275.

#### Registerkarte "Testlauftrend"

Diese Registerkarte bietet Ihnen die Möglichkeit zur Überwachung der Testläufe eines ausgewählten Tests im Zeitverlauf. Weitere Informationen finden Sie unter ["Leistungstest-Designer](#page-131-0) > Ansicht ["Testlauftrend"/Registerkarte](#page-131-0) "Testlauftrend"" auf Seite 132.

### <span id="page-127-0"></span>Leistungstest-Designer > Ansicht "Übersicht"/Registerkarte "Vorschau"

Diese Ansicht zeigt eine detaillierte Übersicht für einen ausgewählten Leistungstest an.

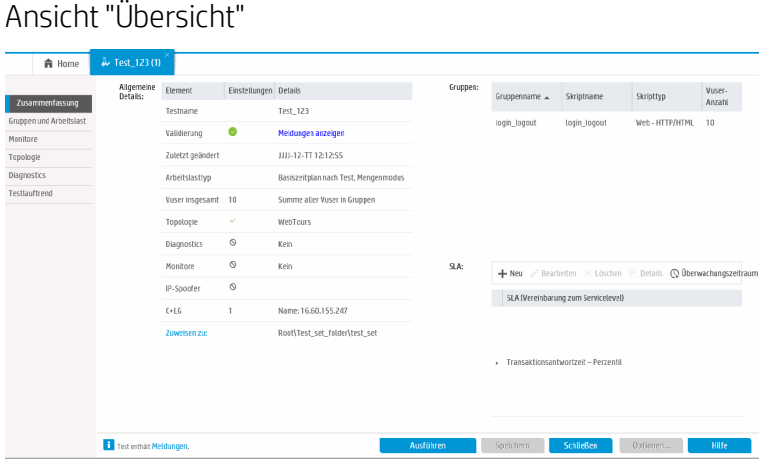

### Registerkarte "Vorschau"

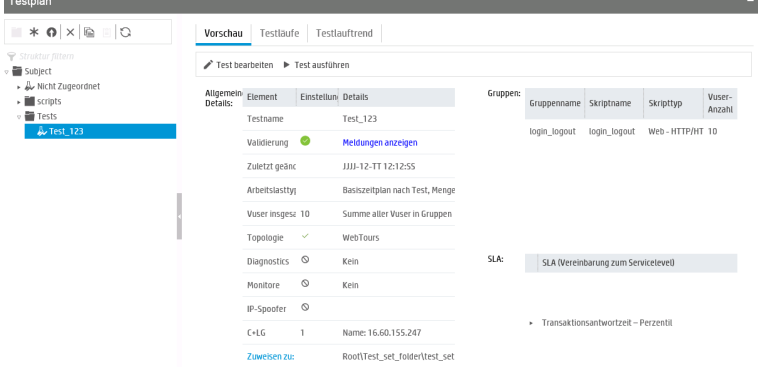

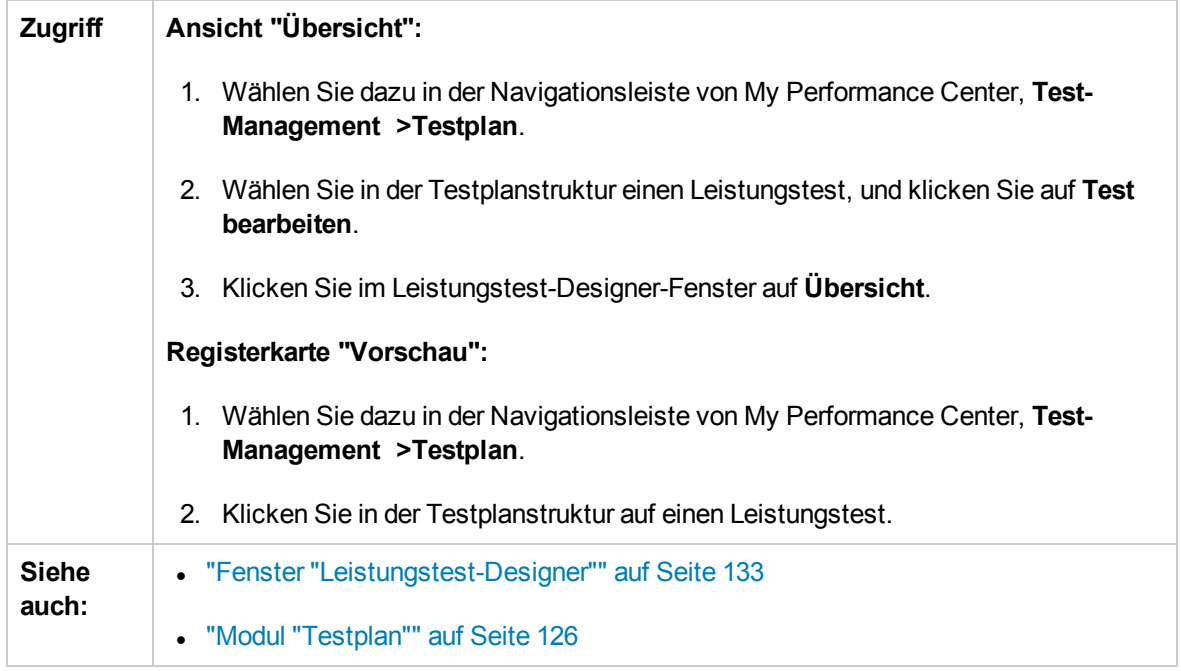

Nachfolgend werden die Elemente der Benutzeroberfläche beschrieben:

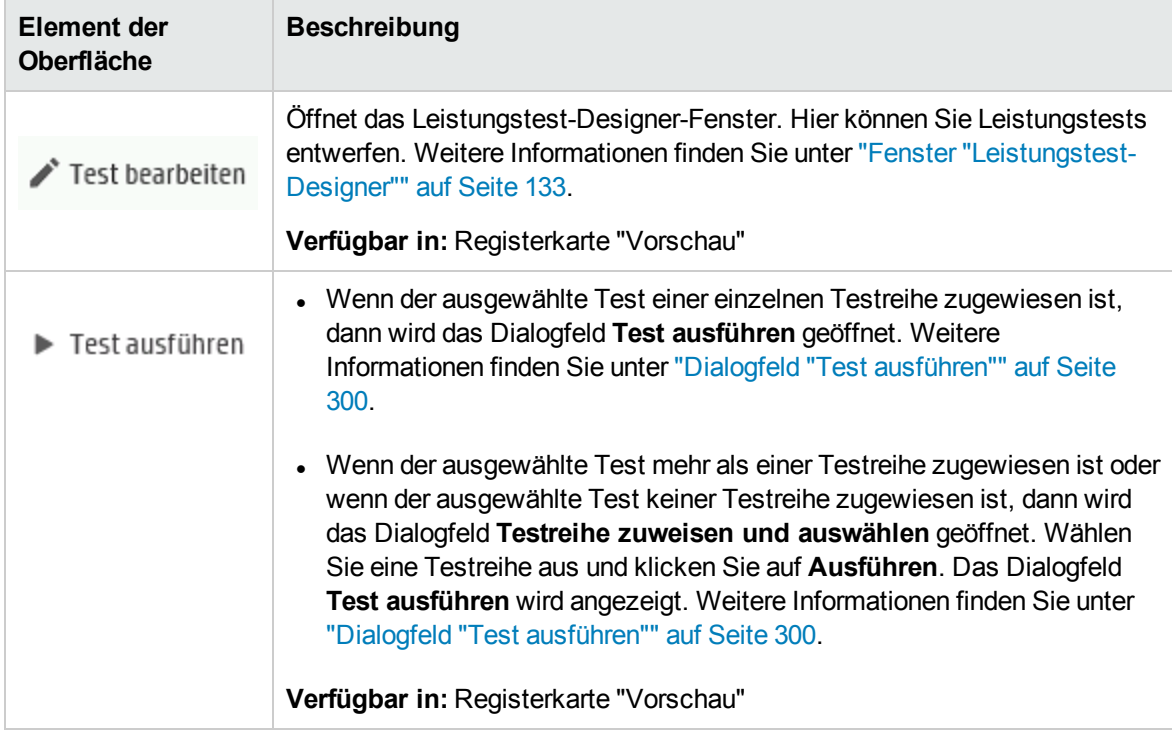

Bereich "Allgemeine Details"

Dieser Bereich enthält eine allgemeine Zusammenfassung des Tests.

Nachfolgend werden die Elemente der Benutzeroberfläche beschrieben (Elemente ohne Beschriftung werden in spitzen Klammern dargestellt):

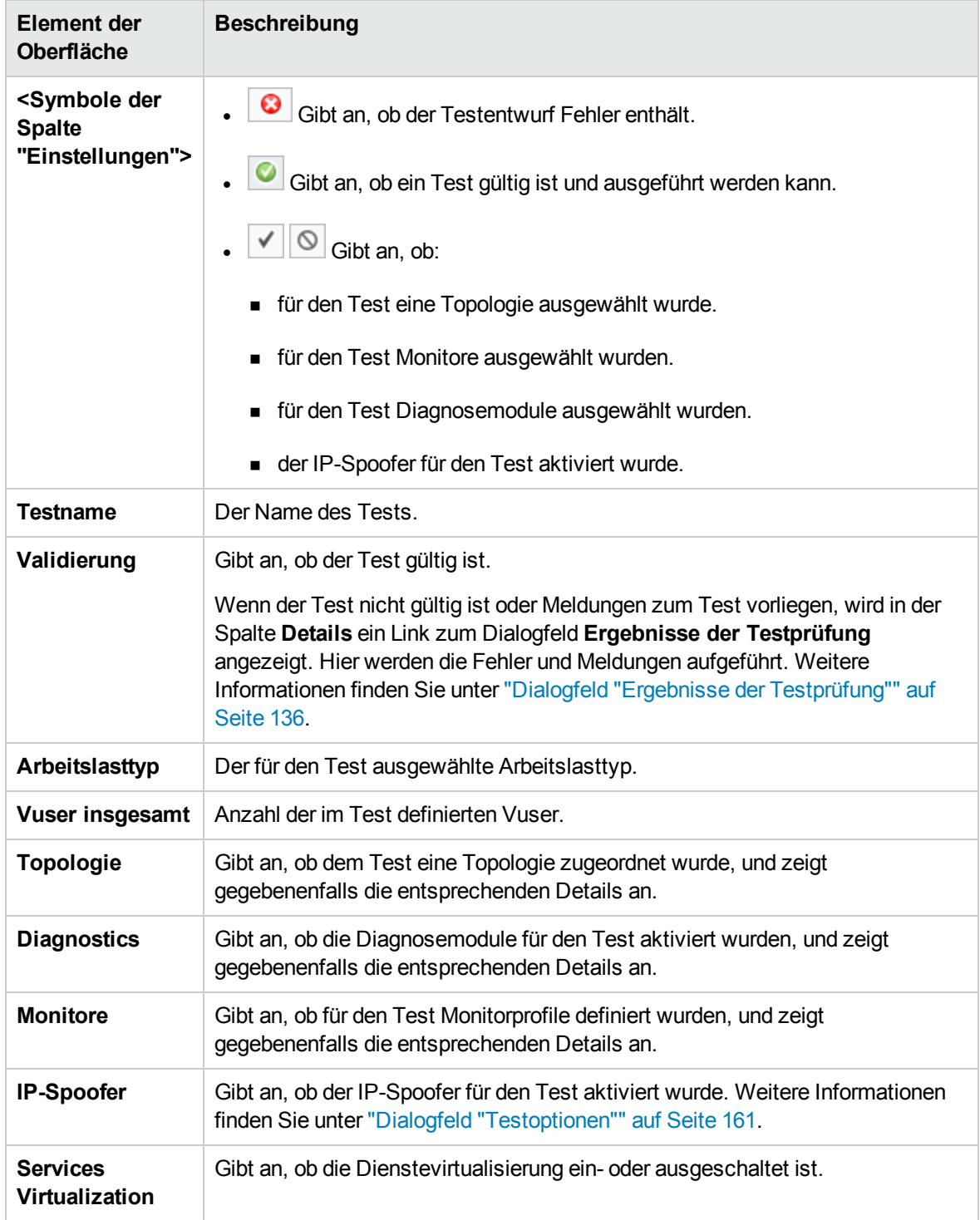

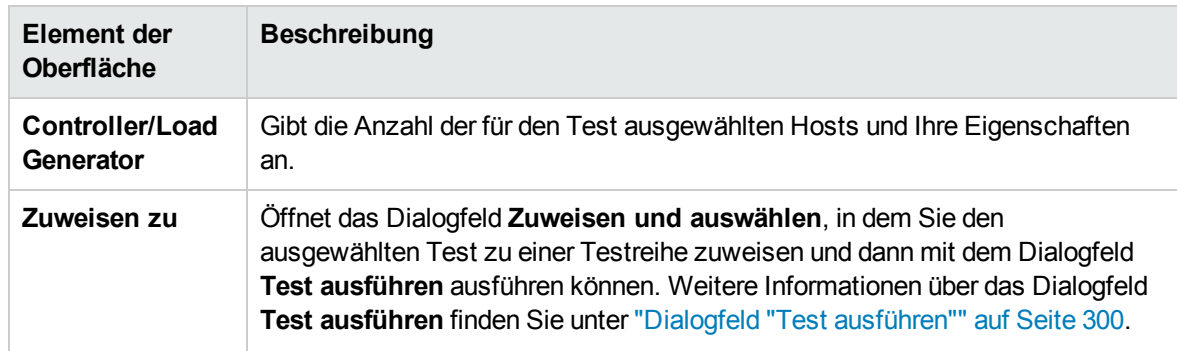

### Bereich "Gruppen"

Dieser Bereich enthält Details zu den im Test definierten Vuser-Gruppen.

Nachfolgend werden die Elemente der Benutzeroberfläche beschrieben:

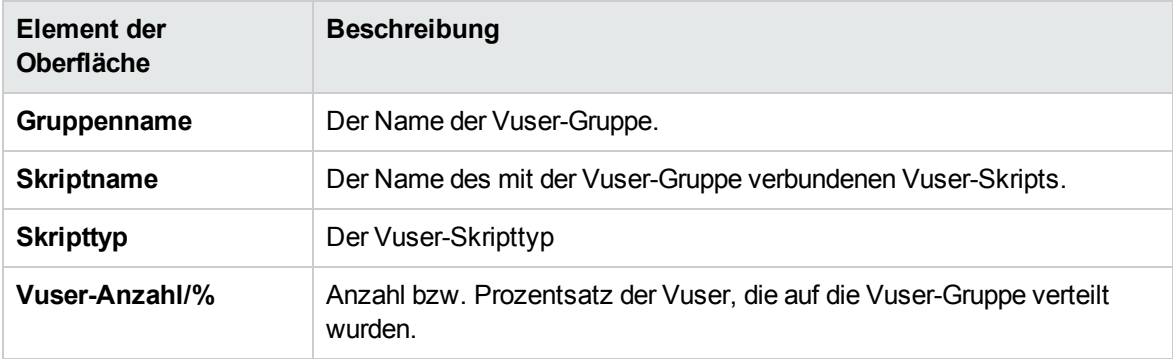

### Bereich "Service Level Agreement"

In diesem Bereich werden die für den Test definierten SLAs angezeigt.

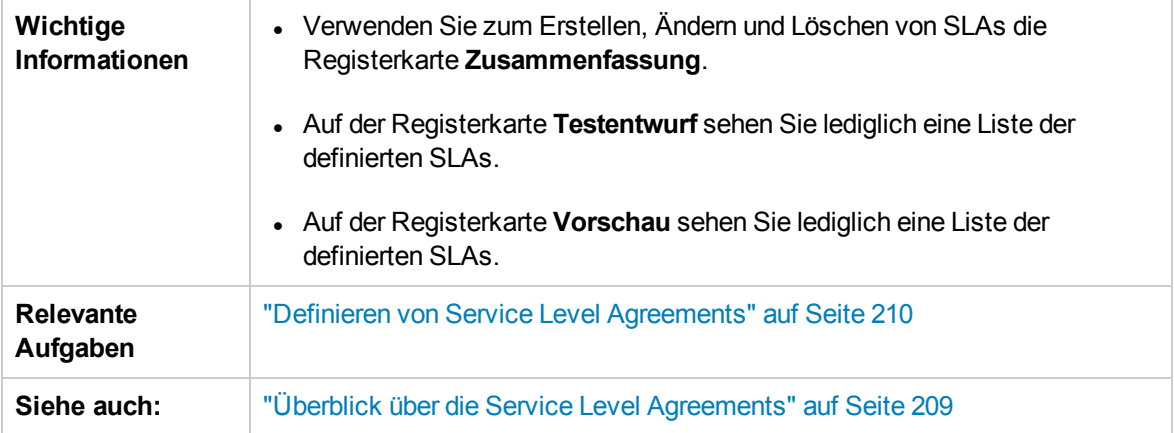

Weitere Informationen über die Benutzeroberfläche finden Sie unter ["Bereich](#page-214-0) "Service Level [Agreement""](#page-214-0) auf Seite 215.

### <span id="page-131-0"></span>Leistungstest-Designer > Ansicht "Testlauftrend"/Registerkarte "Testlauftrend"

Zeigt ein Trenddiagramm zur Überwachung der Testläufe des ausgewählten Tests im Zeitverlauf an.

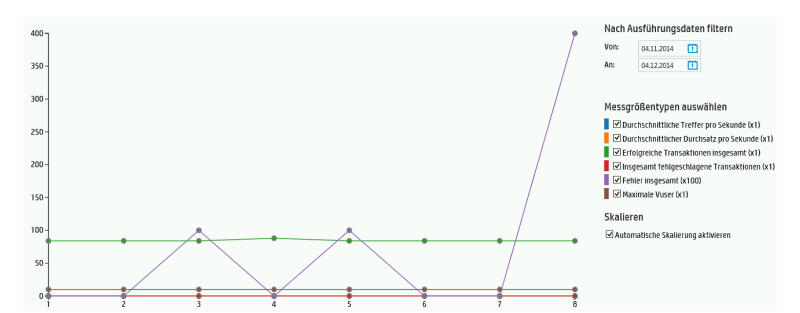

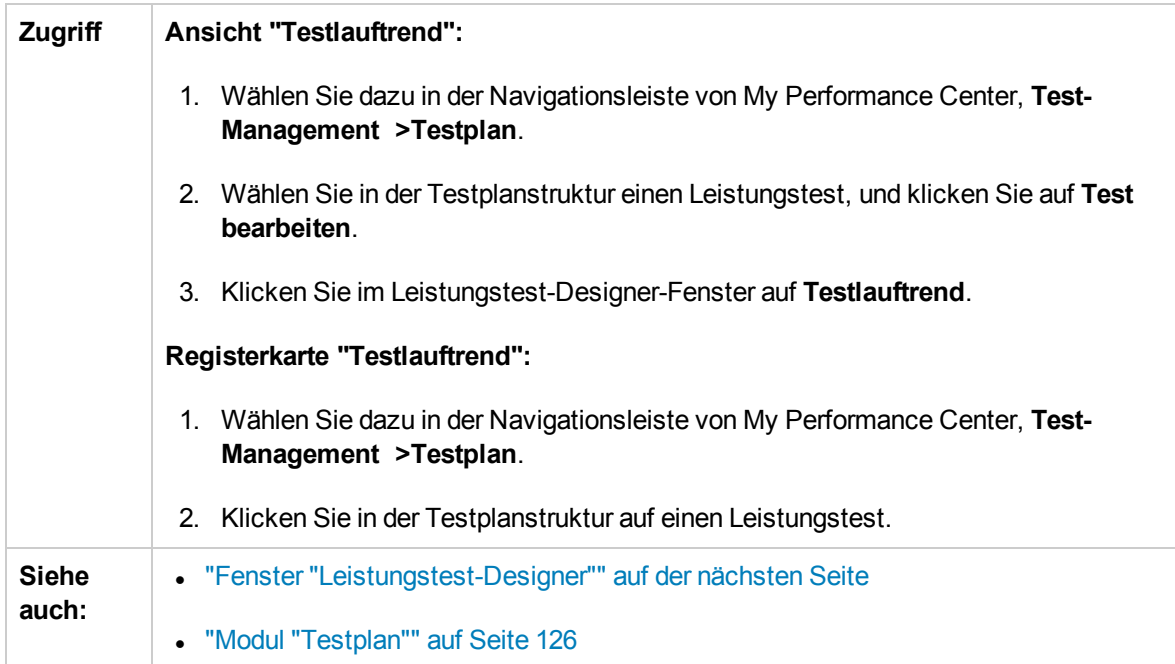

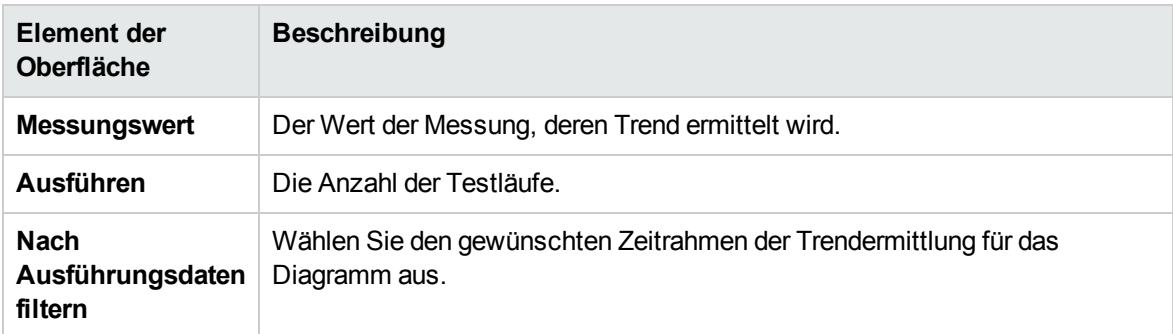

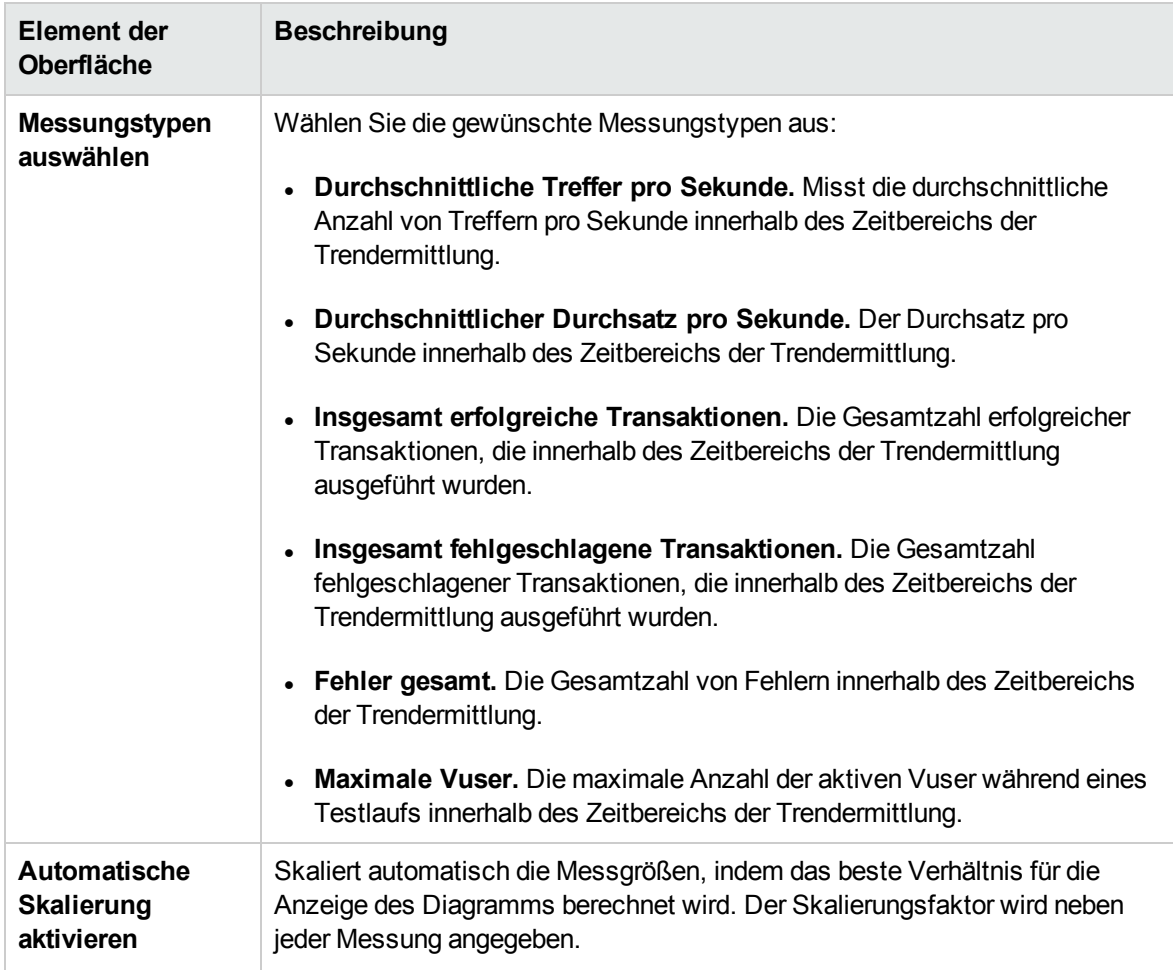

### <span id="page-132-0"></span>Fenster "Leistungstest-Designer"

In diesem Fenster können Sie einen Leistungstest definieren. Dazu gehört die Auswahl von Skripts für den Test, die Planung der Vuser-Anzahl, die in den einzelnen Skripts ausgeführt werden soll und der Ausführungsdauer der Skripts, die Auswahl von Topologien und Monitorprofilen für den Test sowie die Aktivierung der Erfassung von Diagnosedaten für den Testlauf.

**Versionskontrolle:** Vorgehensweise bei Projekten mit Versionskontrolle:

- Um einen Test bearbeiten zu können, müssen Sie ihn auschecken.
- Tests, die Sie ausgecheckt haben, können auch nur von Ihnen bearbeitet werden.
- Wenn ein anderer Benutzer einen Test ausgecheckt hat, können Sie diesen Test nicht auch auschecken. Sie können lediglich die zuletzt eingecheckte Version in schreibgeschützter Form anzeigen.

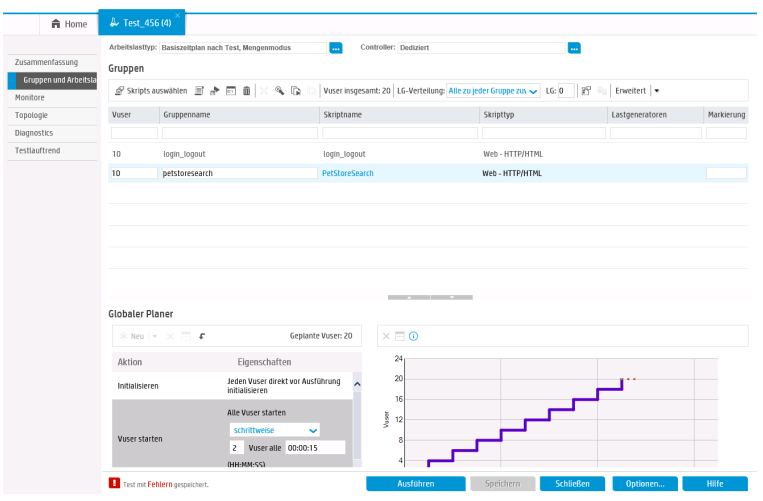

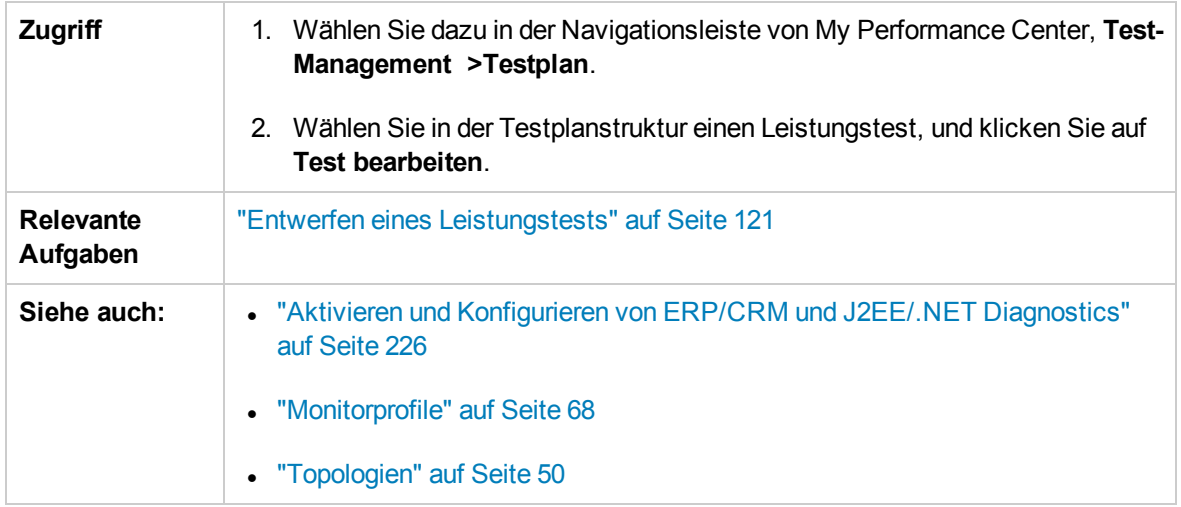

Nachfolgend werden die Elemente der Benutzeroberfläche beschrieben (Elemente ohne Beschriftung werden in spitzen Klammern dargestellt):

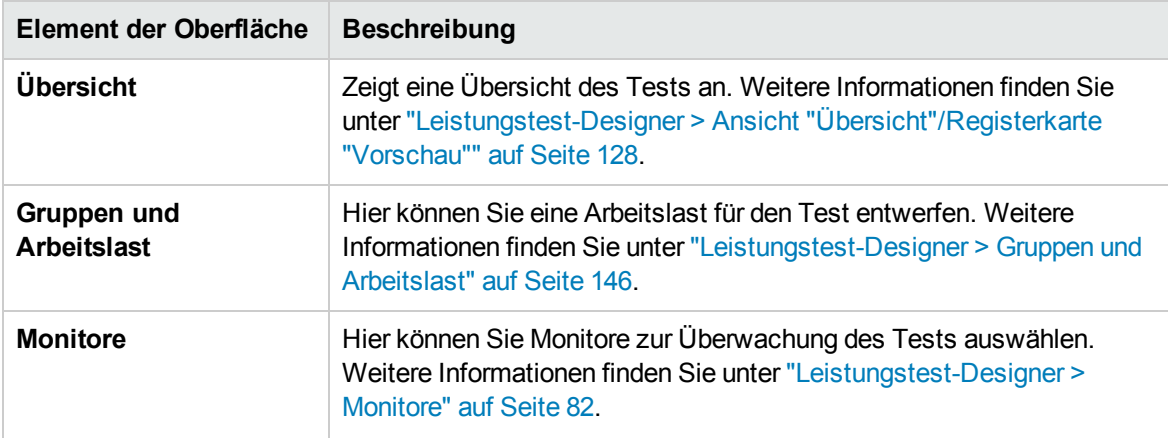

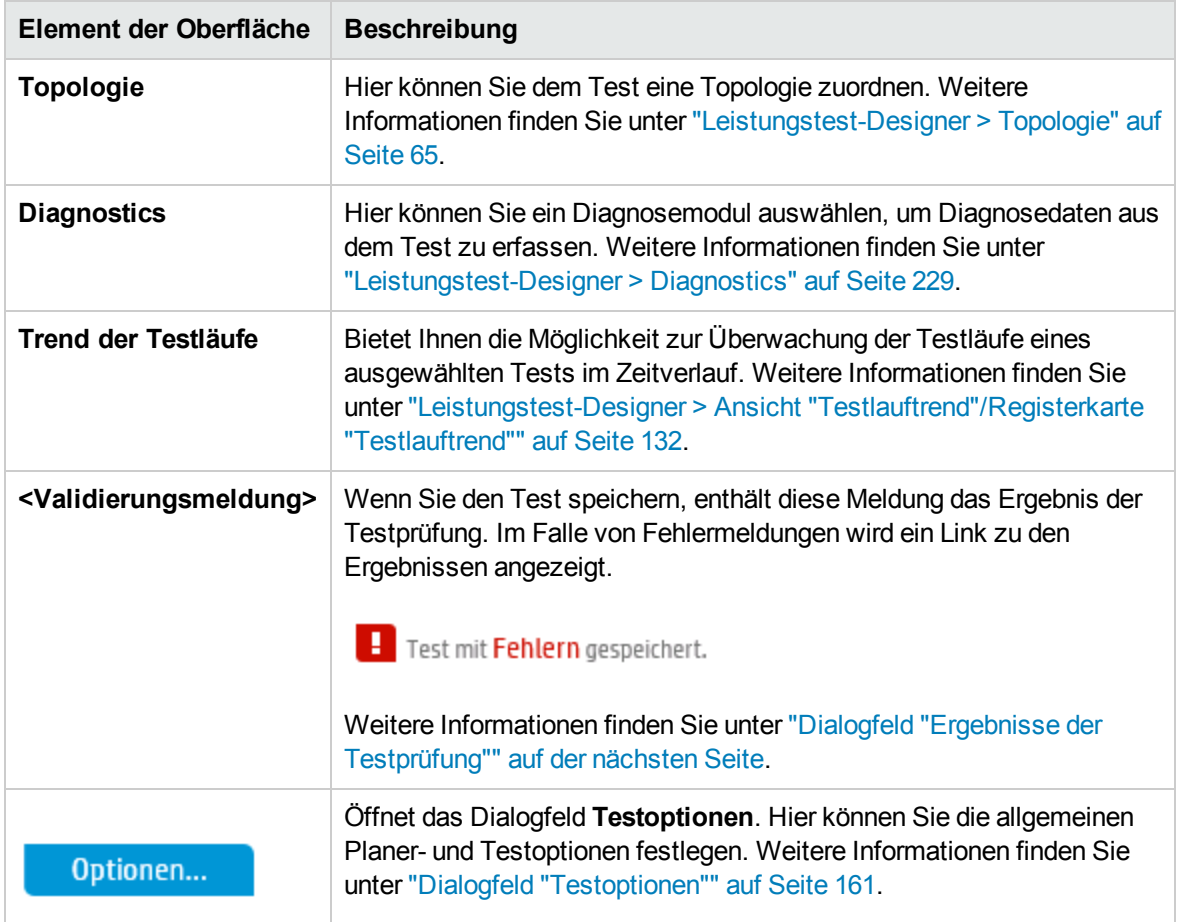

# <span id="page-134-0"></span>Dialogfeld "Neuen Leistungstest erstellen"

In diesem Dialogfeld können Sie einen neuen Leistungstest erstellen.

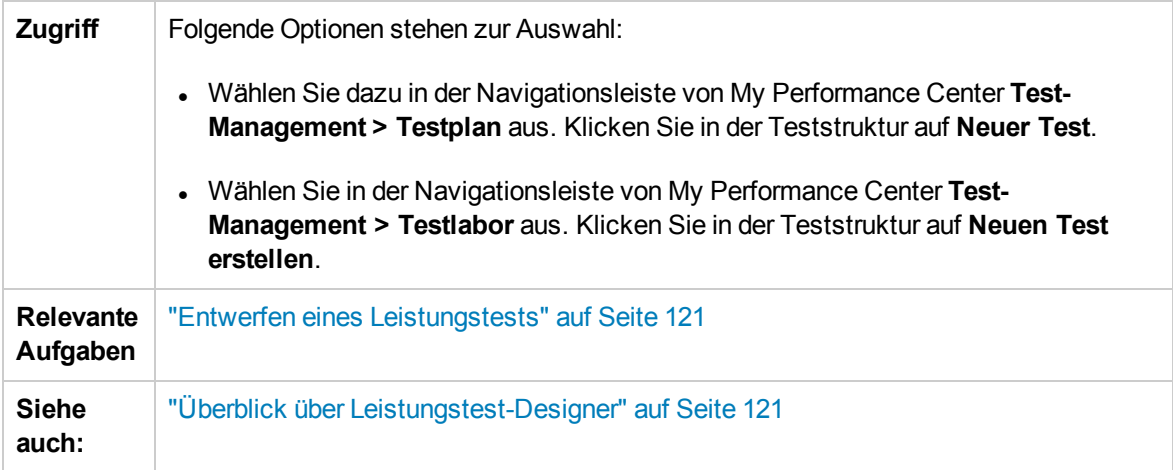

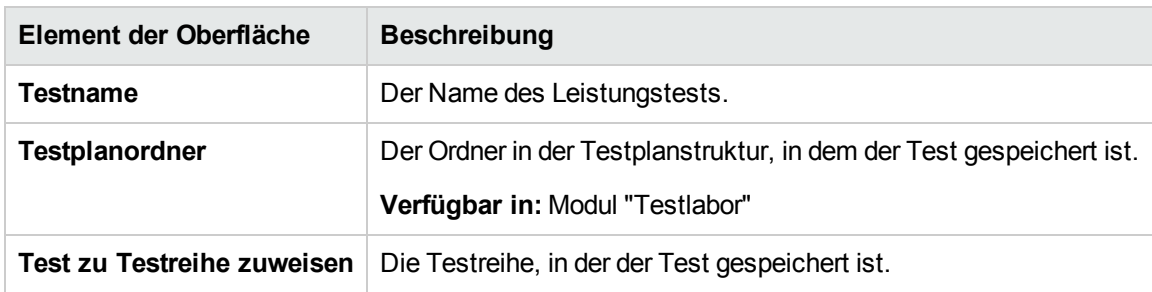

#### Nachfolgend werden die Elemente der Benutzeroberfläche beschrieben:

### <span id="page-135-0"></span>Dialogfeld "Ergebnisse der Testprüfung"

Dieses Dialogfeld enthält die Prüfungsergebnisse Ihres Leistungstests.

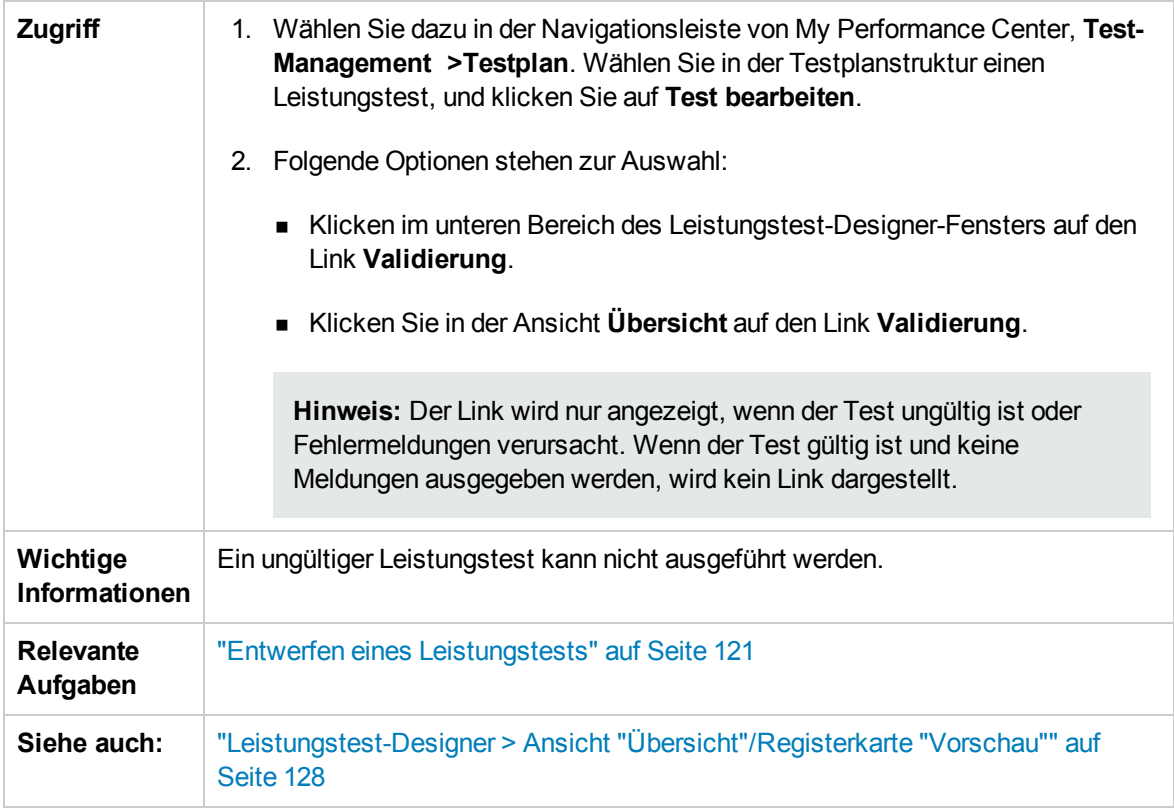

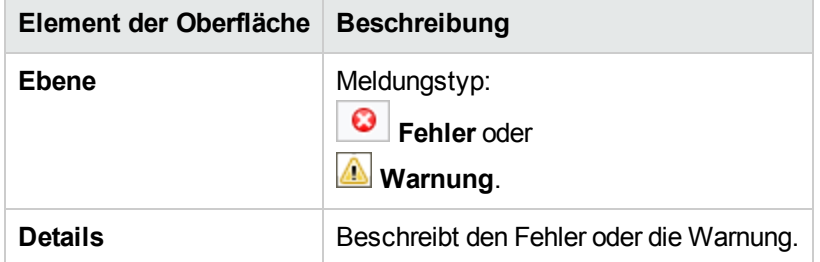

Benutzer- und Administratorhandbuch Kapitel 8: Leistungstest-Designer - Einführung

# Kapitel 9: Definieren von Arbeitslasten für Leistungstests

Dieses Kapitel umfasst die folgenden Themen:

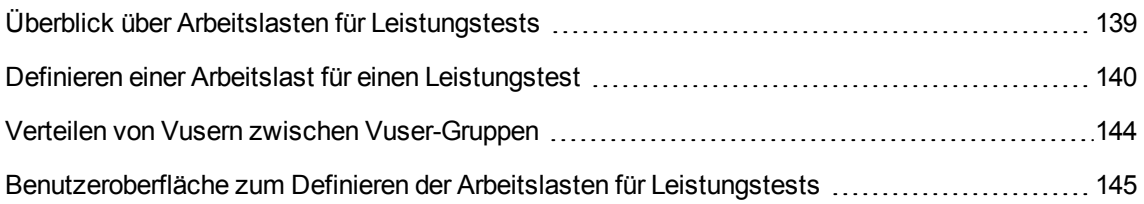

# <span id="page-138-0"></span>Überblick über Arbeitslasten für Leistungstests

Wenn Sie einen Leistungstest erstellen, müssen Sie eine Arbeitslast für den Test definieren. Das Definieren einer Arbeitslast umfasst das Auswählen eines Arbeitslasttyps für den Test, das Erstellen von Vuser-Gruppen für die Emulation von Benutzern, die die Anwendung ausführen, und das Konfigurieren des Benutzerverhaltens während des Tests.

#### Entwurfsablauf für Arbeitslast

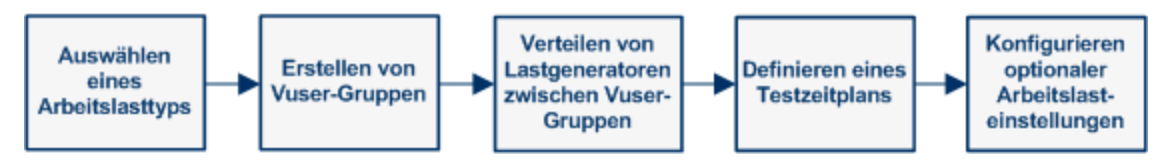

Sie wählen eine Arbeitslast abhängig vom Typ des Zeitplans und des Ausführungsmodus aus, den Sie für Ihre Testausführung verwenden möchten. Des Weiteren berücksichtigen Sie bei Ihrer Auswahl, wie Sie die Vuser in Ihrem Test zwischen den Vuser-Gruppen verteilen möchten.

Weitere Informationen über das Definieren einer Arbeitslast für Leistungstests finden Sie unter "Definieren einer Arbeitslast für einen [Leistungstest"](#page-139-0) auf der nächsten Seite.

<span id="page-138-1"></span>Dieser Abschnitt enthält auch das Thema ["Rendezvous-Punkte"](#page-138-1) unten.

### Rendezvous-Punkte

Während eines Testlaufs können Sie durch die Verwendung von Rendezvous-Punkten mehrere Vuser anweisen, Aufgaben gleichzeitig auszuführen. Ein Rendezvous-Punkt erzeugt eine hohe Benutzerlast auf dem Server und ermöglicht die Messung der Serverleistung unter Last.

Nehmen Sie an, Sie möchten die Leistung einer Anwendung messen, wenn 10 Vuser eine bestimmte Aufgabe gleichzeitig ausführen. Um sicherzustellen, dass mehrere Vuser gleichzeitig handeln, erstellen Sie im Vuser-Skript einen **Rendezvous-Punkt**. Wenn Vuser einen Rendezvous-Punkt erreichen, werden Sie vom Controller dort gehalten. Der Controller gibt die Vuser am Rendezvous-Punkt frei, wenn entweder die erforderliche Anzahl von Vusern den Punkt erreicht hat, oder wenn eine bestimmte Zeit verstrichen ist.

Zum Testen einer Online-Bank könnten Sie z. B. einen Test mit zwei Rendezvous-Punkten erstellen. Das erste Rendezvous stellt sicher, dass 1000 Vuser gleichzeitig Geld einzahlen. Das zweite Rendezvous stellt sicher, dass weitere 1000 Vuser gleichzeitig Geld abheben. Um die Leistung des Servers zu messen, wenn nur 500 Vuser Geld einzahlen, können Sie die Freigabe-Richtlinie so definieren, dass die Vuser freigegeben werden, wenn 500 Vuser den Rendezvous-Punkt erreichen.

Sie können Rendezvous-Richtlinien konfigurieren, wenn Sie die Arbeitslast für den Test festlegen. Informationen über Aufgaben finden Sie unter "Definieren einer Arbeitslast für einen [Leistungstest"](#page-139-0) auf der [nächsten](#page-139-0) Seite.

Sie können Vuser manuell freigeben, die während eines Laufs an einem Rendezvous-Punkt warten. Informationen über Aufgaben finden Sie unter "Verwalten eines [Leistungstestlaufs"](#page-267-0) auf Seite 268.

## <span id="page-139-0"></span>Definieren einer Arbeitslast für einen Leistungstest

In dieser Aufgabe wird beschrieben, wie Sie eine Arbeitslast für Leistungstests definieren.

**Hinweis:** Diese Aufgabe ist Bestandteil einer übergeordneten Aufgabe. Weitere Informationen finden Sie unter "Entwerfen eines [Leistungstests"](#page-120-1) auf Seite 121.

Weitere Informationen über die Leistungstests finden Sie unter "Überblick über [Arbeitslasten](#page-138-0) für [Leistungstests"](#page-138-0) auf der vorherigen Seite.

Diese Aufgabe umfasst die folgenden Schritte:

- <sup>l</sup> ["Voraussetzung"](#page-139-1) unten
- <sup>l</sup> ["Auswählen](#page-139-2) einer Arbeitslast" unten
- ["Auswählen](#page-140-0) eines Controllers" auf der nächsten Seite
- "Erstellen von [Vuser-Gruppen](#page-140-1) und Verteilen von Vusern an die Gruppen" auf der nächsten Seite
- "Verteilen von [Lastgeneratoren](#page-140-2) zwischen Vuser-Gruppen" auf der nächsten Seite
- <sup>l</sup> "Definieren eines Zeitplans für den [Leistungstest"](#page-140-3) auf der nächsten Seite
- "Konfigurieren der [Testeinstellungen](#page-140-4) Optional" auf der nächsten Seite
- <span id="page-139-1"></span><sup>l</sup> "Definieren der Topologie, der Überwachung und der [Diagnoseoptionen"](#page-142-0) auf Seite 143
- 1. Voraussetzung

Erstellen Sie einen Leistungstest. Weitere Informationen finden Sie unter ["Entwerfen](#page-120-1) eines [Leistungstests"](#page-120-1) auf Seite 121.

- <span id="page-139-2"></span>2. Auswählen einer Arbeitslast
	- a. Wählen Sie dazu in der Navigationsleiste von My Performance Center **Test-Management > Testplan** aus. Wählen Sie in der Testplanstruktur einen Leistungstest, und klicken Sie auf **Test bearbeiten**.
	- b. Klicken Sie im Leistungstest-Designer-Fenster auf **Gruppen und Arbeitslast**.
	- c. Klicken Sie auf die Schaltfläche **Arbeitslasttyp auswählen** neben dem Feld **Arbeitslasttyp** und wählen Sie einen Arbeitslasttyp für den Test aus. Der Typ der gewählten Arbeitslast bestimmt den Zeitplan der Testausführung und die Art der Vuser-Verteilung zur Laufzeit. Weitere Informationen zur Benutzeroberfläche des Dialogfelds **Arbeitslasttypen** finden Sie unter "Dialogfeld ["Arbeitslasttypen""](#page-154-0) auf Seite 155.

<span id="page-140-0"></span>3. Auswählen eines Controllers

Klicken Sie auf die Schaltfläche **Controller auswählen** neben dem Feld **Controller** und wählen Sie einen Host aus, den Sie als Controller für den Test verwenden möchten. Informationen über die Benutzeroberfläche des Dialogfelds **Controller auswählen** finden Sie unter ["Dialogfeld](#page-155-0) "Controller [auswählen""](#page-155-0) auf Seite 156.

- <span id="page-140-1"></span>4. Erstellen von Vuser-Gruppen und Verteilen von Vusern an die Gruppen
	- a. Wählen Sie im Bereich **Gruppen** in der Skriptstruktur auf der rechten Seite die Skripts für den Testlauf aus. Wenn die Skriptstruktur nicht geöffnet ist, klicken Sie auf die Schaltfläche **CONTRACTOR**

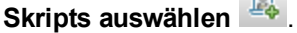

**Tipp:** Sie können ganze Skriptordner oder mehrere Skripts auswählen, indem Sie die STRG-Taste auf Ihrer Tastatur gedrückt halten.

- b. (Optional) Für jedes ausgewählte Skript wird in der Gruppentabelle eine Vuser-Gruppe erstellt. Diese erhält standardmäßig denselben Namen wie das ausgewählte Skript. Bei Bedarf können Sie den Gruppennamen ändern.
- c. Verteilen Sie Vuser zwischen den Vuser-Gruppen entsprechend der im Arbeitslasttyp ausgewählten Vuser-Verteilungsmethode. Weitere Informationen finden Sie unter ["Verteilen](#page-143-0) von Vusern zwischen [Vuser-Gruppen"](#page-143-0) auf Seite 144.

**Hinweis:** Vom englischen Zeichensatz abweichende Zeichen werden in Gruppennamen nicht unterstützt.

#### <span id="page-140-2"></span>5. Verteilen von Lastgeneratoren zwischen Vuser-Gruppen

Wählen Sie eine Methode für das Verteilen der Lastgeneratoren zwischen den Vuser-Gruppen aus und legen Sie fest, welche Lastgeneratoren in welche Gruppen verteilt werden sollen.

Weitere Informationen finden Sie unter "Verteilen von [Lastgeneratoren](#page-179-0) zwischen Vuser-Gruppen" auf [Seite](#page-179-0) 180.

<span id="page-140-3"></span>6. Definieren eines Zeitplans für den Leistungstest

Planen Sie, wie die Vuser-Gruppen in dem Test ausgeführt werden sollen. Weitere Informationen finden Sie unter "Definieren eines Zeitplans für den [Leistungstest"](#page-195-0) auf Seite 196.

<span id="page-140-4"></span>7. Konfigurieren der Testeinstellungen – Optional

Sie können die folgenden optionalen Einstellungen für Ihren Test konfigurieren:

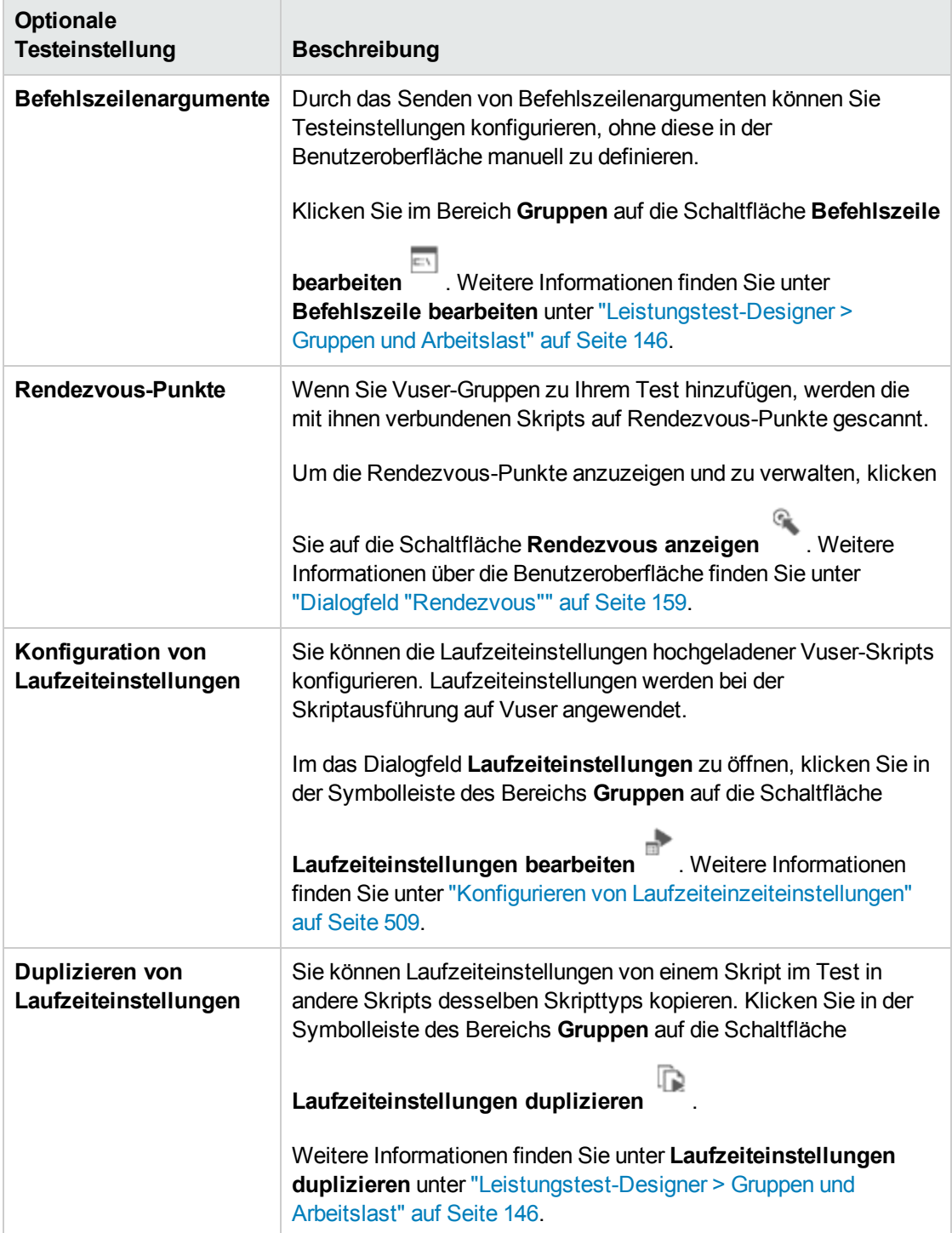

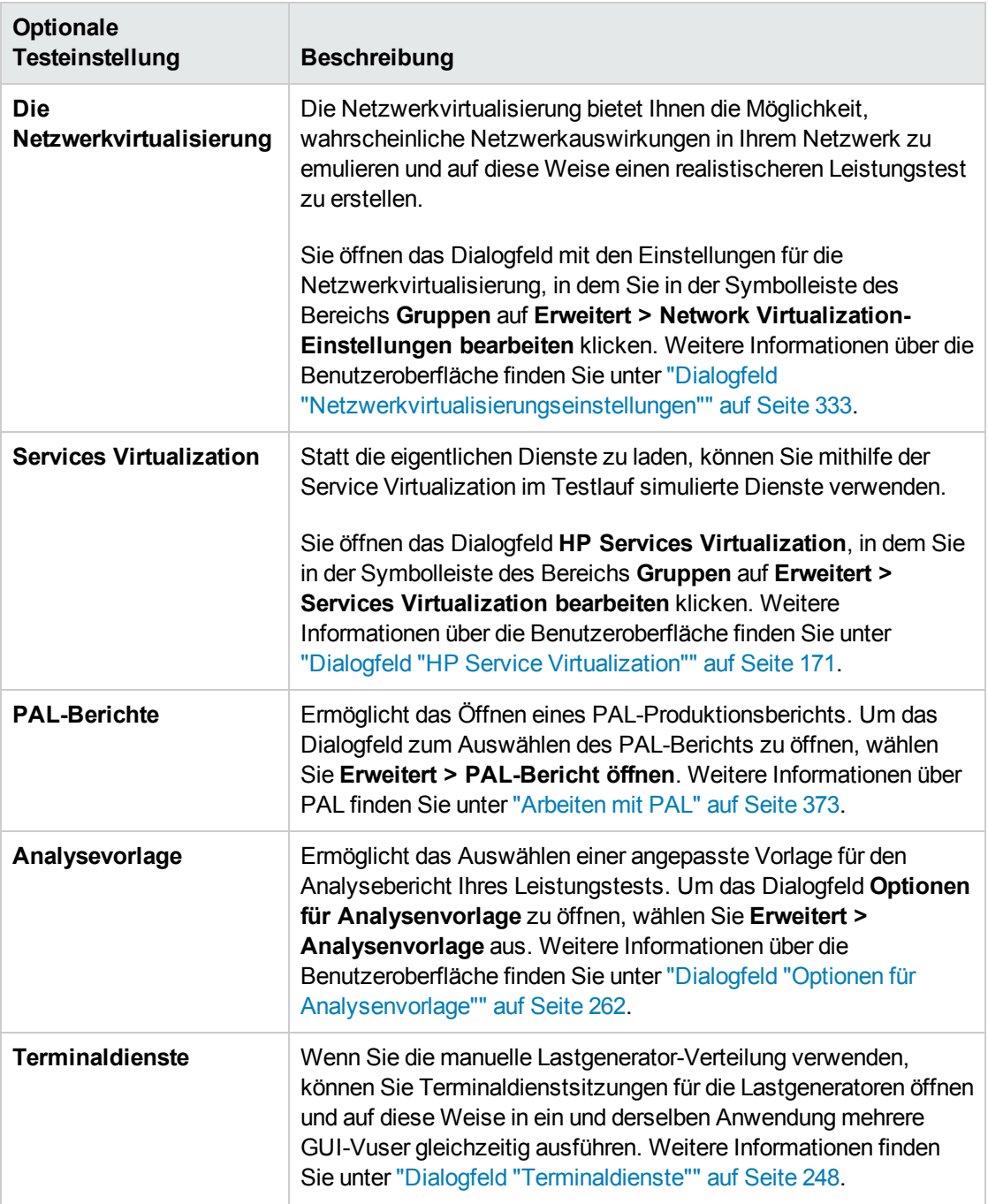

<span id="page-142-0"></span>8. Definieren der Topologie, der Überwachung und der Diagnoseoptionen Informationen über Aufgaben finden Sie unter "Entwerfen eines [Leistungstests"](#page-120-1) auf Seite 121.

## <span id="page-143-0"></span>Verteilen von Vusern zwischen Vuser-Gruppen

In dieser Aufgabe wird beschrieben, wie Sie Vuser in einem Leistungstest zwischen den Vuser-Gruppen verteilen. Sie verteilen Vuser basierend auf der Vuser-Verteilungsmethode, die Sie für die Arbeitslast ausgewählt haben.

Sie können die Vuser nach Anzahl, nach Prozentsatz (manuell) oder nach Prozentsatz anhand der relativen Verteilungsmethode verteilen.

#### **Hinweis:**

- Bei Arbeitslasten mit Gruppenzeitplänen können Sie Vuser nur nach Anzahl verteilen.
- Diese Aufgabe ist Bestandteil einer übergeordneten Aufgabe. Weitere Informationen finden Sie unter "Definieren einer Arbeitslast für einen [Leistungstest"](#page-139-0) auf Seite 140.

In dieser Aufgabe wird Folgendes beschrieben:

- <sup>l</sup> ["Verteilen](#page-143-1) von Vusern nach Anzahl" unten
- <sup>l</sup> "Verteilen von Vusern nach [Prozentsatz"](#page-143-2) unten
- "Verteilen von Vusern nach [Prozentsatz](#page-144-1) anhand der relativen Verteilung" auf der nächsten Seite

### <span id="page-143-1"></span>Verteilen von Vusern nach Anzahl

**Hinweis:** In dieser Prozedur wird davon ausgegangen, dass Sie beim Auswählen der Arbeitslast für den Test die Option **Nach Anzahl** gewählt haben. Weitere Informationen über die Benutzeroberfläche finden Sie unter "Dialogfeld ["Arbeitslasttypen""](#page-154-0) auf Seite 155.

- **Basiszeitplan**: Wählen Sie in der Tabelle Gruppen des Leistungstest-Designer-Fensters eine Gruppe aus und geben Sie in die Spalte **Vuser** die Anzahl der Vuser ein, die Sie dieser Gruppe zuordnen möchten.
- <sup>l</sup> **Realer Zeitplan:** Sie definieren die Anzahl der Vuser, wenn Sie den Testzeitplan festlegen. Weitere Informationen finden Sie unter "Definieren eines Zeitplans für den [Leistungstest"](#page-195-0) auf Seite [196](#page-195-0).

Für beide Ausführungsmodi wird die Gesamtzahl der allen Vuser-Gruppen zugewiesenen Vuser in der Symbolleiste des Bereichs **Gruppen** angezeigt.

#### <span id="page-143-2"></span>Verteilen von Vusern nach Prozentsatz

**Hinweis:** In dieser Prozedur wird davon ausgegangen, dass Sie beim Auswählen der Arbeitslast für den Test die Option **Nach Prozentsatz** gewählt haben. Weitere Informationen über die
Benutzeroberfläche finden Sie unter "Dialogfeld ["Arbeitslasttypen""](#page-154-0) auf Seite 155.

1. Geben Sie in die Spalte **Vuser - 100 %** der Tabelle **Gruppen** im Leistungstest-Designer-Fenster für jede Gruppe den Prozentsatz der Gesamtzahl von Vusern ein, die Sie der Gruppe zuordnen möchten.

**Hinweis:** Die Summe aller Gruppen-Prozentsätze muss exakt 100 % entsprechen, damit der Test gültig ist.

- 2. Zuweisen einer Gesamtzahl von Vusern für die Ausführung im Test:
	- <sup>n</sup> **Basismodus:** Geben Sie im Bereich **Gruppen** die Anzahl der Vuser in das Feld **Vuser insgesamt** ein.
	- <sup>n</sup> **Realer Modus:** Sie definieren die Anzahl der Vuser, wenn Sie den Testzeitplan festlegen. Weitere Informationen finden Sie unter "Definieren eines Zeitplans für den [Leistungstest"](#page-195-0) auf [Seite](#page-195-0) 196.

#### Verteilen von Vusern nach Prozentsatz anhand der relativen Verteilung

Klicken Sie in der Tabelle **Gruppen** des Leistungstest-Designer-Fensters auf die Schaltfläche **Relative** Verteilung **, um ein Verhältnis für die Verteilung der Vuser aus jeder Gruppe zu definieren.** Informationen zur Benutzeroberfläche finden Sie unter **Relative Verteilung** im Abschnitt ["Leistungstest-Designer](#page-145-0) > Gruppen und Arbeitslast" auf der nächsten Seite.

# Benutzeroberfläche zum Definieren der Arbeitslasten für Leistungstests

Dieser Abschnitt enthält folgende Themen:

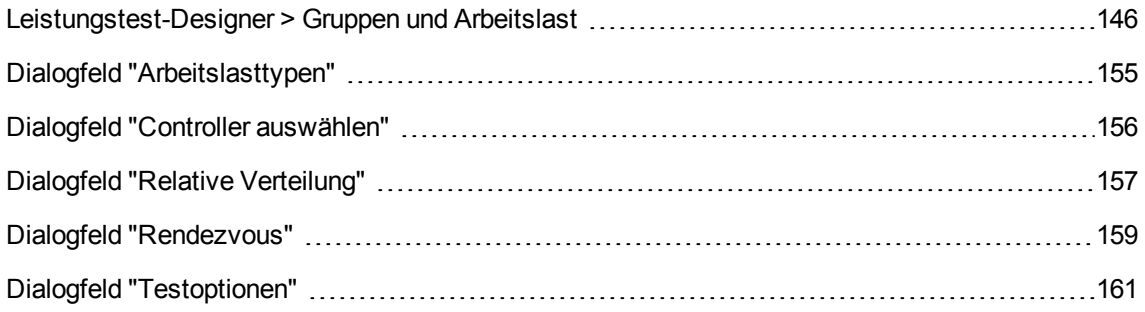

### <span id="page-145-0"></span>Leistungstest-Designer > Gruppen und Arbeitslast

In dieser Ansicht legen Sie eine Arbeitslast für den Test fest. Sie wählen einen Controller für den Test, Skripts für den Testlauf und Lastgeneratoren aus, auf denen die Vuser ausgeführt werden. Außerdem definieren Sie einen Ausführungszeitplan für den Test.

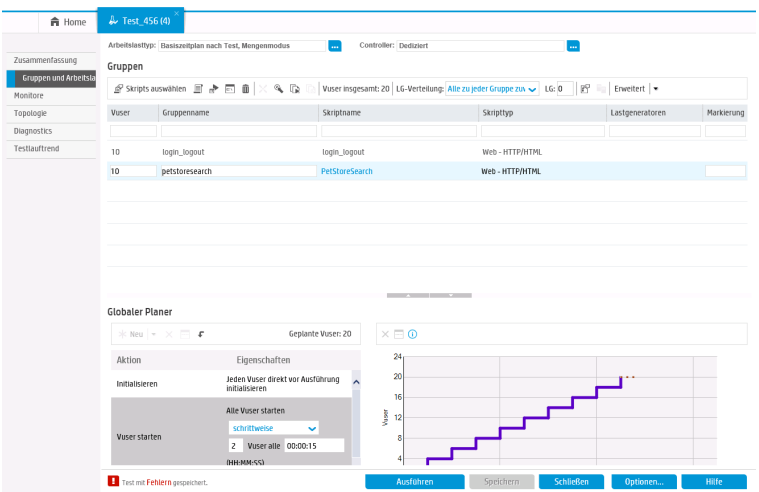

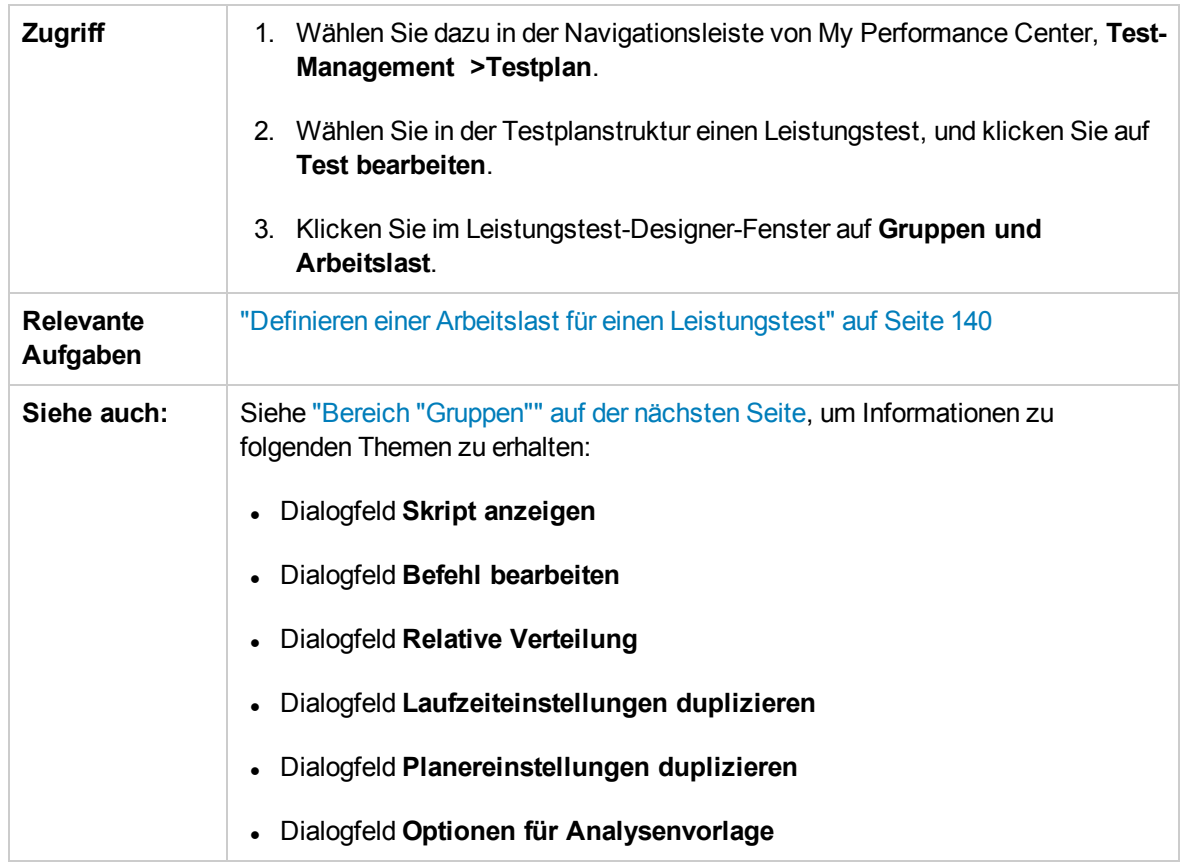

### Registerkarte "Arbeitslast" – Allgemeiner Bereich

Nachfolgend werden die Elemente der Benutzeroberfläche beschrieben:

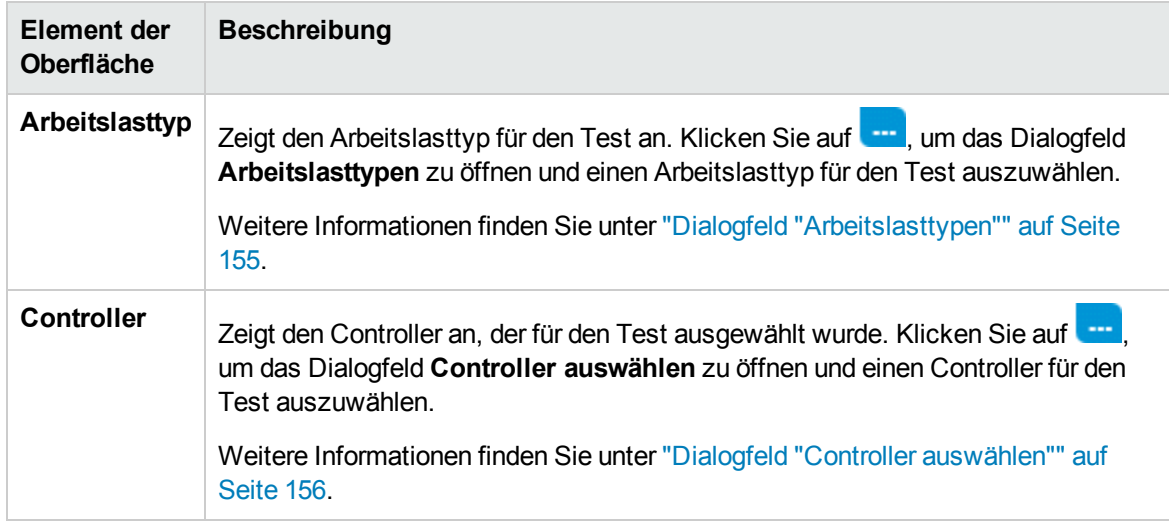

#### <span id="page-146-0"></span>Bereich "Gruppen"

Nachfolgend werden die Elemente der Benutzeroberfläche beschrieben (Elemente ohne Beschriftung werden in spitzen Klammern dargestellt):

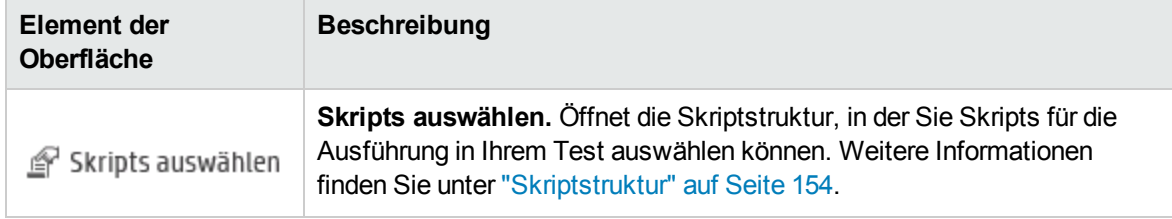

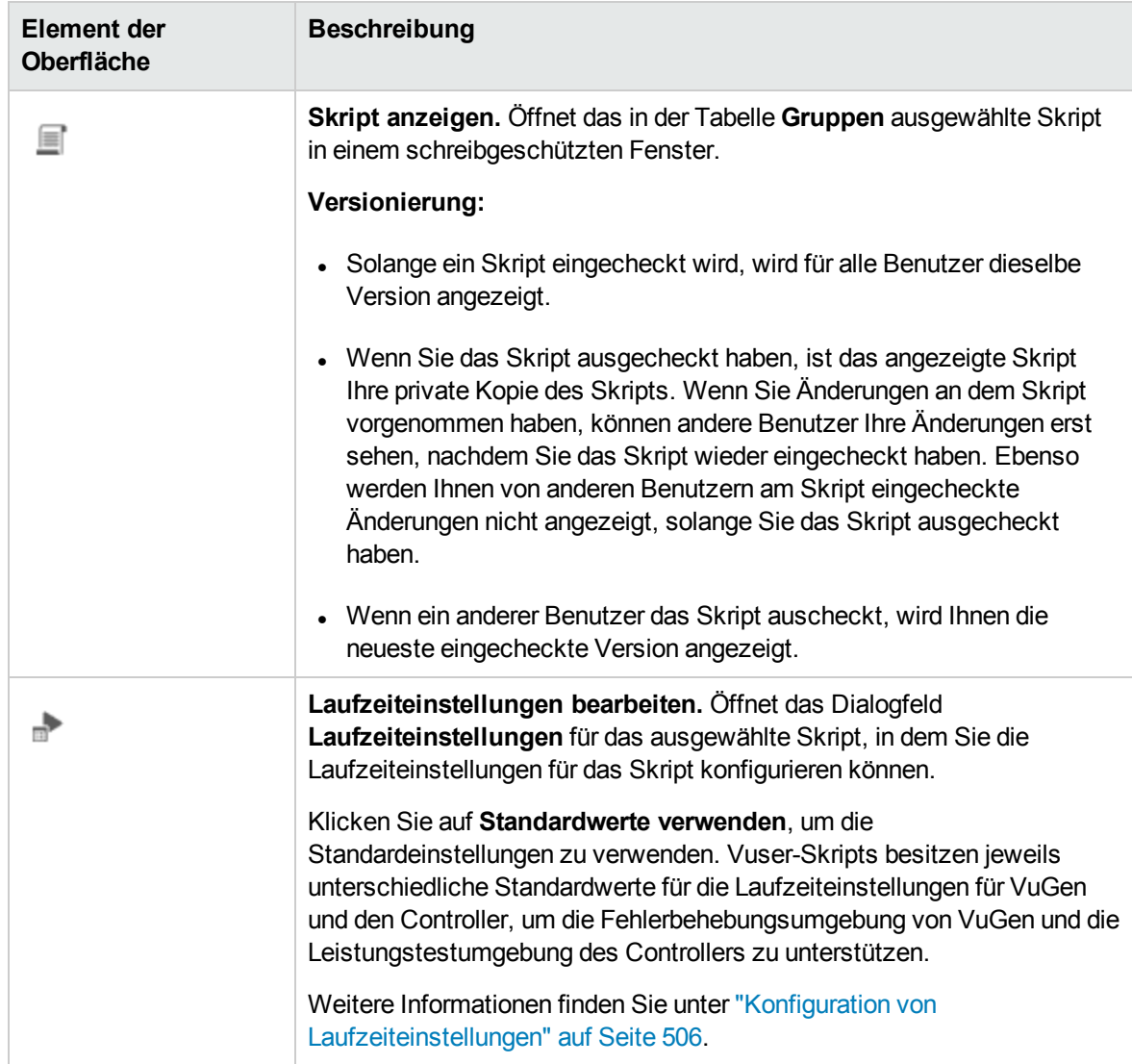

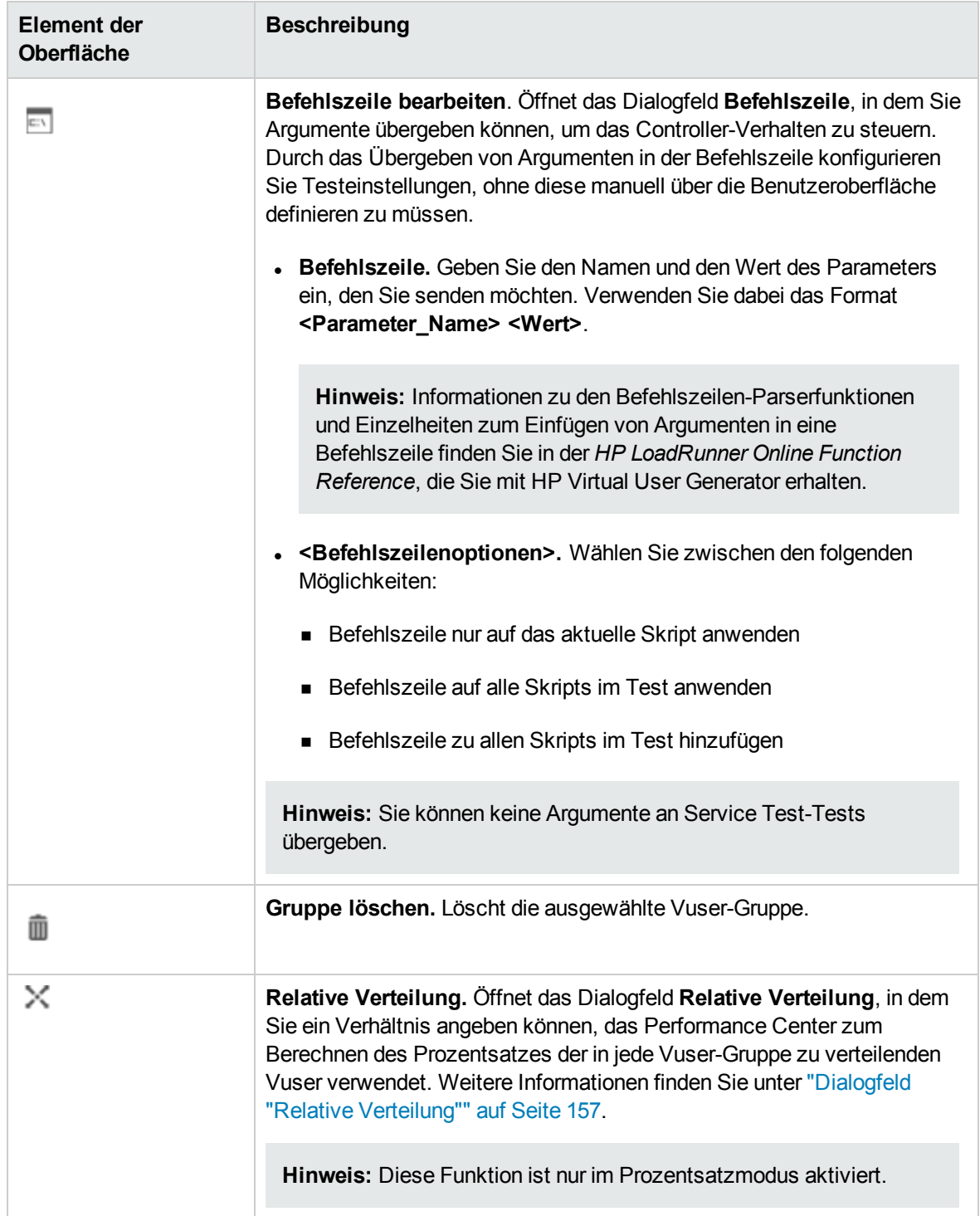

<span id="page-149-0"></span>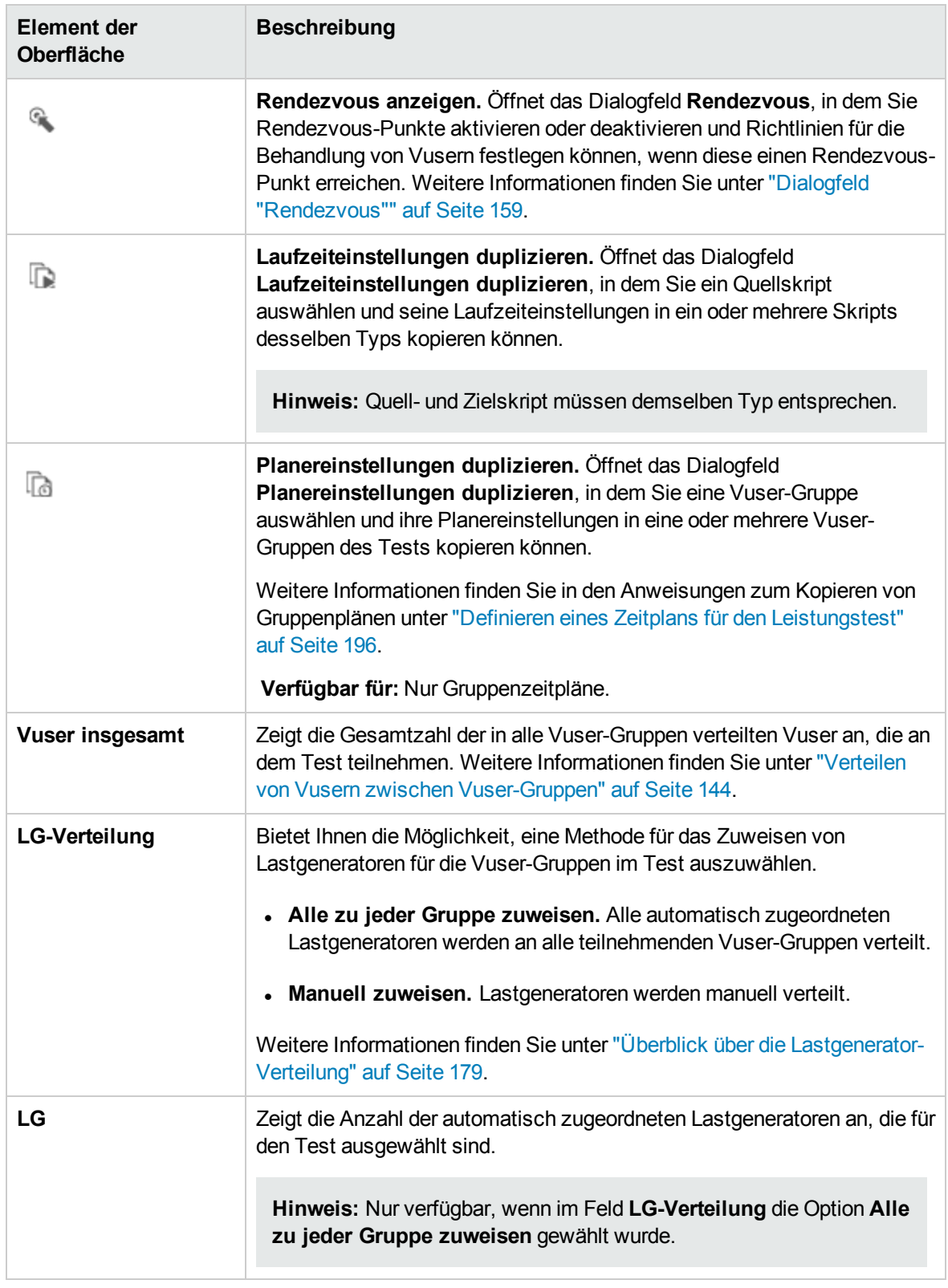

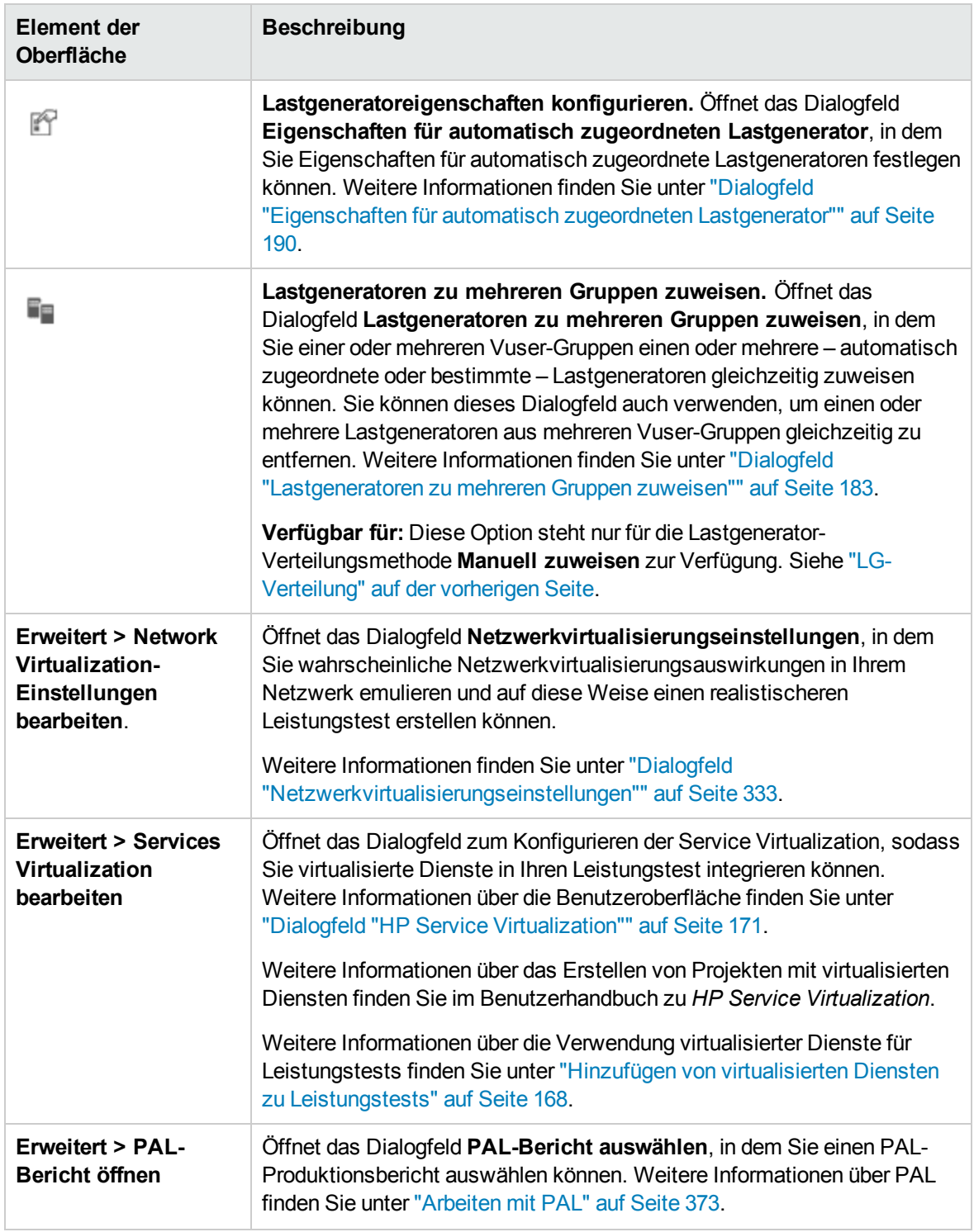

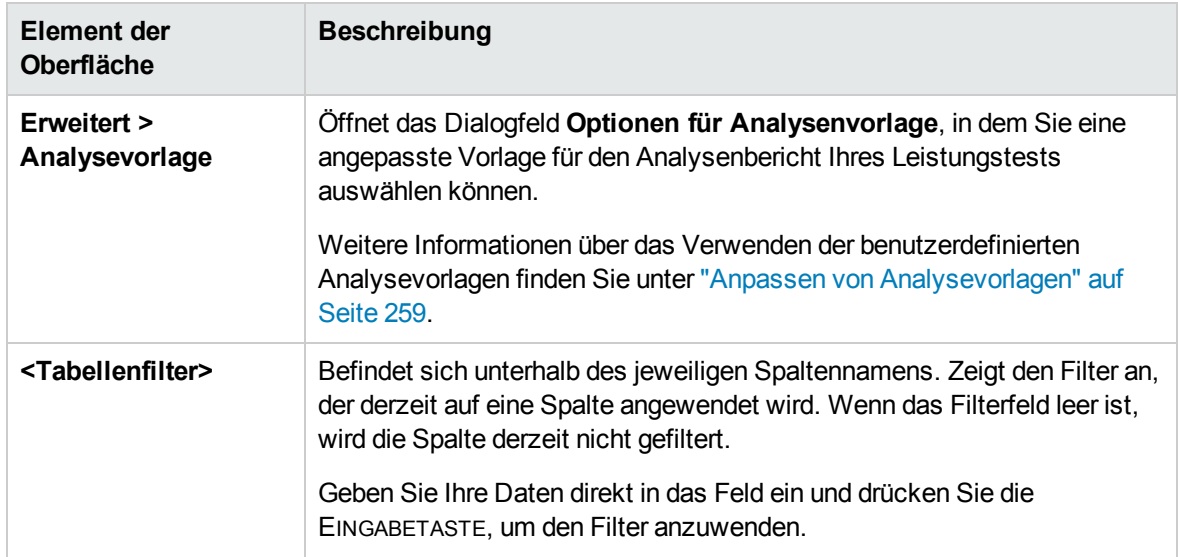

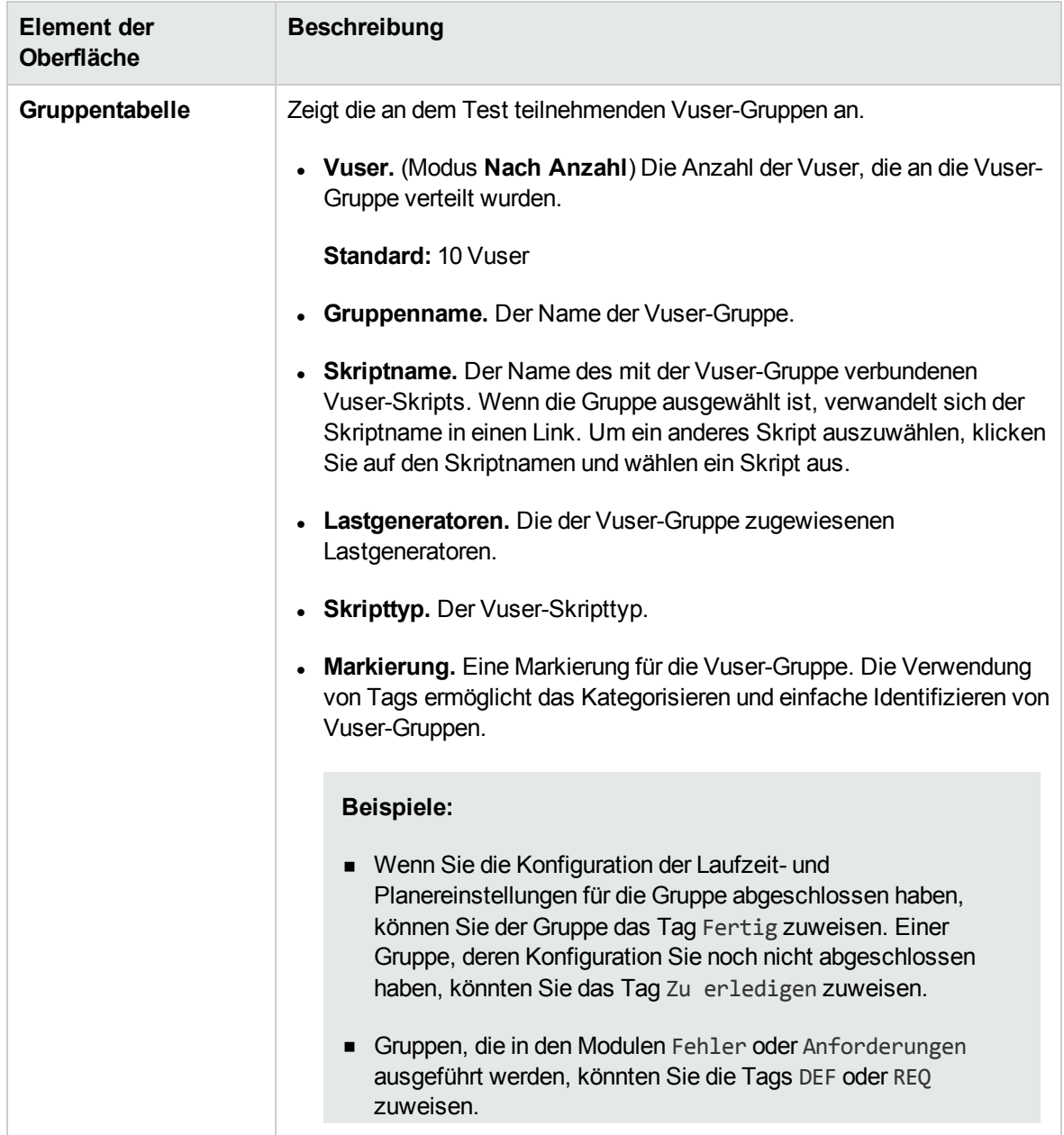

<span id="page-153-0"></span>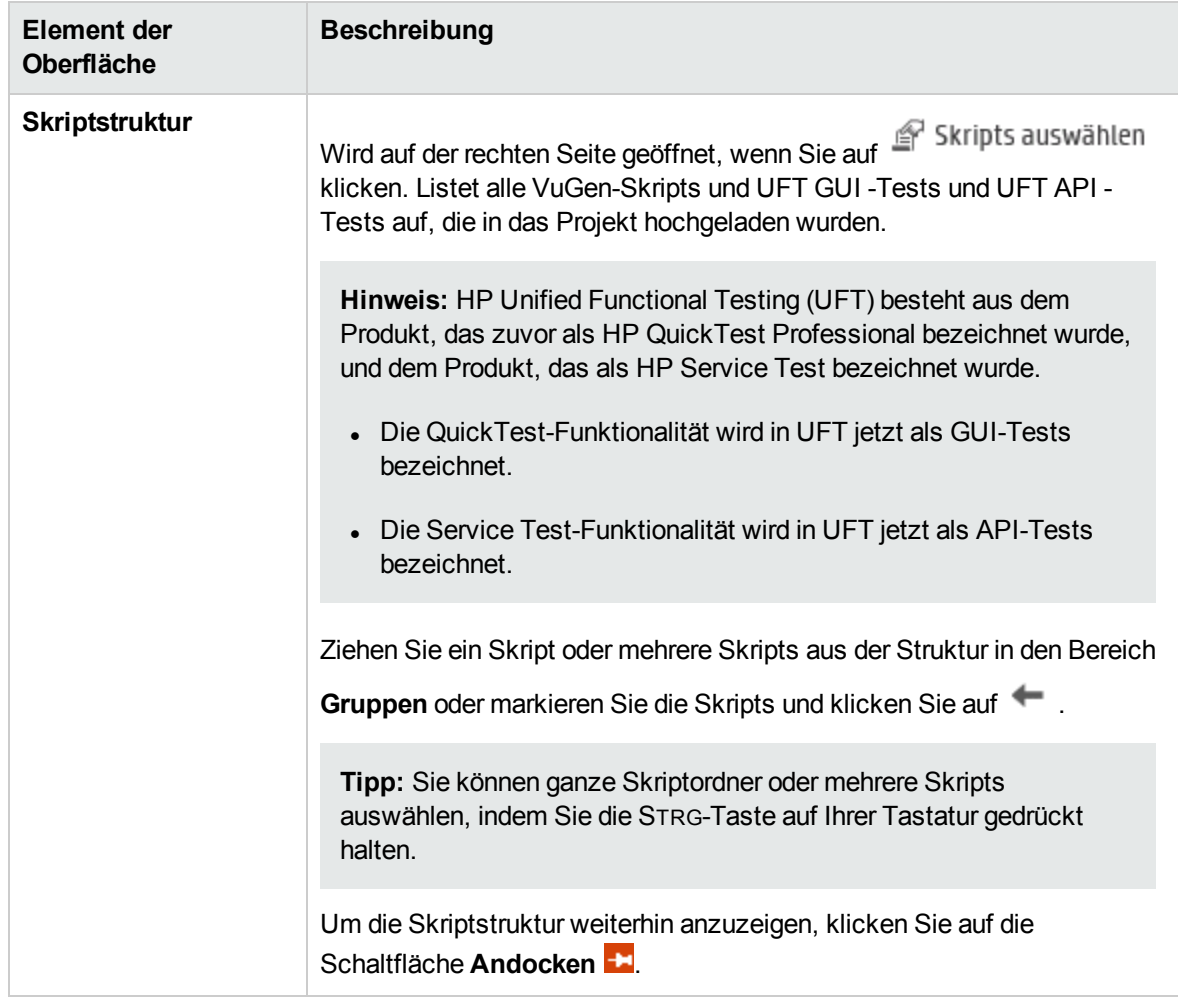

### Bereich "Globaler Planer"

Im Bereich **Globaler Planer** können Sie einen Ausführungszeitplan für Ihren Test definieren. Weitere Informationen finden Sie unter "Bereich ["Globaler](#page-199-0) Planer"" auf Seite 200.

### <span id="page-154-0"></span>Dialogfeld "Arbeitslasttypen"

Dieses Dialogfeld bietet Ihnen die Möglichkeit, einen Arbeitslasttyp für den Leistungstest auszuwählen. Der Typ der gewählten Arbeitslast bestimmt den Zeitplan der Testausführung und die Art der Vuser-Verteilung zur Laufzeit.

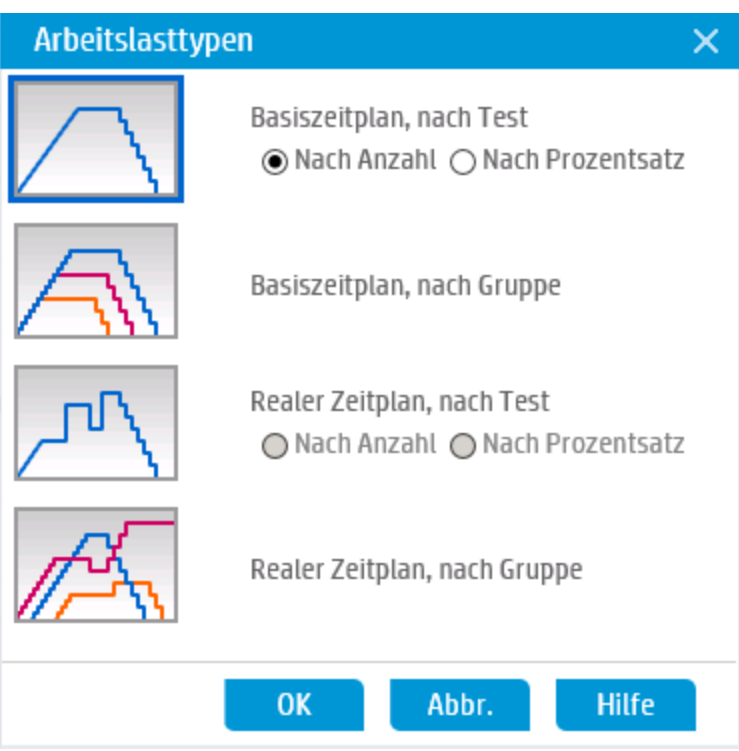

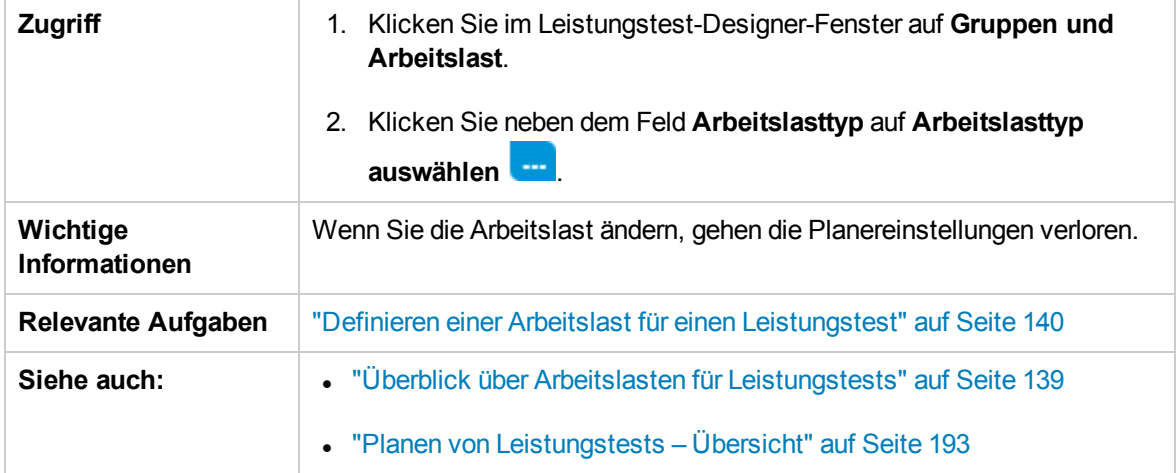

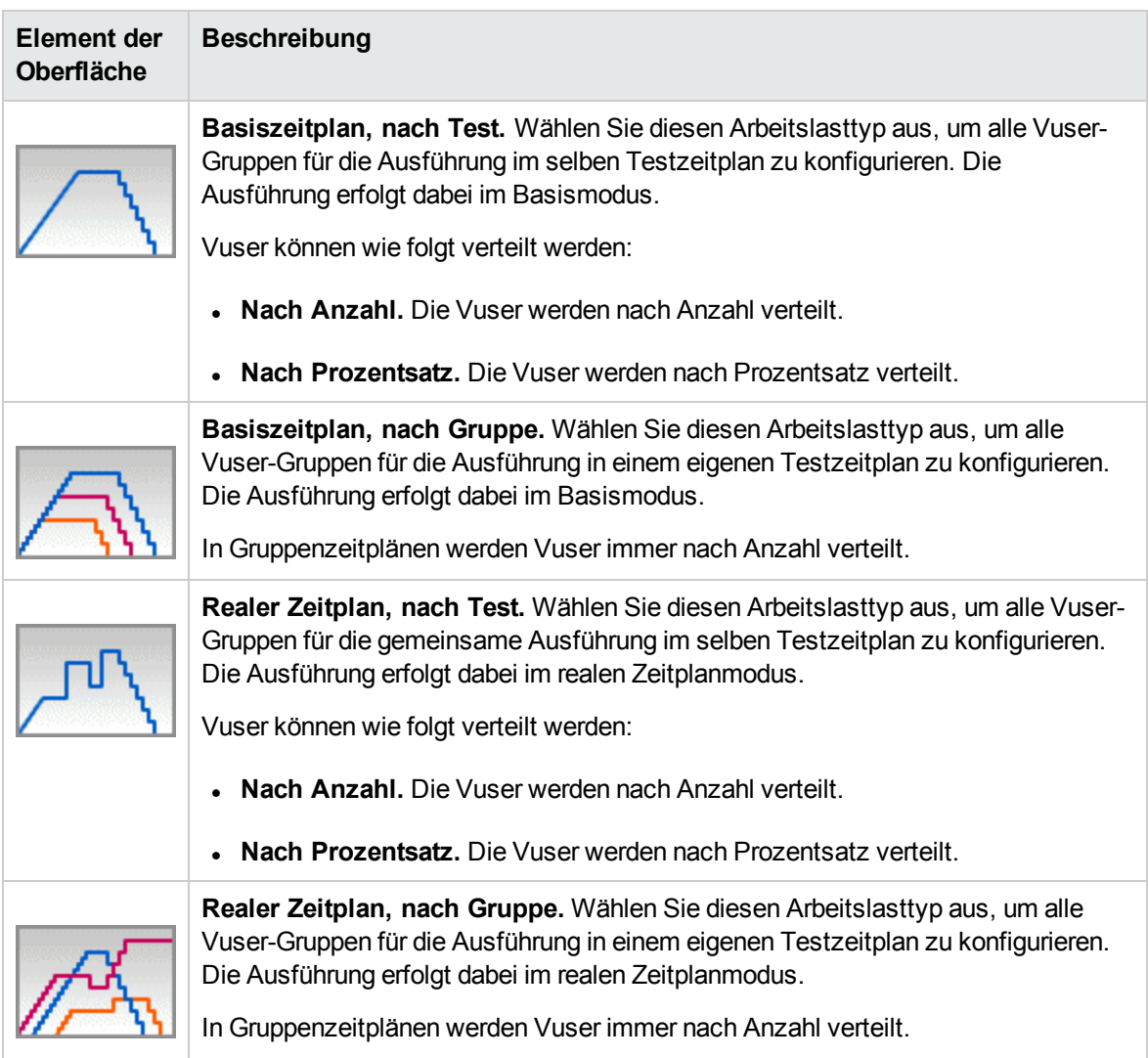

#### Nachfolgend werden die Elemente der Benutzeroberfläche beschrieben:

# <span id="page-155-0"></span>Dialogfeld "Controller auswählen"

Dieses Dialogfeld bietet Ihnen die Möglichkeit, einen Controller für den Leistungstest auszuwählen.

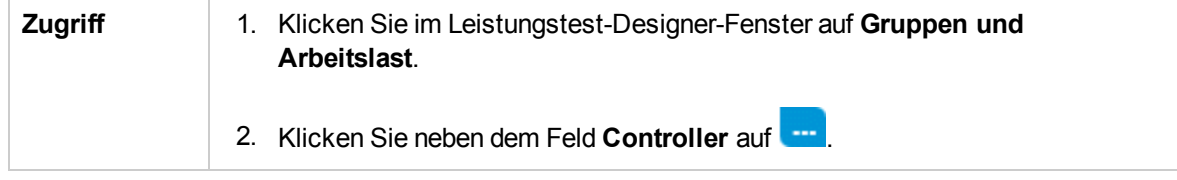

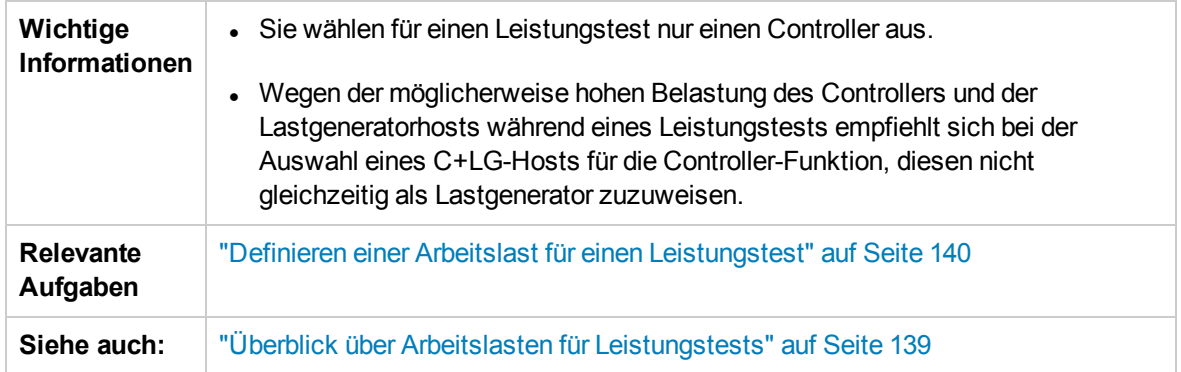

Nachfolgend werden die Elemente der Benutzeroberfläche beschrieben:

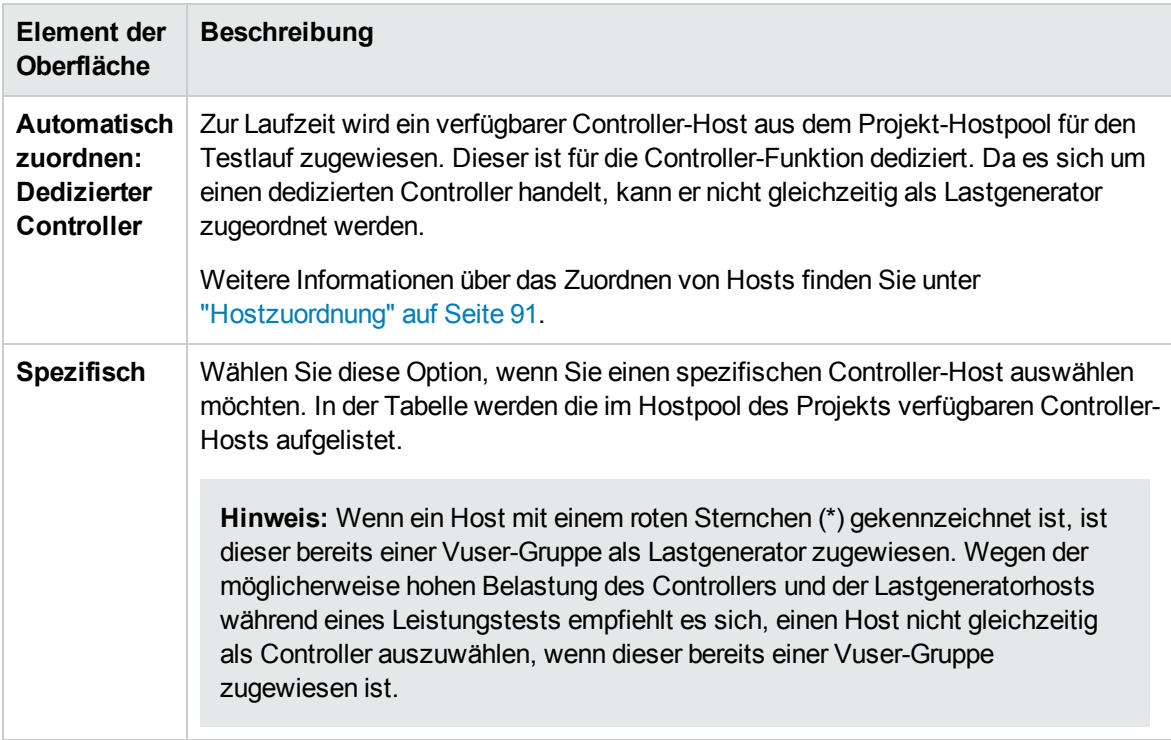

### <span id="page-156-0"></span>Dialogfeld "Relative Verteilung"

In diesem Dialogfeld können Sie ein Verhältnis angeben, nach dem Performance Center den Prozentsatz der Vuser berechnet, die an jede Vuser-Gruppe verteilt werden.

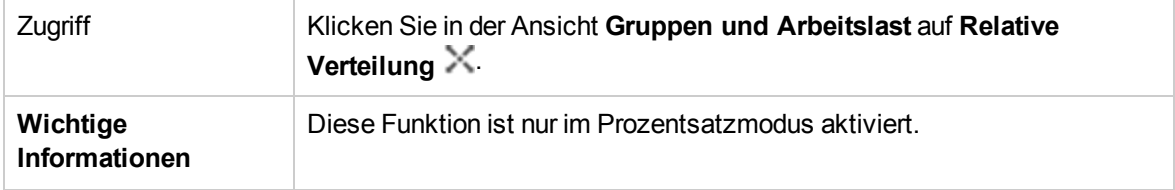

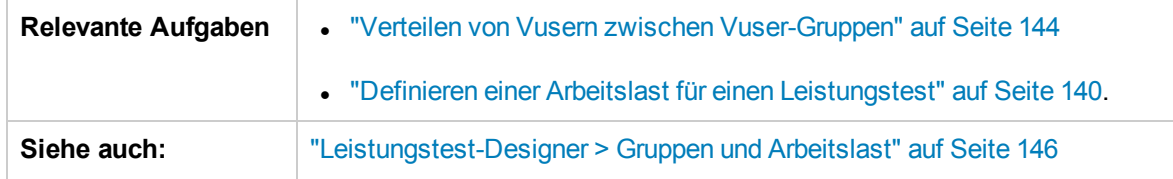

Nachfolgend werden die Elemente der Benutzeroberfläche beschrieben (Elemente ohne Beschriftung werden in spitzen Klammern dargestellt):

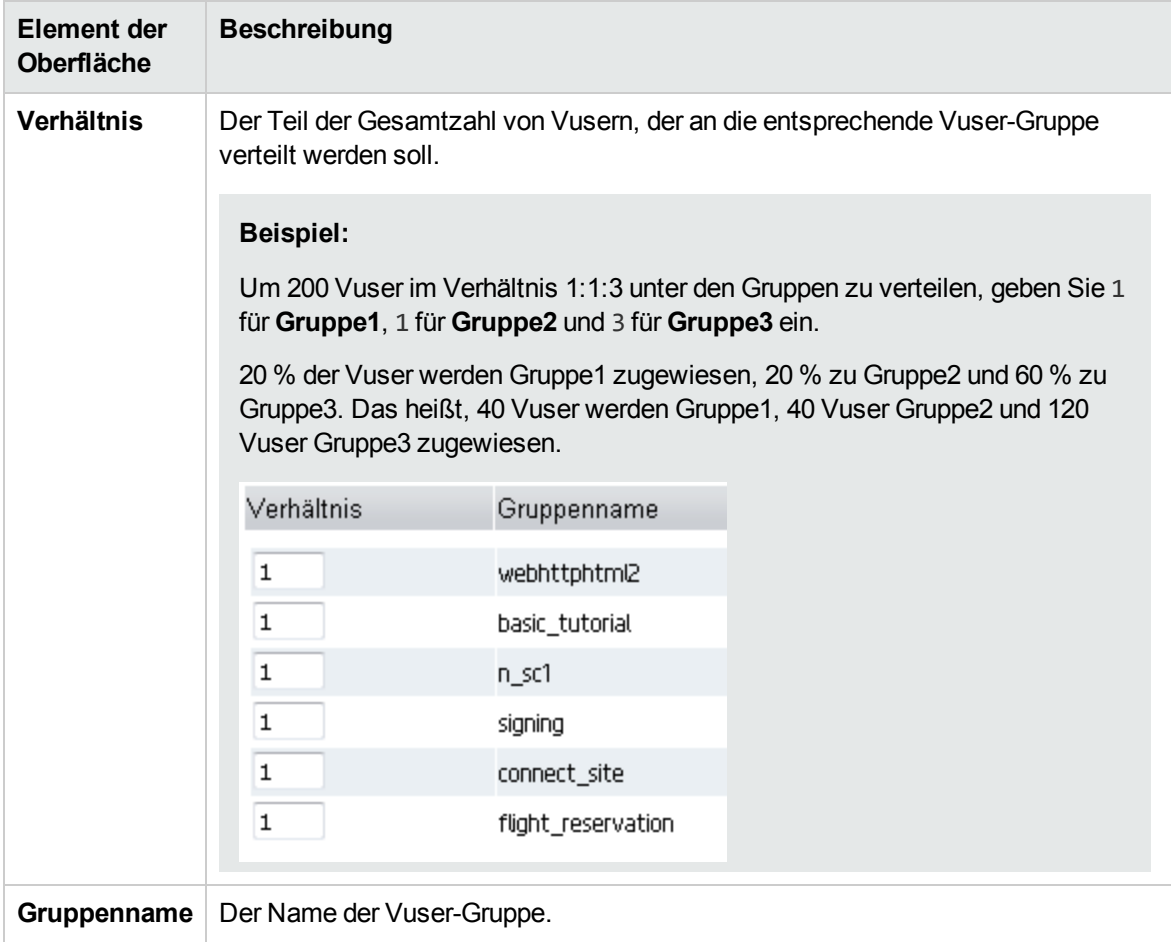

### <span id="page-158-0"></span>Dialogfeld "Rendezvous"

Dieses Dialogfeld bietet Ihnen die Möglichkeit, in den Vuser-Skripts definierte Rendezvous-Punkte zu aktivieren/deaktivieren und Rendezvous-Richtlinien für das Controller-Verhalten festzulegen, wenn Vuser einen Rendezvous-Punkt erreichen.

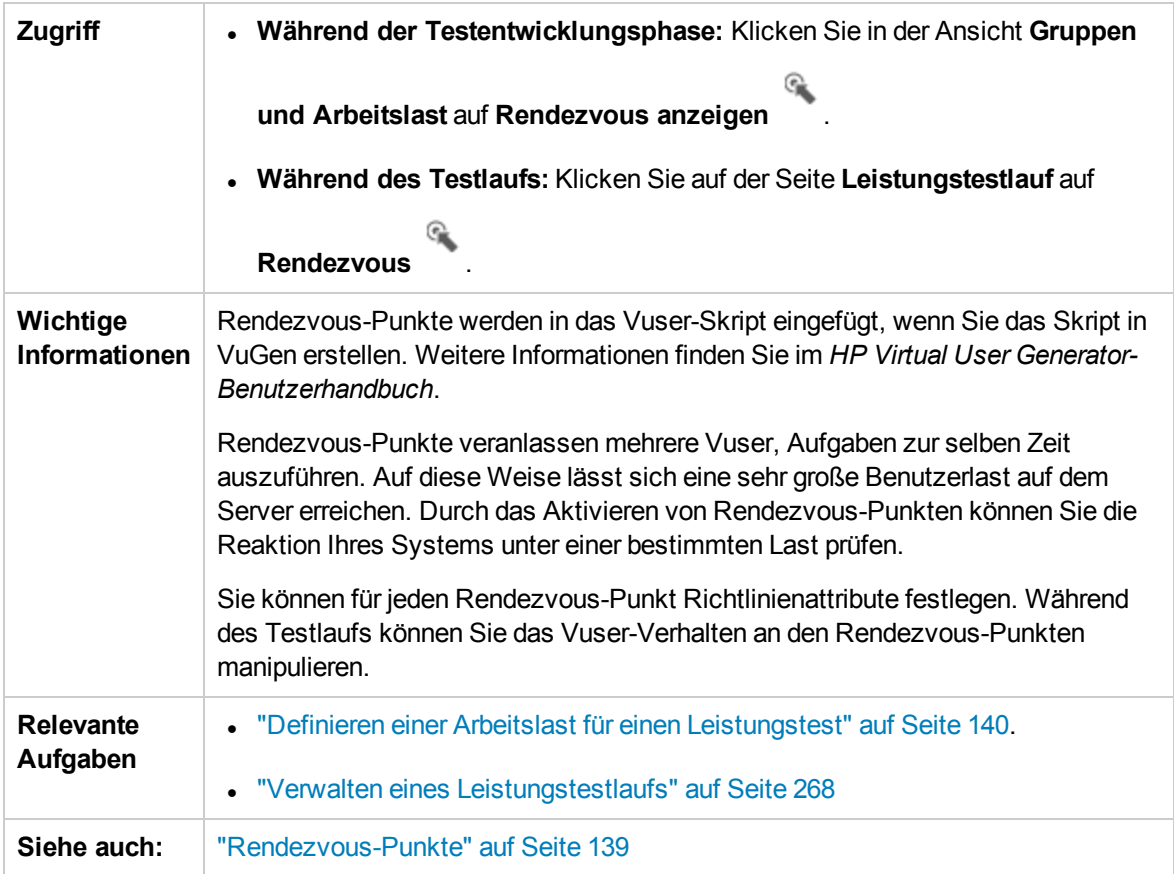

Nachfolgend werden die Elemente der Benutzeroberfläche beschrieben (Elemente ohne Beschriftung werden in spitzen Klammern dargestellt):

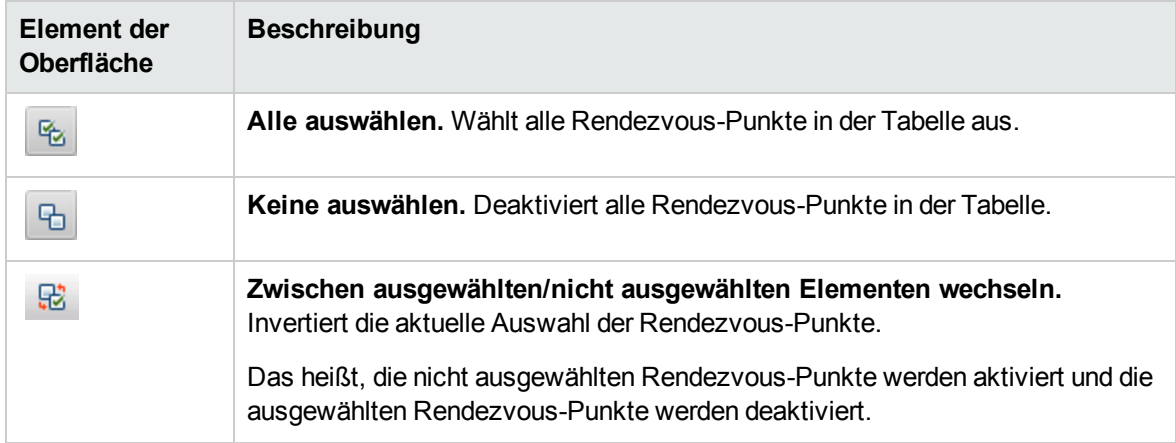

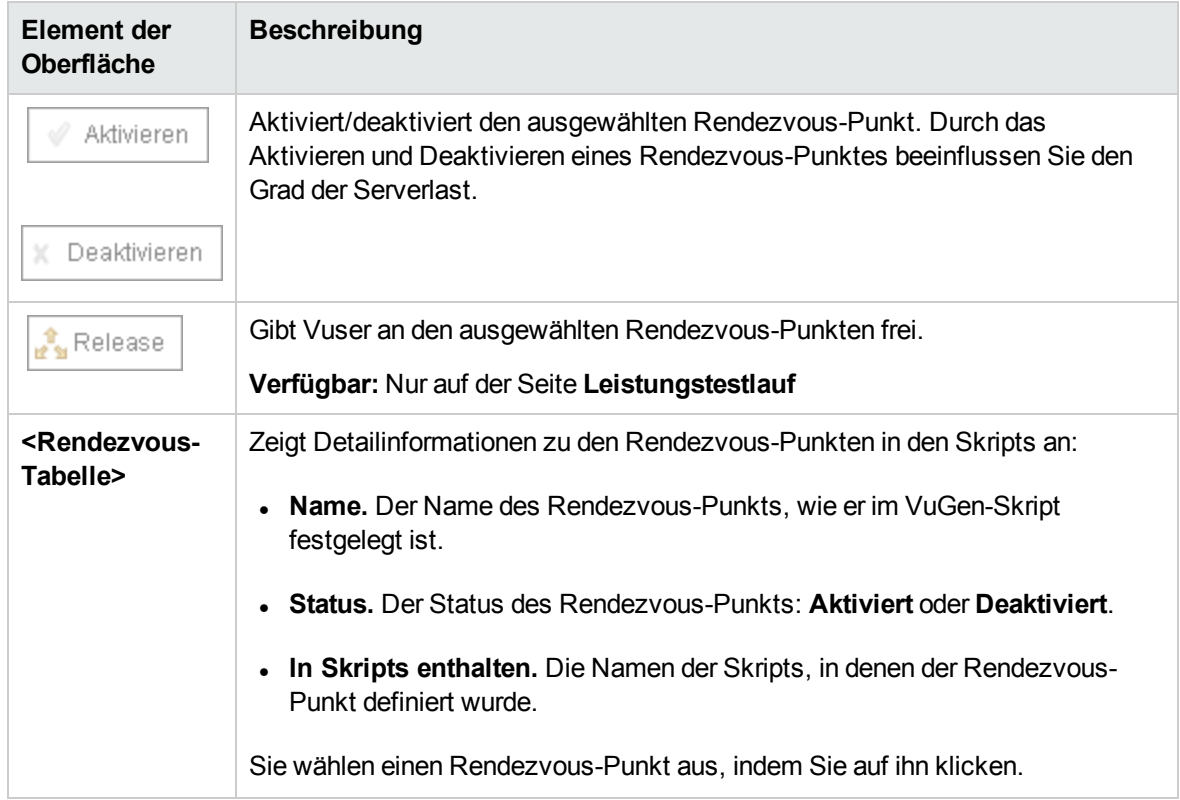

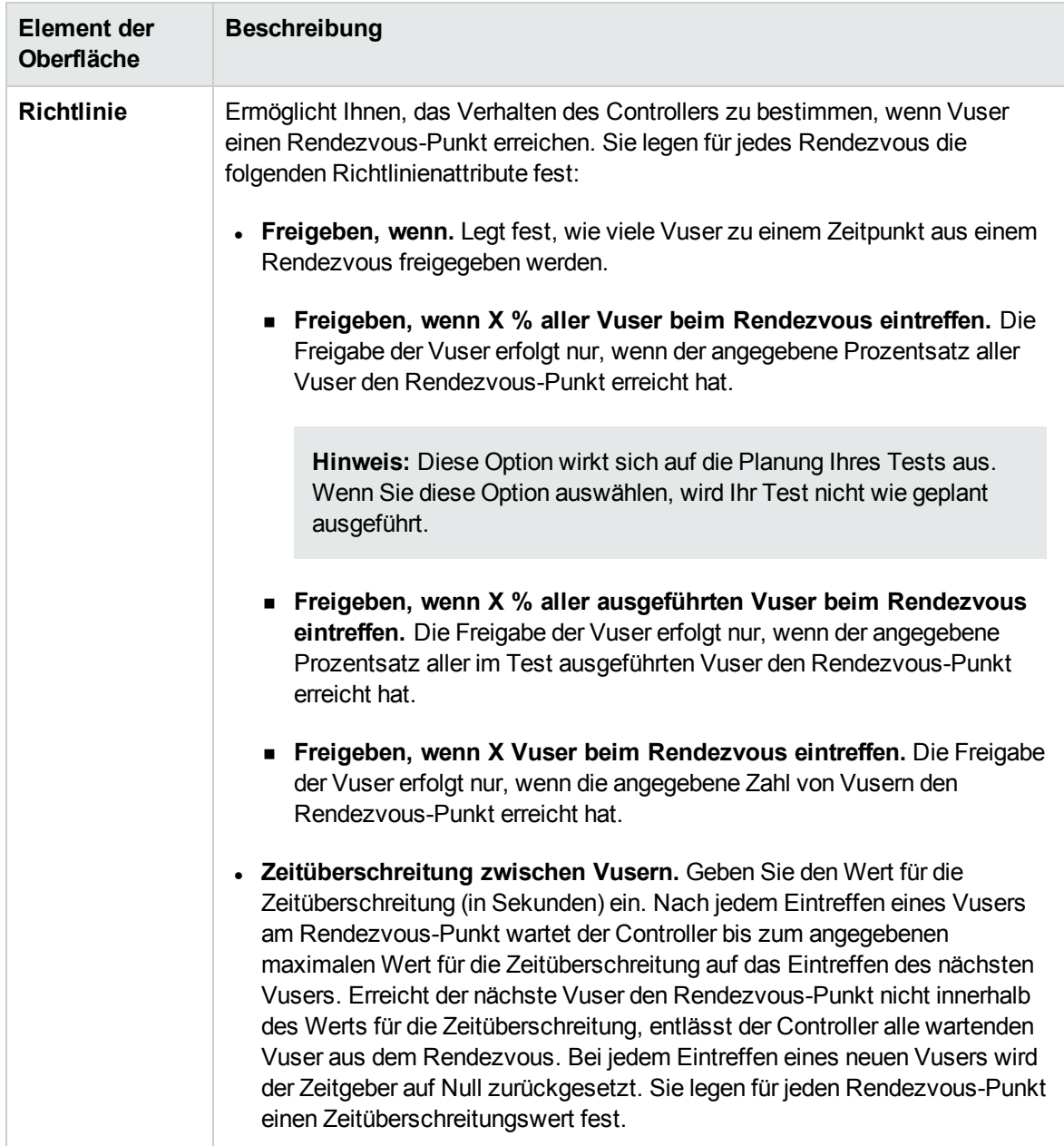

### <span id="page-160-0"></span>Dialogfeld "Testoptionen"

In diesem Dialogfeld können Sie die allgemeinen Planer- und Testoptionen festlegen.

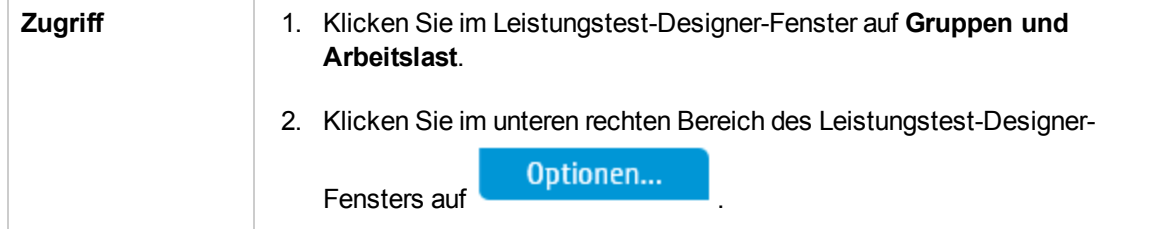

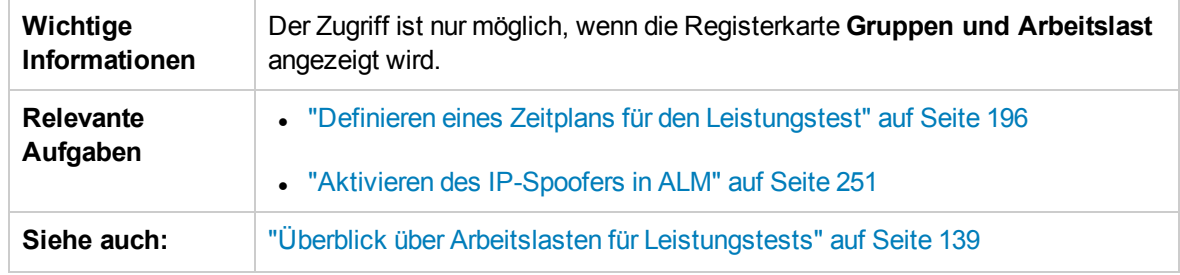

Nachfolgend werden die Elemente der Benutzeroberfläche beschrieben:

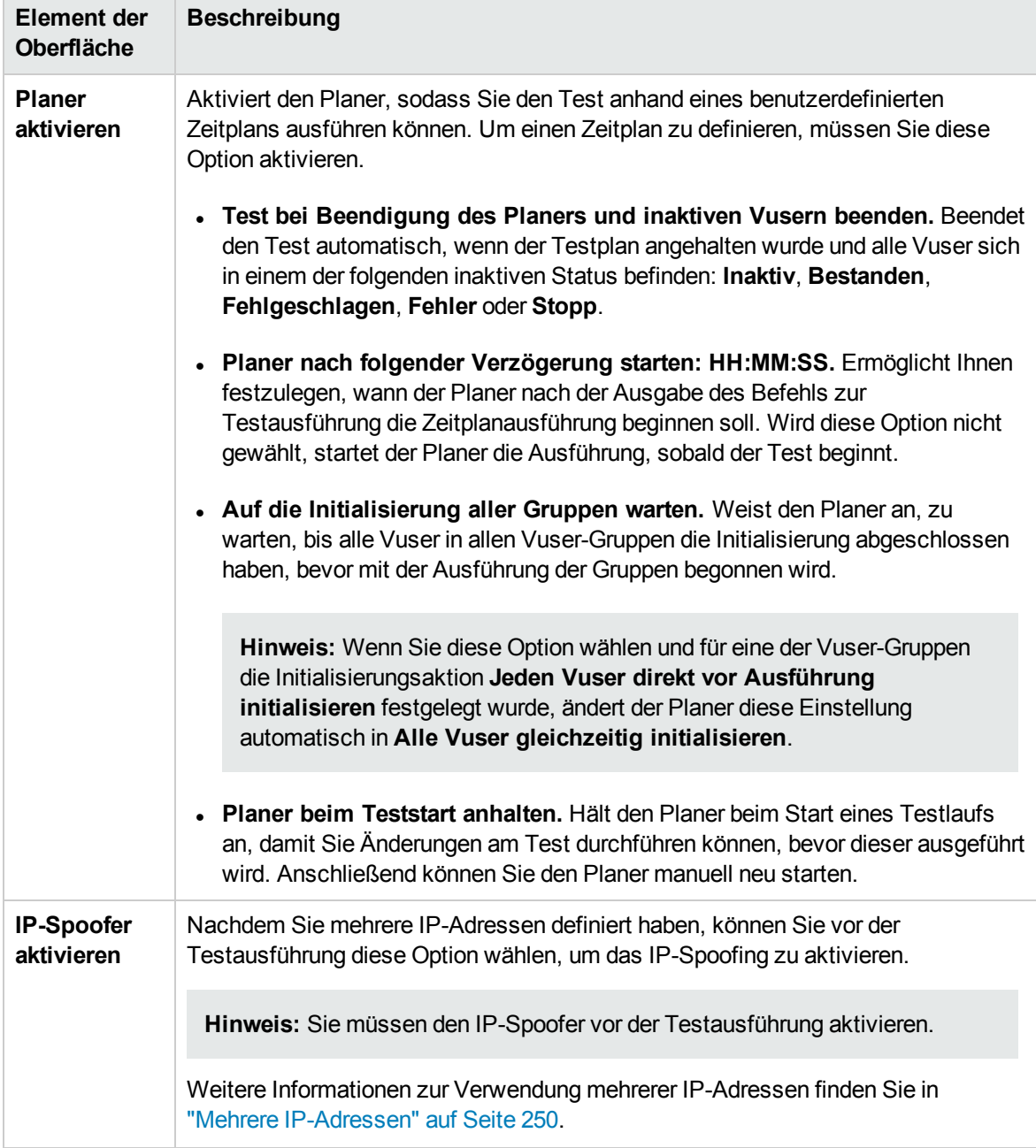

Benutzer- und Administratorhandbuch Kapitel 9: Definieren von Arbeitslasten für Leistungstests

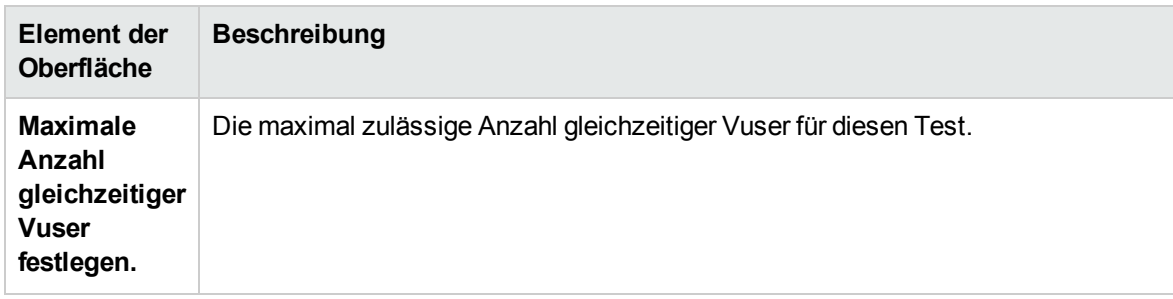

# Kapitel 10: Integrieren virtualisierter Dienste

Dieses Kapitel umfasst die folgenden Themen:

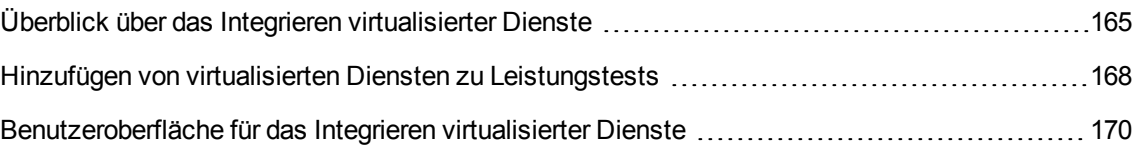

# <span id="page-164-0"></span>Überblick über das Integrieren virtualisierter Dienste

Im Rahmen des Leistungstests müssen Sie möglicherweise Anwendungen testen, die von anderen Diensten abhängen, die Bestandteil Ihres Geschäftsszenarios sind. Statt die eigentlichen Dienste zu laden, können Sie im Testlauf simulierte Dienste verwenden. Die virtualisierten Dienste sind eine Simulation der eigentlichen Dienste.

Zum Vereinfachen von Geschäftsprozessen bei Leistungstests, die nicht verfügbare Dienste enthalten, wird Performance Center mit der HP Service Virtualization integriert.

Das Verwenden von simulierten Diensten in Ihrem Test ist nützlich, wenn mit dem eigentlichen Dienst zusätzliche Kosten verbunden sind oder wenn der Dienst zum Zeitpunkt der Leistungstestausführung erst entwickelt wird oder nicht verfügbar ist.

#### **Beispiel**

Ihr Geschäftsprozess enthält möglicherweise einen Dienst, der noch entwickelt wird oder der mit Kosten verbunden ist, wie z. B. die Abwicklung einer Kreditkarte über einen Drittanbieter. Durch die Verwendung eines virtuellen Dienstes können Sie tatsächliche Dienste durch simulierte Dienste ersetzen, die sowohl das Datenmodell als auch das Leistungsmodell spiegeln.

Weitere Informationen über das Erstellen von Projekten mit virtualisierten Diensten finden Sie im Benutzerhandbuch zu *HP Service Virtualization*.

#### Der Workflow weiter unten erläutert, wie HP Service Virtualization mit den Prozessen von Performance Center integriert wird:

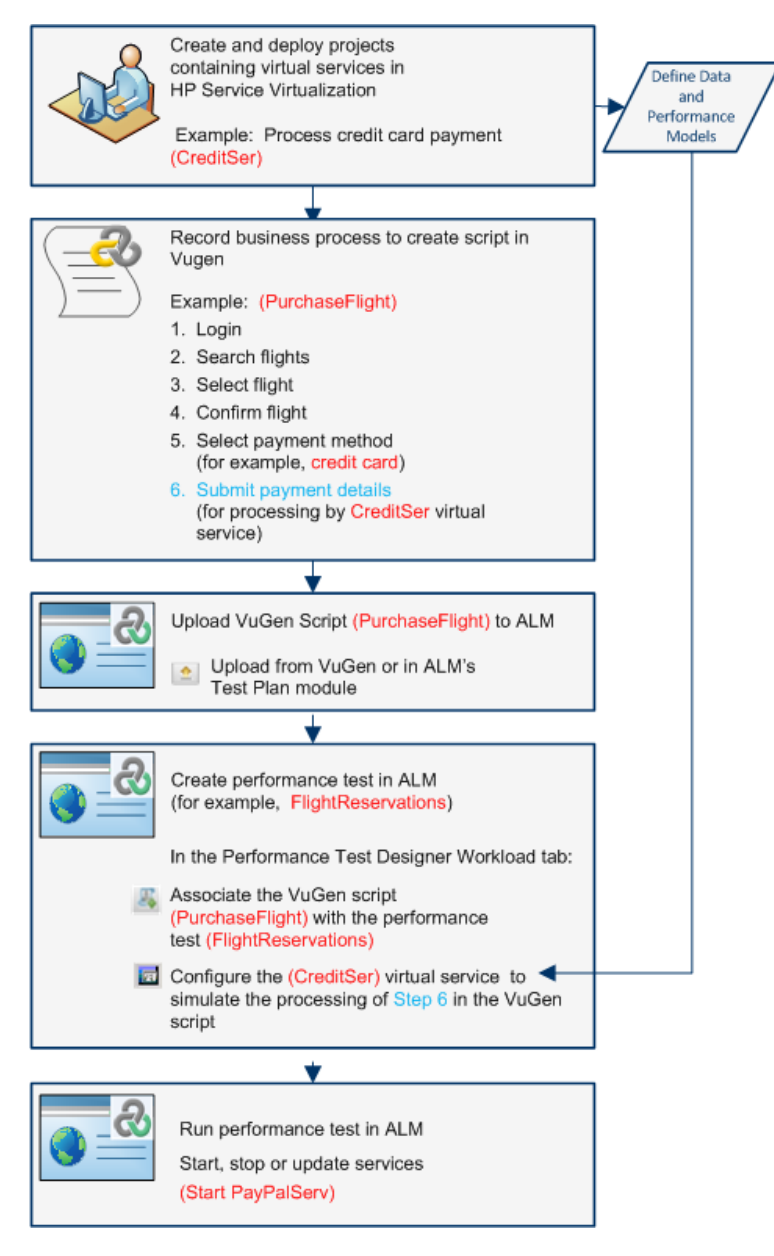

Informationen über Aufgaben finden Sie unter "Hinzufügen von [virtualisierten](#page-167-0) Diensten zu [Leistungstests"](#page-167-0) auf Seite 168.

Dieser Abschnitt enthält folgende Themen:

- <sup>l</sup> "Überwachen der Service [Virtualization"](#page-166-0) auf der nächsten Seite
- "Sperren der Service [Virtualization"](#page-167-1) auf Seite 168

### <span id="page-166-0"></span>Überwachen der Service Virtualization

Die HP Service Virtualization-Monitore ermöglichen Ihnen das Analysieren von Status und Leistung der simulierten Dienste während des Leistungstestlaufs. Beispielsweise können Sie einen Dienst zum Zahlungsablauf mit den folgenden Vorgängen in Ihr Skript einfügen:

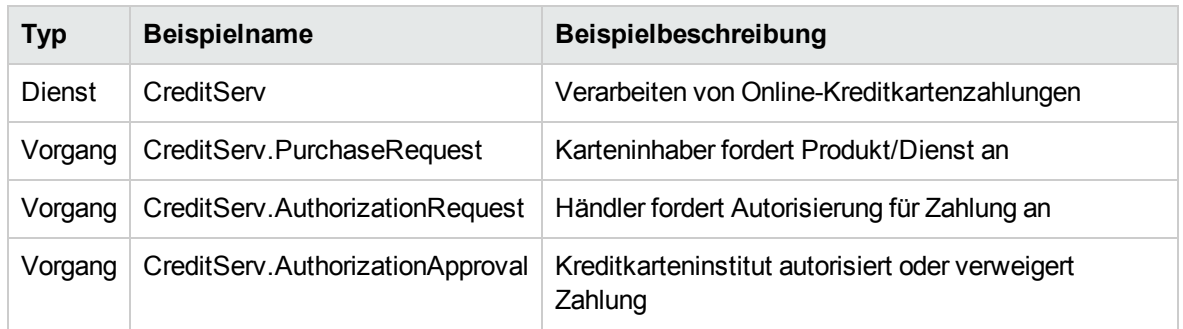

Die Onlinemonitore messen das allgemeinen Verhalten der einzelnen Dienste und Vorgänge. Das Ablaufdiagramm zeigt die Verwendung eines Dienstes und der Vorgänge für eine Kreditkartenzahlung.

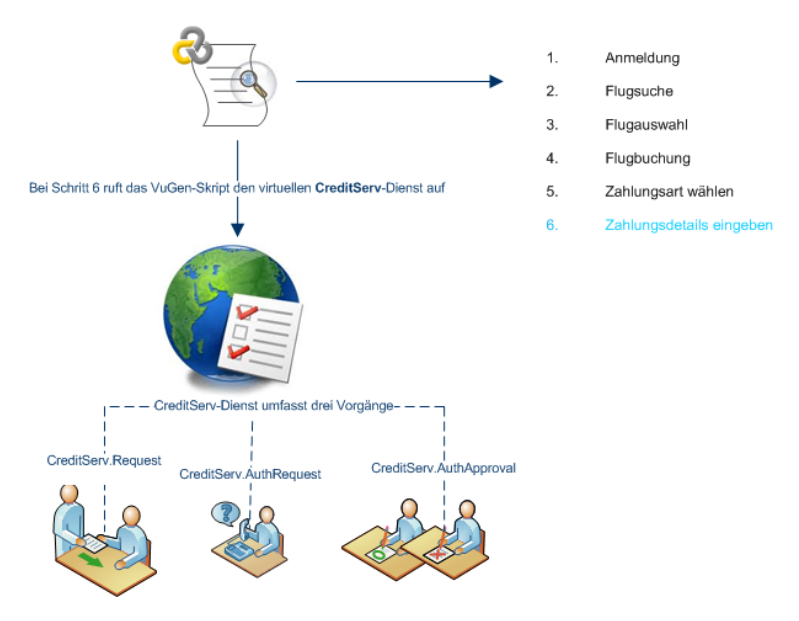

Zusätzlich zu den Laufzeitmonitordiagrammen, die in Performance Center verfügbar sind, bieten sich die folgenden Diagramme für das Arbeiten mit und das Analysieren der Service Virtualization-Integration an.

Sie können die folgenden Laufzeitmonitordiagramme während eines Testlaufs anzeigen:

- <sup>l</sup> "Diagramm ["Operationen""](#page-423-0) auf Seite 424
- ["Diagramm](#page-424-0) "Dienste"" auf Seite 425

### <span id="page-167-1"></span>Sperren der Service Virtualization

Wenn Ihr Leistungstest virtualisierte Dienste enthält, werden diese Dienste automatisch gesperrt und können nicht von anderen Benutzern verwendet werden, während der Test ausgeführt wird. Virtualisierte Dienste können von Ihnen oder von anderen Benutzern für die Bearbeitung, Simulation oder Bereitstellung gesperrt werden.

- <sup>l</sup> Wenn Ihr Test einen Dienst enthält, der von einem anderen Benutzer gesperrt wurde, schlägt der Start des Laufs fehl und es wird eine Fehlermeldung im Ereignisprotokolle des Testläufe-Moduls von ALM für den jeweiligen Lauf angezeigt
- Wenn Ihr Test ausgeführt wird und Sie den Test dahingehend aktualisieren, dass ein Dienst aufgenommen wird, der von einem anderen Benutzer gesperrt wurde, wird der Test weiterhin ausgeführt, aber es wird eine Fehlermeldung im Register **Meldungen** des Onlinebildschirms angezeigt. Darüber hinaus wird eine Fehlermeldung in der Zusammenfassung angezeigt.

## <span id="page-167-0"></span>Hinzufügen von virtualisierten Diensten zu Leistungstests

Diese Aufgabe enthält eine Beschreibung der Konfiguration von virtuellen Diensten, die beim Entwickeln eines Leistungstests ausgeführt werden.

Diese Aufgabe umfasst die folgenden Schritte:

- ["Voraussetzungen"](#page-167-2) unten
- "Konfigurieren der [Dienstvirtualisierung"](#page-167-3) unten
- **.** ["Hinzufügen](#page-168-0) von Projekten und Diensten" auf der nächsten Seite
- <sup>l</sup> "Die zu [simulierenden](#page-168-1) Dienste auswählen" auf der nächsten Seite
- <sup>l</sup> ["Dienstbereitstellung](#page-168-2) überprüfen" auf der nächsten Seite
- <span id="page-167-2"></span>• ["Anmeldeinformationen](#page-168-3) für die Überwachung des SV-Servers eingeben" auf der nächsten Seite
- 1. Voraussetzungen
	- <sup>n</sup> Erstellen Sie Ihre virtualisierten Dienste mit dem HP Service Virtualization-Designer. Weitere Informationen über das Erstellen von Projekten mit virtualisierten Diensten finden Sie im Benutzerhandbuch zu *HP Service Virtualization*.
	- <sup>n</sup> Erstellen Sie in VuGen ein Skript oder zeichnen Sie es auf. Laden Sie das Skript entweder von VuGen oder Performance Center aus hoch. Informationen zum Hochladen von VuGen-Skripts in Performance Center finden Sie unter "Hochladen von [VuGen-Skripts"](#page-43-0) auf Seite 44.
- <span id="page-167-3"></span>2. Konfigurieren der Dienstvirtualisierung

Öffnen Sie den Leistungstest-Designer. Wählen Sie in der Ansicht **Gruppen und Arbeitslast** den Befehl **Erweiterte > Service Virtualization**. Das Dialogfeld **HP Service Virtualization** wird angezeigt.

In diesem Dialogfeld können Sie Projekte hinzufügen, entfernen und die Bereitstellung von Diensten überprüfen. Weitere Informationen über die Benutzeroberfläche finden Sie unter "Dialogfeld "HP Service [Virtualization""](#page-170-0) auf Seite 171.

#### <span id="page-168-0"></span>3. Hinzufügen von Projekten und Diensten

Um Projekte und die entsprechenden Dienste hinzuzufügen, klicken Sie auf **Projekt hinzufügen**, suchen das entsprechende Projekt mit den simulierten Diensten, die mit Ihrem Leistungstest ausgeführt werden sollen, und wählen das Projekt aus. Weitere Informationen über die Benutzeroberfläche finden Sie unter "Dialogfeld "Projekt [hinzufügen""](#page-172-0) auf Seite 173.

#### <span id="page-168-1"></span>4. Die zu simulierenden Dienste auswählen

Erweitern Sie ein Projekt . Aktivieren Sie das Kontrollkästchen **Simulieren** für die jeweiligen virtualisierten Dienste, die ausgeführt werden sollen, und stellen Sie das erforderliche Datenmodell und die Leistungsmodellinformationen bereit.

#### <span id="page-168-2"></span>5. Dienstbereitstellung überprüfen

Klicken Sie auf die Schaltfläche **Bereitstellung prüfen**, um festzustellen, ob die Dienste ordnungsgemäß auf dem SV-Server, der im URL festgelegt wurde, bereitgestellt werden. Klicken Sie unter **Meldungen** auf **Weitere Details**. Das Dialogfeld **Ergebnisse der Bereitstellungsüberprüfung** wird geöffnet. Weitere Informationen über die Benutzeroberfläche finden Sie unter "Dialogfeld "Ergebnisse der [Bereitstellungsüberprüfung""](#page-173-0) auf Seite 174.

**G** aibt an, dass der Dienst auf dem angegebenen Server bereitgestellt wurde.

**G** gibt an, dass der Dienst nicht auf dem angegebenen Server bereitgestellt wurde.

**Hinweis:** Der virtualisierte Dienst muss auf dem Simulations-Server bereitgestellt werden, damit der Dienst konfiguriert und als Teil des Leistungstests in Performance Center ausgeführt werden kann.

#### <span id="page-168-3"></span>6. Anmeldeinformationen für die Überwachung des SV-Servers eingeben

Klicken Sie auf die Schaltfläche **Server-Anmeldeinformationen**, um die Anmeldeinformationen für das Überwachen des SV-Servers im Dialogfeld mit den Anmeldeinformationen für den Server einzugeben. Weitere Informationen über die Benutzeroberfläche finden Sie unter ["Dialogfeld](#page-174-0) ["Server-Anmeldeinformationen""](#page-174-0) auf Seite 175.

# <span id="page-169-0"></span>Benutzeroberfläche für das Integrieren virtualisierter Dienste

Dieser Abschnitt enthält folgende Themen:

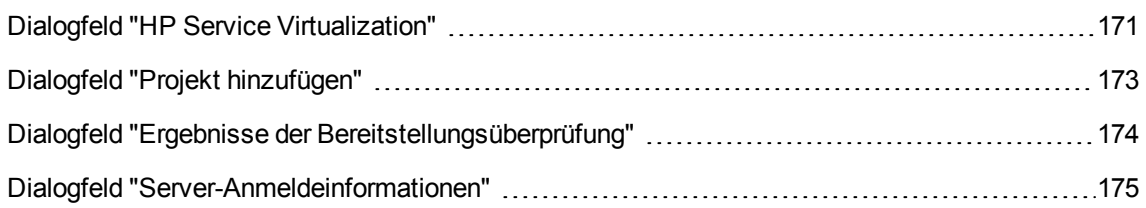

### <span id="page-170-0"></span>Dialogfeld "HP Service Virtualization"

Dieses Dialogfeld bietet die Integration mit dem HP Service Virtualization-Designer. Diese Integration ermöglicht Ihnen das Testen von Diensten mit virtualisierten Diensten anstelle von Echtzeit-Diensten.

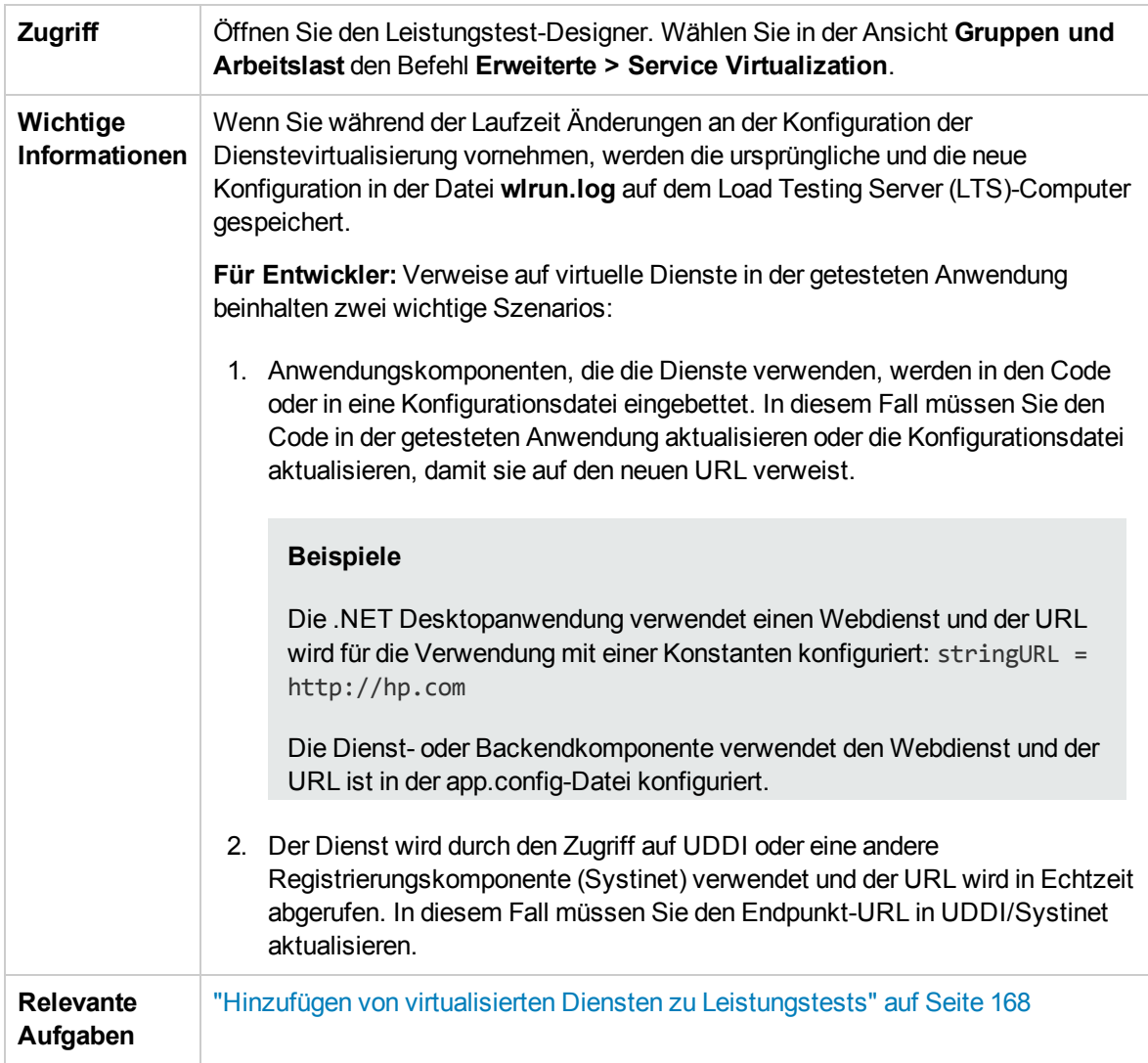

Nachfolgend werden die Elemente der Benutzeroberfläche beschrieben (Elemente ohne Beschriftung werden in spitzen Klammern dargestellt):

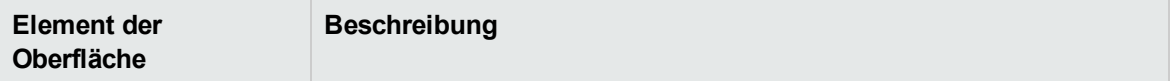

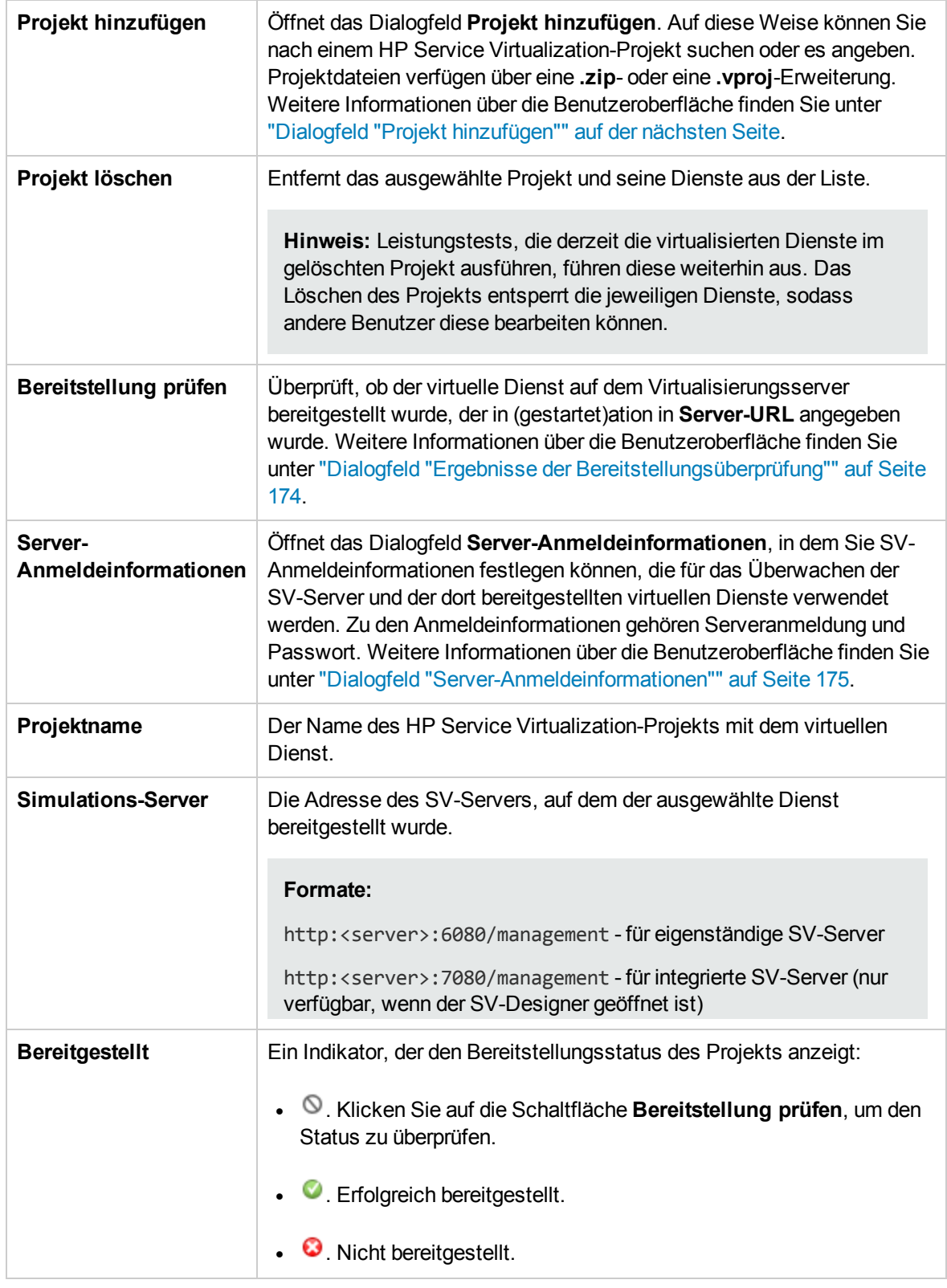

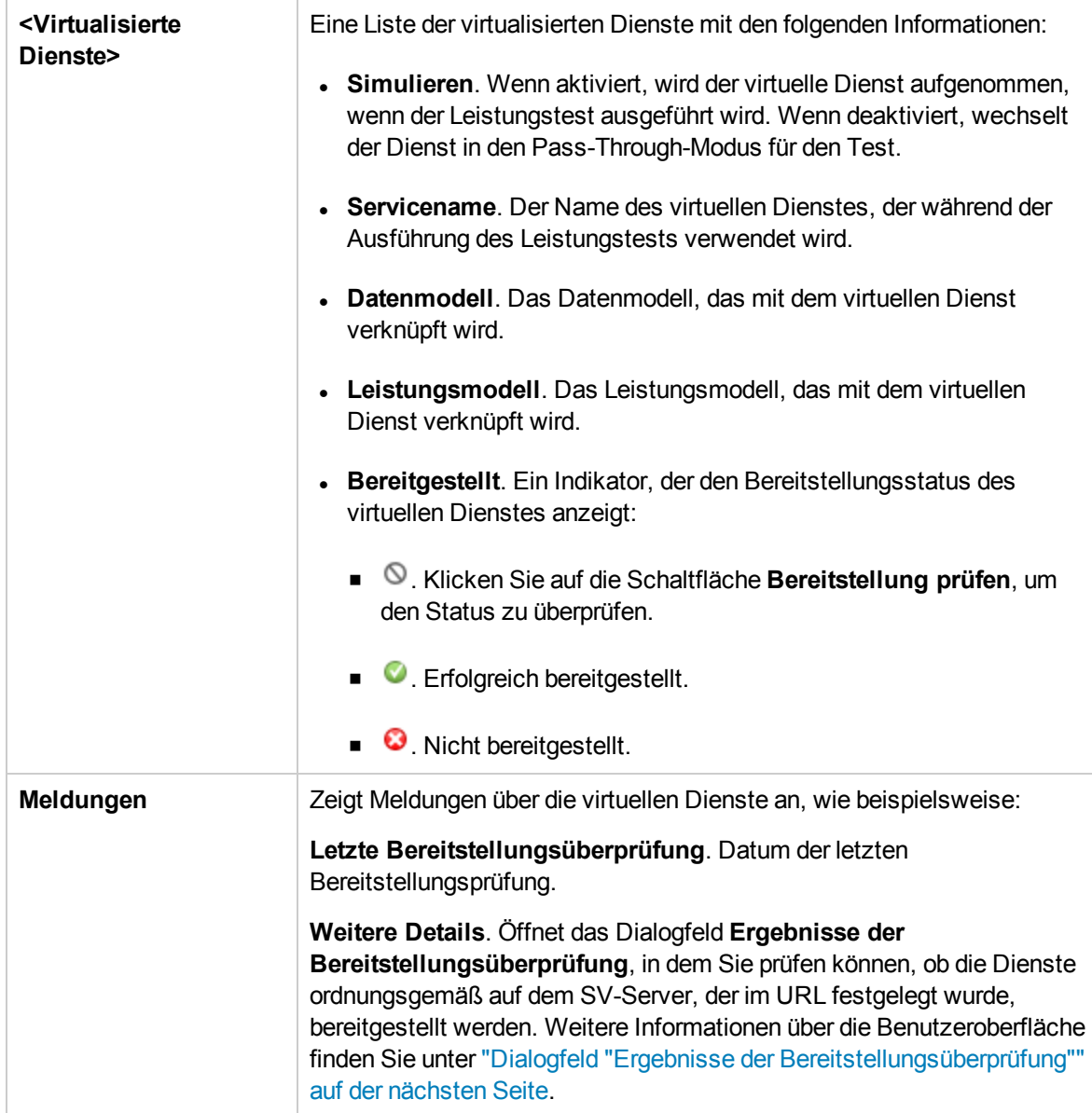

### <span id="page-172-0"></span>Dialogfeld "Projekt hinzufügen"

In diesem Dialogfeld können Sie Projekte in Ihren Leistungstest hinzufügen, die virtualisierte Dienste enthalten.

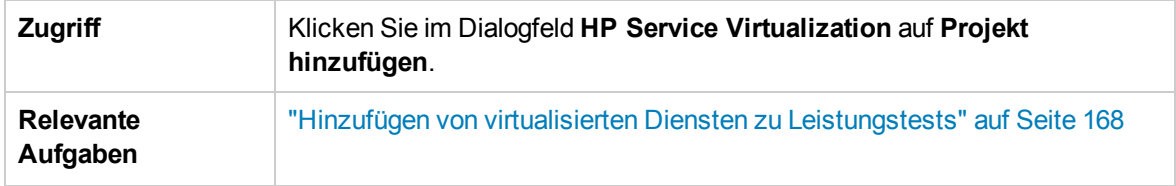

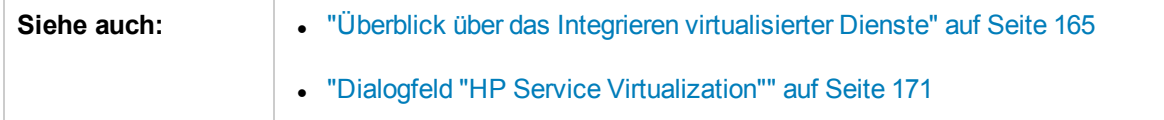

Nachfolgend werden die Elemente der Benutzeroberfläche beschrieben:

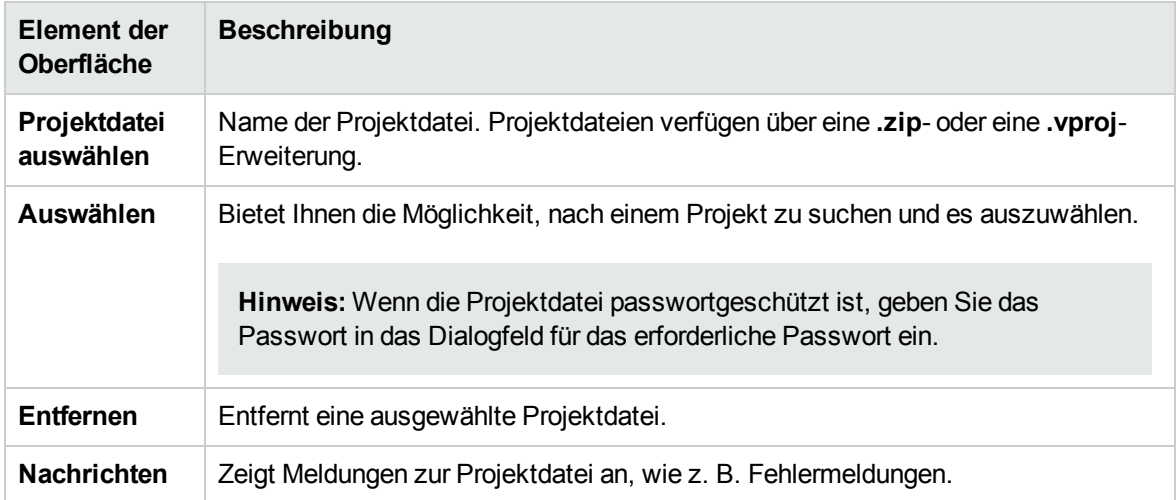

### <span id="page-173-0"></span>Dialogfeld "Ergebnisse der Bereitstellungsüberprüfung"

In diesem Dialogfeld können Sie überprüfen, ob die Projekte und ihre virtualisierten Dienste auf dem Server an den angegebenen URL-Adresse bereitgestellt werden.

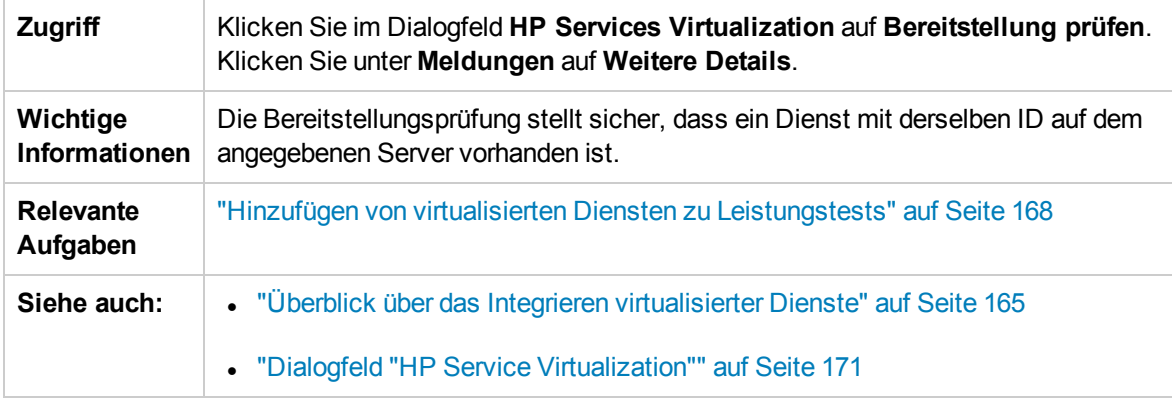

Nachfolgend werden die Elemente der Benutzeroberfläche beschrieben:

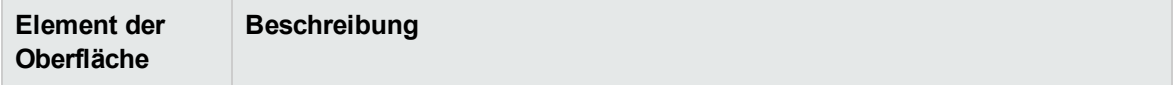

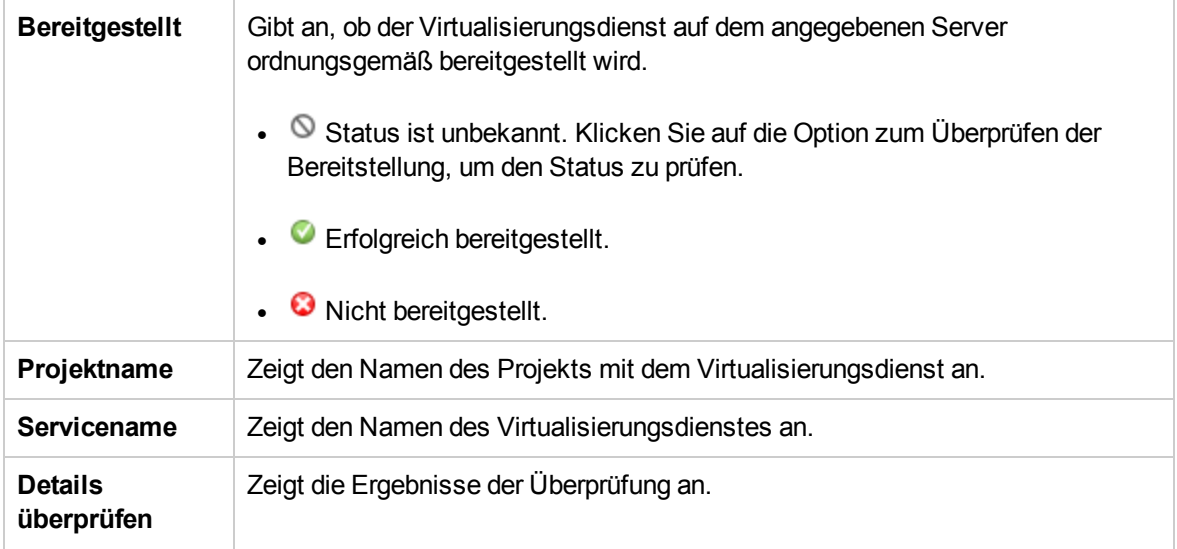

### <span id="page-174-0"></span>Dialogfeld "Server-Anmeldeinformationen"

In diesem Dialogfeld können Sie Anmeldeinformationen für den SV-Server konfigurieren.

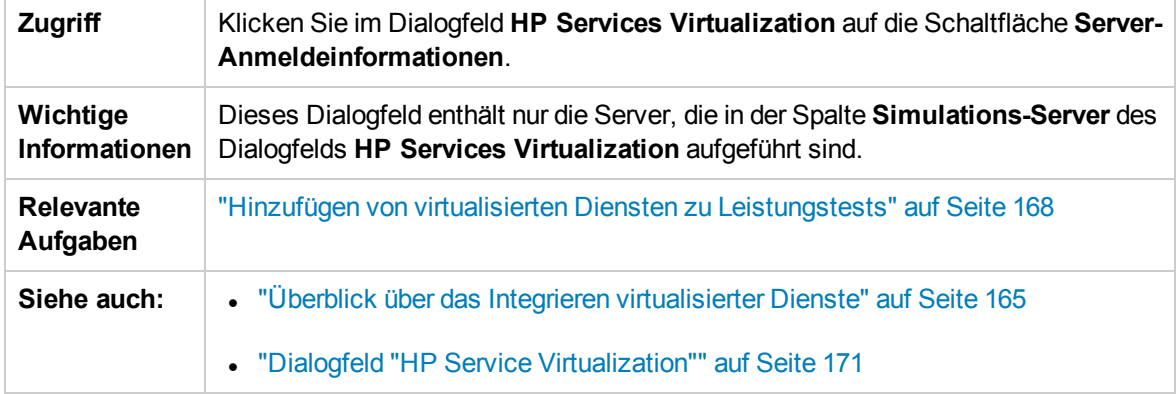

Nachfolgend werden die Elemente der Benutzeroberfläche beschrieben:

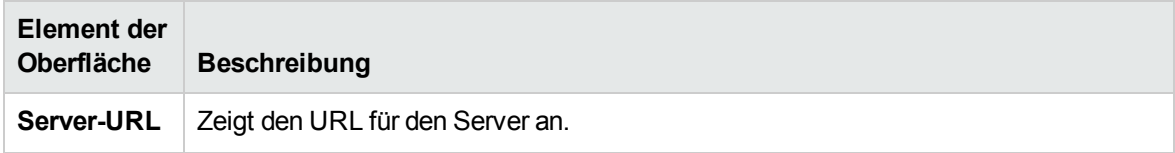

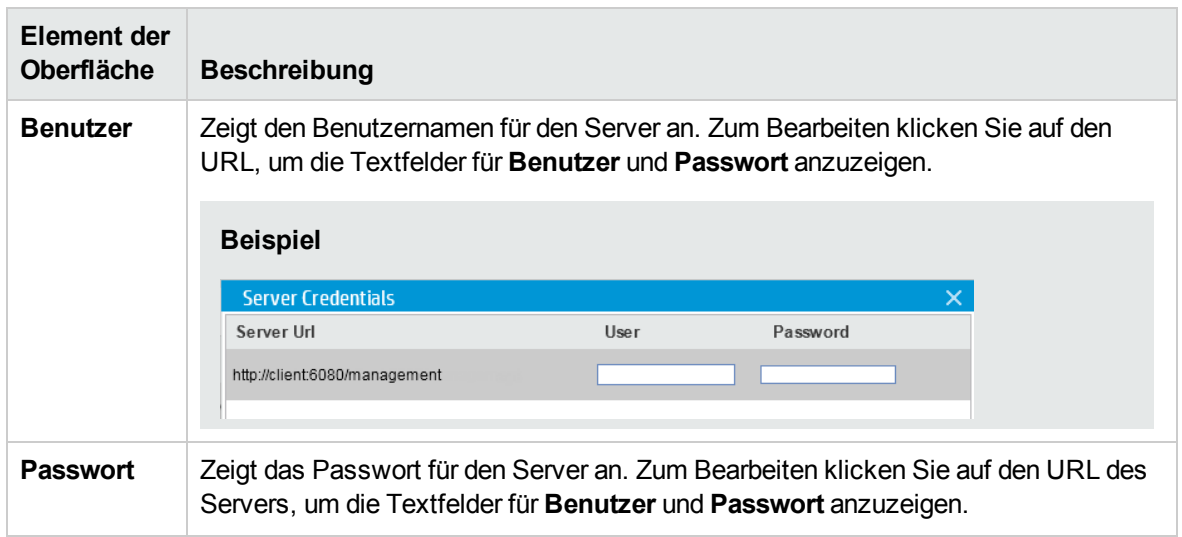

Benutzer- und Administratorhandbuch Kapitel 10: Integrieren virtualisierter Dienste

# Kapitel 11: Lastgenerator-Verteilung

Dieses Kapitel umfasst die folgenden Themen:

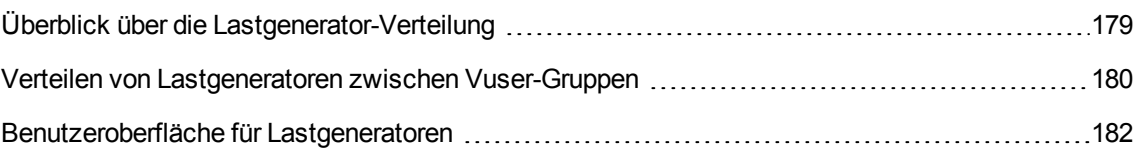

# <span id="page-178-0"></span>Überblick über die Lastgenerator-Verteilung

Lastgeneratoren sind Performance Center-Hosts, auf denen Vuser während eines Testlaufs ausgeführt werden.

Dieser Abschnitt enthält folgende Themen:

- ["Lastgenerator-Typen"](#page-178-1) unten
- <sup>l</sup> ["Verteilungsmethoden](#page-178-2) für Lastgeneratoren" unten
- <span id="page-178-1"></span>• "Anpassen von [Lastgenerator-Attributen"](#page-179-1) auf der nächsten Seite

#### Lastgenerator-Typen

Es gibt zwei Typen von Lastgeneratoren:

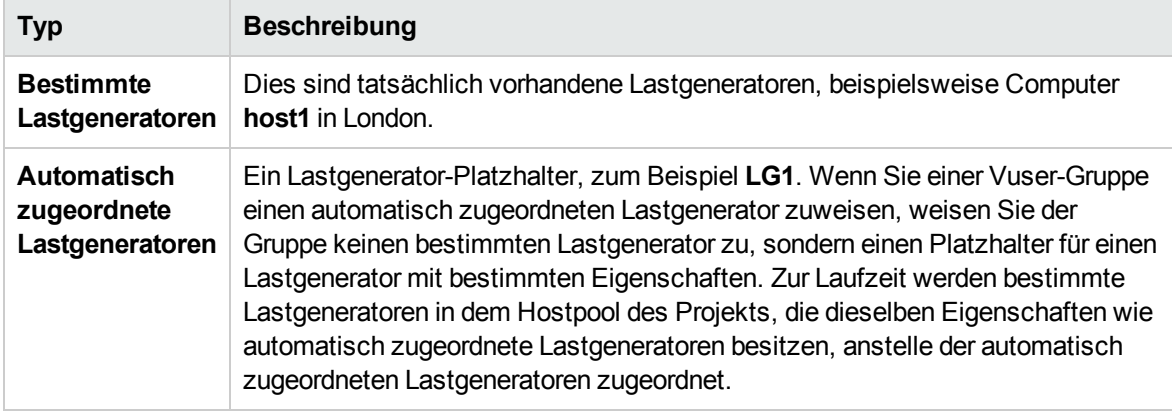

#### <span id="page-178-2"></span>Verteilungsmethoden für Lastgeneratoren

Wenn Sie einen Leistungstest entwickeln, legen Sie fest, wie die Lastgeneratoren unter den Vuser-Gruppen verteilt werden, die an dem Test teilnehmen. Sie können alle Lastgeneratoren automatisch jeder Vuser-Gruppe zuweisen oder manuell auswählen, welche Lastgeneratoren Sie welcher Gruppe zuweisen.

Verwenden Sie die folgenden Methoden, um Lastgeneratoren zu verteilen:

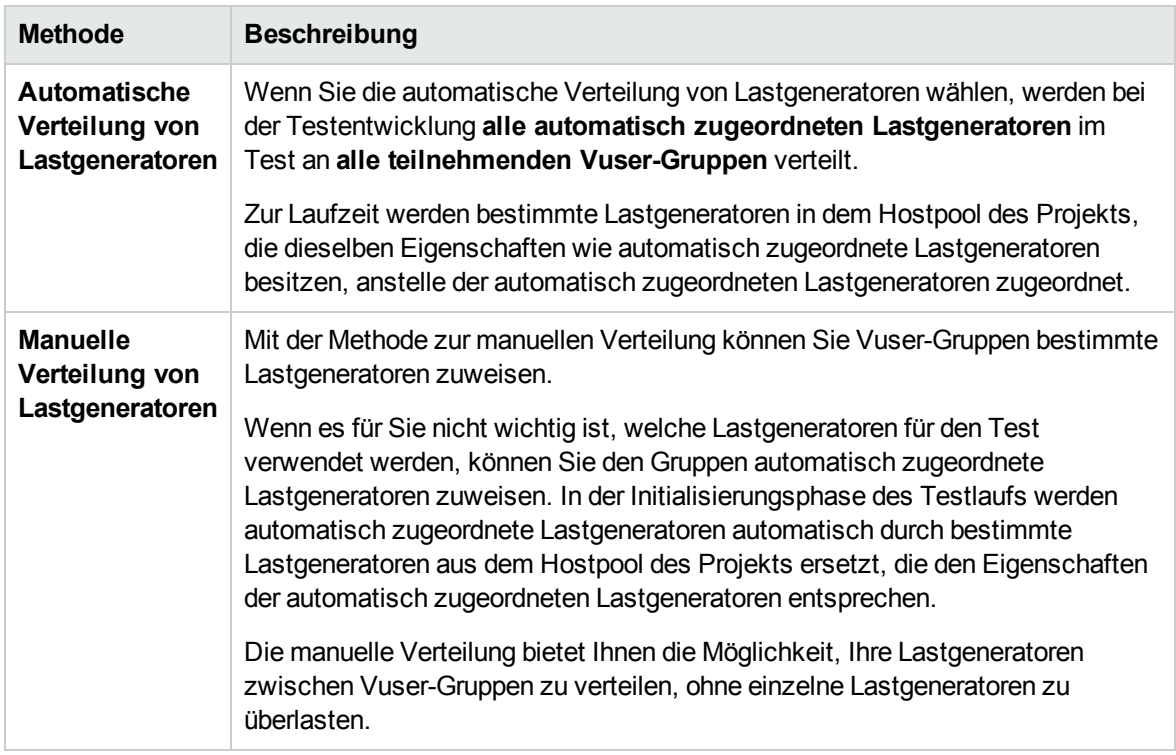

#### <span id="page-179-1"></span>Anpassen von Lastgenerator-Attributen

Sie können die Attribute von Lastgeneratoren anpassen. Weitere Informationen zum Anpassen von Hostattributen finden im *HP Application Lifecycle Management-Administratorhandbuch*.

Folgendes ist zu berücksichtigen, wenn Sie die Attribute von Lastgeneratoren anpassen:

- Erstellen Sie Attribute, die Eigenschaften Ihrer Host darstellen. Auf diese Weise können Sie einzelne Hosts gezielt ansprechen, wenn Sie diese für Leistungstests verwenden.
- Da Sie mehrere Attribute für Ihren Host auswählen können, ist es möglich, eine unbegrenzte Zahl von Hostattributen zu definieren. Diese brauchen in keinem Bezug zu stehen.
- <sup>l</sup> Hostattribute können sich auf alle Bereiche beziehen. Beispiel: **Hostspeicher - Hoch**, **Spanische Umgebung**, **Sehr langsamer Computer**.

### <span id="page-179-0"></span>Verteilen von Lastgeneratoren zwischen Vuser-Gruppen

Diese Aufgabe beschreibt, wie Sie Lastgeneratoren automatisch und manuell zwischen Vuser-Gruppen verteilen, die an dem Leistungstest teilnehmen.

**Hinweis:** Diese Aufgabe ist Bestandteil einer übergeordneten Aufgabe. Weitere Informationen finden Sie unter "Definieren einer Arbeitslast für einen [Leistungstest"](#page-139-0) auf Seite 140.
Weitere Informationen zur Verteilung von Lastgeneratoren finden unter ["Überblick](#page-178-0) über die [Lastgenerator-Verteilung"](#page-178-0) auf Seite 179.

Diese Aufgabe umfasst die folgenden Schritte:

- ["Voraussetzungen"](#page-180-0) unten
- "Auswählen einer Methode für die [Lastgenerator-Verteilung"](#page-180-1) unten
- "Festlegen der [Lastgeneratoren](#page-180-2) für den Test" unten
- "Auswählen der Eigenschaften für automatisch zugeordnete [Lastgeneratoren](#page-181-0) optional" auf der [nächsten](#page-181-0) Seite
- <span id="page-180-0"></span>1. Voraussetzungen

Fügen Sie Vuser-Gruppen hinzu, die an dem Test teilnehmen sollen. Weitere Informationen finden Sie unter "Definieren einer Arbeitslast für einen [Leistungstest"](#page-139-0) auf Seite 140 auf ["Definieren](#page-139-0) einer Arbeitslast für einen [Leistungstest"](#page-139-0) auf Seite 140.

<span id="page-180-1"></span>2. Auswählen einer Methode für die Lastgenerator-Verteilung

Klicken Sie im Leistungstest-Designer-Fenster auf **Gruppen und Arbeitslast**. Wählen Sie in der Symbolleiste des Bereichs **Gruppen** im Feld **LG-Verteilung** eine der folgenden Optionen aus:

- <sup>n</sup> **Alle zu jeder Gruppe zuweisen.** Weist alle Lastgeneratoren automatisch jeder Vuser-Gruppe zu.
- <sup>n</sup> **Manuell zuweisen.** Ermöglicht Ihnen, den Vuser-Gruppen manuell Lastgeneratoren zuzuweisen.
- <span id="page-180-2"></span>3. Festlegen der Lastgeneratoren für den Test
	- <sup>n</sup> Wenn Sie in dem Schritt oben die Option **Alle zu jeder Gruppe zuweisen** gewählt haben, wird auf der rechten Seite des Feldes **LG-Verteilung** das Feld **LG** angezeigt.

Geben Sie die Anzahl der Lastgeneratoren ein, die Sie im Test verwenden möchten, und drücken Sie die EINGABETASTE. Die automatisch zugeordneten Lastgeneratoren werden an die einzelnen Vuser-Gruppen verteilt und in der Spalte **Lastgeneratoren** angezeigt.

- <sup>n</sup> Wenn Sie in dem Schritt oben die Option **Manuell zuweisen** ausgewählt haben:
	- <sup>o</sup> Um dieselben Lastgeneratoren für mehrere Gruppen gleichzeitig auszuwählen, klicken Sie

auf die Schaltfläche **Lastgeneratoren zu mehreren Gruppen zuweisen** . Wählen Sie in dem angezeigten Dialogfeld automatisch zugeordnete und/oder bestimmte Lastgeneratoren für mehrere Gruppen aus.

Ebenso können Sie Lastgeneratoren entfernen, die den Gruppen zugewiesen sind.

Weitere Informationen über die Benutzeroberfläche finden Sie unter ["Dialogfeld](#page-182-0) ["Lastgeneratoren](#page-182-0) zu mehreren Gruppen zuweisen"" auf der nächsten Seite.

<sup>o</sup> Um Lastgeneratoren nur für eine bestimmte Gruppe auszuwählen, können Sie den in der Spalte **Lastgeneratoren** einer ausgewählten Gruppe angezeigten Link verwenden. Klicken Sie auf den Link und wählen Sie automatisch zugeordnete und/oder bestimmte Lastgeneratoren aus, die Sie der Gruppe hinzufügen möchten.

Weitere Informationen über die Benutzeroberfläche finden Sie unter ["Dialogfeld](#page-185-0) ["Lastgeneratoren](#page-185-0) auswählen"" auf Seite 186.

<span id="page-181-0"></span>4. Auswählen der Eigenschaften für automatisch zugeordnete Lastgeneratoren – optional

Sie können Eigenschaften für die automatisch zugeordneten Lastgeneratoren auswählen, die den Vuser-Gruppen in Ihrem Test zugeordnet sind. Zu den Eigenschaften zählen ein Speicherort und weitere Attribute. Zur Laufzeit wird jeder automatisch zugeordnete Lastgenerator mit einem verfügbaren bestimmten Lastgenerator (aus dem Hostpool des Projekts) mit denselben Eigenschaften zusammengeführt.

Um Eigenschaften für automatisch zugeordnete Lastgeneratoren auszuwählen, klicken Sie auf die Schaltfläche zum Konfigurieren der Eigenschaften für automatisch zugeordnete

Lastgeneratoren  $\Box$ , wählen einen oder mehrere automatisch zugeordnete Lastgeneratoren aus und geben einen Speicherort und/oder Attribute ein.

Weitere Informationen über die Benutzeroberfläche finden Sie unter "Dialogfeld ["Eigenschaften](#page-189-0) für automatisch zugeordneten [Lastgenerator""](#page-189-0) auf Seite 190.

**Hinweis:** Wenn Sie keine Eigenschaften festlegen, wird der automatisch zugeordnete Lastgenerator einem beliebigen Lastgenerator aus dem Hostpool des Projekts zugewiesen.

## Benutzeroberfläche für Lastgeneratoren

Dieser Abschnitt enthält folgende Themen:

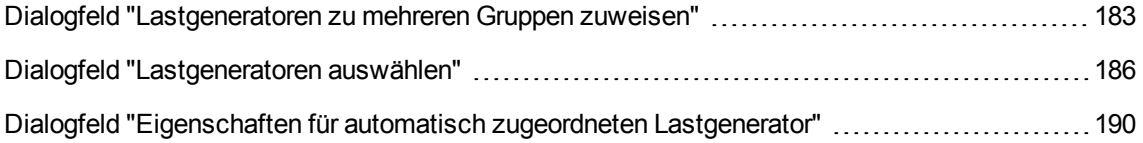

### <span id="page-182-0"></span>Dialogfeld "Lastgeneratoren zu mehreren Gruppen zuweisen"

Dieses Dialogfeld bietet Ihnen die Möglichkeit, mehreren Vuser-Gruppen einen oder mehrere automatisch zugeordnete oder bestimmte - Lastgeneratoren gleichzeitig zuzuweisen. Sie können dieses Dialogfeld auch verwenden, um einen oder mehrere Lastgeneratoren aus mehreren Vuser-Gruppen gleichzeitig zu entfernen.

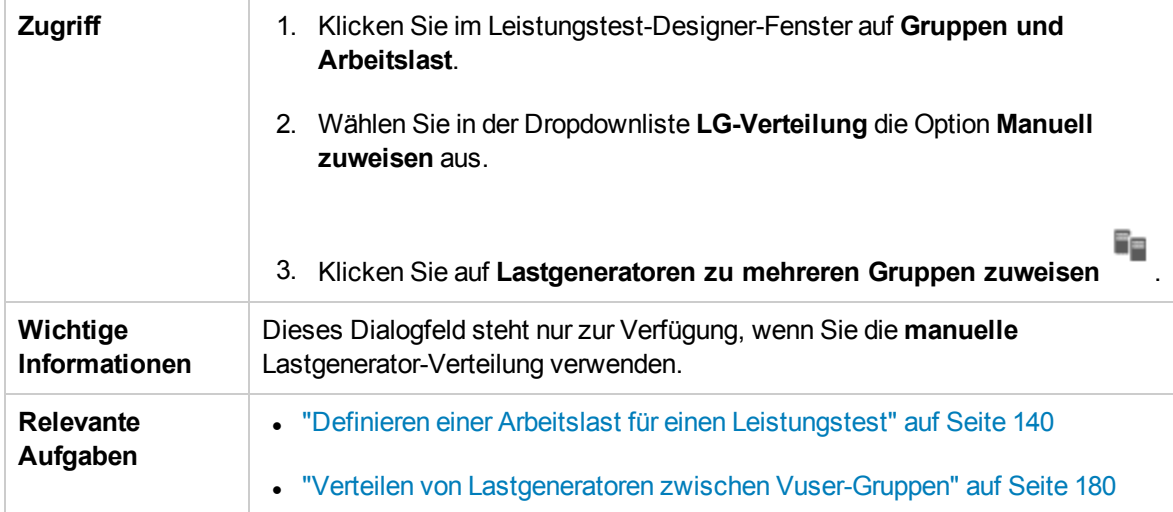

Nachfolgend werden die Elemente der Benutzeroberfläche beschrieben (Elemente ohne Beschriftung werden in spitzen Klammern dargestellt):

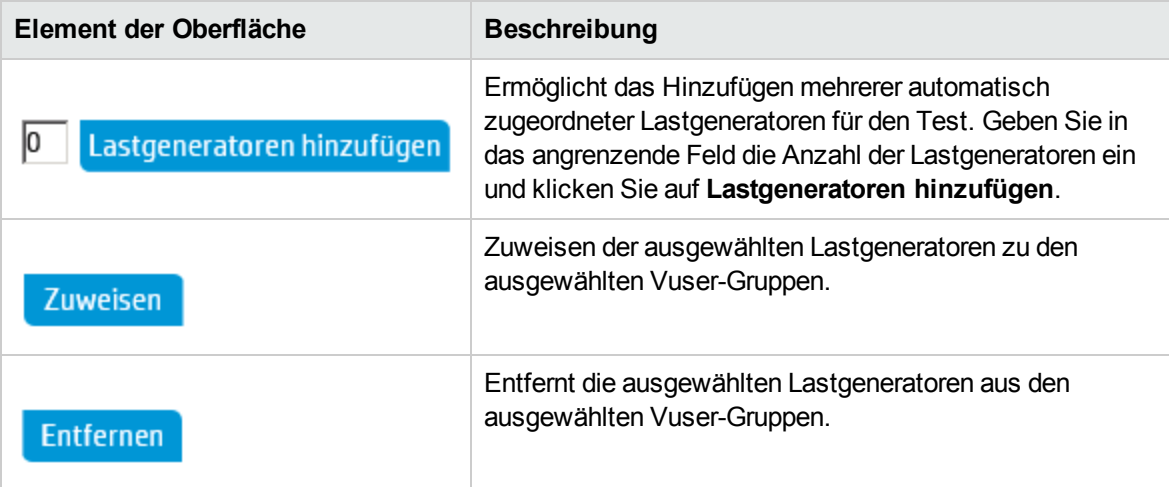

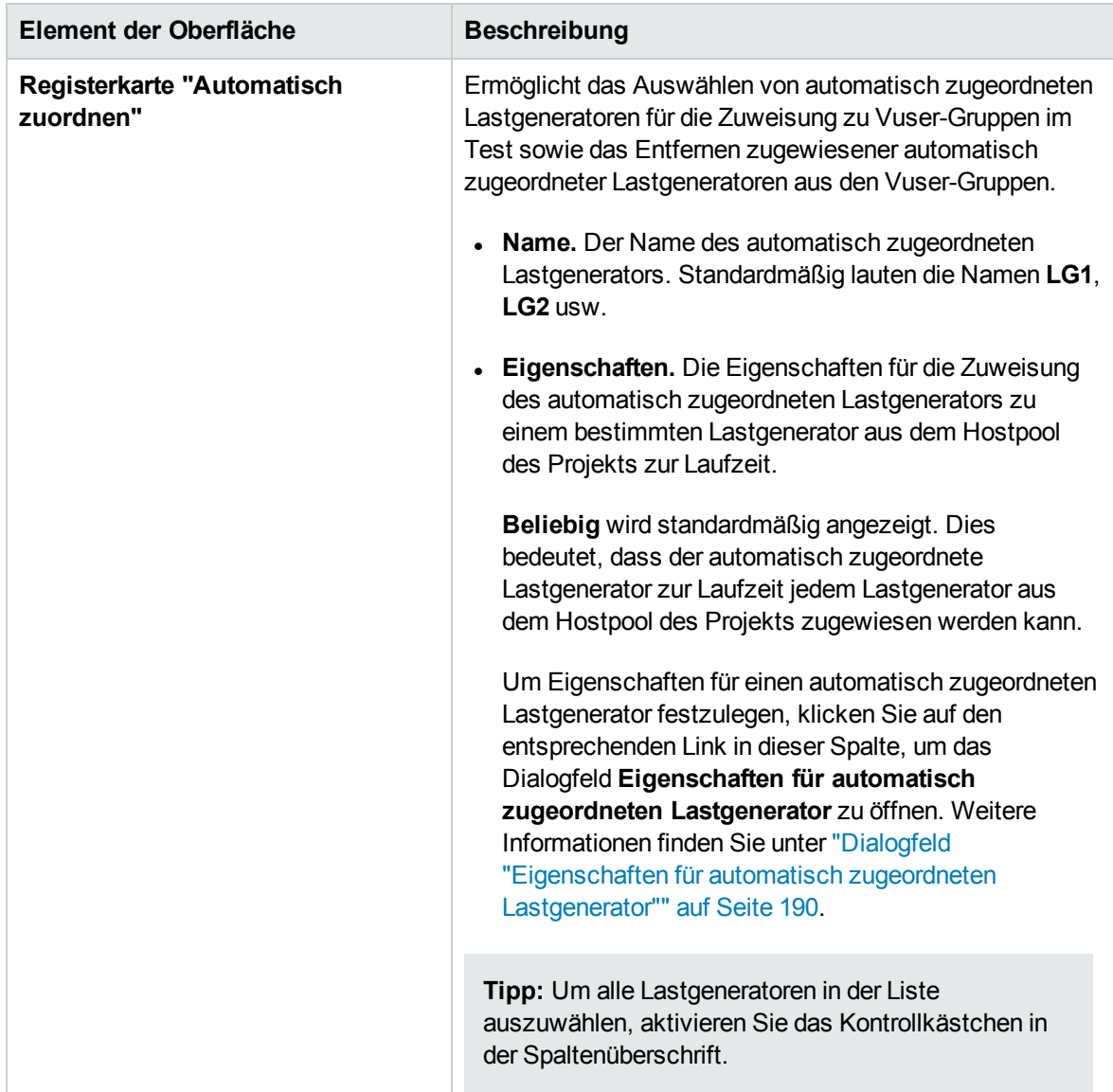

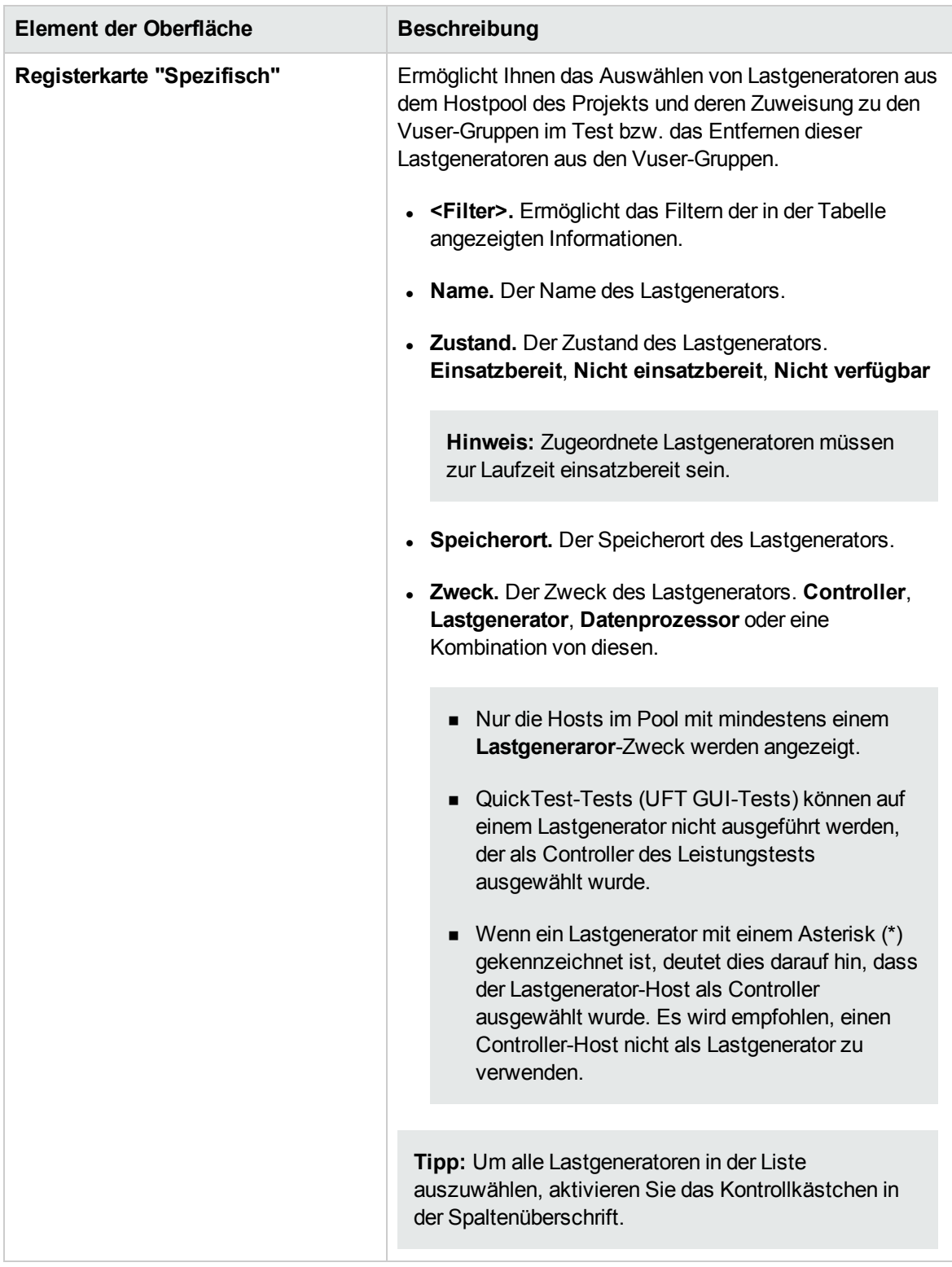

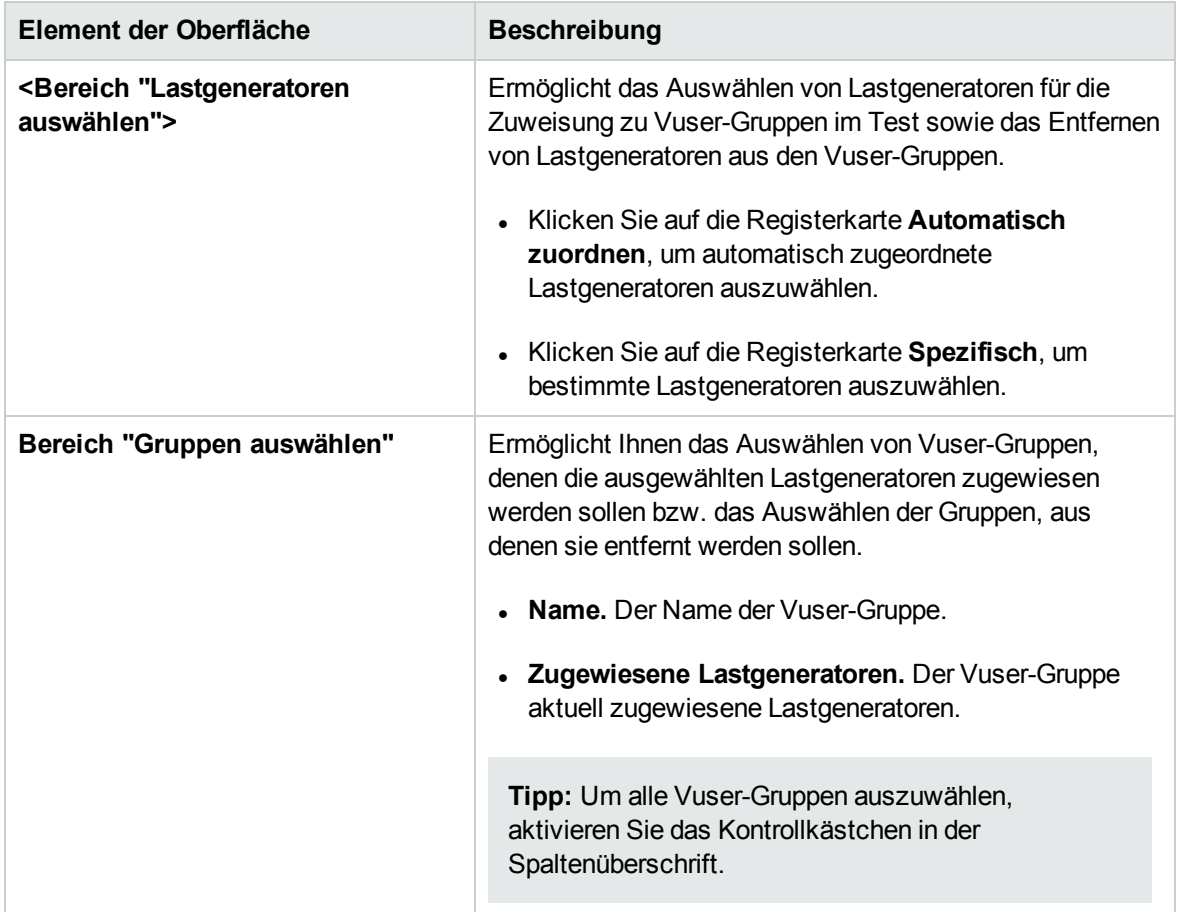

# <span id="page-185-0"></span>Dialogfeld "Lastgeneratoren auswählen"

Dieses Dialogfeld bietet Ihnen die Möglichkeit, einer Vuser-Gruppe einen oder mehrere - automatisch zugeordnete oder bestimmte - Lastgeneratoren zuzuweisen.

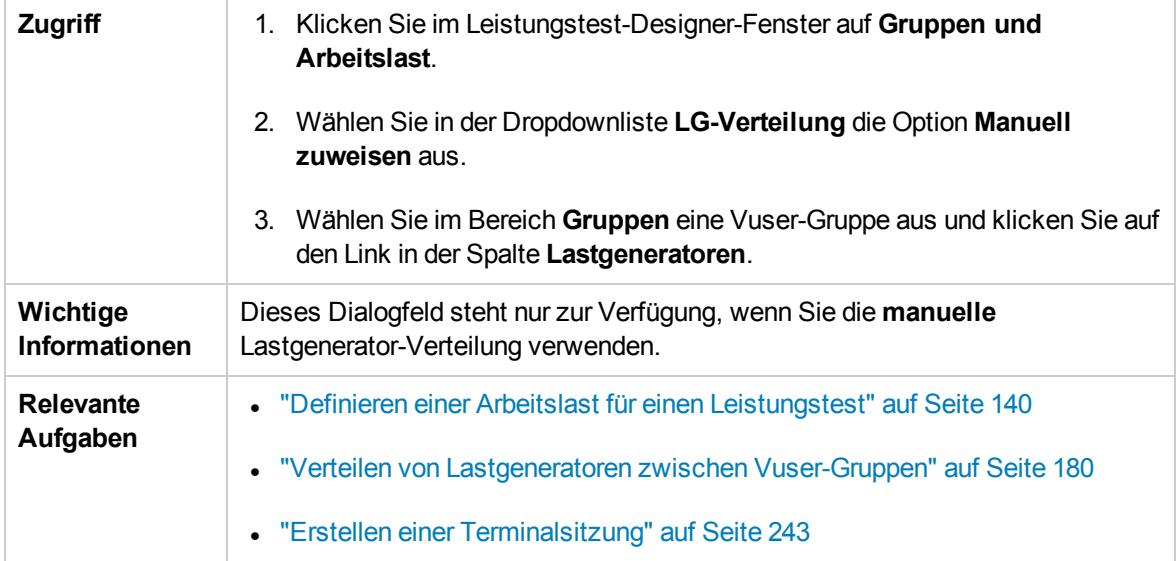

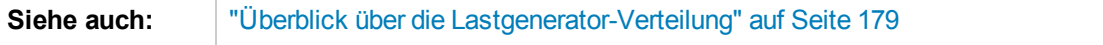

Nachfolgend werden die Elemente der Benutzeroberfläche beschrieben:

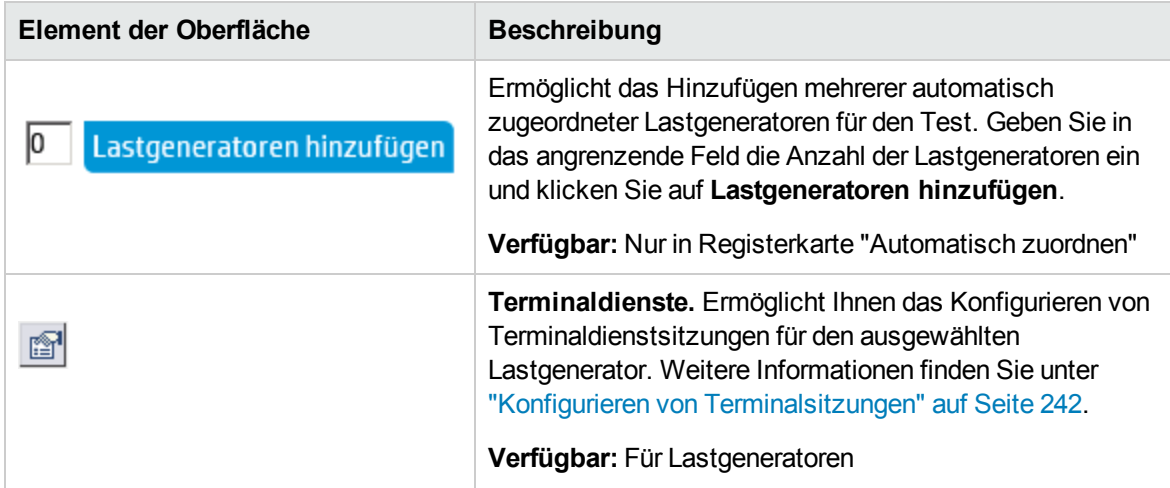

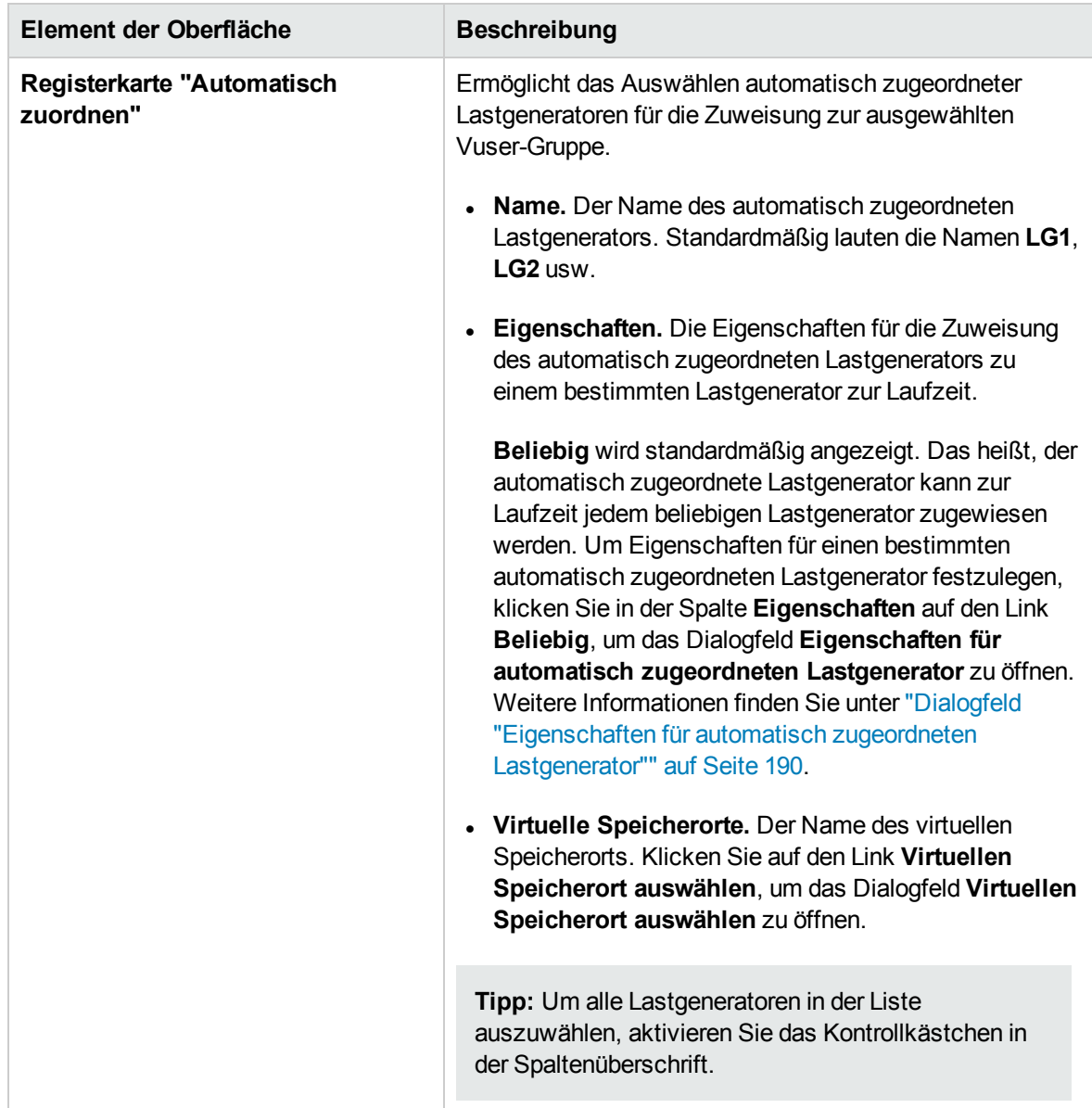

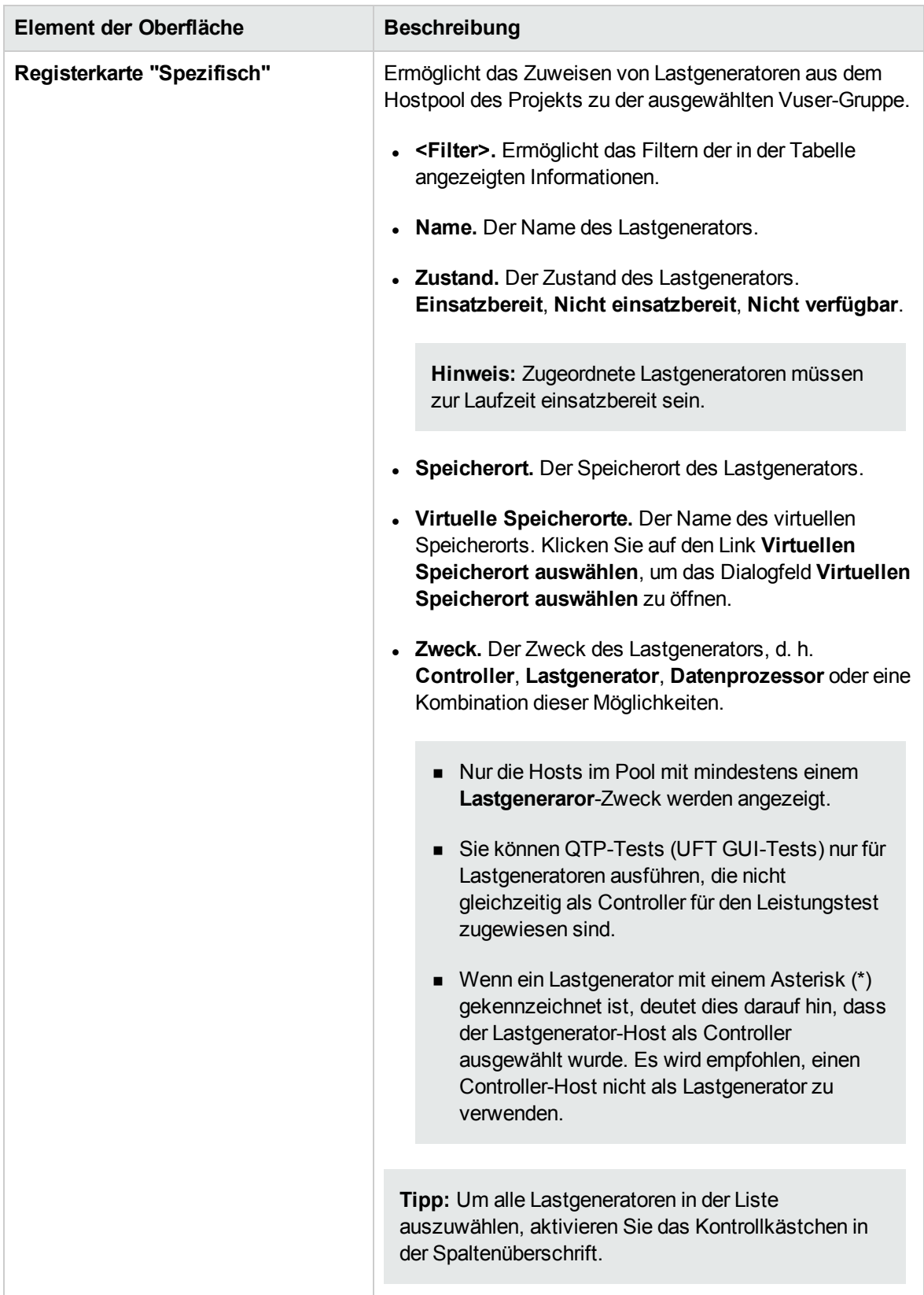

# <span id="page-189-0"></span>Dialogfeld "Eigenschaften für automatisch zugeordneten Lastgenerator"

Dieses Dialogfeld bietet Ihnen die Möglichkeit, Eigenschaften für einen automatisch zugeordneten Lastgenerator zu definieren. Zu den Eigenschaften zählen ein Speicherort und weitere Hostattribute. Zur Laufzeit wird ein bestimmter Lastgenerator aus dem Hostpool des Projekts, der diese Eigenschaften aufweist, der Vuser-Gruppe zugewiesen.

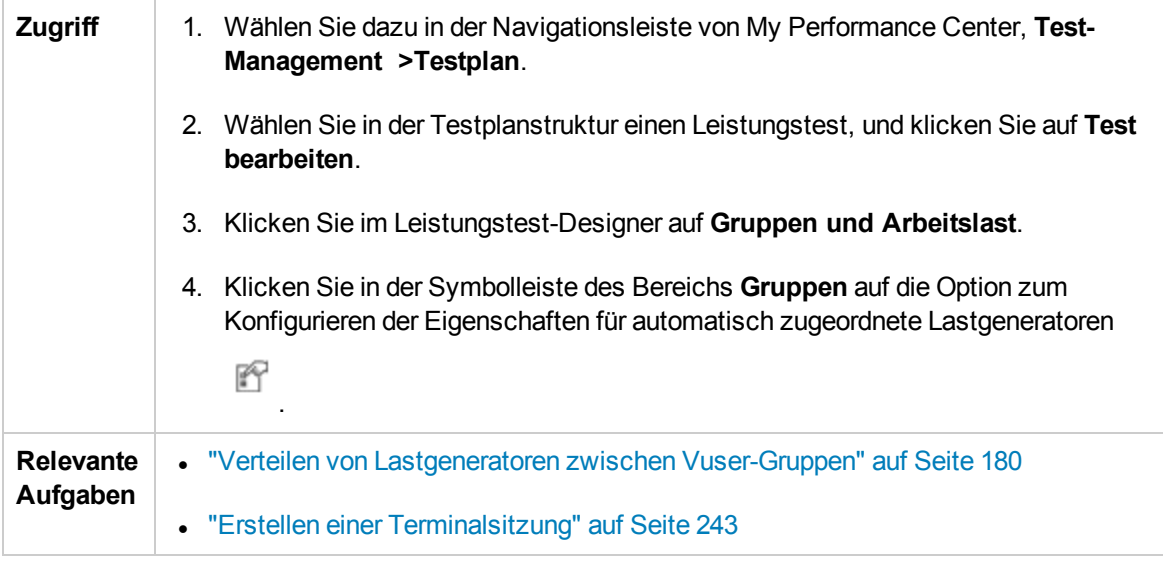

Nachfolgend werden die Elemente der Benutzeroberfläche beschrieben:

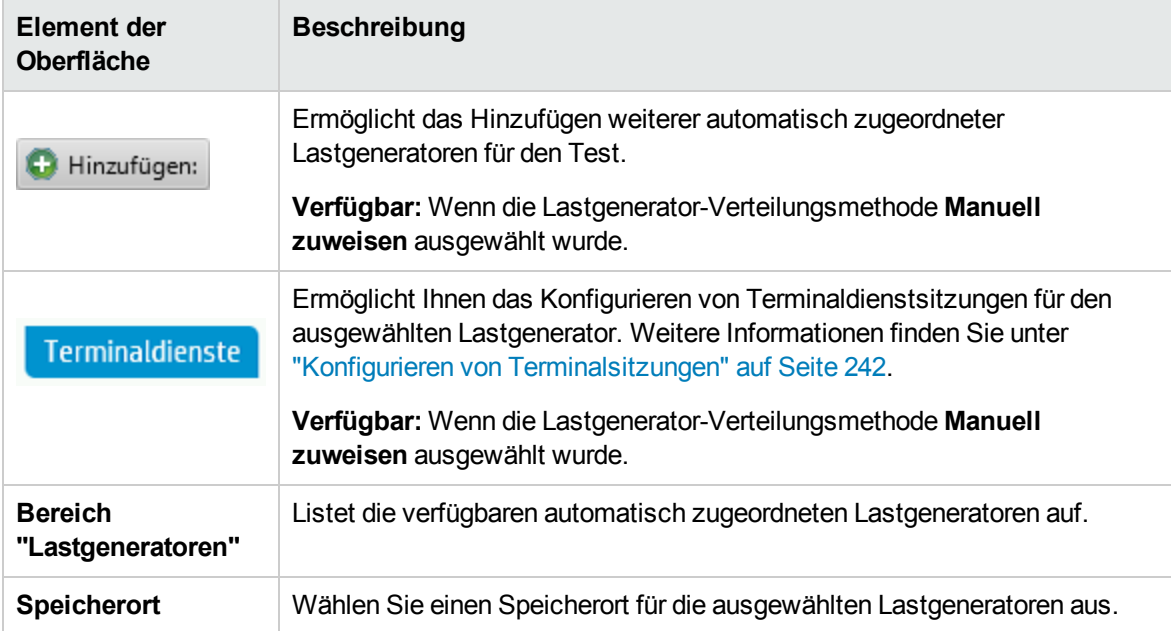

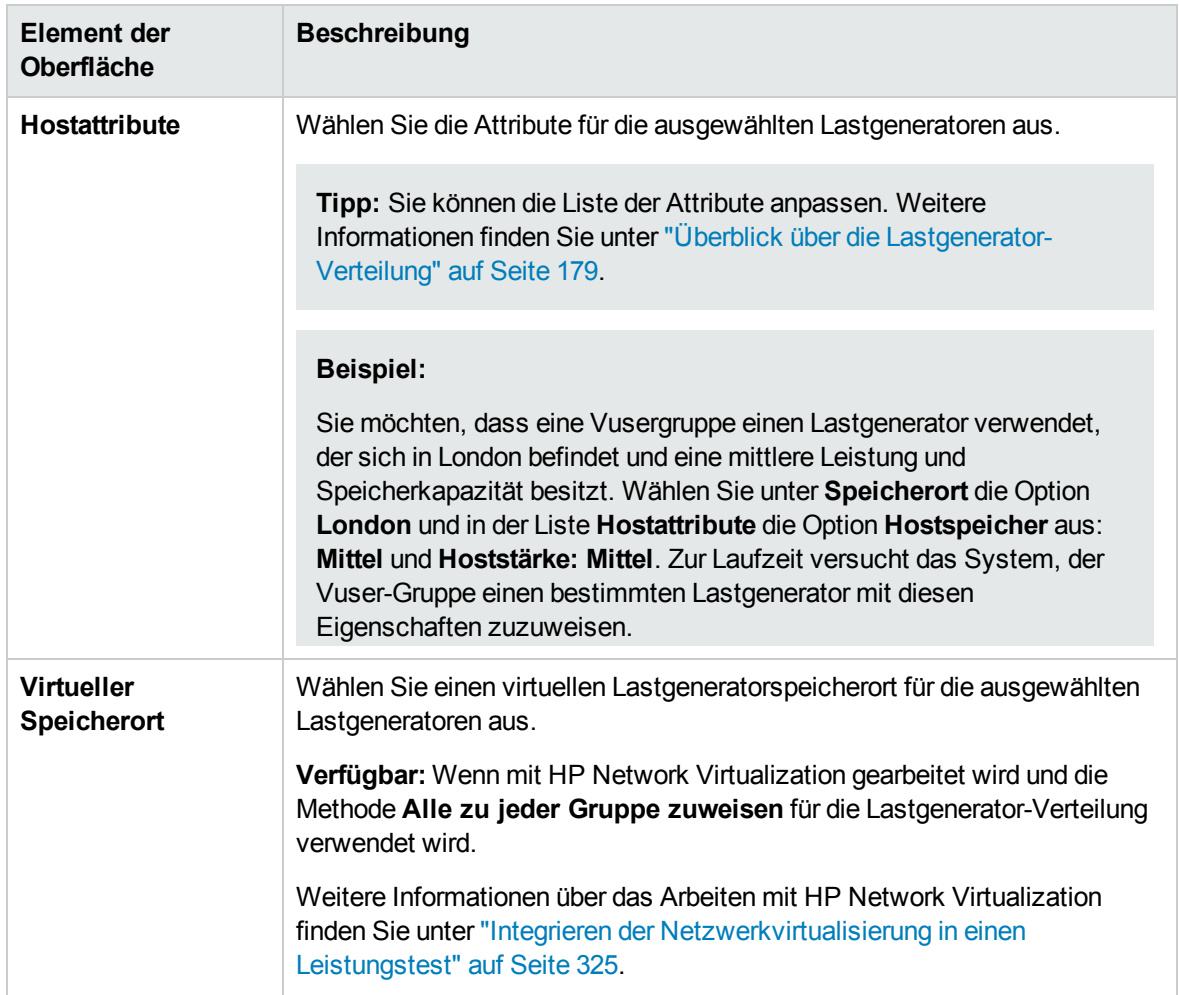

# Kapitel 12: Planen von Leistungstests

Dieses Kapitel umfasst die folgenden Themen:

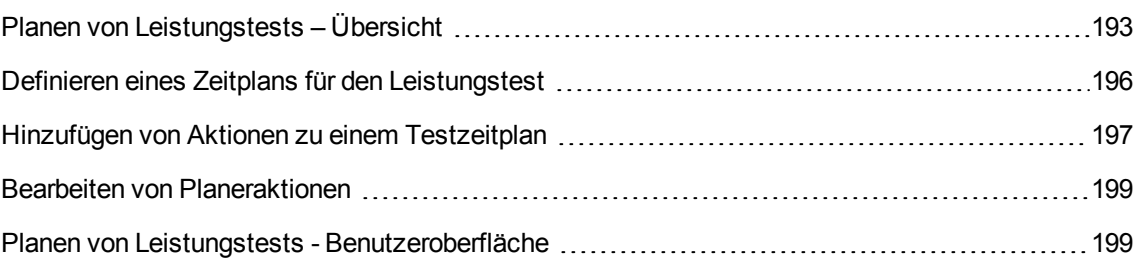

# <span id="page-192-0"></span>Planen von Leistungstests – Übersicht

Sie verwenden den Planer zum Erstellen eines Zeitplans, der die Last in einem Leistungstest auf kontrollierte Weise verteilt.

Mit dem Planer können Sie:

- Die Zeit des Beginns der Testausführung festlegen und definieren, wie lange der Planer nach der Ausgabe des Befehls zur Testausführung und vor dem Ausführen von Vusern warten soll.
- Sie können Folgendes festlegen:
	- <sup>n</sup> Wie die Initialisierung der Vuser im Test erfolgen soll
	- Wie viele Vuser innerhalb eines bestimmten Zeitraums gestartet/beendet werden sollen
	- <sup>n</sup> Wie oft die Ausführung von Vusern gestartet werden soll gleichzeitig oder nacheinander

Weitere Informationen finden Sie unter "Globale [Planeraktionen"](#page-201-0) auf Seite 202.

- Begrenzen der Ausführungsdauer der Vuser oder Vuser-Gruppen innerhalb des Tests durch Angeben der Zeit, für die sich Vuser oder Vuser-Gruppen im Ausführungsstatus befinden sollen.
- Festlegen eines Tests für die Ausführung gemäß den Laufzeiteinstellungen, die für die aktivierten Vuser-Gruppen definiert sind, oder festlegen, dass die Vuser-Gruppen wiederholt ausgeführt werden sollen, bis ihre Zeitplaneinstellungen die Ausführung beenden.

Informationen zum Definieren von Zeitplänen für Leistungstests finden Sie unter ["Definieren](#page-195-0) eines Zeitplans für den [Leistungstest"](#page-195-0) auf Seite 196.

Dieser Abschnitt enthält auch folgende Themen:

- "Typen von [Testzeitplänen"](#page-192-1) unten
- <span id="page-192-1"></span><sup>l</sup> "Planen von [Ausführungsmodi"](#page-194-0) auf Seite 195

#### Typen von Testzeitplänen

Wenn Sie einen Leistungstest entwickeln, können Sie einen Zeitplan definieren, nach dem die teilnehmenden Vuser-Gruppen im Test ausgeführt werden sollen.

Sie können im Zeitplan festlegen, dass alle Gruppen gleichzeitig ausgeführt werden. Sie können aber auch für jede Vuser-Gruppe einen separaten Zeitplan definieren.

### Planung nach Test

Wenn Sie **nach Test** planen, nehmen alle Vuser-Gruppen gleichzeitig an dem Test teil. Das heißt, der Zeitplan wird auf alle Vuser-Gruppen gleichzeitig angewendet, und jede Aktion wird auf alle Vuser-Gruppen proportional angewendet.

Stellen Sie sich beispielsweise einen Test vor, der drei teilnehmende Vuser-Gruppen umfasst:

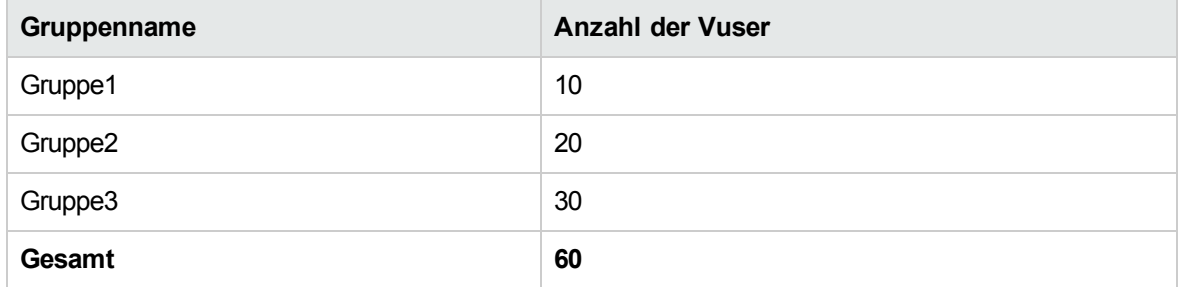

Wenn Sie die Planung nach Test durchführen und der Planer beim Starten des Testlaufs 30 Vuser zur Ausführung anweist, wird die Ausführung einer proportionalen Anzahl von Vusern aus jeder Gruppe wie folgt gestartet:

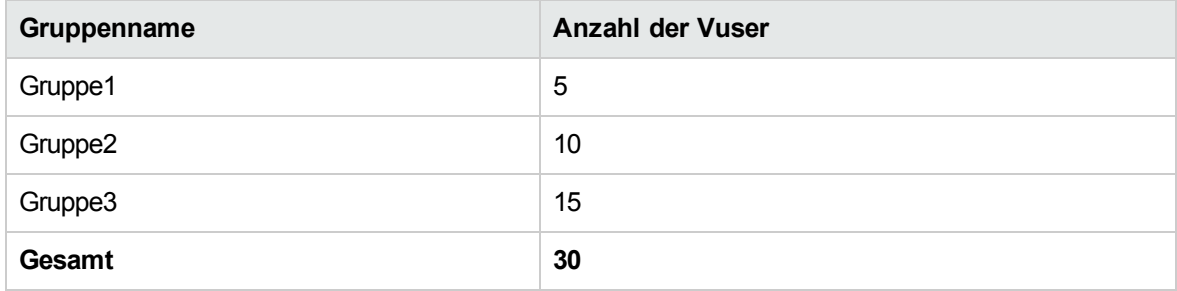

**Hinweis:** Dasselbe Prinzip gilt, wenn der Test nach Prozentsatz ausgeführt wird.

### Planung nach Vuser-Gruppe

**Hinweis:** Nur für Tests im Vuser-Gruppenmodus (Anzahl).

Wenn Sie die Planung **nach Vuser-Gruppe** durchführen, wird jede an dem Test teilnehmende Vuser-Gruppe anhand ihres eigenen separaten Zeitplans ausgeführt. Das heißt, Sie können für jede Vuser-Gruppe festlegen, wann die Ausführung der Vuser-Gruppe beginnen soll, wie viele Vuser in der Gruppe innerhalb von bestimmten Zeitintervallen gestartet und beendet werden sollen und wie lange die Ausführung der Gruppe dauern soll.

Gruppenzeitpläne können separat oder gleichzeitig ausgeführt werden.

#### <span id="page-194-0"></span>Planen von Ausführungsmodi

Sie können festlegen, dass ein Test gemäß den für die Vuser-Gruppen definierten Laufzeiteinstellungen ausgeführt werden soll, oder Sie legen fest, dass die Gruppen wiederholt ausgeführt werden sollen, bis der Testzeitplan die Ausführung beendet.

Sie können für einen Test die Ausführung in einem der folgenden Modi planen:

- **Realer Modus.** Der Test wird unter Verwendung einer benutzerdefinierten Gruppe von Aktionen ausgeführt, die eine reale Abfolge von Ereignissen simuliert. Vuser-Gruppen werden entsprechend den in ihren Laufzeiteinstellungen festgelegten Iterationen ausgeführt. Sie können jedoch bestimmen, wie viele Vuser zur selben Zeit ausgeführt werden sollen, wie lange die Ausführung von Vusern fortgesetzt werden soll und wie viele Vuser gleichzeitig gestoppt werden sollen.
- **Basismodus.** Alle aktivierten Vuser-Gruppen werden nach einem Plan unter Verwendung ihrer eigenen Laufzeiteinstellungen ausgeführt. Sie können planen, wie viele Vuser gleichzeitig gestartet und wie lange diese ausgeführt werden sollen.

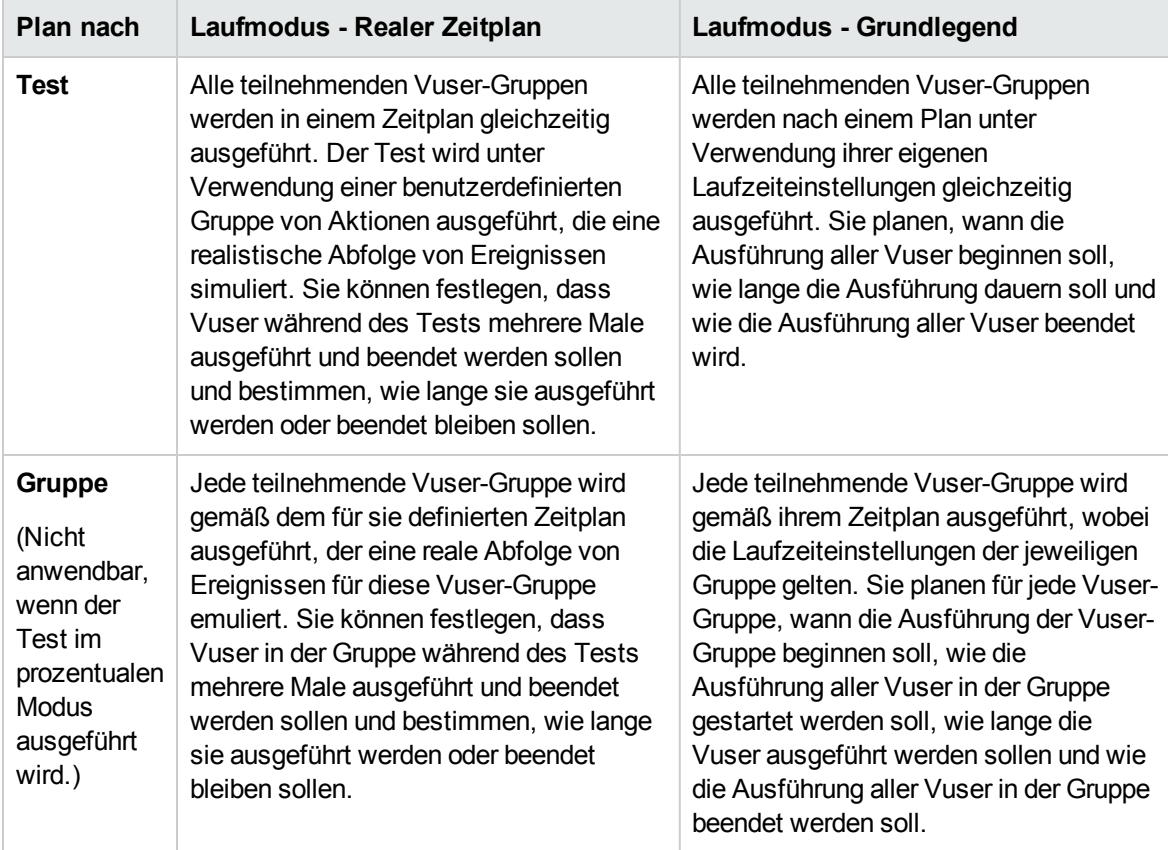

In der folgenden Tabelle ist dargestellt, wie die vorhandenen Planungstypen im realen Modus und im Basismodus ausgeführt werden:

# <span id="page-195-0"></span>Definieren eines Zeitplans für den Leistungstest

In dieser Aufgabe wird beschrieben, wie Sie einen Zeitplan für Leistungstests definieren.

**Hinweis:** Diese Aufgabe ist Bestandteil einer übergeordneten Aufgabe. Weitere Informationen finden Sie unter "Definieren einer Arbeitslast für einen [Leistungstest"](#page-139-0) auf Seite 140.

Diese Aufgabe umfasst die folgenden Schritte:

- ["Voraussetzungen"](#page-195-1) unten
- "Definieren eines Satzes von [Planeraktionen"](#page-195-2) unten
- "Nur Gruppenzeitpläne: Kopieren der [Planereinstellungen](#page-195-3) einer Vuser-Gruppe in andere Gruppen [\(optional\)"](#page-195-3) unten
- <span id="page-195-1"></span><sup>l</sup> "Planen einer Startzeit für den Test [\(optional\)"](#page-196-1) auf der nächsten Seite
- 1. Voraussetzungen
	- <sup>n</sup> Öffnen Sie die Registerkarte **Leistungstest-Designer > Gruppen und Arbeitslast** und überprüfen Sie, ob der Test unter dem Abschnitt **Gruppen** Skripts enthält.
	- <sup>n</sup> Der Planer muss aktiviert sein. Klicken Sie unten in der Ansicht **Gruppen und Arbeitslast** auf die Schaltfläche **Optionen**. Vergewissern Sie sich, dass im Dialogfeld **Testoptionen** die Option **Planer aktivieren** ausgewählt ist. Weitere Informationen über die Benutzeroberfläche finden Sie unter "Dialogfeld ["Testoptionen""](#page-160-0) auf Seite 161.
- <span id="page-195-2"></span>2. Definieren eines Satzes von Planeraktionen

In der Tabelle **Globaler Zeitplan** werden die Standardaktionen für den Planer angezeigt, die dem im Feld **Arbeitslasttyp** ausgewählten Arbeitslasttyp entsprechen.

Im Fall von realen Zeitplänen können Sie weitere Planeraktionen hinzufügen und vorhandene Aktionen bearbeiten oder löschen.

Für Basiszeitpläne können Sie die vorhandenen Planeraktionen bearbeiten.

- <sup>n</sup> Informationen zu den Planeraktionen finden Sie unter "Globale [Planeraktionen"](#page-201-0) auf Seite 202.
- <sup>n</sup> Weitere Informationen zum Hinzufügen von Aktionen (nur reale Zeitpläne) finden Sie unter "Hinzufügen von Aktionen zu einem [Testzeitplan"](#page-196-0) auf der nächsten Seite
- <sup>n</sup> Weitere Informationen über das Bearbeiten von Aktionen finden Sie unter ["Bearbeiten](#page-198-0) von [Planeraktionen"](#page-198-0) auf Seite 199.
- <span id="page-195-3"></span>3. Nur Gruppenzeitpläne: Kopieren der Planereinstellungen einer Vuser-Gruppe in andere

#### Gruppen (optional)

Wenn Sie die Planung **nach Vuser-Gruppe** durchführen, können Sie die Planereinstellungen einer Vuser-Gruppe in andere Vuser-Gruppen kopieren.

#### **Hinweis:**

- <sup>n</sup> Zu den kopierten Planereinstellungen zählen der Ausführungsmodus des Planers (Basismodus oder realer Modus) und der Satz der definierten Planeraktionen.
- Diese Option ist für globale Zeitpläne deaktiviert.
- a. Klicken Sie in der Symbolleiste des Bereichs **Gruppen** auf die Schaltfläche **Planereinstellungen duplizieren**.
- b. Wählen Sie die Quellgruppe aus, deren Einstellungen Sie kopieren möchten, und wählen Sie eine oder mehrere Zielgruppen aus.
- c. Klicken Sie auf **Übernehmen**. Die Planereinstellungen der Quellgruppe werden in die Zielgruppen kopiert.
- <span id="page-196-1"></span>4. Planen einer Startzeit für den Test (optional)

Klicken Sie unten in der Ansicht **Gruppen und Arbeitslast** auf die Schaltfläche **Optionen**. Wählen Sie **Planer nach folgender Verzögerung starten** aus und geben Sie die Zeit ein, nach der die Testausführung starten soll.

### <span id="page-196-0"></span>Hinzufügen von Aktionen zu einem Testzeitplan

In dieser Aufgabe wird beschrieben, wie Sie Aktionen zu einem realen Testzeitplan hinzufügen.

**Hinweis:** Sie können Aktionen nur zu einem **realen Zeitplan** hinzufügen.

Diese Aufgabe umfasst die folgenden Schritte:

- ["Hinzufügen](#page-196-2) einer Aktion aus der Tabelle Globale Planer zum Zeitplan" unten
- <span id="page-196-2"></span><sup>l</sup> ["Hinzufügen](#page-197-0) einer Aktion durch Aufteilen einer Aktion in zwei Aktionen" auf der nächsten Seite

Hinzufügen einer Aktion aus der Tabelle Globale Planer zum Zeitplan

**Hinweis:** Eine neue Aktion wird immer **hinter** der Aktion hinzugefügt, die in der Tabelle **Globale Planer** ausgewählt ist.

- 1. Wählen Sie in der Tabelle **Globale Planer** eine Aktion aus, hinter der Sie die neue Aktion einfügen möchten, und klicken Sie auf den Pfeil nach unten der Schaltfläche **Neue Planeraktion**.
- 2. Wählen Sie den Typ der Aktion aus, die Sie hinzufügen möchten.

**Hinweis:** Sie können Aktionen der Typen **Vuser starten**, **Vuser beenden** oder **Dauer** hinzufügen. Weitere Informationen zu jedem Aktionstyp finden Sie unter ["Globale](#page-201-0) [Planeraktionen"](#page-201-0) auf Seite 202.

- 3. Legen Sie in der Spalte **Eigenschaften** die Eigenschaften der Aktion fest.
	- <sup>n</sup> Wenn Sie eine Aktion des Typs **Vuser starten** oder **Vuser beenden** hinzufügen, geben Sie die Anzahl der zu startenden/zu beendenden Vuser ein und legen Sie fest, wie die Ausführung der Vuser gestartet/beendet werden soll: **gleichzeitig** oder **schrittweise**.

Wenn Sie **schrittweise** gewählt haben, geben Sie die Anzahl der gleichzeitig zu startenden/zu beendenden Vuser sowie das entsprechende Zeitintervall ein.

**N Wenn Sie eine Aktion des Typs Dauer hinzufügen, wählen Sie aus, wie lange die Aktion** ausgeführt werden soll.

Klicken Sie auf **Änderung anwenden** , um die Aktionseinstellungen zu speichern.

4. Wenn Sie das Hinzufügen von Aktionen zum Zeitplan abgeschlossen haben, klicken Sie unten in der Registerkarte **Arbeitslast** auf **Speichern**.

**Hinweis:** Wenn Sie das Leistungstest-Designer-Fenster verlassen, ohne auf **Speichern** zu klicken, werden die am Zeitplan vorgenommenen Änderungen nicht gespeichert.

#### <span id="page-197-0"></span>Hinzufügen einer Aktion durch Aufteilen einer Aktion in zwei Aktionen

Sie können Aktionen des Typs **Vuser starten**, **Dauer** und **Vuser beenden** über die Tabelle **Globale Planer** oder das Diagramm hinzufügen, indem Sie eine Aktion in zwei Hälften aufteilen.

#### **So teilen Sie eine Aktion in zwei Aktionen auf:**

1. Wählen Sie die Aktion in der Tabelle oder die Linie im Diagramm aus, die der zu teilenden Aktion entspricht.

**Tipp:** Durch Auswahl der Aktion in der Tabelle **Globale Planer** wird die entsprechende Linie im Diagramm hervorgehoben.

2. Klicken Sie auf die Schaltfläche **Ausgewählte Aktion teilen** . Die ausgewählte Aktion/Linie

wird geteilt. In der Tabelle **Globale Planer** wird die ursprüngliche Aktion in zwei gleichwertige Aktionen aufgeteilt, von denen jede die Hälfte der ursprünglichen Aktion repräsentiert.

#### **Beispiel**

- **Durch das Teilen einer Aktion des Typs Dauer mit 5 Minuten erhalten Sie zwei Aktionen** des Typs **Dauer** mit jeweils 2,5 Minuten.
- <sup>n</sup> Durch das Teilen einer Aktion des Typs **Vuser starten**, die 20 Vuser startet, erhalten Sie zwei Aktionen des **Typs Vuser starten**, die jeweils 10 Vuser starten.
- 3. (Optional) Bearbeiten Sie die Aktionen. Weitere Informationen finden Sie unter ["Bearbeiten](#page-198-0) von [Planeraktionen"](#page-198-0) unten.

## <span id="page-198-0"></span>Bearbeiten von Planeraktionen

In dieser Aufgabe wird beschrieben, wie Sie Planeraktionen bearbeiten. Sie können alle Typen von Aktionen bearbeiten. Weitere Informationen zu jedem Aktionstyp finden Sie unter ["Globale](#page-201-0) [Planeraktionen"](#page-201-0) auf Seite 202.

#### **So bearbeiten Sie eine Planeraktion:**

- 1. Wählen Sie in der Aktionstabelle die zu bearbeitende Aktion aus. Die Spalte **Eigenschaften** wird editierbar.
- 2. Ändern Sie die Aktionseinstellungen und klicken Sie auf **Änderung anwenden** .
- 3. Wenn Sie die Bearbeitung der Aktionen abgeschlossen haben, klicken Sie auf **Speichern**.

**Hinweis:** Wenn Sie das Leistungstest-Designer-Fenster verlassen, ohne auf **Speichern** zu klicken, werden die am Zeitplan vorgenommenen Änderungen nicht gespeichert.

### <span id="page-198-1"></span>Planen von Leistungstests - Benutzeroberfläche

Dieser Abschnitt enthält folgende Themen:

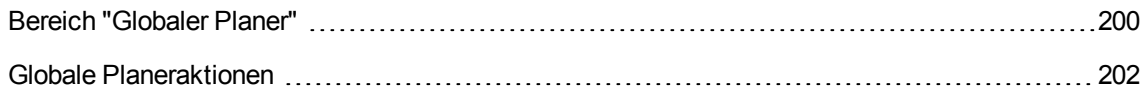

### <span id="page-199-0"></span>Bereich "Globaler Planer"

In diesem Bereich können Sie einen Zeitplan für die Ausführung Ihres Leistungstests definieren.

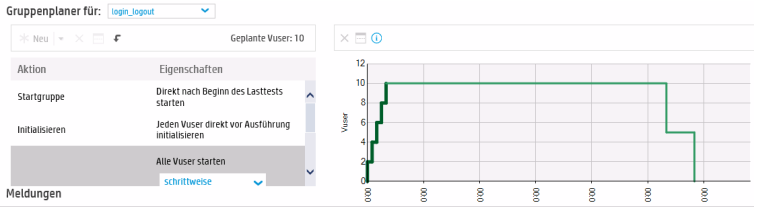

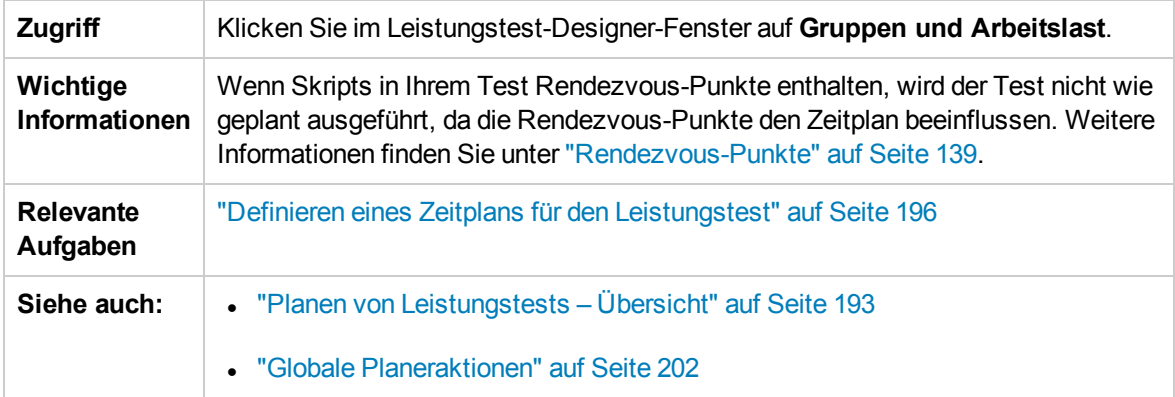

Nachfolgend werden die Elemente der Benutzeroberfläche beschrieben (Elemente ohne Beschriftung werden in spitzen Klammern dargestellt):

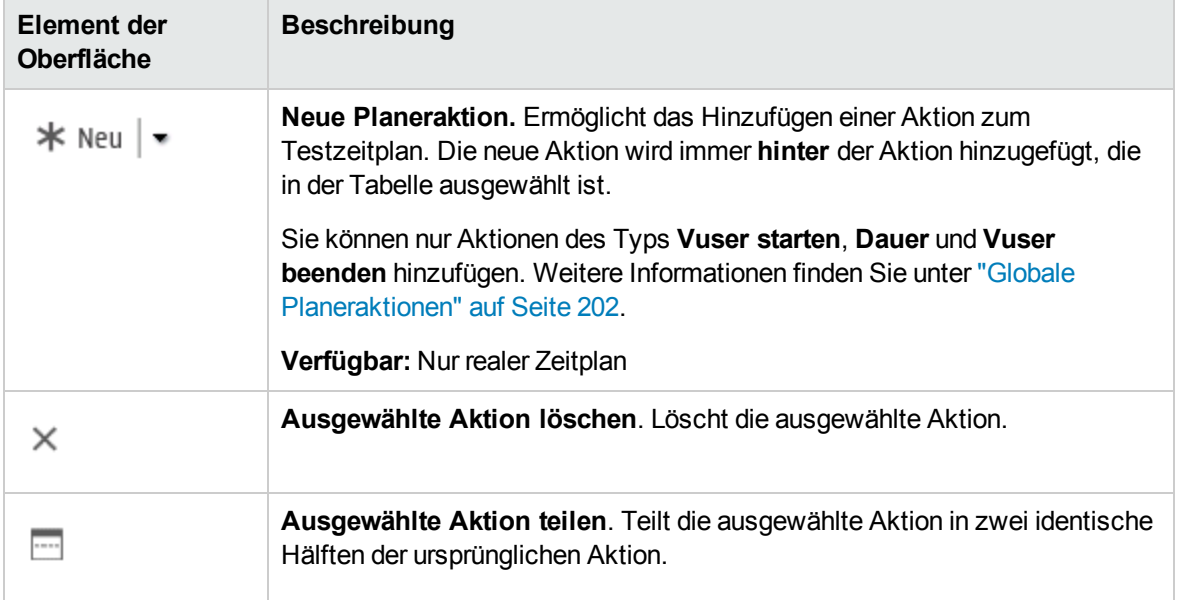

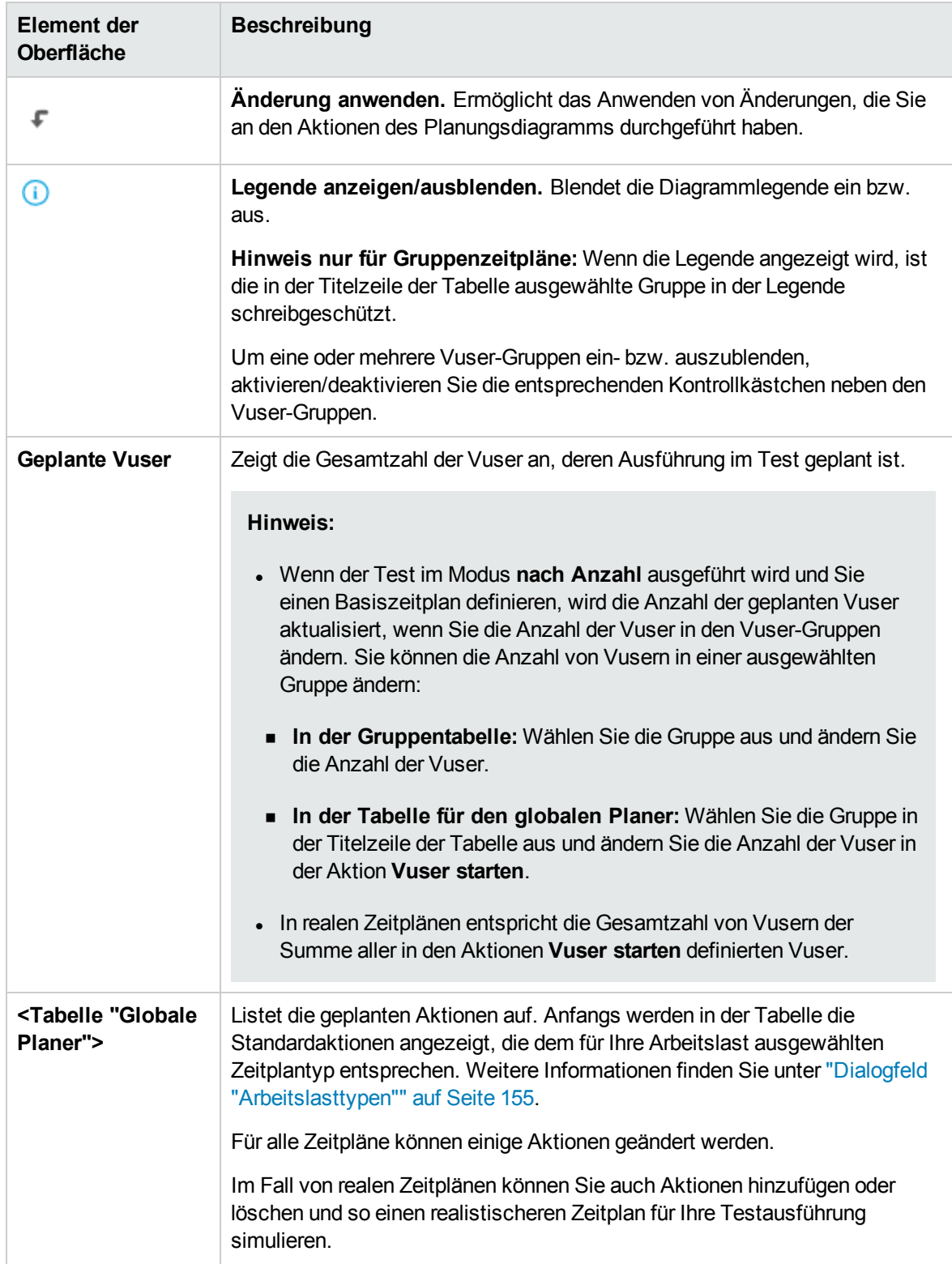

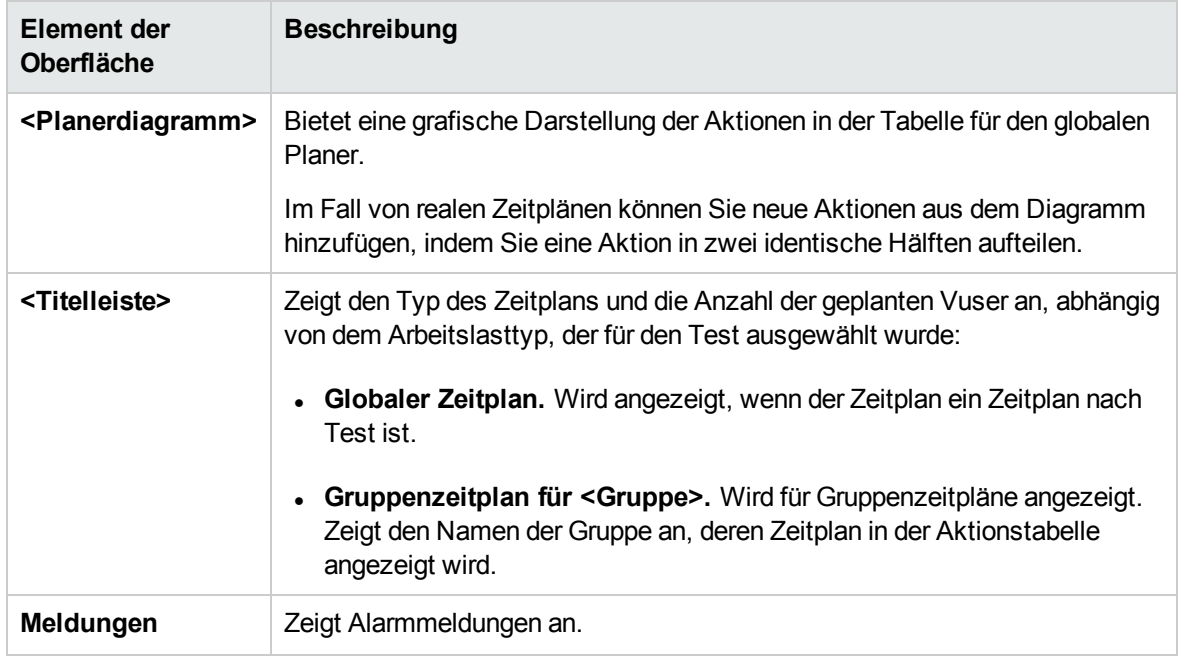

### <span id="page-201-0"></span>Globale Planeraktionen

Ein Leistungstest-Zeitplan enthält eine Abfolge von Aktionen, die den Test anweisen, wann eine Vuser-Gruppe gestartet werden soll, wie die Initialisierung von Vusern erfolgen soll, wann die Ausführung von Vusern gestartet bzw. beendet werden soll und wie lange eine Aktion ausgeführt werden soll.

In den folgenden Abschnitten werden die verfügbaren Planeraktionen beschrieben.

- <sup>l</sup> ["Startgruppe"](#page-201-1) unten
- <sup>l</sup> ["Initialisieren"](#page-202-0) auf der nächsten Seite
- <sup>l</sup> "Vuser [starten"](#page-203-0) auf Seite 204
- ["Dauer"](#page-204-0) auf Seite 205
- <span id="page-201-1"></span><sup>l</sup> "Vuser [beenden"](#page-205-0) auf Seite 206

#### **Startgruppe**

Die Aktion **Startgruppe** legt fest, wann die Ausführung einer Vuser-Gruppe gestartet werden soll. Standardmäßig wird die Aktion **Startgruppe** als erste Aktion in der Tabelle **Globale Planer** ausgewählt, wenn Sie eine Arbeitslast des folgenden Typs ausgewählt haben: **nach Gruppe**.

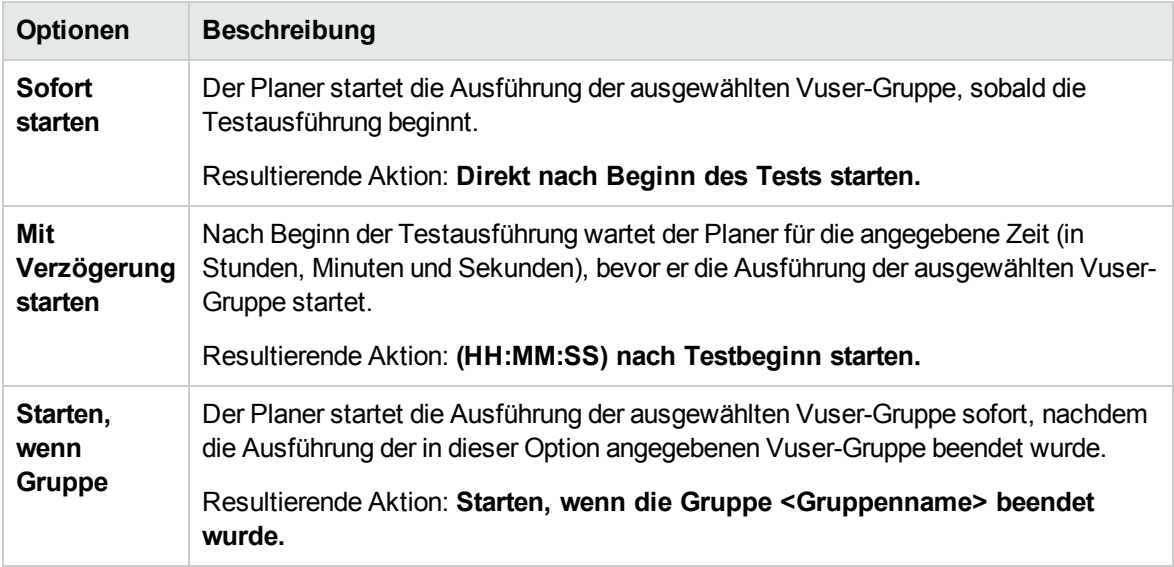

#### **Hinweis:**

- **.** Die Aktion Startgruppe steht nur für Gruppenzeitpläne zur Verfügung.
- <sup>l</sup> Auf die Aktion **Startgruppe** folgt immer die Aktion **Initialisieren**.
- **-** Die Aktion Startgruppe kann nicht gelöscht werden.

#### <span id="page-202-0"></span>Initialisieren

Die Aktion **Initialisieren** weist den Planer zum Vorbereiten der Vuser an, sodass diese sich im Status **Bereit** befinden und ausgeführt werden können. Die Aktion **Initialisieren** wird standardmäßig für alle Zeitplantypen in der Tabelle **Globale Planer** angezeigt.

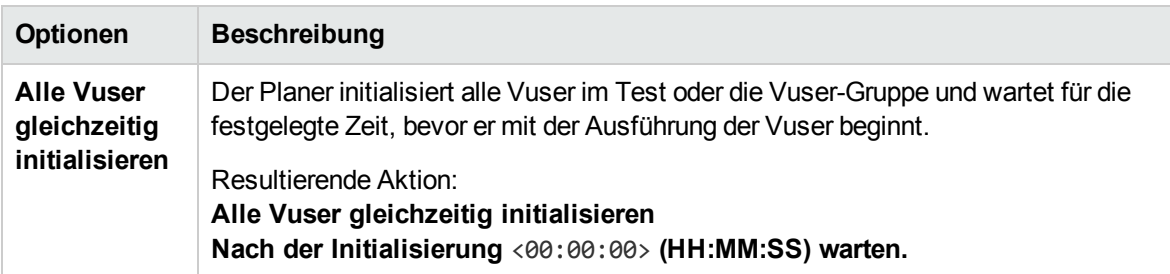

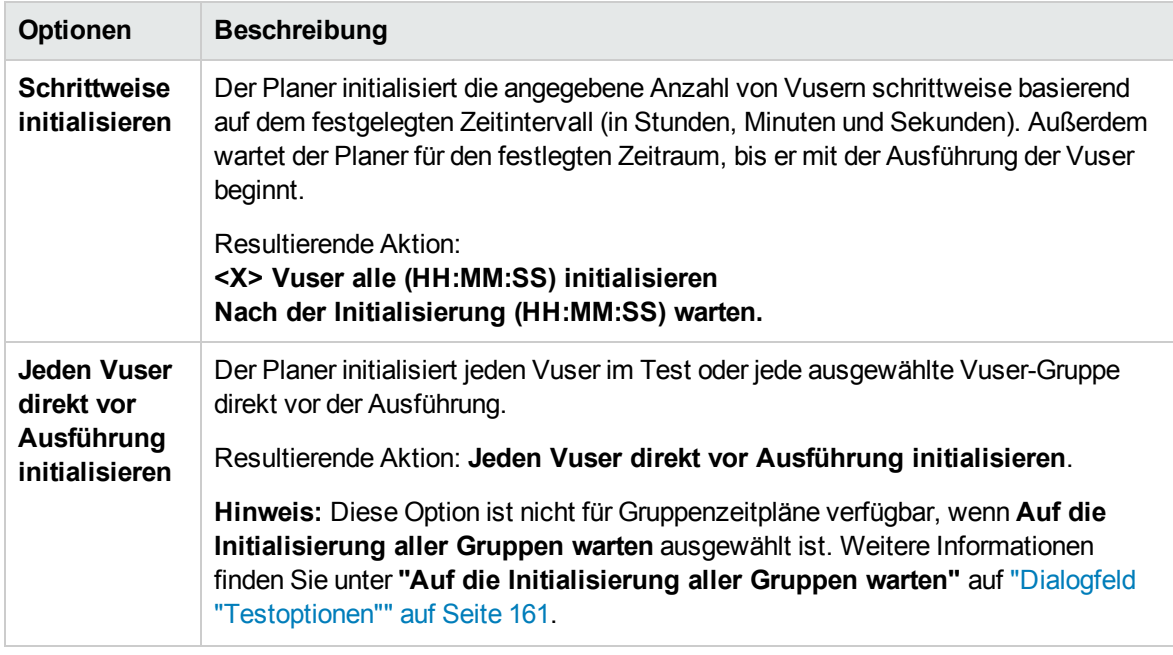

**Hinweis:** Die Aktion **Initialisieren** kann nicht gelöscht werden.

#### <span id="page-203-0"></span>Vuser starten

Die Aktion **Vuser starten** weist den Planer an, die Ausführung der Vuser zu beginnen.

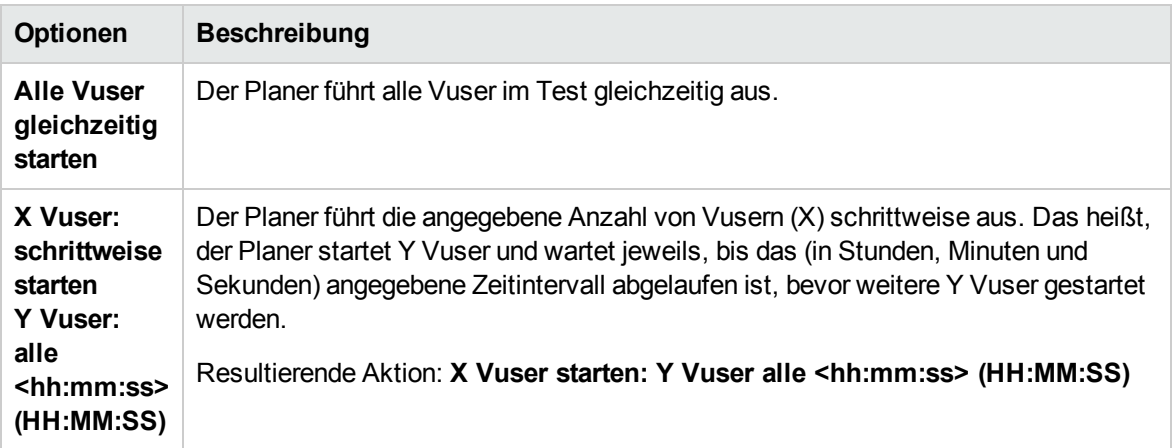

- <sup>l</sup> Der Planer startet die Ausführung von Vusern nur, wenn sie den Status **Bereit** erreicht haben.
- In einem Basiszeitplan führt der Planer immer alle Vuser aus, unabhängig davon, ob deren Ausführung gleichzeitig oder schrittweise erfolgt. Bei einem realen Zeitplan können Sie auswählen, für wie viele Vuser die Ausführung gleichzeitig gestartet werden soll.

• Während der Ausführung eines Tests können Sie Vuser-Gruppen/Skripts zum Test hinzufügen und aktivieren. Wenn Sie die Vuser schrittweise starten und eine Vuser-Gruppe hinzufügen, nachdem die Ausführung aller Vuser im Test gestartet wurde, wird die neue Gruppe sofort gestartet.

#### <span id="page-204-0"></span>Dauer

Die Aktion **Dauer** weist den Planer an, den Test im aktuellen Status für das festgelegte Zeitintervall fortzusetzen.

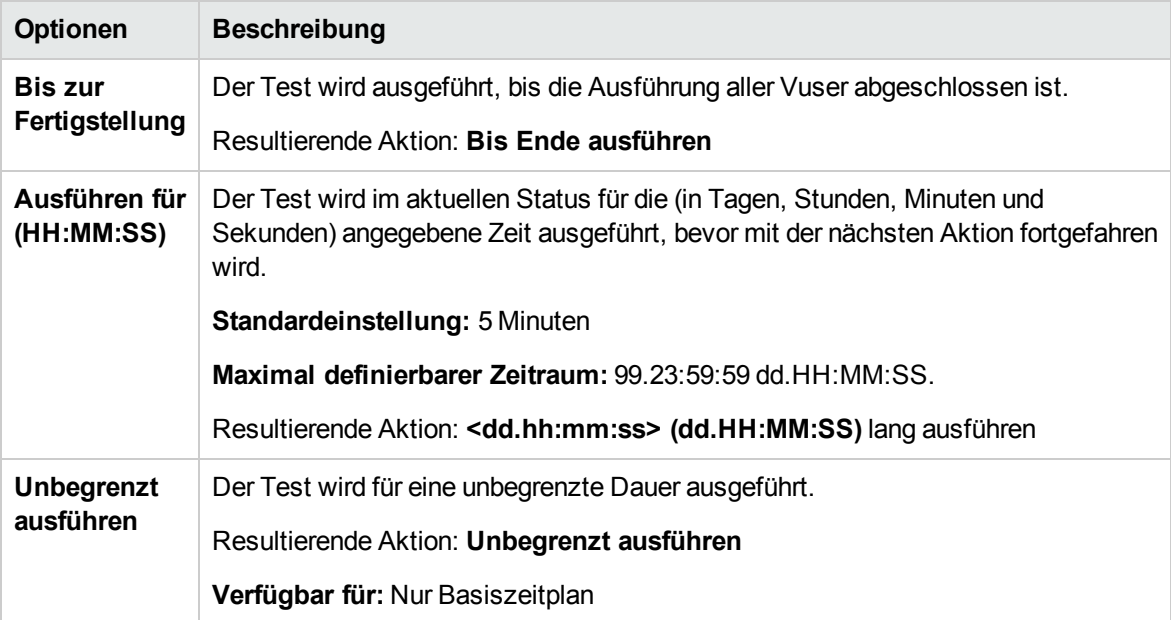

- <sup>l</sup> Wenn eine Aktion **Dauer** im Fall eines realen Zeitplans nicht von einer anderen Aktion gefolgt wird, erfolgt die Testausführung für unbegrenzte Zeit.
- Um bei einem realen Zeitplan während des Testlaufs ein unerwartetes Verhalten zu vermeiden, fügen Sie zwischen den aufeinanderfolgenden Aktionen **Vuser starten** und **Vuser beenden** eine Aktion des Typs **Dauer** ein.
- <sup>l</sup> In einem Basiszeitplan folgt auf eine Aktion des Typs **(HH:MM:SS) lang ausführen** immer eine Aktion **Vuser beenden**.

#### <span id="page-205-0"></span>Vuser beenden

Die Aktion **Vuser beenden** weist den Planer an, die Ausführung der Vuser zu beenden.

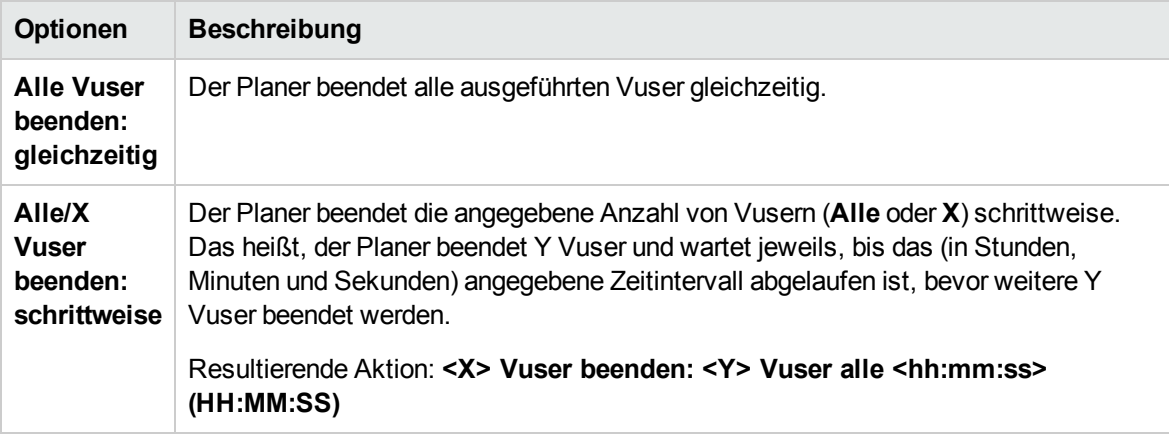

- <sup>l</sup> In einem Basiszeitplan folgt auf eine Aktion des Typs **(HH:MM:SS) lang ausführen** wird immer eine Aktion **Vuser beenden**, die alle Vuser gleichzeitig oder schrittweise beendet.
- Um bei einem realen Zeitplan während des Testlaufs ein unerwartetes Verhalten zu vermeiden, fügen Sie zwischen den aufeinanderfolgenden Aktionen **Vuser starten** und **Vuser beenden** eine Aktion des Typs **Dauer** ein.
- <sup>l</sup> Wenn in einem realen Zeitplan nach einer Aktion **(HH:MM:SS) lang ausführen** keine Aktion angegeben wird, werden die Vuser für unbegrenzte Zeit ausgeführt, d. h. die Ausführung des Zeitplans erfolgt für unbestimmte Zeit.
- Wenn die Planung nach Gruppe erfolgt und die Ausführung von Gruppe A für unbegrenzte Zeit geplant ist, während Gruppe B im Anschluss an Gruppe A ausgeführt werden soll, muss Gruppe A manuell beendet werden, damit die Ausführung von Gruppe B beginnen kann.

Benutzer- und Administratorhandbuch Kapitel 12: Planen von Leistungstests

# Kapitel 13: Service Level Agreements

Dieses Kapitel umfasst die folgenden Themen:

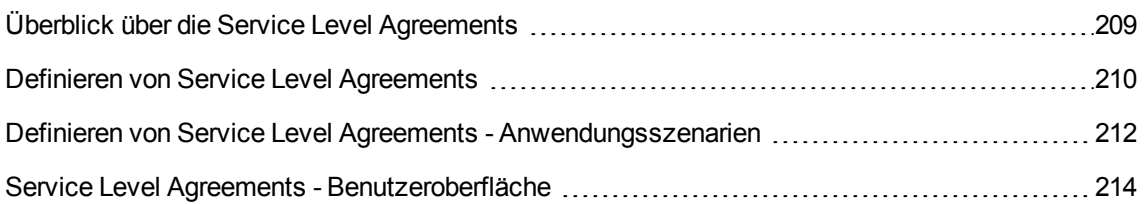

# <span id="page-208-0"></span>Überblick über die Service Level Agreements

Bei **Service Level Agreements (SLAs) bzw. Vereinbarungen zum Servicelevel** handelt es sich um bestimmte Ziele, die Sie für Ihren Leistungstest definieren. Nach einer Testausführung vergleicht HP LoadRunner Analysis diese Ziele mit leistungsbezogenen Daten, die während der Ausführung erfasst und gespeichert wurden, und legt fest, ob das Service Level Agreement bestanden wurde oder fehlgeschlagen ist.

Abhängig von den ausgewerteten Größen, die Sie für Ihr Ziel auswerten, bestimmt ALM die SLA-Statusangaben anhand der folgenden Vorgehensweisen:

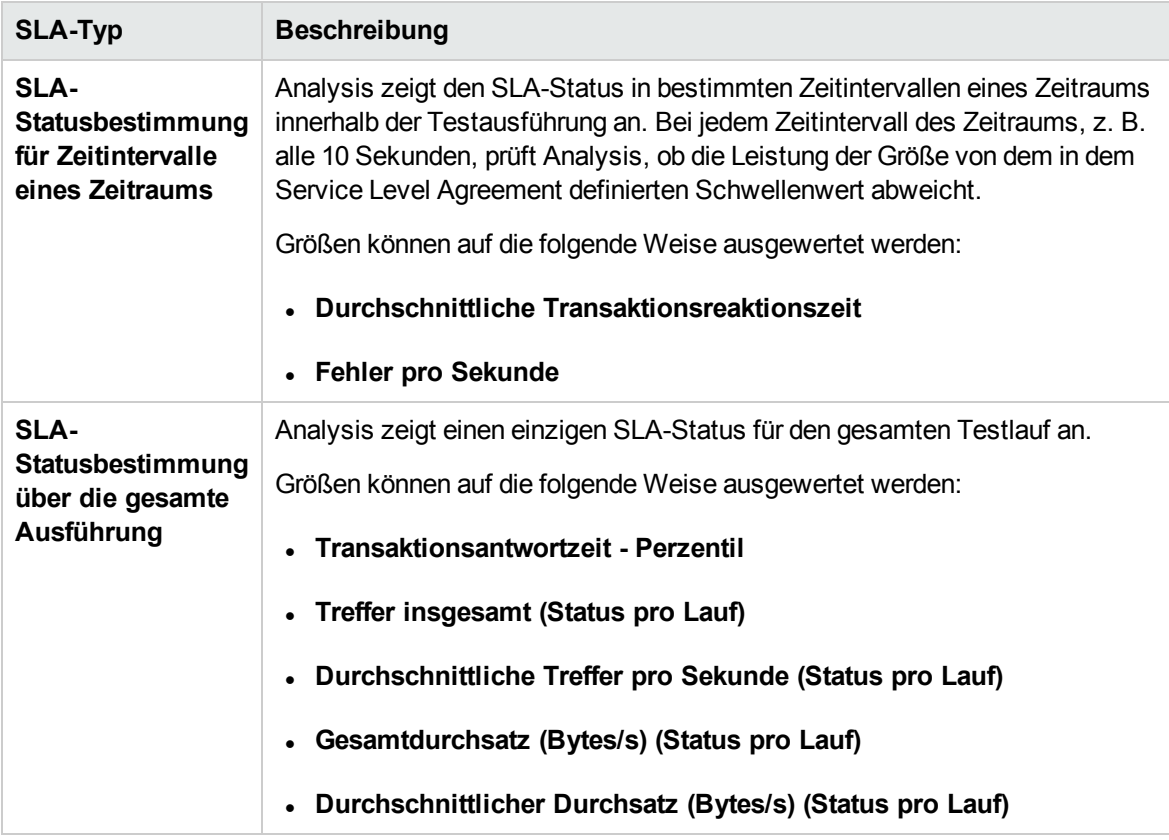

- Sie können SLAs in ALM oder in HP LoadRunner Analysis definieren und bearbeiten.
- Weitere Informationen über das Anzeigen von SLA-Status nach dem Lauf in ALM Performance Center erhalten Sie im ["SLA-Bericht"](#page-316-0) auf Seite 317.
- Weitere Informationen über das Anzeigen von SLA-Statusangaben nach der Ausführung in Analysis-Berichten erhalten Sie im *HP LoadRunner Analysis-Benutzerhandbuch*.

## <span id="page-209-2"></span>Überwachungszeitraum

Wenn Sie Service Level Agreements (SLAs) für Messungen definieren, die über einen Zeitraum ausgewertet werden, bestimmt Analysis den SLA-Status in bestimmten Zeitintervallen innerhalb dieses Zeitbereichs. Die Dauer der Intervalle wird **Überwachungszeitraum** genannt.

Ein intern berechneter Überwachungszeitraum wird standardmäßig definiert. Sie ändern diesen Überwachungszeitraum, indem Sie einen Wert definieren. Analysis bindet diesen Wert in einen integrierten Algorithmus ein, um den Überwachungszeitraum zu berechnen. Weitere Informationen finden Sie unter "Dialogfeld ["Überwachungszeitraum""](#page-222-0) auf Seite 223.

# <span id="page-209-0"></span>Definieren von Service Level Agreements

In dieser Aufgabe wird das Definieren von Service Level Agreements (SLAs) beschrieben.

Sie können SLAs definieren, mit denen Leistungstestziele während eines Testlaufs in Zeitintervallen oder während eines gesamten Testlaufs gemessen werden. Weitere Informationen finden Sie unter "Überblick über die Service Level [Agreements"](#page-208-0) auf der vorherigen Seite und im *HP LoadRunner Analysis-Benutzerhandbuch*.

**Hinweis:** Diese Aufgabe ist Bestandteil einer übergeordneten Aufgabe. Weitere Informationen finden Sie unter "Entwerfen eines [Leistungstests"](#page-120-0) auf Seite 121.

**Tipp:** Ein Anwendungsszenario für diese Aufgabe finden Sie unter ["Definieren](#page-211-0) von Service Level Agreements - [Anwendungsszenarien"](#page-211-0) auf Seite 212.

Diese Aufgabe umfasst die folgenden Schritte:

- ["Voraussetzungen"](#page-209-1) unten
- "Ausführen des [SLA-Assistenten"](#page-210-0) auf der nächsten Seite
- "Definieren eines [Überwachungszeitraums](#page-210-1) optional" auf der nächsten Seite
- ["Ergebnisse"](#page-210-2) auf der nächsten Seite
- <span id="page-209-1"></span>1. Voraussetzungen

Erstellen Sie einen Leistungstest. Weitere Informationen finden Sie unter ["Entwerfen](#page-120-0) eines [Leistungstests"](#page-120-0) auf Seite 121.

**Hinweis:** Um SLAs des Typs **Durchschnittliche Transaktionsantwortzeit** oder **Transaktionsantwortzeit - Perzentil** definieren zu können, muss Ihr Leistungstest ein Skript mit mindestens einer Transaktion enthalten.

<span id="page-210-0"></span>2. Ausführen des SLA-Assistenten

Klicken Sie in Leistungstest-Designer auf **Übersicht**. Klicken Sie im Bereich **Service Level Agreement** auf **Neu**, um den SLA-Assistenten zu öffnen. Weitere Informationen über die Benutzeroberfläche finden Sie unter "Assistent "Service Level [Agreement""](#page-215-0) auf Seite 216.

- a. Wählen Sie eine Größe für das SLA aus.
- b. Wenn Sie ein SLA für des Typs **Durchschnittliche Transaktionsantwortzeit (Durchschnitt/Perzentil)** definieren, wählen Sie die Transaktionen aus, die Ihr Ziel aufweisen soll.
- c. (Optional) Wenn Sie SLA-Statusangaben über einen Zeitraum auswerten, wählen Sie ein Belastungskriterium, das berücksichtigt werden soll, und definieren die entsprechenden Lastwertbereiche.
- d. Einrichten von Schwellenwerten für die Messungen.
	- <sup>o</sup> Wenn die Werte für **Durchschnittliche Transaktionsantwortzeit (Durchschnitt/Perzentil)** oder **Fehler pro Sekunde** die definierten Schwellenwerte überschreiten, wird von Analysis der SLA-Status **Fehler** ausgegeben.
	- <sup>o</sup> Wenn die Werte für **Gesamttreffer**, **Durchschnittliche Treffer pro Sekunde**, **Gesamtdurchsatz** oder **Durchschnittlicher Durchsatz** unter den definierten Schwellenwerten liegen, gibt Analysis den SLA-Satus **Fehler** aus.
- <span id="page-210-1"></span>3. Definieren eines Überwachungszeitraums - optional

Bei Messungen, deren SLA-Status über ein Zeitintervall ermittelt wird, müssen Sie die Häufigkeit der Zeitintervalle (der **Überwachungszeitraum**) angeben. Weitere Informationen finden Sie unter ["Überwachungszeitraum"](#page-209-2) auf der vorherigen Seite.

Weitere Informationen über die Benutzeroberfläche finden Sie unter ["Dialogfeld](#page-222-0) ["Überwachungszeitraum""](#page-222-0) auf Seite 223.

<span id="page-210-2"></span>4. Ergebnisse

Bei der Analyse nach einem Testlauf vergleicht HP LoadRunner Analysis die im Testlauf gesammelten Daten mit den Einstellungen in den SLAs und bestimmt die SLA-Stati, die im Zusammenfassungsbericht und im SLA-Bericht enthalten sind.

Informationen hierzu finden Sie im *HP LoadRunner Analysis-Benutzerhandbuch*.

# <span id="page-211-0"></span>Definieren von Service Level Agreements - Anwendungsszenarien

In diesem Anwendungsszenario wird beschrieben, wie ein Service Level Agreement (SLA) für die durchschnittliche Transaktionsantwortzeit definiert wird.

**Hinweis:** Informationen über Aufgaben in diesem Szenario finden Sie unter ["Definieren](#page-209-0) von Service Level [Agreements"](#page-209-0) auf Seite 210.

Dieses Anwendungsszenario umfasst die folgenden Schritte:

- ["Hintergrund"](#page-211-1) unten
- <sup>l</sup> "Starten des [SLA-Assistenten"](#page-211-2) unten
- <sup>l</sup> ["Auswählen](#page-211-3) der Messung für das SLA" unten
- "Auswählen der [Transaktionen,](#page-211-4) die in Ihrem Ziel ausgewertet werden sollen" unten
- "Auswählen eines Lastkriteriums und Definieren von [entsprechenden](#page-212-0) Lastbereichen optional" auf der [nächsten](#page-212-0) Seite
- <sup>l</sup> "Festlegen von [Schwellengrößen"](#page-212-1) auf der nächsten Seite
- "Definieren eines [Überwachungszeitraums](#page-212-2) optional" auf der nächsten Seite
- <sup>l</sup> ["Ergebnisse"](#page-213-1) auf Seite 214
- <span id="page-211-1"></span>1. Hintergrund

Der Administrator von "HP Web Tours" möchte wissen, wann die durchschnittliche Transaktionsantwortzeit für das Buchen eines Flugs und das Suchen nach einem Flug einen bestimmten Wert überschreitet. Angenommen Ihr Leistungstest beinhaltet ein Skript mit den folgenden Transaktionen: **book\_flight** und **search\_flight**.

<span id="page-211-2"></span>2. Starten des SLA-Assistenten

Klicken Sie im Bereich **Service Level Agreement** auf **Neu**, um den SLA-Assistenten zu starten. Klicken Sie auf **Weiter**.

<span id="page-211-3"></span>3. Auswählen der Messung für das SLA

Wählen Sie auf der Seite **Messung** die Option **Transaktionsantwortzeit** und in der Dropdownliste die Option **Durchschnitt**.

<span id="page-211-4"></span>4. Auswählen der Transaktionen, die in Ihrem Ziel ausgewertet werden sollen

<span id="page-212-0"></span>Wählen Sie auf der Seite **Transaktionen** die Transaktionen aus, die ausgewertet werden sollen: **book\_flight** und **search\_flight**.

5. Auswählen eines Lastkriteriums und Definieren von entsprechenden Lastbereichen optional

Wählen Sie auf der Seite **Lastkriterien** das Lastkriterium aus, das beim Auswerten der durchschnittlichen Transaktionsantwortzeit berücksichtigt werden soll.

Um hier die Auswirkungen der Anzahl von ausgeführten Vusern auf die durchschnittliche Transaktionsantwortzeit jeder Transaktion aufzuzeigen, wählen Sie im Feld **Lastkriterium** die Option **Ausgeführte Vuser**.

Legen Sie anschließend die Wertbereiche für die ausgeführten Bereiche fest:

Als leichte Last werden weniger als 20 Vuser, als mittlere Last 50 Vuser und als hohe Last werden 50 oder mehr Vuser angesehen. Geben Sie diese Werte in die Felder **Lastwerte** ein.

#### **Hinweis:**

- <sup>n</sup> Sie können bis zu drei Zwischenbereiche einrichten.
- <sup>n</sup> Gültige Lastwertbereiche sind konsekutiv, d. h. der Bereich darf keine Lücken aufweisen, und sie umfassen alle Werte von Null bis unendlich.

#### <span id="page-212-1"></span>6. Festlegen von Schwellengrößen

Auf der Seite **Schwellenwerte** definieren Sie die akzeptablen durchschnittlichen Transaktionsantwortzeiten für die Transaktionen. Berücksichtigen Sie dabei das definierte Lastkriterium.

Definieren in diesem Fall dieselben Schwellenwerte für beide Transaktionen wie folgt: Bei einer leichten Last beträgt eine annehmbare durchschnittliche Antwortzeit bis zu 5 Sekunden, bei einer mittleren Last bis zu 10 Sekunden und bei einer hohen Last bis zu 15 Sekunden.

**Tipp:** Um dieselben Schwellenwerte für alle Transaktionen zu definieren, geben Sie die Werte in die Felder **Auf alle Transaktionen anwenden** über der Tabelle ein und klicken auf die Schaltfläche **Auf alle anwenden**.

#### <span id="page-212-2"></span>7. Definieren eines Überwachungszeitraums - optional

Wird ein SLA-Status für eine Messung in Intervallen über einen Zeitraum festgelegt, wird die Dauer der Zeitintervalle durch den **Überwachungszeitraum** bestimmt.

Dieser Schritt ist optional, da ein intern berechneter Überwachungszeitraum von mindestens 5 Sekunden standardmäßig definiert wird. Sie können den Überwachungszeitraum im Dialogfeld **Überwachungszeitraum** ändern:

- a. Klicken Sie im Bereich **Service Level Agreement** auf die Schaltfläche **Überwachungszeitraum**.
- b. Wählen Sie **Überwachungszeitraum von mindestens x Sekunden** aus und geben Sie einen Überwachungszeitraum ein. Die Zeitintervalle werden von Analysis entsprechend einem integrierten Algorithmus und als Funktion des hier eingegebenen Werts berechnet.

#### **Beispiel:**

Wenn Sie den Überwachungszeitraum 10 ausgewählt haben und der Aggregationsdetailgrad für den Leistungstest (in Analysis definiert) 6 beträgt, wird der Überwachungszeitraum auf das nächste Vielfache von 6 eingestellt, das größer oder gleich 10 ist, also Überwachungszeitraum = 12.

Weitere Informationen finden Sie unter ["Überwachungszeitraum"](#page-209-2) auf Seite 210.

Weitere Informationen über die Benutzeroberfläche finden Sie unter ["Dialogfeld](#page-222-0) ["Überwachungszeitraum""](#page-222-0) auf Seite 223.

<span id="page-213-1"></span>8. Ergebnisse

Bei der Analyse Ihres Testlaufs wendet Analysis Ihre SLA-Einstellungen auf den standardmäßigen Zusammenfassungsbericht an, wobei der Bericht mit allen relevanten SLA-Informationen aktualisiert wird.

Beispielsweise wird dargestellt, welche Transaktionen im Vergleich zu den definierten SLAs am schlechtesten abgeschnitten haben, welche Leistung bestimmte Transaktionen in den festgelegten Zeitintervallen erreicht haben und wie der SLA-Gesamtstatus aussieht.

Weitere Informationen finden Sie unter *HP LoadRunner Analysis-Benutzerhandbuch*.

### <span id="page-213-0"></span>Service Level Agreements - Benutzeroberfläche

Dieser Abschnitt enthält folgende Themen:

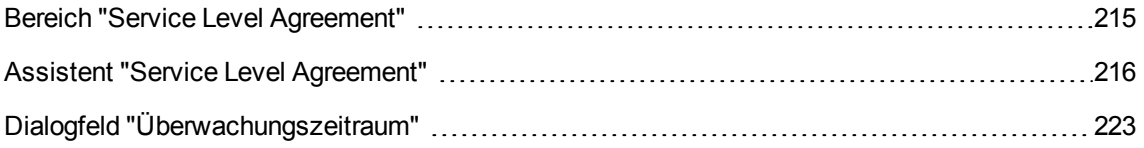

# <span id="page-214-0"></span>Bereich "Service Level Agreement"

In diesem Bereich werden alle für den Leistungstest festgelegten Service Level Agreements (SLAs) aufgelistet.

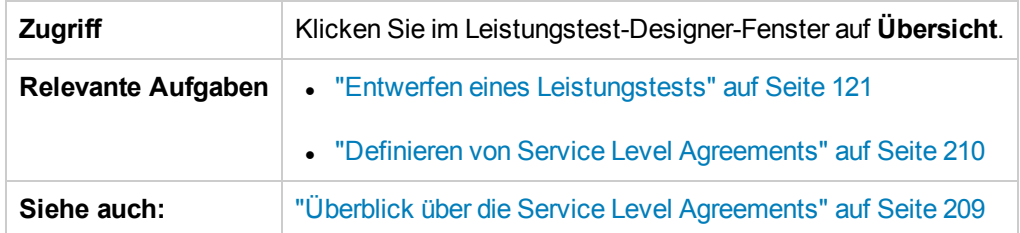

Nachfolgend werden die Elemente der Benutzeroberfläche beschrieben:

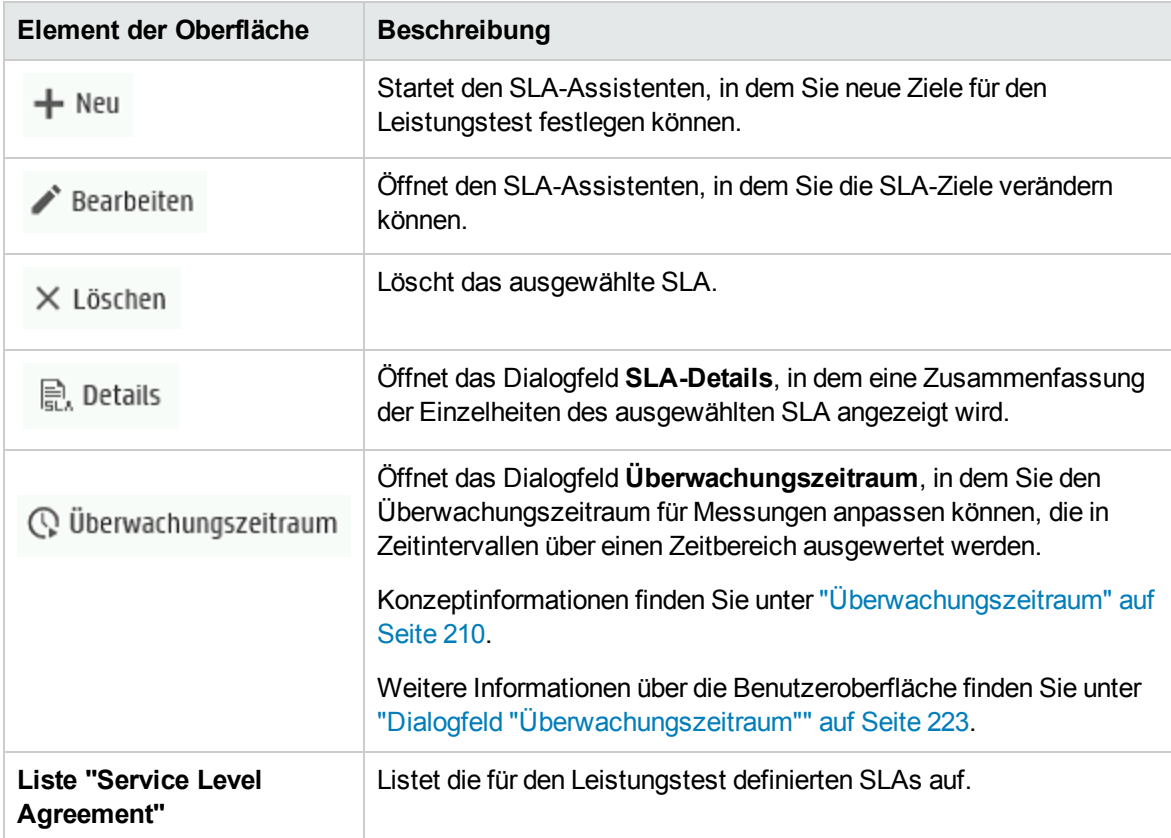

### <span id="page-215-0"></span>Assistent "Service Level Agreement"

Dieser Assistent bietet Ihnen die Möglichkeit, Service Level Agreements (SLAs) zu definieren. Mit SLAs können Sie Leistungsziele für Ihren Leistungstest definieren. Während eines Testlaufs misst ALM die Leistung und sammelt Daten. Diese Daten werden mit den Schwellenwerten verglichen, die in den SLAs definiert sind.

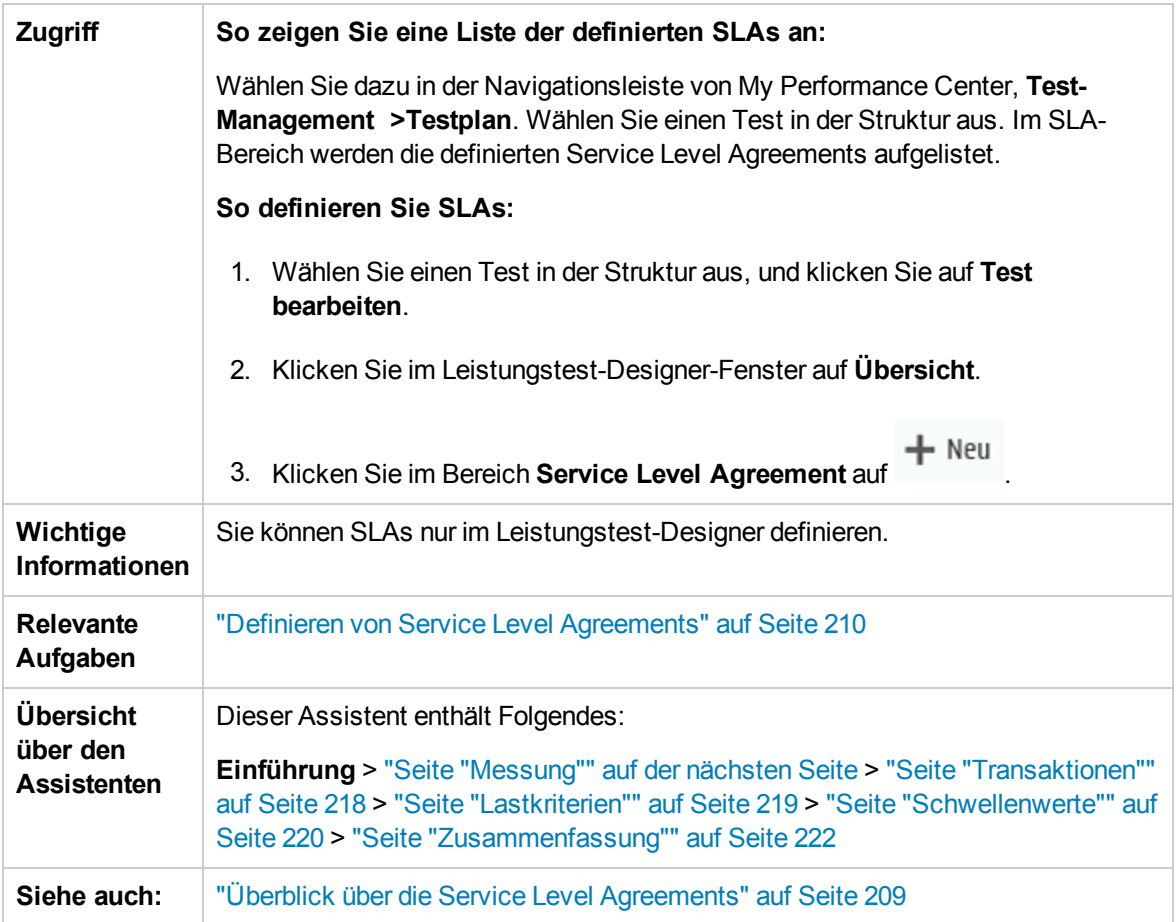

Nachfolgend werden die Elemente der Benutzeroberfläche beschrieben:

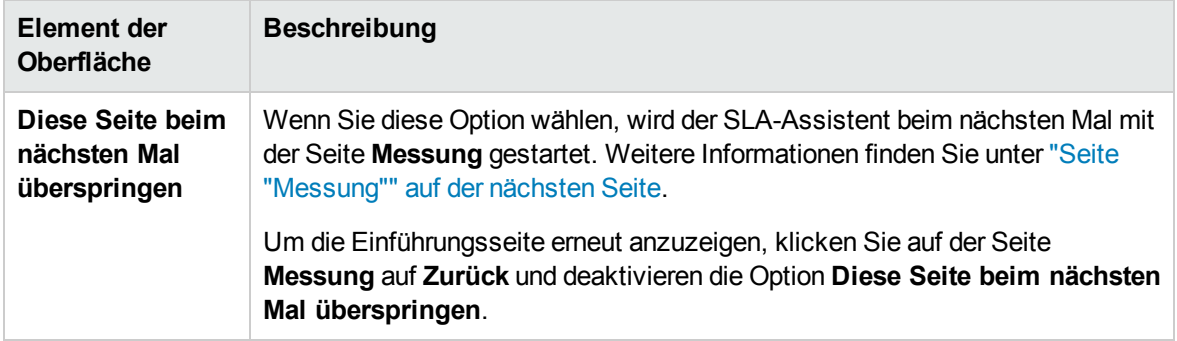
#### <span id="page-216-0"></span>Seite "Messung"

Auf dieser Assistentenseite können Sie eine Messung für Ihr SLA auswählen. Manche Messungen erfolgen in Zeitintervallen eines Zeitbereichs, andere erfolgen während des gesamten Testlaufs.

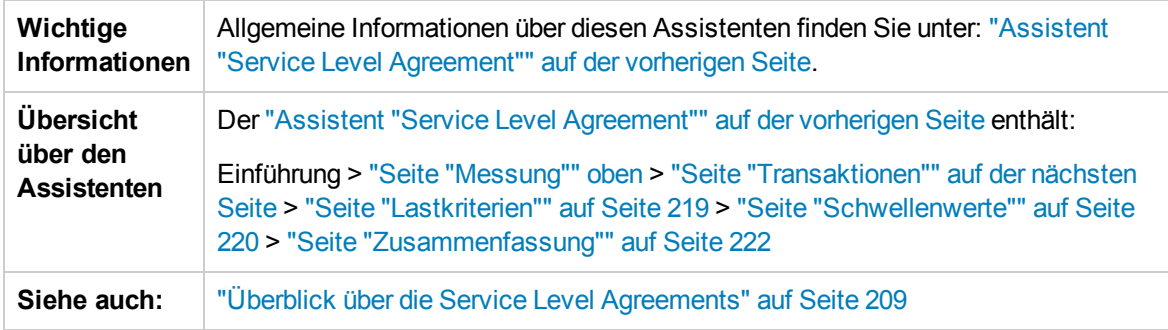

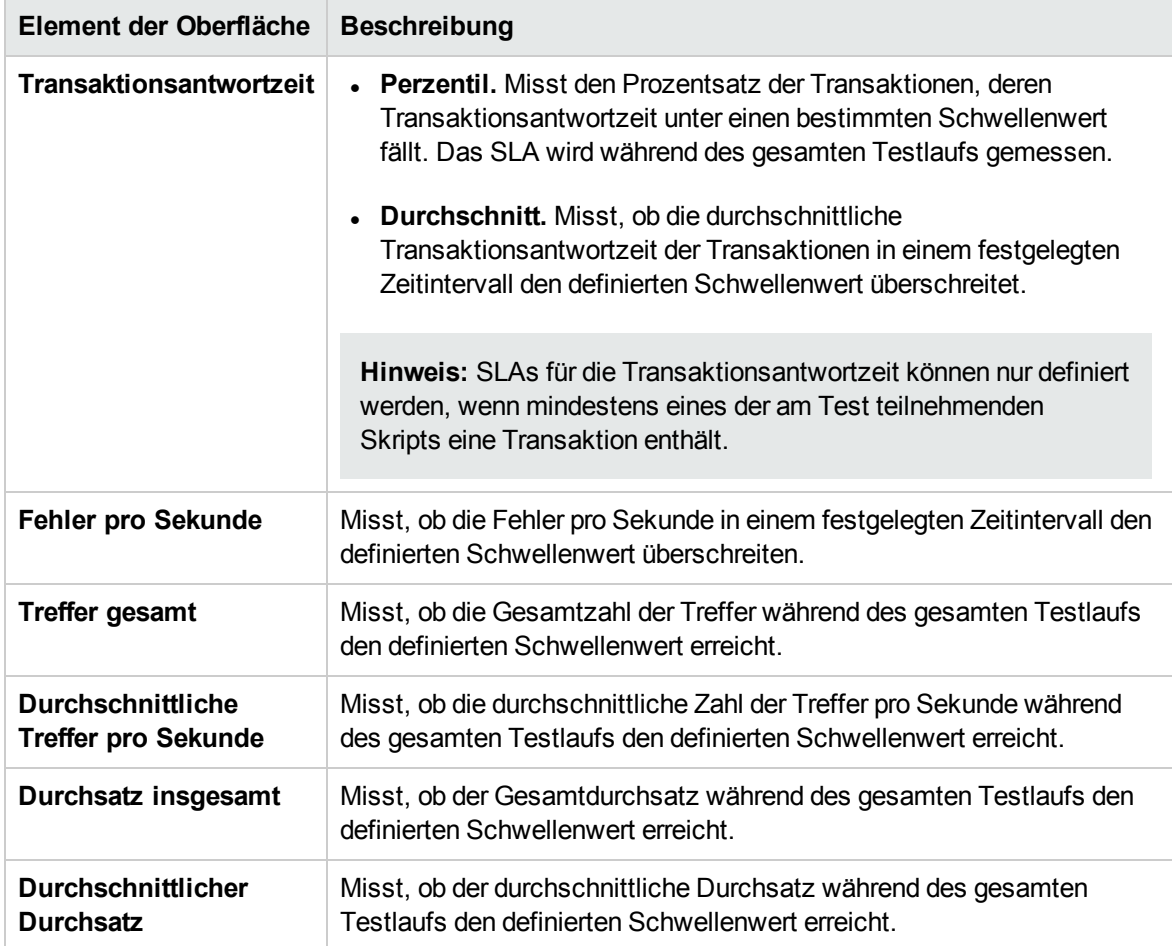

#### <span id="page-217-0"></span>Seite "Transaktionen"

Auf dieser Seite können Sie Transaktionen auswählen, die für Ihren ausgewerteten Test wichtig sind.

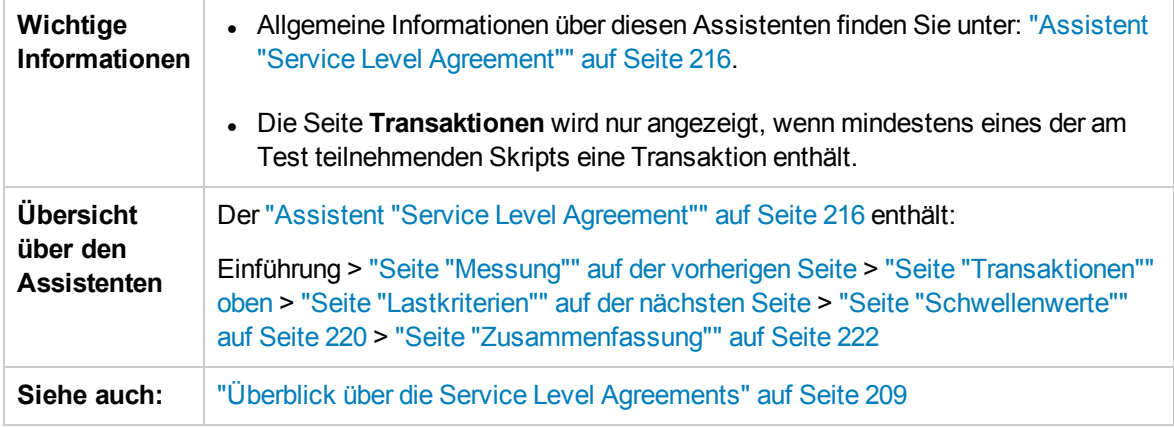

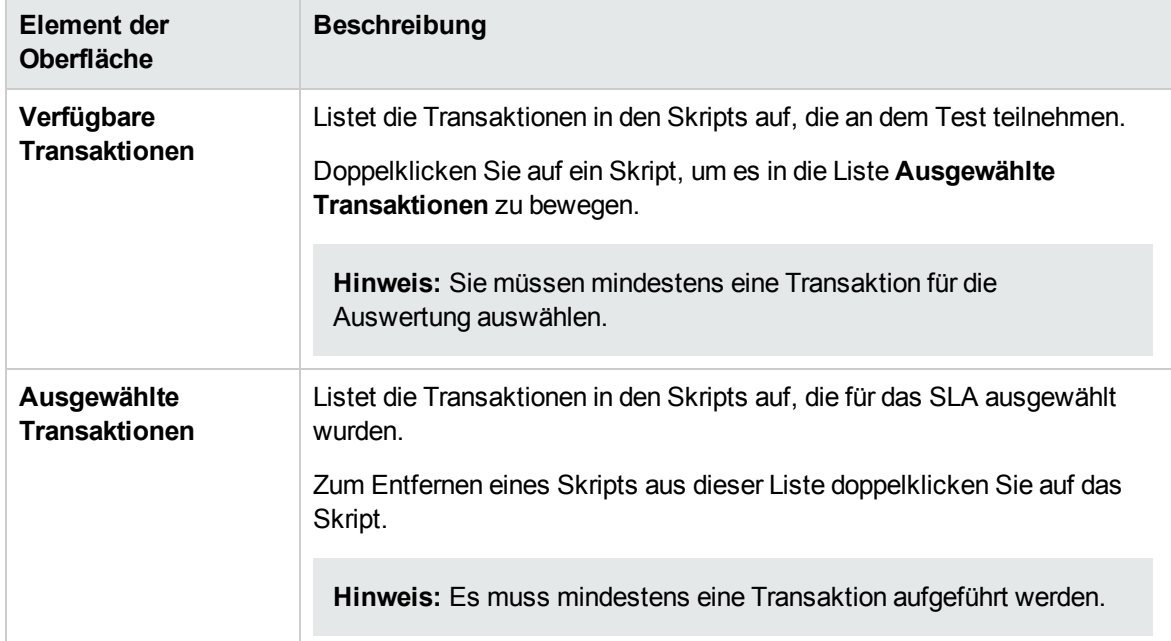

#### <span id="page-218-0"></span>Seite "Lastkriterien"

Diese Assistentenseite bietet Ihnen die Möglichkeit, ein Lastkriterium für Ihr Ziel auszuwählen und entsprechende Lastwertbereiche zu definieren. Sie können beispielsweise festlegen, dass das SLA das Fehlerverhalten pro Sekunde anzeigt, wenn weniger als 5 Vuser ausgeführt werden, wenn zwischen 5 und 10 Vuser ausgeführt werden oder wenn 10 oder mehr Vuser ausgeführt werden.

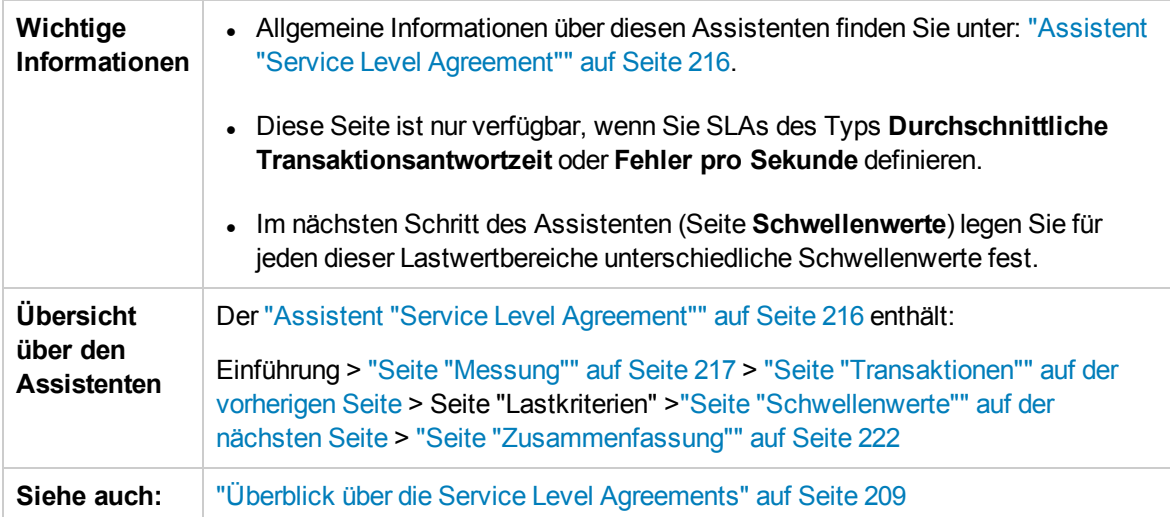

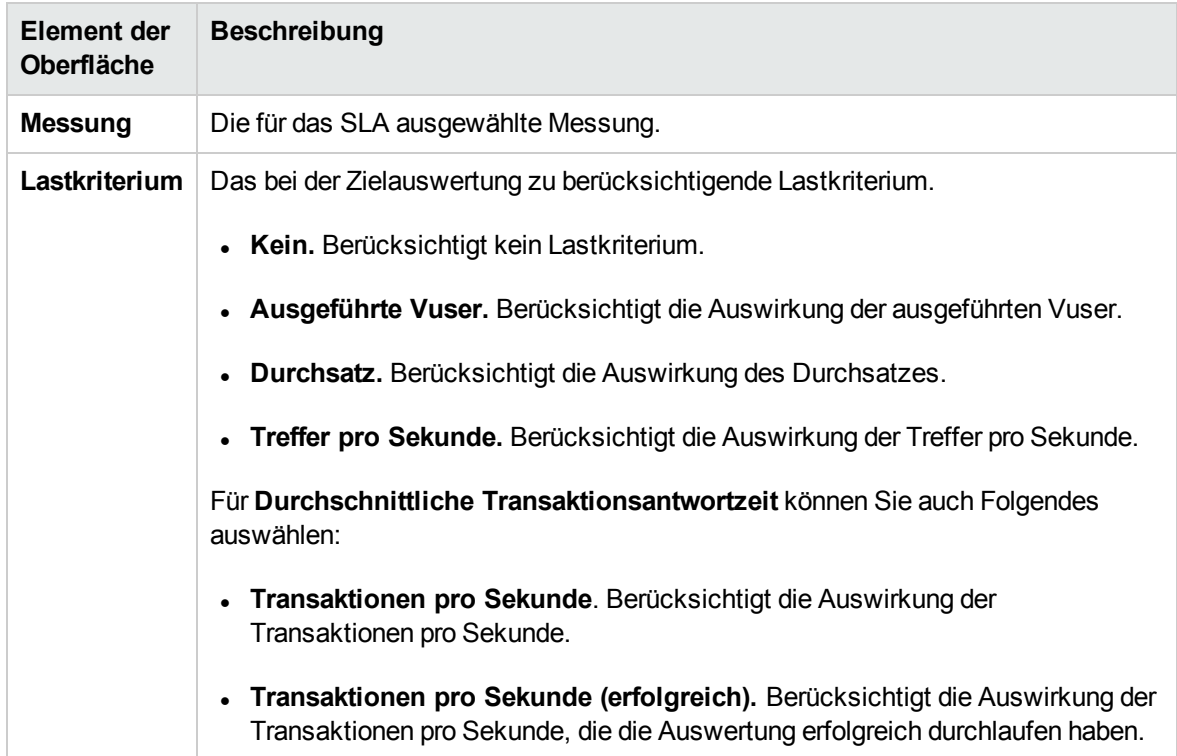

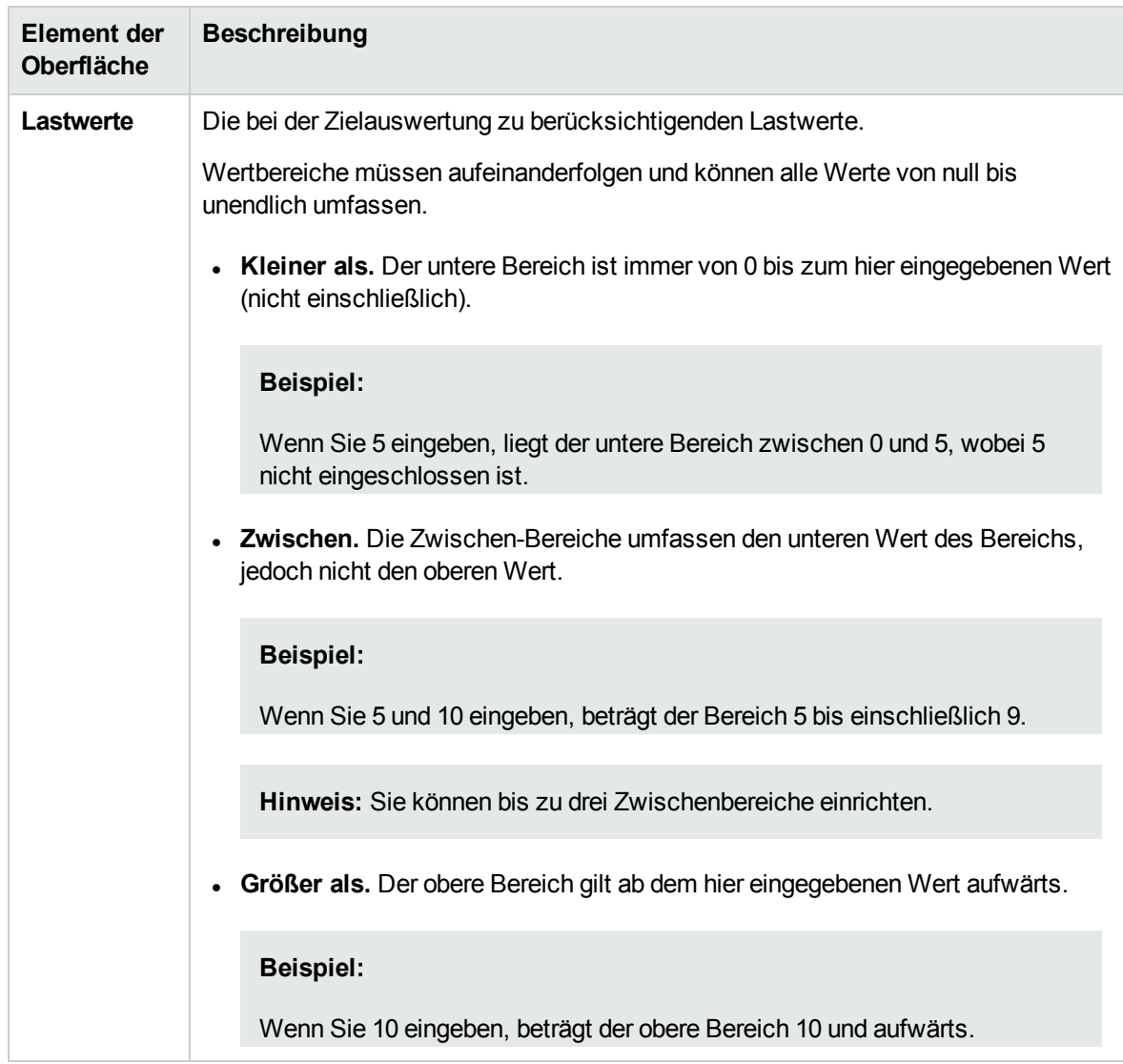

#### <span id="page-219-0"></span>Seite "Schwellenwerte"

Auf dieser Assistentenseite können Sie Schwellenwerte für die ausgewählte Messung definieren.

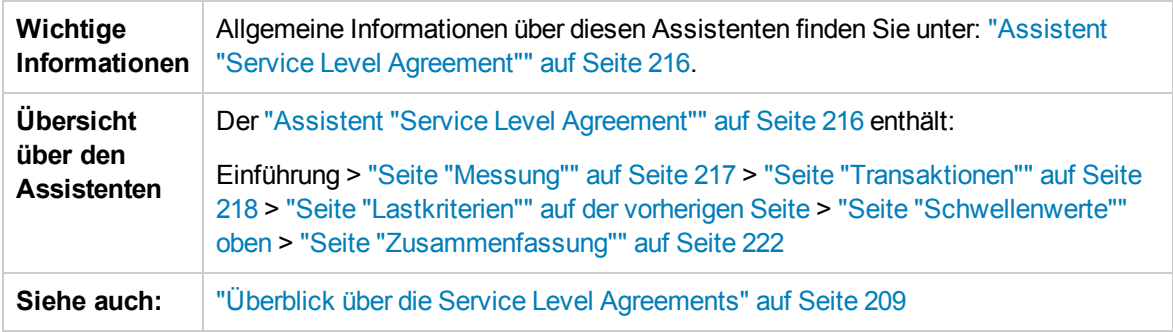

Nachfolgend werden die Elemente der Benutzeroberfläche beschrieben (Elemente ohne Beschriftung werden in spitzen Klammern dargestellt):

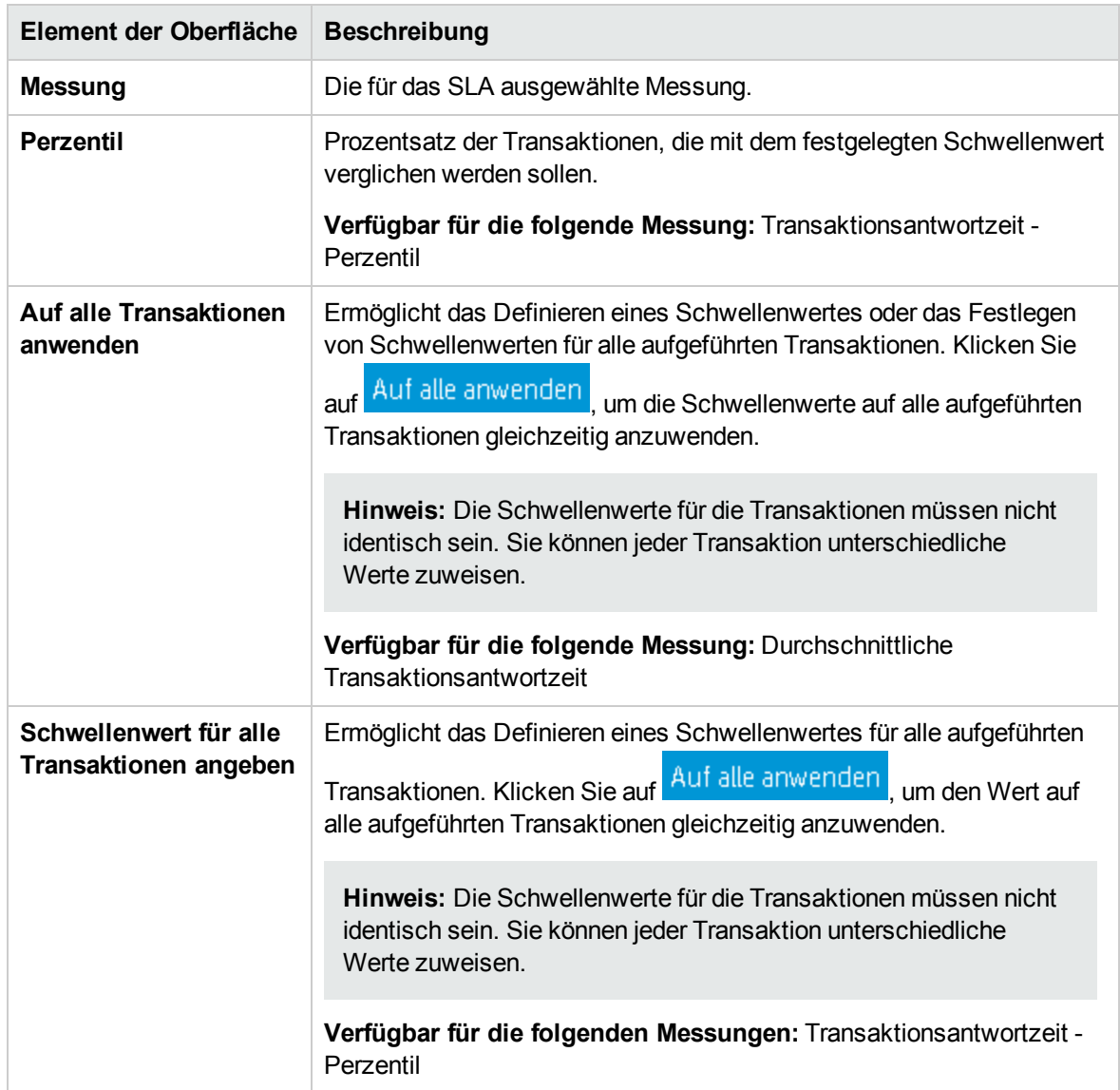

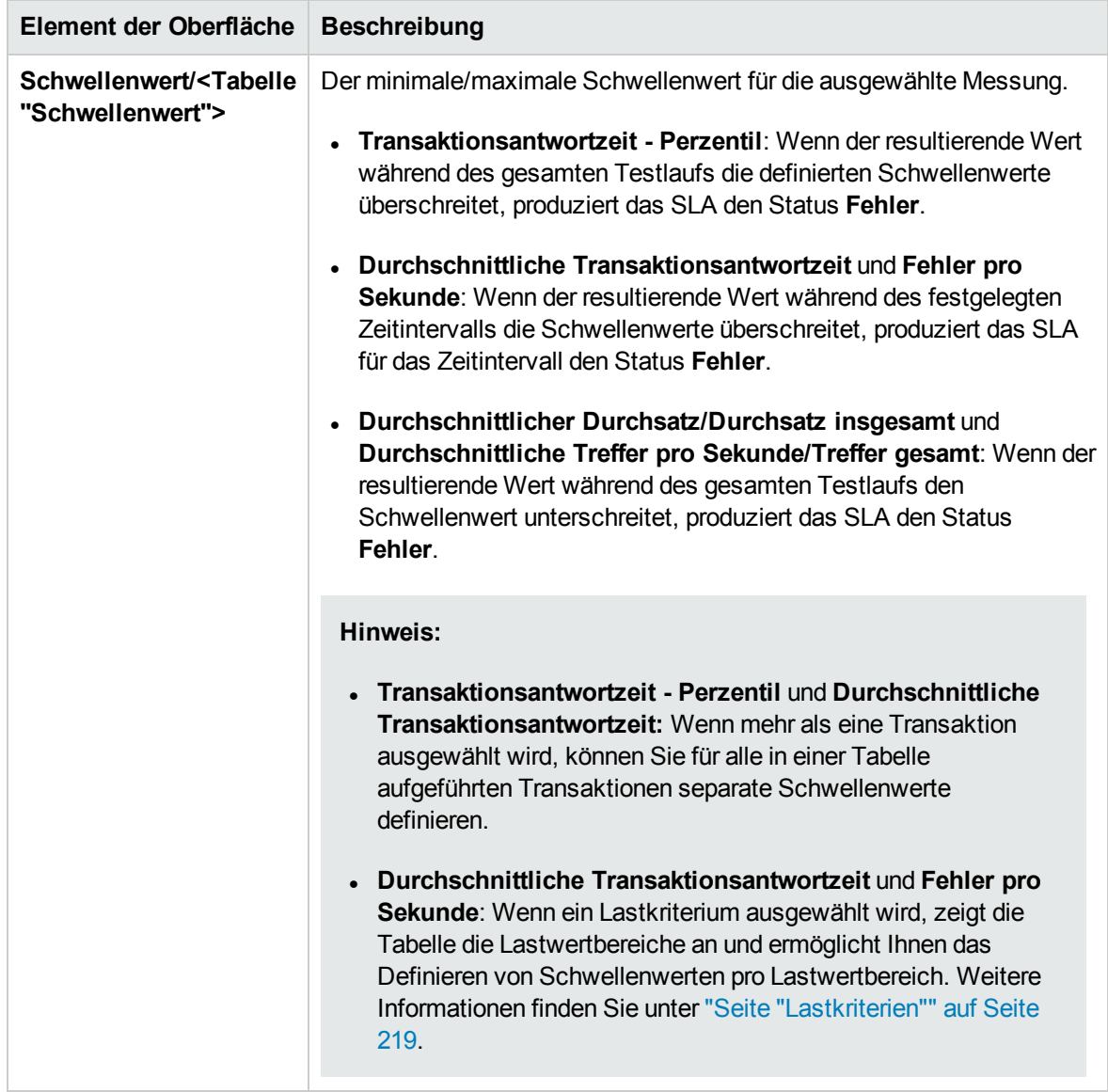

#### <span id="page-221-0"></span>Seite "Zusammenfassung"

Diese Assistentenseite zeigt eine Zusammenfassung des definierten SLA an und bietet Ihnen die Möglichkeit, weitere SLAs zu definieren.

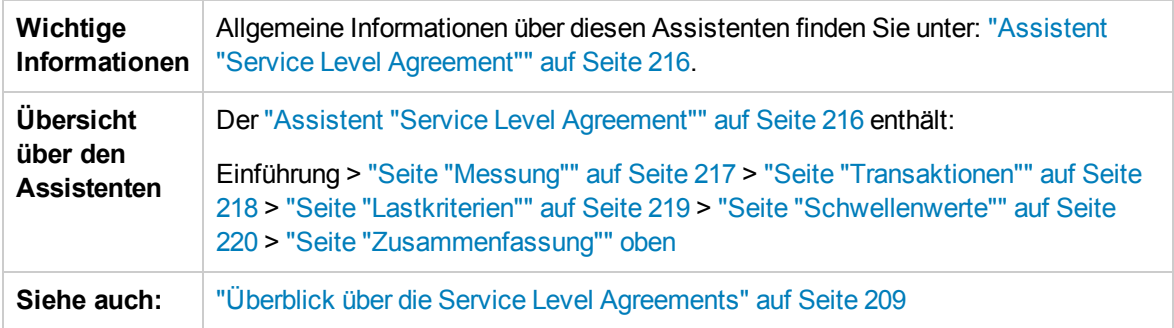

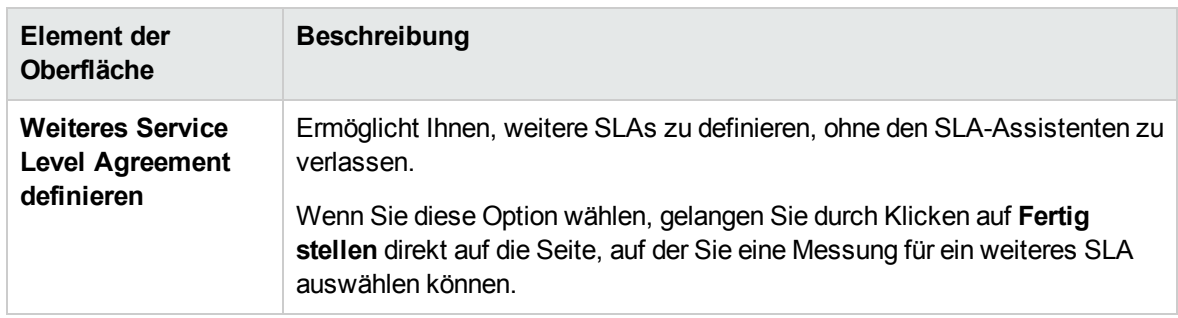

Nachfolgend werden die Elemente der Benutzeroberfläche beschrieben:

#### Dialogfeld "Überwachungszeitraum"

Mithilfe dieses Dialogfelds können Sie einen Überwachungszeitraum für Service Level Agreements definieren.

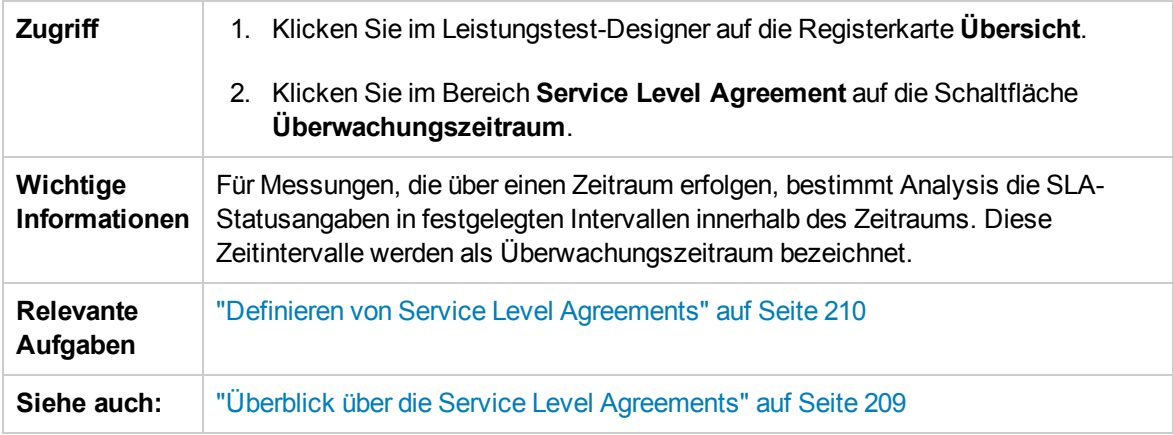

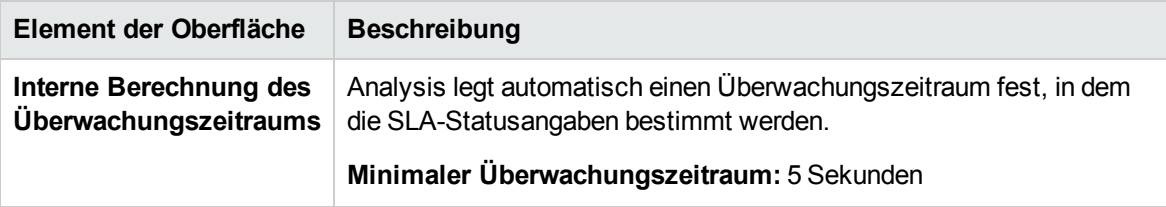

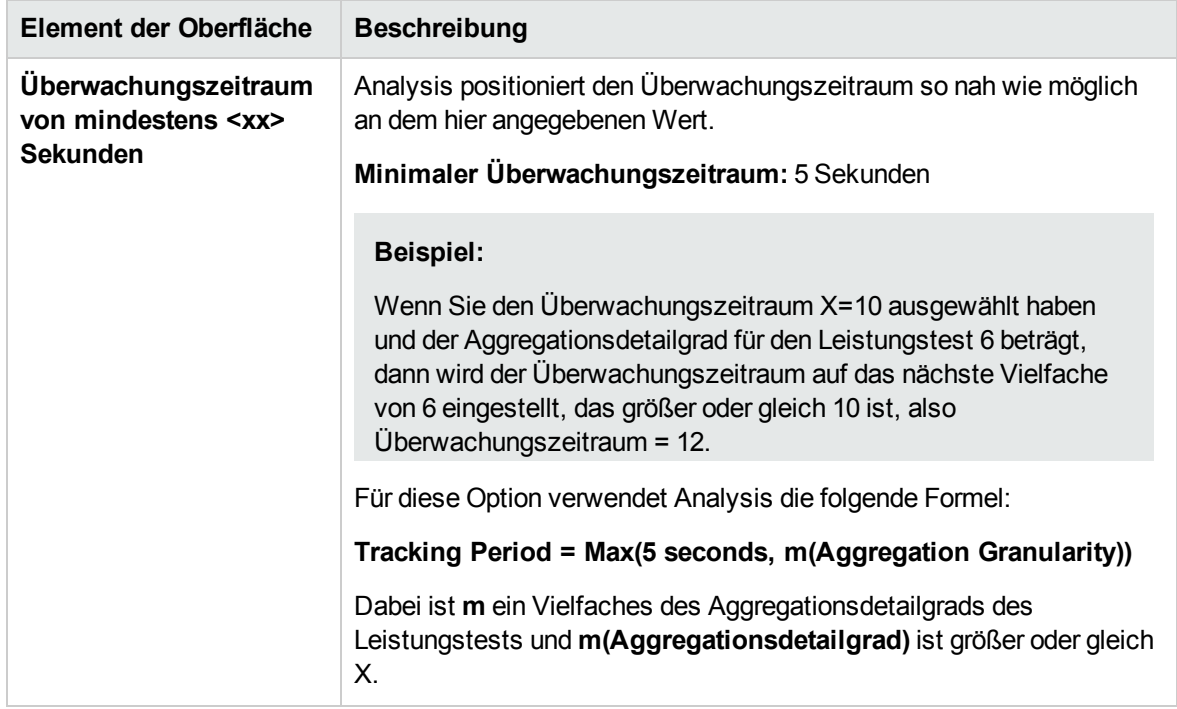

Benutzer- und Administratorhandbuch Kapitel 13: Service Level Agreements

# Kapitel 14: Aktivieren und Konfigurieren von ERP/CRM und J2EE/.NET Diagnostics

Dieses Kapitel umfasst die folgenden Themen:

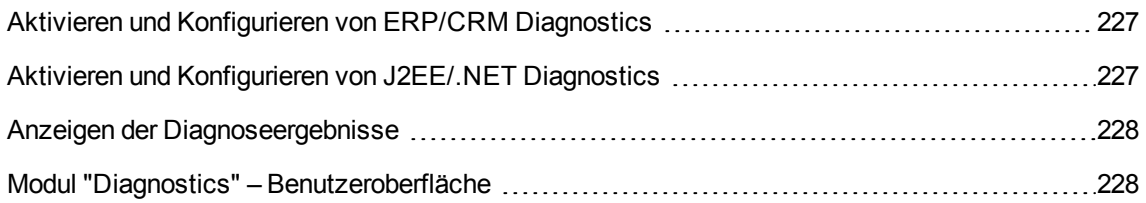

#### <span id="page-226-0"></span>Aktivieren und Konfigurieren von ERP/CRM Diagnostics

In dieser Aufgabe wird erläutert, wie Sie ERP/CRM Diagnostics-Module für die Kommunikation mit dem Mediator konfigurieren und wie Sie die Server definieren, die für das Generieren von Diagnosedaten überwacht werden sollen.

Weitere Informationen über ERP/CRM Diagnostics finden Sie im *HP ALM Lab Management-Handbuch*.

**Hinweis:** Diese Aufgabe ist Bestandteil einer übergeordneten Aufgabe. Weitere Informationen finden Sie unter "Entwerfen eines [Leistungstests"](#page-120-0) auf Seite 121.

- 1. Voraussetzungen
	- <sup>n</sup> Vergewissern Sie sich, dass der ERP/CRM Mediator installiert und konfiguriert ist. Wenn dies nicht der Fall ist, wenden Sie sich an Ihren Administrator.
	- <sup>n</sup> Stellen Sie sicher, dass der Leistungstest noch nicht ausgeführt wird.
- 2. Manuelles Definieren von Transaktionen im Vuser-Skript

Um sicherzustellen, dass gültige Diagnosedaten generiert werden, verwenden Sie keine automatischen Transaktionen, sondern definieren die Transaktionen manuell im Vuser-Skript. Deaktivieren Sie die folgenden Optionen im Knoten **Allgemein > Verschiedenes**: **Jede Aktion als Transaktion definieren** und **Jeden Schritt als Transaktion definieren**.

3. Aktivieren des Diagnosemoduls

Wählen Sie dazu in der Navigationsleiste von My Performance Center **Test-Management > Testplan** aus. Wählen Sie in der Testplanstruktur einen Leistungstest, und klicken Sie auf **Test bearbeiten**. Klicken Sie auf **Diagnostics**.

Weitere Informationen über die Benutzeroberfläche finden Sie unter ["Leistungstest-Designer](#page-228-0) > [Diagnostics"](#page-228-0) auf Seite 229.

#### <span id="page-226-1"></span>Aktivieren und Konfigurieren von J2EE/.NET Diagnostics

In diesem Schritt wird erläutert, wie J2EE/.NET-Diagnosekennzahlen in einem Leistungstest erfasst werden und wie die Proben ausgewählt werden, die im Test verwendet werden sollen.

Weitere Informationen über J2EE/.NET Diagnostics finden Sie im *HP ALM Lab Management-Handbuch*.

**Hinweis:** Diese Aufgabe ist Bestandteil einer übergeordneten Aufgabe. Weitere Informationen finden Sie unter "Entwerfen eines [Leistungstests"](#page-120-0) auf Seite 121.

Aktivieren von J2EE/.NET Diagnostics über die Registerkarte "Diagnostics"

Wählen Sie in der Navigationsleiste von My Performance Center **Test-Management > Testplan** aus. Wählen Sie in der Testplanstruktur einen Leistungstest aus und klicken Sie auf **Test bearbeiten**. Klicken Sie auf **Diagnostics**.

Weitere Informationen über die Benutzeroberfläche finden Sie unter ["Leistungstest-Designer](#page-228-0) > [Diagnostics"](#page-228-0) auf der nächsten Seite.

## <span id="page-227-0"></span>Anzeigen der Diagnoseergebnisse

Sie zeigen Ergebnisse aus ERP/CRM und J2EE/.NET Diagnostics in HP LoadRunner Analysis an.

- 1. Öffnen von Analysis
	- a. Navigieren Sie zum Verzeichnis **<HP Performance Center Host > Anwendungen > Analyse**.
	- b. Öffnen Sie die gewünschte Ergebnisdatei an folgendem Speicherort:

**<LTS Installation>\orchidtmp\Results\<Domänenname+Projektname>\Run\_<Run number>\res<Run number>\res<Run number>.lrr**

2. Anzeigen von Ergebnissen in den Diagnosediagrammen von Analysis

Sie können die Diagnosediagramme und -berichte von Analysis dazu verwenden, die gewonnenen Leistungsdaten anzuzeigen und aufzuschlüsseln, um Problembereiche in allen Schichten der Anwendung zu identifizieren.

Informationen zu den jeweiligen Diagnosediagrammen finden Sie im *HP LoadRunner Analysis-Benutzerhandbuch*.

#### <span id="page-227-1"></span>Modul "Diagnostics" – Benutzeroberfläche

Dieser Abschnitt enthält folgende Themen:

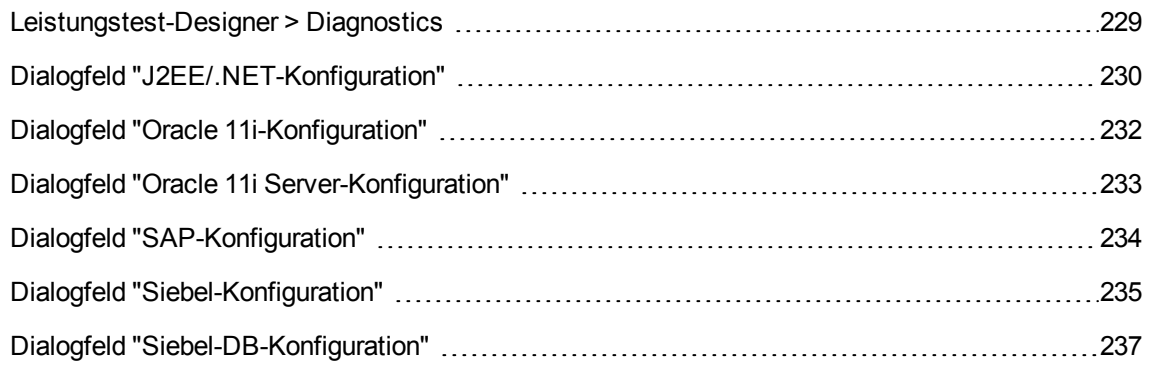

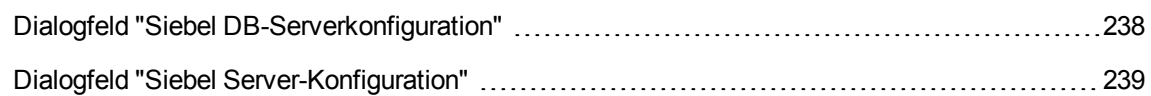

#### <span id="page-228-0"></span>Leistungstest-Designer > Diagnostics

Diese Ansicht ermöglicht Ihnen das Aktivieren und Definieren der ERP/CRM- und J2EE/.NET-Diagnosemodule für einen Leistungstest.

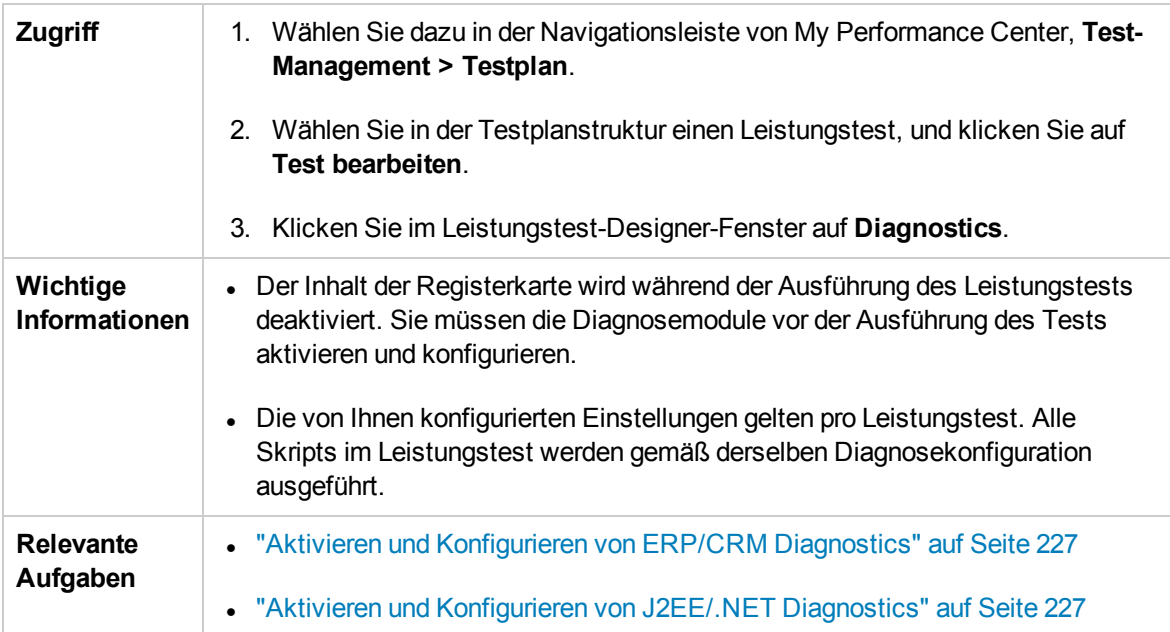

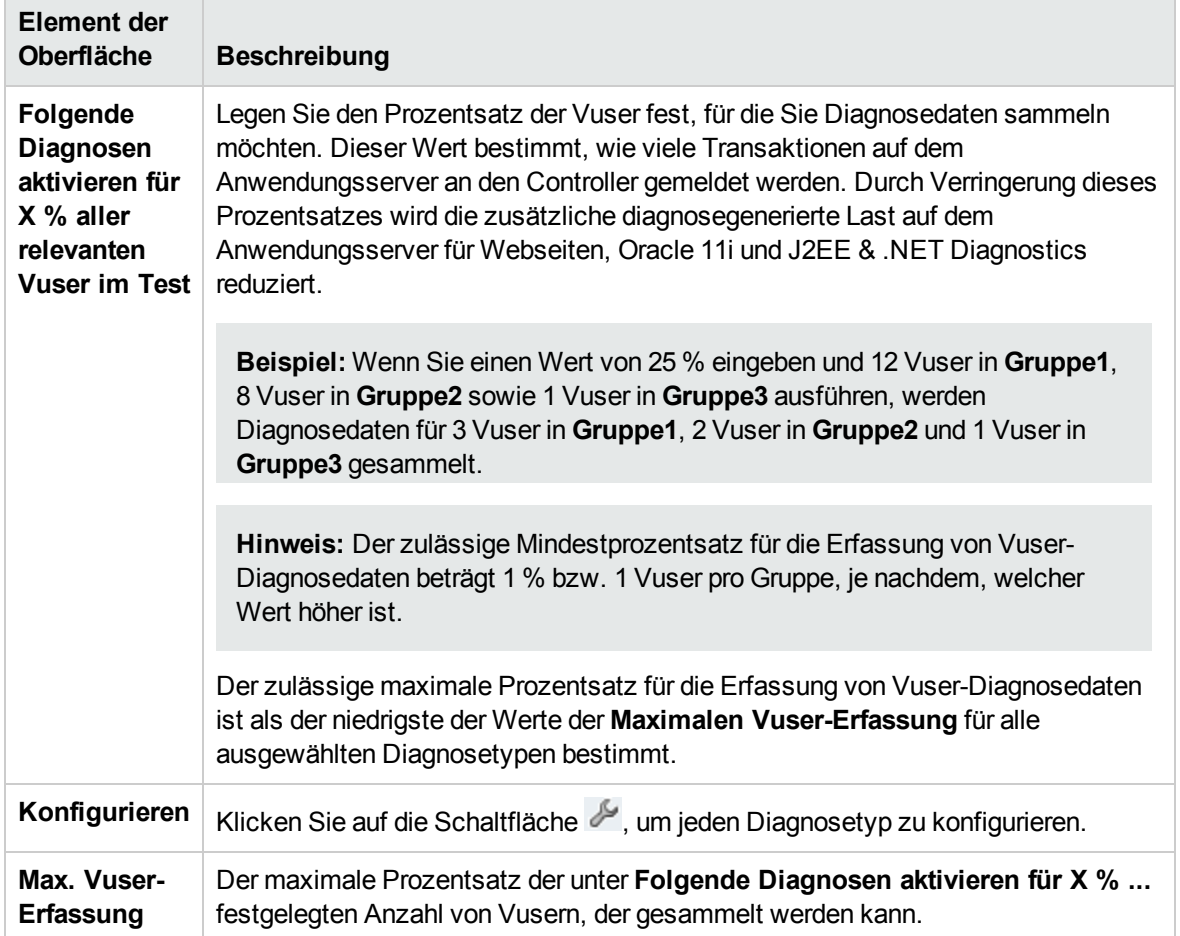

#### Nachfolgend werden die Elemente der Benutzeroberfläche beschrieben:

## <span id="page-229-0"></span>Dialogfeld "J2EE/.NET-Konfiguration"

Mithilfe dieses Dialogfelds können Sie das J2EE/.NET-Diagnostics-Modul konfigurieren.

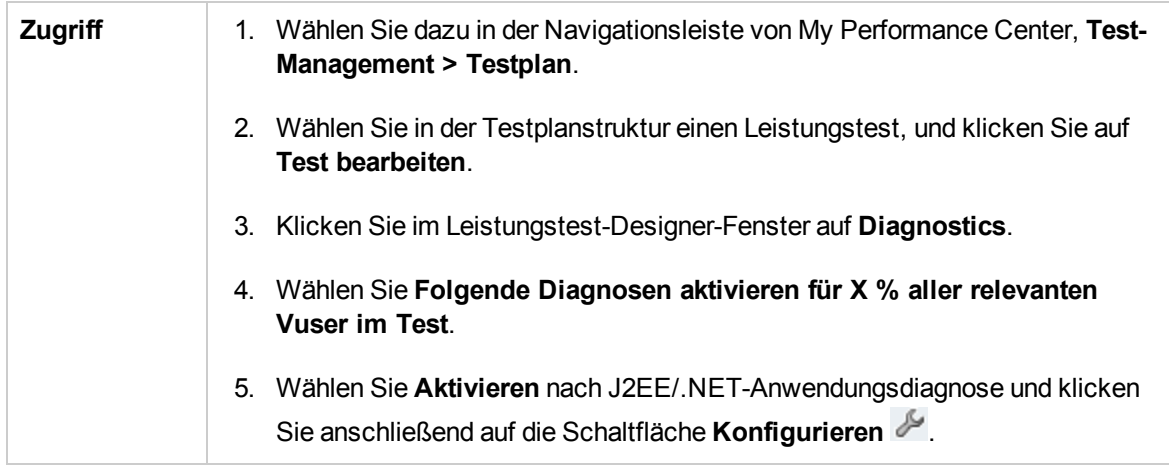

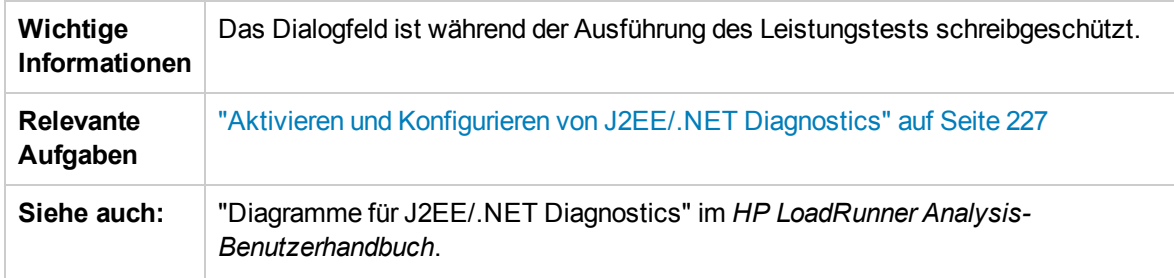

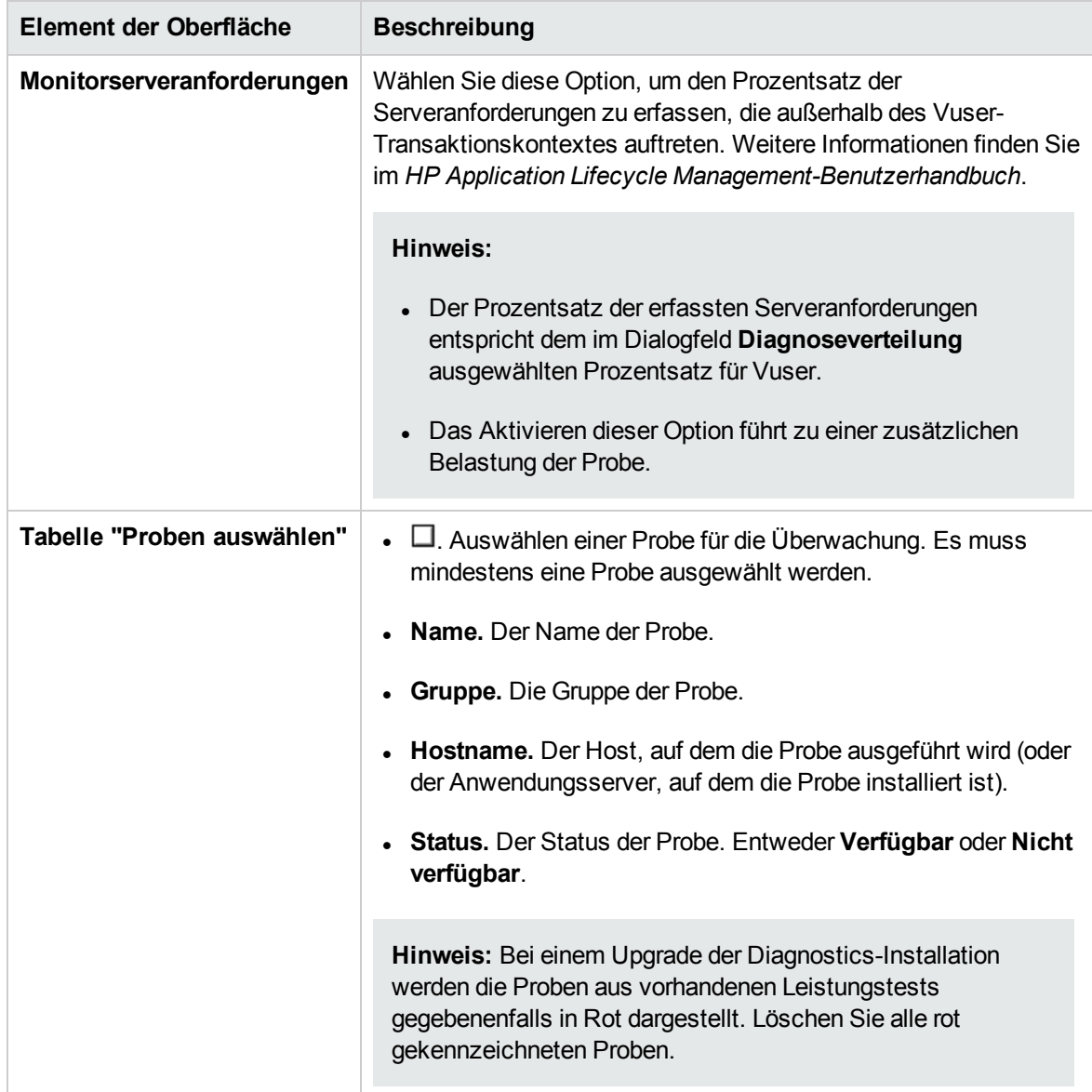

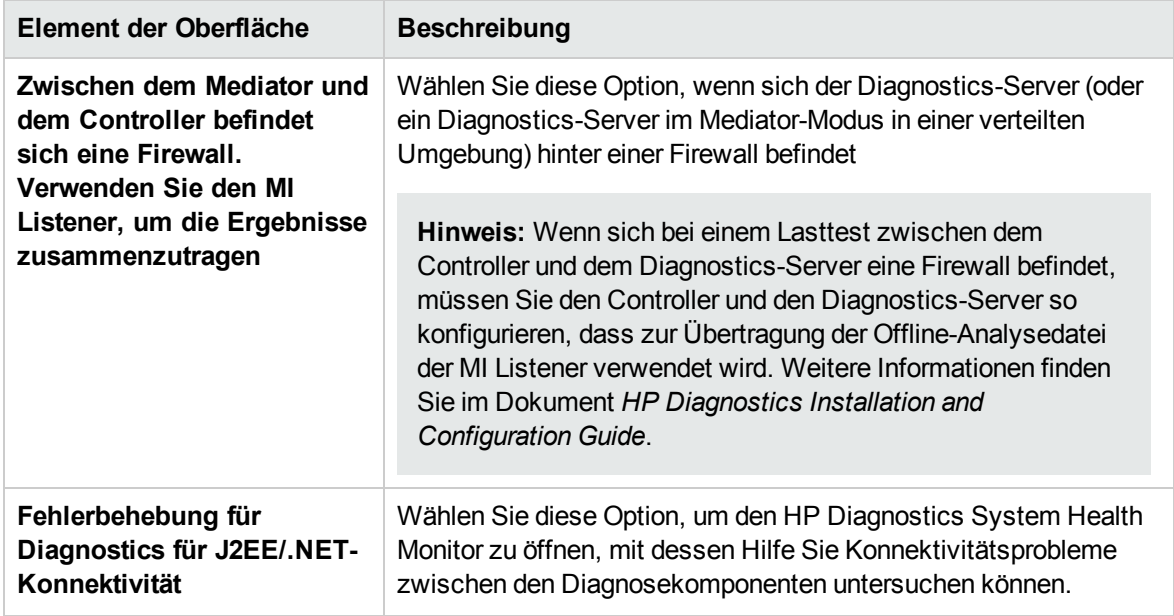

### <span id="page-231-0"></span>Dialogfeld "Oracle 11i-Konfiguration"

In diesem Dialogfeld können Sie die Oracle-11i-Diagnosemodule für die Verbindung zum Mediator einrichten.

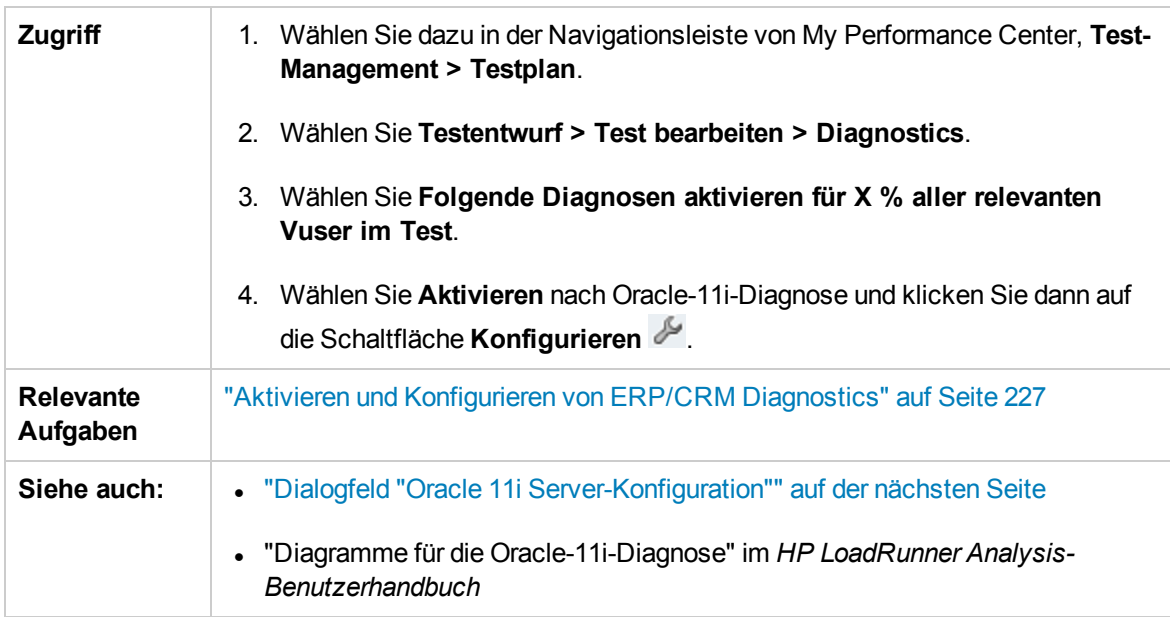

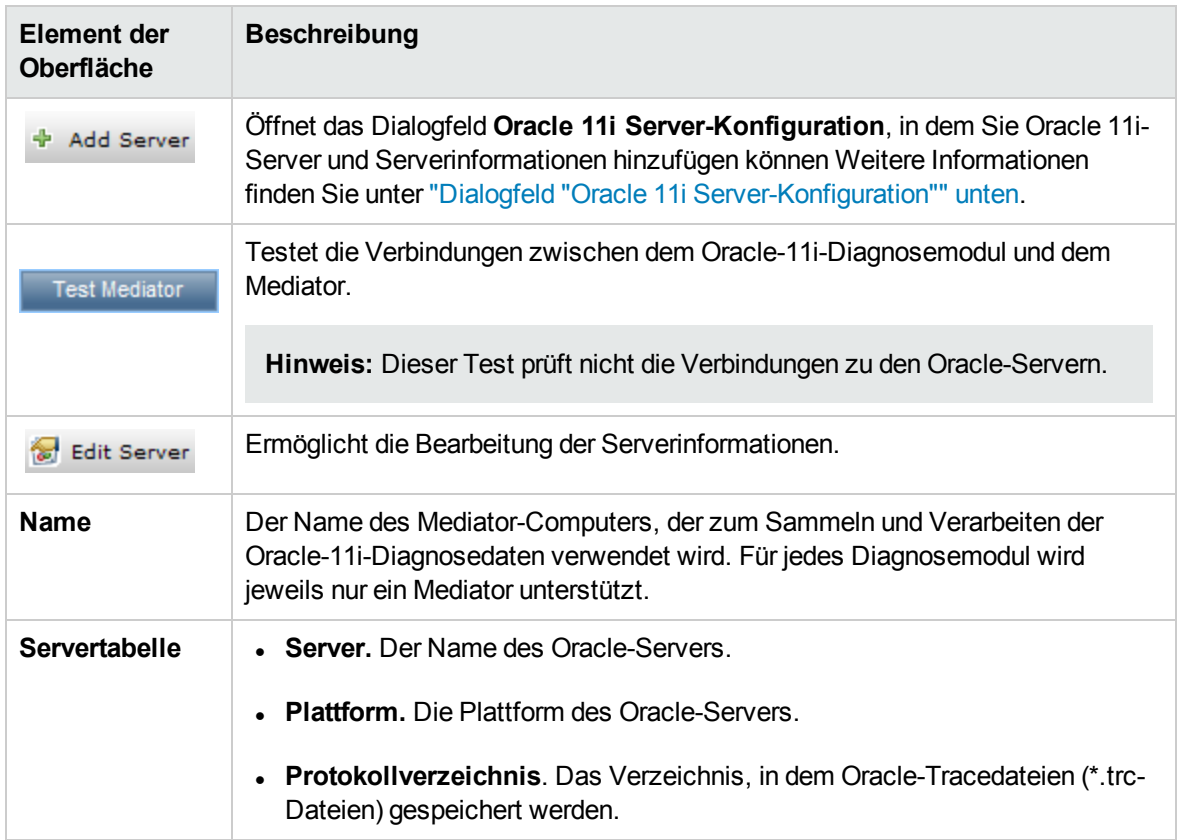

#### Nachfolgend werden die Elemente der Benutzeroberfläche beschrieben:

#### <span id="page-232-0"></span>Dialogfeld "Oracle 11i Server-Konfiguration"

In diesem Dialogfeld können Sie Oracle 11i-Server und Serverinformationen hinzufügen.

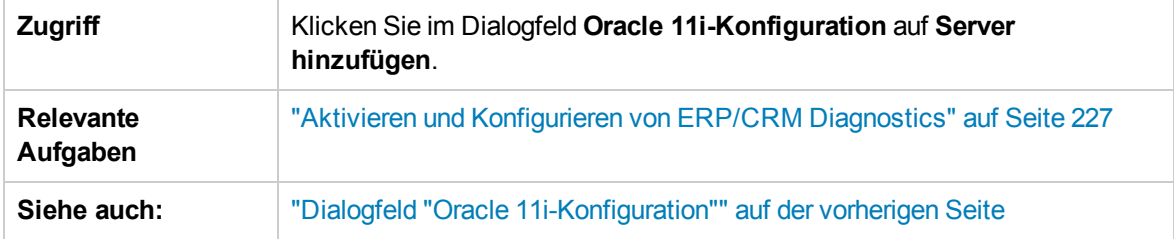

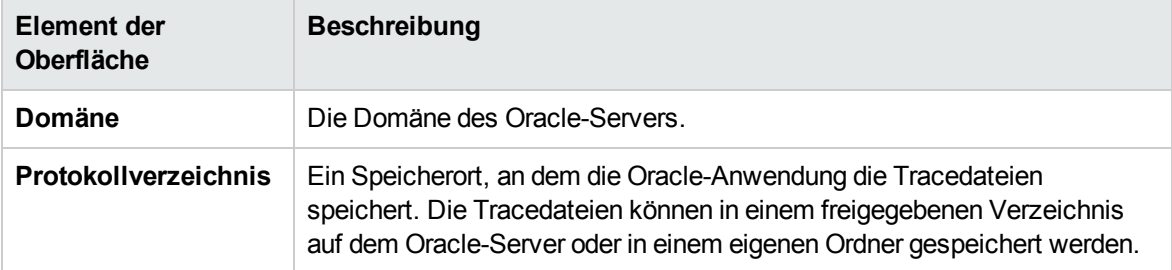

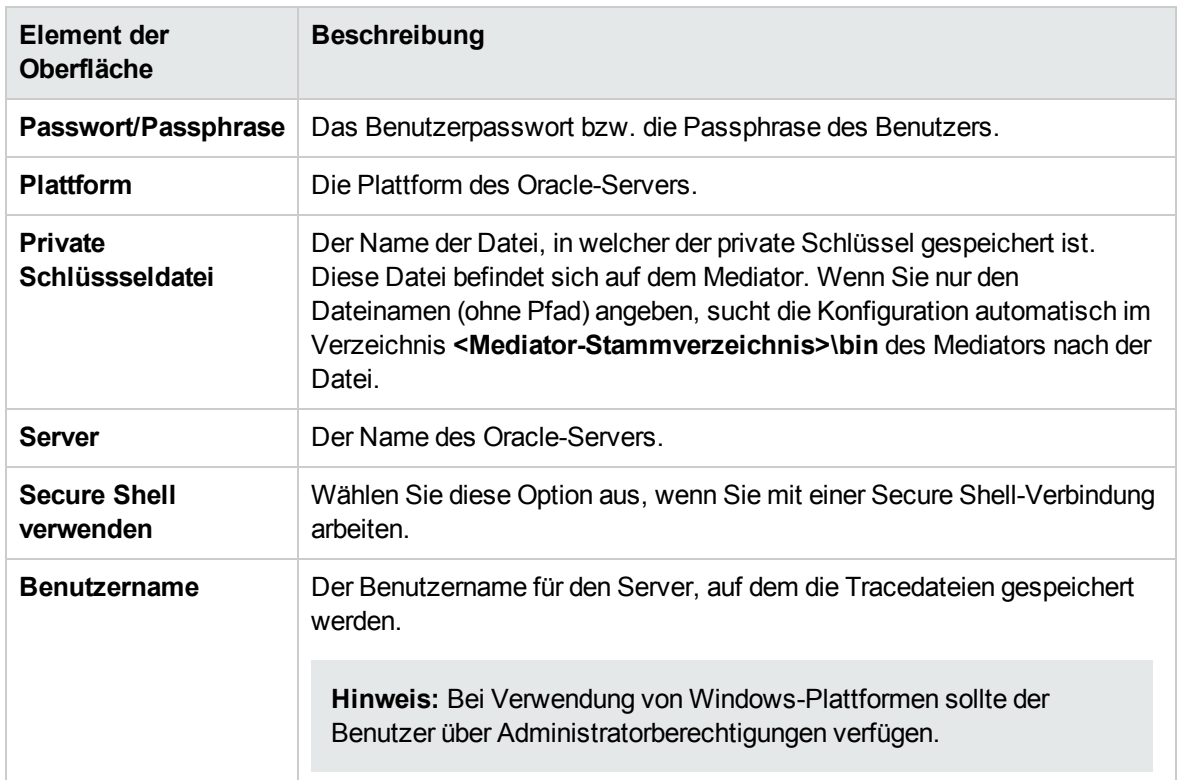

### <span id="page-233-0"></span>Dialogfeld "SAP-Konfiguration"

In diesem Dialogfeld können Sie SAP-Server und Serverinformationen hinzufügen.

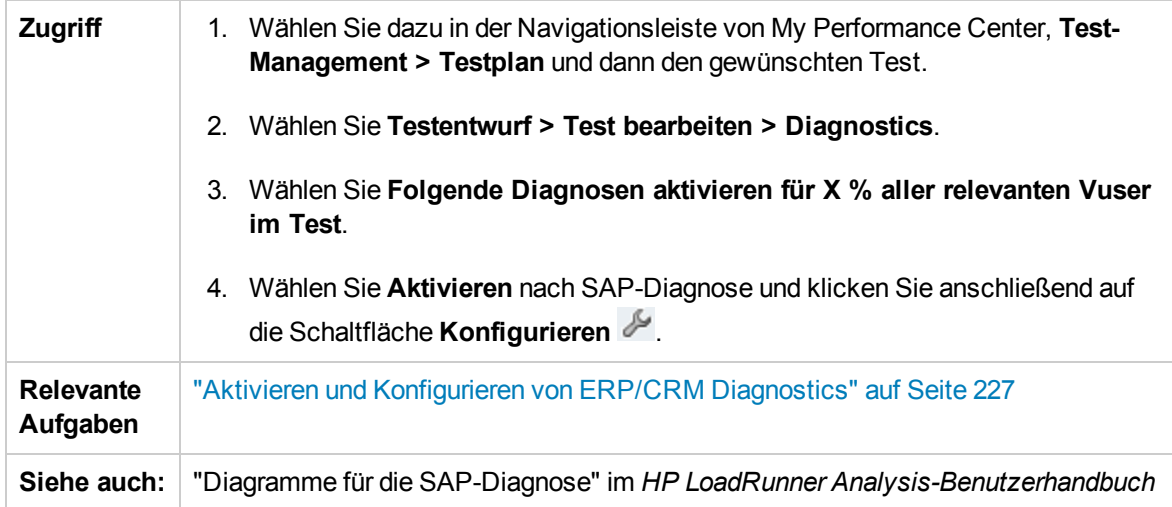

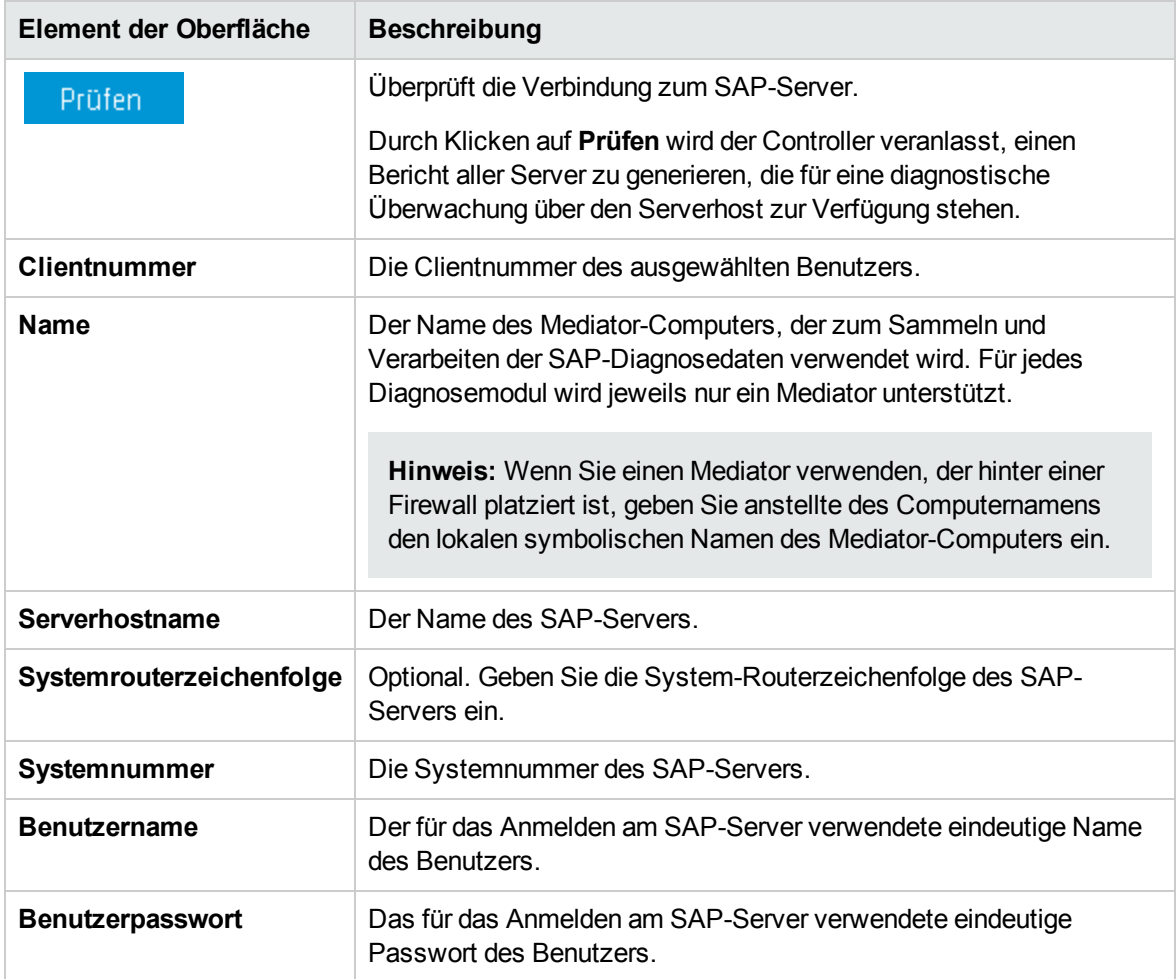

#### Nachfolgend werden die Elemente der Benutzeroberfläche beschrieben:

#### <span id="page-234-0"></span>Dialogfeld "Siebel-Konfiguration"

In diesem Dialogfeld können Sie die Siebel-Diagnosemodule für die Verbindung zum Mediator einrichten.

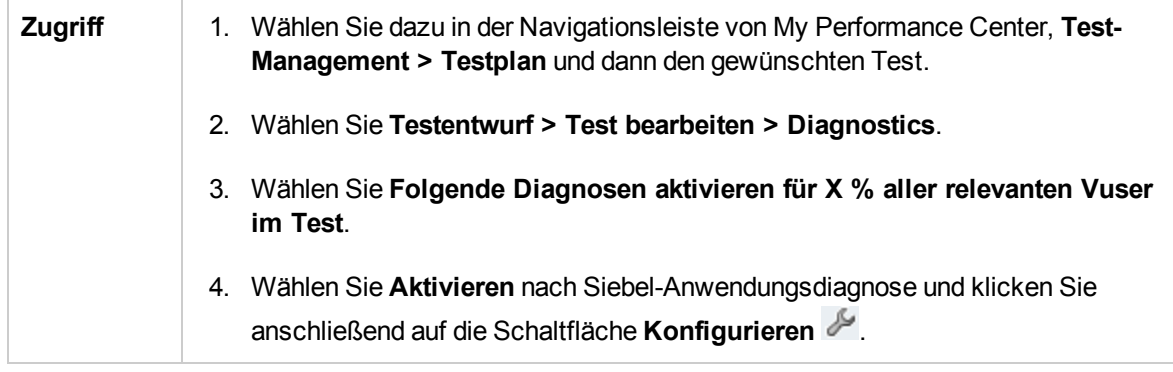

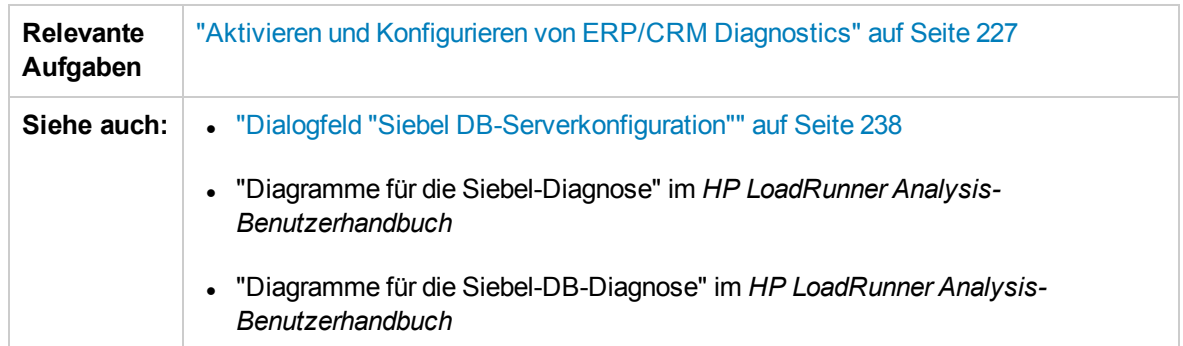

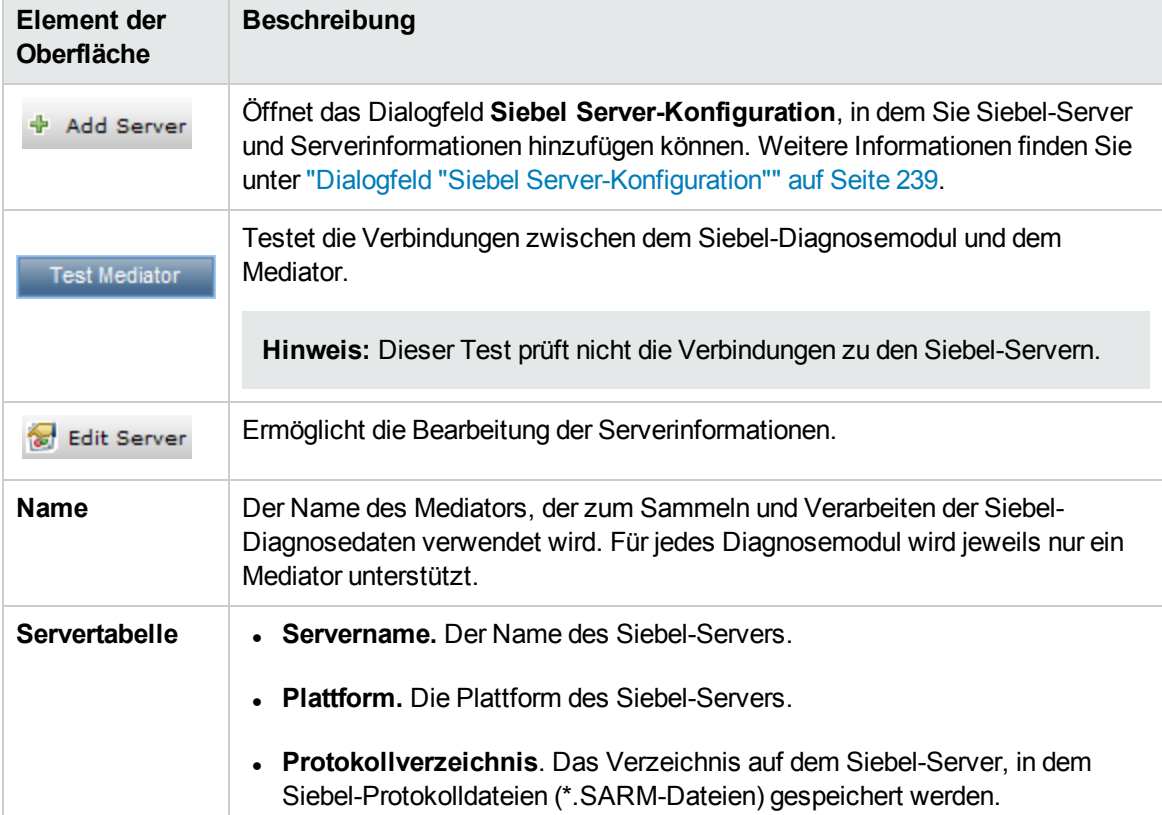

### <span id="page-236-0"></span>Dialogfeld "Siebel-DB-Konfiguration"

In diesem Dialogfeld können Sie Siebel-DB-Server und Serverinformationen hinzufügen.

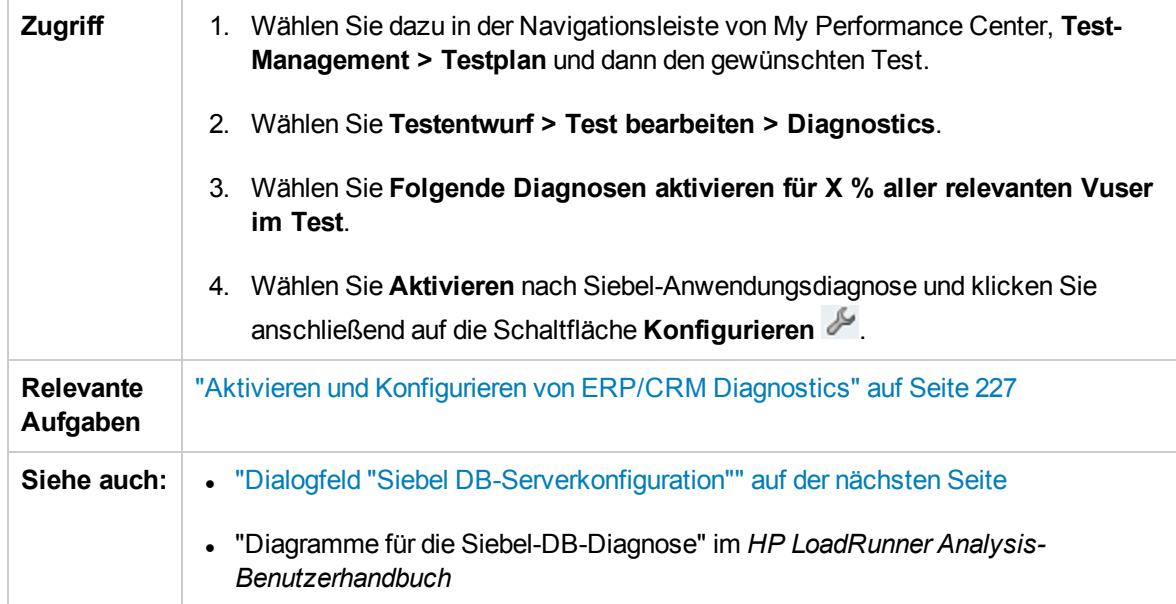

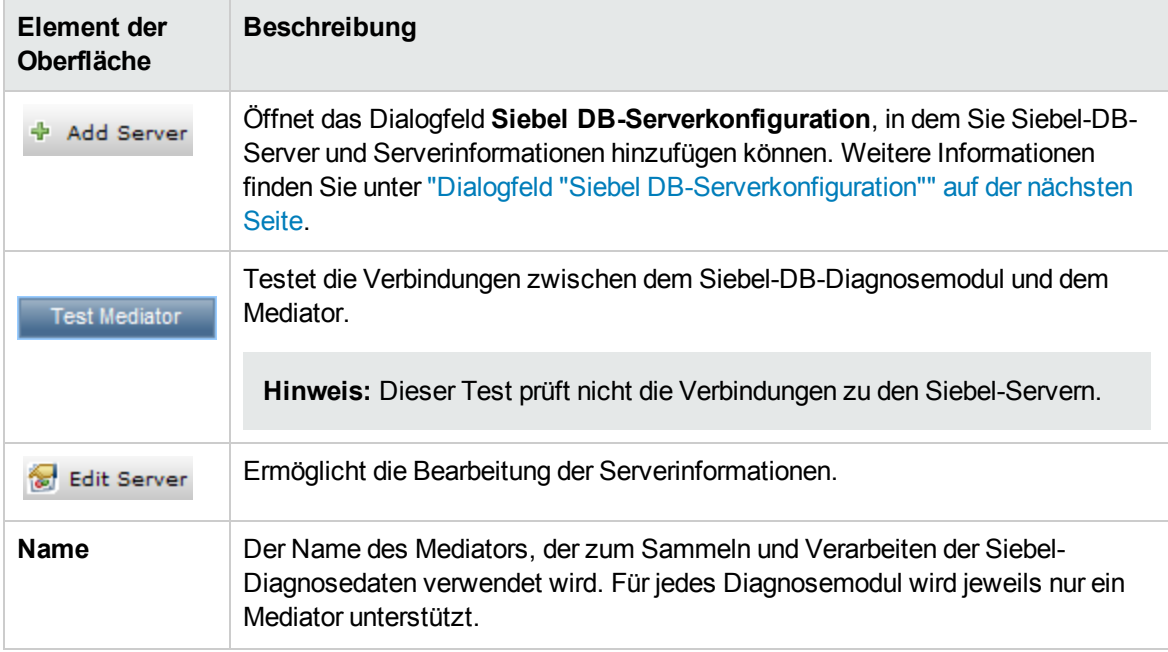

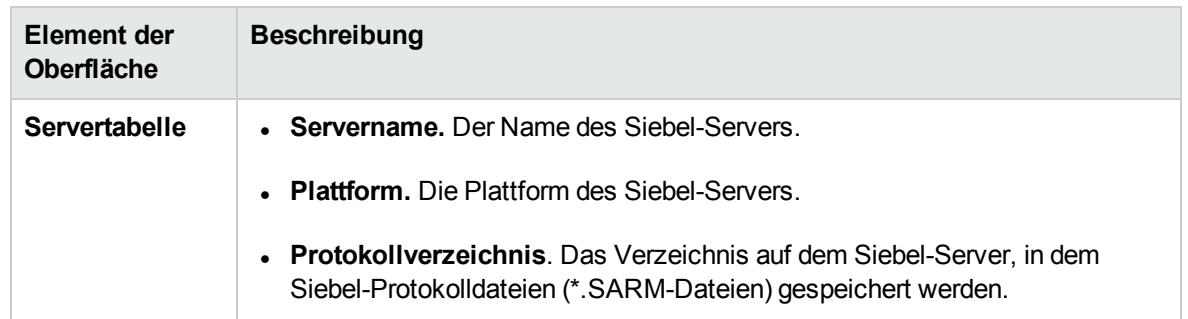

### <span id="page-237-0"></span>Dialogfeld "Siebel DB-Serverkonfiguration"

In diesem Dialogfeld können Sie Siebel-DB-Server und Serverinformationen hinzufügen.

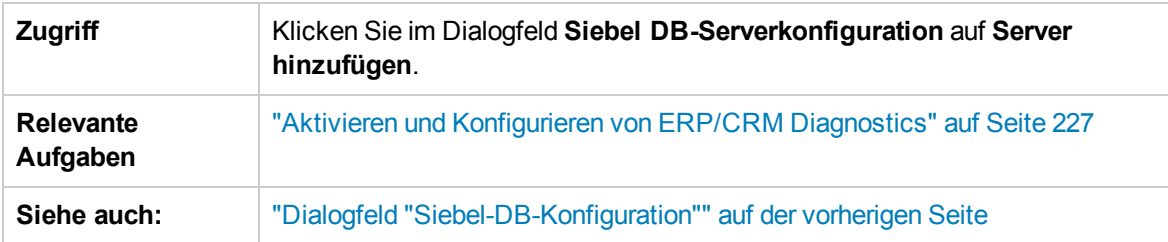

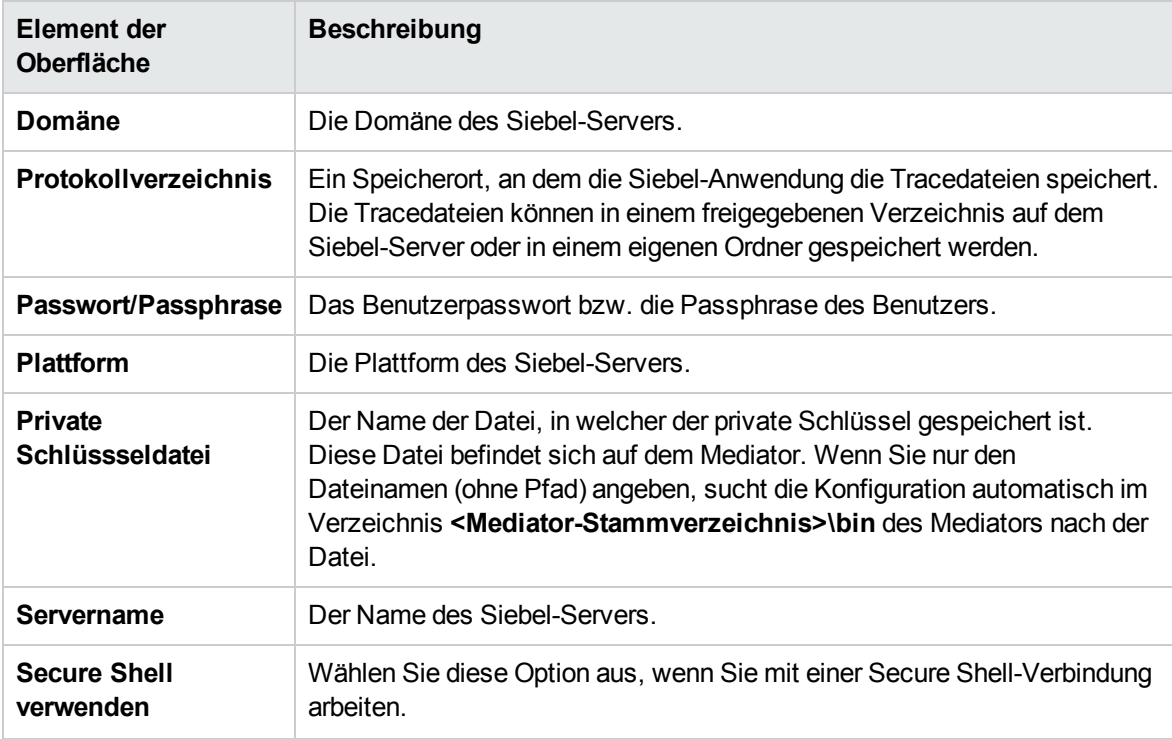

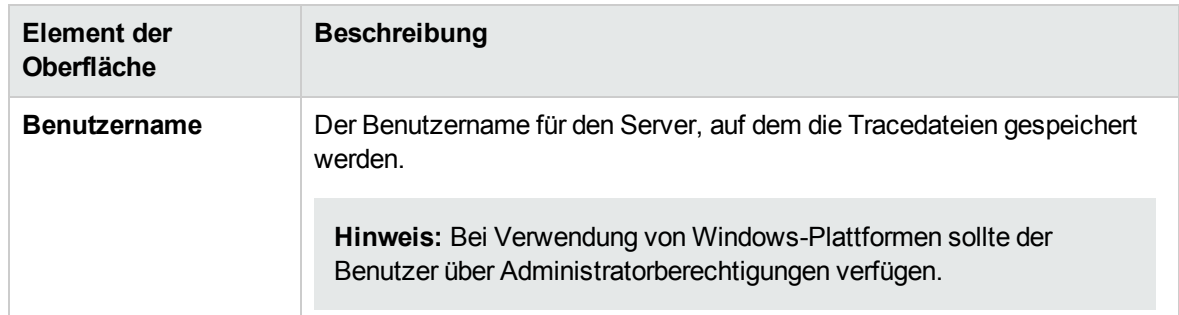

## <span id="page-238-0"></span>Dialogfeld "Siebel Server-Konfiguration"

In diesem Dialogfeld können Sie Siebel-Server und Serverinformationen hinzufügen.

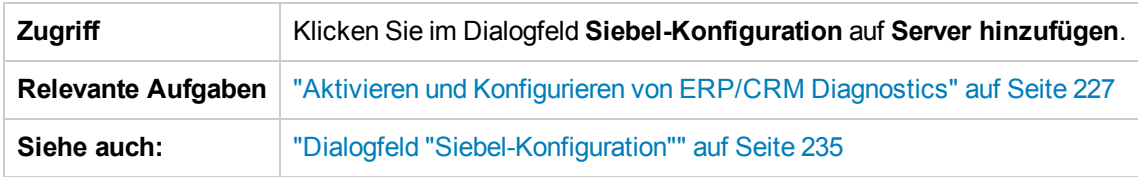

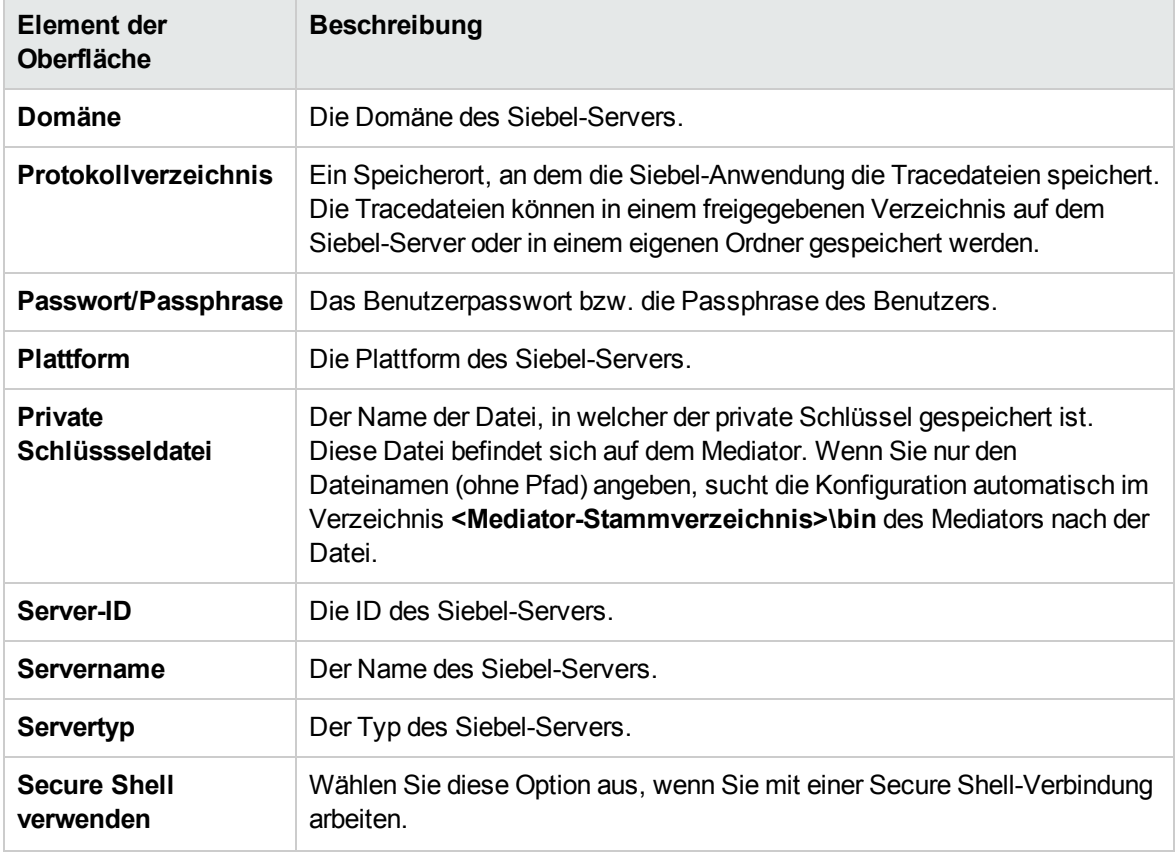

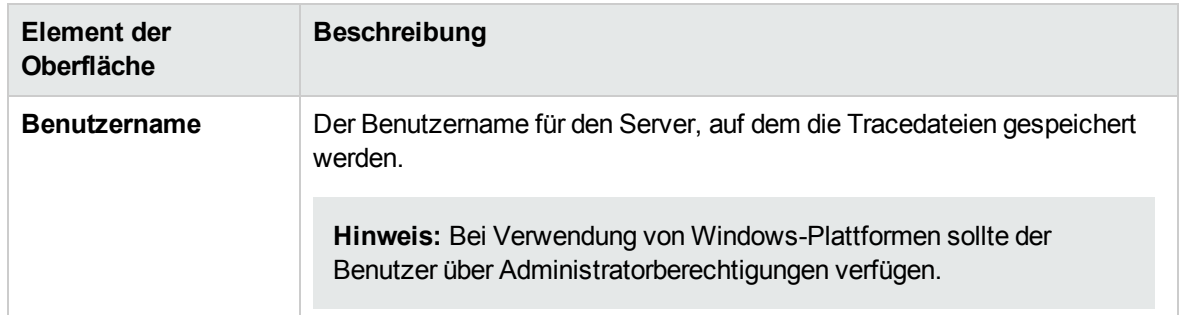

Benutzer- und Administratorhandbuch Kapitel 14: Aktivieren und Konfigurieren von ERP/CRM und J2EE/.NET Diagnostics

# Kapitel 15: Konfigurieren von Terminalsitzungen

Dieser Abschnitt enthält folgende Themen:

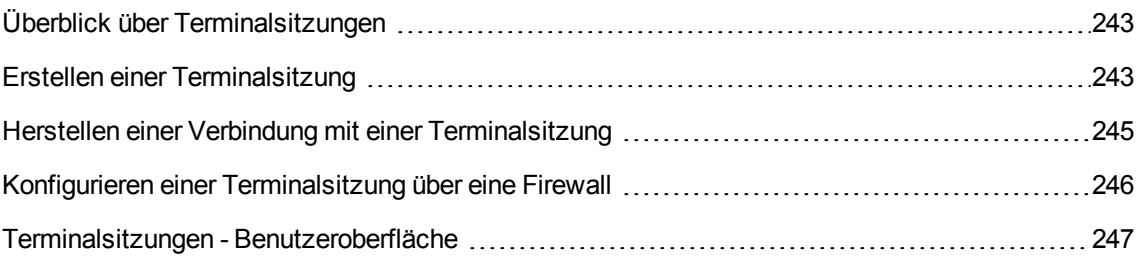

# <span id="page-242-0"></span>Überblick über Terminalsitzungen

Mithilfe von Performance Center-Terminalsitzungen können Sie in Ihrem Leistungstest auf einem Terminalserver mehrere Lastgeneratoren gleichzeitig ausführen. Mit Performance Center haben Sie die Möglichkeit, eine neue Terminalsitzung zu erstellen oder eine Verbindung zu einer vorhandenen Sitzung herzustellen.

Terminalsitzungen bieten außerdem den Vorteil, dass im Gegensatz zu einem Windows-basierten Lastgenerator mehr als ein GUI-Vuser ausgeführt werden kann. GUI-Vuser, die Anwendungen mit einer grafischen Benutzeroberfläche (GUI) verwenden, werden in einem GUI-Vuser-Skript definiert. Sie erstellen GUI-Vuser-Skripts mit HP QuickTest Professional (HP Unified Functional Testing). Indem Sie für jeden GUI-Vuser eine eigene Terminalserver-Sitzung öffnen, können Sie mehrere GUI-Vuser ausführen, die mit derselben Anwendung arbeiten.

Sie wählen die Anzahl der in Ihrem Leistungstest zu verwendenden Terminals (sofern eine ausreichende Anzahl von Terminalsitzungen ausgeführt wird) sowie die maximale Anzahl von Vusern aus, die pro Terminal ausgeführt werden können. Die maximale Anzahl von Vusern hängt von dem im Skript verwendeten Vuser-Typ ab. Für GUI-Vuser kann in jeder Terminalsitzung maximal ein Vuser verwendet werden. Performance Center verteilt die Anzahl von Vusern dann gleichmäßig unter den Clientsitzungen.

Weitere Informationen zum Erstellen einer Terminalsitzung oder zum Herstellen einer Verbindung mit einer Terminalsitzung finden Sie unter "Erstellen einer [Terminalsitzung"](#page-242-1) unten.

### <span id="page-242-1"></span>Erstellen einer Terminalsitzung

In dieser Aufgabe wird beschrieben, wie Sie eine neue Terminalsitzung erstellen.

Weitere Informationen über Terminalsitzungen finden Sie unter "Überblick über [Terminalsitzungen"](#page-242-0) [oben](#page-242-0).

#### **Hinweis:**

- Sie können Terminalsitzungen nur aktivieren, wenn Sie Leistungstests konfigurieren und dabei die Methode zur manuellen Lastgeneratorverteilung verwenden.
- Der Terminal Services Manager unterstützt keine Terminalsitzungen, deren Verbindung über eine Firewall erfolgt. Informationen zum Konfigurieren von Terminalsitzungen über eine Firewall finden Sie unter "Konfigurieren einer [Terminalsitzung](#page-245-0) über eine Firewall" auf Seite 246.
- 1. Voraussetzungen
	- <sup>n</sup> Vergewissern Sie sich, dass auf dem Terminalserver-Computer ein Lastgenerator-Host installiert ist.

**Hinweis:** Sie können Terminalsitzungen nicht auf Linux-Lastgeneratoren verwenden.

- <sup>n</sup> Vergewissern Sie sich, dass die Remotedesktopverbindung-Clientsoftware auf dem Controller-Computer installiert ist.
- 2. Konfigurieren des Performance Center-Agenten auf dem Lastgeneratorcomputer
	- a. Wählen Sie **Start > Programme > Performance Center-Host > Erweiterte Einstellungen > Performance Center-Agentenkonfiguration**. Das Dialogfeld **Agentenkonfiguration** wird geöffnet.
	- b. Aktivieren Sie das Kontrollkästchen **Terminaldienste aktivieren** und klicken Sie auf **OK**.
	- c. Wenn Sie aufgefordert werden, den Agenten neu zu starten, klicken Sie auf **OK**.
- 3. Prüfen der Anmeldeeinstellungen für Terminaldienste

Vergewissern Sie sich, dass die richtigen Terminaldienste-Einstellungen für den Remotedesktopverbindung-Client ausgewählt sind.

#### **So konfigurieren Sie die richtigen Anmeldeeinstellungen für den Terminalserver:**

- a. Wählen Sie auf dem Lastgeneratorcomputer **Start > Programme > Verwaltung > Terminaldienstekonfiguration**. Das Dialogfeld **Terminaldienstekonfiguration** wird geöffnet. Klicken Sie mit der rechten Maustaste auf **RDP-TCP** und wählen Sie **Eigenschaften**, um das Dialogfeld für die RDP-TCP-Eigenschaften zu öffnen.
- b. Klicken Sie auf die Registerkarte **Anmeldeeinstellungen**.
- c. Vergewissern Sie sich, dass **Anmeldeeinstellungen von Client verwenden** aktiviert und **Passwort immer anfordern** deaktiviert ist.
- 4. Hinzufügen des Lastgenerators zum System

Verwenden Sie das Dialogfeld **Neuer Host**, um den Lastgenerator zum System hinzuzufügen. Weitere Informationen zur Benutzeroberfläche finden Sie im *HP ALM Lab Management-Handbuch*.

5. Konfigurieren der Terminalsitzung

Sie konfigurieren die Terminalsitzung im Dialogfeld **Terminaldienste**. Weitere Informationen über die Benutzeroberfläche finden Sie unter "Dialogfeld ["Terminaldienste""](#page-247-0) auf Seite 248.

### <span id="page-244-0"></span>Herstellen einer Verbindung mit einer Terminalsitzung

In dieser Aufgabe wird beschrieben, wie Sie eine Verbindung mit einer bestehenden Terminalsitzung herstellen.

Weitere Informationen über Terminalsitzungen finden Sie unter "Überblick über [Terminalsitzungen"](#page-242-0) auf [Seite](#page-242-0) 243.

#### **Hinweis:**

- Sie können Terminalsitzungen nur aktivieren, wenn Sie Leistungstests konfigurieren und dabei die Methode zur manuellen Lastgeneratorverteilung verwenden.
- Der Terminal Services Manager unterstützt keine Terminalsitzungen über eine Firewall. Informationen zum Konfigurieren von Terminalsitzungen über eine Firewall finden Sie unter "Konfigurieren einer [Terminalsitzung](#page-245-0) über eine Firewall" auf der nächsten Seite.
- 1. Voraussetzungen
	- **Nergewissern Sie sich, dass auf dem Terminalserver-Computer ein Lastgenerator-Host** installiert ist.

**Hinweis:** Sie können Terminalsitzungen nicht auf Linux-Lastgeneratoren verwenden.

- <sup>n</sup> Vergewissern Sie sich, dass die Remotedesktopverbindung-Clientsoftware auf dem Controller-Computer installiert ist.
- 2. Ausführen des Performance Center-Agenten als Prozess
	- a. Führen Sie auf dem Lastgenerator-Computer **<Performance Center Host-Installation>\launch\_service\bin\Magentconfig.exe** aus. Das Dialogfeld für die Agenten-Laufzeiteinstellungen wird geöffnet.
	- b. Wählen Sie die entsprechende Option, um sich manuell bei diesem Computer manuell anzumelden.

**Hinweis:** Sie müssen für jede ausgeführte Terminalsitzung den Performance Center-Agenten als Prozess ausführen.

- 3. Konfigurieren des Performance Center-Agenten auf dem Lastgenerator
	- a. Wählen Sie **Start > Programme > Performance Center-Host > Erweiterte Einstellungen > Performance Center-Agentenkonfiguration**. Das Dialogfeld **Agentenkonfiguration** wird geöffnet.
- b. Aktivieren Sie das Kontrollkästchen **Terminaldienste aktivieren** und klicken Sie auf **OK**.
- c. Wenn Sie aufgefordert werden, den Agenten neu zu starten, klicken Sie auf **OK**.
- 4. Hinzufügen des Lastgenerators zum System

Verwenden Sie das Dialogfeld **Neuer Host**, um den Lastgenerator zum System hinzuzufügen. Weitere Informationen zur Benutzeroberfläche finden Sie im *HP ALM Lab Management-Handbuch*.

5. Starten einer Terminalsitzung aus dem Controller

**Hinweis:** Sie müssen eine Terminalsitzung für jedes Terminal starten, auf dem Sie während des Leistungstests Vuser ausführen möchten.

a. Wählen Sie

**Start > Programme > Zubehör > Kommunikation > Remotedesktopverbindung** oder wählen Sie **Start > Ausführen** und führen Sie den Befehl **mstsc** aus. Das Dialogfeld **Remotedesktopverbindung** wird geöffnet.

- b. Klicken Sie auf **Optionen**.
- c. Geben Sie in der Registerkarte **Allgemein** den Namen oder die IP-Adresse eines Terminalservers ein oder wählen Sie in der Liste der verfügbaren Server einen Terminalserver aus.
- d. Geben Sie Ihren Benutzernamen, Ihr Passwort und den Domänennamen (sofern erforderlich) ein, um sich beim Terminalserver anzumelden.
- e. Klicken Sie auf **Verbinden**, um ein Terminalclient-Fenster zu öffnen.
- 6. Konfigurieren der Terminalsitzung

Sie konfigurieren die Terminalsitzung im Dialogfeld **Terminaldienste**. Weitere Informationen über die Benutzeroberfläche finden Sie unter "Dialogfeld ["Terminaldienste""](#page-247-0) auf Seite 248.

### <span id="page-245-0"></span>Konfigurieren einer Terminalsitzung über eine Firewall

In dieser Aufgabe wird beschrieben, wie Sie eine Terminalsitzung auf einem Lastgenerator konfigurieren, der sich hinter einer Firewall befindet.

- 1. Öffnen Sie die Lastgenerator-Computerkonsole.
- 2. Wenn der Performance Center-Agent nicht als Prozess ausgeführt wird, führen Sie **<Lastgenerator-Hostinstallation>\launch\_service\bin\magentproc.exe** aus.
- 3. Konfigurieren des Performance Center-Agenten auf der Konsole:
	- a. Wählen Sie **Firewall-Agent aktivieren** und klicken Sie auf **Einstellungen**. Geben Sie in das Feld **Lokaler Computerschlüssel** den Namen eines virtuellen Lastgenerators ein, zum Beispiel computer\_ofw.
	- b. Aktivieren Sie das Kontrollkästchen **Terminaldienste aktivieren** und klicken Sie auf **OK**.
- 4. Erstellen Sie eine oder mehrere Terminalsitzungen auf dem Computer der Lastgeneratorkonsole.

Berücksichtigen Sie folgende Aspekte:

- <sup>n</sup> Führen Sie für jede Terminalsitzung wie oben beschrieben die Agentenkonfiguration durch. Geben Sie für jede Sitzung einen anderen Namen für den lokalen Computerschlüssel ein, zum Beispiel computer ofw 1, computer ofw 2 usw.
- <sup>n</sup> Wenn Sie den Agenten in einer Terminalsitzung beenden, müssen Sie die Einstellungen für diese spezielle Sitzung neu konfigurieren, bevor Sie den Agenten neu starten.
- <sup>n</sup> Wenn Sie den Lastgenerator für das Szenario im Controller auswählen, wählen Sie den lokalen Computerschlüssel für jeden einzelnen verwendeten virtuellen Lastgenerator aus.

#### <span id="page-246-0"></span>Terminalsitzungen - Benutzeroberfläche

Dieser Abschnitt enthält folgende Themen:

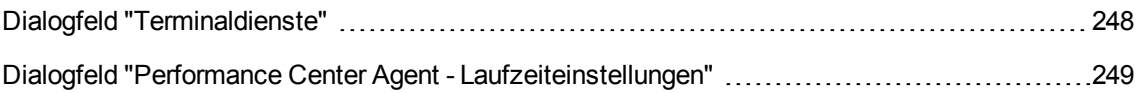

#### <span id="page-247-0"></span>Dialogfeld "Terminaldienste"

In diesem Dialogfeld können Sie Terminalsitzungen konfigurieren.

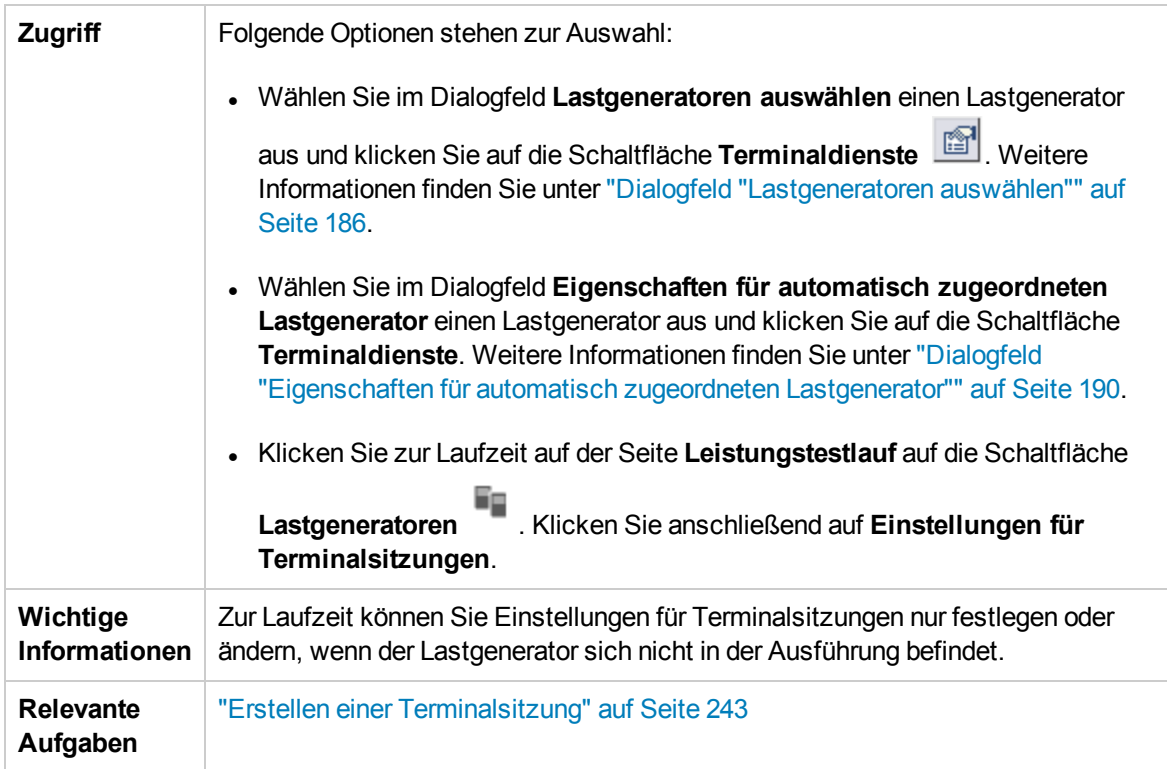

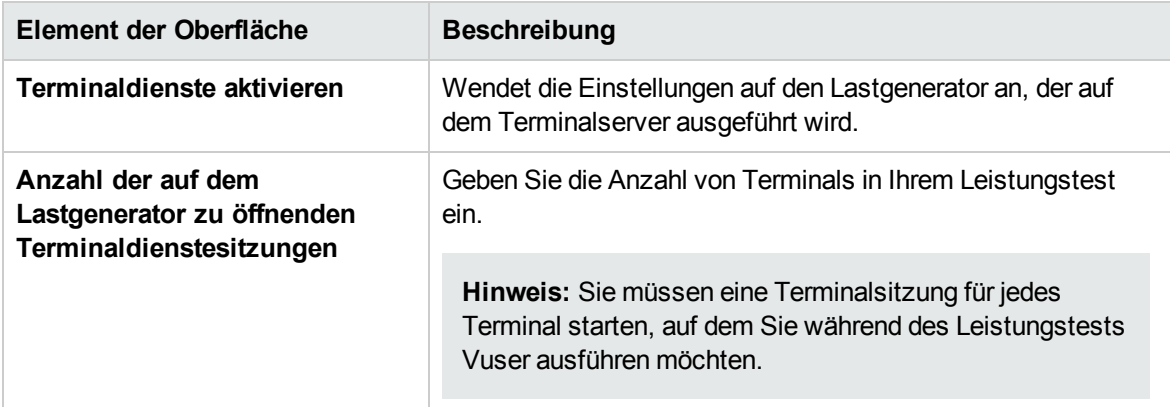

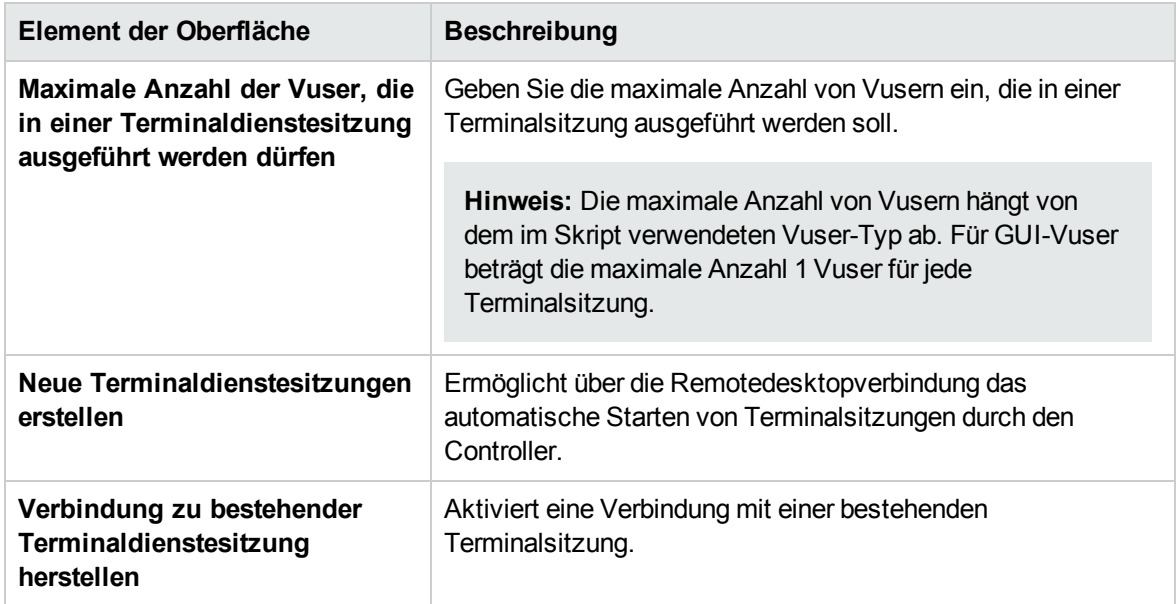

# <span id="page-248-0"></span>Dialogfeld "Performance Center Agent - Laufzeiteinstellungen"

In diesem Dialogfeld können Sie festlegen, ob der Performance Center-Agent als Dienst oder als Prozess ausgeführt werden soll.

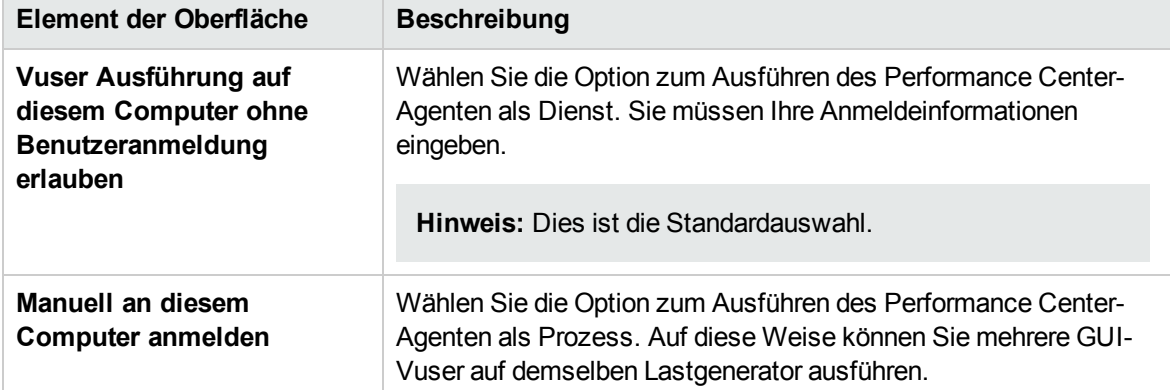

# Kapitel 16: Mehrere IP-Adressen

Dieses Kapitel umfasst die folgenden Themen:

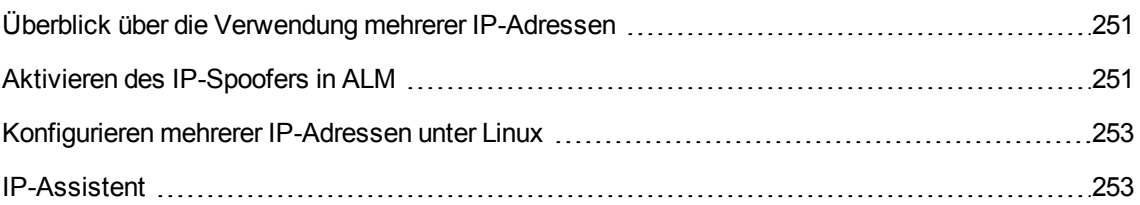

## <span id="page-250-0"></span>Überblick über die Verwendung mehrerer IP-Adressen

Anwendungsserver und Netzwerkgeräte identifizieren Clients mithilfe von IP-Adressen. Der Anwendungsserver speichert häufig Informationen zu Clients zwischen, die von demselben Computer stammen. Netzwerkrouter versuchen Quell- und Zielinformationen zwischenzuspeichern, um den Durchsatz zu optimieren. Wenn viele Benutzer über dieselbe IP-Adresse verfügen, versuchen der Server und die Router eine Optimierung vorzunehmen. Da Vuser auf demselben Lastgenerator über dieselbe IP-Adresse verfügen, geben die Optimierungen von Server und Router keine realen Situationen wieder.

Die Funktion für mehrere IP-Adressen sorgt dafür, dass Vuser, die auf einem einzelnen Lastgenerator ausgeführt werden, durch verschiedene IP-Adressen identifiziert werden. Für den Server und den Router stammen die Vuser von unterschiedlichen Lastgeneratoren. Dies führt dazu, dass eine Testumgebung realistischer ist.

Diese Funktion kann auf Windows und Linux-Plattformen mit den folgenden Protokollen implementiert werden:

DNS, IMAP, Oracle NCA, Oracle Web Applications 11i, POP3, RTE, SAP-Web, Siebel-Web, SMTP, Web (HTTP/HTML), Web Services und Windows Sockets.

### <span id="page-250-1"></span>Aktivieren des IP-Spoofers in ALM

In den folgenden Schritten wird erläutert, wie Sie IP-Adressen zu einem Lastgenerator hinzufügen, um den IP-Spoofer zu aktivieren.

Diese Aufgabe umfasst die folgenden Schritte:

- "Erstellen mehrerer IP-Adressen im [Lastgenerator."](#page-250-2) unten
- "Aktualisieren der [Routingtabelle](#page-251-0) des Servers mit den neuen Adressen." auf der nächsten Seite.
- "Aktivieren der Funktion für mehrere IP-Adressen über [Performance](#page-251-1) Center" auf der nächsten Seite
- <span id="page-250-2"></span>1. Erstellen mehrerer IP-Adressen im Lastgenerator.
	- **Nindows:** Führen Sie den IP-Assistenten aus, um mehrere IP-Adressen zu erstellen. Weitere Informationen zum Ausführen des IP-Assistenten finden Sie unter ["IP-Assistent"](#page-252-1) auf Seite [253](#page-252-1).

Die neuen IP-Adressen werden dem Lastgenerator einmal hinzugefügt und für alle Leistungstests verwendet. Nach dem Ausführen des Assistenten starten Sie den Lastgenerator.

**Linux:** Konfigurieren Sie die neuen IP-Adressen für Linux-Lastgeneratoren manuell. Weitere Informationen finden Sie unter ["Konfigurieren](#page-252-0) mehrerer IP-Adressen unter Linux" auf Seite 253. <span id="page-251-0"></span>2. Aktualisieren der Routingtabelle des Servers mit den neuen Adressen.

Sobald der Clientcomputer neue IP-Adressen aufweist, müssen die Adressen in der Routingtabelle des Servers vorhanden sein, damit der Server die Route zurück zum Client erkennen kann. Wenn Server und Client die gleiche Netzmaske, IP-Klasse und das gleiche Netzwerk verwenden, muss die Routingtabelle des Servers nicht geändert werden.

**Hinweis:** Befindet sich ein Router zwischen den Client- und Servercomputern, muss der Server den Pfad über den Router erkennen. Fügen Sie Folgendes der Serverroutingtabelle hinzu:

- <sup>n</sup> Eine Route vom Webserver zum Router.
- Routen vom Router zu allen IP-Adressen des Lastgenerators.

Aktualisieren Sie die Routingtabelle des Webservers wie folgt:

a. Bearbeiten Sie die Batchdatei, die auf dem Bildschirm **IP-Assistent – Zusammenfassung** angezeigt wird. Ein Beispiel einer **.bat**-Datei ist unten dargestellt.

```
REM This is a bat file to add IP addresses to the routing table of a
|server
REM Replace [CLIENT_IP] with the IP of this machine that the server
already recognizes
REM This script should be executed on the server machine
route ADD 192.168.1.50 MASK 255.255.255.255 [CLIENT IP] METRIC 1
route ADD 192.168.1.51 MASK 255.255.255.255 [CLIENT_IP] METRIC 1
route ADD 192.168.1.52 MASK 255.255.255.255 [CLIENT IP] METRIC 1
route ADD 192.168.1.53 MASK 255.255.255.255 [CLIENT IP] METRIC 1
route ADD 192.168.1.54 MASK 255.255.255.255 [CLIENT_IP] METRIC 1
```
- b. Tauschen Sie jedes Vorkommen von **[CLIENT\_IP]** durch die IP-Adresse aus.
- <span id="page-251-1"></span>c. Führen Sie die Batchdatei auf dem Servercomputer aus.
- 3. Aktivieren der Funktion für mehrere IP-Adressen über Performance Center

Nachdem Sie mehrere IP-Adressen definiert haben, legen Sie eine Option fest, damit diese Funktion vom Controller verwendet wird.

a. Wählen Sie dazu in der Navigationsleiste von My Performance Center, **Test-Management > Testplan**. Wählen Sie in der Testplanstruktur einen Leistungstest, und klicken Sie auf **Test bearbeiten**. Klicken Sie im Leistungstest-Designer-Fenster auf **Gruppen und Arbeitslast** und dann unten im Fenster auf die Schaltfläche **Optionen**. Wählen Sie **IP-Spoofer aktivieren**.
**Hinweis:** Sie müssen diese Option auswählen, bevor Sie einen Leistungstests ausführen.

b. Legen Sie fest, wie der Controller die IP-Adressen zuordnen soll: Pro Prozess oder pro Thread. Weitere Informationen finden Sie in der Beschreibung der allgemeinen Ausführungsoptionen für den Controller im *HP ALM Lab Management-Handbuch*.

# Konfigurieren mehrerer IP-Adressen unter Linux

Im folgenden Abschnitt wird beschrieben, wie Sie manuell mehrere IP-Adressen auf dem Linux-Lastgenerator konfigurieren.

- 1. Um mehrere IP-Adressen für eine Ethernet-Karte zu definieren, muss im Kernel IP-Aliasing kompiliert sein. Verwenden Sie dazu den Befehl **ifconfig**: /sbin/ifconfig eth0:0 x.x.x.x netmask 255.255.x.x up
- 2. Ersetzen Sie x.x.x.x durch neue IP-Adresse und fügen Sie die richtigen Informationen für die Subnetzmaske ein. Platzieren Sie diesen Befehl in der Datei **rc.local**, damit er beim Start ausgeführt wird.

# IP-Assistent

Dieser Assistent bietet Ihnen die Möglichkeit, neue IP-Adressen auf Windows-Computern zu erstellen und zu speichern.

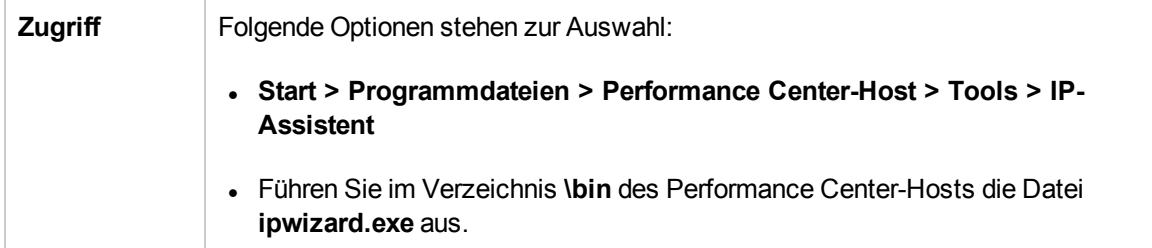

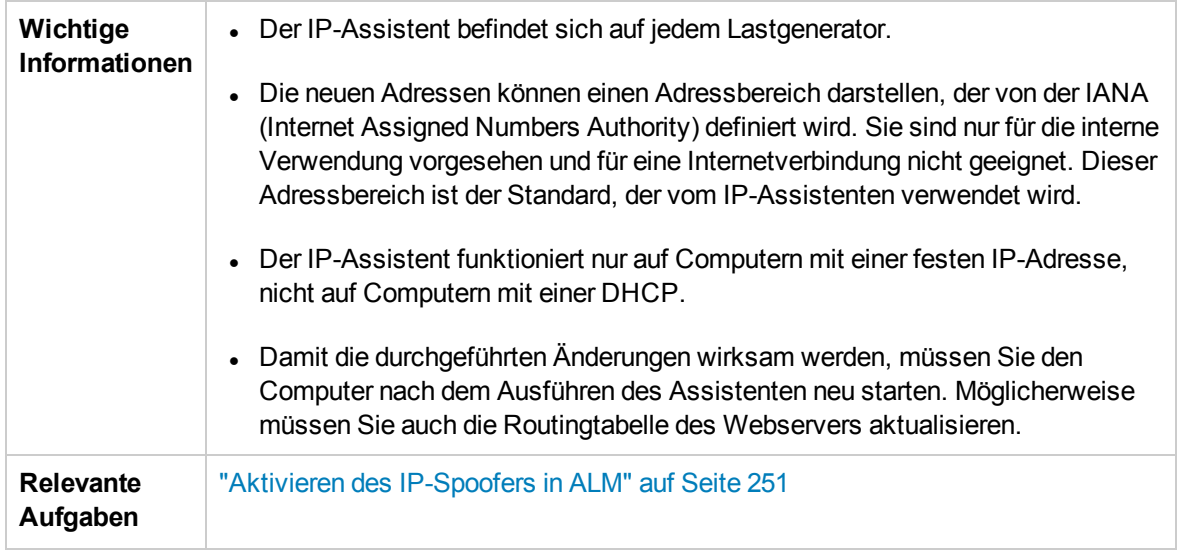

#### IP-Assistent- Schritt 1 von 3 - Willkommensseite

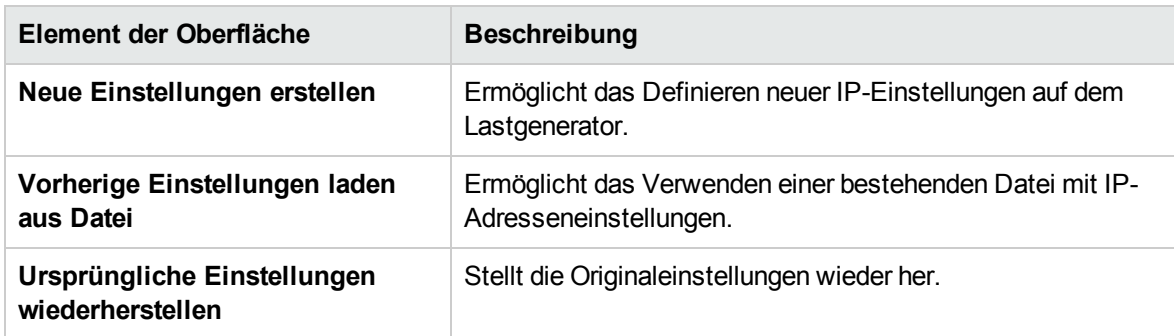

Nachfolgend werden die Elemente der Benutzeroberfläche beschrieben:

### IP-Assistent- Schritt 2 von 3 - Optional

Nachfolgend werden die Elemente der Benutzeroberfläche beschrieben (Elemente ohne Beschriftung werden in spitzen Klammern dargestellt):

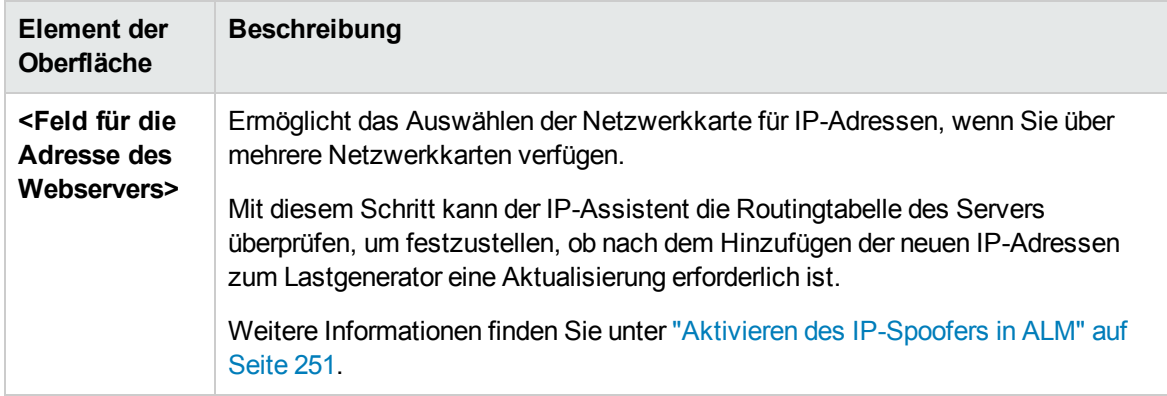

### IP-Assistent- Schritt 3 von 3 - Optional

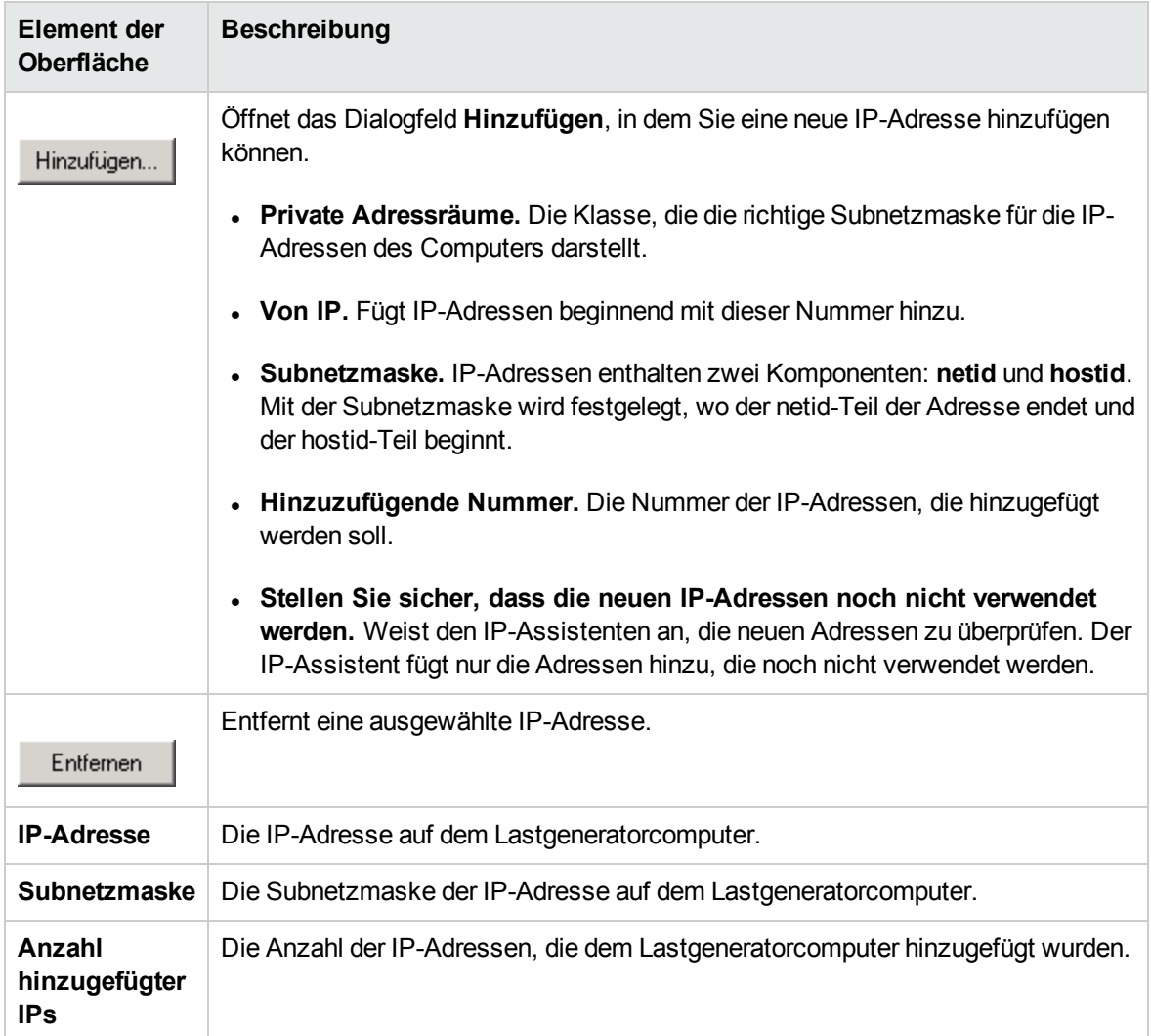

### IP-Assistent- Zusammenfassung

Nachfolgend werden die Elemente der Benutzeroberfläche beschrieben (Elemente ohne Beschriftung werden in spitzen Klammern dargestellt):

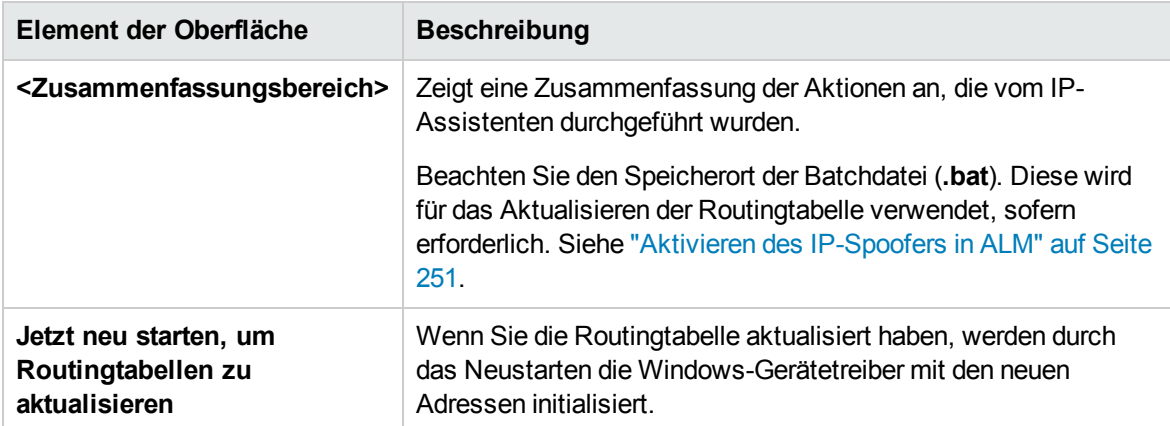

Benutzer- und Administratorhandbuch Kapitel 16: Mehrere IP-Adressen

# Kapitel 17: Anpassen von Analysevorlagen

Dieses Kapitel umfasst die folgenden Themen:

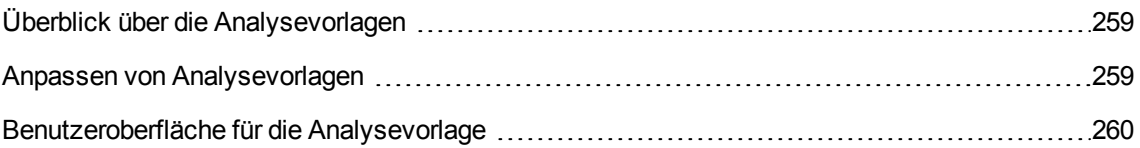

# <span id="page-258-0"></span>Überblick über die Analysevorlagen

Sie können Ihre Analyseberichte mithilfe von Vorlagen anpassen. In HP LoadRunner Analysis erstellen Sie die benutzerdefinierten Vorlagen. Anschließend importieren Sie die Vorlagen in ALM und öffnen die jeweilige Vorlage für die Tests in Performance Center.

# <span id="page-258-1"></span>Anpassen von Analysevorlagen

In dieser Aufgabe wird beschrieben, wie die Analysevorlagen angepasst werden.

Sie können Analysevorlagen für die Anzeige der Laufberichte für Leistungstests in einem Format anpassen, das Ihren Erfordernissen entspricht. Weitere Informationen finden Sie unter ["Überblick](#page-258-0) über die [Analysevorlagen"](#page-258-0) oben und im *HP LoadRunner Analysis-Benutzerhandbuch*.

**Hinweis:** Diese Aufgabe ist Bestandteil einer übergeordneten Aufgabe. Weitere Informationen finden Sie unter "Entwerfen eines [Leistungstests"](#page-120-0) auf Seite 121.

Diese Aufgabe umfasst die folgenden Schritte:

- **.** "Erstellen Sie eine [benutzerdefinierte](#page-258-2) Analysevorlage" unten
- "Erstellen Sie eine ZIP-Datei mit der [benutzerdefinierten](#page-258-3) Analysevorlage" unten
- "Hochladen der Datei in My [Performance](#page-258-4) Center" unten
- "Wenden Sie die angepasste [Analysevorlage](#page-258-5) auf den Bericht für Ihren Leistungstest an" unten
- <span id="page-258-2"></span>1. Erstellen Sie eine benutzerdefinierte Analysevorlage

Erstellen Sie in LoadRunner eine benutzerdefinierte Analysevorlage. Weitere Informationen über die Benutzeroberfläche finden Sie unter *HP LoadRunner Analysis-Benutzerhandbuch*.

<span id="page-258-3"></span>2. Erstellen Sie eine ZIP-Datei mit der benutzerdefinierten Analysevorlage

Nach der Erstellung einer lokalen Kopie der angepasste Analysevorlage komprimieren Sie den Ordner mit der angepassten Analysevorlage. Stellen Sie sicher, dass der Ordner eine .tem-Datei enthält.

<span id="page-258-4"></span>3. Hochladen der Datei in My Performance Center

Laden Sie die ZIP-Datei der angepassten Analysevorlage in das Modul **Testressourcen** hoch.

<span id="page-258-5"></span>Weitere Informationen finden Sie unter "Dialogfeld ["Analysevorlage](#page-260-0) hochladen"" auf Seite 261.

4. Wenden Sie die angepasste Analysevorlage auf den Bericht für Ihren Leistungstest an

Wenden Sie die angepasste Analysevorlage auf den Bericht für Ihren Leistungstest an.

Weitere Informationen finden Sie unter "Dialogfeld "Optionen für [Analysenvorlage""](#page-261-0) auf Seite 262.

#### **Hinweis:**

- Während des Testlaufs wird die Analysevorlage logisch mit der Laufentität anhand der ID verbunden.
- Das Bearbeiten eines Tests nach dem Lauf und das Ändern der Analysevorlage wirkt sich nur auf zukünftige Läufe aus. Vorhergehende Läufe verwenden weiterhin die frühere Analysevorlage.
- Wird die benutzerdefinierte Analysevorlage nicht gefunden, wird die standardmäßige Analysevorlage verwendet.

### <span id="page-259-0"></span>Benutzeroberfläche für die Analysevorlage

Dieser Abschnitt enthält folgende Themen:

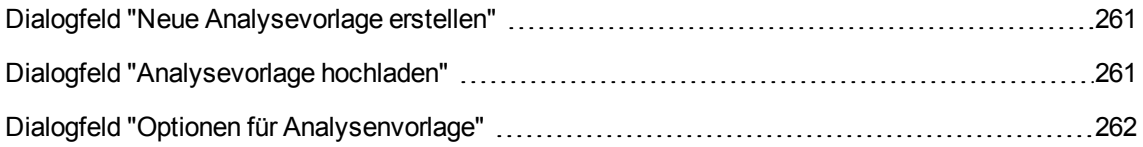

### <span id="page-260-1"></span>Dialogfeld "Neue Analysevorlage erstellen"

In diesem Dialogfeld können Sie eine neue Analysenvorlage erstellen.

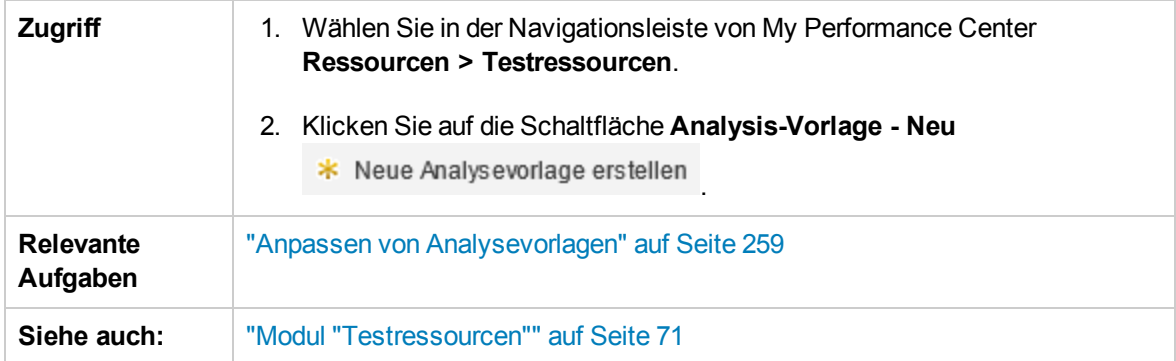

Nachfolgend werden die Elemente der Benutzeroberfläche beschrieben:

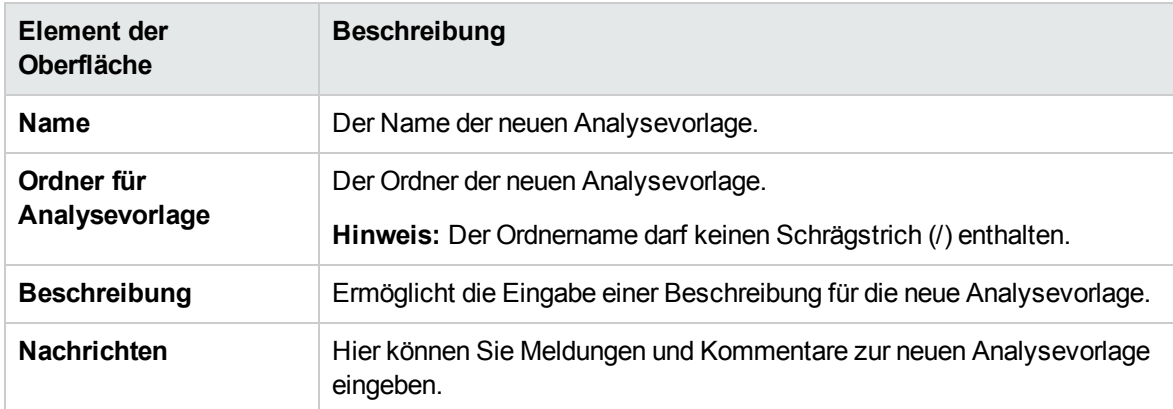

## <span id="page-260-0"></span>Dialogfeld "Analysevorlage hochladen"

In diesem Dialogfeld können Sie Analysevorlagendateien in ALM hochladen.

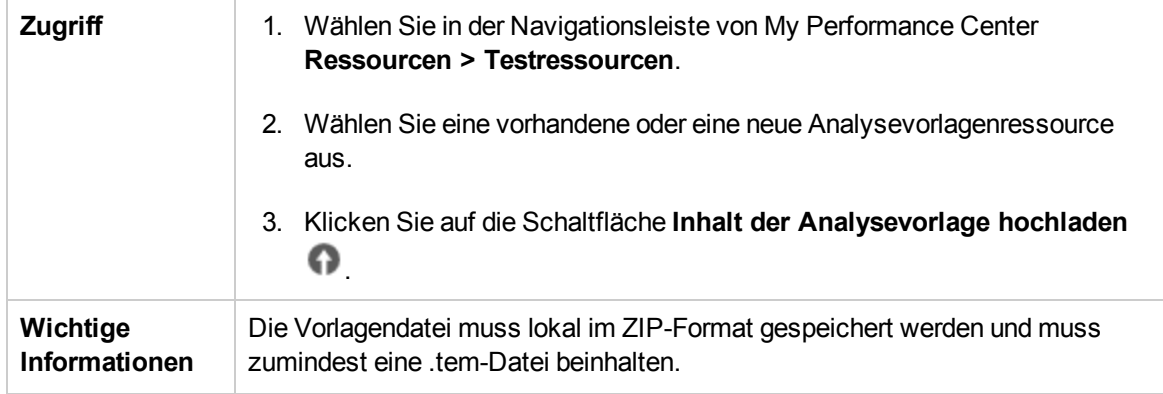

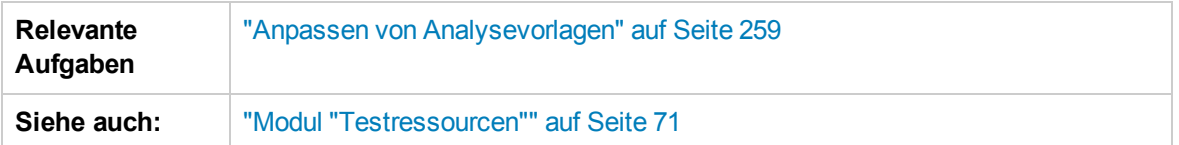

Nachfolgend werden die Elemente der Benutzeroberfläche beschrieben:

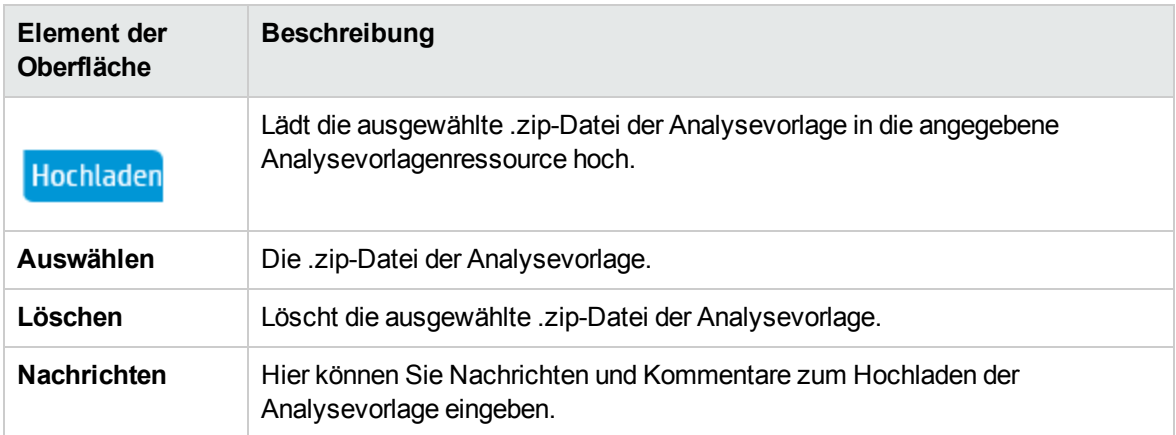

### <span id="page-261-0"></span>Dialogfeld "Optionen für Analysenvorlage"

In diesem Dialogfeld können Sie eine Analysevorlage auf einen ausgewählten Leistungstestbericht anwenden.

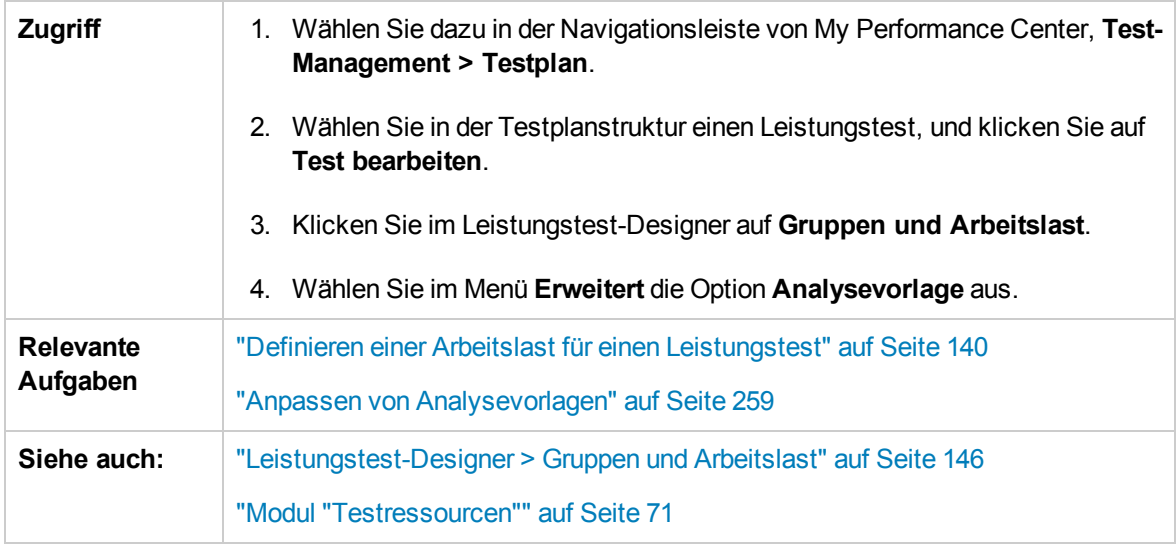

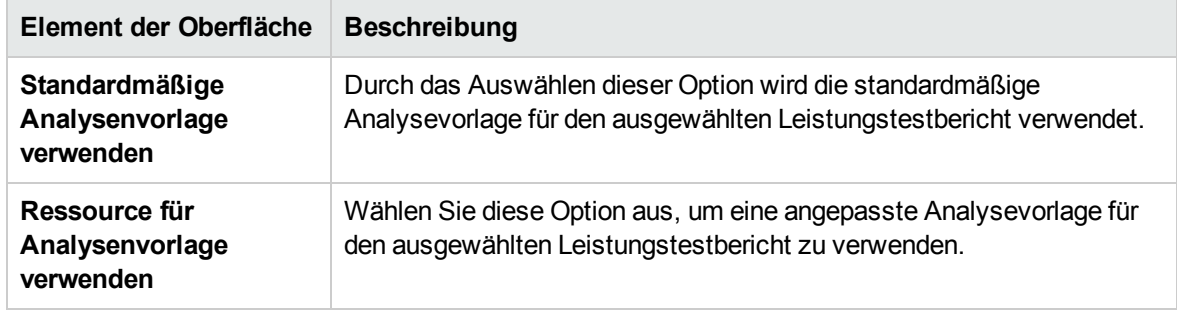

Teil 5: Ausführen von Leistungstests

Benutzer- und Administratorhandbuch Teil 5: Ausführen von Leistungstests

# <span id="page-265-0"></span>Kapitel 18: Ausführen von Leistungstests - Einführung

Dieses Kapitel umfasst die folgenden Themen:

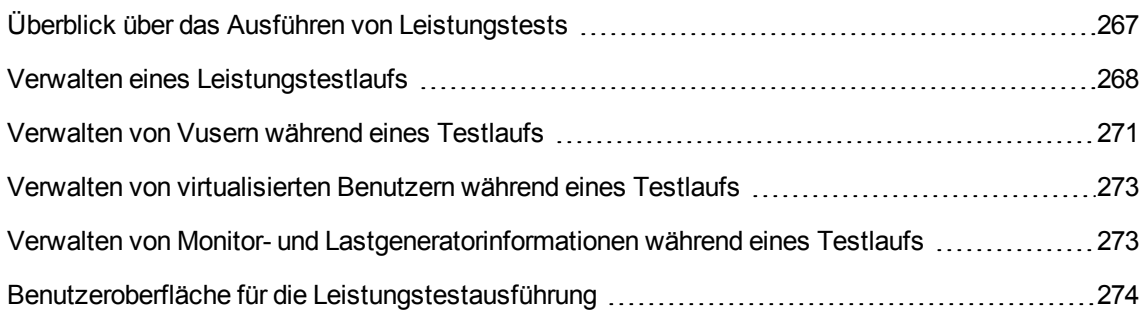

# <span id="page-266-0"></span>Überblick über das Ausführen von Leistungstests

Nachdem Sie Ihren Leistungstest geplant und entwickelt sowie einen Zeitplan erstellt haben, führen Sie den Leistungstest aus, um Ihre Anwendung unter Last zu setzen und ihre Leistung zu testen.

Dieser Abschnitt enthält folgende Themen:

- <sup>l</sup> "Ablauf der [Leistungstestausführung"](#page-266-1) unten
- <sup>l</sup> "Überwachen der [Leistungstestausführung"](#page-266-2) unten
- "Analysieren von [Leistungstestergebnissen"](#page-267-1) auf der nächsten Seite

#### <span id="page-266-1"></span>Ablauf der Leistungstestausführung

In der folgenden Tabelle sind die unterschiedlichen Phasen des Flows eines Testlaufs erläutert.

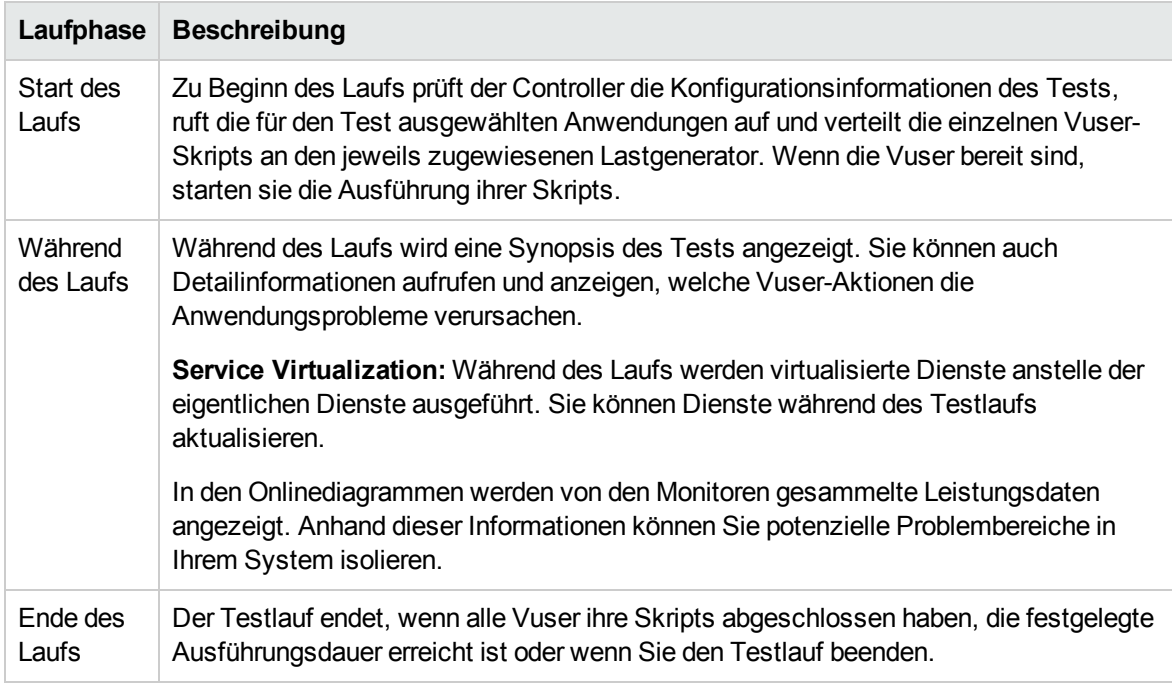

#### <span id="page-266-2"></span>Überwachen der Leistungstestausführung

Sie haben die Möglichkeit, die Leistungstestausführung mit Onlinemonitoren zu überwachen. Während eines Testlaufs können Sie Diagramme mit Informationen zu der Last anzeigen, die Vuser auf Ihrem Webserver und in anderen Anwendungen generieren. ALM Performance Center zeigt diese Daten während der Testausführung in Echtzeit an.

Nach Abschluss des Leistungstests können Sie HP LoadRunner Analysis verwenden, um eine Zusammenfassung und Diagramme der Daten anzuzeigen, die von diesen Monitoren während des Testlaufs gesammelt wurden. Weitere Informationen über die verfügbaren Diagramme finden Sie im *HP LoadRunner Analysis-Benutzerhandbuch*.

<span id="page-267-1"></span>Eine Liste der unterstützten Monitortypen finden Sie unter ["Monitortypen"](#page-417-0) auf Seite 418.

#### Analysieren von Leistungstestergebnissen

Mit HP LoadRunner Analysis können Sie Leistungstestdaten offline von einem beliebigen Computer analysieren, auf dem Analysis installiert ist. Sie verwenden Analysis, um unterschiedliche Diagrammansichten zu generieren, Diagramme zusammenzuführen, Detailinformationen in Diagrammen anzuzeigen, die Zoomstufe sowie den Detailgrad zu ändern usw.

Analysis ist in ALM Performance Center integriert, damit Sie die während eines Leistungstestlaufs gesammelten Daten analysieren können. Sie können Rohergebnisse und Sitzungen zu Analysezwecken auf einen lokalen Computer herunterladen. Nach der Datenanalyse können Sie die Analysedaten (HTML- und umfassende Berichte) in Performance Center hochladen, um die Ergebnisse mit anderen Benutzern gemeinsam zu verwenden.

Damit Analysis auf ein ALM-Projekt zugreifen kann, muss Ihre Analysis-Version ordnungsgemäß konfiguriert und mit ALM Performance Center verbunden sein.

Informationen dazu, wie Sie mit ALM Performance Center aus Analysis arbeiten, finden Sie im *HP LoadRunner Analysis-Benutzerhandbuch*.

Weitere Informationen über die Ausführung von Leistungstests finden Sie unter ["Verwalten](#page-267-0) eines [Leistungstestlaufs"](#page-267-0) unten.

### <span id="page-267-0"></span>Verwalten eines Leistungstestlaufs

In dieser Aufgabe werden der Workflow zur Ausführung eines Leistungstests und die für die Testlaufverwaltung verfügbaren Optionen beschrieben.

**Versionskontrolle:** Vorgehensweise bei Projekten mit Versionskontrolle: Wenn Sie Ihren Test oder verbundene Skripts ausgecheckt haben, werden die ausgecheckten Versionen verwendet. Wenn ein anderer Benutzer den Test oder Skripts ausgecheckt hat und Sie den Test oder das Skript ausführen möchten, wird die letzte eingecheckte Version verwendet.

Weitere Informationen über die Ausführung von Leistungstests finden Sie unter ["Überblick](#page-266-0) über das Ausführen von [Leistungstests"](#page-266-0) auf der vorherigen Seite.

Diese Aufgabe umfasst die folgenden Schritte:

- <sup>l</sup> ["Voraussetzung"](#page-268-0) auf der nächsten Seite
- <sup>l</sup> "Beginnen der [Testausführung"](#page-268-1) auf der nächsten Seite
- <sup>l</sup> ["Verwalten](#page-269-0) von Vusern während des Testlaufs optional" auf Seite 270
- <sup>l</sup> "Verwalten von [virtualisierten](#page-269-1) Diensten während des Testlaufs optional" auf Seite 270
- "Verwalten von Laufzeitmonitoren, Monitor Over [Firewall-Computern](#page-269-2) und Lastgeneratoren während des [Testlaufs"](#page-269-2) auf der nächsten Seite
- "Testlauf manuell beenden und Ergebnisse [zusammenstellen](#page-269-3) optional" auf der nächsten Seite
- "Anzeigen der Testergebnisse und Verwalten der [Ergebnisdateien"](#page-269-4) auf der nächsten Seite
- "Analysieren der [Testlaufergebnisse"](#page-270-1) auf Seite 271
- **.** "Anzeigen von [Leistungsverbesserungen](#page-270-2) und -verschlechterungen" auf Seite 271
- <span id="page-268-0"></span>1. Voraussetzung

Vergewissern Sie sich, dass der Leistungstest, den Sie ausführen möchten, gültig ist. Weitere Informationen finden Sie unter "Entwerfen eines [Leistungstests"](#page-120-0) auf Seite 121.

**Tipp:** Um das Erstellen, Entwerfen und Ausführen von Leistungstests zu vereinfachen, können Sie den Test Express Designer verwenden. Dieses Tool führt Sie durch jeden Schritt, wie beispielsweise das Auswählen von Skripts für einen Test, Planen, wie viele Vuser in den einzelnen Skripts ausgeführt werden und die Dauer der Ausführung sowie das Auswählen einer Aktion nach dem Lauf. Während des Testlaufs können Sie die Schritte der Leistungstestinitialisierung, die von Performance Center durchgeführt werden, sowie den Status für jeden Schritt anzeigen. Wenn jeder Schritt erfolgreich abgeschlossen wurde, wird die Leistungstestausführung fortgesetzt und die Seite **Leistungstestlauf** wird geöffnet. Weitere Informationen über die Benutzeroberfläche finden Sie unter "Test [Express-Designer"](#page-280-0) auf [Seite](#page-280-0) 281.

#### <span id="page-268-1"></span>2. Beginnen der Testausführung

- a. Wählen Sie in der Navigationsleiste von My Performance Center **Test-Management > Testlabor** aus. Erstellen Sie im Modul **Testlabor** eine Testreihe, die eine Instanz des auszuführenden Leistungstests enthält. Weitere Informationen über die Benutzeroberfläche finden Sie unter "Modul ["Testlabor""](#page-274-0) auf Seite 275.
- b. Wählen Sie im Bereich **Leistungstestreihe** einen Leistungstest aus und klicken Sie auf **Test ausführen**. Das Dialogfeld zum Ausführen von Leistungstests wird geöffnet und ermöglicht das Reservieren eines Zeitfensters für den Testlauf. Weitere Informationen über die Benutzeroberfläche finden Sie unter "Dialogfeld "Test [ausführen""](#page-299-0) auf Seite 300.
- c. Wählen Sie ein verfügbares Zeitfenster aus und klicken Sie auf **Ausführen**. Die Seite für die Testlaufinitialisierung wird angezeigt. Auf der Seite für die Laufinitialisierung werden die Schritte der Leistungstestinitialisierung angezeigt, die ALM Performance Center ausführt, sowie der Status der einzelnen Schritte. Wenn jeder Schritt erfolgreich abgeschlossen wurde, startet die Leistungstestausführung und die Seite **Leistungstestlauf** wird geöffnet.
	- o Informationen zur Benutzeroberfläche der Laufinitialisierungsseite finden Sie unter ["Seite](#page-286-0) "Lauf wird [initialisiert""](#page-286-0) auf Seite 287.
- <sup>o</sup> Informationen zur Benutzeroberfläche der Seite **Leistungstestlauf** finden Sie unter ["Seite](#page-288-0) ["Leistungstestlauf""](#page-288-0) auf Seite 289.
- <span id="page-269-0"></span>3. Verwalten von Vusern während des Testlaufs - optional

Sie können die definierten Zeitpläne übergehen und das Verhalten der Vuser während eines Leistungstestlaufs manuell steuern.

Informationen über Aufgaben finden Sie unter ["Verwalten](#page-270-0) von Vusern während eines Testlaufs" auf der [nächsten](#page-270-0) Seite.

<span id="page-269-1"></span>4. Verwalten von virtualisierten Diensten während des Testlaufs - optional

Sie können virtualisierte Dienste während des Leistungstests stoppen, starten, aktualisieren und laden.

<span id="page-269-2"></span>Informationen über Aufgaben finden Sie unter "Verwalten von [virtualisierten](#page-272-0) Benutzern während eines [Testlaufs"](#page-272-0) auf Seite 273.

5. Verwalten von Laufzeitmonitoren, Monitor Over Firewall-Computern und Lastgeneratoren während des Testlaufs

Sie können während eines Leistungstestlaufs Aktionen für den Status und zur Verwaltung von Laufzeitmonitoren, von Monitor Over Firewall-Computern und von Lastgeneratoren ausführen.

Informationen über Aufgaben finden Sie unter ["Verwalten](#page-272-1) von Monitor- und [Lastgeneratorinformationen](#page-272-1) während eines Testlaufs" auf Seite 273.

<span id="page-269-3"></span>6. Testlauf manuell beenden und Ergebnisse zusammenstellen - optional

Sie können einen Testlauf manuell beenden, beispielsweise wenn Sie die Datensammlung und analyse bis zu einem günstigeren Zeitpunkt verzögern möchten.

<sup>n</sup> **So beenden Sie den Testlauf schrittweise:** Klicken Sie auf der Seite **Leistungstestlauf** auf

die Schaltfläche **Lauf beenden** . Das Dialogfeld **Lauf beenden** wird mit der Aufforderung angezeigt, eine Option für das Sortieren nach dem Lauf auszuwählen. Wählen Sie eine Option aus und klicken Sie auf **Beenden**. Alle Vuser im Test werden in den Status **Schrittweises Beenden** versetzt. Weitere Informationen über die Benutzeroberfläche finden Sie unter ["Dialogfeld](#page-304-0) "Lauf beenden"" auf Seite 305.

<sup>n</sup> **So beenden Sie den Testlauf sofort:** Nachdem Sie im Dialogfeld **Lauf beenden** auf die Schaltfläche **Beenden** geklickt haben, ändert sich die Schaltfläche **Lauf beenden** auf der

Seite **Leistungstestlauf** in **Jetzt beenden** . Klicken Sie auf die Schaltfläche, um alle Vuser sofort zu beenden.

<span id="page-269-4"></span>7. Anzeigen der Testergebnisse und Verwalten der Ergebnisdateien

Sie zeigen im Testlauf generierte Ergebnisdateien in der Ansicht **Testläufe** des Moduls **Testlabor** an. In dieser Ansicht können Sie die Dateien auch verwalten. Weitere Informationen über die Benutzeroberfläche finden Sie unter "Modul ["Testlabor""](#page-274-0) auf Seite 275.

<span id="page-270-1"></span>8. Analysieren der Testlaufergebnisse

Mit HP LoadRunner Analysis können Sie Testlaufdaten offline von einem beliebigen Computer analysieren, auf dem Analysis installiert ist. Informationen über das Zugreifen auf Ihr ALM-Projekt aus Analysis finden Sie im *HP LoadRunner Analysis-Benutzerhandbuch*.

Wenn für den Leistungstest Service Level Agreements (SLAs) definiert wurden, können Sie SLA-Ergebnisse berechnen und diese Ergebnisse im Analysis-Übersichtsbericht und im SLA-Bericht anzeigen. Sie öffnen diese Berichte über die Registerkarte **Ergebnisse des Testlaufs**. Weitere Informationen über die Benutzeroberfläche finden Sie unter "Modul ["Testlabor""](#page-274-0) auf Seite 275.

<span id="page-270-2"></span>9. Anzeigen von Leistungsverbesserungen und -verschlechterungen

Sie können die Funktion **Trendbericht** verwenden, um Leistungsverbesserungen oder verschlechterungen über mehrere Testläufe hinweg anzuzeigen. Weitere Informationen finden Sie unter ["Trendermittlung"](#page-335-0) auf Seite 336.

### <span id="page-270-0"></span>Verwalten von Vusern während eines Testlaufs

In den folgenden Schritten werden die Laufzeitoptionen zum Verwalten des Vuser-Verhaltens während eines Leistungstestlaufs beschrieben.

**Hinweis:** Diese Aufgabe ist Bestandteil einer übergeordneten Aufgabe. Weitere Informationen finden Sie unter "Verwalten eines [Leistungstestlaufs"](#page-267-0) auf Seite 268.

Diese Aufgabe umfasst die folgenden Schritte:

- <sup>l</sup> "Anzeigen von [Detailinformationen](#page-270-3) einzelner Vuser" unten
- <sup>l</sup> ["Ausführen](#page-271-0) von Vusern" auf der nächsten Seite
- ["Hinzufügen/Bearbeiten](#page-271-1) von Vuser-Gruppen" auf der nächsten Seite
- "Anzeigen von [Vuser-Skripts"](#page-271-2) auf der nächsten Seite
- <span id="page-270-3"></span>• "Manuelles Freigeben eines Vusers aus einem [Rendezvous"](#page-271-3) auf der nächsten Seite
- 1. Anzeigen von Detailinformationen einzelner Vuser

Sie können Statusinformationen für einzelne Vuser anzeigen und einen im Status **Inaktiv/Ausführen** befindlichen Vuser unabhängig von den definierten Zeitplänen ausführen/beenden.

Klicken Sie auf der Seite **Leistungstestlauf** auf die Schaltfläche **Vuser-Details** . Das Dialogfeld **Vuser** wird geöffnet, in dem Sie die Ausführung einzelner Vuser starten bzw. beenden können. Weitere Informationen über die Benutzeroberfläche finden Sie unter ["Dialogfeld](#page-310-0) "Vuser"" auf [Seite](#page-310-0) 311.

<span id="page-271-0"></span>2. Ausführen von Vusern

Sie können eine beliebige Anzahl von Vusern unabhängig von ihren definierten Zeitplänen initialisieren, ausführen oder beenden. Sie können außerdem neue Vuser zum Leistungstest hinzufügen.

Klicken Sie auf der Seite **Leistungstestlauf** auf die Schaltfläche **Vuser ausführen** . Das Dialogfeld **Vuser ausführen** wird geöffnet und bietet Ihnen die Möglichkeit, weitere Vuser auszuwählen. Weitere Informationen über die Benutzeroberfläche finden Sie unter ["Dialogfeld](#page-312-0) "Vuser [ausführen""](#page-312-0) auf Seite 313.

<span id="page-271-1"></span>3. Hinzufügen/Bearbeiten von Vuser-Gruppen

Sie können Vuser-Gruppen hinzufügen oder vorhandene Gruppen während des Testlaufs verändern.

#### **So öffnen Sie das Dialogfeld "Vuser-Gruppe hinzufügen/bearbeiten":**

<sup>n</sup> **So fügen Sie eine Gruppe hinzu:** Klicken Sie auf der Seite **Leistungstestlauf** auf die

Schaltfläche **Gruppen und Planer entwerfen** . Wählen Sie anschließend **Gruppen hinzufügen**. Das Dialogfeld **Vuser-Gruppe hinzufügen/bearbeiten** wird geöffnet und ermöglicht das Hinzufügen einer Vuser-Gruppe.

<sup>n</sup> **So bearbeiten Sie eine Gruppe:** Platzieren Sie auf der Seite **Leistungstestlauf** im Bereich **Gruppen** den Mauszeiger über dem Namen der Gruppe, die Sie bearbeiten möchten. Klicken Sie auf den Pfeil nach unten, der neben dem Namen angezeigt wird, und wählen Sie **Gruppe bearbeiten**. Das Dialogfeld **Gruppe bearbeiten** wird geöffnet, in dem Sie die Einstellungen der Gruppe bearbeiten können.

Weitere Informationen über die Benutzeroberfläche finden Sie unter ["Dialogfeld](#page-314-0) "Gruppe [hinzufügen""](#page-314-0) auf Seite 315.

#### <span id="page-271-2"></span>4. Anzeigen von Vuser-Skripts

Platzieren Sie auf der Seite **Leistungstestlauf** im Bereich **Gruppen** den Mauszeiger über einem Gruppennamen. Klicken Sie auf den Pfeil nach unten, der neben dem Namen angezeigt wird, und wählen Sie **Skript anzeigen**. Das Dialogfeld **Skript anzeigen** wird geöffnet, in dem Sie den Code für jede im Skript enthaltene Aktion anzeigen können.

<span id="page-271-3"></span>5. Manuelles Freigeben eines Vusers aus einem Rendezvous

Sie können Vuser manuell aus einem Rendezvous entlassen, bevor die Freigabe durch den Controller erfolgt.

Klicken Sie auf der Seite **Leistungstestlauf** auf die Schaltfläche **Rendezvous anzeigen** . Das Dialogfeld **Rendezvous-Richtlinie** wird geöffnet. Weitere Informationen über die Benutzeroberfläche finden Sie unter "Dialogfeld ["Rendezvous""](#page-158-0) auf Seite 159.

# <span id="page-272-0"></span>Verwalten von virtualisierten Benutzern während eines **Testlaufs**

In der folgenden Aufgabe werden die Laufzeitoptionen zum Verwalten der virtualisierten Dienste während eines Leistungstestlaufs beschrieben.

**Hinweis:** Diese Aufgabe ist Bestandteil einer übergeordneten Aufgabe. Weitere Informationen finden Sie unter "Verwalten eines [Leistungstestlaufs"](#page-267-0) auf Seite 268.

- 1. Öffnen Sie die Seite **Leistungstestlauf**. Wählen Sie in der Ansicht **Gruppen und Arbeitslast** den Befehl **Erweitert > Service Virtualization** , um das Dialogfeld **Dienstsimulation** zu öffnen.
- 2. Aktivieren Sie im Dialogfeld **Dienstsimulation** das Kontrollkästchen **Simulieren** für den Dienst, den Sie stoppen, starten oder aktualisieren möchten (z. B. zum Ändern des Datenmodells).
- 3. Klicken Sie auf **Projekt hinzufügen**, um das zusätzliche Projekt zu laden, das virtualisierte Dienste für die Ausführung mit Ihren Leistungstest enthält.

**Tipp:** Sie können auch auf **Projekt entfernen** klicken, um das Projekt zu entfernen.

# <span id="page-272-1"></span>Verwalten von Monitor- und Lastgeneratorinformationen während eines Testlaufs

In den folgenden Schritten werden die Laufzeitoptionen zum Verwalten von Monitorprofilen, von Monitor Over Firewall- und von Lastgeneratorinformationen während eines Leistungstestlaufs beschrieben.

**Hinweis:** Diese Aufgabe ist Bestandteil einer übergeordneten Aufgabe. Weitere Informationen finden Sie unter "Verwalten eines [Leistungstestlaufs"](#page-267-0) auf Seite 268.

Diese Aufgabe umfasst die folgenden Schritte:

- <sup>l</sup> "Verwalten von [Laufzeitmonitoren"](#page-273-1) unten
- "Bearbeiten der Monitor Over [Firewall-Informationen"](#page-273-2) unten
- <span id="page-273-1"></span><sup>l</sup> "Verwalten von [Lastgeneratoren"](#page-273-3) unten

#### Verwalten von Laufzeitmonitoren

Sie können Monitore während eines Leistungstestlaufs hinzufügen, bearbeiten und aktuell ausgeführte Monitore entfernen.

Klicken Sie auf der Seite Leistungstestlauf auf die Schaltfläche Monitore<sup>Tern</sup>und wählen Sie **Laufzeitmonitore** aus. Das Dialogfeld **Inhalt des Monitorprofils** wird geöffnet. Weitere Informationen über die Benutzeroberfläche finden Sie unter "Dialogfeld "Inhalt des [Monitorprofils""](#page-306-0) auf [Seite](#page-306-0) 307.

#### <span id="page-273-2"></span>Bearbeiten der Monitor Over Firewall-Informationen

Sie können den Status eines Monitor Over Firewall-Computers während eines Leistungstestlaufs ändern.

Klicken Sie auf der Seite Leistungstestlauf auf die Schaltfläche Monitore<sup>751</sup>und wählen Sie **Monitor Over Firewall** aus. Das Dialogfeld **Monitor Over Firewall** wird geöffnet. Weitere Informationen über die Benutzeroberfläche finden Sie unter ["Dialogfeld](#page-309-0) "Monitor Over Firewall"" auf [Seite](#page-309-0) 310.

#### <span id="page-273-3"></span>Verwalten von Lastgeneratoren

Sie können an Lastgeneratoren während eines Leistungstestlaufs die folgenden Aktionen durchführen: Anzeigen des Status und der Computerauslastung, Verbinden und Trennen von Lastgeneratoren, Hinzufügen von Lastgeneratoren zum Test und Konfigurieren von Terminalsitzungen.

Klicken Sie auf der Seite **Leistungstestlauf** auf die Schaltfläche **Lastgeneratoren** . Das Dialogfeld **Lastgeneratoren** wird geöffnet. Weitere Informationen über die Benutzeroberfläche finden Sie unter "Dialogfeld ["Lastgeneratoren""](#page-307-0) auf Seite 308.

### <span id="page-273-0"></span>Benutzeroberfläche für die Leistungstestausführung

Dieser Abschnitt enthält folgende Themen:

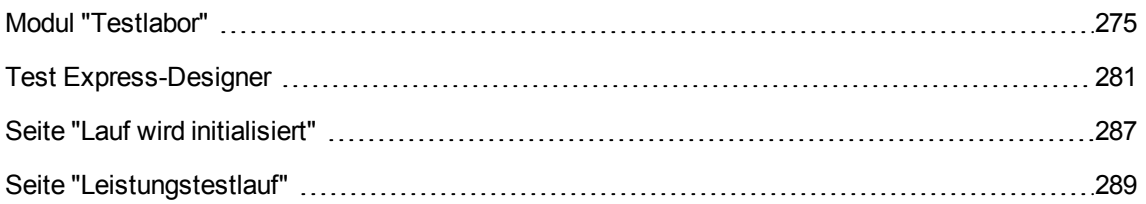

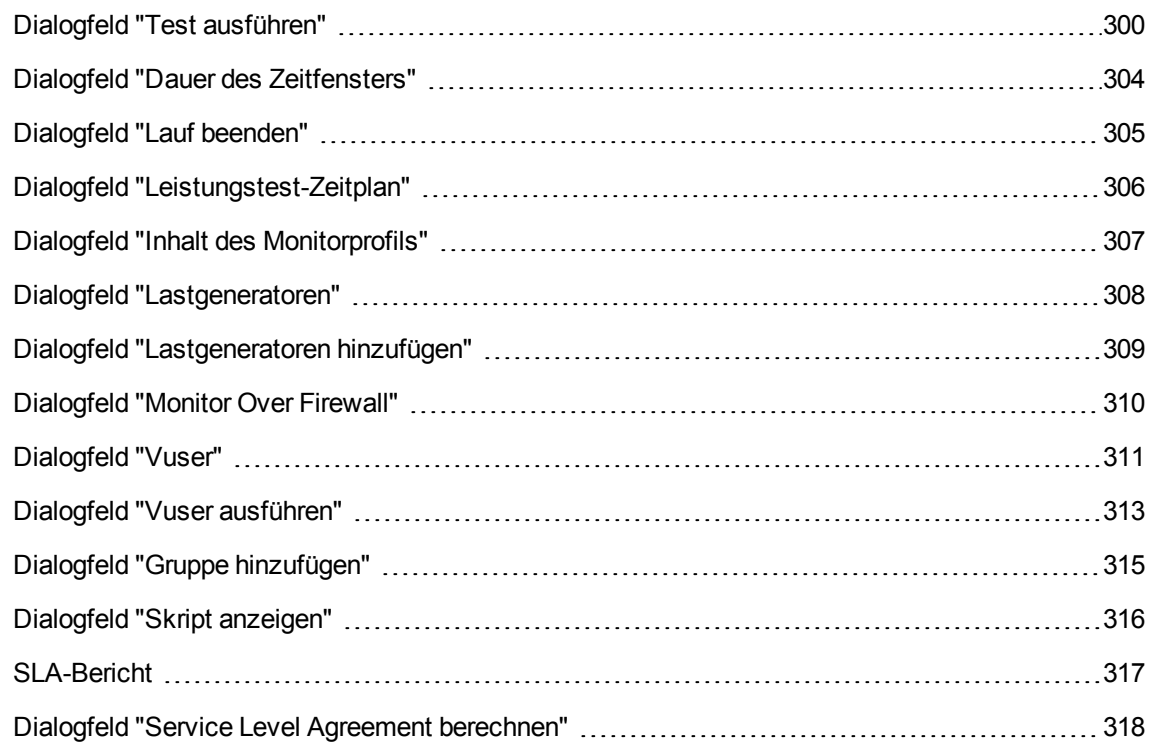

### <span id="page-274-0"></span>Modul "Testlabor"

In diesem Modul können Sie Testreihen erstellen und verwalten.

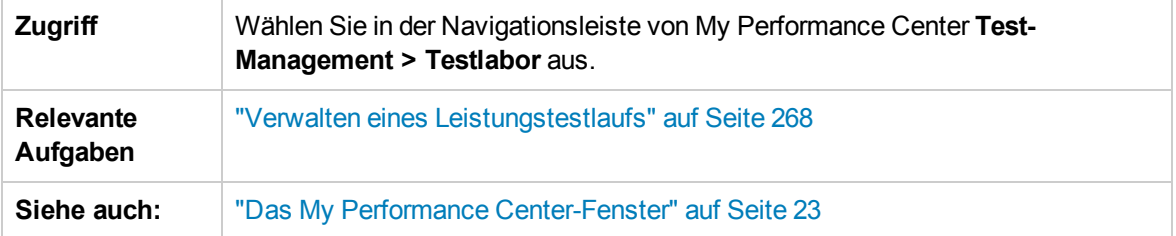

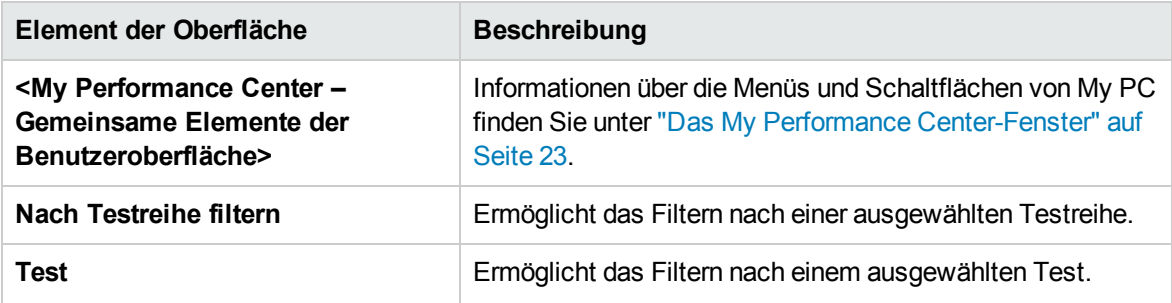

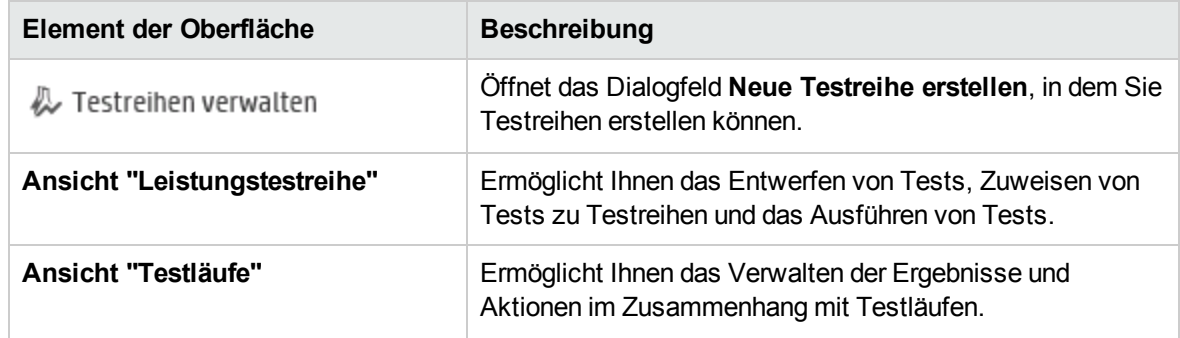

#### Ansicht "Leistungstestreihe"

Dieser Bereich ermöglicht Ihnen das Entwerfen von Tests, Erstellen von Testreichen, Zuweisen von Tests zu Testreihen und das Ausführen von Tests.

Nachfolgend werden die Elemente der Benutzeroberfläche beschrieben (Elemente ohne Beschriftung werden in spitzen Klammern dargestellt):

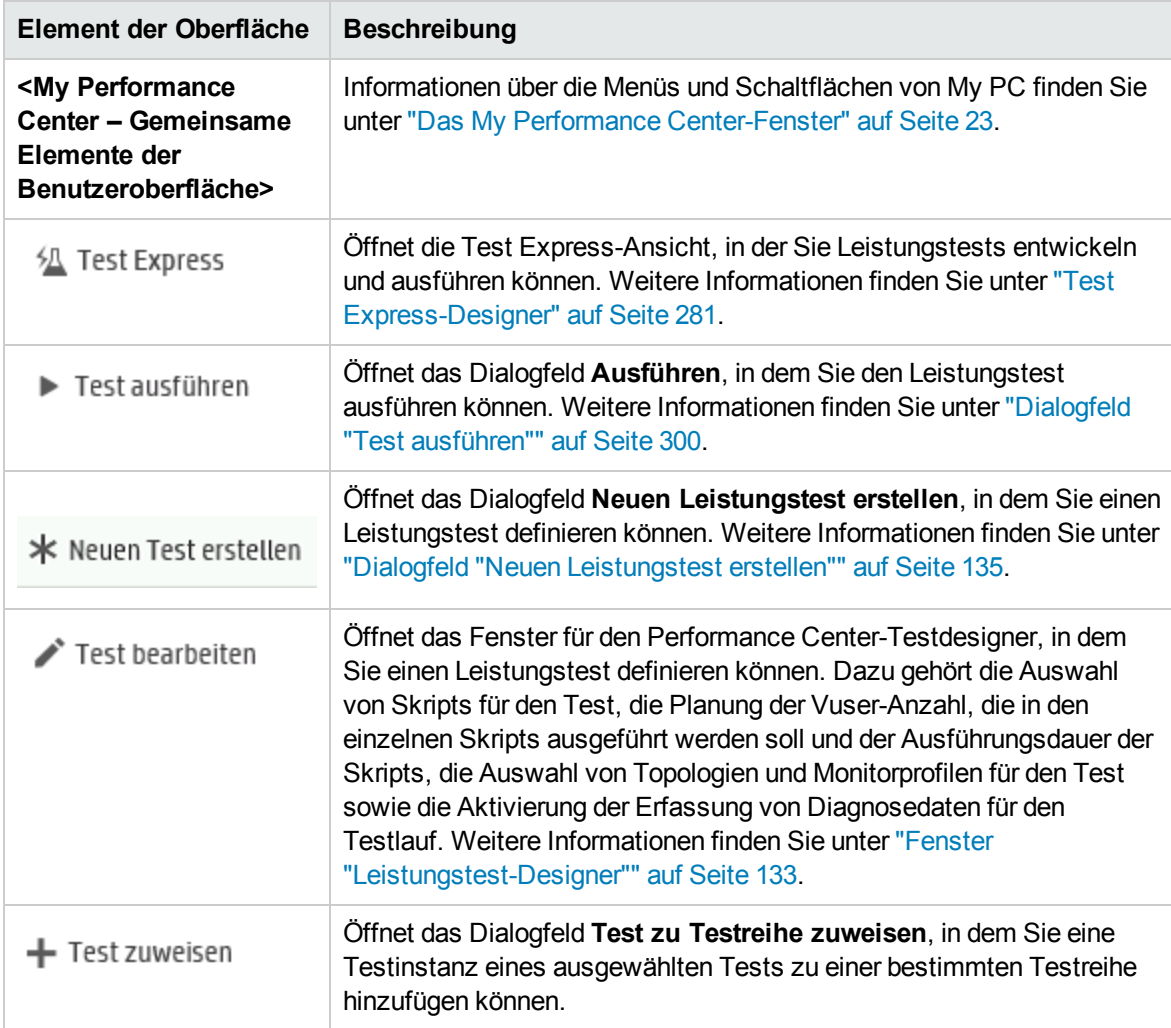

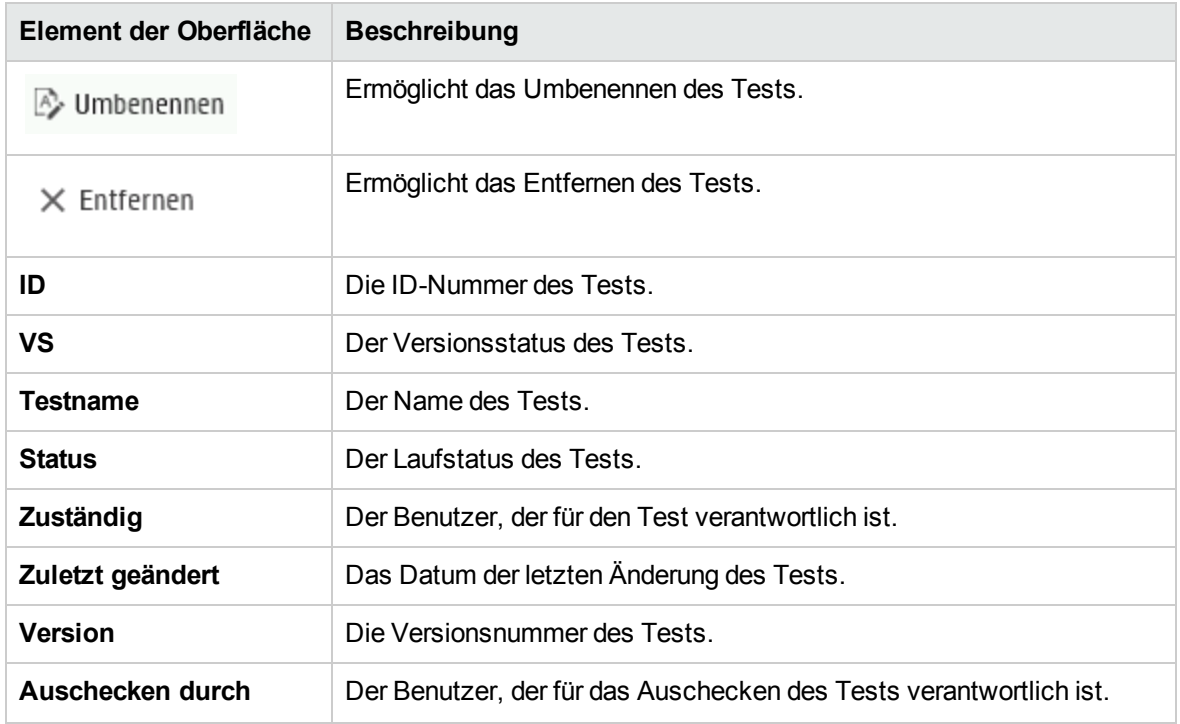

#### Ansicht "Testläufe"

In diesem Bereich können Sie die mit Aktionen verbundenen Ergebnisse für Testläufe verwalten.

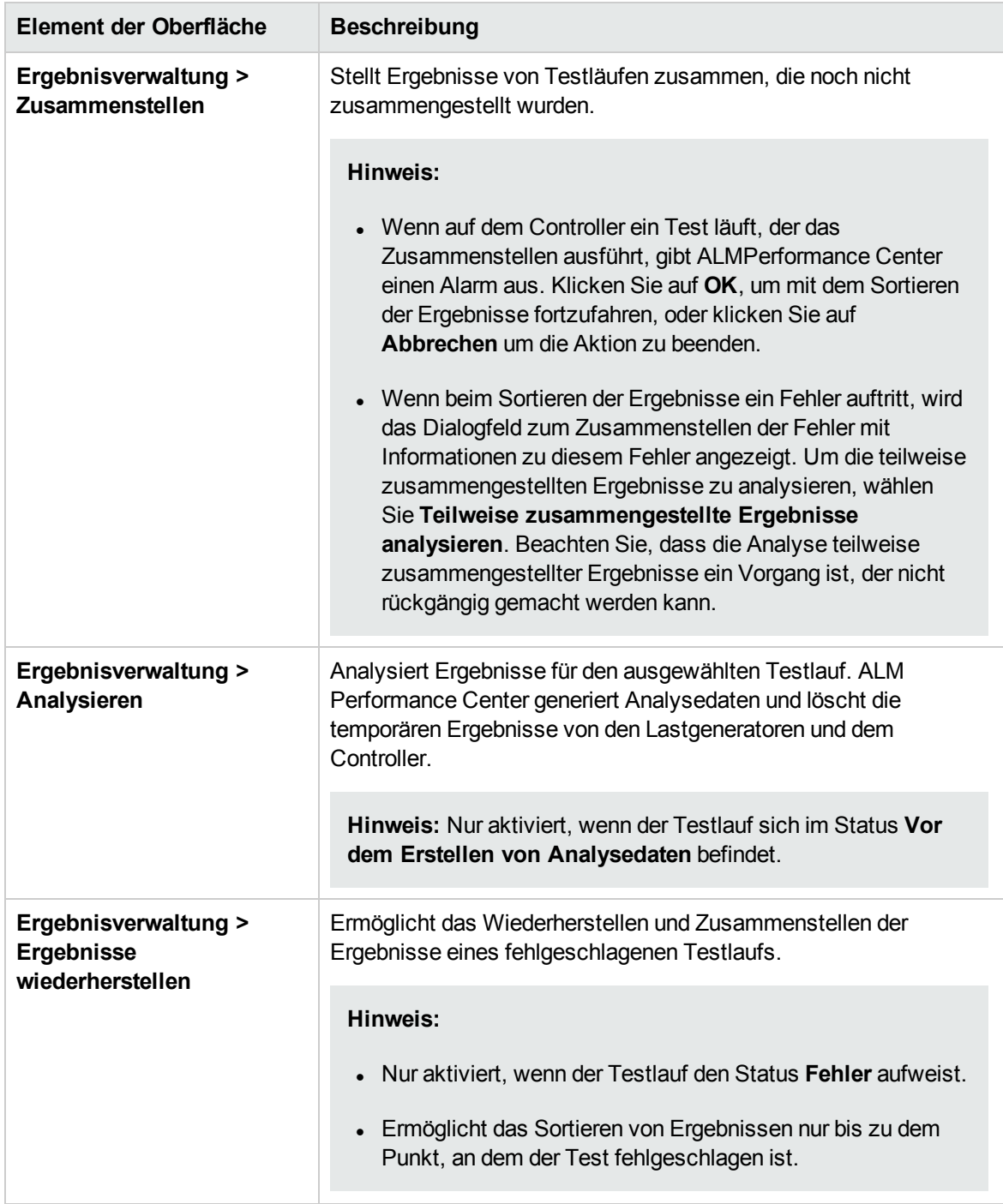

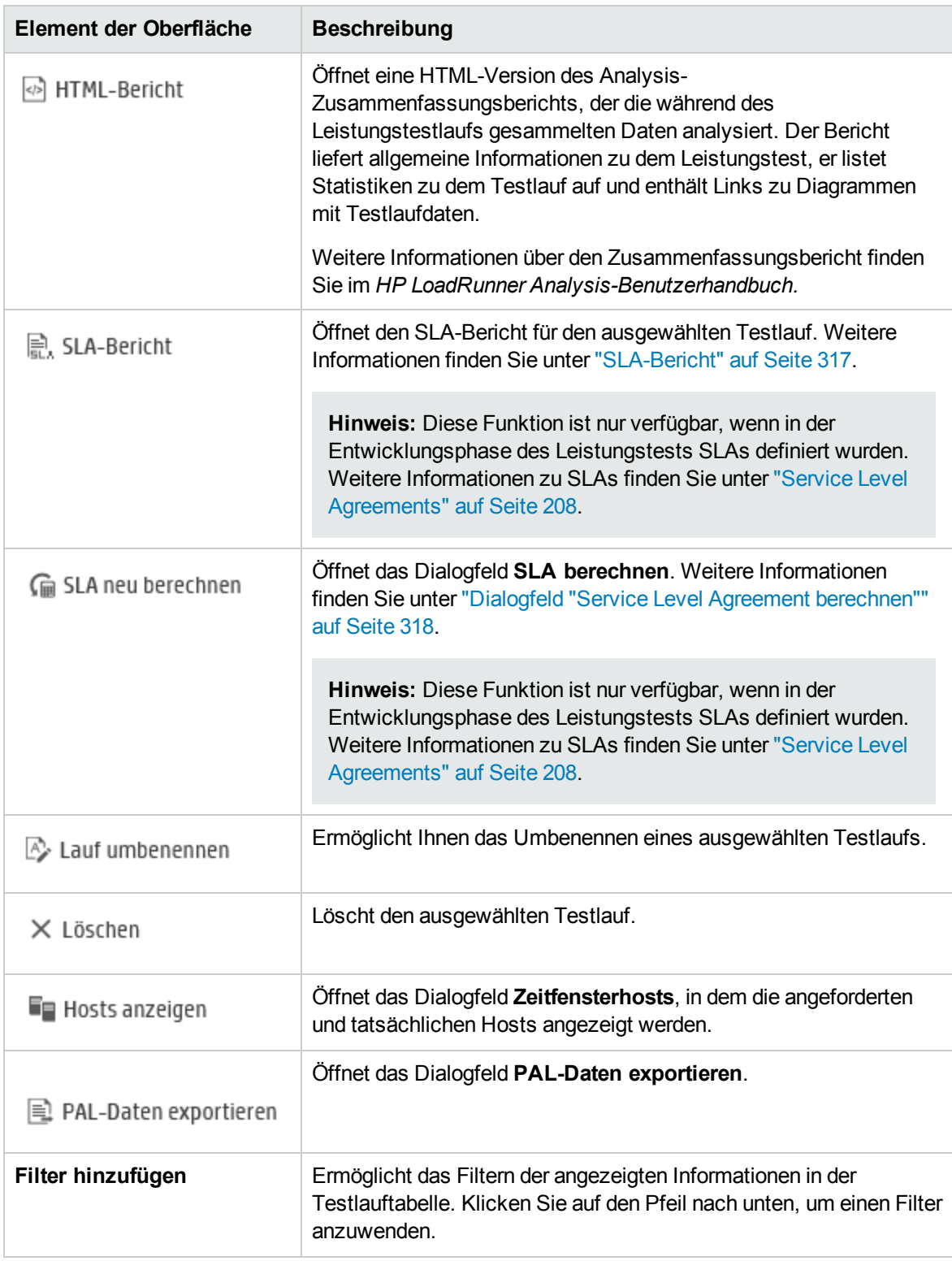

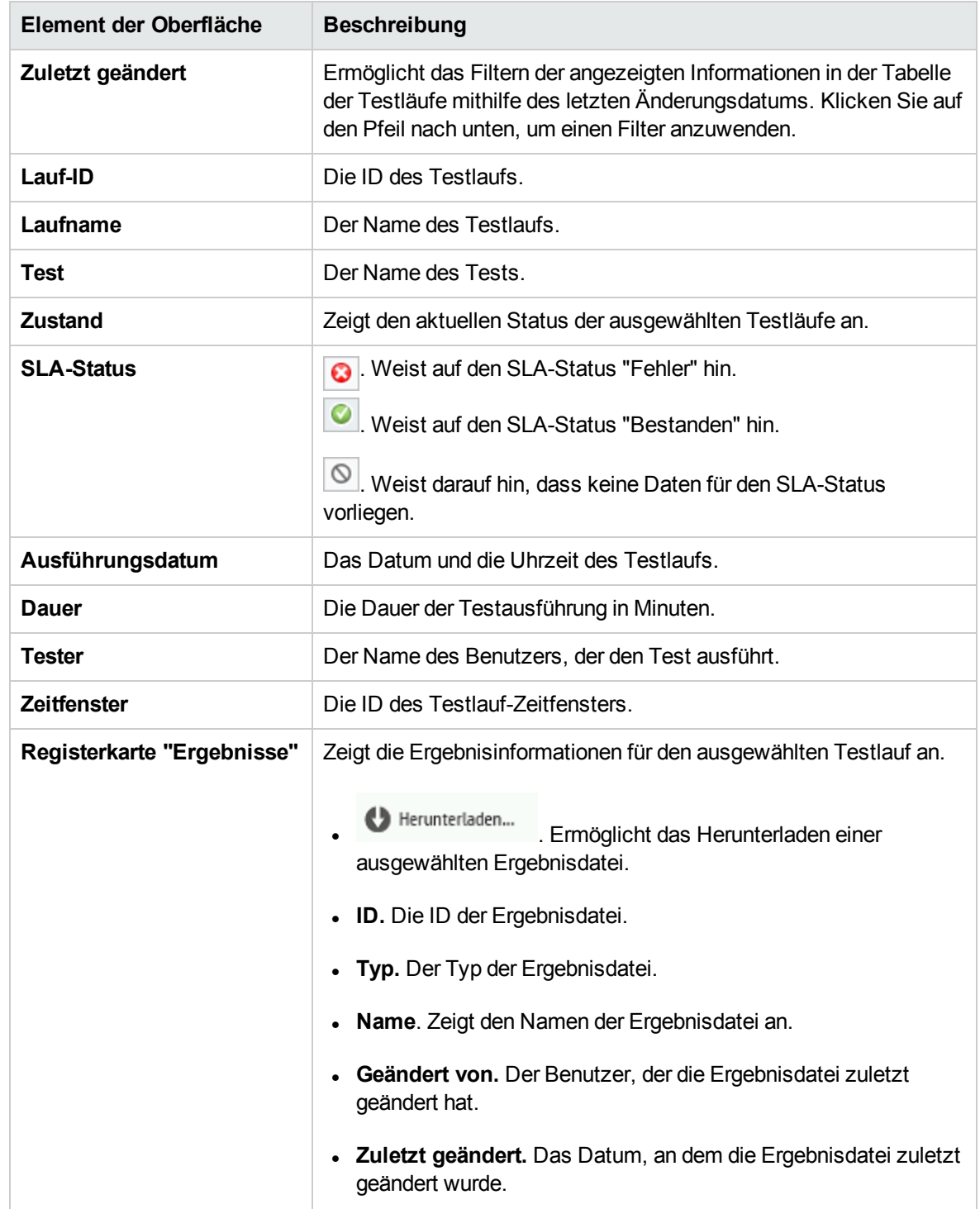

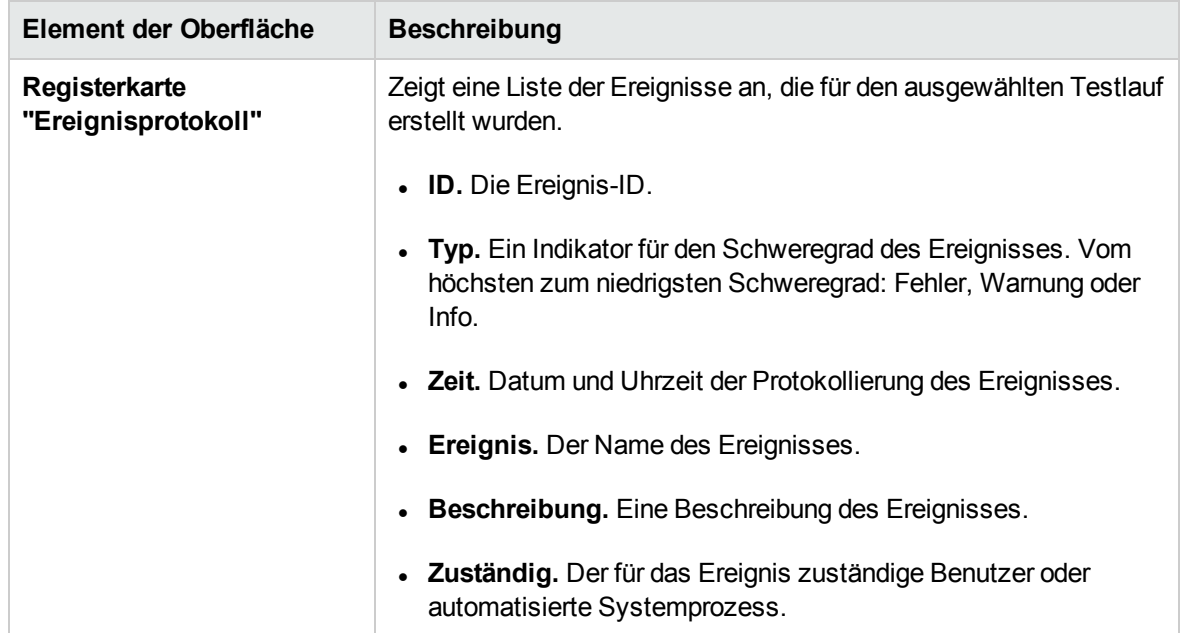

### <span id="page-280-0"></span>Test Express-Designer

Dieses Fenster vereinfacht den Prozess der Erstellung, Entwicklung und Ausführung von Leistungstests. Es führt Sie durch jeden Schritt, wie beispielsweise das Auswählen von Skripts für einen Test, Planen, wie viele Vuser in den einzelnen Skripts ausgeführt werden und die Dauer der Ausführung sowie das Auswählen einer Aktion nach dem Lauf. Während des Testlaufs können Sie die Schritte der Leistungstestinitialisierung, die von Performance Center durchgeführt werden, sowie den Status für jeden Schritt anzeigen. Wenn jeder Schritt erfolgreich abgeschlossen wurde, wird die Leistungstestausführung fortgesetzt und die Seite **Leistungstestlauf** wird geöffnet.

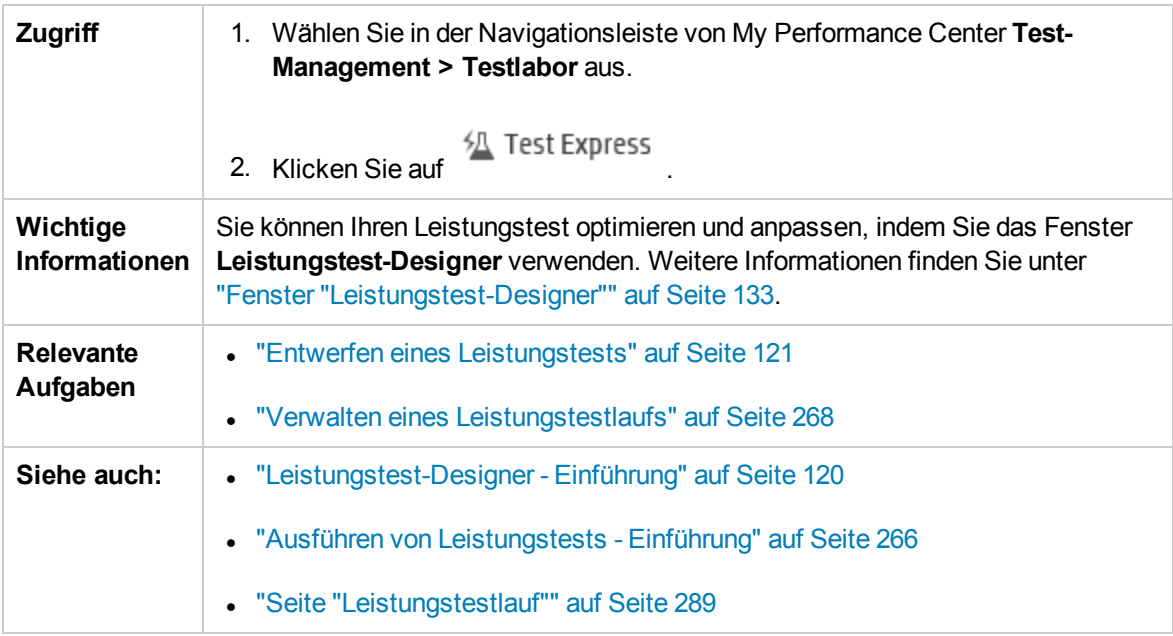

#### Schritt 1 - Skripts-Bereich

In diesem Bereich können Sie VuGen-Skripts für die Ausführung im Leistungstest auswählen.

Nachfolgend werden die Elemente der Benutzeroberfläche beschrieben:

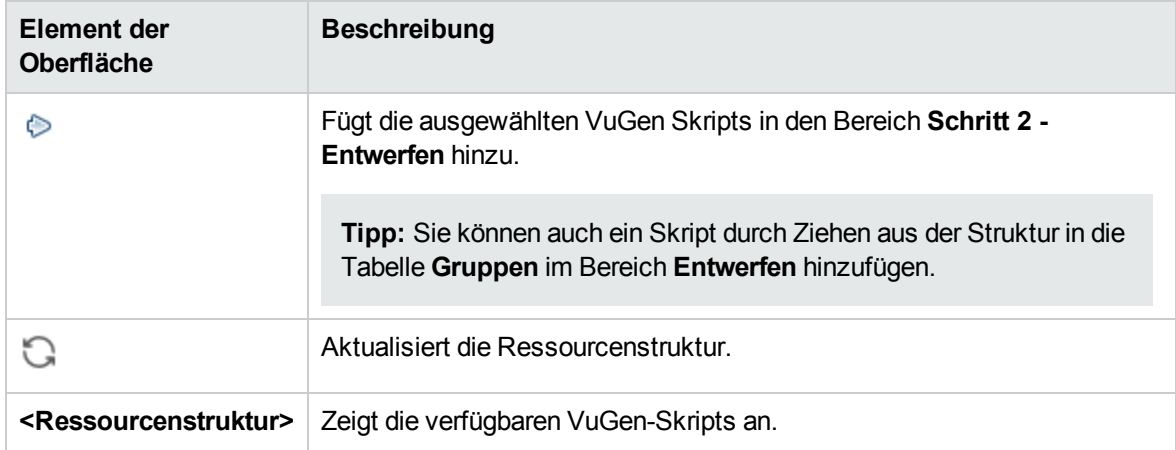

#### Schritt 2 - Entwerfen

In diesem Bereich können Sie einen Leistungstest definieren. Das Definieren eines Leistungstests umfasst das Einrichten der Testlaufdauer und das Auswählen von Lastgeneratoren für die Ausführung der Vuser-Gruppen.

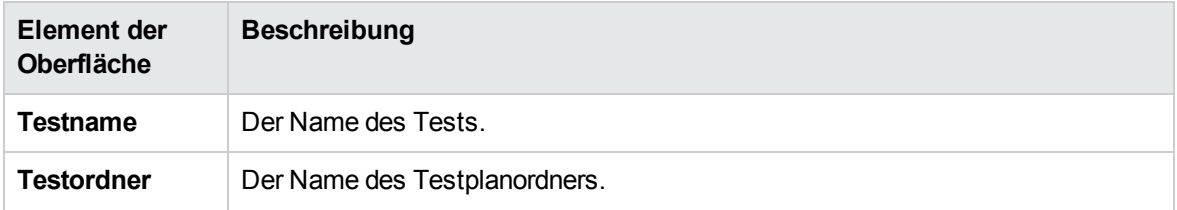

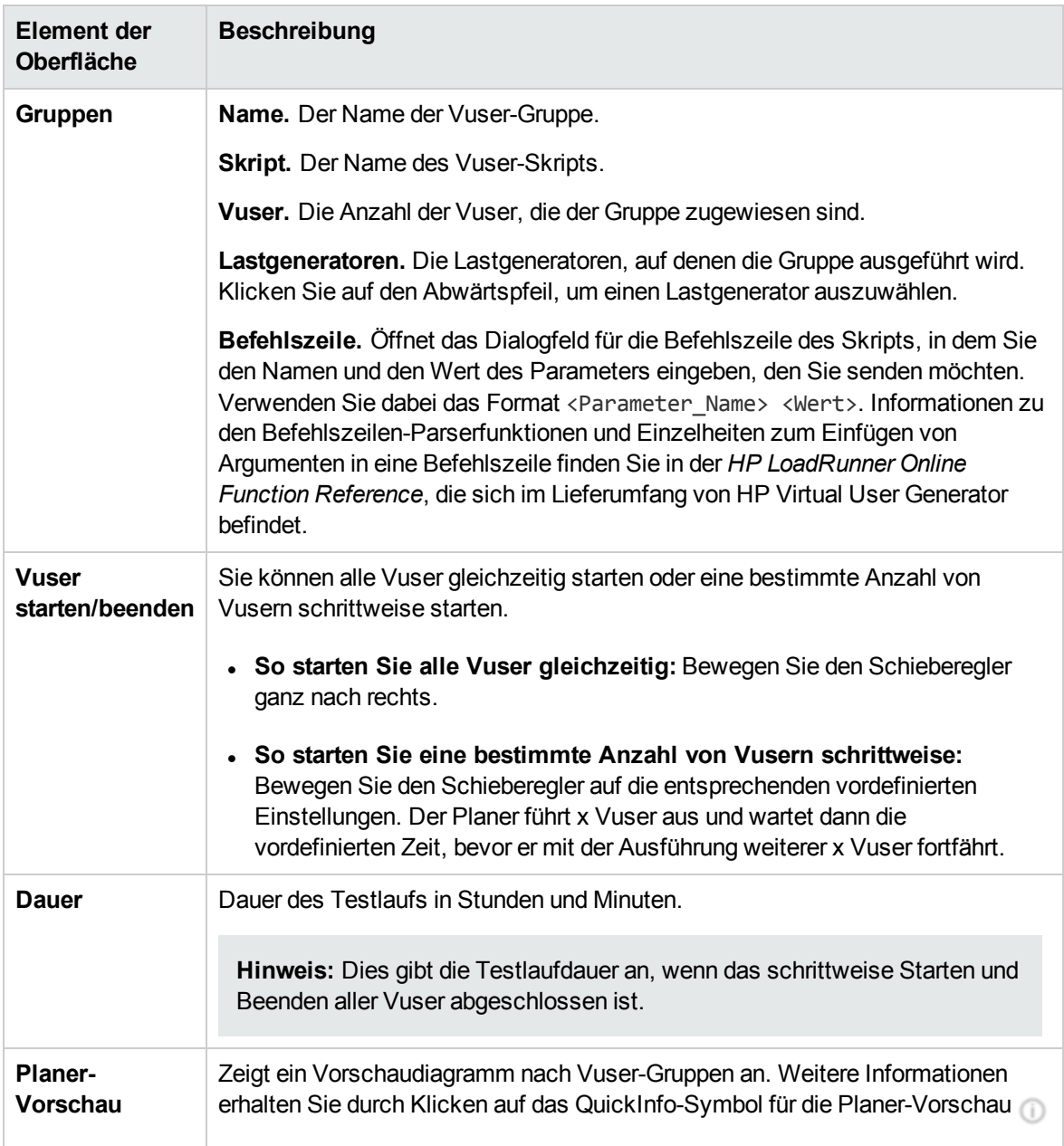

#### Schritt 3 - Ausführen

In diesem Bereich können Sie den Leistungstest ausführen und die Aktion festlegen, die nach Beendigung des Testlaufs ausgeführt werden soll.

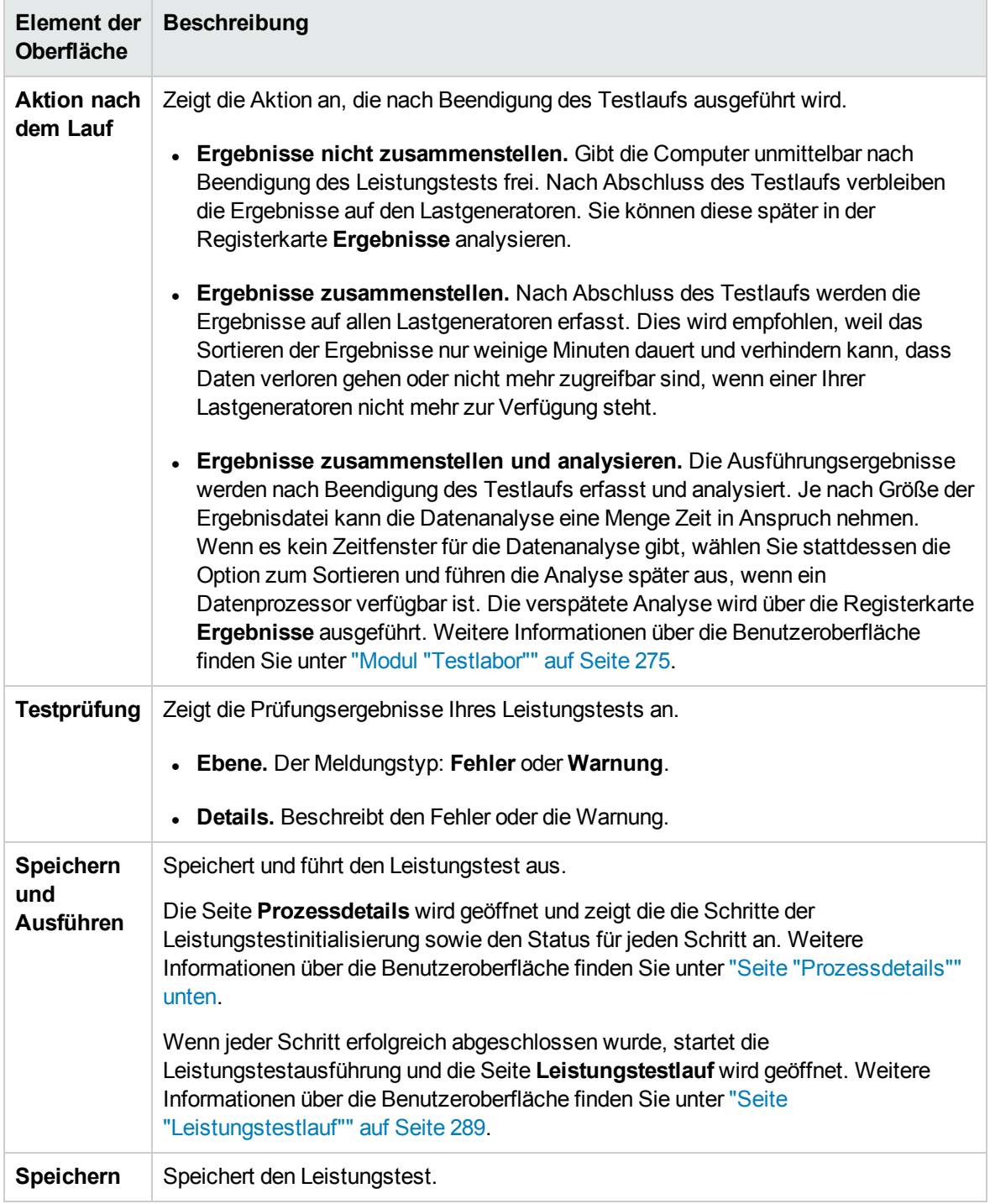

#### <span id="page-283-0"></span>Seite "Prozessdetails"

Auf dieser Seite werden die Schritte der Leistungstestinitialisierung, die Performance Center ausführt, sowie der Status für jeden Schritt angezeigt.

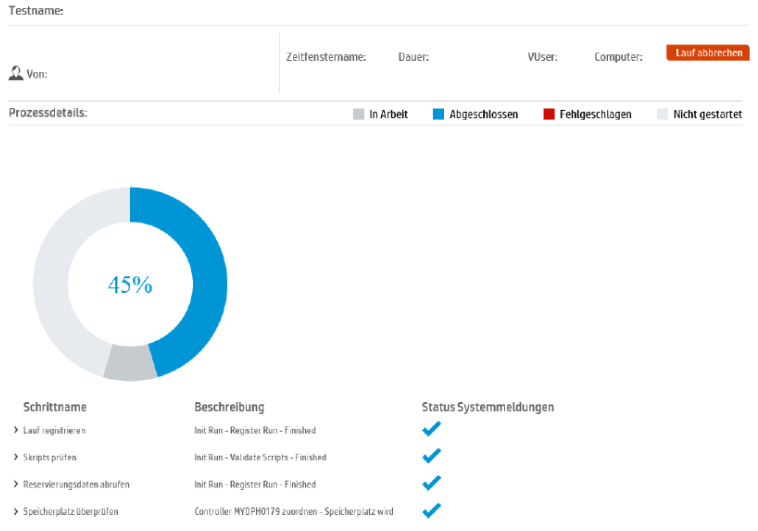

Nachfolgend werden die Elemente der Benutzeroberfläche beschrieben (Elemente ohne Beschriftung werden in spitzen Klammern dargestellt):

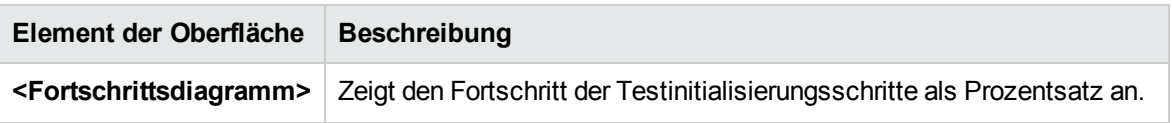

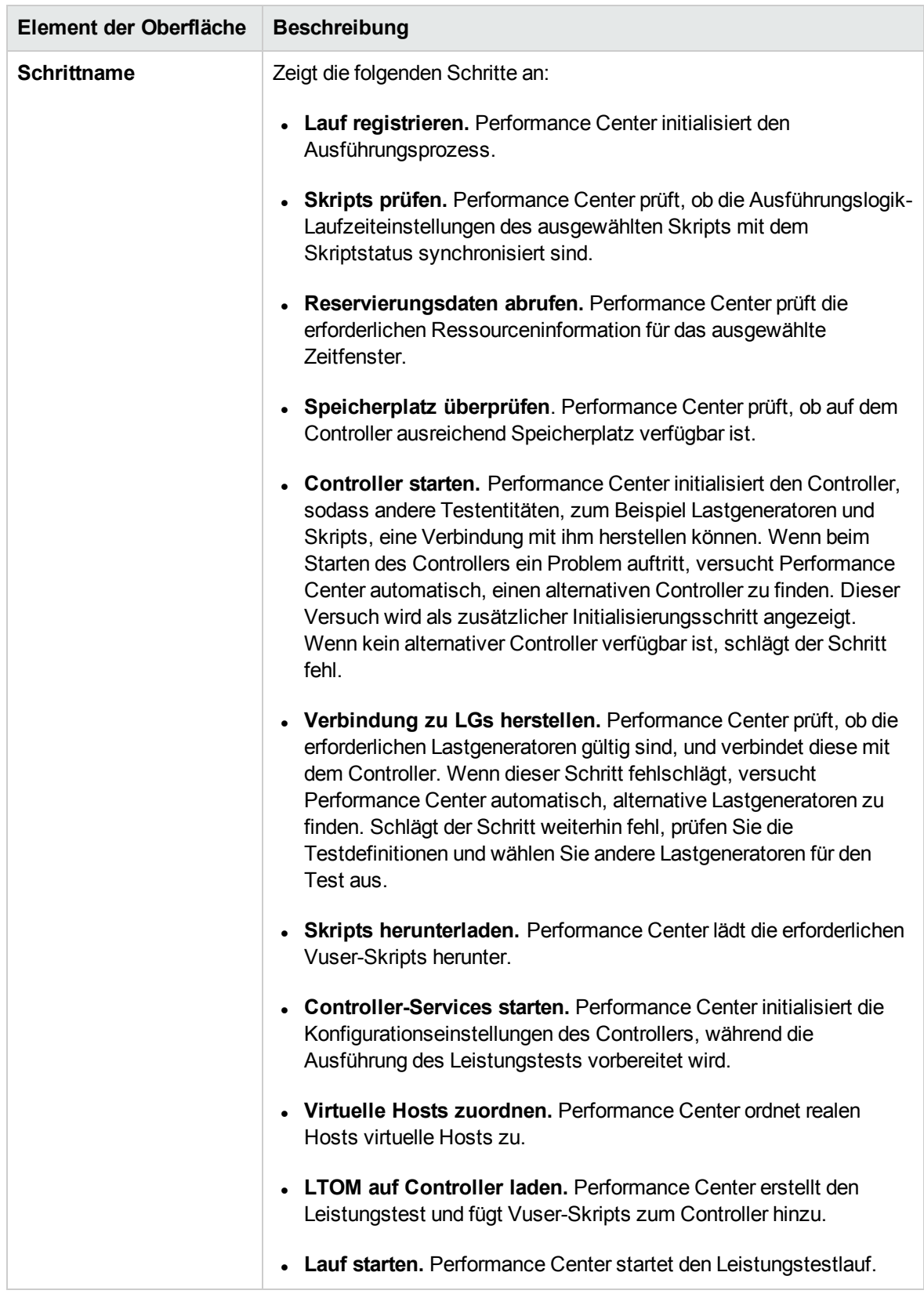

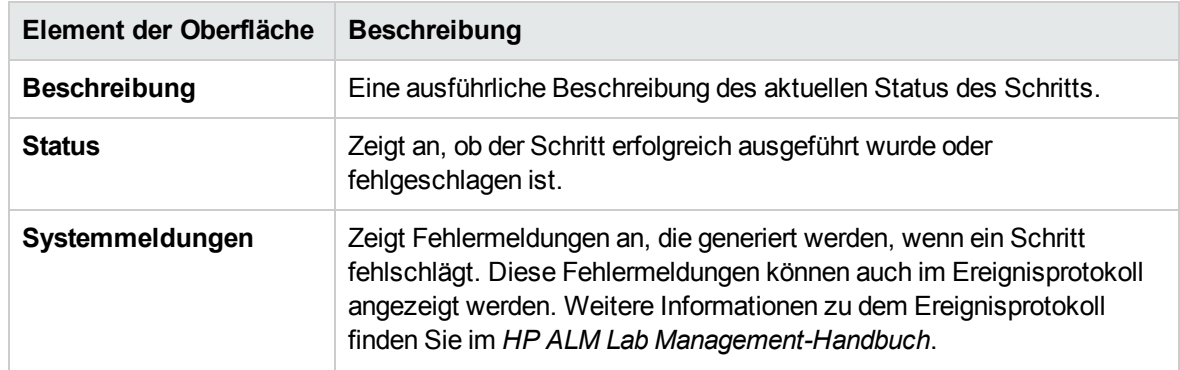

### <span id="page-286-0"></span>Seite "Lauf wird initialisiert"

Auf der Seite für die Laufinitialisierung werden die Schritte der Leistungstestinitialisierung angezeigt, die ALM Performance Center ausführt, sowie der Status der einzelnen Schritte.

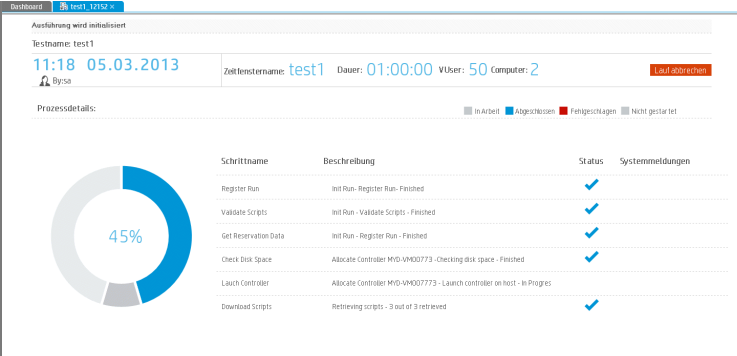

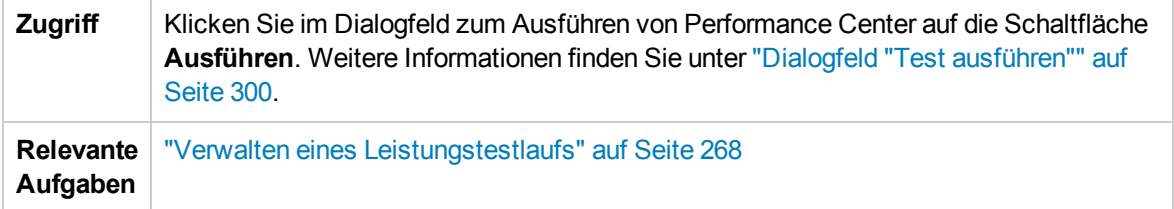

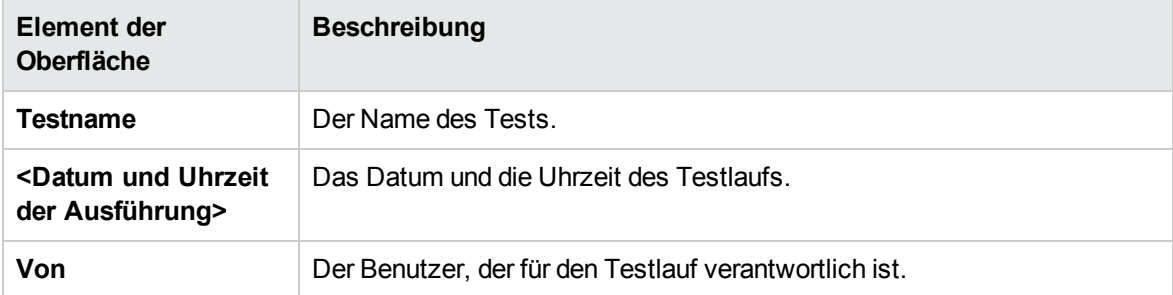

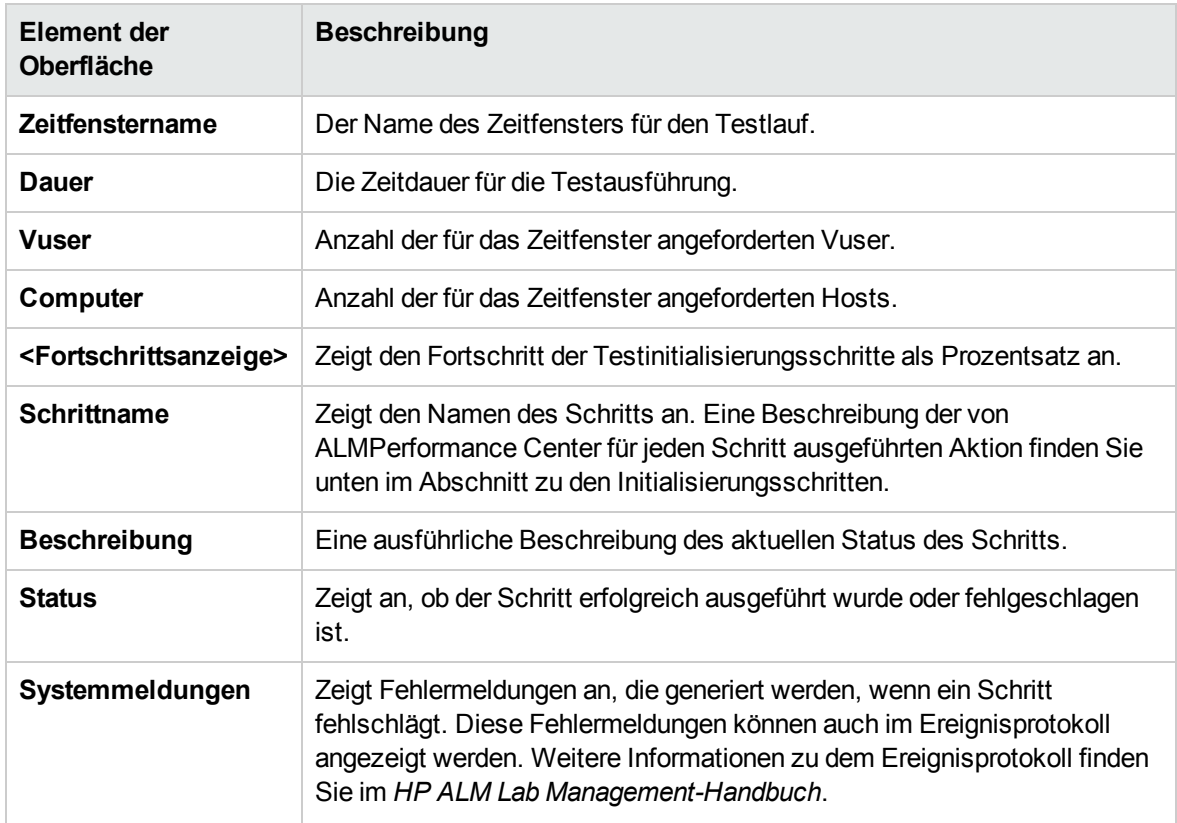

Initialisierungsschritte

Die Initialisierungsschritte werden im Folgenden beschrieben:

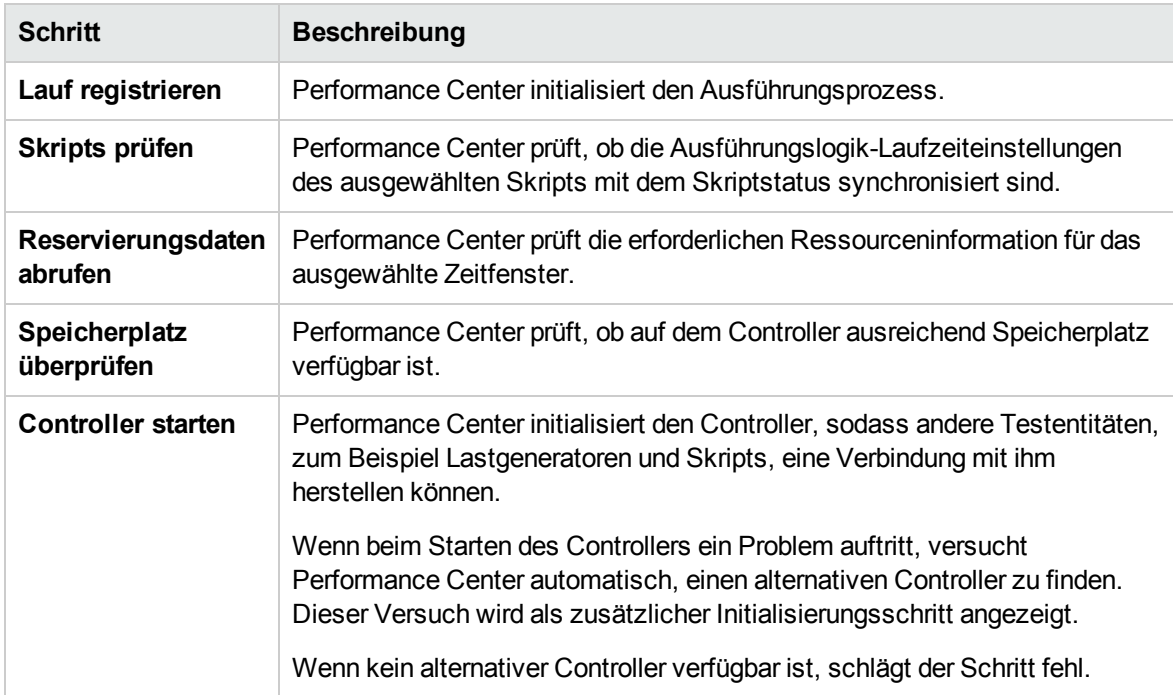
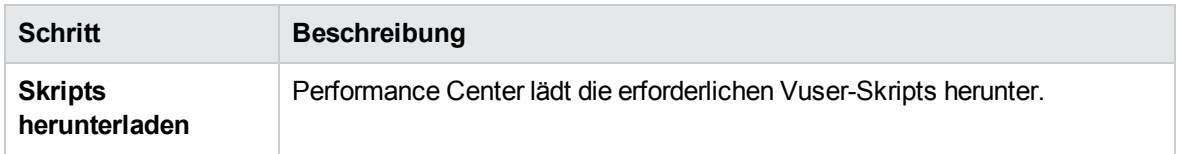

## <span id="page-288-0"></span>Seite "Leistungstestlauf"

Auf der Seite mit den Aktionen für den Leistungstestlauf wird eine detaillierte Übersicht des ausgeführten Leistungstests angezeigt. Auf dieser Seite können Sie alle Laufzeitaktionen für den Testlauf ausführen.

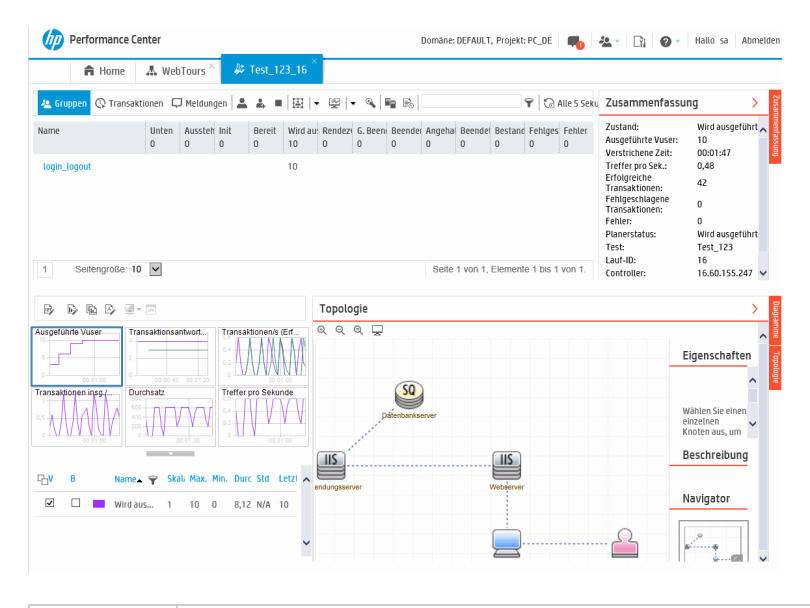

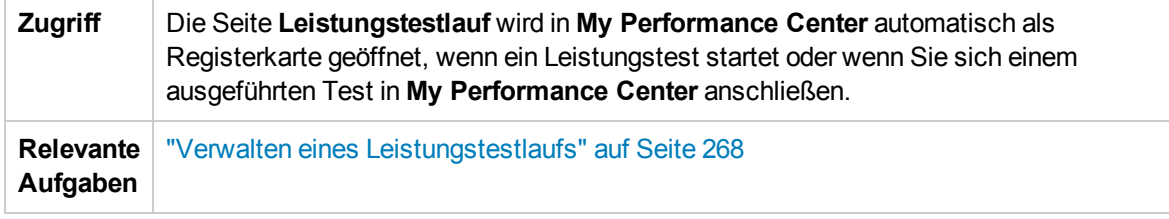

Bereich "Leistungstestdetails" – Schaltflächen der Symbolleiste

Im Bereich **Leistungstestdetails** werden Informationen über den ausgeführten Test angezeigt.

**Zugriff** Der Bereich befindet sich im oberen Abschnitt der Seite **Leistungstestdetails**.

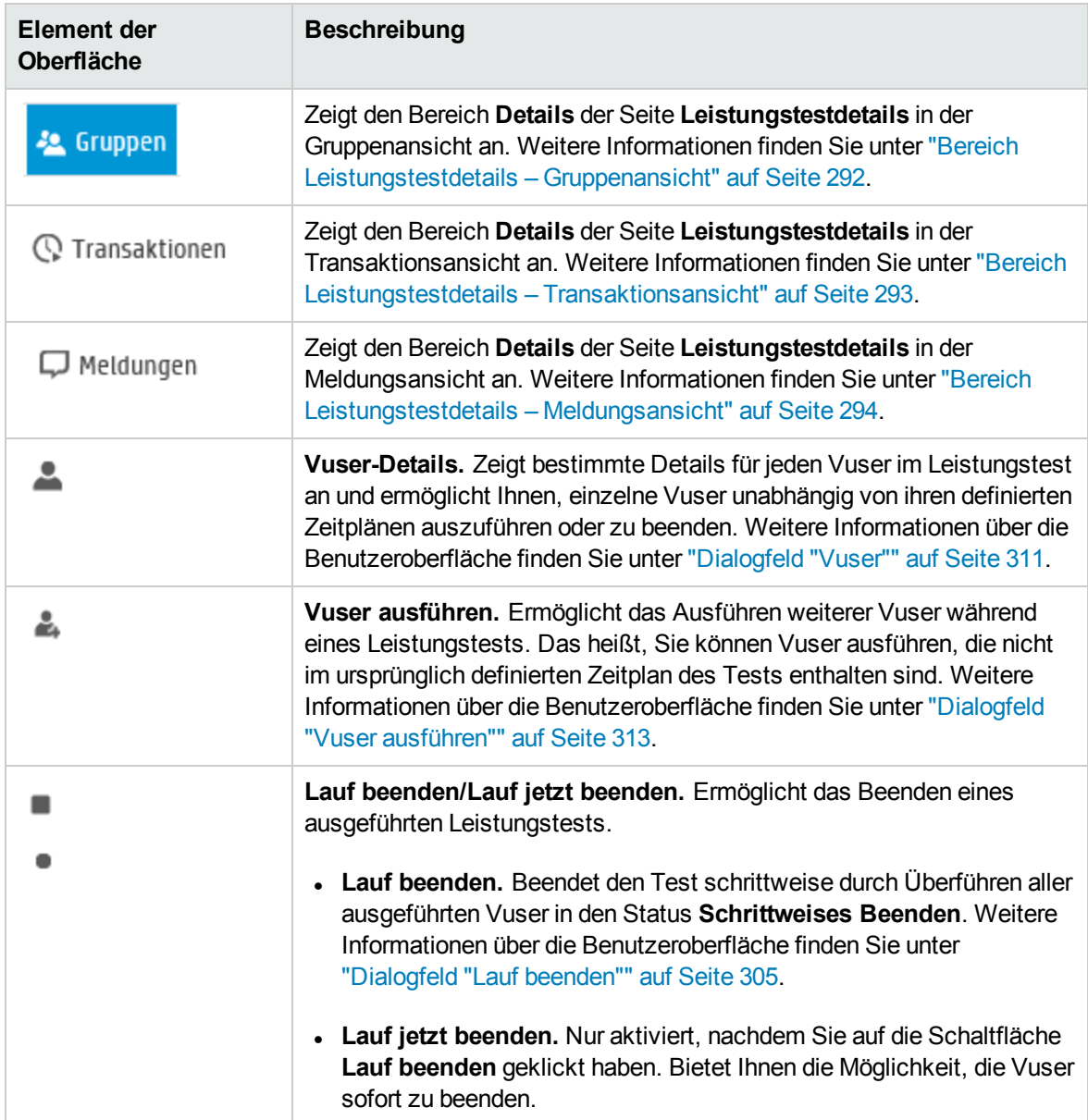

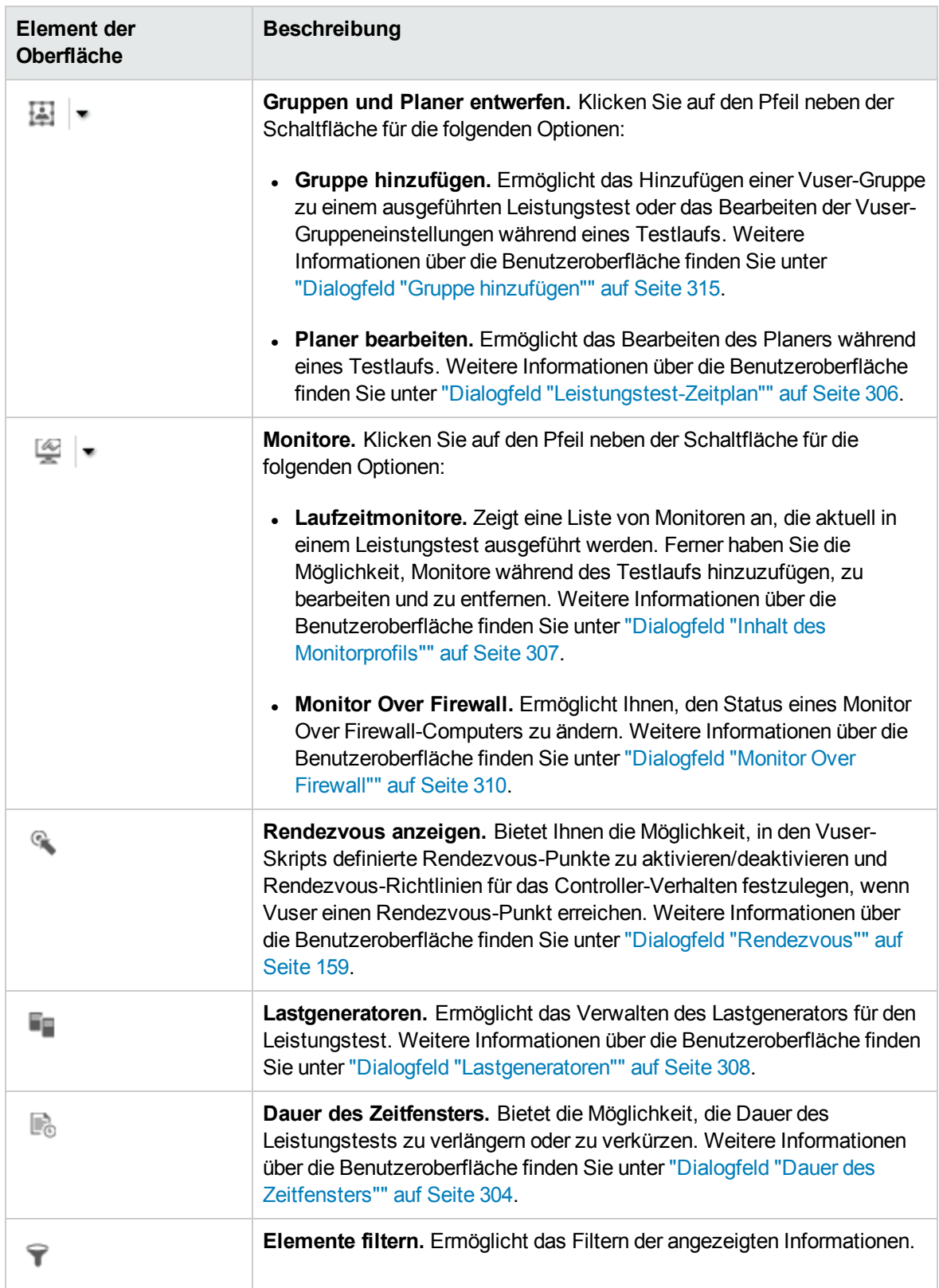

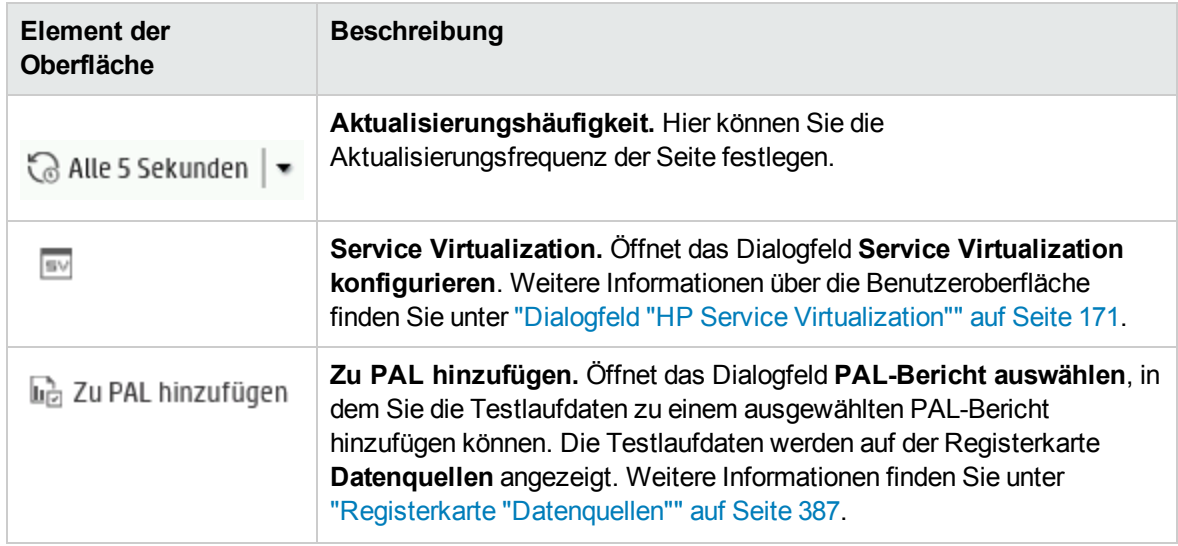

### <span id="page-291-0"></span>Bereich Leistungstestdetails – Gruppenansicht

In der Gruppenansicht des Detailbereichs werden die Statusinformationen der im Leistungstest enthaltenen Vuser angezeigt.

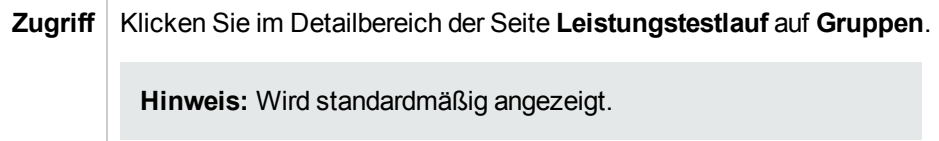

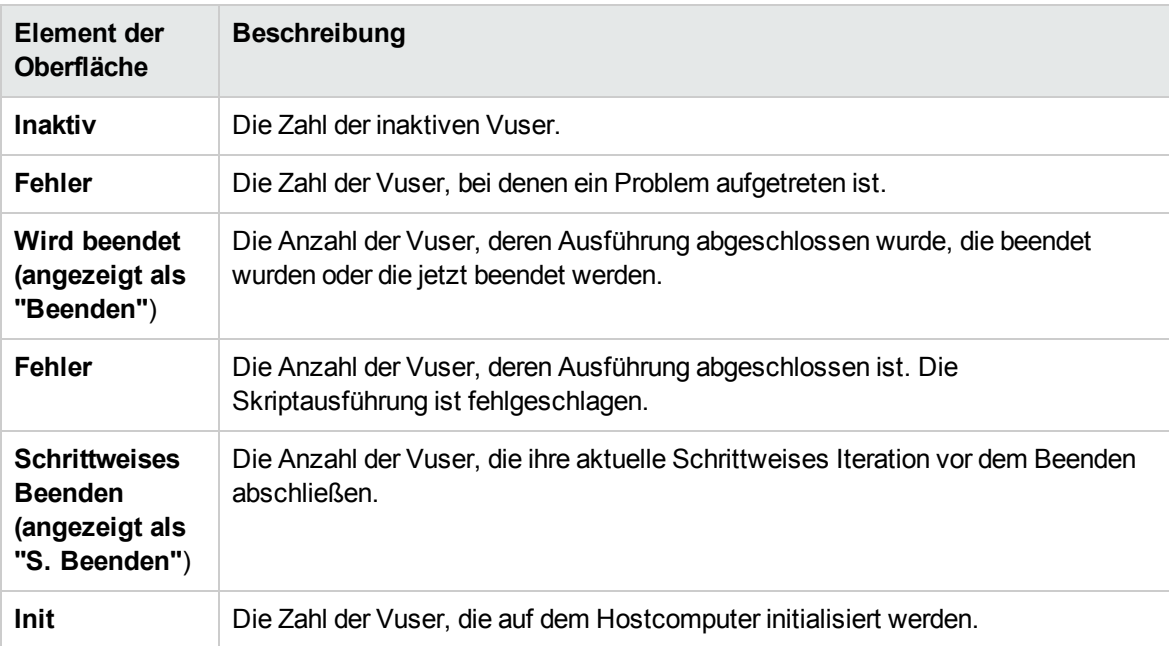

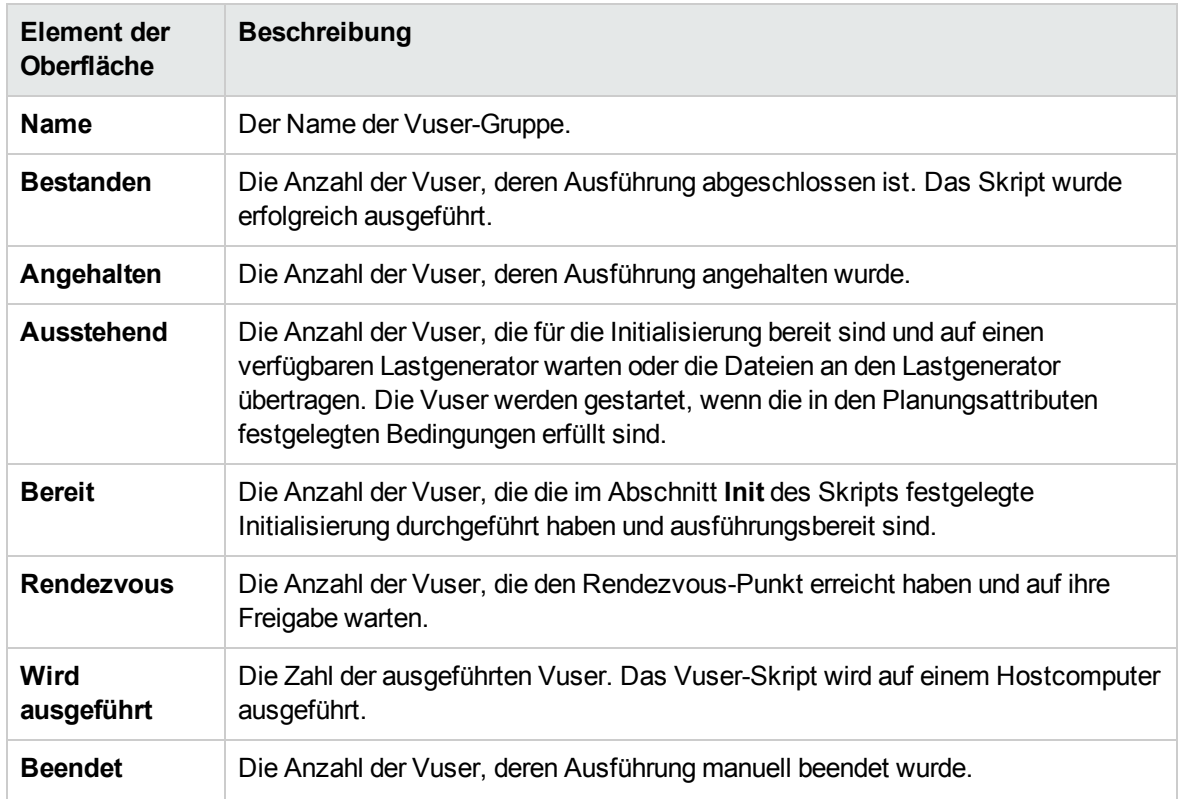

### <span id="page-292-0"></span>Bereich Leistungstestdetails – Transaktionsansicht

In der Transaktionsansicht des Detailbereichs wird angezeigt, wie viele Transaktionen erfolgreich bzw. nicht erfolgreich ausgeführt wurden.

**Zugriff** Klicken Sie im Detailbereich der Seite **Leistungstestlauf** auf **Transaktionen**.

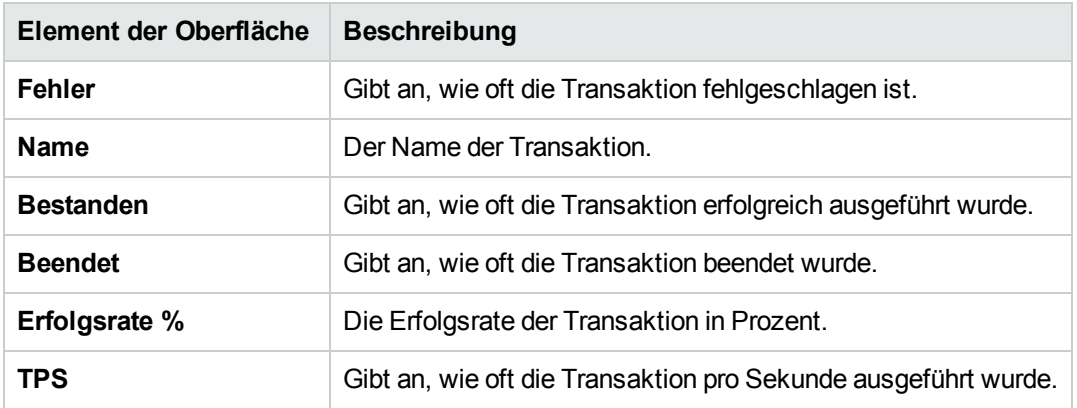

### <span id="page-293-0"></span>Bereich Leistungstestdetails – Meldungsansicht

In der Meldungsansicht werden Fehler, Warnungen, Debug- und Ausgabemeldungen angezeigt, die Vuser und Lastgeneratoren während der Testausführung an den Controller senden.

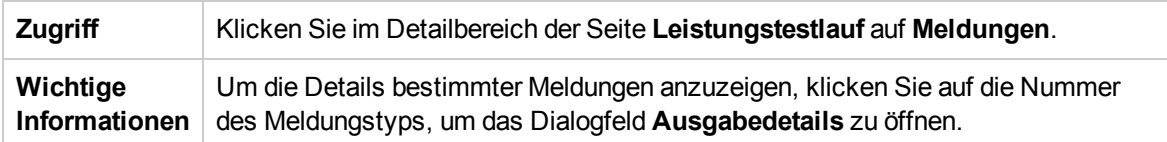

Nachfolgend werden die Elemente der Benutzeroberfläche beschrieben:

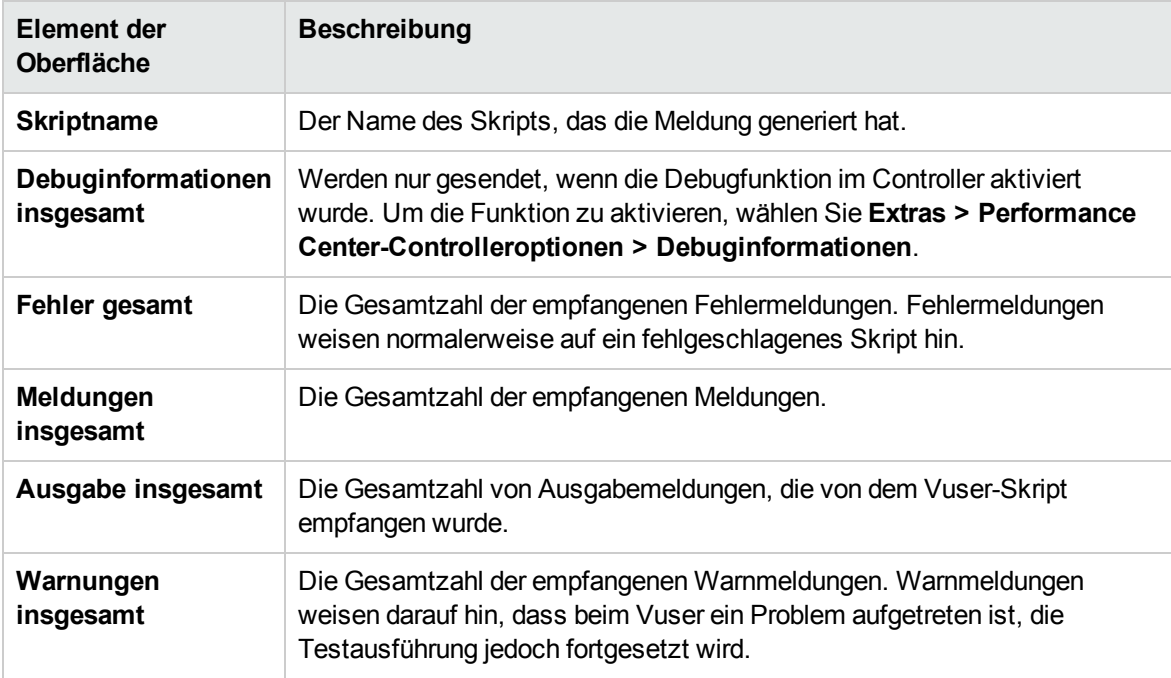

### Zusammenfassungsbereich

Im Zusammenfassungsbereich wird eine Übersicht des ausgeführten Leistungstests angezeigt.

**Zugriff** Wird in der oberen linken Ecke der Seite Leistungstestlauf angezeigt.

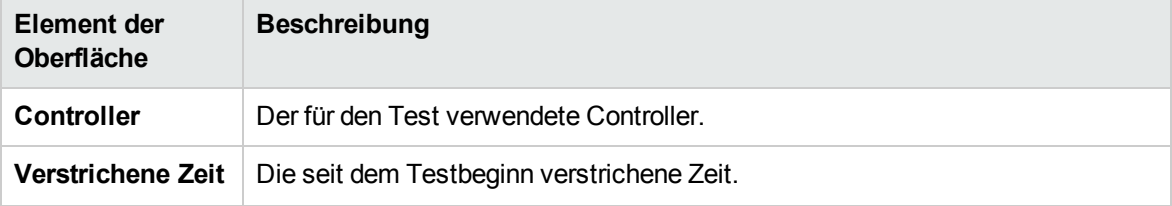

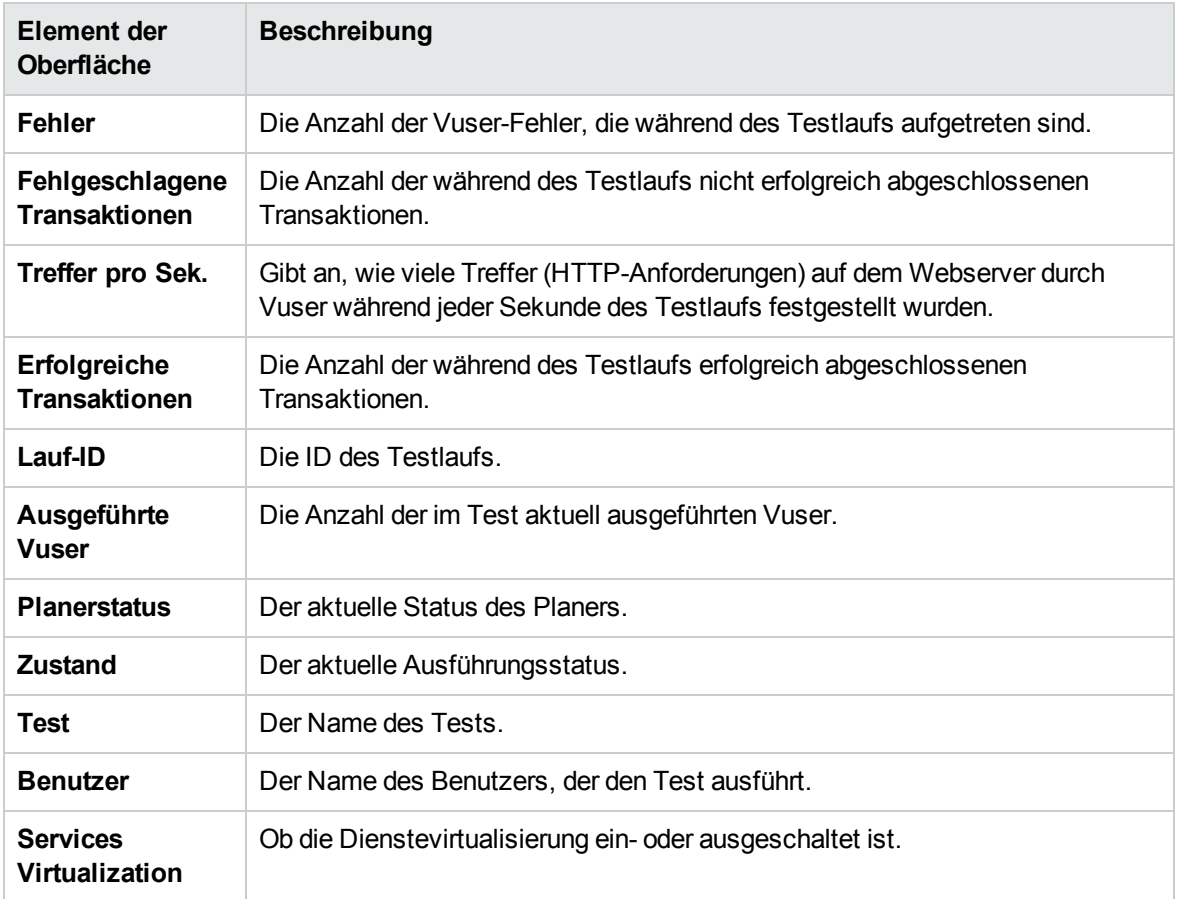

### Bereich "Onlinediagramme"

Onlinemonitordiagramme werden verwendet, um Leistungswerte für die im Leistungstest überwachten Ressourcen anzuzeigen.

**Zugriff** Wird im unteren Bereich der Seite **Leistungstestlauf** angezeigt.

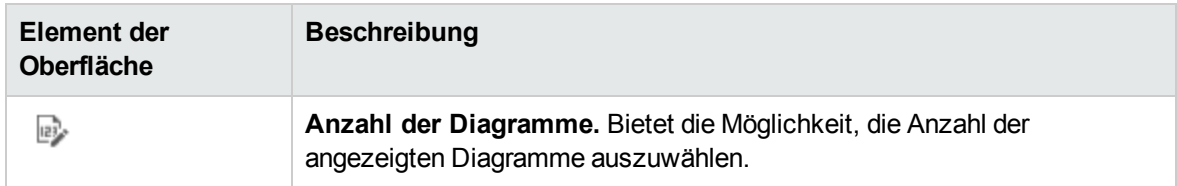

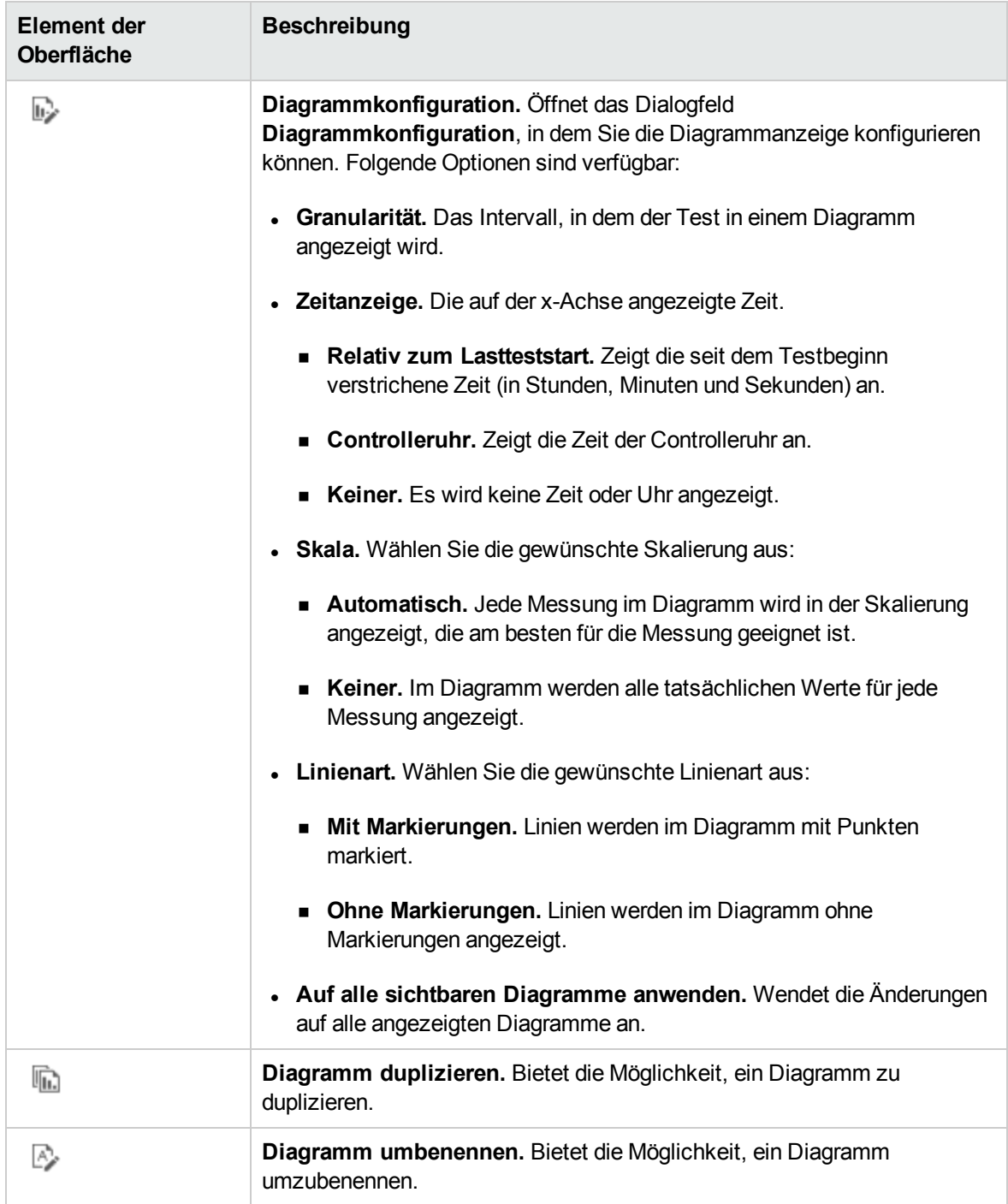

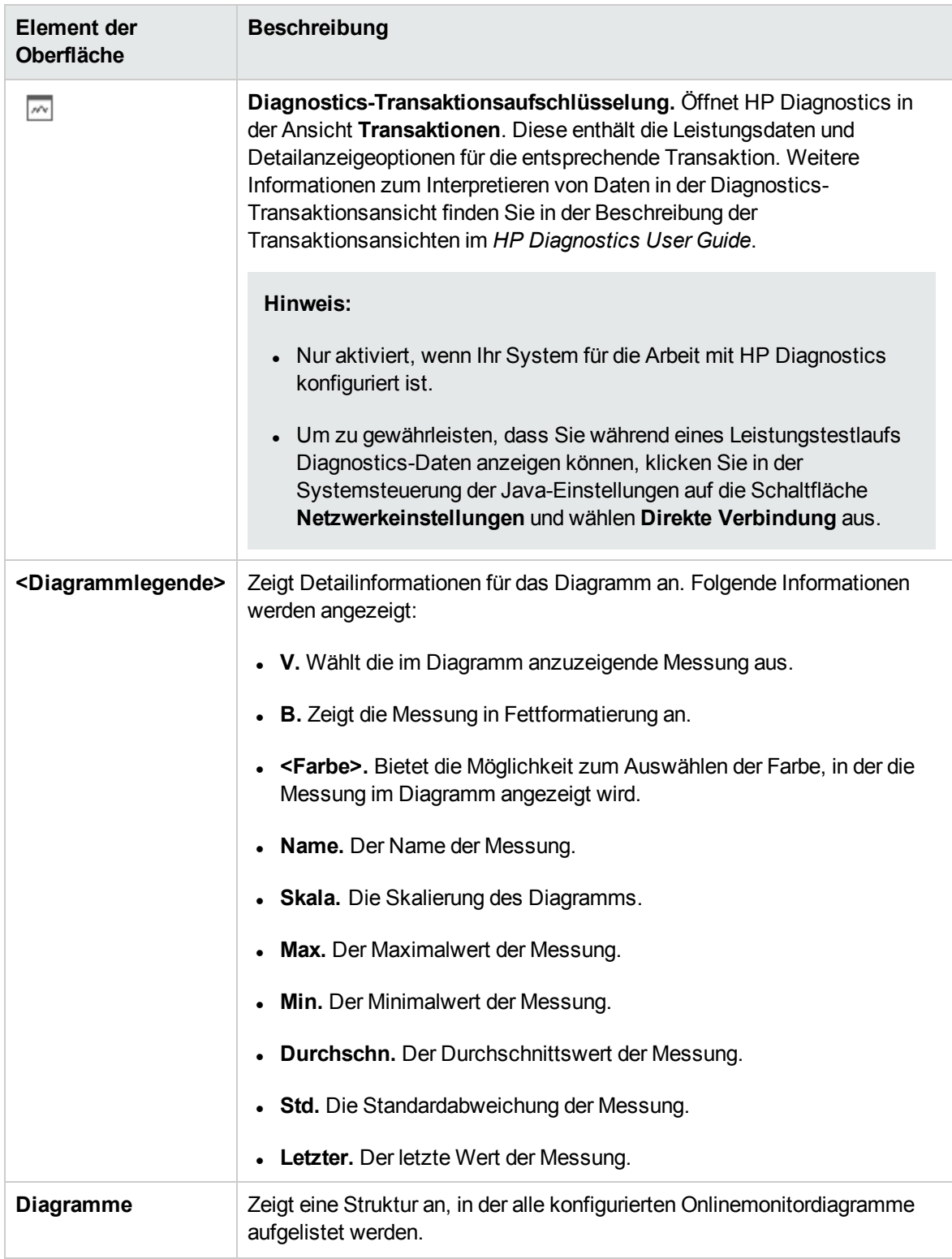

#### Registerkarte "Diagrammauswahl"

In dieser Registerkarte wird eine Struktur angezeigt, die alle konfigurierten Onlinemonitordiagramme auflistet und Ihnen die Möglichkeit zum Auswählen der im Bereich **Onlinediagramme** angezeigten Diagramme bietet.

**Zugriff** Klicken Sie rechts im Bereich **Onlinediagramme** auf die Registerkarte **Diagramme**.

Nachfolgend werden die Elemente der Benutzeroberfläche beschrieben:

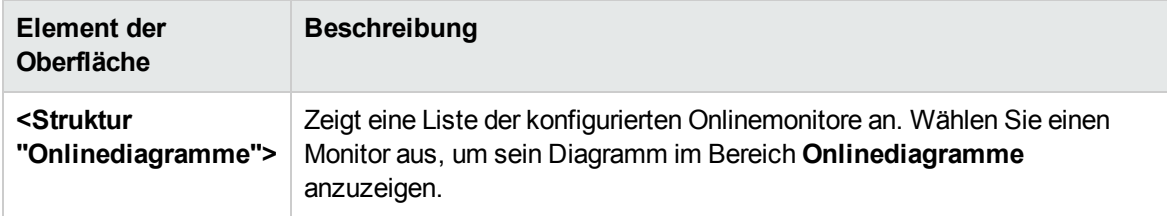

### Registerkarte "Topologie"

In dieser Registerkarte wird die für den Leistungstest ausgewählte Topologie angezeigt. Sie können den SiteScope-Monitorstatus auf jeder Komponente Ihres AUT verfolgen.

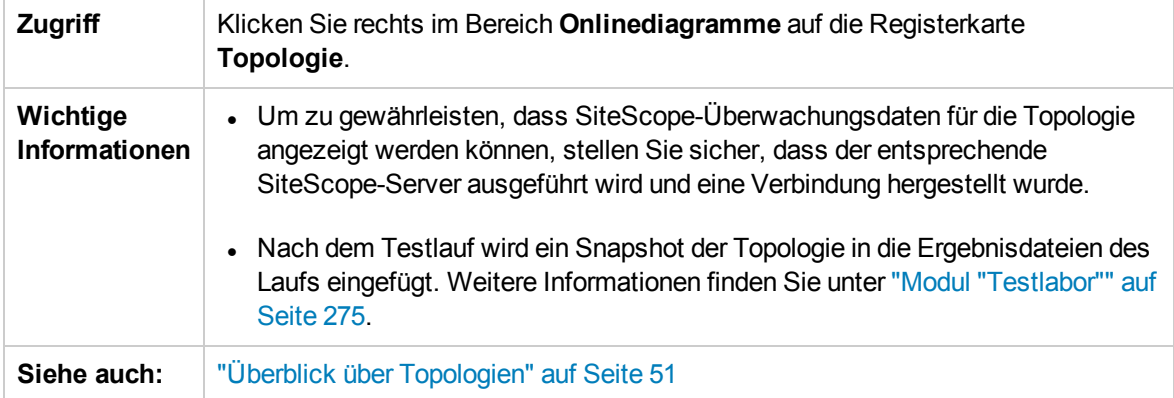

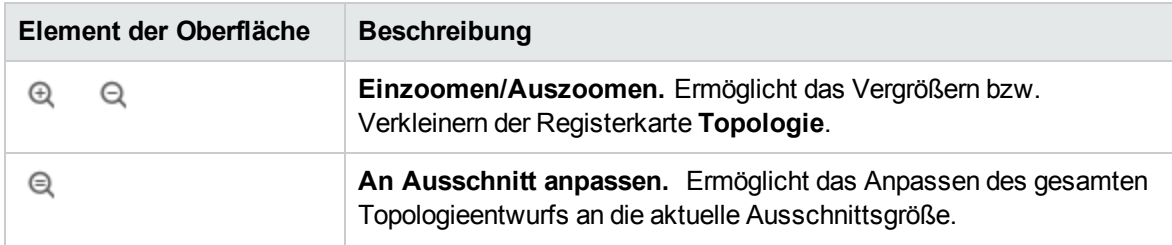

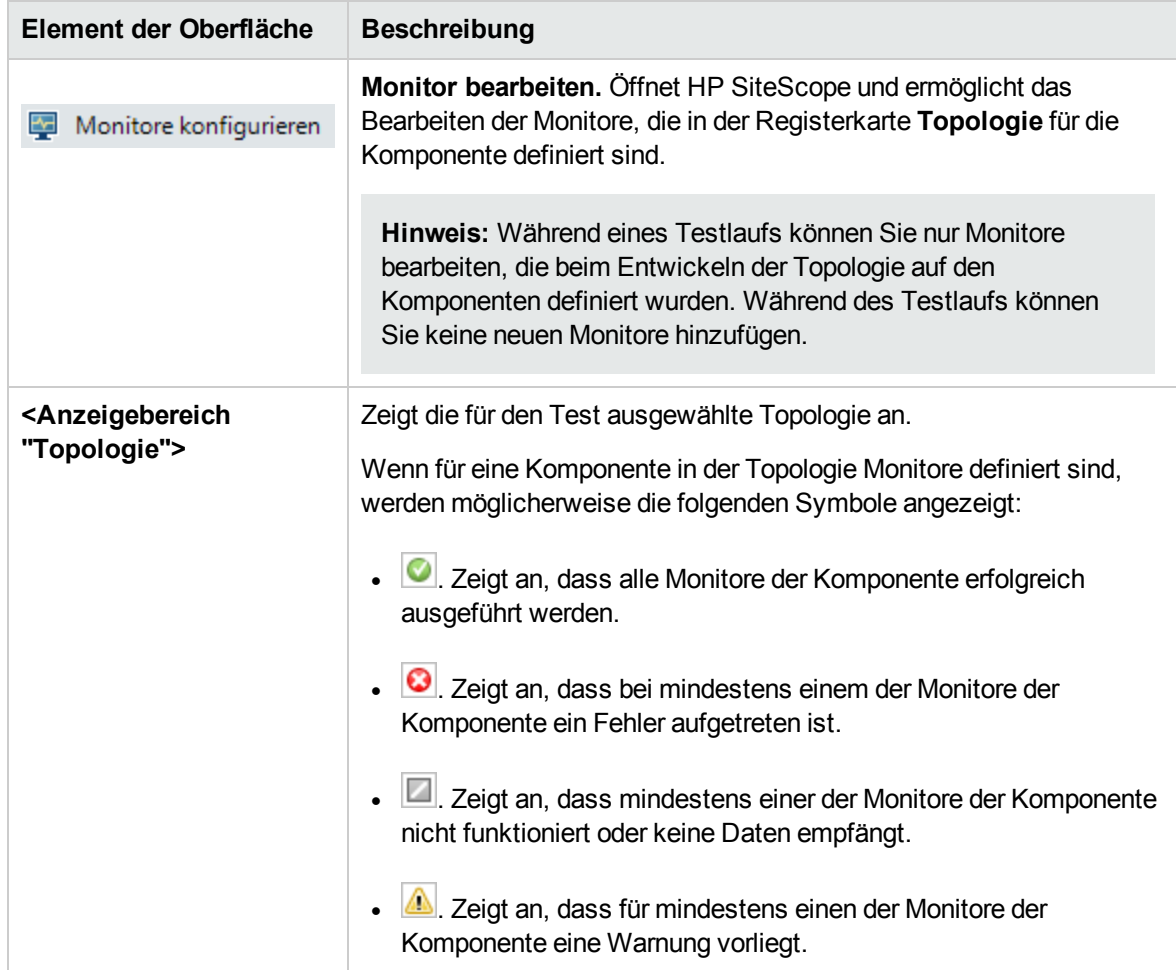

# Dialogfeld "Test ausführen"

In diesem Dialogfeld können Sie Leistungstests automatisch ausführen.

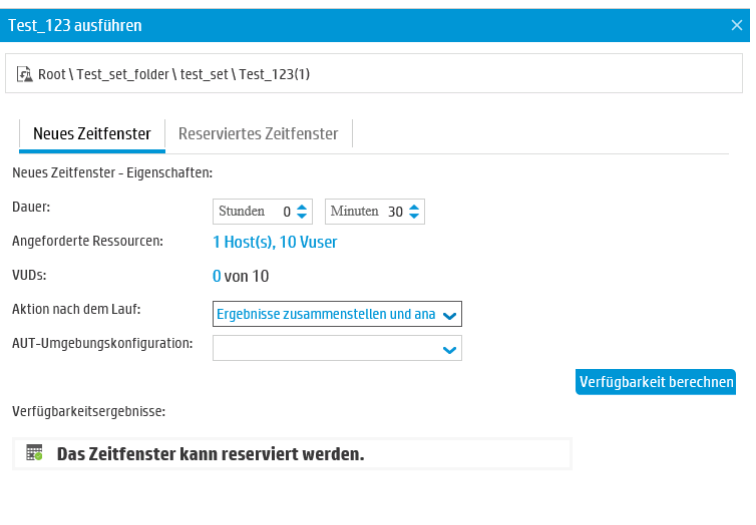

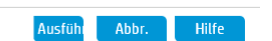

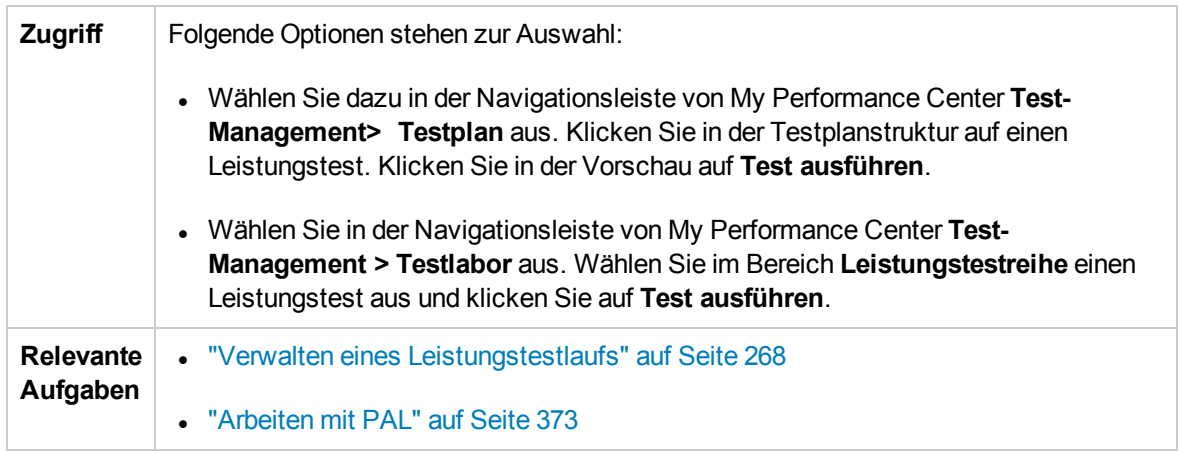

#### Registerkarte "Neues Zeitfenster"

Ermöglicht das Erstellen eines neuen Zeitfensters. Wenn die aktuellen Ressourcen nicht für den ausgewählten Test ausreichen, können Sie kein Zeitfenster für die Ausführung des Tests reservieren.

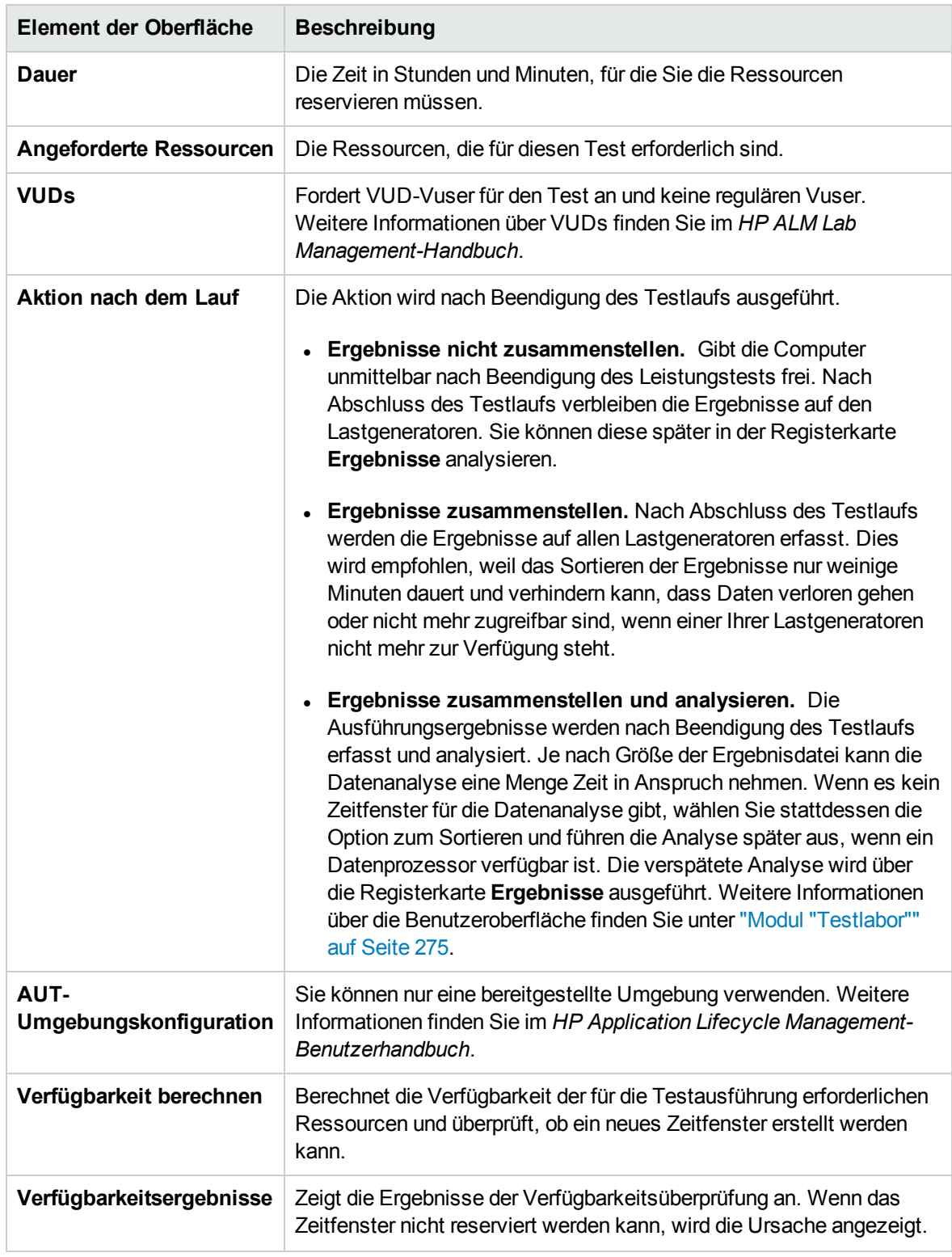

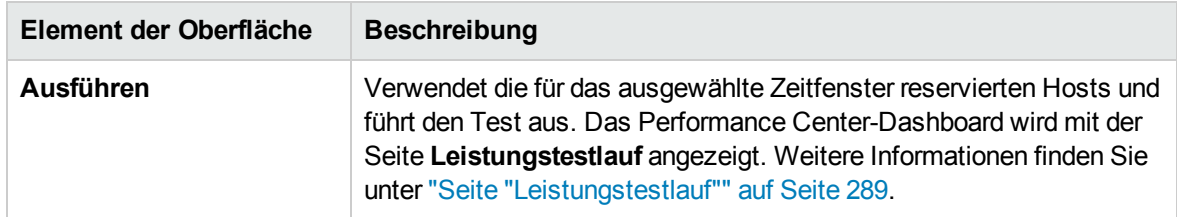

#### Registerkarte "Reserviertes Zeitfenster"

Ermöglicht Ihnen die Ausführung eines Tests in einem reservierten manuellen Zeitfenster, das Ihrem Test zugewiesen ist oder keinem anderen Test zugewiesen wurde. Wenn keine Zeitfenster zur Verfügung stehen, können Sie Ihren Test nicht planen.

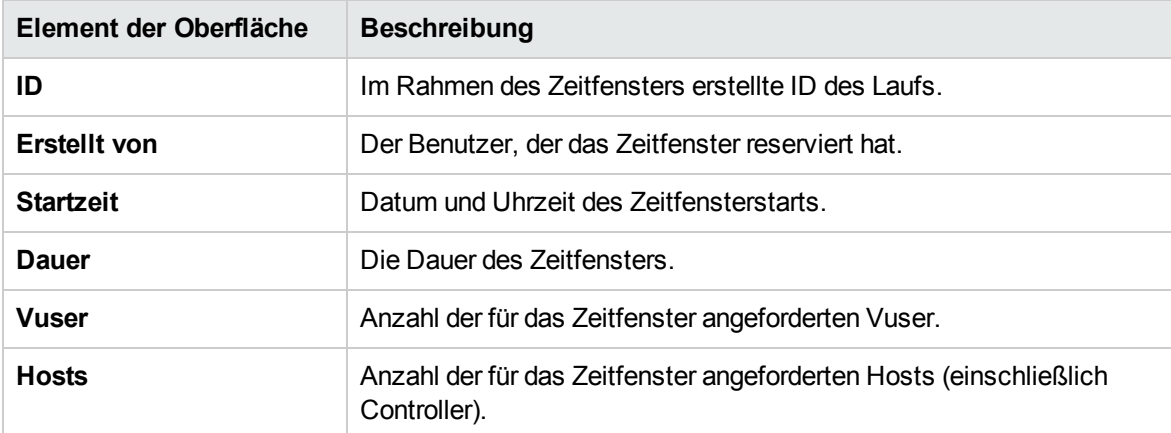

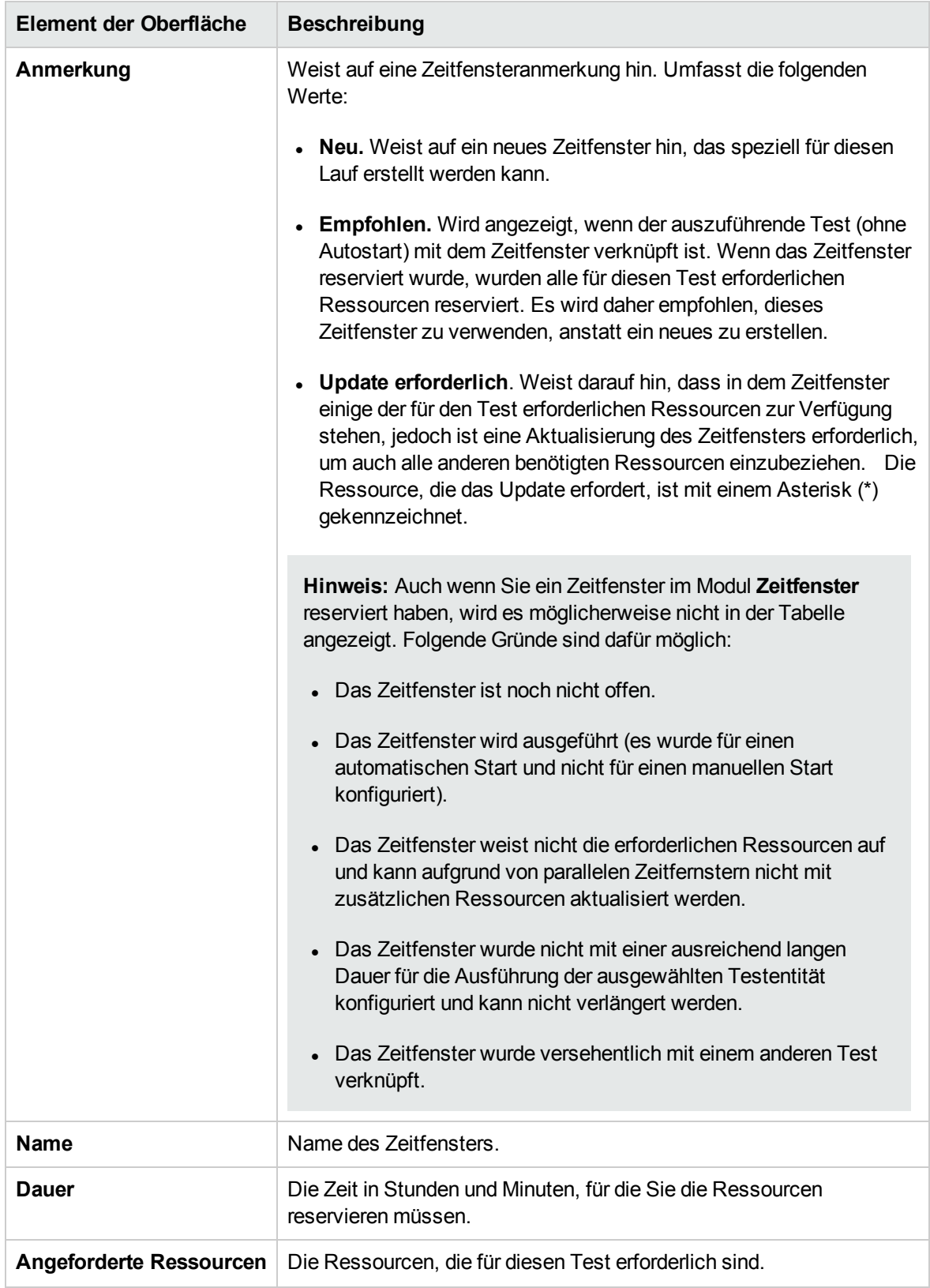

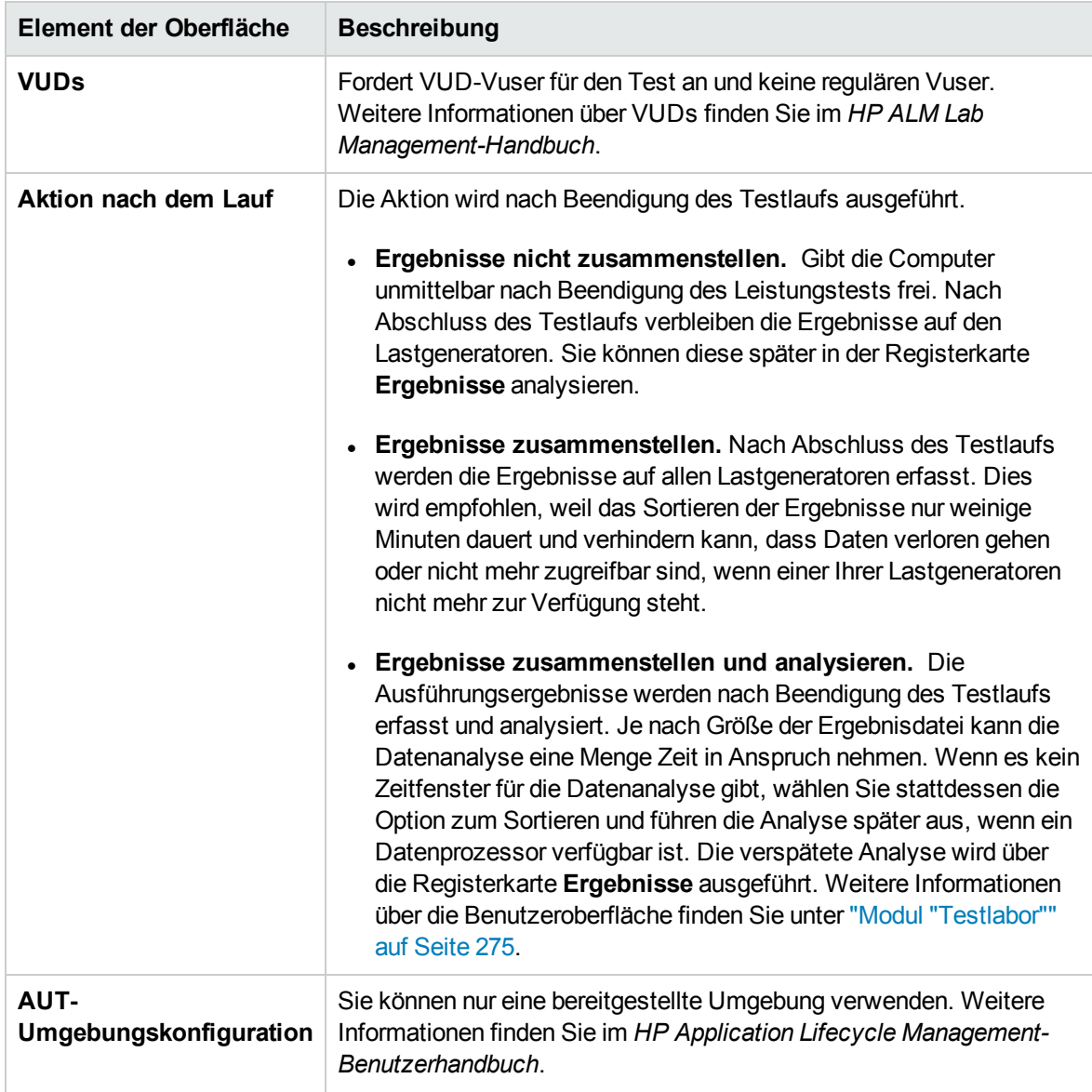

# <span id="page-303-0"></span>Dialogfeld "Dauer des Zeitfensters"

Auf dieser Seite können Sie das aktuelle Zeitfenster verlängern oder verkürzen.

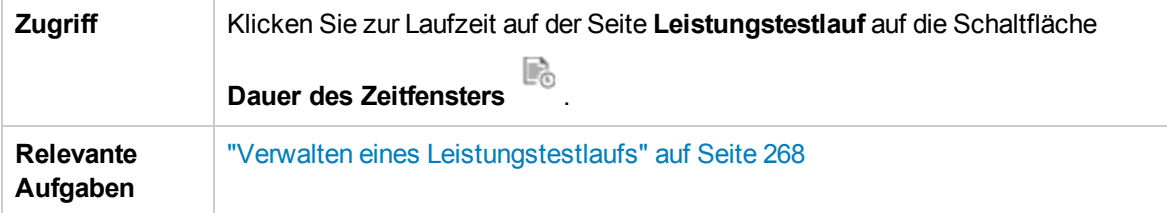

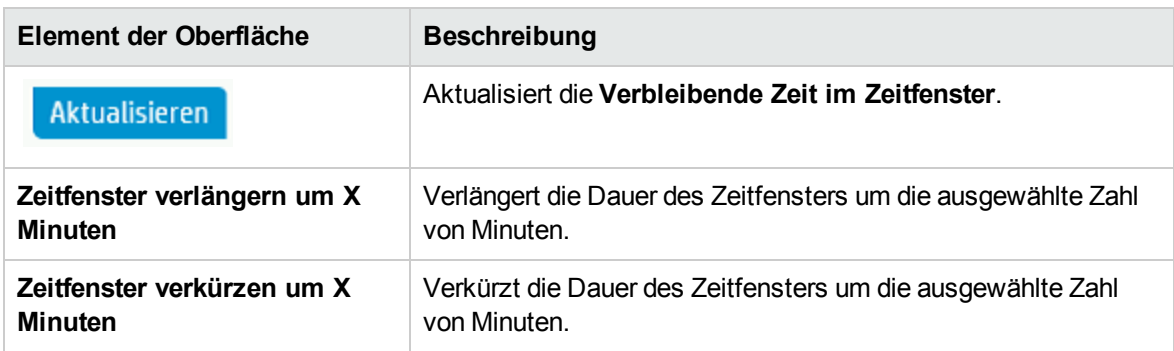

## <span id="page-304-0"></span>Dialogfeld "Lauf beenden"

Auf dieser Seite können Sie einen ausgeführten Leistungstest beenden und eine Option für das Sortieren nach dem Lauf auswählen.

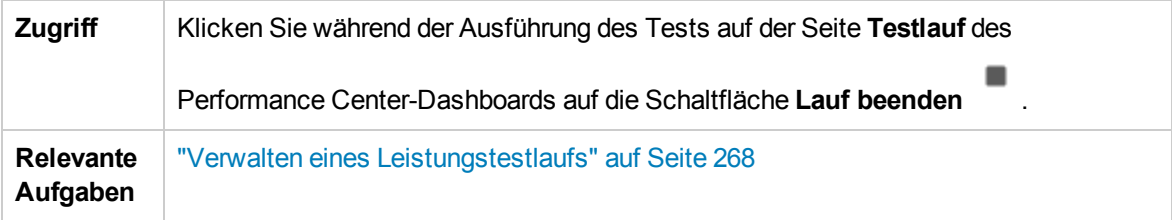

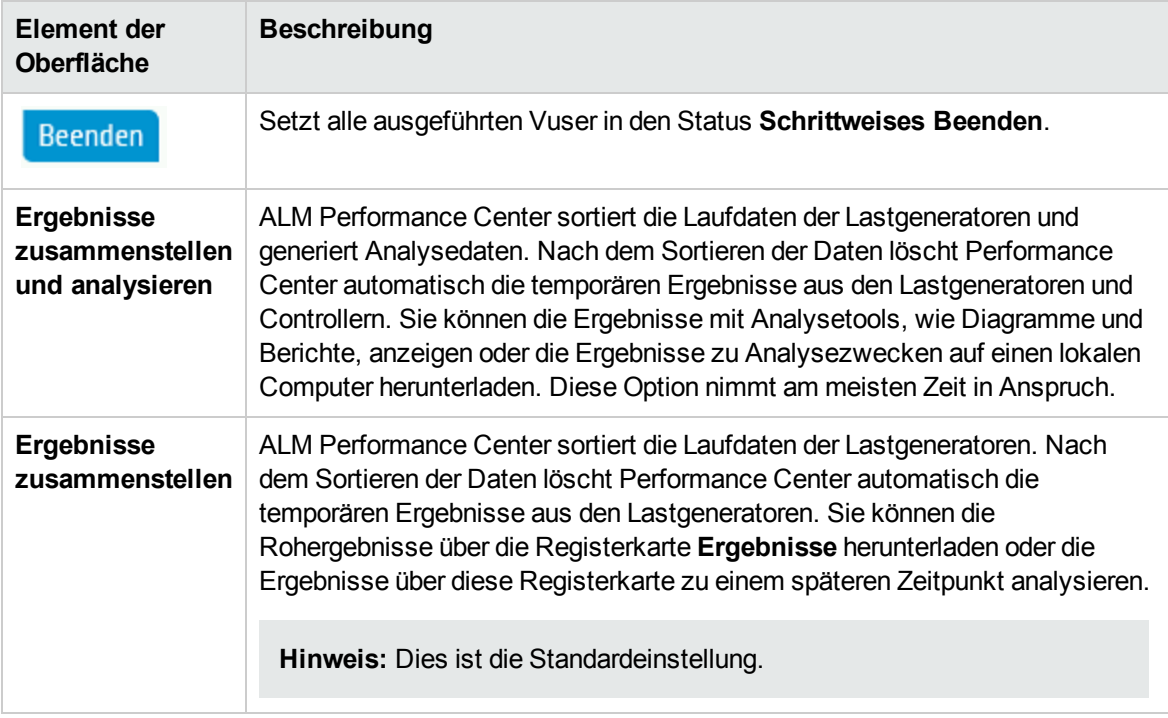

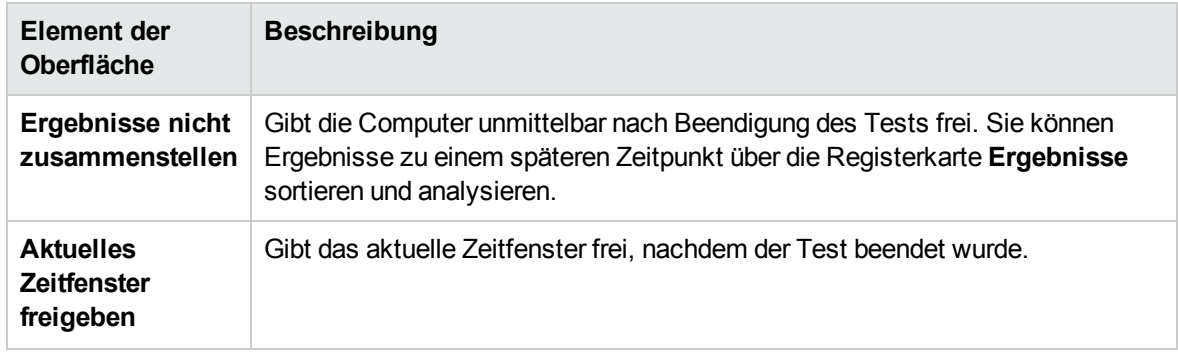

## <span id="page-305-0"></span>Dialogfeld "Leistungstest-Zeitplan"

In diesem Dialogfeld können Sie während eines Leistungstestlaufs die Planereinstellungen bearbeiten.

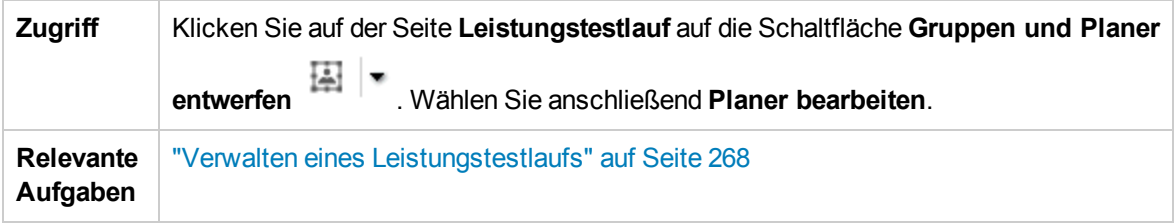

Nachfolgend werden die Elemente der Benutzeroberfläche beschrieben (Elemente ohne Beschriftung werden in spitzen Klammern dargestellt):

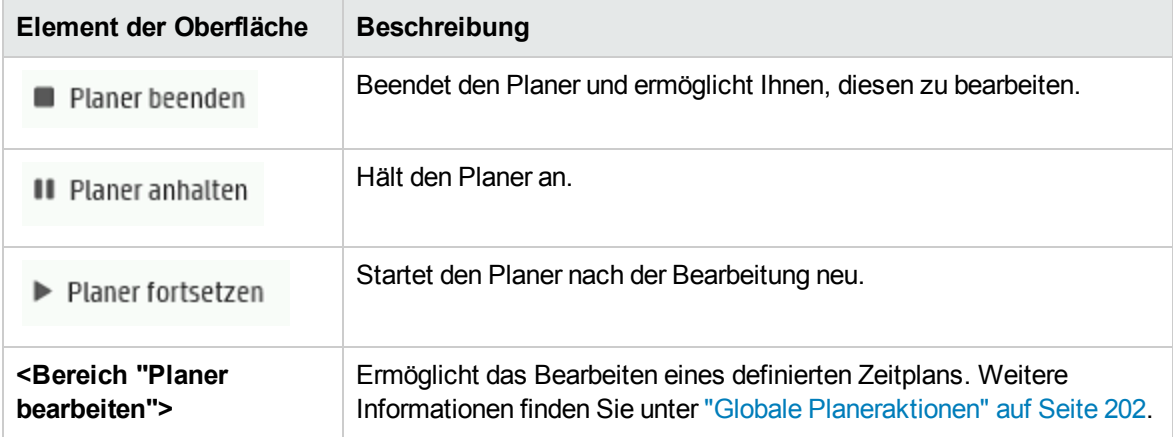

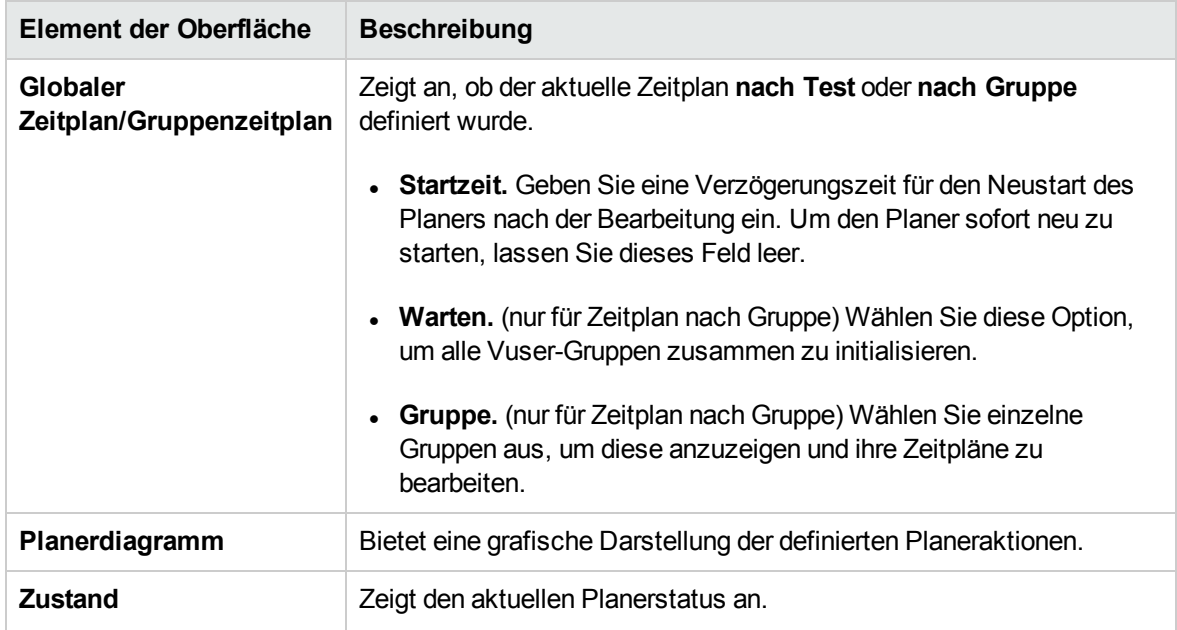

## <span id="page-306-0"></span>Dialogfeld "Inhalt des Monitorprofils"

Dieses Dialogfeld zeigt eine Liste von Monitoren an, die aktuell in einem Leistungstests ausgeführt werden. Ferner haben Sie die Möglichkeit, Monitore während des Tests hinzuzufügen, zu bearbeiten und zu entfernen.

Die angezeigten Monitore sind eine Kombination der Monitore aus allen Monitorprofilen, die mit dem Test verbunden sind, sowie eine Reihe von Hostmonitoren, die jedem Test automatisch für jeden in ihm verwendeten Host hinzugefügt werden.

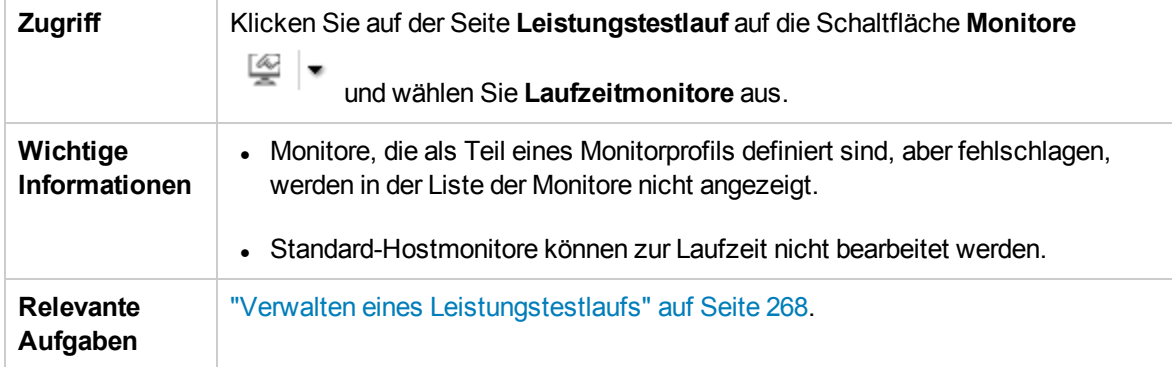

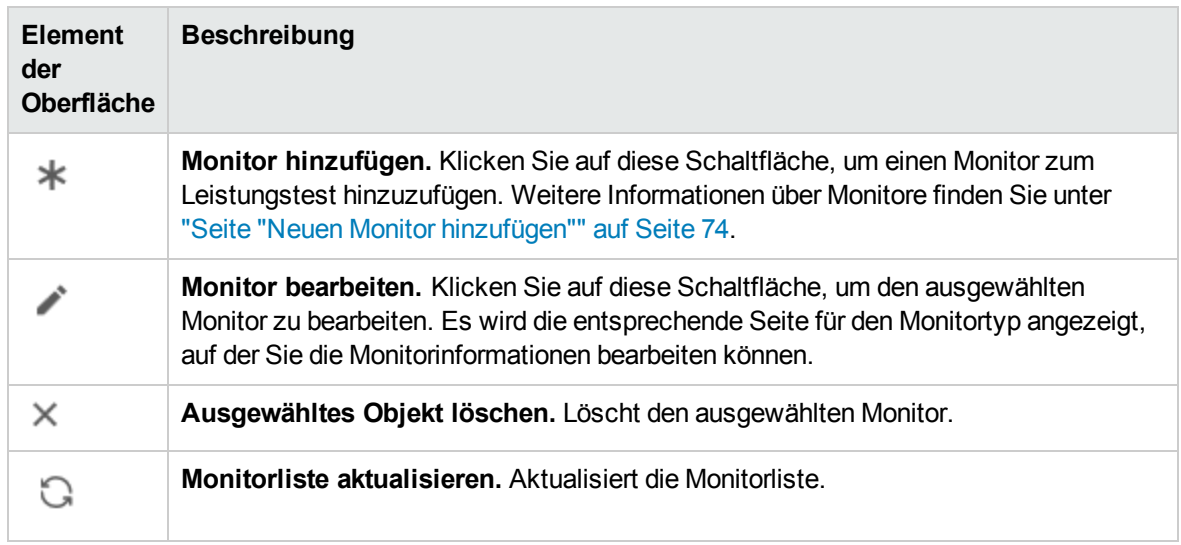

### <span id="page-307-0"></span>Dialogfeld "Lastgeneratoren"

In diesem Dialogfeld können Sie den Lastgeneratorstatus und die Computerauslastung anzeigen, Lastgeneratoren verbinden und trennen, Lastgeneratoren zum Test hinzufügen und Terminalsitzungen konfigurieren.

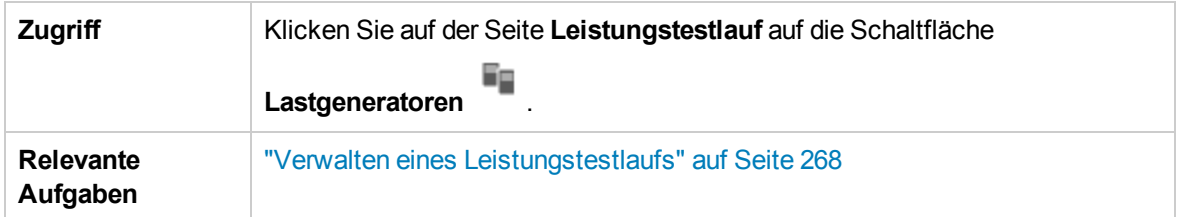

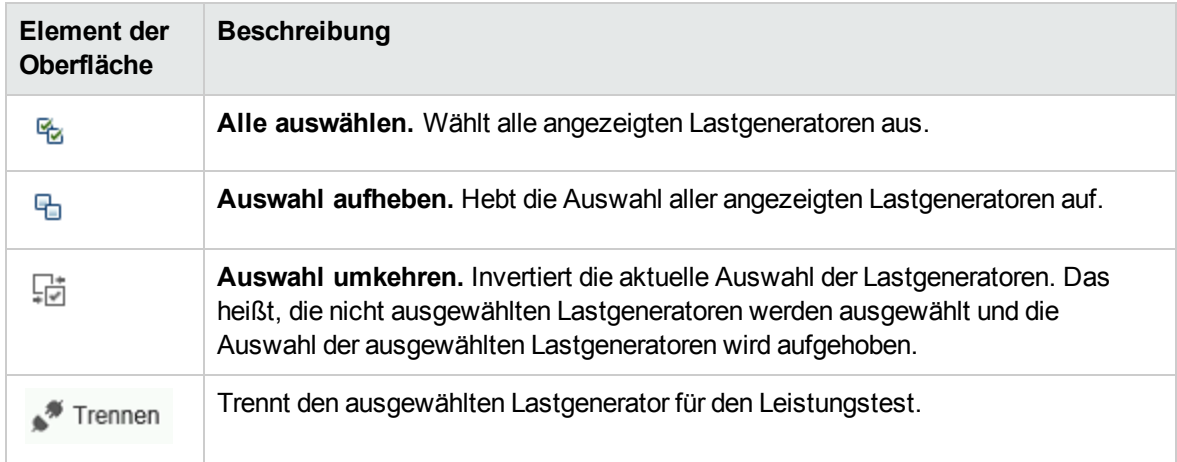

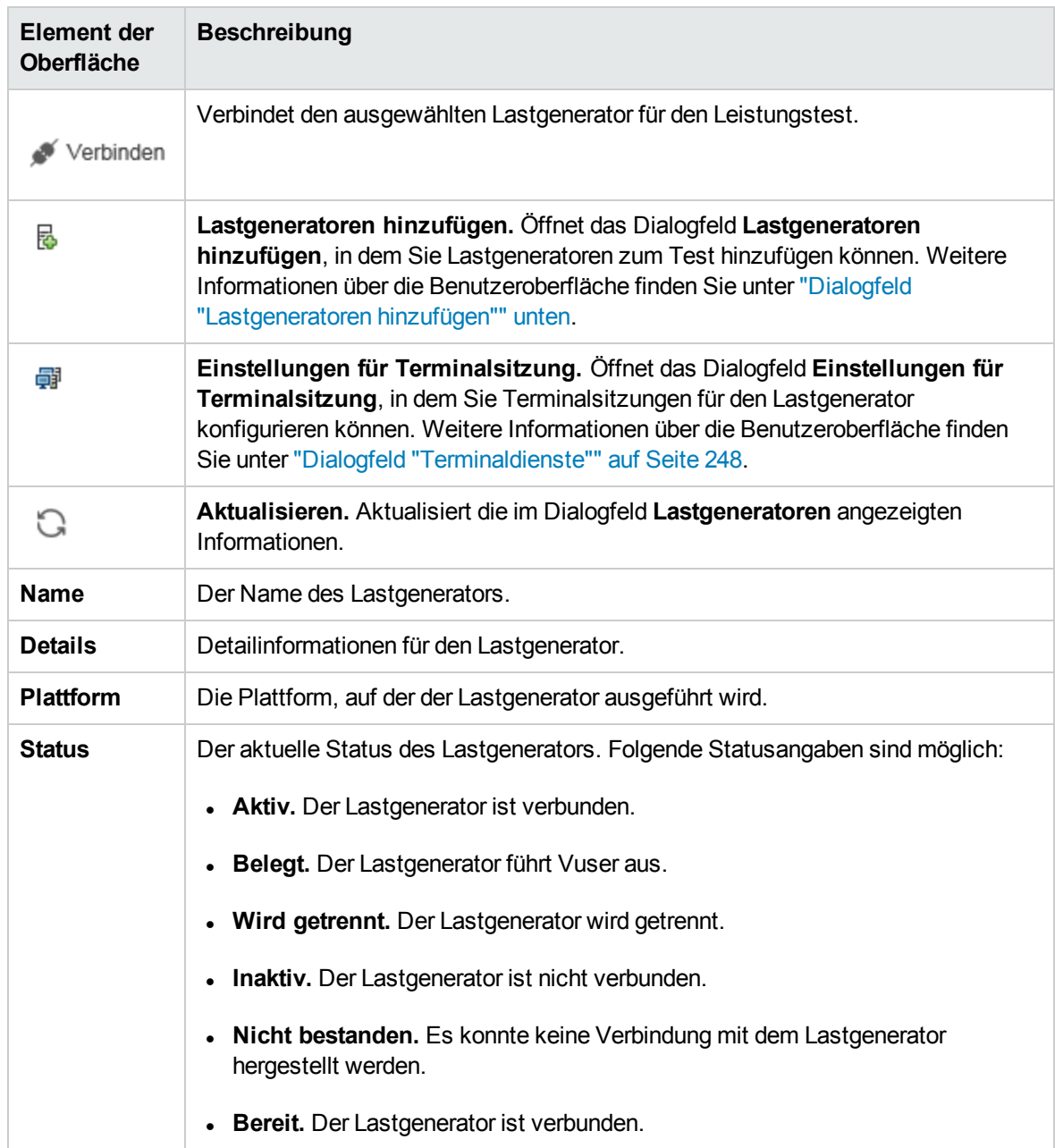

# <span id="page-308-0"></span>Dialogfeld "Lastgeneratoren hinzufügen"

Dieses Dialogfeld bietet Ihnen die Möglichkeit, Lastgeneratoren zu einem ausgeführten Leistungstest hinzuzufügen.

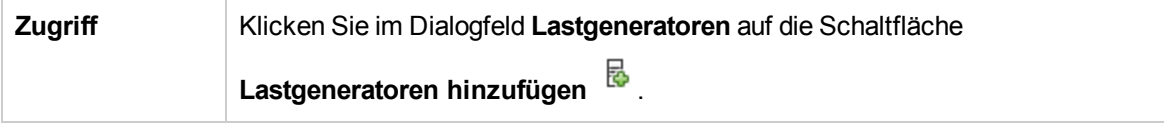

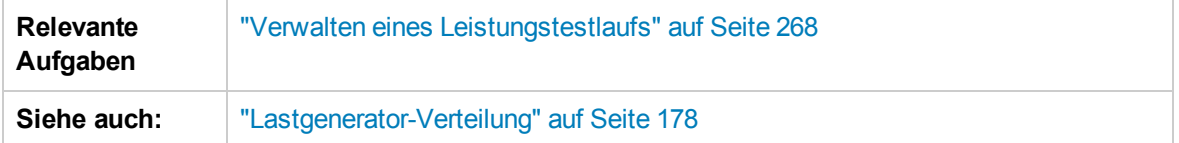

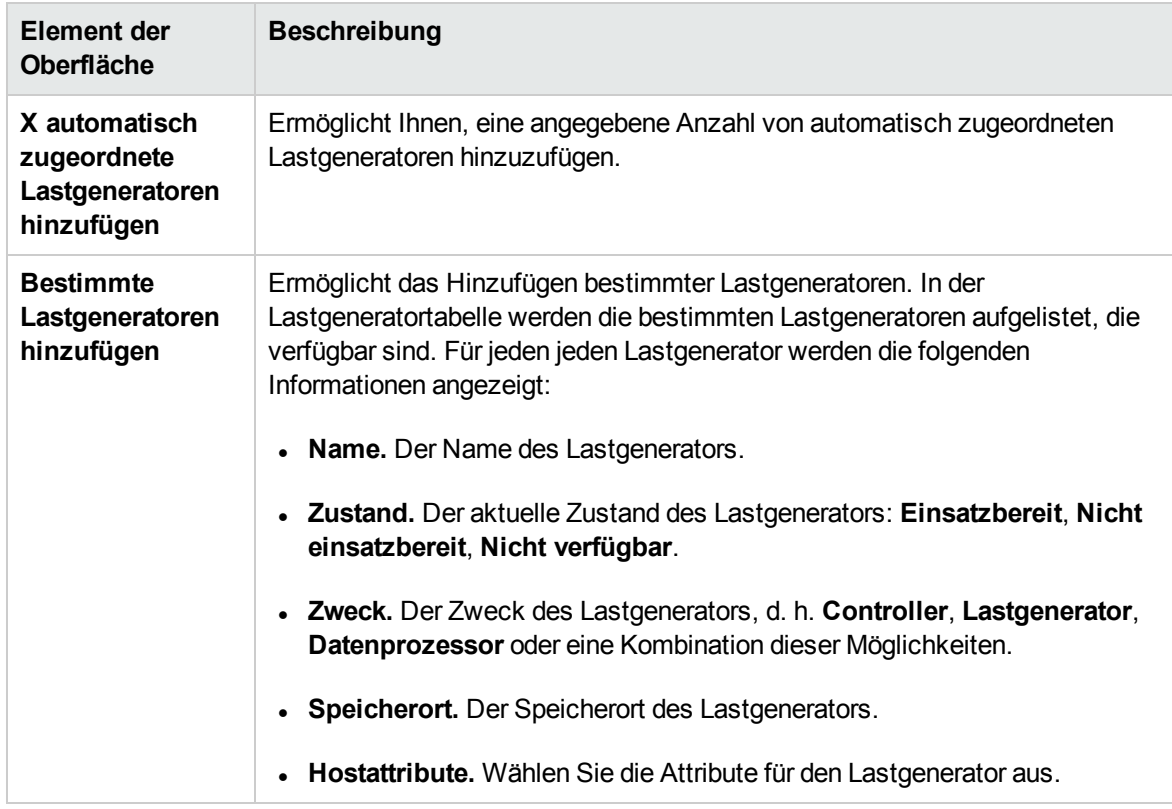

## <span id="page-309-0"></span>Dialogfeld "Monitor Over Firewall"

In diesem Dialogfeld können Sie den Status eines Monitor Over Firewall-Computers während eines Testlaufs ändern.

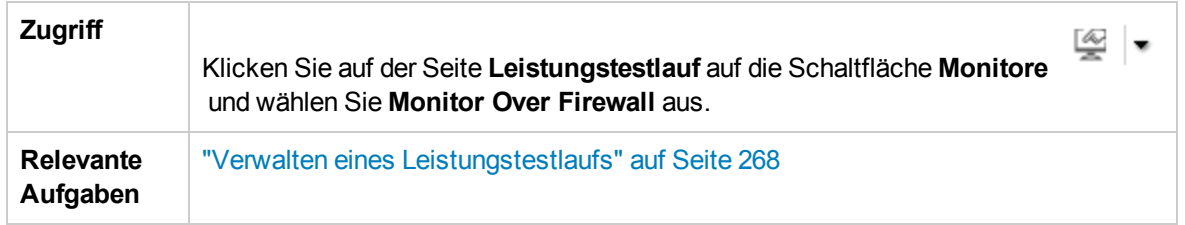

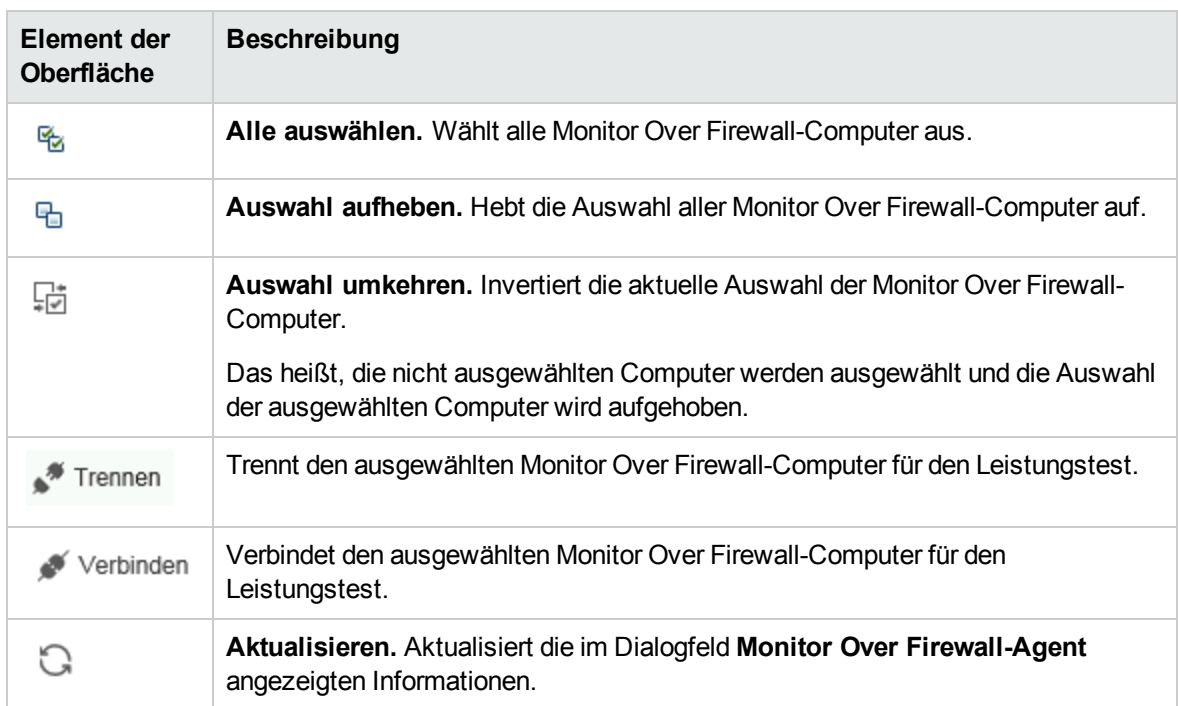

### <span id="page-310-0"></span>Dialogfeld "Vuser"

In diesem Dialogfeld werden Informationen über jeden Vuser im Leistungstest angezeigt. Sie haben die Möglichkeit, einzelne Vuser unabhängig von ihren definierten Zeitplänen auszuführen oder zu beenden.

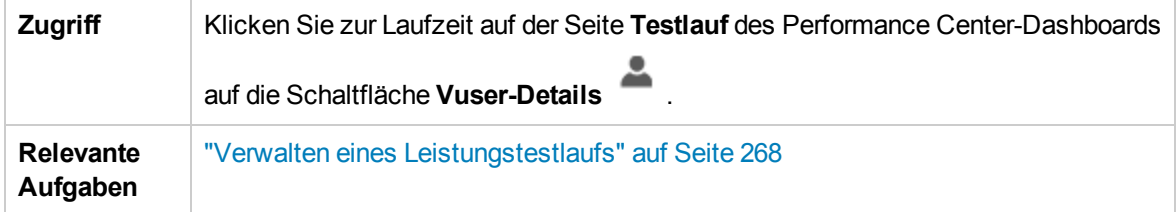

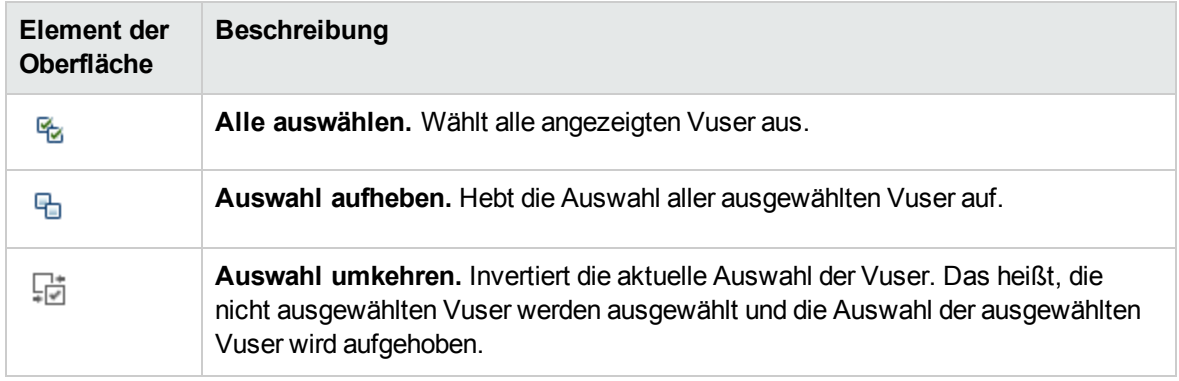

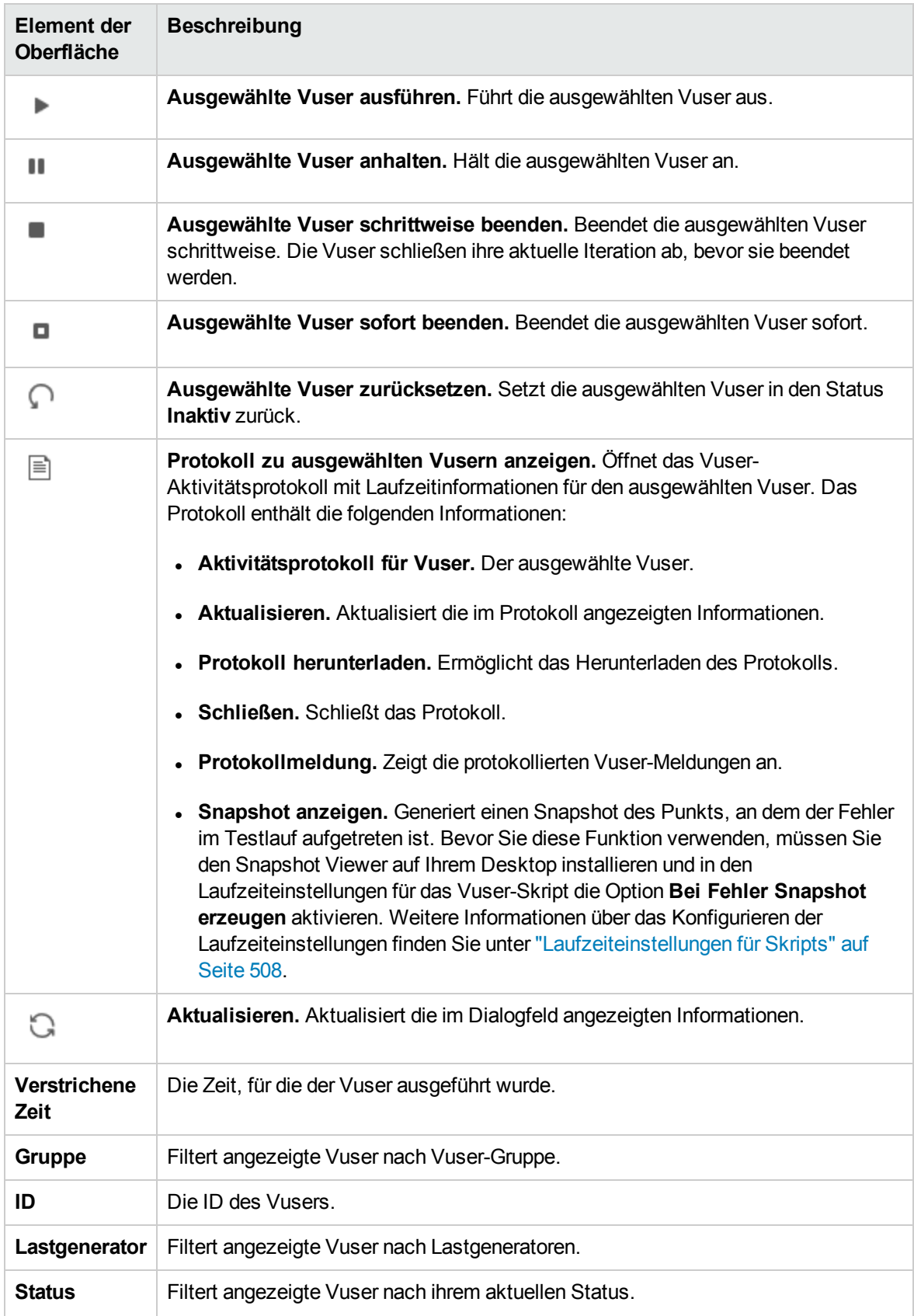

# <span id="page-312-0"></span>Dialogfeld "Vuser ausführen"

In diesem Dialogfeld können Sie eine beliebige Anzahl von Vusern unabhängig von ihren definierten Zeitplänen initialisieren, ausführen oder beenden. Sie können außerdem neue Vuser oder VUDs zum Leistungstest hinzufügen.

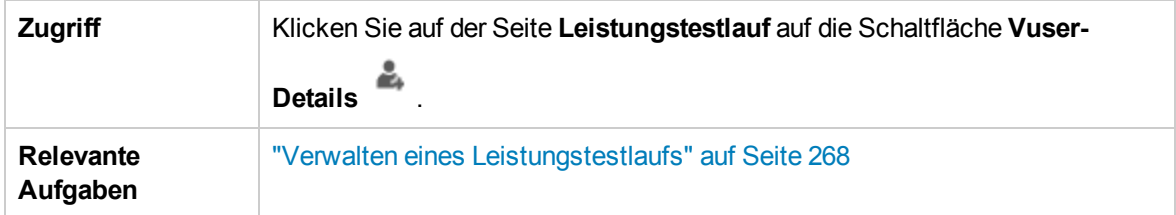

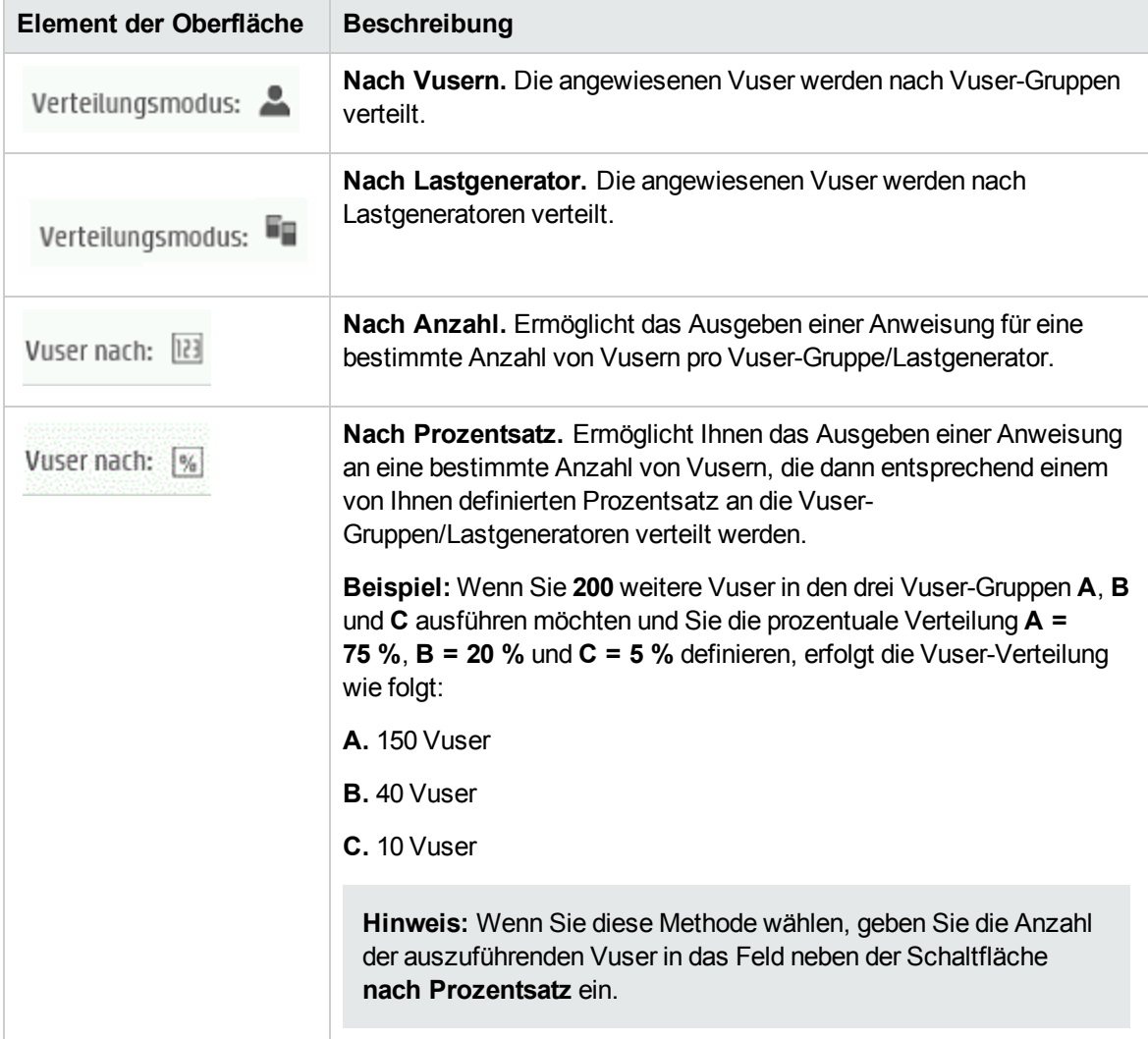

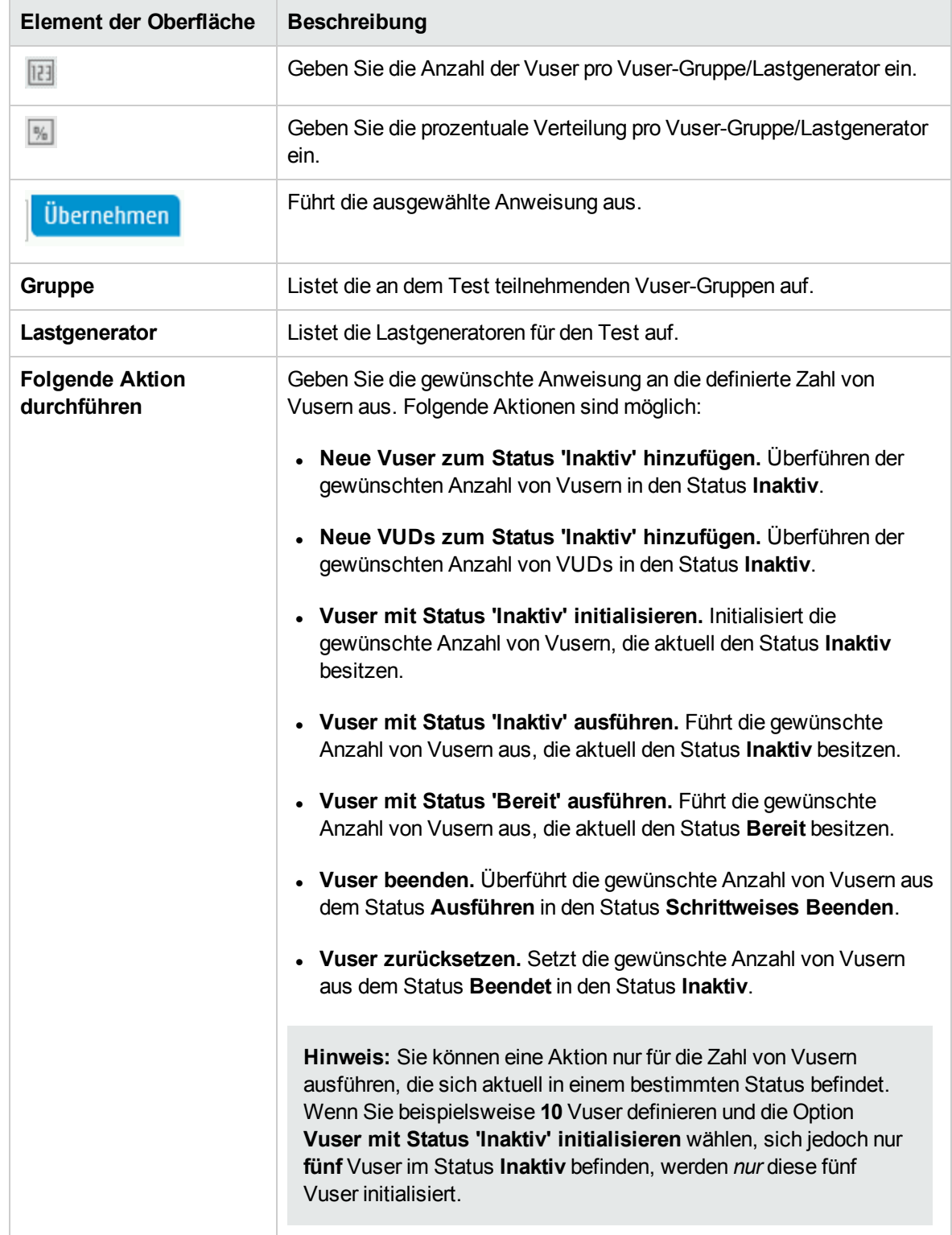

## <span id="page-314-0"></span>Dialogfeld "Gruppe hinzufügen"

Dieses Dialogfeld ermöglicht das Hinzufügen einer Vuser-Gruppe zu einem ausgeführten Leistungstest oder das Bearbeiten der Vuser-Gruppeneinstellungen während eines Testlaufs.

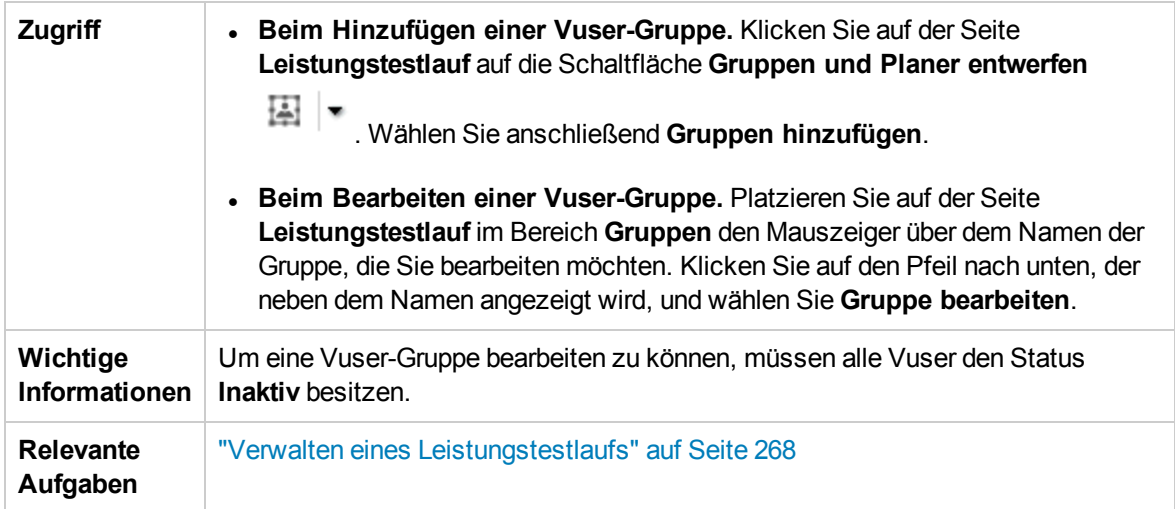

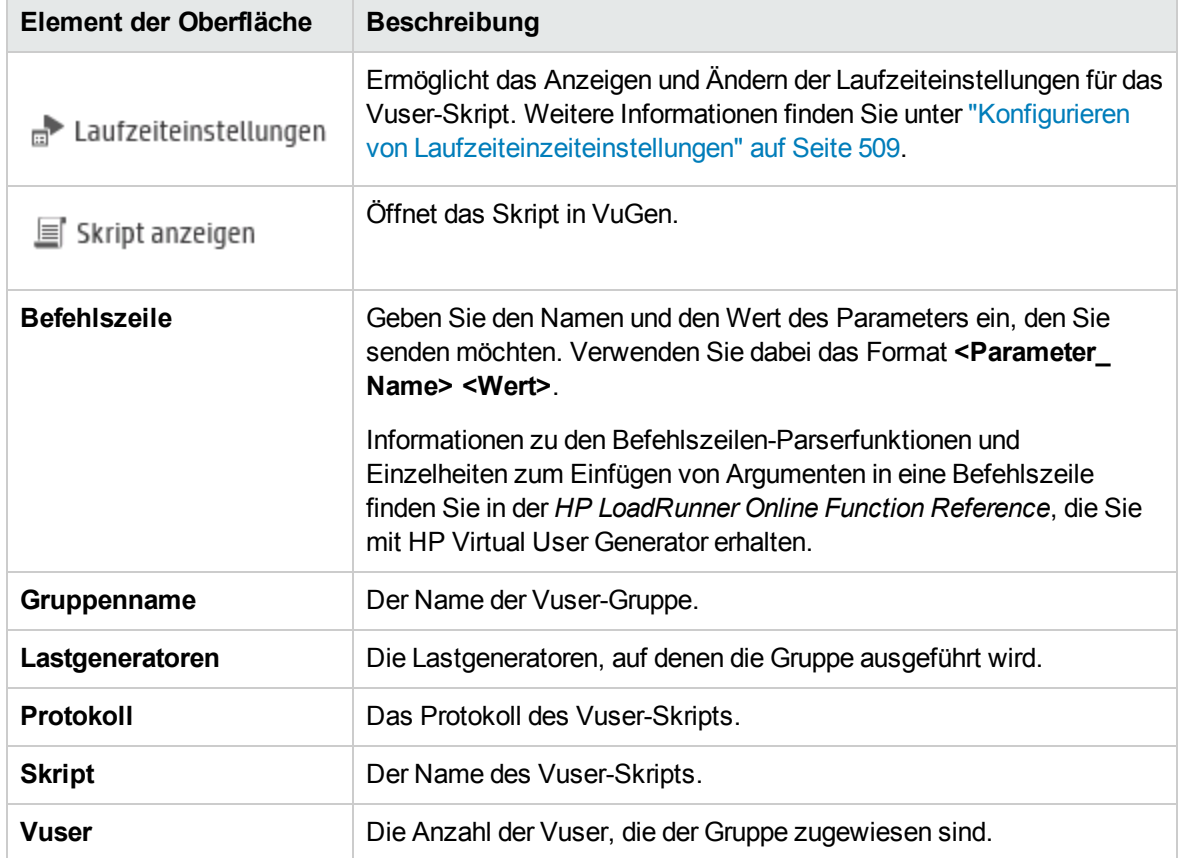

## Dialogfeld "Skript anzeigen"

In diesem Dialogfeld können Sie den Code für jede Aktion in einem ausgeführten Vuser-Skript anzeigen.

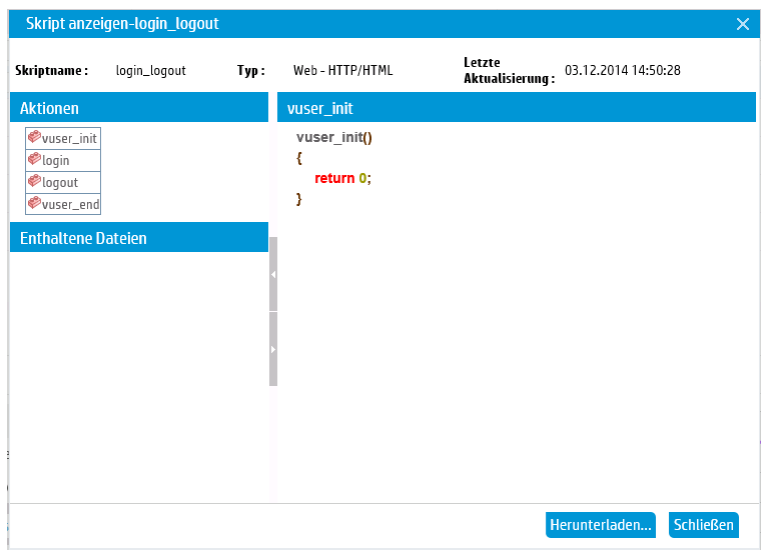

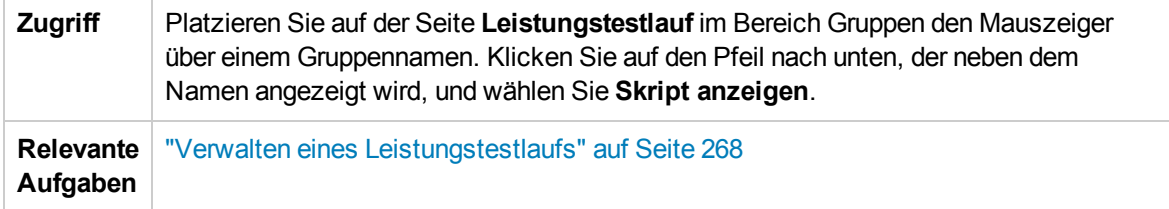

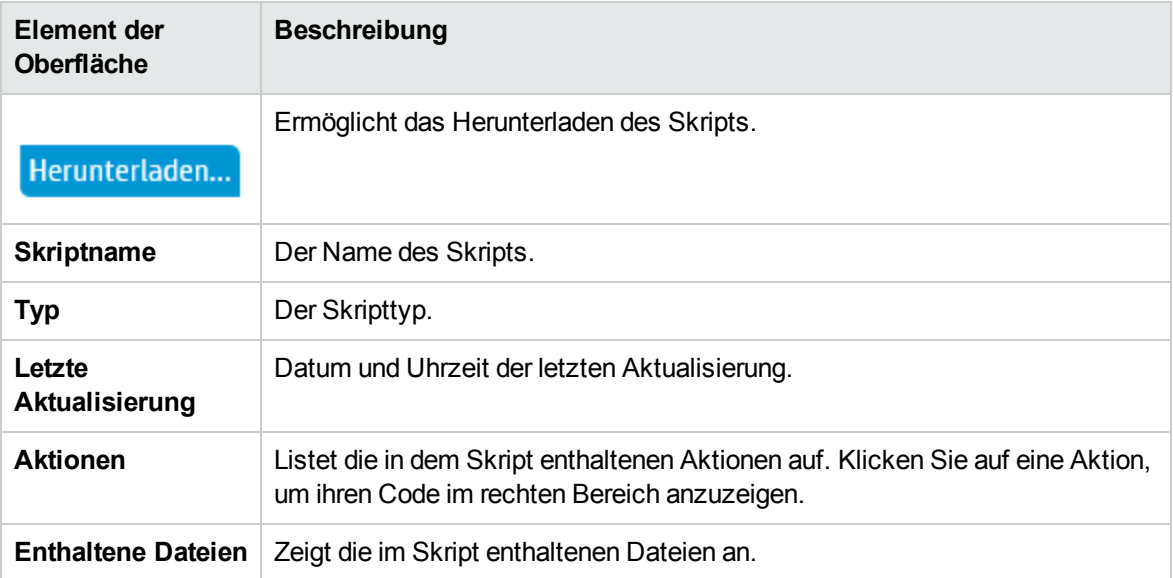

# SLA-Bericht

In diesem Bericht werden die SLA-Statusangaben nach dem Lauf für die SLA-Ziele angezeigt, die für den Leistungstest definiert sind.

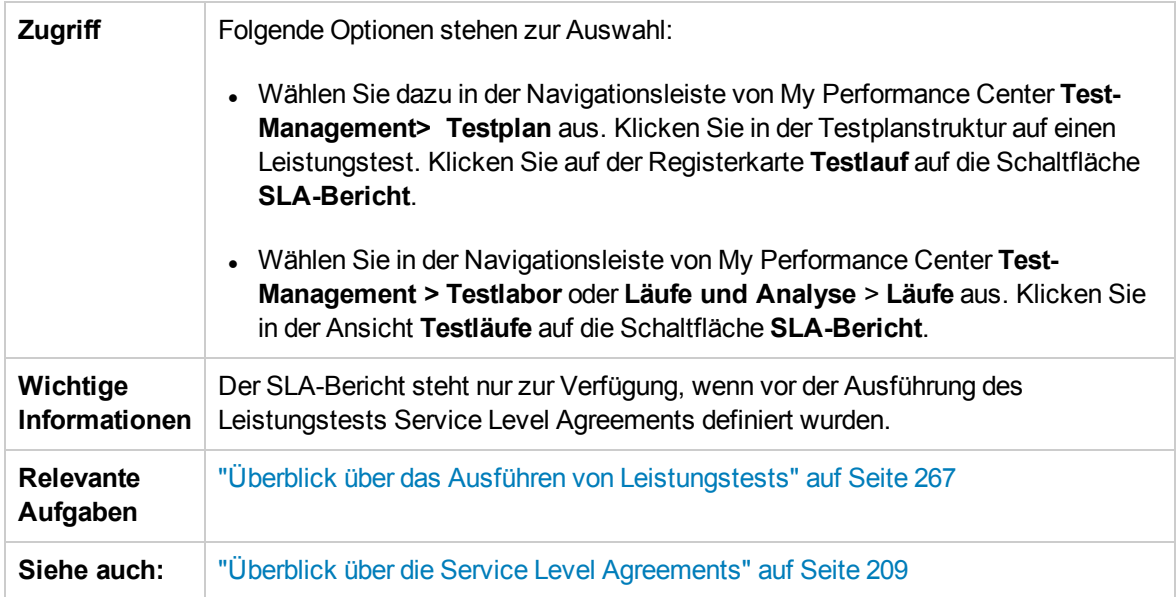

Nachfolgend werden die Elemente der Benutzeroberfläche beschrieben (Elemente ohne Beschriftung werden in spitzen Klammern dargestellt):

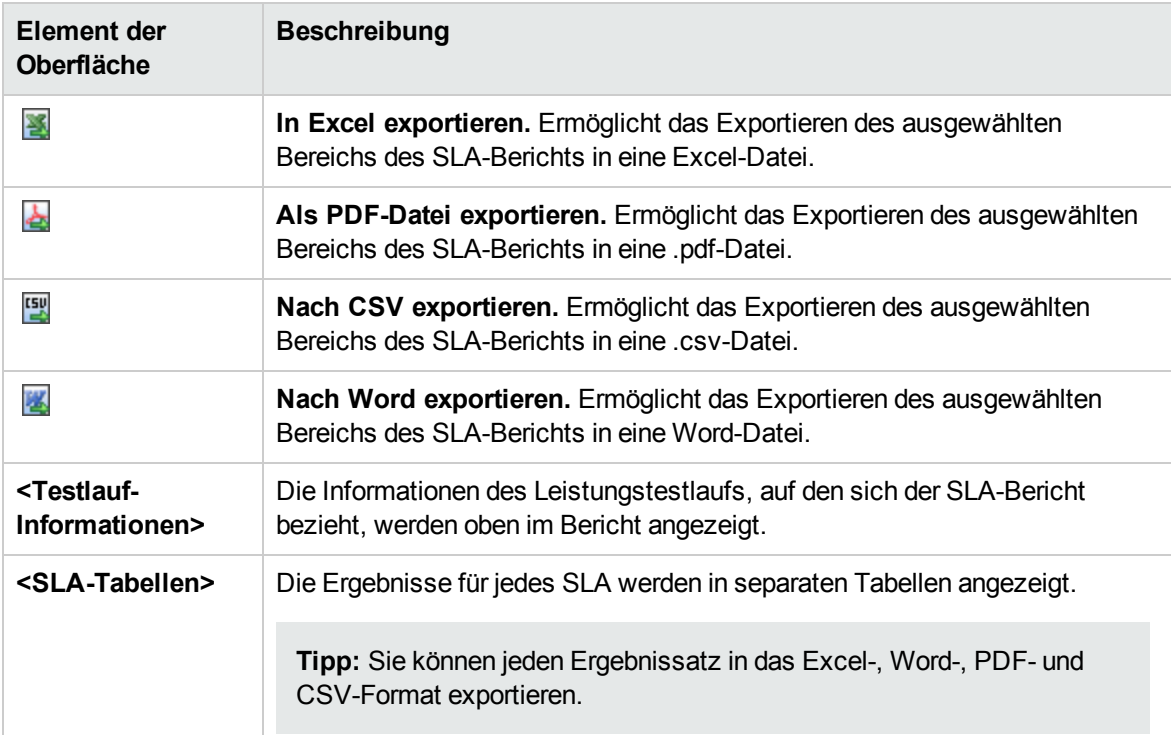

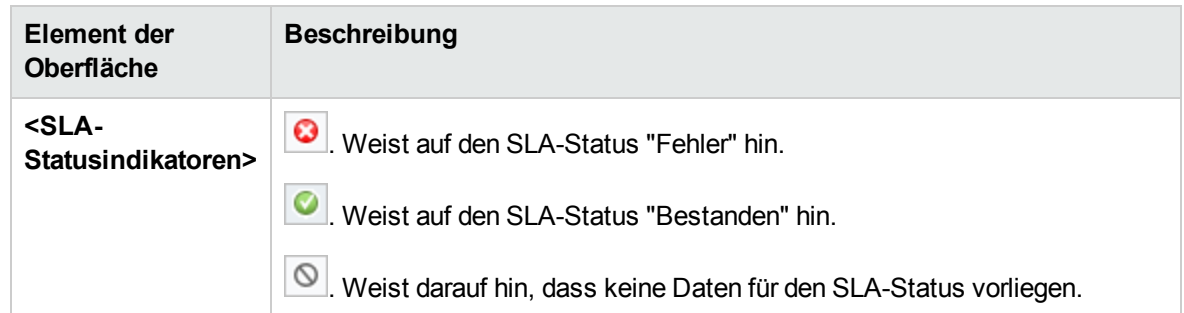

### Dialogfeld "Service Level Agreement berechnen"

In diesem Dialogfeld können Sie den in der Vereinbarung zum Servicelevel (SLA) enthaltenen Testzeitbereich ändern.

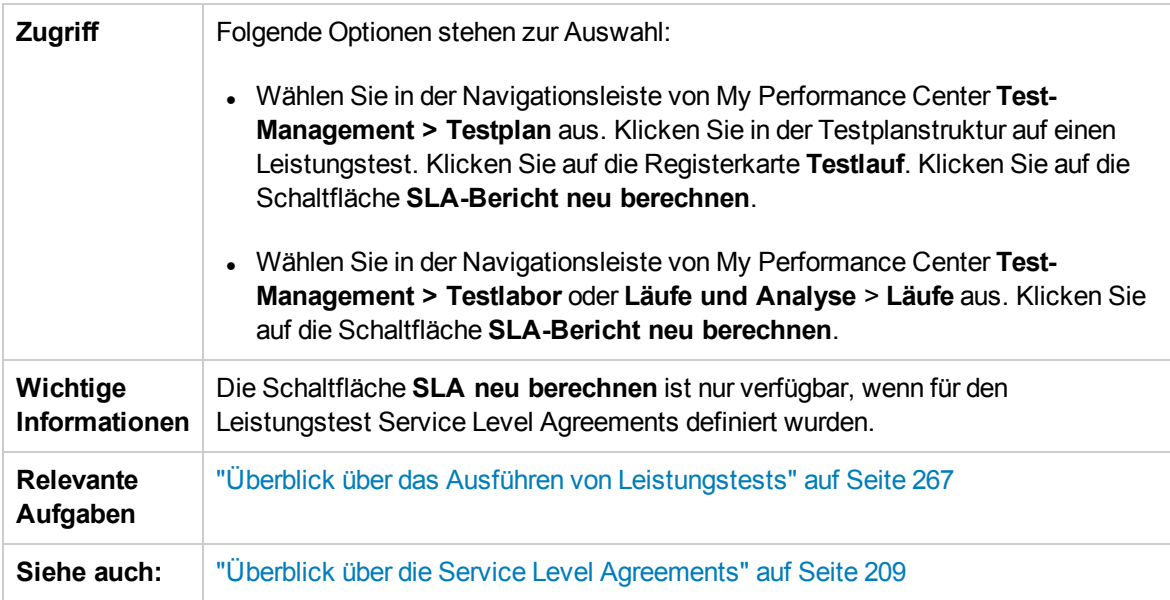

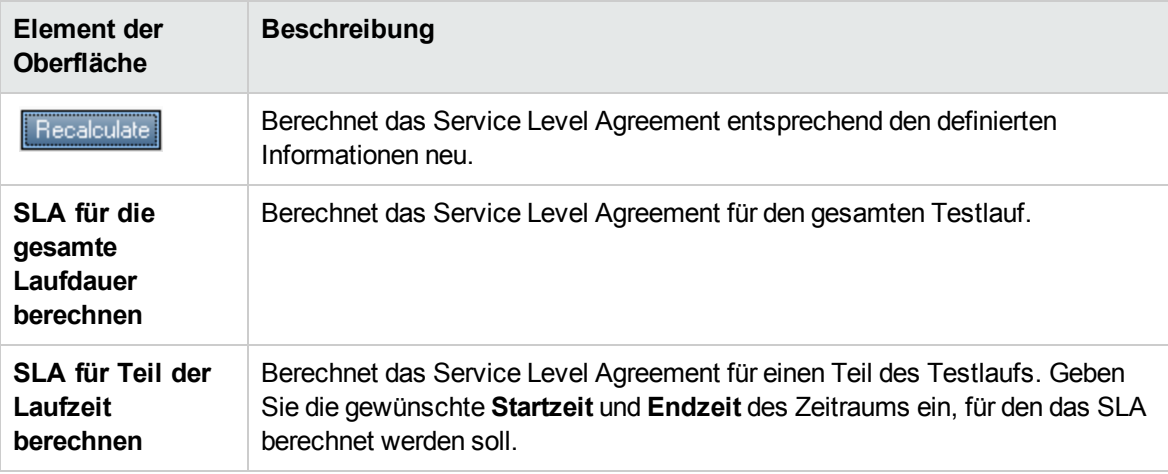

Benutzer- und Administratorhandbuch Kapitel 18: Ausführen von Leistungstests - Einführung

# Kapitel 19: Die Netzwerkvirtualisierung

Dieses Kapitel umfasst die folgenden Themen:

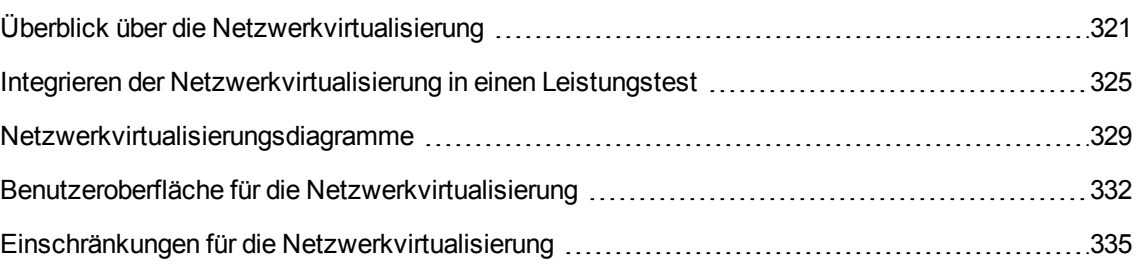

# <span id="page-320-0"></span>Überblick über die Netzwerkvirtualisierung

HP ALM Performance Center ist in HP Network Virtualization integriert, sodass Sie die Punkt-zu-Punkt-Leistung von über das Netzwerk bereitgestellten Produkten unter Produktionsbedingungen testen können. Durch die Installation von HP Network Virtualization können Sie wahrscheinliche Netzwerkauswirkungen wie Latenzzeit, Paketverlust und Verbindungseinstellungen emulieren. Als Ergebnis wird Ihr Testszenario in einer Umgebung ausgeführt, die zuverlässiger und präziser die realen Bedingungen widerspiegelt, die Endbenutzer vorfinden.

HP Network Virtualization enthält eine globale Bibliothek mit Netzwerkbedingungen von Städten weltweit. Da die Netzwerkparameter von HP Network Virtualization bereitgestellt werden, müssen Sie diese Daten nicht manuell eingeben.

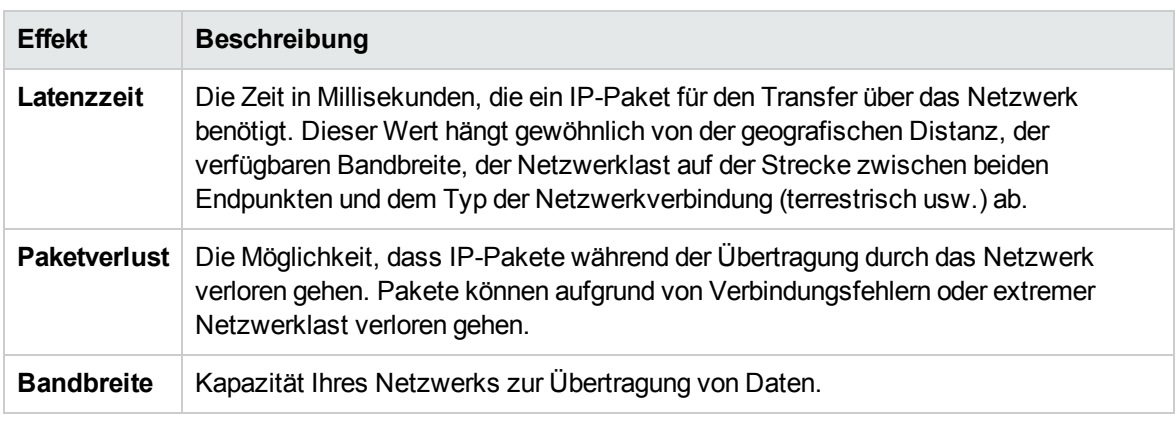

Die folgende Tabelle zeigt die klassischen Effekte, die sich konfigurieren lassen:

Sie erhalten aussagekräftigere Ergebnisse, indem Sie mehrere Lastgeneratoren oder Gruppen von Vusern mit einem eindeutigen Satz von Netzwerkauswirkungen konfigurieren und jeder Gruppe einen eindeutigen Speicherortpfad zuweisen. Beispielsweise könnten Sie einen Pfad von **New York** nach **London** und einen weiteren von **Los Angeles** nach **New York** definieren.

Nach der Ausführung eines Leistungstests zeigen Sie die Ergebnisse auf der Seite **Leistungstestlauf** oder über die LoadRunner-Analyse an. Weitere Informationen über die Seite **Leistungstestlauf** finden Sie unter "Seite ["Leistungstestlauf""](#page-288-0) auf Seite 289. Informationen über das Anzeigen von Ergebnissen in Analysis finden Sie im *HP LoadRunner Analysis-Benutzerhandbuch*.

Weitere Details über die Integration einer Netzwerkvirtualisierung in Ihren Leistungstest finden Sie unter "Integrieren der [Netzwerkvirtualisierung](#page-324-0) in einen Leistungstest" auf Seite 325.

Dieser Abschnitt enthält auch folgende Themen:

- **"Definieren von virtuellen [Speicherorten"](#page-321-0) auf der nächsten Seite**
- "Ausschließen von Computern aus der [Netzwerkvirtualisierung"](#page-321-1) auf der nächsten Seite
- "Anzeigen von [Netzwerkvirtualisierungsdiagrammen"](#page-321-2) unten
- <span id="page-321-0"></span><sup>l</sup> "Workflow für die Arbeit mit der [Netzwerkvirtualisierung"](#page-323-0) auf Seite 324

#### Definieren von virtuellen Speicherorten

In Performance Center bietet Ihnen HP Network Virtualization die Möglichkeit, unterschiedliche Standorte und Bedingungen im Netzwerk für die Virtualisierung in der Testumgebung zu definieren, sodass jede Endbenutzergeografie und die dortigen speziellen Bedingungen exakt dargestellt werden. Sie können beispielsweise Endpunktsspeicherorte in **London** und **New York** definieren und den Netzwerkpfad zwischen den beiden Städten emulieren. Sie fügen Speicherorte über das Dialogfeld **Netzwerkvirtualisierungseinstellungen** hinzu. Sie können globale Virtualisierungseinstellungen definieren oder die Einstellungen für jeden Speicherort separat konfigurieren. Weitere Informationen finden Sie unter "Dialogfeld ["Netzwerkvirtualisierungseinstellungen""](#page-332-0) auf Seite 333.

#### <span id="page-321-1"></span>Ausschließen von Computern aus der Netzwerkvirtualisierung

In einigen Fällen müssen Sie möglicherweise bestimmte Computer aus der Netzwerkvirtualisierung ausschließen, da sie die Emulation beinträchtigen könnten. Wenn ein Computer aus der Netzwerkvirtualisierung ausgeschlossen wird, ist der zu diesem Computer führende Netzwerkverkehr nicht betroffen und ist nicht in den Ergebnissen der Netzwerkvirtualisierung enthalten.

Die folgenden Computer sind standardmäßig ausgeschlossen:

- Controllercomputer oder MI Listener und Proxyserver
- Diagnostics Commander-Server
- Performance Center-Server
- <sup>l</sup> SiteScope-Server (für die Überwachung von Performance Center-Servern und Hosts konfiguriert)

Zusätzlich zu den Computern, die standardmäßig ausgeschlossen sind, sollten Sie folgende Computer ausschließen:

- In einem Multiprotokollleistungstest mit Webserver und Datenbankserver, in dem Informationen vom Datenbankserver für den Belastungstest nicht erforderlich sind, schließen Sie den Datenbankserver aus.
- Alle Bereitstellungs- und Softwareaktualisierungsserver
- Situationen, in denen ein Benutzer Skripts auf einem freigegebenen Netzlaufwerk ausführt und speichert

#### <span id="page-321-2"></span>Anzeigen von Netzwerkvirtualisierungsdiagrammen

Die Netzwerkvirtualisierung wird automatisch gestartet und gestoppt, sobald Sie den Leistungstest starten bzw. stoppen. Monitore zur Netzwerkvirtualisierung werden automatisch beim Starten des Leistungstests zugewiesen und Kennzahlen werden automatisch während des Testlaufs ermittelt. Sie können die Kennzahlen der Netzwerkvirtualisierung während des Leistungstests auf der Seite **Leistungstestlauf** anzeigen. Weitere Informationen über die Seite **Leistungstestlauf** finden Sie unter "Seite ["Leistungstestlauf""](#page-288-0) auf Seite 289.

Sie können die Ergebnisse auch in der LoadRunner-Analyse anzeigen. Weitere Informationen über das Anzeigen von Ergebnissen in Analysis finden Sie im *HP LoadRunner Analysis-Benutzerhandbuch*.

### <span id="page-323-0"></span>Workflow für die Arbeit mit der Netzwerkvirtualisierung

Der folgende Workflow zeigt, wie die Netzwerkvirtualisierung in einen Leistungstest integriert wird

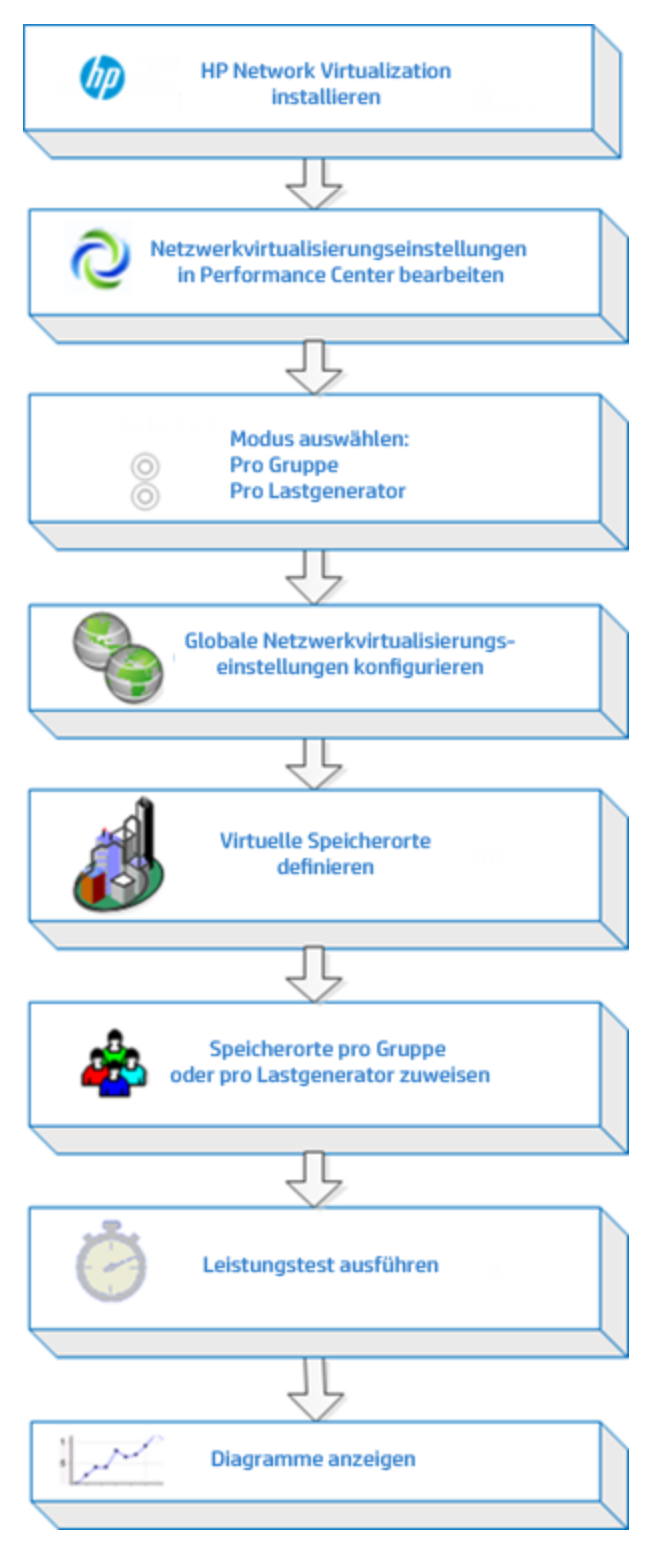
## <span id="page-324-1"></span>Integrieren der Netzwerkvirtualisierung in einen Leistungstest

In der folgenden Aufgabe wird die Integration einer Netzwerkvirtualisierung in Ihren Leistungstest und die Anzeige der Metriken im Analysemodul beschrieben.

Weitere Informationen über die Netzwerkvirtualisierung finden Sie unter ["Überblick](#page-320-0) über die [Netzwerkvirtualisierung"](#page-320-0) auf Seite 321.

Diese Aufgabe umfasst die folgenden Schritte:

- ["Voraussetzungen"](#page-324-0) unten
- <sup>l</sup> "Öffnen der [Netzwerkvirtualisierung"](#page-325-0) auf der nächsten Seite
- "Aktivieren der Netzwerkvirtualisierung und Auswählen einer [Virtualisierungsmethode"](#page-325-1) auf der [nächsten](#page-325-1) Seite
- "Festlegen der globalen [Netzwerkvirtualisierungseinstellungen"](#page-325-2) auf der nächsten Seite
- <sup>l</sup> "Virtuelle [Speicherorte](#page-325-3) hinzufügen" auf der nächsten Seite
- "Für die [Netzwerkvirtualisierung](#page-326-0) pro Gruppe Definieren der Einstellungen für jede Gruppe" auf [Seite](#page-326-0) 327
- "Für die [Netzwerkvirtualisierung](#page-326-1) pro Lastgenerator Definieren der Einstellungen für jeden [Lastgenerator"](#page-326-1) auf Seite 327
- "Für die [Netzwerkvirtualisierung](#page-327-0) pro Lastgenerator Definieren derselben Einstellungen für alle [Lastgeneratoren"](#page-327-0) auf Seite 328
- <sup>l</sup> "Ausführen von [Leistungstests"](#page-327-1) auf Seite 328
- <sup>l</sup> "Anzeigen der [Diagramme"](#page-327-2) auf Seite 328
- <span id="page-324-0"></span>1. Voraussetzungen
	- <sup>n</sup> Stellen Sie sicher, dass HP Network Virtualization auf den folgenden Computern installiert ist:
		- <sup>o</sup> Performance Center-Server
		- <sup>o</sup> Lastgeneratoren
		- <sup>o</sup> Controller
	- <sup>n</sup> Vergewissern Sie sich, dass Ihr Leistungstest vorschriftsmäßig entworfen wurde. Weitere Informationen finden Sie unter "Definieren einer Arbeitslast für einen [Leistungstest"](#page-139-0) auf Seite [140](#page-139-0).
- <span id="page-325-0"></span>2. Öffnen der Netzwerkvirtualisierung
	- a. Klicken Sie im Leistungstest-Designer auf **Gruppen und Arbeitslast**. Weitere Informationen über die Benutzeroberfläche finden Sie unter ["Leistungstest-Designer](#page-145-0) > Gruppen und [Arbeitslast"](#page-145-0) auf Seite 146.
	- b. **Öffnen der Netzwerkvirtualisierung.** Wählen Sie in der Ansicht **Gruppe und Arbeitslast** die Option **Erweitert > Netzwerkvirtualisierungseinstellungen** aus. Das Dialogfeld **Netzwerkvirtualisierungseinstellungen** wird geöffnet. Weitere Informationen über die Benutzeroberfläche finden Sie unter "Dialogfeld ["Netzwerkvirtualisierungseinstellungen""](#page-332-0) auf [Seite](#page-332-0) 333.
- <span id="page-325-1"></span>3. Aktivieren der Netzwerkvirtualisierung und Auswählen einer Virtualisierungsmethode
	- a. **Aktivieren der Netzwerkvirtualisierung.** Wählen Sie im Dialogfeld **Netzwerkvirtualisierungseinstellungen** die Option **Netzwerkvirtualisierung aktivieren** aus.
	- b. **Auswählen einer Methode.** Wählen Sie **Pro Gruppe** oder **Pro Lastgenerator** aus.

Verwenden Sie den Standard **Pro Gruppe**, um die Netzwerkvirtualisierung pro Vuser-Gruppe durchzuführen. Mit dieser Option können Sie mehrere virtuelle Speicherorte auf demselben Lastgenerator emulieren. Es erleichtert das Umschalten zwischen Lastgeneratoren in Ihrem Leistungstest.

Verwenden Sie **Pro Lastgenerator**, um die Netzwerkvirtualisierung pro Lastgenerator durchzuführen, wobei jeder Computer nur die Emulation eines einzelnen Speicherorts durchführen kann.

- <span id="page-325-2"></span>4. Festlegen der globalen Netzwerkvirtualisierungseinstellungen
	- a. Klicken Sie auf **Globale Einstellungen**, um die globalen Optionen für alle Netzwerkvirtualisierungen zu definieren. Dadurch wird die Schnittstelle mit HP Network Virtualization geöffnet.
	- b. Geben Sie an, ob die Paketerfassung möglich sein soll und welche Aufzeichnungsmethode verwendet werden soll, **zyklisch** oder **nicht zyklisch**. Es empfiehlt sich, die Paketerfassung nicht zu aktivieren, da sie eine größere Speicherbelegung beansprucht und sich auf die Leistung auswirkt.
	- c. Im Bereich **IP-Filter** geben Sie alle Computer an, die aus der Netzwerkvirtualisierung für alle Speicherorte ausgeschlossen werden sollen. Weitere Informationen über das Ausschließen von Computern finden Sie unter "Überblick über die [Netzwerkvirtualisierung"](#page-320-0) auf Seite 321.
- <span id="page-325-3"></span>5. Virtuelle Speicherorte hinzufügen
	- a. Im Feld **Neuen virtuellen Speicherort hinzufügen** geben Sie einen Speicherortnamen ein.

**Hinweis:** Verwenden Sie für den Speicherortnamen nur englische Buchstaben. Sie können die folgenden Zeichen nicht verwenden: \ / : " ? ' < > | \* % ^, ! { } ( ) ; = #

- b. Klicken Sie auf **Hinzufügen**. Dadurch wird die Schnittstelle mit HP Network Virtualization geöffnet.
- c. Auf der Registerkarte **Virtualisierung** für Shunra NV wählen Sie einen Definitionsmodus aus wie **Aus der Bibliothek importieren** oder **Benutzerdefiniert**. Wenn Sie **Aus der Bibliothek importieren** auswählen, verwendet Shunra NV automatisch die integrierten Einstellungen für den gewählten Standort. Wenn Sie **Benutzerdefiniert** auswählen, müssen Sie manuell die Netzwerkauswirkungen angeben, die für den Speicherort gelten, wie Latenzzeit, Verlust und Clientbandbreite.

**Verwalten von virtuellen Speicherorten.** Im Bereich mit den virtuellen Speicherorten der Shunra-Netzwerkvirtualisierung können Sie virtuelle Speicherorte hinzufügen, ändern, duplizieren oder löschen. Sie können auch Speicherorte von anderen Tests importieren.

- d. Auf der Registerkarte **Optionen** von Shunra NV wählen Sie im Abschnitt für die Bandbreitenzuordnung die Option für die gemeinsame Verwendung der Bandbreite für alle Benutzer, sofern Sie nicht mobile Anwendungen testen.
- e. Geben Sie auf der Registerkarte **Optionen** im Feld **IP-Filter** alle Computer an, die Sie von der Netzwerkvirtualisierung für diesen Speicherort ausschließen möchten. Weitere Informationen über das Ausschließen von Computern finden Sie unter ["Überblick](#page-320-0) über die [Netzwerkvirtualisierung"](#page-320-0) auf Seite 321.
- f. Klicken Sie auf **OK**, um die Shunra NV-Benutzeroberfläche zu schließen. Der Speicherort wird zum Dialogfeld **Netzwerkvirtualisierungseinstellungen** hinzugefügt. Zum Aktivieren des Speicherorts aktivieren Sie das Kontrollkästchen.
- <span id="page-326-0"></span>g. Wiederholen Sie die genannten Schritte für jeden Speicherort.
- 6. Für die Netzwerkvirtualisierung pro Gruppe Definieren der Einstellungen für jede Gruppe
	- a. **Auswählen des virtuellen Speicherorts.** Klicken Sie im Leistungstest-Designer auf **Gruppen und Arbeitslast** und in der Spalte **Virtueller Speicherort** auf den Link **Virtuellen Speicherort auswählen**. Das Dialogfeld **Virtueller Speicherort** wird geöffnet.
	- b. Wählen Sie einen virtuellen Speicherort aus.
- <span id="page-326-1"></span>7. Für die Netzwerkvirtualisierung pro Lastgenerator- Definieren der Einstellungen für jeden Lastgenerator
	- a. Klicken Sie im Leistungstest-Designer auf **Gruppen und Arbeitslast** und wählen Sie im Feld **LG-Verteilung** die Option **Manuell zuweisen** aus.

**Hinweis:** Weitere Informationen über Methoden der LG-Verteilung finden Sie unter ["Leistungstest-Designer](#page-145-0) > Gruppen und Arbeitslast" auf Seite 146.

- b. Unter der Spalte **Lastgenerator** klicken Sie auf den Link **Lastgenerator auswählen**. Das Dialogfeld **Lastgeneratoren auswählen** wird geöffnet. Weitere Informationen über die Benutzeroberfläche finden Sie unter "Dialogfeld ["Lastgeneratoren](#page-185-0) auswählen"" auf Seite 186.
- c. **Zuweisen von einem oder mehrere Lastgeneratoren.** Wählen Sie die Registerkarte **Automatisch zuordnen** oder **Spezifisch** aus. Wählen Sie einen oder mehrere Lastgeneratoren aus.
- d. **Auswählen des virtuellen Speicherorts.** Unter der Spalte **Virtuelle Speicherorte** klicken Sie auf den Link **Virtuellen Speicherort auswählen** für die einzelnen ausgewählten Lastgeneratoren. Das Dialogfeld **Virtuelle Speicherorte auswählen** wird geöffnet. Wählen Sie einen virtuellen Speicherort aus.
- <span id="page-327-0"></span>8. Für die Netzwerkvirtualisierung pro Lastgenerator- Definieren derselben Einstellungen für alle Lastgeneratoren
	- a. Klicken Sie im Leistungstest-Designer auf **Gruppen und Arbeitslast** und wählen Sie im Feld **LG-Verteilung** die Option **Alle zu jeder Gruppe zuweisen** aus.
	- b. Geben Sie im Feld **LG** die Anzahl der automatisch zugeordneten Lastgeneratoren für den Test an.
	- c. Klicken Sie auf die Schaltfläche **Lastgeneratoreigenschaften konfigurieren** . Das Dialogfeld **Eigenschaften für automatisch zugeordneten Lastgenerator** wird geöffnet. Weitere Informationen über die Benutzeroberfläche finden Sie unter ["Dialogfeld](#page-189-0) "Eigenschaften für automatisch zugeordneten [Lastgenerator""](#page-189-0) auf Seite 190.
- <span id="page-327-1"></span>9. Ausführen von Leistungstests

Führen Sie den Test aus, um die Leistung zu überprüfen. Weitere Informationen zum Ausführen von Leistungstests finden Sie unter "Verwalten eines [Leistungstestlaufs"](#page-267-0) auf Seite 268.

<span id="page-327-2"></span>10. Anzeigen der Diagramme

Die Metriken für die Netzwerkvirtualisierung werden automatisch während des Leistungstestlaufs ermittelt. Sie können alle Metriken für die Netzwerkvirtualisierung auf der Seite **Leistungstestlauf** oder in der LoadRunner-Analyse anzeigen.

Weitere Informationen über die Seite **Leistungstestlauf** finden Sie unter ["Seite](#page-288-0) ["Leistungstestlauf""](#page-288-0) auf Seite 289. Weitere Informationen über das Anzeigen von Ergebnissen in Analysis finden Sie im *HP LoadRunner Analysis-Benutzerhandbuch*.

## Netzwerkvirtualisierungsdiagramme

## Diagramm "Durchschnittliche Latenzzeit"

In diesem Diagramm wird die durchschnittliche Zeit aufgezeichnet, die ein Datenpaket für die Übertragung von dem angegebenen Quellpunkt zum erforderlichen Ziel benötigt, gemessen in Millisekunden.

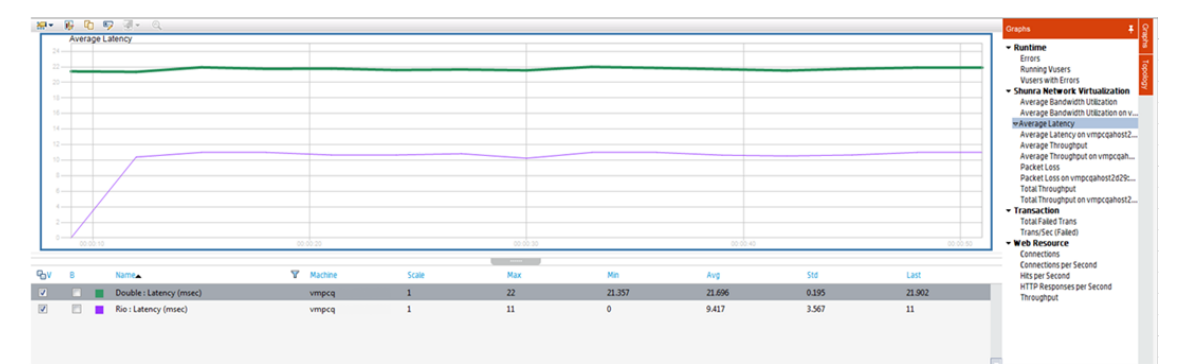

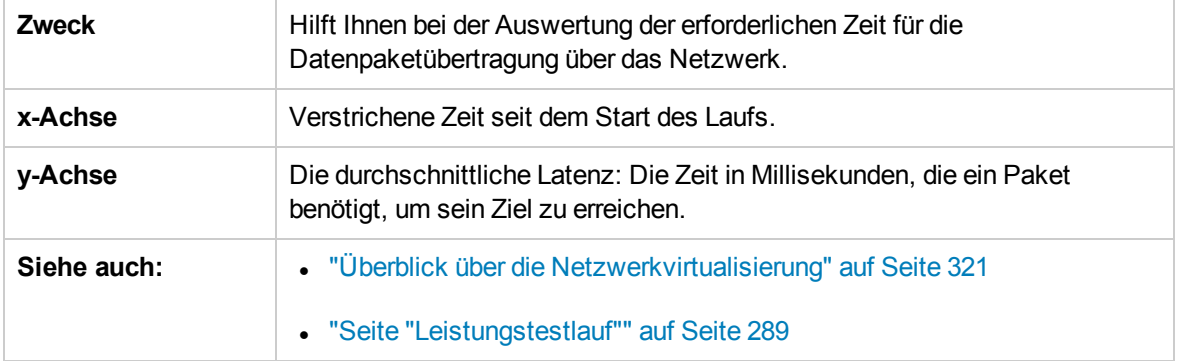

## Diagramm "Paketverlust"

Dieses Diagramm zeigt Pakete, die während der letzten Sekunde des Testlaufs verloren gingen. Paketverlust tritt auf, wenn Datenpakete ihr Ziel nicht erreichen. Die Ursache können Gateway-Überlastung, Signalverschlechterung, Kanalengpässe oder fehlerhafte Hardware sein.

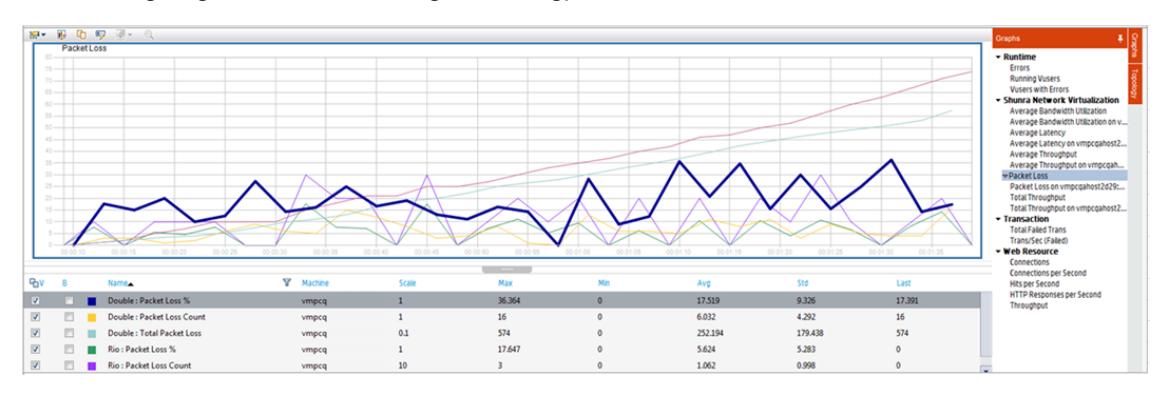

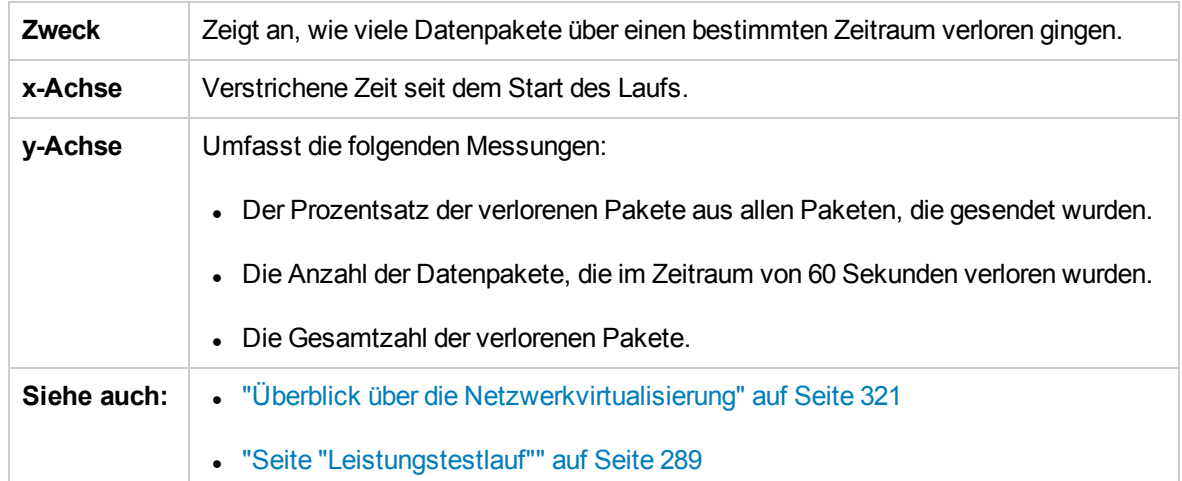

### Diagramm "Durchschnittliche Bandbreitenauslastung"

Dieses Diagramm zeigt die durchschnittliche Bandbreite an, die durch einen virtuellen Benutzer oder einen virtualisierten Speicherort aus der maximal verfügbare Bandbreite verwendet wurde, die für ihn während der letzten Sekunde zugeordnet wurde (gemessen in Prozent).

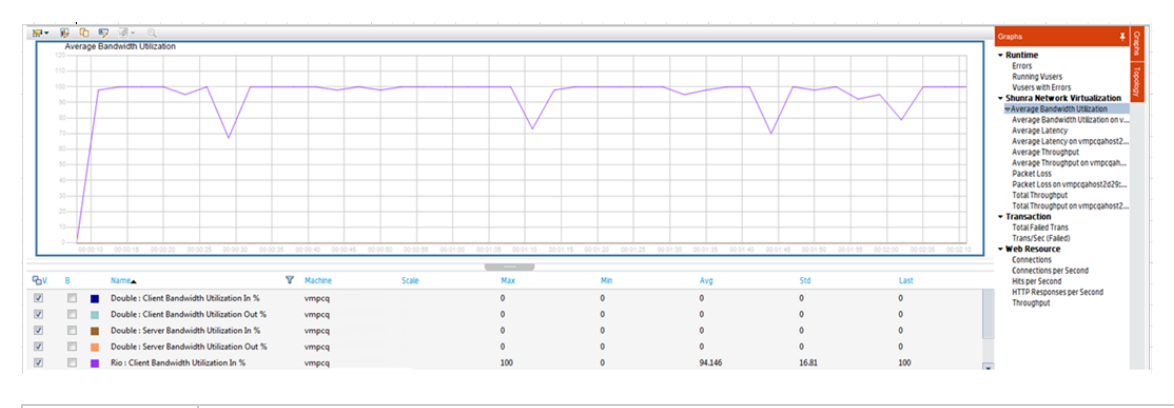

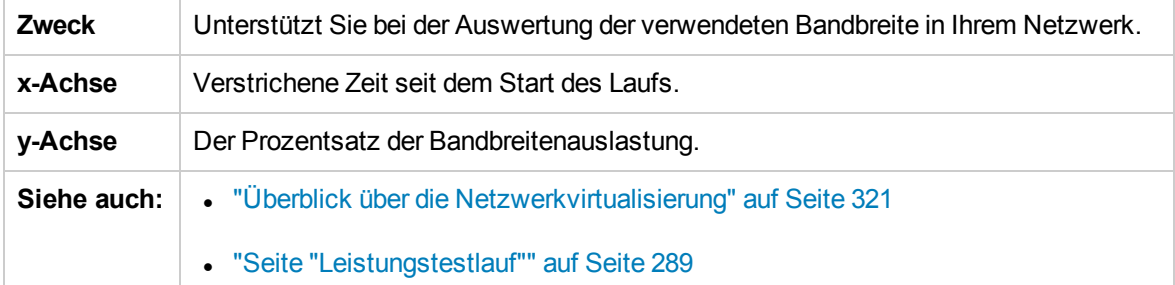

### <span id="page-329-0"></span>Diagramm "Durchschnittlicher Durchsatz"

Dieses Diagramm zeigt den durchschnittlichen Datenverkehr zum oder vom virtualisierten Speicherort an, gemessen in Kilobyte pro Sekunde (kbit/s).

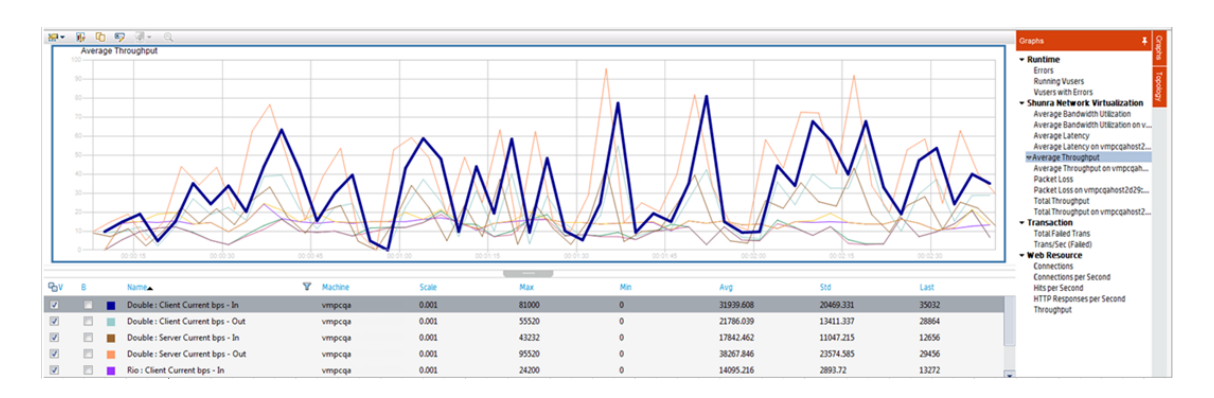

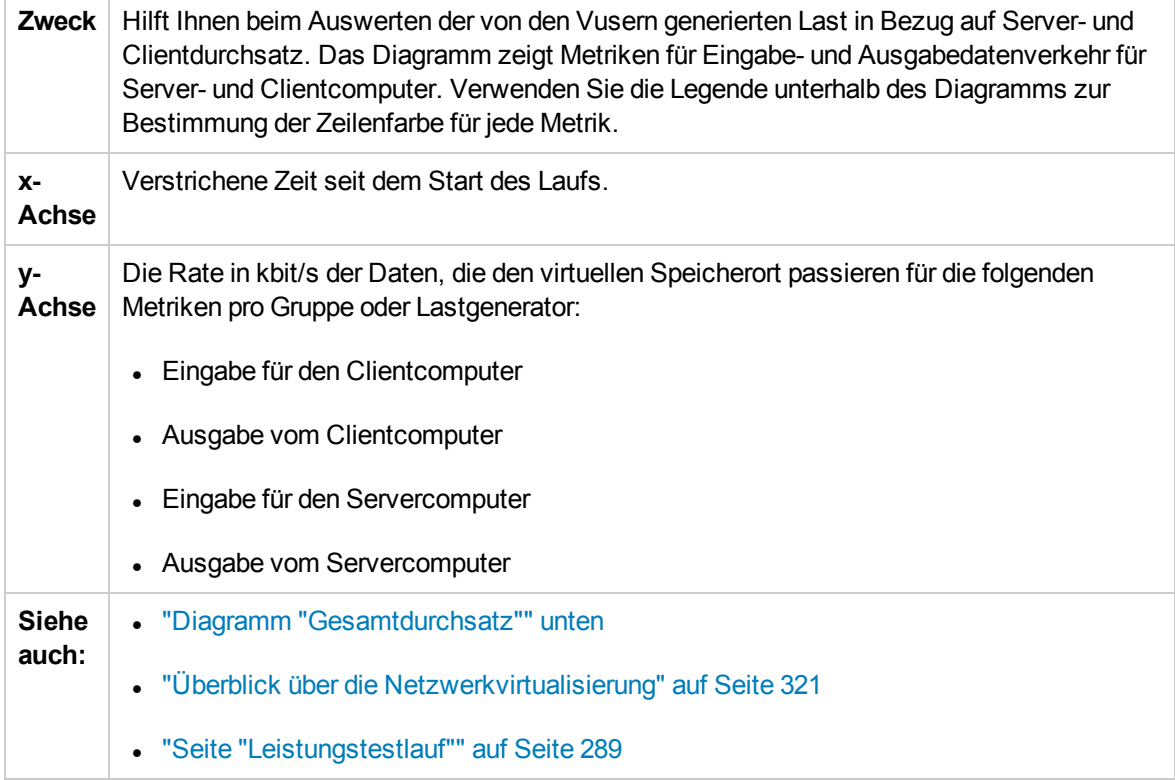

### <span id="page-330-0"></span>Diagramm "Gesamtdurchsatz"

Zeigt den gesamten Datenverkehr zu oder von dem virtualisierten Speicherort, gemessen in KB an.

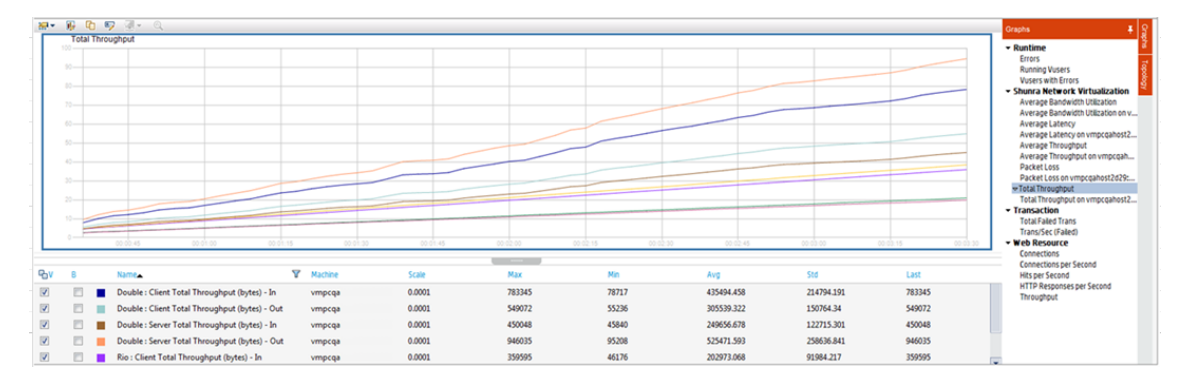

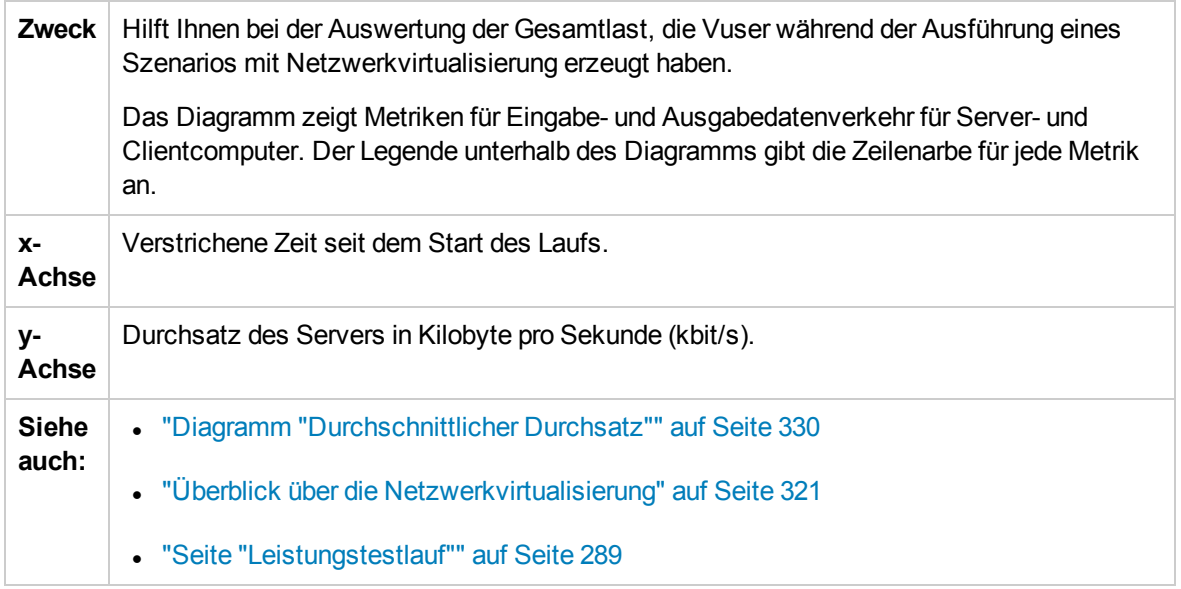

## Benutzeroberfläche für die Netzwerkvirtualisierung

Dieser Abschnitt enthält folgende Themen:

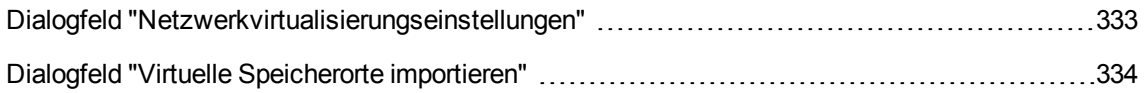

## <span id="page-332-0"></span>Dialogfeld "Netzwerkvirtualisierungseinstellungen"

Dieses Dialogfeld bietet Ihnen die Möglichkeit, die Netzwerkvirtualisierungeinstellungen zu konfigurieren.

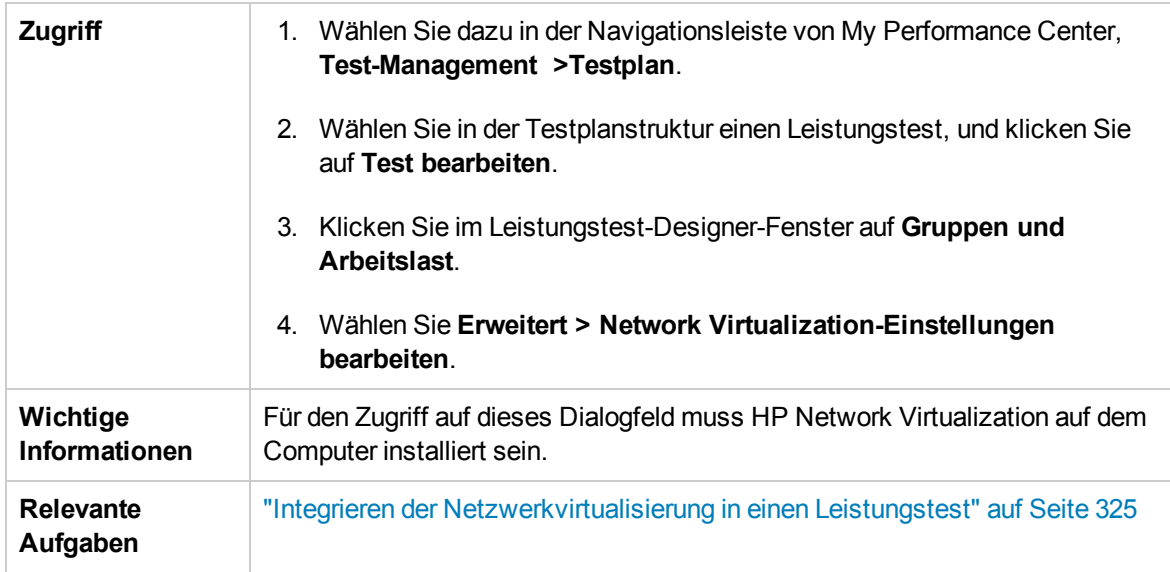

Nachfolgend werden die Elemente der Benutzeroberfläche beschrieben:

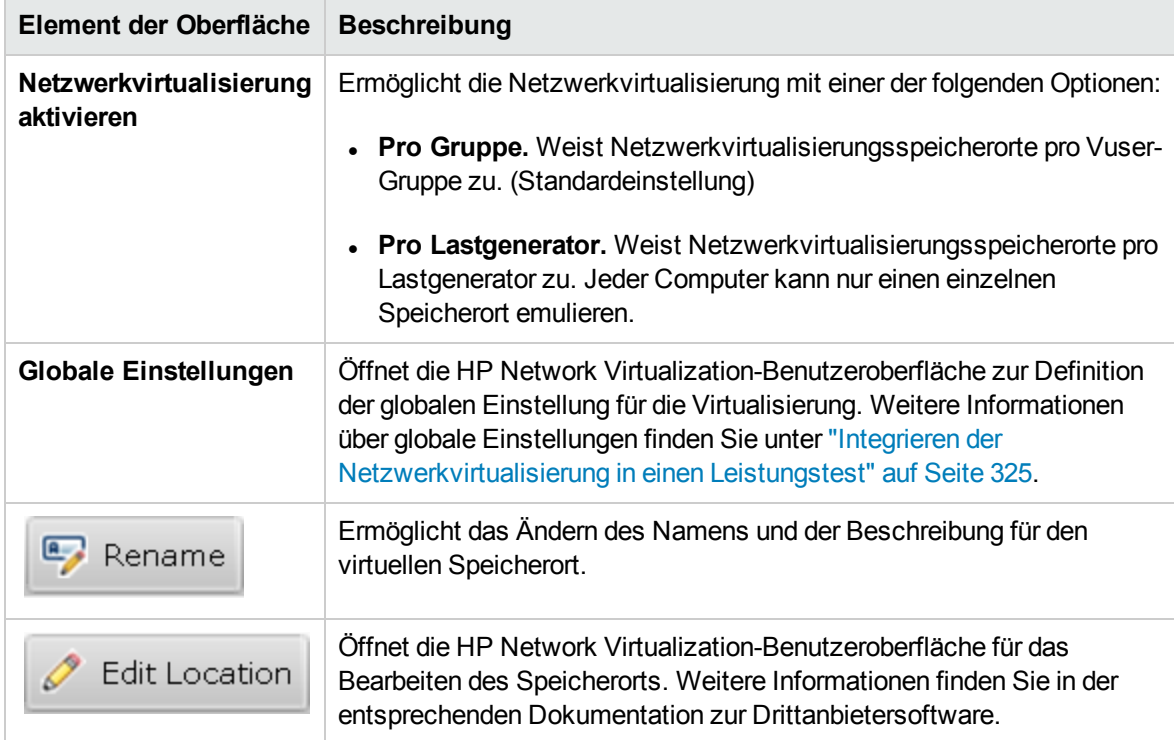

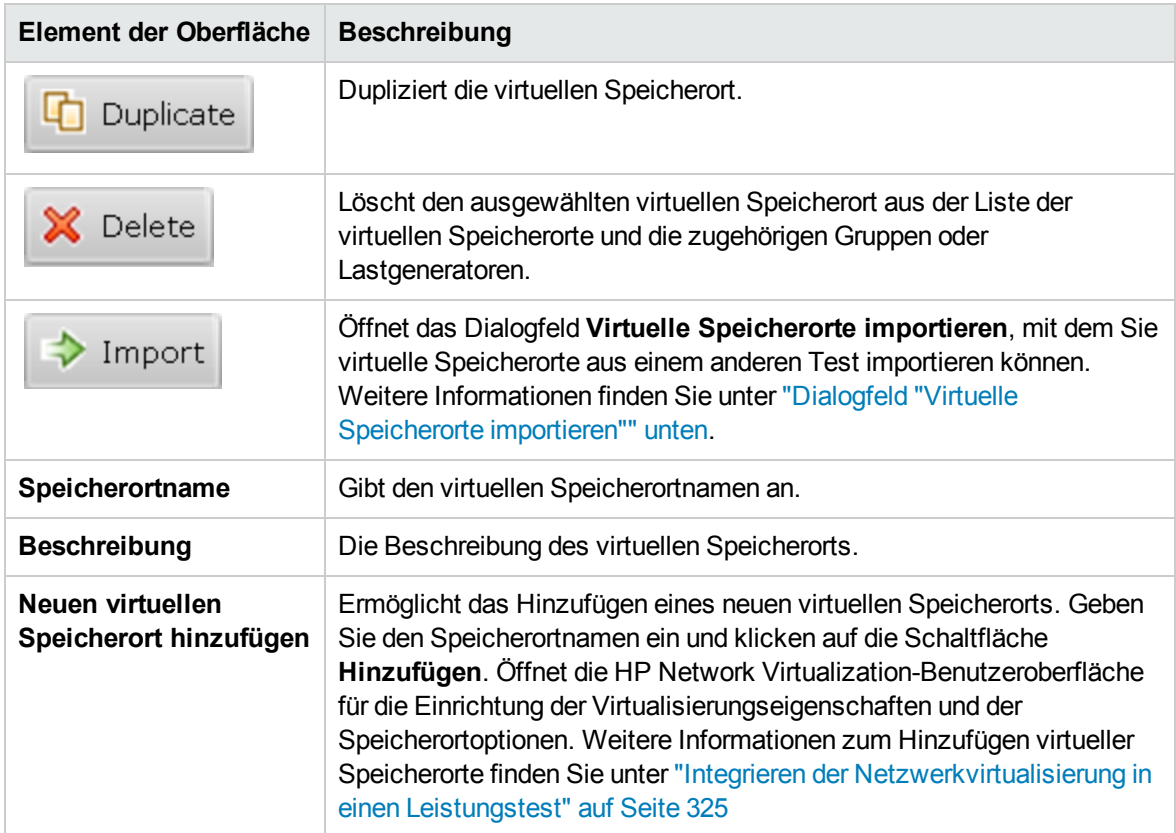

## <span id="page-333-0"></span>Dialogfeld "Virtuelle Speicherorte importieren"

In diesem Dialogfeld können Sie virtuelle Speicherorte aus einem anderen Test importieren.

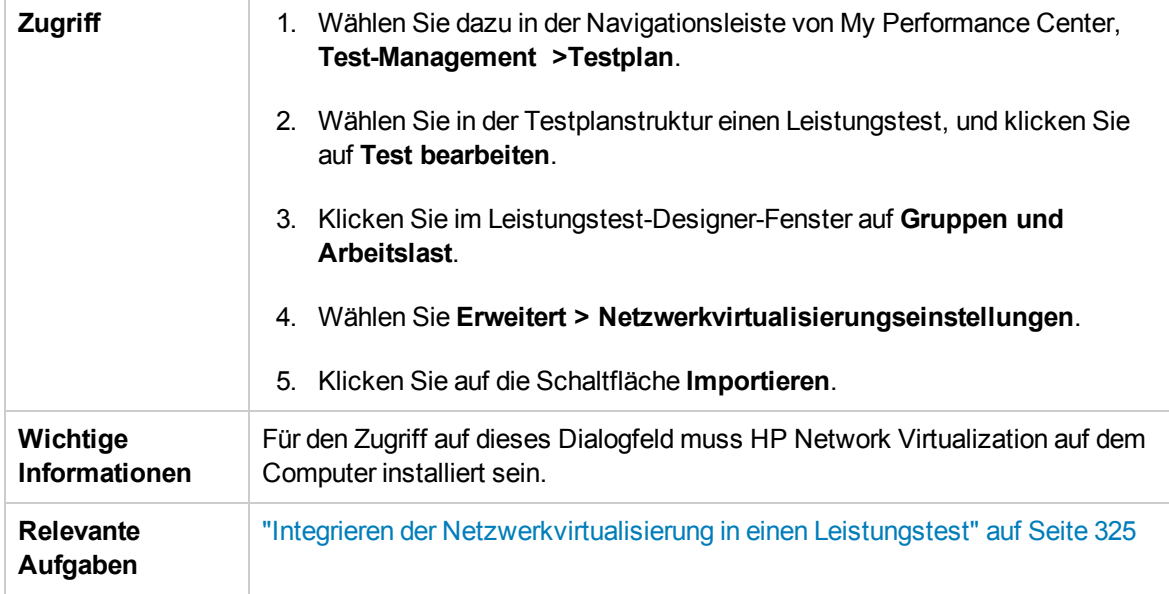

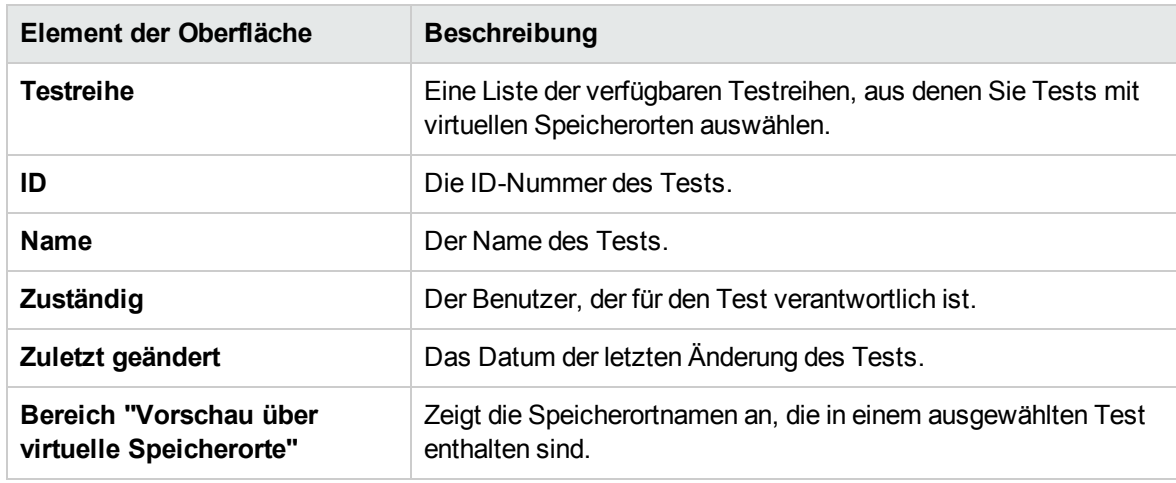

Nachfolgend werden die Elemente der Benutzeroberfläche beschrieben:

## Einschränkungen für die Netzwerkvirtualisierung

- Die Integration der Netzwerkvirtualisierung entspricht den akzeptierten Konventionen für die Internationalisierung (I18N).
- Die Netzwerkvirtualisierungsoftware kann große Speichermengen belegen, da die Technologie den Datenverkehr verzögert und diesen für spätere Analysen erfasst. Stellen Sie sicher, dass der Lastgeneratorcomputer über genügend Arbeitsspeicher verfügt und vergleichen Sie die Speicherbelegung für den Lastgenerator mit und ohne die Netzwerkvirtualisierung.
- Die Integration der Netzwerkvirtualisierungsoftware wird nicht für die Linux-Platform unterstützt.
- Sie können kein Szenario auf demselben Lastgenerator von zwei verschiedenen Controllercomputern aus ausführen, wenn beide die Netzwerkvirtualisierung aktiviert haben.

# Kapitel 20: Trendermittlung

Dieses Kapitel umfasst die folgenden Themen:

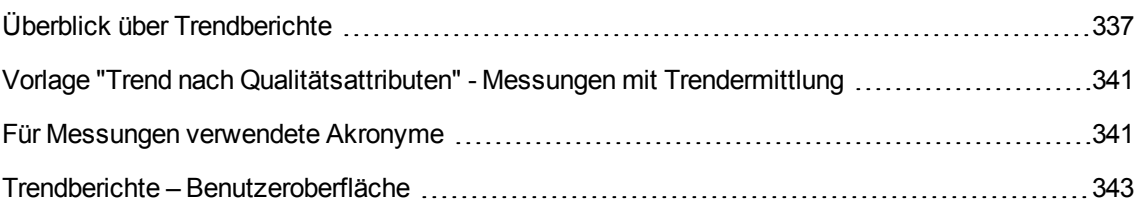

## <span id="page-336-0"></span>Überblick über Trendberichte

Die ALM Performance Center-Trendberichte bieten Ihnen die Möglichkeit, Daten von Leistungstestläufen im Zeitverlauf zu vergleichen, um die Leistung Ihrer Anwendung besser abbilden und kontrollieren zu können.

Durch das Vergleichen derselben Messung in mehr als einer Instanz eines Testlaufs können Sie feststellen, ob sich der Leistungstrend verbessert oder verschlechtert.

Wenn Sie sich beispielsweise für den Leistungstrend der Transaktionsantwortzeit interessieren, zeigt der Bericht eindeutig an, ob sich dieser Wert im Verlauf mehrerer Testläufe verbessert oder verschlechtert hat und ob somit eine Leistungsverbesserung oder Leistungsverschlechterung aufgetreten ist.

Dieser Abschnitt enthält auch folgende Themen:

- ["Vergleichsmethoden"](#page-336-1) unten
- <sup>l</sup> ["Trend-Schwellenwerte"](#page-337-0) auf der nächsten Seite
- <span id="page-336-1"></span><sup>l</sup> "Benutzerdefinierte [Messungszuordnung"](#page-338-0) auf Seite 339

#### Vergleichsmethoden

Es gibt zwei Methoden, um die Messungen eines Leistungstestlaufs zu vergleichen und Leistungstrends zu ermitteln: **Mit Baseline vergleichen** und **Mit vorherigem vergleichen**.

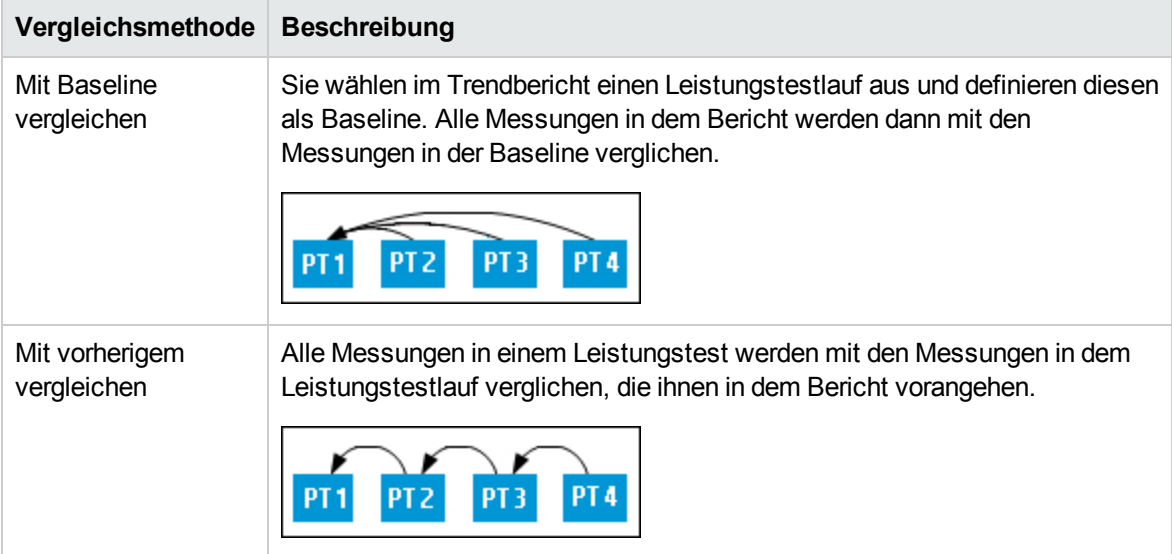

Es ist wichtig, den Unterschied zwischen diesen beiden Vergleichsmethoden zu verstehen. In dem folgenden Beispiel wird verdeutlicht, wie dieselben Daten abhängig von der gewählten Methode zu unterschiedlichen Ergebnissen führen.

Wie in der folgenden Abbildung dargestellt, wird die durchschnittliche Transaktionsantwortzeit aus Ihren Leistungstestläufen abgebildet: **3**, **4**, **5** und **6**.

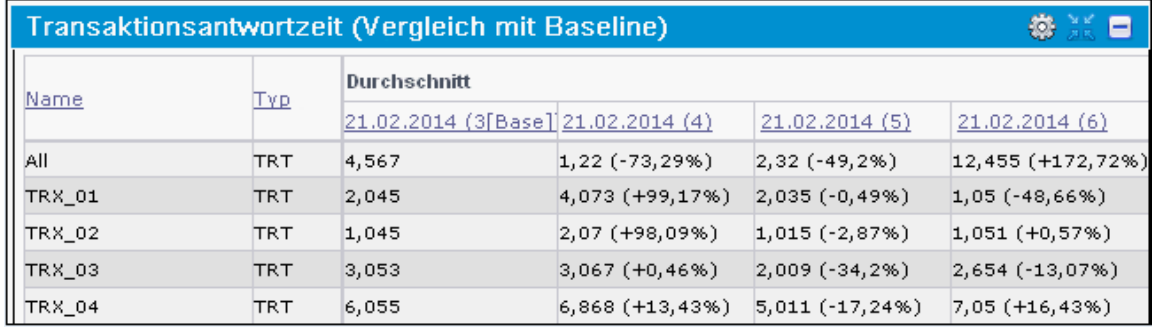

Leistungstestlauf (LT) **3** wurde als Baseline definiert (dargestellt durch das Wort **Base** in Klammern). Die durchschnittliche Transaktionsantwortzeit der anderen Leistungstestläufe wird nur mit LT**3** verglichen.

Im Leistungstest **3** hatte die durchschnittliche Transaktionsreaktionszeit für **TRX\_01** den Wert **2,045**. Die durchschnittliche Transaktionsantwortzeit für dieselbe Transaktion hatte in Leistungstest **5** den Wert **2,035**, was auf eine etwas schnellere Antwortzeit und somit eine leichte Leistungsverbesserung hinweist. Die prozentuale Differenz zwischen den beiden Werten wird in Klammern angezeigt, in diesem Fall **-0,49 %**.

Wenn Sie jedoch die Methode **Mit vorherigem vergleichen** gewählt hätten, würde die durchschnittliche Transaktionsantwortzeit in Leistungstest **5** nicht mit Leistungstest **3**, sondern mit Leistungstest **4** verglichen (weil Leistungstest **4** in der Tabelle vorangeht). Der Wert für Leistungstest **4** beträgt **4,073**, während der Leistungstest **5** den Wert **2,035** hat, was einer prozentualen Differenz von **- 50,04 %** entspricht.

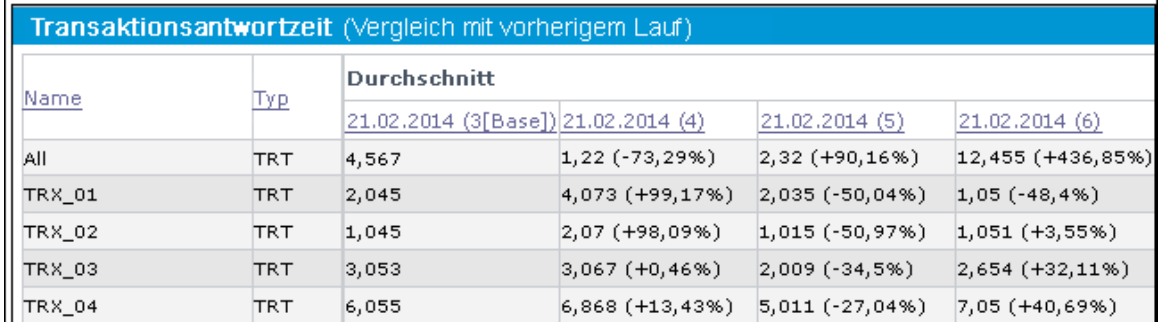

Mit denselben Daten führten beide Vergleichsmethoden also zu deutlich unterschiedlichen Ergebnissen. Mit der Vergleichsmethode **Mit Baseline vergleichen** wurde eine leichte Verbesserung (**-0,49 %**) festgestellt, während die Methode **Mit vorherigem vergleichen** eine deutliche Verbesserung (**-50,04 %**) zeigte.

#### <span id="page-337-0"></span>Trend-Schwellenwerte

Um deutliche Leistungsverbesserungen oder -verschlechterungen festzustellen, können Sie eindeutige Schwellenwerte definieren und so die Differenzen zwischen den verglichenen Messungen verfolgen. Wenn eine Differenz einen definierten Schwellenwert überschreitet, wird der Wert in einer

vordefinierten Farbe angezeigt, die ihn als Verbesserung oder leichte bzw. deutliche Verschlechterung ausweist.

Wenn Sie beispielsweise einen Verbesserungsschwellenwert von 50 % für den Vergleich der Transaktionsantwortzeiten definieren, wird jede Transaktionsantwortzeit, die den entsprechenden Baseline-Wert oder den Wert des vorherigen Laufs (abhängig von der Vergleichsmethode) um 50 % unterschreitet, in der für Verbesserungen definierten Farbe angezeigt.

In dem Beispiel unten wurden die folgenden Leistungsschwellenwerte für die Transaktionsantwortzeit (TRT) definiert:

- **Verbesserung.** Abnahme um mindestens 90 %
- <sup>l</sup> **Großer Rückschritt.** Zunahme um mindestens 50 %

Diese Schwellenwertdefinitionen bedeuten, dass jede Leistungsverbesserung oder -verschlechterung, die diese Prozentwerte überschreitet, farbig angezeigt wird und somit leichter erkennbar ist.

In der folgenden Tabelle wird die Vergleichsmethode **Mit vorherigem vergleichen** verwendet.

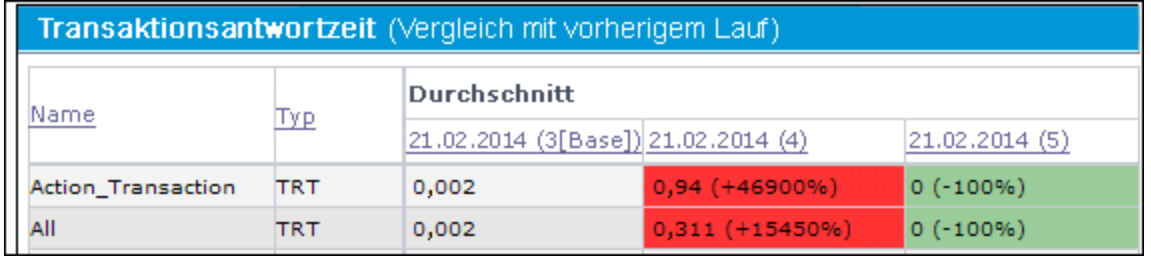

Aus der Tabelle oben ist ersichtlich, dass die Transaktionsantwortzeit (TRT) für **Action\_Transaction** im Leistungstestlauf **4** um **46900 %** höher ist als in Leistungstestlauf **3** – eine

Leistungsverschlechterung, die den definierten Schwellenwert für deutliche Verschlechterungen weit überschreitet. Aus diesem Grund wird der Wert rot angezeigt, d. h. in der Standardfarbe für deutliche Verschlechterungen.

Der entsprechende Wert für Leistungstestlauf **5** repräsentiert eine Verbesserung um **100 %** gegenüber Leistungstestlauf **4**. Da dieser Prozentwert den definierten Schwellenwert für Verbesserungen überschreitet, wird der Wert grün angezeigt. Dies ist die Standardfarbe für Verbesserungen.

#### <span id="page-338-0"></span>Benutzerdefinierte Messungszuordnung

Die benutzerdefinierte Messungszuordnung ermöglicht das Abgleichen inkonsistenter Transaktionsoder Monitornamen zwischen Leistungstestläufen, um auf diese Weise den Trend dieser Messungen ordnungsgemäß abbilden zu können.

Im Folgenden sind zwei Beispiele für die Verwendung der benutzerdefinierten Messungszuordnung aufgeführt:

#### <sup>l</sup> **Inkonsistenter Transaktionsname**

Sie führen einen Leistungstest aus, der die Transaktion **Buchkauf** enthält. Etwas später führen Sie den Leistungstest erneut aus. In der Zeit zwischen den beiden Leistungstestläufen wurde der Transaktionsname jedoch in **TRX\_01\_Buchkauf** geändert.

Infolge dieser inkonsistenten Benennung können Sie für diese Messung keine Trendinformationen ermitteln, da Performance Center nicht erkennen kann, dass es sich eigentlich um dieselbe Transaktion handelt. Aus diesen Grund ist ein Vergleich zur Trendermittlung nicht möglich.

Um dieses Problem zu beheben, ordnen Sie die beiden Messungen (**Buchkauf** und **TRX\_01\_ Buchkauf**) einer neuen, dritten Messung zu, die Sie erstellen, beispielsweise **Buchkauf\_ zugeordnet.** Sie fügen diese neue benutzerdefinierte Messung dem Trendbericht hinzu. Performance Center kann dann zwei Instanzen der Transaktion **Buchkauf\_zugeordnet** vergleichen und aussagekräftige Trendinformationen abbilden.

Sie können der neuen Transaktion den Namen einer der aktuellen Transaktionen geben. Sie können die Zuordnung darüber hinaus so konfigurieren, dass alle zukünftigen Instanzen der Transaktion automatisch dem neuen Transaktionsnamen zugeordnet werden.

#### <sup>l</sup> **Inkonsistenter Monitorname**

Sie möchten die Leistung Ihrer Anwendung unter unterschiedlichen Betriebssystemen vergleichen oder ihre Leistung bestimmen, wenn sie auf unterschiedlichen Web-/Anwendungsservern ausgeführt wird.

Sie führen den Leistungstest einmal auf einer Windows-Plattform und dann erneut auf einer Linux-Plattform aus. Anschließend möchten Sie die CPU-Auslastung zwischen den beiden Läufen vergleichen. Jede Plattform verwendet einen anderen Namen für diese Messung. Beispiel: **% Prozessorzeit (Prozessor\_gesamt)** in Windows und **CPU-Auslastung** in Linux.

Performance Center kann für diese Messung keine Trendinformationen bereitstellen, weil die Namen der Messung möglicherweise unterschiedlich sind.

Um dieses Problem zu beheben, ordnen Sie die beiden Messungen (**% Prozessorzeit (Prozessor\_ gesamt)** und **CPU-Auslastung**) einer dritten Messung zu, die Sie erstellen, beispielsweise **CPU\_ zugeordnet.** Anschließend fügen Sie diese neue benutzerdefinierte Messung dem Trendbericht hinzu. Performance Center kann dann zwei Instanzen der Transaktion **CPU\_zugeordnet** vergleichen und aussagekräftige Trendinformationen abbilden.

Sie können dem neuen Monitor den Namen eines der aktuellen Monitore geben. Sie können die Zuordnung darüber hinaus so konfigurieren, dass alle zukünftigen Instanzen des Monitors automatisch dem neuen Monitornamen zugeordnet werden.

## <span id="page-340-0"></span>Vorlage "Trend nach Qualitätsattributen" - Messungen mit Trendermittlung

In der folgenden Tabelle sind die Messungen aufgeführt, für die eine Trendermittlung erfolgt. Darüber hinaus wird angegeben, nach welchem Qualitätsattribut die Informationen angezeigt werden, wenn die Vorlage **Trend nach Qualitätsattributen** ausgewählt wird:

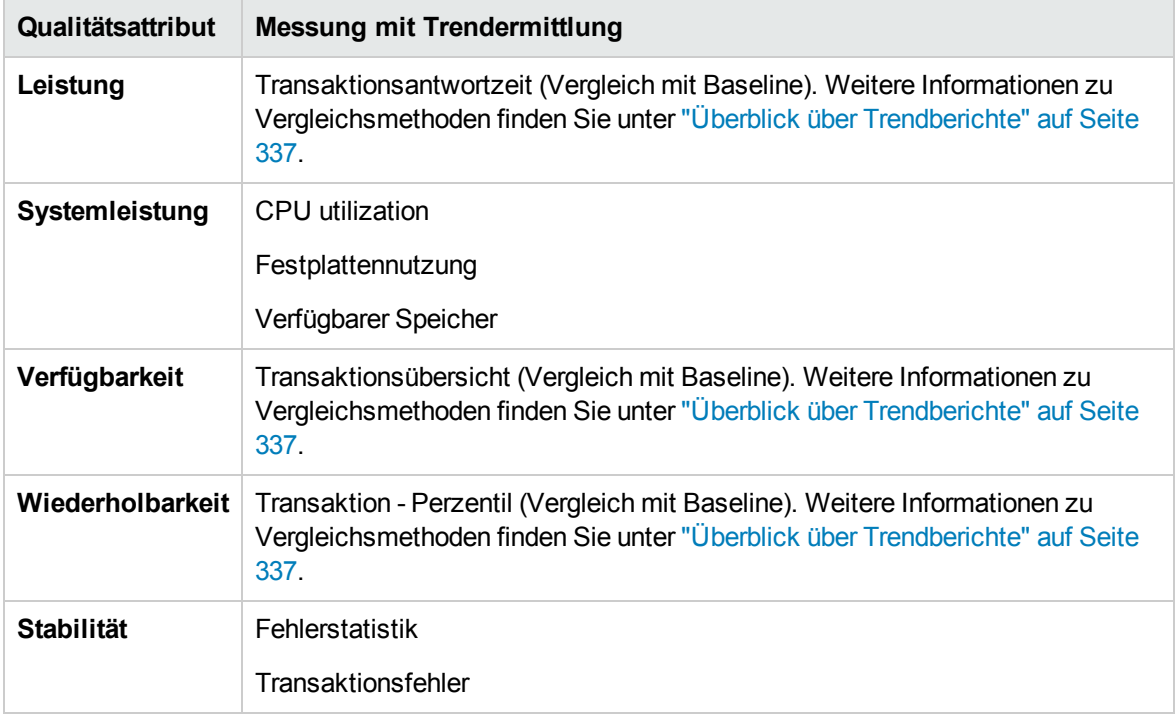

## <span id="page-340-1"></span>Für Messungen verwendete Akronyme

In der folgenden Tabelle sind alle Akronyme für Messungen aufgelistet, die im Trendbericht verwendet werden können:

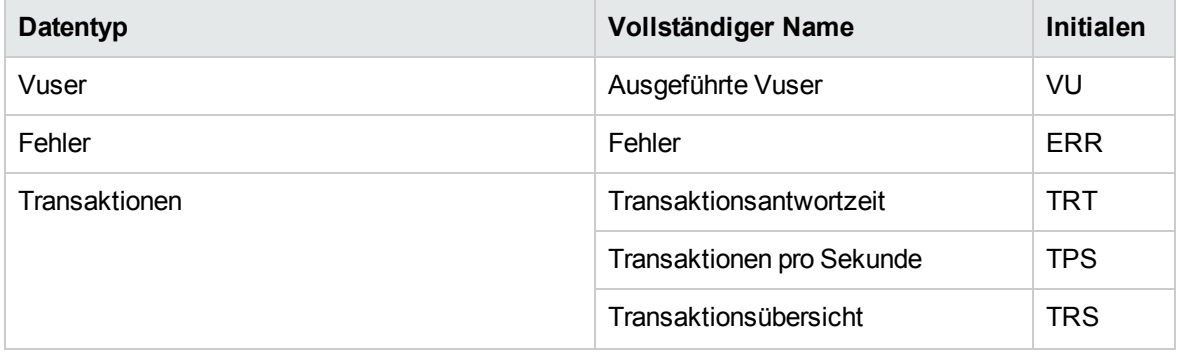

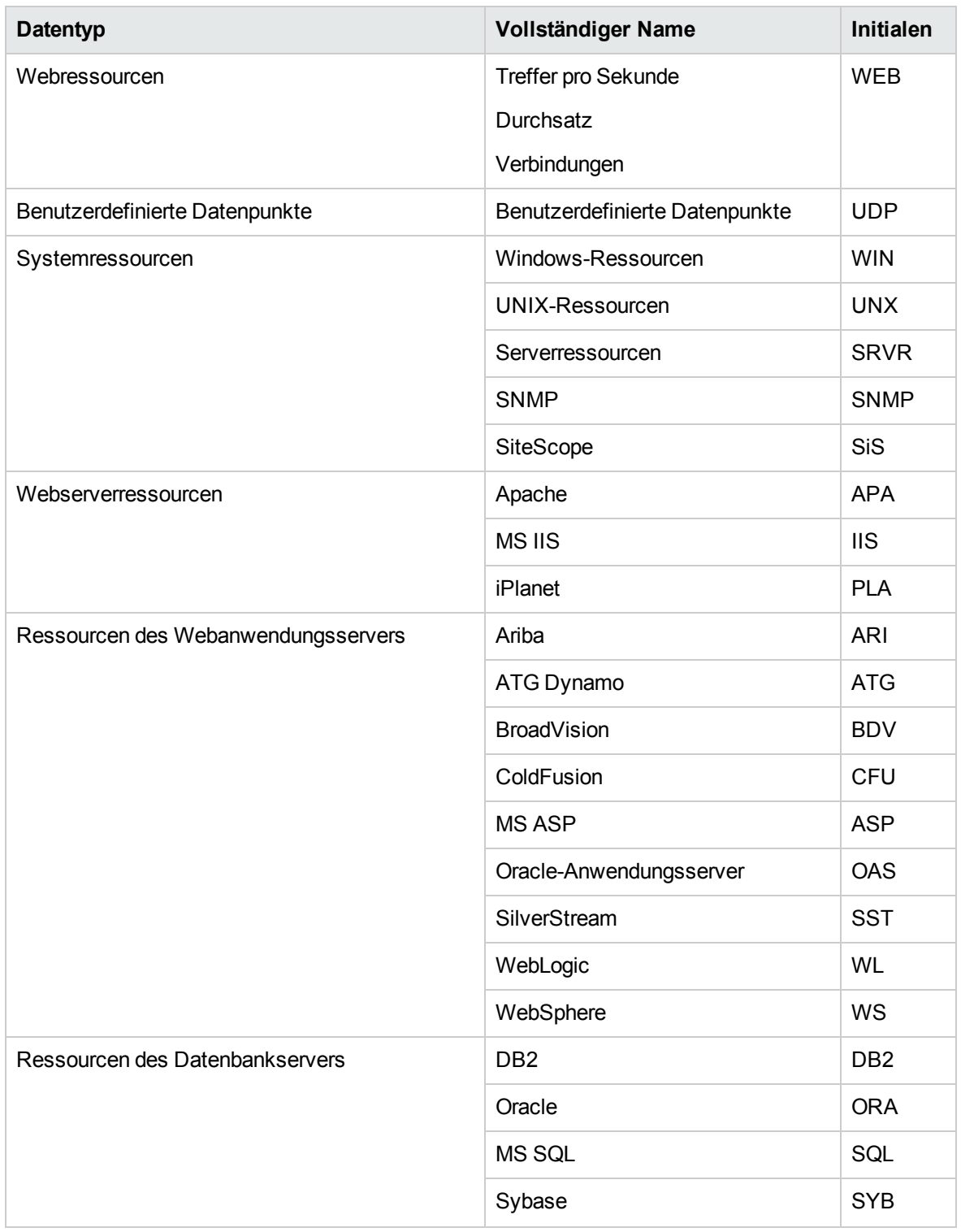

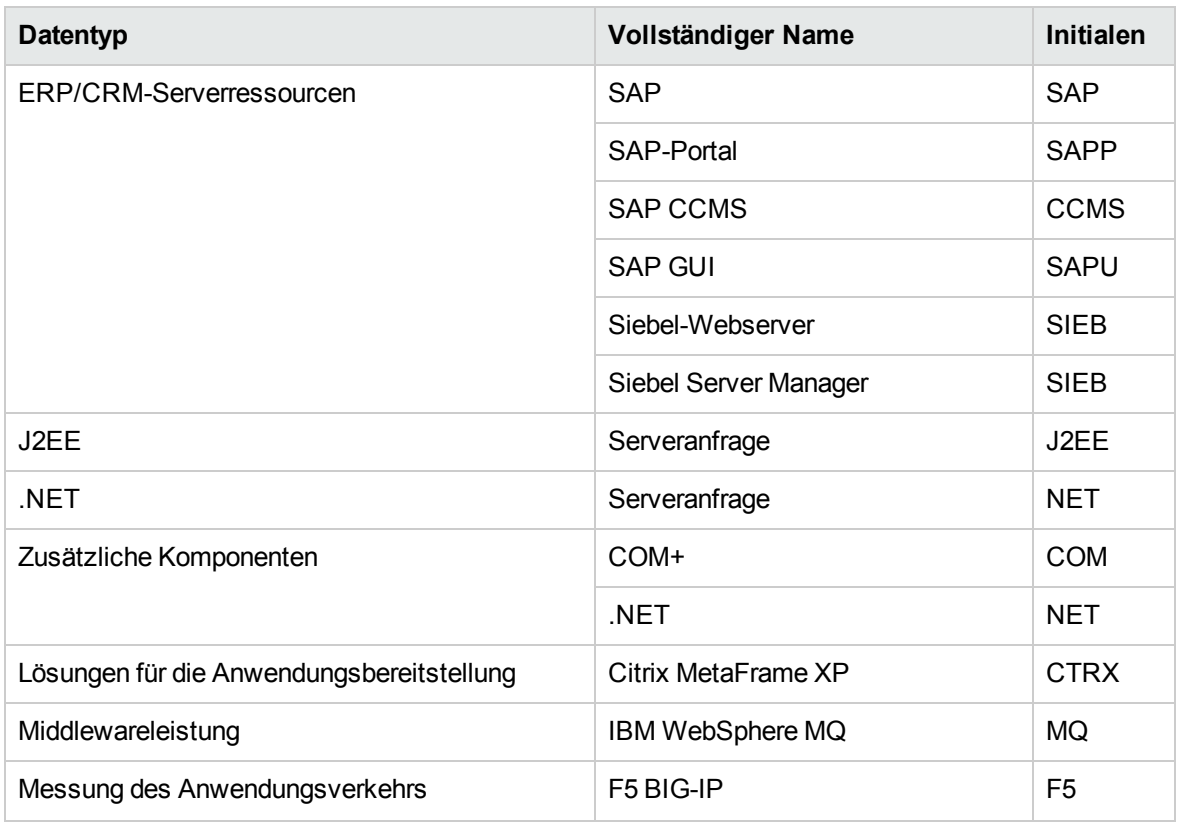

## <span id="page-342-0"></span>Trendberichte – Benutzeroberfläche

Dieser Abschnitt enthält folgende Themen:

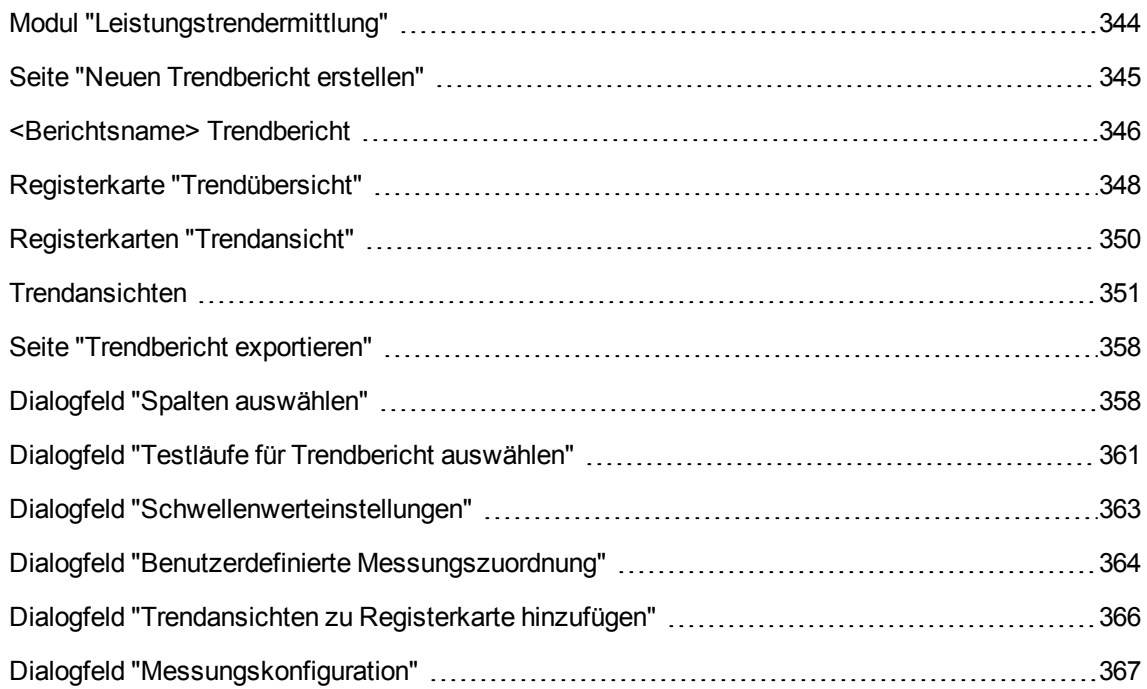

### <span id="page-343-0"></span>Modul "Leistungstrendermittlung"

In diesem Modul können Sie Trendberichte verwalten. Diese Seite enthält eine Liste der verfügbaren Berichte und bietet die Möglichkeit, neue Berichte zu erstellen und vorhandene Berichte zu löschen oder zu duplizieren.

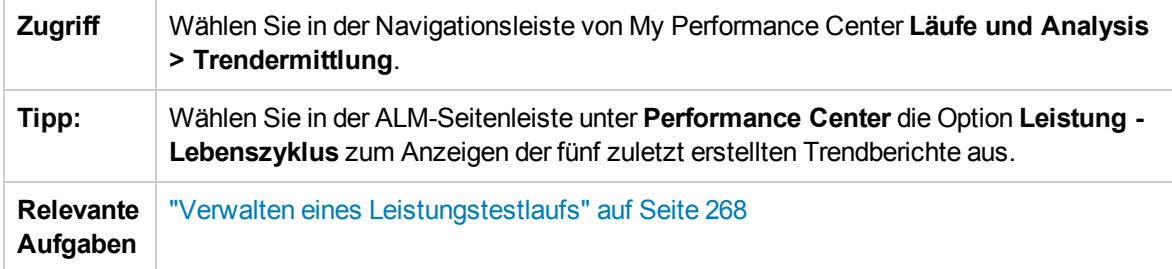

Nachfolgend werden die Elemente der Benutzeroberfläche beschrieben (Elemente ohne Beschriftung werden in spitzen Klammern dargestellt):

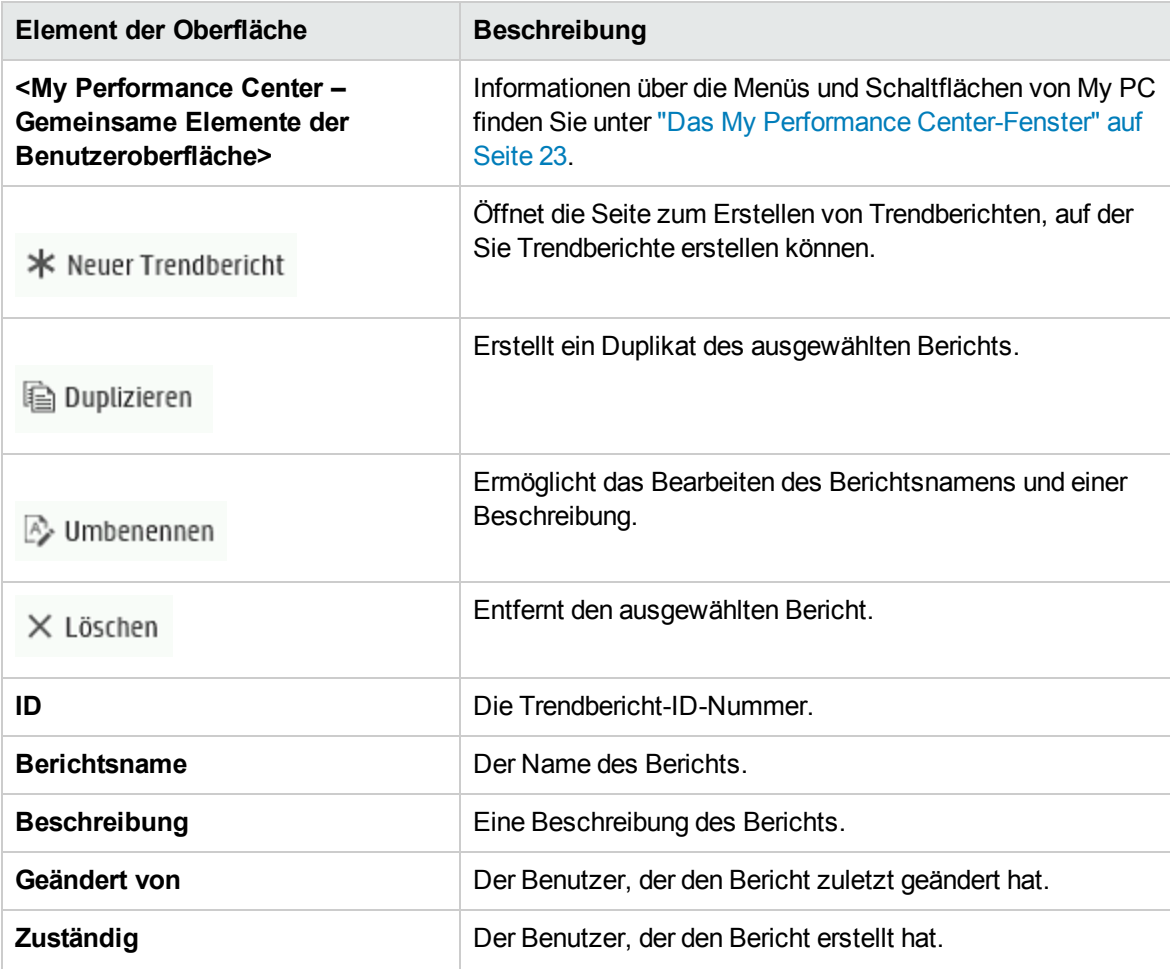

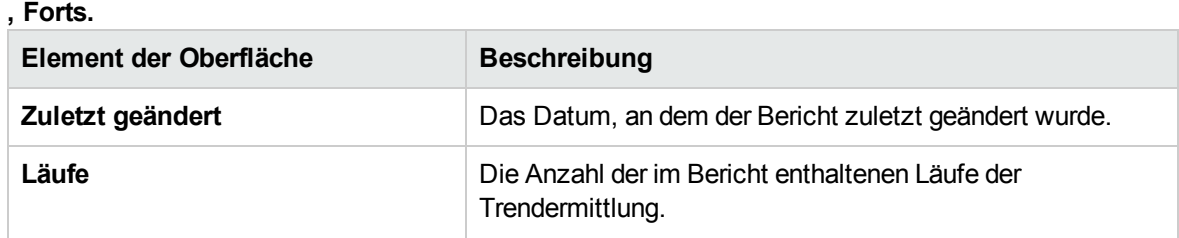

### <span id="page-344-0"></span>Seite "Neuen Trendbericht erstellen"

Auf dieser Seite können Sie Trendberichte erstellen.

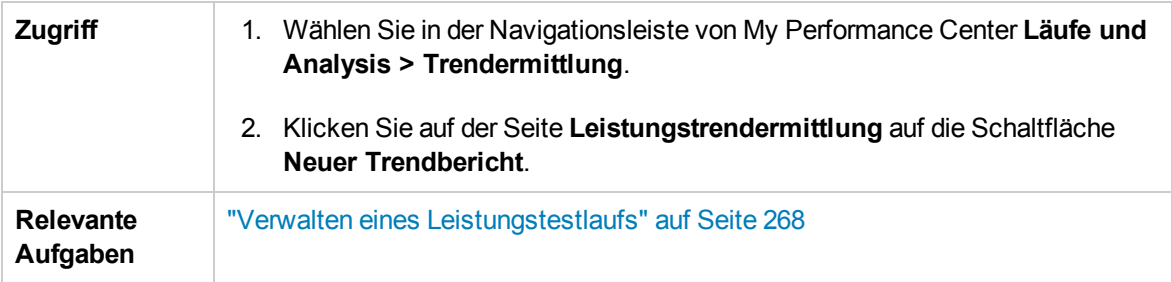

### Bereich "Allgemeine Details"

Nachfolgend werden die Elemente der Benutzeroberfläche beschrieben:

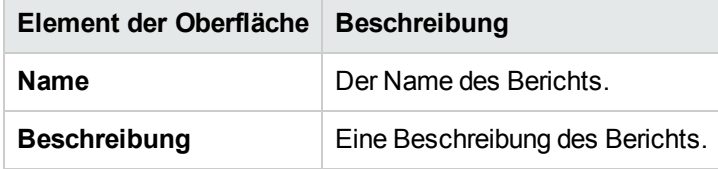

#### Bereich "Inhalt und Layout"

Nachfolgend werden die Elemente der Benutzeroberfläche beschrieben:

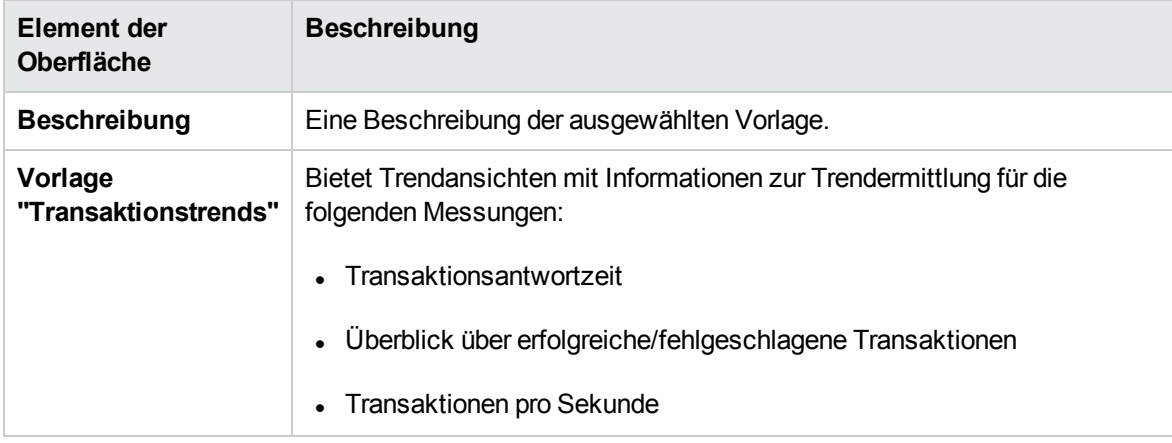

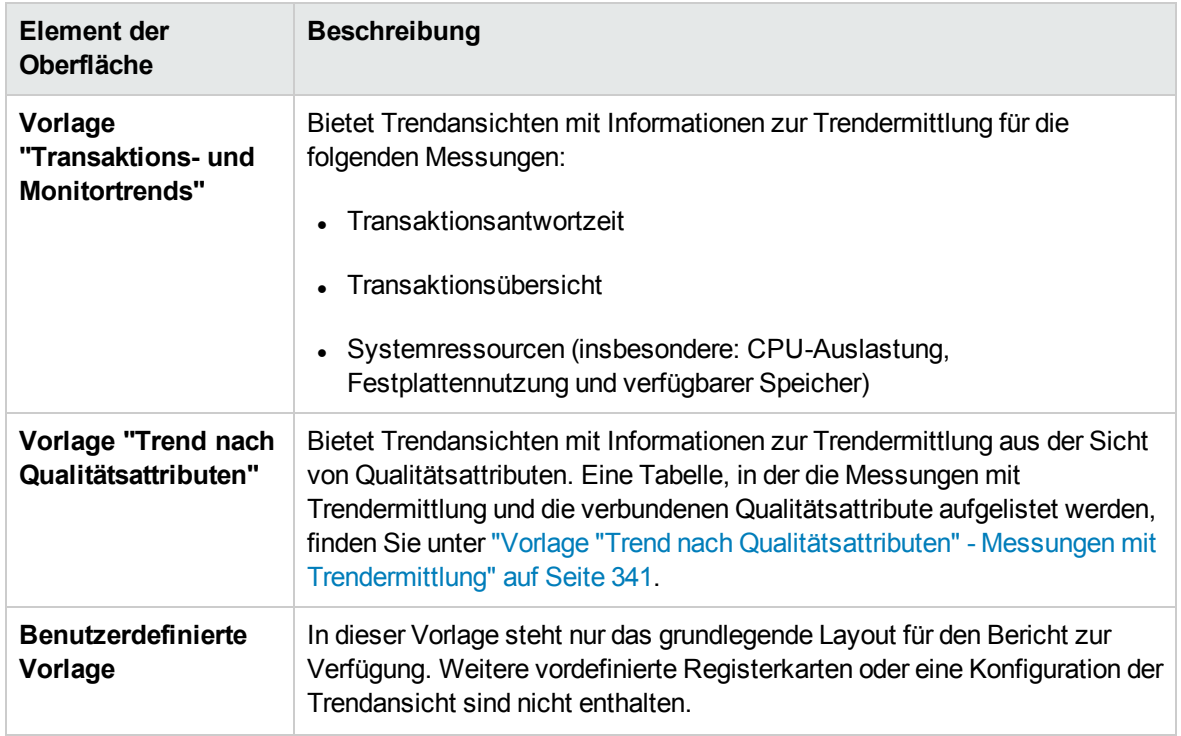

### <span id="page-345-0"></span><Berichtsname> Trendbericht

Auf dieser Seite können Sie die im Bericht enthaltenen Testläufe und die Trendansichten verwalten, in denen die Trendinformationen angezeigt werden.

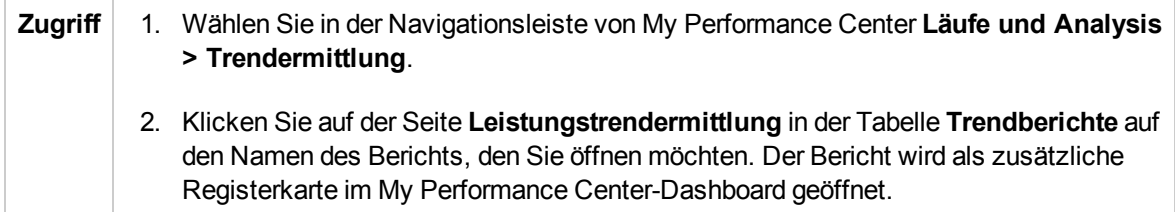

Nachfolgend werden die Elemente der Benutzeroberfläche beschrieben (Elemente ohne Beschriftung werden in spitzen Klammern dargestellt):

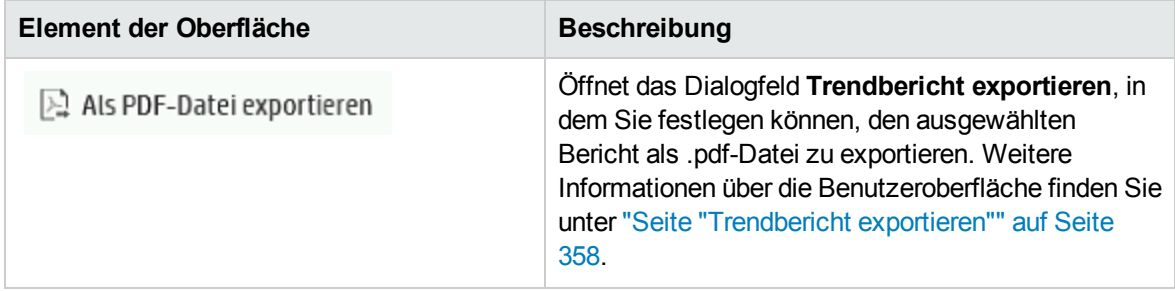

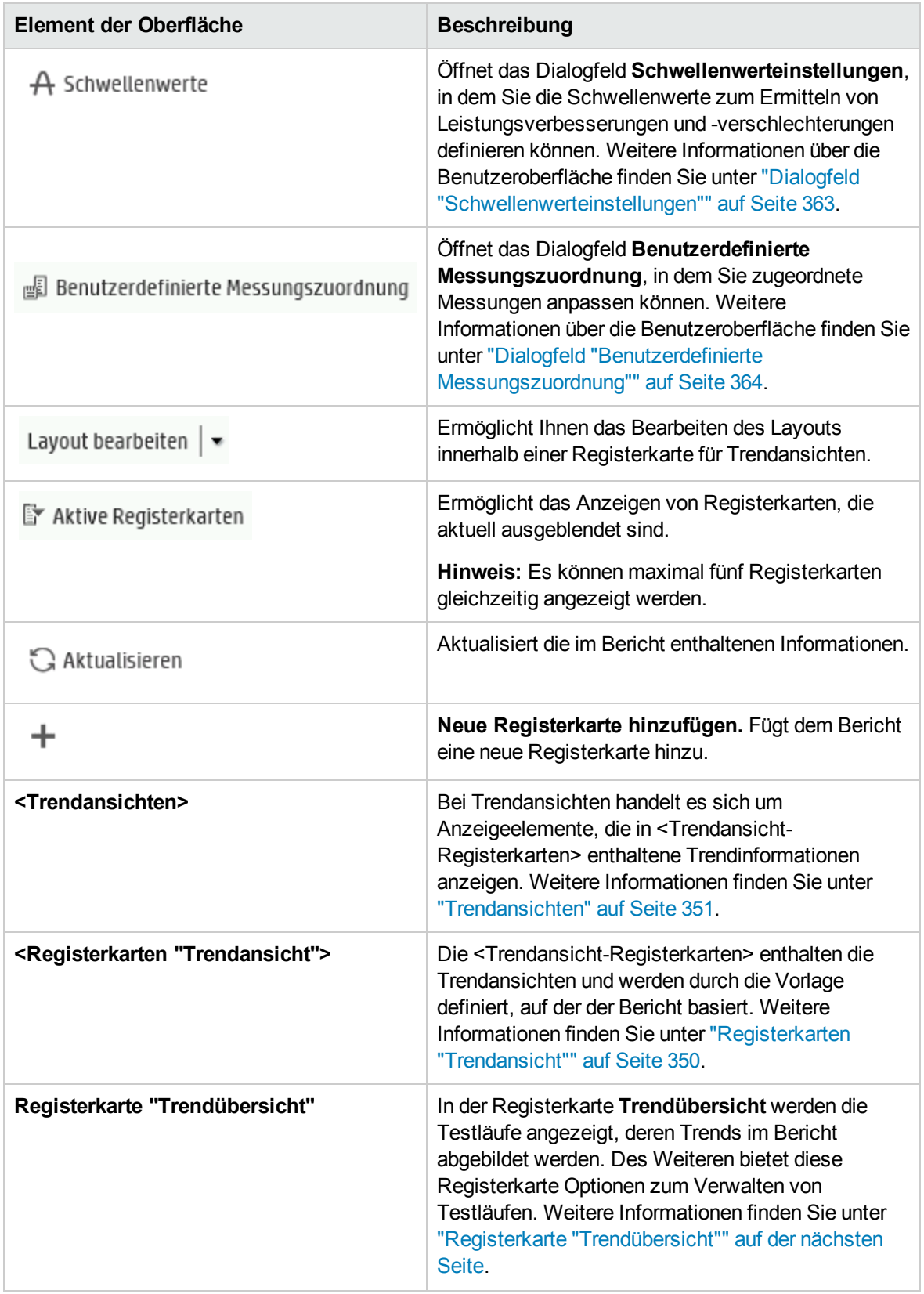

## <span id="page-347-0"></span>Registerkarte "Trendübersicht"

Die Registerkarte **Trendübersicht** wird verwendet, um die im Trendbericht enthaltenen Informationen zu verwalten.

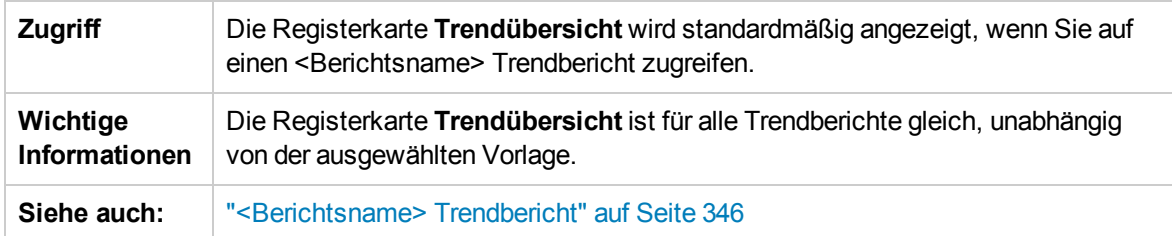

Nachfolgend werden die Elemente der Benutzeroberfläche beschrieben (Elemente ohne Beschriftung werden in spitzen Klammern dargestellt):

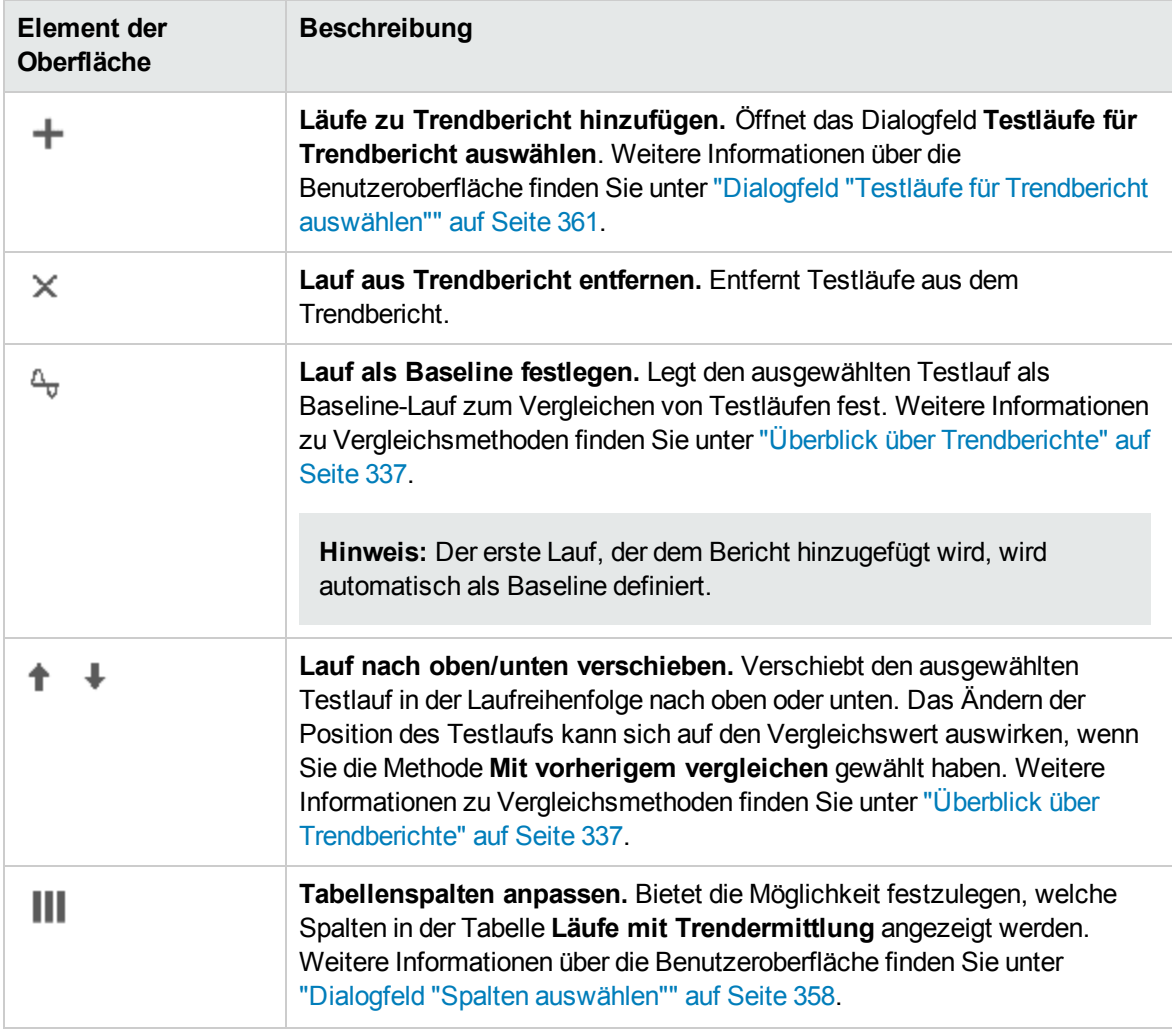

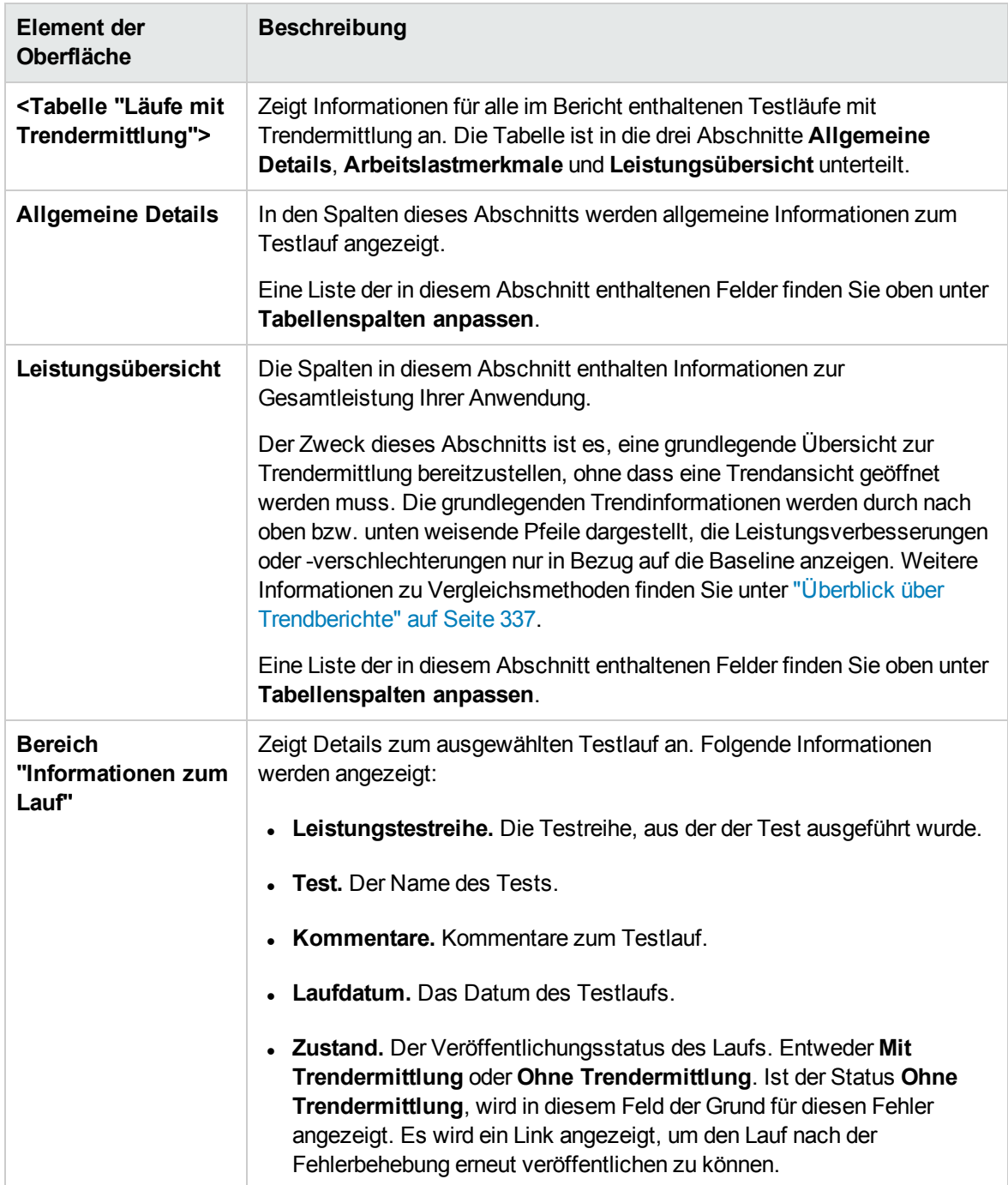

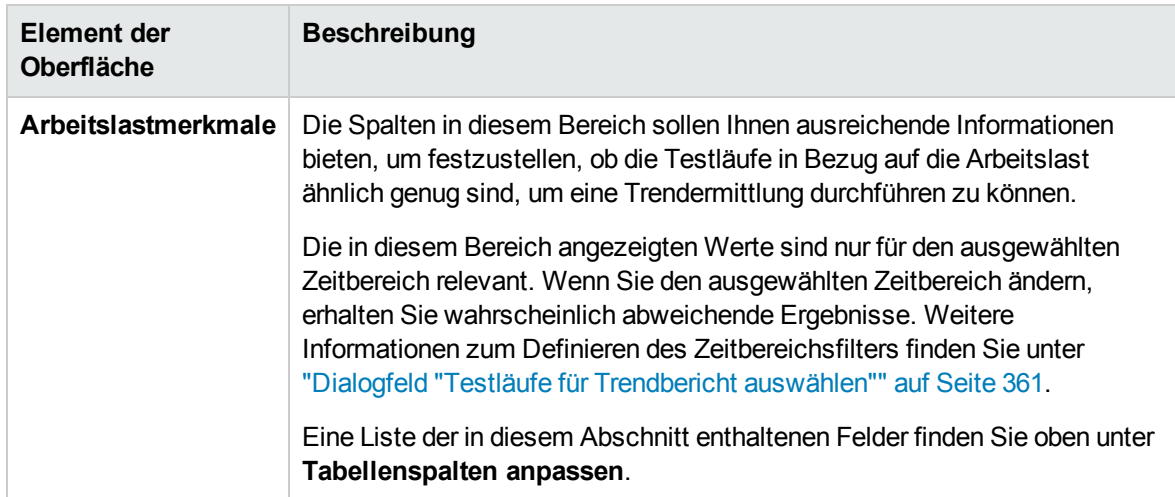

## <span id="page-349-0"></span>Registerkarten "Trendansicht"

Eine Berichtsregisterkarte kann eine beliebige Anzahl von Trendansichten enthalten. Die Registerkarten werden durch die Vorlage definiert, auf der der Bericht basiert. Diese legt auch den Namen der Registerkarte fest und schließt automatisch Trendansichten ein, die sich auf den Namen beziehen.

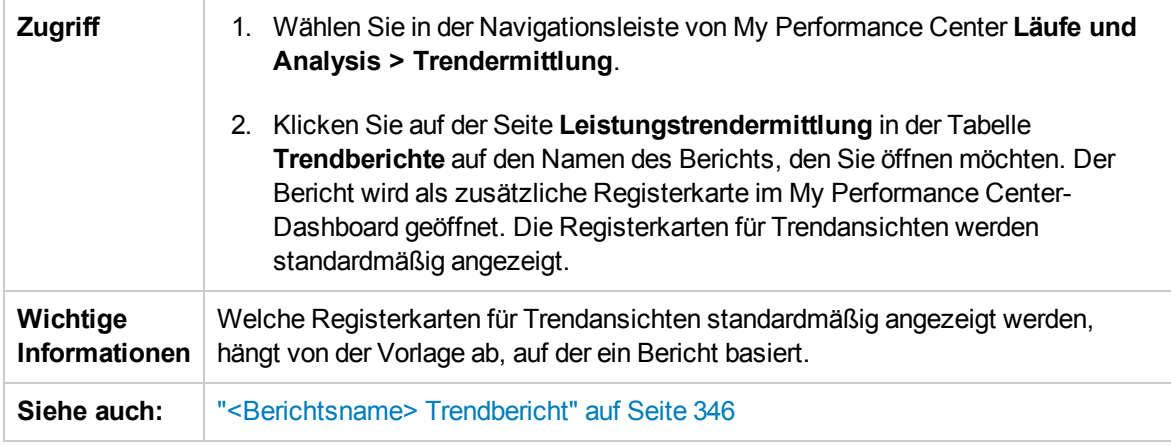

Nachfolgend werden die Elemente der Benutzeroberfläche beschrieben (Elemente ohne Beschriftung werden in spitzen Klammern dargestellt):

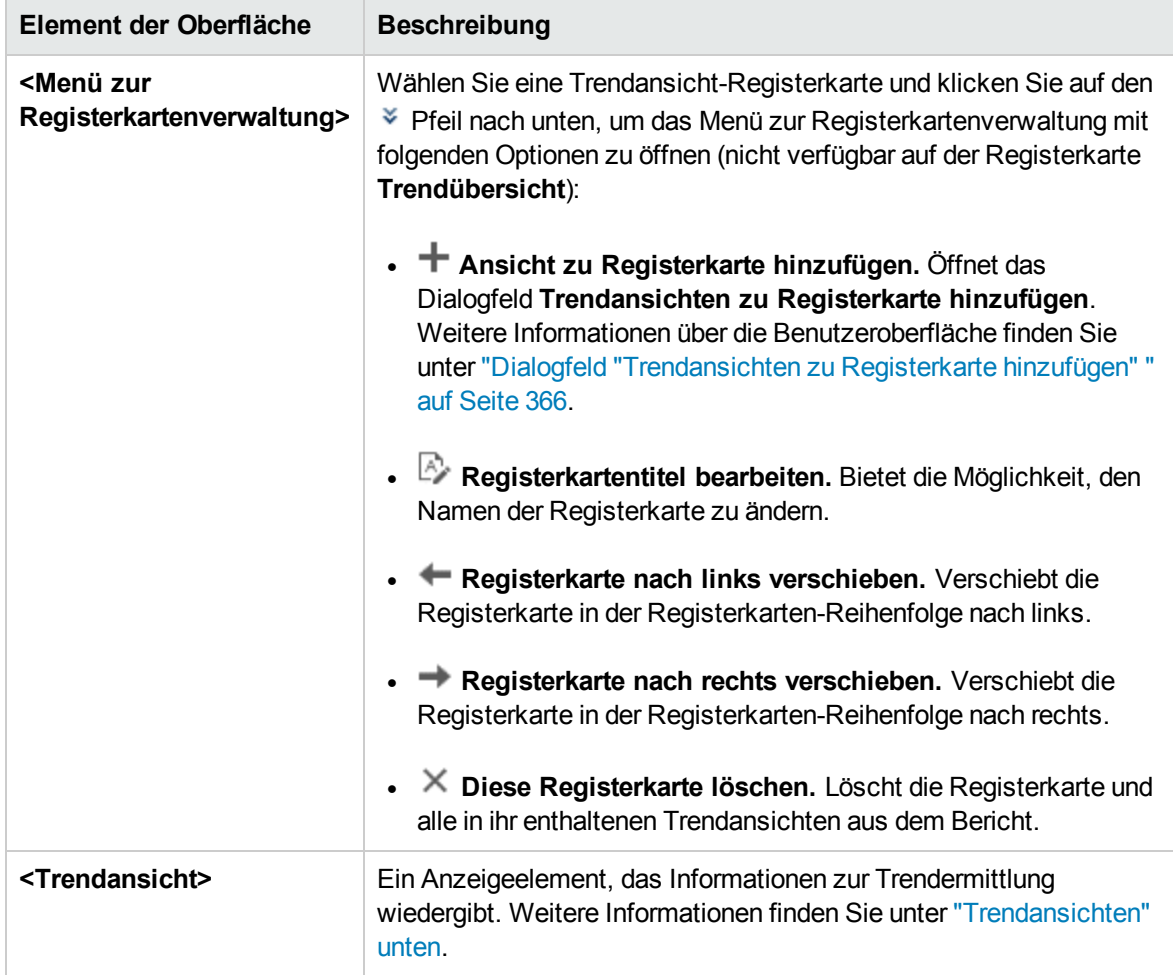

### <span id="page-350-0"></span>Trendansichten

Eine Trendansicht ist ein Anzeigeelement, das Informationen zur Trendermittlung für eine bestimmte Leistungskennzahl wiedergibt, beispielsweise die Transaktionsantwortzeit.

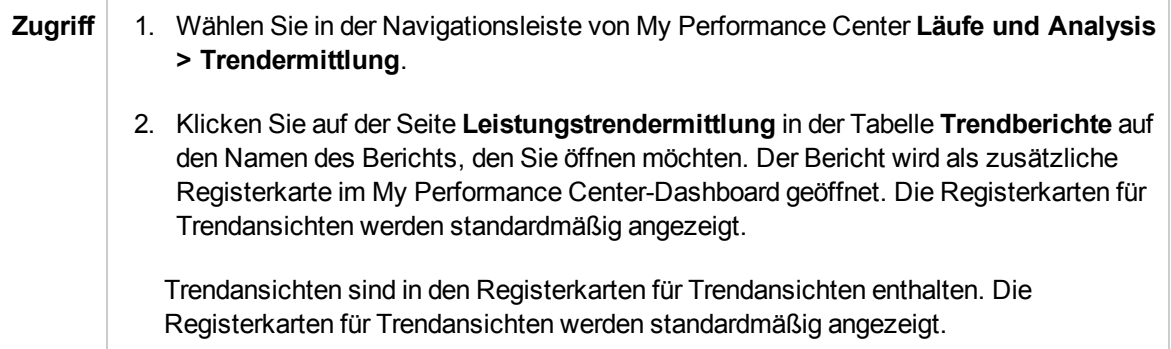

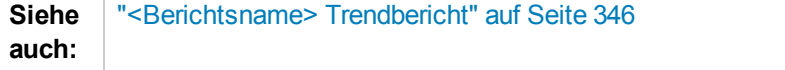

#### Menü "Trendansicht bearbeiten"

Dieses Menü enthält Optionen, mit denen Sie die Darstellung einer Trendansicht und ihre Vergleichseinstellungen bearbeiten können.

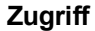

Klicken Sie in der Trendansicht auf die Schaltfläche **Bearbeitungsmenü öffnen** (Nicht verfügbar in der Registerkarte **Trendübersicht**).

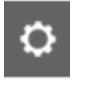

Nachfolgend werden die Elemente der Benutzeroberfläche beschrieben:

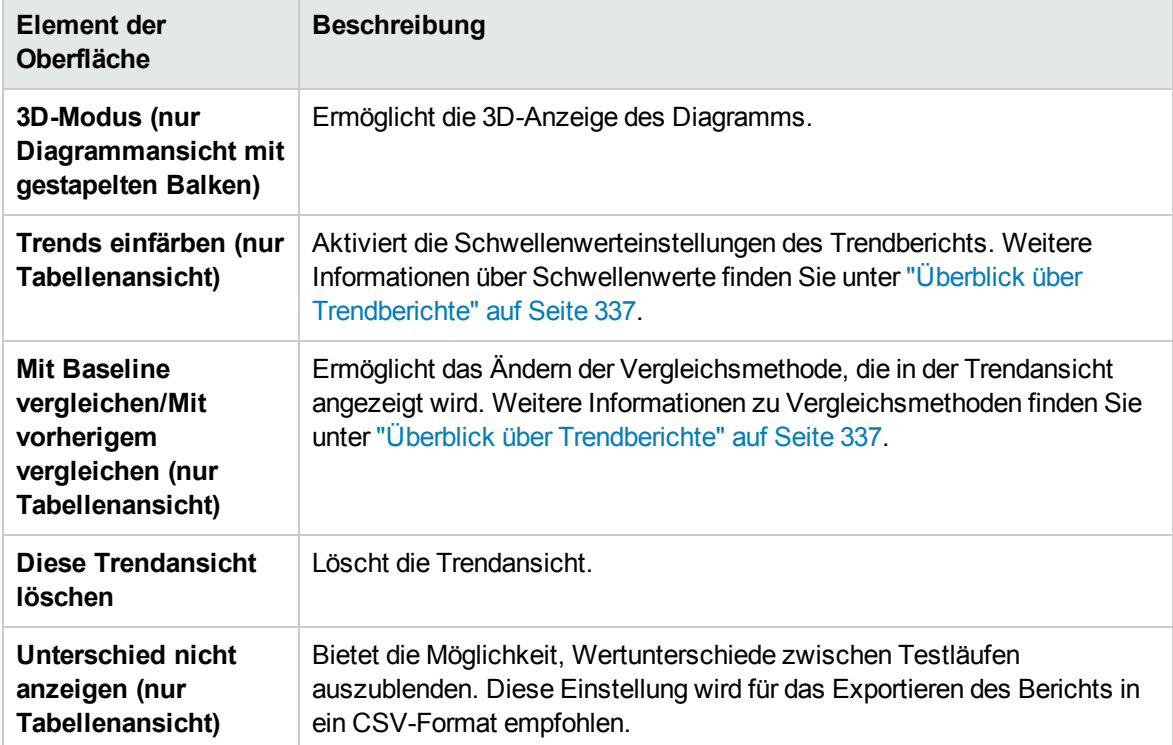

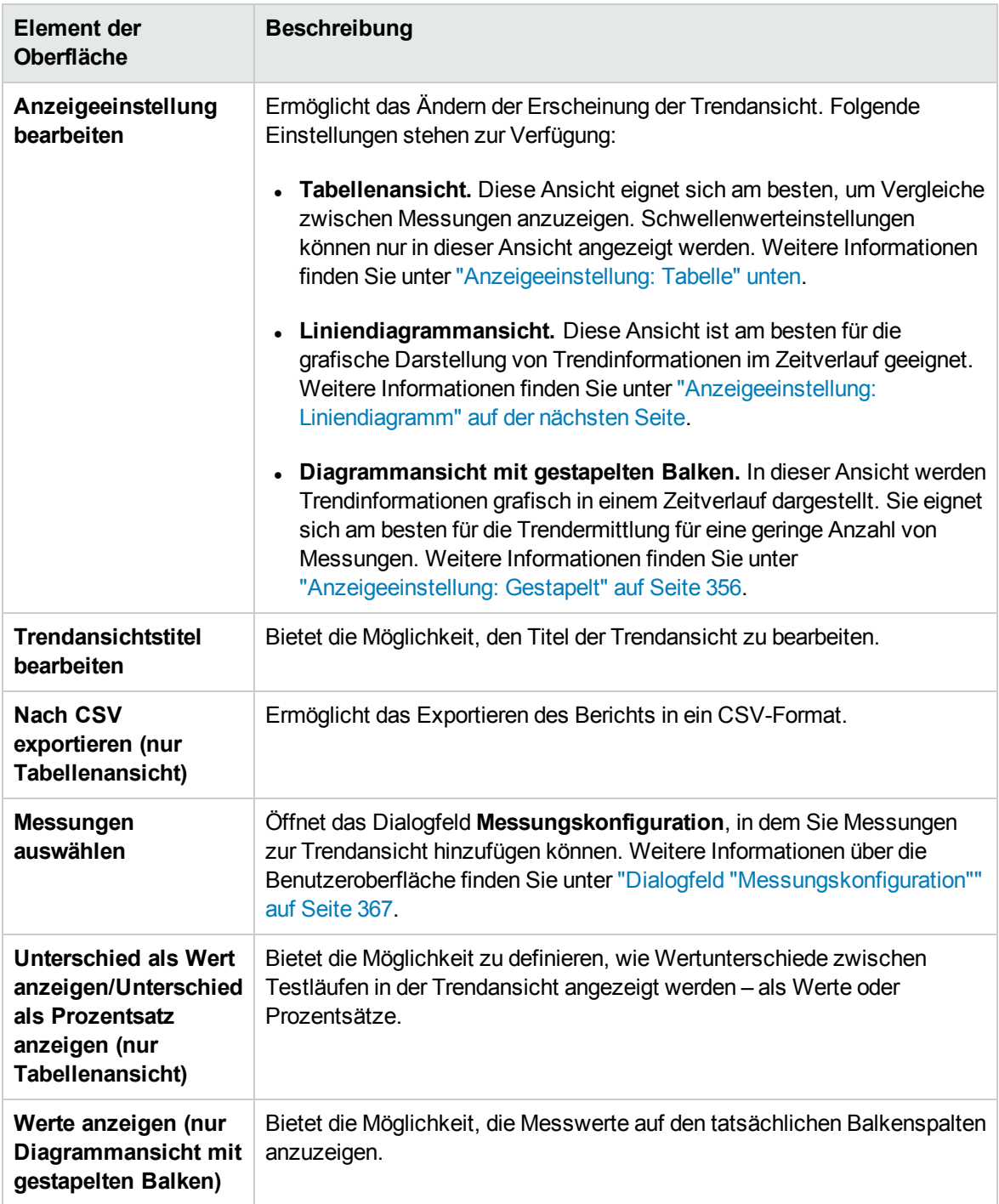

### <span id="page-352-0"></span>Anzeigeeinstellung: Tabelle

In diesem Abschnitt wird die Anzeigeeinstellung **Tabelle** der Trendansicht erläutert.

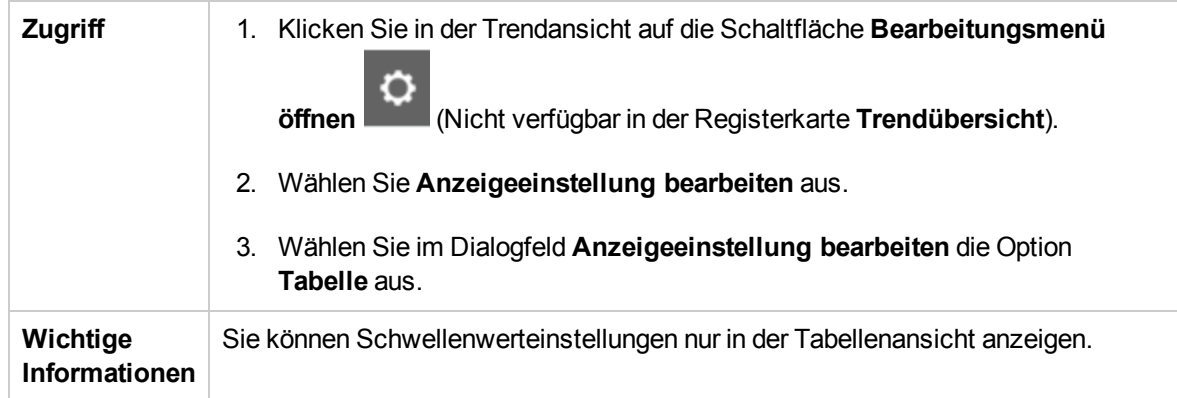

Nachfolgend werden die Elemente der Benutzeroberfläche beschrieben (Elemente ohne Beschriftung werden in spitzen Klammern dargestellt):

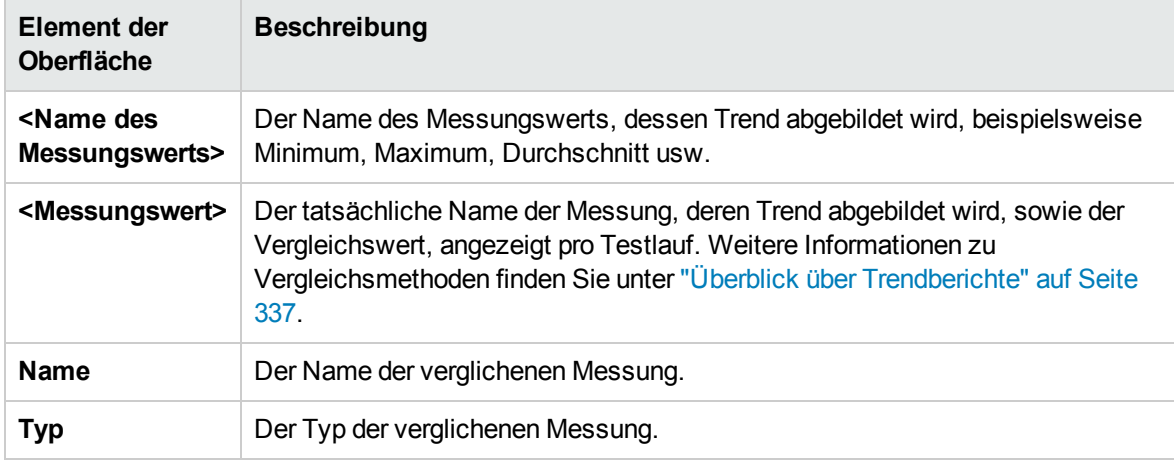

#### <span id="page-353-0"></span>Anzeigeeinstellung: Liniendiagramm

In diesem Abschnitt wird die Anzeigeeinstellung **Liniendiagramm** der Trendansicht erläutert.

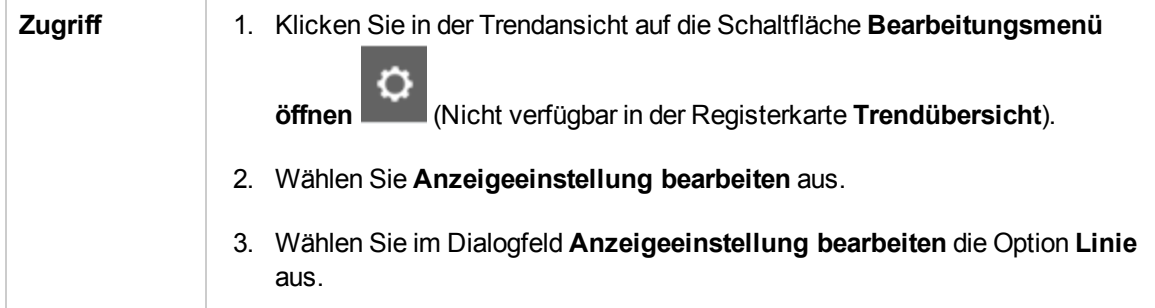

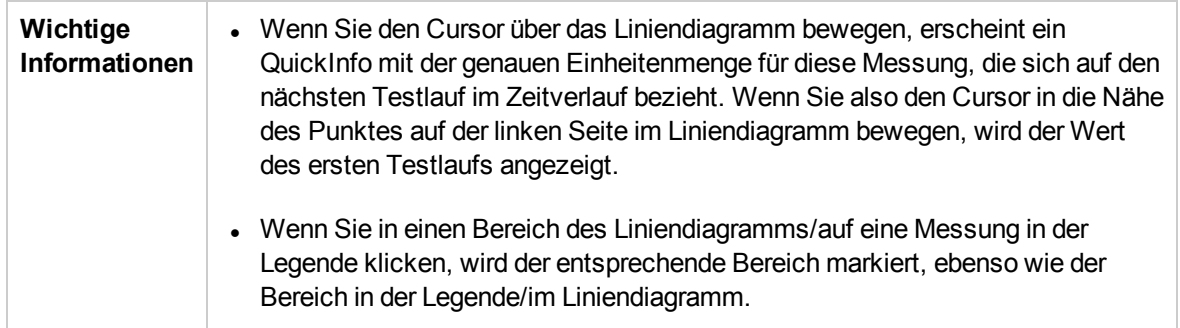

Nachfolgend werden die Elemente der Benutzeroberfläche beschrieben (Elemente ohne Beschriftung werden in spitzen Klammern dargestellt):

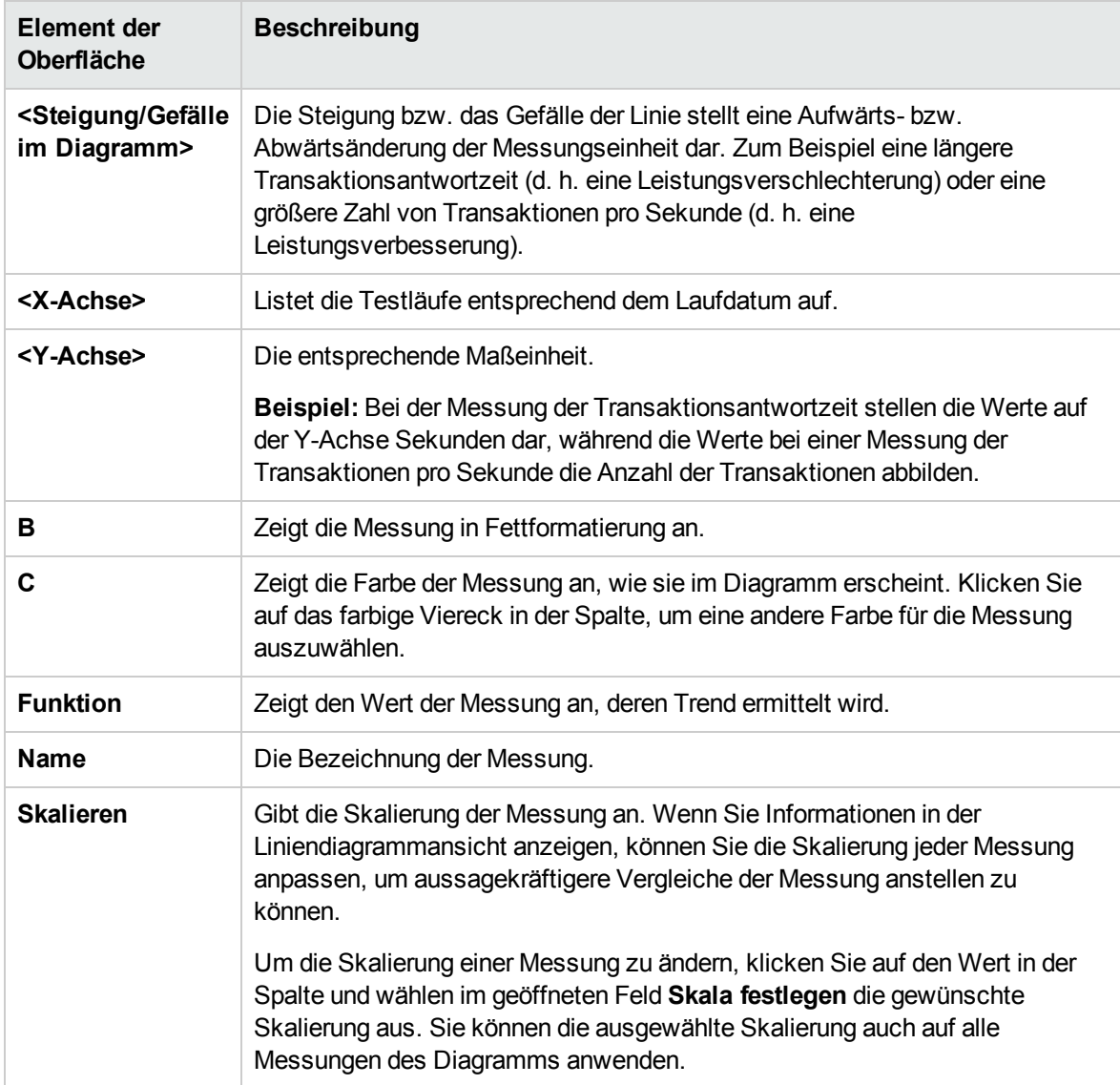

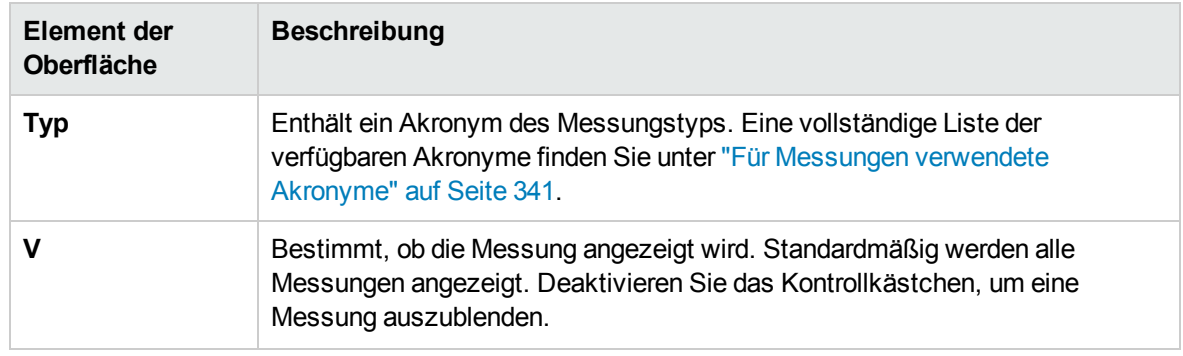

### <span id="page-355-0"></span>Anzeigeeinstellung: Gestapelt

In diesem Abschnitt wird die Anzeigeeinstellung für gestapelte Balkendiagramme der Trendansicht erläutert.

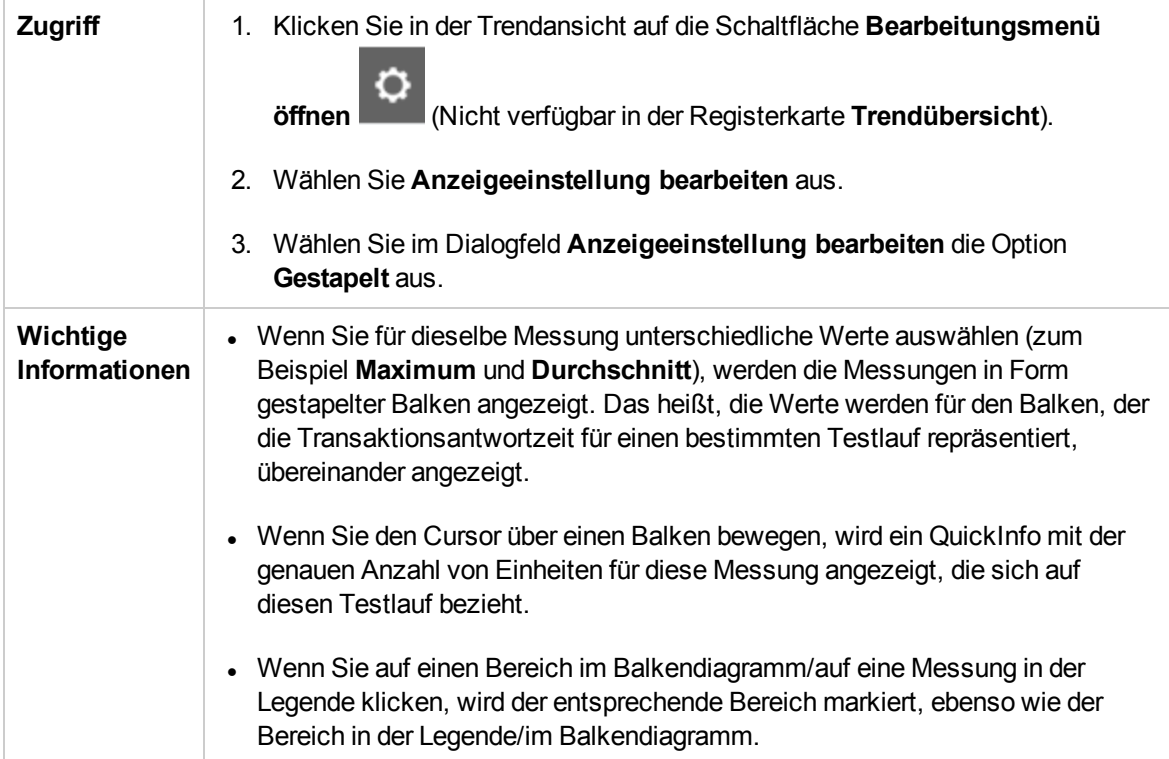

Nachfolgend werden die Elemente der Benutzeroberfläche beschrieben (Elemente ohne Beschriftung werden in spitzen Klammern dargestellt):

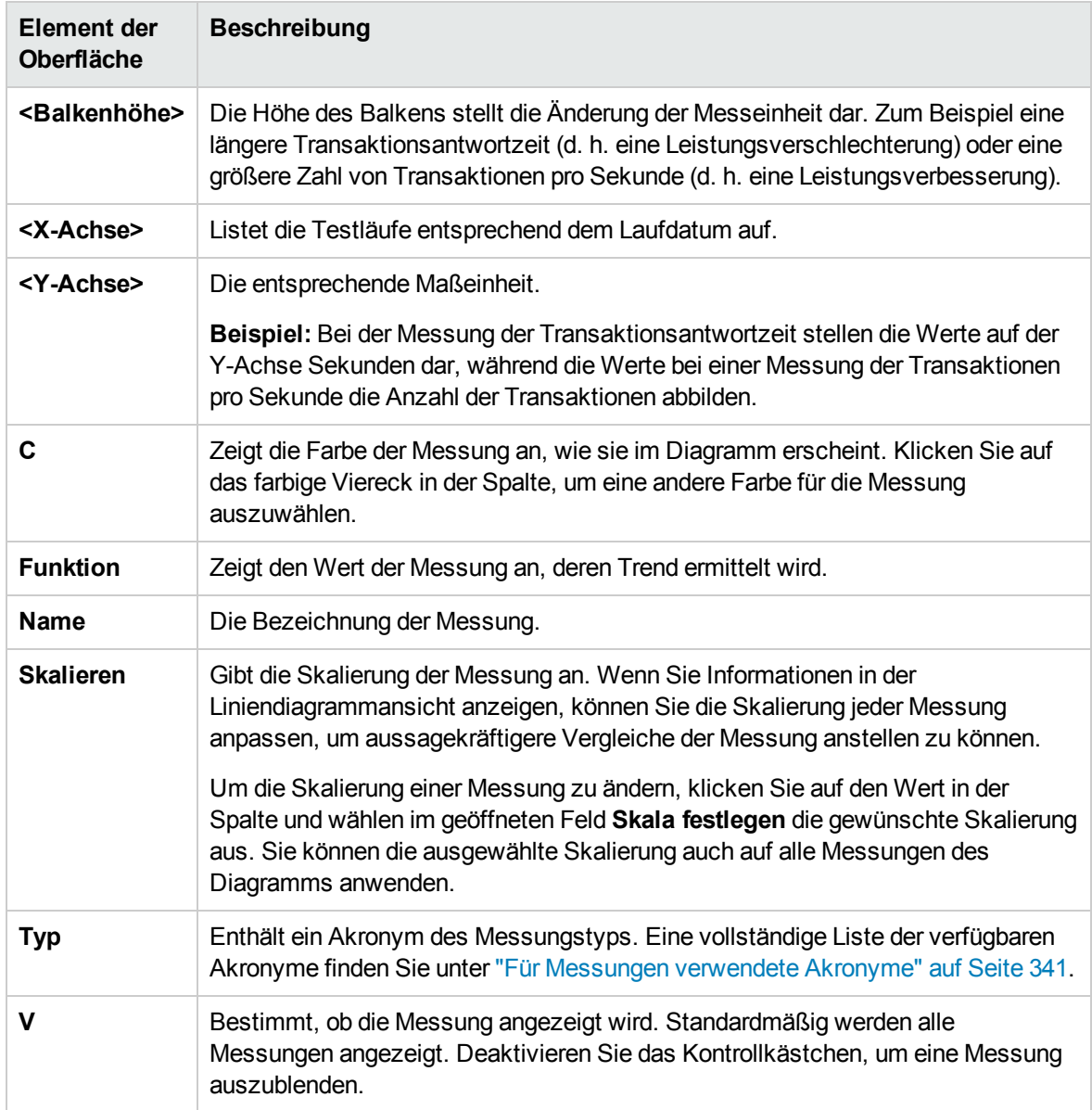

### <span id="page-357-0"></span>Seite "Trendbericht exportieren"

Auf dieser Seite können Sie den ausgewählten Trendbericht in eine .pdf-Datei exportieren.

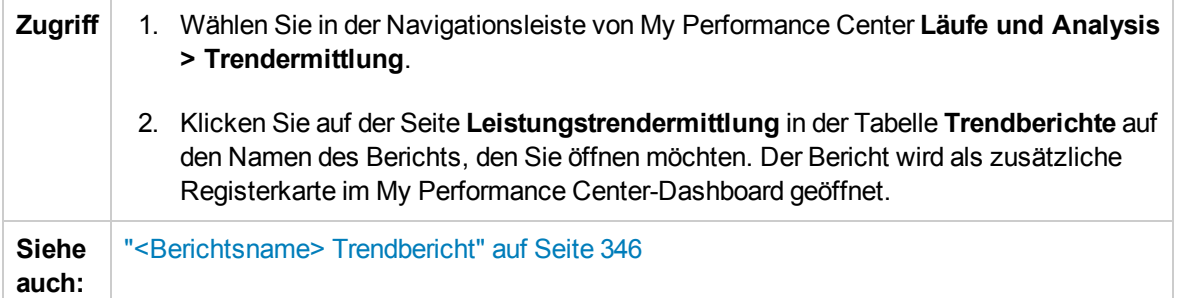

Nachfolgend werden die Elemente der Benutzeroberfläche beschrieben:

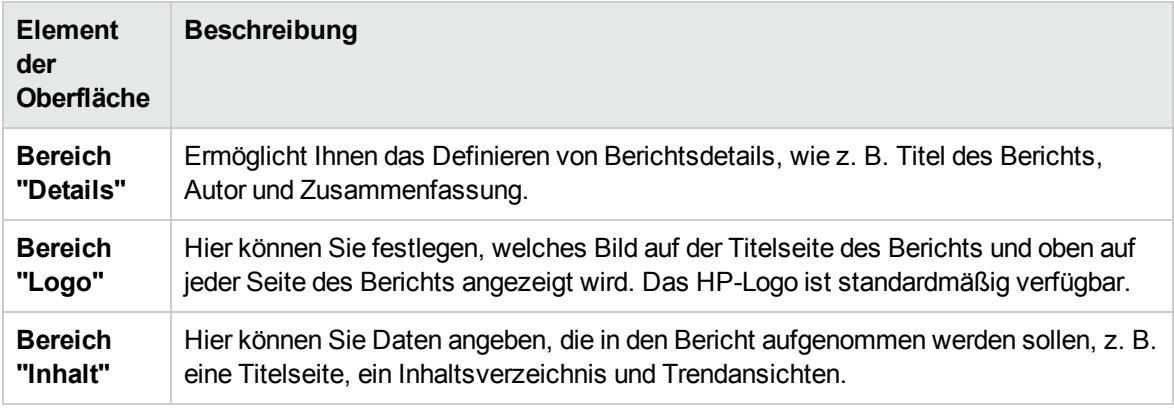

## <span id="page-357-1"></span>Dialogfeld "Spalten auswählen"

In diesem Dialogfeld können Sie Spalten auswählen, die Sie in der Registerkarte **Trendübersicht des <Berichtsname>-Trendberichts** anzeigen möchten.

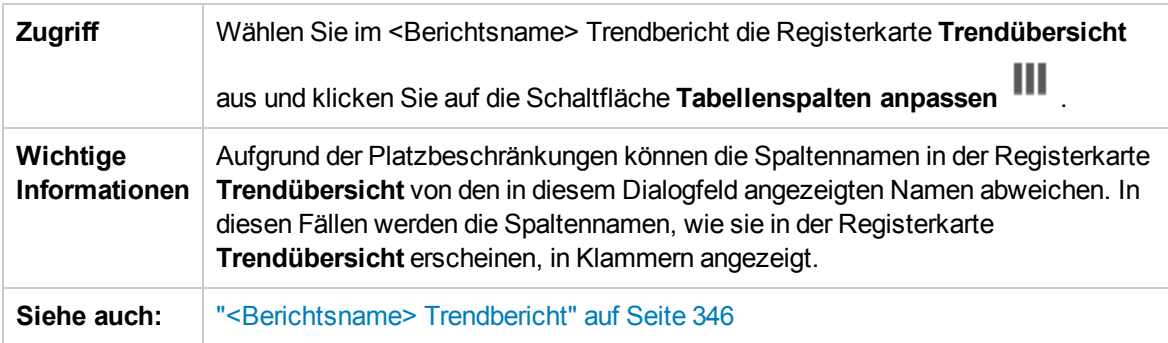

#### Spalten für Abschnitt 'Allgemeine Details' auswählen

Nachfolgend werden die Elemente der Benutzeroberfläche beschrieben:

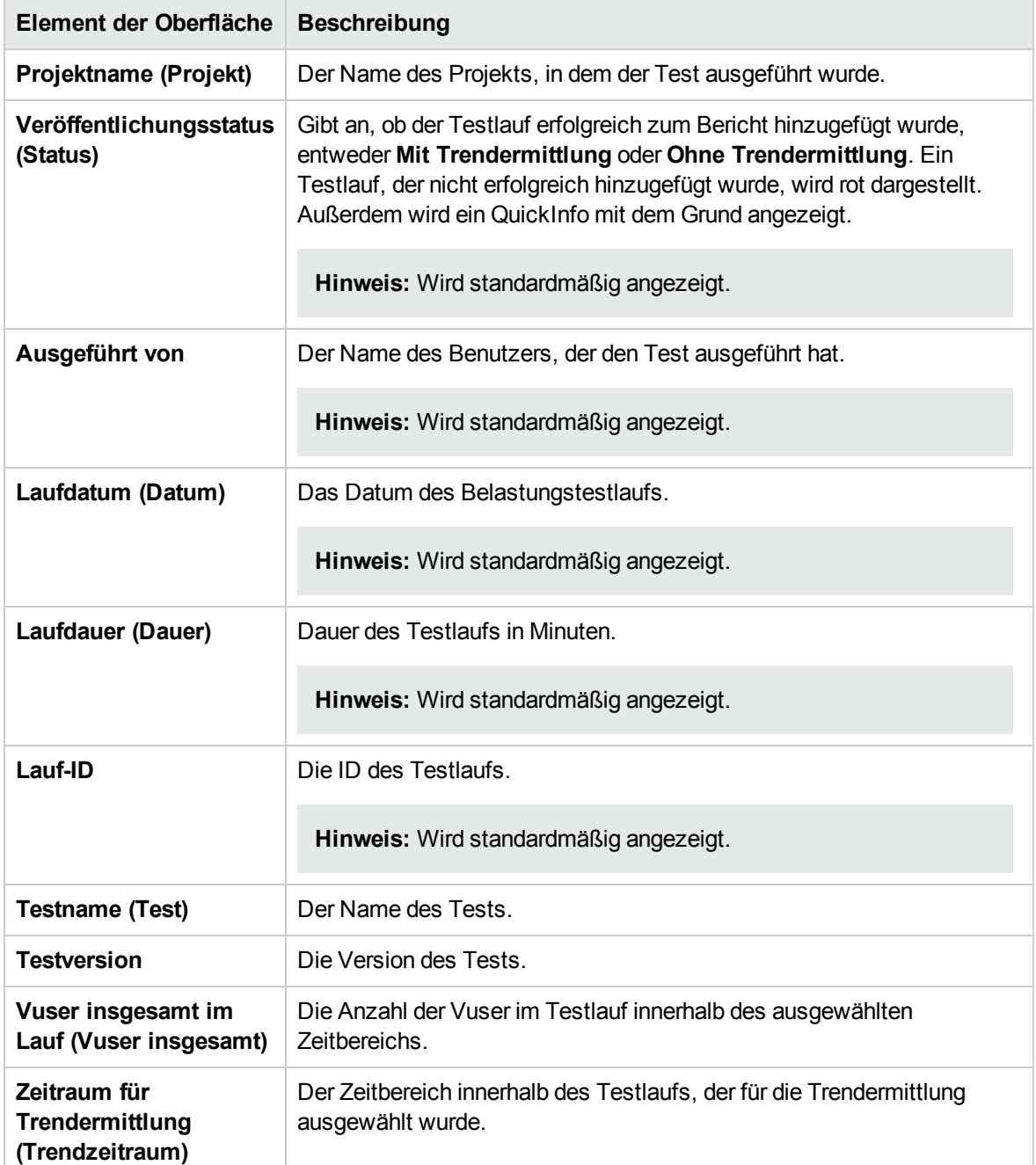

#### Spalten für Abschnitt 'Arbeitslastmerkmale' auswählen

Nachfolgend werden die Elemente der Benutzeroberfläche beschrieben:

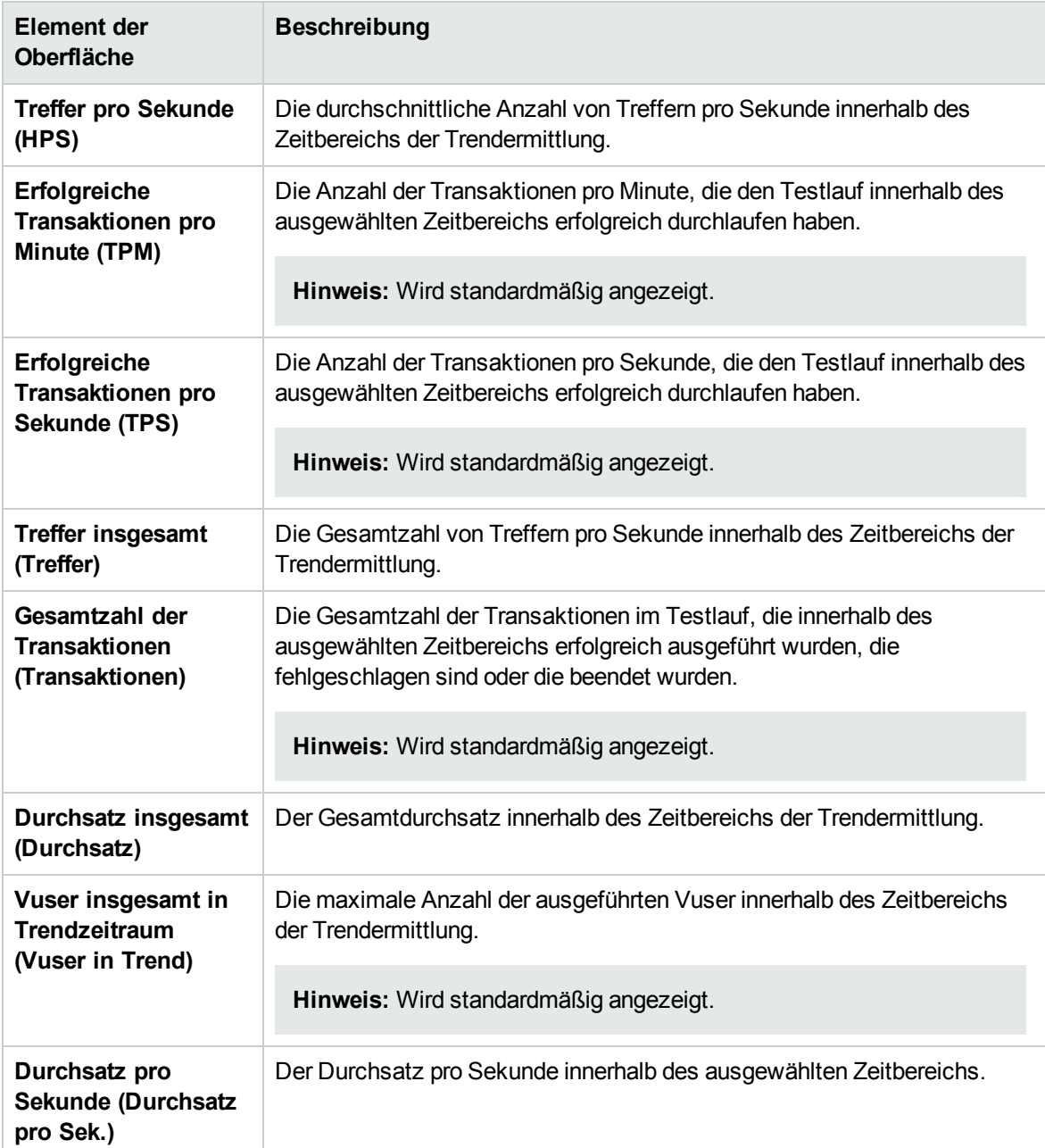
#### Spalten für Abschnitt 'Leistungsübersicht' auswählen

Nachfolgend werden die Elemente der Benutzeroberfläche beschrieben:

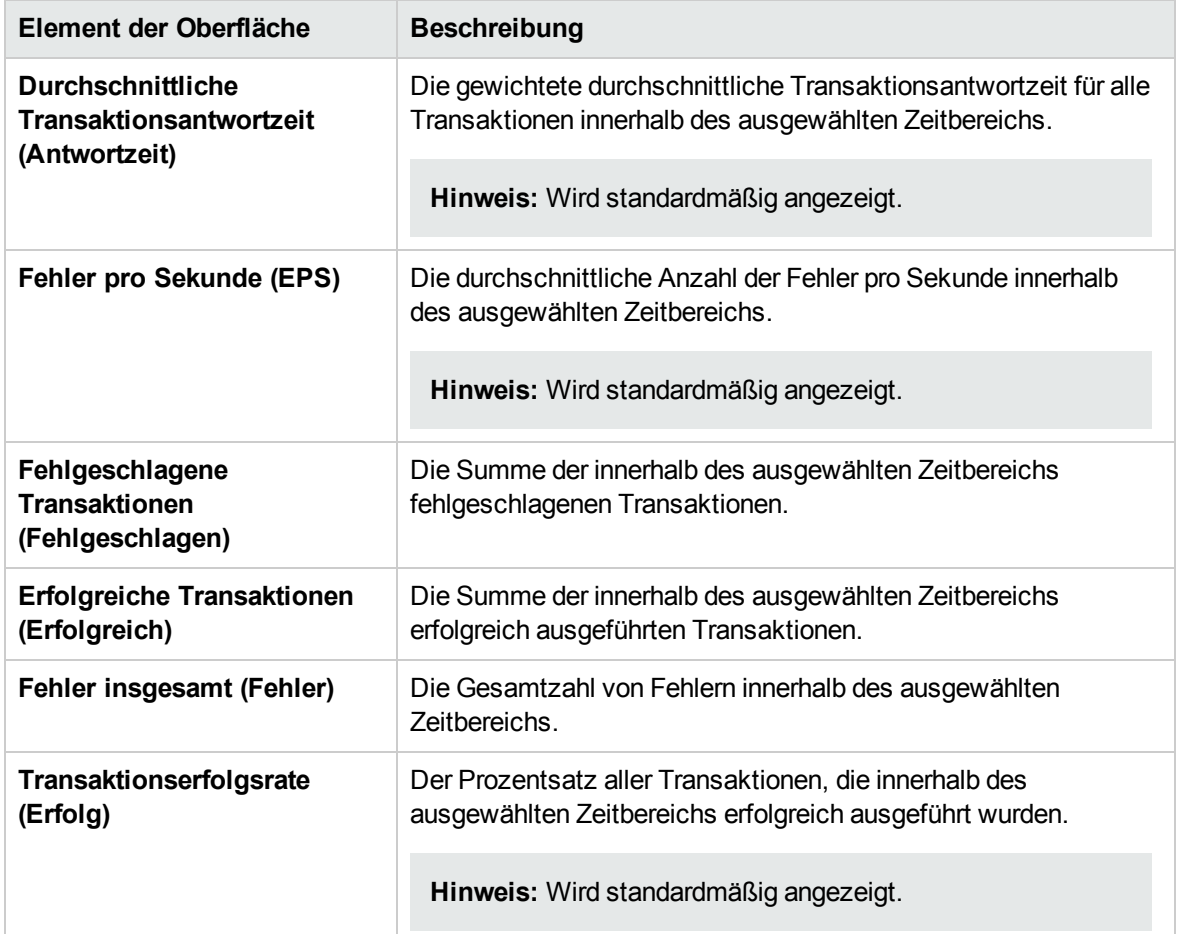

## Dialogfeld "Testläufe für Trendbericht auswählen"

Dieses Dialogfeld bietet Ihnen die Möglichkeit, neue Leistungstests zum Bericht hinzuzufügen.

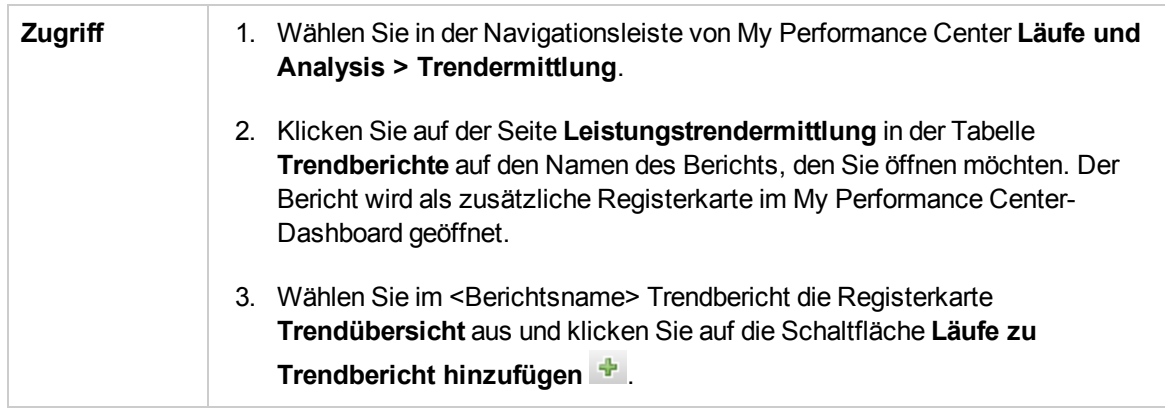

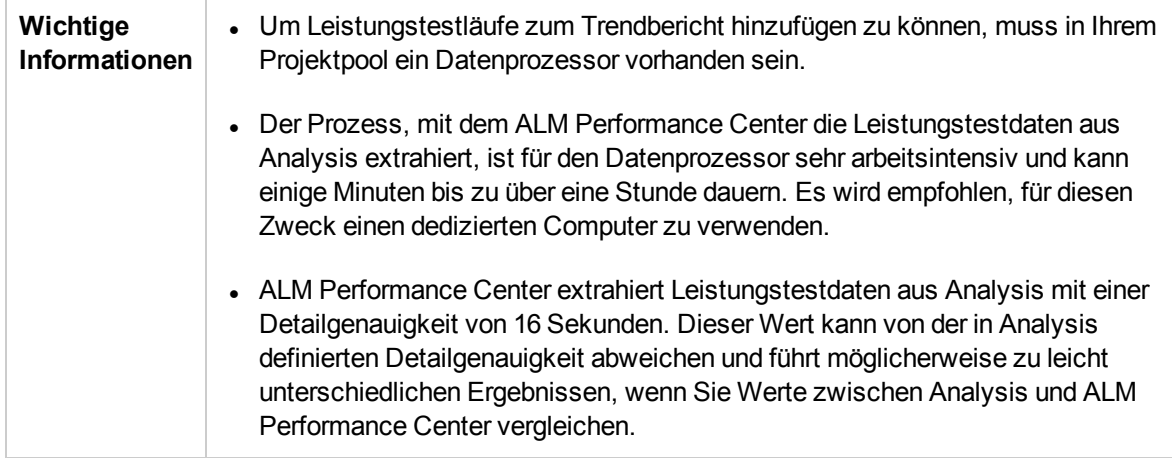

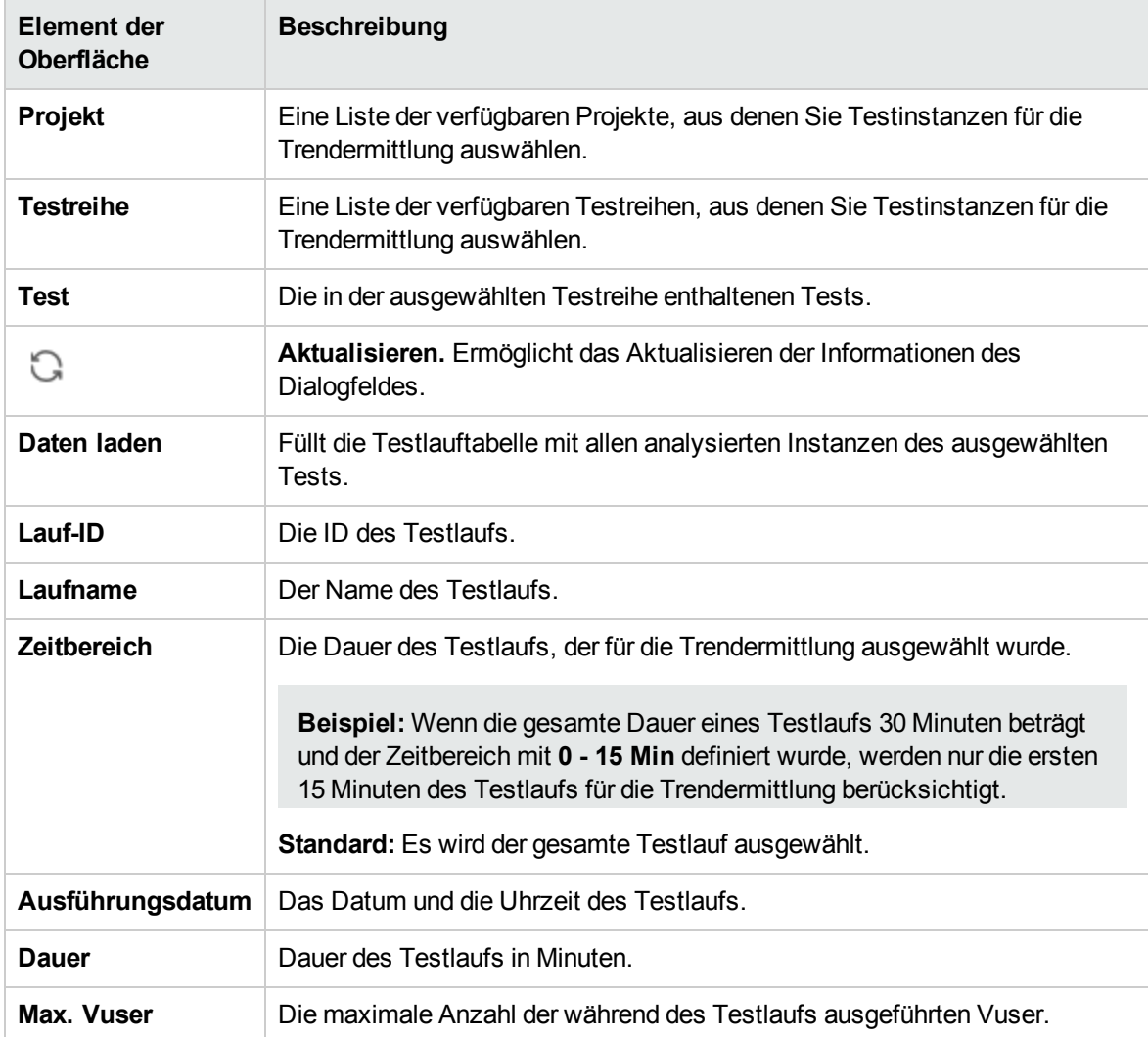

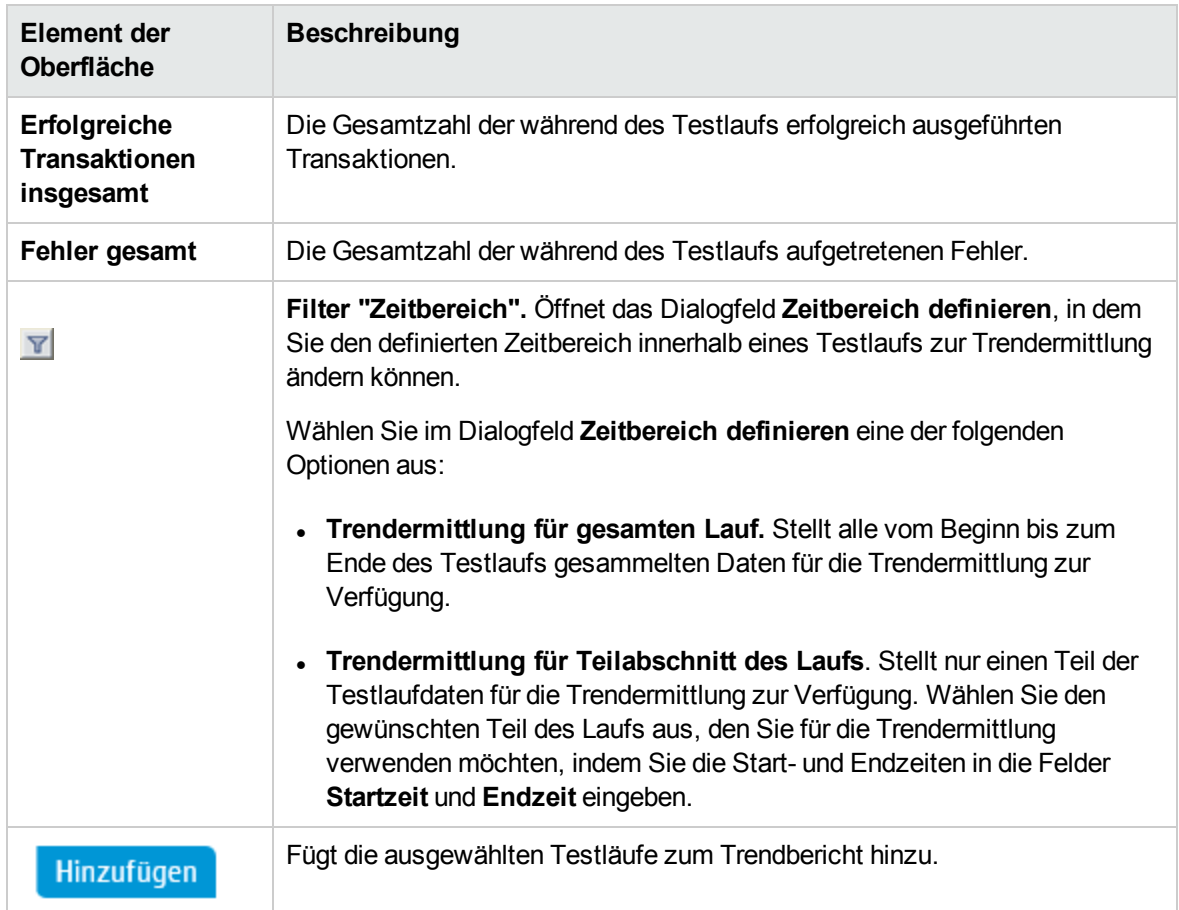

## Dialogfeld "Schwellenwerteinstellungen"

In diesem Dialogfeld können Sie die prozentualen Unterschiede zwischen Messungen definieren, die eine deutliche Leistungsverbesserung oder -verschlechterung darstellen.

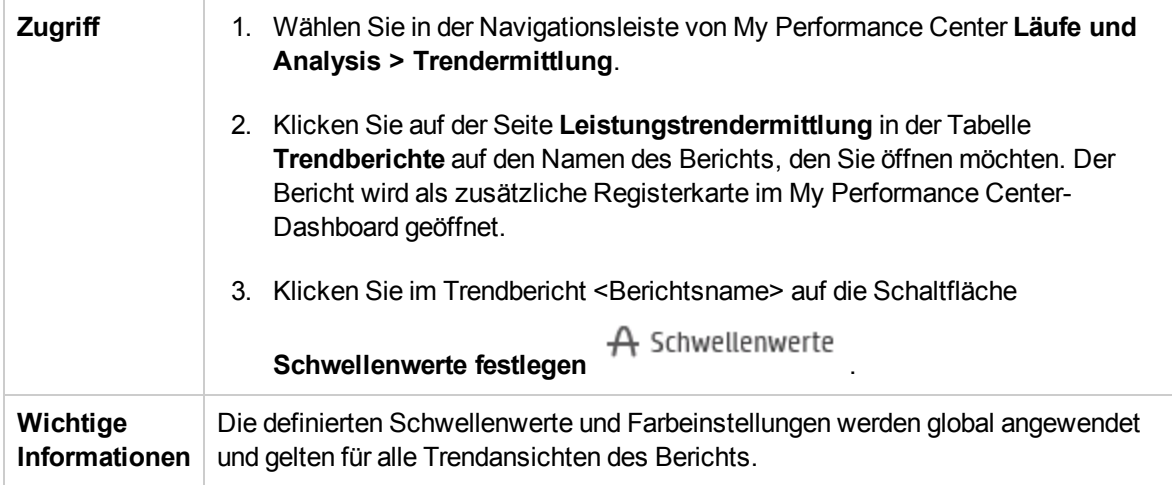

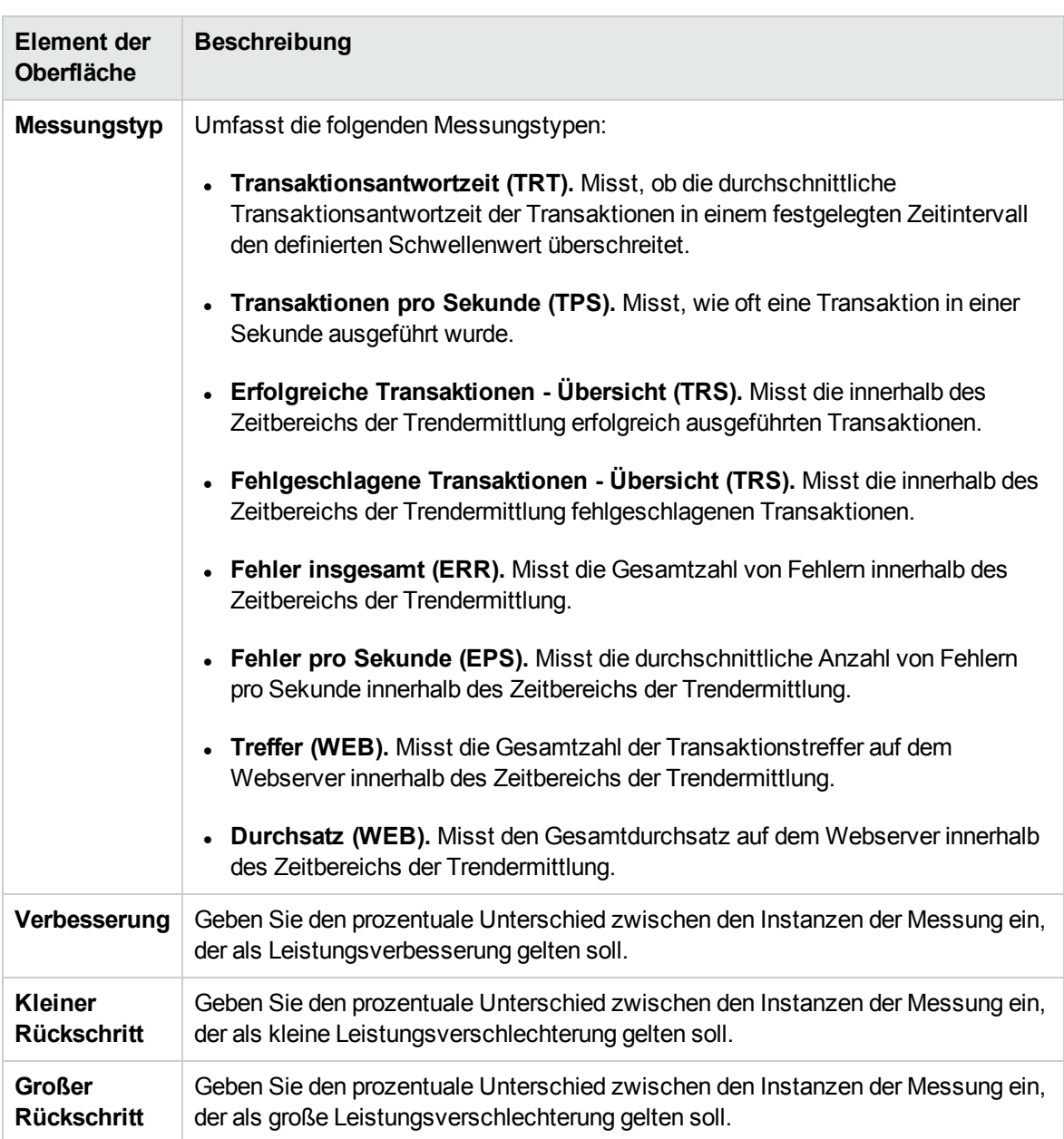

## Dialogfeld "Benutzerdefinierte Messungszuordnung"

In diesem Dialogfeld können Sie Messungen mit unterschiedlichen Namen einer einzelnen neuen Messung zuordnen, die Sie erstellen.

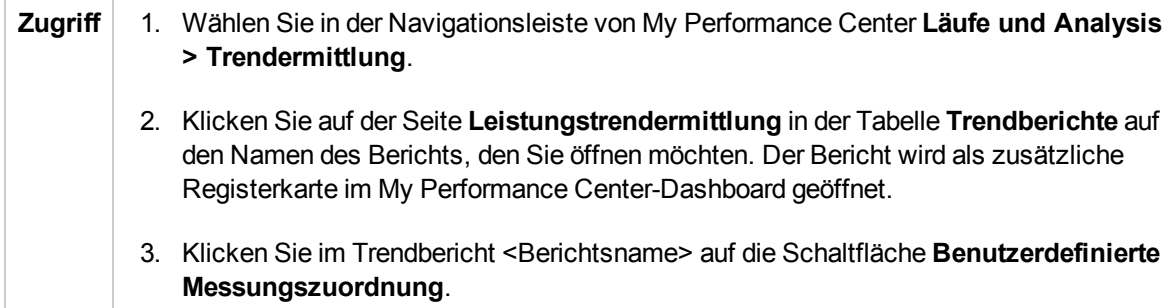

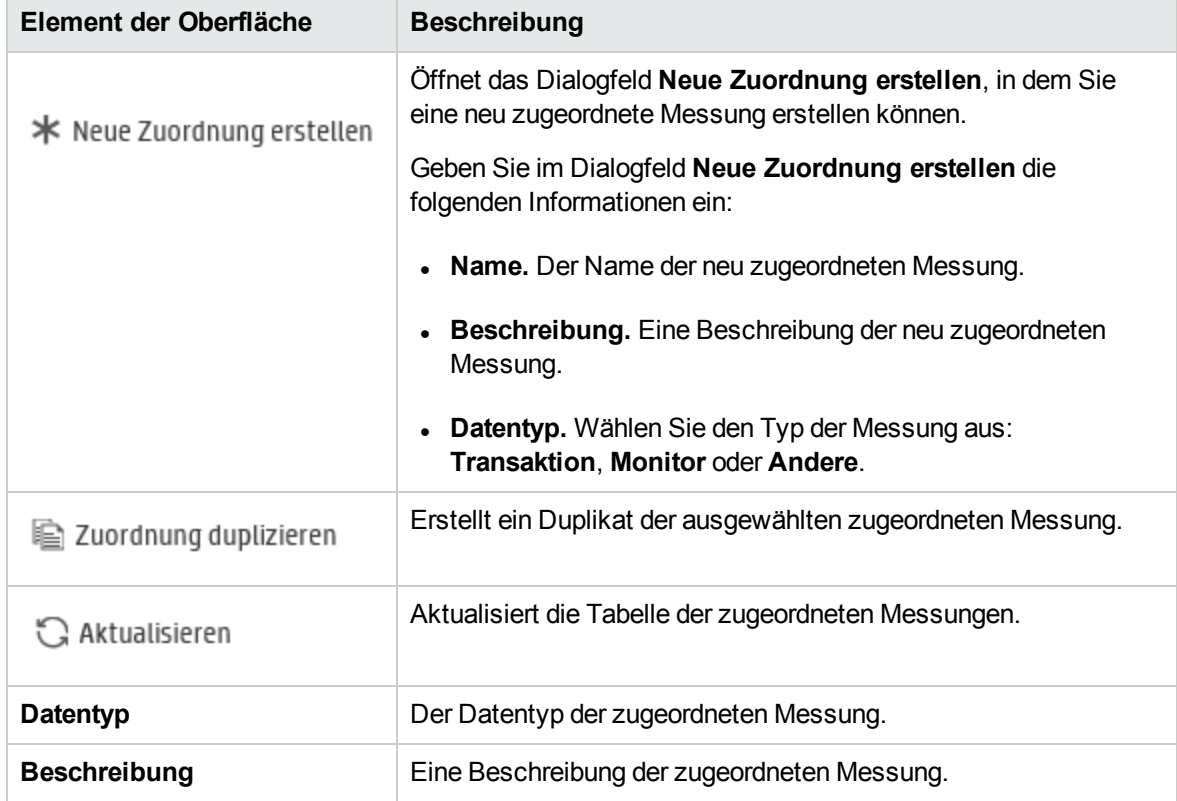

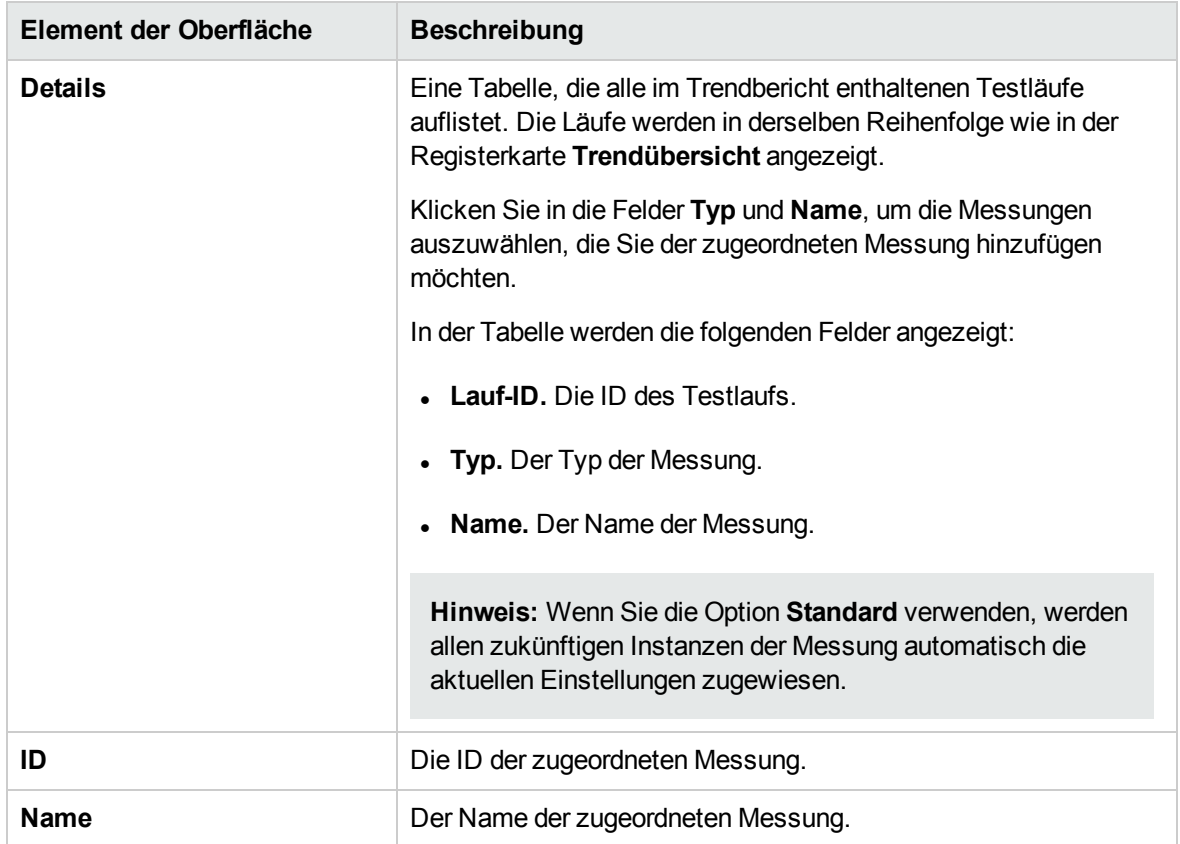

## Dialogfeld "Trendansichten zu Registerkarte hinzufügen"

Dieses Dialogfeld bietet Ihnen die Möglichkeit, Trendansichten zu einem Trendbericht hinzuzufügen.

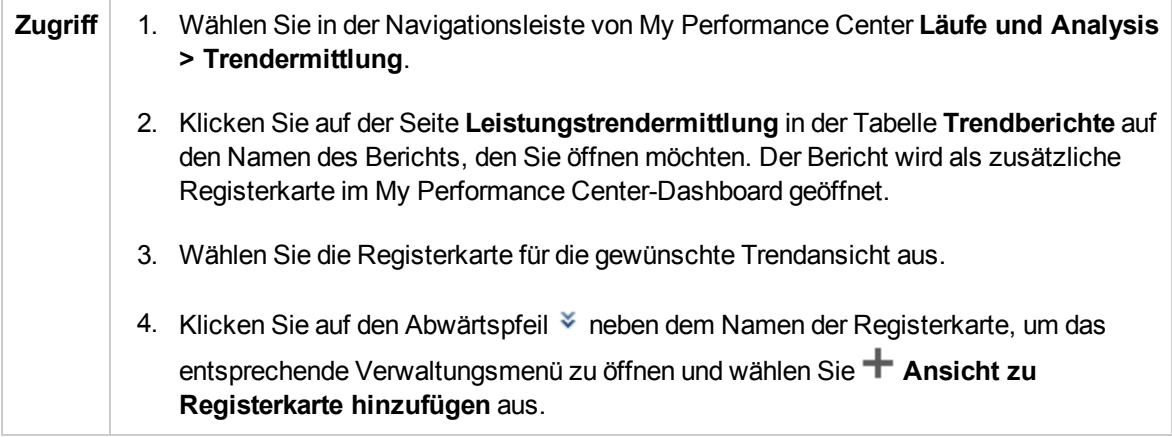

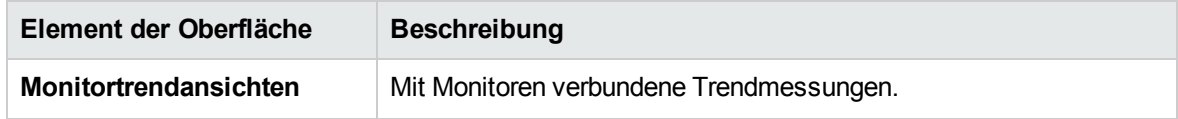

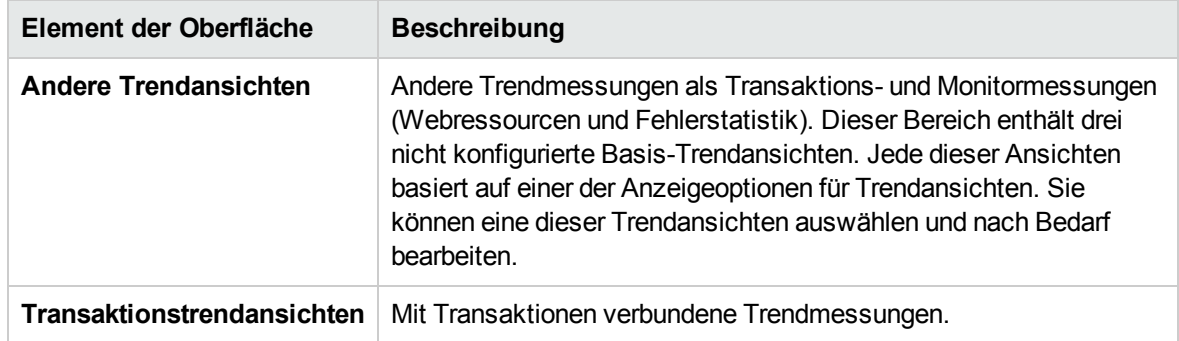

## Dialogfeld "Messungskonfiguration"

Jede Trendansicht besitzt einen Standardsatz von Messungen, deren Trend sie abbildet. In diesem Dialogfeld können Sie zusätzliche Messungen hinzufügen.

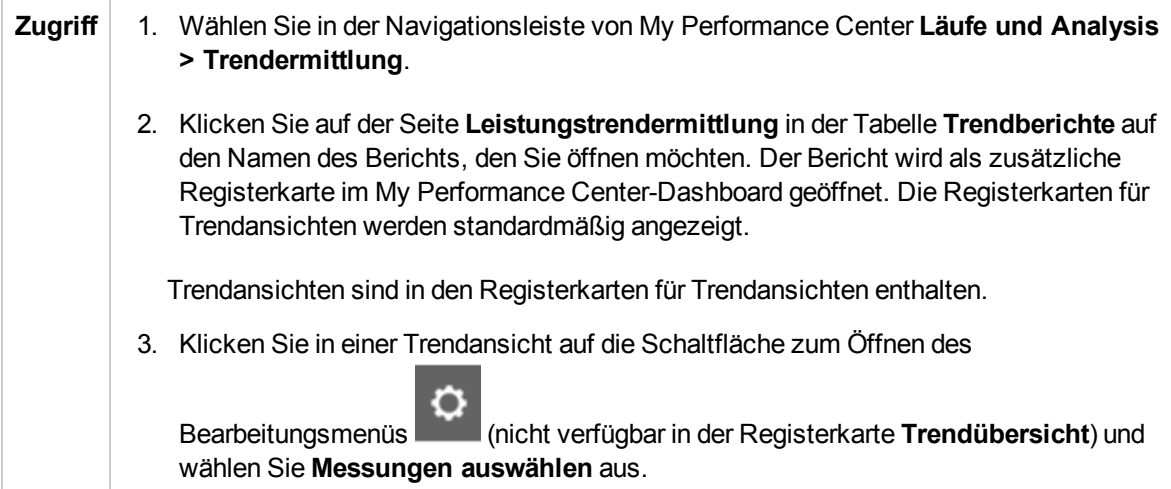

#### Bereich "Trenddatentypen"

Der Bereich **Trenddatentypen** enthält eine Liste der Messungen, die für die Trendermittlung zur Verfügung stehen. Es werden nur Messungen angezeigt, die Daten enthalten.

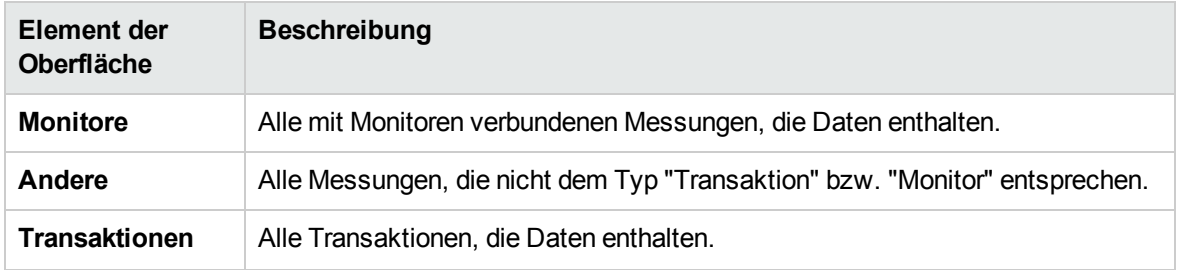

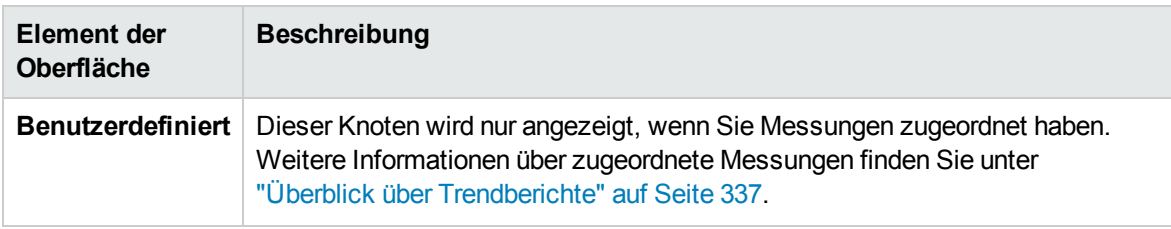

### Bereich zum Auswählen von Messungen

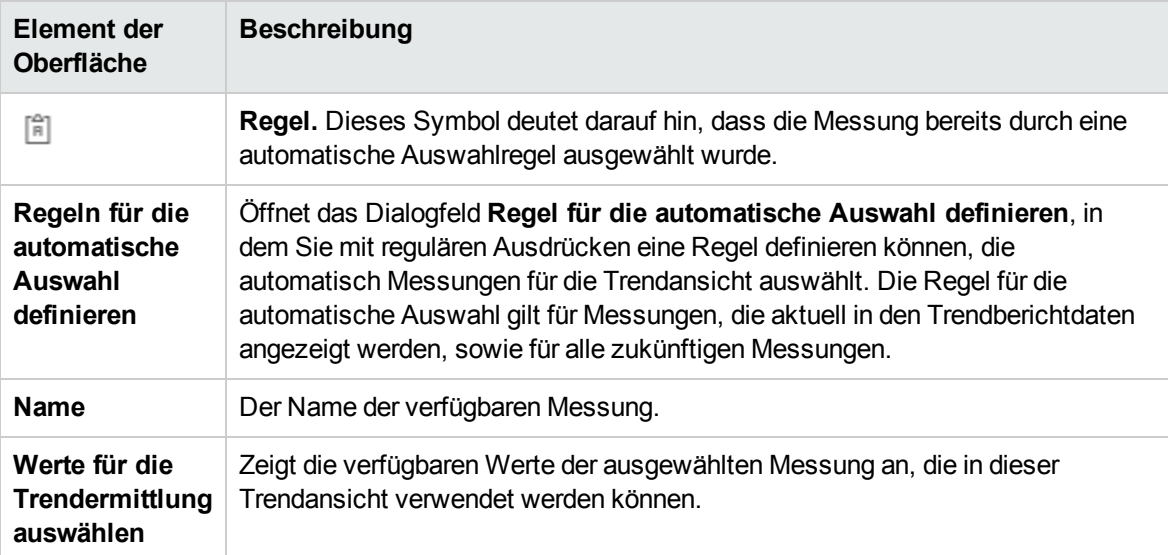

Benutzer- und Administratorhandbuch Kapitel 20: Trendermittlung

# Kapitel 21: Performance Application Lifecycle (PAL)

Dieses Kapitel umfasst die folgenden Themen:

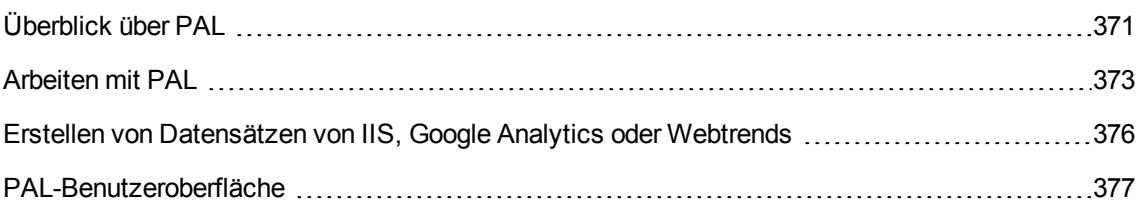

## <span id="page-370-0"></span>Überblick über PAL

Bei PAL (Performance Application Lifecycle) handelt es sich um einen Prozess, der eine bessere Kommunikation zwischen den Entwicklungs- und Betriebsteams rund um das Testen und Überwachen von Anwendungen ermöglicht.

Mithilfe von PAL können Sie Benutzerdatenverkehr und Systemmonitordaten in der Produktion verwenden, um einen Leistungstest zu entwerfen, der dem Produktionsverhalten sehr ähnlich ist. Sie können Produktionsdaten aus HP Business Service Management (BSM), Webtrends Analytics, Microsoft IIS W3C Extended Log Format und Google Analytics importieren.

Mit den Produktionssysteminformationen können Sie PAL-Berichte erzeugen, um Ergebnisse zwischen den Produktionsdaten und den Leistungstestdaten zu analysieren und zu vergleichen. Basierend auf den Ergebnissen dieser Vergleiche können Leistungstests so abgestimmt werden, dass sie Aktivitäten des Produktionssystems ähneln.

Die Bedeutung von PAL ergibt sich aus der grundlegenden Notwendigkeit, Testinitiativen ordnungsgemäß zu planen. Für das Durchführen der folgenden Aufgaben ist ein klares Verständnis der Benutzeraktivitäten in der Produktion und des Verhaltens von Produktionssystemen wichtig:

- Testen des Fokus in den gängigsten Geschäftssituationen und Szenarien
- Testen des Systems unter geeigneten Belastungen
- Definieren der Testziele (z. B. Service Level Agreements)

Dieser Abschnitt enthält auch folgende Themen:

- <sup>l</sup> ["PAL-Ablauf"](#page-370-1) unten
- <sup>l</sup> ["Vergleichsmethoden"](#page-371-0) auf der nächsten Seite
- <sup>l</sup> ["PAL-Schwellenwerte"](#page-372-1) auf Seite 373
- <span id="page-370-1"></span><sup>l</sup> "Optimieren von [Leistungstests"](#page-372-2) auf Seite 373

#### PAL-Ablauf

Der PAL-Flow umfasst die folgenden Hauptschritte:

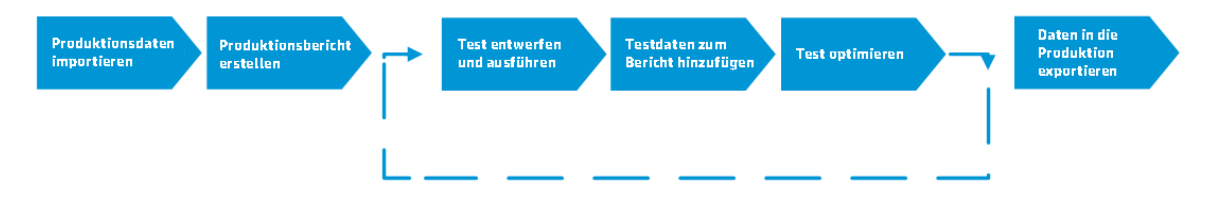

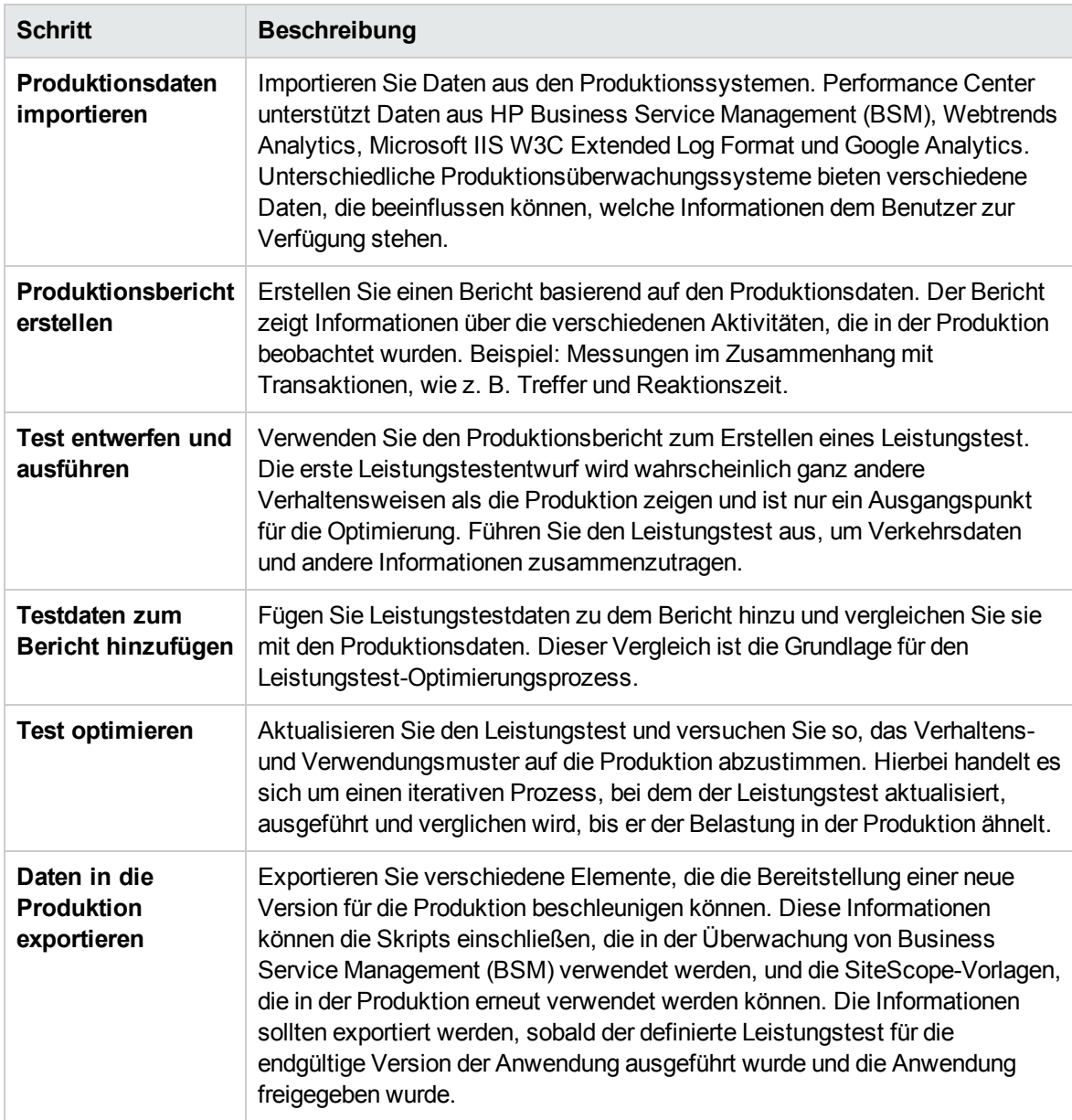

#### <span id="page-371-0"></span>Vergleichsmethoden

Es gibt zwei Methoden zum Vergleichen von Messungen, die in einem Leistungstestlauf enthalten sind, um Testumgebungsdaten von reellen Produktionsumgebungsdaten zu vergleichen.

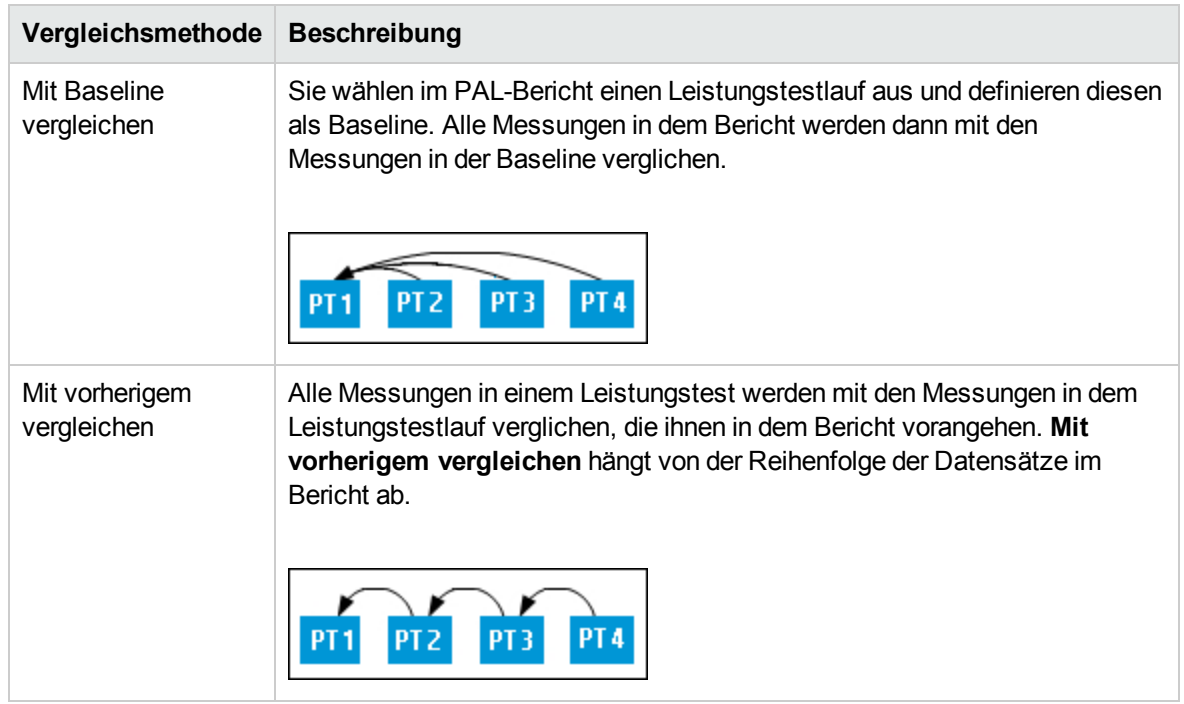

#### <span id="page-372-1"></span>PAL-Schwellenwerte

Um deutliche Leistungsunterschiede festzustellen, können Sie eindeutige Schwellenwerte definieren und so die Differenzen zwischen den verglichenen Messungen verfolgen. Wenn eine Differenz einen definierten Schwellenwert überschreitet, wird der Wert in einer vordefinierten Farbe angezeigt, die ihn als leichten bzw. deutlichen Unterschied ausweist.

#### <span id="page-372-2"></span>Optimieren von Leistungstests

Wenn Sie zum ersten Mal Ihren Leistungstest ausführen, wird sich sein Verhalten wahrscheinlich deutlich vom Produktionsbericht unterscheiden. Beachten Sie, dass die erzeugte Ausgabe nur ein Ausgangspunkt für die Optimierung ist. Basierend auf Ihren PAL-Vergleichsberichten aktualisieren Sie den Leistungstest, führen ihn erneut aus und vergleichen den aktualisierten Leistungstest mit der Produktion. Fahren Sie mit diesem iterativen Prozess fort, bis der Leistungstest der Produktion möglichst nahekommt.

Sie können die Tests während der Laufzeit oder nach dem Lauf optimieren. Bei der Optimierung während der Ausführung können Sie mit der Plattform fortlaufend Daten anpassen, um die Änderungen nahezu unmittelbar anzuzeigen.

## <span id="page-372-0"></span>Arbeiten mit PAL

In dieser Aufgabe wird die Arbeit mit PAL zum Erstellen einer Testumgebung beschrieben, die Ihrer realen Produktionsumgebung ähnelt.

#### Diese Aufgabe umfasst die folgenden Schritte:

1. Öffnen von PAL

Wählen Sie in der Navigationsleiste von My Performance Center **Läufe und Analysis > PAL**.

- 2. Definieren einer PAL-Anwendung
	- a. Klicken Sie oben rechts im Fenster auf **PAL-Anwendungen verwalten**. Das Dialogfeld **PAL-Anwendungen verwalten** wird geöffnet.
	- b. Fügen Sie eine Anwendung hinzu. Weitere Informationen über die Benutzeroberfläche finden Sie unter "Dialogfeld ["PAL-Anwendungen](#page-378-0) verwalten"" auf Seite 379.
- 3. Importieren von Produktionsdaten
	- a. Wählen Sie auf der Registerkarte **Datenset** einen Datenset-Ordner aus und klicken Sie auf neportieren...

. Das Dialogfeld **Datenset für Produktion hochladen** wird geöffnet. Weitere Informationen über die Benutzeroberfläche finden Sie unter ["Dialogfeld](#page-379-0) "Datenset für Produktion [hochladen""](#page-379-0) auf Seite 380.

b. Laden Sie die Datensetdatei hoch. Die Datendatei wird als .zip-Datei gespeichert.

Weitere Informationen zum Erstellen von Datensets mit IIS W3C Extended Log Format, Google Analytics oder Webtrends, finden Sie unter "Erstellen von [Datensätzen](#page-375-0) von IIS, Google Analytics oder [Webtrends"](#page-375-0) auf Seite 376.

- 4. Erstellen eines Produktionsberichts
	- a. Wählen Sie auf der Registerkarte **Berichte** einen Berichtordner aus und klicken Sie auf **\*** Neuer PAL-Bericht

. Das Dialogfeld **Neuen Performance Application Lifecycle-Bericht erstellen** wird geöffnet. Weitere Informationen über die Benutzeroberfläche finden Sie unter "Dialogfeld "Neuen Performance Application [Lifecycle-Bericht](#page-380-0) erstellen"" auf Seite [381](#page-380-0).

- b. Klicken Sie im Dialogfeld **Neuen Performance Application Lifecycle-Bericht erstellen** auf **Erstellen**. Der Bericht wird als zusätzliche Registerkarte im My Performance Center-Dashboard angezeigt. Der Bericht enthält untergeordnete Registerkarten. Die untergeordnete Registerkarte mit den Datenquellen wird standardmäßig angezeigt. Weitere Informationen über die Benutzeroberfläche finden Sie unter ["<Berichtsname>](#page-382-0) PAL-Bericht" auf Seite 383.
- c. Definieren Sie Datensets und Leistungsmetriken für den Produktionsbericht. Sie können beispielsweise Schwellenwerteinstellungen, benutzerdefinierte Zuordnungen und Skalierungsfaktoren festlegen.
- 5. Entwerfen von Leistungstests basierend auf Produktionsberichten
	- a. Wählen Sie dazu in der Navigationsleiste von My Performance Center **Test-Management >**

**Testplan** aus. Klicken Sie in der Struktur auf **.** Das Dialogfeld **Neuen Leistungstest erstellen** wird geöffnet. Weitere Informationen über die Benutzeroberfläche finden Sie unter "Dialogfeld "Neuen [Leistungstest](#page-134-0) erstellen"" auf Seite 135.

- b. Definieren Sie den Leistungstest. Weitere Informationen finden Sie unter ["Fenster](#page-132-0) ["Leistungstest-Designer""](#page-132-0) auf Seite 133.
- 6. Ausführen des Leistungstests

Wählen Sie im Bereich **Leistungstestreihe** den Leistungstest aus und klicken Sie auf **Test ausführen**. Das Dialogfeld zum Ausführen wird angezeigt. Weitere Informationen über die Benutzeroberfläche finden Sie unter "Dialogfeld "Test [ausführen""](#page-299-0) auf Seite 300.

- 7. Hinzufügen von Leistungstestdaten zum Bericht
	- a. Wählen Sie in der Navigationsleiste von My Performance Center **Läufe und Analysis > PAL**. Wählen Sie auf der Registerkarte **Berichte** einen PAL-Bericht aus. Die Registerkarte **Datenquellen** wird standardmäßig angezeigt.
	- b. Fügen Sie die Leistungstestdaten zum Bericht hinzu. Weitere Informationen über die Benutzeroberfläche finden Sie unter "Registerkarte ["Datenquellen""](#page-386-0) auf Seite 387.
	- c. Klicken Sie auf die untergeordneten Registerkarten des Berichts, um das Verhalten von Produktions- und Leistungstests anzuzeigen und zu vergleichen. Weitere Informationen über die Benutzeroberfläche finden Sie unter "Registerkarten der [PAL-Berichtsansichten"](#page-388-0) auf Seite [389](#page-388-0).
- 8. Optimieren des Leistungstests
	- a. Basierend auf dem Vergleichsbericht bearbeiten Sie den Leistungstest und wiederholen den Test. Weitere Informationen über die Benutzeroberfläche finden Sie unter "Modul ["Testlabor""](#page-274-0) auf [Seite](#page-274-0) 275.
	- b. Zeigen Sie den aktualisierten Bericht an und vergleichen Sie den Leistungstest und die Produktionsdaten. Weitere Informationen über die Benutzeroberfläche finden Sie unter "Registerkarten der [PAL-Berichtsansichten"](#page-388-0) auf Seite 389.
	- c. Setzen Sie die Optimierung fort, bis der Leistungstest Ihrer Produktion möglichst ähnlich ist. Sie können die Tests während der Laufzeit oder nach dem Lauf optimieren.
- 9. Exportieren der Testlaufdetails
	- a. Öffnen Sie den Bereich **Testlauf**. Weitere Informationen über die Benutzeroberfläche finden Sie unter "Modul ["Testlabor""](#page-274-0) auf Seite 275.
	- b. Zeigen Sie die Ergebnisinformationen für den ausgewählten Testlauf an.
	- c. Zum Exportieren von Testlaufdaten, nachdem der Leistungstest für die endgültige Version der

Anwendung ausgeführt wurde, klicken Sie auf . Weitere

Informationen über die Benutzeroberfläche finden Sie unter "Dialogfeld ["PAL-Daten](#page-382-1) [exportieren""](#page-382-1) auf Seite 383.

## <span id="page-375-0"></span>Erstellen von Datensätzen von IIS, Google Analytics oder **Webtrends**

In dieser Aufgabe wird das Erstellen eines Datensets von IIS W3C Extended Log File Format, Google Analytics oder Webtrends beschrieben.

**Hinweis:** Diese Aufgabe ist Bestandteil einer übergeordneten Aufgabe. Weitere Informationen finden Sie unter ["Arbeiten](#page-372-0) mit PAL" auf Seite 373.

### Erstellen von Datensätzen von IIS W3C Extended Log File Format

Diese Aufgabe umfasst die folgenden Schritte:

- 1. Protokolldateien erstellen
	- a. Öffnen Sie das Fenster **Internetinformationsdienste-Manager**.
	- b. Wählen Sie unter **Verbindungen** eine Website aus (kein virtuelles Verzeichnis).
	- c. Klicken Sie im rechten Bereich auf **Protokollierung**.
	- d. Überprüfen Sie im Abschnitt **Protokolldatei** unter **Format**, dass **W3C** ausgewählt ist.
	- e. Klicken Sie auf die Schaltfläche **Felder auswählen** und wählen Sie die folgenden Felder aus: **Datum**, **Zeit**, **Client-IP-Adresse**, **Servername**, **Serverport**, **Methode**, **URI-Stamm, URI-Abfrage**, **Protokoll Status**, **Zeitaufwand**, **Host**, **Benutzer Agent**, **Cookie** und **Referenz**.
	- f. Legen Sie unter **Verzeichnis** den Speicherort für die die Protokolle fest.
- 2. IIS-Datensetdatei erstellen.

Öffnen Sie den Assistenten für den PAL-Datensetersteller, um die IIS-Datensetdatei zu erstellen. Weitere Informationen über die Benutzeroberfläche finden Sie unter "Assistent ["PAL-Datenset-](#page-406-0)[Ersteller""](#page-406-0) auf Seite 407.

### Erstellen von Datensätzen aus Google Analytics

Diese Aufgabe umfasst die folgenden Schritte:

- 1. Erstellen eines neuen benutzerdefinierten Berichts.
	- a. Klicken Sie von Google Analytics aus auf die Registerkarte für die Anpassung.
	- b. Klicken Sie auf die Schaltfläche für einen neuen benutzerdefinierten Bericht.
- c. Fügen Sie einen Titelnamen hinzu.
- d. Wählen Sie im Abschnitt für den Typ eine einfache Tabelle aus.
- e. Fügen Sie im Abschnitt für Metrikgruppen die Einträge für eindeutige Besucher und Seitenansichten hinzu.
- f. Fügen Sie im Abschnitt für Dimensionen die Einträge für Seite und Tageszeit hinzu.
- g. Wählen Sie im Abschnitt für Ansichten den Eintrag für Websites aus.
- h. Klicken Sie auf **Speichern**.
- 2. Bericht exportieren.

Öffnen Sie den Bericht und wählen Sie **Exportieren > CSV-Datei** aus.

3. Erstellen der Google Analytics-Datensetdatei.

Öffnen Sie den Assistenten für den PAL-Datensetersteller, um die Google Analytics-Datensetdatei zu erstellen. Weitere Informationen über die Benutzeroberfläche finden Sie unter "Assistent ["PAL-Datenset-Ersteller""](#page-406-0) auf Seite 407.

### Erstellen von Webtrends-Datensätzen

Öffnen Sie den Assistenten für den PAL-Datensetersteller, um die Webtrends-Datensetdatei zu erstellen. Weitere Informationen über die Benutzeroberfläche finden Sie unter ["Assistent](#page-406-0) "PAL-[Datenset-Ersteller""](#page-406-0) auf Seite 407.

## <span id="page-376-0"></span>PAL-Benutzeroberfläche

Dieser Abschnitt enthält folgende Themen:

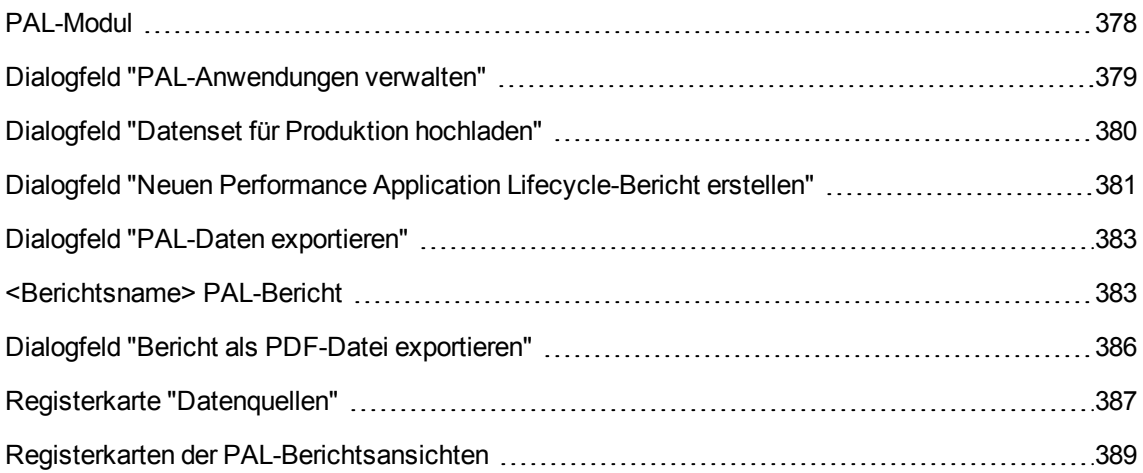

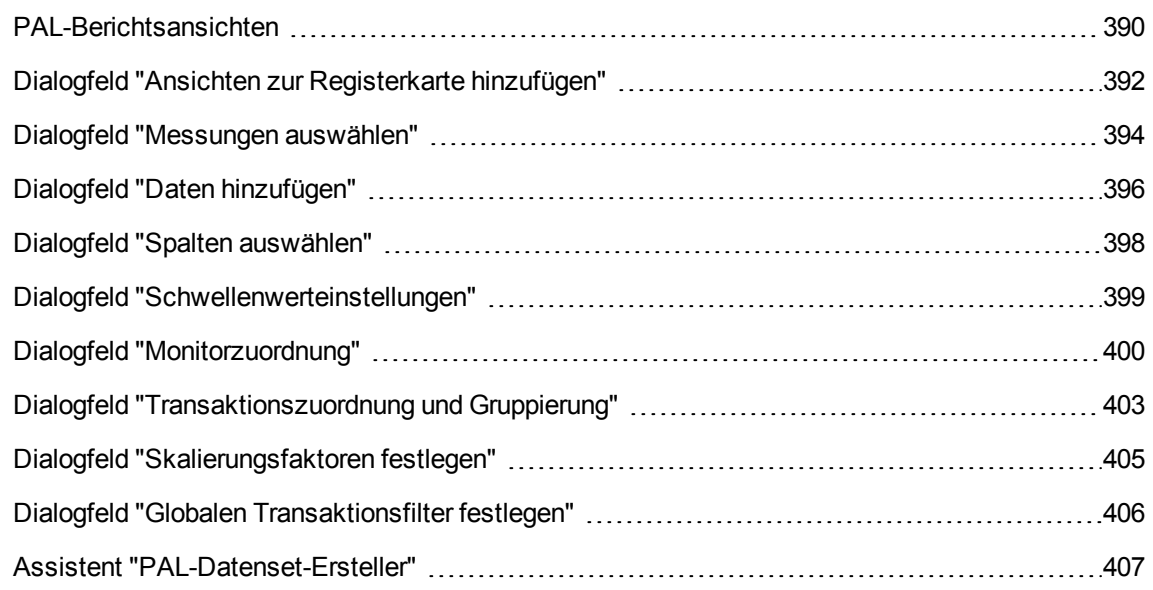

### <span id="page-377-0"></span>PAL-Modul

In diesem Bereich können Sie Daten aus dem Produktionssystem importieren.

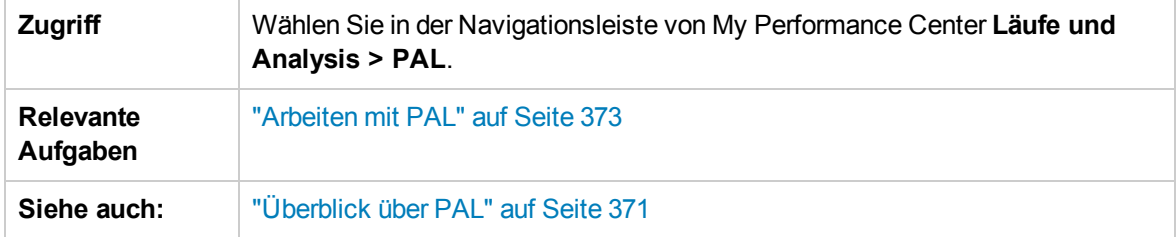

### Registerkarte "Berichte"

Auf dieser Registerkarte können Sie PAL-Berichte verwalten.

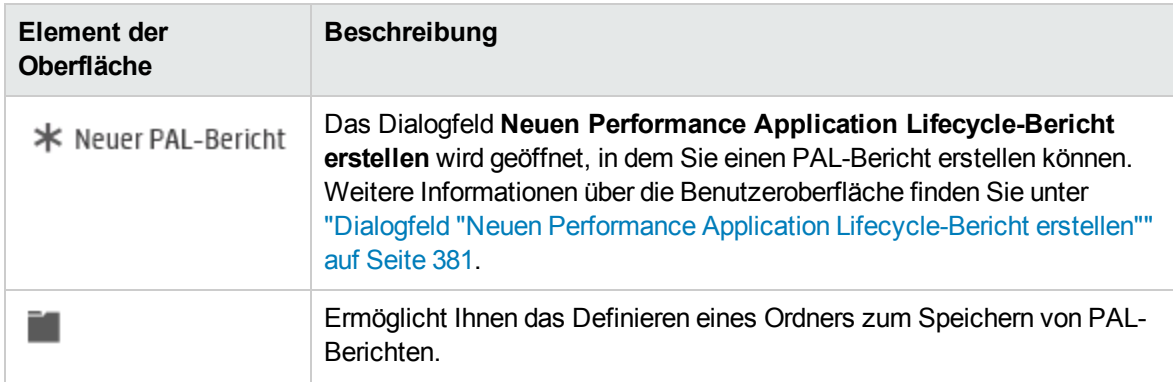

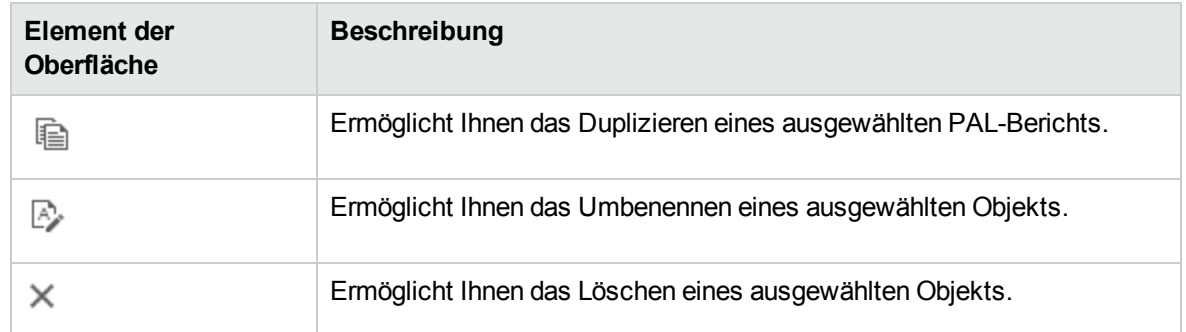

#### Registerkarte "Datenreihen"

Auf dieser Registerkarte können Sie Datenreihen aus dem Produktionssystem importieren und verwalten.

Nachfolgend werden die Elemente der Benutzeroberfläche beschrieben:

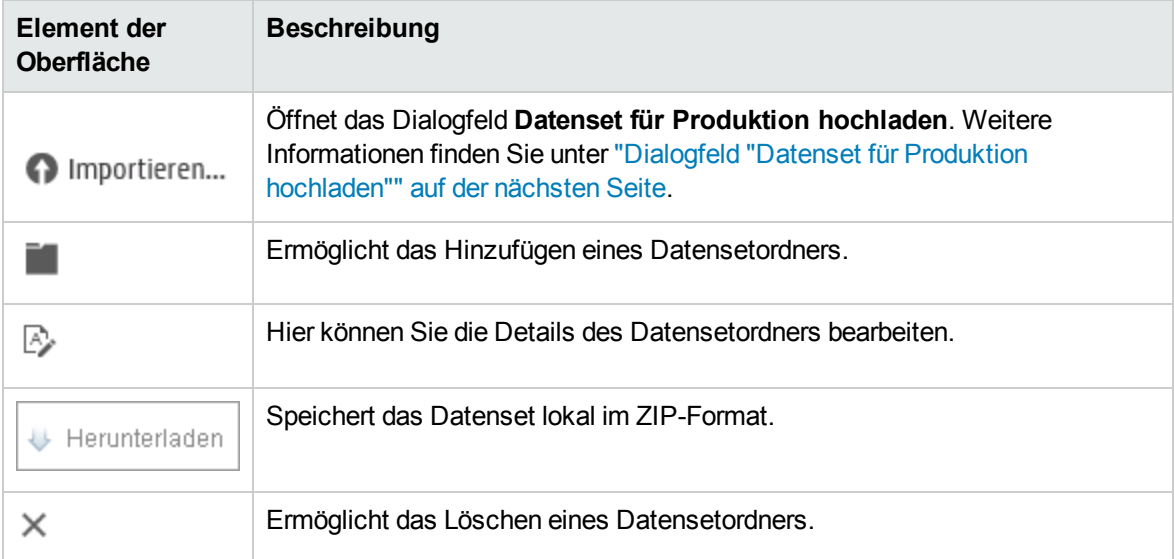

### <span id="page-378-0"></span>Dialogfeld "PAL-Anwendungen verwalten"

In diesem Dialogfeld können Sie PAL-Entitäten zuweisen, wie z. B. Datensets mit einer bestimmten AUT.

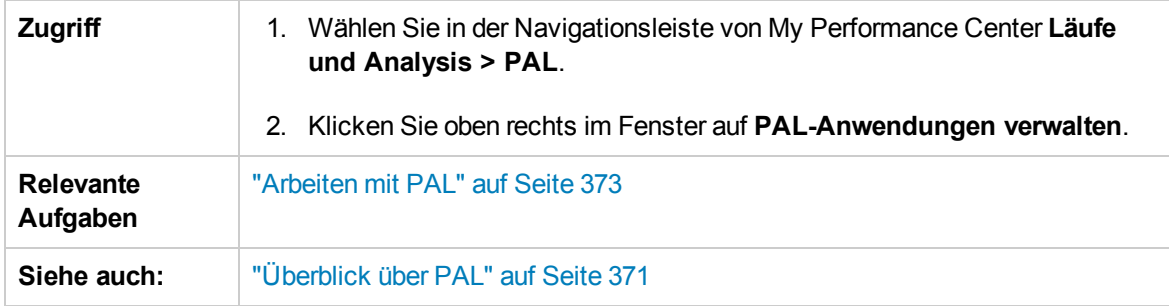

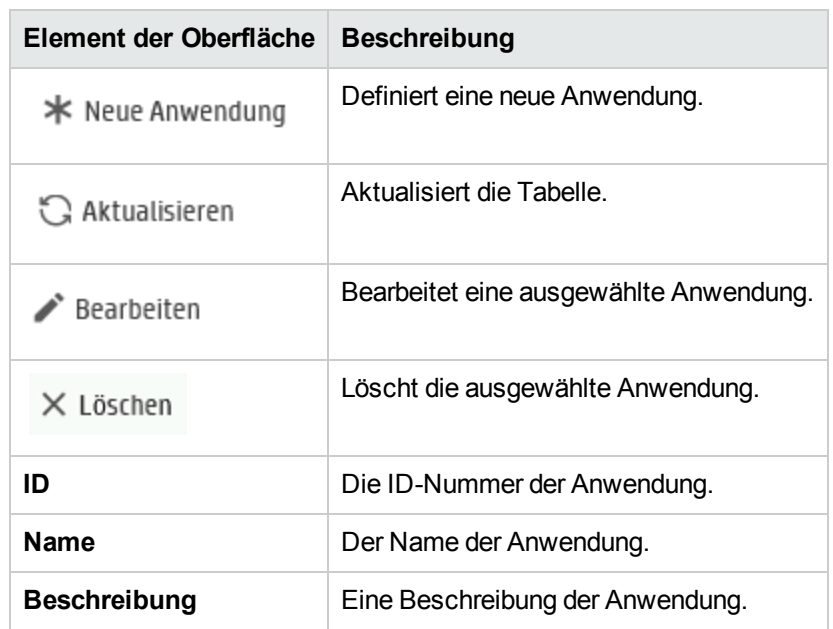

## <span id="page-379-0"></span>Dialogfeld "Datenset für Produktion hochladen"

In diesem Dialogfeld können Sie Produktionsdatensetdateien hochladen.

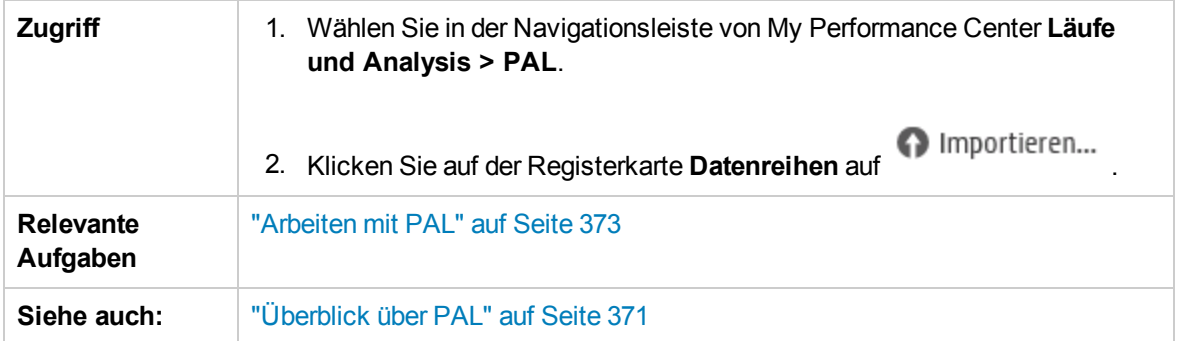

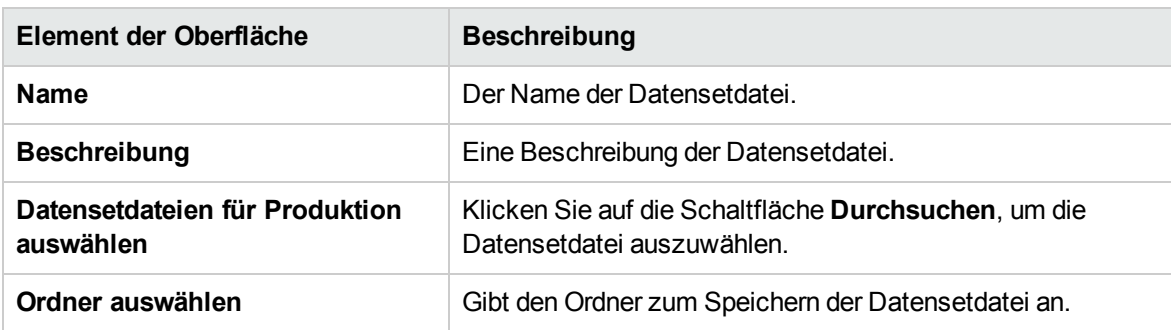

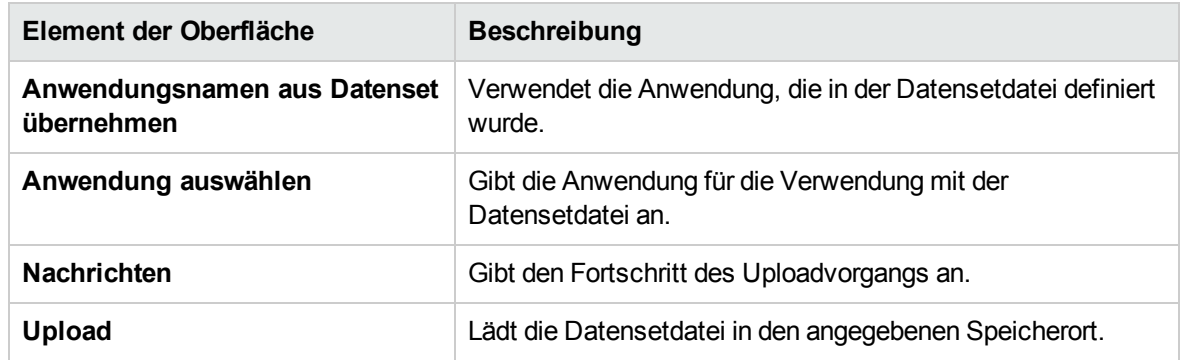

### <span id="page-380-0"></span>Dialogfeld "Neuen Performance Application Lifecycle-Bericht erstellen"

In diesem Dialogfeld können Sie PAL-Berichte erstellen.

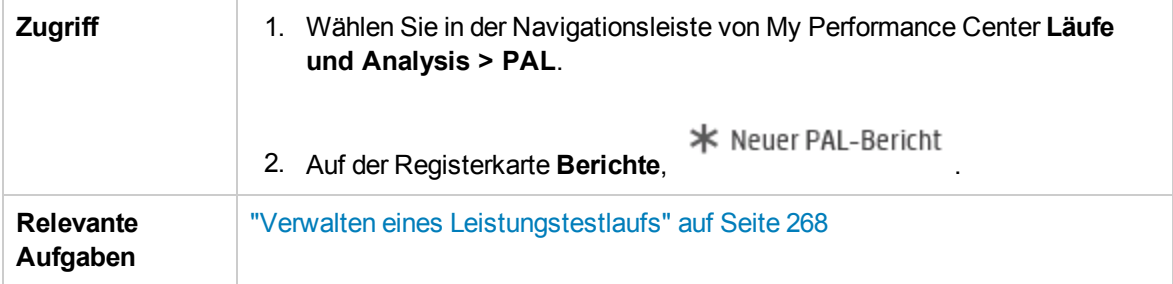

Bereich "Allgemeine Details"

Nachfolgend werden die Elemente der Benutzeroberfläche beschrieben:

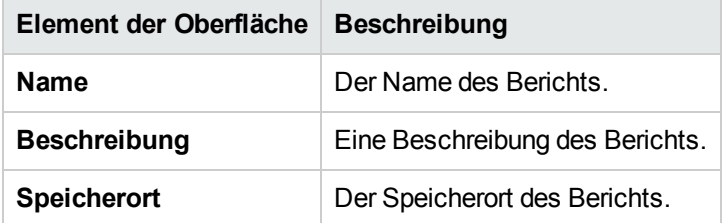

Bereich "Anwendung"

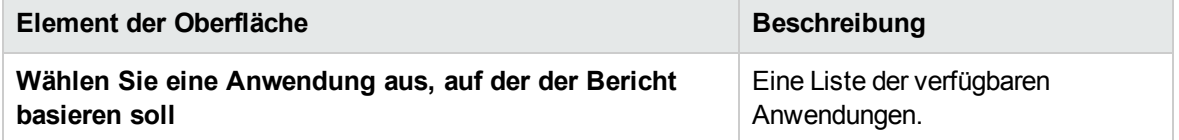

### Bereich "Vorlage"

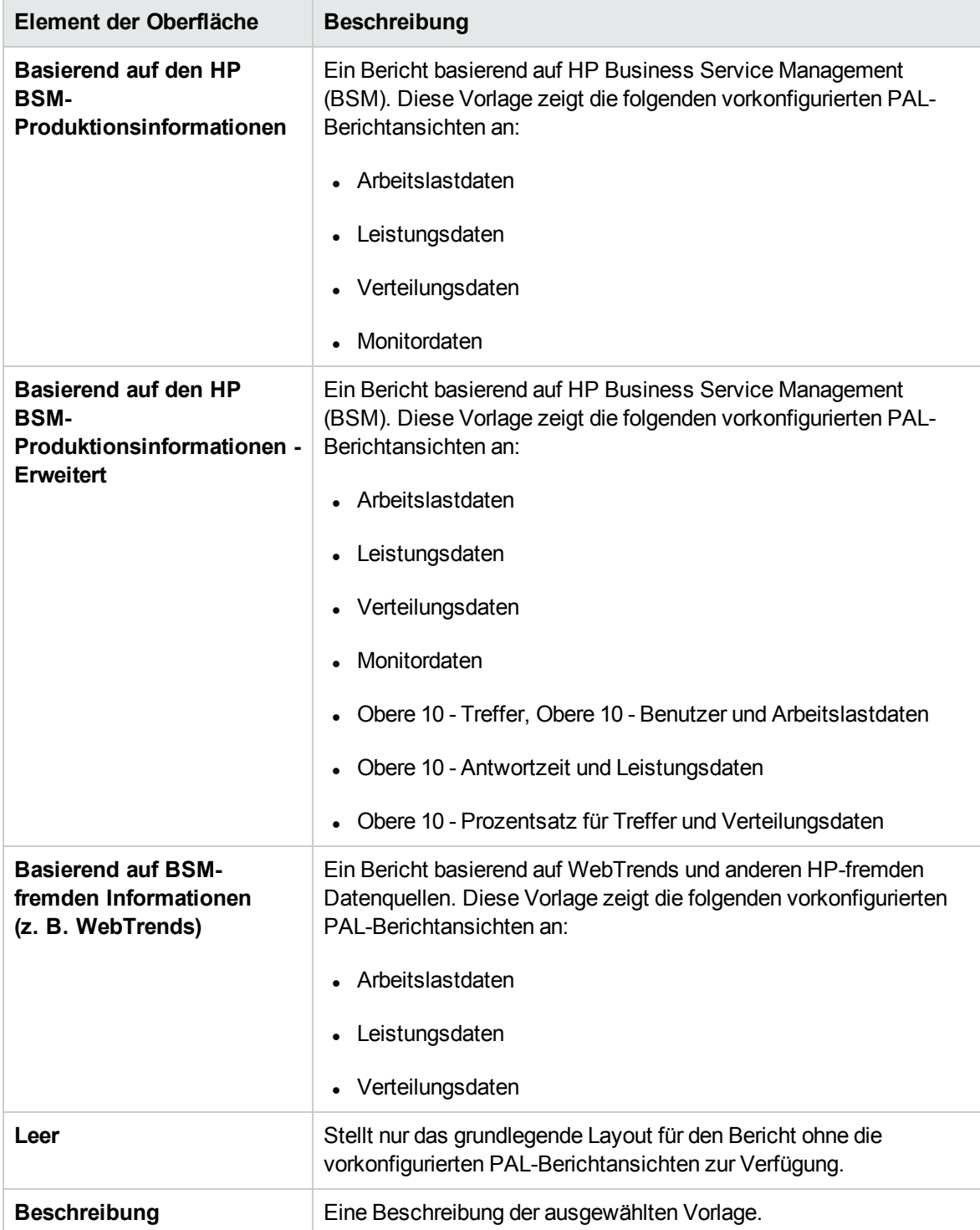

### <span id="page-382-1"></span>Dialogfeld "PAL-Daten exportieren"

In diesem Dialogfeld können Sie Testlaufdaten exportieren, nachdem der Lasttest auf der endgültigen Version der Anwendung ausgeführt wurde.

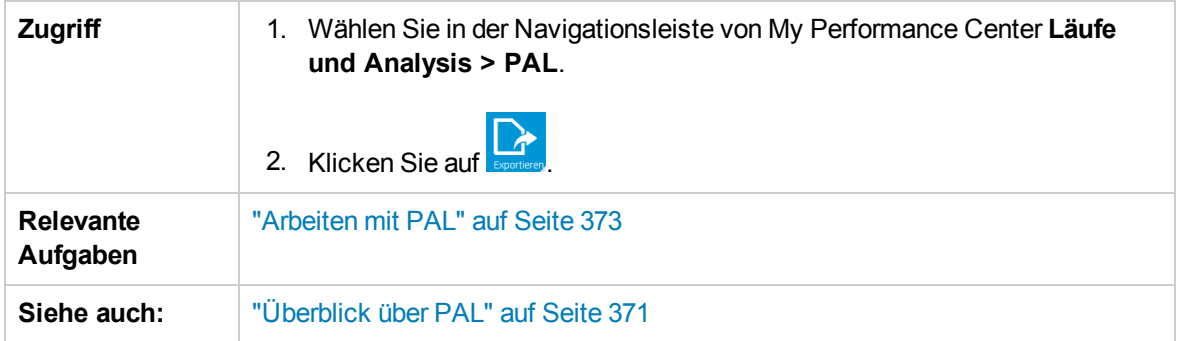

Nachfolgend werden die Elemente der Benutzeroberfläche beschrieben:

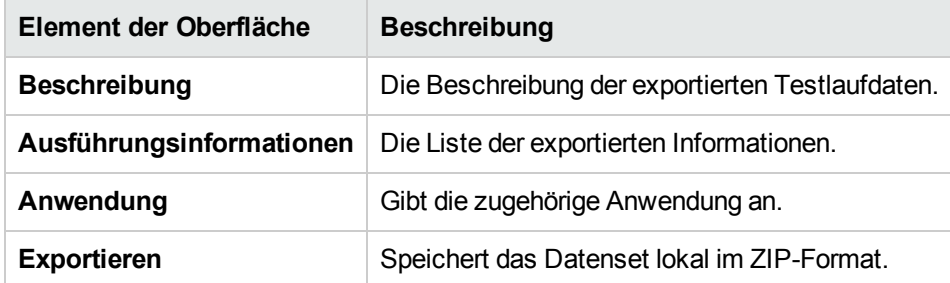

### <span id="page-382-0"></span><Berichtsname> PAL-Bericht

Auf dieser Registerkarte können Sie den PAL-Bericht anzeigen und verwalten. Die PAL-Berichte umfassen mehrere Registerkarten, auf denen Sie Daten verwalten können, die im Bericht enthalten sind, sowie Ansichten verwalten, die die PAL-Informationen anzeigen.

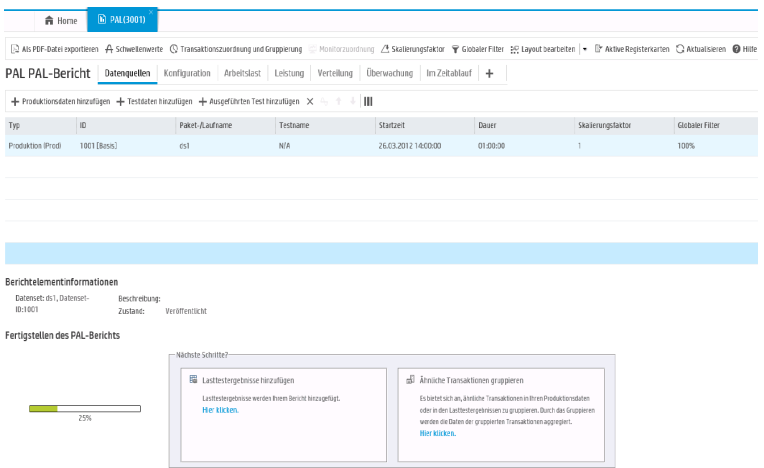

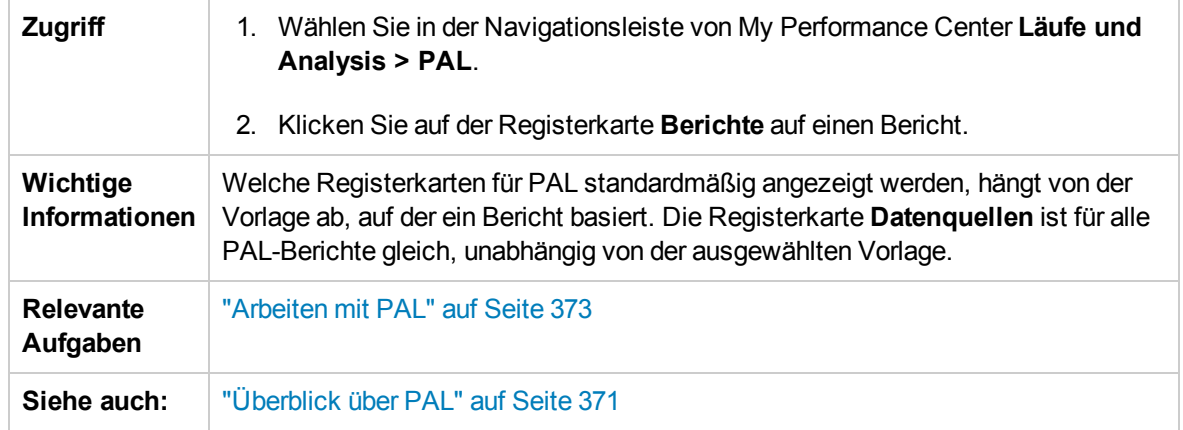

Nachfolgend werden die Elemente der Benutzeroberfläche beschrieben (Elemente ohne Beschriftung werden in spitzen Klammern dargestellt):

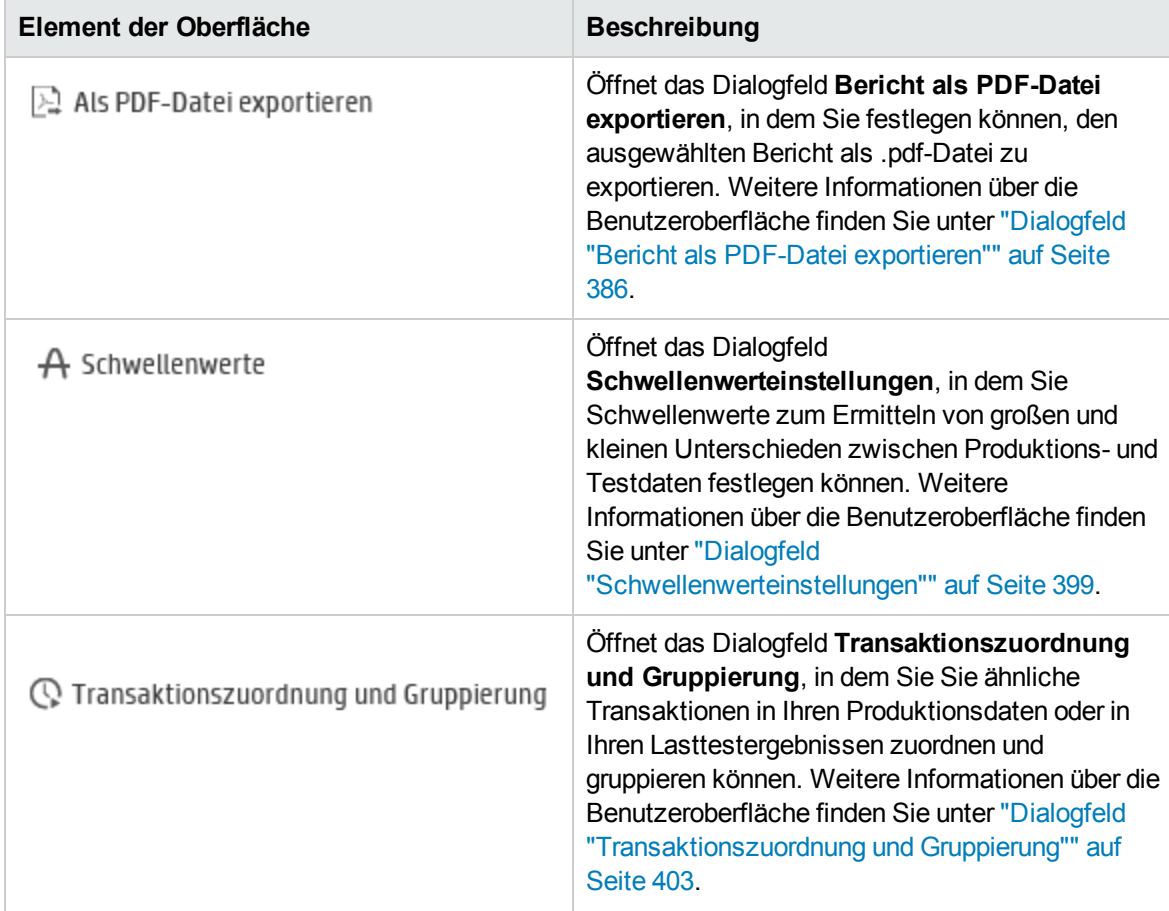

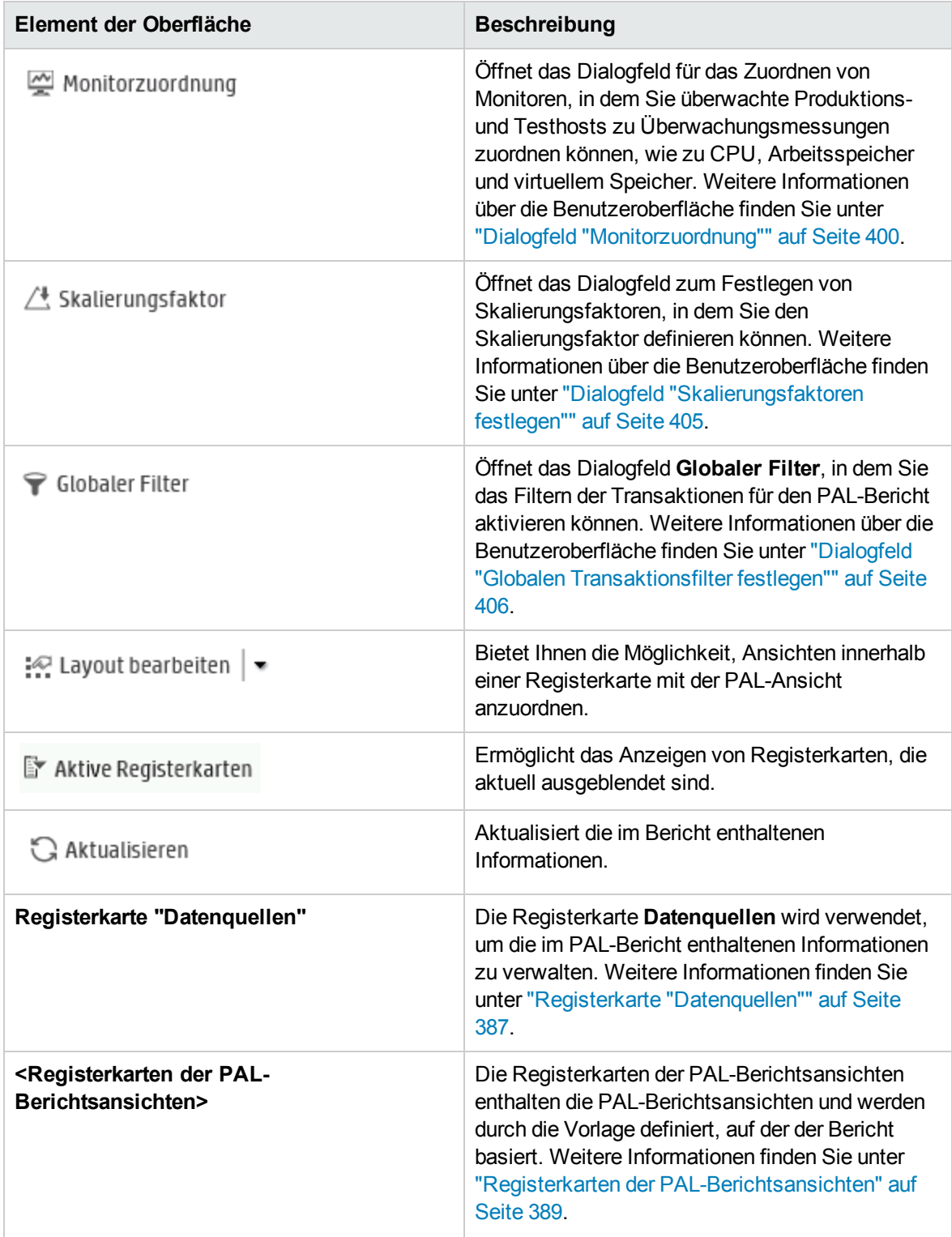

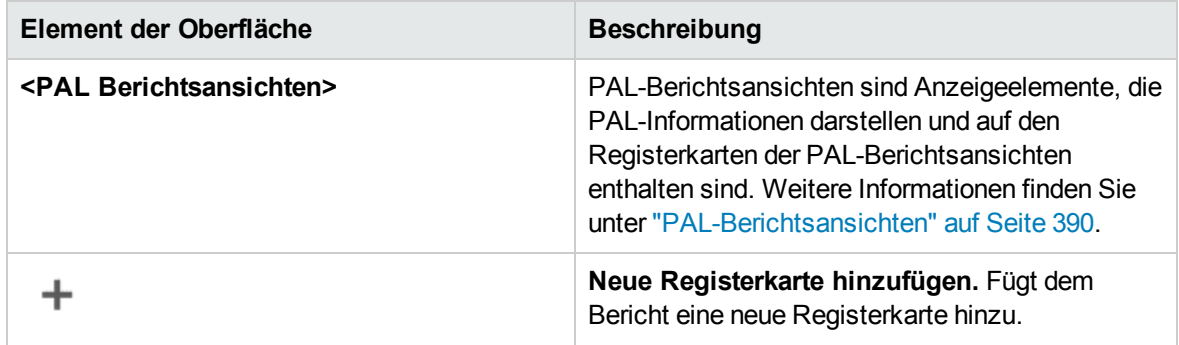

## <span id="page-385-0"></span>Dialogfeld "Bericht als PDF-Datei exportieren"

Auf dieser Seite können Sie den ausgewählten PAL-Bericht in eine .pdf-Datei exportieren.

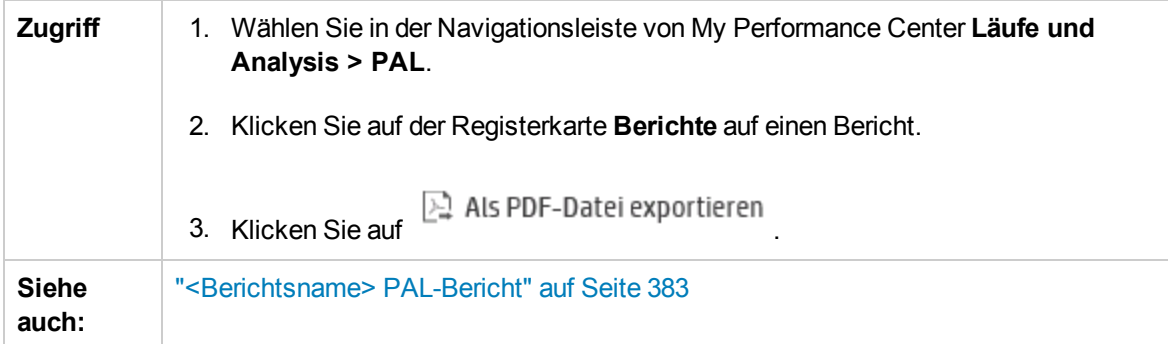

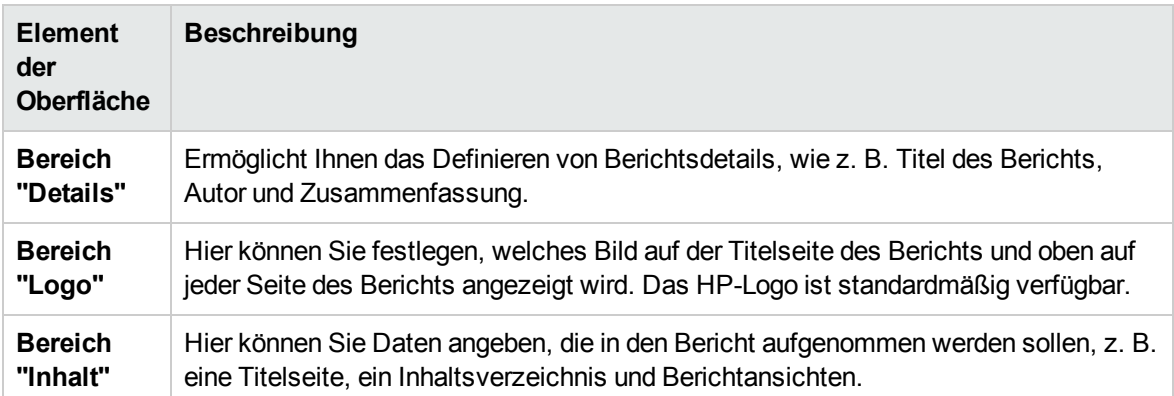

## <span id="page-386-0"></span>Registerkarte "Datenquellen"

Die Registerkarte **Datenquellen** wird verwendet, um die im PAL-Bericht enthaltenen Informationen zu verwalten.

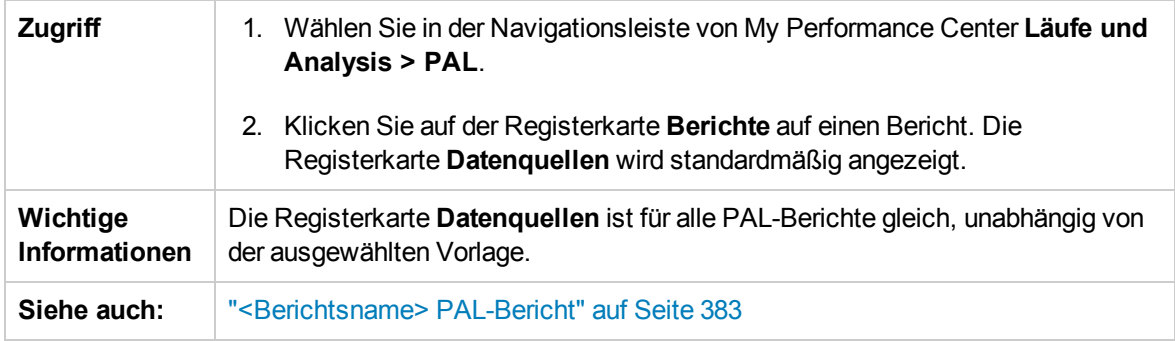

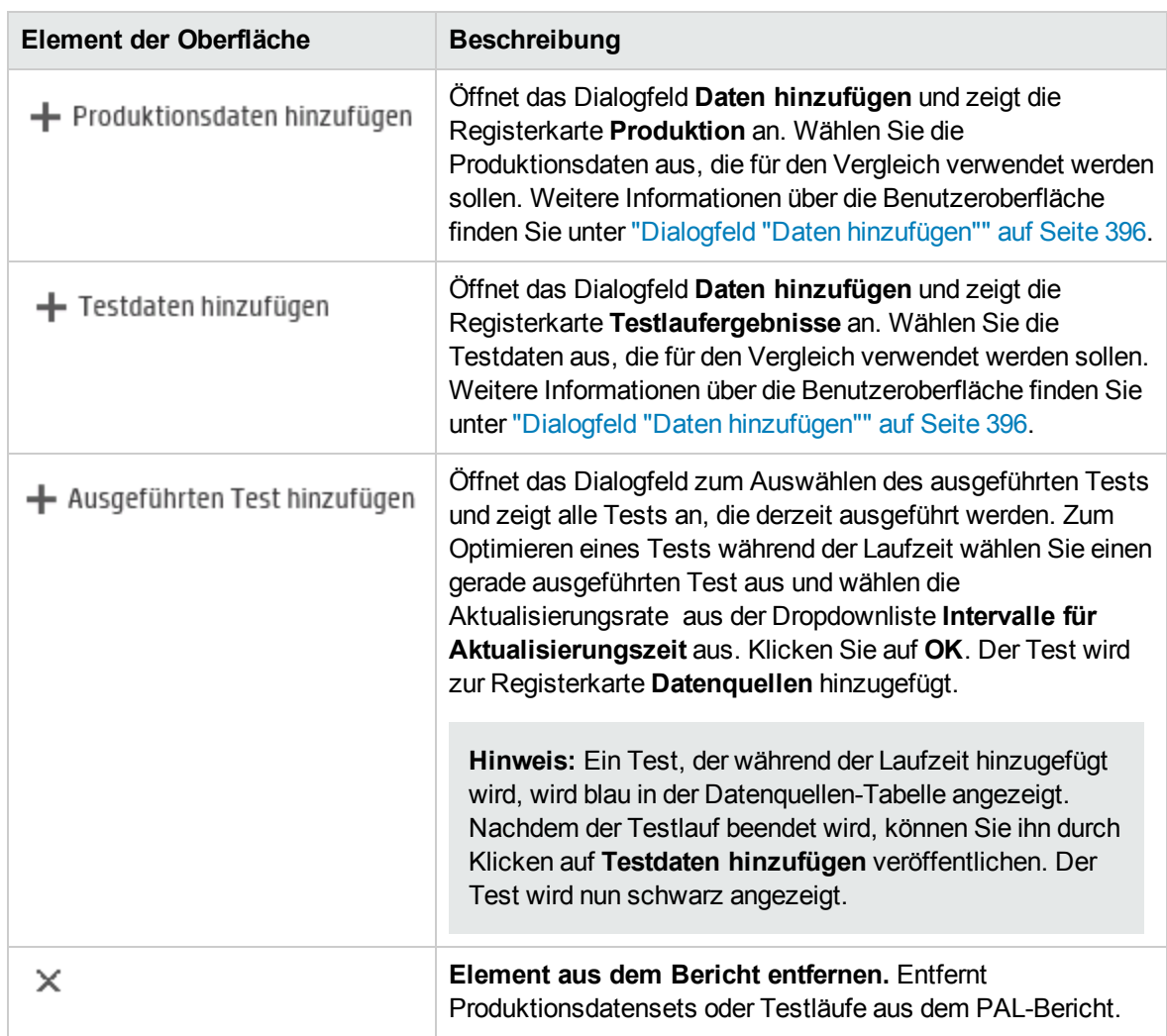

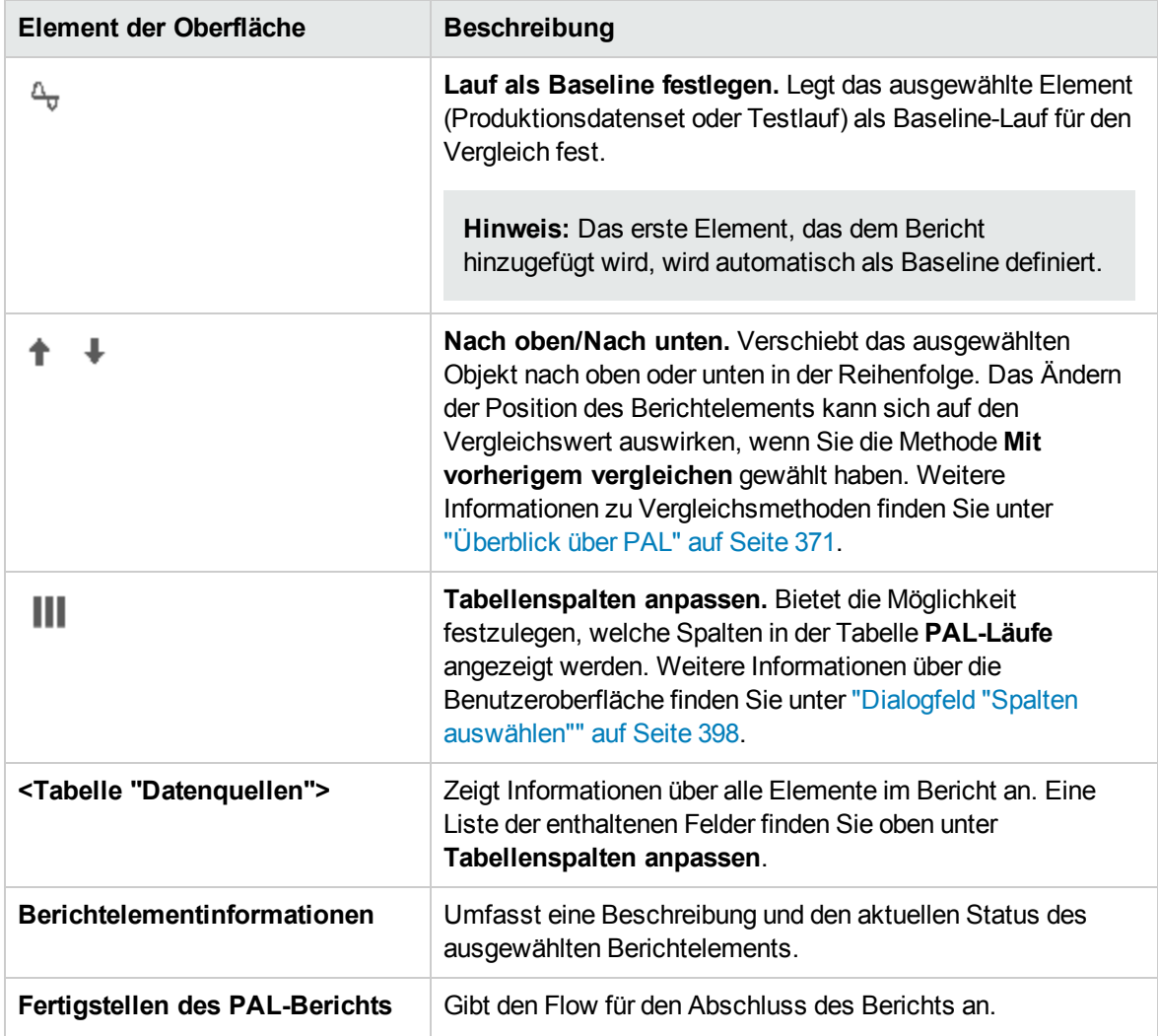

### <span id="page-388-0"></span>Registerkarten der PAL-Berichtsansichten

Eine Berichtsregisterkarte kann eine beliebige Anzahl von Ansichten enthalten. Die Registerkarten werden durch die Vorlage definiert, auf der der Bericht basiert. Die Registerkarten und Ansichten können angepasst werden.

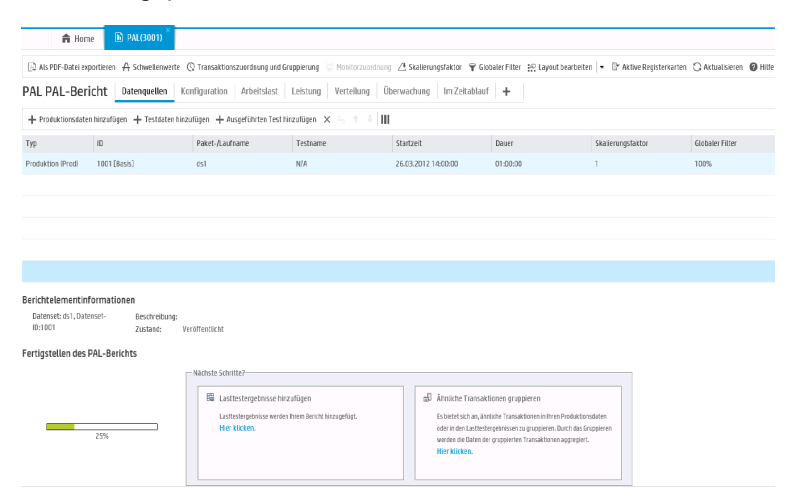

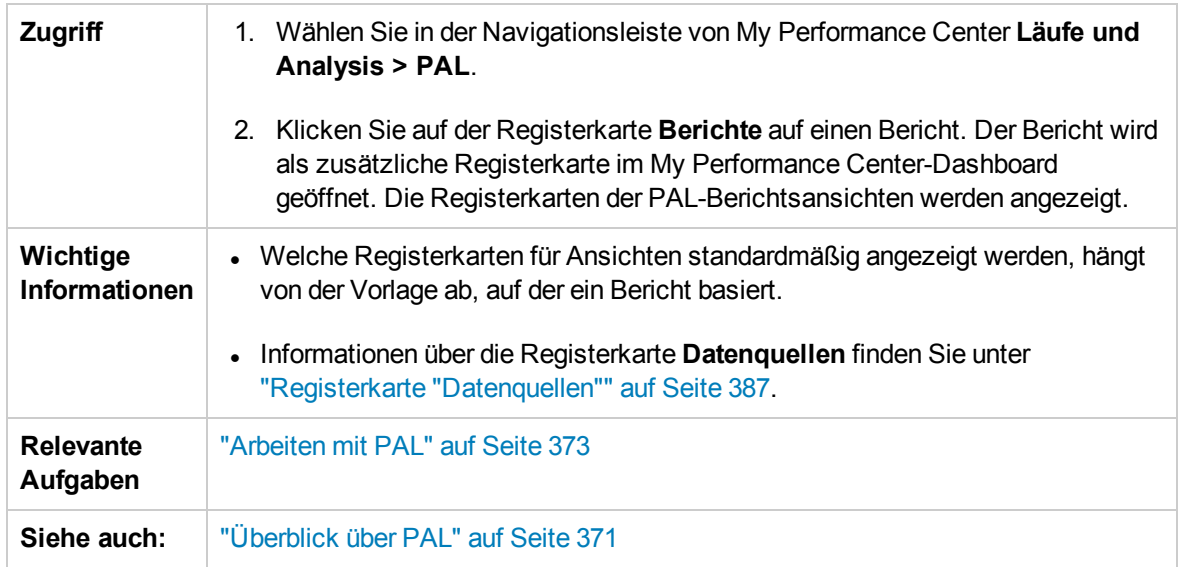

Nachfolgend werden die Elemente der Benutzeroberfläche beschrieben (Elemente ohne Beschriftung werden in spitzen Klammern dargestellt):

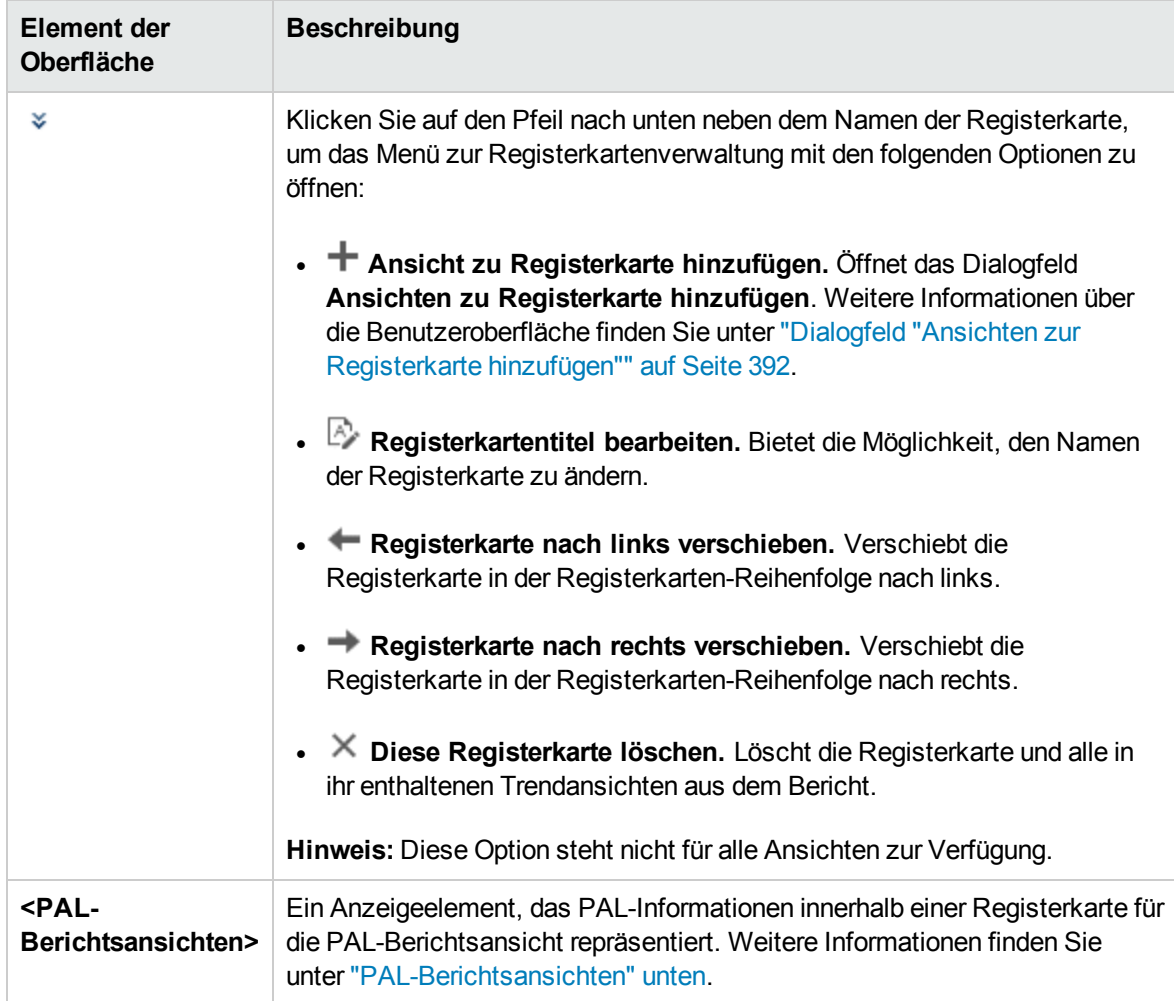

## <span id="page-389-0"></span>PAL-Berichtsansichten

Eine PAL-Berichtsansicht ist ein Anzeigeelement, das PAL-Informationen für eine bestimmte Leistungsmetrik wiedergibt.

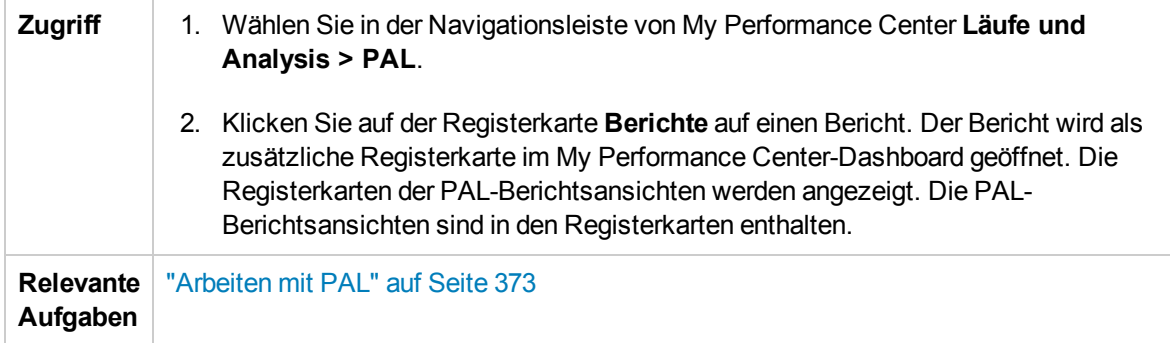

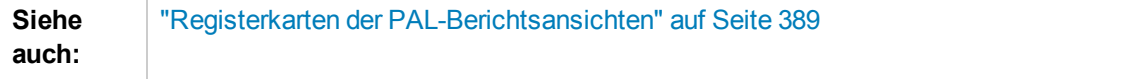

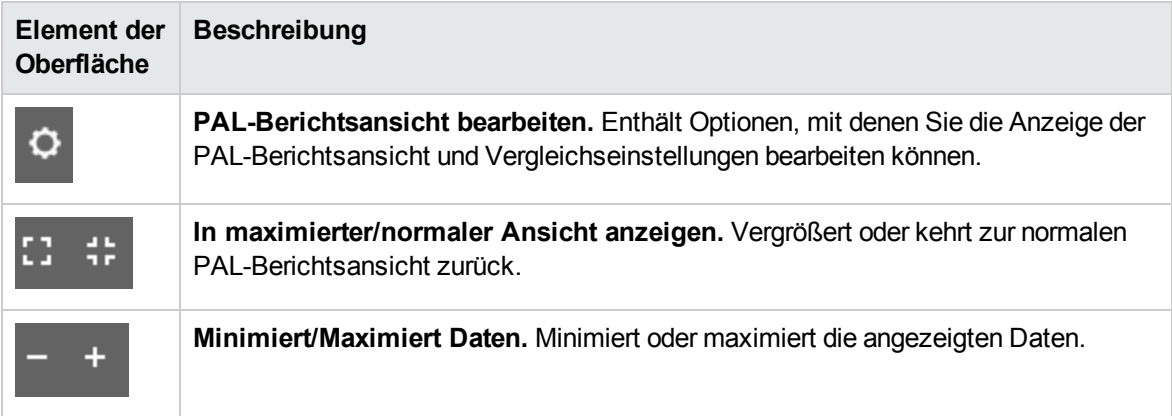

#### PAL-Berichtsansichtsmenü

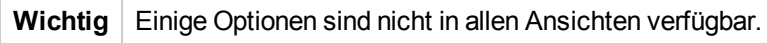

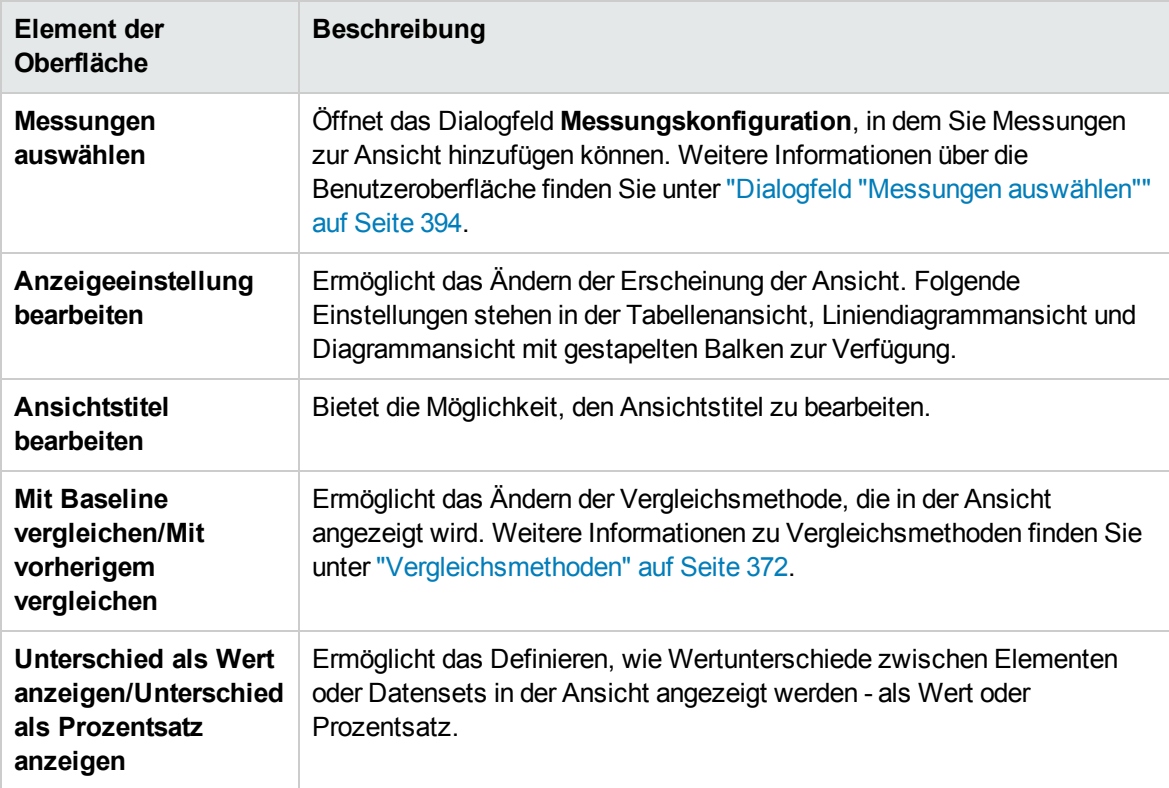

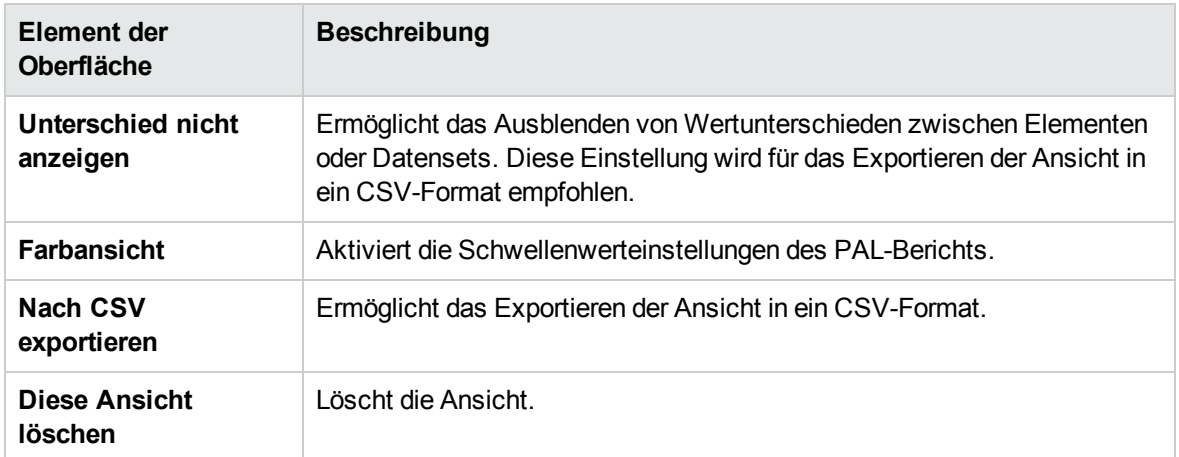

### <span id="page-391-0"></span>Dialogfeld "Ansichten zur Registerkarte hinzufügen"

In diesem Dialogfeld können Sie Ansichten zu einer Registerkarte der PAL-Berichtsansichten hinzufügen.

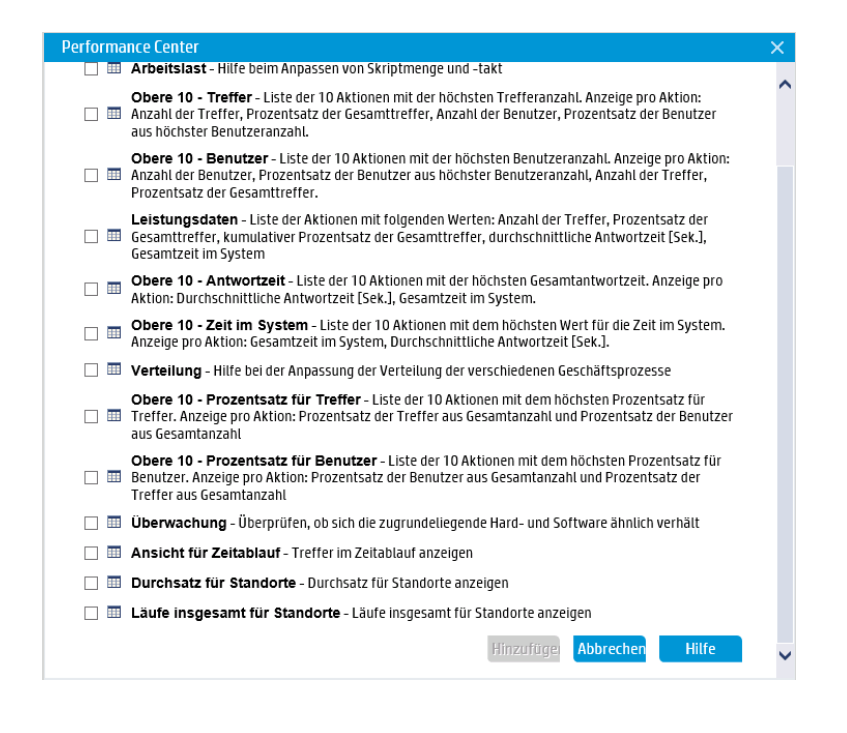

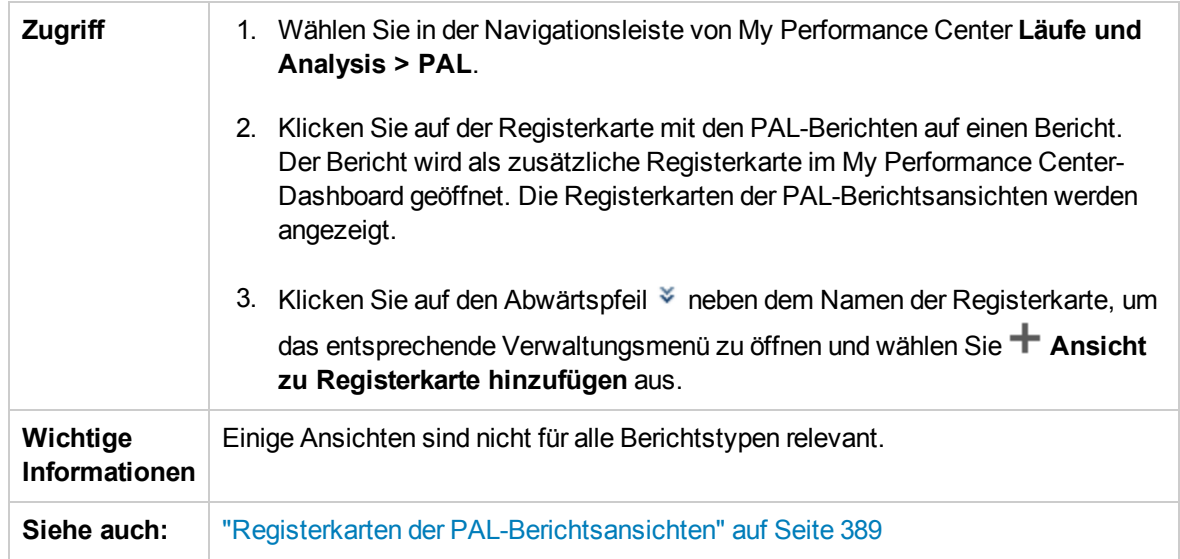

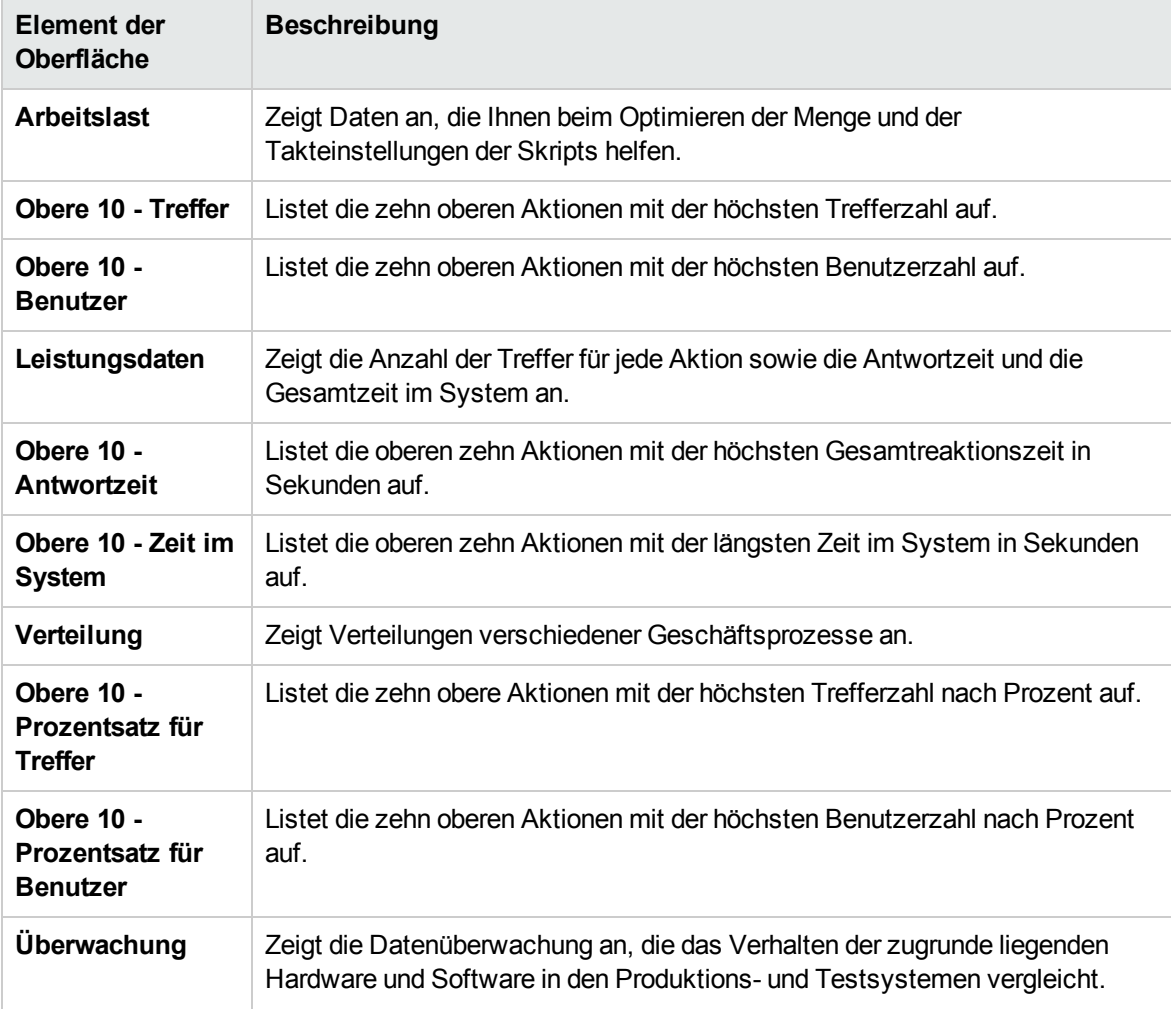

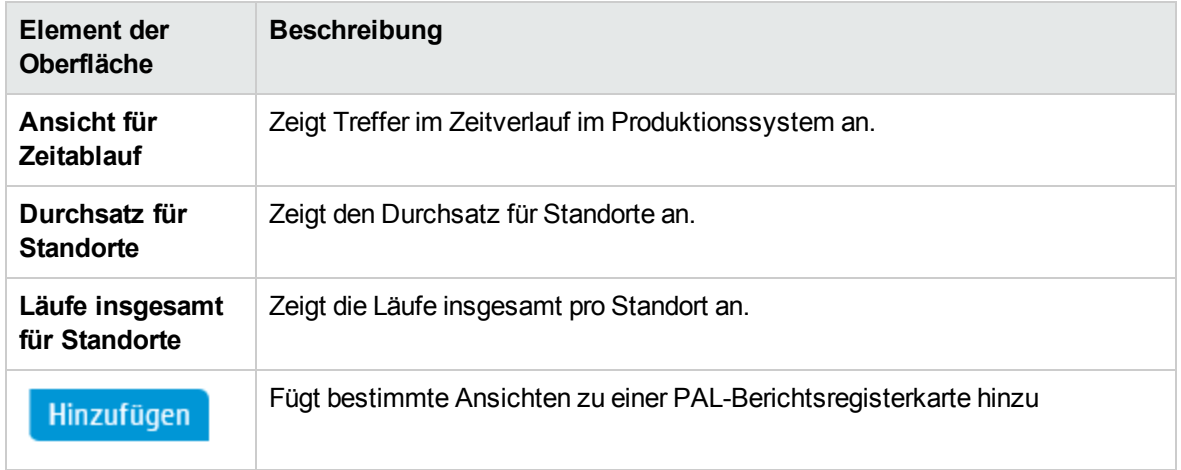

## <span id="page-393-0"></span>Dialogfeld "Messungen auswählen"

Jede PAL-Ansicht besitzt einen Standardsatz von Messungen, der verwendet wird. In diesem Dialogfeld können Sie Messungen anpassen, die in einem ausgewählten Bericht angezeigt werden.

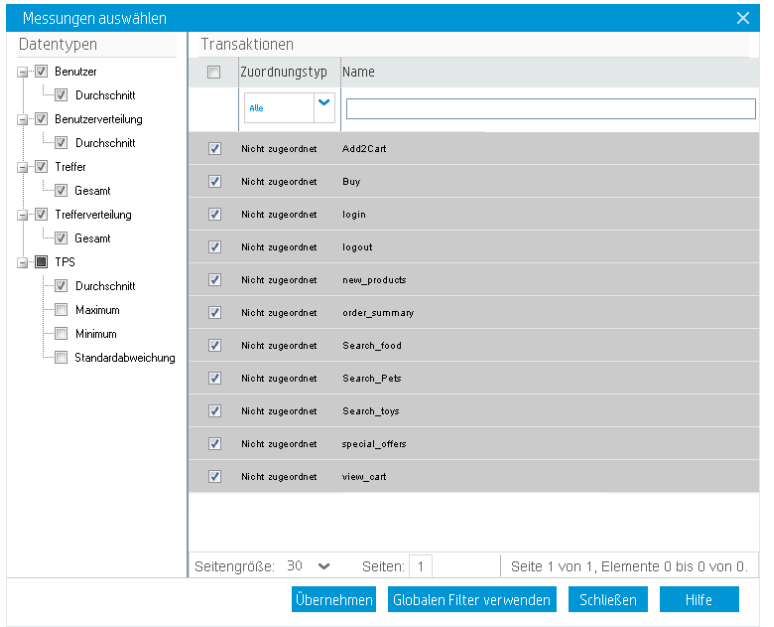

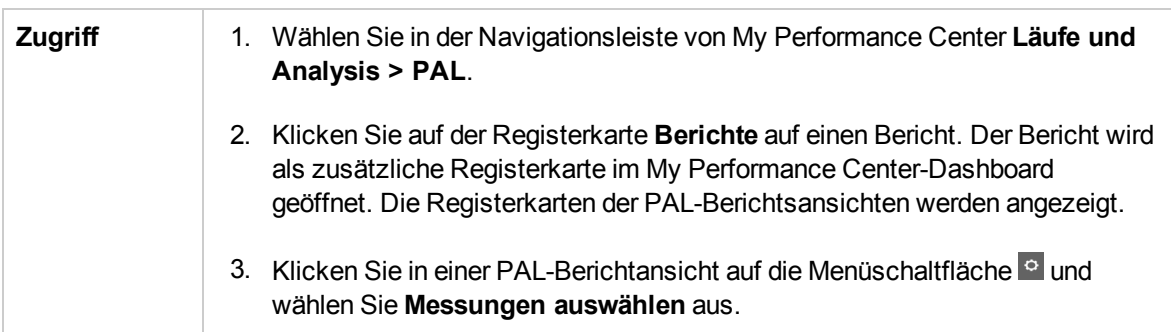

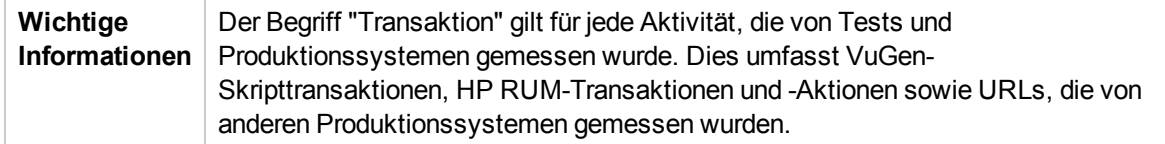

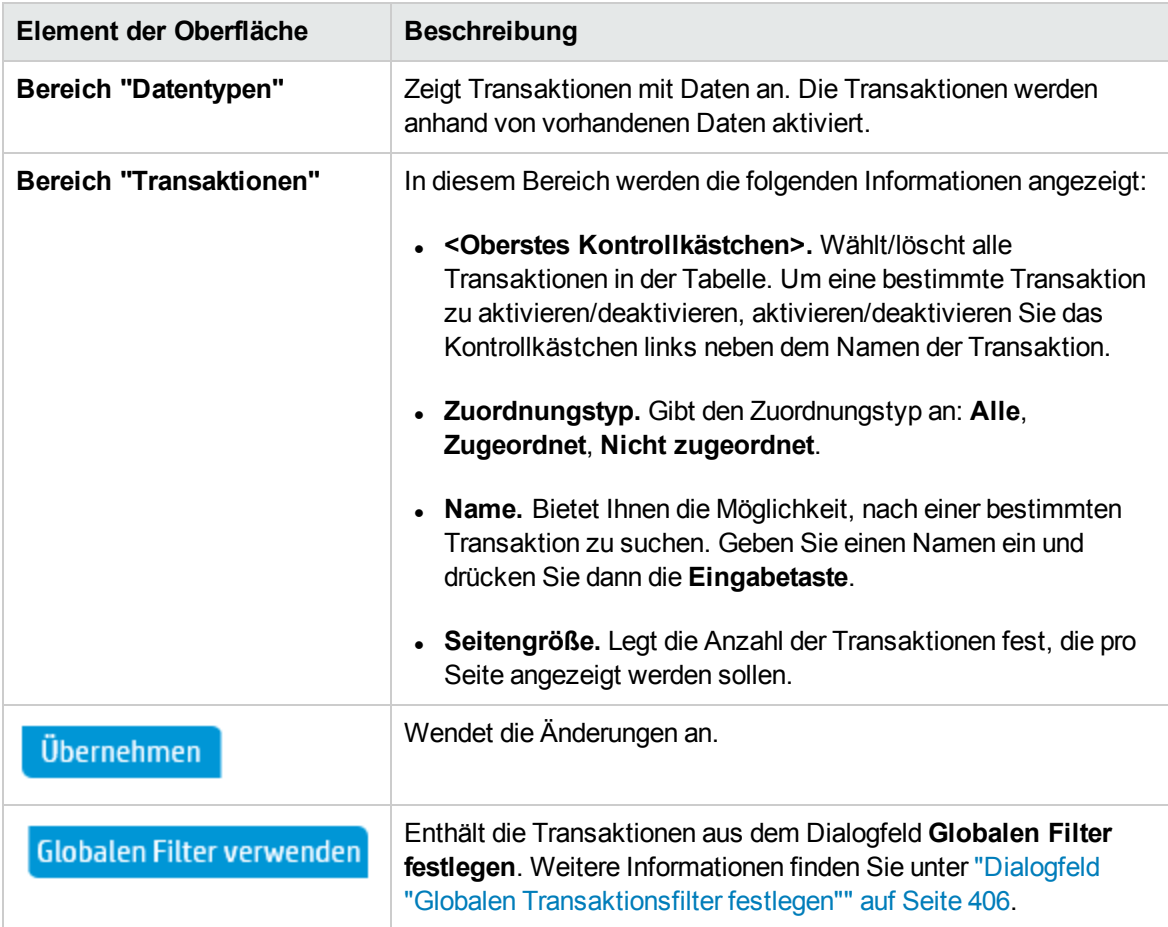

### <span id="page-395-0"></span>Dialogfeld "Daten hinzufügen"

Dieses Dialogfeld bietet Ihnen die Möglichkeit, neue Produktionsdatensets und Leistungstestläufe zum Bericht hinzuzufügen. Die hinzugefügten Daten werden für den Vergleich verwendet und bilden die Grundlage für den Optimierungsprozess des Lasttests.

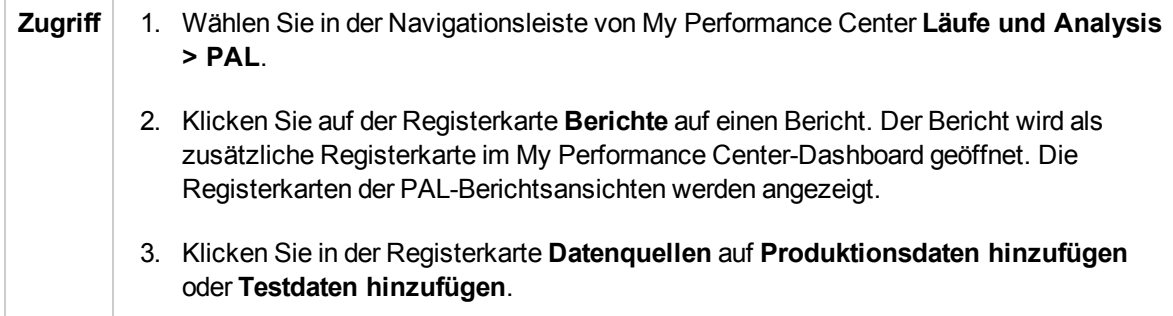

Nachfolgend werden die Elemente der Benutzeroberfläche beschrieben:

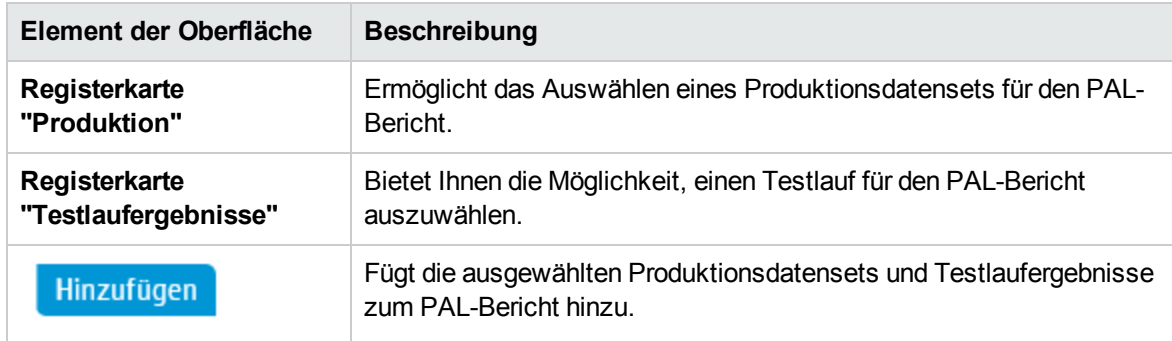

#### Registerkarte "Produktion"

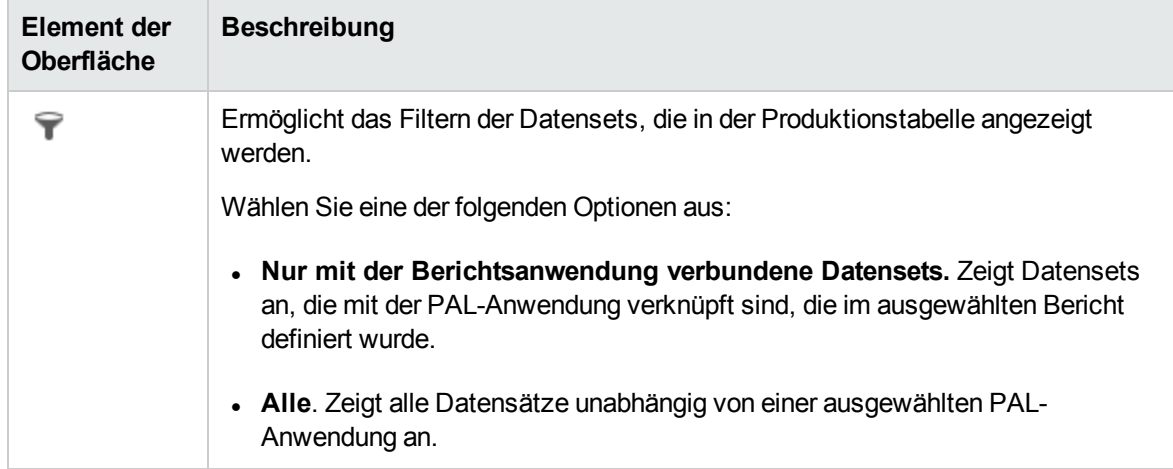
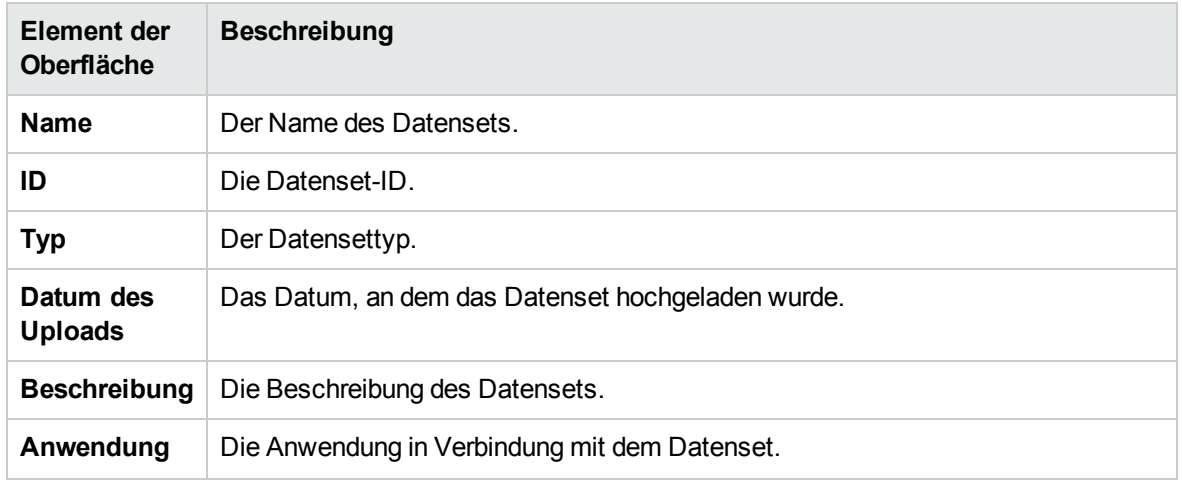

### Registerkarte "Testlaufergebnisse"

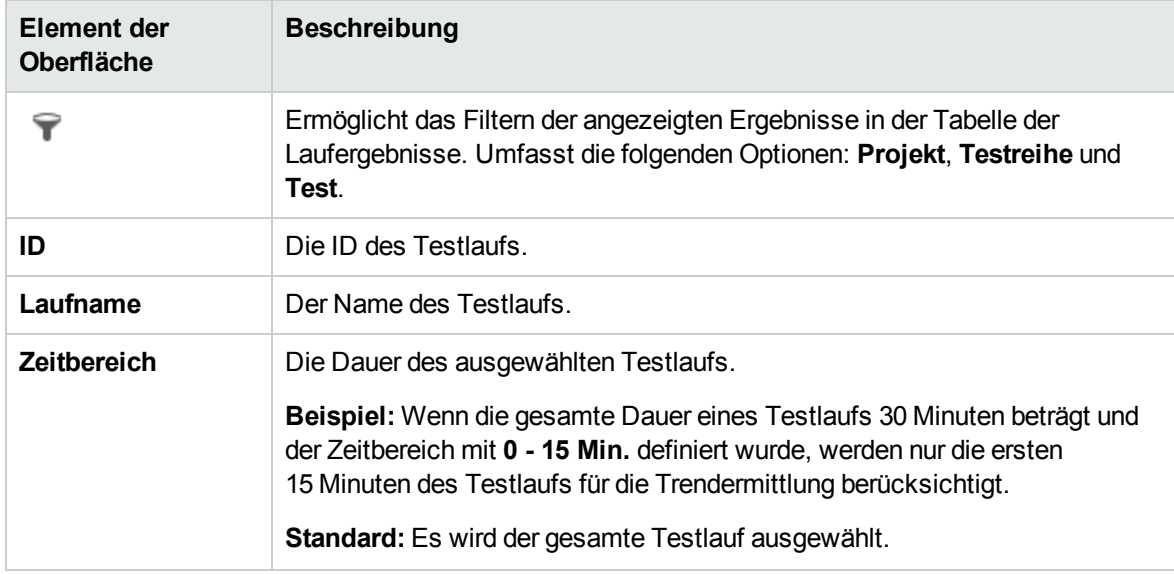

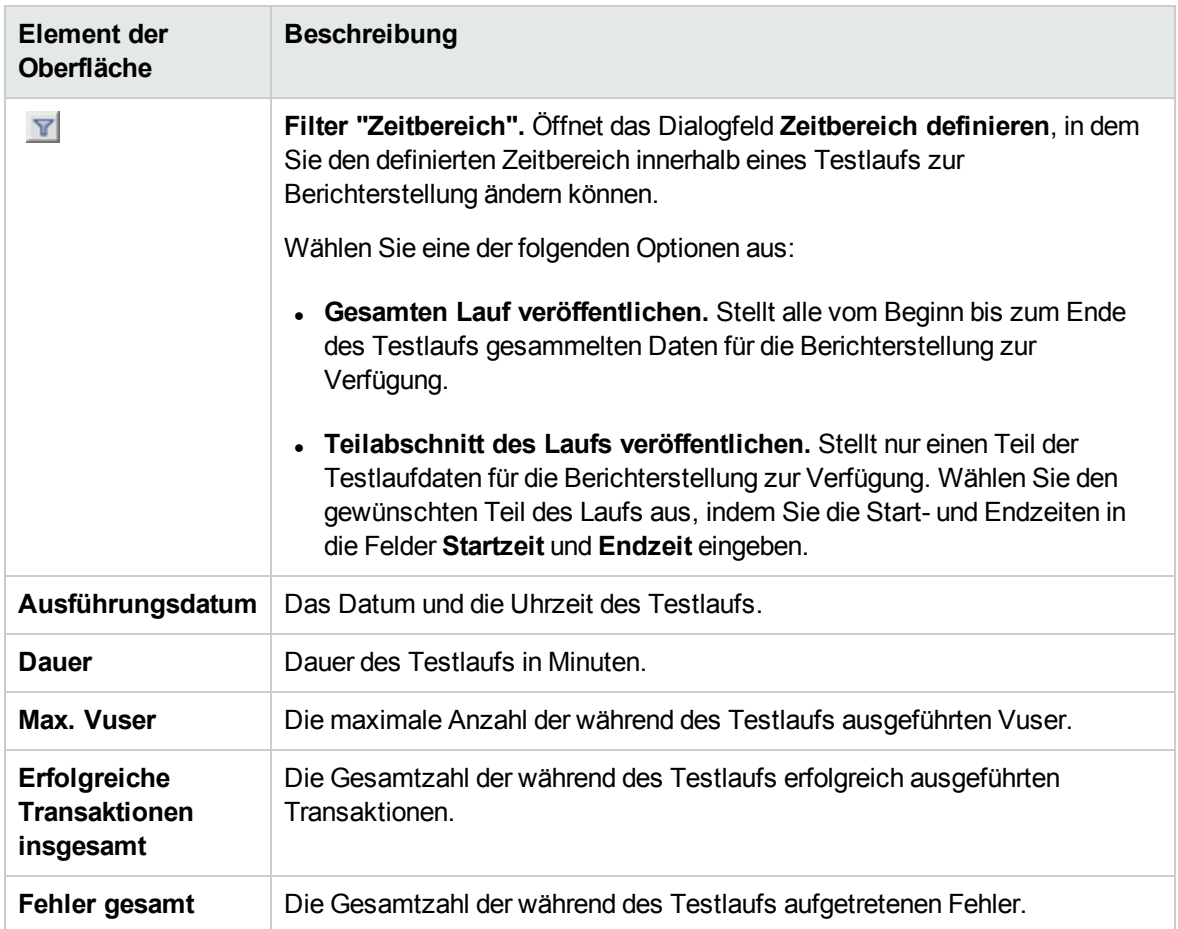

### Dialogfeld "Spalten auswählen"

In diesem Dialogfeld können Sie Spalten auswählen, die Sie in der Registerkarte **Datenquellen** für den PAL-Bericht <Berichtsname> anzeigen möchten.

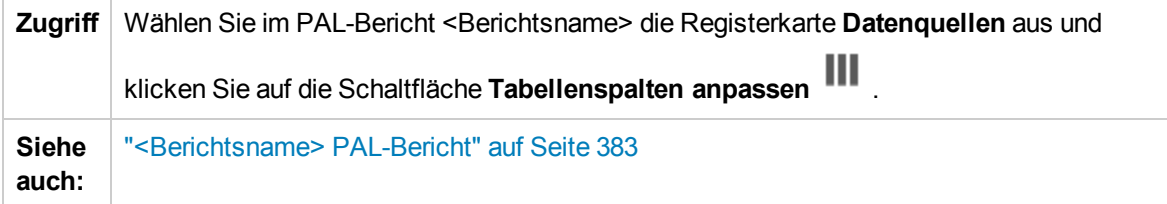

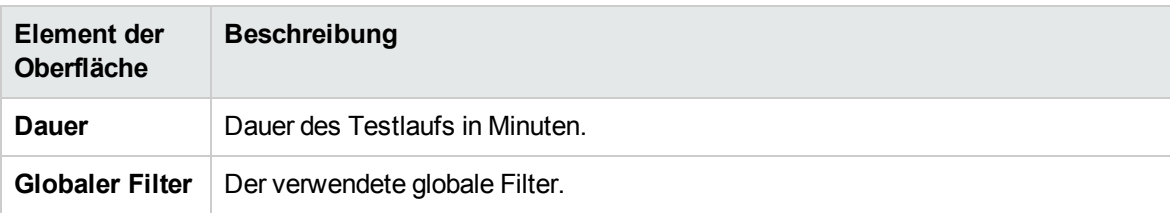

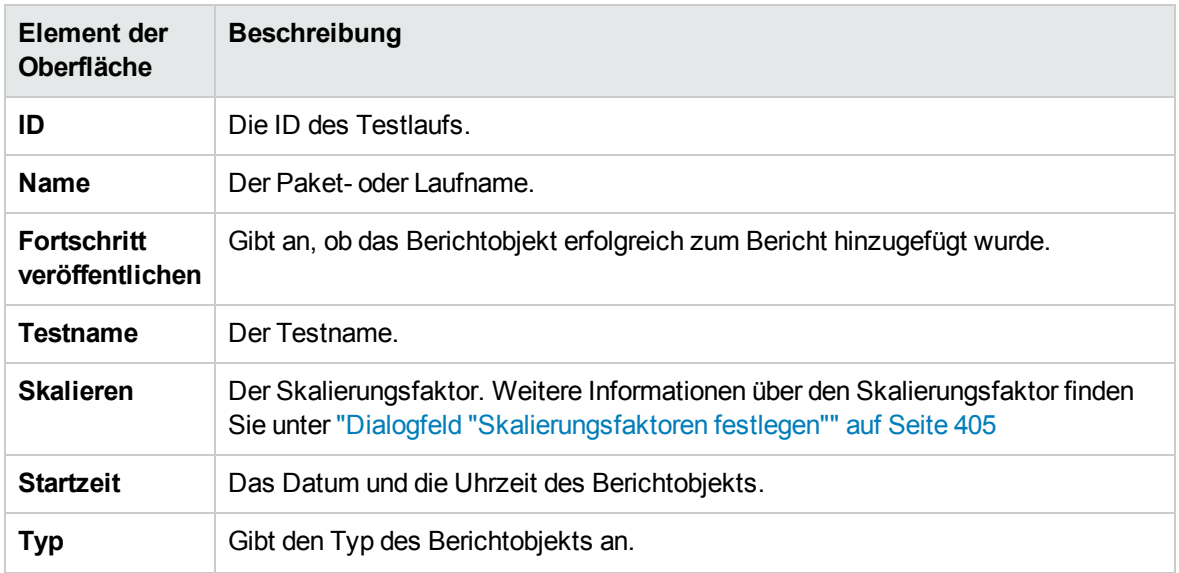

### Dialogfeld "Schwellenwerteinstellungen"

In diesem Dialogfeld können Sie Schwellenwerte für die PAL-Messungstypen definieren.

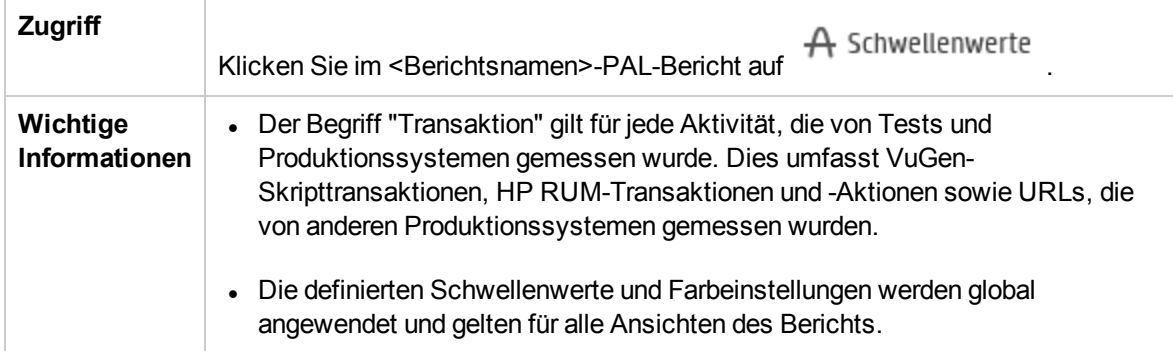

Nachfolgend werden die Elemente der Benutzeroberfläche beschrieben (Elemente ohne Beschriftung werden in spitzen Klammern dargestellt):

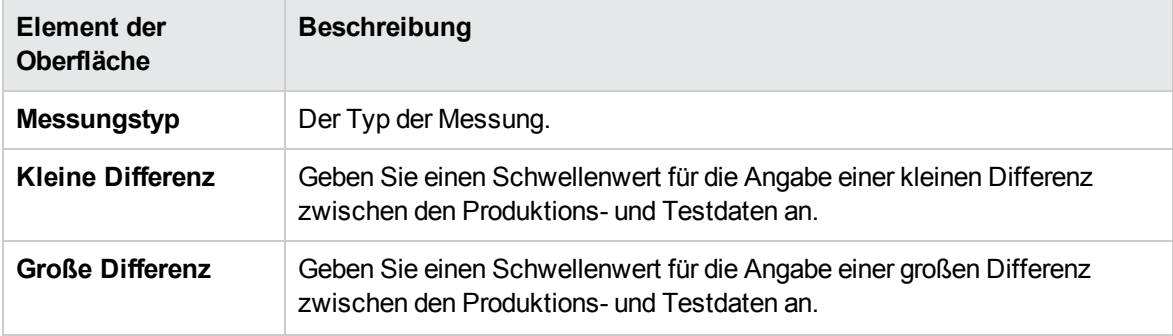

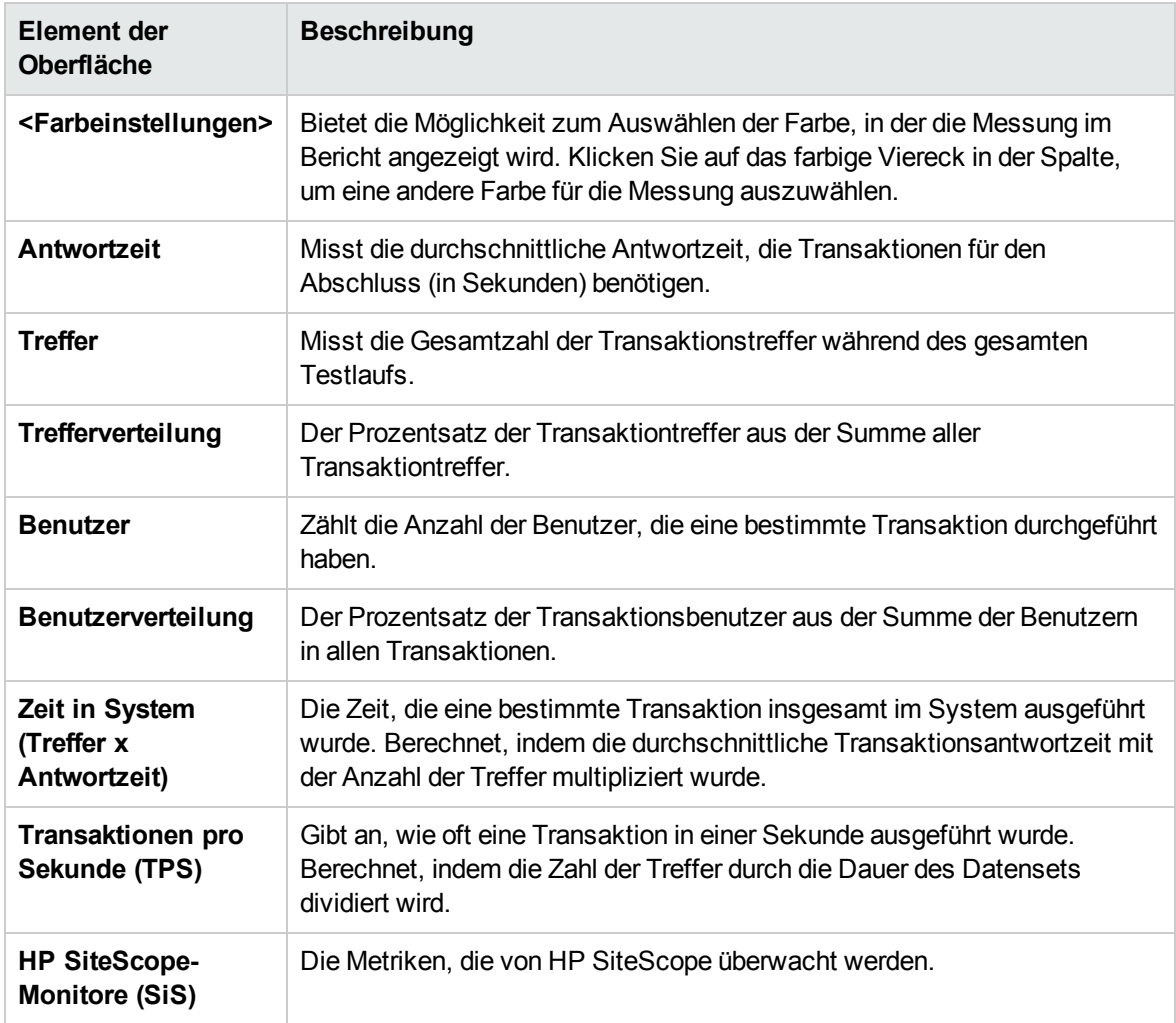

### Dialogfeld "Monitorzuordnung"

In diesem Dialogfeld können Sie überwachte Hosts und Monitore zuordnen.

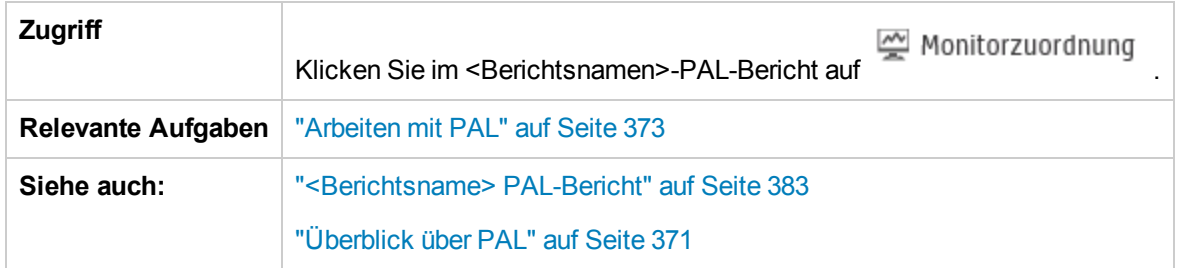

### Registerkarte "Überwachte Hosts"

Ermöglicht das Erstellen einer Zuordnung für die überwachten Hosts.

Nachfolgend werden die Elemente der Benutzeroberfläche beschrieben (Elemente ohne Beschriftung werden in spitzen Klammern dargestellt):

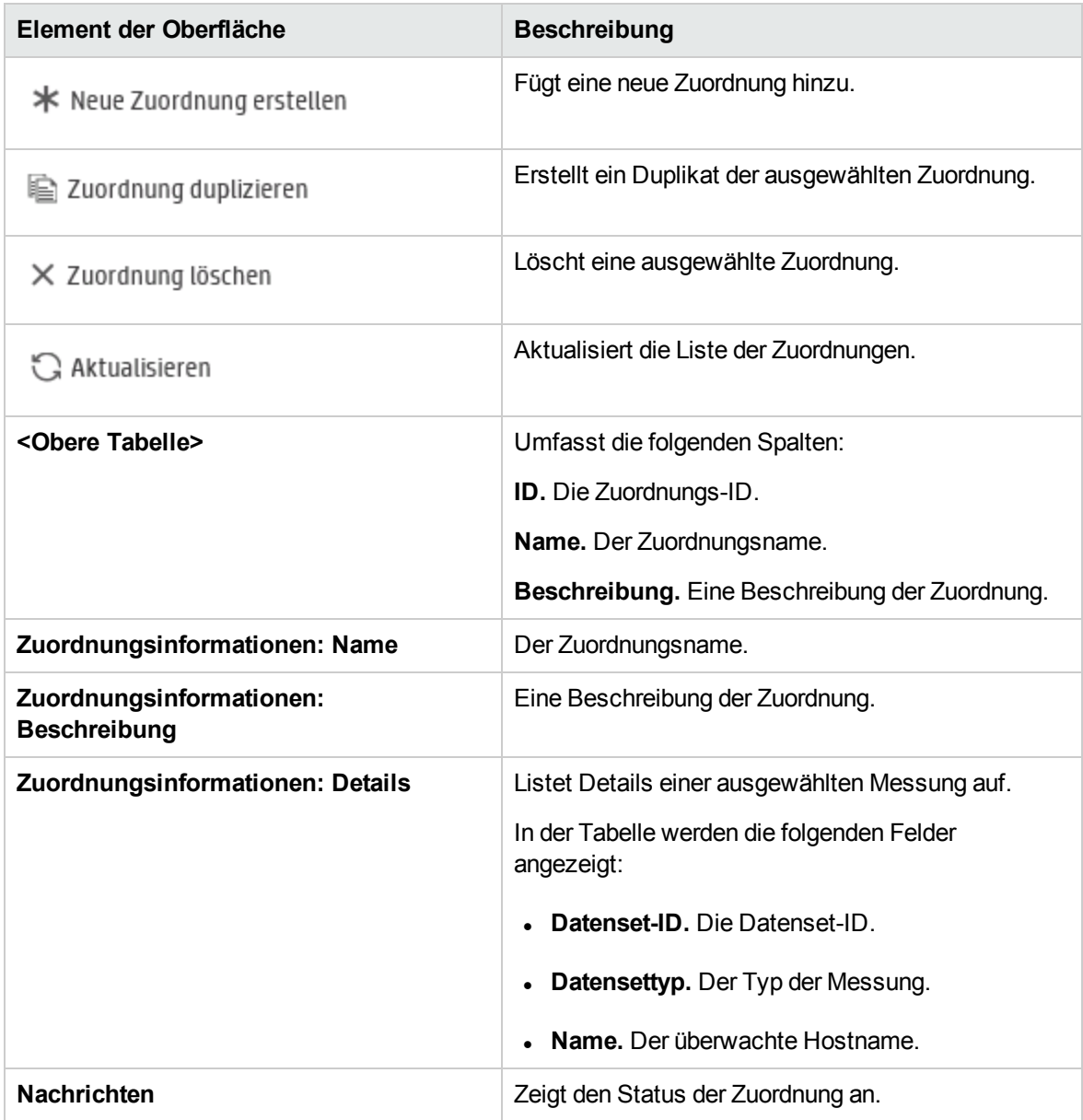

### Registerkarte "Monitore"

Ermöglicht das Erstellen von Zuordnungen für Monitormessungen.

Nachfolgend werden die Elemente der Benutzeroberfläche beschrieben (Elemente ohne Beschriftung werden in spitzen Klammern dargestellt):

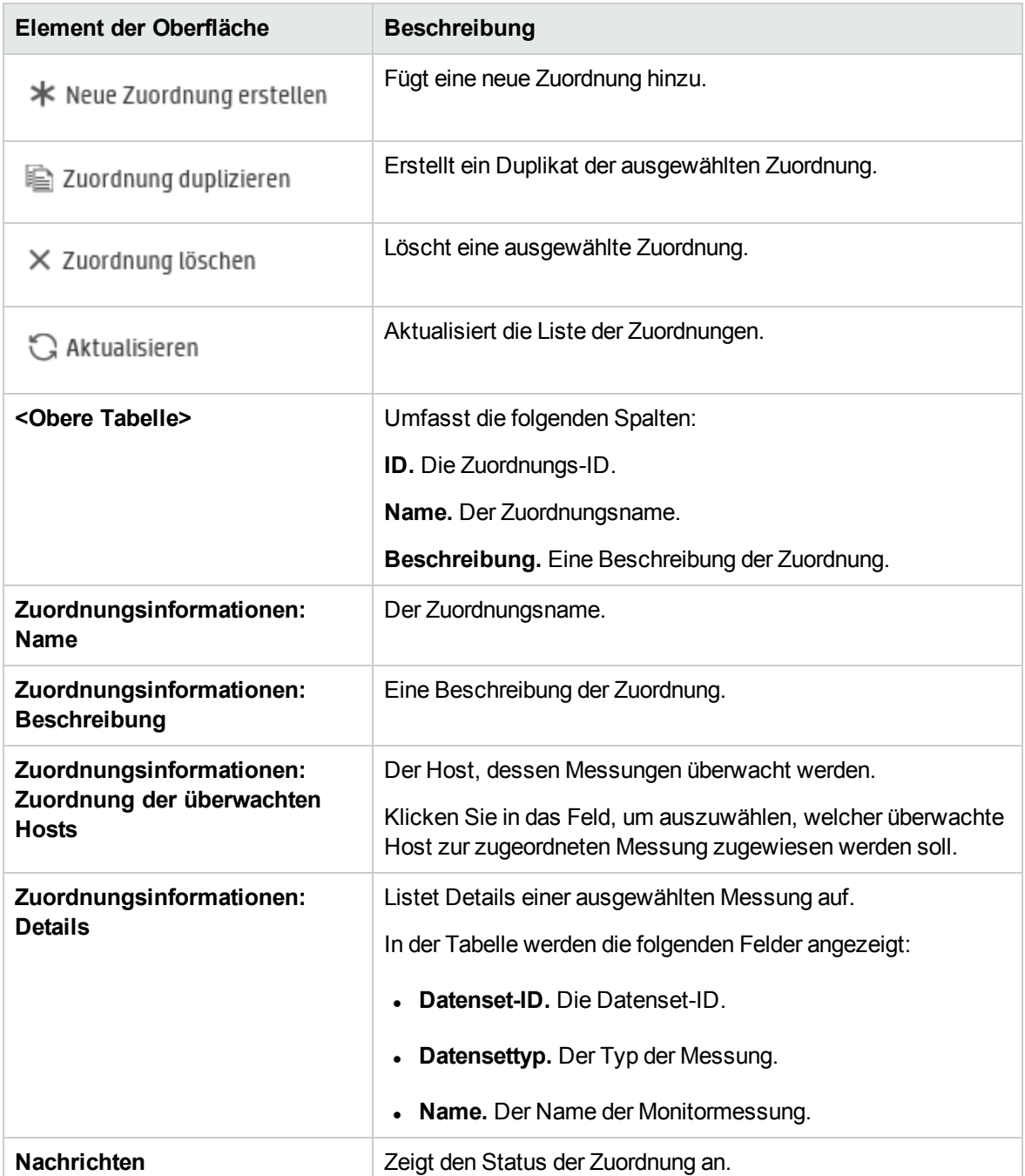

### Dialogfeld "Transaktionszuordnung und Gruppierung"

In diesem Dialogfeld können Sie ähnliche Transaktionen in Ihren Produktionsdaten oder in Ihren Lasttestergebnissen zuordnen und gruppieren. Gruppieren und Zuordnen aggregiert die Daten der gruppierten Transaktionen.

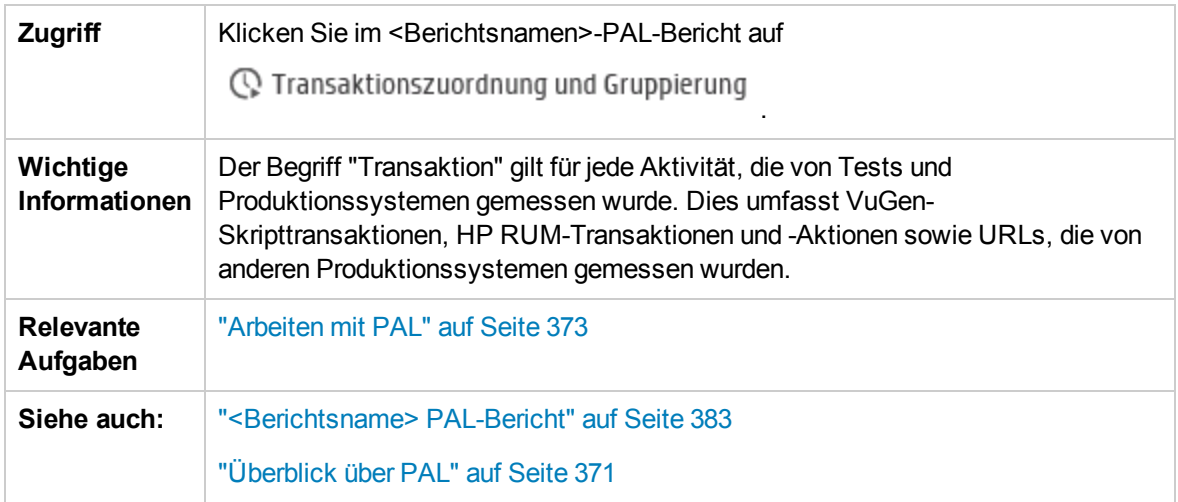

#### Zuordnen von Produktion zu Test > Transaktionsabschnitt

In diesem Bereich können Sie Zuordnungen zwischen Produktions- und Lasttesttransaktionen vornehmen, um vergleichbare Daten in den Bericht aufzunehmen. Dies ist relevant in Fällen, in denen Transaktionen, die den gleichen Geschäftsprozess messen, unterschiedliche Namen aufweisen.

Beispiel: Die Transaktion für die Messung der Suchseite wird im VuGen-Skript "Suchen", im Produktionssystem jedoch "Finden" genannt. Die Zuordnung zwischen den Transaktionen macht sie vergleichbar.

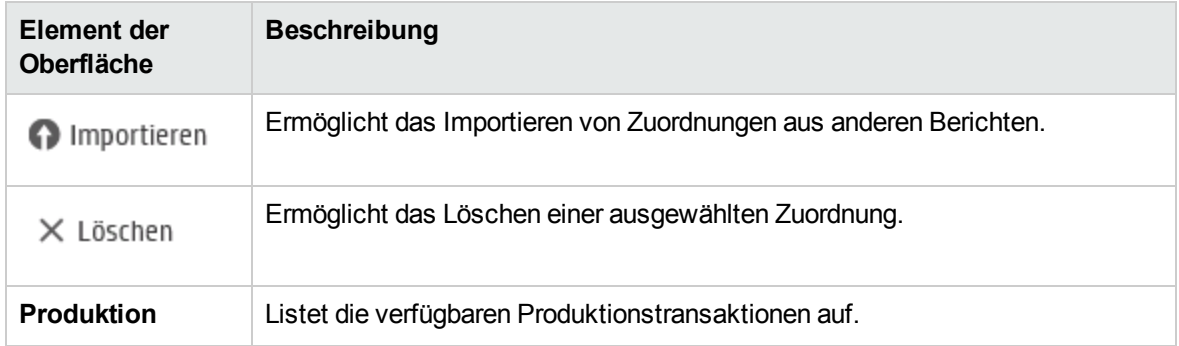

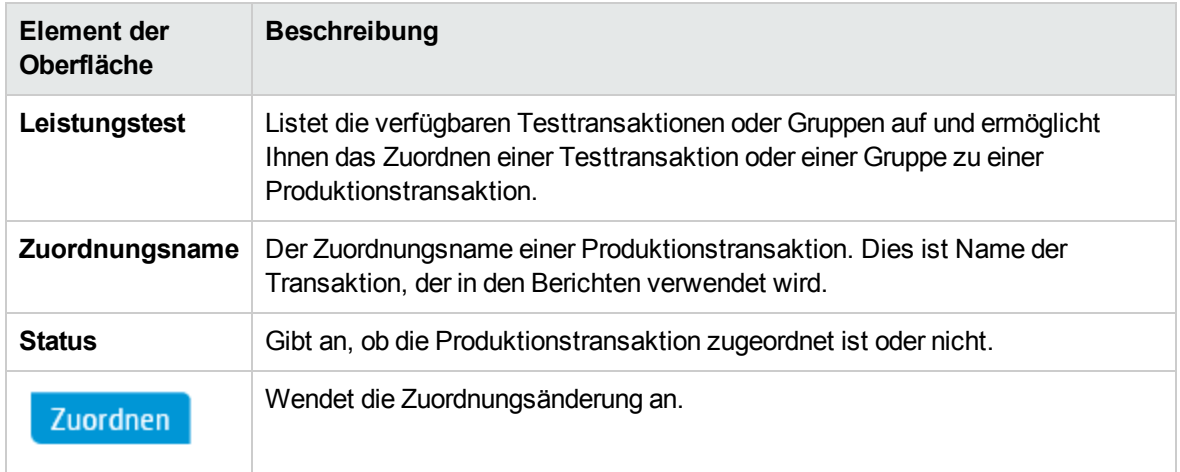

### Abschnitt "Interne Transaktionsgruppierung > Lasttest- oder Produktionstransaktionen"

In diesem Abschnitt können Sie ähnliche Transaktionen in Ihren Produktionsdaten oder in Ihren Lasttestergebnissen gruppieren. Dies ist wichtig, wenn ähnliche Transaktionen unterschiedliche Namen aufweisen. Beispiel: Die Anmeldungstransaktion verfügt über ein Suffix zur Kennzeichnung des Skripts, sodass mehrere Anmeldetransaktionen gemessen werden (z. B. **login\_1**, **login\_2**, **login\_ 3** usw.), obwohl sie alle denselben Geschäftsprozess messen. Die Gruppierung sammelt die Daten der gruppierten Transaktionen.

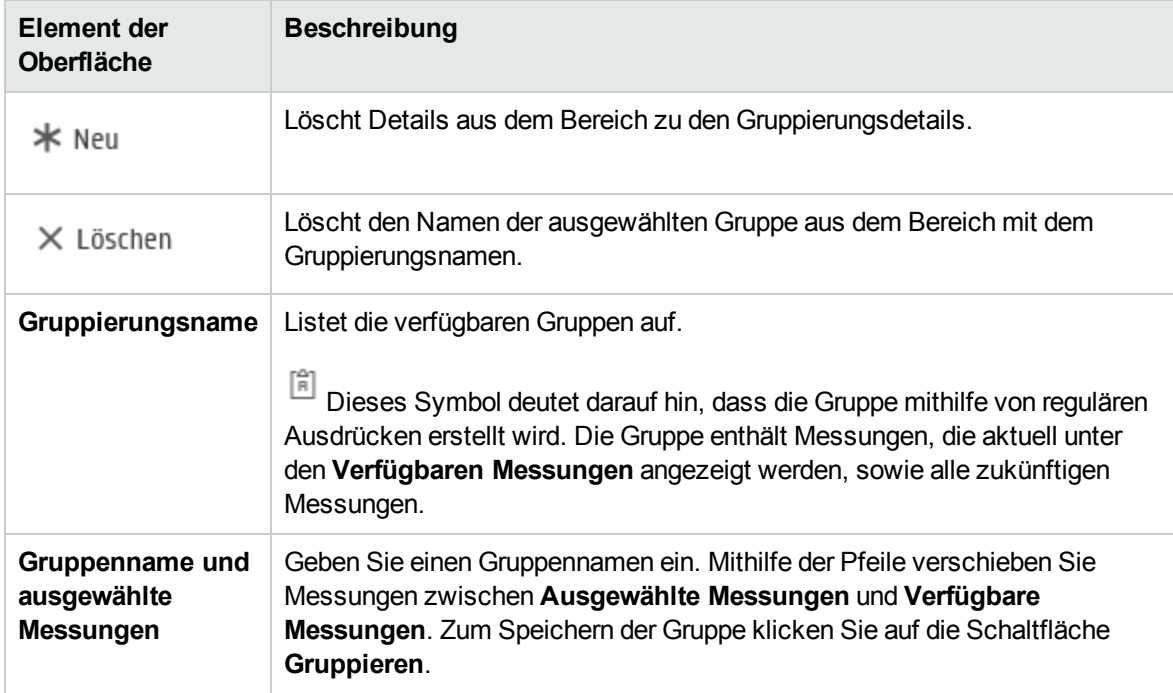

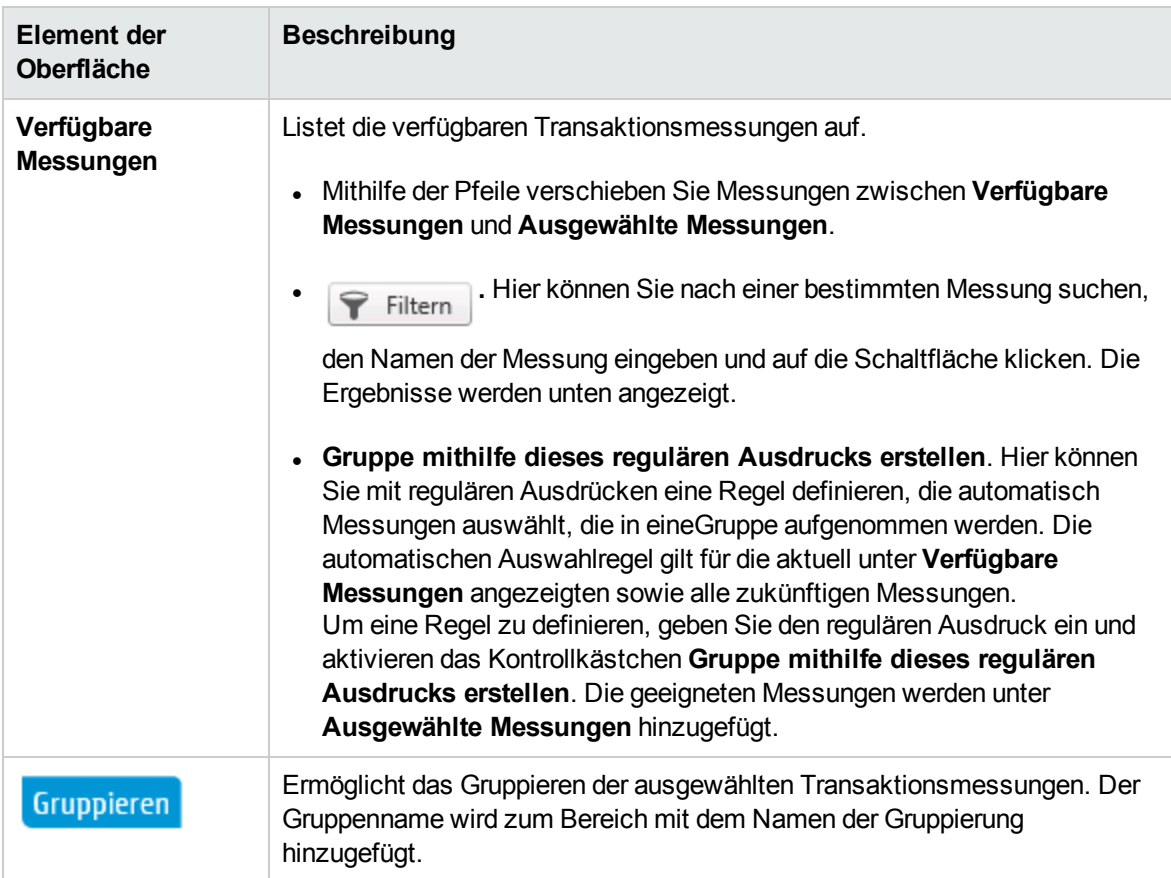

### <span id="page-404-0"></span>Dialogfeld "Skalierungsfaktoren festlegen"

Dieses Dialogfeld bietet Ihnen die Möglichkeit, die Datensetdauer und -unterschiede festzulegen, damit Sie Unterschiede zwischen den Datensets aufgrund der unterschiedlichen Dauer oder der Differenz in der Systemkonfiguration (z. B. Anzahl und Leistung von Servern) ausgleichen können. Darüber hinaus können Sie größere Lasten einplanen.

**Zugriff**

Klicken Sie im <Berichtsnamen>-PAL-Bericht auf 4 Skalierungsfaktor

Bereich zum Anpassen der Dauer

Wirkt sich auf die folgende Messungstypen aus: Treffer und die Uhrzeit im System.

**Element der Oberfläche Beschreibung Dauer für Datenreihe anpassen** Passt Unterschiede bei der Dauer von Datensets an, um der Datensetdauer für die verwendete Baseline zu entsprechen.

#### Bereich "Skalierungsfaktoren"

Wirkt sich auf die folgende Messungstypen aus: Treffer, Benutzer, Zeit im System und Transaktionen pro Sekunde (TPS).

Nachfolgend werden die Elemente der Benutzeroberfläche beschrieben:

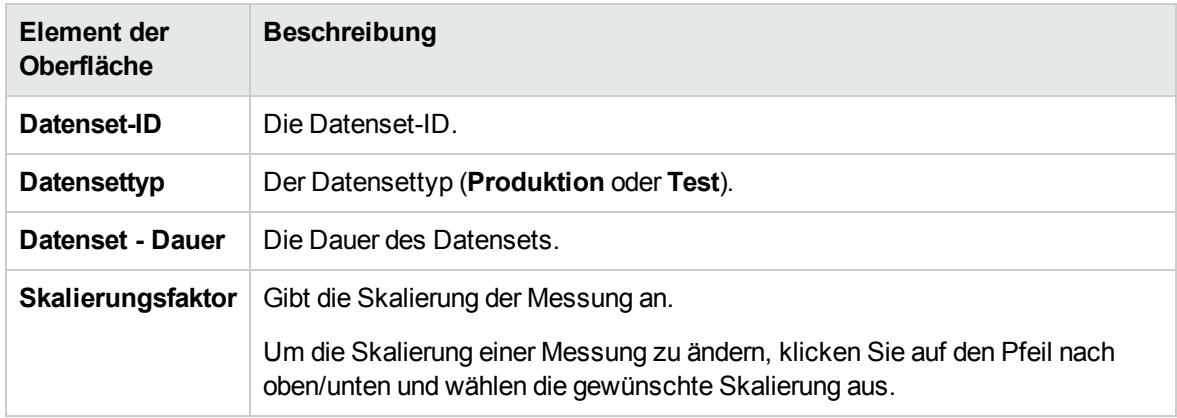

Bereich "Vorschau für Skalierungsfaktoren"

Der Bereich bietet eine Vorschau der Skalierungsfaktoränderungen für die betroffenen Messungen. Zum Beispiel zeigt x2, dass die Messung mit 2 multipliziert wurde.

### Dialogfeld "Globalen Transaktionsfilter festlegen"

In diesem Dialogfeld können Sie Transaktionen aus dem PAL-Berichtansichten filtern.

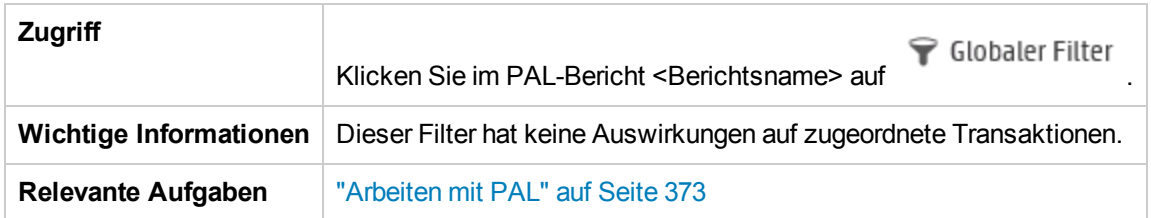

### Registerkarte "Filterprozentsatz"

Auf dieser Registerkarte können Sie den Filterprozentsatz festlegen.

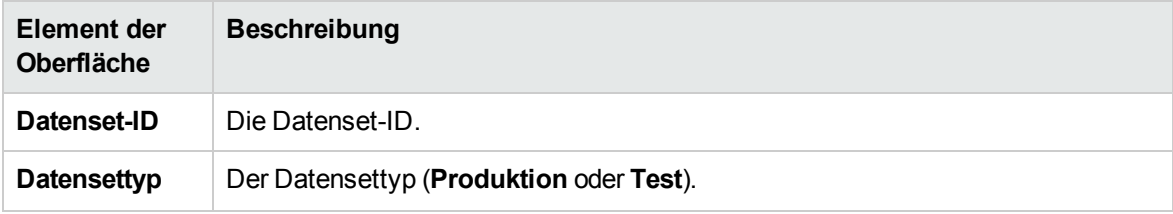

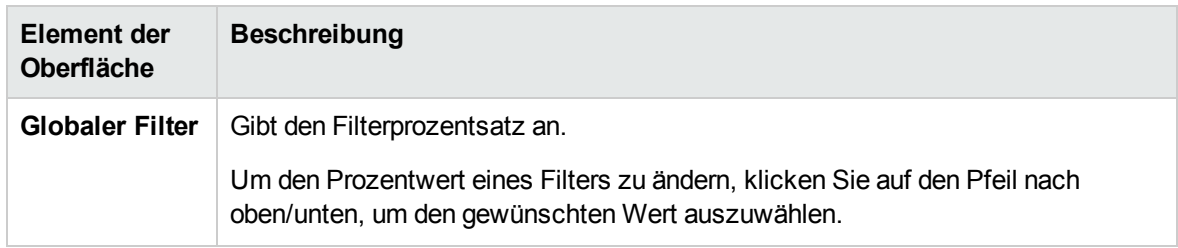

#### Registerkarte "Auswahl der Transaktion"

Diese Registerkarte ermöglicht Ihnen das Auswählen der Transaktionen, die in den Berichtsanzeigen angezeigt werden sollen.

Nachfolgend werden die Elemente der Benutzeroberfläche beschrieben:

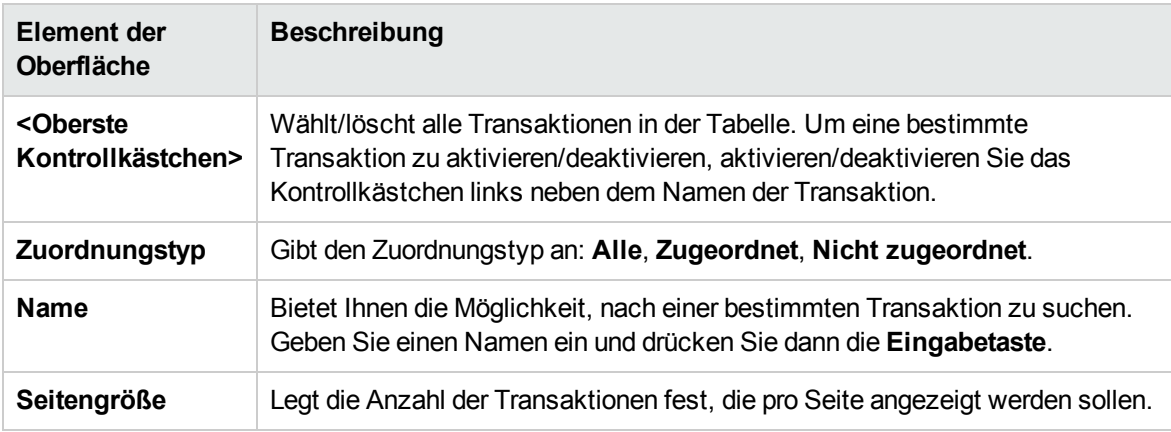

### <span id="page-406-0"></span>Assistent "PAL-Datenset-Ersteller"

Mit diesem Assistenten können Sie Produktionsdatensets mit IIS W3C Extended Log File Format, Google Analytics oder Webtrends erstellen. Nach der Erstellung des Datensets können Sie diese von PAL herunterladen und in Ihren Berichten verwenden.

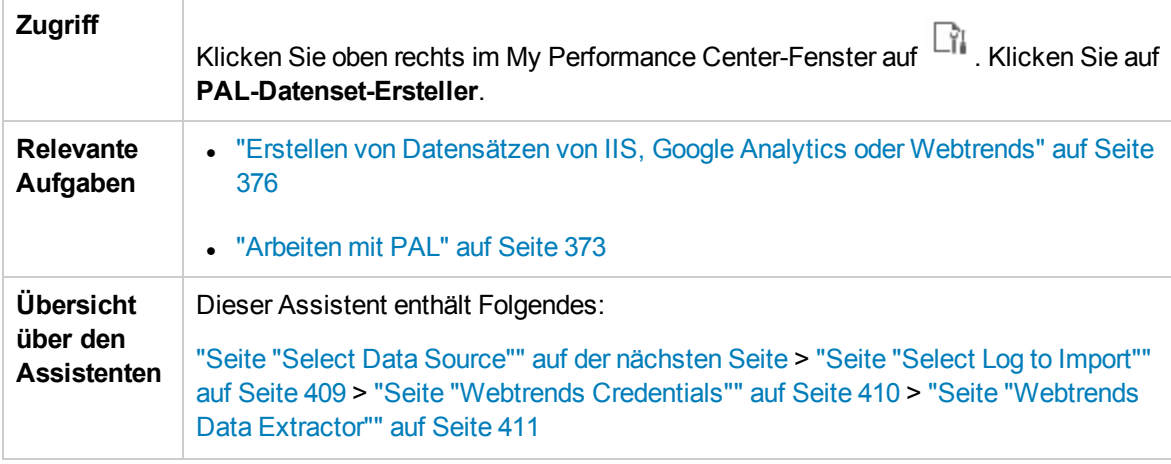

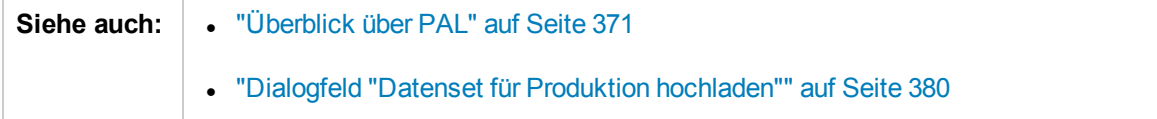

### <span id="page-407-0"></span>Seite "Select Data Source"

Auf dieser Seite des Assistenten können Sie einen Datenquellentyp auswählen.

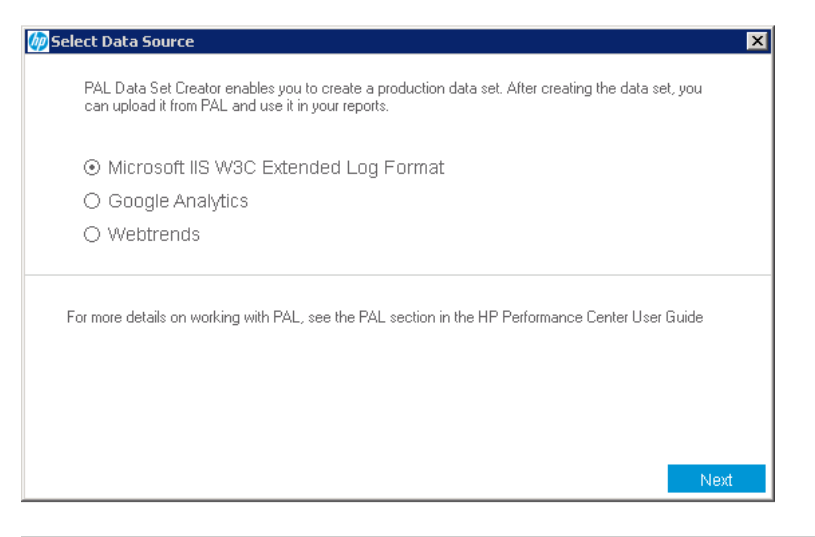

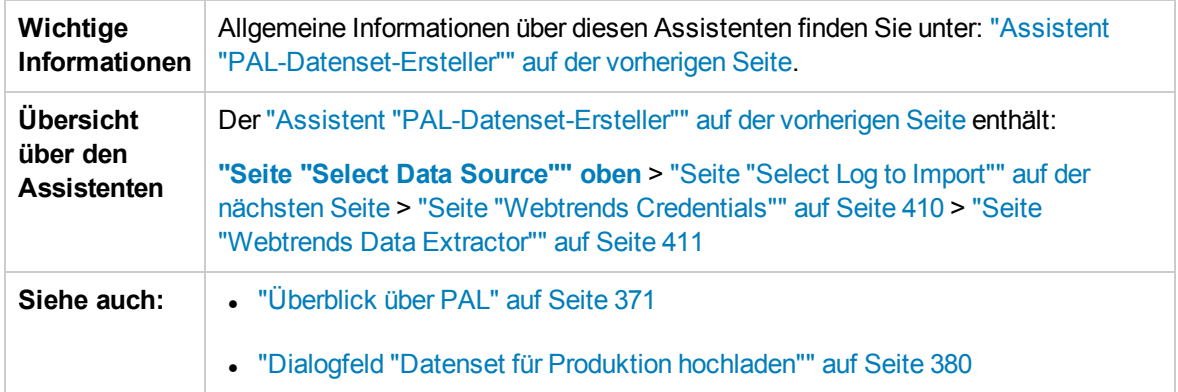

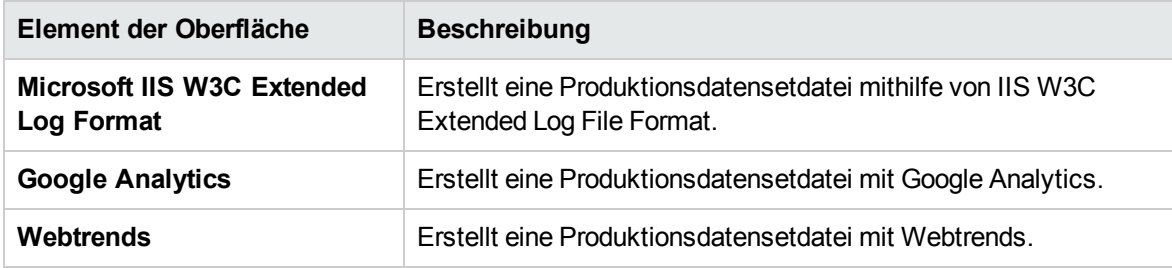

## <span id="page-408-0"></span>Seite "Select Log to Import"

Auf dieser Seite des Assistenten können Sie Google Analytics- und IIS W3c-Protokolle auswählen.

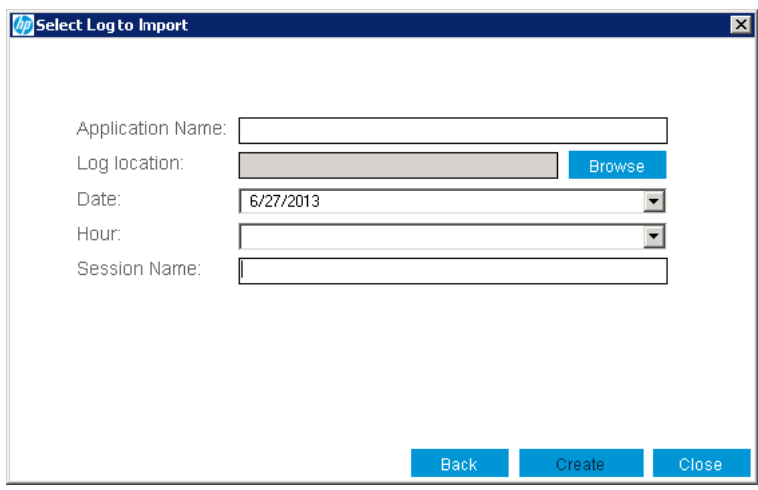

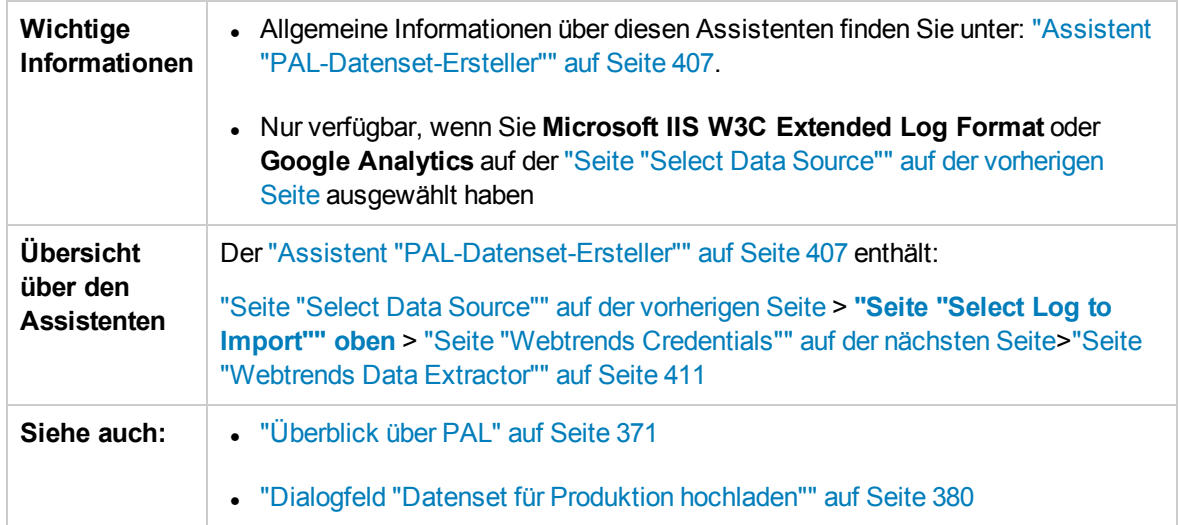

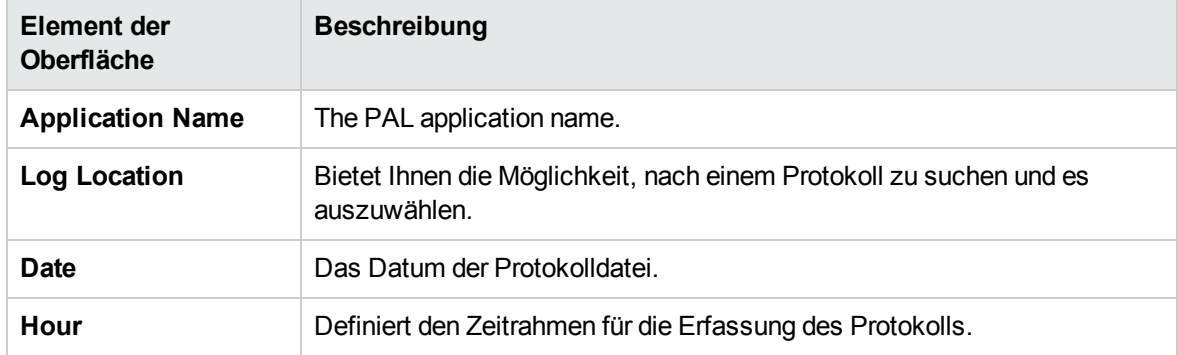

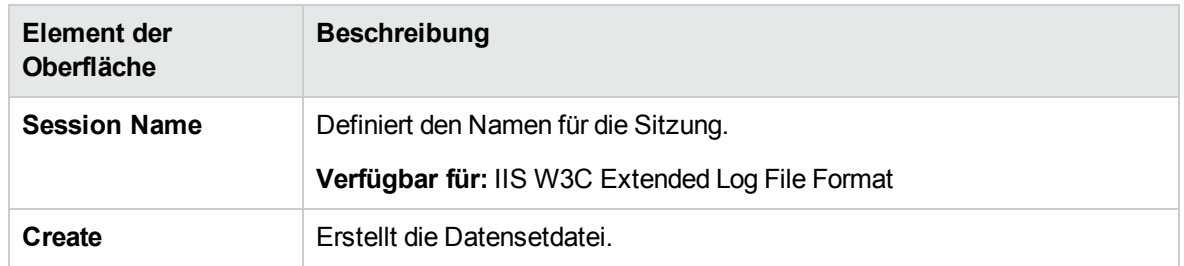

### <span id="page-409-0"></span>Seite "Webtrends Credentials"

Auf dieser Seite des Assistenten können Sie die Verbindung mit einem Webtrends-Host herstellen.

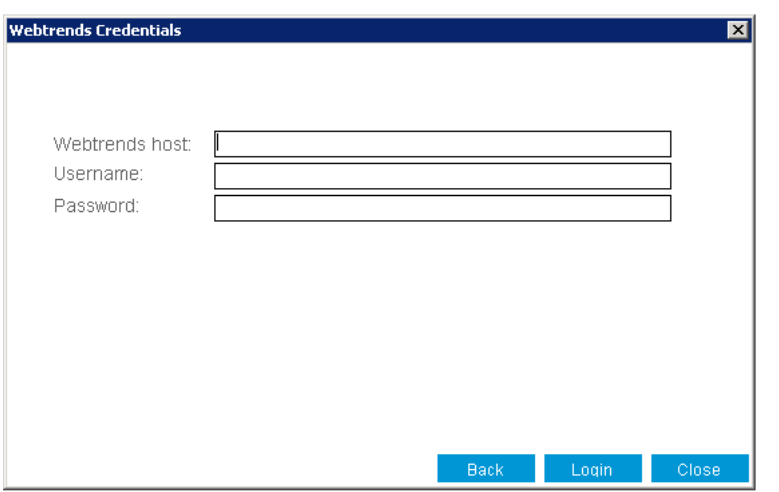

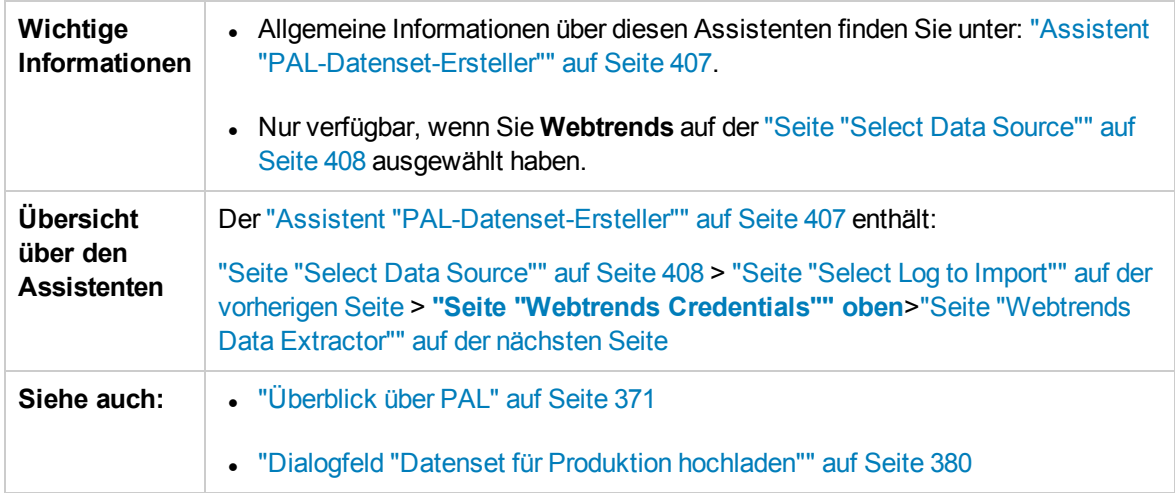

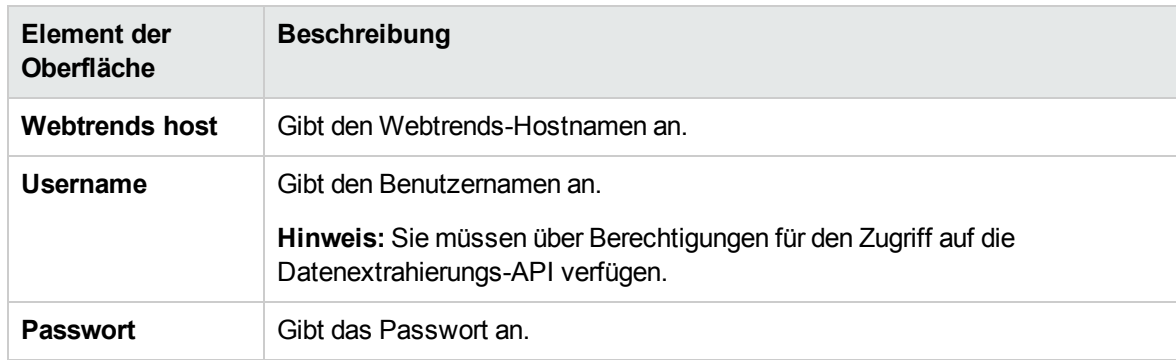

### Nachfolgend werden die Elemente der Benutzeroberfläche beschrieben:

### <span id="page-410-0"></span>Seite "Webtrends Data Extractor"

Auf dieser Seite des Assistenten können Sie ein Webtrends-Datenset erstellen.

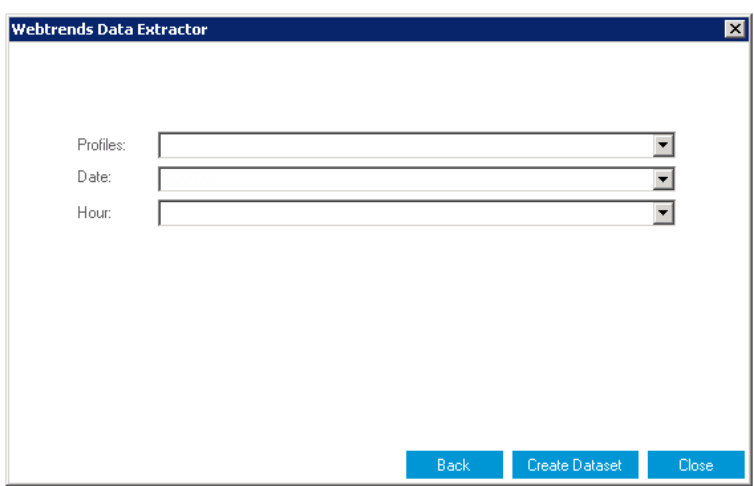

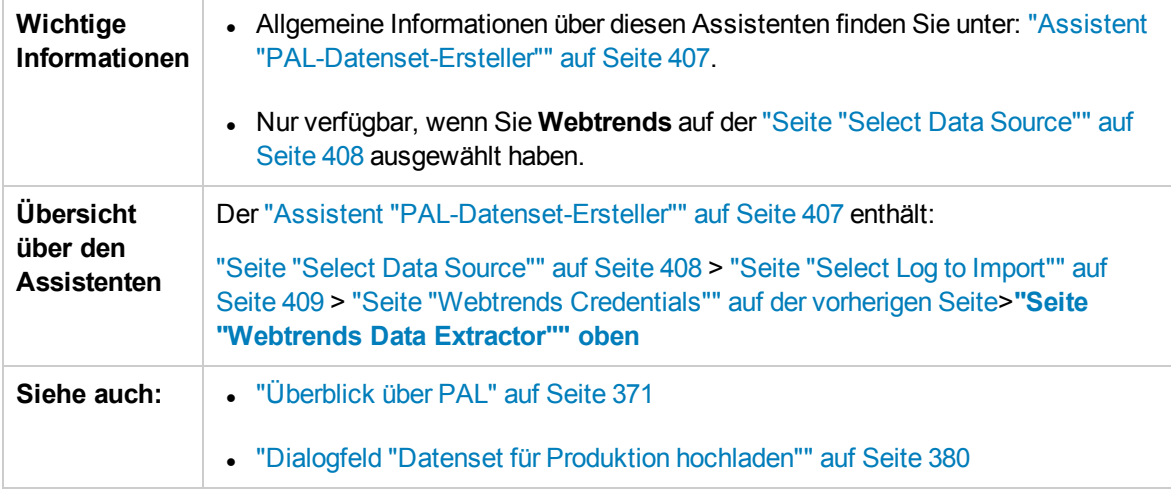

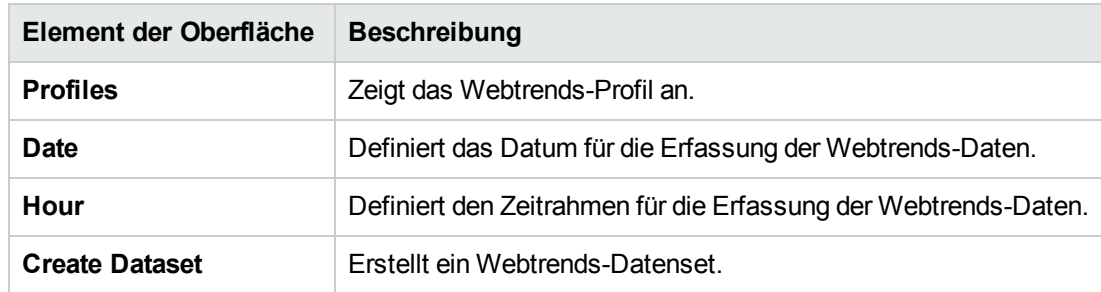

Benutzer- und Administratorhandbuch Kapitel 21: Performance Application Lifecycle (PAL) Teil 6: Onlineüberwachung

Benutzer- und Administratorhandbuch Teil 6: Onlineüberwachung

# Kapitel 22: Arbeiten mit ALM Performance Center-Onlinemonitoren

Dieses Kapitel umfasst die folgenden Themen:

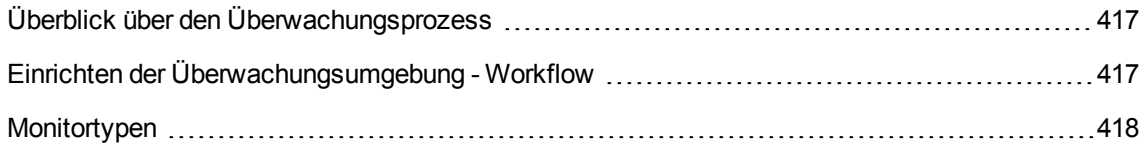

# <span id="page-416-0"></span>Überblick über den Überwachungsprozess

Bevor Sie einen Leistungstest überwachen können, müssen Sie die ALM Performance Center-Überwachungskomponenten einrichten und konfigurieren. Alle Monitore weisen unterschiedliche Konfigurationsanforderungen auf, die in den jeweiligen Kapiteln für die entsprechende Überwachung erläutert sind. Der ALM Performance Center-Überwachungsprozess ist in der folgenden Abbildung dargestellt:

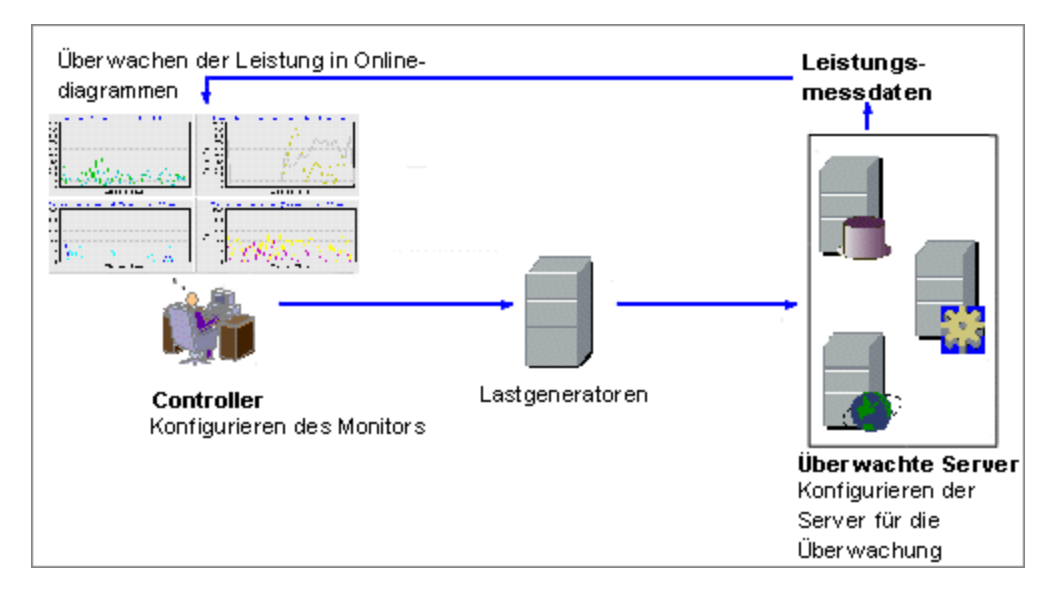

Bevor Sie einen Server überwachen, führen Sie die folgenden Schritte aus:

- Konfigurieren Sie die Überwachungsumgebung auf dem Server (falls erforderlich).
- Konfigurieren Sie den Monitor auf dem Controller-Computer.

<span id="page-416-1"></span>Weitere Informationen finden Sie unter "Einrichten der [Überwachungsumgebung](#page-416-1) - Workflow" unten.

# Einrichten der Überwachungsumgebung - Workflow

In dieser Aufgabe wird beschrieben, wie die ALM Performance Center-Onlineüberwachungsumgebung eingerichtet wird. Sie geben im ALM-Modul **Testressourcen** die Computer und Messungen an, die der Controller während eines Leistungstests überwachen soll. Während des Leistungstests werden die erfassten Messungen in den Onlinediagrammen angezeigt.

1. Konfigurieren der Überwachungsumgebung auf dem Server

Damit Sie die folgenden Monitore verwenden können, müssen Sie zunächst die Überwachungskomponenten auf dem Server installieren oder konfigurieren. Informationen zum Konfigurieren der Überwachungskomponenten finden Sie unter den entsprechenden Überwachungsabschnitten.

- <sup>n</sup> "Einrichten der [Citrix-Überwachungsumgebung"](#page-486-0) auf Seite 487
- <sup>n</sup> "Einrichten des IBM WebSphere [MQ-Monitors"](#page-494-0) auf Seite 495
- "Aktivieren und [Konfigurieren](#page-226-0) von J2EE/.NET Diagnostics" auf Seite 227
- <sup>n</sup> "Einrichten der [Netzwerküberwachungsumgebung"](#page-445-0) auf Seite 446
- <sup>n</sup> "Einrichten der [Oracle-Überwachungsumgebung"](#page-460-0) auf Seite 461
- <sup>n</sup> "Einrichten der Umgebung für die [UNIX-Überwachung"](#page-437-0) auf Seite 438
- 2. Konfigurieren des Monitors auf dem Controller

Um Leistungsdaten für einen Monitor zu erhalten, müssen Sie den Monitor (über den Controller) konfigurieren und angeben, welche Statistiken und Messungen überwacht werden sollen.

- <sup>n</sup> Weitere Informationen über das Auswählen der zu überwachenden Server und Messungen finden Sie unter "Erstellen und Konfigurieren von [Monitorprofilen"](#page-68-0) auf Seite 69.
- **n Informationen zu den Standardmessungen der Monitore finden Sie in dem jeweiligen** Referenzabschnitt für den Monitor.

### <span id="page-417-0"></span>Monitortypen

Mit allen Monitoren können Sie eine Übersicht der gesammelten Daten am Ende des Leistungstests anzeigen. Mit LoadRunner Analysis können Sie für jeden der Monitore ein Diagramm erzeugen. Weitere Informationen finden Sie unter *HP LoadRunner Analysis-Benutzerhandbuch*.

Die Onlinemonitore werden in folgende Kategorien eingeteilt:

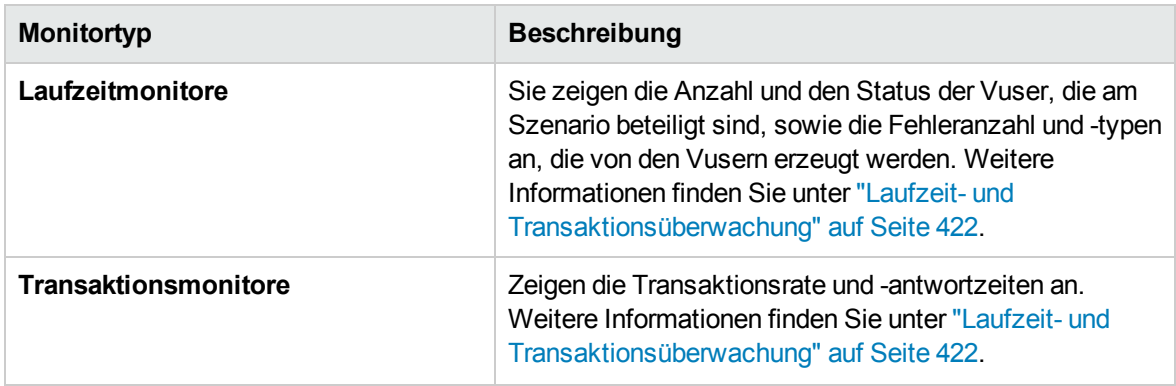

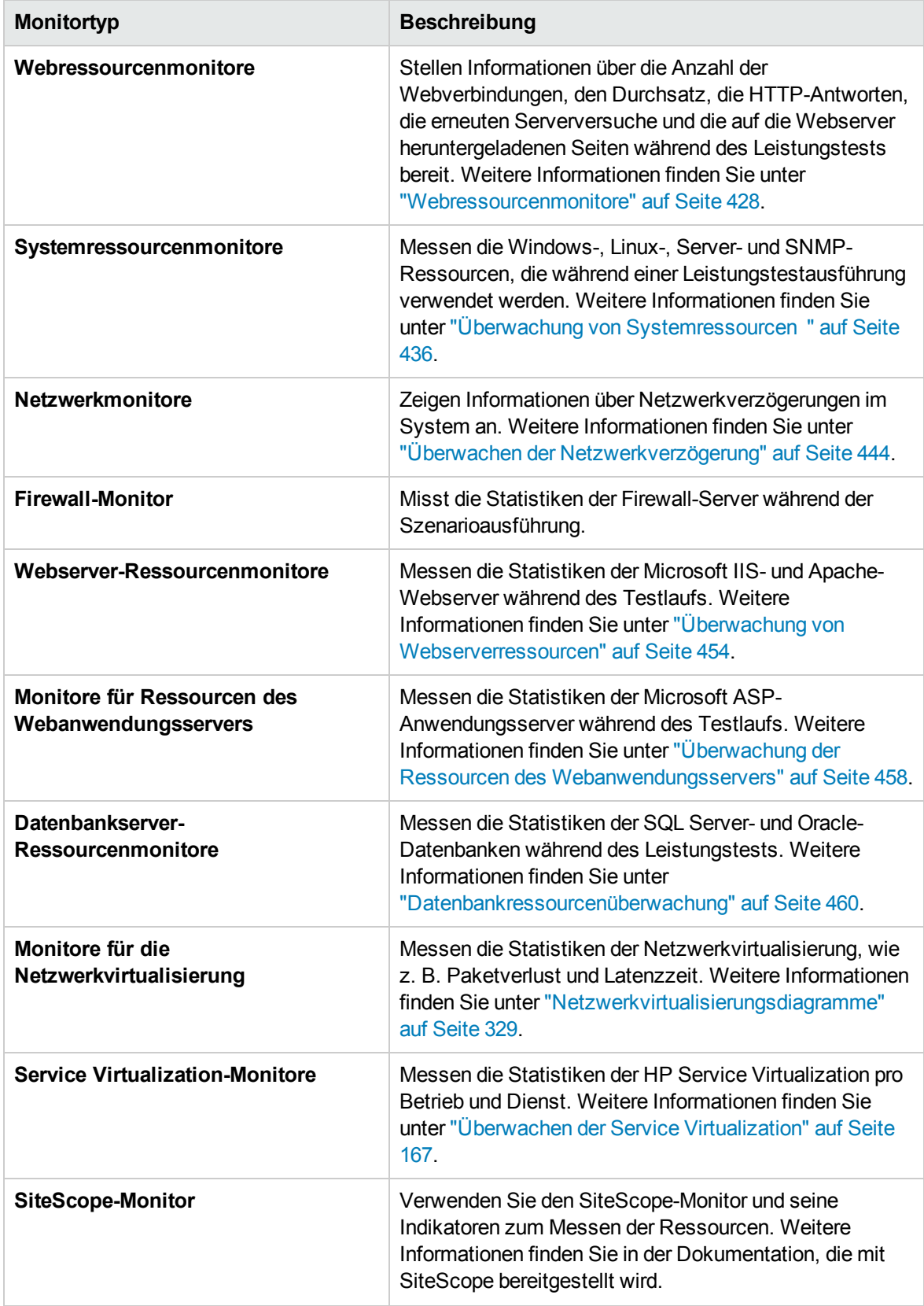

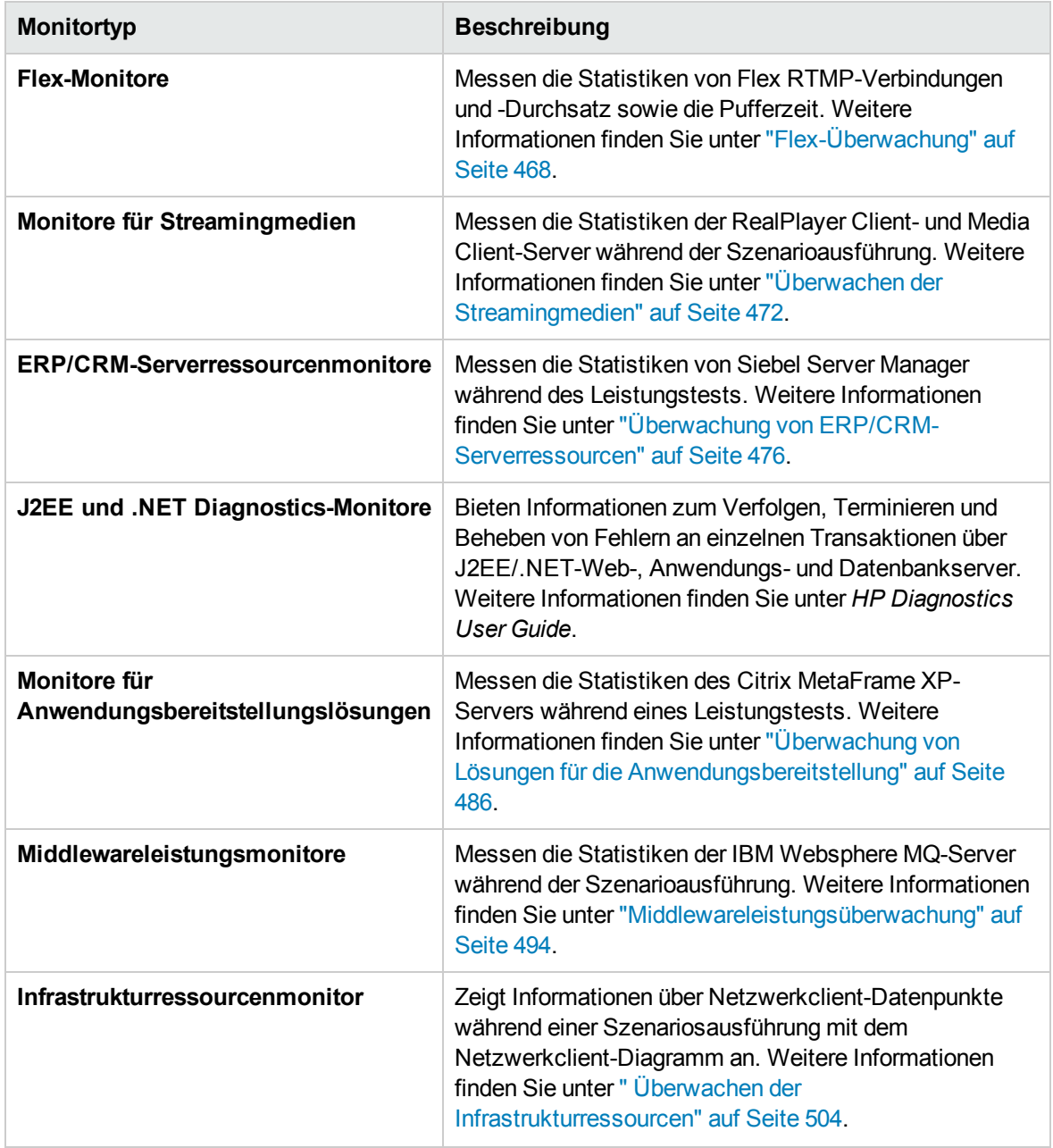

Benutzer- und Administratorhandbuch Kapitel 22: Arbeiten mit ALM Performance Center-Onlinemonitoren

# <span id="page-421-0"></span>Kapitel 23: Laufzeit- und Transaktionsüberwachung

Dieses Kapitel umfasst die folgenden Themen:

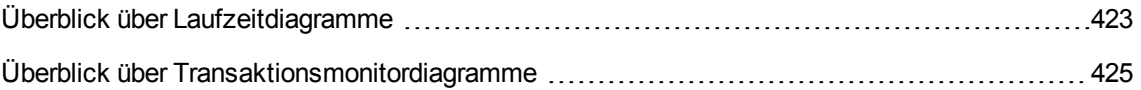

# <span id="page-422-0"></span>Überblick über Laufzeitdiagramme

Der **Laufzeitmonitor** stellt Informationen zum Status der am Leistungstest teilnehmenden Vuser bereit, sowie zur Anzahl und der Art von Fehlern, die die Vuser generieren. Darüber hinaus stellt der Laufzeitmonitor das Diagramm **Benutzerdefinierte Datenpunkte** bereit, in dem die Echtzeitwerte für benutzerdefinierte Punkte in einem Vuser-Skript angezeigt werden.

Der Laufzeitmonitor ist standardmäßig aktiviert. Er beginnt automatisch mit der Überwachung von Vusern beim Start eines Leistungstests.

Sie können die folgenden Laufzeitmonitordiagramme während eines Testlaufs anzeigen:

### Diagramm "Ausgeführte Vuser"

Das Diagramm **Ausgeführte Vuser** des Monitors enthält Informationen über den Status der Vuser, die im aktuellen Leistungstest auf allen Lastgeneratorcomputern ausgeführt werden. Im Diagramm wird die Anzahl der ausgeführten Vuser dargestellt, während mit den Informationen in der Legende die Anzahl der Vuser für jeden Status angegeben wird.

Im Feld **Status** für jeden Vuser wir der aktuelle Status des Vusers angezeigt. In der folgenden Tabelle werden die einzelnen Vuser-Status beschrieben.

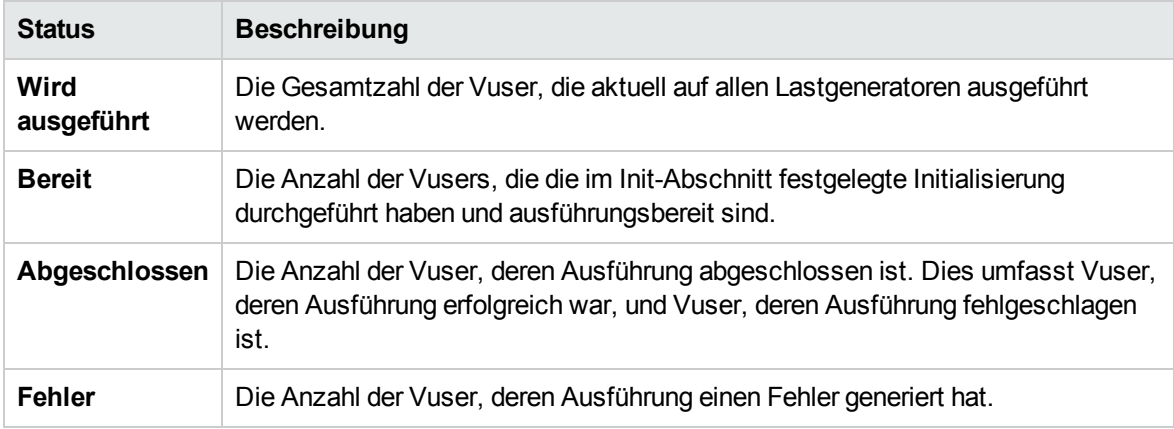

Diagramm "Benutzerdefinierte Datenpunkte"

Im Diagramm **Benutzerdefinierte Datenpunkte** werden die Echtzeitwerte benutzerdefinierter Datenpunkte angezeigt. Sie definieren einen Datenpunkt in Ihrem Vuser-Skript, indem Sie an der entsprechenden Stelle eine Funktion **lr\_user\_data\_point** einfügen (**user\_data\_point** für GUI-Vuser und **lr.user\_data\_point** für Java-Vuser).

```
Action1()
{
{
        lr_think_time(1);
        lr_user_data_point ("data_point_1",1);
```

```
    lr_user_data_point ("data_point_2",2);
    return 0;
```
}

Für Vuser-Protokolle, die grafische Skriptdarstellungen unterstützen, beispielsweise Web und Oracle-NCA, fügen Sie einen Datenpunkt als benutzerdefinierten Schritt ein. Datenpunktinformationen werden jedes Mal gesammelt, wenn das Skript die Funktion oder den Schritt ausführt.

Standardmäßig zeigt ALM Performance Center alle Datenpunkte in einem einzelnen Diagramm an. In der Legende werden Informationen zu jedem Datenpunkt bereitgestellt. Gegebenenfalls können Sie bestimmte Datenpunkte mithilfe der Legende unterhalb der Diagramme ausblenden.

Sie können die Datenpunkte nach Abschluss des Leistungstests auch offline anzeigen. Weitere Informationen finden Sie im *HP LoadRunner Analysis-Benutzerhandbuch.*

#### Diagramm "Fehlerstatistik"

Das Diagramm **Fehlerstatistik** des Monitors bietet Details zur Anzahl der Fehler, die sich während jeder Sekunde des Testlaufs ansammelt. Die Fehler werden nach der Fehlerquelle gruppiert, z. B. Position im Skript oder Name des Lastgenerators.

### Diagramm "Operationen"

Das Operationen-Diagramm zeigt Leistungsindikatoren der Operationen für virtuelle Dienste auf allen SV-Servern, die im Szenario verwendet werden. Es zeigt nur Dienste, die in diesem Szenario verwendet werden.

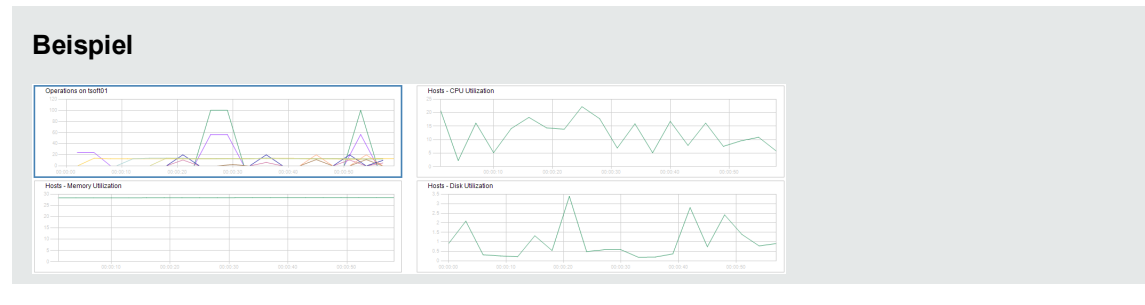

Das Diagramm zu den Operationen auf <Server> zeigt die Messung (y-Achse) als Funktion der verstrichenen Zeit im Leistungstest (x-Achse).

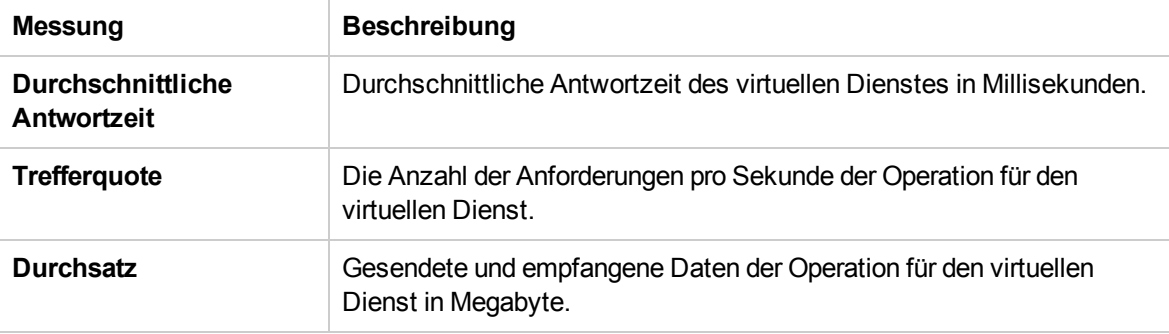

#### Diagramm "Dienste"

Der Dienstemonitor zeigt Informationen zu den virtuellen Diensten an, die während eines Testlaufs verwendet wurden.

Das Diagramm zu den Diensten auf <Server> zeigt die Messung (y-Achse) als Funktion der verstrichenen Zeit im Leistungstest (x-Achse).

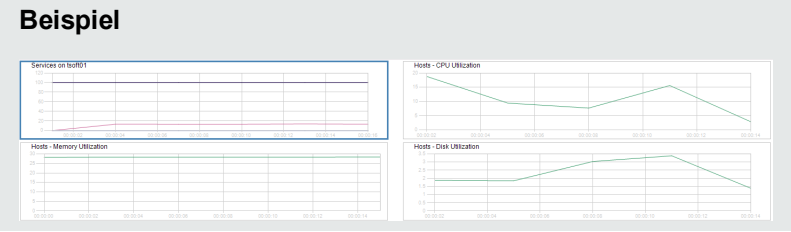

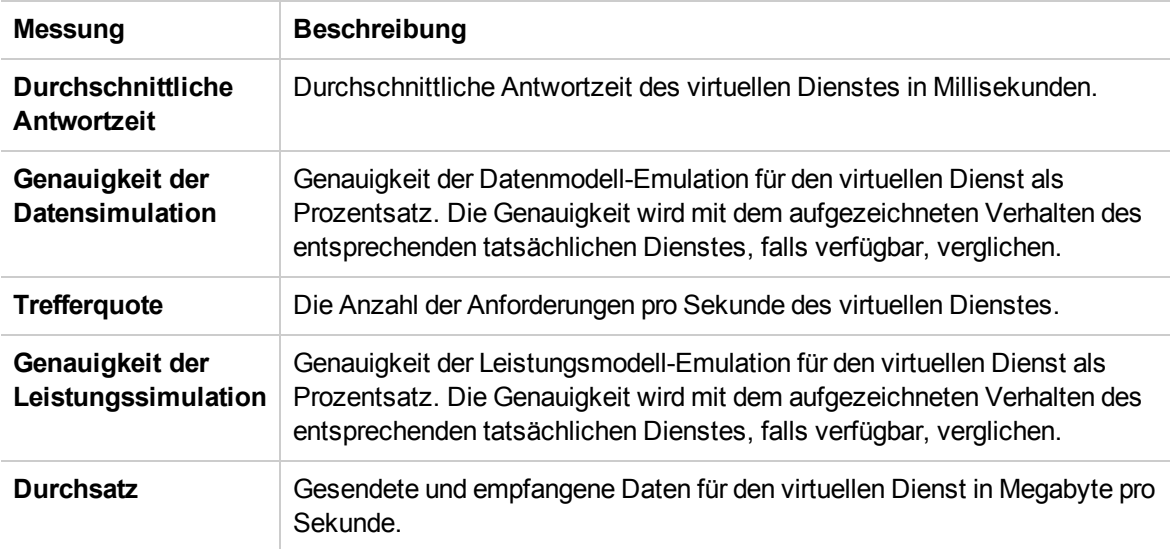

#### Diagramm "Vuser mit Fehlern"

Das Diagramm **Vuser mit Fehlern** enthält Details über die Anzahl der Vuser, die bei der Testausführung Fehler erzeugen. Die Fehler werden nach Fehlerquelle gruppiert.

## <span id="page-424-0"></span>Überblick über Transaktionsmonitordiagramme

Der Transaktionsmonitor zeigt die Transaktionsrate und -antwortzeit während eines Testlaufs an. Dieser Transaktionsmonitor ist standardmäßig aktiviert. Er beginnt automatisch mit der Überwachung von Vuser-Transaktionen beim Start eines Testlaufs. Sie können den Transaktionsmonitor über den Controller deaktivieren, um Ressourcen zu sparen.

Sie können die folgenden Transaktionsmonitordiagramme während eines Testlaufs anzeigen:

- <sup>l</sup> Das Diagramm **Transaktionsantwortzeit** enthält die durchschnittliche Antwortzeit von Transaktionen in Sekunden (y-Achse) als Funktion der verstrichenen Zeit im Leistungstest (x-Achse).
- <sup>l</sup> Das Diagramm **Transaktionen pro Sekunde (Erfolgreich)** enthält die Anzahl bestandener Transaktionen pro Sekunde (y-Achse) als Funktion der verstrichenen Zeit im Leistungstest (x-Achse).
- <sup>l</sup> Das Diagramm **Transaktionen pro Sekunde (Fehlgeschlagen, Gestoppt)** enthält die Anzahl nicht bestandener und beendeter Transaktionen pro Sekunde (y-Achse) als Funktion der verstrichenen Zeit im Leistungstest (x-Achse).
- <sup>l</sup> Das Diagramm **Transaktionen insgesamt pro Sekunde (Erfolgreich)** enthält die Gesamtzahl der abgeschlossenen, bestandenen Transaktionen pro Sekunde (y-Achse) als Funktion der verstrichenen Zeit im Leistungstest (x-Achse).

#### **Hinweis:**

- Wenn in Ihrem Vuser-Skript keine Transaktionen definiert sind oder wenn keine Transaktionen ausgeführt werden, werden in den Onlinemonitordiagrammen keine Daten angezeigt.
- <sup>n</sup> Um eine Webseitendiagnose für jede Transaktion zu erstellen, konfigurieren Sie die Diagnose-Optionen über den Controller.

Benutzer- und Administratorhandbuch Kapitel 23: Laufzeit- und Transaktionsüberwachung

# <span id="page-427-0"></span>Kapitel 24: Webressourcenmonitore

Dieses Kapitel umfasst die folgenden Themen:

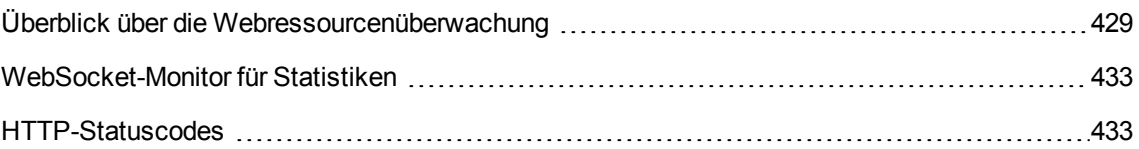

## <span id="page-428-0"></span>Überblick über die Webressourcenüberwachung

Mithilfe des Webressourcenmonitors können Sie die folgenden Ressourcen auf dem Webserver während eines Leistungstests analysieren: Durchsatz, HTTP-Anfragen, heruntergeladene Seiten, Serververbindungsversuche, TCP/IP-Verbindungen und SSL-Verbindungen.

Sie können die folgenden Ressourcenmonitordiagramme während eines Testlaufs anzeigen:

### Diagramm "Treffer pro Sekunde"

Das Diagramm **Treffer pro Sekunde** zeigt die Anzahl der Treffer (HTTP-Anfragen) auf dem Webserver (y-Achse) als Funktion der verstrichenen Zeit im Leistungstest (x-Achse). In diesem Diagramm kann der gesamte Schritt angezeigt werden oder die letzten 60, 180, 600 oder 3600 Sekunden. Sie können dieses Diagramm mit dem Diagramm **Transaktionsantwortzeit** vergleichen, um festzustellen, wie sich die Zahl der Treffer auf die Transaktionsleistung auswirkt.

### Diagramm "Durchsatz"

Im Diagramm **Durchsatz** wird der gesamte Durchsatz auf dem Webserver (y-Achse) während jeder Sekunde des Testlaufs (x-Achse) dargestellt. Der Durchsatz wird in Byte gemessen und entspricht der Datenmenge, die die Vuser in einer bestimmten Sekunde vom Server erhalten haben. Sie können dieses Diagramm mit dem Diagramm **Transaktionsantwortzeit** vergleichen, um zu bestimmen, wie sich der Durchsatz auf die Transaktionsleistung auswirkt.

Im folgenden Beispiel wird das Diagramm **Transaktionsantwortzeit** mit dem Diagramm **Durchsatz** verglichen. Aus dem Diagramm ist ersichtlich, dass sich mit sinkendem Durchsatz auch die Transaktionsantwortzeit verringert. Der Spitzendurchsatz trat ungefähr in der ersten Minute des Schritts auf. Zur selben Zeit wurde auch der höchste Wert für die Antwortzeit verzeichnet.

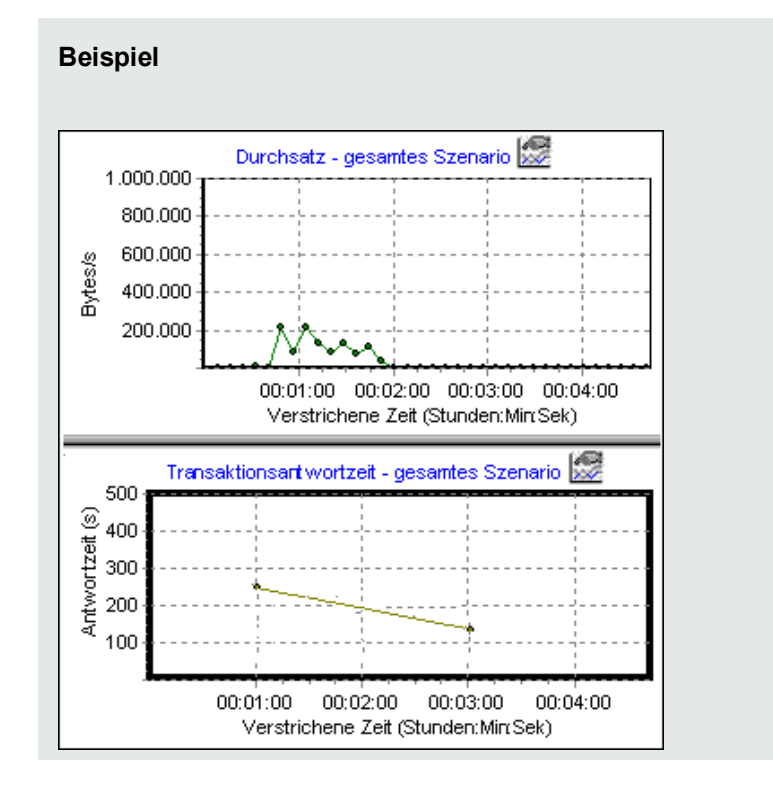

#### Diagramm "HTTP-Antworten pro Sekunde"

Das Diagramm **HTTP-Antworten pro Sekunde** enthält die Anzahl der HTTP-Statuscodes (y-Achse) (mit denen der Status der HTTP-Anfragen angegeben wird, beispielsweise dass die Anfrage erfolgreich war, die Seite nicht gefunden wurde usw.), die während jeder Sekunde des Testlaufs (x-Achse) zurückgegeben wurden.

Die HTTP-Antworten sind nach Statuscode gruppiert. Sie können die in diesem Diagramm dargestellten Ergebnisse auch nach Skripts gruppieren (mit der Funktion **Gruppieren nach**), um Skripts zu bestimmen, die Fehlercodes generiert haben.

Eine Liste mit Statuscodes und ihren Erläuterungen finden Sie unter ["HTTP-Statuscodes"](#page-432-1) auf Seite [433](#page-432-1).

#### Diagramm "Pro Sekunde heruntergeladene Seiten"

Das Diagramm **Pro Sekunde heruntergeladene Seiten** zeigt die Zahl der Webseiten (y-Achse) an, die vom Server während jeder Sekunde des Testlaufs (x-Achse) heruntergeladen wurden. Dieses Diagramm hilft Ihnen dabei, die von Vusern generierte Last in Bezug auf die Zahl der heruntergeladenen Seiten zu bewerten.

**Hinweis:** Um das Diagramm **Pro Sekunde heruntergeladene Seiten** anzuzeigen, müssen Sie auf der Registerkarte **Einstellungen** des Dialogfelds mit den Laufzeiteinstellungen des Skripts die Option **Seiten pro Sekunde (nur HTML-Modus)** auswählen, bevor Sie den Testlauf ausführen.

Wie beim Durchsatz geben auch die Informationen zu den pro Sekunde heruntergeladenen Seiten die Menge der Daten wieder, die die Vuser in jeder Sekunde vom Server erhalten haben.

- $\bullet$  Im Diagramm **Durchsatz** werden die einzelnen Ressourcen und ihre Größe berücksichtigt (beispielsweise die Größe der einzelnen GIF-Dateien oder die Größe jeder Webseite).
- **. Im Diagramm Pro Sekunde heruntergeladene Seiten wird einfach die Zahl der Seiten** berücksichtigt.

Im folgenden Beispiel wird das Diagramm **Durchsatz** mit dem Diagramm **Pro Sekunde heruntergeladene Seiten** verglichen. Aus dem Diagramm ist ersichtlich, dass der Durchsatz nicht proportional zu der Zahl der pro Sekunde heruntergeladenen Seiten ist. Zwischen der 15. und der 16. Sekunde des Leistungstests kam es beispielsweise zu einem Anstieg der pro Sekunde heruntergeladenen Seiten, während sich der Durchsatz verringert hat.

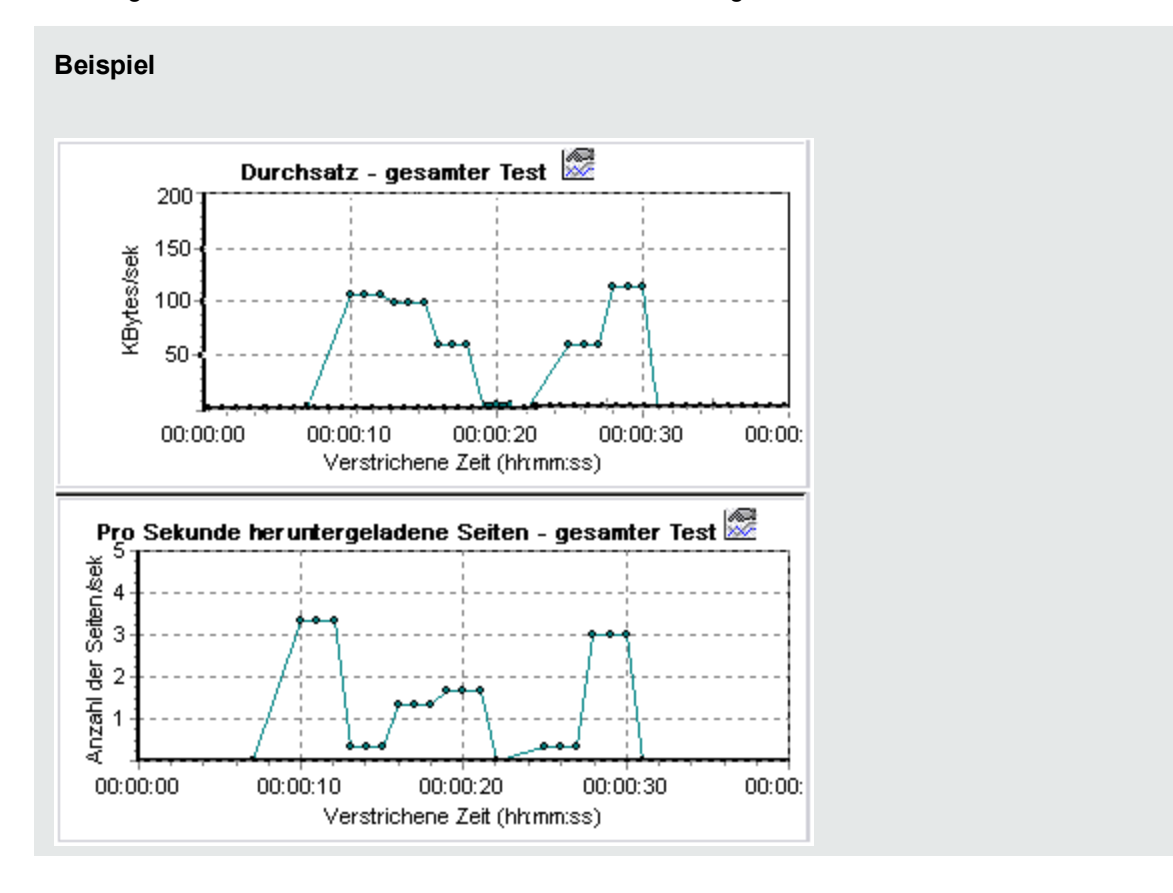

#### Diagramm "Neuversuche pro Sekunde"

Das Diagramm **Neuversuche pro Sekunde** zeigt die Anzahl der Versuche an, eine Webserververbindung herzustellen, (y-Achse) als Funktion der verstrichenen Zeit im Leistungstest (x-Achse).

Es wird versucht, eine Serververbindung wiederherzustellen, wenn:

- die erste Verbindung nicht autorisiert wurde.
- die Proxyauthentifizierung erforderlich ist.
- die erste Verbindung vom Server geschlossen wurde.
- die erste Verbindung mit dem Server nicht hergestellt werden konnte.
- der Server die IP-Adresse des Lastgenerators zunächst nicht auflösen konnte.

### Diagramm "Verbindungen"

Im Diagramm **Verbindungen** wird die Anzahl der geöffneten TCP/IP-Verbindungen (y-Achse) zu jedem Zeitpunkt des Leistungstests (x-Achse) dargestellt. Eine HTML-Seite kann bewirken, dass der Browser mehrere Verbindungen öffnet, wenn die Links auf der Seite mit unterschiedlichen Webadressen verbunden sind. Für jeden Webserver werden zwei Verbindungen geöffnet.

Dieses Diagramm ist nützlich, um festzustellen, ob weitere Verbindungen erforderlich sind. Wenn die Zahl der Verbindungen beispielsweise ein Plateau erreicht und die Transaktionsantwortzeit stark zunimmt, würde das Hinzufügen von Verbindungen wahrscheinlich eine deutliche Leistungsverbesserung bewirken (durch die Reduzierung der Transaktionsantwortzeit).

### Diagramm "Verbindungen pro Sekunde"

Im Diagramm **Verbindungen pro Sekunde** wird die Anzahl neuer geöffneter TCP/IP-Verbindungen (y-Achse) und die Zahl der geschlossenen Verbindungen für jede Sekunde des Leistungstests (x-Achse) dargestellt.

Diese Anzahl sollte einem kleinen Bruchteil der Treffer pro Sekunde entsprechen, weil neue TCP/IP-Verbindungen in Bezug auf den Verbrauch von Server-, Router- und Netzwerkressourcen kostspielig sind. Idealerweise sollten viele HTTP-Anfragen dieselbe Verbindung nutzen und nicht für jede Anfrage eine neue Verbindung öffnen.

### Diagramm "SSLs pro Sekunde"

Im Diagramm **SSLs pro Sekunde** wird die Anzahl neuer und wiederverwendeter SSL-Verbindungen (y-Achse) dargestellt, die während jeder Sekunde des Leistungstests geöffnet sind (x-Achse). Der Browser stellt eine SSL-Verbindung her, nachdem eine TCP/IP-Verbindung mit einem sicheren Server geöffnet wurde.

Da das Herstellen einer neuen SSL-Verbindung mit einem großen Ressourcenverbrauch verbunden ist, sollten Sie die Zahl neuer SSL-Verbindungen möglichst gering halten und einmal hergestellte SSL-Verbindungen wiederverwenden. Pro Vuser sollte nicht mehr als eine neue SSL-Verbindung vorhanden sein.

Wenn Sie in Ihren Laufzeiteinstellungen festlegen, dass bei jeder Iteration ein neuer Vuser simuliert wird (über den Knoten **Browseremulation** der Laufzeiteinstellungen), sollte pro Iteration nicht mehr als eine neue SSL-Verbindung pro Vuser bestehen. Idealerweise sollten Sie in jeder Sekunde über nur sehr wenige TCP/IP- und SSL-Verbindungen verfügen.
# WebSocket-Monitor für Statistiken

Das Diagramm **Webressource** zeigt WebSocket-Statistiken während des Laufs an.

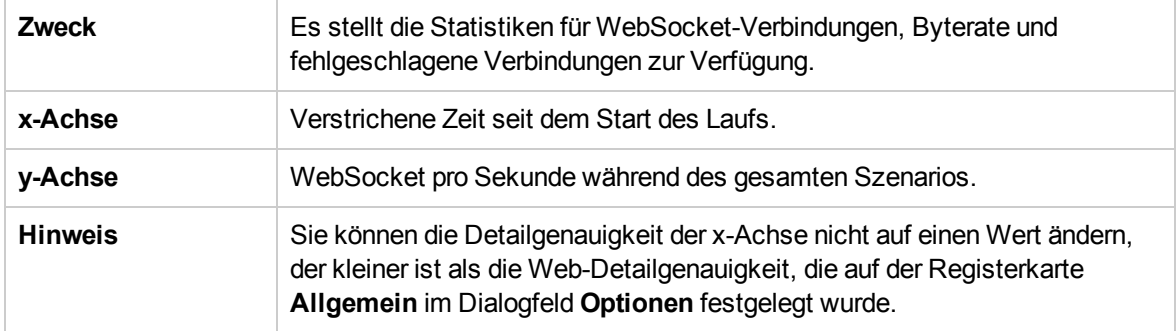

## HTTP-Statuscodes

Die folgende Tabelle enthält eine Liste der HTTP-Statuscodes. Diese Codes werden unter ["Überblick](#page-428-0) über die [Webressourcenüberwachung"](#page-428-0) auf Seite 429 angezeigt.

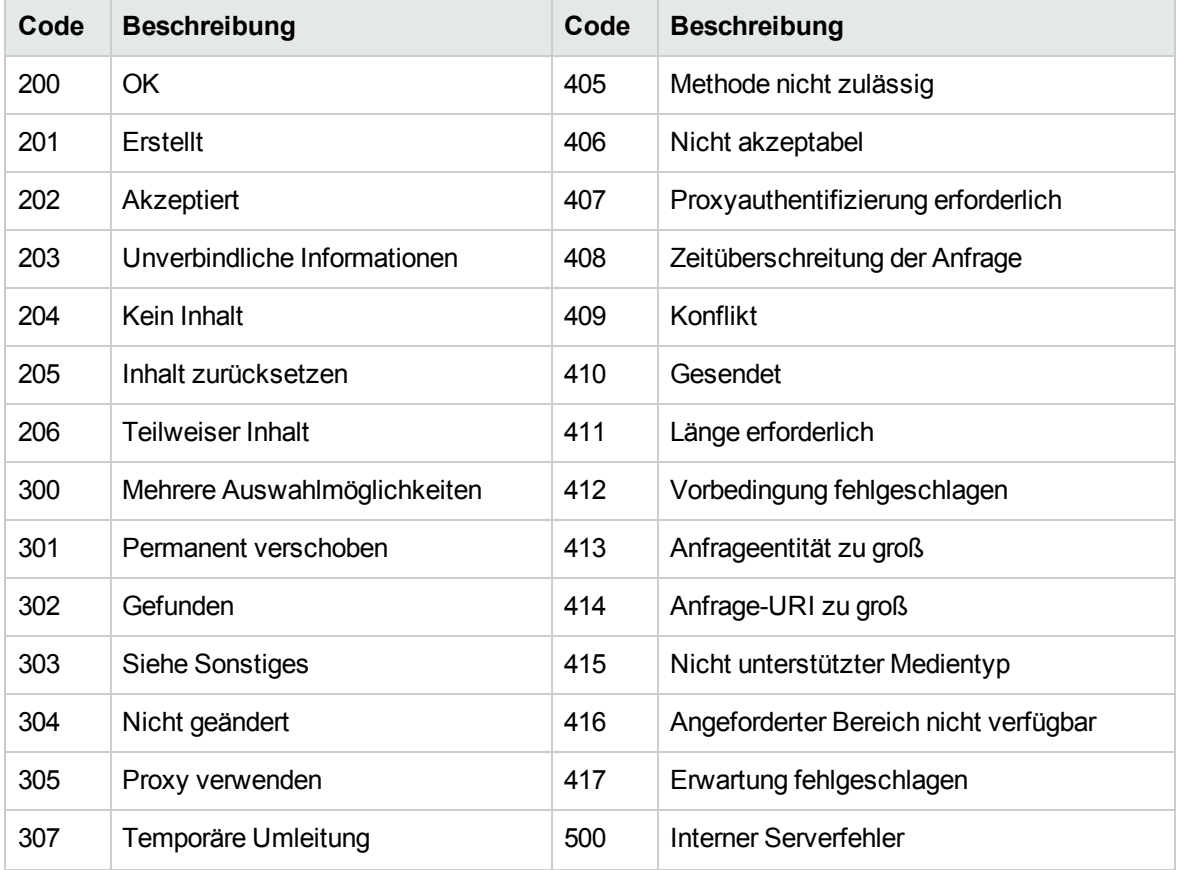

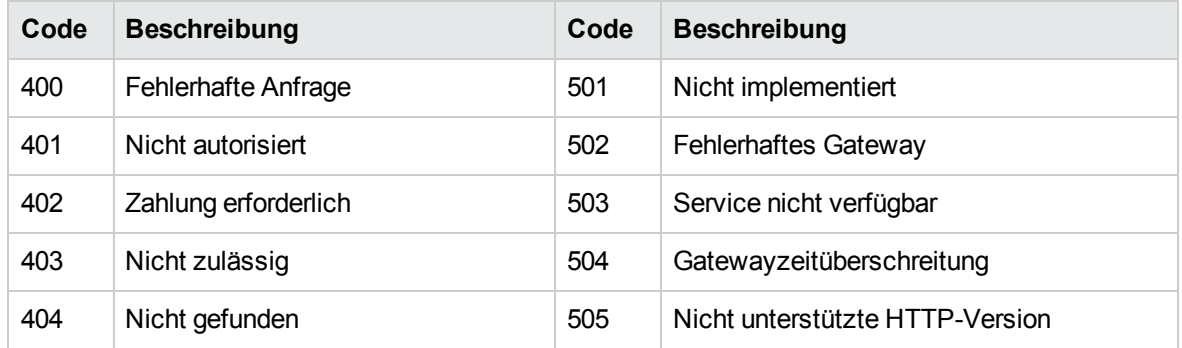

Weitere Informationen zu den oben aufgeführten Statuscodes sowie Beschreibungen finden Sie unter [http://www.w3.org/Protocols/rfc2616/rfc2616-sec10.html#sec10.](http://www.w3.org/Protocols/rfc2616/rfc2616-sec10.html#sec10)

Benutzer- und Administratorhandbuch Kapitel 24: Webressourcenmonitore

# Kapitel 25: Überwachung von Systemressourcen

Dieses Kapitel umfasst die folgenden Themen:

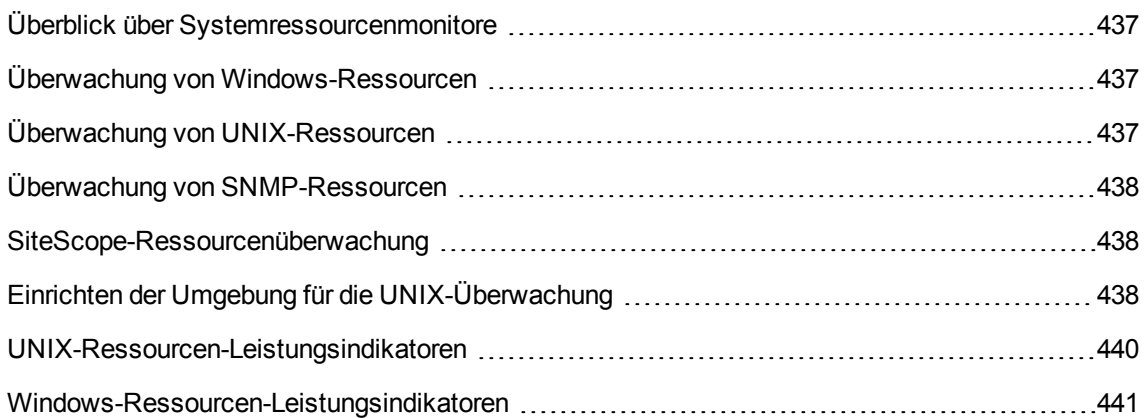

## <span id="page-436-0"></span>Überblick über Systemressourcenmonitore

Sie verwenden die Systemressourcenmonitore von ALM Performance Center, um die Ressourcennutzung eines Computers während eines Leistungstests zu überwachen und Serverleistungsengpässe zu isolieren.

Ein wichtiger Faktor bei der Antwortzeit einer Transaktion ist die entsprechende Systemressourcennutzung. Mit den ALM Performance Center-Ressourcenmonitoren können Sie den Windows-, UNIX-, SiteScope- und SNMP-Server auf einem Computer während eines Testlaufs überwachen und feststellen, warum ein Engpass auf einem bestimmten Computer aufgetreten ist.

Die Ressourcenmonitore werden automatisch aktiviert, wenn Sie einen Testlauf ausführen. Allerdings müssen Sie den zu überwachenden Computer angeben sowie die zu überwachenden Ressourcen für jeden Computer. Sie können auch Computer und Ressourcen während des Testlaufs hinzufügen und entfernen.

# <span id="page-436-1"></span>Überwachung von Windows-Ressourcen

Der Windows-Ressourcenmonitor zeigt die Windows-Ressourcen an, die während des Testlaufs gemessen wurden. Die Windows-Messungen entsprechen den integrierten Indikatoren, die im Windows-Systemmonitor verfügbar sind.

Wenn Sie einen remotegesteuerten Windows-Server überwachen möchten, der keine Windows-Domänensicherheit verwendet, müssen Sie den Controller auf dem remotegesteuerten Windows-Server authentifiziert. Erstellen Sie zum Authentifizieren des Controllers ein Konto oder ändern Sie das Passwort des Kontos, mit dem Sie sich beim Controller anmelden, sodass es mit dem Passwort und dem Benutzernamen für die Anmeldung am überwachten remotegesteuerten Windows-Computer übereinstimmt. Wenn der remotegesteuerte Windows-Computer Ressourcen eines anderen Computers anfordert, wird der Name und das Passwort des angemeldeten Benutzers des Computers übermittelt, von dem die Ressourcen angefordert werden.

# <span id="page-436-2"></span>Überwachung von UNIX-Ressourcen

Der Monitor für die UNIX-Ressourcen zeigt die während des Testlaufs gemessenen UNIX-Ressourcen an. Dieses Diagramm ermöglicht es Ihnen, die Auswirkung der Vuser-Last auf die verschiedenen Systemressourcen zu bestimmen.

Zu den Statistiken für den UNIX-Kernel zählen die Messungen, die im **rstatd**-Daemon vorhanden sind. Eine Beschreibung der Messungen finden Sie unter ["UNIX-Ressourcen-Leistungsindikatoren"](#page-439-0) auf [Seite](#page-439-0) 440.

**Hinweis:** Sie müssen einen **rstatd**-Daemon auf allen überwachten UNIX-Computern konfigurieren. Weitere Informationen finden Sie unter ["Einrichten](#page-437-2) der Umgebung für die UNIX-[Überwachung"](#page-437-2) auf der nächsten Seite.

# <span id="page-437-0"></span>Überwachung von SNMP-Ressourcen

Der SNMP-Ressourcenmonitor zeigt Statistiken für einen Windows- oder UNIX-Computer an, der SNMP (Simple Network Management Protocol) verwendet. Mit dem SNMP-Ressourcenmonitor kann jeder Computer überwacht werden, der einen SNMP-Agenten ausführt und dabei SNMP verwendet.

# <span id="page-437-1"></span>SiteScope-Ressourcenüberwachung

Das Diagramm für den SiteScope-Ressourcenmonitor zeigt die SiteScope-Ressourcen an, die während des Testlaufs gemessen wurden. Der SiteScope-Monitor kann Indikatoren für die Server-, Netzwerk- und Prozessorleistung messen. Weitere Informationen zu den Leistungsindikatoren, die SiteScope überwachen kann, finden Sie in der entsprechenden SiteScope-Dokumentation.

Stellen Sie sicher, dass SiteScope auf einem Server installiert ist, bevor Sie den SiteScope-Monitor einrichten. Sie können SiteScope auf demselben Computer installieren wie den Controller, oder Sie installieren ihn auf einem dedizierten Server. Wenn SiteScope auf einem anderen Computer als dem Controller installiert ist, stellen Sie sicher, dass vom Controller-Computer auf den SiteScope-Computer zugegriffen werden kann.

## <span id="page-437-2"></span>Einrichten der Umgebung für die UNIX-Überwachung

Im Rahmen dieser Aufgabe wird beschrieben, wie vor dem Einrichten des UNIX-Monitors die UNIX-Umgebung konfiguriert wird.

Diese Aufgabe umfasst die folgenden Schritte:

- <sup>l</sup> "Überprüfen, ob der [rstatd-Daemon](#page-437-3) bereits konfiguriert ist" unten
- <sup>l</sup> "Konfigurieren des [rstatd-Daemons"](#page-438-0) auf der nächsten Seite
- <sup>l</sup> "Konfigurieren des Monitors für einen [UNIX-Computer](#page-438-1) hinter einer Firewall (optional)" auf der [nächsten](#page-438-1) Seite
- <span id="page-437-3"></span><sup>l</sup> "Konfigurieren der [Monitormessungen](#page-438-2) auf dem Controller" auf der nächsten Seite
- 1. Überprüfen, ob der rstatd-Daemon bereits konfiguriert ist

Der rstatd-Daemon ist möglicherweise bereits konfiguriert, denn wenn ein Computer eine rstatd-Anforderung erhält, aktiviert der Inetd-Daemon auf dem Computer automatisch den rstatd-Daemon.

<sup>n</sup> Mithilfe des Befehls **rup** werden verschiedene Computerstatistiken gemeldet, einschließlich der rstatd-Konfiguration. Führen Sie den folgenden Befehl auf einem UNIX-Computer aus, um die Computerstatistiken anzuzeigen:

>rup host

**n** Sie können auch **Ir host monitor** verwenden und überprüfen, ob relevante Statistiken zurückgegeben werden.

Wenn mithilfe des Befehls aussagekräftige Statistiken zurückgegeben werden, ist der rstatd-Daemon bereits konfiguriert und aktiviert. Wenn nicht oder wenn Ihnen eine Fehlermeldung angezeigt wird, ist der rstatd-Daemon nicht konfiguriert.

#### <span id="page-438-0"></span>2. Konfigurieren des rstatd-Daemons

Wenn der rstatd-Daemon noch nicht konfiguriert wurde, führen Sie die folgenden Schritte durch:

- a. Führen Sie auf einem UNIX-Computer den folgenden Befehl aus: **su root**
- b. Navigieren Sie zu **/etc/inetd.conf** und suchen Sie nach der rstatd-Zeile (diese beginnt mit "rstatd"). Wenn diese auskommentiert ist (mit einem "#"), entfernen Sie die Kommentardirektive und speichern Sie die Datei.
- c. Führen Sie an der Befehlszeile Folgendes aus:

kill -1 inet pid

wobei inet\_pid die PID des inetd-Prozesses ist. Auf diese Weise wird **inetd** angewiesen, die Datei **/etc/inetd.conf** erneut zu prüfen und alle Daemons zu registrieren, die nicht kommentiert sind, einschließlich des rstatd-Daemons.

d. Führen Sie **rup** erneut aus.

Wenn daraufhin immer noch nicht angegeben wird, dass der Daemon konfiguriert ist, wenden Sie sich an Ihren Systemadministrator.

<span id="page-438-1"></span>3. Konfigurieren des Monitors für einen UNIX-Computer hinter einer Firewall (optional)

Um einen UNIX-Computer über eine Firewall zu überwachen, müssen Sie ein UNIX-Dienstprogramm mit der Bezeichnung **rpcinfo** ausführen und die rstatd-Portnummer ermitteln.

Führen Sie **rpcinfo -p <Hostname>** aus. Sie erhalten eine Liste aller RPC-Server, die im Portmapper des Hosts zusammen mit der Portnummer registriert sind. Diese Liste ändert sich nicht, bis rstatd beendet und erneut ausgeführt wird.

Einige Firewalls ermöglichen das Öffnen einer RPC-Programmnummer anstelle eines Ports. Öffnen Sie in diesen Fällen Programm 100001. Wenn Sie aufgefordert werden, eine Versionsnummer anzugeben, geben Sie die Versionen 3 und 4 an.

<span id="page-438-2"></span>4. Konfigurieren der Monitormessungen auf dem Controller

Informationen über Aufgaben finden Sie unter "Erstellen und Konfigurieren von [Monitorprofilen"](#page-68-0) auf [Seite](#page-68-0) 69.

Eine Beschreibung der verfügbaren UNIX-Monitormessungen finden Sie unter ["UNIX-](#page-439-0)[Ressourcen-Leistungsindikatoren"](#page-439-0) auf der nächsten Seite.

# <span id="page-439-0"></span>UNIX-Ressourcen-Leistungsindikatoren

Die folgenden Standardmessungen stehen für UNIX-Computer zur Verfügung:

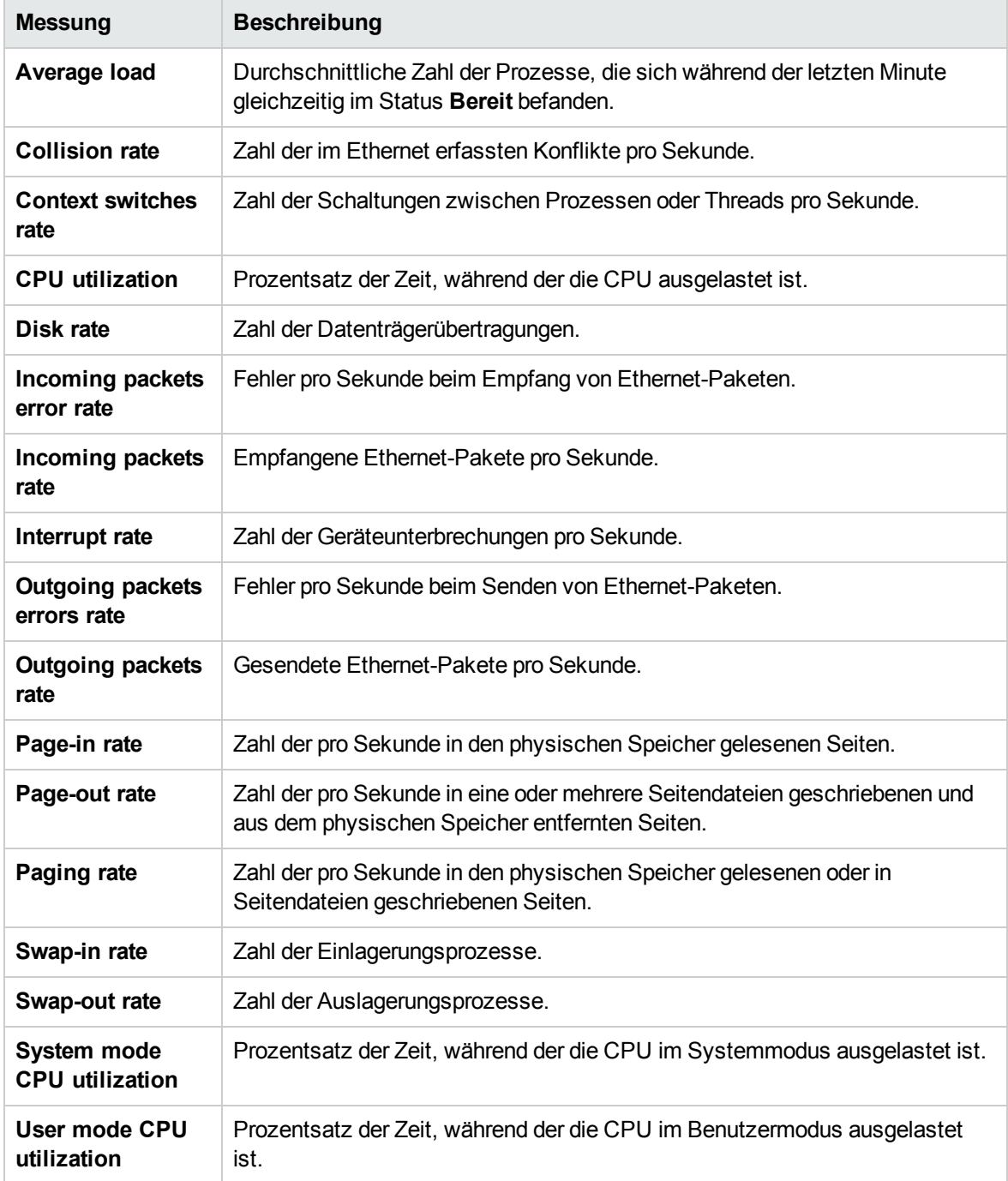

# <span id="page-440-0"></span>Windows-Ressourcen-Leistungsindikatoren

Für Windows-Computer stehen die folgenden Standardmessgrößen zur Verfügung:

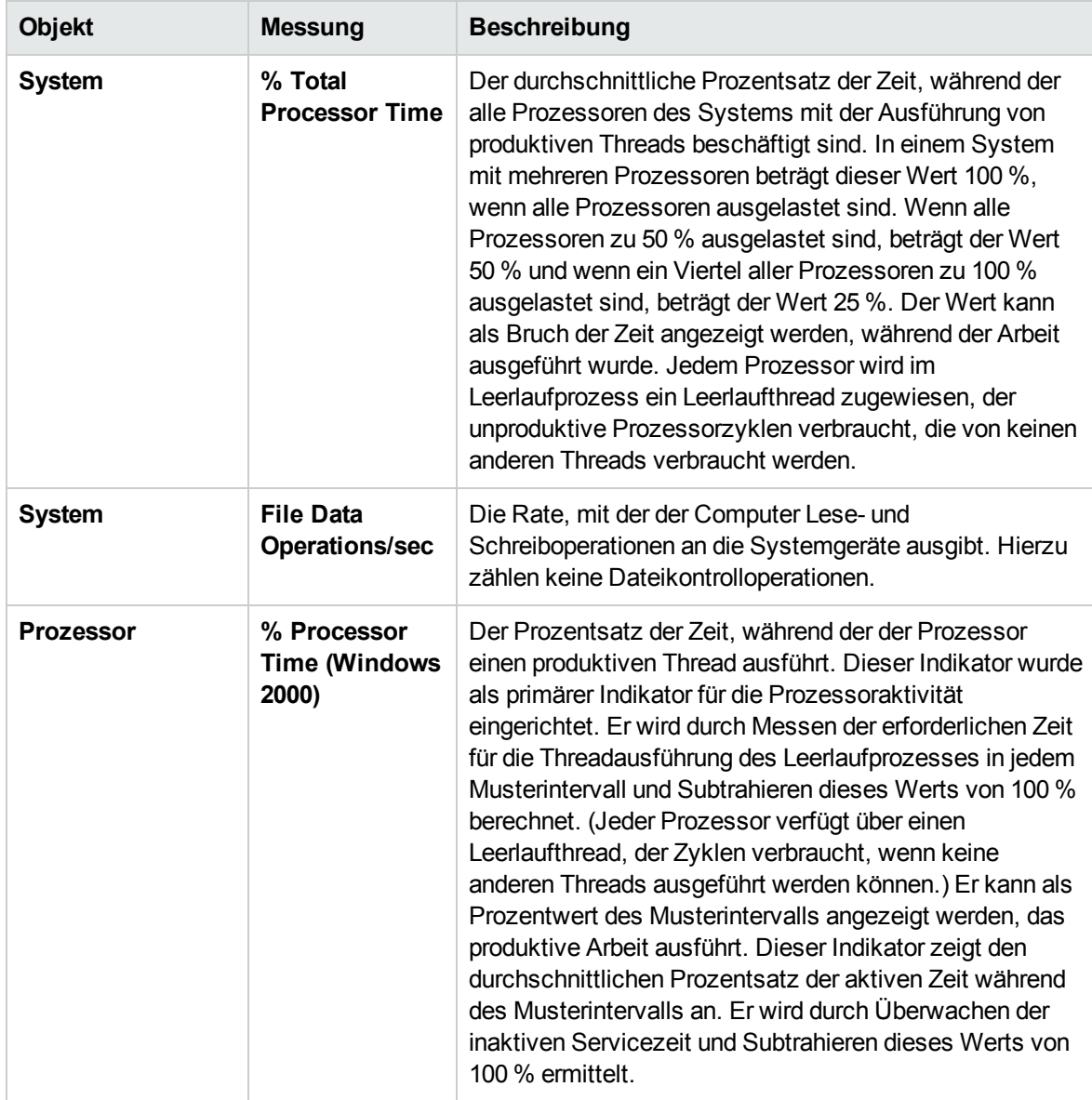

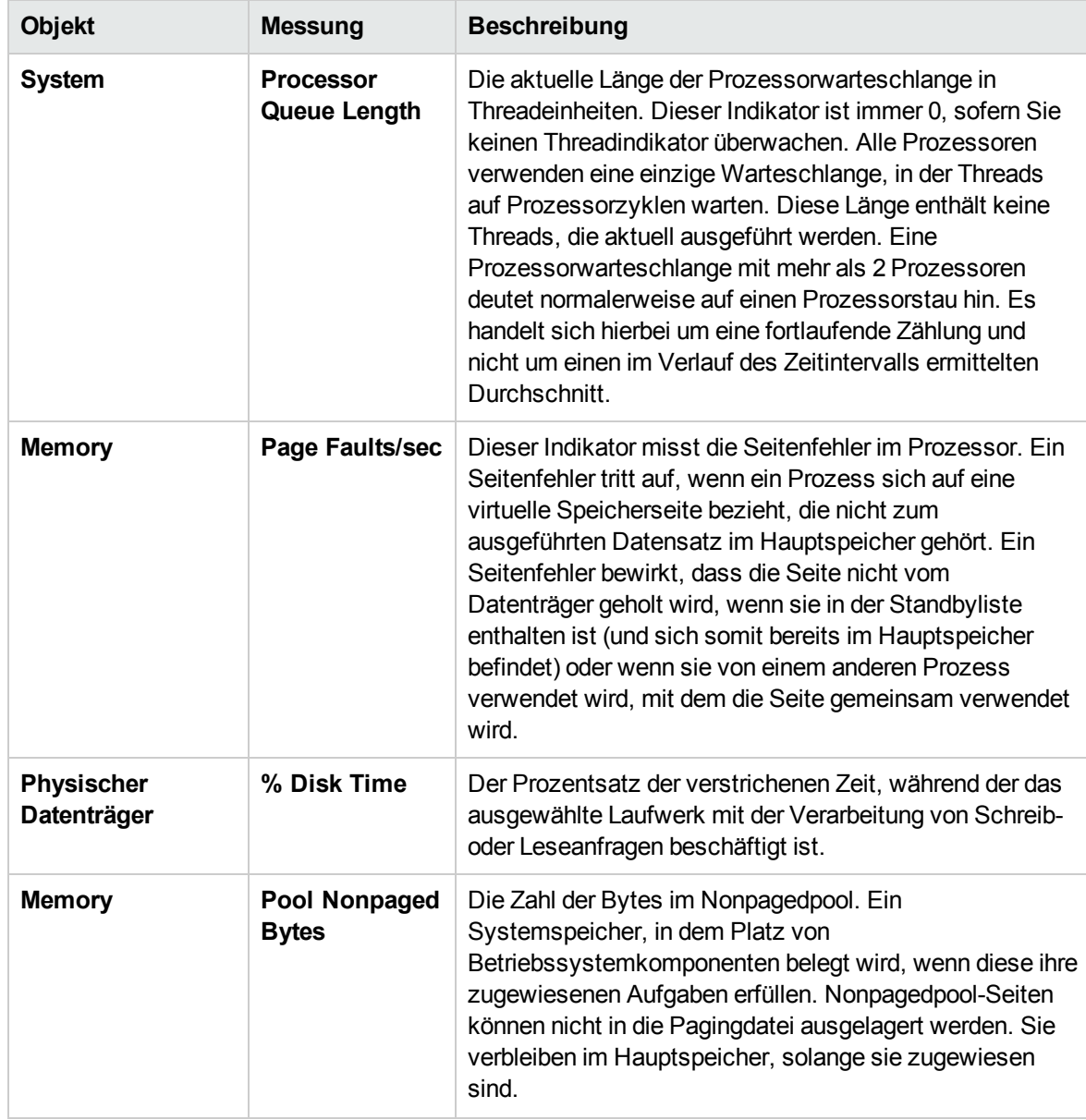

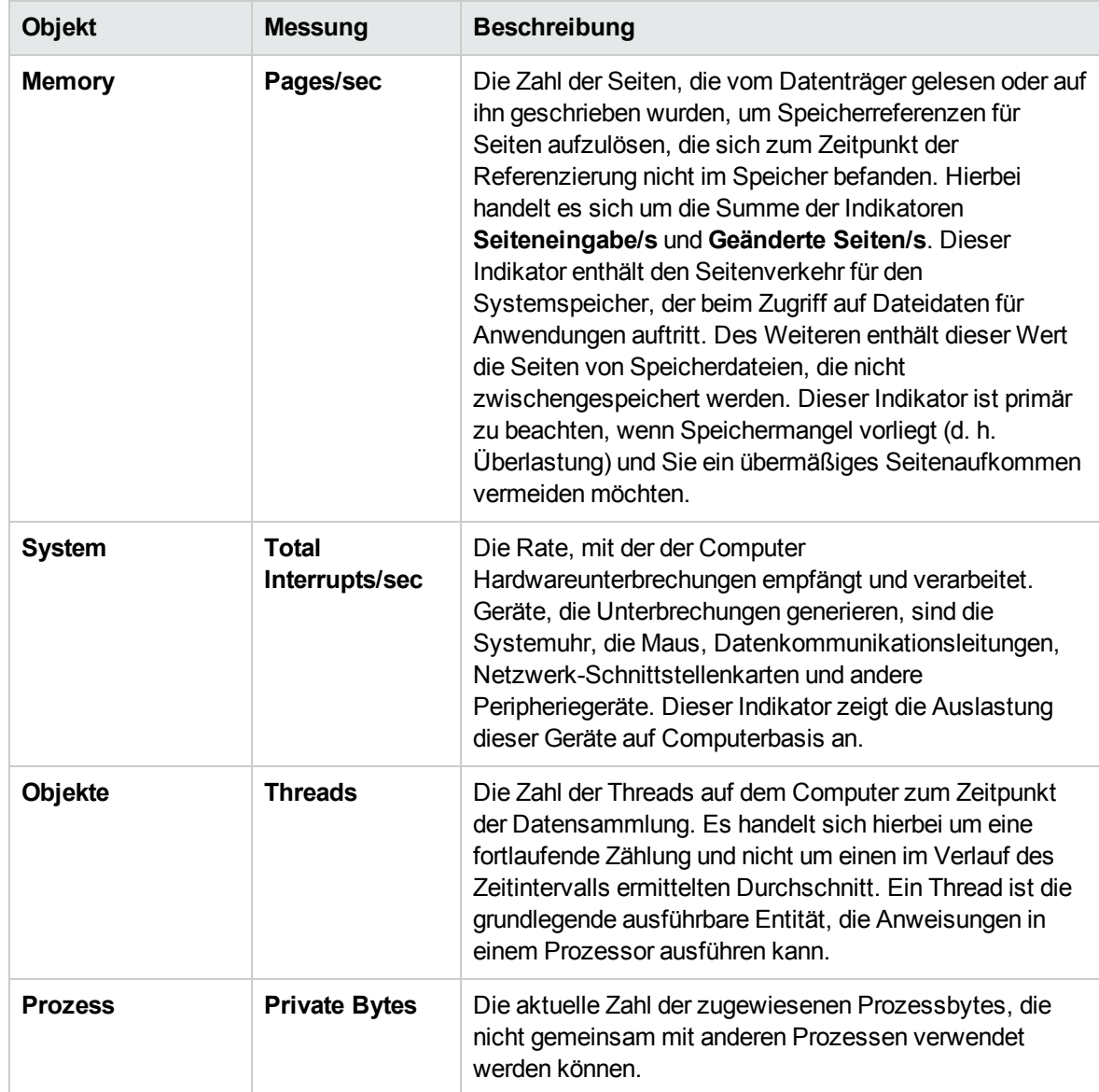

# Kapitel 26: Überwachen der Netzwerkverzögerung

Dieses Kapitel umfasst die folgenden Themen:

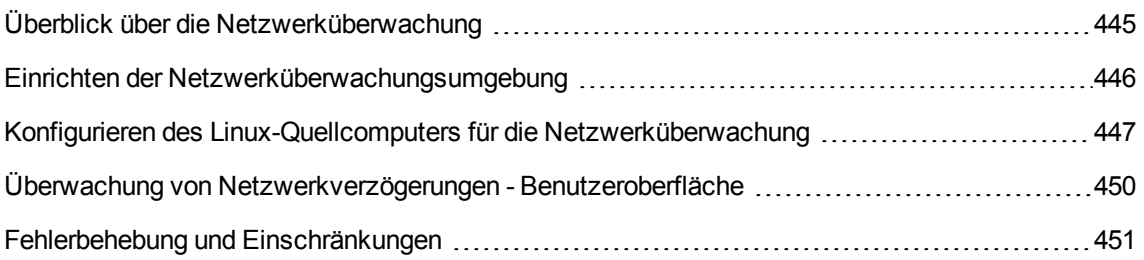

## <span id="page-444-0"></span>Überblick über die Netzwerküberwachung

Die Netzwerkkonfiguration ist ein primärer Faktor für die Leistung von Anwendungen. Ein schlecht aufgebautes Netzwerk kann Clientaktivitäten auf ein nicht akzeptables Maß verlangsamen.

Sie können die Netzwerküberwachung verwenden, um festzustellen, ob Ihr Netzwerk im Leistungstest eine Verzögerung verursacht. Des Weiteren können Sie das Netzwerksegment bestimmen, das für die Probleme verantwortlich ist.

In einem physischen Web- oder Client/Server-System gibt es viele Netzwerksegmente. Ein einzelnes Netzwerksegment mit schlechter Leistung kann sich auf das gesamte System auswirken.

In der folgenden Abbildung ist ein typisches Netzwerk dargestellt. Um vom Servercomputer zum Vuser-Computer zu gelangen, müssen die Daten mehrere Segmente durchlaufen.

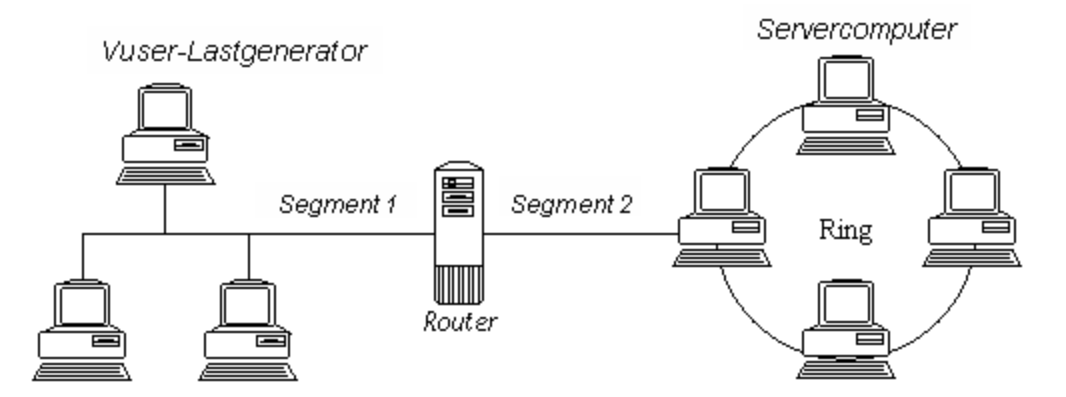

Der Monitor für die Verzögerungszeit im Netzwerk zeigt die Verzögerungen für den vollständigen Pfad zwischen Quell- und Zielcomputern an (beispielsweise zwischen dem Datenbankserver und dem Vuser-Host). Das Diagramm zeichnet die Verzögerung als Funktion der verstrichenen Zeit des Leistungstests auf. Jeder angegebene Pfad wird im Diagramm durch eine separate Linie mit einer eigenen Farbe dargestellt.

Zum Messen der Netzwerkleistung sendet der Netzwerkmonitor Datenpakete durch das Netzwerk. Kommt ein Paket zurück, berechnet der Monitor die Zeit, die das Paket bis zum Erreichen des angeforderten Knotens und für die Rücksendung benötigt hat. Diese Zeit entspricht der Verzögerung, die im Diagramm **Verzögerungszeit im Netzwerk** angezeigt wird.

**Hinweis:** Die Verzögerungen zwischen dem Quellcomputer und den einzelnen Knoten werden gleichzeitig aber unabhängig voneinander gemessen. Daher kann die Verzögerung zwischen dem Quellcomputer und einem der Knoten größer sein als die Verzögerung des gesamten Pfads zwischen Quellcomputer und Zielcomputer.

- Weitere Informationen über die Einrichtung der Netzwerküberwachungsumgebung finden Sie unter "Einrichten der [Netzwerküberwachungsumgebung"](#page-445-0) unten.
- Weitere Informationen über die Konfiguration des Linux-Quellcomputers für die Netzwerküberwachung finden Sie unter "Konfigurieren des [Linux-Quellcomputers](#page-446-0) für die [Netzwerküberwachung"](#page-446-0) auf der nächsten Seite.

### <span id="page-445-0"></span>Einrichten der Netzwerküberwachungsumgebung

Im Rahmen dieser Aufgabe wird beschrieben, wie Sie Ihre Umgebung für die Netzwerküberwachung vorbereiten.

Weitere Informationen über die Netzwerküberwachung finden Sie unter ["Überblick](#page-444-0) über die [Netzwerküberwachung"](#page-444-0) auf der vorherigen Seite.

Diese Aufgabe umfasst die folgenden Schritte:

- ["Voraussetzungen"](#page-445-1) unten
- "Konfigurieren der [Linux-Quellcomputer](#page-445-2) optional" unten
- "Konfigurieren der Firewall zwischen den Quell- und [Zielcomputern](#page-445-3) optional" unten
- <span id="page-445-1"></span>• "Konfigurieren des [Netzwerkmonitors](#page-446-1) auf dem Controller" auf der nächsten Seite
- 1. Voraussetzungen

Um die Netzwerküberwachung zu aktivieren, müssen Sie den Performance Center-Agenten auf dem Quellcomputer installieren. Der Performance Center-Agent muss nicht auf dem Zielcomputer installiert werden.

Um den Netzwerkmonitor auszuführen, müssen Sie über Administratorrechte auf dem Windows-Quellcomputer verfügen (sofern Sie nicht das ICMP-Protokoll verwenden).

<span id="page-445-2"></span>2. Konfigurieren der Linux-Quellcomputer- optional

Sie können den Netzwerkmonitor auf Linux-Quellcomputern mithilfe von UDP oder ICMP ausführen. Konfigurieren Sie vor der Ausführung des Netzwerkmonitors über einen Linux-Quellcomputer den Quellcomputer. Informationen über Aufgaben finden Sie unter ["Konfigurieren](#page-446-0) des Linux-Quellcomputers für die [Netzwerküberwachung"](#page-446-0) auf der nächsten Seite.

<span id="page-445-3"></span>3. Konfigurieren der Firewall zwischen den Quell- und Zielcomputern - optional

Wenn Sie ein Netzwerk überwachen, in dem Firewalls zwischen den Quell- und den Zielcomputern vorhanden sind, müssen Sie die Firewalls so konfigurieren, dass die Netzwerkdatenpakete ihre Ziele erreichen können.

- <sup>n</sup> Wenn Sie das TCP-Protokoll verwenden, sollte die Firewall, die den Zielcomputer schützt, die ausgehenden ICMP\_TIMEEXCEEDED-Pakete nicht blockieren (Pakete, die von dem Computer an Empfänger außerhalb der Firewall gesendet werden). Darüber hinaus sollte die Firewall, die den Quellcomputer schützt, den Eingang von ICMP\_TIMEEXCEEDED-Paketen sowie den Ausgang von TCP-Paketen zulassen.
- <sup>n</sup> Wenn Sie das ICMP-Protokoll verwenden, sollte die Firewall des Zielcomputers eingehende ICMP\_ECHO\_REQUEST-Pakete oder ausgehende ICMP\_ECHO\_REPLY- und ICMP\_ ECHO\_TIMEEXCEEDED-Pakete nicht blockieren. Darüber hinaus sollte die Firewall, die den Quellcomputer schützt, den Eingang von ICMP\_ECHO\_REPLY- und ICMP\_ECHO\_ TIMEEXCEEDED-Paketen sowie den Ausgang von ICMP\_ECHO\_REQUEST-Paketen zulassen.
- <sup>n</sup> Wenn Sie das UDP-Protokoll verwenden, stellen Sie sicher, dass das Protokoll vom Quellcomputer auf den Zielcomputer zugreifen kann. Die Firewall des Zielcomputers sollte ausgehende ICMP\_DEST\_UNREACHABLE- und ICMP\_ECHO\_TIMEEXCEEDED-Pakete nicht blockieren. Darüber hinaus sollte die Firewall, die den Quellcomputer schützt, den Eingang von ICMP\_DEST\_UNREACHABLE- und ICMP\_ECHO\_TIMEEXCEEDED-Paketen ermöglichen.

**Hinweis:** Um den Monitor für Netzwerkverzögerung auszuführen, wenn zwischen dem Controller und dem Quellcomputer Firewalls vorhanden sind, müssen Sie den Performance Center-Agenten, den MI Listener und den Monitor für Netzwerkverzögerung für die Überwachung über eine Firewall konfigurieren.

<span id="page-446-1"></span>4. Konfigurieren des Netzwerkmonitors auf dem Controller

Informationen über Aufgaben finden Sie unter "Erstellen und Konfigurieren von [Monitorprofilen"](#page-68-0) auf [Seite](#page-68-0) 69.

# <span id="page-446-0"></span>Konfigurieren des Linux-Quellcomputers für die Netzwerküberwachung

Im Rahmen dieser Aufgabe wird beschrieben, wie ein UNIX-Quellcomputer vor Ausführung des Netzwerkmonitors konfiguriert wird.

Weitere Informationen über die Netzwerküberwachung finden Sie unter ["Überblick](#page-444-0) über die [Netzwerküberwachung"](#page-444-0) auf Seite 445.

Diese Aufgabe umfasst die folgenden Schritte:

- "Weisen Sie dort, wo Performance Center lokal installiert ist, [Berechtigungen](#page-447-0) zu." auf der nächsten **[Seite](#page-447-0)**
- **J.** "Weisen Sie dort, wo Performance Center im Netzwerk installiert ist, [Berechtigungen](#page-447-1) zu." auf der

#### [nächsten](#page-447-1) Seite

- "Herstellen einer Verbindung zum [Linux-Quellcomputer](#page-448-0) über RSH" auf der nächsten Seite
- "Herstellen einer Verbindung zum [Linux-Quellcomputer](#page-448-1) über den Agent" auf der nächsten Seite
- <span id="page-447-0"></span>1. Weisen Sie dort, wo Performance Center lokal installiert ist, Berechtigungen zu.

Führen Sie die folgenden Schritte durch, um für den Prozess **merc\_webtrace** Stammberechtigungen zuzuweisen:

- a. Melden Sie sich am Quellcomputer als Root-Benutzer an.
- b. Geben Sie Folgendes ein: **cd <Performance Center\_Installation>/bin**, um das Verzeichnis **bin** zu ändern.
- c. Geben Sie Folgendes ein: **chown root merc\_webtrace**, um den Root-Benutzer als Besitzer der Datei **merc\_webtrace** festzulegen.
- d. Geben Sie Folgendes ein: **chmod +s merc\_webtrace**, um den Dateiberechtigungen den s-Teil hinzuzufügen.
- e. Geben Sie zur Überprüfung **ls -l merc\_webtrace** ein. Die Berechtigungen sollten folgendermaßen aussehen: **-rwsrwsr-x**.
- <span id="page-447-1"></span>2. Weisen Sie dort, wo Performance Center im Netzwerk installiert ist, Berechtigungen zu.

In einer Performance Center-Netwerkinstallation befindet sich der Prozess **merc\_webtrace** im Netzwerk und nicht auf der Festplatte des Quellcomputers. Mithilfe der folgenden Prozedur wird die Datei **merc\_webtrace** lokal auf die Festplatte kopiert, **mdrv.dat** für die Erkennung des Prozesses konfiguriert und **merc\_webtrace** werden Stammberechtigungen hinzugefügt:

a. Kopieren Sie **merc\_webtrace** von **<Performance Center\_Installation>/bin** an einen beliebigen Speicherort auf der lokalen Festplatte des Quellcomputers. Geben Sie beispielsweise zum Kopieren der Datei in das Verzeichnis **/local/<Performance Center>** Folgendes ein: cp /net/tools/Performance Center\_installation/bin/merc\_webtrace /local/<Performance Center>

**Hinweis:** Auf allen Quellcomputern, die dieselbe Netzwerkinstallation verwenden, muss **merc\_webtrace** an einen Speicherort mit demselben Verzeichnispfad auf der lokalen Festplatte kopiert werden (beispielsweise /local/<performance center>), da sie alle dieselbe Datei **mdrv.dat** verwenden.

b. Fügen Sie der Datei **<Performance Center\_Installation>/dat/mdrv.dat** die folgende Zeile im Abschnitt [monitors server] hinzu:

ExtCmdLine=-merc\_webtrace\_path /local/xxx

- c. Melden Sie sich am Quellcomputer als Root-Benutzer an.
- d. Geben Sie Folgendes ein: cd Performance Center Installation/bin, um das Verzeichnis **bin** zu ändern.
- e. Geben Sie Folgendes ein: chown root merc webtrace, um den Root-Benutzer als Besitzer der Datei **merc\_webtrace** festzulegen.
- f. Geben Sie Folgendes ein: chmod +s merc\_webtrace, um den Dateiberechtigungen den s-Teil hinzuzufügen.
- g. Geben Sie zur Überprüfung ls -l merc\_webtrace ein. Die Berechtigungen sollten folgendermaßen aussehen: -rwsrwsr-x.
- <span id="page-448-0"></span>3. Herstellen einer Verbindung zum Linux-Quellcomputer über RSH

Befolgen Sie diese Anweisungen, wenn der Controller über RSH mit dem Quellcomputer verbunden ist (Standardverbindungsmodus). In diesem Fall müssen Sie den Agent-Daemon nicht aktivieren.

Bevor Sie den Netzwerkmonitor zum ersten Mal ausführen, geben Sie einen verschlüsselten Benutzernamen und ein verschlüsseltes Passwort in die Datei für die Konfiguration des Netzwerkmonitors ein.

- a. Geben Sie auf dem Performance Center-Host-Computer Folgendes ein, um das Verzeichnis **bin** zu ändern: cd <Performance Center installation>/bin.
- b. Führen Sie die Datei **CryptonApp.exe** aus.
- c. Geben Sie im Feld **Passwort** Ihren Benutzernamen und Ihr Passwort für RSH ein, getrennt durch einen senkrechten Strich. Beispielsweise meinname | meinkw.
- d. Klicken Sie auf **Erzeugen**. Im Feld **Codierte Zeichenfolge** wird eine verschlüsselte Zeichenfolge angezeigt.
- e. Klicken Sie auf **Kopieren**, um die verschlüsselte Zeichenfolge in die Zwischenablage zu kopieren.
- f. Fügen Sie der Datei **<Performance Center\_installation>/dat/monitors/ndm.cfg** die folgende Zeile im Abschnitt [hosts] hinzu:

Host = <verschlüsselte Zeichenfolge aus der Zwischenablage>

- g. Schließen und öffnen Sie den aktuellen Leistungstest. ALM Performance Center liest die aktualisierte Konfigurationsdatei und erkennt den Quellcomputer für die Überwachung.
- <span id="page-448-1"></span>4. Herstellen einer Verbindung zum Linux-Quellcomputer über den Agent

Befolgen Sie die nachstehenden Anweisungen, um den Agent-Daemon auf dem Quellcomputer zu

aktivieren, wenn der Controller nicht über RSH mit dem Quellcomputer verbunden ist.

- a. Geben Sie m\_daemon\_setup -install aus dem Verzeichnis **<Performance Center\_ Installation>/bin** ein.
- b. Stellen Sie sicher, dass der Agent-Daemon immer ausgeführt wird, wenn Sie den Netzwerkmonitor aktivieren.
- c. Geben Sie m daemon setup -remove ein, um den Agent-Daemon für den Monitor für Netzwerkverzögerung zu beenden.

# <span id="page-449-0"></span>Überwachung von Netzwerkverzögerungen - Benutzeroberfläche

Dieser Abschnitt enthält folgende Themen:

<span id="page-449-1"></span><sup>l</sup> "Diagramm ["Verzögerungszeit](#page-449-1) im Netzwerk"" unten

### Diagramm "Verzögerungszeit im Netzwerk"

Das Diagramm **Verzögerungszeit im Netzwerk** zeigt die Verzögerung für den vollständigen Pfad zwischen den Quell- und Zielcomputern (y-Achse) Funktion der verstrichenen Leistungstestzeit an (x-Achse).

Jeder Pfad, der im Dialogfeld **Zielcomputer für die Überwachung der Netzwerkverzögerung hinzufügen** durch eine separate Linie im Diagramm dargestellt.

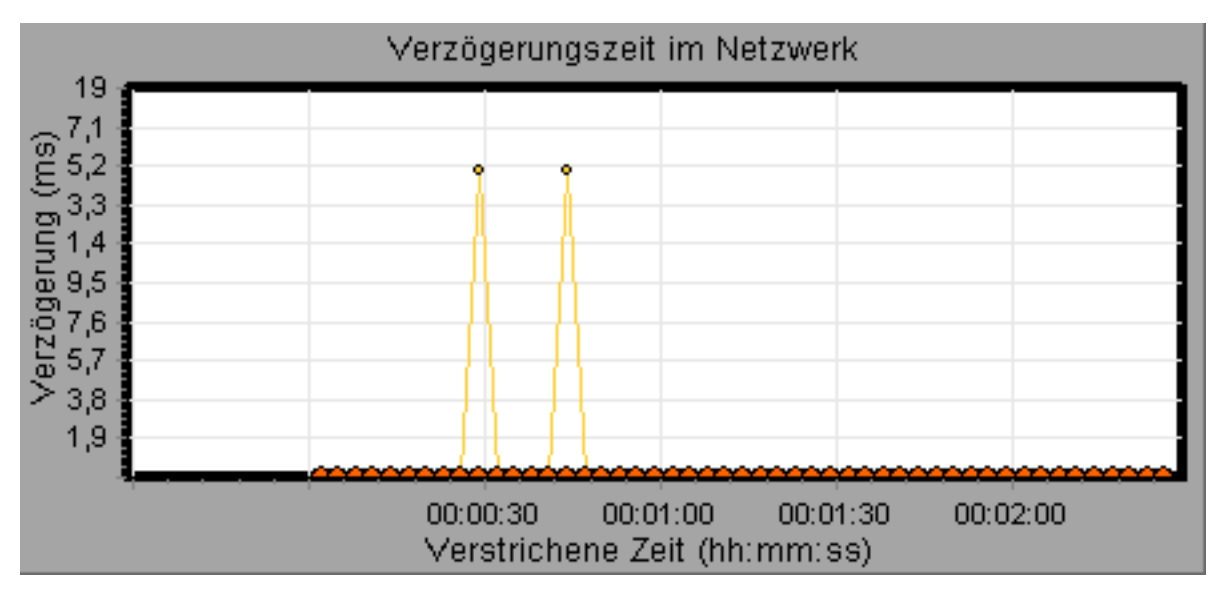

## <span id="page-450-0"></span>Fehlerbehebung und Einschränkungen

In diesem Abschnitt wird die Fehlerbehebung für den Monitor für Netzwerkverzögerung beschrieben.

Wenn ein Fehler bei der Überwachung auftritt und ALM Performance Center die Quell- oder Zielcomputer nicht finden kann, stellen Sie sicher, dass die angegebenen Computer für Ihren Computer verfügbar sind. Führen Sie einen Ping-Vorgang durch. Geben Sie Folgendes an der Eingabeaufforderung ein: Ping <Servername>

Um den gesamten Netzwerkpfad zu überprüfen, verwenden Sie das Traceroute-Dienstprogramm und stellen Sie sicher, dass der Pfad gültig ist.

Geben Sie unter Windows tracert <Servername> ein.

Geben Sie unter UNIX traceroute <Servername> ein.

Wenn das Problem bei der Überwachung weiterhin besteht, nachdem Sie sichergestellt haben, dass auf die Computer zugegriffen werden kann und der Netzwerkpfad gültig ist, führen Sie Folgendes durch:

- 1. Wenn Sie das TCP-Protokoll verwenden, führen Sie **<Performance Center-Stammordner>\bin\webtrace.exe** vom Quellcomputer aus, um zu ermitteln, ob das Problem mit dem Controller oder der WebTrace-Technologie zusammenhängt, auf der der Monitor für Netzwerkverzögerung basiert. Wenn Sie die UDP- oder ICMP-Protokolle verwenden, hängt das Problem mit dem Controller und nicht mit WebTrace zusammen, da diese Protokolle nicht auf der WebTrace-Technologie basieren.
- 2. Wenn Sie durch Ausführen von **webtrace.exe** Ergebnisse erhalten, hängt das Problem mit dem Controller zusammen. Stellen Sie sicher, dass es sich beim Quellcomputer nicht um einen Computer unter UNIX handelt und wenden Sie sich über die entsprechende Website an den Kundensupport. Geben Sie dabei die folgenden Informationen an:
	- <sup>n</sup> Die Controller-Protokolldatei **drv\_log.txt**, die sich im Verzeichnis **temp** des Controller-Computers befindet.
	- <sup>n</sup> Die **traceroute\_server**-Protokolldatei, die sich auf dem Quellcomputer befindet.
	- <sup>n</sup> Die Debuginformationen in den Dateien **TRS\_debug.txt** und **WT\_debug.txt** im Pfadverzeichnis. Diese Dateien werden erstellt, indem dem [monitors\_server]-Abschnitt der Datei **<Performance Center-Stammordner>\dat\mdrv.dat** die folgende Zeile hinzugefügt und der Netzwerkmonitor erneut ausgeführt wird:

ExtCmdLine=-traceroute\_debug path

- 3. Wenn Sie durch Ausführung von **webtrace.exe** keine Ergebnisse erhalten, hängt das Problem mit der WebTrace-Technologie zusammen, auf der der Monitor für Netzwerkverzögerung basiert. Führen Sie auf dem Quellcomputer die folgenden Verfahren durch:
	- <sup>n</sup> Stellen Sie sicher, dass die Datei **packet.sys** (der Webtrace-Treiber) im Verzeichnis **WINNT\system32\drivers** vorhanden ist.
- <sup>n</sup> Überprüfen Sie, ob zusätzlich zum Netzwerkkartentreiber ein Treiber (beispielsweise "Cloud" oder "Sniffer") installiert wurde. Entfernen Sie ihn in diesem Fall und führen Sie WebTrace erneut aus.
- <sup>n</sup> Stellen Sie sicher, dass für den Computer Administratorrechte gewährt wurden.
- Stellen Sie mithilfe von ipconfig /all sicher, dass der Netzwerkkarte nur eine IP-Adresse zugewiesen wurde. WebTrace kann nicht mehr als eine IP-Adresse verarbeiten, die derselben Karte zugewiesen ist (IP-Spoofing).
- <sup>n</sup> Überprüfen Sie die Anzahl der installierten Netzwerkkarten. Führen Sie webtrace –devlist aus, um eine Liste der verfügbaren Netzwerkkarten anzuzeigen.
- <sup>n</sup> Wenn die Liste mehrere Netzwerkkarten umfasst, führen Sie webtrace -dev <Gerätename> <Ziel> aus, wobei <Gerätename> dem Namen einer der Netzwerkkarten auf der Liste entspricht. Wenn Sie feststellen, dass WebTrace mit der falschen Karte verbunden ist, können Sie webtrace set\_device <Gerätename> verwenden, um einen Registrierungsschlüssel einzurichten, der WebTrace anweist, stattdessen eine bestimmte andere Karte zu verwenden.
- Stellen Sie sicher, dass es sich um eine Ethernet-Karte handelt.
- <sup>n</sup> Wenden Sie sich über die entsprechende Website an den Kundensupport und geben Sie dabei die Ausgabe von webtrace.exe –debug (beispielsweise webtrace.exe –debug www.mercint.com) und ipconfig /all auf dem Computer an.

Benutzer- und Administratorhandbuch Kapitel 26: Überwachen der Netzwerkverzögerung

# Kapitel 27: Überwachung von Webserverressourcen

Dieses Kapitel umfasst die folgenden Themen:

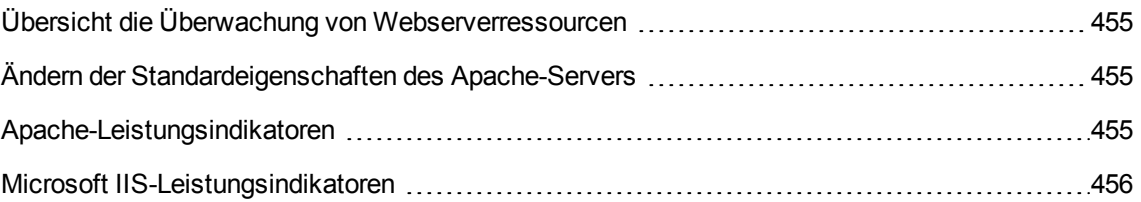

## <span id="page-454-0"></span>Übersicht die Überwachung von Webserverressourcen

Webserverressourcen-Monitore stellen Informationen zur Ressourcennutzung von Microsoft IIS- und Apache-Webservern während der Ausführung eines Leistungstest bereit. Um diese Daten zu erhalten, müssen Sie den Onlinemonitor für den Server aktivieren und die zu messenden Ressourcen angeben, bevor Sie den Test ausführen.

Informationen zum Konfigurieren der Monitore auf dem Controller-Computer finden Sie unter "Einrichten der [Überwachungsumgebung](#page-416-0) - Workflow" auf Seite 417.

## <span id="page-454-1"></span>Ändern der Standardeigenschaften des Apache-Servers

Im Rahmen dieser Aufgabe wird beschrieben, wie die Standardeigenschaften des Apache-Servers geändert werden, die in der Monitorkonfigurationsdatei festgelegt sind.

- 1. Öffnen Sie die Datei **apache.cfg** im Verzeichnis **<Performance Center Server-Stammordner>\dat\monitors**.
- 2. Bearbeiten Sie die folgenden Parameter nach der **Delimiter=:**-Anweisung:

**InfoURL.** Informations-URL zu Serverstatistiken

**ServerPort.** Serverportnummer

**SamplingRate.** Rate (Millisekunden), mit der der Monitor statistische Informationen vom Server abruft. Wenn der Wert größer als 1000 ist, verwendet ALM Performance Center ihn als Erfassungsrate. Andernfalls verwendet LoadRunner die Erfassungsrate, die auf der Registerkarte **Monitore** im Dialogfeld **Optionen** definiert ist.

<span id="page-454-2"></span>3. Speichern und schließen Sie die Datei.

### Apache-Leistungsindikatoren

In der folgenden Tabelle werden die Messungen und Servereigenschaften beschrieben, die auf dem Apache-Webserver während der Testausführung überwacht werden können:

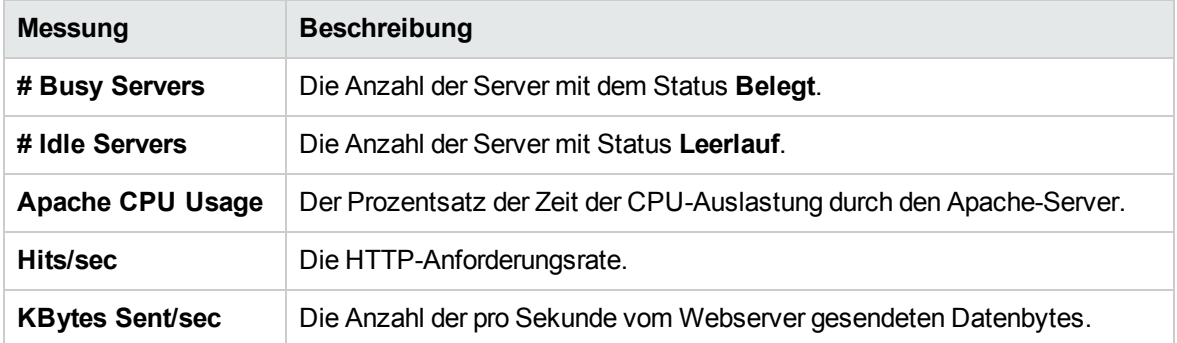

# <span id="page-455-0"></span>Microsoft IIS-Leistungsindikatoren

In der folgenden Tabelle werden die Messungen und Servereigenschaften beschrieben, die auf dem Microsoft IIS-Webserver während der Testausführung überwacht werden können:

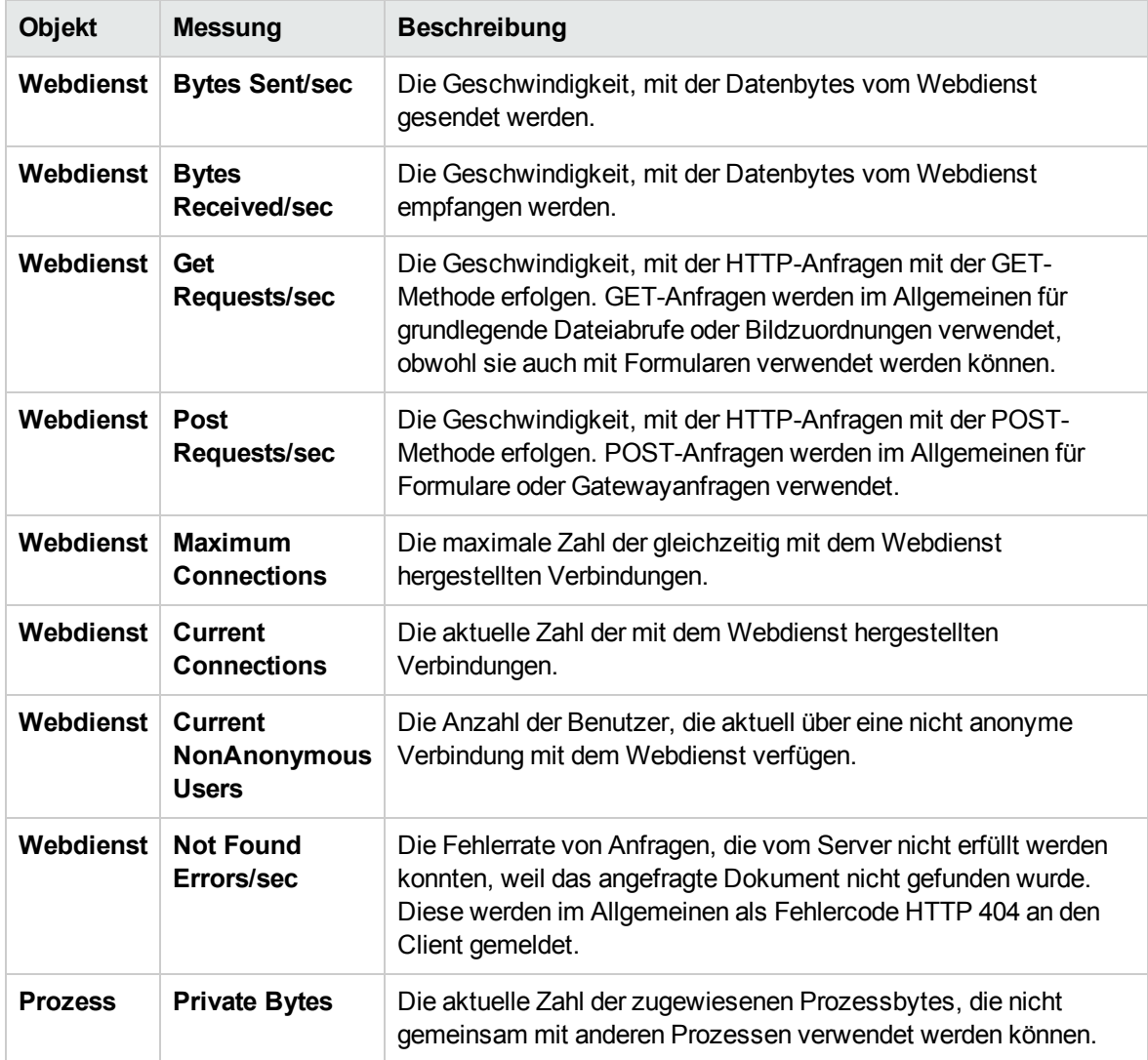

Benutzer- und Administratorhandbuch Kapitel 27: Überwachung von Webserverressourcen

# Kapitel 28: Überwachung der Ressourcen des Webanwendungsservers

Dieses Kapitel umfasst die folgenden Themen:

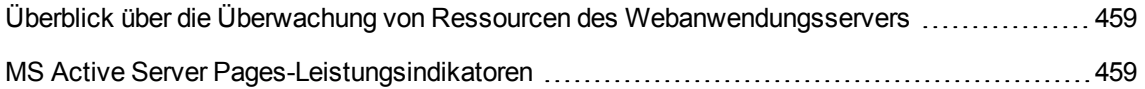

# <span id="page-458-0"></span>Überblick über die Überwachung von Ressourcen des Webanwendungsservers

Sie verwenden die Monitore von ALM Performance Center für Ressourcen des Webanwendungsservers um Microsoft ASP-Server während eines Testlaufs zu überwachen und Engpässe bei der Anwendungsserverleistung zu isolieren.

Der Microsoft Active Server Pages (ASP)-Monitor zeigt Statistiken zur Ressourcenauslastung auf dem ASP-Server während des Testlaufs an.

## <span id="page-458-1"></span>MS Active Server Pages-Leistungsindikatoren

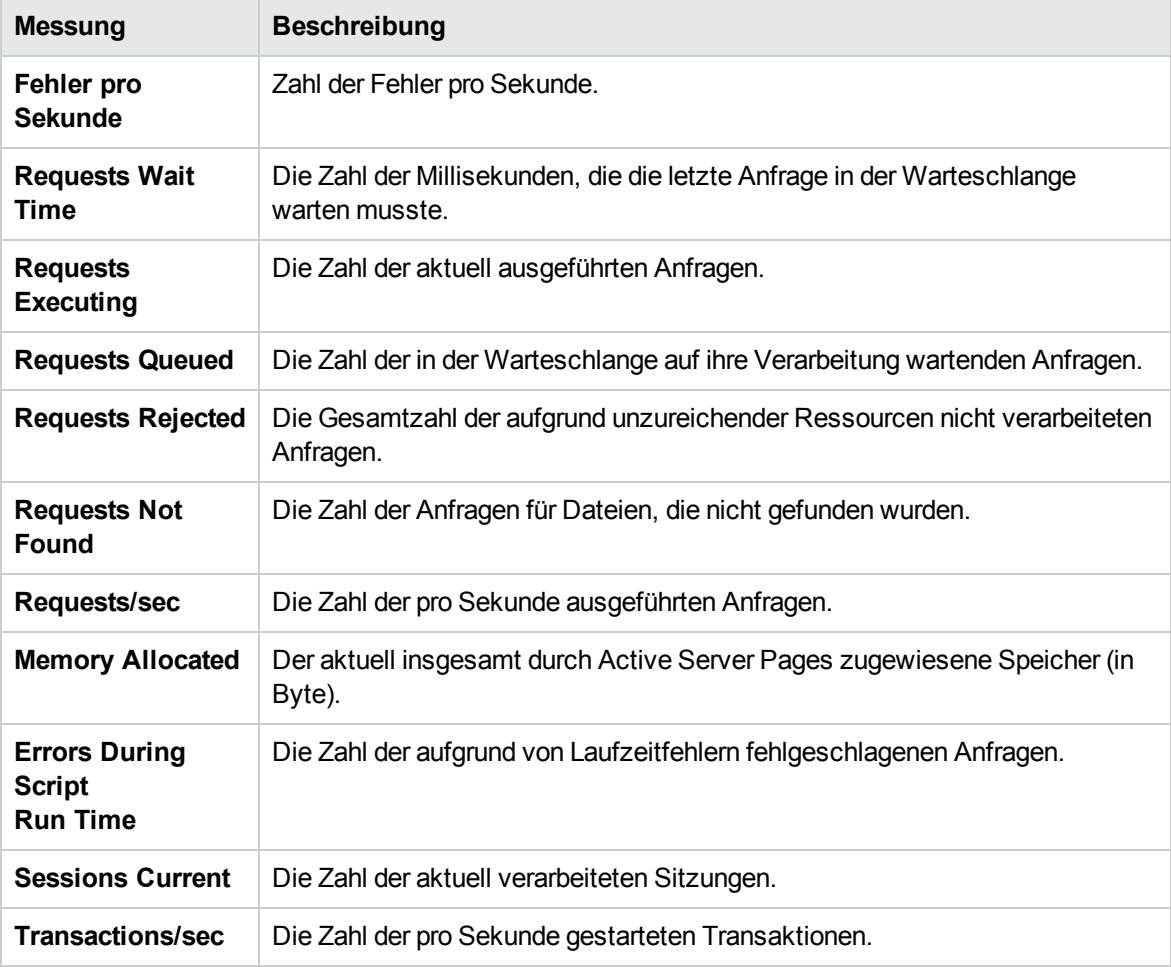

In der folgenden Tabelle werden die Standardindikatoren beschrieben, die überwacht werden können.

# Kapitel 29: Datenbankressourcenüberwachung

Dieses Kapitel umfasst die folgenden Themen:

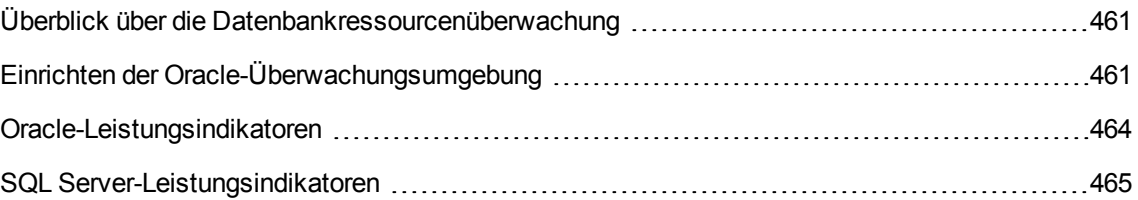

## <span id="page-460-0"></span>Überblick über die Datenbankressourcenüberwachung

ALM Die Datenbankserver-Ressourcenmonitore von Performance Center messen die Statistiken zur Datenbankressourcennutzung für Oracle- oder SQL-Server während eines Leistungstests. Sie verwenden diese Monitore, um Engpässe bei der Datenbankserverleistung zu isolieren.

Im Oracle-Monitor werden Informationen aus OracleV\$-Tabellen angezeigt: Sitzungsstatistiken, V\$SESSTAT, Systemstatistiken, V\$SYSSTAT und weitere Tabellenindikatoren, die vom Benutzer in der benutzerdefinierten Abfrage definiert wurden.

Vor dem Definieren der Überwachungsmessungen für die Oracle-Monitore im Controller müssen Sie die Überwachungsumgebung auf dem Datenbankserver einrichten:

Details zur Konfiguration des Oracle-Monitors finden Sie unter ["Einrichten](#page-460-1) der Oracle-[Überwachungsumgebung"](#page-460-1) unten.

### <span id="page-460-1"></span>Einrichten der Oracle-Überwachungsumgebung

Im Rahmen dieser Aufgabe wird beschrieben, wie die Monitorumgebung vor der Überwachung eines Oracle-Datenbankservers eingerichtet wird.

**Hinweis:** Wenn ein Problem beim Einrichten der Oracle-Umgebung auftritt, überprüfen Sie den Oracle-Server, um die Fehlermeldungen anzuzeigen.

Diese Aufgabe umfasst die folgenden Schritte:

- ["Voraussetzungen"](#page-460-2) unten
- "Konfigurieren der [Oracle-Client/Server-Verbindung"](#page-461-0) auf der nächsten Seite
- <sup>l</sup> "Herstellen einer Verbindung zum überwachten [Servercomputer](#page-462-0) und Überprüfen der Verbindung" auf [Seite](#page-462-0) 463
- "Ändern der [Erfassungsrate](#page-462-1) für die Überwachung (optional)" auf Seite 463
- <span id="page-460-2"></span>• "Konfigurieren des [Oracle-Monitors](#page-462-2) auf dem Controller" auf Seite 463
- 1. Voraussetzungen
	- <sup>n</sup> Stellen Sie sicher, dass die Oracle-Clientbibliotheken auf dem Controller-Computer installiert sind.
	- Überprüfen Sie, ob %**OracleHome%\bin** in der PATH-Umgebungsvariable enthalten ist. Fügen Sie die Angabe andernfalls hinzu.
	- <sup>n</sup> Stellen Sie sicher, dass die Registrierungen für die von Ihnen verwendete Version von Oracle

aktualisiert sind und den folgenden Schlüssel aufweisen: **HKEY\_LOCAL\_ MACHINE\SOFTWARE\ORACLE**

- Der Installationspfad des Performance Center-Servers darf keines der folgenden Zeichen enthalten: **( ) : ; \* \ / " ~ & ? { } \$ % | < > + = ^ [ ].**
- <sup>n</sup> Stellen Sie sicher, dass der zu überwachende Oracle-Server verfügbar ist und ausgeführt wird. Beachten Sie, dass Sie mehrere Oracle-Datenbankserver gleichzeitig überwachen können.

**Hinweis:** Es sollte ausschließlich der 32-Bit-Client von Oracle auf dem Controller-Computer installiert sein, auf dem der Oracle-Monitor ausgeführt wird. Wenn auf dem Controller-Computer eine 16-Bit- und eine 32-Bit-Clientinstallation vorhanden ist, sollte die 16-Bit-Installation deinstalliert werden.

#### <span id="page-461-0"></span>2. Konfigurieren der Oracle-Client/Server-Verbindung

Legen Sie die Verbindungsparameter so fest, dass der Oracle-Client (Controller-Computer) mit dem/den Oracle-Server(n) kommunizieren kann, die Sie überwachen möchten.

Legen Sie auf dem Controllercomputer folgende Konfigurationsparameter fest, indem Sie entweder die Datei **tnsnames.ora** in einem Texteditor bearbeiten oder das Tool für die Oracle-Dienstkonfiguration verwenden.

#### **Beispiel:**

#### **Start > Programme > Oracle for Windows NT > Oracle Net8 Easy Config**

- <sup>n</sup> Ein neuer Dienstname (TNS-Name) für die Oracle-Instanz
- TCP-Protokoll
- Der Hostname (Name des überwachten Servercomputers)
- <sup>n</sup> Die Portnummer (normalerweise **1521**)
- Die Datenbank-SID (die Standard-SID ist ORCL)

#### Beispiel:

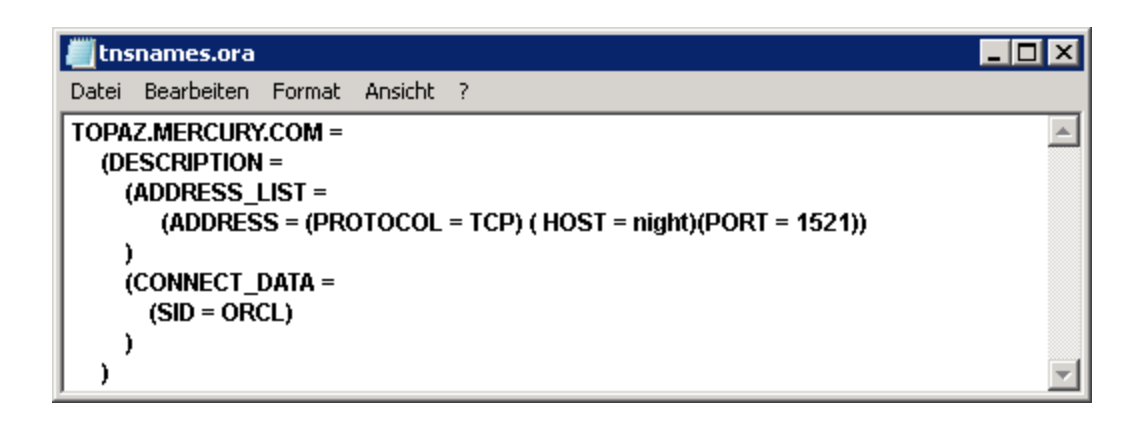

- <span id="page-462-0"></span>3. Herstellen einer Verbindung zum überwachten Servercomputer und Überprüfen der Verbindung
	- a. Beziehen Sie einen Benutzernamen und ein Passwort für den Dienst von Ihrem Datenbankadministrator und stellen Sie sicher, dass der Controller über Datenbankadministratorrechte für die Oracle-**V\$**-Tabellen verfügt (**V\$SESSTAT**, **V\$SYSSTAT**, **V\$STATNAME**, **V\$INSTANCE**, **V\$SESSION**).
	- b. Überprüfen Sie die Verbindung mit dem Oracle-Server, indem Sie **tns ping** über den Controller-Computer ausführen.

**Hinweis:** Beim Herstellen der Verbindung kann ein Problem auftreten, wenn sich der Oracle-Server hinter einer DMZ/Firewall befindet, die die Kommunikation auf die Anwendungsserver beschränkt, die darauf zugreifen.

- c. Führen Sie SQL\*Plus über den Controller aus und versuchen Sie, sich bei dem/den Oracle-Server(n) mit der gewünschten Benutzername/Passwort/Server-Kombination anzumelden.
- d. Geben Sie **SELECT \* FROM V\$SYSSTAT** ein, um sicherzustellen, dass Sie die V\$SYSSTAT-Tabelle auf dem Oracle-Server anzeigen können. Verwenden Sie ähnliche Abfragen, um sicherzustellen, dass Sie die Tabellen V\$SESSTAT, V\$SESSION, V\$INSTANCE, V\$STATNAME und V\$PROCESS auf dem Server anzeigen können.
- <span id="page-462-1"></span>4. Ändern der Erfassungsrate für die Überwachung (optional)

Bearbeiten Sie zum Ändern der Länge der einzelnen Überwachungsstichproben (in Sekunden) die Datei **dat\monitors\vmon.cfg** im Performance Center-Stammordner. Der Standardwert liegt bei 10 Sekunden.

Die Mindesterfassungsrate für den Oracle-Monitor beträgt 10 Sekunden. Wenn die Erfassungsrate hier weniger als 10 Sekunden beträgt, werden die Daten vom Oracle-Monitor weiterhin in Intervallen von 10 Sekunden überwacht.

<span id="page-462-2"></span>5. Konfigurieren des Oracle-Monitors auf dem Controller

Informationen über Aufgaben finden Sie unter "Erstellen und Konfigurieren von [Monitorprofilen"](#page-68-0) auf [Seite](#page-68-0) 69.

## <span id="page-463-0"></span>Oracle-Leistungsindikatoren

Die folgenden Größen werden bei der Überwachung des Oracle-Servers (aus der V\$SYSSTAT-Tabelle) am häufigsten verwendet:

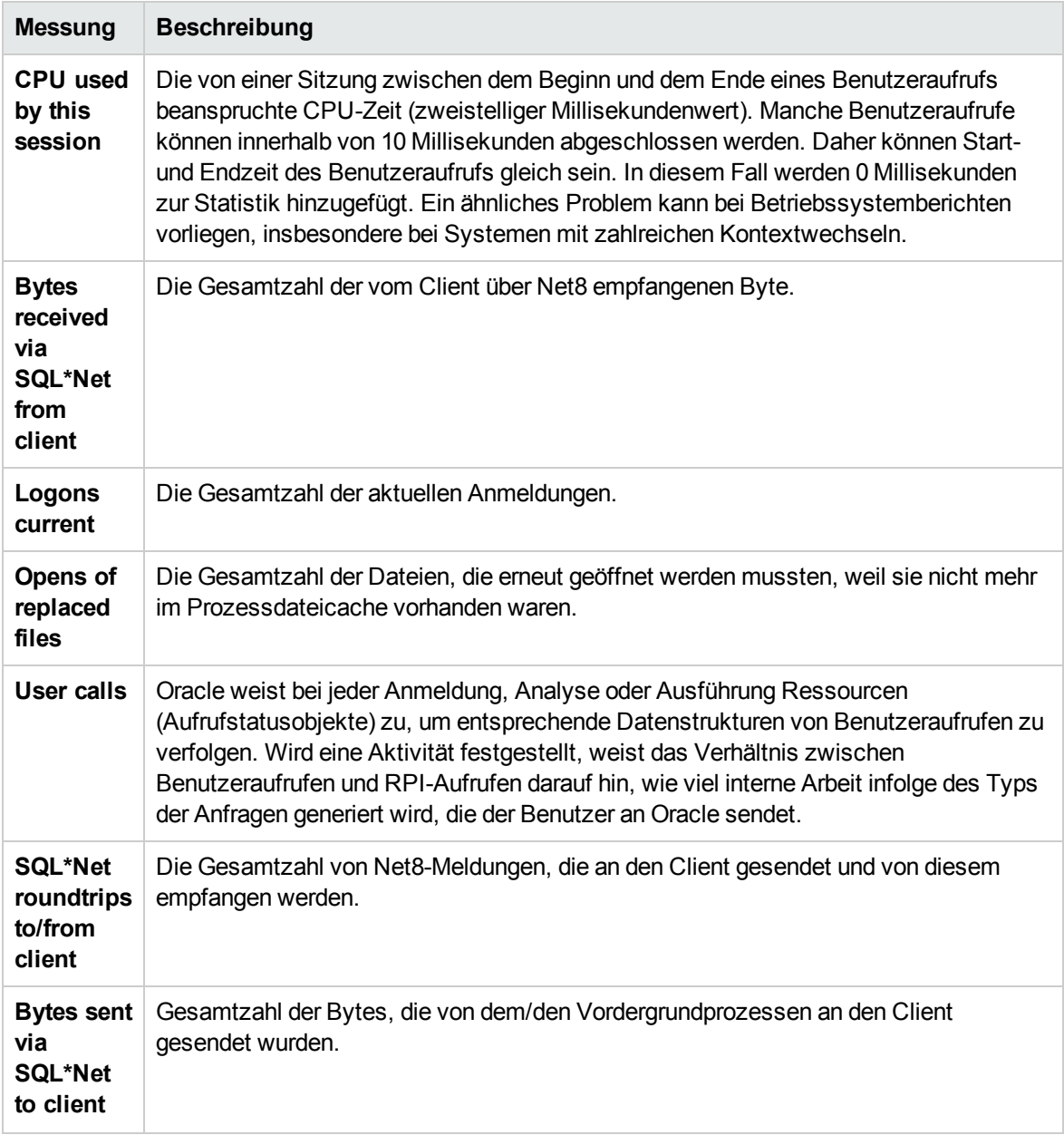

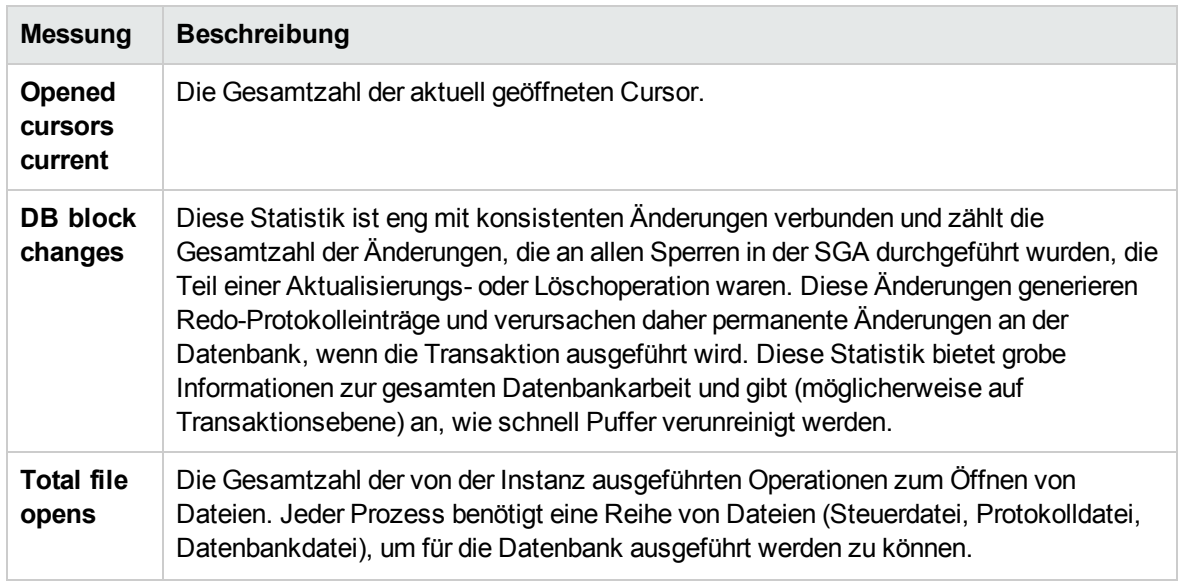

# <span id="page-464-0"></span>SQL Server-Leistungsindikatoren

In den folgenden Tabellen werden die Standardindikatoren beschrieben, die auf einem SQL-Server der Version 6.5 überwacht werden können:

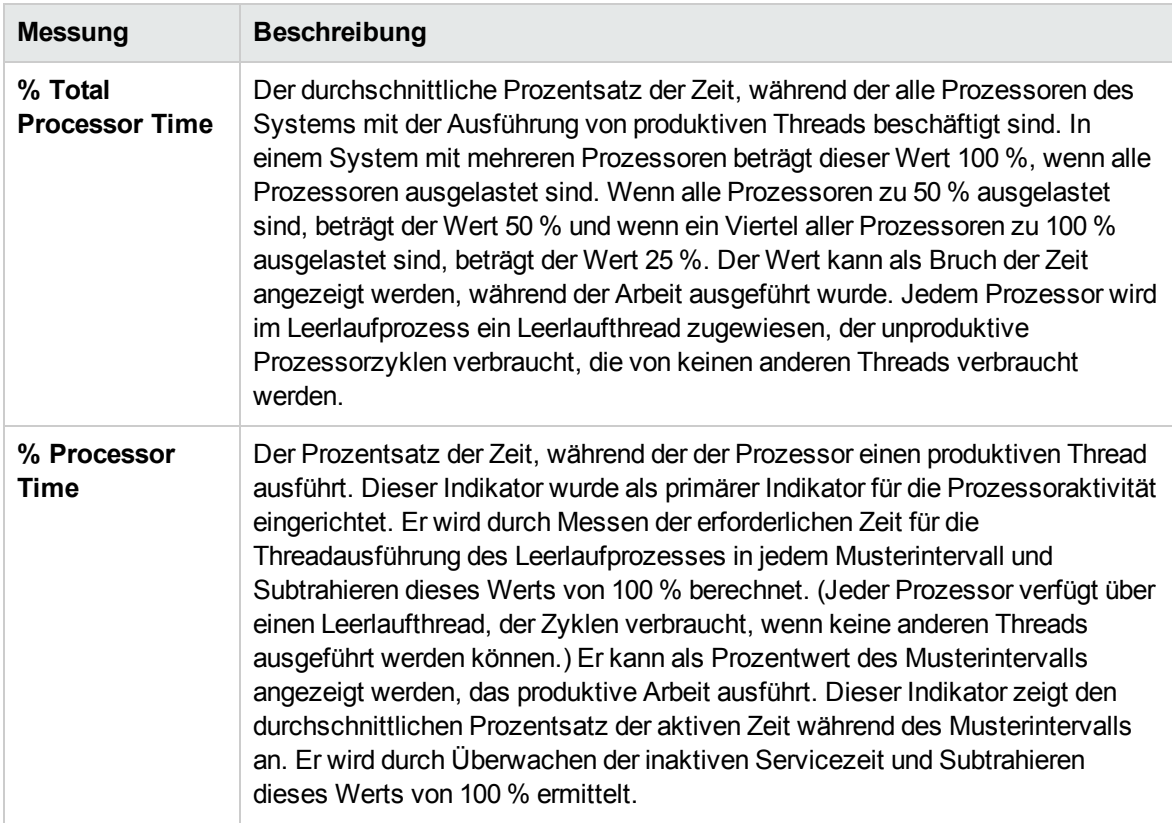

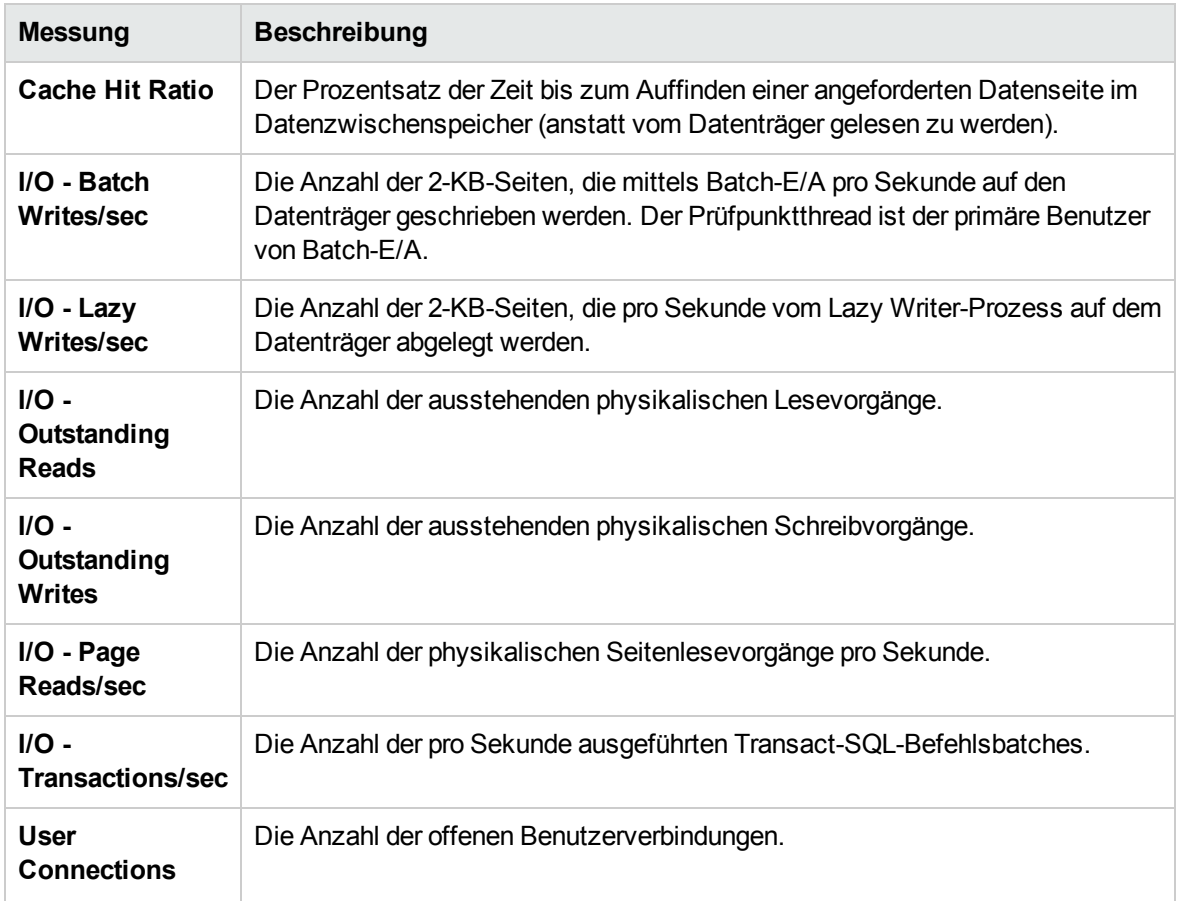

Benutzer- und Administratorhandbuch Kapitel 29: Datenbankressourcenüberwachung

# Kapitel 30: Flex-Überwachung

Dieses Kapitel umfasst die folgenden Themen:

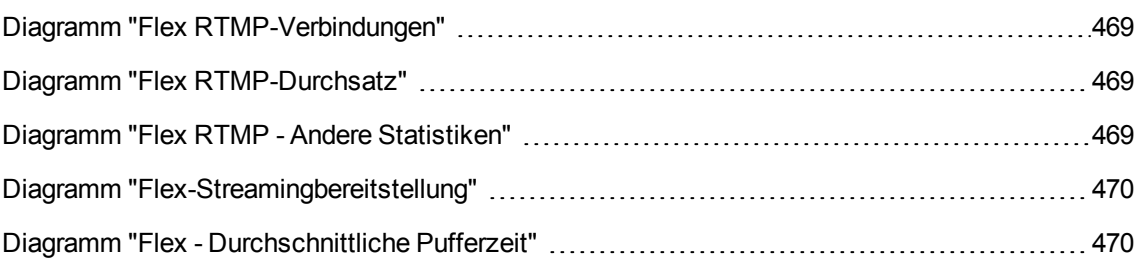
### Diagramm "Flex RTMP-Verbindungen"

In diesem Diagramm wird die Anzahl der offenen RTMP-Verbindungen während der Ausführung des Lasttestszenarios angezeigt. Der Durchsatz stellt die Menge der Daten dar, die die Vuser vom Server empfangen oder an den Server in einer bestimmten Sekunde gesendet haben.

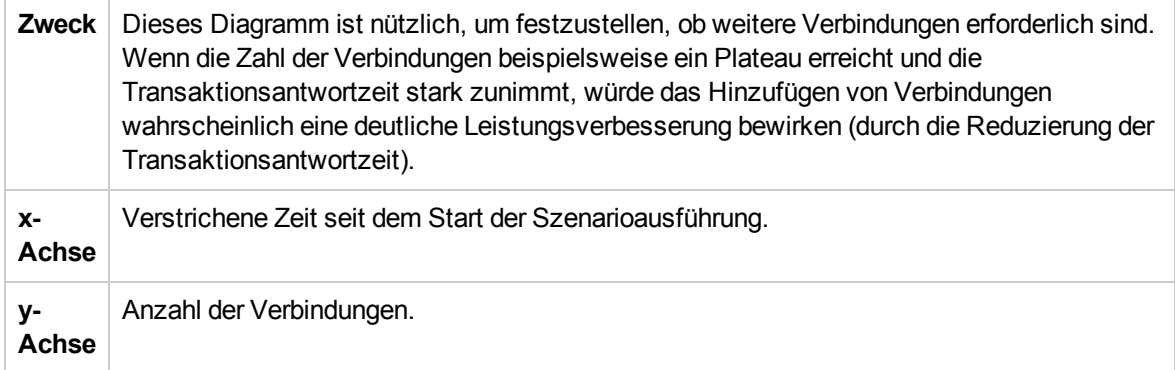

#### Diagramm "Flex RTMP-Durchsatz"

In diesem Diagramm wird der gesamte Durchsatz (in Byte) auf dem RTMP/T-Server während jeder Sekunde der Ausführung des Lasttestszenarios gezeigt. Der Durchsatz stellt die Menge der Daten dar, die die Vuser vom Server empfangen oder an den Server in einer bestimmten Sekunde gesendet haben.

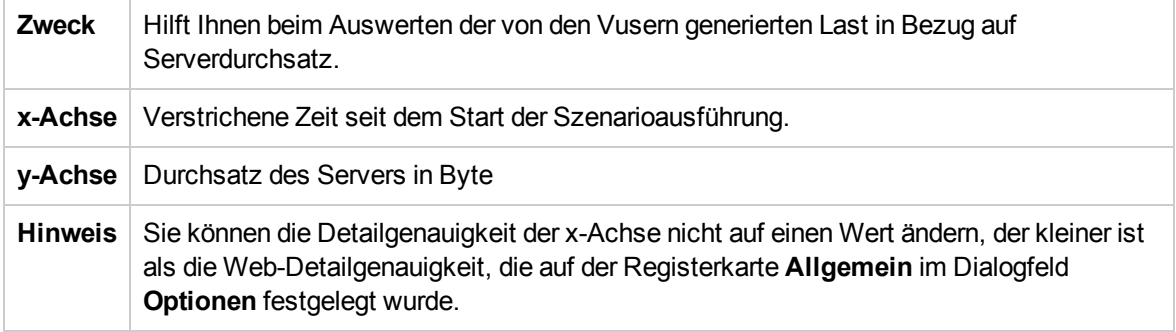

#### Diagramm "Flex RTMP - Andere Statistiken"

In diesem Diagramm werden die verschiedenen Statistiken über Flex RTMP-Vuser gezeigt.

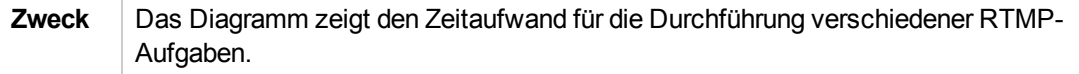

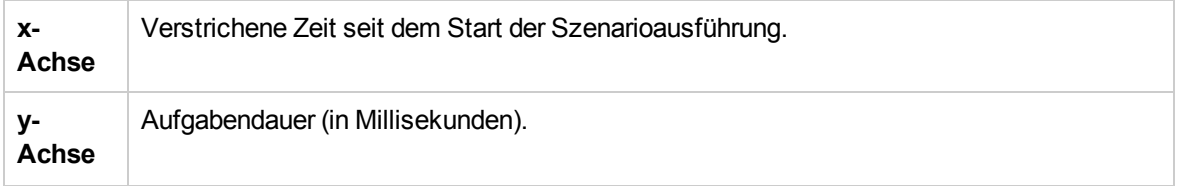

#### Diagramm "Flex-Streamingbereitstellung"

In diesem Diagramm wird die Gesamtzahl der Streams angezeigt, die vom Server erfolgreich bereitgestellt wurden. Eine erfolgreiche Bereitstellung wird angezeigt, wenn der Server eine "NetStream.Stop"-Meldung am Ende des angeforderte Streams ausgibt.

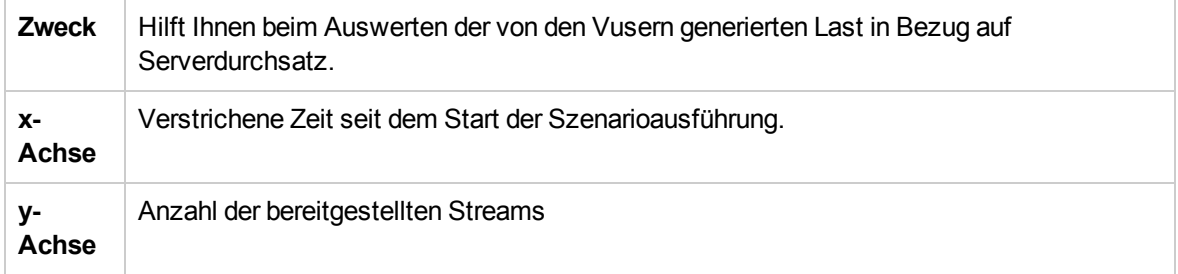

#### Diagramm "Flex - Durchschnittliche Pufferzeit"

In diesem Diagramm wird die durchschnittliche Pufferzeit für RTMP-Streams angezeigt.

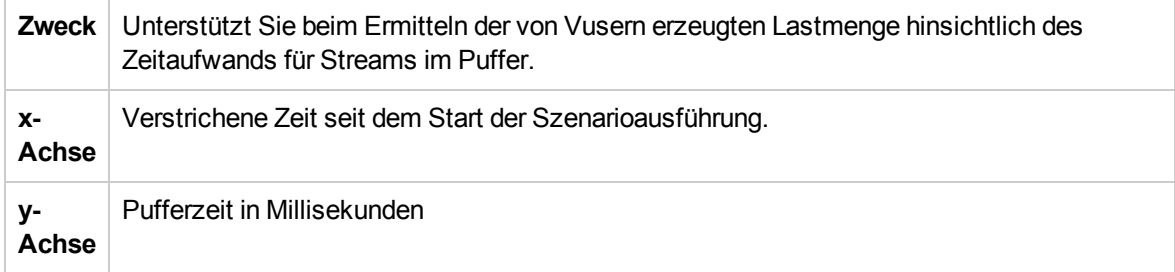

Benutzer- und Administratorhandbuch Kapitel 30: Flex-Überwachung

## Kapitel 31: Überwachen der Streamingmedien

Dieses Kapitel umfasst die folgenden Themen:

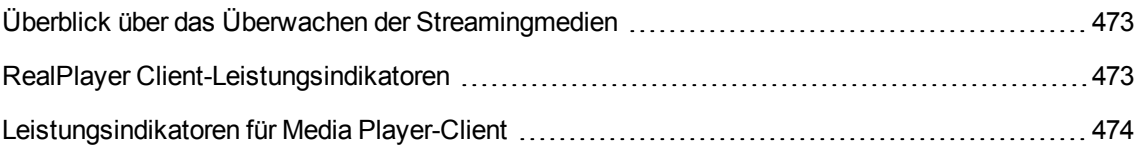

### <span id="page-472-0"></span>Überblick über das Überwachen der Streamingmedien

Um Leistungsengpässe bei Server und Client während eines Szenarios zu isolieren, überwachen Sie die Windows Media-Server und RealPlayer-Audio-/Videoserver sowie die jeweiligen Clients.

**Hinweis:** Weitere Informationen zum Aufzeichnen eines Skripts mit Funktionen zum Streaming von Medien finden Sie unter dem HP Virtual User Generator.

Die Monitore für Streamingmedien bieten Leistungsinformationen zu Windows Media-Servern und RealPlayer-Audio-/Videoservern sowie zu den jeweiligen Clients. Um Daten für den Windows Media-Server und RealPlayer-Server zu erhalten, müssen Sie den Monitor für Streamingmedien vor der Ausführung des Szenarios aktivieren und angeben, welche Statistiken und Messungen überwacht werden sollen. Der RealPlayer-Client und Media Player-Client erfordert keine Aktivierung oder Konfiguration vor der Sitzung oder dem Szenario.

- Das Diagramm zum Real-Clientmonitor zeigt die Statistiken zum RealPlayer-Clientcomputer als Funktion der verstrichenen Szenariozeit. Die x-Achse stellt die verstrichene Zeit seit dem Start des Szenarios dar. Die y-Achse stellt die Ressourcennutzung dar.
- Das Diagramm zum Media Player-Clientmonitor zeigt die Statistiken zum Windows Media Player-Clientcomputer als Funktion der verstrichenen Szenariozeit. Die x-Achse stellt die verstrichene Zeit seit dem Start des Szenarios dar. Die y-Achse stellt die Ressourcennutzung dar.

#### <span id="page-472-1"></span>RealPlayer Client-Leistungsindikatoren

Die folgende Tabelle beschreibt die Messungen für den überwachten RealPlayer Client:

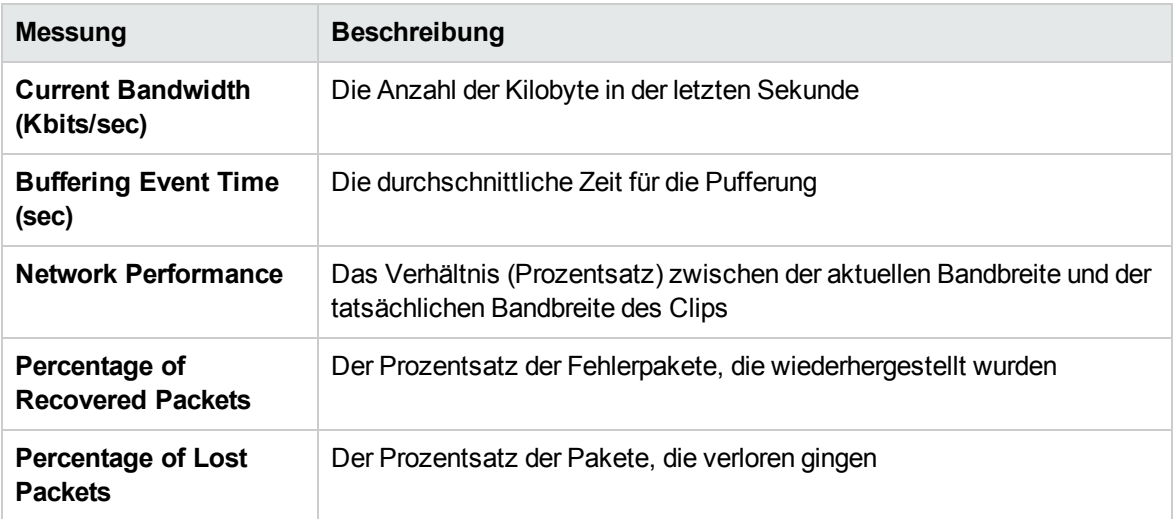

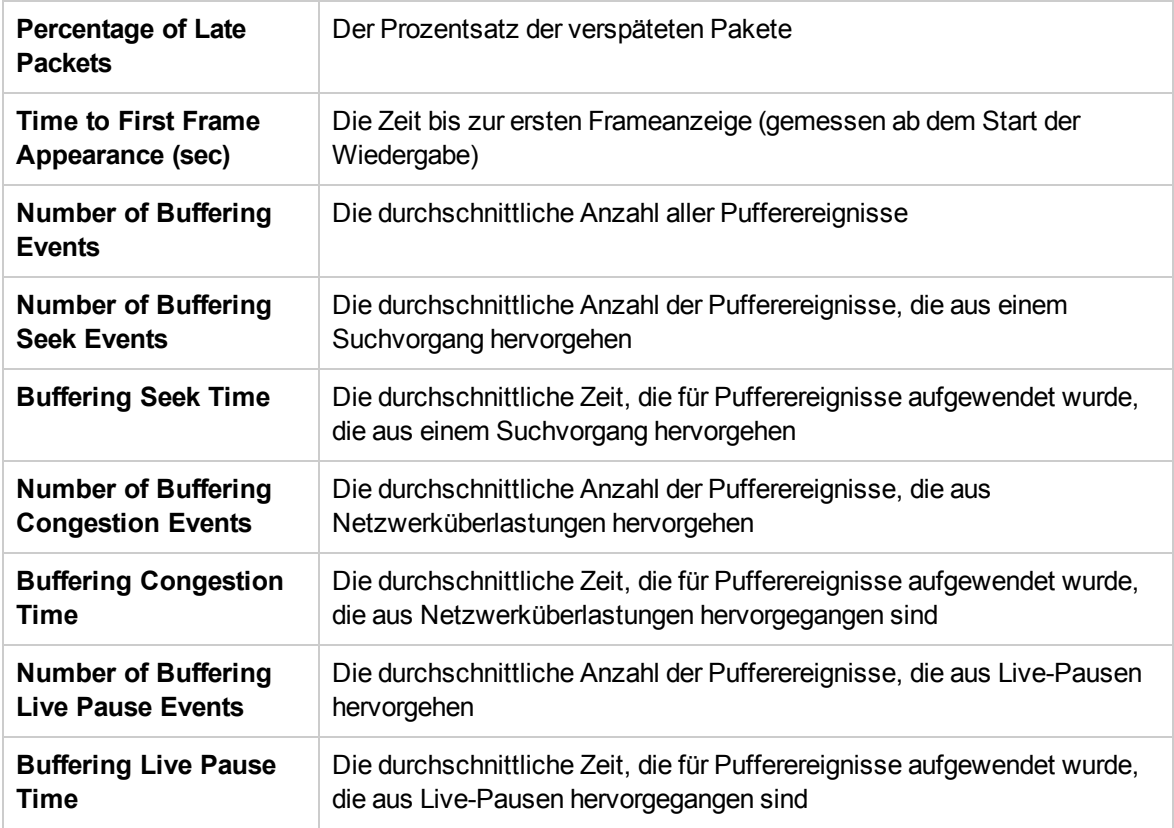

#### <span id="page-473-0"></span>Leistungsindikatoren für Media Player-Client

Die folgende Tabelle beschreibt die Messungen für den überwachten Media Player-Client:

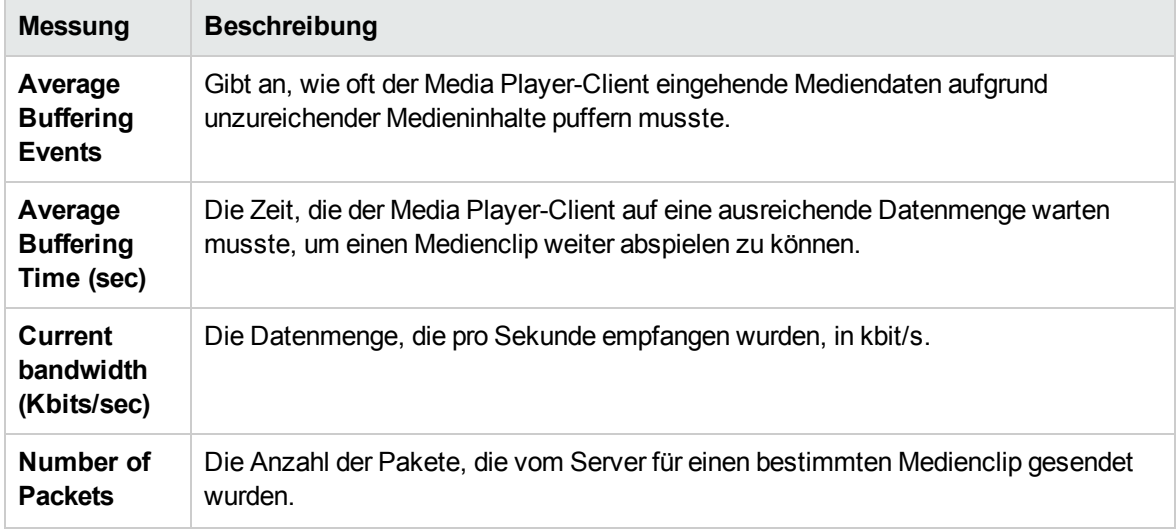

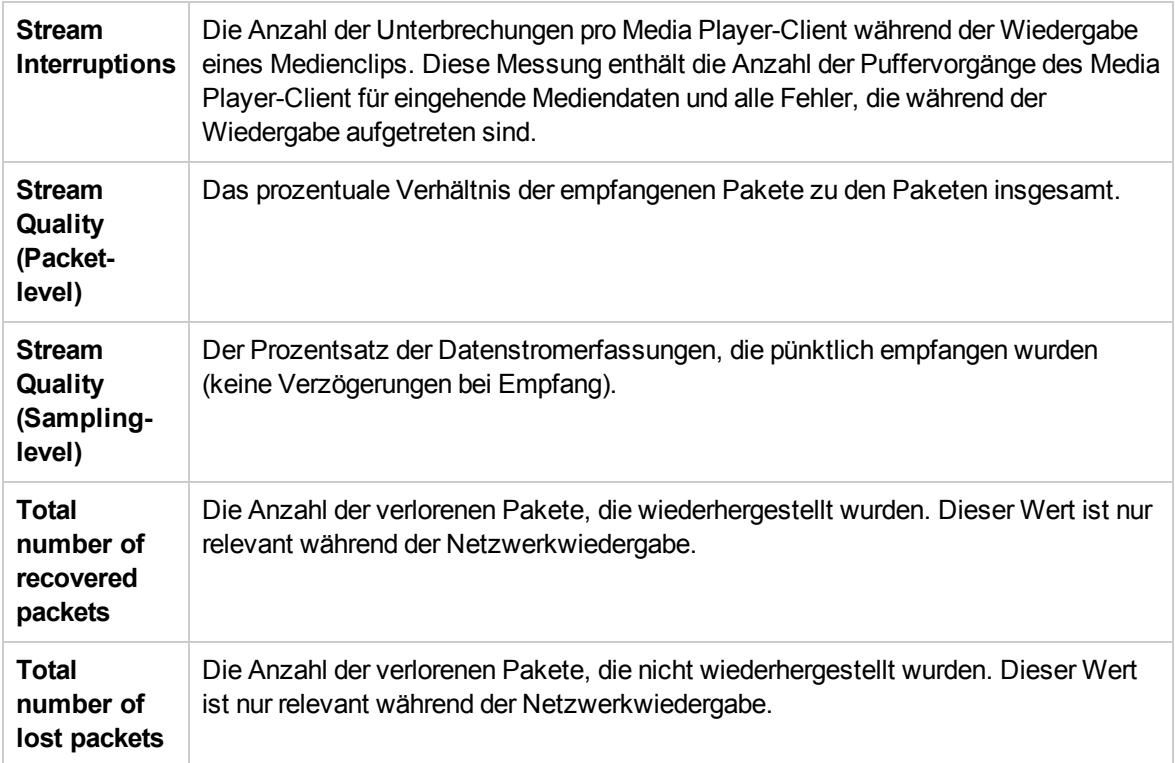

## Kapitel 32: Überwachung von ERP/CRM-**Serverressourcen**

Dieses Kapitel umfasst die folgenden Themen:

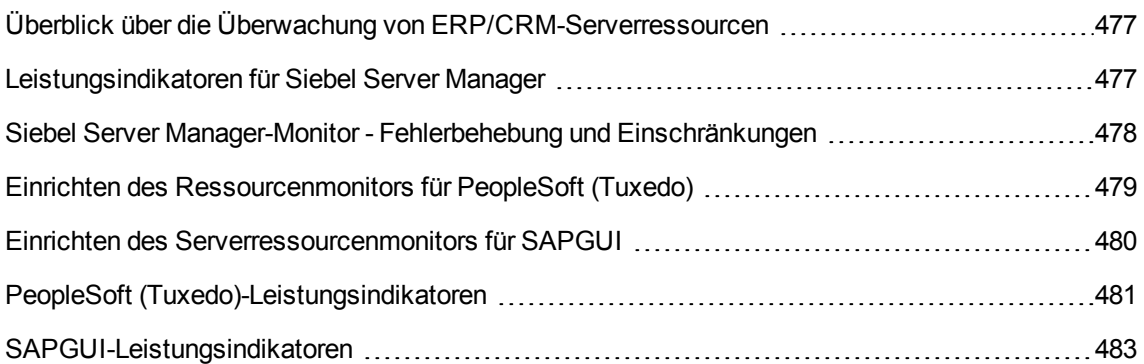

### <span id="page-476-0"></span>Überblick über die Überwachung von ERP/CRM-Serverressourcen

Sie verwenden die ERP/CRM-Serverressourcenmonitore von ALM Performance Center, um ERP/CRM-Server während eines Leistungstests zu überwachen und Serverleistungsengpässe zu isolieren.

Der Siebel Server Manager-Monitor zeigt Statistiken zur Ressourcennutzung eines Siebel Server Managers während der Szenarioausführung.

#### <span id="page-476-1"></span>Leistungsindikatoren für Siebel Server Manager

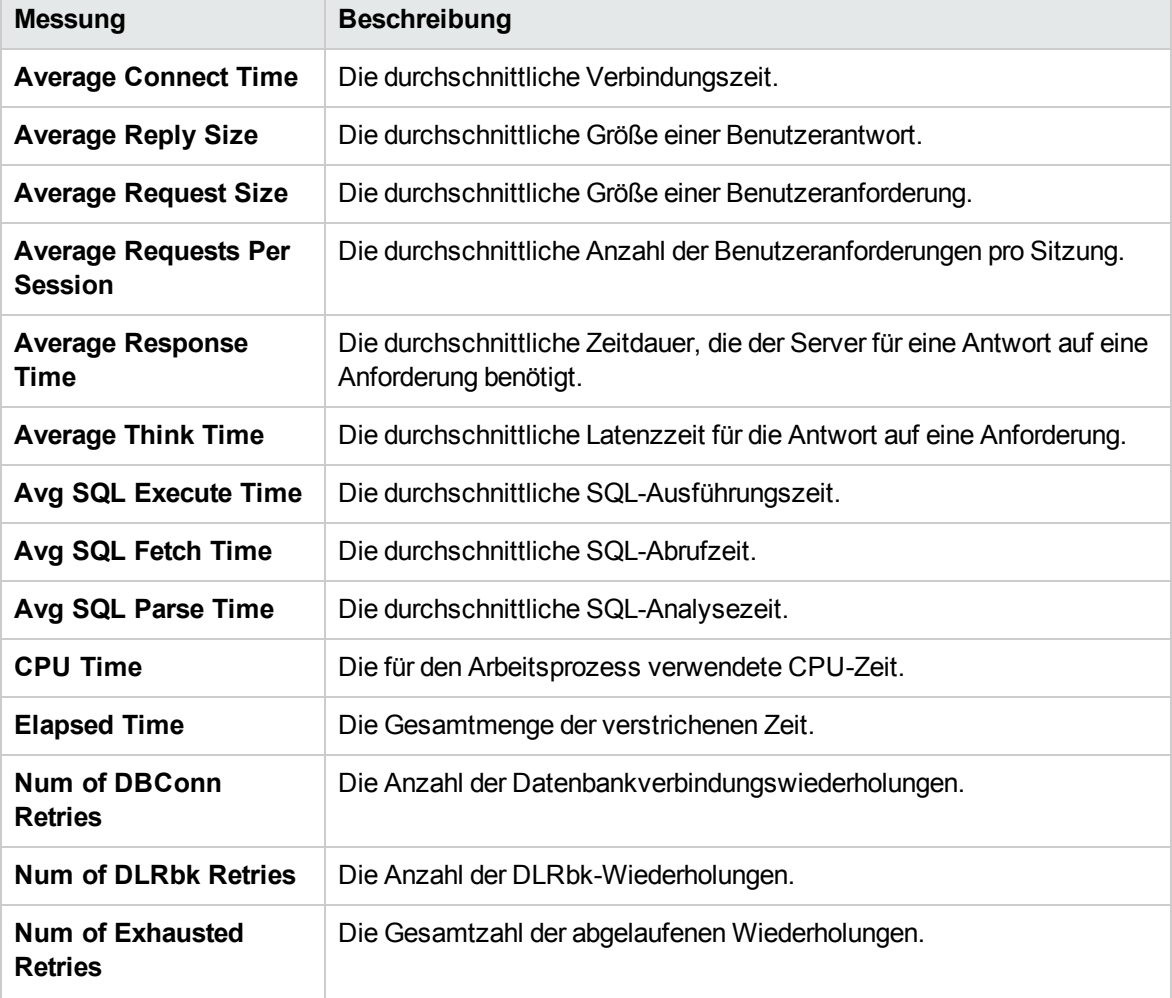

In der folgenden Tabelle sind die Standardindikatoren aufgeführt, die gemessen werden können.

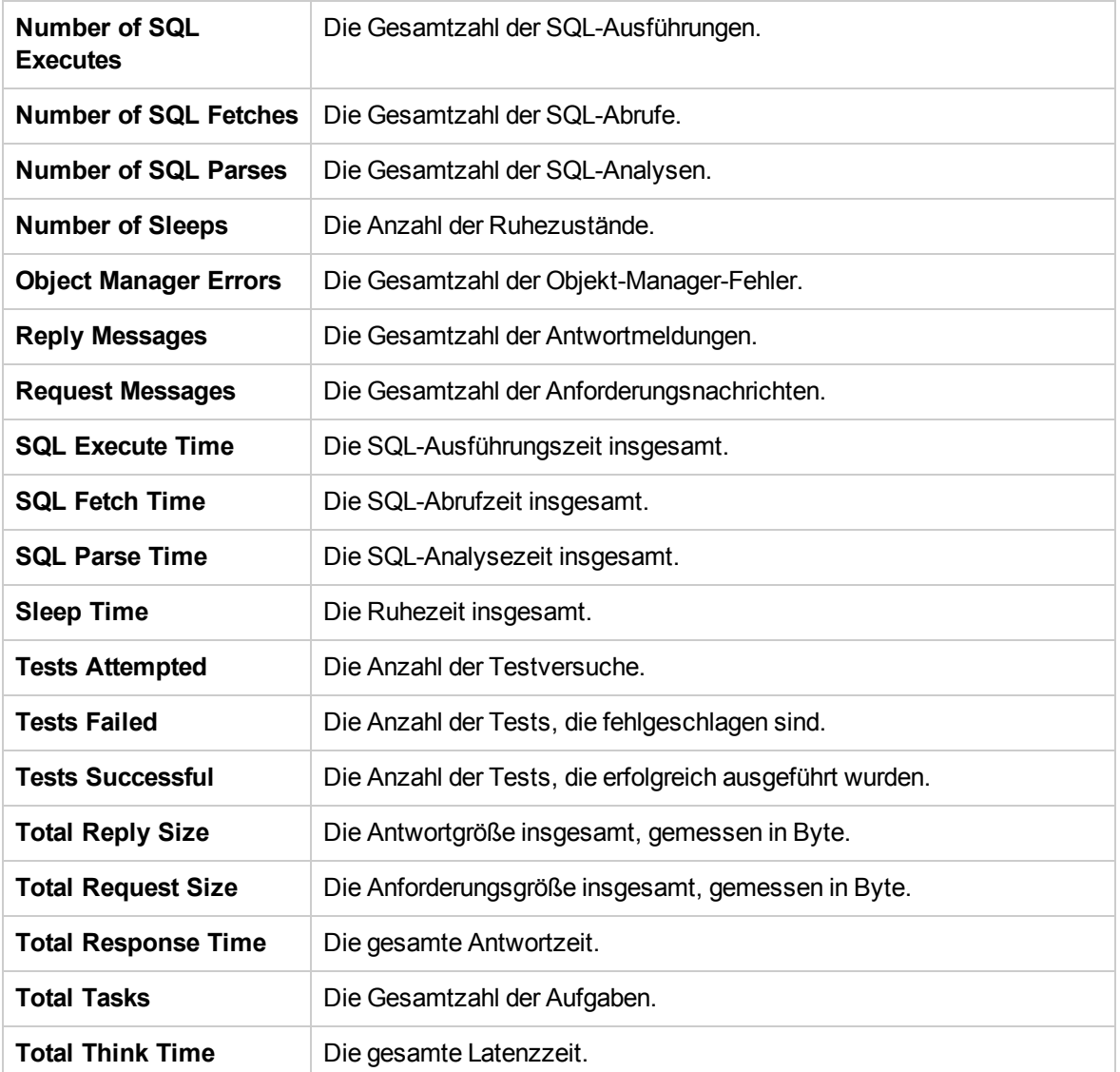

#### <span id="page-477-0"></span>Siebel Server Manager-Monitor - Fehlerbehebung und Einschränkungen

In diesem Abschnitt wird die Fehlerbehebung für den Siebel Server Manager-Monitor beschrieben.

Der Siebel Server Manager-Monitor verwendet ein Siebel-Befehlszeilenprogramm (srvrmgr) zum Erfassen der Statistiken. Wenn Sie Probleme mit der Ausführung des Siebel Server Manager-Monitors haben, führen Sie diesen Befehl über den Siebel Server Manager-Client aus:

srvrmgr /s <server> /g <gateway> /e <enterprise> /u <user> /p <pw>

Wenn dieser Befehl über die Befehlszeile funktioniert, aber SiteScope Probleme hat, den Befehl auszuführen, öffnen Sie **/sitescope/templates.applications/commandline.siebel** und überprüfen Sie, ob Sie den folgenden Befehl über die Befehlszeile ausführen können:

CONNECT COMMAND:\$PATH\$/srvrmgr /g \$GATEWAY\$ /e \$ENTERPRISE\$ /s \$SERVERS\$ /u \$USERNAME\$ /p \$PASSWORD\$

**Hinweis:** Auf einer Windows 2000 Advanced Server-Plattform muss dieser Befehl wie folgt geändert werden:

CONNECT COMMAND:\$PATH\$\srvrmgr.exe /g \$GATEWAY\$ /e \$ENTERPRISE\$ /s \$SERVERS\$ /u \$USERNAME\$ /p \$PASSWORD\$

#### <span id="page-478-0"></span>Einrichten des Ressourcenmonitors für PeopleSoft (Tuxedo)

Im Rahmen dieser Aufgabe wird der Ablauf für das Einrichten der Überwachungsumgebung beschrieben. Bei einer Installation von Tuxedo 7.1 oder höher können Sie mehr als einen PeopleSoft (Tuxedo)-Anwendungsserver gleichzeitig überwachen. Bei einer Installation von Tuxedo 6.5 oder einer früheren Version können Sie nur einen PeopleSoft (Tuxedo)-Anwendungsserver gleichzeitig überwachen.

Diese Aufgabe umfasst die folgenden Schritte:

- ["Voraussetzungen"](#page-478-1) unten
- "Definieren der [Umgebungsvariablen](#page-479-1) auf dem Controller-Computer" auf der nächsten Seite
- <sup>l</sup> "Überprüfen des Workstation Listener [\(WSL\)-Prozesses"](#page-479-2) auf der nächsten Seite
- <span id="page-478-1"></span>**· "Konfigurieren des PeopleSoft [\(Tuxedo\)-Monitors](#page-479-3) auf dem Controller" auf der nächsten Seite**
- 1. Voraussetzungen

Stellen Sie sicher, dass ein Tuxedo-Arbeitsstationsclient (kein systemeigener Client), Version 6.3, auf dem Controllercomputer installiert ist.

Verwenden Sie einen Tuxedo 6.x-Client, wenn ein Tuxedo 6.x-Server eingesetzt wird, und einen Client der Version Tuxedo 7.1 oder höher, wenn ein Server der Version Tuxedo 7.1 oder höher eingesetzt wird.

Wenn Sie einen Tuxedo 6.5-Server oder eine frühere Version verwenden, können Sie diesen trotzdem mithilfe eines Clients der Version Tuxedo 7.1 oder höher überwachen, vorausgesetzt, Sie legen die Einstellung für die WSINTOPPRE71-Umgebungsvariable auf **Ja** fest.

**Hinweis:** Ein Tuxedo-Arbeitsstationsclient kommuniziert mit dem Anwendungsserver über das Netzwerk und es ist nicht erforderlich, den Tuxedo-Anwendungsserver auf demselben Computer auszuführen. Ein systemeigener Client kann nur mit dem Tuxedo-Anwendungsserver kommunizieren, wenn er Teil der relevanten Tuxedo-Domäne ist.

- <span id="page-479-1"></span>2. Definieren der Umgebungsvariablen auf dem Controller-Computer
	- a. Geben Sie für die TUXDIR-Variable das Tuxedo-Installationsverzeichnis ein (beispielsweise **V:\environ\32\Tuxedo 8.0**).
	- b. Fügen Sie der PATH-Variablen das Tuxedo-Verzeichnis **bin** hinzu.
- <span id="page-479-2"></span>3. Überprüfen des Workstation Listener (WSL)-Prozesses

Stellen Sie sicher, dass der Workstation Listener (WSL)-Prozesses ausgeführt wird. Dies ermöglicht es dem Anwendungsserver Anforderungen von anderen Arbeitsstationsclients zu akzeptieren.

Die Adresse und die Portnummer für die Verbindung mit dem Anwendungsserver müssen mit denen übereinstimmen, die dem WSL-Prozess zugeordnet sind.

**Hinweis:** Weitere Informationen über die Konfiguration des WSL finden Sie auf der BEA Tuxedo-Website.

<span id="page-479-3"></span>4. Konfigurieren des PeopleSoft (Tuxedo)-Monitors auf dem Controller

Informationen über Aufgaben finden Sie unter "Erstellen und Konfigurieren von [Monitorprofilen"](#page-68-0) auf [Seite](#page-68-0) 69.

#### <span id="page-479-0"></span>Einrichten des Serverressourcenmonitors für SAPGUI

Im Rahmen dieser Aufgabe wird der Ablauf für das Einrichten der Überwachungsumgebung beschrieben.

**Hinweis:** Der SAPGUI-Monitor bietet Unterstützung für die SAP-Serverversionen 3.1 bis 4.6, unabhängig vom Betriebssystem des SAP R/3-Servers und der Plattform auf der der Server installiert ist.

Diese Aufgabe umfasst die folgenden Schritte:

- <sup>l</sup> ["Voraussetzungen"](#page-480-1) auf der nächsten Seite
- ["Aktivieren](#page-480-2) der Funktion für die Last in der letzten Minute über den Client" auf der nächsten Seite
- "Konfigurieren des [Serverressourcenmonitors](#page-480-3) für SAPGUI auf dem Controller" unten

<span id="page-480-1"></span>1. Voraussetzungen

**Hinweis:** Sobald der SAPGUI-Monitor auf dem Controller-Computer aktiviert ist, können Sie kein SAPGUI-Protokollskript auf diesem Computer aufzeichnen.

- <sup>n</sup> Installieren Sie den SAPGUI for Windows 6.20-Client auf dem Controller-Computer.
- Installieren Sie den aktuellsten Patch für den SAPGUI for Windows 6.20-Client. Die Mindestanforderung ist Patchlevel 36. (SAPGUI-Patches stehen unter <https://websmp104.sap-ag.de/patches> zum Download zur Verfügung. Für den Zugriff auf diese Website benötigen Sie gültige Service Marketplace-Anmeldinformationen.)
- <span id="page-480-2"></span>2. Aktivieren der Funktion für die Last in der letzten Minute über den Client

Klicken Sie in der SAPGUI-Clientanwendung auf **F6**, um zu ermitteln, ob Sie auf die st03- Transaktion zugreifen können und fragen Sie Informationen zur Last in der letzten Minute ab.

Falls diese Funktion nicht aktiviert ist, aktivieren Sie sie über den SAP R/3-Client auf dem Controller-Computer. Verwenden Sie dazu den Benutzernamen und das Passwort, wie sie im Controller angegeben sind.

<span id="page-480-3"></span>3. Konfigurieren des Serverressourcenmonitors für SAPGUI auf dem Controller

Informationen über Aufgaben finden Sie unter "Erstellen und Konfigurieren von [Monitorprofilen"](#page-68-0) auf [Seite](#page-68-0) 69.

#### <span id="page-480-0"></span>PeopleSoft (Tuxedo)-Leistungsindikatoren

In der folgenden Tabelle sind die Standardindikatoren beschrieben, die gemessen werden können. Es wird empfohlen, insbesondere die folgenden Messungen zu beachten: % Beschäftige Clients, aktive Clients, beschäftigte Clients, Clients im Leerlauf und alle Warteschlangenzähler für die APPQ/PSAPPSRV-Warteschlange.

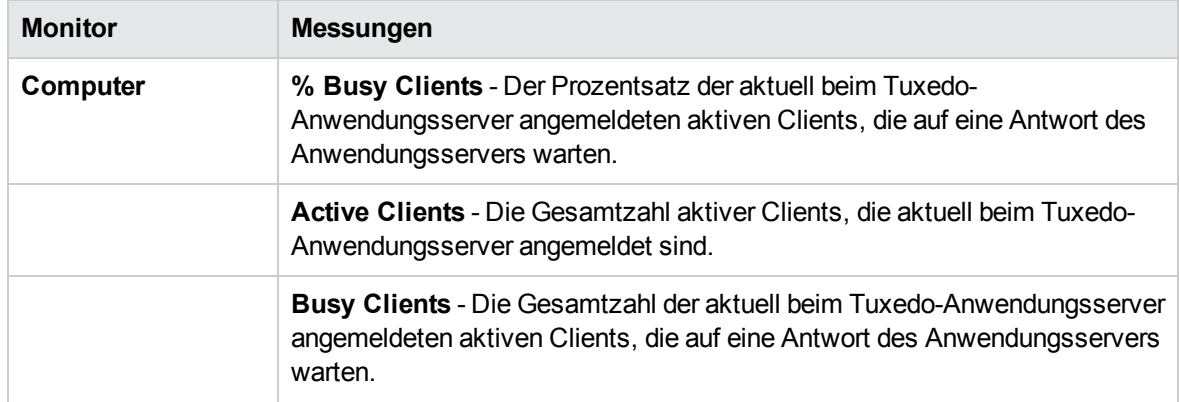

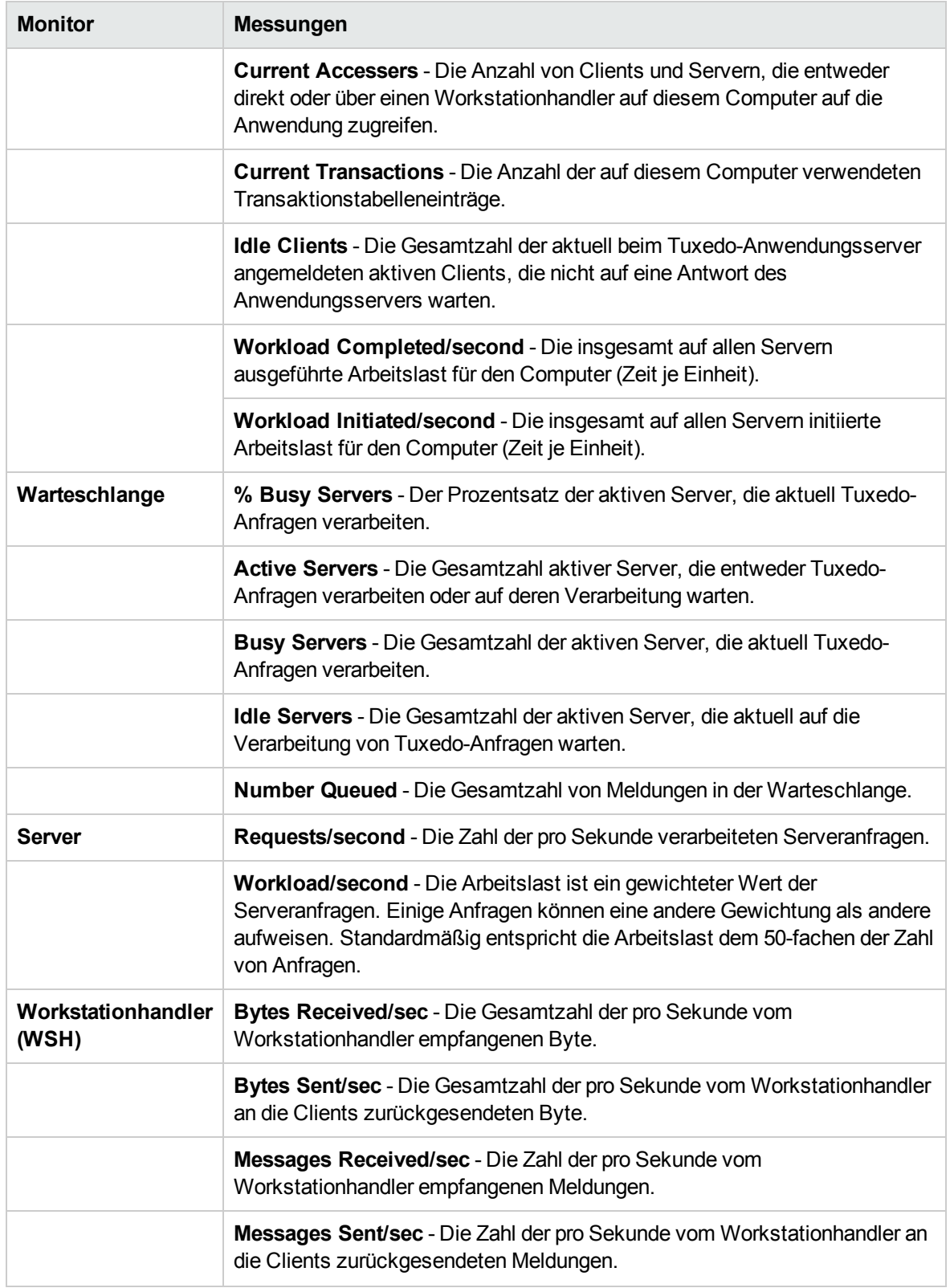

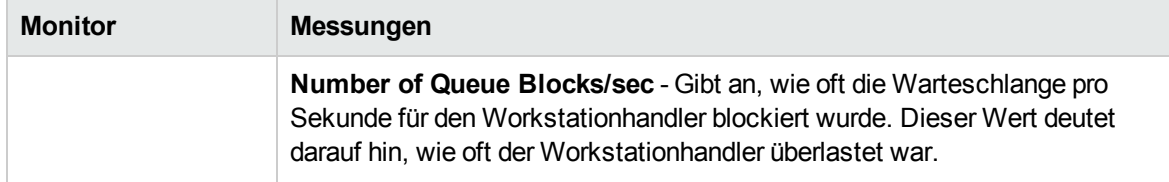

### <span id="page-482-0"></span>SAPGUI-Leistungsindikatoren

In der folgenden Tabelle sind die am häufigsten überwachten Indikatoren aufgeführt:

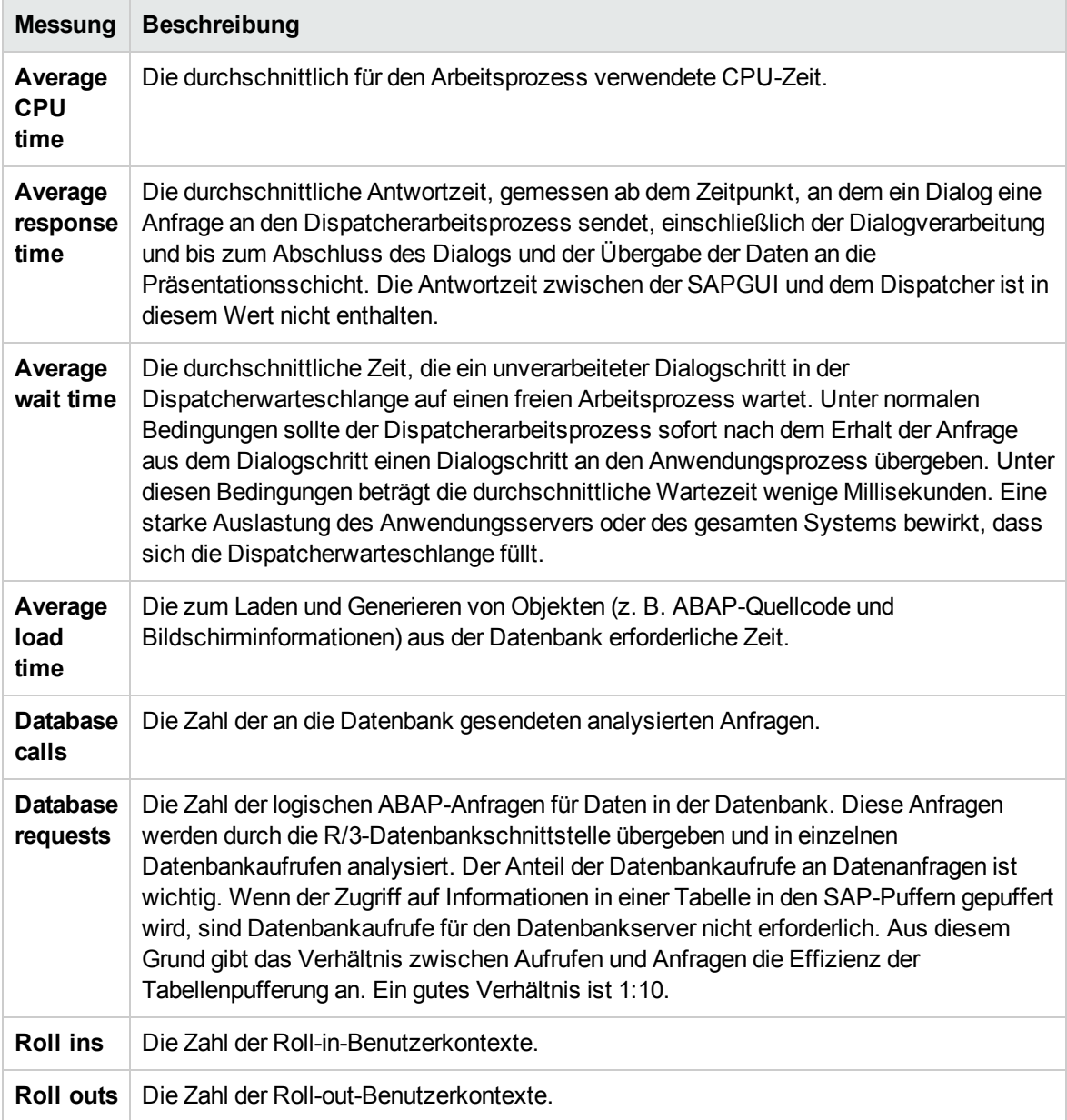

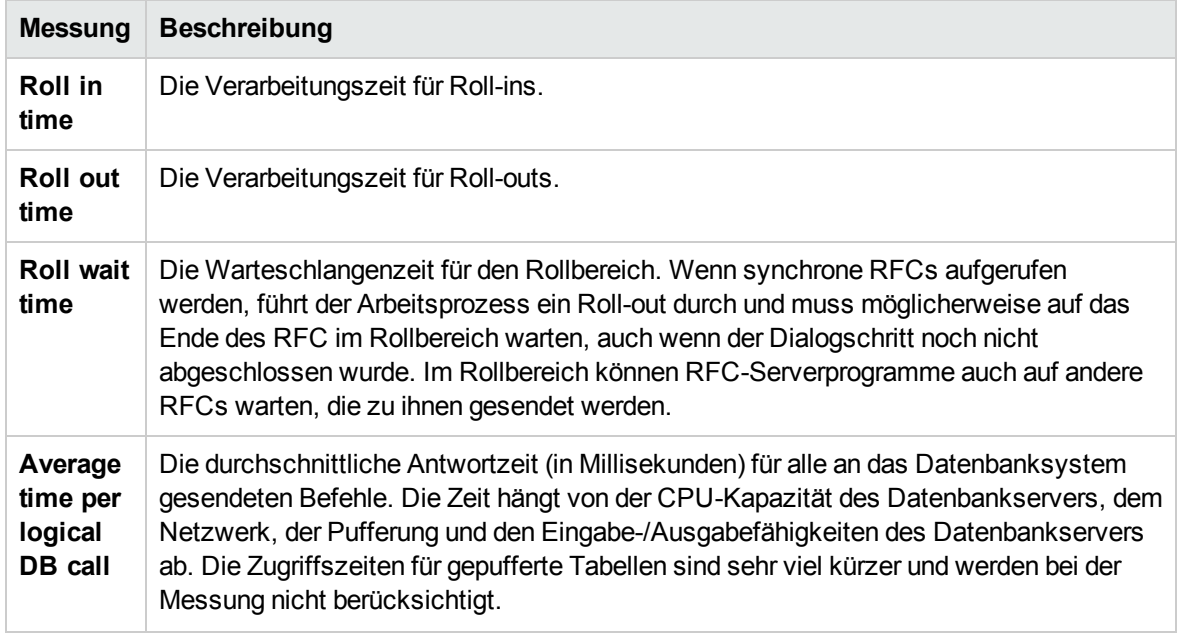

Benutzer- und Administratorhandbuch Kapitel 32: Überwachung von ERP/CRM-Serverressourcen

## Kapitel 33: Überwachung von Lösungen für die Anwendungsbereitstellung

Dieses Kapitel umfasst die folgenden Themen:

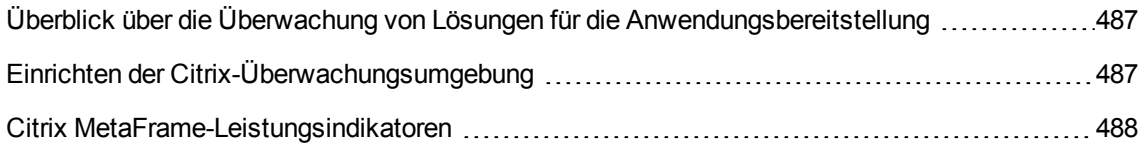

### <span id="page-486-0"></span>Überblick über die Überwachung von Lösungen für die Anwendungsbereitstellung

Mithilfe des Monitors für Lösungen für die Anwendungsbereitstellung von ALM Performance Center können Sie Serverleistungsengpässe durch Überwachen des Citrix-Server während des Leistungstests isolieren.

ALM Der Citrix-Monitor von Performance Center bietet Ihnen Informationen zur Nutzung des Citrix-Servers zur Anwendungsbereitstellung während der Ausführung des Leistungstests. Der Citrix-Monitor ermöglicht es Ihnen, die Statistiken zur Serverleistung von Citrix-Servern zu überwachen. Sie können mehrere Parameter (Indikatoren) mit einer einzelnen Monitorinstanz überwachen. Dies ermöglicht es Ihnen, die Serverlast in Bezug auf die Leistung, Verfügbarkeit und Kapazitätenplanung zu beobachten.

Um Leistungsdaten zu erhalten, müssen Sie den Onlinemonitor für den Server aktivieren und die zu messenden Ressourcen angeben, bevor Sie den Leistungstest ausführen.

Weitere Informationen über die Einrichtung der Citrix-Überwachungsumgebung finden Sie unter "Einrichten der [Citrix-Überwachungsumgebung"](#page-486-1) unten.

#### <span id="page-486-1"></span>Einrichten der Citrix-Überwachungsumgebung

Im Rahmen dieser Aufgabe wird der Ablauf für das Einrichten der Überwachungsumgebung beschrieben.

Weitere Informationen über die Überwachung der Lösung für die Anwendungsbereitstellung finden Sie unter "Überblick über die Überwachung von Lösungen für die [Anwendungsbereitstellung"](#page-486-0) oben.

- 1. Voraussetzungen
	- <sup>n</sup> Stellen Sie sicher, dass der Citrix-Server installiert ist und ausgeführt wird.
	- <sup>n</sup> Wenn auf dem Citrix-Server Windows 2000 ausgeführt wird, stellen Sie sicher, dass auf dem Servercomputer außerdem der Remoteregistrierungsdienst ausgeführt wird.
	- <sup>n</sup> Messungen, die Instanzen überwachen, sind nur für die aktuell ausgeführte Citrix-Sitzung gültig. Wenn Sie diesen Test noch einmal ausführen, müssen Sie die instanzorientierten Messungen neu konfigurieren.

Um die unterschiedlichen Instanzen zu überwachen, stellen Sie sicher, dass die Anmelde- und Abmeldeprozeduren des Servers entsprechend in den Abschnitten **Vuser\_init** und **Vuser\_end** und nicht im Abschnitt **Aktion** des Skripts aufgezeichnet werden. Weitere Informationen finden Sie im *HP Virtual User Generator-Benutzerhandbuch*.

2. Verbinden des Netzwerklaufwerks

Verbinden Sie vom Controller-Computer ein Netzwerklaufwerk auf dem Citrix-Server. Auf diese

Weise wird sichergestellt, dass für den Controller die erforderliche Authentifizierung für den Zugriff auf die Ressourcenindikatoren erfolgt.

3. Starten von PerfMon

Starten Sie PerfMon vom Controller-Computer, um die Indikatoren auf dem Citrix-Server zu aktivieren. Dies ermöglicht es Ihnen, dieselben Indikatoren für das ICA-Sitzungsobjekt mithilfe des Citrix-Monitors zu überwachen.

4. Öffnen der Verbindung zum Citrix-Server

Sie können den Citrix-Monitor so konfigurieren, dass Objektindikatoren für ICA-Sitzungen nur dann angezeigt werden, wenn mindestens eine Sitzung auf dem Citrix-Server ausgeführt wird. Wenn kein "physischer" Benutzer eine Verbindung zum Citrix-Server geöffnet hat, müssen Sie beim Server zunächst einen Citrix-Vuser initialisieren oder ausführen und erst dann den Citrix-Monitor und die Indikatoren für die ICA-Sitzung hinzufügen. Wenn Sie den Citrix-Monitor konfigurieren, ohne zuerst einen Citrix-Vuser zu initialisieren oder auszuführen (oder als "physischer" Benutzer eine Verbindung zum Citrix-Server herzustellen), können Sie das ICA-Sitzungsobjekt nicht anzeigen.

5. Konfigurieren des Citrix-Monitors auf dem Controller

Informationen über Aufgaben finden Sie unter "Erstellen und Konfigurieren von [Monitorprofilen"](#page-68-0) auf [Seite](#page-68-0) 69.

#### <span id="page-487-0"></span>Citrix MetaFrame-Leistungsindikatoren

In der folgenden Tabelle sind einige der Indikatoren beschrieben, die gemessen werden können.

- <sup>l</sup> ["Nicht-virtuelle](#page-487-1) Indikatoren" unten
- <sup>l</sup> ["Indikator](#page-490-0) für virtuelle Kanäle" auf Seite 491

<span id="page-487-1"></span>Nicht-virtuelle Indikatoren

In der folgenden Tabelle sind die nicht-virtuellen Indikatoren aufgeführt:

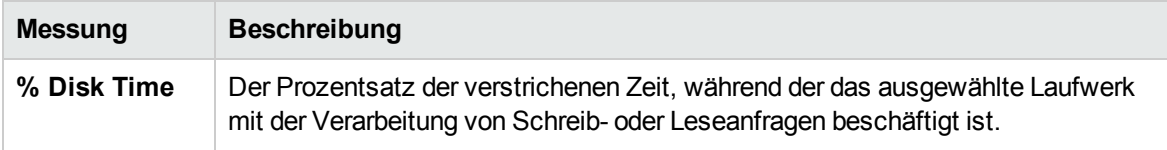

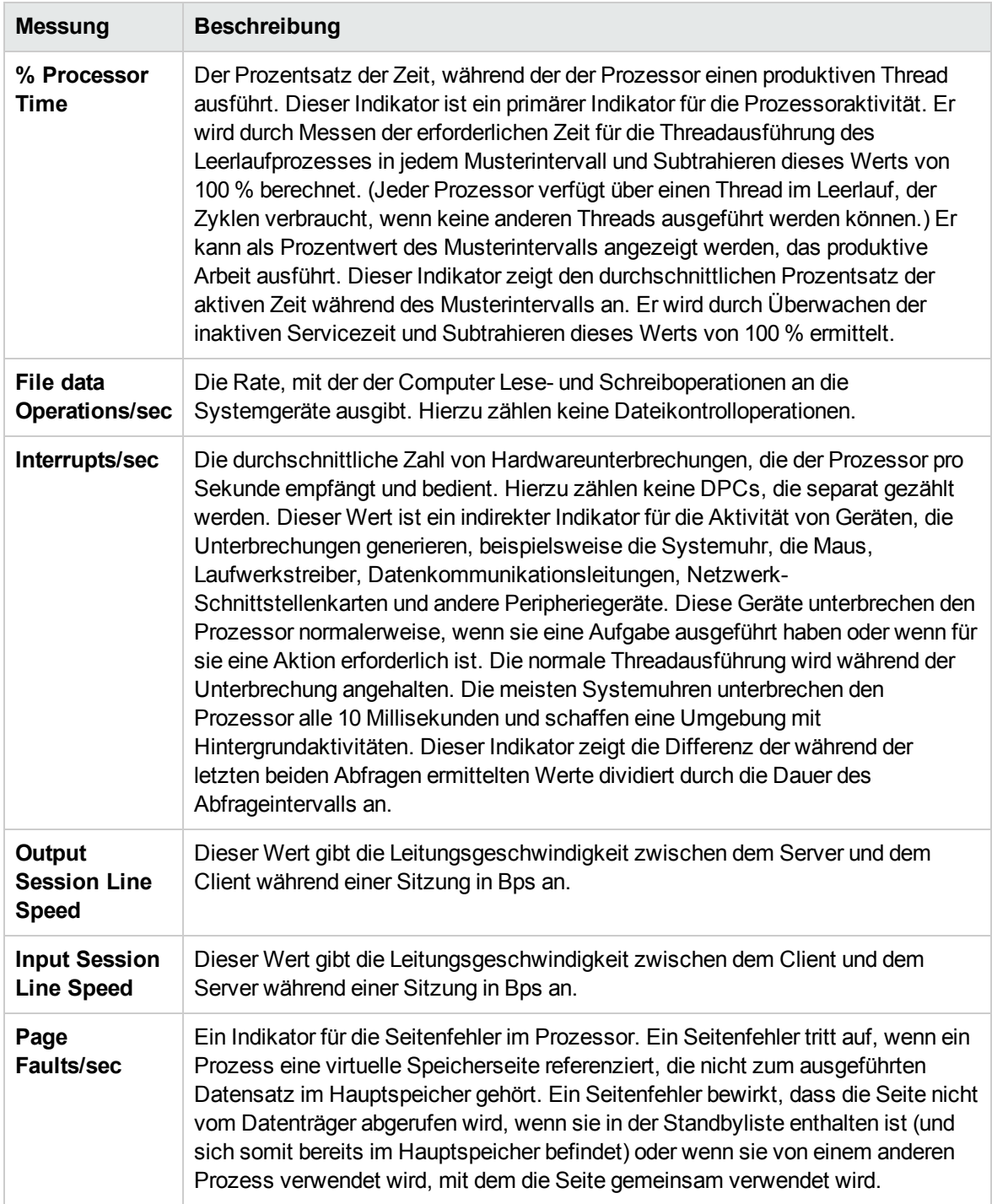

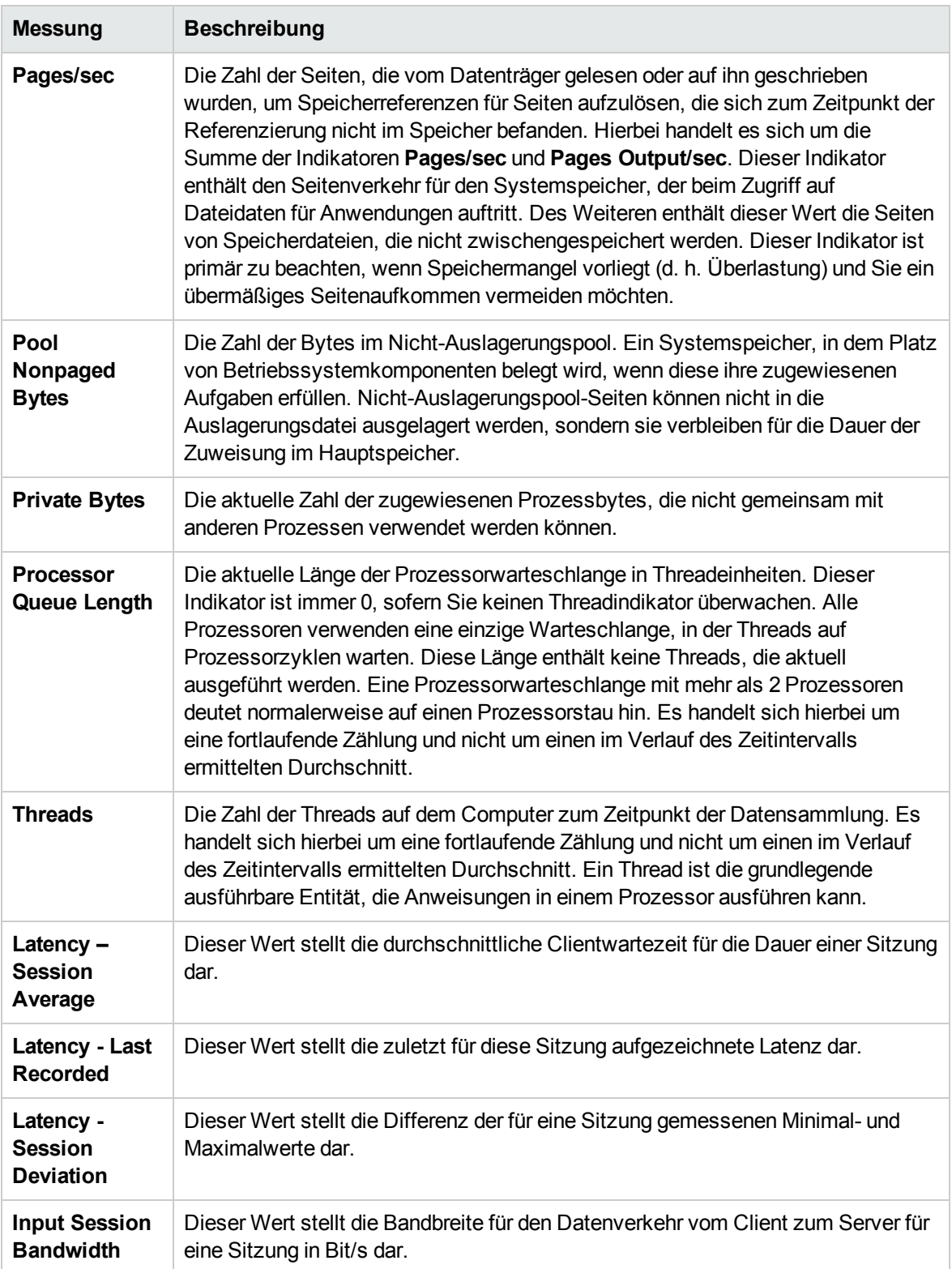

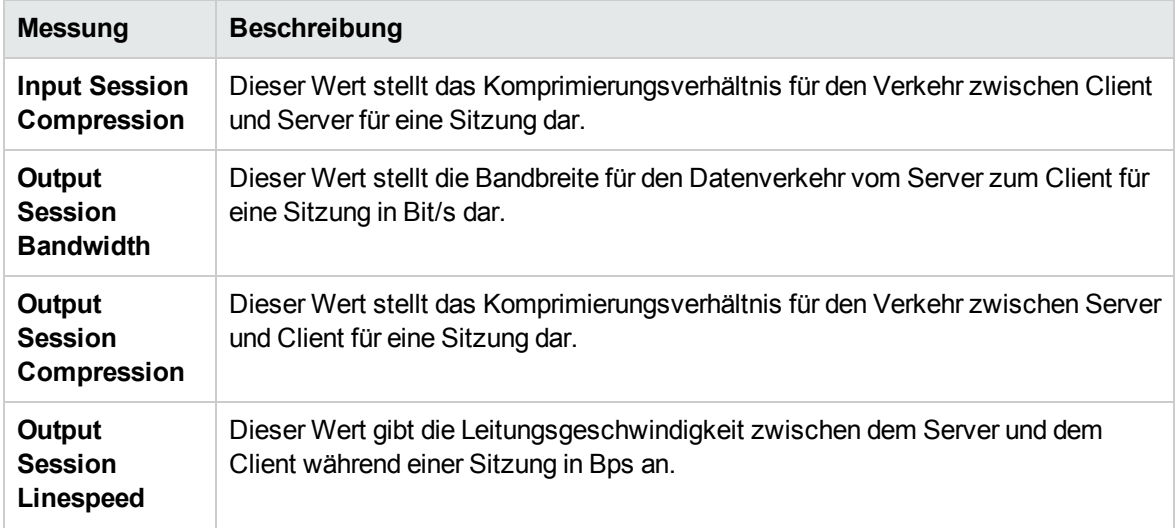

#### <span id="page-490-0"></span>Indikator für virtuelle Kanäle

In der folgenden Tabelle sind die Indikatoren für die virtuellen Kanäle aufgeführt:

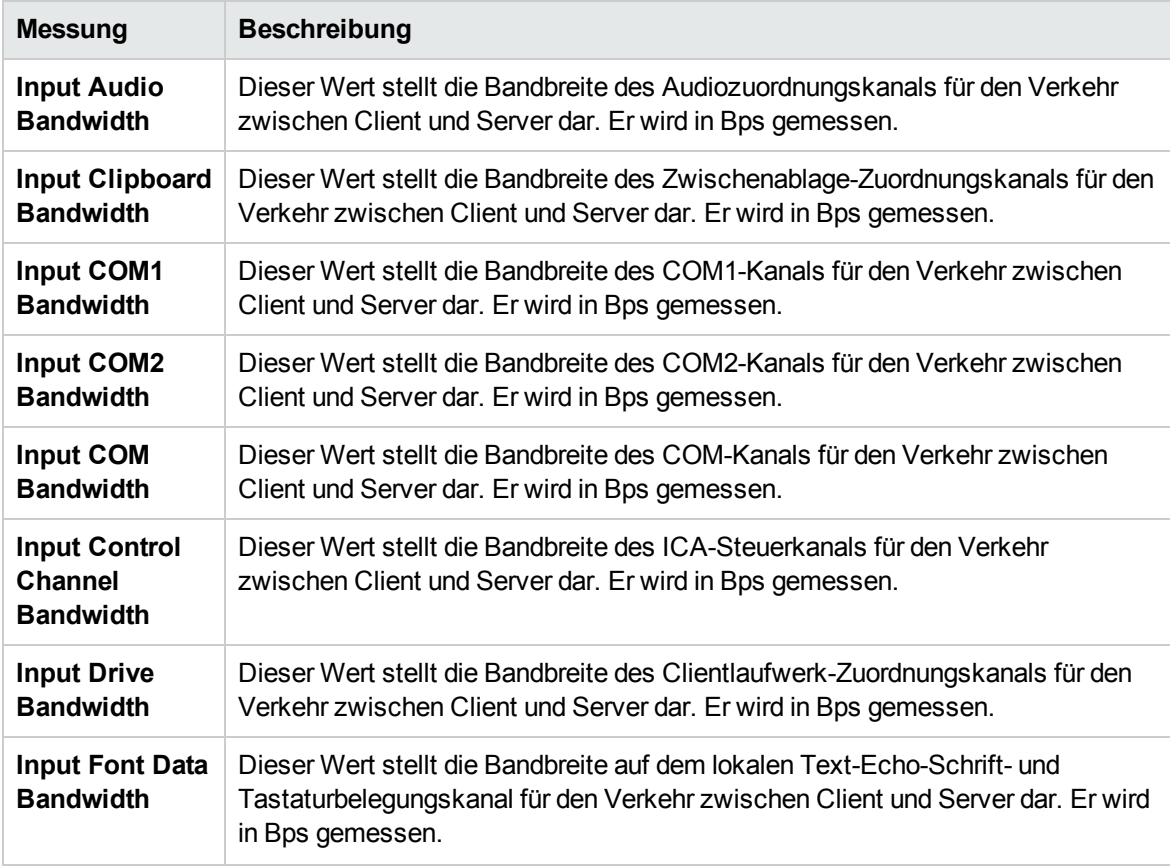

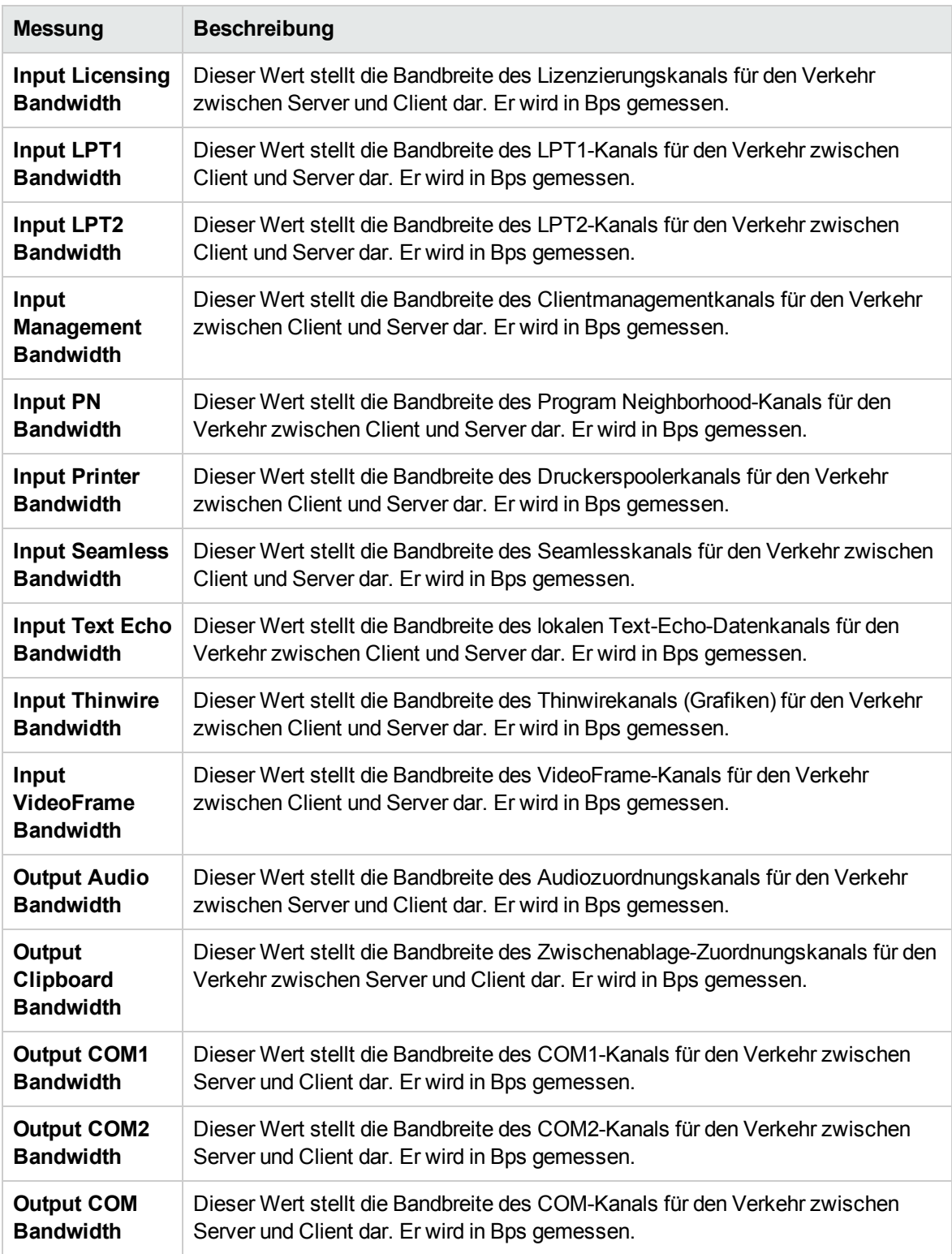

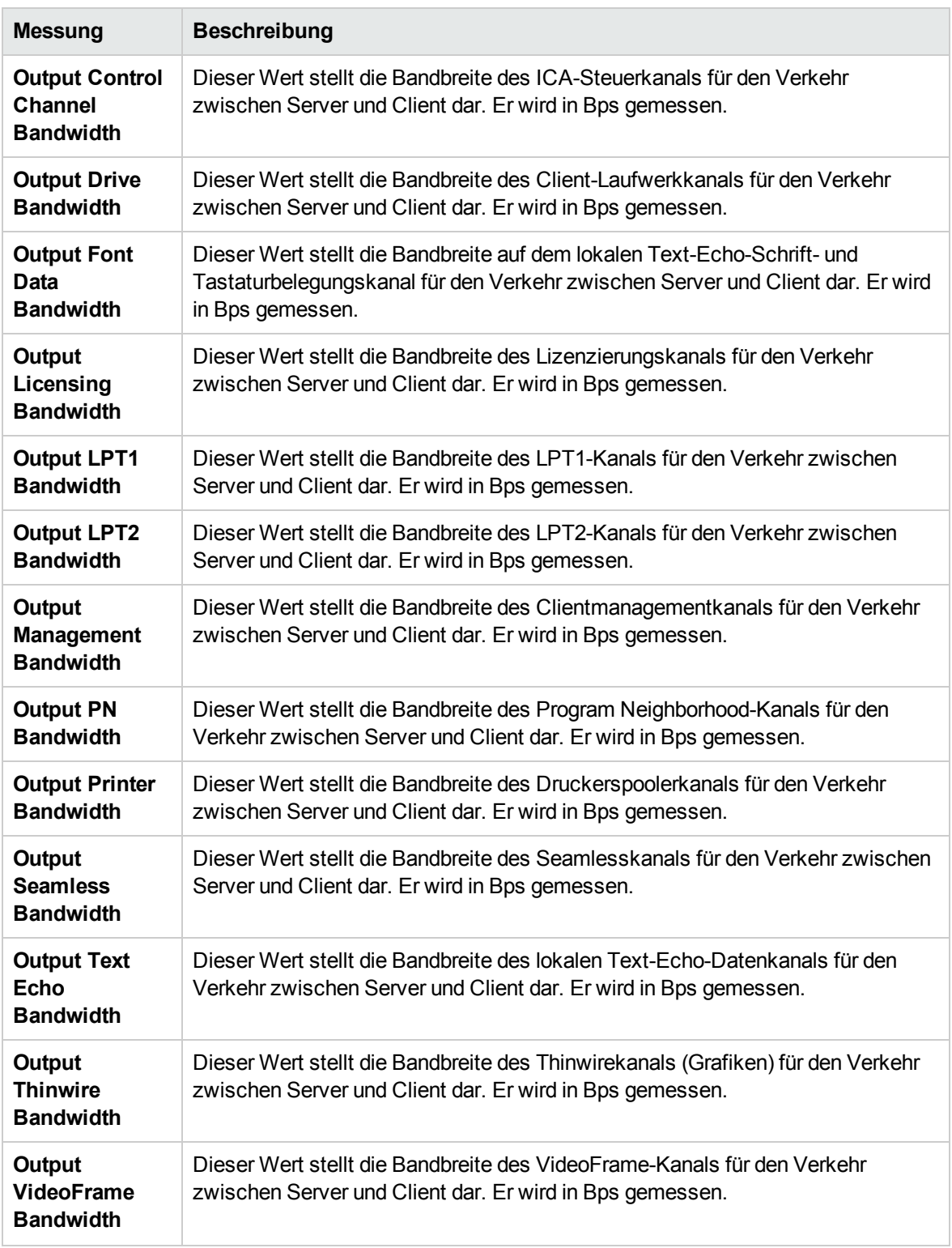

## Kapitel 34: Middlewareleistungsüberwachung

Dieses Kapitel umfasst die folgenden Themen:

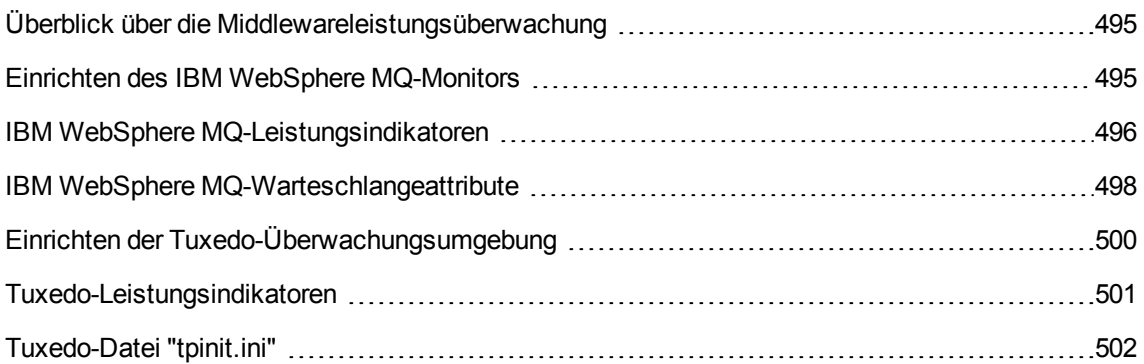

#### <span id="page-494-0"></span>Überblick über die Middlewareleistungsüberwachung

Ein wichtiger Faktor bei der Antwortzeit einer Transaktion ist die Nutzung der Middlewareressourcen. ALM Die in Performance Center integrierten Monitore für die Middlewareleistung liefern Informationen zur Nutzung von Middlewareressourcen des IBM WebSphere MQ-Servers während der Leistungstestausführung. Um Leistungsdaten zu erhalten, müssen Sie den Onlinemonitor für den Server aktivieren und die zu messenden Ressourcen angeben, bevor Sie den Leistungstest ausführen.

Der IBM WebSphere MQ-Monitor dient zur Überwachung der Kanal- und Warteschlangen-Leistungsindikatoren auf einem IBM Websphere MQ (Version 5.x)-Server.

#### <span id="page-494-1"></span>Einrichten des IBM WebSphere MQ-Monitors

In dieser Aufgabe wird beschrieben, wie die Controller- und IBM WebSphere MQ-Computer konfiguriert werden:

1. Voraussetzungen

Stellen Sie sicher, dass eine IBM WebSphere MQ-Clientverbindung (nur Version 5.21) auf dem Controller-Computer installiert ist.

2. Konfigurieren der Serverumgebung für die Überwachung von Ereignissen

Der LoadRunner MQ-Monitor ruft nur Ereignismeldungen aus zwei standardmäßigen MQSeries-Warteschlangen ab:

- SYSTEM.ADMIN.PERFM.EVENT Leistungsereignisse, wie beispielsweise "Warteschlangentiefe - Hoch"
- **SYSTEM.ADMIN.CHANNEL.EVENT Kanalereignisse, wie beispielsweise "Kanal beendet"**

Ereignisse müssen für den Warteschlangen-Manager aktiviert sein (und in vielen Fällen auch bei dem entsprechenden Objekt). Leistungsereignisse werden aktiviert, indem Attribute für die Warteschlange auf dem MQ-Server festgelegt werden. Kanalereignisse werden standardmäßig aktiviert und können nicht deaktiviert werden.

**Hinweis:** Der IBM WebSphere MQ-Monitor ruft keine Daten aus einem Warteschlagen-Manager ab, nachdem der Warteschlangen-Manager neu gestartet wurde.

- a. Führen Sie den folgenden MQSC-Befehl aus: ALTER QMGR PERFMEV(ENABLED).
- b. Legen Sie die Warteschlagenattribute fest. Eine Liste der Warteschlangenattribute erhalten Sie unter "IBM WebSphere [MQ-Warteschlangeattribute"](#page-497-0) auf Seite 498.
- 3. Hinzufügen des überwachten Servers zum Controller
	- a. Klicken Sie in der Ansicht für die Controllerausführung auf das IBM WebSphere MQ-Diagramm in der Diagrammstruktur und ziehen Sie es in den rechten Bereich.
	- b. Klicken Sie mit der rechten Maustaste in das Diagramm und wählen Sie die Option zum Hinzufügen von Messungen aus oder klicken Sie auf eine beliebige Stelle des Diagramms und wählen Sie **Monitore > Messungen hinzufügen**. Das Dialogfeld **IBM WebSphere MQ** wird geöffnet.

Klicken Sie im Abschnitt mit den überwachten Servercomputern auf **Hinzufügen**. Das Dialogfeld zum Hinzufügen des Computers wird geöffnet.

- c. Wenn Sie Messungen zum ersten Mal hinzufügen, geben Sie den Servernamen oder die IP-Adresse des Computers ein, der überwacht werden soll. Das Format des Servernamens ist <Computername>:<Portnummer>. Wählen Sie die Plattform aus, auf der der Computer ausgeführt wird, und klicken Sie auf **OK**.
- d. Klicken Sie im Abschnitt mit den Ressourcenmessungen des Dialogfelds **IBM WebSphere MQ** auf die Schaltfläche **Hinzufügen**.
- 4. Konfigurieren des IBM WebSphere MQ-Monitors

Der IBM WebSphere MQ-Monitor wird mit dem IBM WebSphere MQ-Server (über die MQ-Clientverbindung auf dem Controller-Computer) verbunden. In MQ-Clientumgebungen wird der Clientcomputer mit der MQ-Serverinstanz verbunden und die Ressourcen des Servers werden so verwendet, als wären sie lokal auf dem Clientcomputer installiert.

<sup>n</sup> Legen Sie die Verbindungsinformationen und Messungen im Dialogfeld zum Hinzufügen von Messungen für den MQ-Monitor fest.

#### <span id="page-495-0"></span>IBM WebSphere MQ-Leistungsindikatoren

Die folgende Tabelle listet die verfügbaren IBM WebSphere MQ-Monitormessungen auf:

Warteschlangen-Leistungsindikatoren

In der folgenden Tabelle werden die Warteschlangen-Leistungsindikatoren beschrieben:

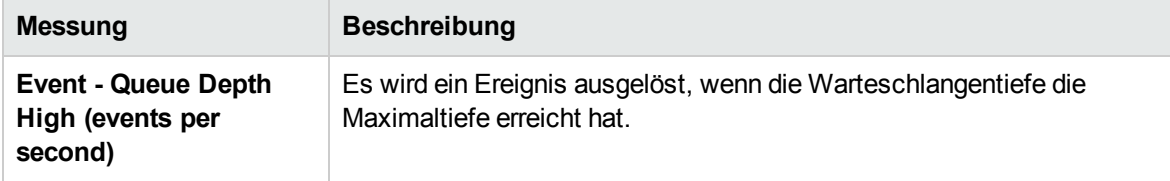

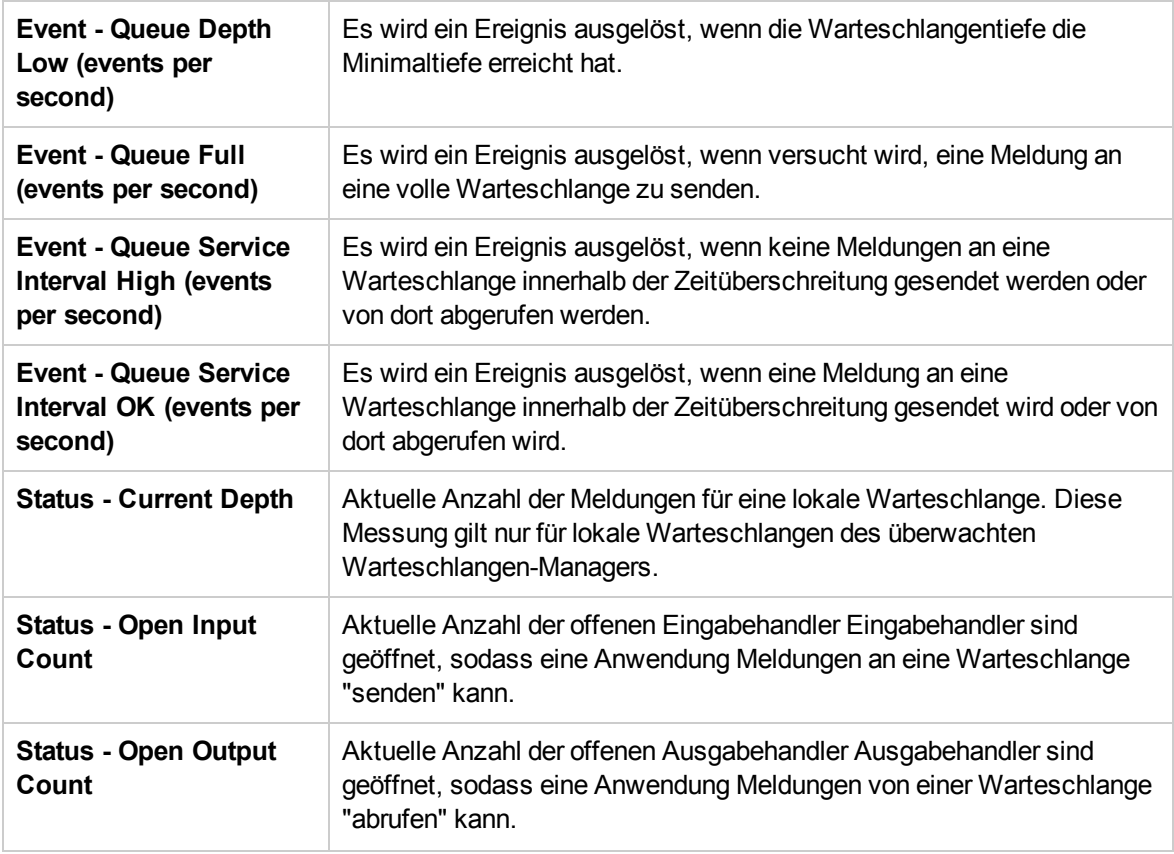

#### Kanal-Leistungsindikatoren

In der folgenden Tabelle werden die Kanal-Leistungsindikatoren beschrieben:

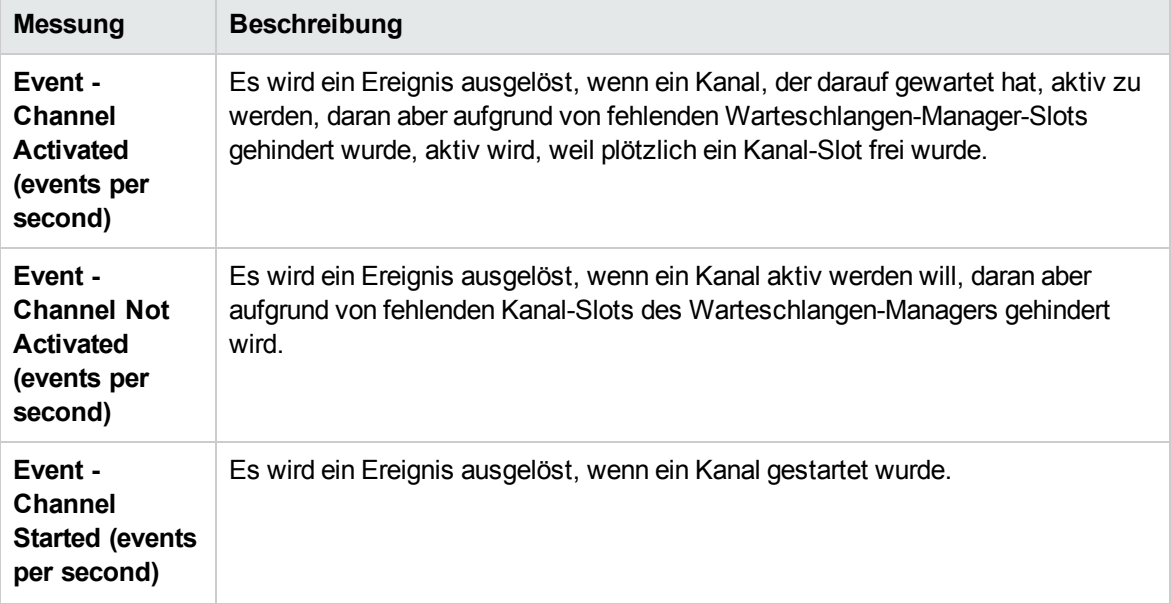

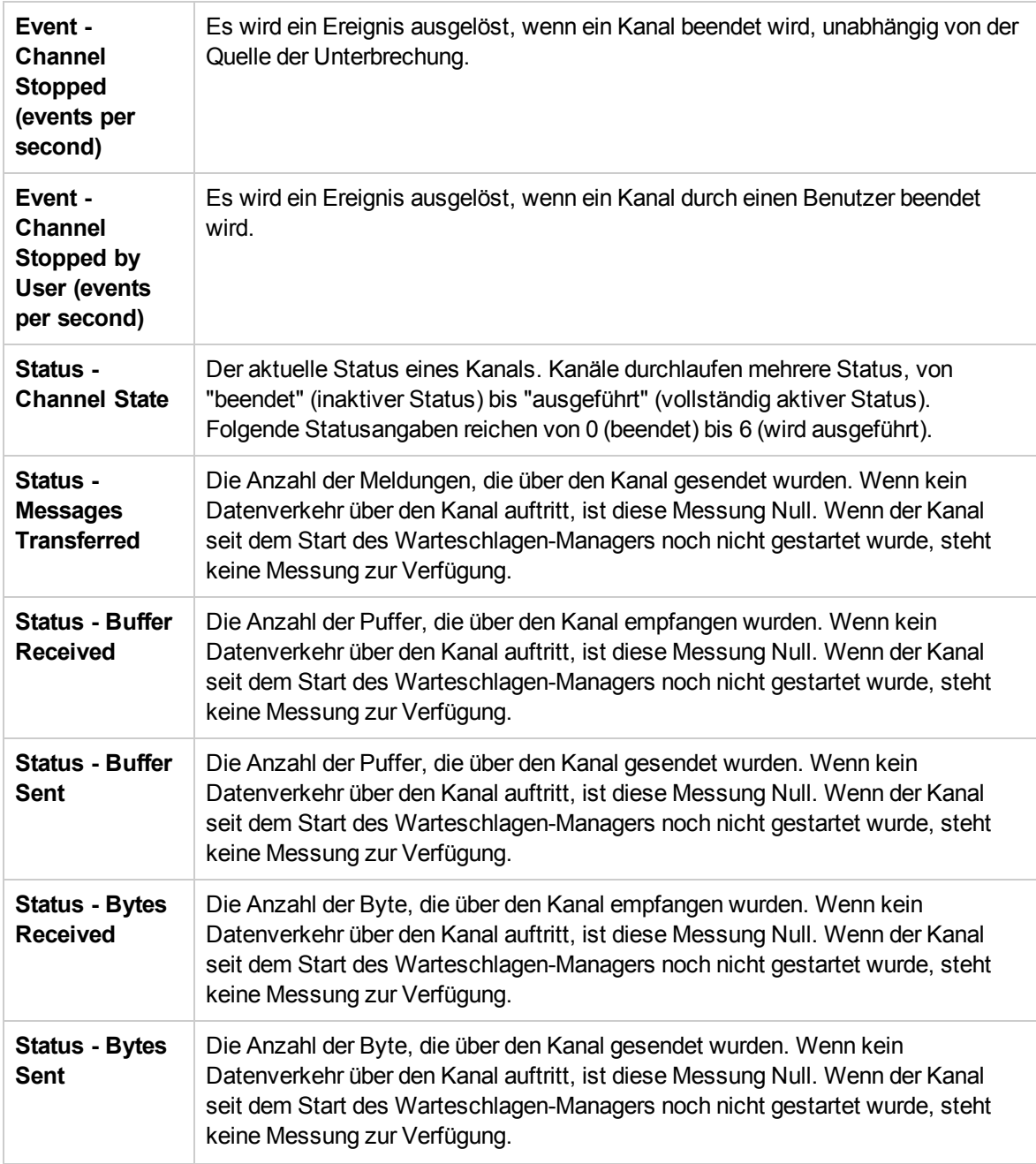

#### <span id="page-497-0"></span>IBM WebSphere MQ-Warteschlangeattribute

Legen Sie die folgenden Warteschlangenattribute mithilfe des MQSC-Befehls ALTER QMGR PERFMEV (ENABLED) fest:

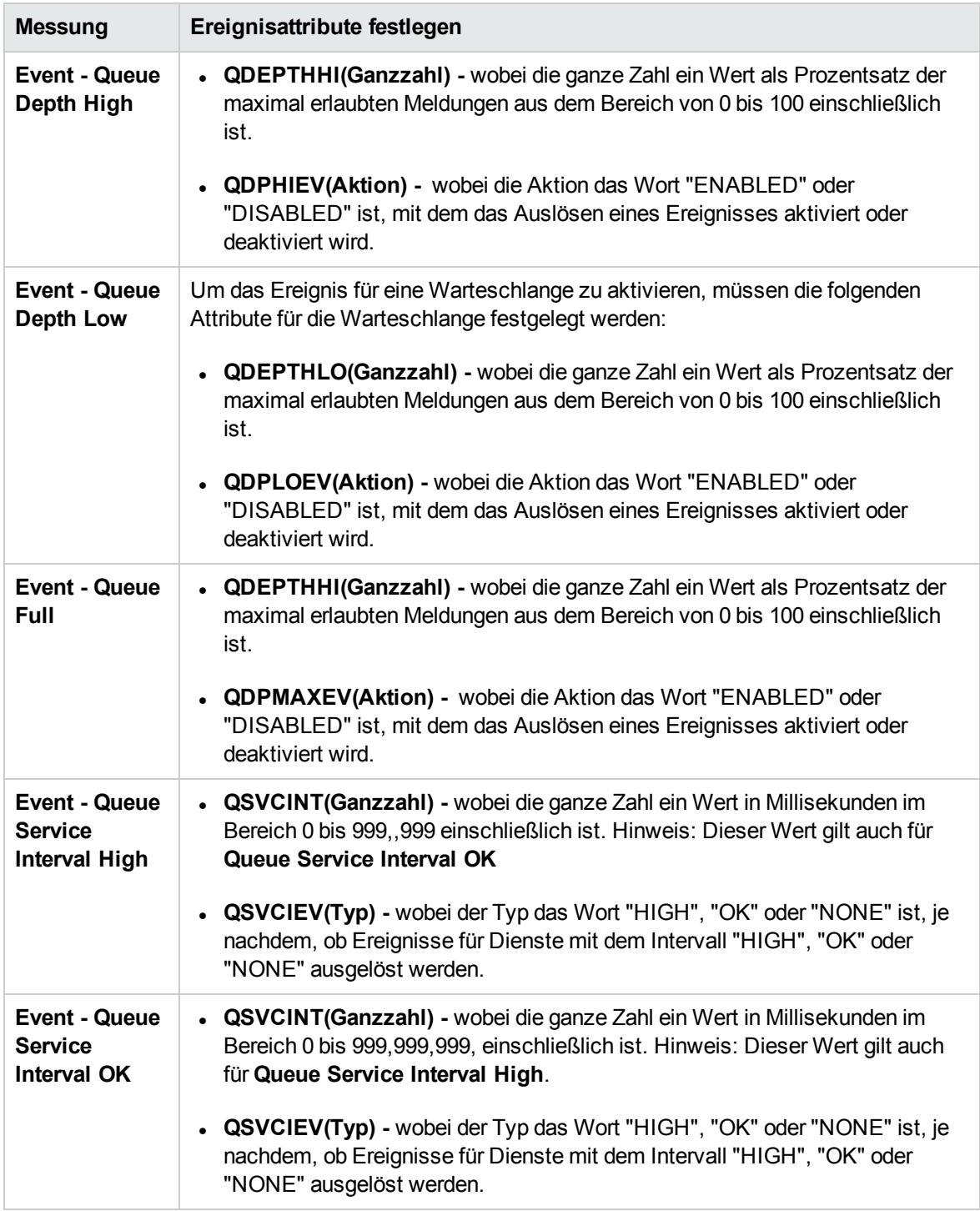

### <span id="page-499-0"></span>Einrichten der Tuxedo-Überwachungsumgebung

Im Rahmen dieser Aufgabe wird der Ablauf für das Einrichten der Überwachungsumgebung beschrieben.

**Hinweis:** Wenn Tuxedo 7.1 oder höher auf dem Controller-Computer installiert ist, können mehrere Tuxedo-Anwendungsserver gleichzeitig überwacht werden. Wenn jedoch Tuxedo 6.5 oder eine frühere Version auf dem Controller-Computer installiert ist, kann jeweils nur ein Tuxedo-Anwendungsserver überwacht werden.

#### 1. Voraussetzungen

Stellen Sie sicher, dass ein Tuxedo-Arbeitsstationsclient (kein systemeigener Client) auf dem Controller-Computer installiert ist. Verwenden Sie einen Tuxedo 6.x-Client, wenn ein Tuxedo 6.x-Server eingesetzt wird, und einen Client der Version Tuxedo 7.1 oder höher, wenn ein Server der Version Tuxedo 7.1 oder höher eingesetzt wird.

Wenn Sie einen Tuxedo 6.5-Server oder eine frühere Version verwenden, können Sie diesen trotzdem mithilfe eines Clients der Version Tuxedo 7.1 oder höher überwachen, vorausgesetzt, Sie legen die Einstellung für die WSINTOPPRE71-Umgebungsvariable auf **Ja** fest.

**Hinweis:** Ein Tuxedo-Arbeitsstationsclient kommuniziert mit dem Anwendungsserver über das Netzwerk und es ist nicht erforderlich, den Tuxedo-Anwendungsserver auf demselben Computer auszuführen. Ein systemeigener Client kann nur mit dem Tuxedo-Anwendungsserver kommunizieren, wenn er Teil der relevanten Tuxedo-Domäne ist.

#### 2. Definieren der Tuxedo-Umgebungsvariablen

Definieren Sie die Tuxedo-Umgebungsvariablen auf dem Controller-Computer - geben Sie für die TUXDIR-Variable das Tuxedo-Installationsverzeichnis an (beispielsweise V:\environ\32\Tuxedo8.0) und fügen Sie der PATH-Variable das Tuxedo-Verzeichnis **bin** hinzu.

#### 3. Überprüfen des Workstation Listener (WSL)-Prozesses

Stellen Sie sicher, dass der Workstation Listener (WSL)-Prozesses ausgeführt wird. Dies ermöglicht es dem Anwendungsserver Anforderungen von anderen Arbeitsstationsclients zu akzeptieren.

Die Adresse und die Portnummer für die Verbindung mit dem Anwendungsserver müssen mit denen übereinstimmen, die dem WSL-Prozess zugeordnet sind.

**Hinweis:** Weitere Informationen über die Konfiguration des WSL finden Sie auf der BEA Tuxedo-Website.

4. Konfigurieren des Tuxedo-Monitors auf dem Controller

Informationen über Aufgaben finden Sie unter "Erstellen und Konfigurieren von [Monitorprofilen"](#page-68-0) auf [Seite](#page-68-0) 69.

#### <span id="page-500-0"></span>Tuxedo-Leistungsindikatoren

In der folgenden Tabelle sind die verfügbaren Tuxedo-Monitormessungen aufgeführt. Es wird empfohlen, insbesondere die folgenden Messungen zu beachten: % Busy Clients, Active Clients, Busy Clients, Idle Clients und alle Warteschlangenzähler für die entsprechenden Warteschlangen.

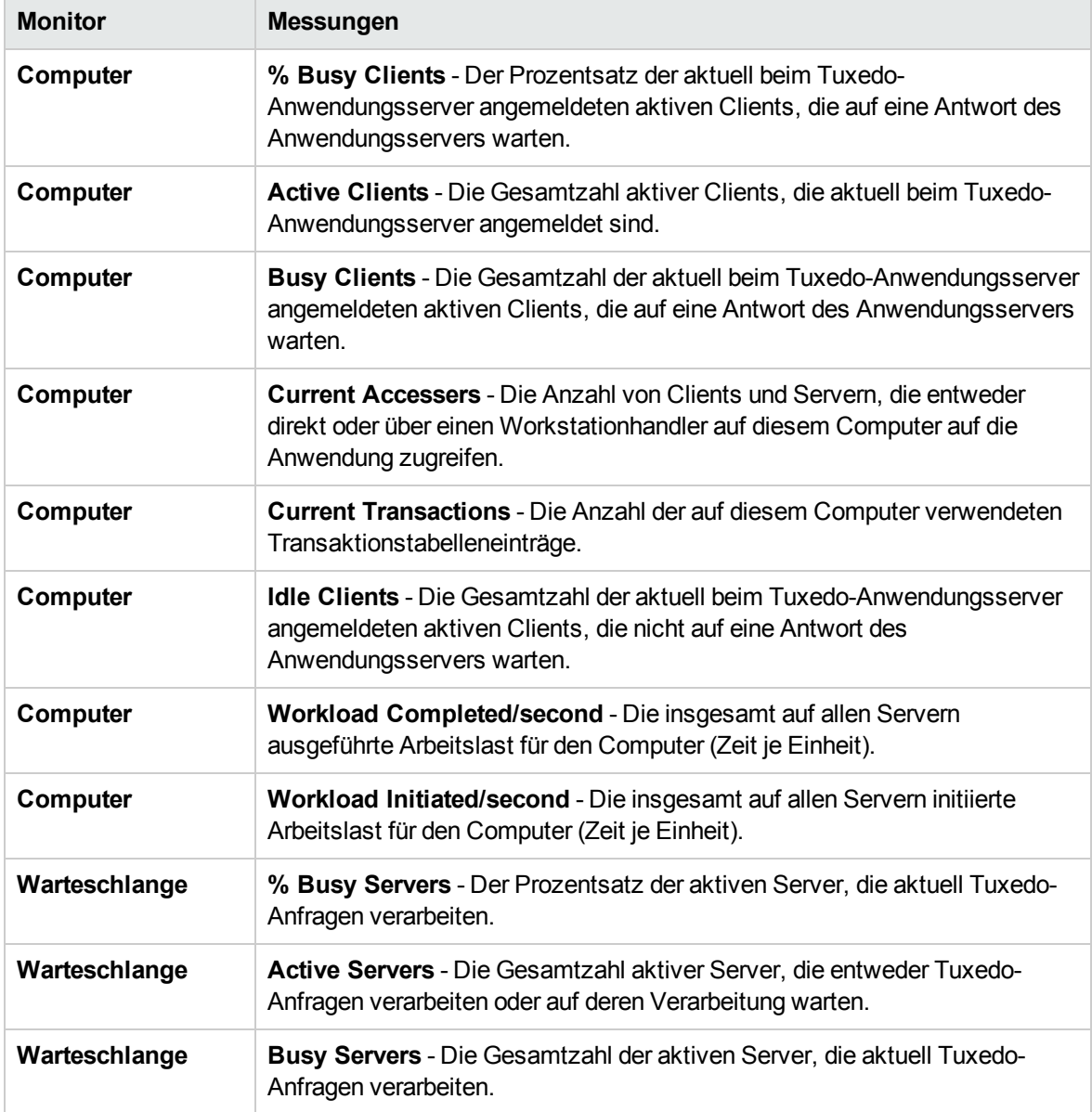

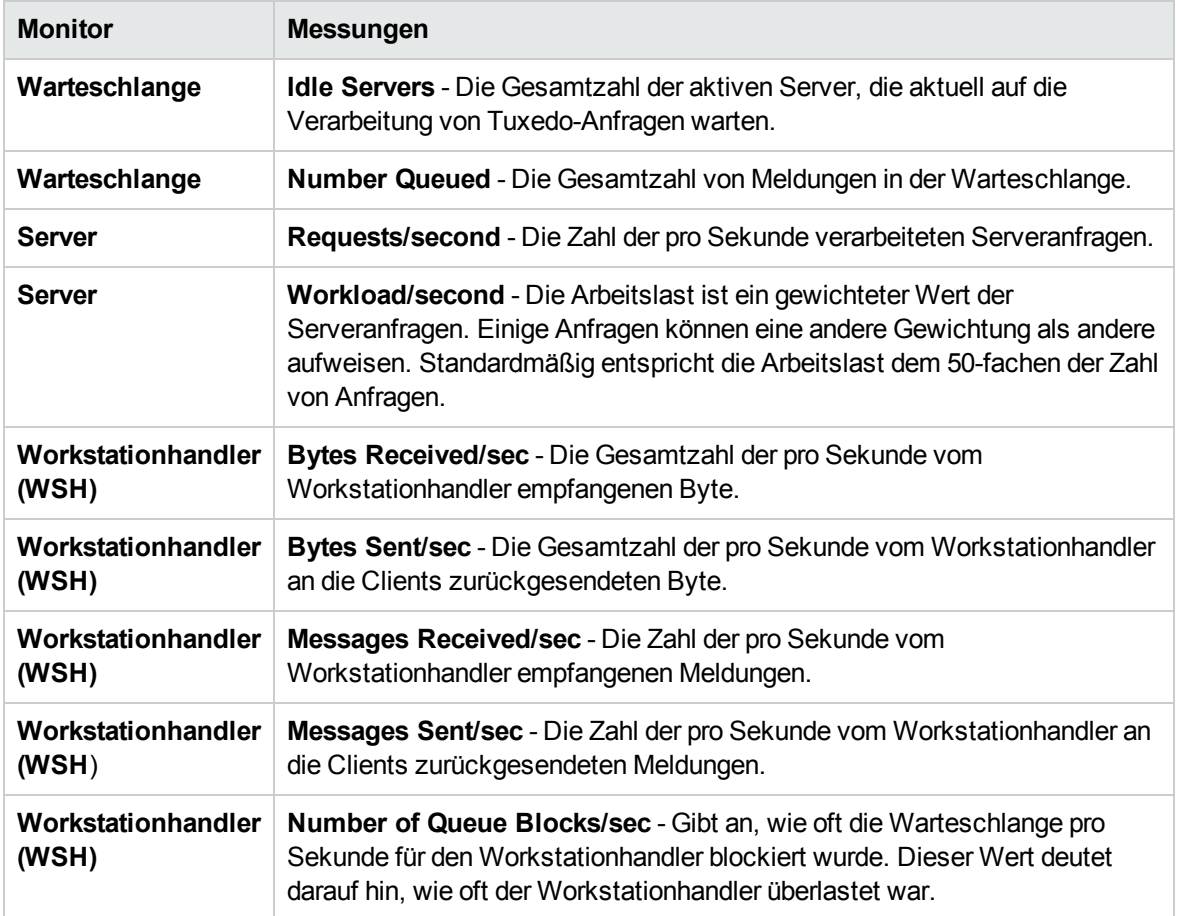

### <span id="page-501-0"></span>Tuxedo-Datei "tpinit.ini"

Die Datei **tpinit.ini** wird im Verzeichnis mit den aufgezeichneten Skripts gespeichert. Sie enthält Informationen zum Herstellen einer Verbindung zwischen dem Tuxedo-Monitor und dem Server. Die Clientanmeldeinformationen sind im Anmeldebereich der Datei **tpinit.ini** gespeichert.

Im folgenden Beispiel für eine Datei **tpinit.ini** wurde der Tuxedo-Monitor für einen Server mit dem Namen psft1 unter Verwendung von Port 7000 und einen Client mit dem Namen bankapp konfiguriert. Der Benutzername für die Anmeldung lautete PS und das Passwort lautete ebenfalls PS.

```
[Logon]
LogonServername=//psft1:7000
LogonUsrName=PS
LogonCltName=bankapp
LogonGrpName=
LogonPasswd=PS
LogonData=
```
Benutzer- und Administratorhandbuch Kapitel 34: Middlewareleistungsüberwachung

# Kapitel 35: Überwachen der Infrastrukturressourcen

Dieses Kapitel umfasst die folgenden Themen:

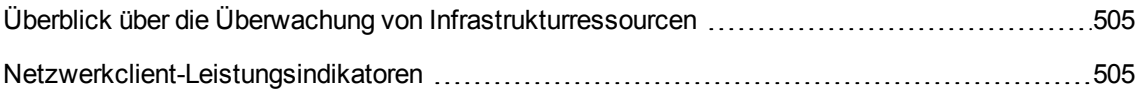
## Überblick über die Überwachung von Infrastrukturressourcen

Sie können Clientressourcen im Netzwerk für FTP, POP3, SMTP, IMAP und DNS-Vuser während eines Leistungstests überwachen und Clientleistungsengpässe isolieren.

Aktivieren des Netzwerkclient-Monitors

Das Diagramm für den Netzwerkclient-Onlinemonitor ist nur verfügbar, wenn Leistungstests die entsprechenden Skripts ausführen, wie z. B. FTP, Pop3 usw.

Sie können dieses Diagramm anzeigen, indem Sie es aus dem Abschnitt mit dem Diagramm der Infrastrukturressourcen in die Diagrammstruktur im rechten Bereich der Laufansicht ziehen. Das Diagramm wird im Diagrammanzeigebereich angezeigt.

### Netzwerkclient-Leistungsindikatoren

Die folgende Tabelle beschreibt die Messungen für den überwachten Netzwerkclient:

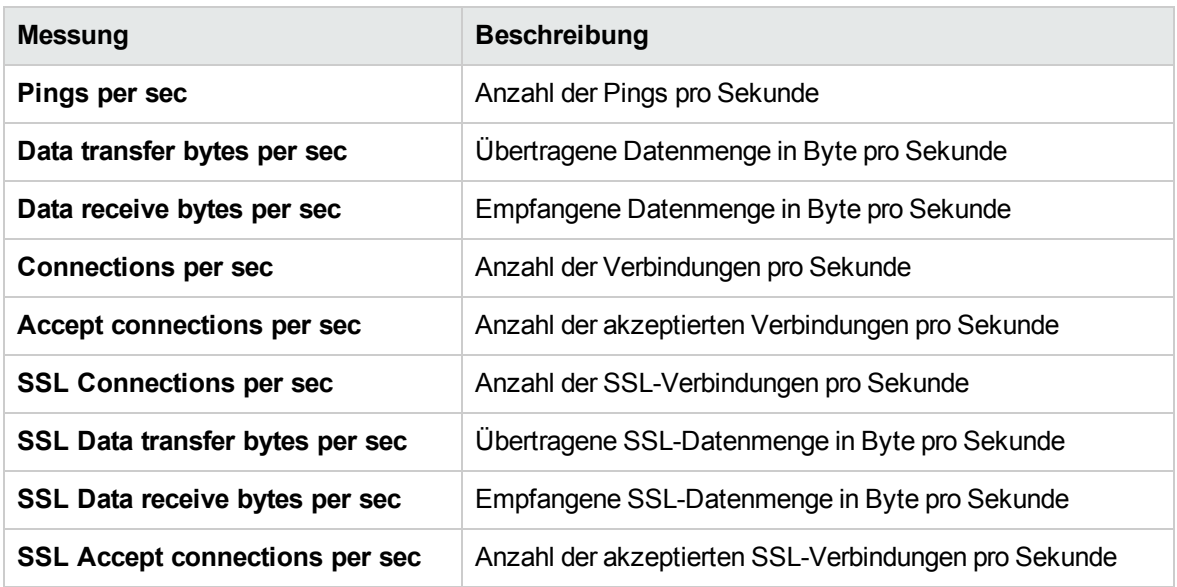

Teil 7: Konfiguration von Laufzeiteinstellungen

Benutzer- und Administratorhandbuch Teil 7: Konfiguration von Laufzeiteinstellungen

# Kapitel 36: Laufzeiteinstellungen für Skripts

Dieses Kapitel umfasst die folgenden Themen:

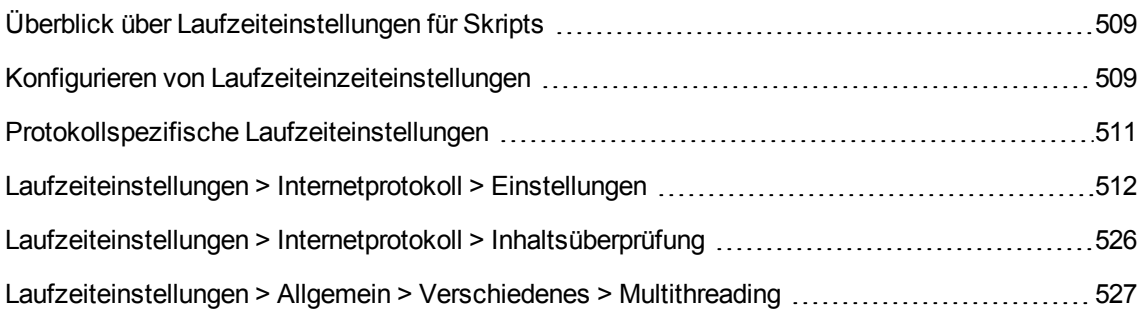

## <span id="page-508-0"></span>Überblick über Laufzeiteinstellungen für Skripts

Vor der Ausführung eines Leistungstests können Sie das Verhalten der Vuser-Skripts im Test anhand von Laufzeiteinstellungen konfigurieren. Sie können allgemeine und protokollspezifische Einstellungen konfigurieren.

### Allgemeine Einstellungen

Nach der Aufzeichnung eines Vuser-Skripts können Sie dessen Laufzeiteinstellungen konfigurieren. In den Laufzeiteinstellungen wird die Ausführung des Skripts definiert, z. B. die Verzögerung zwischen den einzelnen Aktionen, die Wiederholungsanzahl der Aktionen und der Protokollierungsgrad.

Die Konfiguration der Laufzeiteinstellungen erlaubt Ihnen die Emulation unterschiedlicher Arten von Benutzeraktivitäten. So lässt sich beispielsweise ein Benutzer emulieren, der sofort auf den Server reagiert, oder ein Benutzer, der vor jeder Antwort eine Bedenkzeit einlegt. Durch das Konfigurieren der Laufzeiteinstellungen können Sie auch angeben, wie oft der Vuser eine Reihe von Aktionen wiederholen soll.

### Protokollspezifische Einstellungen

Vor der Wiedergabe eines Vuser-Skripts können Sie dessen Laufzeiteinstellungen konfigurieren. In den Laufzeiteinstellungen wird anhand der für Ihre Umgebung spezifischen Einstellungen die Ausführung des Skripts definiert.

Für jedes Protokoll sind unterschiedliche Kombinationen von Laufzeiteinstellungen verfügbar. Beim Öffnen der Laufzeiteinstellungen werden nur die relevanten Knoten angezeigt.

Protokollspezifische Tipps finden Sie unter "Protokollspezifische [Laufzeiteinstellungen"](#page-510-0) auf Seite 511.

<span id="page-508-1"></span>Informationen über Aufgaben finden Sie unter "Konfigurieren von [Laufzeiteinzeiteinstellungen"](#page-508-1) unten.

### Konfigurieren von Laufzeiteinzeiteinstellungen

In dieser Aufgabe wird das Öffnen und Konfigurieren von Laufzeiteinstellungen zur Definition einer Skriptausführung beschrieben.

#### **So konfigurieren Sie die Laufzeiteinstellungen in einem Vuser-Skript:**

1. Wählen Sie dazu in der Navigationsleiste von My Performance Center **Test-Management > Testplan** aus. Wählen Sie in der Testplanstruktur einen Leistungstest, und klicken Sie auf **Test bearbeiten**.

2. Wählen Sie in der Ansicht **Gruppen & Workload** eine Vuser-Gruppe aus und klicken Sie auf

**Laufzeiteinstellungen bearbeiten** . Das Dialogfeld **Laufzeiteinstellungen bearbeiten** wird geöffnet.

- 3. Wählen Sie den Typ von Laufzeiteinstellungen aus, den Sie bearbeiten möchten, und geben Sie die erforderlichen Informationen an.
	- <sup>n</sup> Für jedes Protokoll sind unterschiedliche Kombinationen von Laufzeiteinstellungen verfügbar. Beim Öffnen der Laufzeiteinstellungen werden nur die relevanten Knoten angezeigt.
	- <sup>n</sup> Wenn Sie die Laufzeiteinstellungen nicht bearbeiten, wird das Skript mit den Standardeinstellungen oder (für den Fall, dass es mit VuGen aufgezeichnet wurde) mit den zuletzt gespeicherten Einstellungen ausgeführt.
	- <sup>n</sup> Weitere Informationen über die Laufzeiteinstellungen finden Sie, indem Sie die Maus über die einzelnen Felder im Bereich **Beschreibung** des Fensters **Laufzeiteinstellungen** bewegen.

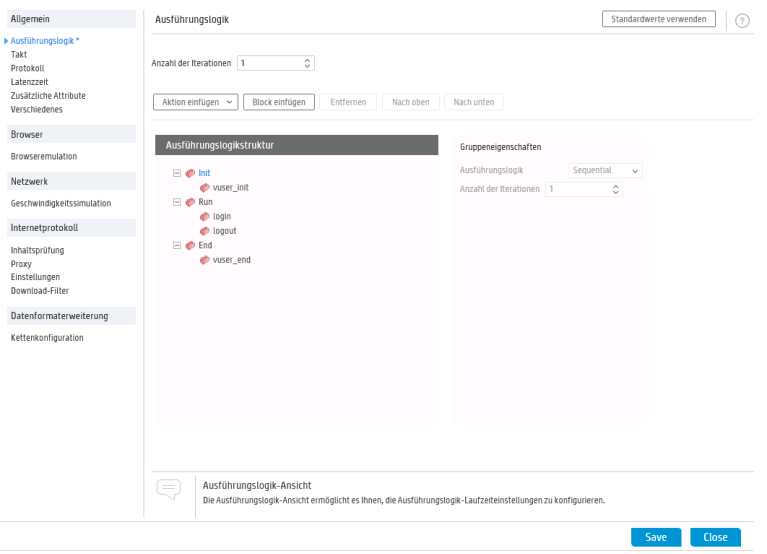

#### **Siehe auch:**

- <sup>n</sup> Einen Überblick über die Laufzeiteinstellungen finden Sie unter ["Überblick](#page-508-0) über [Laufzeiteinstellungen](#page-508-0) für Skripts" auf der vorherigen Seite.
- Protokollspezifische Tipps finden Sie unter "Protokollspezifische [Laufzeiteinstellungen"](#page-510-0) auf der [nächsten](#page-510-0) Seite.
- Internetprotokolleinstellungen finden Sie unter ["Laufzeiteinstellungen](#page-511-0) > Internetprotokoll > [Einstellungen"](#page-511-0) auf Seite 512.
- **n Informationen zu Internetprotokoll-Inhaltsüberprüfungen finden Sie unter ["Laufzeiteinstellungen](#page-525-0)** > Internetprotokoll > [Inhaltsüberprüfung"](#page-525-0) auf Seite 526.

■ Multithreading-Laufzeitoptionen finden Sie unter ["Laufzeiteinstellungen](#page-526-0) > Allgemein > Verschiedenes > [Multithreading"](#page-526-0) auf Seite 527.

### <span id="page-510-0"></span>Protokollspezifische Laufzeiteinstellungen

Die folgenden Abschnitte bieten Tipps für das Konfigurieren der Laufzeiteinstellungen für bestimmte Protokolle.

Weitere Informationen über die Laufzeiteinstellungen finden Sie in den Hinweisen zu jedem Feld, die Sie anzeigen, indem Sie die Maus auf das entsprechende Feld bewegen.

#### Alle Protokolle

Beachten Sie im Knoten **Allgemein > Verschiedenes** die folgenden Richtlinien:

- <sup>l</sup> Es ist nicht ratsam, in einer Lasttestumgebung die Optionen **Bei Fehler fortfahren** und **Bei Fehler Snapshot erzeugen** zeitgleich zu aktivieren. Diese Konfiguration könnte die Leistungsfähigkeit der Vuser beeinträchtigen.
- Wenn die Vuser Aufgliederungsdaten für Diagnosen (J2EE) während des Testlaufs erzeugen sollen, verwenden Sie keine automatischen Transaktionen. Definieren Sie stattdessen manuell den Anfang und das Ende jeder Transaktion.
- Automatische Transaktionen nicht relevant für HP Business Service Management.

#### MMS (Multimedia Messaging Service)

Für das MMS-Protokoll (Multimedia Messaging Service) empfiehlt es sich, Vuser als Prozess auszuführen.

Konfigurieren Sie dieses Optionen, indem Sie die Laufzeiteinstellungen öffnen und den Knoten **Allgemein > Verschiedenes** auswählen.

RDP (Remotedesktopprotokoll)

- <sup>l</sup> Deaktivieren Sie im Knoten **Erweitert** die Optionen, die für Ihren Test nicht notwendig sind, um Systemressourcen auf dem Remotedesktopserver zu sparen.
- <sup>l</sup> Wenn im Knoten **RDP-Agent** für die Option **Protokollordner des RDP-Agenten** kein Ordner angegeben ist und als Ziel des Agentenprotokolls **Datei** festgelegt ist, wird das Protokoll im Ordner **temp** des Benutzers auf dem Server gespeichert.

#### RTE (Remoteterminalemulation)

Im Knoten **RTE** mit der Option **Verzögerung vor der Eingabe** werden die Einstellungen für die Verzögerung bestimmt, wie Vuser **TE\_type**-Funktionen ausführen.

- **Erste Taste.** Gibt an (in Millisekunden), wie lange ein Vuser vor der Eingabe des ersten Zeichens einer Zeichenfolge wartet.
- **Nachfolgende Tasten.** Gibt an (in Millisekunden), wie lange ein Vuser zwischen den einzelnen Eingaben der folgenden Zeichen wartet.

**Hinweis:** Mit der **TE\_typing\_style**-Funktion können Sie die Einstellungen für die Verzögerung für einen Teil eines Vuser-Skripts überschreiben.

#### SAP GUI

Im SAPGUI-Knoten **Allgemein** zeigt die Option **SAP-Client während der Wiederholung anzeigen** eine Animation der Aktionen im SAP-Client während der Wiedergabe an. Dies hat den Vorteil, dass Sie den Aktionen des Vusers besser folgen und das Ausfüllen der Formulare nachvollziehen können. Diese Option erfordert allerdings zusätzliche Ressourcen und kann die Leistung des Lasttests beeinträchtigen.

**Erstellt ActiveScreen-Snapshots während der Wiedergabe.** Diese Funktion erfasst Wiedergabe-Snapshots mit der Steuerelement-ID aller aktiven Objekte. ActiveScreen-Snapshots unterscheiden sich insofern von regulären Snapshots, dass Sie sehen können, welche Objekte VuGen im SAPGUI-Client erkannt hat. Wenn Sie mit der Maus über den Snapshot fahren, werden die erkannten Objekte von VuGen hervor. Sie können anschließend direkt aus dem Snapshot heraus neue Schritte zum Skript hinzufügen. Außerdem können Sie Schritte aus dem Snapshot heraus interaktiv zu einem bestimmten Objekt hinzufügen. Weitere Informationen finden Sie im *HP Virtual User Generator-Benutzerhandbuch*.

#### TruClient – IE/TruClient – Firefox

Einstellungen, die Sie im Knoten **Last > Browser** ändern, wirken sich nur TruClient-Vuser im Lastmodus aus.

Diese Einstellungen entsprechen denen auf der Registerkarte **Browsereinstellungen** im TruClient-Dialogfeld **Allgemeine Einstellungen**. Jedoch betreffen die Einstellungen, die Sie im TruClient-Dialogfeld **Allgemeine Einstellungen** ändern, nur den interaktiver Modus.

Beim Speichern des Skripts im interaktiven Modus werden die Einstellungen, die Sie auf der Registerkarte **Browsereinstellungen** geändert haben, auf die Laufzeiteinstellungen **Laden** angewendet.

### <span id="page-511-0"></span>Laufzeiteinstellungen > Internetprotokoll > Einstellungen

Über die Laufzeiteinstellungen für das **Internetprotokoll** können Sie die Vuser in folgenden Bereichen steuern:

- Bild- und Textprüfungen
- Erzeugung von Diagrammen zur Webleistung
- Erweiterte Weblaufzeitoptionen
- Zusätzliche Optionen für die Interneteinstellungen

Dieser Knoten ist nur für bestimmte Protokolle verfügbar. Beim Öffnen der Laufzeiteinstellungen werden nur die relevanten Knoten angezeigt.

Nachfolgend werden die Elemente der Benutzeroberfläche beschrieben:

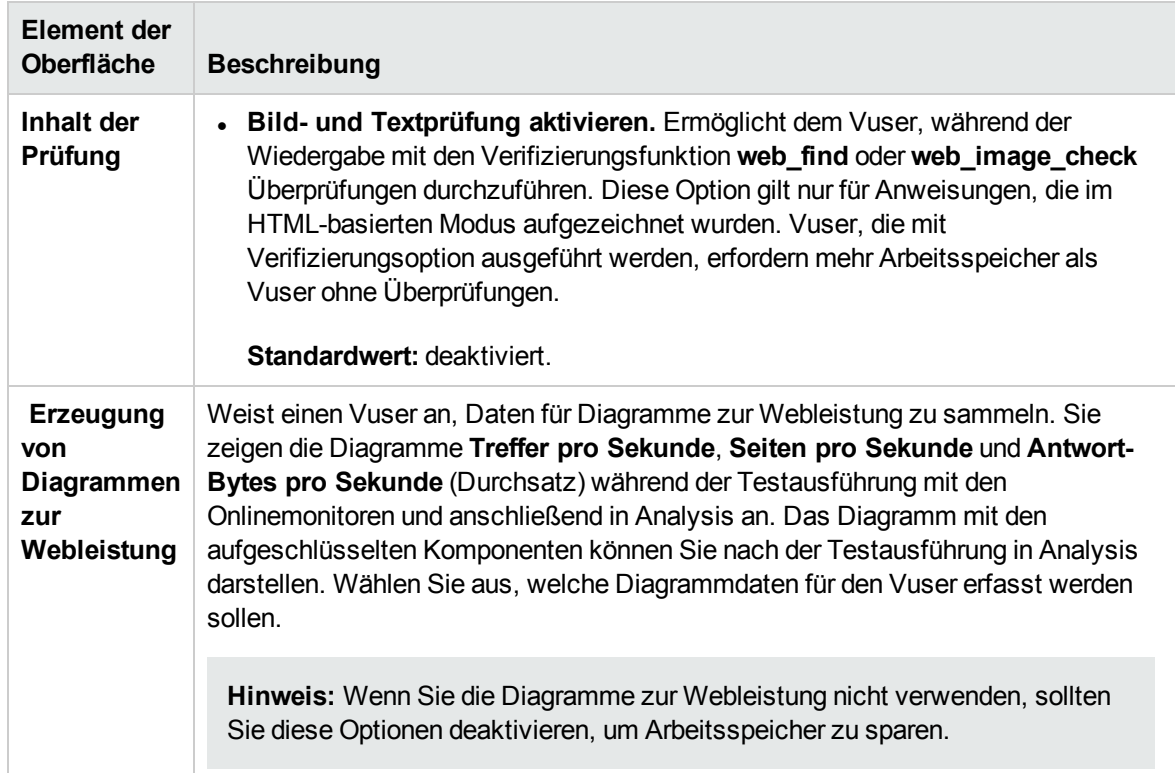

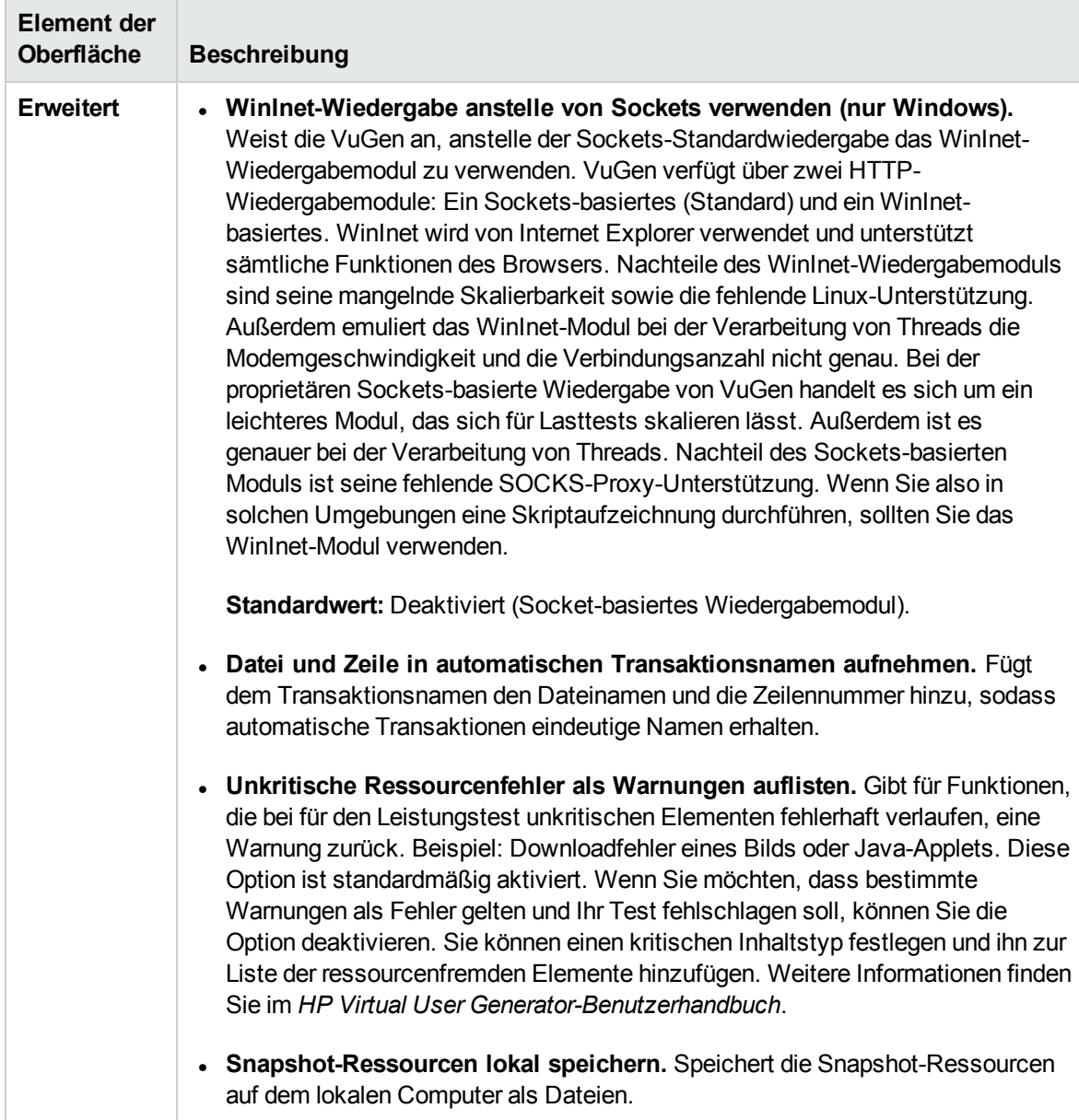

#### HTTP

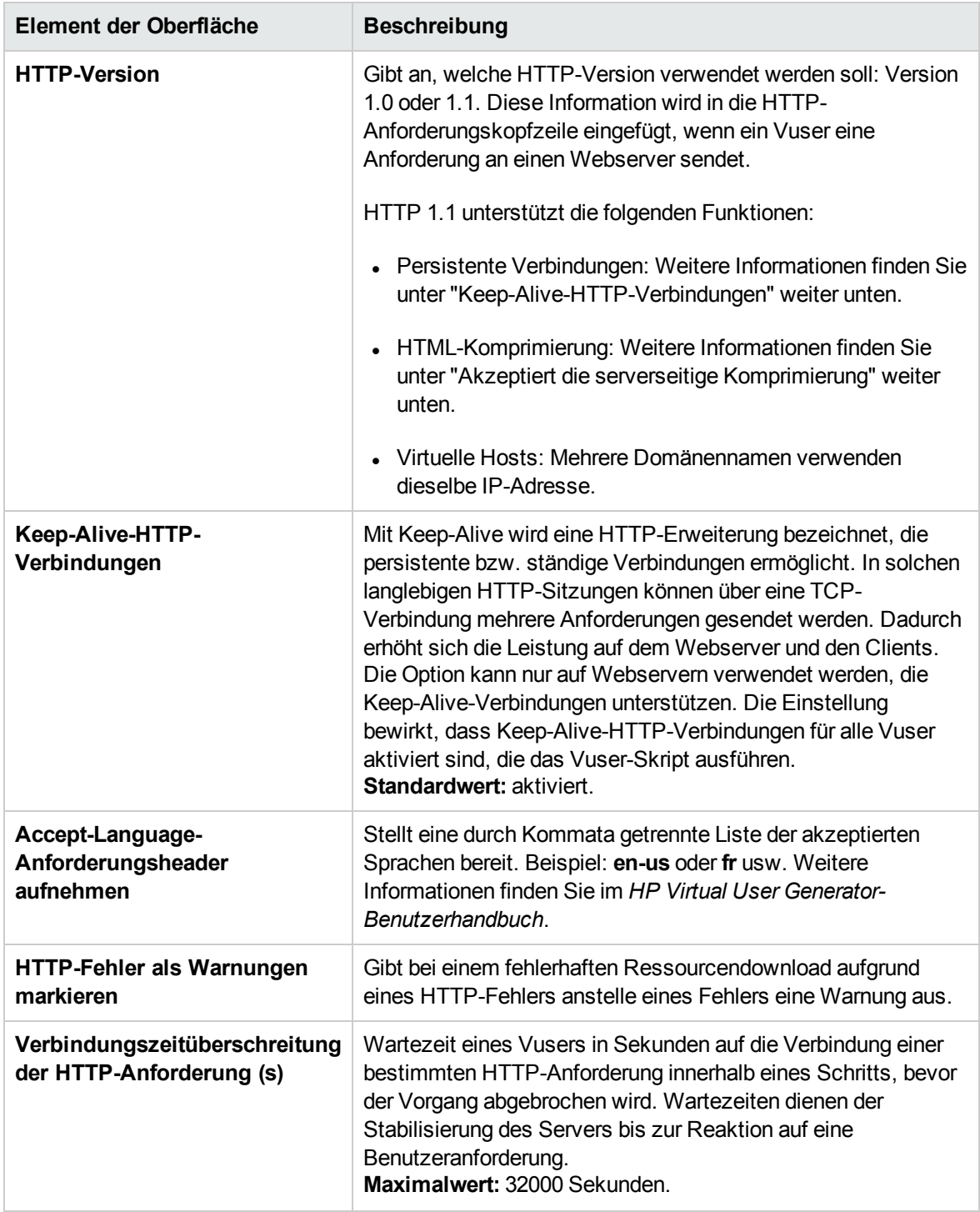

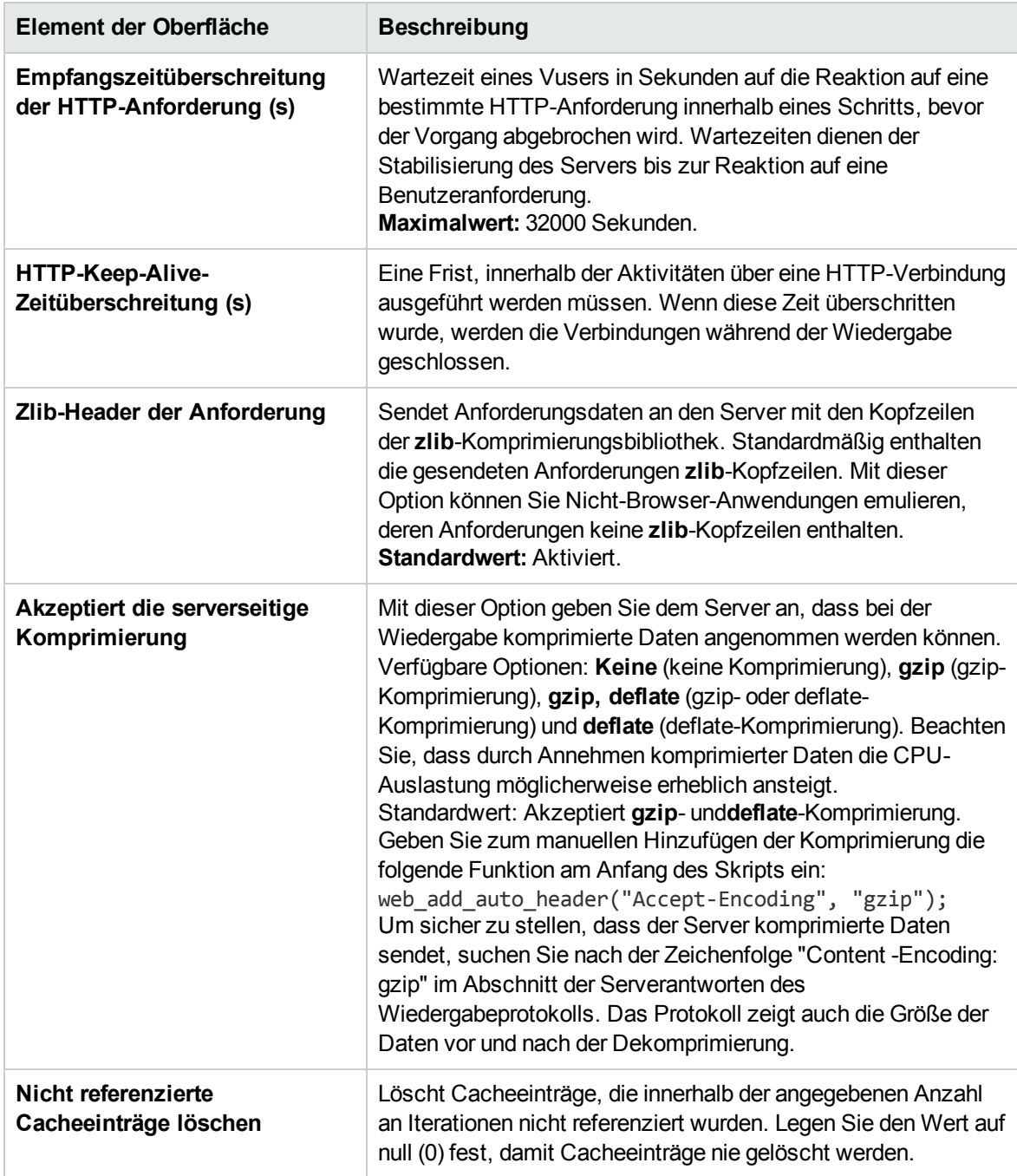

### Allgemein

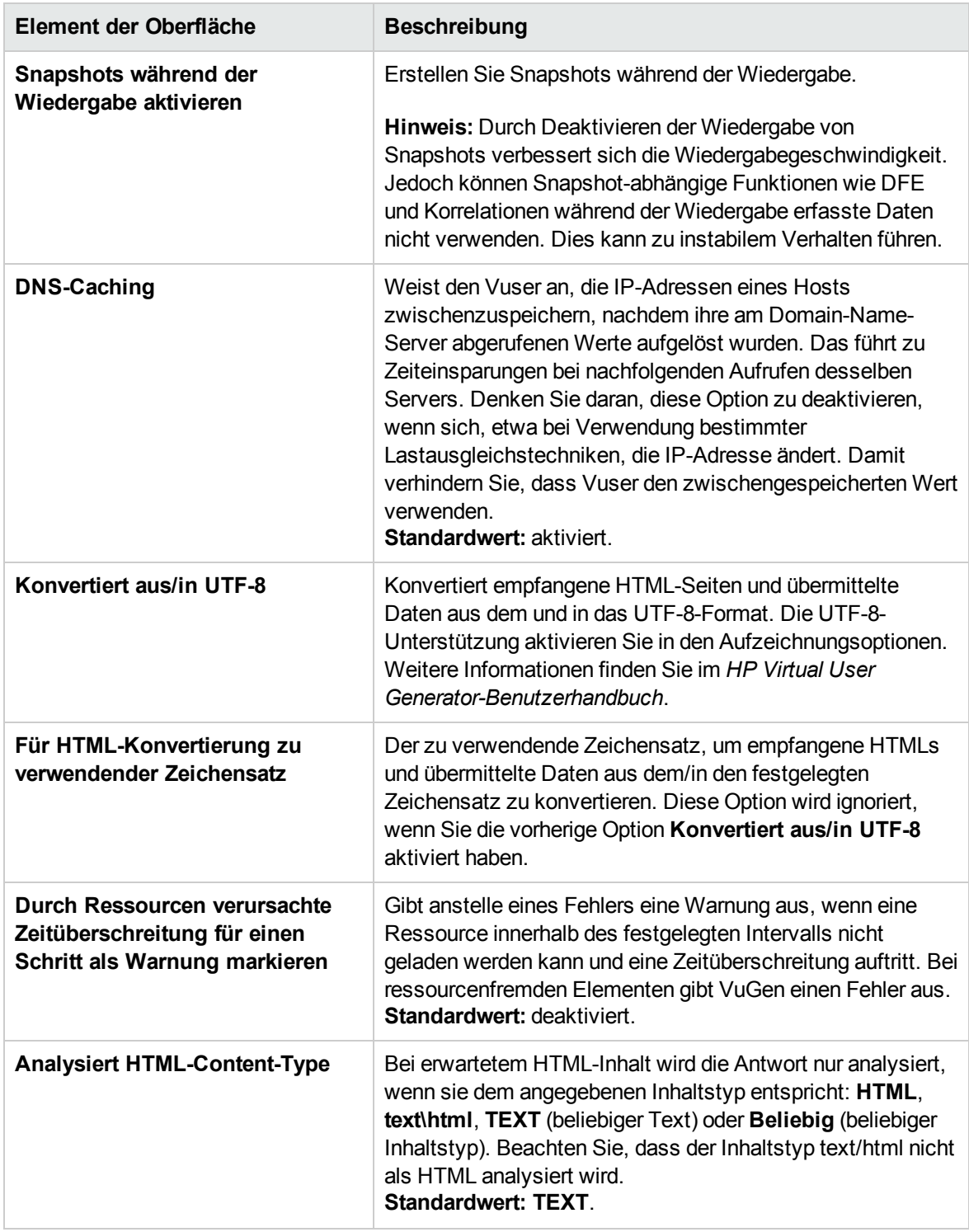

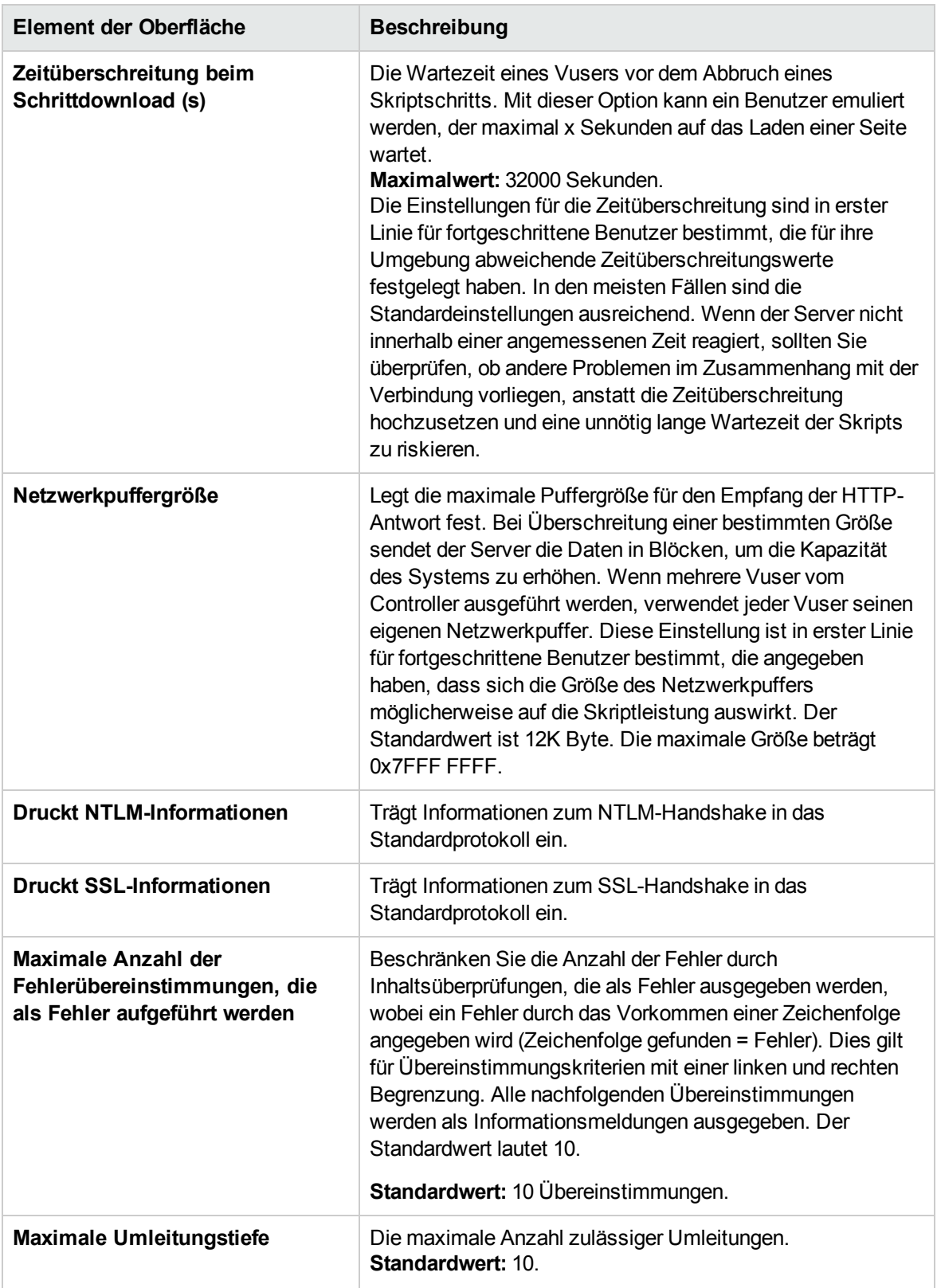

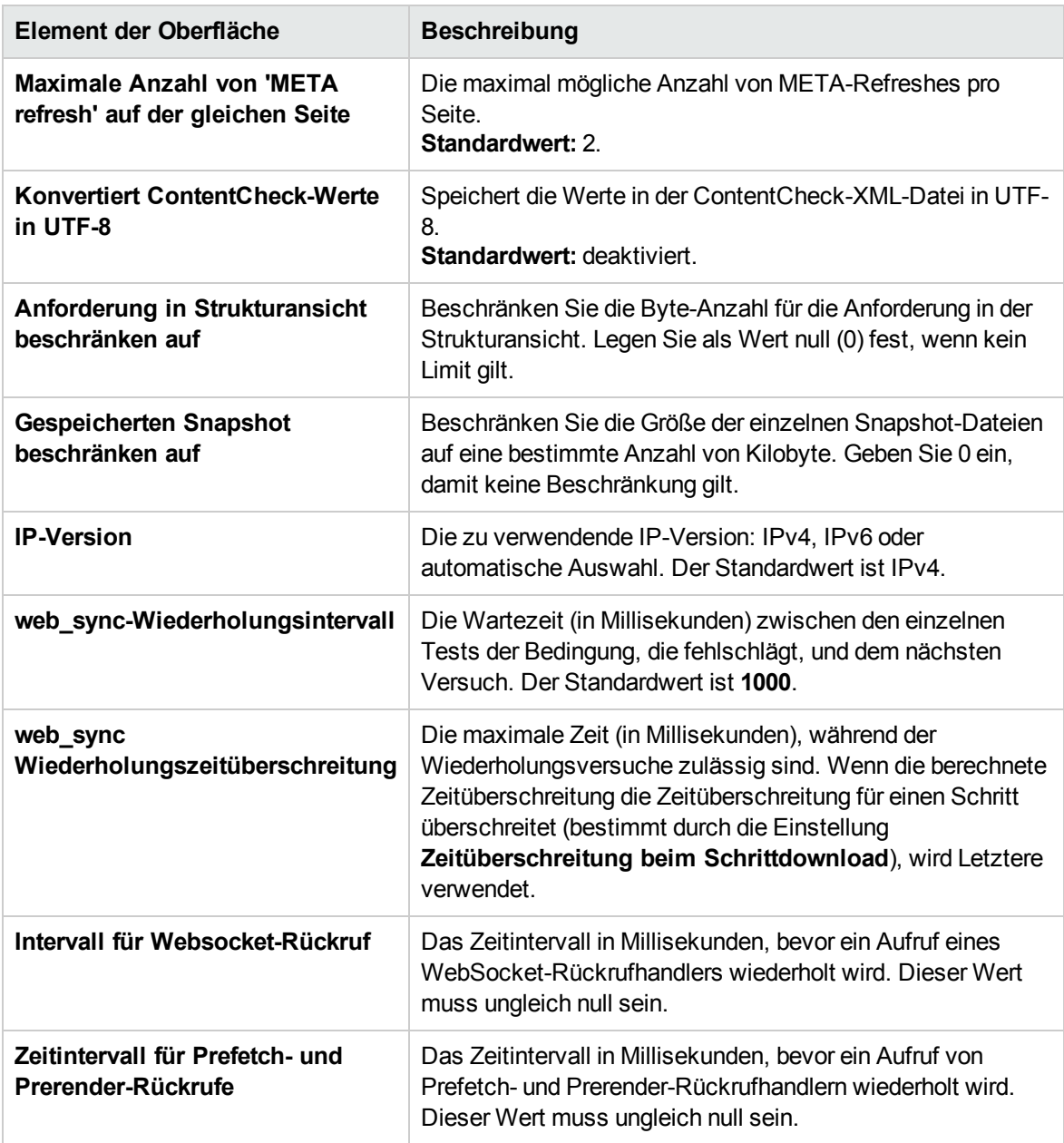

### Authentifizierung

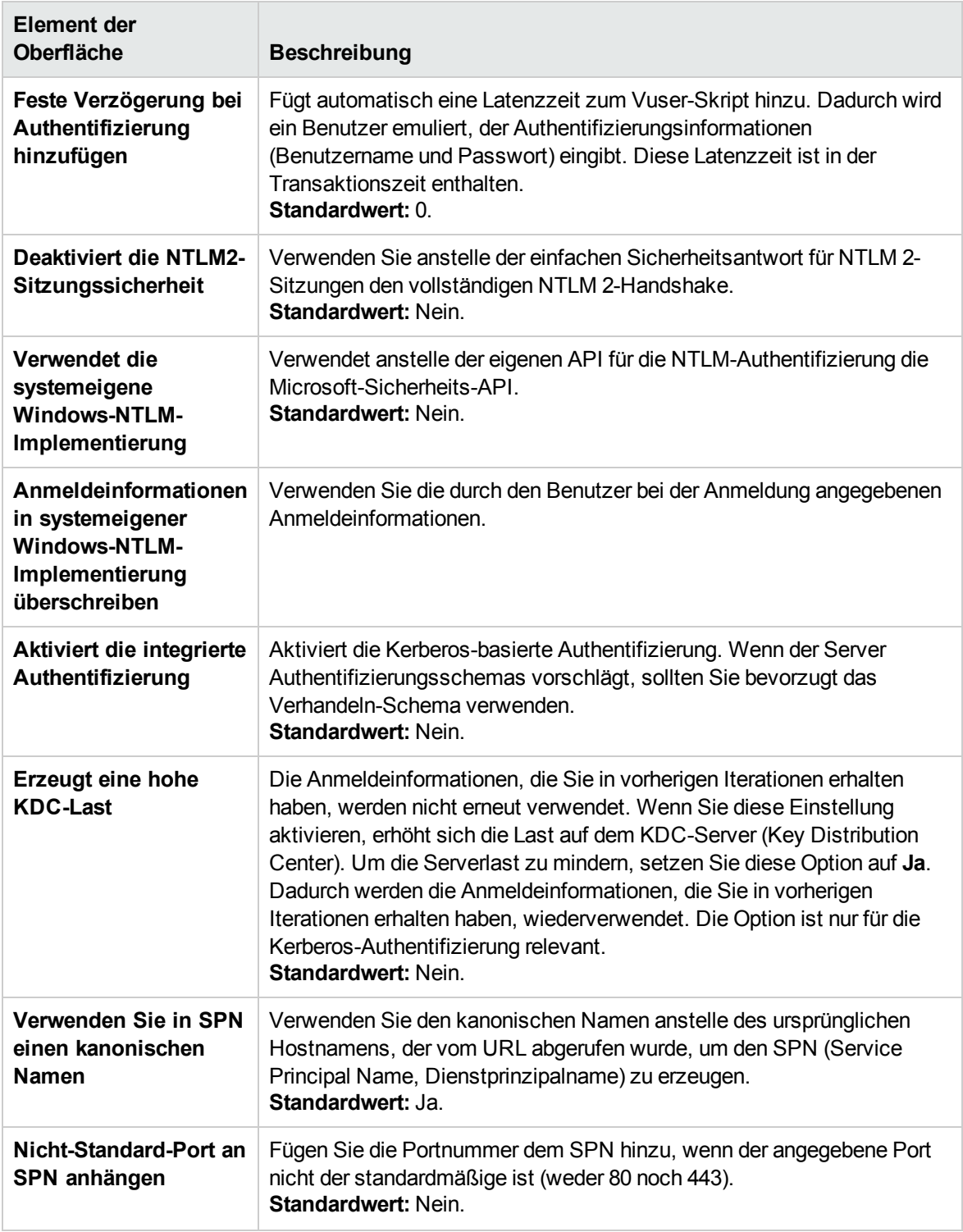

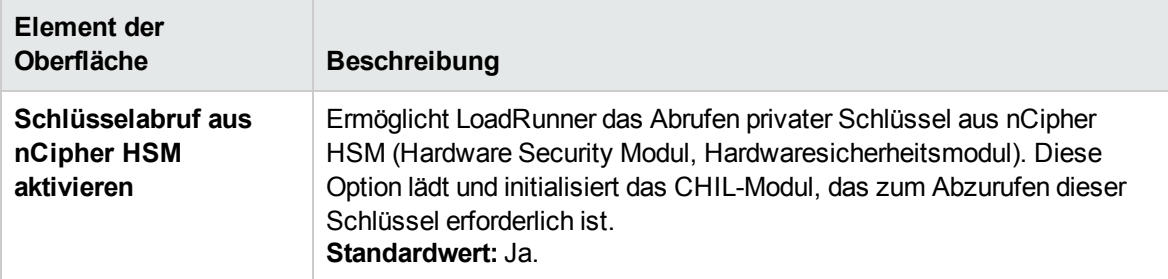

### Protokollierung

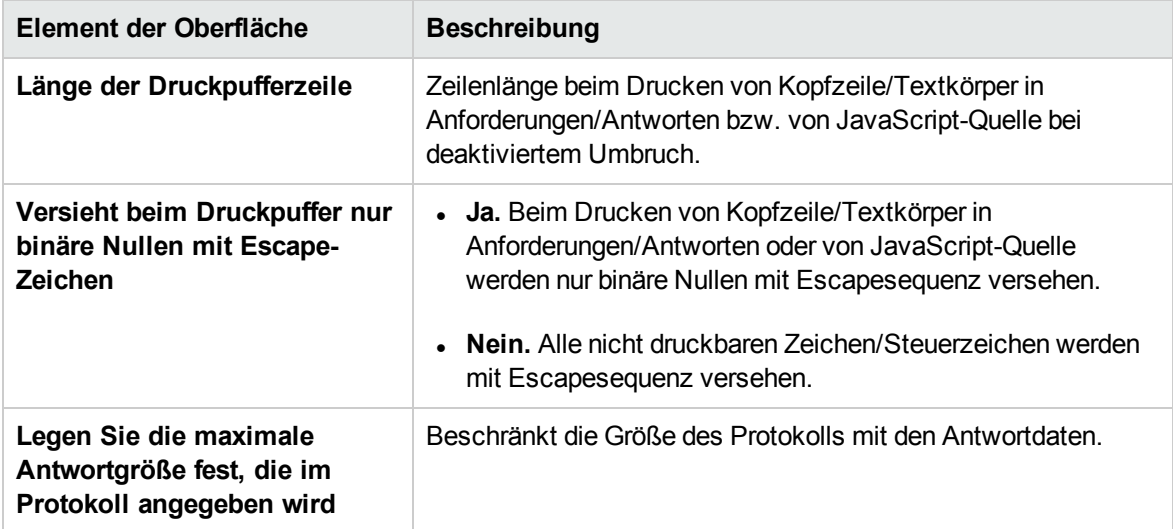

### JavaScript

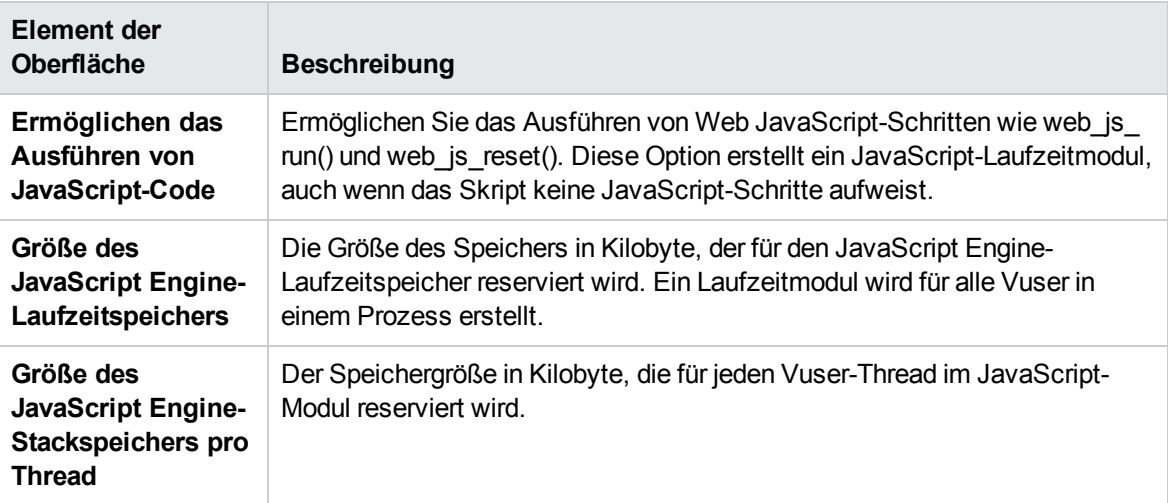

### Einstellungen für Click and Script

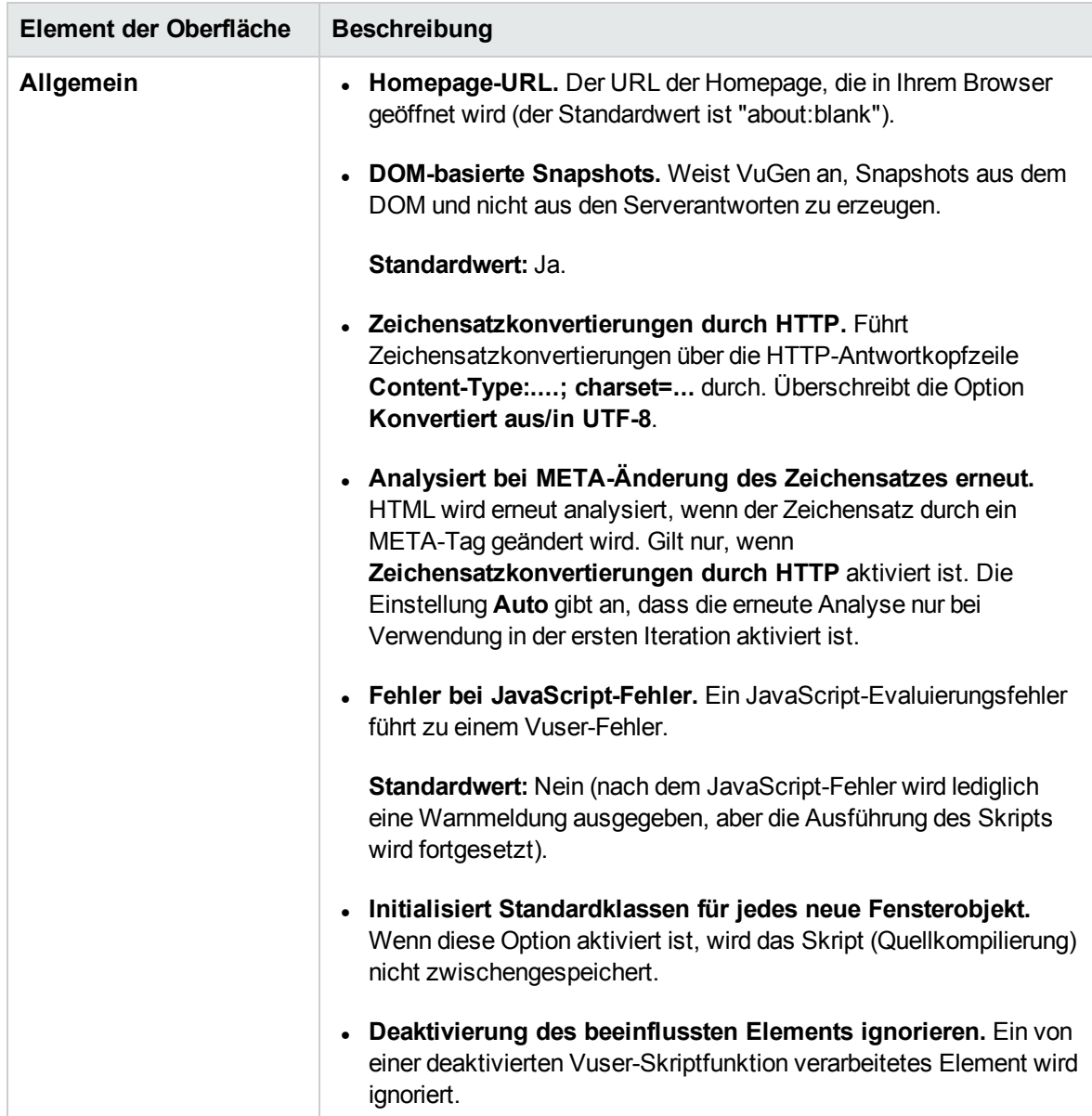

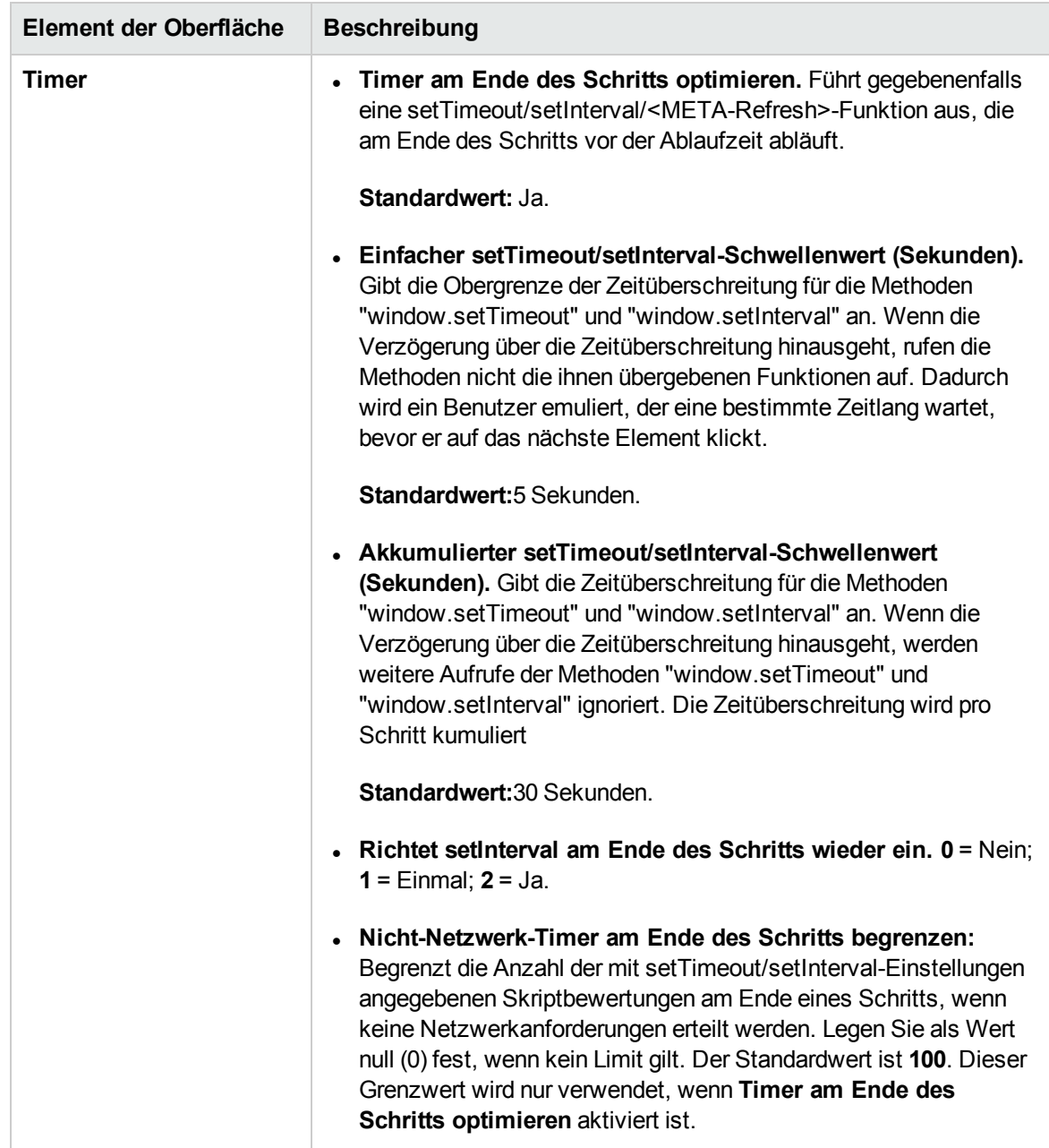

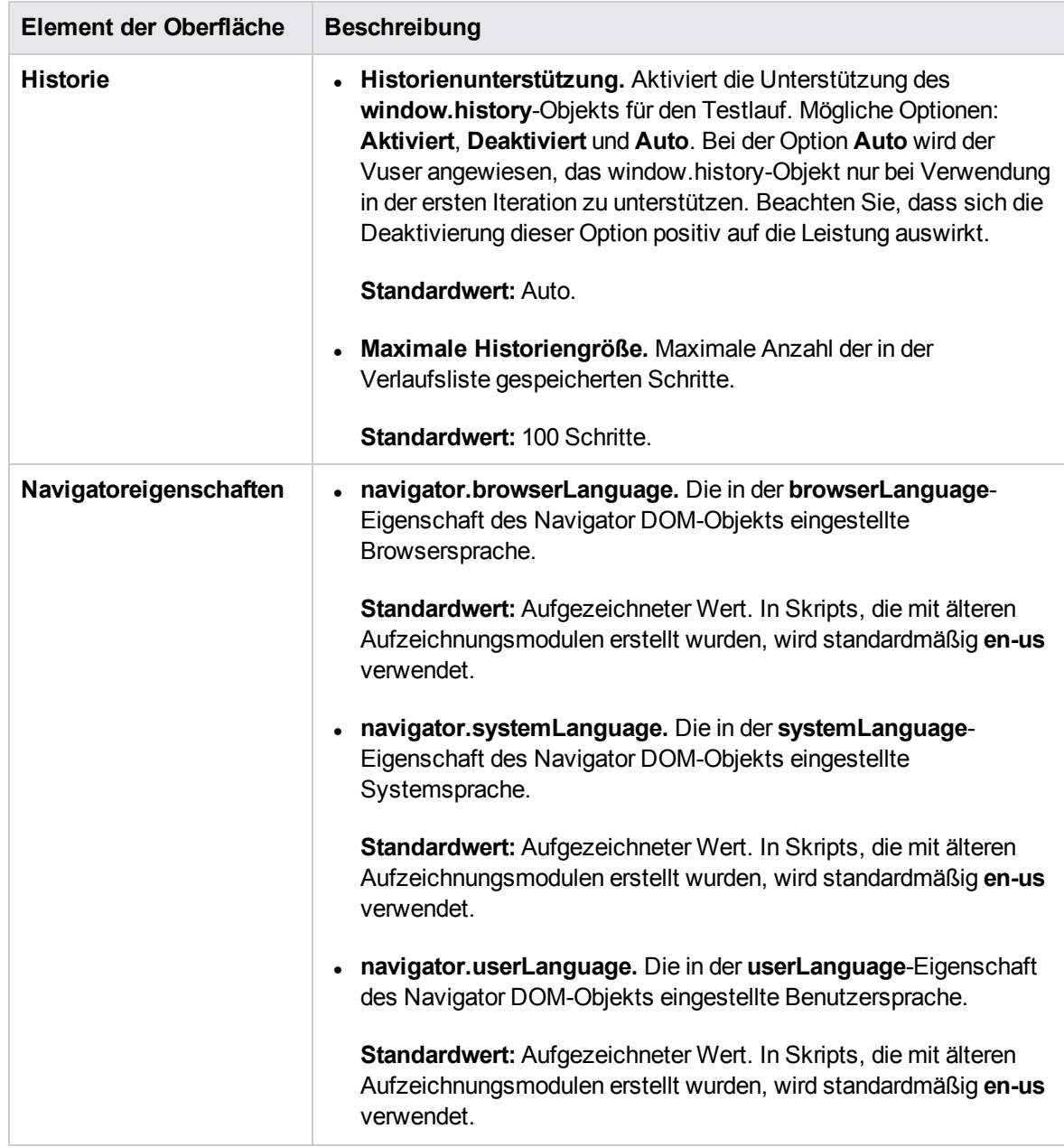

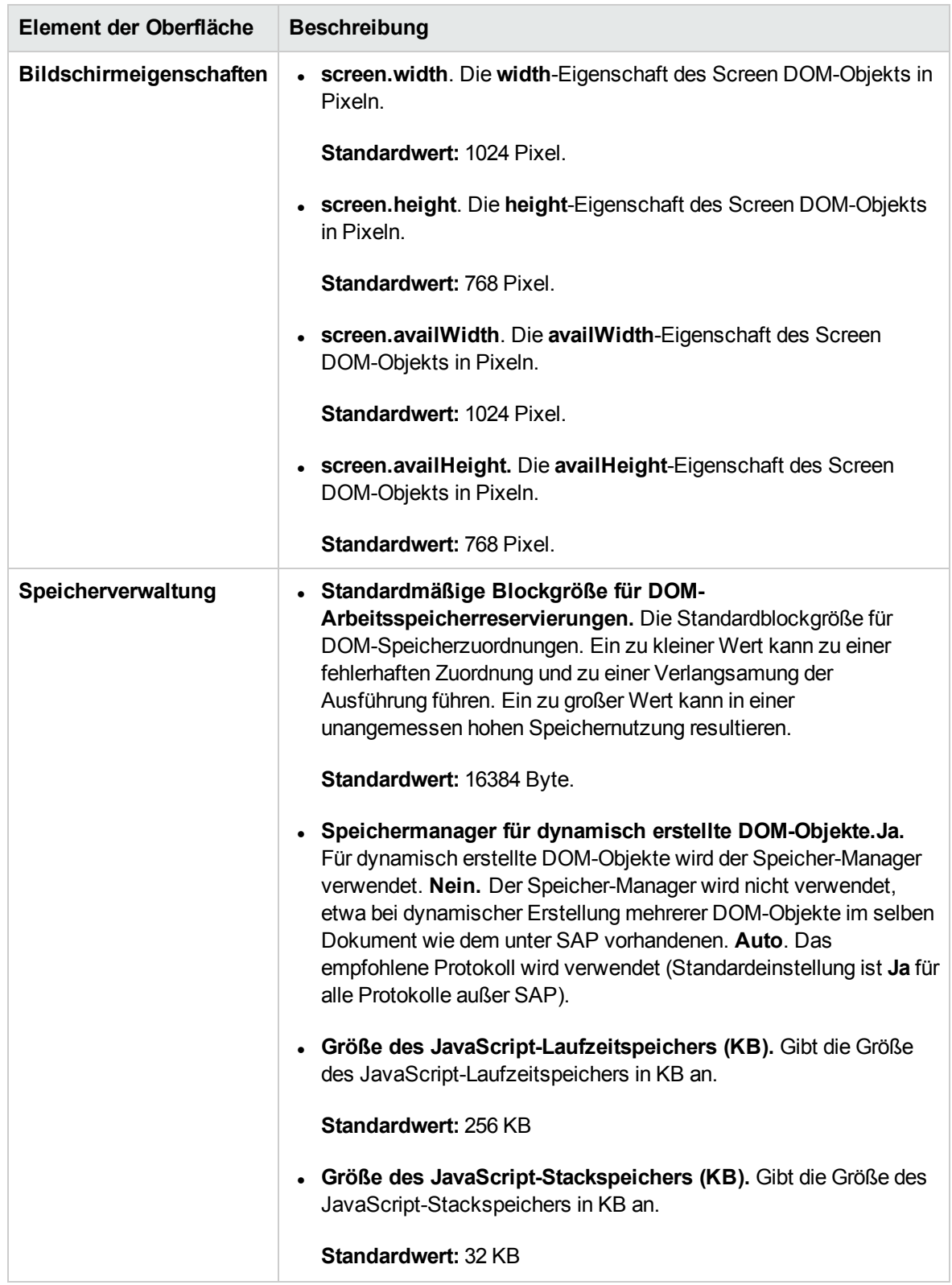

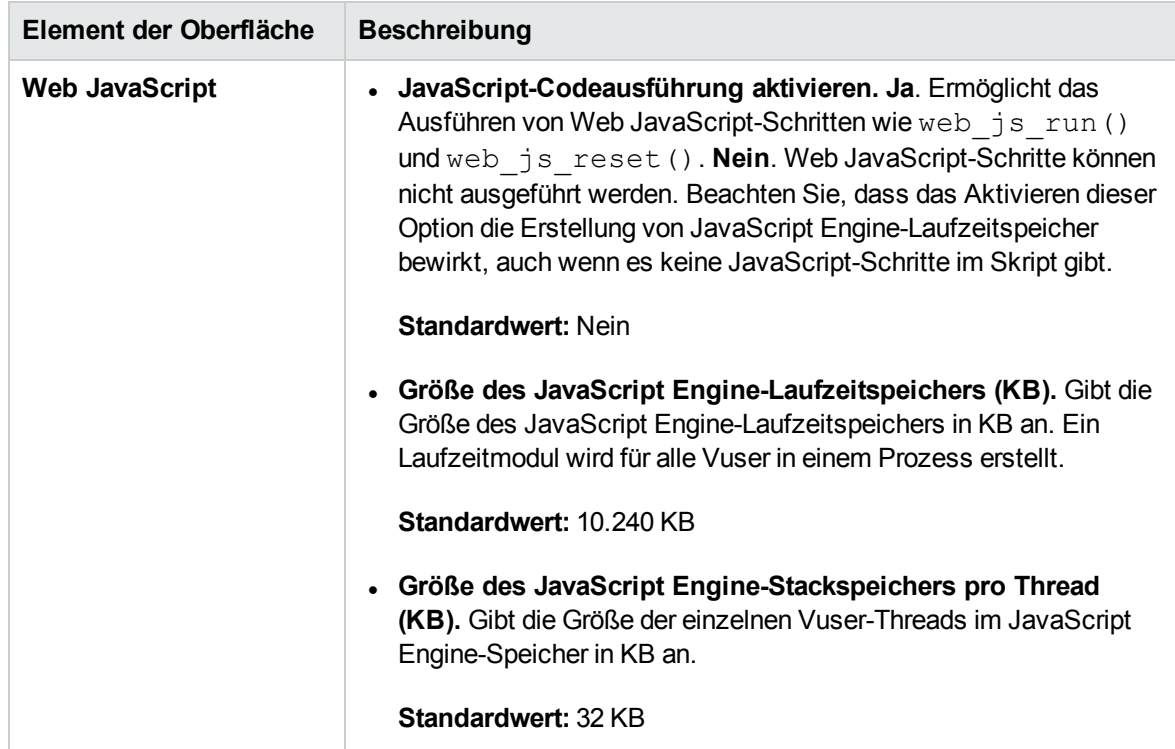

### <span id="page-525-0"></span>Laufzeiteinstellungen > Internetprotokoll > Inhaltsüberprüfung

Sie können mit der Laufzeitoption **Internetprotokoll > Inhaltsüberprüfung** den Inhalt einer Seite auf eine bestimmten Zeichenfolge überprüfen. Dies ist beispielsweise nützlich für das Erkennen von ungewöhnlichen Fehlern. Wenn im normalen Betrieb Ihr Anwendungsserver ausfällt, zeigt der Browser eine allgemeine HTTP-Fehlerseite an, die die Art des Fehlers angibt. Die Standardfehlerseiten werden von VuGen erkannt und als Fehler behandelt, wodurch das Skript fehlschlägt. Einige Anwendungsserver geben aber eigene Fehlerseiten aus, die von VuGen nicht als Fehlerseiten erkannt werden. Die Seite wird vom Server gesendet und enthält eine formatierte Textzeichenfolge, die darüber informiert, dass ein Fehler aufgetreten ist.

Beispiel: Angenommen Ihre Anwendung gibt eine benutzerdefinierte Seite aus, wenn ein Fehler auftritt, die den Text **ASP-Fehler** enthält. Sie weisen VuGen an, nach diesem Text auf allen zurückgegebenen Seiten zu suchen. Wenn VuGen diese Zeichenfolge erkennt, schlägt die Wiedergabe fehl.

**Hinweis:** VuGen durchsucht den Text der Seiten und nicht die Kopfzeilen.

## <span id="page-526-0"></span>Laufzeiteinstellungen > Allgemein > Verschiedenes > Multithreading

Die Laufzeitoption **Multithreading** ermöglicht Ihnen, jeden Vuser in einem separaten Prozess oder in einem separaten Thread auszuführen.

Der Controller verwendet zur Ausführung der Vuser ein Treiberprogramm (z. B. *mdrv.exe* oder *r3vuser.exe*). Wenn Sie jeden Vuser als Prozess ausführen, wird das gleiche Treiberprogramm wiederholt gestartet und in den Speicher geladen (für jede Vuser-Instanz). Durch das mehrmalige Laden eines Treiberprogramms in den Speicher werden große Teile des Arbeitsspeichers (RAM, random access memory) und anderer Systemressourcen beansprucht. Dadurch wird die Anzahl der Vuser beschränkt, die auf einem Lastgenerator ausgeführt werden können.

Wenn Sie dagegen jeden Vuser als Threads ausführen, startet der Controller nur eine Instanz des Treiberprogramms (z. B. *mdrv.exe*) für alle 50 Vuser (Standard). Dieser Treiberprozess/dieses Treiberprogramm startet mehrere Vuser und jeder Vuser wird als Thread ausgeführt. Diese als Thread ausgeführten Vuser nutzen Segmente des Speichers des übergeordneten Treiberprozesses. Dadurch wird die Notwendigkeit mehrfachen erneuten Nachladens des Treiberprogramms/Treiberprozesses beseitigt und viel Speicherplatz gespart, wodurch weitere Vuser auf einem einzelnen Lastgenerator ausgeführt werden können.

**Hinweis:** Für das MMS-Protokoll (Multimedia Messaging Service) empfiehlt es sich, Vuser als Prozess auszuführen.

Teil 8: Performance Center-Administration

Benutzer- und Administratorhandbuch Teil 8: Performance Center-Administration

# Kapitel 37: Performance Center-Administration – Einführung

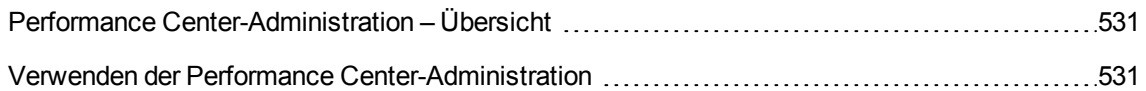

## <span id="page-530-0"></span>Performance Center-Administration – Übersicht

Die Performance Center-Verwaltung erfolgt in Lab Management. Sie müssen ein Lab Management-Administrator sein, um diese Aufgaben ausführen zu können.

Lab Management-Administratoren werden in der ALM-Site Administration definiert. Weitere Informationen über das Einrichten eines Lab Management-Administrator-Benutzers finden Sie im *HP ALM Lab Management-Handbuch*.

Zu den Performance Center-Administrationsaufgaben zählen das Verwalten von Lab-Ressourcen, beispielsweise Hosts und Hostpools, das Erstellen und Verwalten von Testressourcen sowie weitere Administrationsaufgaben.

Informationen über zugehörige Aufgaben finden Sie unter "Verwenden der [Performance](#page-530-1) Center-[Administration"](#page-530-1) unten.

### <span id="page-530-1"></span>Verwenden der Performance Center-Administration

In diesem Abschnitt sind die Aufgaben aufgelistet, die ein Lab Management-Administrator ausführen kann. Einige Aufgaben sind nur für Projekte mit Performance Center-Lizenzen verfügbar.

#### Voraussetzungen

Um diese Aufgaben durchführen zu können, müssen Sie ein Lab Management-Administrator sein. Weitere Informationen über das Einrichten eines Lab Management-Administrator-Benutzers finden Sie im *HP ALM Lab Management-Handbuch*.

#### Durchführen der grundlegenden Performance Center-Konfiguration

Sofort nach der Installation der Performance Center-Komponenten wird das Konfigurationstool der entsprechenden Komponente geöffnet und fordert Sie auf, die ersten Konfigurationseinstellungen vorzunehmen. Wenn Teile der Konfiguration übersprungen wurden, müssen Sie die Einstellungen manuell konfigurieren, bevor Sie mit Performance Center arbeiten können.

Weitere Informationen finden Sie unter "Durchführen der [grundlegenden](#page-534-0) Konfiguration von [Performance](#page-534-0) Center" auf Seite 535.

#### Erstellen von Performance Center-Projekten und Definieren der Projekteinstellungen

Sie erstellen Projekte in der Site Administration und definieren die Grenzen sowie andere Einstellungen für das Projekt im Lab Management. Sie verwenden hierzu das Modul **Projekteinstellungen**. Weitere Informationen finden Sie im *HP ALM Lab Management-Handbuch*.

#### Verwalten und Pflegen von Performance Center-Lab-Ressourcen

Sie verwalten Hosts, Hostpools, Hostspeicherorte und die entsprechenden MI Listener über die Module **Lab-Ressourcen**. Weitere Informationen finden Sie im *HP ALM Lab Management-Handbuch*. Wenn Sie Verwaltungsaufgaben an den Hosts planen, beispielsweise das Installieren von Patches, den Neustart von Hosts usw., wird empfohlen, diese Hosts in Zeitfenstern zu reservieren. Auf diese Weise können Sie gewährleisten, dass sie für die Wartungsaufgaben verfügbar sind. Weitere Informationen finden Sie im *HP ALM Lab Management-Handbuch*.

#### Anzeigen und Verwalten von Leistungstestläufen

Die Testläufe aus Performance Center können im Testläufe-Modul angezeigt und verwaltet werden. Weitere Informationen finden Sie im *HP ALM Lab Management-Handbuch*.

#### Anzeigen von Performance Center-Nutzungsberichten

Performance Center-Nutzungsberichte bieten Ihnen eine Gesamtanalyse von Performance Center. Die Analyse umfasst Angaben zu Standortbenutzern, zur Ressourcennutzung, zur parallelen Ressourcennutzung im Zusammenhang mit Lizenzbeschränkungen, zur Zeitfensternutzung, zur Ressourcennutzung nach Dauer und Ausführungen, zur VUDs-Nutzung, zur Protokollnutzung sowie zu Cloud-Nutzung und -Betrieb. Weitere Informationen finden Sie im *HP ALM Lab Management-Handbuch*.

Sie können diese Berichte auch in das PDF- und Excel-Format exportieren. Weitere Informationen finden Sie im *HP ALM Lab Management-Handbuch*.

#### Hochladen von Anwendungspatches

Bevor Sie Anwendungspatches auf Performance Center-Servern und -Hosts installieren können, müssen Sie die Patches in das System hochladen. Weitere Informationen finden Sie im *HP ALM Lab Management-Handbuch*.

#### Verwalten von Performance Center-Servern

Sie verwalten Performance Center-Server in Lab Management über das Modul **PC-Server**. Weitere Informationen finden Sie im *HP ALM Lab Management-Handbuch*.

#### Verwalten von Performance Center und von Performance Center-Hostlizenzen

Sie verwalten die Performance Center-Lizenz und die Performance Center-Hostlizenz im Lab Management über das Lizenzmodul. Weitere Informationen finden Sie im *HP ALM Lab Management-Handbuch*.

#### Verwalten von Diagnostics-Servern und -Mediatoren

Das Integrieren von Diagnostics-Modulen mit ALM bietet die Möglichkeit, die Leistung komplexer Anwendungen unter Testbedingungen zu überwachen und zu analysieren. Informationen zum Einrichten der Diagnostics-Module finden Sie im *HP ALM Lab Management-Handbuch*.

#### Verwalten des Systemstatus

Sie verfolgen und verwalten den Status des Systems in Lab Management über das Modul **Systemstatus**. Weitere Informationen finden Sie im *HP ALM Lab Management-Handbuch*.

#### Ändern des Performance Center-Systembenutzers

Sie verwenden das Dienstprogramm für die Systemidentität, das auf dem Performance Center-Server installiert ist, um den Performance Center-Systembenutzer für den Performance Center-Server und die Hosts zu ändern. Weitere Informationen finden Sie unter "Ändern des [Systembenutzers"](#page-540-0) auf Seite 541.

#### Aktualisieren der Passphrase für sichere Kommunikation

Sie verwenden das Dienstprogramm für die Systemidentität, das auf dem Performance Center-Server installiert ist, um die Passphrase für sichere Kommunikation für den Performance Center-Server und die Hosts zu aktualisieren. Weitere Informationen finden Sie unter ["Aktualisieren](#page-539-0) der Passphrase für sichere [Kommunikation"](#page-539-0) auf Seite 540.

#### Aktualisieren der Einstellungen für die sichere Hostkommunikation

Zuerst definieren Sie Einstellungen für die sichere Kommunikation auf jedem Performance Center-Host oder eigenständigen Lastgenerator. Sie verwenden hierfür das Dienstprogramm zum Einrichten der Hostsicherheit, das auf jedem Host oder Lastgenerator lokal installiert ist. Weitere Informationen finden Sie unter "Lokales Konfigurieren von [Sicherheitseinstellungen](#page-553-0) auf den Hosts" auf Seite 554.

Um diese Einstellungen auf allen Hosts und Lastgeneratoren gleichzeitig zu aktualisieren, können Sie den Host Security Manager verwenden, der auf dem Performance Center-Server installiert ist. Weitere Informationen finden Sie unter "Aktualisieren von [Hostsicherheitseinstellungen](#page-554-0) per Remoteverbindung" auf [Seite](#page-554-0) 555.

#### Konfigurieren allgemeiner Performance Center-Einstellungen

Sie verwalten die allgemeinen Performance Center-Einstellungen im Lab Management. Klicken Sie im

Mastertitel auf , und wählen Sie **Allgemeine Performance Center-Einstellungen** aus. Weitere Informationen über die Benutzeroberfläche finden Sie im *HP ALM Lab Management-Handbuch*.

# Kapitel 38: Grundlegende Performance Center-Konfiguration

Dieses Kapitel umfasst die folgenden Themen:

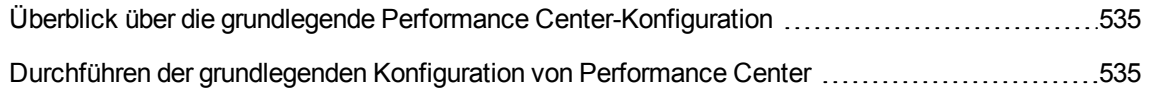

## <span id="page-534-1"></span>Überblick über die grundlegende Performance Center-Konfiguration

Sofort nach der Installation des Performance Center-Servers und der Hosts wird das Konfigurationstool der entsprechenden Komponente geöffnet und fordert Sie auf, die ersten Konfigurationseinstellungen vorzunehmen. Wenn Teile der Konfiguration übersprungen wurden, müssen Sie die Einstellungen manuell konfigurieren, bevor Sie mit Performance Center arbeiten können.

Sie können die Konfiguration durchführen, indem Sie auf dem entsprechenden Computer das Konfigurationstool ausführen. Alternativ dazu können Sie die Einstellungen manuell im Lab Management definieren.

Weitere Informationen über die entsprechenden Konfigurationstools finden Sie im *HP ALM Performance Center-Installationshandbuch*.

Informationen zum Konfigurieren der Grundeinstellungen im Lab Management finden Sie unter "Durchführen der [grundlegenden](#page-534-0) Konfiguration von Performance Center" unten.

## <span id="page-534-0"></span>Durchführen der grundlegenden Konfiguration von Performance Center

In dieser Aufgabe wird beschrieben, wie Sie die Grundkonfiguration des Performance Center-Servers und der Hosts im Lab Management manuell durchführen.

Diese Aufgabe umfasst die folgenden Schritte:

- ["Voraussetzungen"](#page-534-2) unten
- "Anmelden beim Lab [Management"](#page-535-0) auf der nächsten Seite
- <sup>l</sup> "Hinzufügen von Performance [Center-Servern](#page-535-1) zu ALM" auf der nächsten Seite
- "Hinzufügen der Performance [Center-Lizenz](#page-535-2) und der Hostlizenz" auf der nächsten Seite
- <span id="page-534-2"></span>• "Hinzufügen von Performance [Center-Hosts](#page-535-3) zum System" auf der nächsten Seite
- 1. Voraussetzungen
	- <sup>n</sup> Der Performance Center-Server und die Performance Center-Hosts müssen gemäß den Anweisungen im *HP ALM Performance Center-Installationshandbuch* installiert sein.
	- <sup>n</sup> Um diese Aufgaben durchführen zu können, müssen Sie ein Lab Management-Administrator sein. Weitere Informationen über das Einrichten eines Lab Management-Administrators finden Sie im *HP ALM Lab Management-Handbuch*.
- <span id="page-535-0"></span>2. Anmelden beim Lab Management
	- a. Öffnen Sie Ihren Webbrowser und geben Sie die ALM-URL im folgenden Format ein:

```
http://<ALM>[<:Portnummer>]/qcbin
```
- b. Klicken Sie im HP Application Lifecycle Management-Fenster, das geöffnet wird, auf **Lab Management**.
- c. Geben Sie Ihren Lab Management-Administrator-Benutzernamen und das Passwort ein und klicken Sie auf **Anmelden**.
- <span id="page-535-1"></span>3. Hinzufügen von Performance Center-Servern zu ALM

Wählen Sie in der Lab Management-Seitenleiste unter **Server** die Option **PC-Server** aus und fügen Sie Ihren Performance Center-Server hinzu. Weitere Informationen darüber, wie Sie einen Performance Center-Server hinzufügen, finden Sie im *HP ALM Lab Management-Handbuch*.

<span id="page-535-2"></span>4. Hinzufügen der Performance Center-Lizenz und der Hostlizenz

Wählen Sie in der Lab Management-Seitenleiste unter **Performance Center** die Option **PC-Lizenzen** aus.

Fügen Sie die Performance Center-Lizenz und dann die Hostlizenz hinzu. Weitere Informationen zur Benutzeroberfläche finden Sie im *HP ALM Lab Management-Handbuch*.

<span id="page-535-3"></span>5. Hinzufügen von Performance Center-Hosts zum System

Wählen Sie in der Lab Management-Seitenleiste unter **Lab-Ressourcen** die Option **Hosts** aus. Weitere Informationen zur Benutzeroberfläche finden Sie im *HP ALM Lab Management-Handbuch*.

Benutzer- und Administratorhandbuch Kapitel 38: Grundlegende Performance Center-Konfiguration

# Kapitel 39: Performance Center-Systemadministration

Dieses Kapitel umfasst die folgenden Themen:

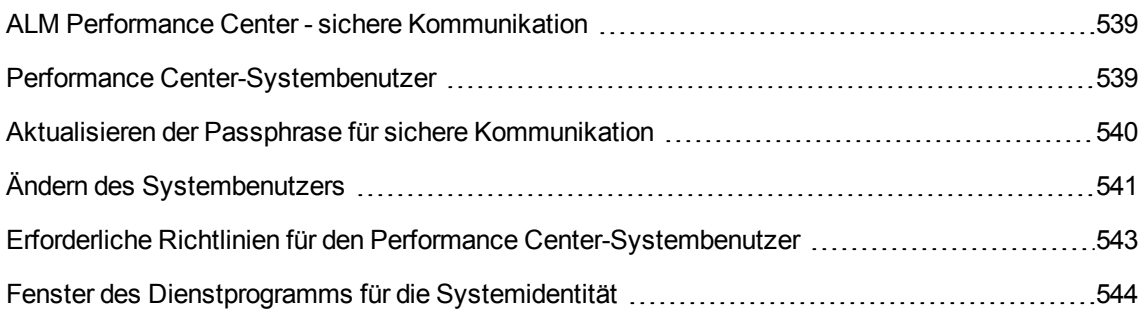

### <span id="page-538-0"></span>ALM Performance Center - sichere Kommunikation

Während der Installation von ALM sowie des Performance Center-Servers und der Hosts wird eine Passphrase definiert, die sogenannte **Passphrase für sichere Kommunikation**. Diese Passphrase gewährleistet die Sicherheit der Kommunikation zwischen den Performance Center-Komponenten und ALM. Diese Passphrase muss auf allen Komponenten des Systems identisch sein.

Die Passphrase für sichere Kommunikation kann von Zeit zu Zeit aktualisiert werden. Informationen über das Aktualisieren der Passphrase für sichere Kommunikation finden Sie unter ["Aktualisieren](#page-539-0) der Passphrase für sichere [Kommunikation"](#page-539-0) auf der nächsten Seite.

### <span id="page-538-1"></span>Performance Center-Systembenutzer

Während der Installation des Performance Center-Servers und der Hosts wird der Performance Center-Standardsystembenutzer **IUSR\_METRO** (Standardpasswort **P3rfoRm@1nce**) in der Benutzergruppe **Administratoren** der Server-/Hostcomputer erstellt.

**Hinweis:** Um Sicherheitsverletzungen zu verhindern, können Sie den Performance Center-Standardsystembenutzer ersetzen, indem Sie einen anderen lokalen Systembenutzer erstellen oder einen Domänenbenutzer verwenden.

Um die Sicherheit zu erhöhen, können Sie einen Performance Center-Systembenutzer ohne Administratorrechte in einer lokalen Gruppe erstellen, die der Benutzergruppe untergeordnet ist. Dieser Systembenutzer besitzt dieselben Berechtigungen wie jeder andere Benutzer in der Gruppe **Benutzer** sowie erweiterte Berechtigungen für Webdienste und das HP-Dateisystem und die Registrierung.

Mit diesen eingeschränkten Berechtigungen kann ein Systembenutzer nicht alle administrativen Systemaufgaben ausführen. Sie müssen einen Konfigurationsbenutzer (ein Benutzer mit administrativen Berechtigungen, der auf dem Performance Center-Server und den Hosts definiert wird) festlegen, den Performance Center verwendet, wenn administrative Aufgaben auf dem System ausgeführt werden müssen. Nach Abschluss der Aufgaben wird wieder der Systembenutzer mit den eingeschränkten Performance Center-Benutzerberechtigungen aktiviert.

**Hinweis:** Der Konfigurationsbenutzer wird in der Datenbank gespeichert. Wenn ein Systembenutzer mit administrativen Berechtigungen eine Aufgabe durchführen muss, kann das System den Konfigurationsbenutzer somit automatisch verwenden, ohne nach den entsprechenden Anmeldeinformationen fragen zu müssen.

Der Performance Center-Server wird mit dem Dienstprogramm für die Systemidentität installiert, mit dem Sie den Performance Center-Systembenutzer auf dem Performance Center-Server und den Hosts von einem zentralen Ort aus verwalten können.

Mit diesem Dienstprogramm können Sie den Namen und das Passwort des Performance Center-Systembenutzers in periodischen Abständen aktualisieren. Weitere Informationen finden Sie unter "Ändern des [Systembenutzers"](#page-540-0) auf Seite 541.

### Remote-Verwaltung des Performance Center-Servers und der **Hosts**

Um administrative Aufgaben auf dem Performance Center-Server oder den Hosts (zum Beispiel das Hinzufügen, Konfigurieren oder Zurücksetzen eines Performance Center-Servers/Hosts) auszuführen, muss Performance Center einen Benutzer mit Administratorrechten verwenden. Dies muss ein Performance Center-Systembenutzer mit Administratorberechtigungen oder ein Konfigurationsbenutzer sein, wenn der Performance Center-Systembenutzer keine Administratorberechtigungen besitzt.

Wenn der Performance Center-Systembenutzer Administratorberechtigungen besitzt und auf dem Remote-Computer definiert ist, werden Aufgaben auf Anforderung ausgeführt. Nach dem Validieren des Performance Center-Systembenutzers oder Konfigurationsbenutzers kann Performance Center die erforderlichen Aufgaben ausführen.

### <span id="page-539-0"></span>Aktualisieren der Passphrase für sichere Kommunikation

Diese Aufgabe beschreibt, wie Sie die Passphrase für sichere Kommunikation auf den ALM-Performance Center-Systemkomponenten aktualisieren.

Weitere Informationen über die Sicherheit der ALM-Performance Center-Kommunikation finden Sie unter "ALM Performance Center - sichere [Kommunikation"](#page-538-0) auf der vorherigen Seite.

Diese Aufgabe umfasst die folgenden Schritte:

- "Aktualisieren der Passphrase für sichere [Kommunikation](#page-539-1) ALM" unten
- <sup>l</sup> "Aktualisieren der Passphrase für sichere [Kommunikation](#page-539-2) auf den Performance Center-[Komponenten"](#page-539-2) unten
- <span id="page-539-1"></span>1. Aktualisieren der Passphrase für sichere Kommunikation ALM
	- a. Aktualisieren Sie in der Site Administration den Standardparameter **COMMUNICATION\_ SECURITY\_PASSPHRASE**. Weitere Informationen finden Sie im *HP Application Lifecycle Management-Administratorhandbuch*.
	- b. Starten Sie den HP Application Lifecycle Management-Dienst auf dem ALM-Server erneut.
- <span id="page-539-2"></span>2. Aktualisieren der Passphrase für sichere Kommunikation auf den Performance Center-Komponenten

Das Dienstprogramm für die Systemidentität ist auf dem Performance Center-Server installiert. Sie verwenden dieses Dienstprogramm, um die Passphrase für die sichere Kommunikation auf dem Performance Center-Server und den Hosts von einem zentralen Ort aus zu aktualisieren.

a. Öffnen Sie im Verzeichnis **bin** der Performance Center-Serverinstallation das Dienstprogramm für die Systemidentität (**<Performance Center-Server-Installationsverzeichnis>/bin/IdentityChangerUtil.exe**).
**Hinweis:** Sie können dieses Dienstprogramm von jedem beliebigen Performance Center-Server im System ausführen.

- b. Geben Sie die Informationen für die ALM ein, um eine Verbindung mit ALM herzustellen.
- c. Das Dienstprogramm für die Systemidentität wird geöffnet. Weitere Informationen über die Benutzeroberfläche finden Sie unter "Fenster des [Dienstprogramms](#page-543-0) für die Systemidentität" auf [Seite](#page-543-0) 544.

Wählen Sie im Bereich **Passphrase für sichere Kommunikation** die Option **Ändern** aus und geben Sie die neue Passphrase für sichere Kommunikation ein.

d. Klicken Sie auf **Übernehmen**.

# <span id="page-540-1"></span>Ändern des Systembenutzers

Sie verwenden das Dienstprogramm für die Systemidentität, das auf dem Performance Center-Server installiert ist, um den Systembenutzer für den Performance Center-Server und die Hosts zu ändern.

Wenn Sie den Systembenutzer oder das Passwort eines Benutzers ändern, aktualisiert das Dienstprogramm für die Systemidentität den Performance Center-Server und die Hosts.

Weitere Informationen über den Performance Center-Systembenutzer finden Sie unter ["Performance](#page-538-0) [Center-Systembenutzer"](#page-538-0) auf Seite 539.

Diese Aufgabe umfasst die folgenden Schritte:

- ["Voraussetzungen"](#page-540-0) unten
- <sup>l</sup> "Starten des [Dienstprogramms](#page-541-0) für die Systemidentität auf dem Performance Center-Server" auf der [nächsten](#page-541-0) Seite
- <sup>l</sup> "Ändern der Performance [Center-Benutzerinformationen"](#page-541-1) auf der nächsten Seite
- <sup>l</sup> "Überprüfen der Änderung des [Systembenutzers](#page-541-2) auf dem Performance Center-Server" auf der [nächsten](#page-541-2) Seite
- <span id="page-540-0"></span>1. Voraussetzungen
	- <sup>n</sup> Wenn Sie den Systembenutzer ändern, muss Performance Center heruntergefahren sein. Das heißt, alle Benutzer müssen abgemeldet sein und es dürfen keine Tests ausgeführt werden.
	- <sup>n</sup> Wenn Sie das Benutzerpasswort ändern:
		- <sup>o</sup> Vergewissern Sie sich, dass jeder Host in der Computertabelle nur unter **einem Alias** aufgeführt ist.
		- <sup>o</sup> Wenn Sie im Fall eines Domänenbenutzers vom IT-Team für Domänen darüber informiert

werden, dass das Passwort geändert werden muss, müssen Sie den Performance Center-Systembenutzer auf dem Performance Center-Server und den Hosts vorübergehend in einen anderen Benutzer ändern. Nachdem das IT-Team für Domänen das Passwort des Domänenbenutzers geändert und Sie über diese Änderung informiert hat, müssen Sie den Performance Center-Systembenutzer auf dem Performance Center-Server und den Hosts wieder in den Domänenbenutzer ändern.

- <span id="page-541-0"></span>2. Starten des Dienstprogramms für die Systemidentität auf dem Performance Center-Server
	- a. Öffnen Sie im Verzeichnis **bin** der Performance Center-Serverinstallation das Dienstprogramm für die Systemidentität (**<Performance Center-Server-Installationsverzeichnis>/bin/IdentityChangerUtil.exe**).
	- b. Geben Sie die Informationen für die ALM ein, um eine Verbindung mit ALM herzustellen.

Das Dienstprogramm für die Systemidentität wird geöffnet. Weitere Informationen über die Benutzeroberfläche finden Sie unter "Fenster des [Dienstprogramms](#page-543-0) für die Systemidentität" auf [Seite](#page-543-0) 544.

<span id="page-541-1"></span>3. Ändern der Performance Center-Benutzerinformationen

Geben Sie die entsprechenden Informationen für die Aktualisierung ein und klicken Sie auf **Übernehmen**. Das Dienstprogramm aktualisiert den Performance Center-Server und die Hosts und beginnt dabei mit dem Performance Center-Server.

Im unteren Bereich des Dienstprogrammfensters wird in der Tabelle **Computer** der Status jedes Computers während des Konfigurationsprozesses angezeigt.

Wenn das Dienstprogramm den Benutzer auf dem Performance Center-Server nicht ändern kann, beendet es die Konfiguration, macht die Änderung rückgängig und gibt eine Meldung mit dem Grund dafür aus, warum die Änderung nicht möglich ist. Korrigieren Sie den Fehler und klicken Sie erneut auf **Übernehmen**.

Wenn die Konfiguration auf dem Performance Center-Server erfolgreich abgeschlossen wurde, fährt das Dienstprogramm mit der Konfiguration der Hosts fort. Das Dienstprogramm versucht, alle Hosts zu konfigurieren, auch dann, wenn die Konfiguration eines oder mehrerer Hosts nicht erfolgreich verläuft. Beheben Sie in diesem Fall, nachdem das Dienstprogramm die Konfiguration aller Hosts versucht hat, die Fehler auf den fehlgeschlagenen Hosts und klicken Sie auf **Neu konfigurieren**. Das Dienstprogramm wird für das gesamte System erneut ausgeführt.

- <span id="page-541-2"></span>4. Überprüfen der Änderung des Systembenutzers auf dem Performance Center-Server
	- a. Öffnen Sie den IIS Manager. Wählen Sie unter **Sites > Standardwebsite** ein virtuelles Verzeichnis aus.
	- b. Wählen Sie unter **Authentifizierung** die Option **Anonyme Authentifizierung** aus. Stellen Sie sicher, dass der anonym definierte Benutzer für die folgenden virtuellen Verzeichnisse geändert wurde: **PCS**, **LoadTest** und **Dateien** (ein virtuelles Verzeichnis in LoadTest).

c. Überprüfen Sie in den Anwendungspools **PCQCWSAppPool** und **LoadTestAppPool**, dass die Identität der Performance Center-Benutzer ist.

### Erforderliche Richtlinien für den Performance Center-Systembenutzer

In diesem Abschnitt werden die Richtlinien beschrieben, die für den Performance Center-Systembenutzer erforderlich sind.

**Hinweis:** Dieser Abschnitt gilt für:

- Administrative oder nicht administrative Performance Center-Benutzer
- Alle Performance Center-Server und Hosts

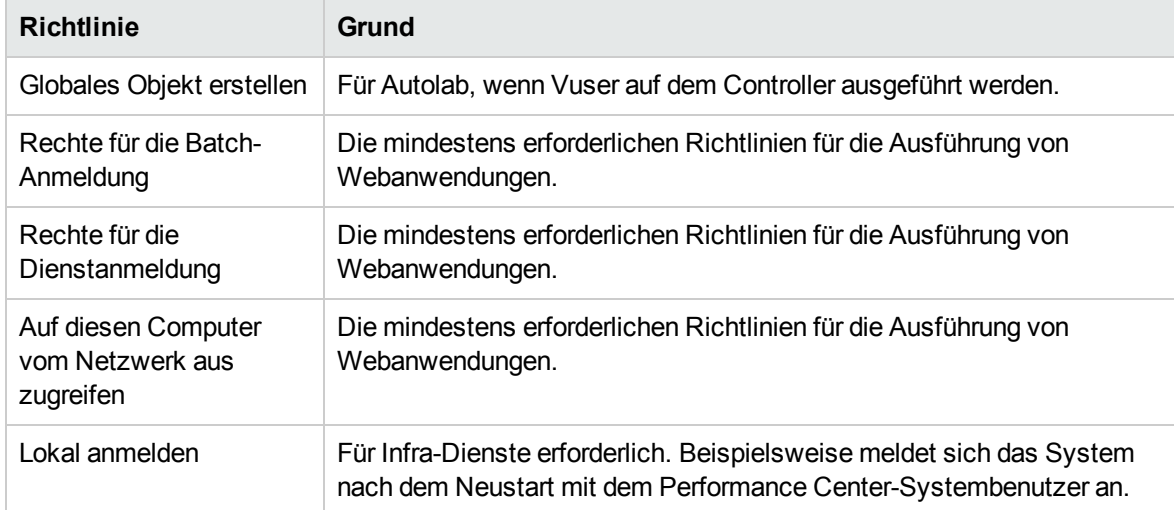

Dem Performance Center-Benutzer müssen die folgenden Richtlinien gewährt werden:

# <span id="page-543-0"></span>Fenster des Dienstprogramms für die Systemidentität

Mit diesem Dienstprogramm können Sie die Passphrase für sichere Kommunikation von ALM-Performance Center sowie den Performance Center-Systembenutzer (standardmäßig ) und/oder das Passwort auf dem Performance Center-Server und den Hosts von einem zentralen Ort aus aktualisieren.

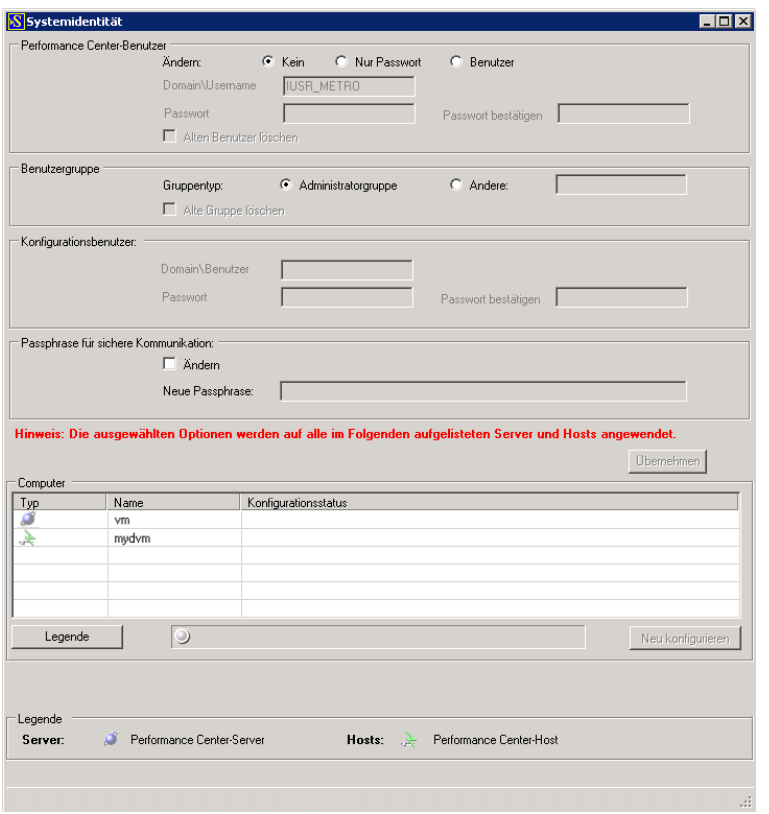

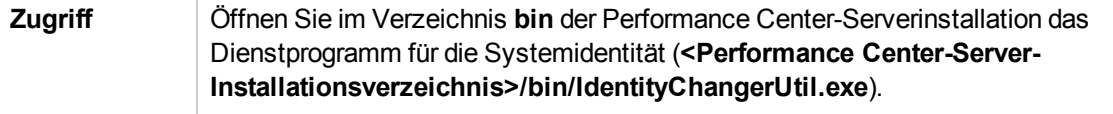

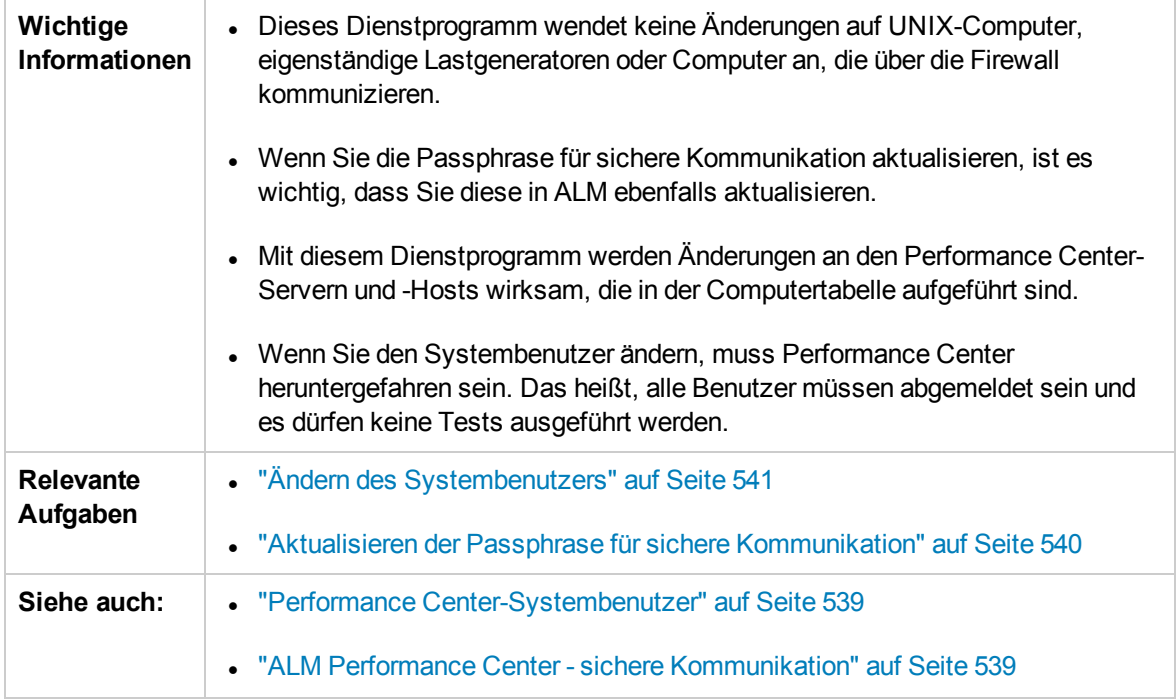

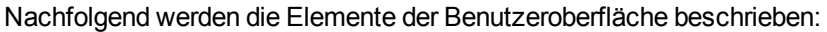

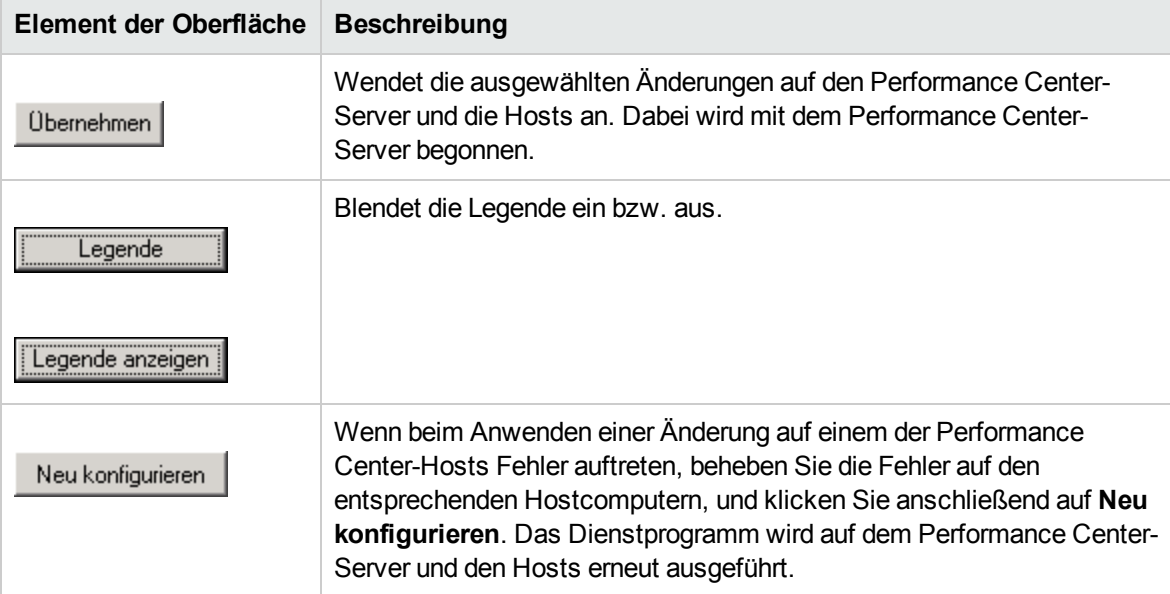

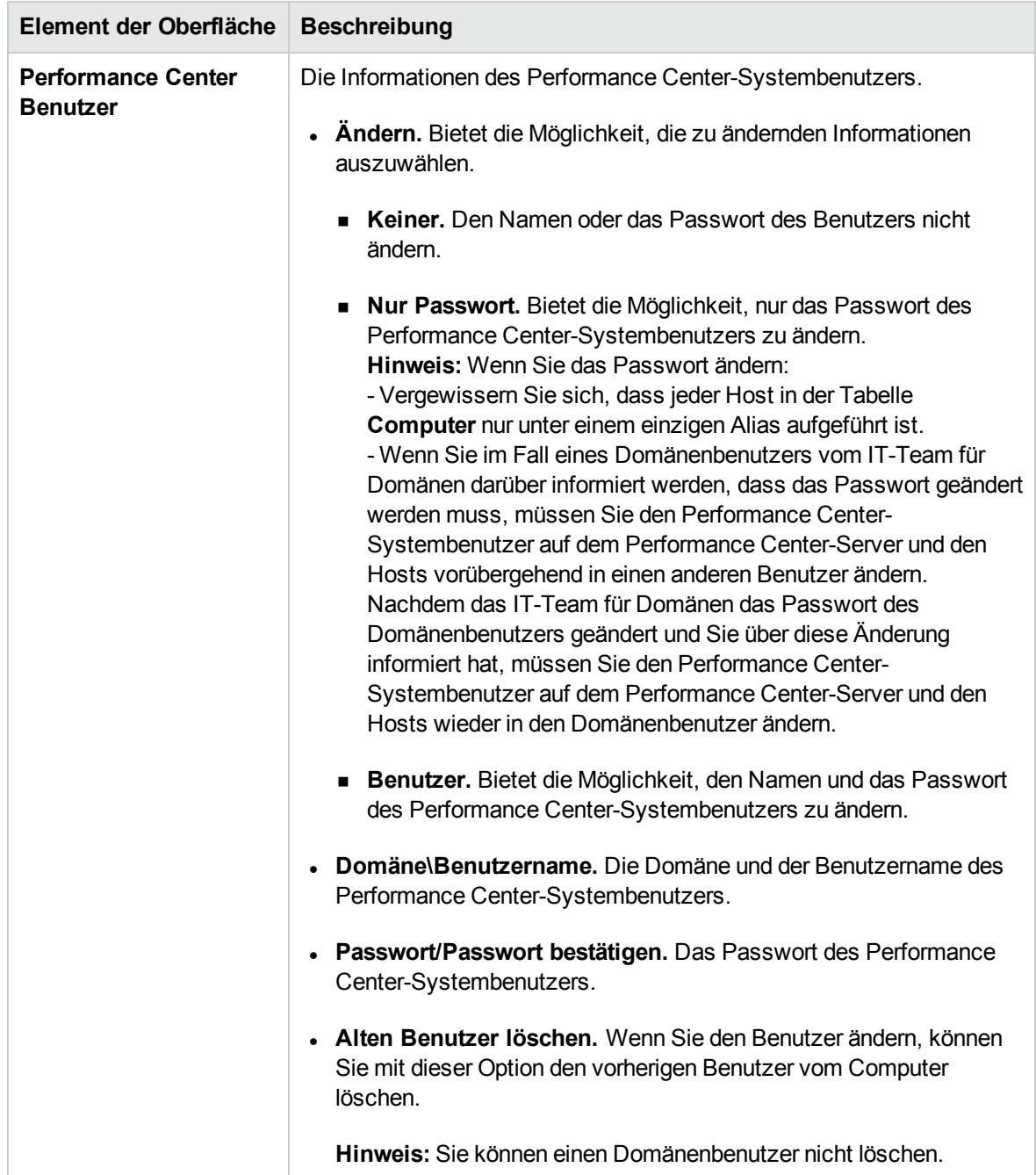

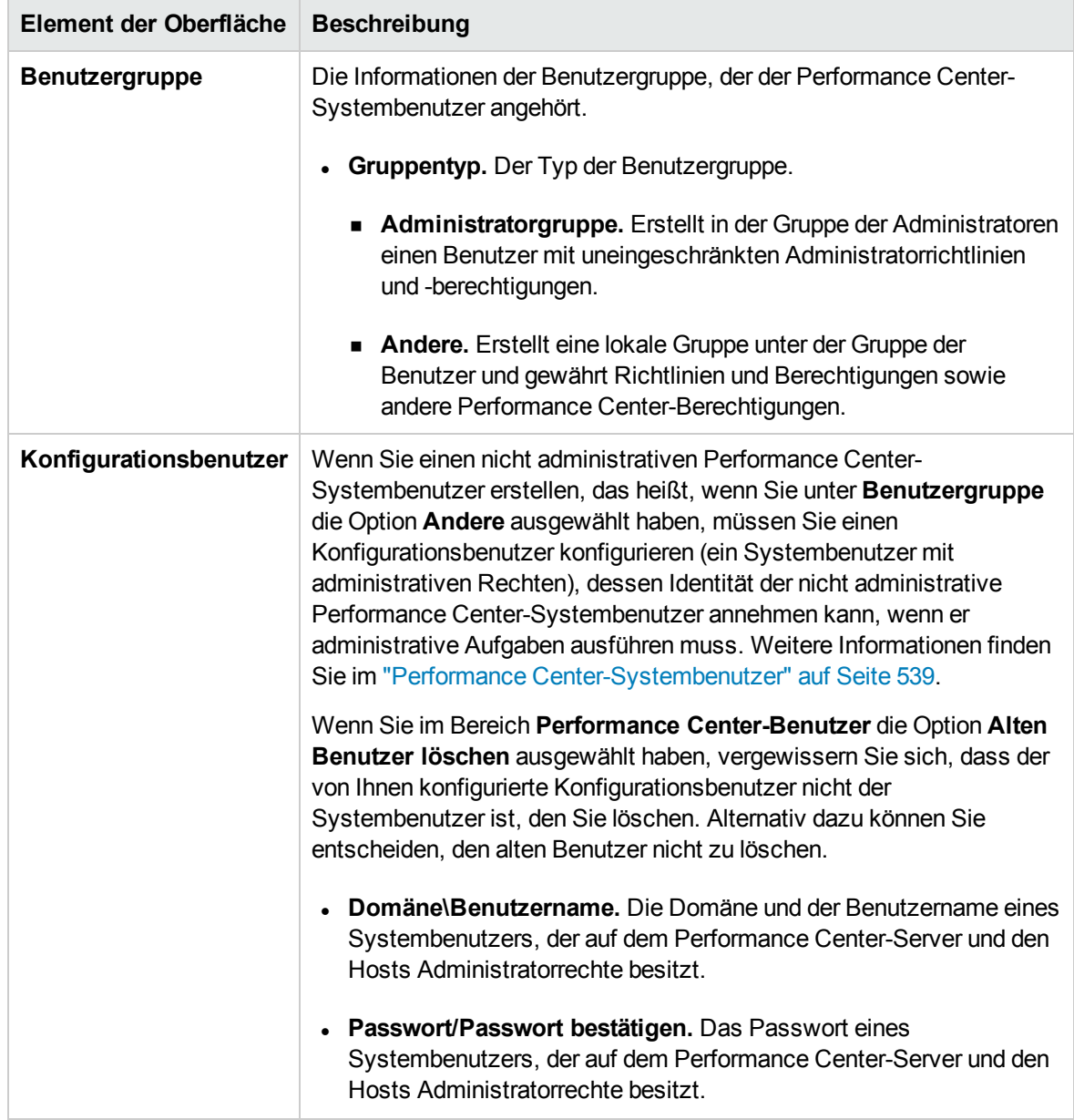

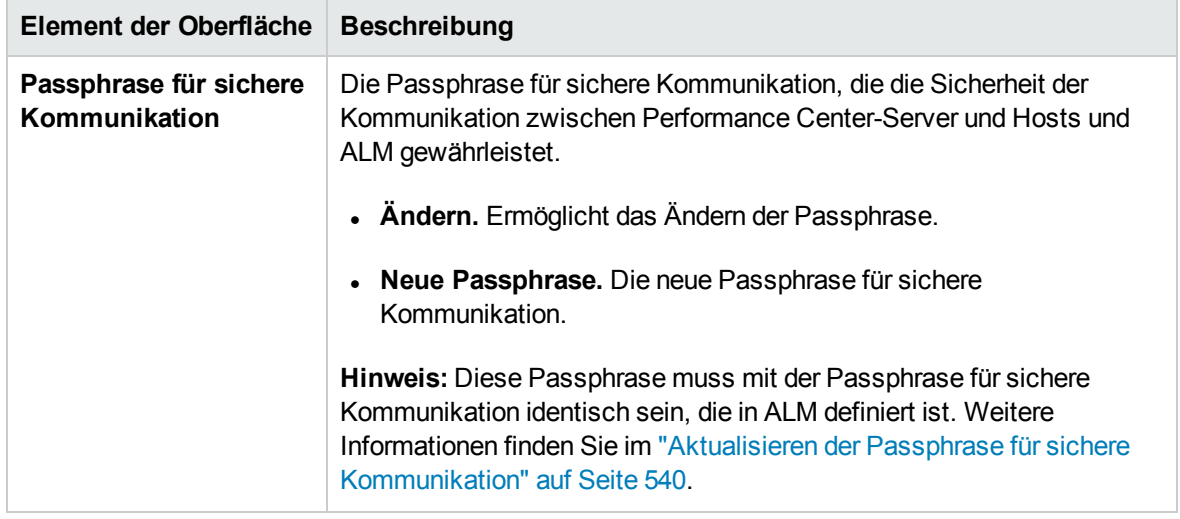

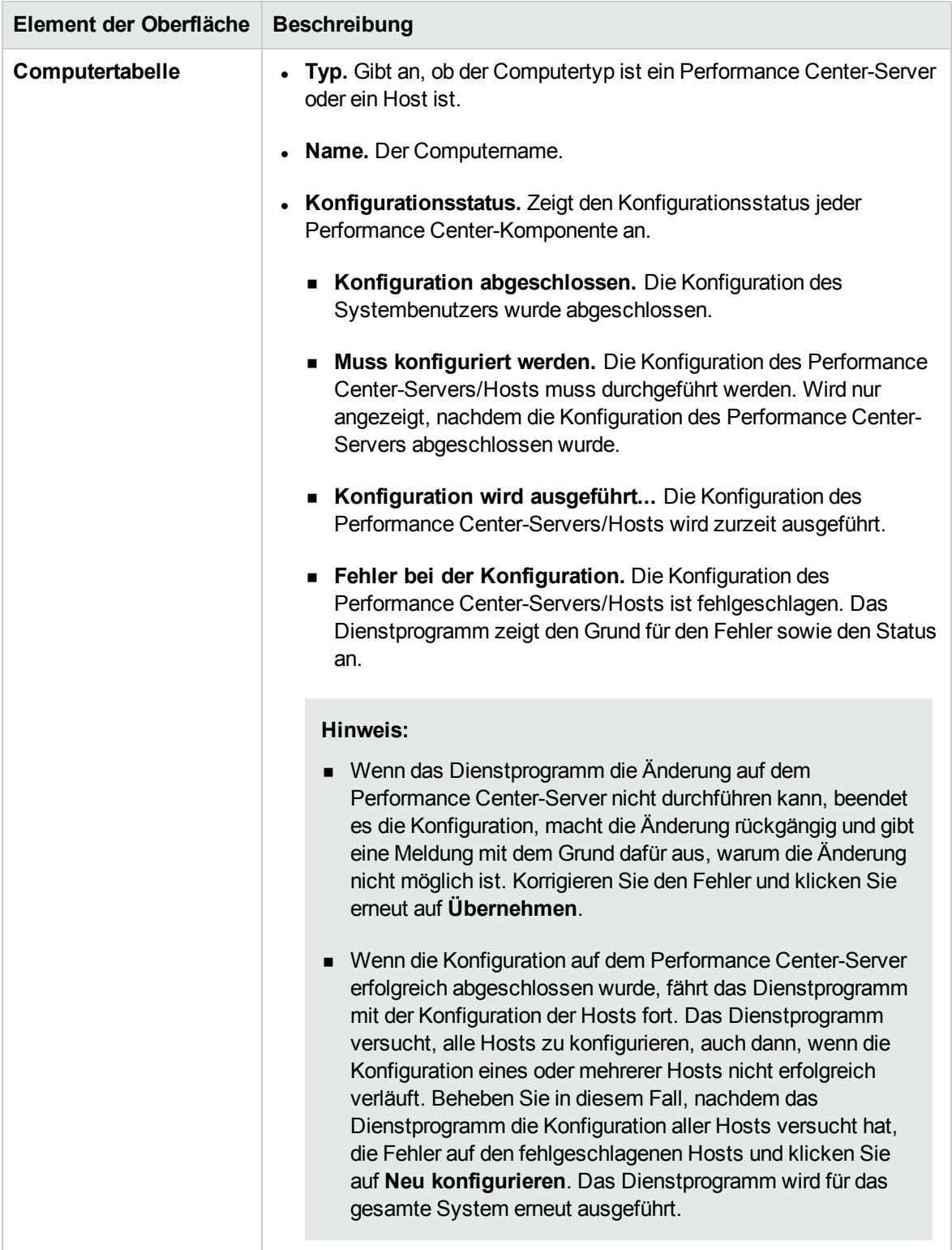

# Kapitel 40: Sichere Hostkommunikation

Dieses Kapitel umfasst die folgenden Themen:

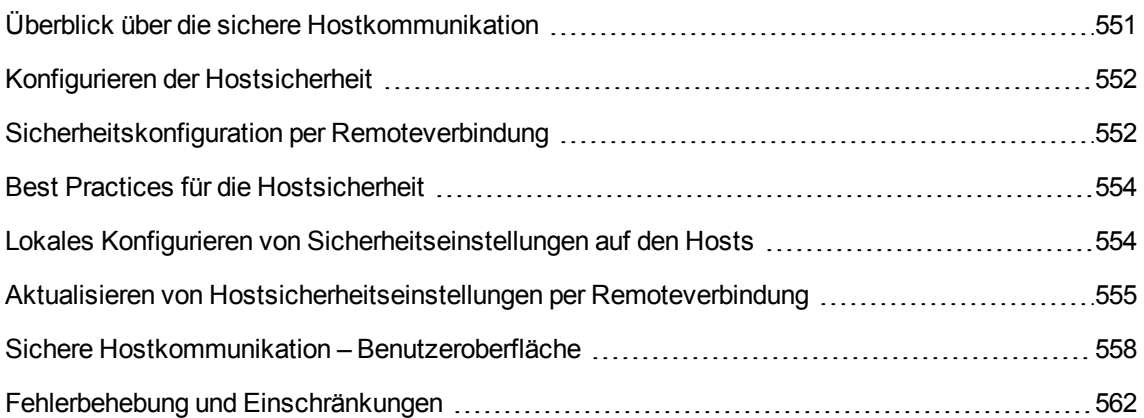

### <span id="page-550-0"></span>Überblick über die sichere Hostkommunikation

Die Sicherheit von Kommunikationskanälen spielt eine wichtige Rolle, um Hackerangriffe auf das Unternehmensnetzwerk zu verhindern. Sichere Kommunikationskanäle gewährleisten die Vertraulichkeit, Integrität und Benutzerauthentizität im Kontext von Anwendungen, für die Belastungstests durchgeführt werden.

Da Lastgeneratoren und Controller so viele Projekte bedienen, ist es wichtig, dass die Kanäle zwischen Controllern und Lastgeneratoren allen Computern verborgen bleiben. Ausgenommen hiervon sind Controller und Lastgeneratoren, die an der Ausführung von Leistungstests oder am Zusammentragen der Testdaten nach einem Lauf beteiligt sind.

Sichere Kommunikation zwischen dem Controller und den Lastgeneratoren wird mithilfe eines **Sicherheitsschlüssels** gewährleistet. Jeder Host im System muss denselben Sicherheitsschlüssel erhalten. Stimmen die Sicherheitsschlüssel der Hosts nicht überein, ist keine sichere Kommunikation möglich.

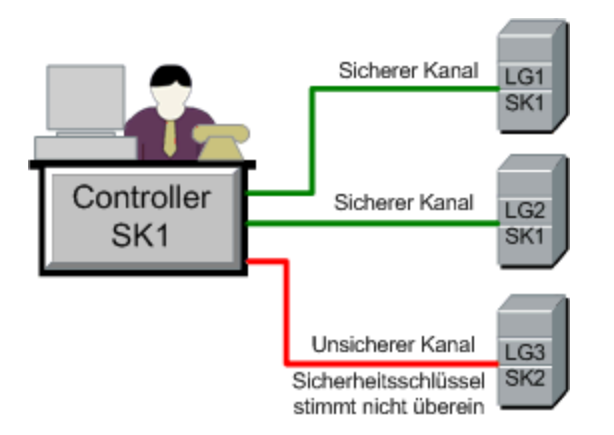

Ein Host befindet sich im **sicheren Modus**, wenn er über einen Sicherheitsschlüssel verfügt und Sicherheit erzwungen wird.

Unter folgenden Bedingungen befindet sich ein Host im **nicht sicheren Modus**:

- Er verfügt nicht über einen Sicherheitsschlüssel.
- **Er verfügt über einen Sicherheitsschlüssel, die Sicherheit wird aber nicht erzwungen.**

Wenn ein Host im sicheren Modus versucht, mit einem Host im nicht sicheren Modus zu kommunizieren, wird auf dem nicht sicheren Host automatisch Sicherheit erzwungen, sofern die Sicherheitsschlüssel übereinstimmen, um so für sichere Kommunikation zu sorgen.

#### **Hinweis:**

- Wenn Sie beim Ausführen eines Leistungstests keine sichere Kommunikation zwischen einem sicheren Host (Controller oder Lastgenerator) und einem weiteren am Test beteiligten Host einrichten können, kann der Test nicht ausgeführt werden.
- Nicht sichere Hosts können der Definition nach über nicht sichere Kanäle miteinander kommunizieren und an Testläufen teilnehmen.

Die folgende Tabelle enthält eine Zusammenfassung:

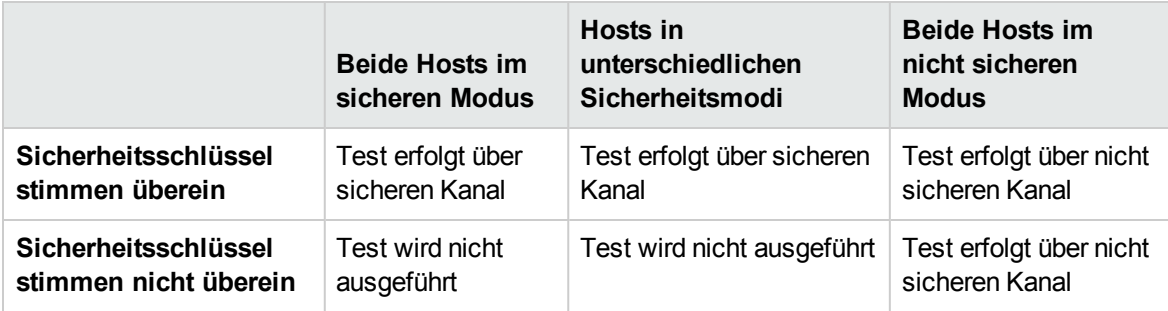

### <span id="page-551-0"></span>Konfigurieren der Hostsicherheit

Beim Installieren der Hosts (Controller und Lastgeneratoren) werden standardmäßig keine Sicherheitseinstellungen auf den Hosts definiert, sodass die Kommunikationskanäle zwischen Hosts nicht sicher sind. Um eine sichere Kommunikation zwischen den Hosts zu erzwingen, müssen Sie die Sicherheitseinstellungen auf jedem Hostcomputer unmittelbar nach der Hostinstallation konfigurieren.

Für die **erste Sicherheitskonfiguration** wird empfohlen, die Sicherheitseinstellungen auf jedem Host lokal mithilfe des Dienstprogramms für die Hostsicherheitskonfiguration zu konfigurieren, um die Konfiguration von Sicherheitseinstellungen über nicht sichere Kanäle zu vermeiden. Weitere Informationen finden Sie unter "Lokales Konfigurieren von [Sicherheitseinstellungen](#page-553-1) auf den Hosts" auf [Seite](#page-553-1) 554.

Nach der ersten Konfiguration können Sie die Sicherheitseinstellungen lokal oder mit dem Dienstprogramm **HP** Host Security Manager per Remoteverbindung für alle Performance Center-Hosts gleichzeitig aktualisieren. Dieses Dienstprogramm ist auf dem Performance Center-Server installiert. Weitere Informationen finden Sie unter "Aktualisieren von [Hostsicherheitseinstellungen](#page-554-0) per [Remoteverbindung"](#page-554-0) auf Seite 555.

### <span id="page-551-1"></span>Sicherheitskonfiguration per Remoteverbindung

Sie können die Sicherheitseinstellungen für alle Performance Center-Hosts per Remoteverbindung mithilfe des Dienstprogramms **HP Host Security Manager** gleichzeitig konfigurieren.

Das Dienstprogramm listet alle Performance Center-Hosts auf. Außerdem werden ggf. alle MI Listener aufgeführt, die für Hostverbindungen über eine Firewall benötigt werden.

Mithilfe von Host Security Manager können Sie den Sicherheitsschlüssel auf allen Hosts aktualisieren oder den Sicherheitsmodus auf ausgewählten Hosts aktualisieren. Weitere Informationen finden Sie unter "Aktualisieren von [Hostsicherheitseinstellungen](#page-554-0) per Remoteverbindung" auf Seite 555.

#### Hauptsicherheitsschlüssel

Um die Sicherheitseinstellungen auf dem Host zu aktualisieren, verwendet Host Security Manager einen Hauptschlüssel, der mit den Sicherheitsschlüsseln auf allen Hosts übereinstimmt. Auf diese Weise wird eine sichere Kommunikation zwischen Host Security Manager und den Hosts zum Zweck der Aktualisierung der Sicherheitseinstellungen per Remoteverbindung gewährleistet.

Wenn der Masterschlüssel und der Sicherheitsschlüssel auf einem bestimmten Host nicht übereinstimmen, kann Host Security Manager die Sicherheitseinstellungen auf diesem Host nicht aktualisieren.

Beim ersten Öffnen von Host Security Manager werden Sie aufgefordert, einen Schlüssel anzugeben. Host Security Manager speichert diesen Schlüssel als Masterschlüssel für die sichere Kommunikation mit den Hosts. Wenn Sie den Schlüssel zu diesem Zeitpunkt nicht eingeben, werden Sie erneut danach gefragt, sobald Sie versuchen, die Sicherheitseinstellungen zu aktualisieren.

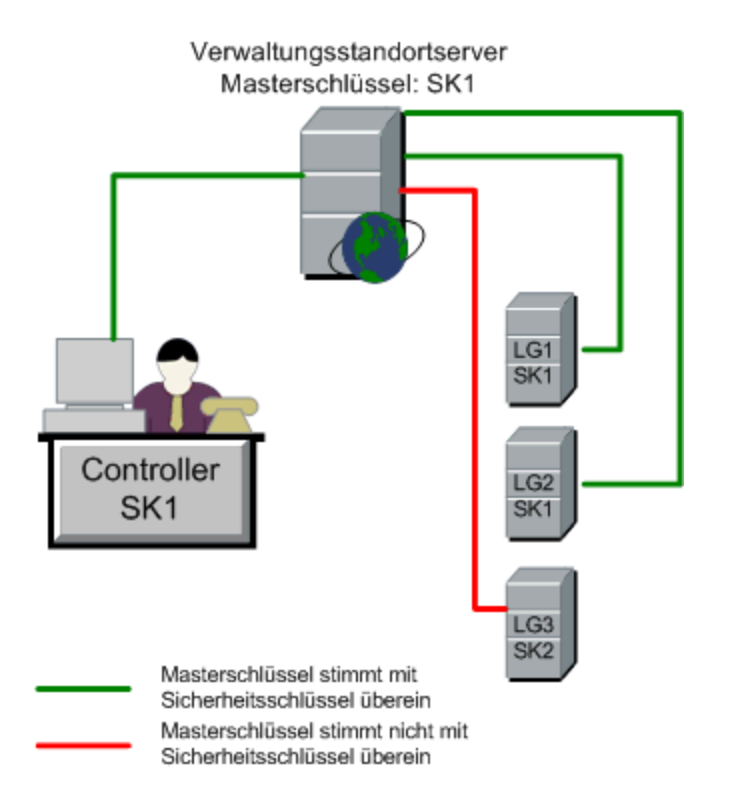

#### Hinweise zum Aktualisieren von Linux-Lastgeneratoren

<sup>l</sup> Linux-Lastgeneratoren, die **rsh** (Remote Shell) für die Verbindung zum Controller-Host verwenden, können nicht mithilfe von Host Security Manager aktualisiert werden. Zum Aktualisieren der Sicherheitseinstellungen auf diesen Lastgeneratoren müssen Sie das lokale Dienstprogramm

**Hostsicherheitskonfiguration** verwenden. Siehe "Lokales [Konfigurieren](#page-553-1) von [Sicherheitseinstellungen](#page-553-1) auf den Hosts" unten.

• Zum Aktualisieren von Sicherheitseinstellungen auf einem Linux-Lastgenerator mithilfe von Host Security Manager müssen Sie den Lastgeneratordaemon für einen Benutzer starten und diesem Benutzer manuell Schreibberechtigungen für das Verzeichnis **<Installationsordner>/config** erteilen.

### <span id="page-553-0"></span>Best Practices für die Hostsicherheit

- Damit keine Sicherheitseinstellungen über nicht sichere Kanäle gesendet werden müssen, nehmen Sie die **Erstkonfiguration** der Sicherheitseinstellungen auf jedem Host lokal vor (siehe ["Lokales](#page-553-1) Konfigurieren von [Sicherheitseinstellungen](#page-553-1) auf den Hosts" unten).
- Sicherheitseinstellungen sollten einmal pro Monat geändert werden.
- Sicherheitseinstellungen lassen sich wie folgt aktualisieren:
	- **Example 2** Lokal auf jedem Host
	- **Per Remoteverbindung auf allen Hosts gleichzeitig mithilfe des Host Security Manager-**Dienstprogramms

Wenn die Hosteinstellungen beim Verwenden des Host Security Manager-Dienstprogramms fehlschlagen, müssen Sie die Einstellungen manuell aktualisieren.

### <span id="page-553-1"></span>Lokales Konfigurieren von Sicherheitseinstellungen auf den Hosts

In dieser Aufgabe wird beschrieben, wie Sicherheitseinstellungen lokal auf Controllern und Lastgeneratoren konfiguriert werden.

**Hinweis:** Diese Aufgabe ist Bestandteil einer übergeordneten Aufgabe. Weitere Informationen finden Sie unter "Verwenden der Performance [Center-Administration"](#page-530-0) auf Seite 531.

#### Windows-Hosts

1. Starten Sie auf dem Host das Dienstprogramm für die Hostsicherheitskonfiguration (**Start > Programme > HP Performance Center-Host > Tools > Hostsicherheitskonfiguration**).

Weitere Informationen über die Benutzeroberfläche finden Sie unter "Dialogfeld ["Einrichtung](#page-559-0) der [Hostsicherheit""](#page-559-0) auf Seite 560.

- 2. Wählen Sie einen Sicherheitsmodus für den Host aus.
- 3. Wenn Sie ausgewählt haben, dass die sichere Kommunikation erzwungen werden soll, benötigt der Host einen Sicherheitsschlüssel (6 bis 16 Zeichen). Geben Sie den Schlüssel zur Bestätigung erneut ein.

Linux-Hosts

- 1. Melden Sie sich als Root-Benutzer an und wechseln Sie zu **tcsh**.
- 2. Wechseln Sie zum Verzeichnis **/opt/HP/HP\_LoadGenerator** und geben Sie Folgendes ein:

>source ./env.csh

3. Führen Sie **SecurityKeyConsole.exe** im Verzeichnis **<Installationsordner>/bin/** aus.

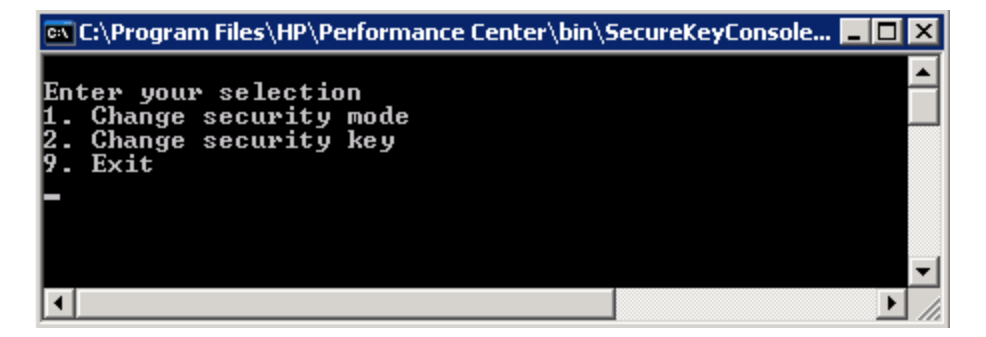

- 4. Geben Sie im Konsolenfenster eine der folgenden Optionen ein:
	- Zum Ändern des Sicherheitsmodus geben Sie 1 ein.
	- Zum Ändern des Sicherheitsschlüssels geben Sie 2 ein.
- 5. Wenn Sie den Sicherheitsmodus ändern:
	- Zum Deaktivieren der Sicherheit geben Sie 1 ein.
	- Zum Deaktivieren der Sicherheit geben Sie 0 ein.
- 6. Beim Ändern des Sicherheitsschlüssels geben Sie den neuen Schlüssel ein. Gültige Schlüssel sind 6 bis 16 Zeichen lang.

### <span id="page-554-0"></span>Aktualisieren von Hostsicherheitseinstellungen per Remoteverbindung

In dieser Aufgabe wird beschrieben, wie mithilfe von Host Security Manager die Sicherheitseinstellungen auf den Performance Center-Hosts per Remoteverbindung über den Performance Center-Server aktualisiert werden.

**Hinweis:** Diese Aufgabe ist Bestandteil einer übergeordneten Aufgabe. Weitere Informationen finden Sie unter "Verwenden der Performance [Center-Administration"](#page-530-0) auf Seite 531.

Diese Aufgabe umfasst die folgenden Schritte:

- ["Voraussetzungen"](#page-555-0) unten
- "Registrieren der Performance [Center-Hosts](#page-555-1) in Host Security Manager" unten
- "Aktualisieren der [Sicherheitseinstellungen"](#page-555-2) unten
- <sup>l</sup> ["Ergebnisse"](#page-556-0) auf der nächsten Seite
- <span id="page-555-0"></span>1. Voraussetzungen
	- <sup>n</sup> Für jeden Host muss auf dem Host ein Sicherheitsschlüssel definiert sein und alle Sicherheitsschlüssel der Hosts müssen identisch sein.
	- <sup>n</sup> Host Security Manager muss über einen Hauptschlüssel verfügen, der mit dem Sicherheitsschlüssel auf allen Hosts übereinstimmt. Weitere Informationen finden Sie unter ["Sicherheitskonfiguration](#page-551-1) per Remoteverbindung" auf Seite 552.
- <span id="page-555-1"></span>2. Registrieren der Performance Center-Hosts in Host Security Manager

Damit Host Security Manager mit den Performance Center-Hosts kommunizieren kann, müssen Sie die Hosts zunächst in Host Security Manager registrieren.

**Hinweis:** Stellen Sie bei jeder Aktualisierung der Sicherheitseinstellungen mit Host Security Manager sicher, dass die Hostliste in Host Security Manager auf dem neuesten Stand ist.

- a. Öffnen Sie Host Security Manager: Wählen Sie auf dem Performance Center-Server **Start > Programme > HP Performance Center-Server > Tools > Host Security Manager**. Weitere Informationen über die Benutzeroberfläche finden Sie unter ["Fenster](#page-558-0) "Host Security [Manager""](#page-558-0) auf Seite 559.
- b. Vor dem Öffnen fordert das Tool Sie auf, die ALM-Anmeldeinformationen einzugeben. Geben Sie die Anmeldeinformationen ein.
- c. Klicken Sie im Host Security Manager auf **Performance Center-Hosts abrufen**. Die Liste der Hosts wird wie folgt aktualisiert:
	- <sup>o</sup> Die Hosts und (sofern zutreffend) ihre verbundenen MI Listener werden aus ALM in das Dienstprogramm importiert.
	- <sup>o</sup> Wenn Sie die Liste aktualisieren, werden nicht länger in ALM enthaltene Hosts aus der Liste entfernt.
- <span id="page-555-2"></span>3. Aktualisieren der Sicherheitseinstellungen
- a. Aktualisieren Sie die gewünschte Sicherheitseinstellung folgendermaßen:
	- <sup>o</sup> **Sicherheitsschlüssel.** Klicken Sie auf **Sicherheitsschlüssel aktualisieren**, geben Sie den neuen Schlüssel ein und geben Sie ihn zur Bestätigung erneut ein.
	- <sup>o</sup> **Sicherheitsmodus.** Wählen Sie in der Liste den Host aus, den Sie aktualisieren möchten. Zum Auswählen mehrerer Hosts halten Sie die Taste STRG gedrückt. Klicken Sie auf **Sicherheitsmodus aktualisieren** und wählen Sie einen Sicherheitsmodus aus.
- b. Klicken Sie auf **Aktualisieren**.

Host Security Manager versucht, die Sicherheitseinstellungen auf den Hosts zu aktualisieren, die unter **Aktualisierungsfortschritt** aufgeführt sind. Beim Aktualisierungsversuch für jeden Host wird der Aktualisierungsstatus **Aktualisiert** oder **Fehler** angezeigt, bevor zur Aktualisierung des nächsten Hosts übergegangen wird.

Wenn ein Host nicht aktualisiert werden konnte, suchen Sie nach möglichen Ursachen. Zum Anhalten des Aktualisierungsprozesses klicken Sie auf die Stopp-Schaltfläche..

Wenn der Hauptschlüssel von Host Security Manager und der Sicherheitsschlüssel des Hosts nicht übereinstimmen, wird das Dialogfeld **Aktualisierungsfehler** angezeigt und Sie werden aufgefordert, eine geeignete Aktion durchzuführen:

- <sup>o</sup> **Host überspringen.** Die Aktualisierung dieses Hosts wird übersprungen.
- <sup>o</sup> **Sicheren Kanal mit diesem Schlüssel aufbauen.** Für die sichere Kommunikation mit dem Host wird ein anderer Sicherheitsschlüssel verwendet.
- <sup>o</sup> **Über ungesicherten Kanal kommunizieren.** Die Sicherheitseinstellung wird über einen nicht sicheren Kanal aktualisiert. **Diese Aktion wird nicht empfohlen**, insbesondere dann nicht, wenn die Hostsicherheit in den sicheren Modus geändert wird. Stattdessen sollten Sie die Sicherheitseinstellung lokal auf dem Host aktualisieren (siehe ["Lokales](#page-553-1) Konfigurieren von [Sicherheitseinstellungen](#page-553-1) auf den Hosts" auf Seite 554).

Wenn Sie die ausgewählte Aktion zur Fehlerbehandlung auf alle gleichartigen Fälle anwenden möchten, in denen keine Übereinstimmung vorliegt, aktivieren Sie **Diese Lösung bei allen ähnlichen Abweichungen verwenden**.

**Hinweis:** Mit der Aktualisierung des Sicherheitsschlüssels wird auch der Hauptsicherheitsschlüssel von Host Security Manager aktualisiert. Falls die Aktualisierung auf allen Hosts fehlschlägt, wird der Host Security Manager-Hauptschlüssel nicht aktualisiert.

<span id="page-556-0"></span>4. Ergebnisse

Wenn die Aktualisierung durchgeführt wurde, zeigt Host Security Manager die Zeit und den Status der Aktualisierung des Sicherheitsschlüssels/Sicherheitsmodus für jeden Host an.

### <span id="page-557-0"></span>Sichere Hostkommunikation – Benutzeroberfläche

Dieser Abschnitt enthält folgende Themen:

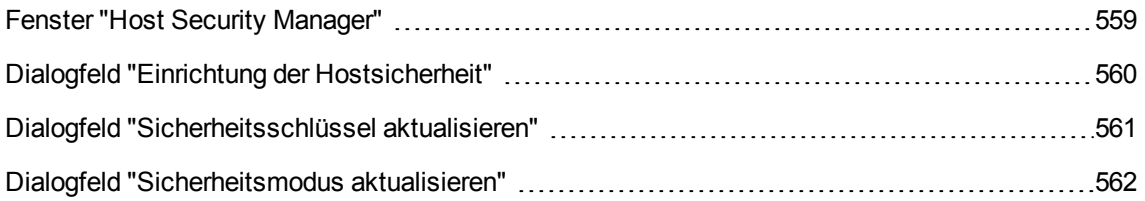

#### <span id="page-558-0"></span>Fenster "Host Security Manager"

Über dieses Fenster können Sie Sicherheitseinstellungen per Remoteverbindung auf allen Hosts im Leistungstestsystem aktualisieren.

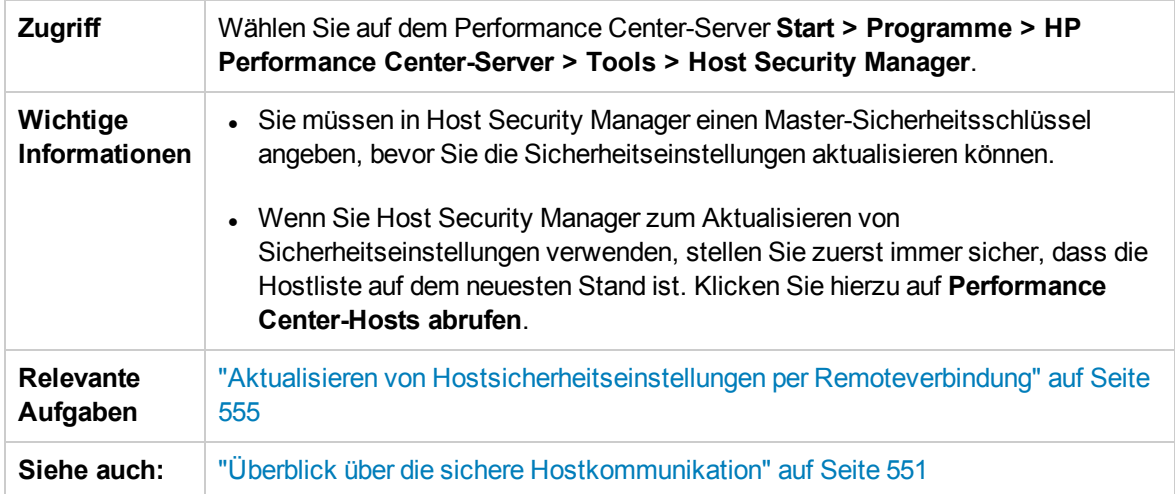

Nachfolgend werden die Elemente der Benutzeroberfläche beschrieben (Elemente ohne Beschriftung werden in spitzen Klammern dargestellt):

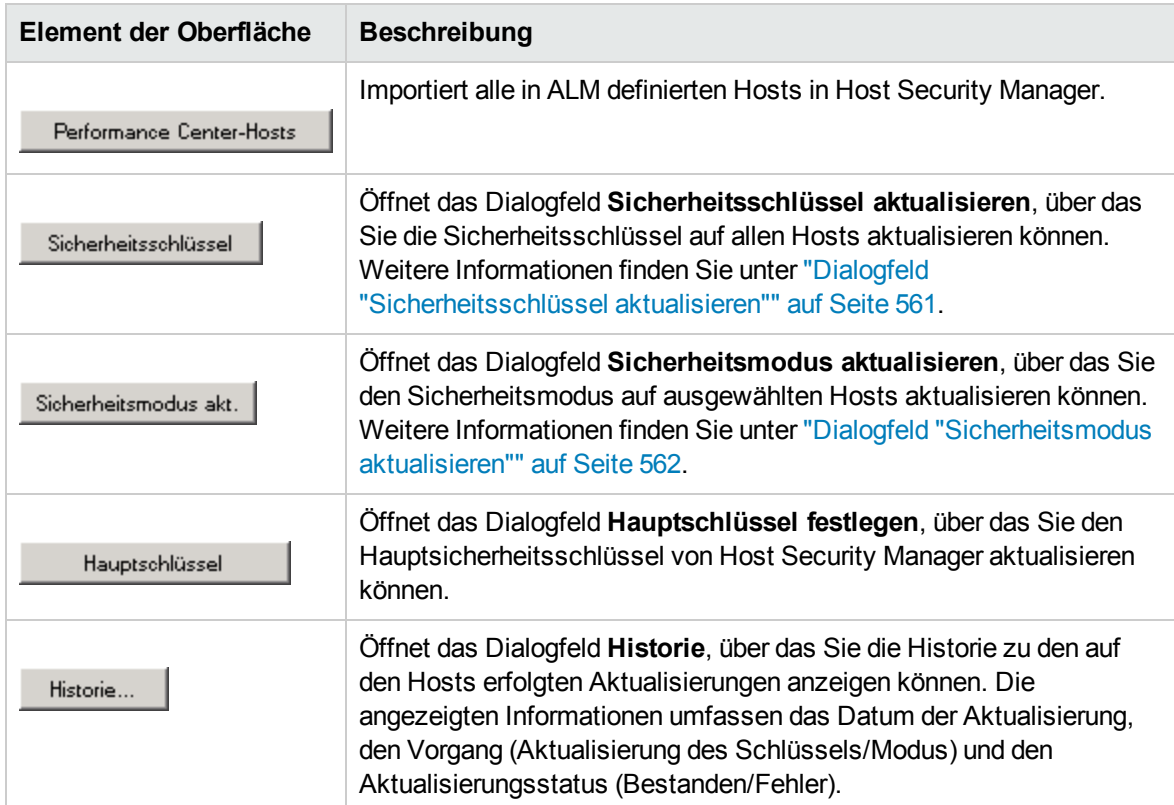

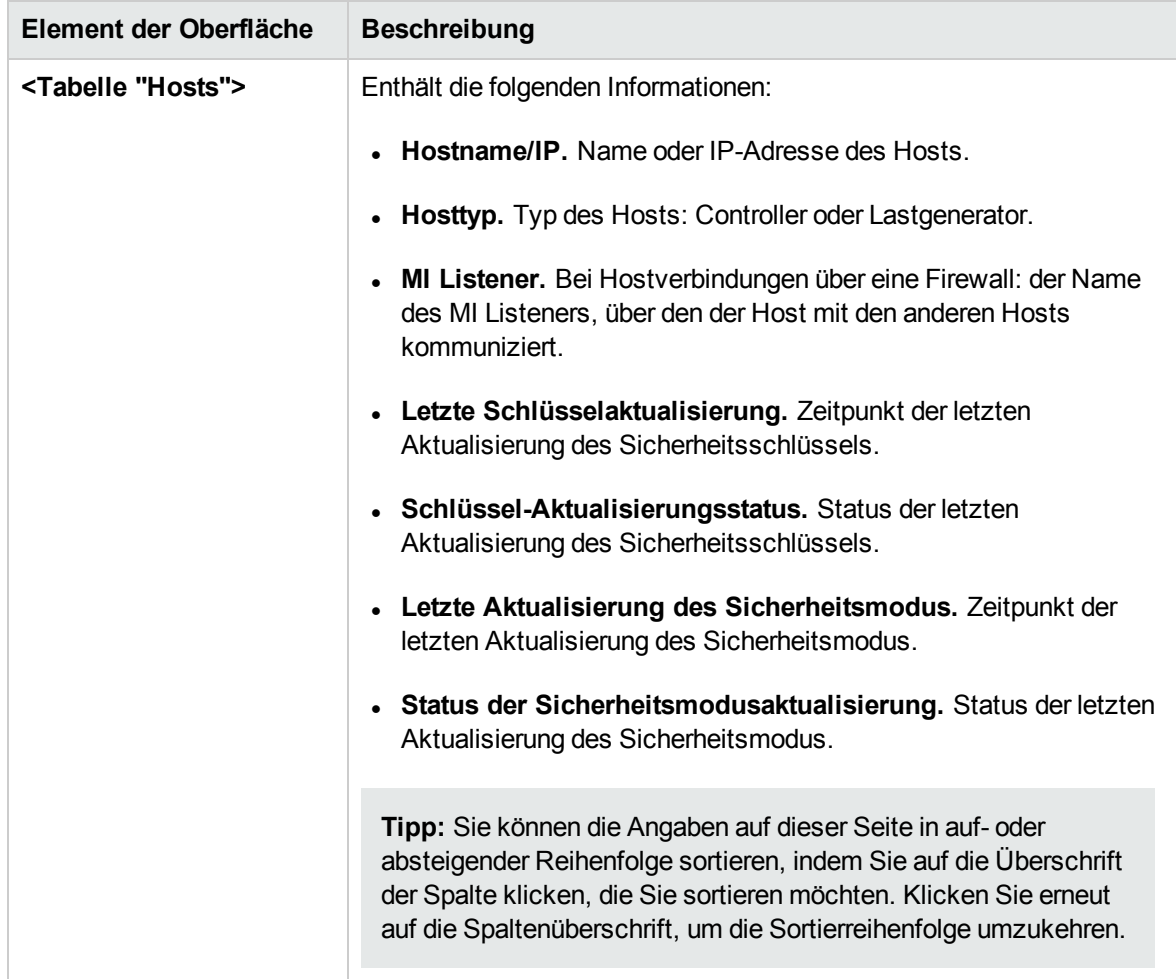

# <span id="page-559-0"></span>Dialogfeld "Einrichtung der Hostsicherheit"

Über dieses Dialogfeld können Sie die Sicherheitseinstellungen eines Hosts manuell aktualisieren.

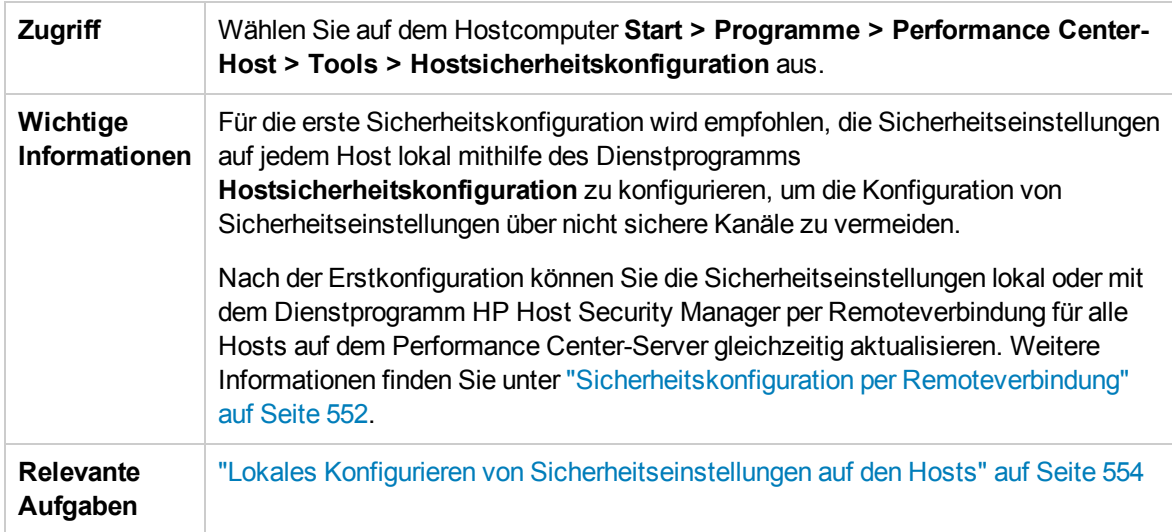

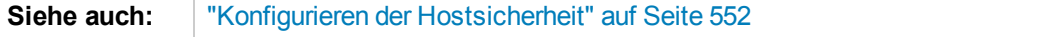

Nachfolgend werden die Elemente der Benutzeroberfläche beschrieben (Elemente ohne Beschriftung werden in spitzen Klammern dargestellt):

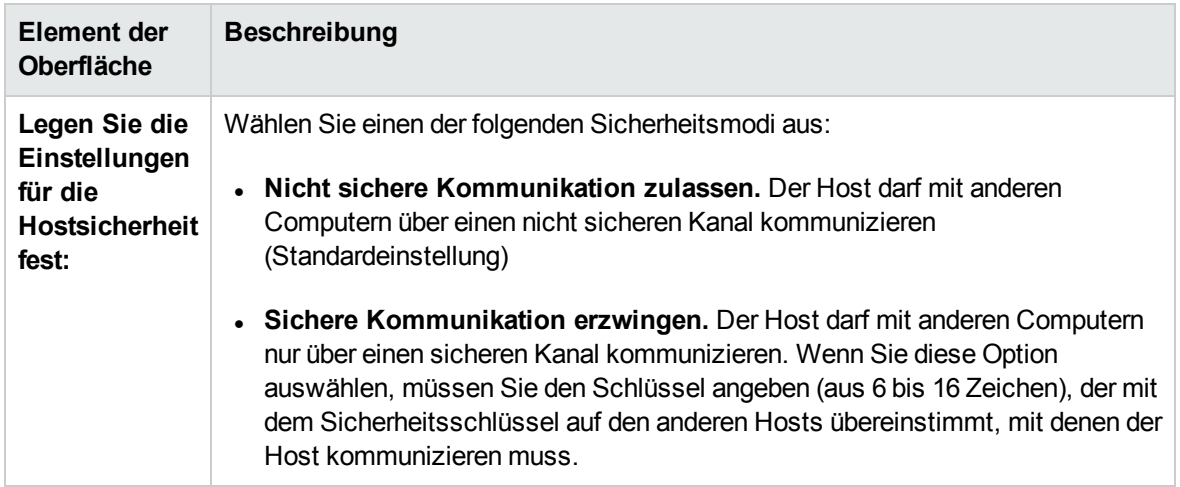

#### <span id="page-560-0"></span>Dialogfeld "Sicherheitsschlüssel aktualisieren"

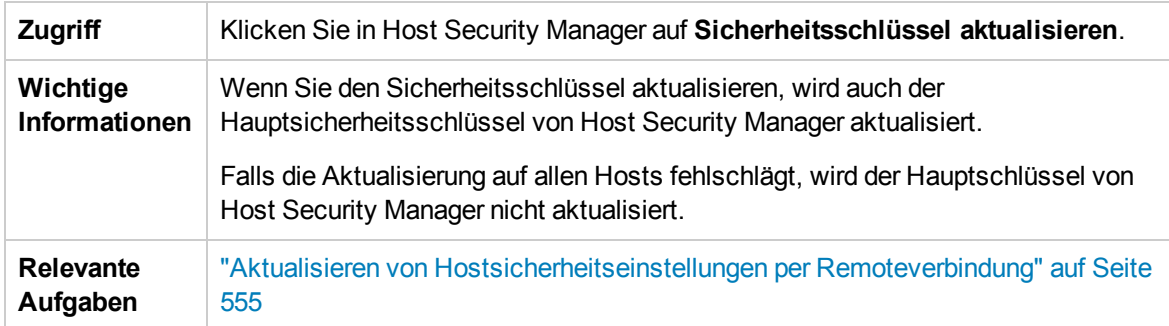

Über dieses Dialogfeld können Sie die Sicherheitsschlüssel gleichzeitig auf allen Hosts aktualisieren.

Nachfolgend werden die Elemente der Benutzeroberfläche beschrieben:

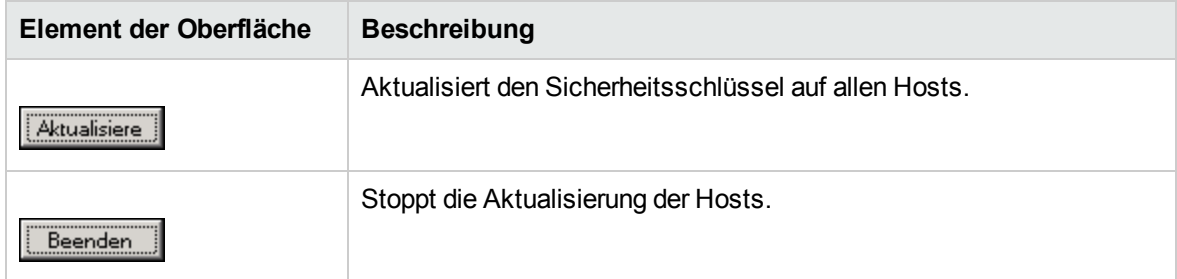

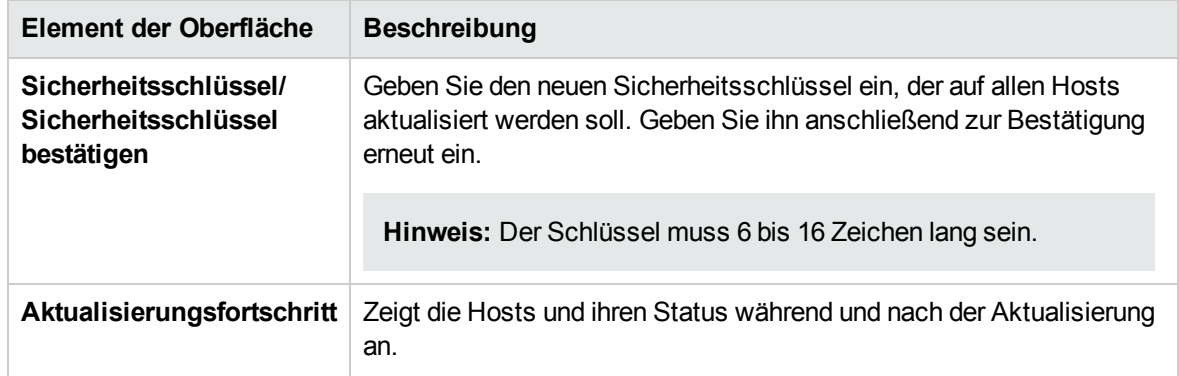

#### <span id="page-561-1"></span>Dialogfeld "Sicherheitsmodus aktualisieren"

Über dieses Dialogfeld können Sie den Sicherheitsmodus gleichzeitig auf ausgewählten Hosts aktualisieren.

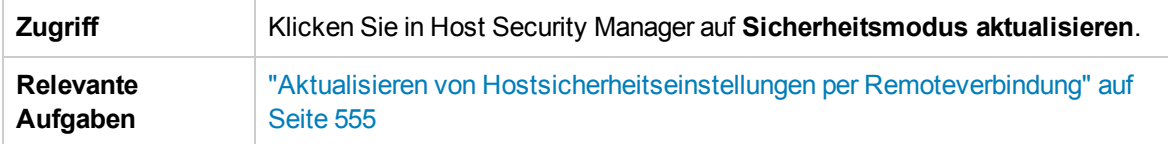

Nachfolgend werden die Elemente der Benutzeroberfläche beschrieben:

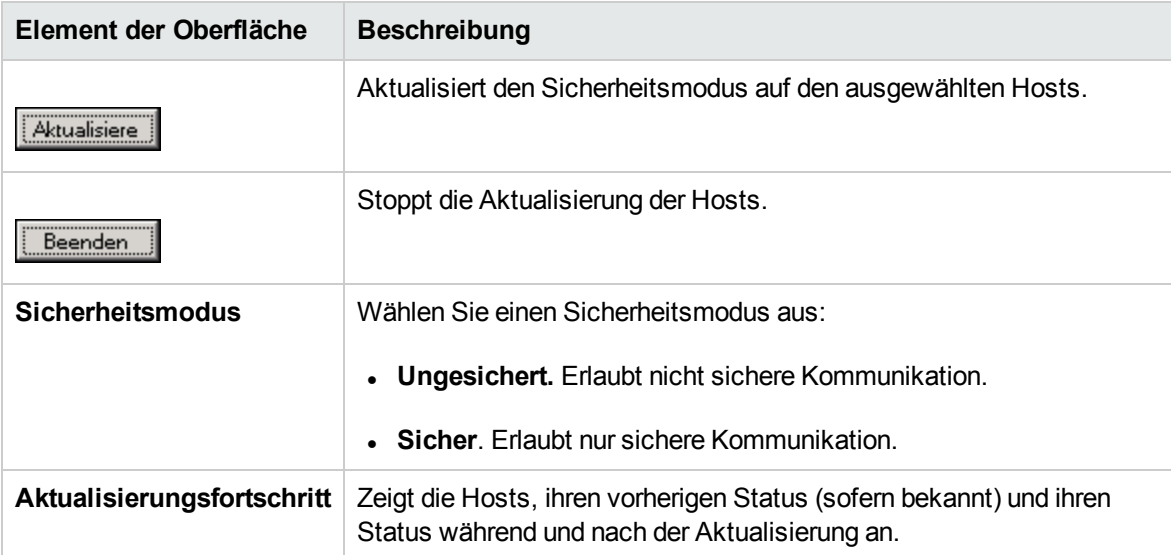

### <span id="page-561-0"></span>Fehlerbehebung und Einschränkungen

In diesem Abschnitt werden die Fehlerbehebung und Beschränkungen für die sichere Hostkommunikation beschrieben.

#### Test kann nicht über sichere Kanäle ausgeführt werden

**Problembeschreibung:** Bei dem Versuch, einen Test über sichere Kanäle auszuführen, kann der Test nicht initialisiert werden, da keine Verbindung zum Controller oder Lastgenerator hergestellt werden kann.

#### **Fehlerbehebung:**

Überprüfen Sie, ob der Test aufgrund einer fehlenden Übereinstimmung der Sicherheitsschlüssel nicht ausgeführt werden kann: Versuchen Sie, denselben Test mit denselben Hosts über einen lokalen Controller auszuführen.

Wenn im Fehlerprotokoll ein Fehler aufgrund nicht übereinstimmender Sicherheitsschlüssel angezeigt wird, stimmen die Schlüssel nicht überein. Passen Sie die Sicherheitsschlüssel auf allen Hostcomputern an.

#### Der Testlauf schlägt fehl. Lastgeneratorstatus wurde in "Ressourcenfehler" geändert

**Problembeschreibung:** Bei dem Versuch, einen Test über sichere Kanäle auszuführen, schlägt der Test fehl und der Status des Lastgenerators ändert sich in **Ressourcenfehler**.

**Fehlerbehebung:** Um die Lastgeneratoren erneut zu aktivieren, müssen Sie den Status jedes betroffenen Lastgenerators manuell auf **Einsatzbereit** zurücksetzen.

#### Unbehandelte Ausnahme abrufen beim Öffnen von Host SecurityManager

**Problembeschreibung:** Wenn Sie Host Security Manager zum ersten Mal öffnen, wird eine Meldung mit folgende Ausnahme angezeigt: **Eine unbehandelte Ausnahme ist aufgetreten....**

**Fehlerbehebung:** Klicken Sie auf **Fortfahren**, um das Meldungsfenster zu schließen.

# Senden von Feedback zur Dokumentation

Wenn Sie Anmerkungen zu diesem Dokument haben, können Sie sich per E-Mail an [das](mailto:SW-Doc@hp.com?subject=Feedback on Benutzer- und Administratorhandbuch (ALM Performance Center 12.20)) [Dokumentationsteam](mailto:SW-Doc@hp.com?subject=Feedback on Benutzer- und Administratorhandbuch (ALM Performance Center 12.20)) wenden. Wenn ein E-Mail-Client in diesem System konfiguriert ist, klicken Sie auf den Link oben und ein E-Mail-Fenster wird mit den folgenden Informationen in der Betreffzeile geöffnet:

#### **Feedback zu Benutzer- und Administratorhandbuch (ALM Performance Center 12.20)**

Geben Sie einfach Ihr Feedback in die E-Mail ein und klicken Sie auf **Senden**.

Wenn kein E-Mail-Client verfügbar ist, kopieren Sie die oben genannten Informationen in eine neue Nachricht in einem Internet-E-Mail-Client und senden Sie Ihr Feedback an SW-Doc@hp.com.

Wir freuen uns über Ihr Feedback!

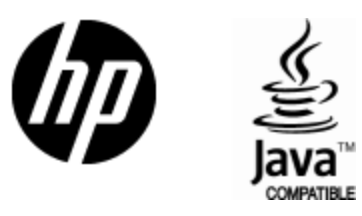

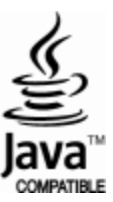